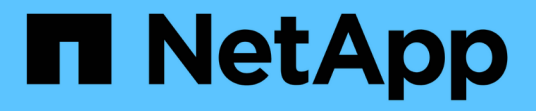

## 联机帮助 Active IQ Unified Manager 9.9

NetApp April 05, 2024

This PDF was generated from https://docs.netapp.com/zh-cn/active-iq-unified-manager-99/onlinehelp/concept-introduction-to-unified-manager-health-monitoring.html on April 05, 2024. Always check docs.netapp.com for the latest.

# 目录

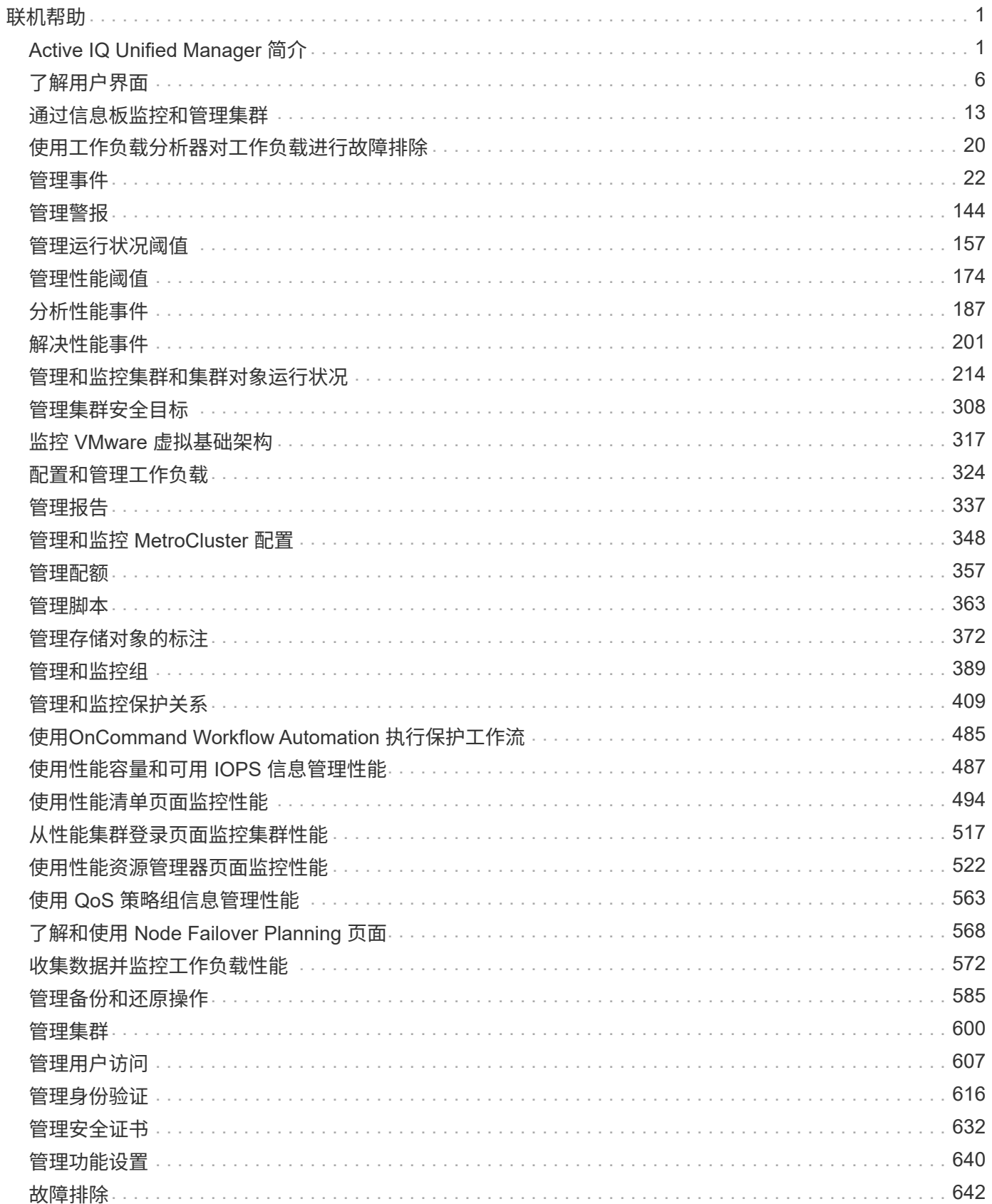

## <span id="page-2-1"></span><span id="page-2-0"></span>**Active IQ Unified Manager** 简介

通过 Active IQ Unified Manager (以前称为 OnCommand 统一管理器),您可以从一个 界面监控和管理 ONTAP 存储系统的运行状况和性能。

Unified Manager 提供以下功能:

- 发现,监控和通知安装了 ONTAP 软件的系统。
- 信息板,用于显示环境的容量,安全性和性能运行状况。
- 增强的警报,事件和阈值基础架构。
- 显示绘制一段时间内工作负载活动的详细图;包括 IOPS (操作), MBps (吞吐量),延迟(响应时间) ,利用率, 性能容量和缓存比率。
- 确定过度使用集群组件的工作负载以及性能受活动增加影响的工作负载。
- 提供可用于解决某些意外事件和事件的建议更正操作、以及针对某些事件的"`修复`"按钮、以便您可以立即解 决问题描述。
- 与 OnCommand Workflow Automation 集成以执行自动化保护工作流。
- 可以直接从 Unified Manager 创建新工作负载,例如 LUN 或文件共享,并分配性能服务级别,以便为使用 该工作负载访问应用程序的用户定义性能和存储目标。

## **Active IQ Unified Manager** 运行状况监控简介

Active IQ Unified Manager (以前称为 OnCommand 统一管理器) 可帮助您通过集中式用 户界面监控大量运行 ONTAP 软件的系统。Unified Manager 服务器基础架构可提供可扩展 性,可支持性以及增强的监控和通知功能。

Unified Manager 的主要功能包括监控,警报,管理集群的可用性和容量,管理保护功能,将诊断数据捆绑在一 起并发送给技术支持。

您可以使用 Unified Manager 监控集群。当集群出现问题时, Unified Manager 会通过事件通知您有关此类问题 的详细信息。某些事件还会为您提供补救措施,您可以采取这些措施来更正这些问题。您可以为事件配置警报, 以便在发生问题时通过电子邮件和 SNMP 陷阱通知您。

您可以使用 Unified Manager 通过将环境中的存储对象与标注关联来管理这些存储对象。您可以创建自定义标注 ,并通过规则将集群, Storage Virtual Machine ( SVM )和卷与标注动态关联起来。

您还可以使用容量和运行状况图表中提供的信息为相应的集群对象规划集群对象的存储要求。

## **Unified Manager** 运行状况监控功能

Unified Manager 基于服务器基础架构构建,可提供可扩展性,可支持性以及增强的监控和 通知功能。Unified Manager 支持监控运行 ONTAP 软件的系统。

Unified Manager 包括以下功能:

- 发现,监控和通知安装了 ONTAP 软件的系统:
	- $\,^\circ$  物理对象:节点,磁盘,磁盘架, SFO 对,端口, 和 Flash Cache
	- <sup>。</sup>逻辑对象:集群, Storage Virtual Machine (SVM), 聚合, 卷, LUN, 命名空间 qtree, LIF, Snapshot 副本,接合路径, NFS 共享, SMB 共享,用户和组配额, QoS 策略组和启动程序组
	- 协议: CIFS , NFS , FC , iSCSI , NVMe , 和 FCoE
	- 存储效率: SSD 聚合, Flash Pool 聚合, FabricPool 聚合,重复数据删除和数据压缩
	- <sup>。</sup>保护: SnapMirror 关系(同步和异步)和 SnapVault 关系
- 查看集群发现和监控状态
- MetroCluster 配置:查看和监控集群组件的配置, MetroCluster 交换机和网桥,问题和连接状态
- 增强的警报,事件和阈值基础架构
- LDAP , LDAPS , SAML 身份验证和本地用户支持
- RBAC (用于一组预定义角色)
- AutoSupport 和支持包
- 增强的信息板可显示环境的容量,可用性,保护和性能运行状况
- 卷移动互操作性,卷移动历史记录和接合路径更改历史记录
- " 影响范围 " 区域,该区域以图形方式显示受事件影响的资源,例如 " 某些故障磁盘 " , " MetroCluster 聚合 镜像已降级 " 和 " MetroCluster 遗留备用磁盘 " 事件
- 显示 MetroCluster 事件影响的可能影响区域
- 建议的更正操作区域,其中显示了可执行的操作,以解决某些故障磁盘, MetroCluster 聚合镜像已降级和 MetroCluster 遗留备用磁盘等事件
- "Resources that might be Impacted " 区域,其中显示了可能因卷脱机事件,卷受限事件和精简配置卷空间 存在风险事件等事件而受影响的资源
- 支持带有 FlexVol 或 FlexGroup 卷的 SVM
- 支持监控节点根卷
- 增强了 Snapshot 副本监控功能,包括计算可回收空间和删除 Snapshot 副本
- 存储对象的标注
- 报告存储对象信息的创建和管理,例如物理和逻辑容量,利用率,空间节省,性能以及相关事件
- 与 OnCommand Workflow Automation 集成以执行工作流

存储自动化商店包含 NetApp 认证的自动化存储工作流软件包,这些软件包专为与 OnCommand Workflow Automation ( WFA )结合使用而开发。您可以下载这些软件包,然后将其导入到 WFA 中以执行这些软件 包。以下位置提供了自动化工作流 ["](https://automationstore.netapp.com)[存储自动化存储](https://automationstore.netapp.com)["](https://automationstore.netapp.com)

### **Active IQ Unified Manager** 性能监控简介

Active IQ Unified Manager (原 OnCommand Unified Manager) 可为运行 NetApp ONTAP 软件的系统提供性能监控功能和事件根源分析。

Unified Manager 可帮助您确定过度使用集群组件并降低集群上其他工作负载性能的工作负载。通过定义性能阈

值策略,您还可以为某些性能计数器指定最大值,以便在违反阈值时生成事件。Unified Manager 会就这些性 能事件向您发出警报,以便您可以采取更正操作,并将性能恢复到正常运行级别。您可以在 Unified Manager UI 中查看和分析事件。

Unified Manager 可监控两种工作负载的性能:

• 用户定义的工作负载

这些工作负载由您在集群中创建的 FlexVol 卷和 FlexGroup 卷组成。

• 系统定义的工作负载

这些工作负载由内部系统活动组成。

## **Unified Manager** 性能监控功能

Unified Manager 可从运行 ONTAP 软件的系统收集和分析性能统计信息。它使用动态性能 阈值和用户定义的性能阈值来监控多个集群组件上的各种性能计数器。

较长的响应时间(延迟)表示存储对象(例如卷)的运行速度比正常速度慢。此问题描述还表示使用此卷的客户 端应用程序的性能已下降。Unified Manager 可确定性能问题描述所在的存储组件,并提供建议的操作列表,您 可以采取这些操作来解决性能问题描述问题。

Unified Manager 包括以下功能:

- 监控和分析运行 ONTAP 软件的系统中的工作负载性能统计信息。
- 跟踪集群,节点,聚合,端口, SVM 的性能计数器 卷, LUN , NVMe 命名空间和网络接口( LIF )。
- •显示绘制一段时间内工作负载活动的详细图;包括 IOPS (操作),MB/ 秒(吞吐量),延迟(响应时间) ,利用率, 性能容量和缓存比率。
- 用于创建用户定义的性能阈值策略,以便在违反阈值时触发事件并发送电子邮件警报。
- 使用系统定义的阈值和动态性能阈值来了解您的工作负载活动,以确定性能问题并向您发出警报。
- 确定应用于卷和 LUN 的服务质量( QoS )策略和性能服务级别策略( PSL )。
- 明确标识处于争用状态的集群组件。
- 确定过度使用集群组件的工作负载以及性能受活动增加影响的工作负载。

## 使用 **Unified Manager REST API**

Active IQ Unified Manager 为您提供了 REST API, 用于查看有关监控和管理存储环境的 信息。API 还允许根据策略配置和管理存储对象。

此外,您还可以使用 Unified Manager 支持的 API 网关在所有 ONTAP 管理的集群上执行 ONTAP API 。

有关Unified Manager REST API的信息、请参见 ["Active IQ Unified Manager](https://docs.netapp.com/zh-cn/active-iq-unified-manager-99/api-automation/concept-getting-started-with-getting-started-with-um-apis.html) [入门](https://docs.netapp.com/zh-cn/active-iq-unified-manager-99/api-automation/concept-getting-started-with-getting-started-with-um-apis.html)["](https://docs.netapp.com/zh-cn/active-iq-unified-manager-99/api-automation/concept-getting-started-with-getting-started-with-um-apis.html)。

## **Unified Manager** 服务器的功能

Unified Manager 服务器基础架构由数据收集单元,数据库和应用程序服务器组成。它提供 基础架构服务,例如发现,监控,基于角色的访问控制( RBAC ),审核和日志记录。

Unified Manager 可收集集群信息,将数据存储在数据库中,并分析数据以查看是否存在任何集群问题。

#### 发现过程的工作原理

将集群添加到 Unified Manager 后,服务器将发现集群对象并将其添加到数据库中。了解 发现过程的工作原理有助于您管理组织的集群及其对象。

默认监控间隔为 15 分钟:如果已将集群添加到 Unified Manager 服务器,则需要 15 分钟才能在 Unified Manager UI 中显示集群详细信息。

下图显示了 Active IQ Unified Manager 中的发现过程:

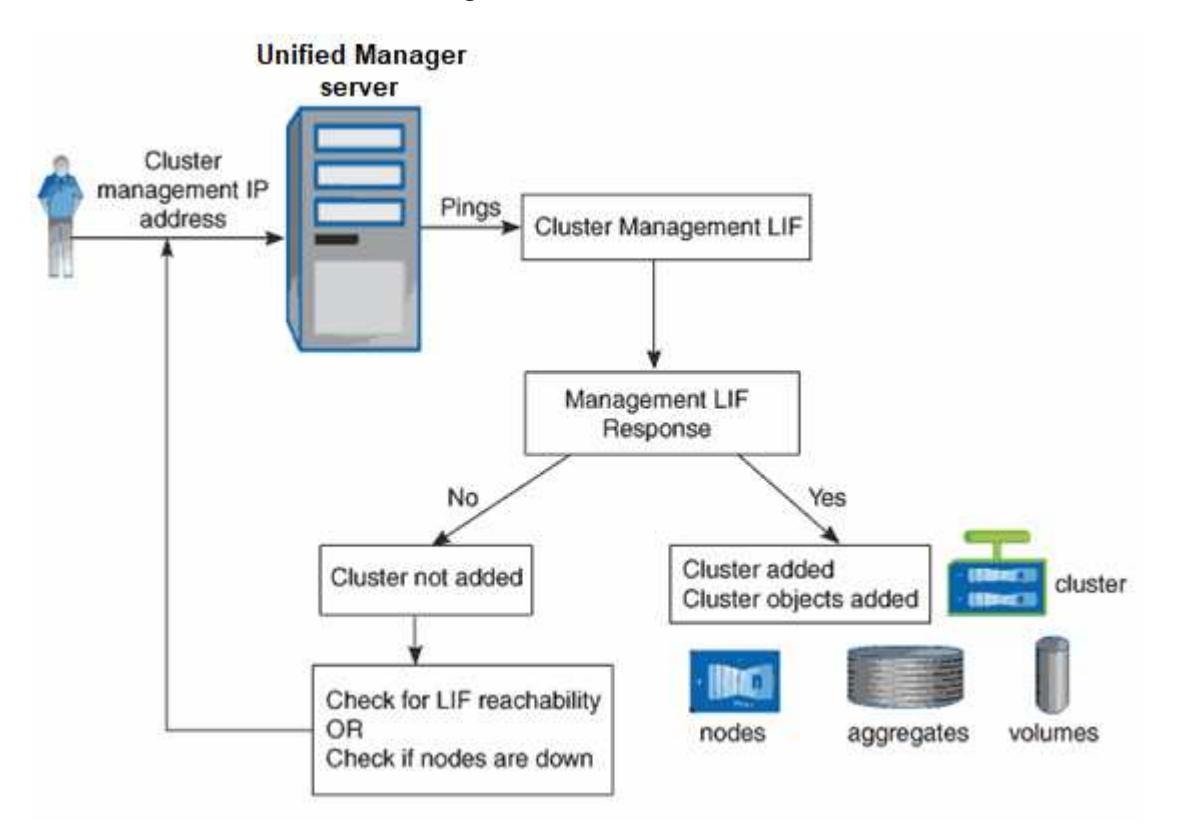

#### 集群配置和性能数据收集活动

集群配置数据 的收集间隔为 15 分钟。例如,添加集群后,需要 15 分钟才能在 Unified Manager UI 中显示集群详细信息。更改集群时也会应用此间隔。

例如,如果向集群中的 SVM 添加两个新卷,则在下一轮询间隔之后,用户界面中会显示这些新对象,最长可能 为 15 分钟。

Unified Manager 每五分钟从所有受监控集群收集一次最新的性能统计信息。它会分析此数据以确定性能事件和 潜在问题。它会保留 30 天的五分钟历史性能数据和 180 天的一小时历史性能数据。这样,您可以查看当月非常 精细的性能详细信息以及长达一年的一般性能趋势。

下表介绍了 Unified Manager 执行的收集活动:

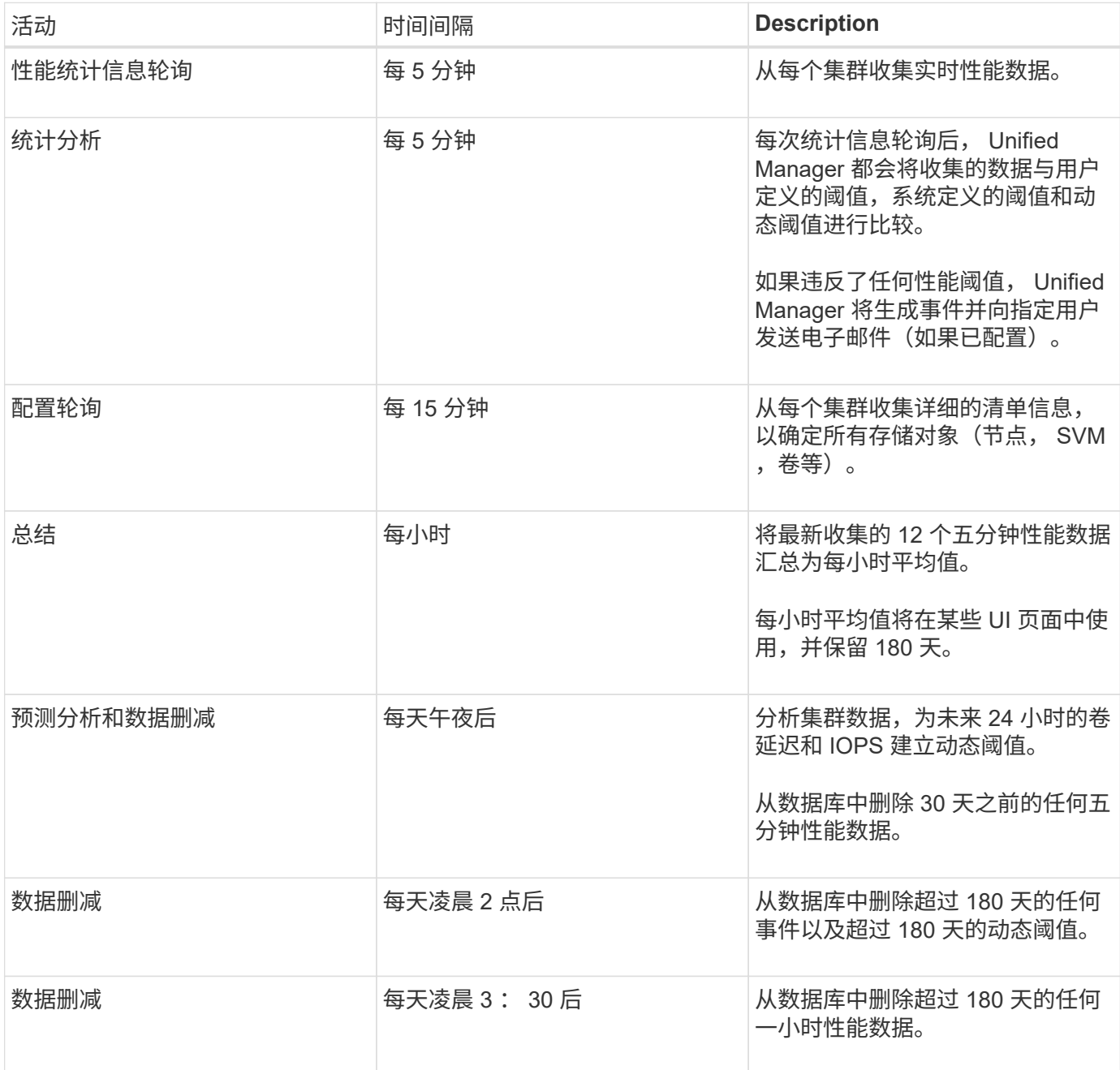

什么是数据连续性收集周期

数据连续性收集周期会在实时集群性能收集周期之外检索性能数据,默认情况下,该收集 周期每五分钟运行一次。通过数据连续性收集, Unified Manager 可以填补因无法收集实 时数据而出现的统计数据空白。

发生以下事件时, Unified Manager 将对历史性能数据执行数据连续性收集轮询:

• 集群最初会添加到 Unified Manager 中。

Unified Manager 收集过去 15 天的历史性能数据。这样,您可以在添加集群几小时后查看两周的集群历史 性能信息。

此外,如果存在系统定义的阈值事件,则会报告上一个时间段的事件。

• 当前性能数据收集周期不会按时完成。

如果实时性能轮询超出五分钟收集周期,则会启动数据连续性收集周期来收集缺少的信息。如果不进行数据 连续性收集,则会跳过下一个收集周期。

- Unified Manager 在一段时间内无法访问,然后恢复联机,如以下情况:
	- 已重新启动。
	- 在软件升级期间或创建备份文件时,它已关闭。
	- 已修复网络中断。
- 集群在一段时间内无法访问,然后恢复联机,如以下情况:
	- 已修复网络中断。
	- 广域网连接速度较慢,延迟了正常收集性能数据的时间。

数据连续性收集周期最多可收集 24 小时的历史数据。如果 Unified Manager 停机超过 24 小时,则 UI 页面中会 显示性能数据缺失。

数据连续性收集周期和实时数据收集周期不能同时运行。数据连续性收集周期必须在启动实时性能数据收集之前 完成。如果需要通过数据连续性收集收集一小时以上的历史数据,您将在通知窗格顶部看到该集群的横幅消息。

时间戳在收集的数据和事件中的含义

在收集的运行状况和性能数据中显示或显示为事件检测时间的时间戳基于 ONTAP 集群时 间,并根据 Web 浏览器上设置的时区进行调整。

强烈建议使用网络时间协议( NTP )服务器同步 Unified Manager 服务器, ONTAP 集群和 Web 浏览器上的时 间。

 $(i)$ 

如果您发现特定集群的时间戳看起来不正确,则可能需要检查集群时间是否设置正确。

## <span id="page-7-0"></span>了解用户界面

Unified Manager 用户界面主要由一个信息板组成,该信息板可提供受监控对象的概览视 图。此外,还可以通过用户界面查看所有集群对象。

您可以选择首选视图,并根据需要使用操作按钮。您的屏幕配置将保存在工作空间中,以便在启动 Unified Manager 时可以使用所需的所有功能。但是,在从一个视图导航到另一个视图后再导航回时,此视图可能不相 同。

### 典型窗口布局

了解典型的窗口布局有助于您有效地导航和使用 Active IQ Unified Manager 。大多数 Unified Manager 窗口都类似于两种常规布局之一: 对象列表或详细信息。建议的显示设置

## 并非每个窗口都包含下图中的每个元素。

#### 对象列表窗口布局

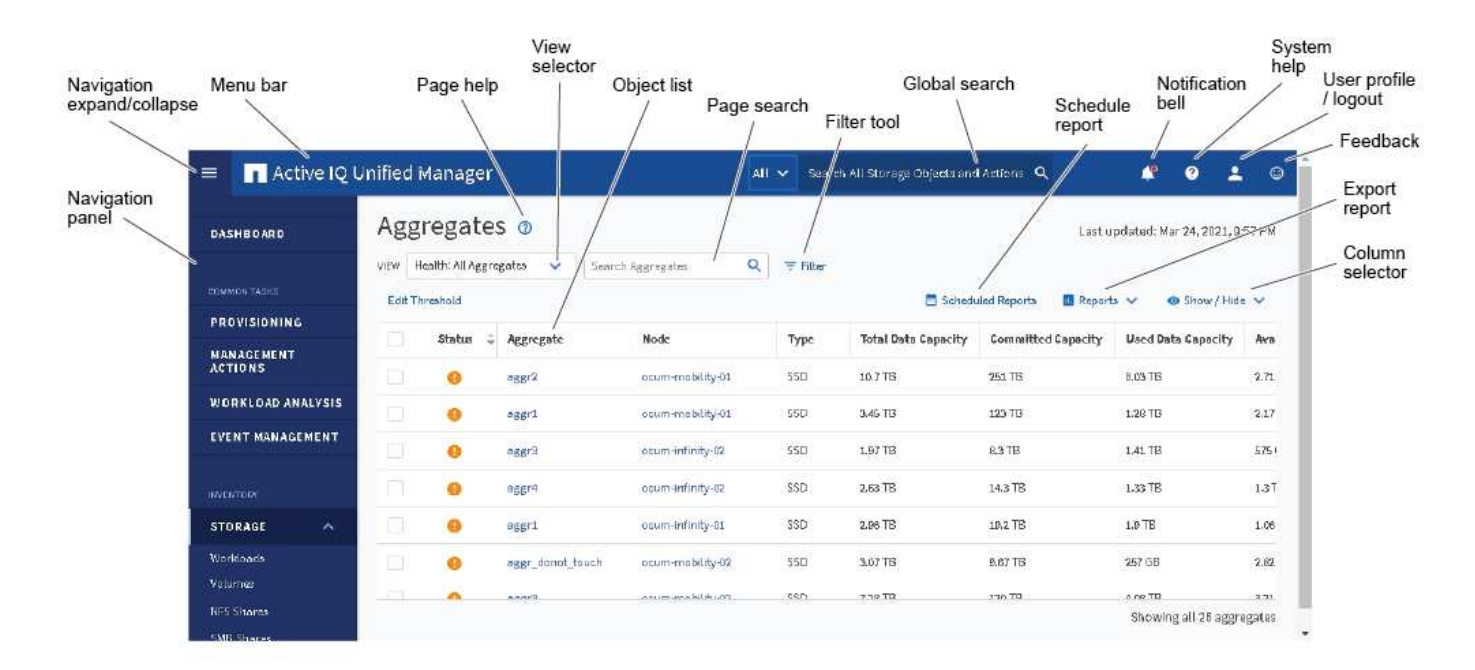

#### 对象详细信息窗口布局

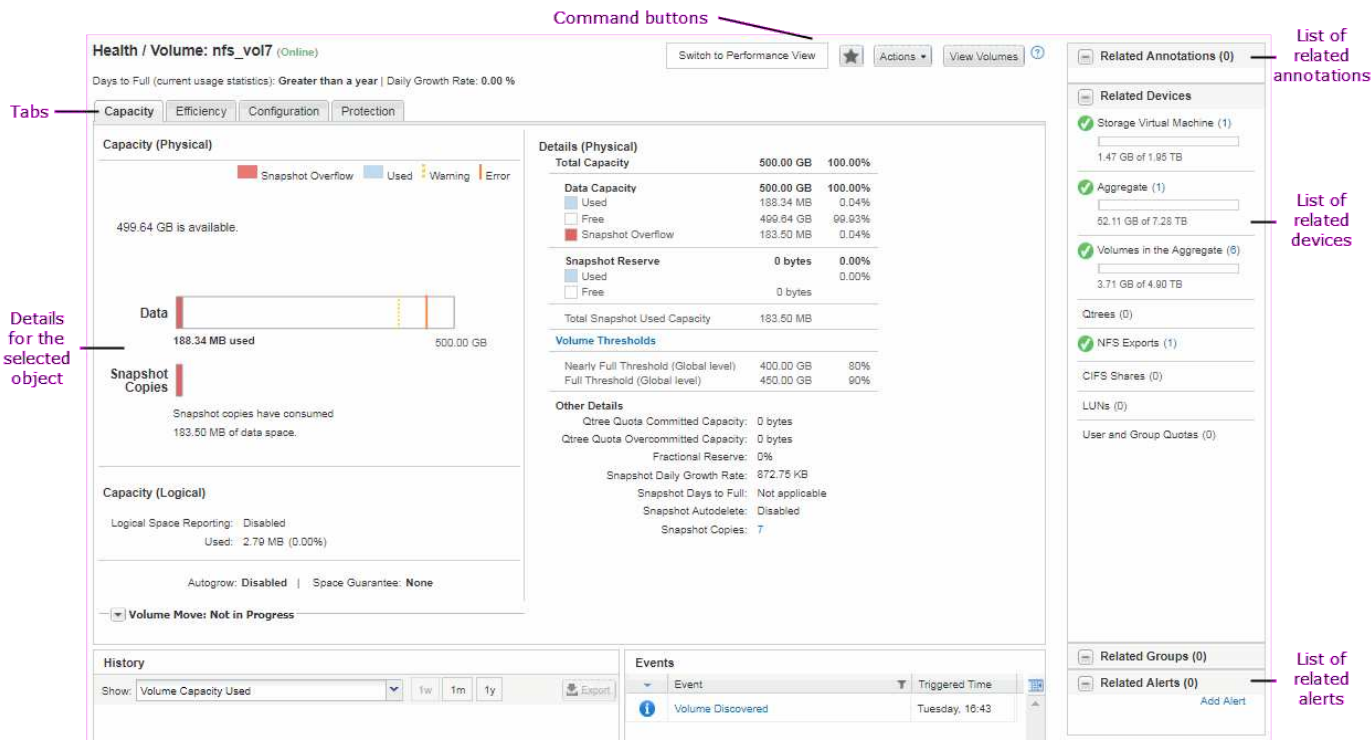

## 窗口布局自定义

通过 Active IQ Unified Manager,您可以自定义存储和网络对象页面上的信息布局。通过

自定义窗口,您可以控制可查看的数据以及数据的显示方式。

• \* 排序 \*

您可以单击列标题以更改列条目的排序顺序。单击列标题时,会显示排序箭头(▲ 和 ▼ )。

• \* 筛选 \*

您可以单击筛选器图标( ) 以应用筛选器自定义存储和网络对象页面上显示的信息,以便仅显示与提供 的条件匹配的条目。您可以从筛选器窗格应用筛选器。

通过筛选器窗格,您可以根据选定的选项筛选大多数列。例如,在 " 运行状况: 所有卷 " 视图上,您可以通 过在 " 状态 " 下选择相应的筛选器选项,使用 " 筛选器 " 窗格显示所有脱机卷。

任何列表中与容量相关的列始终以适当的单位显示容量数据,并将其四舍五入为两个小数点。在筛选容量列 时也是如此。例如,如果在 " 运行状况: 所有聚合 " 视图的 " 总数据容量 " 列中使用筛选器筛选大干 20.45 GB 的数据,则实际容量 20.454 GB 将显示为 20.45 GB 。同样,如果筛选小于 20.45 GB 的数据,则实际 容量 20.449 GB 将显示为 20.45 GB 。

如果在运行状况:所有聚合视图的可用数据 % 列中使用筛选器筛选大于 20.45% 的数据,则实际容量 20.454% 将显示为 20.45% 。同样,如果筛选小于 20.45% 的数据,则实际容量 20.449% 将显示为 20.45%  $\circ$ 

• \* 隐藏或显示列 \*

您可以单击列显示图标( \* 显示 / 隐藏 \* )来选择要显示的列。选择适当的列后,您可以使用鼠标拖动这些 列来对其重新排序。

• 正在搜索 \*

您可以使用搜索框搜索某些对象属性,以帮助细化清单页面中的项目列表。例如、您可以输入"`cloud`"来细 化卷清单页面中的卷列表、以查看其中包含"`cloud`"一词的所有卷。

• \* 正在导出数据 \*

您可以单击\*报告\*按钮(或\*导出\*按钮)将数据导出为逗号分隔值 (.csv)文件、 (.pdf)文档或Microsoft Excel (.xlsx)文件并使用导出的数据构建报告。

#### 使用 **Unified Manager** 帮助

此帮助包含有关 Active IQ Unified Manager 中所有功能的信息。您可以使用目录,索引或 搜索工具来查找有关功能及其使用方式的信息。

关于此任务

可从每个选项卡和 Unified Manager 用户界面的菜单栏访问帮助。

帮助中的搜索工具不适用于部分词。

- 要了解特定字段或参数,请单击 ② 。
- 要查看所有帮助内容,请单击 \* 案单栏中的 \* > \* 帮助 / 文档 \* 。

您可以通过展开导航窗格中的目录的任何部分来查看更多详细信息。

- •要搜索帮助内容,请单击导航窗格中的 \* 搜索 \* 选项卡,键入要查找的字词或词系列,然后单击 \* 执行! \*
- 要打印帮助主题,请单击打印机图标。

#### 为您喜爱的帮助主题添加书签

在帮助收藏夹选项卡中,您可以将经常使用的帮助主题添加到书签中。通过帮助书签可以 快速访问您最喜欢的主题。

#### 步骤

- 1. 导航到要添加为收藏夹的帮助主题。
- 2. 单击 \* 收藏夹 \*, 然后单击 \* 添加 \*。

#### 正在搜索存储对象

要快速访问特定对象,您可以使用菜单栏顶部的 \* 搜索所有存储对象 \* 字段。通过这种对 所有对象进行全局搜索的方法,您可以按类型快速查找特定对象。搜索结果按存储对象类 型进行排序,您可以使用下拉菜单按对象进一步筛选这些结果。

开始之前

- 要执行此任务,您必须具有以下角色之一:操作员,应用程序管理员或存储管理员。
- 有效搜索必须至少包含三个字符。

#### 关于此任务

使用下拉菜单值"`all`"时、全局搜索将显示在所有对象类别中找到的结果总数;每个对象类别最多显示25个搜索 结果。您可以从下拉菜单中选择特定对象类型,以便在特定对象类型中细化搜索。在这种情况下,返回的列表不 限于前 25 个对象。

您可以搜索的对象类型包括:

- 集群
- 节点
- Storage VM
- 聚合
- Volumes
- qtree
- SMB 共享
- NFS 共享
- 用户或组配额
- LUN
- NVMe 命名空间
- 启动程序组
- 启动程序

输入工作负载名称将返回相应卷或 LUN 类别下的工作负载列表。

您可以单击搜索结果中的任何对象,导航到该对象的 " 运行状况 " 详细信息页面。如果某个对象没有直接的运行 状况页面,则会显示父对象的运行状况页面。例如,在搜索特定 LUN 时,将显示 LUN 所在的 SVM 详细信息页 面。

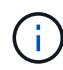

在全局搜索栏中无法搜索端口和 LIF 。

步骤

- 1. 从菜单中选择一个对象类型,以便仅细化单个对象类型的搜索结果。
- 2. 在 \* 搜索所有存储对象 \* 字段中至少键入对象名称的三个字符。

在此示例中,下拉框已选择 Volumes 对象类型。在\*搜索所有存储对象\*字段中键入"`vol1`"将显示名称包含这 些字符的所有卷的列表。

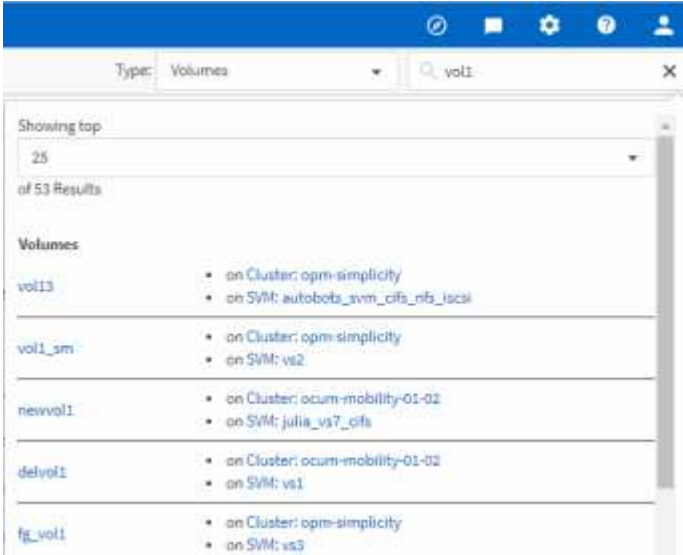

## 将存储数据导出为报告

您可以以各种输出格式导出存储数据,然后使用导出的数据构建报告。例如,如果有 10 个关键事件尚未解决,您可以从事件管理清单页面导出数据以创建报告,然后将报告发送 给能够解决问题的管理员。

#### 关于此任务

您可以将数据导出到 .csv 文件、 .xlsx 文件、或 .pdf 记录\*存储\*和\*网络\*清单页面中的内容、并使用导出的 数据构建报告。产品中的其他位置只有 .csv 或 .pdf 可以生成文件。

步骤

1. 执行以下操作之一:

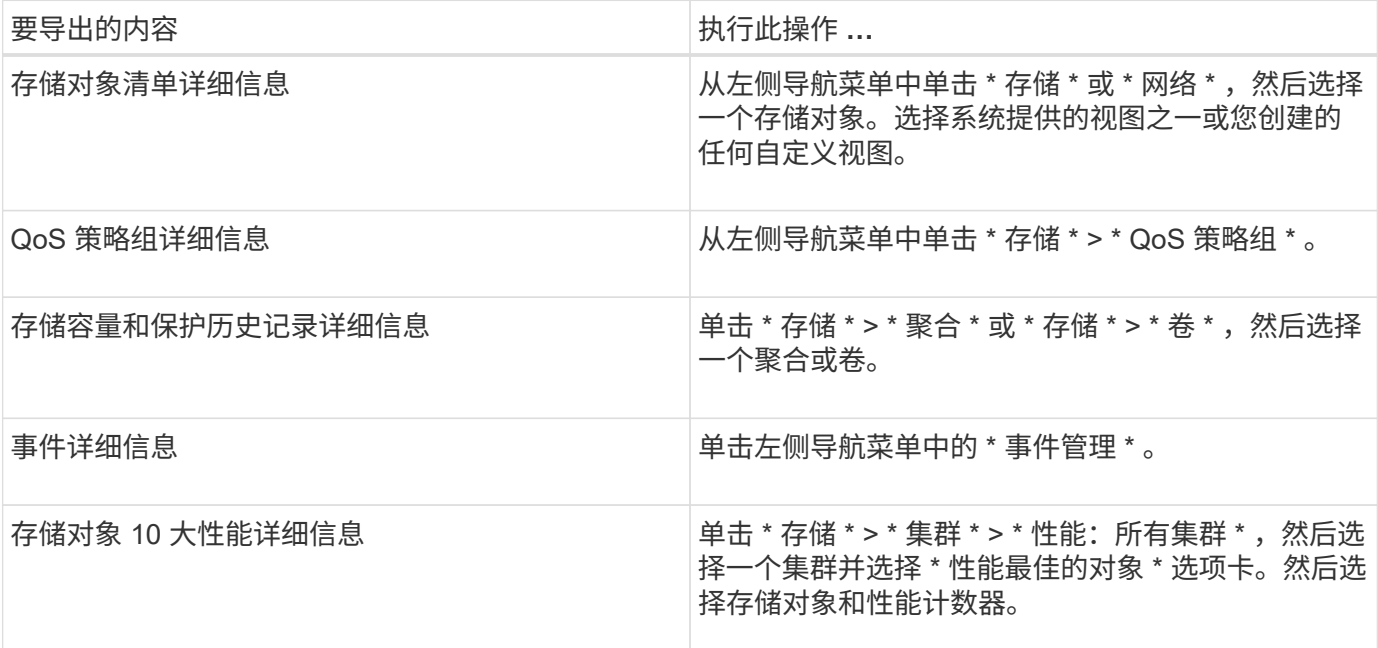

1. 单击 \* 报告 \* 按钮(或某些 UI 页面中的 \* 导出 \* 按钮)。

2. 单击 \* 下载 CSV\* , \* 下载 PDF\* 或 \* 下载 Excel\* 确认导出请求。

从性能最佳的对象选项卡中,您可以选择下载正在查看的单个集群或数据中心中所有集群的统计信息报告。

此时将下载此文件。

3. 在相应的应用程序中打开文件。

#### 筛选清单页面内容

您可以在 Unified Manager 中筛选清单页面数据,以便根据特定条件快速查找数据。您可 以使用筛选功能缩小 Unified Manager 页面内容的范围,以便仅显示您感兴趣的结果。这 样可以非常高效地仅显示您感兴趣的数据。

#### 关于此任务

使用 \* 筛选 \* 可根据您的首选项自定义网格视图。可用的筛选器选项取决于在网格中查看的对象类型。如果当前 应用了筛选器,则筛选器按钮右侧将显示应用的筛选器数量。

支持三种类型的筛选器参数。

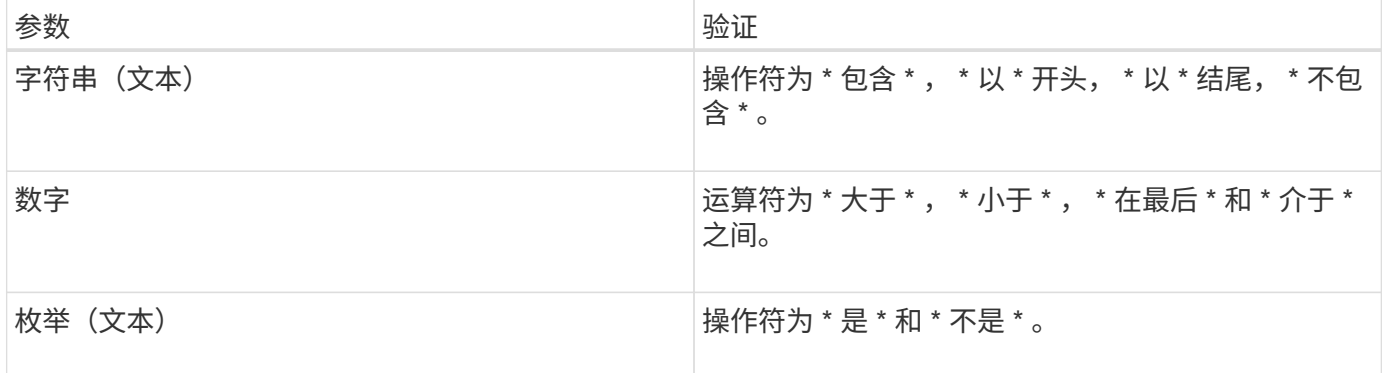

每个筛选器都需要"列","运算符"和"值"字段;可用筛选器反映当前页面上的可筛选列。最多可应用四个 筛选器。筛选结果基于组合筛选器参数。筛选结果将应用于筛选搜索中的所有页面,而不仅仅是当前显示的页 面。

您可以使用筛选面板添加筛选器。

- 1. 在页面顶部,单击 \* 筛选器 \* 按钮。此时将显示筛选面板。
- 2. 单击左侧下拉列表并选择一个对象,例如 *Cluster* 或性能计数器。
- 3. 单击中心下拉列表,然后选择要使用的运算符。
- 4. 在最后一个列表中,选择或输入一个值以完成该对象的筛选器。
- 5. 要添加另一个筛选器,请单击 \* + 添加筛选器 \* 。此时将显示一个附加筛选器字段。使用上述步骤中所述的 过程完成此筛选器。请注意,添加第四个筛选器后,不再显示 \* + 添加筛选器 \* 按钮。
- 6. 单击 \* 应用筛选器 \* 。筛选器选项将应用于网格,筛选器数量将显示在筛选器按钮的右侧。
- 7. 使用 " 筛选 " 面板单击要删除的筛选器右侧的垃圾桶图标以删除各个筛选器。

8. 要删除所有筛选器,请单击筛选面板底部的 \* 重置 \* 。

筛选示例

图中显示了具有三个筛选器的筛选面板。如果筛选器数量少于最多四个,则会显示 \* + 添加筛选器 \* 按钮。

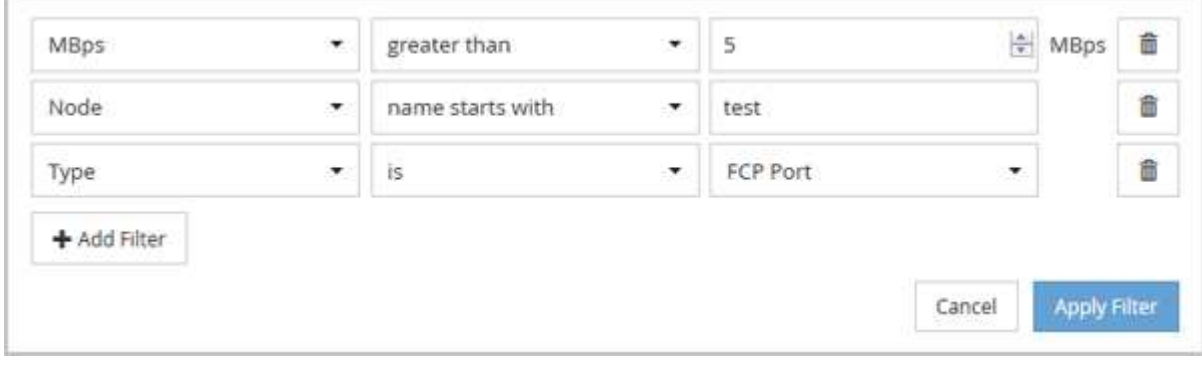

单击 \* 应用筛选器 \* 后, " 筛选 " 面板将关闭,应用筛选器并显示应用的筛选器数量( <sup>一 3</sup> )。

#### 通过通知铃查看活动事件

通知铃(■),您可以快速查看 Unified Manager 正在跟踪的最重要活动事件。

#### 关于此任务

通过活动事件列表,可以查看所有集群上的严重,错误,警告和升级事件总数。此列表包含过去 7 天的事件, 不包括信息事件。您可以单击某个链接以显示您最感兴趣的事件列表。

请注意,如果无法访问集群, Unified Manager 将在此页面中显示此信息。您可以单击 \* 详细信息 \* 按钮查看有 关无法访问的集群的详细信息。此操作将打开事件详细信息页面。此页面还会显示扩展监控问题,例如管理工作 站上的空间或 RAM 不足。

步骤

- 1. 在菜单栏中,单击 $\bigcap$ 。
- 2. 要查看任何活动事件的详细信息、请单击事件文本链接、例如"`2 Capacity`"或"`4 Performance`"。

## <span id="page-14-0"></span>通过信息板监控和管理集群

信息板可提供有关受监控 ONTAP 系统当前运行状况的累积概览信息。此信息板提供了 "`panels` ",可用于评估所监控集群的整体容量,性能和安全运行状况。

此外,您可以直接从 Unified Manager 用户界面修复某些 ONTAP 问题,而无需使用 ONTAP System Manager 或 ONTAP 命令行界面。

在信息板顶部,您可以选择这些面板是显示所有受监控集群的信息还是显示单个集群的信息。您可以先查看所有 集群的状态,然后在需要查看详细信息时深入查看各个集群。

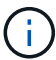

根据您的配置,以下列出的某些面板可能不会显示在页面上。

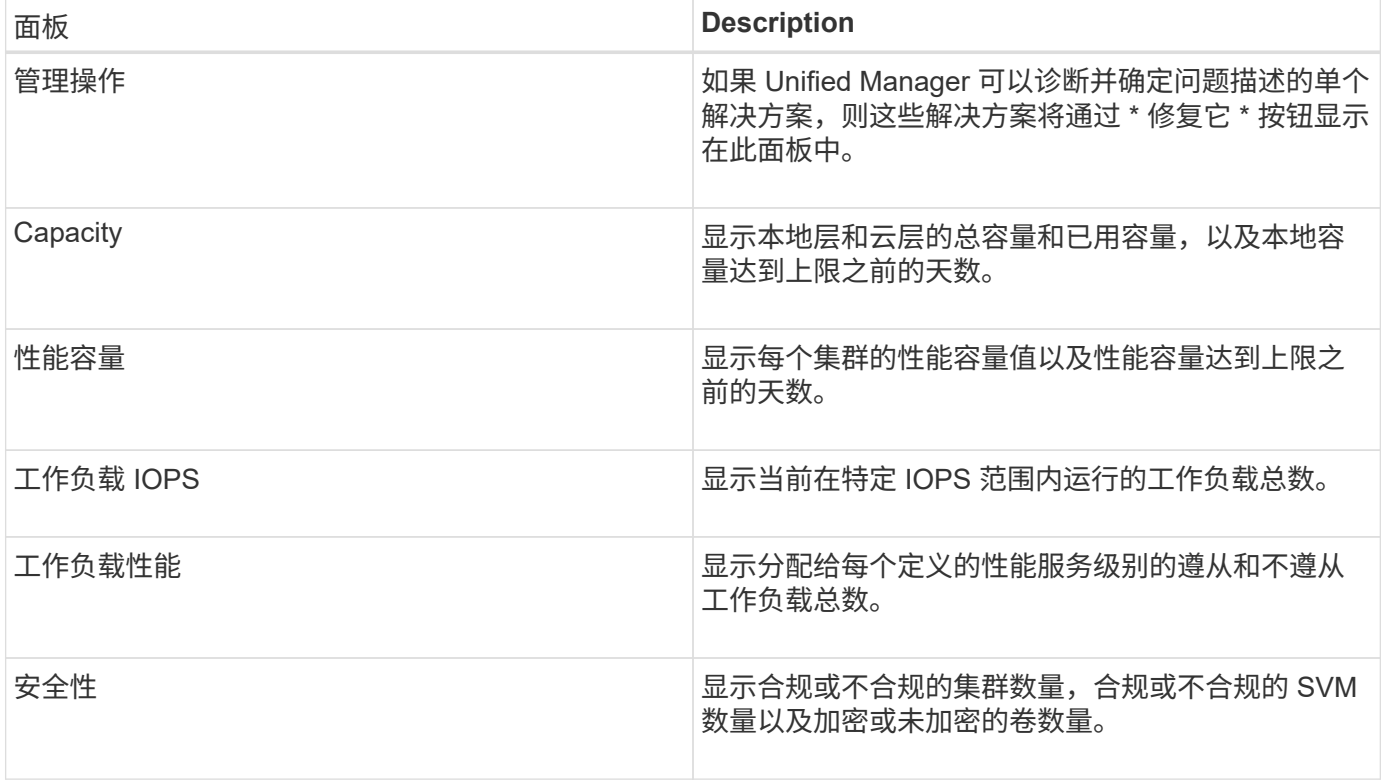

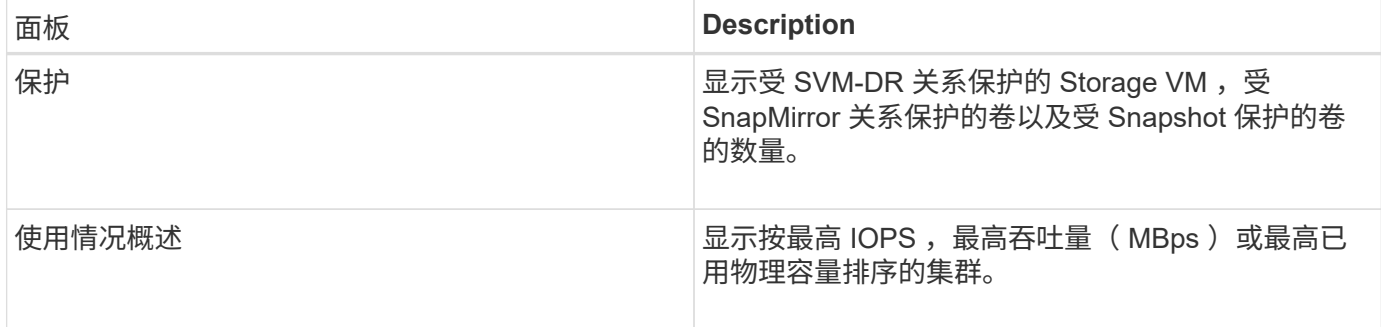

信息板页面

信息板页面包含"`panels`"、可显示所监控集群的容量、性能和安全运行状况概貌。此页面 还提供了一个管理操作面板,其中列出了 Unified Manager 可用来解决某些事件的修复程 序。

大多数面板还会显示该类别中的活动事件数量以及过去 24 小时内添加的新事件数量。此信息有助于您确定可能 需要进一步分析哪些集群才能解决事件。单击这些事件将显示排名靠前的事件,并提供指向经过筛选以显示该类 别中活动事件的事件管理清单页面的链接。

在信息板顶部、您可以选择这些面板是显示所有受监控集群的信息("所有集群")还是显示单个集群的信息。您可 以先查看所有集群的状态,然后在需要查看详细信息时深入查看各个集群。

 $(i)$ 

根据您的配置,以下列出的某些面板不会显示在页面上。

• \* 管理操作面板 \*

Unified Manager 可以全面诊断某些问题并提供单一解决方案。如果可用,这些解决方法将显示在此面板中 ,并显示 \* 修复它 \* 或 \* 全部修复 \* 按钮。您可以直接从 Unified Manager 修复这些问题,而不必使用 ONTAP 系统管理器或 ONTAP 命令行界面。要查看所有问题,请单击

请参见 ["](#page-16-0)[直接从](#page-16-0) [Unified Manager](#page-16-0) [修复](#page-16-0) [ONTAP](#page-16-0) [问题](#page-16-0)["](#page-16-0) 有关详细信息 …

• \* 容量面板 \*

在查看所有集群时,此面板会显示每个集群的已用物理容量(应用存储效率节省后)和物理可用容量(不包 括潜在的存储效率节省),预计磁盘达到全满前的天数, 以及基于已配置的 ONTAP 存储效率设置的数据精 简率。它还会列出任何已配置云层的已用容量。单击条形图可转到该集群的聚合清单页面。单击"`D到全满`" 文本将显示一条消息、用于标识剩余容量天数最少的聚合;单击聚合名称可查看更多详细信息。

查看单个集群时,此面板会显示按本地层上的每个磁盘类型排序的数据聚合的已用物理容量和物理可用容量 ,以及云层的已用容量和物理可用容量。单击某个磁盘类型的条形图可转到使用该磁盘类型的卷的卷清单页 面。

• \* 性能容量面板 \*

在查看所有集群时,此面板会显示每个集群的性能容量值(过去 1 小时的平均值)以及性能容量达到上限之 前的天数(基于每日增长率)。单击条形图可转到该集群的节点清单页面。请注意,节点清单页面会显示过 去 72 小时的平均性能容量。单击"`D到全满`"文本将显示一条消息、用于标识剩余性能容量天数最少的节点 ;单击节点名称可查看更多详细信息。

查看单个集群时,此面板会显示集群已用性能容量百分比,总 IOPS 和总吞吐量( MB/ 秒)值,以及预计这

三个指标中每个指标达到上限之前的天数。

• \* 工作负载 IOPS 面板 \*

查看单个集群时,此面板会显示当前在特定 IOPS 范围内运行的工作负载总数,并在将光标悬停在图表上时 指示每个磁盘类型的数量。

• \* 工作负载性能面板 \*

此面板显示分配给每个性能服务级别( PSL )策略的遵从和不遵从工作负载总数。它还会显示未分配 PSL 的工作负载数量。单击条形图可转到 " 工作负载 " 页面中分配给该策略的符合性工作负载。单击条形图后面 的数字可转到分配给该策略的遵从和不遵从工作负载。

• \* 安全面板 \*

在查看所有集群时,此面板会显示合规和不合规的集群数量,合规和不合规的 Storage VM 数量以及加密和 未加密的卷数量。合规性基于 ["](http://www.netapp.com/us/media/tr-4569.pdf)[《适](http://www.netapp.com/us/media/tr-4569.pdf)[用于](http://www.netapp.com/us/media/tr-4569.pdf) [ONTAP 9](http://www.netapp.com/us/media/tr-4569.pdf) [的](http://www.netapp.com/us/media/tr-4569.pdf) [NetApp](http://www.netapp.com/us/media/tr-4569.pdf) [安全加](http://www.netapp.com/us/media/tr-4569.pdf)[固](http://www.netapp.com/us/media/tr-4569.pdf)[指](http://www.netapp.com/us/media/tr-4569.pdf)[南》](http://www.netapp.com/us/media/tr-4569.pdf)["](http://www.netapp.com/us/media/tr-4569.pdf)。单击面板顶部的右箭头可 在安全性页面中查看所有集群的安全详细信息。

查看单个集群时,此面板会显示集群是否合规,合规和不合规的 Storage VM 数量以及加密和未加密的卷数 量。单击面板顶部的右箭头可在安全性页面中查看集群的安全详细信息。

• \* 使用情况概述面板 \*

查看所有集群时,您可以选择按最高 IOPS ,最高吞吐量 (MB/ 秒)或最高已用物理容量对集群进行排序。

查看单个集群时,您可以选择按最高 IOPS ,最高吞吐量( MB/ 秒)或最高已用逻辑容量排序的工作负载。

#### <span id="page-16-0"></span>直接从 **Unified Manager** 修复 **ONTAP** 问题

您可以直接从 Unified Manager 用户界面修复某些 ONTAP 问题,而不必使用 ONTAP System Manager 或 ONTAP 命令行界面。" M管理操作 " 选项可修复已触发 Unified Manager 事件的许多 ONTAP 问题。

您可以直接从管理操作页面中选择左侧导航窗格中的 \* 管理操作 \* 选项来修复问题。此外,您还可以从 " 信息板 " 上的 " 管理操作 " 面板, " 事件详细信息 " 页面以及左侧导航菜单上的 " 工作负载分析 " 选项中访问管理操作。

Unified Manager 可以全面诊断某些问题并提供单一解决方案。如果存在这些解决方法,这些解决方法将显示在 管理操作中,并显示一个 \* 修复它 \* 按钮。单击 \* 修复它 \* 按钮以修复问题描述。您必须具有应用程序管理员或 存储管理员角色。

Unified Manager 会向集群发送 ONTAP 命令以执行请求的修复。修复完成后,此事件将被废弃。

通过某些管理操作,您可以使用 \* 全部修复 \* 按钮在多个存储对象上修复同一个问题描述。例如、可能有5个卷 出现"`Volume Space Full`"事件、可通过单击"`Enable volume autogrow`"的\*全部修复\*管理操作来解决此问题。 一键即可在 5 个卷上修复此问题描述。

看到 **"** 修复 **"** 或 **"** 全部修复 **"** 按钮时,我有哪些选项

"管理操作 " 页面提供了 \* 修复它 \* 或 \* 全部修复 \* 按钮,用于修复 Unified Manager 通过 事件收到通知的问题。

我们建议您根据需要单击按钮以修复问题描述。但是,如果您不确定是否要按照 Unified Manager 的建议解析问 题描述,则可以执行以下操作:

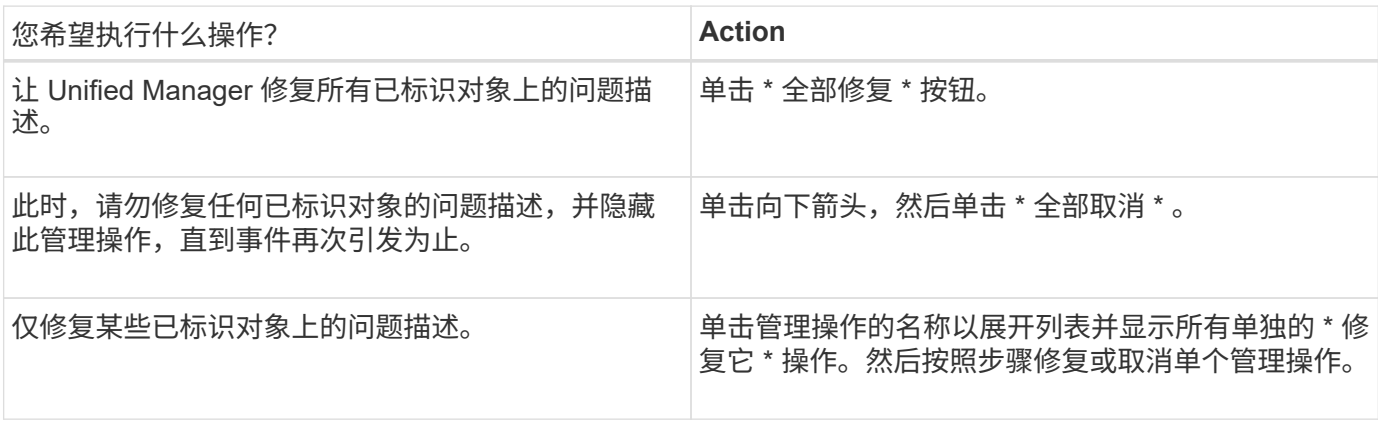

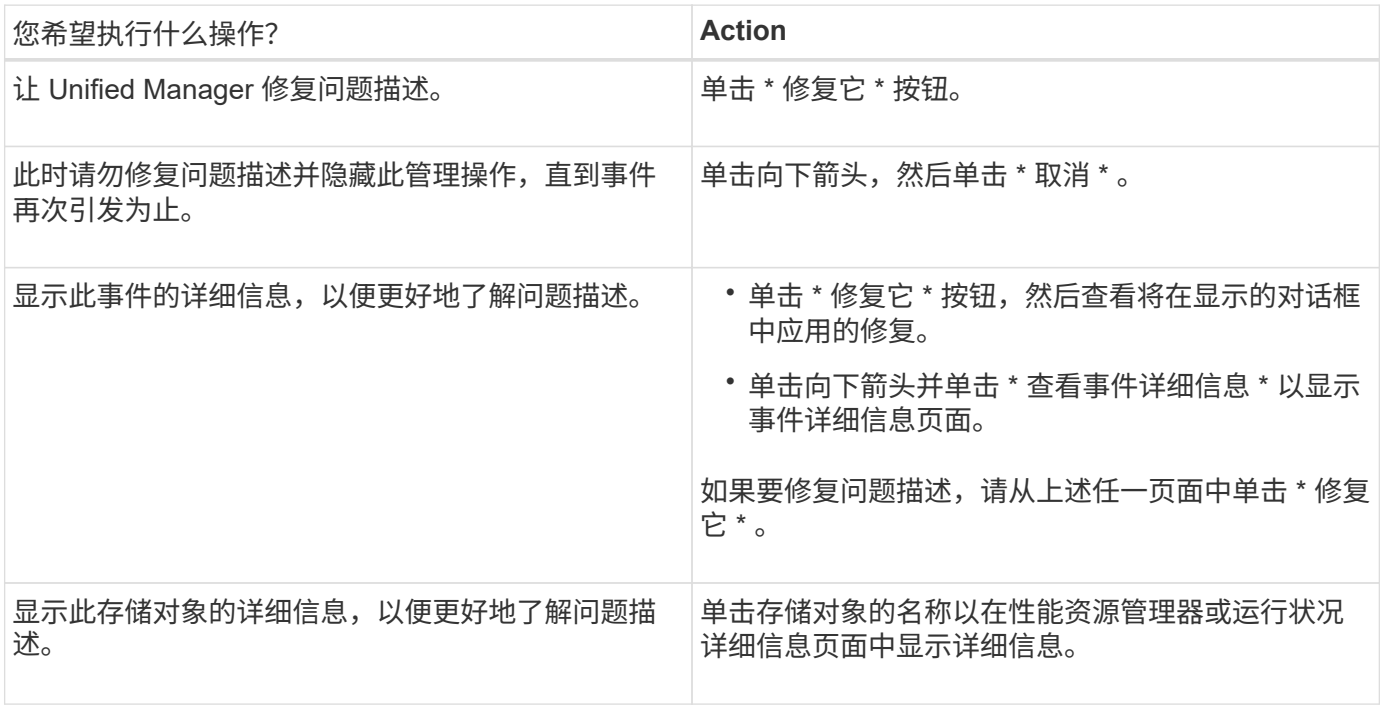

在某些情况下,此修复会反映在下一个 15 分钟的配置轮询中。在其他情况下,可能需要长达数小时才能验证配 置更改并废弃事件。

要查看已完成或正在进行的管理操作列表,请单击筛选器图标并选择 \* 已完成 \* 或 \* 正在进行 \* 。

请修复以串行方式运行的所有操作,以便在查看 \* 进行中 \* 面板时,某些对象的状态为 \* 进行中 \* , 而其他对象 的状态为 \* 已计划 \*, 这意味着它们仍在等待实施。

#### 查看您选择修复的管理操作的状态

您可以在 " 管理操作 " 页面中查看已选择修复的所有管理操作的状态。在 Unified Manager 向集群发送 ONTAP 命令后,大多数操作显示为 \* 已完成 \* 的速度相当快。但是,某些操 作(例如移动卷)可能需要更长时间。

关于此任务

管理操作页面上提供了三个筛选器:

- \* 已完成 \* 显示已成功完成和失败的管理操作。\* 失败 \* 操作提供了失败的原因,以便您可以手动处理问题描 述。
- \* 进行中 \* 显示了正在实施的管理操作以及计划实施的管理操作。
- \* 建议 \* 显示当前对所有受监控集群处于活动状态的所有管理操作。

#### 步骤

1. 单击左侧导航窗格中的 \* 管理操作 \* 。或者,也可以单击 <sup>‡.</sup> 在 \* 信息板 \* 上的 \* 管理操作 \* 面板顶部,选择 要查看的视图。

此时将显示 Management Actions 页面。

- 2. 您可以单击 \* 问题描述 \* 字段中管理操作旁边的脱字号图标,查看有关问题描述以及用于修复问题描述的命 令的详细信息。
- 3. 要查看任何 \* 失败 \* 的操作,请在 \* 已完成 \* 视图中对 \* 状态 \* 列进行排序。您也可以使用 \* 筛选器 \* 工具 来实现这一目的。
- 4. 如果您要查看有关失败的管理操作的详细信息,或者确定要修复建议的管理操作,则可以在单击管理操作旁 边的脱字号图标后,从展开的区域中单击 \* 查看事件详细信息 \* 。该页面提供了一个 \* 修复它 \* 按钮。

#### **Unified Manager**可以修复哪些**ONTAP** 问题

下表介绍了Unified Manager可通过单击\*修复它\*或\*全部修复\*按钮直接从Unified Manager 用户界面解决的ONTAP 问题。

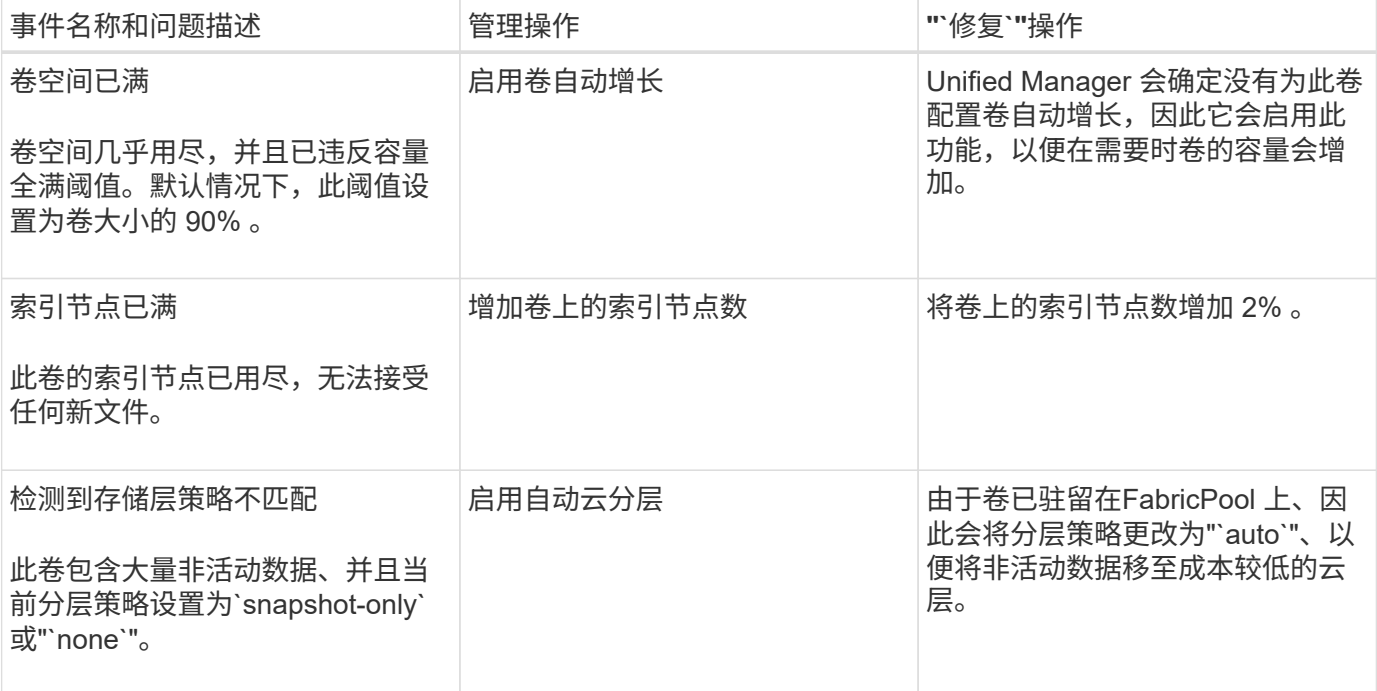

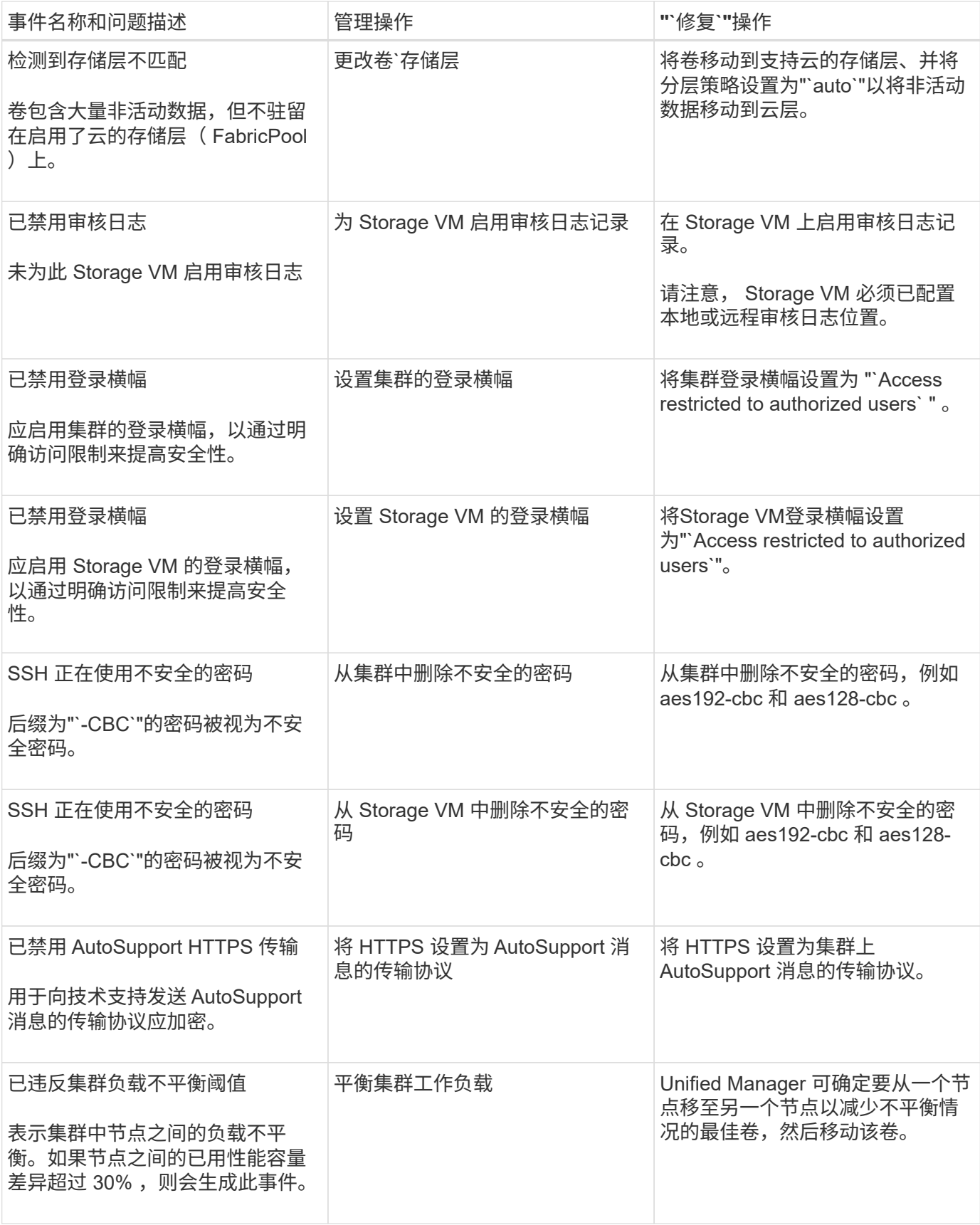

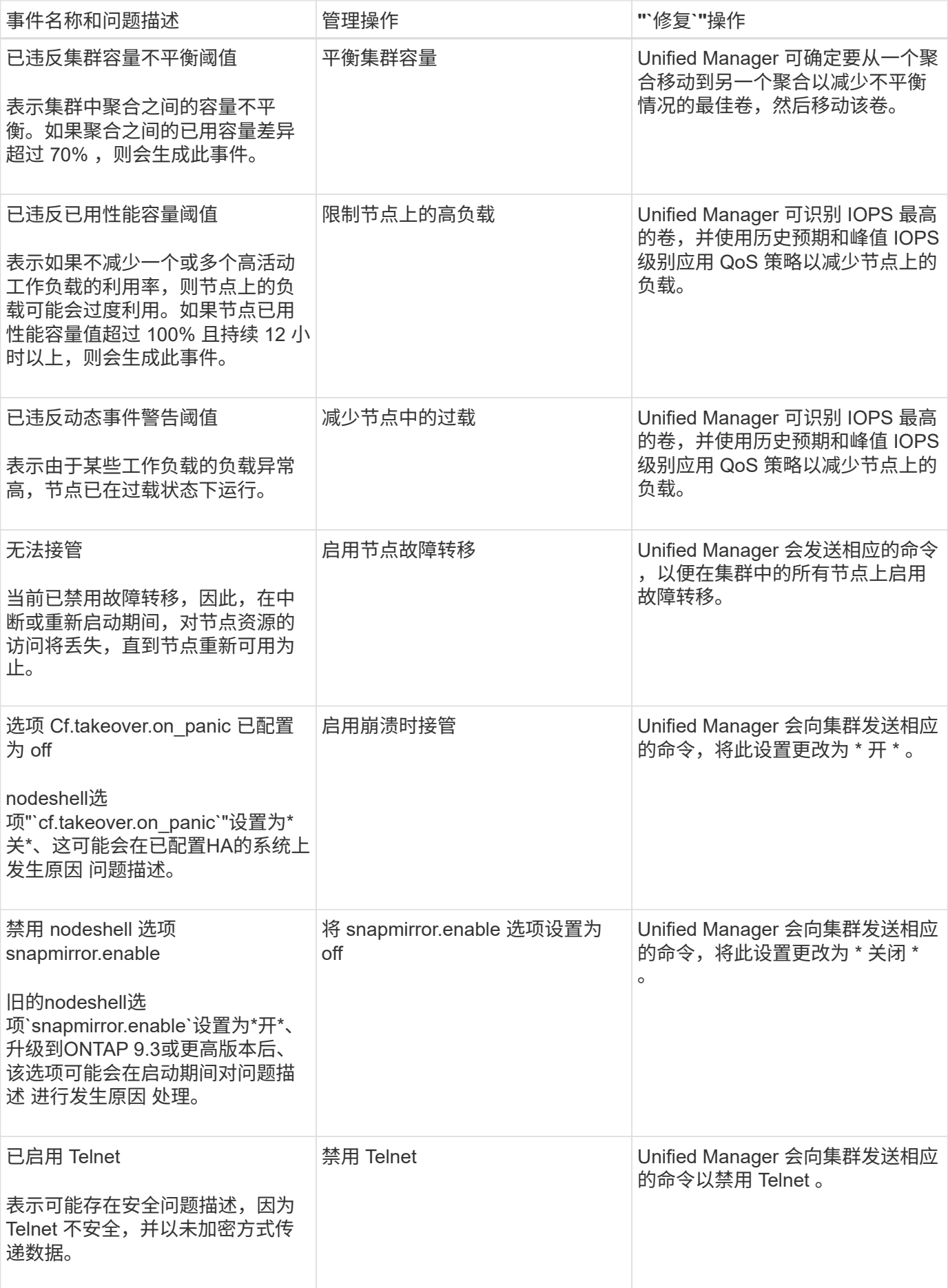

您可以创建自定义脚本并将其与警报关联,以便针对特定事件采取特定操作,而不是选择 在管理操作页面或 Unified Manager 信息板上为其提供的默认管理操作。

如果要对事件类型执行特定操作,并选择不在 Unified Manager 提供的管理操作功能中修复这些操作,则可以为 此特定操作配置自定义脚本。然后,您可以将此脚本与此事件类型的警报关联起来,并单独处理此类事件。在这 种情况下,不会在 " 管理操作 " 页面或 Unified Manager 信息板上为此特定事件类型生成管理操作。

有关添加和测试脚本的信息、请参见 [管理](#page-364-0)[脚](#page-364-0)[本](#page-364-0)。

## <span id="page-21-0"></span>使用工作负载分析器对工作负载进行故障排除

通过工作负载分析器,您可以在一个页面上查看单个工作负载的重要运行状况和性能标准 ,以协助进行故障排除。通过查看工作负载的所有当前事件和过去事件,您可以更好地了 解工作负载现在可能具有性能或容量问题描述的原因。

使用此工具还可以帮助您确定存储是应用程序性能问题的发生原因,还是问题描述是由网络或其他相关问题描述 引起的。

您可以从用户界面的多个位置启动此功能:

- 从左侧导航菜单上的工作负载分析选项中选择
- 在事件详细信息页面中,单击 \* 分析工作负载 \* 按钮
- 从任何工作负载清单页面(卷, LUN ,工作负载, NFS 共享或 SMB/CIFS 共享), 单击更多图标 ジ, 然 后是 \* 分析工作负载 \*
- 在虚拟机页面中,单击任何数据存储库对象中的 \* 分析工作负载 \* 按钮

从左侧导航菜单启动此工具时,您可以输入要分析的任何工作负载的名称,并选择要进行故障排除的时间范围。 从任何工作负载或虚拟机清单页面启动此工具时,系统会自动填充此工作负载的名称,并以默认的 2 小时时间 范围显示此工作负载的数据。从事件详细信息页面启动该工具时,系统会自动填充工作负载的名称,并显示 10 天的数据。

工作负载分析器显示的数据

工作负载分析器页面显示有关可能影响工作负载的任何当前事件的信息,可能修复导致此 事件的问题描述的建议以及用于分析性能和容量历史记录的图表。

在页面顶部,您可以指定要分析的工作负载(卷或 LUN )的名称以及要查看统计信息的时间范围。如果要查看 较短或较长的时间段,您可以随时更改时间范围。

此页面的其他区域将显示分析结果以及性能和容量图表。

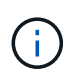

LUN 的工作负载图表提供的统计信息级别与卷的工作负载图表不同,因此在分析这两种工作负载 时,您会发现存在差异。

• \* 事件摘要区域 \*

简要概述在此时间范围内发生的事件数量和类型。如果存在来自不同影响区域(例如性能和容量)的事件, 则会显示此信息,以便您可以为感兴趣的事件类型选择详细信息。单击事件类型可查看事件名称列表。

如果在此时间范围内只有一个事件,则会为某些事件列出修复问题描述的建议列表。

• \* 事件时间线 \*

显示指定时间范围内发生的所有事件。将光标悬停在每个事件上可查看事件名称。

如果您通过单击事件详细信息页面中的 \* 分析工作负载 \* 按钮访问此页面,则选定事件的图标将显示为较大 的图标,以便您可以识别该事件。

• \* 性能图表区域 \*

根据您选择的时间范围显示延迟,吞吐量( IOPS 和 MB/ 秒)和利用率(节点和聚合)图表。您可以单击查 看性能详细信息链接以显示工作负载的 " 性能资源管理器 " 页面,以便进行进一步分析。

◦ \* 延迟 \* 显示工作负载在选定时间范围内的延迟。此图表包含三个视图,可用于查看:

- \* 总计 \* 延迟
- \* 细分 \* 延迟(按读取,写入和其他进程细分)
- \*集群组件\*延迟(按集群组件细分)请参见 [集群组件及](#page-583-0)[其](#page-583-0)[可能发生](#page-583-0)[争](#page-583-0)[用的](#page-583-0)[原因](#page-583-0) 此处显示的集群组件的 问题描述。
- \*吞吐量\*显示选定时间范围内工作负载的IOPS和MB/秒吞吐量。此图表包含四个视图、可用于查看:
	- \*总计\*吞吐量
	- \*细分\*吞吐量(按读取、写入和其他进程细分)
	- 云吞吐量(用于在云中写入数据和读取数据的MB/秒;适用于将容量分层到云的工作负载)
	- \*具有预测的IOPS \*(预测在该时间范围内的IOPS吞吐量值上限和下限)此图表还显示服务质量(QoS) 最大和最小吞吐量阈值设置(如果已配置)。因此、您可以了解系统在哪些方面可能会使用QoS策略有 意限制吞吐量。
- \*利用率\*显示在选定时间范围内运行工作负载的聚合和节点的利用率。您可以从此处查看聚合或节点是 否过度利用,从而可能导致高延迟。分析 FlexGroup 卷时,利用率图表中会列出多个节点和多个聚合。

• \* 容量图表区域 \*

显示工作负载过去一个月的数据容量和 Snapshot 容量图表。

对于卷,您可以单击查看容量详细信息链接以显示工作负载的 " 运行状况详细信息 " 页面,以便进行进一步 分析。LUN 不提供此链接,因为没有 LUN 的运行状况详细信息页面。

- \* 容量视图 \* 显示为工作负载分配的总可用空间以及已用逻辑空间(经过所有 NetApp 优化后)。
- \* 快照视图 \* 显示为 Snapshot 副本预留的总空间以及当前正在使用的空间量。请注意, LUN 不提供 Snapshot 视图。
- \* 云层视图 \* 显示本地性能层中使用的容量以及云层中使用的容量。这些图表包含此工作负载的容量达到 全满前的估计剩余时间。此信息基于历史使用情况,至少需要 10 天的数据。如果剩余容量少于 30 天, Unified Manager 会将存储标识为 "`接近全满` "。

何时使用工作负载分析器

通常,您可以使用工作负载分析器对用户报告的延迟问题描述进行故障排除,更全面地分 析报告的事件或警报,或者探索您发现运行异常的工作负载。

如果用户联系您说他们正在使用的应用程序运行速度非常慢,您可以查看运行该应用程序的工作负载的延迟,吞 吐量和利用率图表,以查看存储是否为性能问题描述的发生原因。此外,您还可以使用容量图表查看容量是否较 低,因为已用容量超过 85% 的 ONTAP 系统可能会出现发生原因性能问题。这些图表将帮助您确定问题描述是 由存储引起的,还是由网络或其他相关问题描述引起的。

如果 Unified Manager 已生成性能事件,而您希望更全面地查看问题描述的发生原因,则可以从事件详细信息页 面单击 \* 分析工作负载 \* 按钮来启动工作负载分析器,以研究某些延迟,吞吐量, 和容量趋势。

如果您在查看任何工作负载清单页面(卷,LUN ,工作负载, NFS 共享或 SMB/CIFS 共享)时发现工作负载 似乎运行不正常, 您可以单击更多图标 辈, 然后 \* 分析工作负载 \* 以打开 " 工作负载分析 " 页面以进一步检查 工作负载。

使用工作负载分析器

可以通过多种方法从用户界面启动工作负载分析器。下面介绍如何从左侧导航窗格启动此 工具。

#### 步骤

1. 在左侧导航窗格中,单击 \* 工作负载分析 \* 。

此时将显示工作负载分析页面。

- 2. 如果您知道工作负载名称,请输入此名称。如果您不确定全名,请至少输入 3 个字符,系统将显示与此字符 串匹配的工作负载列表。
- 3. 如果要查看统计信息的时间超过默认 2 小时,请选择时间范围,然后单击 \* 应用 \* 。
- 4. 查看摘要区域以查看在此时间范围内发生的事件。
- 5. 查看性能和容量图表,查看任何指标何时异常,以及是否有任何事件与异常条目一致。

## <span id="page-23-0"></span>管理事件

事件可帮助您确定受监控集群中的问题。

#### 什么是运行状况事件

运行状况事件是指在发生预定义情况或对象超过运行状况阈值时自动生成的通知。通过这 些事件、您可以采取措施、防止出现可能导致性能低下和系统不可用的问题。事件包括影 响区域、严重性和影响级别。

运行状况事件按可用性、容量、配置或保护等影响区域类型进行分类。此外、还会为事件分配严重性类型和影响 级别、以帮助您确定是否需要立即采取操作。

您可以将警报配置为在发生特定事件或特定严重性的事件时自动发送通知。

系统会自动记录废弃、已解决和信息性事件、并将其保留默认值180天。

对于严重性级别为"错误"或"严重"的事件、请务必立即采取更正操作。

什么是性能事件

性能事件是指与集群上的工作负载性能相关的事件。它们可以帮助您确定响应时间较长的 工作负载。与同时发生的运行状况事件一起,您可以确定可能导致或导致响应时间较慢的 问题。

如果 Unified Manager 检测到同一集群组件多次出现相同的事件条件,则会将所有发生的事件视为单个事件,而 不是单独的事件。

性能事件的来源

性能事件是指与集群上的工作负载性能相关的问题。它们可以帮助您识别响应时间较长的 存储对象,也称为高延迟。与同时发生的其他运行状况事件一起,您可以确定可能导致或 导致响应时间较慢的问题。

Unified Manager 从以下源接收性能事件:

• \* 用户定义的性能阈值策略事件 \*

根据您设置的自定义阈值确定的性能问题。您可以为存储对象(例如聚合和卷)配置性能阈值策略,以便在 违反性能计数器的阈值时生成事件。

您必须定义性能阈值策略并将其分配给存储对象以接收这些事件。

• \* 系统定义的性能阈值策略事件 \*

基于系统定义的阈值的性能问题。这些阈值策略包含在 Unified Manager 安装中,用于解决常见的性能问 题。

默认情况下,这些阈值策略处于启用状态,您可能会在添加集群后不久看到相关事件。

• \* 动态性能阈值事件 \*

因 IT 基础架构故障或错误或工作负载过度利用集群资源而导致的性能问题。这些事件的发生原因可能是一 个简单的问题描述,可以在一段时间内自行更正,也可以通过修复或更改配置来解决。动态阈值事件表示由 于其他工作负载大量使用共享集群组件, ONTAP 系统上的工作负载速度较慢。

默认情况下,这些阈值处于启用状态,从新集群收集数据三天后,您可能会看到事件。

系统定义的性能阈值策略的类型

Unified Manager 提供了一些标准阈值策略,用于监控集群性能并自动生成事件。默认情况 下,这些策略处于启用状态,如果违反监控的性能阈值,它们将生成警告或信息事件。

( i )

Cloud Volumes ONTAP , ONTAP Edge 或 ONTAP Select 系统上未启用系统定义的性能阈值策 略。

如果您从任何系统定义的性能阈值策略收到不必要的事件,则可以从事件设置页面禁用各个策略的事件。

集群阈值策略

默认情况下,系统定义的集群性能阈值策略会分配给 Unified Manager 监控的每个集群:

• \* 集群负载不平衡 \*

确定一个节点的运行负载远高于集群中其他节点,从而可能影响工作负载延迟的情况。

为此,它会比较集群中所有节点的已用性能容量值,以确定任何节点之间是否存在 30% 的负载差异。这是 一个警告事件。

• \* 集群容量不平衡 \*

确定一个聚合的已用容量远远高于集群中的其他聚合,从而可能影响操作所需的空间的情况。

为此,它会比较集群中所有聚合的已用容量值,以确定任何聚合之间是否存在 70% 的差异。这是一个警告 事件。

节点阈值策略

默认情况下,系统定义的节点性能阈值策略会分配给 Unified Manager 所监控集群中的每个节点:

• \* 已违反已用性能容量阈值 \*

确定单个节点运行超过其运行效率上限从而可能影响工作负载延迟的情况。

为此,它会查找使用 100% 以上性能容量且持续 12 小时以上的节点。这是一个警告事件。

• \* 节点 HA 对已过度利用 \*

确定 HA 对中的节点在超出 HA 对操作效率限制的情况。

为此,它会查看 HA 对中两个节点的已用性能容量值。如果这两个节点的总已用性能容量超过 200% 且持续 12 小时以上,则控制器故障转移将影响工作负载延迟。这是一个信息性事件。

• \* 节点磁盘碎片化 \*

确定聚合中的一个或多个磁盘碎片化,从而降低关键系统服务的速度并可能影响节点上的工作负载延迟的情 况。

为此,它会查看节点上所有聚合的特定读写操作比率。在 SyncMirror 重新同步期间或在磁盘擦除操作期间 发现错误时,也可能会触发此策略。这是一个警告事件。

f.

"节点磁盘碎片`"策略仅分析纯 HDD 聚合;不分析 Flash Pool , SSD 和 FabricPool 聚合。

默认情况下,系统定义的聚合性能阈值策略会分配给 Unified Manager 所监控集群中的每个聚合:

• \* 聚合磁盘过度利用 \*

确定聚合运行超过其运行效率限制从而可能影响工作负载延迟的情况。它通过查找聚合中磁盘利用率超过 95% 且持续 30 分钟以上的聚合来确定这些情况。然后,此多条件策略将执行以下分析,以帮助确定问题描 述的发生原因:

◦ 聚合中的磁盘当前是否正在进行后台维护活动?

```
磁盘可能正在进行的一些后台维护活动包括磁盘重建,磁盘擦除, SyncMirror 重新同步和重新解析。
```
- 磁盘架光纤通道互连是否存在通信瓶颈?
- 聚合中的可用空间是否太少?只有当三个从属策略中的一个(或多个)也被视为违反时,才会为此策略 发出警告事件。如果只有聚合中的磁盘利用率超过 95%, 则不会触发性能事件。

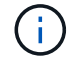

"`聚合磁盘过度利用` " 策略可分析纯 HDD 聚合和 Flash Pool (混合)聚合;不会分析 SSD 和 FabricPool 聚合。

工作负载延迟阈值策略

系统定义的工作负载延迟阈值策略将分配给已配置性能服务级别策略且定义了 "`expected latency` " 值的任何工 作负载:

• 已违反性能服务级别 \* 定义的 \* 工作负载卷 /LUN 延迟阈值

确定已超过 "`预期延迟` " 限制且影响工作负载性能的卷(文件共享)和 LUN 。这是一个警告事件。

为此,它会查找前一小时 30% 时间内超过预期延迟值的工作负载。

**QoS** 阈值策略

系统定义的 QoS 性能阈值策略将分配给已配置 ONTAP QoS 最大吞吐量策略( IOPS , IOPS/TB 或 MB/ 秒) 的任何工作负载。当工作负载吞吐量值比配置的 QoS 值低 15% 时, Unified Manager 将触发事件:

• \* QoS 最大 IOPS 或 MB/ 秒阈值 \*

确定已超过其 QoS 最大 IOPS 或 MB/ 秒吞吐量限制且影响工作负载延迟的卷和 LUN 。这是一个警告事件。

将单个工作负载分配给策略组后,它会查找在前一小时的每个收集期间内超过分配的 QoS 策略组中定义的 最大吞吐量阈值的工作负载。

如果多个工作负载共享一个 QoS 策略,则可以通过在策略中添加所有工作负载的 IOPS 或 MB/ 秒并根据阈 值检查该总数来实现此目的。

• 具有块大小阈值的 \* QoS 峰值 IOPS/TB 或 IOPS/TB \*

确定已超过自适应 QoS 峰值 IOPS/TB 吞吐量限制(或具有块大小限制的 IOPS/TB )且正在影响工作负载 延迟的卷。这是一个警告事件。

为此,它会根据每个卷的大小将自适应 QoS 策略中定义的峰值 IOPS/TB 阈值转换为 QoS 最大 IOPS 值 ,然后查找在前一小时的每个性能收集期间超过 QoS 最大 IOPS 的卷。

只有当集群安装了 ONTAP 9.3 及更高版本的软件时,此策略才会应用于卷。

在自适应 QoS 策略中定义 "`block size` " 元素后,此阈值将根据每个卷的大小转换为 QoS 最大 MB/ 秒值。 然后,它会查找在前一小时的每个性能收集期间超过 QoS 最大 MB/ 秒的卷。

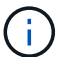

Π.

只有当集群安装了 ONTAP 9.5 及更高版本的软件时,此策略才会应用于卷。

## 什么是 **Active IQ** 平台事件

Unified Manager 可以显示 Active IQ 平台发现的事件。这些事件是通过对 Unified Manager 所监控的所有存储系统生成的 AutoSupport 消息运行一组规则来创建的。

Unified Manager 会自动检查新规则文件,只有在存在较新规则时才会下载新文件。在无法访问外部网络的站点 中,您需要从 \* 存储管理 \* > \* 事件设置 \* > \* 上传规则 \* 手动上传规则。

这些 Active IQ 事件不会与现有 Unified Manager 事件重叠,它们可确定与系统配置,布线,最佳实践和可用性 问题相关的意外事件或风险。

NetApp Active IQ 是一项基于云的服务,可提供预测性分析和主动式支持,以优化 NetApp 混合云中的存储系统 操作。请参见 ["NetApp Active IQ"](https://www.netapp.com/us/products/data-infrastructure-management/active-iq.aspx) 有关详细信息 …

什么是事件管理系统事件

事件管理系统( EMS )从 ONTAP 内核的不同部分收集事件数据,并提供事件转发机制。 这些 ONTAP 事件可以在 Unified Manager 中报告为 EMS 事件。集中式监控和管理可简化 根据这些 EMS 事件配置关键 EMS 事件和警报通知的过程。

将集群添加到 Unified Manager 时, Unified Manager 地址将作为通知目标添加到集群中。一旦集群中发生 EMS 事件,就会报告该事件。

在 Unified Manager 中接收 EMS 事件的方法有两种:

- 系统会自动报告一定数量的重要 EMS 事件。
- 您可以订阅以接收单个 EMS 事件。

根据 Unified Manager 生成 EMS 事件的方法, 报告此事件的方式会有所不同:

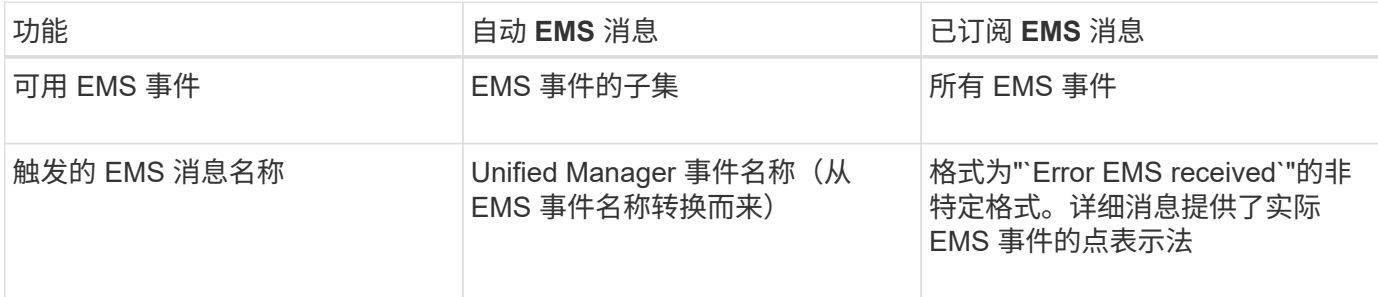

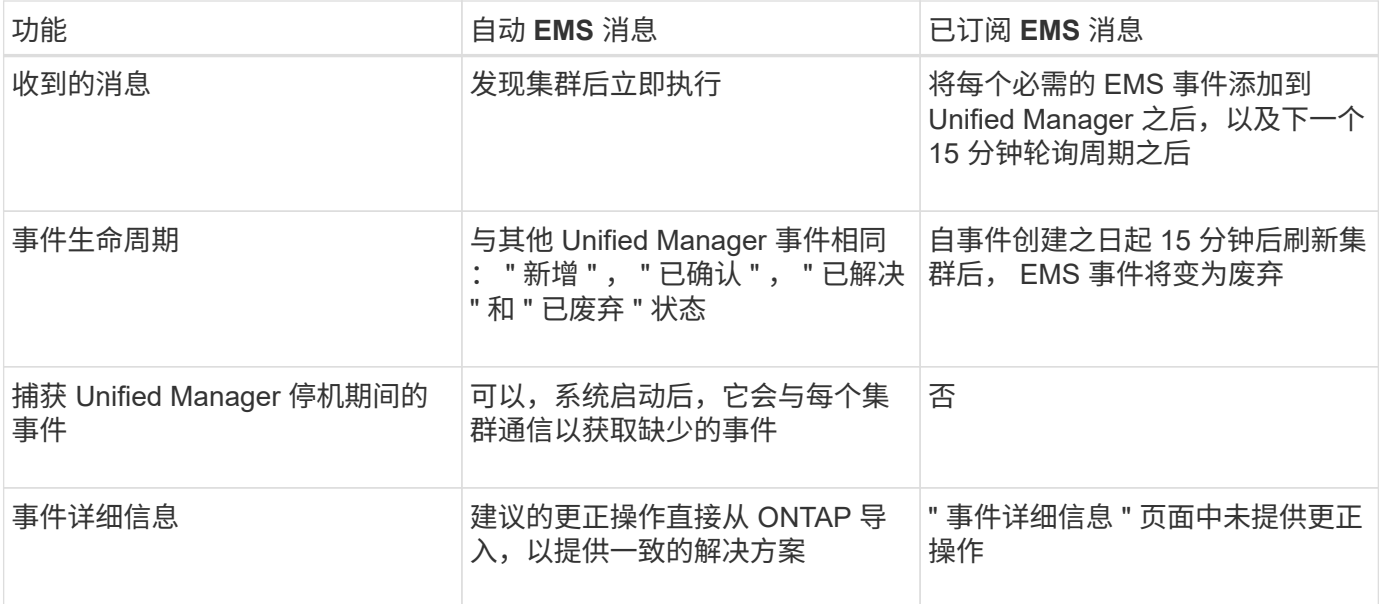

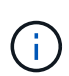

某些新的自动 EMS 事件属于信息性事件,表示先前的事件已解决。例如、"`FlexGroup 成分卷空 间状态一切正常`"信息性事件表示"`FlexGroup 成分卷存在空间问题`"错误事件已解决。无法使用 与其他事件严重性类型相同的事件生命周期来管理信息性事件,但是,如果同一卷收到另一个 " Space issues "错误事件,则此事件将自动废弃。

#### 自动添加到 **Unified Manager** 的 **EMS** 事件

以下 ONTAP EMS 事件将自动添加到 Unified Manager 中。如果在 Unified Manager 监控 的任何集群上触发这些事件,则会生成这些事件。

在监控运行 ONTAP 9.5 或更高版本软件的集群时,可以使用以下 EMS 事件:

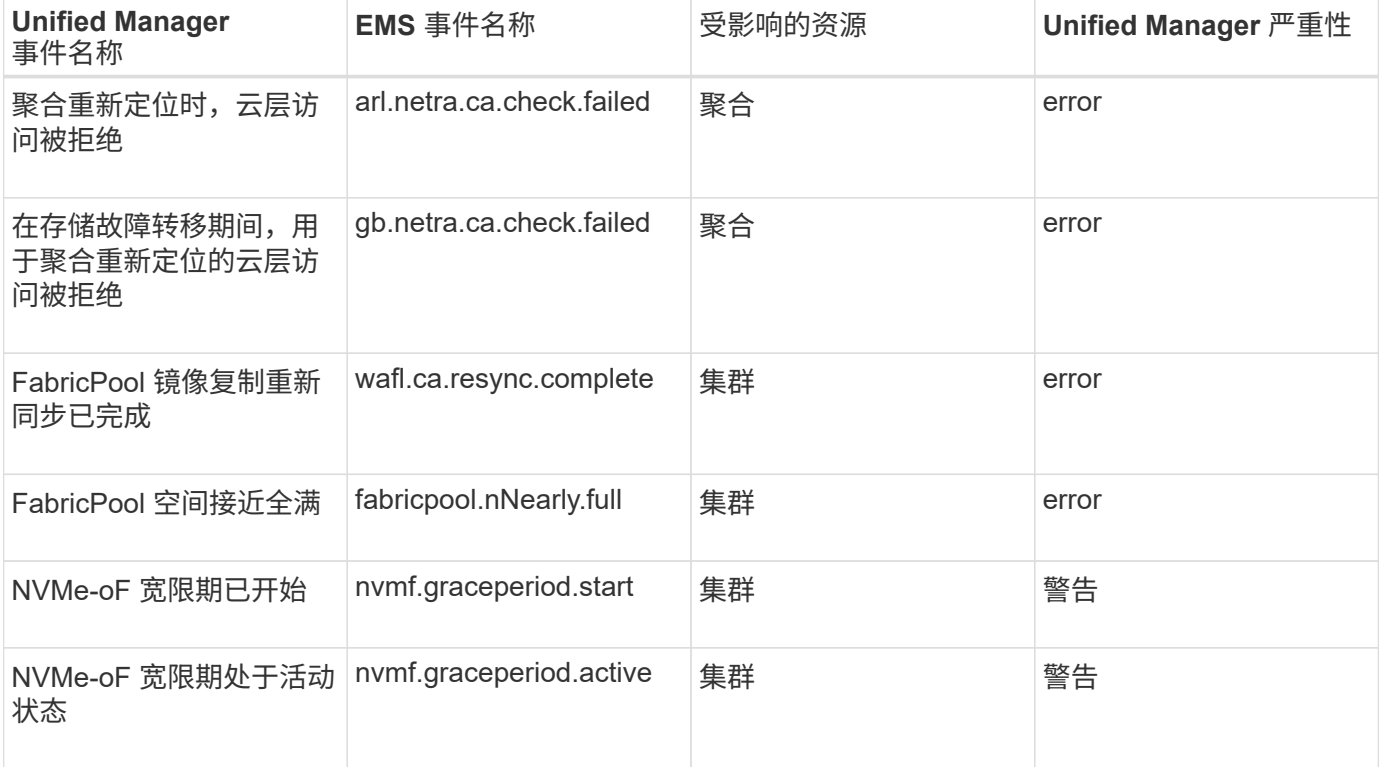

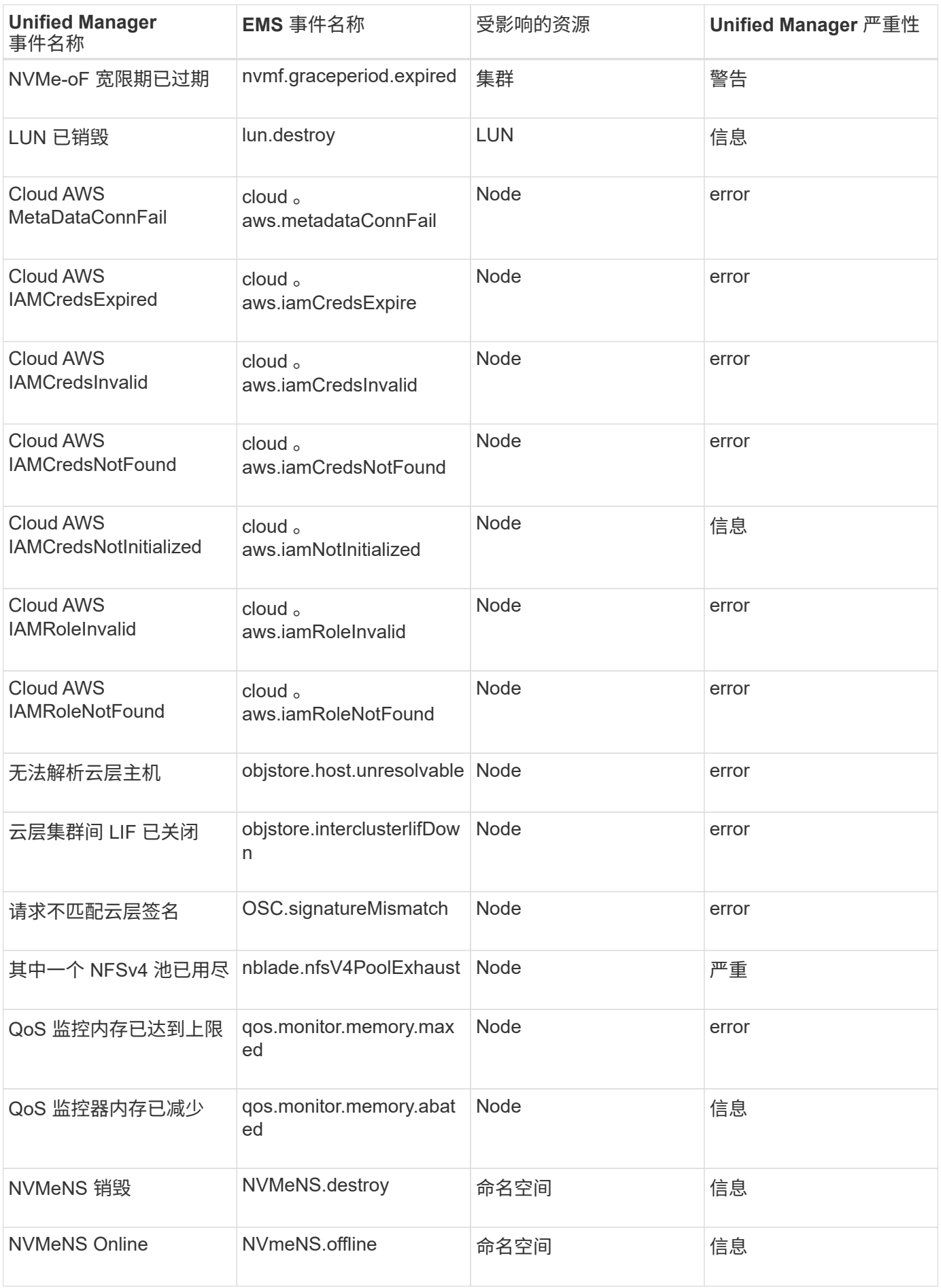

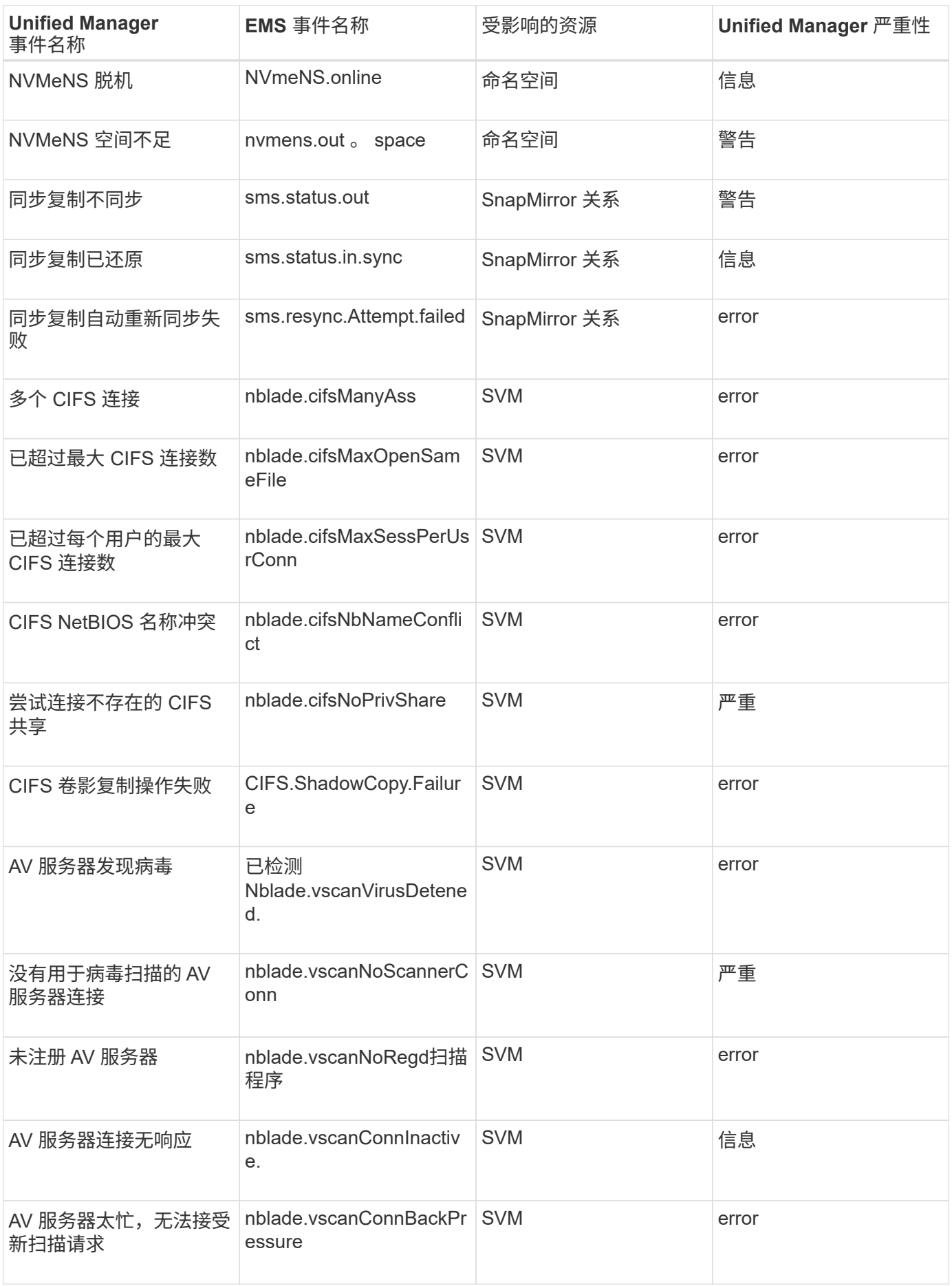

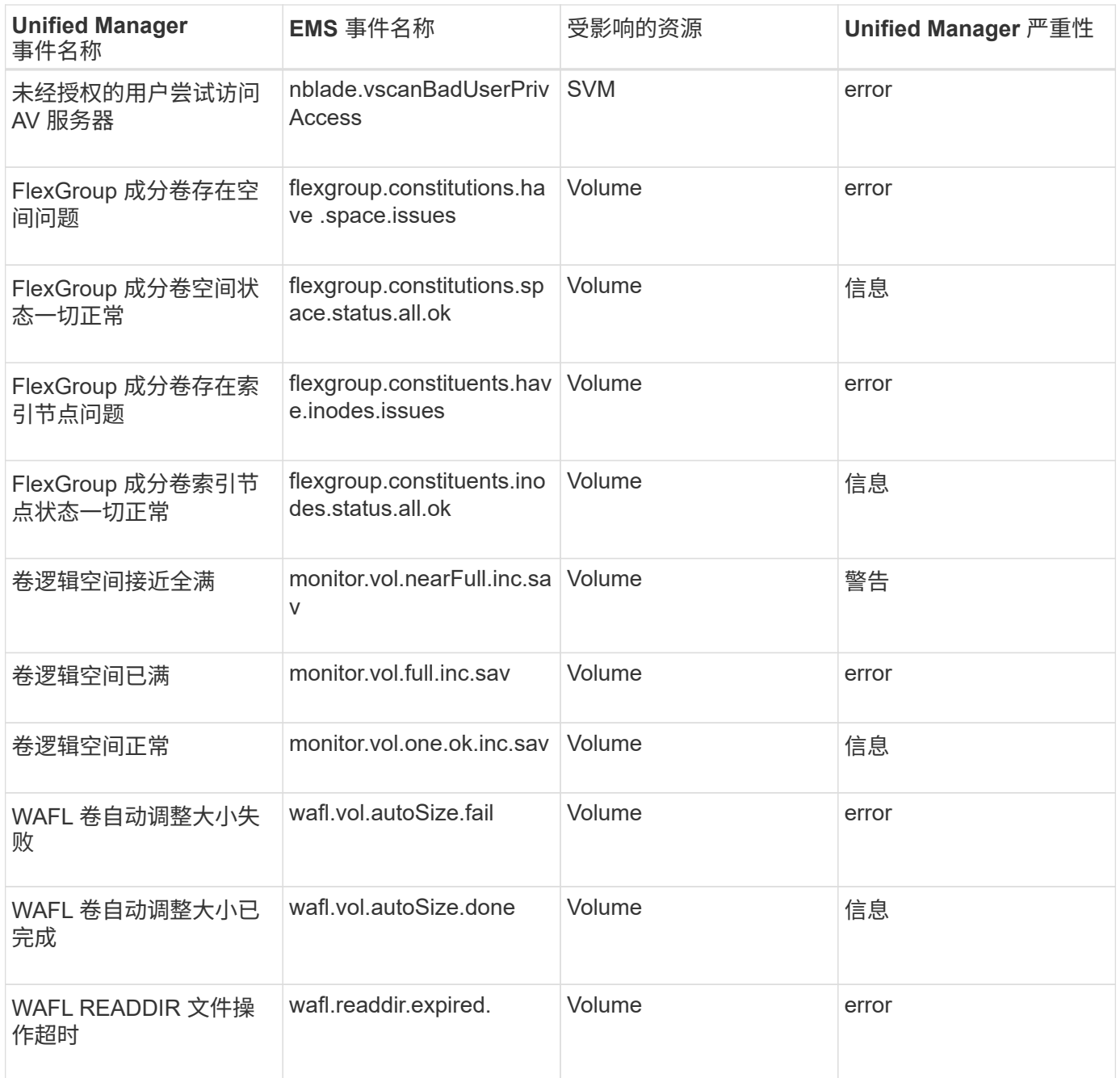

#### 收到事件时会发生什么情况

Unified Manager 收到事件后,该事件将显示在 " 信息板 " 页面, " 事件管理 " 清单页面, "集群 / 性能 " 页面的 " 摘要 " 和 " 资源管理器 " 选项卡以及对象特定的清单页面(例如 " 卷 / 运行状况 " 清单页面) 中。

如果 Unified Manager 检测到同一集群组件多次连续出现相同的事件条件,则会将所有发生的事件视为单个事件 ,而不是单独的事件。事件持续时间将递增,表示事件仍处于活动状态。

根据您在 "Alert Setup" 页面中配置设置的方式,您可以向其他用户通知这些事件。此警报将启动以下操作:

• 可以向所有 Unified Manager 管理员用户发送有关此事件的电子邮件。

- 可以将此事件发送给其他电子邮件收件人。
- SNMP 陷阱可以发送到陷阱接收方。
- 可以执行自定义脚本以执行操作。

下图显示了此工作流。

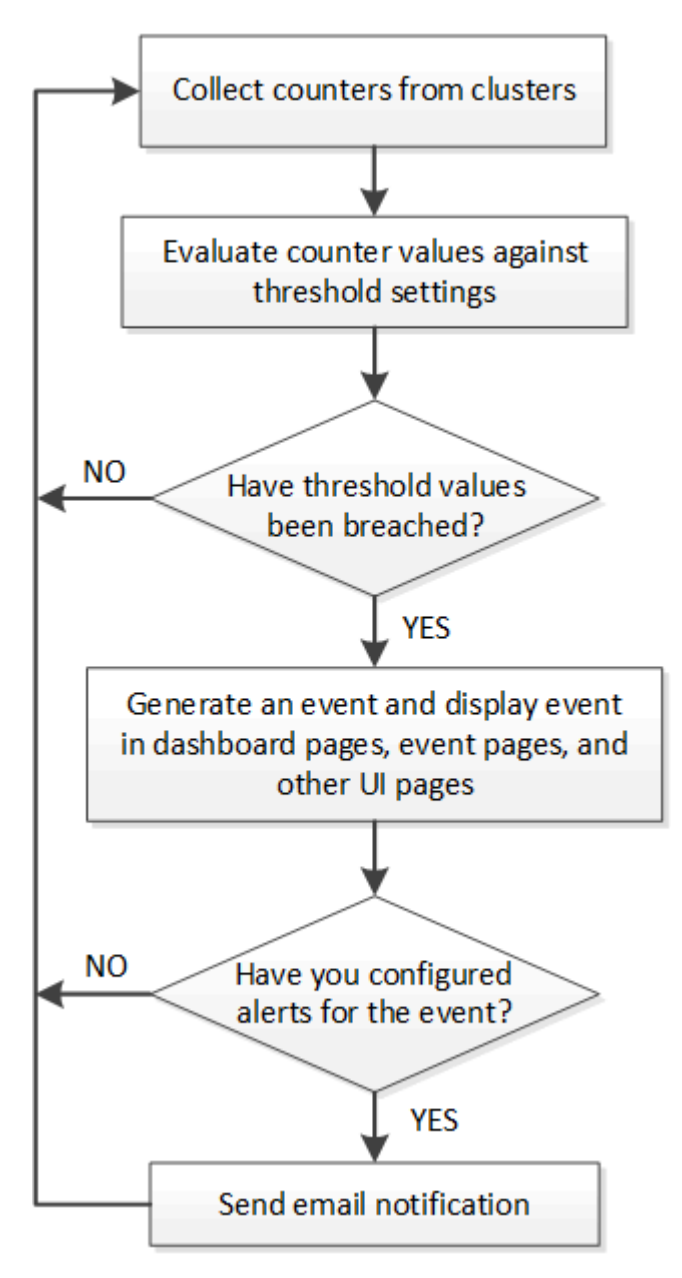

## 配置事件通知设置

您可以将 Unified Manager 配置为在生成事件或将事件分配给用户时发送警报通知。您可 以配置用于发送警报的 SMTP 服务器,也可以设置各种通知机制,例如,警报通知可以通 过电子邮件或 SNMP 陷阱发送。

开始之前

您必须具有以下信息:

• 发送警报通知的电子邮件地址

电子邮件地址将显示在已发送警报通知的 "`from` " 字段中。如果由于任何原因无法传送此电子邮件, 则此电 子邮件地址也会用作无法传送的邮件的收件人。

- 用于访问服务器的 SMTP 服务器主机名以及用户名和密码
- 要接收 SNMP 陷阱的陷阱目标主机的主机名或 IP 地址,以及 SNMP 版本,出站陷阱端口,社区和其他所需 的 SNMP 配置值

要指定多个陷阱目标,请使用逗号分隔每个主机。在这种情况下,列表中所有主机的所有其他 SNMP 设置 (例如版本和出站陷阱端口)都必须相同。

您必须具有应用程序管理员或存储管理员角色。

#### 步骤

- 1. 在左侧导航窗格中,单击 \* 常规 \* > \* 通知 \* 。
- 2. 在\*通知\*页面中、配置相应的设置并单击\*保存\*。

◦ 注: \*

- 如果"发件人地址"已预先填充地址"`[ActiveIQUnifiedManager@localhost.com](mailto:ActiveIQUnifiedManager@localhost.com)`"、则应将其更改为实 际有效的电子邮件地址、以确保所有电子邮件通知均已成功传送。
- 如果无法解析 SMTP 服务器的主机名,您可以指定 SMTP 服务器的 IP 地址( IPv4 或 IPv6 ),而 不是主机名。

#### 查看事件和事件详细信息

您可以查看有关 Unified Manager 触发的事件的详细信息以采取更正操作。例如, 如果存 在运行状况事件 " 卷脱机 " ,则可以单击该事件以查看详细信息并执行更正操作。

开始之前

您必须具有操作员,应用程序管理员或存储管理员角色。

#### 关于此任务

事件详细信息包括事件源,事件的发生原因以及与事件相关的任何注释等信息。

#### 步骤

1. 在左侧导航窗格中, 单击 \* 事件管理 \* 。

默认情况下,所有活动事件视图会显示过去 7 天内生成的影响级别为 " 意外事件 " 或 " 风险 " 的 " 新增 " 和 " 已确认 " (活动)事件。

- 2. 如果要查看特定类别的事件,例如容量事件或性能事件,请单击 \* 查看 \* 并从事件类型菜单中选择。
- 3. 单击要查看其详细信息的事件名称。

事件详细信息将显示在事件详细信息页面中。

## 查看未分配的事件

您可以查看未分配的事件,然后将每个事件分配给可以解决这些事件的用户。

开始之前

您必须具有操作员,应用程序管理员或存储管理员角色。

#### 步骤

1. 在左侧导航窗格中,单击 \* 事件管理 \* 。

默认情况下, " 新建 " 和 " 已确认 " 事件将显示在 " 事件管理 " 清单页面上。

2. 从 \* 筛选器 \* 窗格的 \* 已分配给 \* 区域中选择 \* 未分配 \* 筛选器选项。

确认并解决事件

在开始处理生成事件的问题描述之前,您应确认某个事件,这样您就不会继续收到重复的 警报通知。对特定事件采取更正操作后,应将此事件标记为已解决。

#### 开始之前

您必须具有操作员,应用程序管理员或存储管理员角色。

关于此任务

您可以同时确认和解决多个事件。

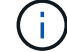

您无法确认信息事件。

#### 步骤

1. 在左侧导航窗格中,单击 \* 事件管理 \*。

2. 从事件列表中,执行以下操作以确认事件:

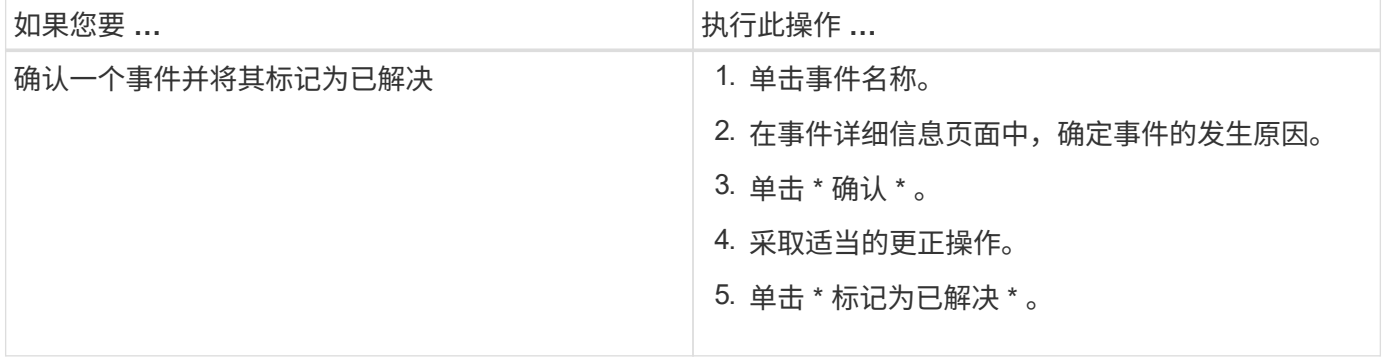

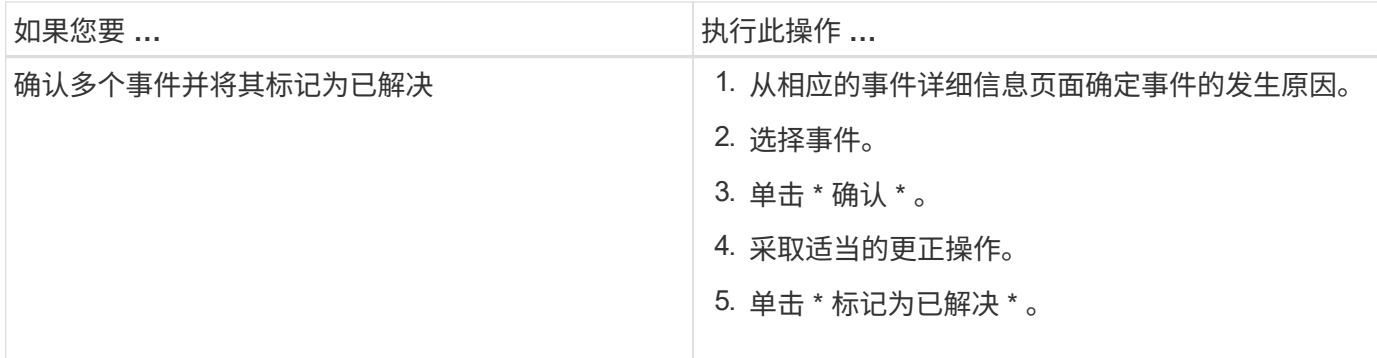

将事件标记为已解决后,此事件将移至已解决事件列表。

1. 在\*备注和更新\*区域中、添加有关如何处理此事件的注释、然后单击\*发布\*。

将事件分配给特定用户

您可以将未分配的事件分配给自己或其他用户,包括远程用户。如果需要,您可以将分配 的事件重新分配给其他用户。例如,当存储对象经常出现问题时,您可以将这些问题的事 件分配给管理该对象的用户。

开始之前

- 必须正确配置用户的名称和电子邮件 ID 。
- 您必须具有操作员,应用程序管理员或存储管理员角色。

步骤

1. 在左侧导航窗格中,单击 \* 事件管理 \* 。

2. 在 \* 事件管理 \* 清单页面中,选择要分配的一个或多个事件。

3. 选择以下选项之一来分配事件:

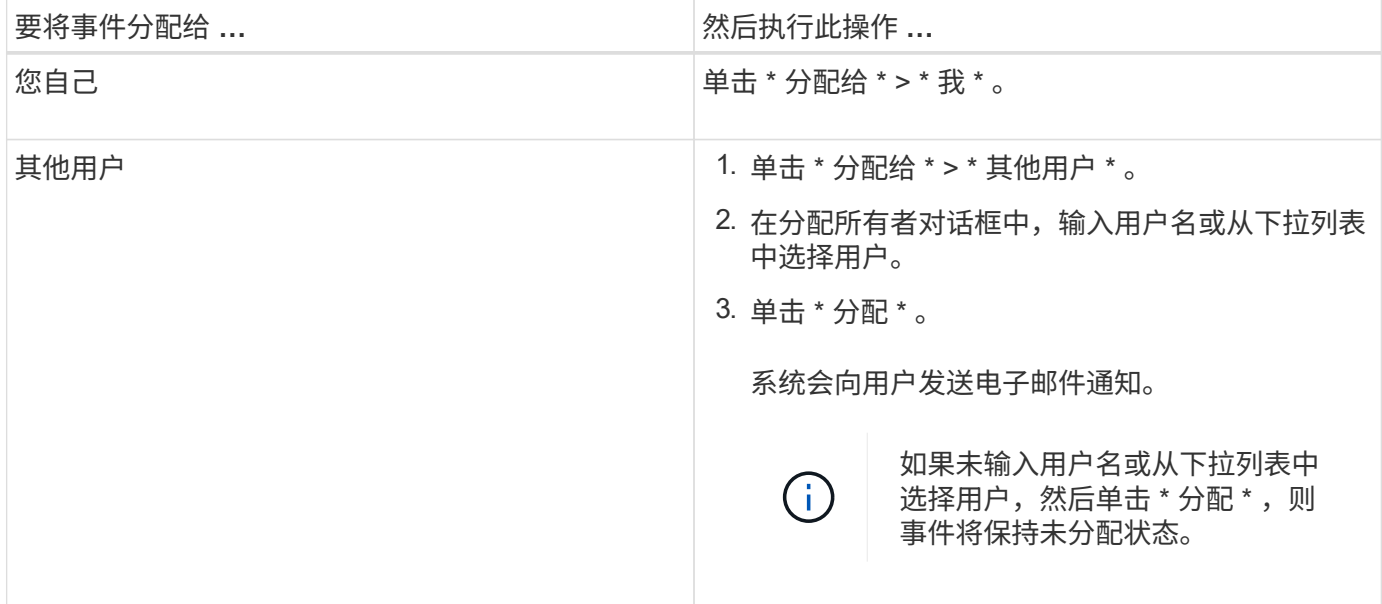
## 禁用不需要的事件

默认情况下,所有事件均处于启用状态。您可以全局禁用事件,以防止为环境中不重要的 事件生成通知。如果要恢复接收已禁用事件的通知,您可以启用这些事件。

开始之前

您必须具有应用程序管理员或存储管理员角色。

#### 关于此任务

禁用事件时,系统中先前生成的事件将标记为已废弃,并且不会触发为这些事件配置的警报。启用已禁用的事件 后,将从下一个监控周期开始生成这些事件的通知。

禁用对象的事件时(例如、 vol offline 事件)、然后在启用此事件后、Unified Manager不会为事件处于禁用 状态时脱机的对象生成新事件。只有在重新启用事件后对象状态发生更改时, Unified Manager 才会生成新事 件。

#### 步骤

1. 在左侧导航窗格中,单击 \* 存储管理 \* > \* 事件设置 \* 。

2. 在 \* 事件设置 \* 页面中, 通过选择以下选项之一禁用或启用事件:

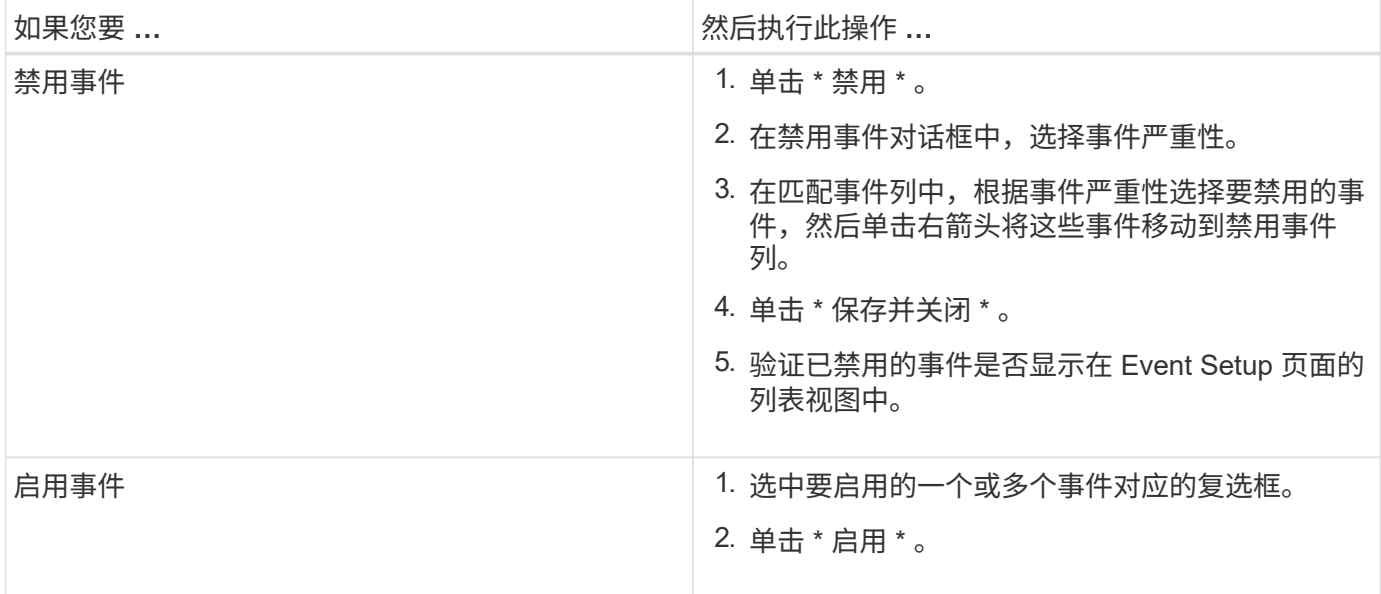

## 使用 **Unified Manager** 自动修复解决问题

Unified Manager 可以对某些事件进行全面诊断,并使用 \* 修复它 \* 按钮提供单一解决方 案。如果可用,这些解决方案将显示在信息板,事件详细信息页面以及左侧导航菜单上的 工作负载分析选项中。

#### 关于此任务

大多数事件都有各种可能的解决方案,这些解决方案显示在事件详细信息页面中,因此您可以使用 ONTAP

System Manager 或 ONTAP 命令行界面实施最佳解决方案。如果 Unified Manager 已确定修复问题描述需要 一个解决方案,并且可以使用 ONTAP 命令行界面命令解决此问题,则可以执行 \* 修复它 \* 操作。

#### 步骤

1. 要查看可通过 \* 信息板 \* 修复的事件, 请单击 \* 信息板 \* 。

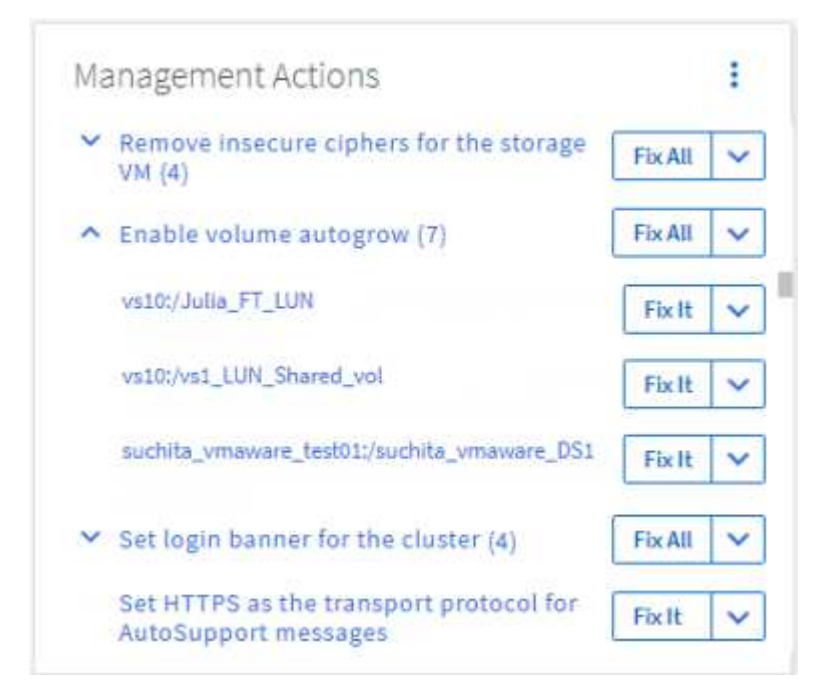

2. 要解决 Unified Manager 可以修复的任何问题,请单击 \* 修复它 \* 按钮。要修复多个对象上的问题描述,请 单击 \* 全部修复 \* 按钮。

启用和禁用 **Active IQ** 事件报告

默认情况下, Active IQ 平台事件会生成并显示在 Unified Manager 用户界面中。如果您发 现这些事件太"`很吵`"、或者您不想在Unified Manager中查看这些事件、则可以禁止生成 这些事件。如果您稍后要恢复接收这些通知,可以启用它们。

开始之前

您必须具有应用程序管理员角色。

关于此任务

禁用此功能后, Unified Manager 将立即停止接收 Active IQ 平台事件。

启用此功能后, Unified Manager 将根据集群的时区在午夜后不久开始接收 Active IQ 平台事件。开始时间取决 于 Unified Manager 何时从每个集群接收 AutoSupport 消息。

步骤

1. 在左侧导航窗格中,单击 \* 常规 \* > \* 功能设置 \*。

2. 在 \* 功能设置 \* 页面中,通过选择以下选项之一禁用或启用 Active IQ 平台事件:

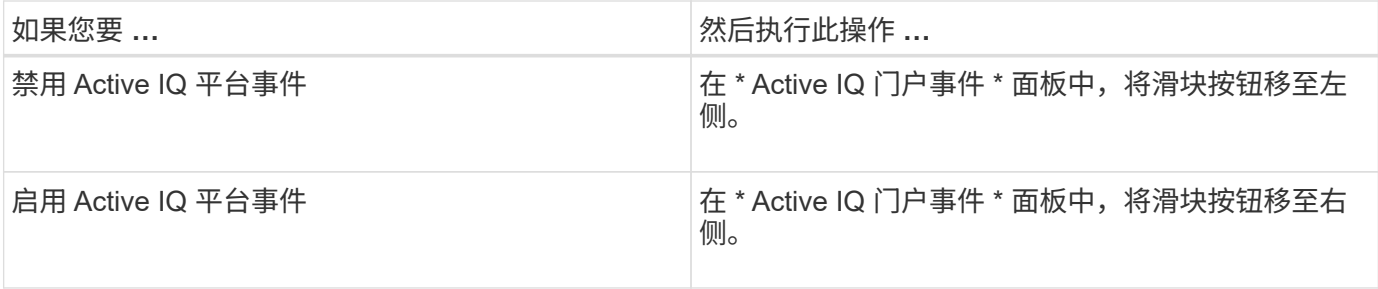

上传新的 **Active IQ** 规则文件

Unified Manager 会自动检查新的 Active IQ 规则文件,并在存在较新规则时下载新文件。 但是,在无法访问外部网络的站点中,您需要手动上传规则文件。

开始之前

- 必须启用 Active IQ 事件报告。
- 您必须从 NetApp 支持站点下载规则文件。

## 关于此任务

建议您大约每月下载一次新的规则文件,以确保存储系统受到保护并以最佳方式运行。规则文件位于: [http://mysupport.netapp.com/NOW/public/unified\\_manager/bin/secure\\_rules.zip](http://mysupport.netapp.com/NOW/public/unified_manager/bin/secure_rules.zip)

## 步骤

- 1. 在可访问网络的计算机上、导航到NetApp 支持站点 并下载当前规则 .zip 文件
- 2. 将规则文件传输到可带入安全区域的某些介质,然后将其复制到安全区域的系统。
- 3. 在左侧导航窗格中,单击 \* 存储管理 \* > \* 事件设置 \* 。
- 4. 在 \* 事件设置 \* 页面中, 单击 \* 上传规则 \* 按钮。
- 5. 在\*上传规则\*对话框中、导航到并选择规则 .zip 下载的文件、然后单击\*上传\*。

此过程可能需要几分钟时间。

## 结果

规则文件将在 Unified Manager 服务器上解压缩。在受管集群午夜后生成 AutoSupport 文件后, Unified Manager 将根据规则文件检查集群,并根据需要生成新的风险和意外事件。

## 如何生成 **Active IQ** 平台事件

Active IQ 平台意外事件和风险会转换为 Unified Manager 事件, 如下图所示。

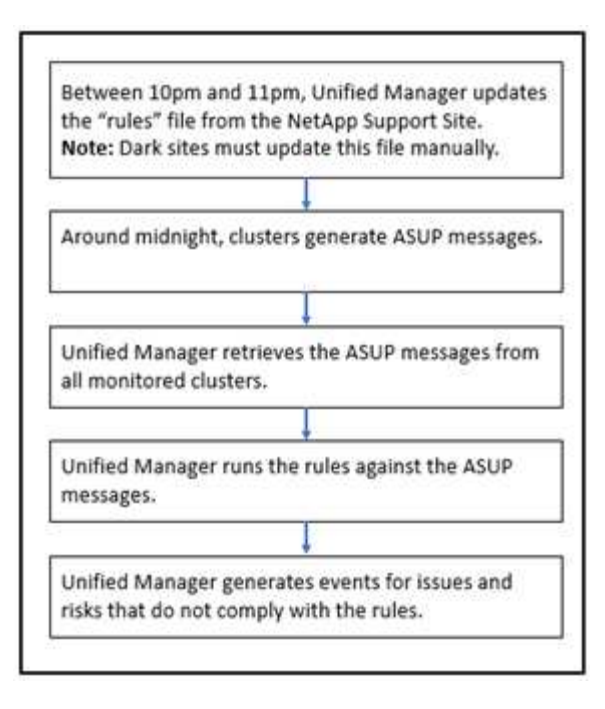

如您所见,在 Active IQ 平台上编译的规则文件将保持最新,并且每天都会生成集群 AutoSupport 消息,并且 Unified Manager 会每天更新事件列表。

## 解决 **Active IQ** 平台事件

Active IQ 平台意外事件和风险与其他 Unified Manager 事件类似, 因为它们可以分配给其 他用户进行解决,并且具有相同的可用状态。但是,使用 \* 修复它 \* 按钮解决这些类型的 事件时,您可以在数小时内验证解决方法。

下图显示了在解决从 Active IQ 平台生成的事件时必须执行的操作(绿色)以及 Unified Manager 执行的操作( 黑色)。

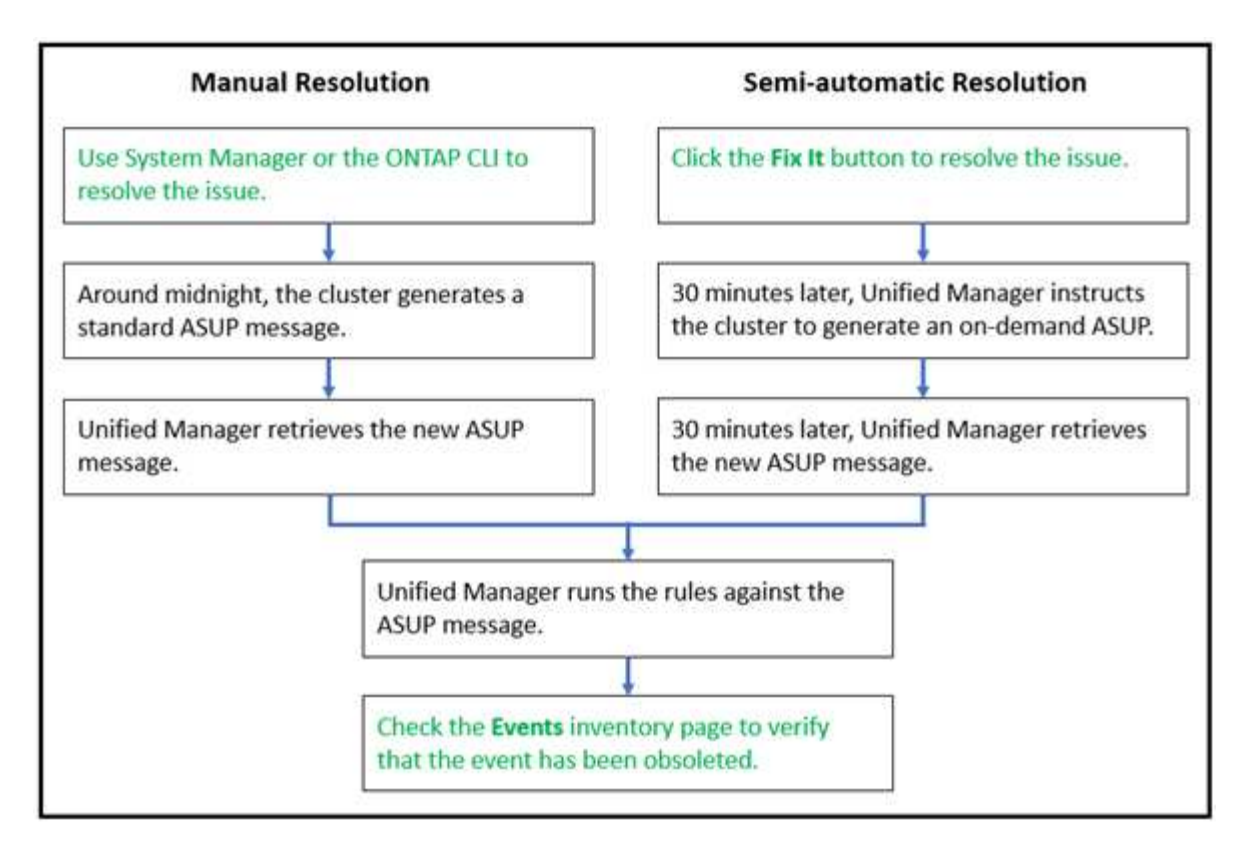

在执行手动解决方案时,您必须登录到 System Manager 或 ONTAP 命令行界面以修复问题描述。只有在集群在 午夜生成新的 AutoSupport 消息后,您才能验证问题描述。

使用 \* 修复它 \* 按钮执行半自动解决方案时,您可以在数小时内验证修复是否成功。

## 订阅 **ONTAP EMS** 事件

您可以订阅接收由安装了 ONTAP 软件的系统牛成的事件管理系统 ( EMS ) 事件。系统会 自动向 Unified Manager 报告一部分 EMS 事件, 但只有在订阅这些事件后, 才会报告其他 EMS 事件。

## 开始之前

请勿订阅已自动添加到 Unified Manager 的 EMS 事件,因为这可能会在收到同一问题描述的两个事件时造成发 生原因混淆。

#### 关于此任务

您可以订阅任意数量的 EMS 事件。您订阅的所有事件都会经过验证,并且只有经过验证的事件才会应用于您在 Unified Manager 中监控的集群。\_EMS ONTAP 9 事件目录 \_ 提供指定版本 ONTAP 9 软件的所有 EMS 消息的 详细信息。有关适用事件的列表,请从 ONTAP 9 产品文档页面找到 \_EMS 事件目录 \_ 的相应版本。

#### ["ONTAP 9](https://mysupport.netapp.com/documentation/productlibrary/index.html?productID=62286) [产品](https://mysupport.netapp.com/documentation/productlibrary/index.html?productID=62286)[库](https://mysupport.netapp.com/documentation/productlibrary/index.html?productID=62286)["](https://mysupport.netapp.com/documentation/productlibrary/index.html?productID=62286)

您可以为订阅的 ONTAP EMS 事件配置警报,也可以为这些事件创建要执行的自定义脚本。

 $\bigcap$ 

如果您未收到订阅的 ONTAP EMS 事件,则可能存在具有集群 DNS 配置的问题描述,从而阻止 集群访问 Unified Manager 服务器。要解决此问题描述,集群管理员必须更正集群的 DNS 配置, 然后重新启动 Unified Manager 。这样做会将待定 EMS 事件刷新到 Unified Manager 服务器。

#### 步骤

- 1. 在左侧导航窗格中,单击 \* 存储管理 \* > \* 事件设置 \* 。
- 2. 在\*事件设置\*页面中、单击\*订阅EMS事件\*按钮。
- 3. 在\*订阅EMS事件\*对话框中、输入要订阅的ONTAP EMS事件的名称。

要查看可订阅的EMS事件的名称、可以从ONTAP 集群Shell使用 event route show 命令(ONTAP 9之前 的版本)或 event catalog show 命令(ONTAP 9或更高版本)。

["](https://kb.netapp.com/Advice_and_Troubleshooting/Data_Infrastructure_Management/OnCommand_Suite/How_to_configure_and_receive_alerts_from_ONTAP_EMS_Event_Subscription_in_Active_IQ_Unified_Manager)[如](https://kb.netapp.com/Advice_and_Troubleshooting/Data_Infrastructure_Management/OnCommand_Suite/How_to_configure_and_receive_alerts_from_ONTAP_EMS_Event_Subscription_in_Active_IQ_Unified_Manager)[何](https://kb.netapp.com/Advice_and_Troubleshooting/Data_Infrastructure_Management/OnCommand_Suite/How_to_configure_and_receive_alerts_from_ONTAP_EMS_Event_Subscription_in_Active_IQ_Unified_Manager)[在](https://kb.netapp.com/Advice_and_Troubleshooting/Data_Infrastructure_Management/OnCommand_Suite/How_to_configure_and_receive_alerts_from_ONTAP_EMS_Event_Subscription_in_Active_IQ_Unified_Manager) [Active IQ Unified Manager](https://kb.netapp.com/Advice_and_Troubleshooting/Data_Infrastructure_Management/OnCommand_Suite/How_to_configure_and_receive_alerts_from_ONTAP_EMS_Event_Subscription_in_Active_IQ_Unified_Manager) [中配置和接](https://kb.netapp.com/Advice_and_Troubleshooting/Data_Infrastructure_Management/OnCommand_Suite/How_to_configure_and_receive_alerts_from_ONTAP_EMS_Event_Subscription_in_Active_IQ_Unified_Manager)[收](https://kb.netapp.com/Advice_and_Troubleshooting/Data_Infrastructure_Management/OnCommand_Suite/How_to_configure_and_receive_alerts_from_ONTAP_EMS_Event_Subscription_in_Active_IQ_Unified_Manager) [ONTAP EMS](https://kb.netapp.com/Advice_and_Troubleshooting/Data_Infrastructure_Management/OnCommand_Suite/How_to_configure_and_receive_alerts_from_ONTAP_EMS_Event_Subscription_in_Active_IQ_Unified_Manager) [事件](https://kb.netapp.com/Advice_and_Troubleshooting/Data_Infrastructure_Management/OnCommand_Suite/How_to_configure_and_receive_alerts_from_ONTAP_EMS_Event_Subscription_in_Active_IQ_Unified_Manager)[订阅](https://kb.netapp.com/Advice_and_Troubleshooting/Data_Infrastructure_Management/OnCommand_Suite/How_to_configure_and_receive_alerts_from_ONTAP_EMS_Event_Subscription_in_Active_IQ_Unified_Manager)[的警报](https://kb.netapp.com/Advice_and_Troubleshooting/Data_Infrastructure_Management/OnCommand_Suite/How_to_configure_and_receive_alerts_from_ONTAP_EMS_Event_Subscription_in_Active_IQ_Unified_Manager)["](https://kb.netapp.com/Advice_and_Troubleshooting/Data_Infrastructure_Management/OnCommand_Suite/How_to_configure_and_receive_alerts_from_ONTAP_EMS_Event_Subscription_in_Active_IQ_Unified_Manager)

4. 单击 \* 添加 \* 。

EMS 事件将添加到 " 已订阅 EMS 事件 " 列表中,但 " 适用于集群 " 列会将您添加的 EMS 事件的状态显示 为 "`未知` "。

- 5. 单击 \* 保存并关闭 \* 向集群注册 EMS 事件订阅。
- 6. 再次单击 \* 订阅 EMS 事件 \* 。

对于您添加的 EMS 事件, 状态 "`是` " 将显示在 " 适用于集群 " 列中。

如果状态不是 "`是` " ,请检查 ONTAP EMS 事件名称的拼写。如果输入的名称不正确,则必须删除不正确 的事件,然后重新添加此事件。

## 完成后

发生 ONTAP EMS 事件时,事件将显示在事件页面上。您可以选择事件以在事件详细信息页面中查看有关 EMS 事件的详细信息。您还可以管理事件的处理方式或为事件创建警报。

#### 配置事件保留设置

您可以指定事件在自动删除之前在 Unified Manager 服务器中保留的月数。

#### 开始之前

您必须具有应用程序管理员角色。

#### 关于此任务

将事件保留 6 个月以上可能会影响服务器性能,因此不建议这样做。

#### 步骤

1. 在左侧导航窗格中,单击 \* 常规 \* > \* 数据保留 \* 。

2. 在 \* 数据保留 \* 页面中,选择事件保留区域中的滑块并将其移动到事件应保留的月数,然后单击 \* 保存 \* 。

## 什么是 **Unified Manager** 维护窗口

您可以定义 Unified Manager 维护窗口,以便在已计划集群维护且您不希望收到大量不需 要的通知时禁止特定时间范围内的事件和警报。

维护窗口启动后、"`Object Maintenance window started`"事件将发布到事件管理清单页面。维护窗口结束时, 此事件将自动废弃。

在维护窗口期间,仍会生成与该集群上的所有对象相关的事件,但这些事件不会显示在任何用户界面页面中,并 且不会针对这些事件发送任何警报或其他类型的通知。但是,您可以通过在事件管理清单页面上选择一个视图选 项来查看维护窗口期间为所有存储对象生成的事件。

您可以计划将来启动维护窗口,更改计划维护窗口的开始和结束时间以及取消计划维护窗口。

计划维护窗口以禁用集群事件通知

如果您为集群计划了停机时间,例如,要升级集群或移动其中一个节点,则可以通过计划 Unified Manager 维护窗口来禁止在该时间段内通常生成的事件和警报。

开始之前

您必须具有应用程序管理员或存储管理员角色。

关于此任务

在维护窗口期间,仍会生成与该集群上的所有对象相关的事件,但这些事件不会显示在事件页面中,并且不会针 对这些事件发送任何警报或其他类型的通知。

为维护窗口输入的时间取决于 Unified Manager 服务器上的时间。

#### 步骤

- 1. 在左侧导航窗格中,单击 \* 存储管理 \* > \* 集群设置 \* 。
- 2. 在集群的 \* 维护模式 \* 列中,选择滑块按钮并将其移至右侧。

此时将显示日历窗口。

3. 选择维护窗口的开始和结束日期和时间,然后单击 \* 应用 \* 。

滑块按钮旁边会显示消息`Scheduled`。

#### 结果

达到开始时间后、集群将进入维护模式、并生成"`Object Maintenance window started`"事件。

更改或取消计划的维护窗口

如果您已将 Unified Manager 维护窗口配置为将来发生,则可以更改开始和结束时间或取

## 消维护窗口。

开始之前

您必须具有应用程序管理员或存储管理员角色。

关于此任务

如果您在计划的维护窗口结束时间之前完成了集群维护,并且希望重新开始从集群接收事件和警报,则取消当前 正在运行的维护窗口非常有用。

步骤

1. 在左侧导航窗格中,单击 \* 存储管理 \* > \* 集群设置 \* 。

2. 在集群的 \* 维护模式 \* 列中:

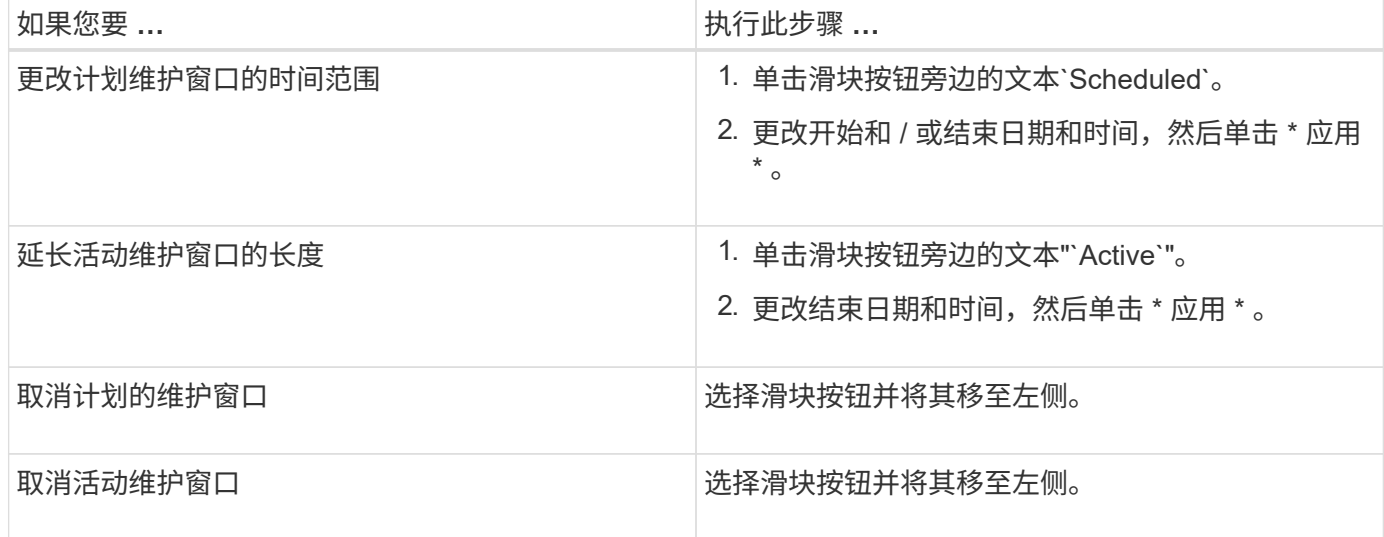

查看维护窗口期间发生的事件

如有必要,您可以查看 Unified Manager 维护窗口期间为所有存储对象生成的事件。维护 窗口完成且所有系统资源均已备份和运行后,大多数事件将显示为 " 已废弃 " 状态。

开始之前

必须至少完成一个维护窗口,才能显示任何事件。

关于此任务

默认情况下,维护窗口期间发生的事件不会显示在事件管理清单页面上。

步骤

1. 在左侧导航窗格中,单击 \* 事件 \* 。

默认情况下,所有活动( " 新增 " 和 " 已确认 " )事件都会显示在 " 事件管理 " 清单页面上。

2. 从\*视图\*窗格中、选择\*维护期间生成的所有事件\*选项。

此时将显示所有维护窗口会话和所有集群在过去 7 天内触发的事件列表。

3. 如果一个集群有多个维护窗口,您可以单击 \* 触发时间 \* 日历图标并选择要查看的维护窗口事件的时间段。

管理主机系统资源事件

Unified Manager 包含一项服务,用于监控安装了 Unified Manager 的主机系统上的资源问 题。主机系统上的可用磁盘空间不足或内存不足等问题可能会触发管理工作站事件,这些 事件在用户界面顶部显示为横幅消息。

### 关于此任务

管理工作站事件表示问题描述与安装 Unified Manager 的主机系统一起运行。管理工作站问题的示例包括:主机 系统上的磁盘空间不足; Unified Manager 缺少常规数据收集周期;以及由于启动了下一次收集轮询,统计信息 分析未完成或延迟完成。

与所有其他 Unified Manager 事件消息不同,这些特定管理工作站警告和严重事件会显示在横幅消息中。

#### 步骤

1. 要查看管理工作站事件信息,请执行以下操作:

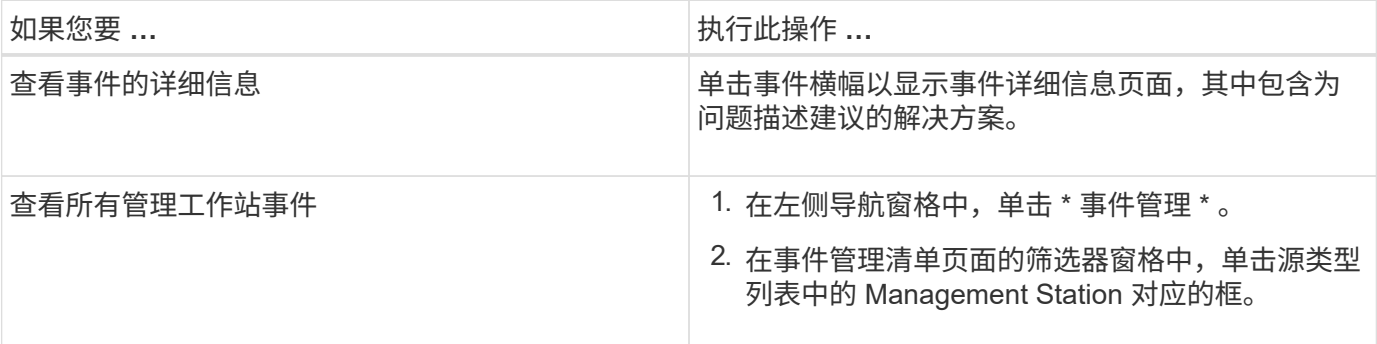

了解有关事件的更多信息

了解事件的概念有助于您高效管理集群和集群对象并正确定义警报。

事件状态定义

事件状态有助于确定是否需要采取适当的更正操作。事件可以是 " 新增 " , " 已确认 " , " 已解决 " 或 " 已废弃 " 。请注意,新事件和已确认事件均视为活动事件。

事件状态如下:

• \* 新增 \*

新事件的状态。

• \* 已确认 \*

确认事件后的状态。

• \* 已解决 \*

事件标记为已解决时的状态。

• \* 已废弃 \*

事件在自动更正或事件的发生原因不再有效时的状态。

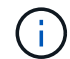

您无法确认或解决已废弃的事件。

#### 事件的不同状态示例

以下示例说明了手动和自动事件状态更改。

如果触发事件 Cluster not reachable , 则事件状态为 New 。确认事件后,事件状态将更改为 " 已确认 " 。采取 适当的更正操作后,必须将此事件标记为已解决。然后,事件状态将更改为 "Resolved" 。

如果因断电而生成集群不可访问事件,则在恢复供电后,集群将在没有管理员干预的情况下开始运行。因此,集 群不可访问事件不再有效,事件状态将在下一个监控周期更改为 " 已废弃 " 。

当事件处于 " 已废弃 " 或 " 已解决 " 状态时, Unified Manager 将发送警报。警报的电子邮件主题行和电子邮件 内容提供有关事件状态的信息。SNMP 陷阱还包括有关事件状态的信息。

事件严重性类型的问题描述

每个事件都与一个严重性类型相关联,以帮助您确定需要立即采取更正操作的事件的优先 级。

• \* 严重 \*

发生的问题可能会导致服务中断,如果不立即采取更正操作。

性能严重事件仅从用户定义的阈值发送。

• \* 错误 \*

事件源仍在执行;但是,需要采取更正操作以避免服务中断。

• \* 警告 \*

事件源发生了您应注意的情况,或者集群对象的性能计数器超出正常范围,应进行监控以确保其不会达到严 重严重性。此严重性的事件不会中断发生原因服务,因此可能不需要立即采取更正操作。

性能警告事件是从用户定义的阈值,系统定义的阈值或动态阈值发送的。

• \* 信息 \*

发现新对象或执行用户操作时会发生此事件。例如,删除任何存储对象或进行任何配置更改时,将生成严重 性类型为 " 信息 " 的事件。

信息事件在检测到配置更改时直接从 ONTAP 发送。

事件影响级别的问题描述

每个事件都与一个影响级别(意外事件,风险,事件或升级)关联,以帮助您确定需要立 即采取更正操作的事件的优先级。

• \* 意外事件 \*

意外事件是指一组事件,可通过发生原因使集群停止向客户端提供数据并用尽数据存储空间。影响级别为 " 意外事件 " 的事件最严重。应立即采取更正操作,以避免服务中断。

• \* 风险 \*

风险是指一组事件,这些事件可能会通过发生原因使集群停止向客户端提供数据,并用尽用于存储数据的空 间。具有影响风险级别的事件可能会导致发生原因服务中断。可能需要采取更正操作。

• \* 事件 \*

事件是指存储对象及其属性的状态或状态更改。影响级别为 " 事件 " 的事件属于信息性事件,不需要采取更 正操作。

• \* 升级 \*

升级事件是指从 Active IQ 平台报告的特定类型的事件。这些事件确定了需要升级 ONTAP 软件,节点固件 或操作系统软件才能解决的问题(针对安全建议)。您可能希望对其中某些问题立即执行更正操作,而其他 问题则可以等待您的下一次计划维护。

事件影响区域的问题描述

事件分为六个影响区域(可用性,容量,配置,性能,保护, 和安全性)以使您能够集中 精力处理您负责的事件类型。

• \* 可用性 \*

可用性事件用于通知您存储对象是否脱机,协议服务是否关闭,是否发生具有存储故障转移的问题描述或是 否发生具有硬件的问题描述。

• \* 容量 \*

容量事件会通知您聚合,卷, LUN 或命名空间是否接近或已达到大小阈值,或者增长速率对于您的环境而 言是否不正常。

• \* 配置 \*

配置事件用于通知您发现,删除,添加,删除或重命名存储对象。配置事件的影响级别为 " 事件 " ,严重性 类型为 " 信息 " 。

• \* 性能 \*

性能事件用于通知您集群上的资源,配置或活动状况,这些状况可能会对受监控存储对象上的数据存储输入 或检索速度产生不利影响。

• \* 保护 \*

保护事件用于通知您涉及 SnapMirror 关系的意外事件或风险,目标容量问题, SnapVault 关系问题或保护 作业问题。托管二级卷和保护关系的任何 ONTAP 对象(尤其是聚合,卷和 SVM )都会在保护影响区域进 行分类。

• \* 安全性 \*

安全事件会根据中定义的参数通知您 ONTAP 集群, Storage Virtual Machine (SVM) 和卷的安全性 ["](http://www.netapp.com/us/media/tr-4569.pdf)[《](http://www.netapp.com/us/media/tr-4569.pdf) [适](http://www.netapp.com/us/media/tr-4569.pdf)[用于](http://www.netapp.com/us/media/tr-4569.pdf) [ONTAP 9](http://www.netapp.com/us/media/tr-4569.pdf) [的](http://www.netapp.com/us/media/tr-4569.pdf) [NetApp](http://www.netapp.com/us/media/tr-4569.pdf) [安全加](http://www.netapp.com/us/media/tr-4569.pdf)[固](http://www.netapp.com/us/media/tr-4569.pdf)[指](http://www.netapp.com/us/media/tr-4569.pdf)[南》](http://www.netapp.com/us/media/tr-4569.pdf)["](http://www.netapp.com/us/media/tr-4569.pdf)。

此外,此区域还包括从 Active IQ 平台报告的升级事件。

如何计算对象状态

对象状态由当前处于 " 新增 " 或 " 已确认 " 状态的最严重事件确定。例如,如果对象状态为 " 错误 " ,则该对象的一个事件的严重性类型为 " 错误 " 。采取更正操作后,事件状态将变 为 "Resolved" 。

动态性能事件图表详细信息

对于动态性能事件,事件详细信息页面的系统诊断部分列出了处于争用状态的集群组件延 迟或使用率最高的前几个工作负载。性能统计信息基于检测到性能事件的时间,直到上次 分析事件为止。这些图表还会显示处于争用状态的集群组件的历史性能统计信息。

例如,您可以确定组件利用率较高的工作负载,以确定要移至利用率较低的组件的工作负载。移动工作负载将减 少当前组件的工作量,从而可能使该组件摆脱争用状态。此部分的是检测到事件并最后分析事件的时间和日期范 围。对于活动事件(新事件或已确认事件),上次分析的时间将继续更新。

将光标悬停在延迟和活动图表上方时,这些图表将显示排名靠前的工作负载的名称。单击图表右侧的工作负载类 型菜单,您可以根据工作负载在事件中的角色(包括 鲨 鱼 *\_* , *\_bulles* 或 *victims* )对这些工作负载进行排序, 并显示有关其延迟及其在争用集群组件上的使用情况的详细信息。您可以将实际值与预期值进行比较,以查看工 作负载何时超出其预期延迟或使用量范围。请参见 [Unified Manager](#page-574-0)[监控的工作负载。](#page-574-0)

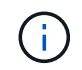

按延迟峰值偏差排序时,表中不会显示系统定义的工作负载,因为延迟仅适用于用户定义的工作 负载。延迟值非常低的工作负载不会显示在表中。

有关动态性能阈值的详细信息、请参见 [什么是](#page-581-0)[事件](#page-581-0)。有关Unified Manager如何对工作负载进行排名并确定排序 顺序的信息、请参见 [Unified Manager](#page-583-0) [如](#page-583-0)[何](#page-583-0)[确定事件的性能影响](#page-583-0)。

图形中的数据显示上次分析事件之前 24 小时的性能统计信息。每个工作负载的实际值和预期值均基于工作负载 参与事件的时间。例如,检测到事件后,工作负载可能会参与事件,因此其性能统计信息可能与检测事件时的值 不匹配。默认情况下,工作负载按延迟峰值(最高)偏差排序。

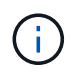

由于 Unified Manager 最多可保留 30 天的 5 分钟历史性能和事件数据,因此,如果事件超过 30 天,则不会显示任何性能数据。

- \* 工作负载排序列 \*
	- \* 延迟图表 \*

显示上次分析期间事件对工作负载延迟的影响。

◦ \* 组件使用情况列 \*

显示有关处于争用状态的集群组件的工作负载使用情况的详细信息。在图中,实际使用量为蓝线。红色 条会突出显示从检测时间到上次分析时间的事件持续时间。有关详细信息,请参见 [工作负载性能](#page-574-1)[测](#page-574-1)[量](#page-574-1)。

对于网络组件,由于网络性能统计信息来自集群之外的活动,因此不会显示此列。

◦ \* 组件使用情况 \*

Ť.

显示网络处理,数据处理和聚合组件的利用率历史记录(以百分比表示),或者显示 QoS 策略组组件的 活动历史记录(以百分比表示)。不会显示网络或互连组件的图表。您可以指向统计信息以查看特定时 间点的使用情况统计信息。

◦ \* 总写入 MB/ 秒历史记录 \*

仅对于 MetroCluster 资源组件,显示在 MetroCluster 配置中镜像到配对集群的所有卷工作负载的总写入 吞吐量(以 MB/ 秒( MBps )为单位)。

◦ \* 事件历史记录 \*

显示红色阴影线以指示处于争用状态的组件的历史事件。对于已废弃的事件,此图表将显示检测到选定 事件之前以及解决该事件之后发生的事件。

**Unified Manager** 检测到配置更改

Unified Manager 可监控集群中的配置更改,以帮助您确定某个更改是否可能导致或影响性 能事件。" 性能资源管理器 " 页面将显示一个更改事件图标(●)以指示检测到更改的日 期和时间。

您可以在性能资源管理器页面和工作负载分析页面中查看性能图表,以查看更改事件是否影响选定集群对象的性 能。如果在性能事件或与性能事件大致相同的时间检测到更改,则此更改可能会影响问题描述,从而导致触发事 件警报。

Unified Manager 可以检测以下变更事件,这些事件归类为信息性事件:

• 卷在聚合之间移动。

Unified Manager 可以检测移动正在进行,已完成或失败的时间。如果 Unified Manager 在卷移动期间关闭 ,则在备份时会检测到卷移动并显示其更改事件。

• 包含一个或多个受监控工作负载的 QoS 策略组的吞吐量( MB/ 秒或 IOPS )限制会发生变化。

更改策略组限制可能会导致延迟(响应时间)出现发生原因间歇性峰值,进而可能会触发策略组的事件。延 迟逐渐恢复正常,峰值引起的任何事件都将过时。

• HA 对中的节点接管或交还其配对节点的存储。

Unified Manager 可以检测接管,部分接管或交还操作何时完成。如果接管是由发生崩溃的节点引起的,则 Unified Manager 不会检测到此事件。

• ONTAP 升级或还原操作已成功完成。

此时将显示先前版本和新版本。

## 事件和严重性类型的列表

您可以使用事件列表更熟悉事件类别,事件名称以及在 Unified Manager 中可能看到的每 个事件的严重性类型。事件按对象类别按字母顺序列出。

### 聚合事件

聚合事件为您提供聚合状态信息,以便您可以监控潜在问题。事件按影响区域分组,并包 括事件和陷阱名称,影响级别,源类型和严重性。

影响区域:可用性

星号(\*)表示已转换为 Unified Manager 事件的 EMS 事件。

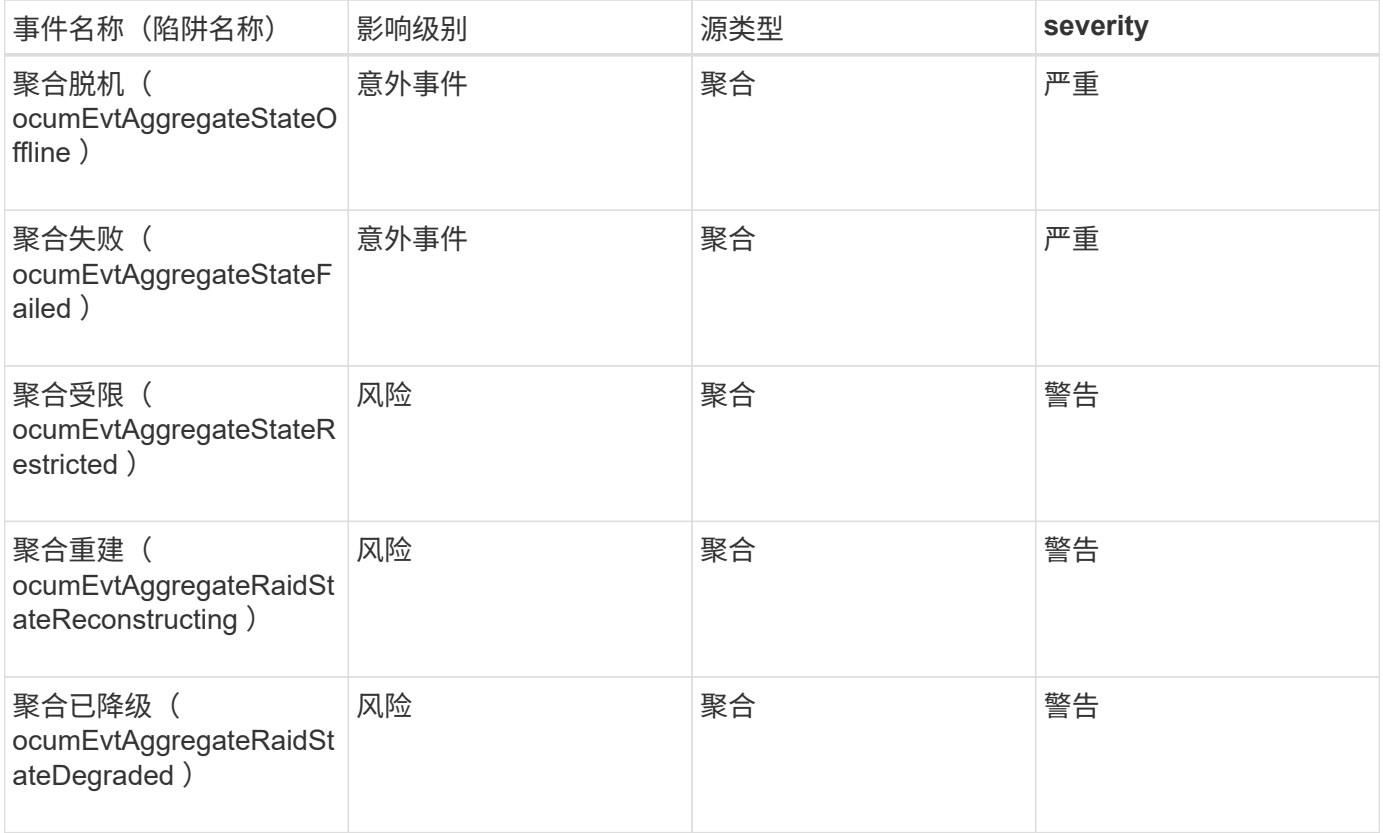

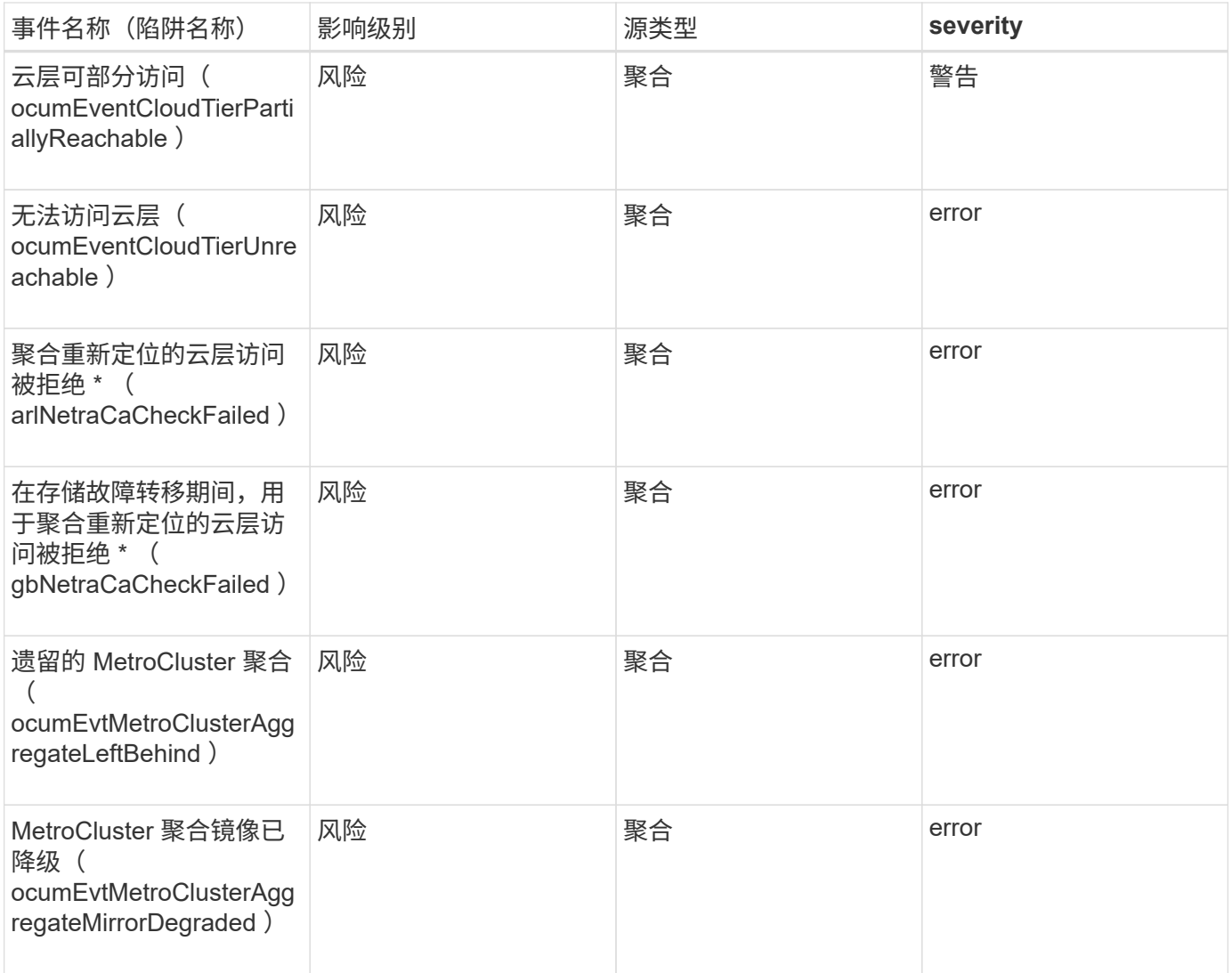

## 影响区域:容量

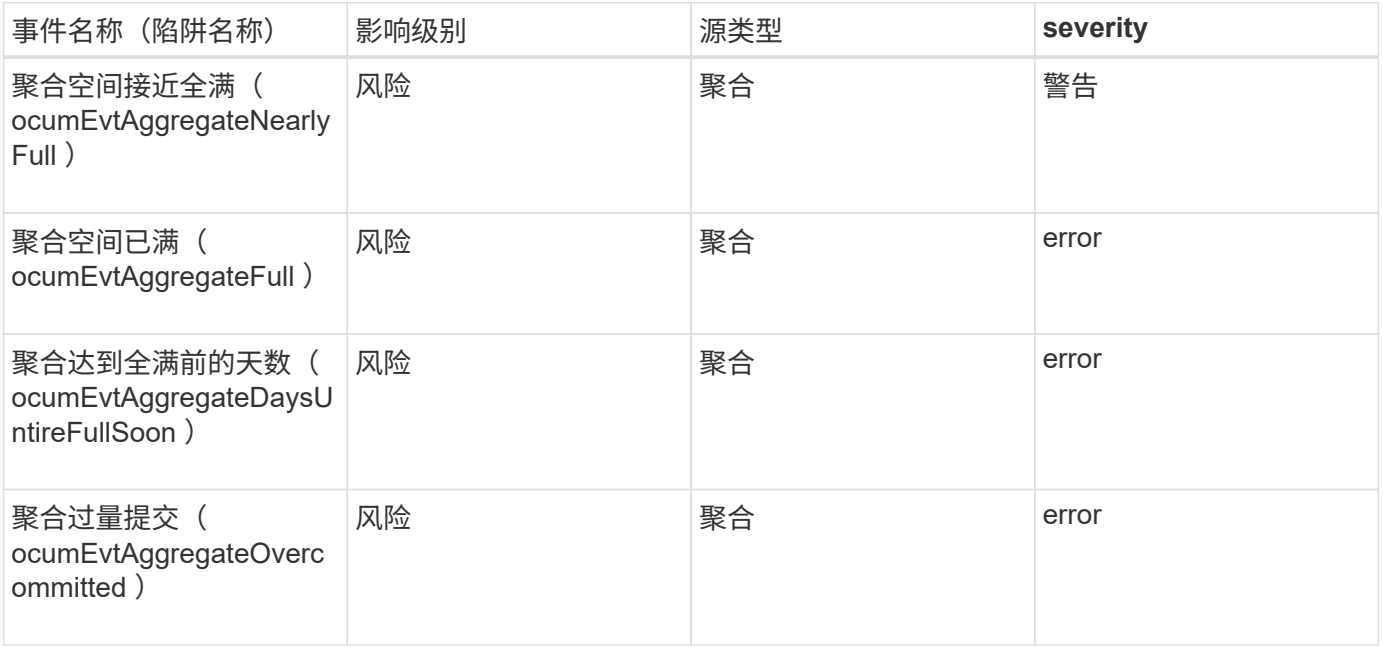

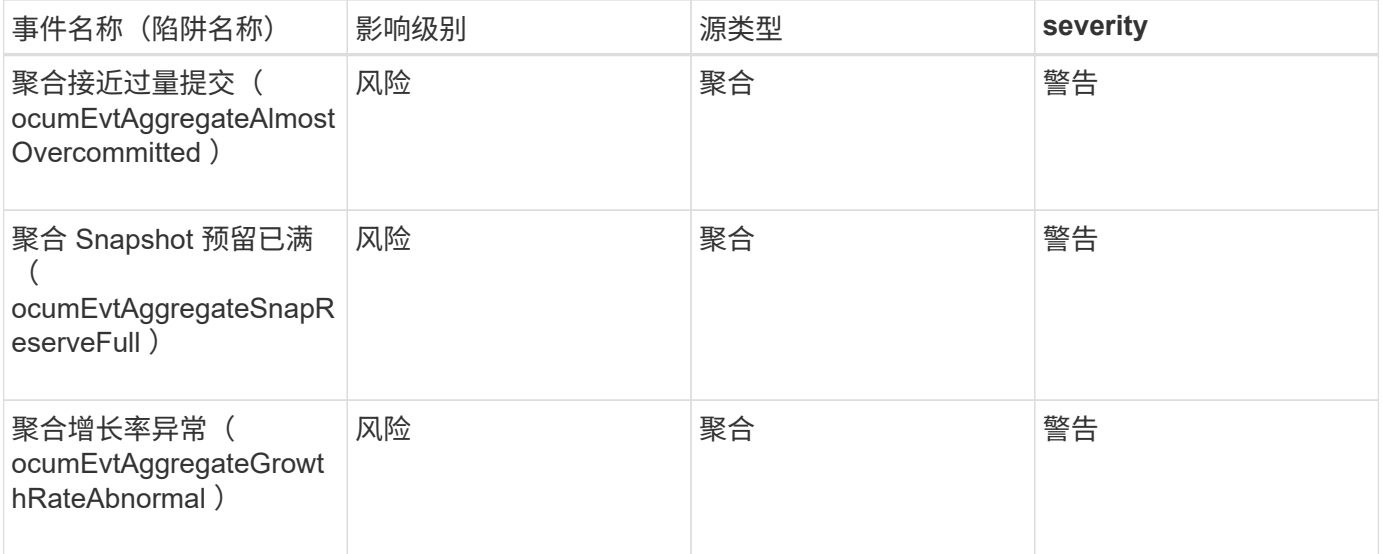

#### 影响区域:配置

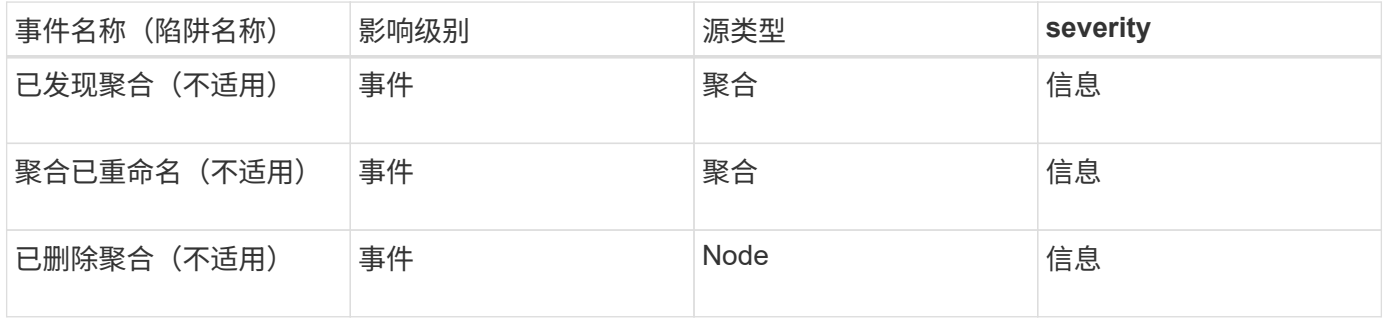

#### 影响区域:性能

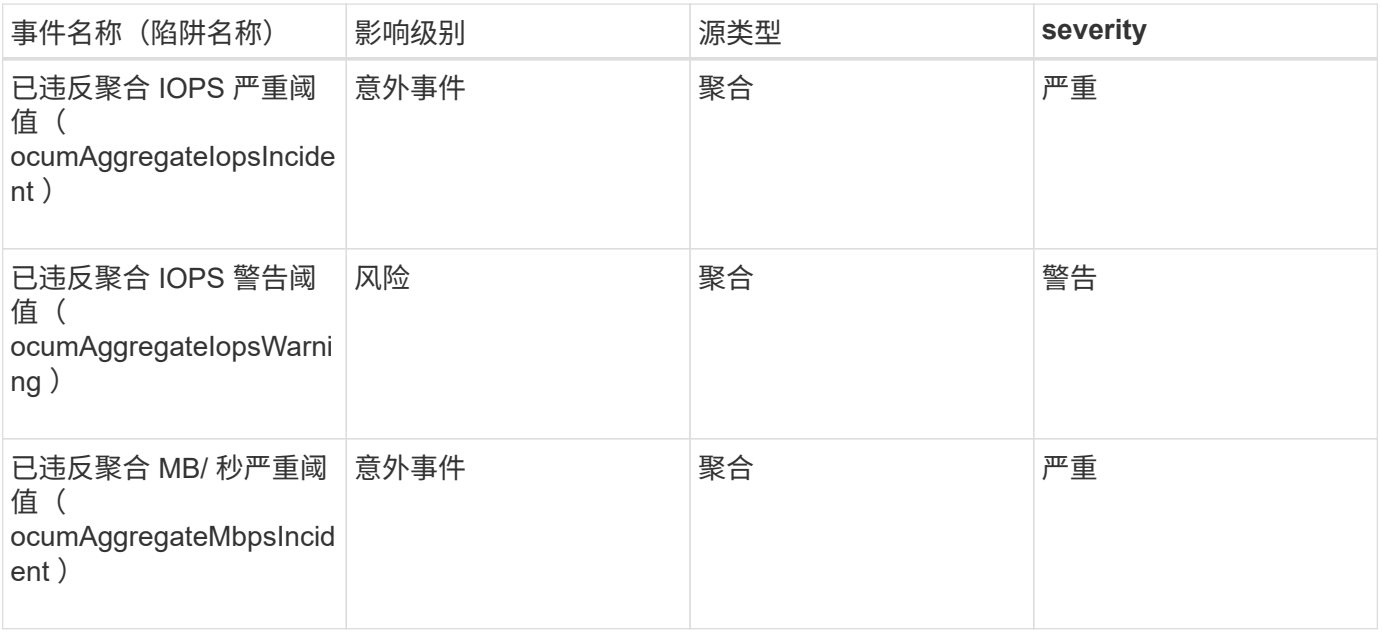

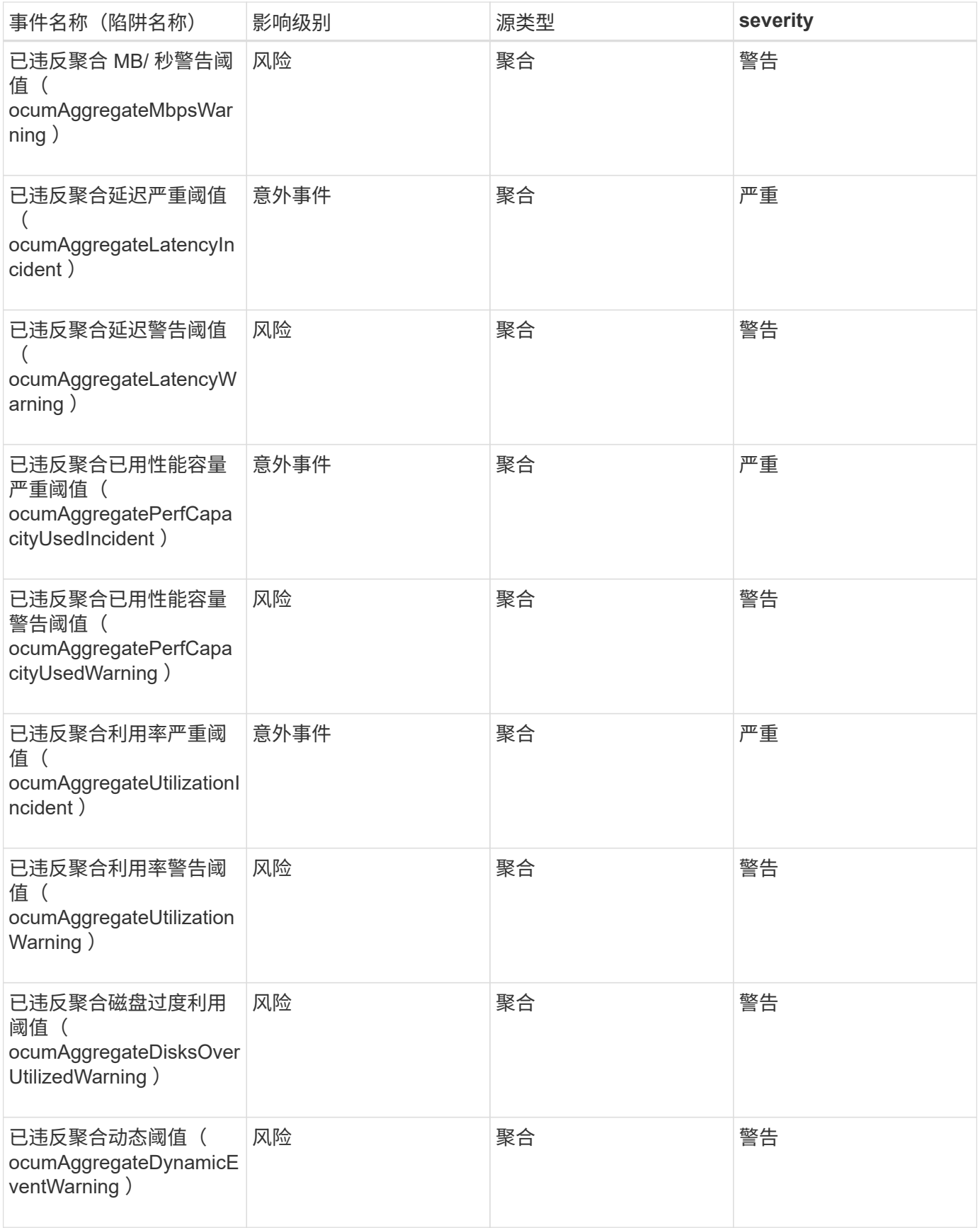

## 集群事件

集群事件提供了有关集群状态的信息,可用于监控集群是否存在潜在问题。事件按影响区

# 域分组,并包括事件名称,陷阱名称,影响级别,源类型和严重性。

星号(\*)表示已转换为 Unified Manager 事件的 EMS 事件。

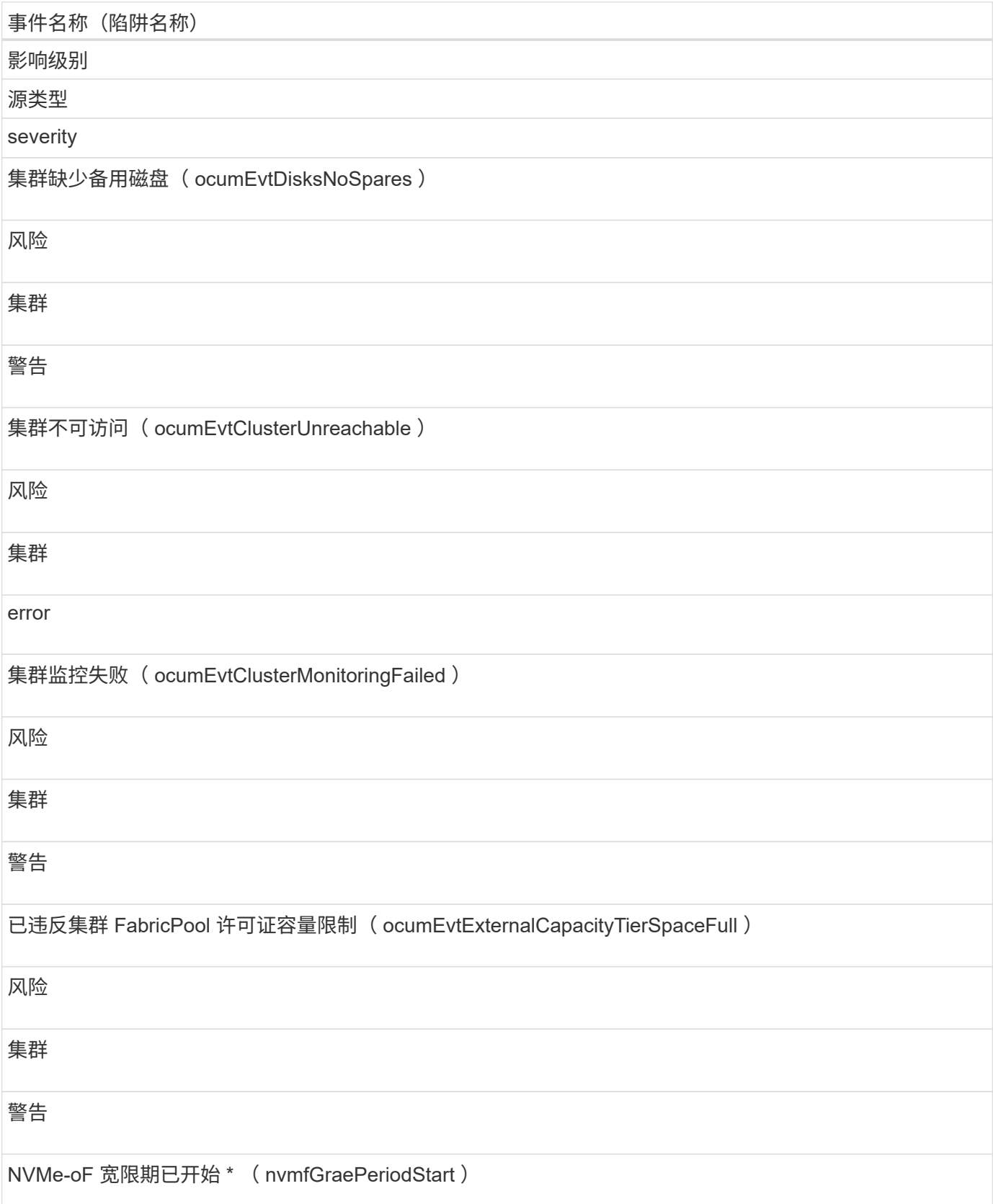

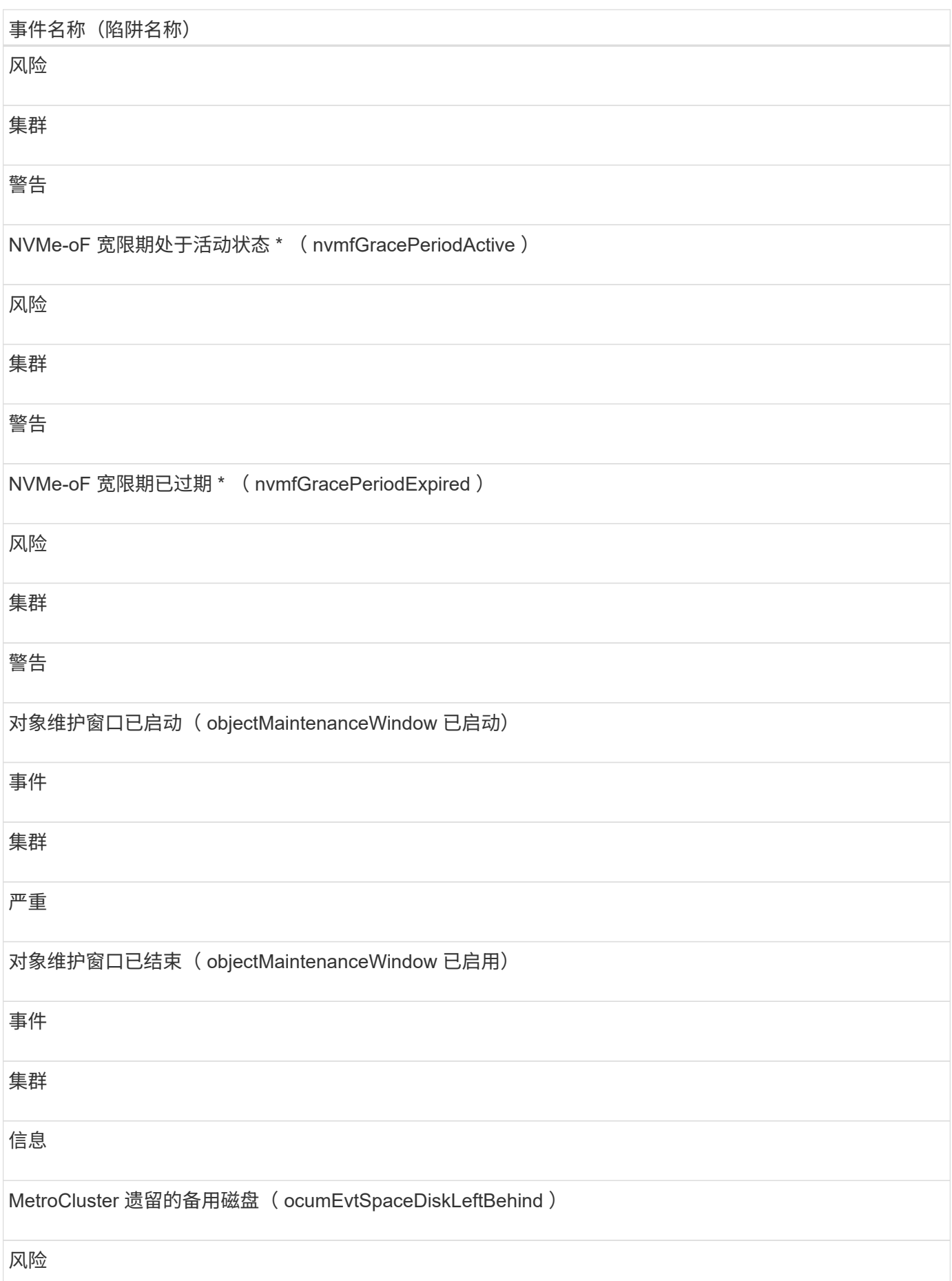

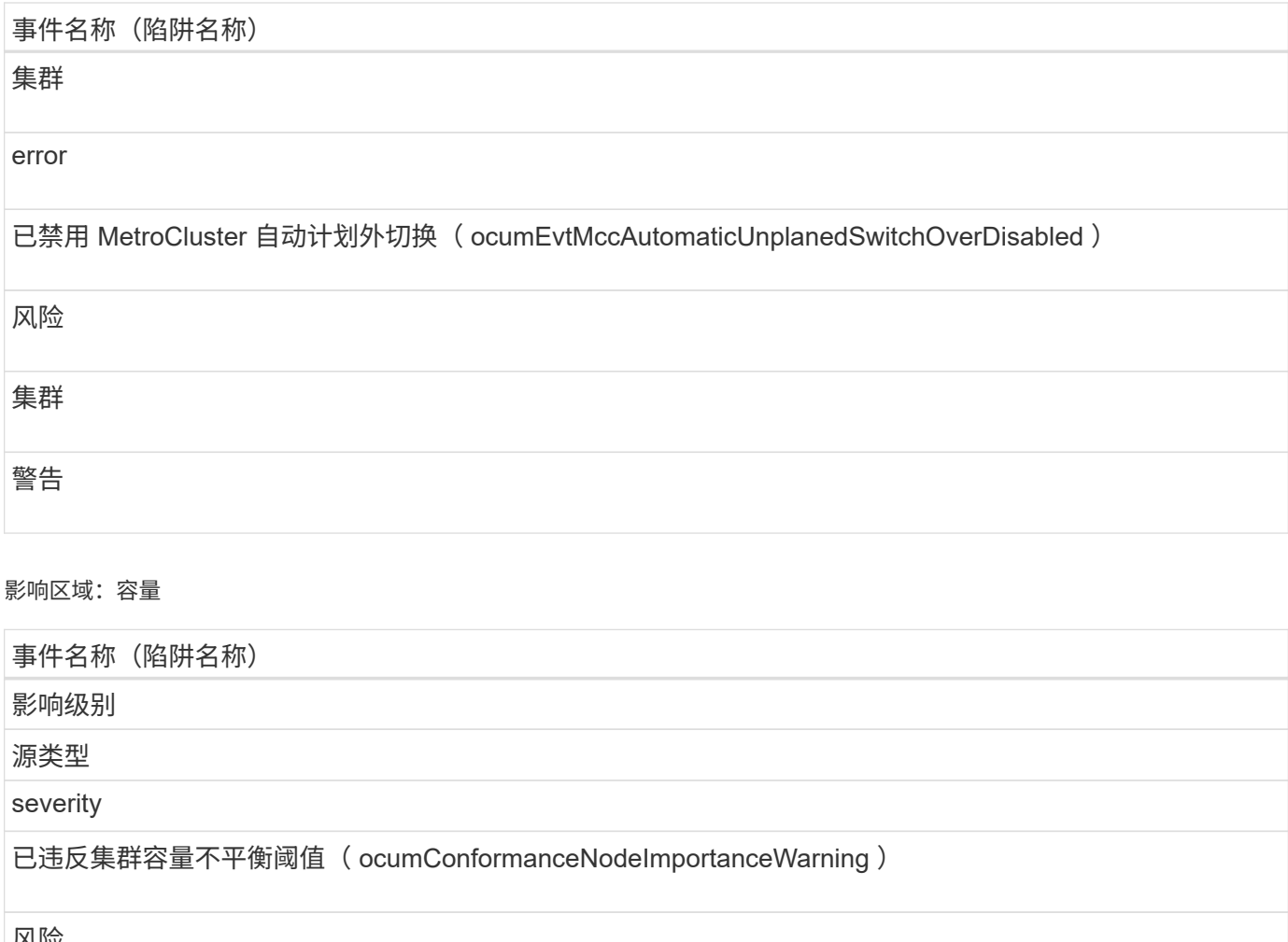

风险

集群

警告

集群云层规划( clusterCloudTierPlanningWarning )

风险

集群

警告

FabricPool 镜像复制重新同步已完成 \* ( waflCaResyncComplete )

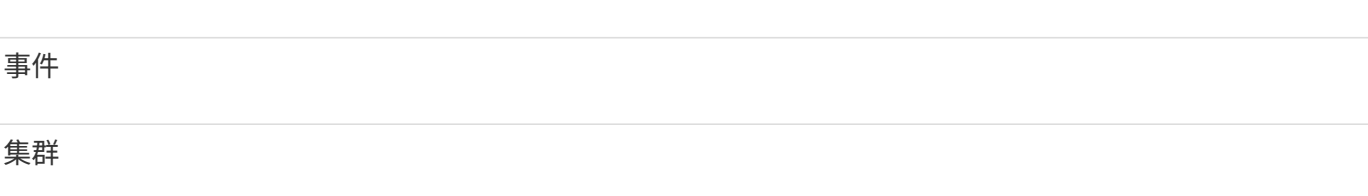

# 事件名称(陷阱名称)

## 警告

FabricPool 空间接近全满 \* ( fabricpoolNearlyFull )

风险

集群

error

## 影响区域:配置

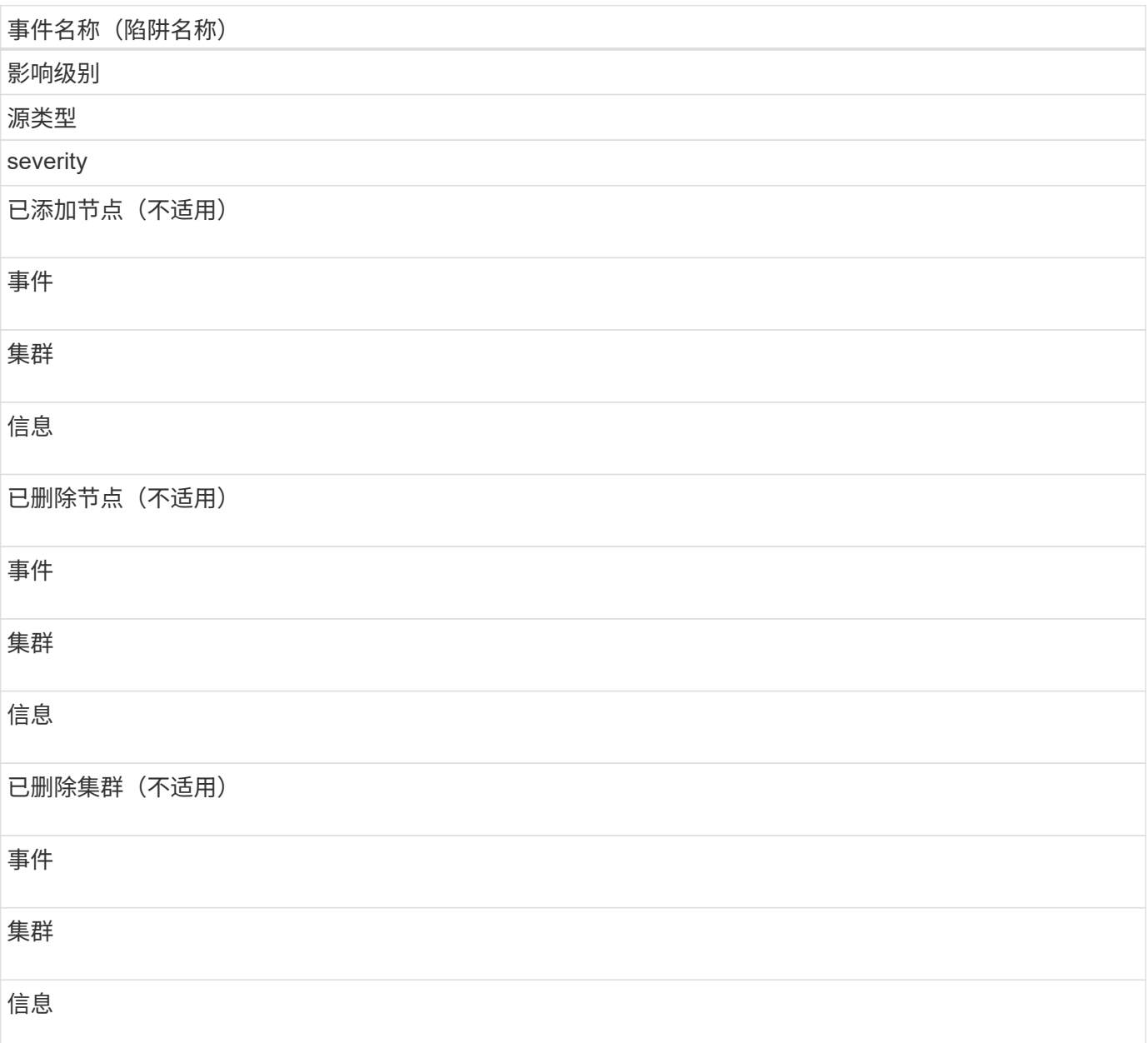

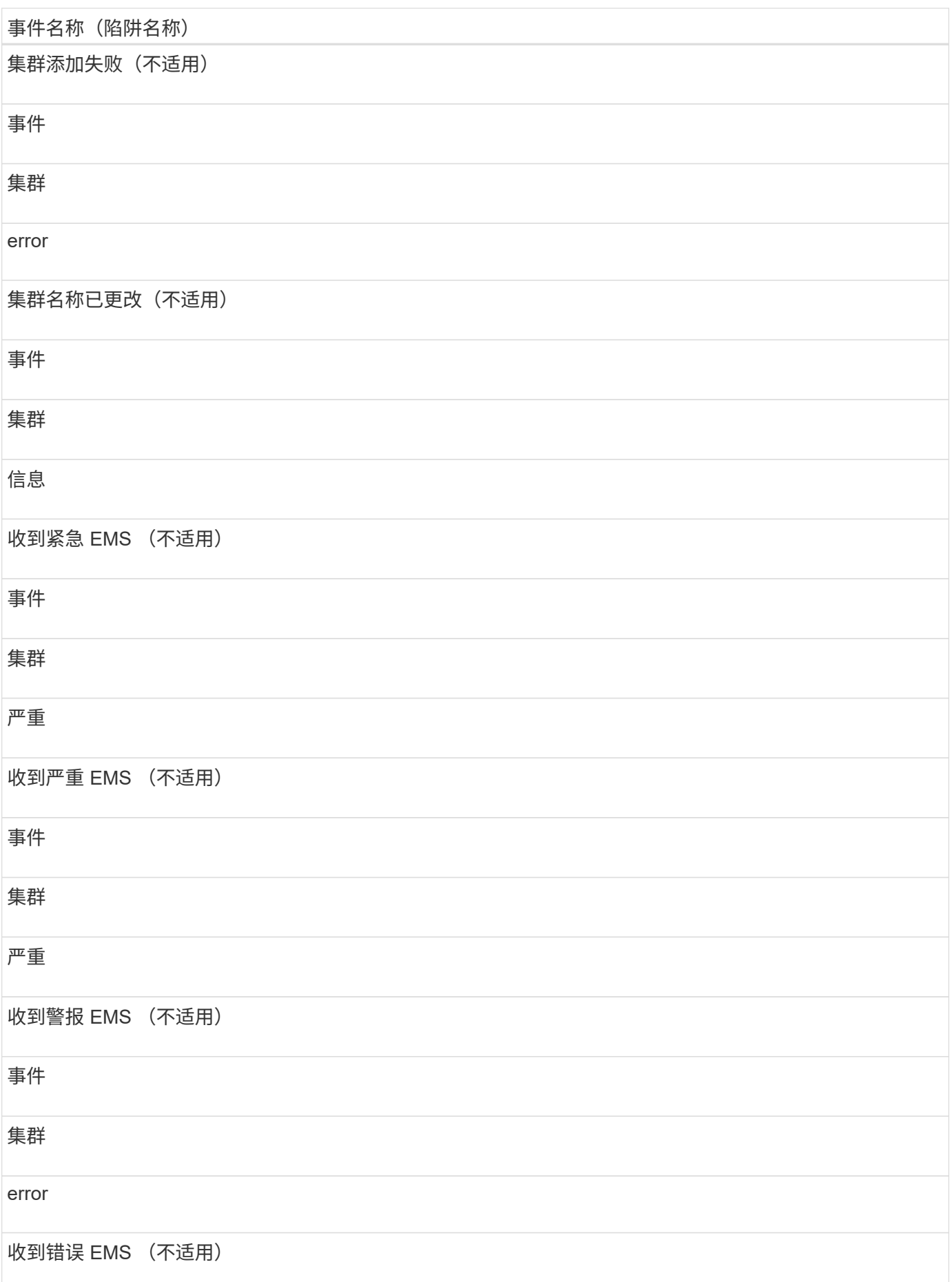

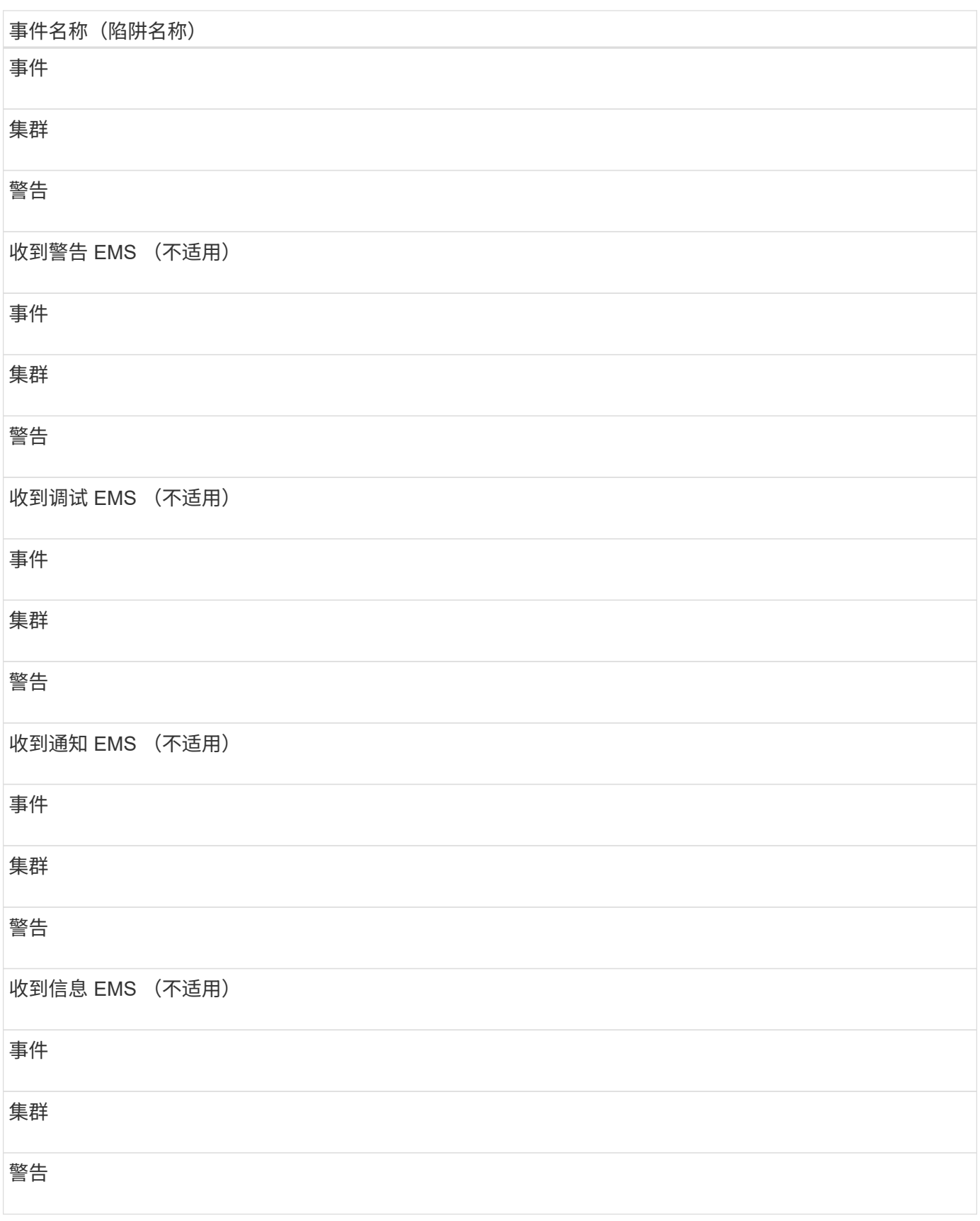

# ONTAP EMS 事件分为三个 Unified Manager 事件严重性级别。

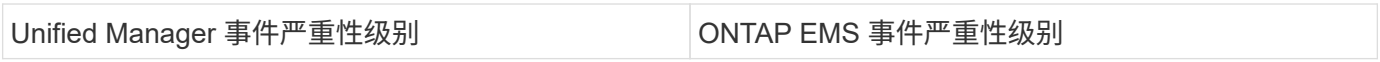

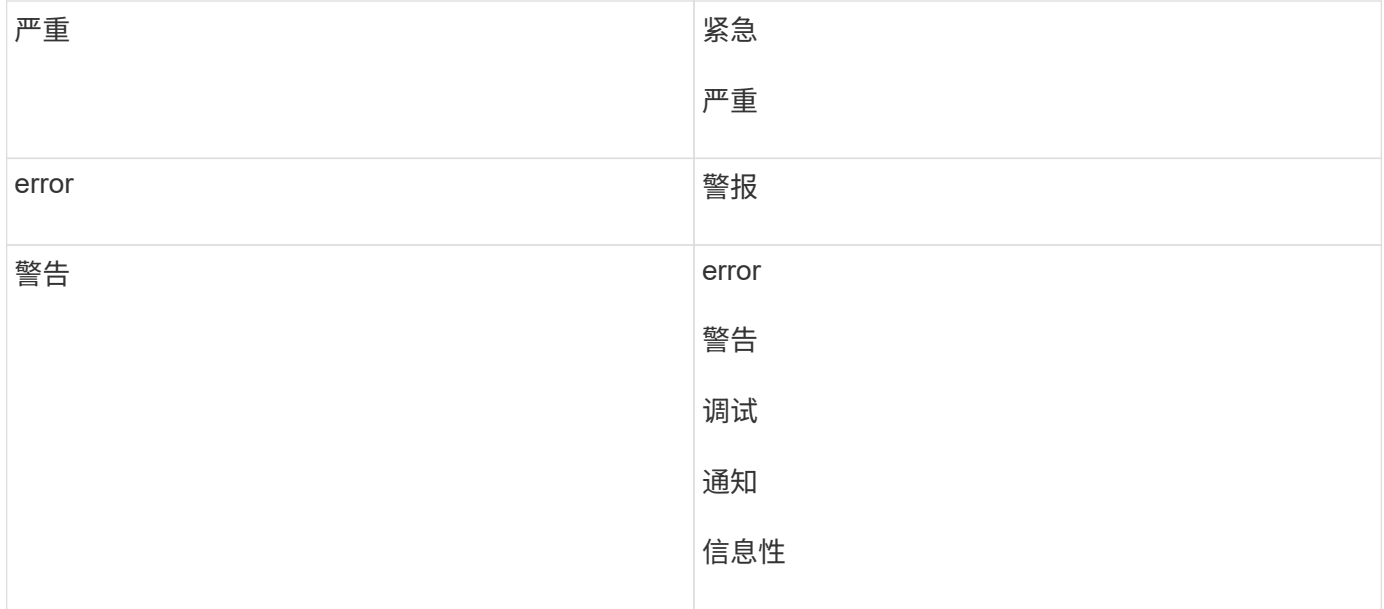

### 影响区域:性能

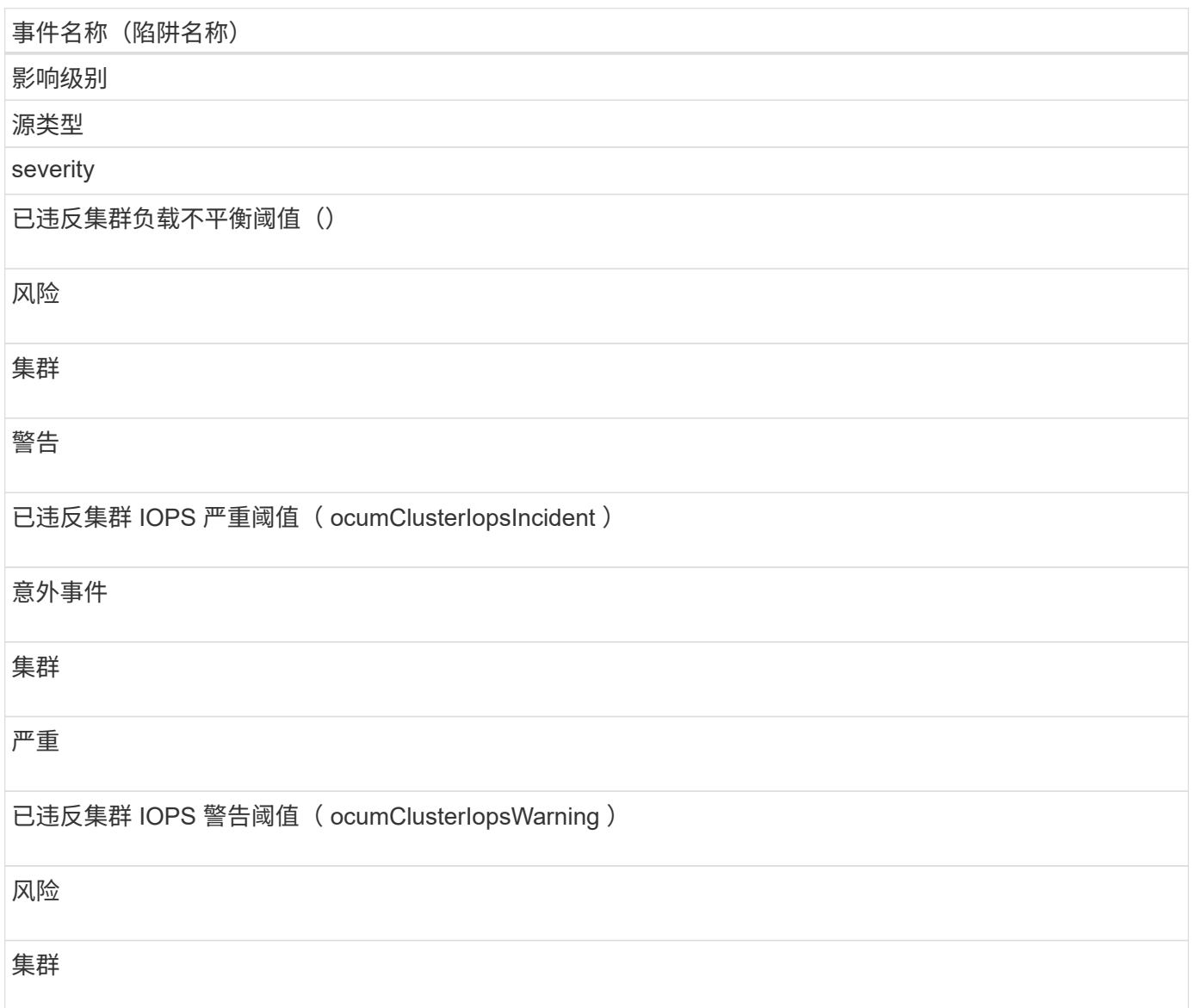

# 事件名称(陷阱名称) 警告 已违反集群 MB/ 秒严重阈值( ocumClusterMbpsIncident ) 意外事件 集群 严重 已违反集群 MB/ 秒警告阈值( ocumClusterMbpsWarning ) 风险 集群 警告 已违反集群动态阈值( ocumClusterDynamicEventWarning ) 风险 集群 警告

### 影响区域: 安全性

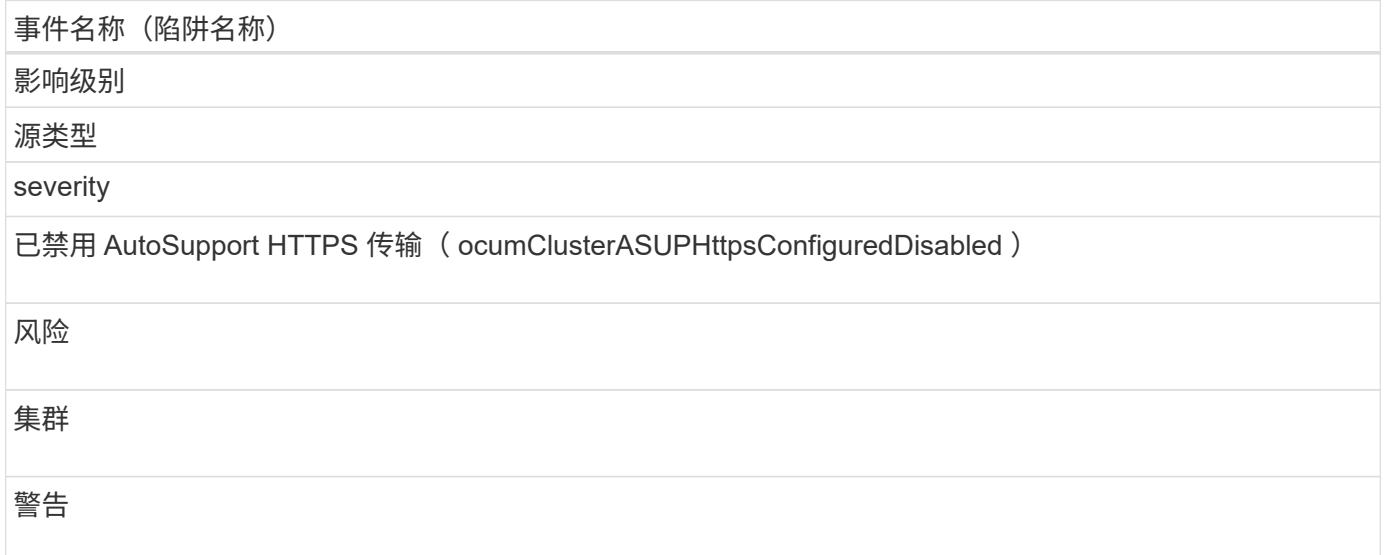

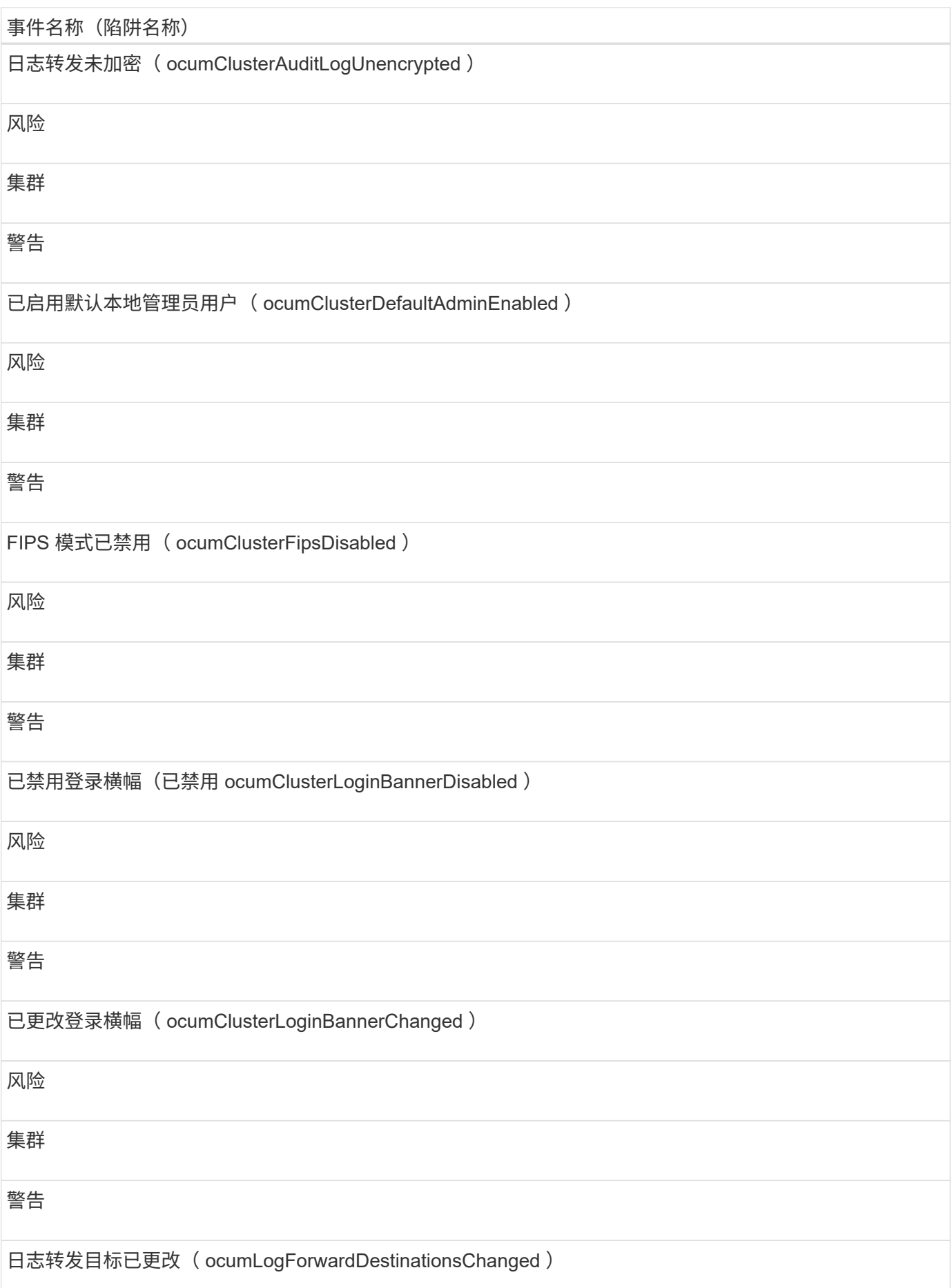

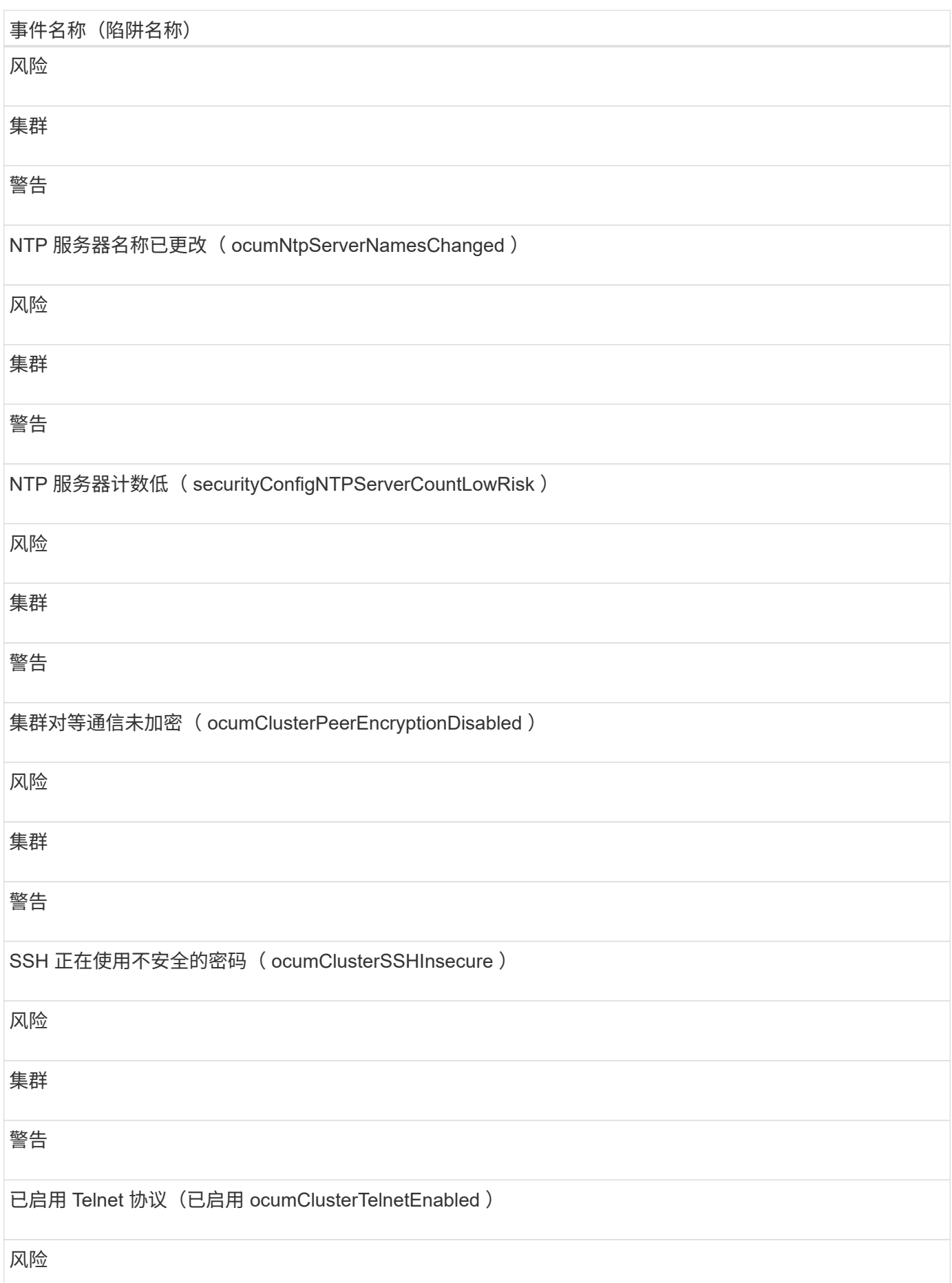

## 事件名称(陷阱名称)

### 集群

## 警告

## 磁盘事件

## 磁盘事件可为您提供有关磁盘状态的信息,以便您可以监控潜在问题。事件按影响区域分 组,并包括事件和陷阱名称,影响级别,源类型和严重性。

影响区域:可用性

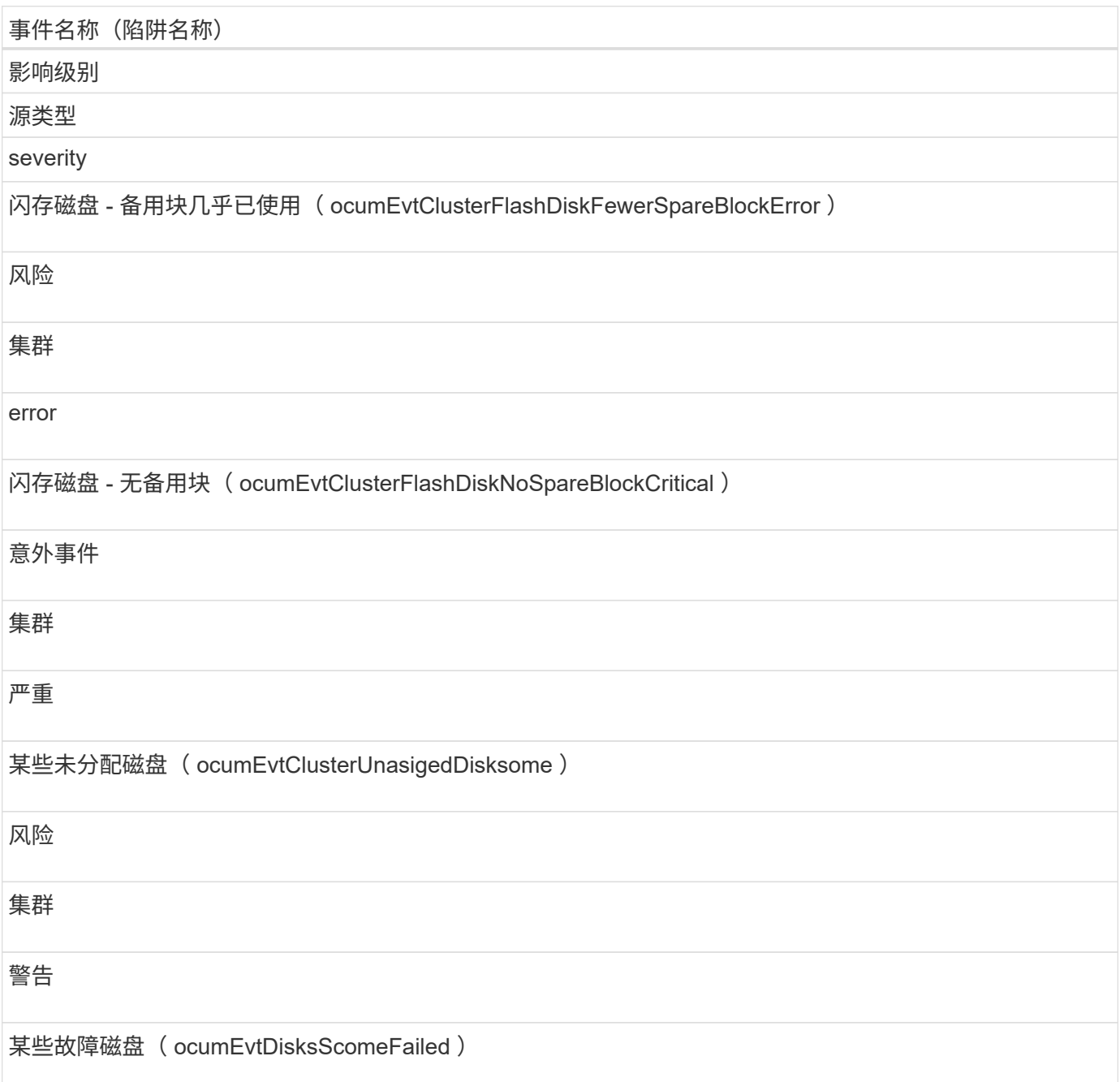

# 事件名称(陷阱名称) 意外事件 集群 严重

## 机箱事件

机箱事件可为您提供有关数据中心中磁盘架机箱状态的信息,以便您可以监控潜在问题。 事件按影响区域分组,并包括事件和陷阱名称,影响级别,源类型和严重性。

影响区域:可用性

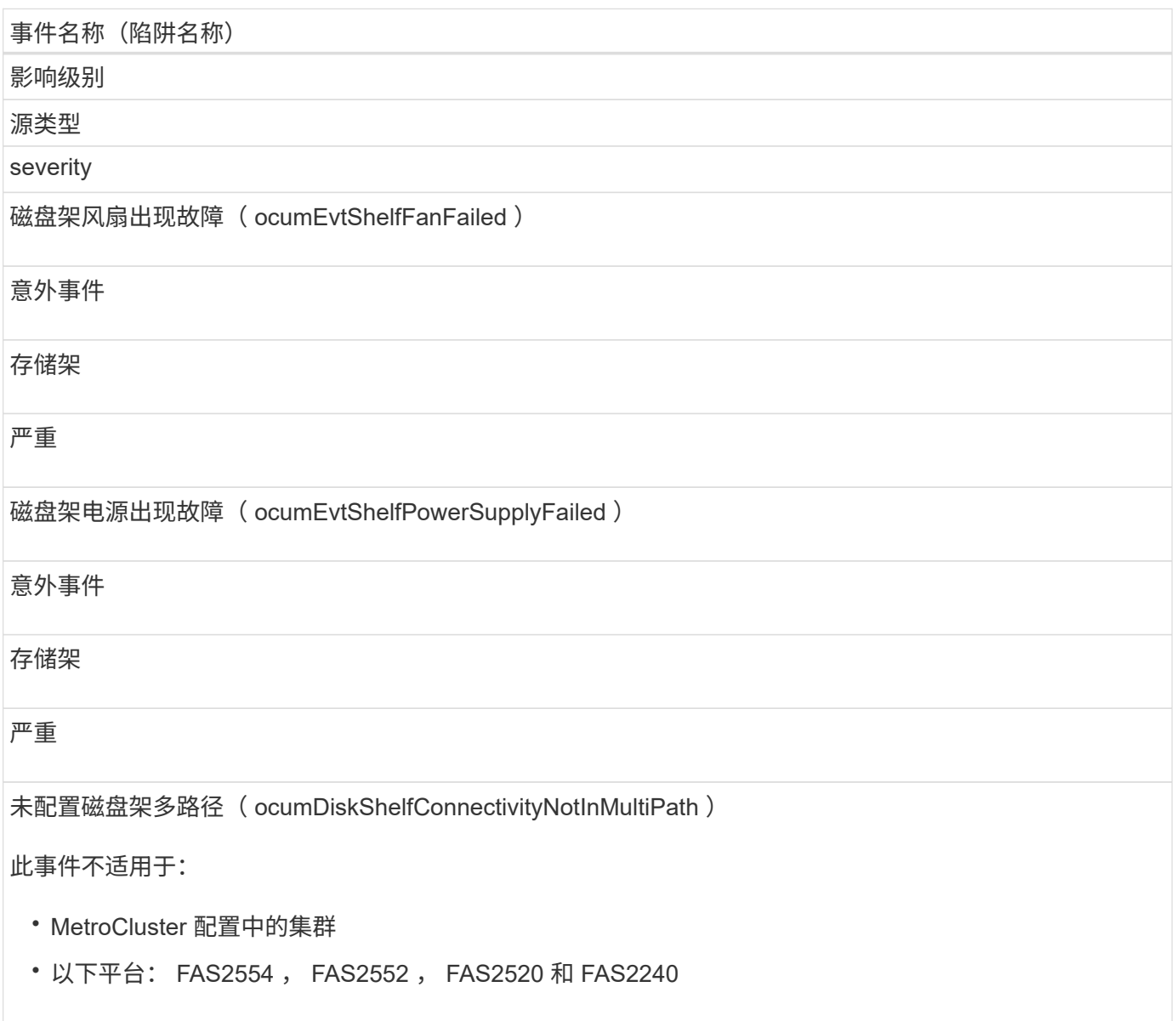

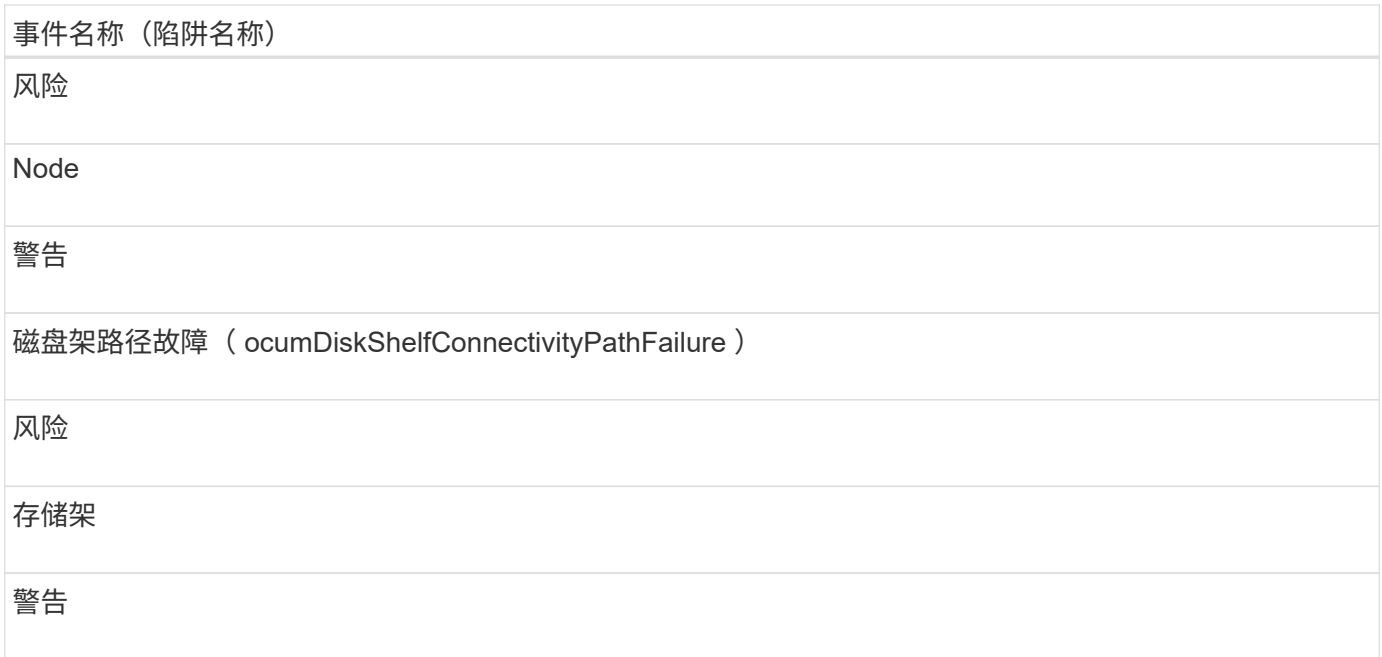

## 影响区域:配置

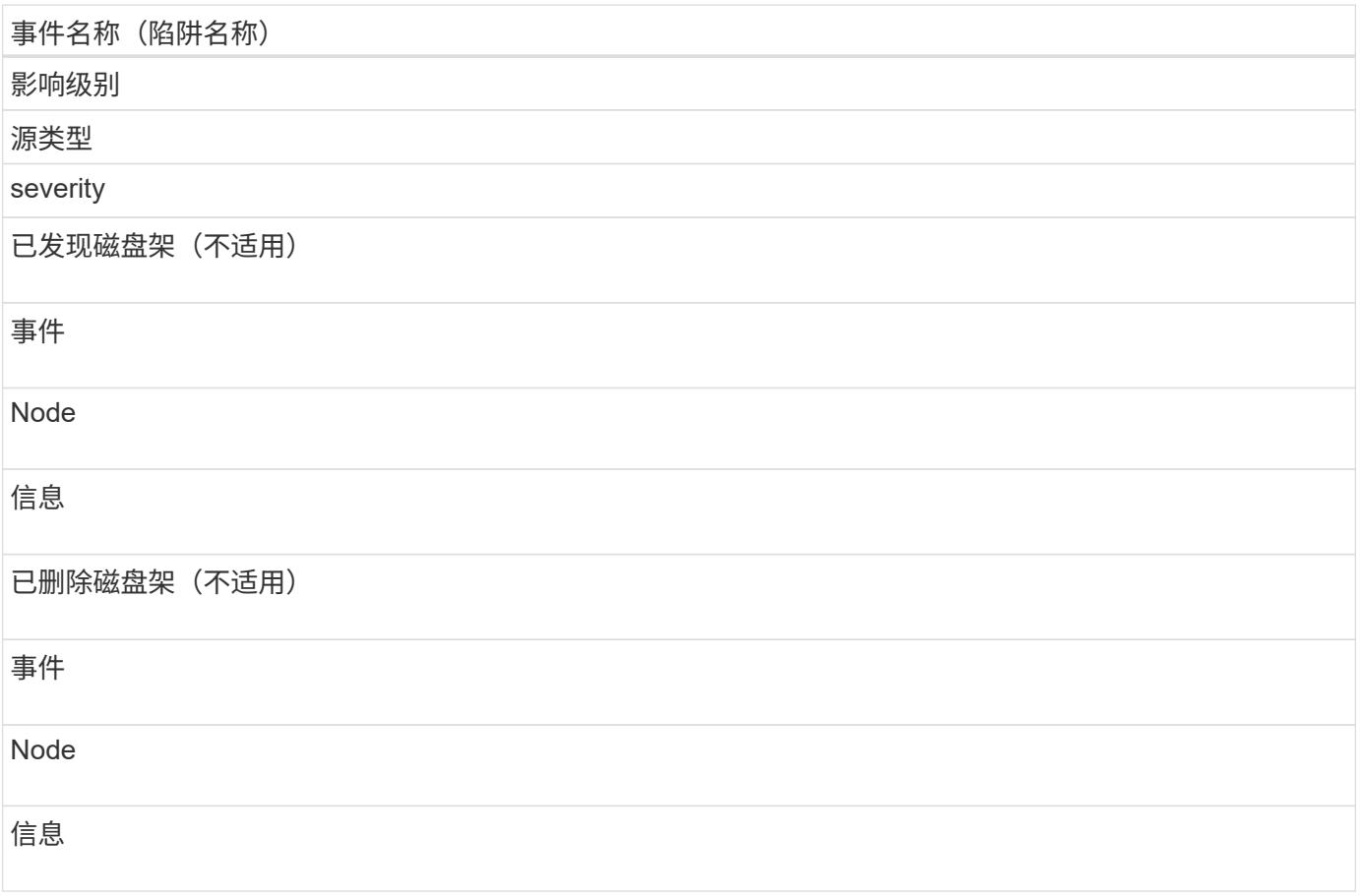

风扇事件

风扇事件为您提供数据中心节点上的风扇状态信息,以便您可以监控潜在问题。事件按影 响区域分组,并包括事件和陷阱名称,影响级别,源类型和严重性。

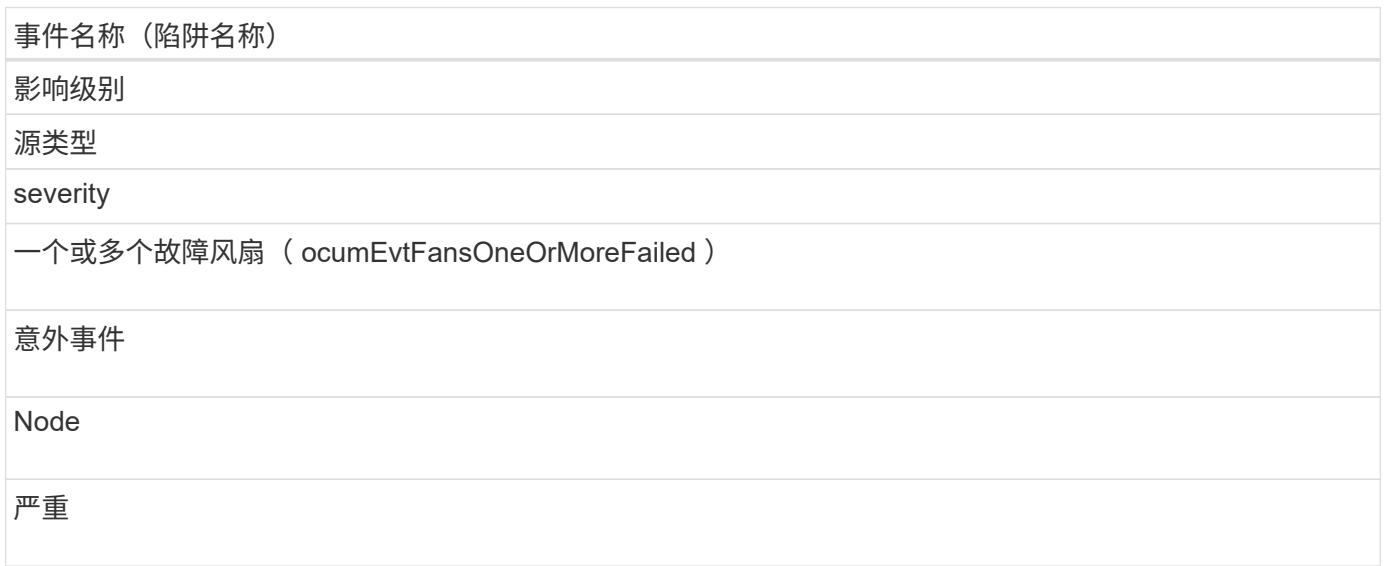

## 闪存卡事件

闪存卡事件可为您提供有关数据中心节点上安装的闪存卡的状态的信息,以便您可以监控 潜在的问题。事件按影响区域分组,并包括事件和陷阱名称,影响级别,源类型和严重 性。

影响区域:可用性

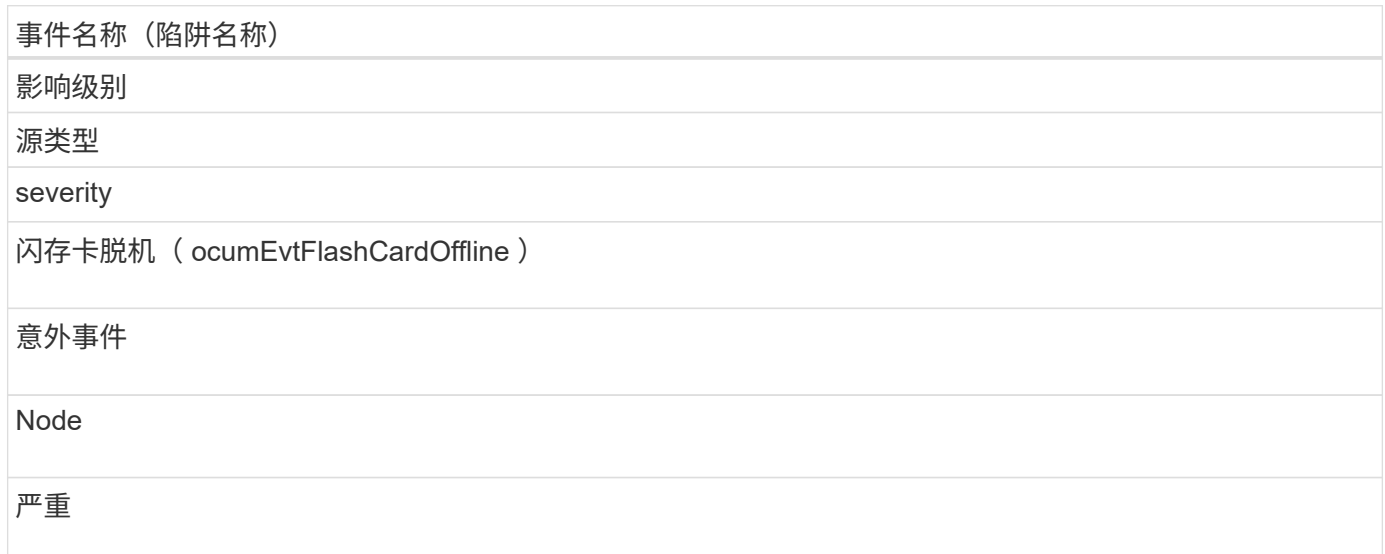

## 索引节点事件

索引节点事件在索引节点已满或接近已满时提供信息,以便您可以监控潜在问题。事件按 影响区域分组,并包括事件和陷阱名称,影响级别,源类型和严重性。

影响区域:容量

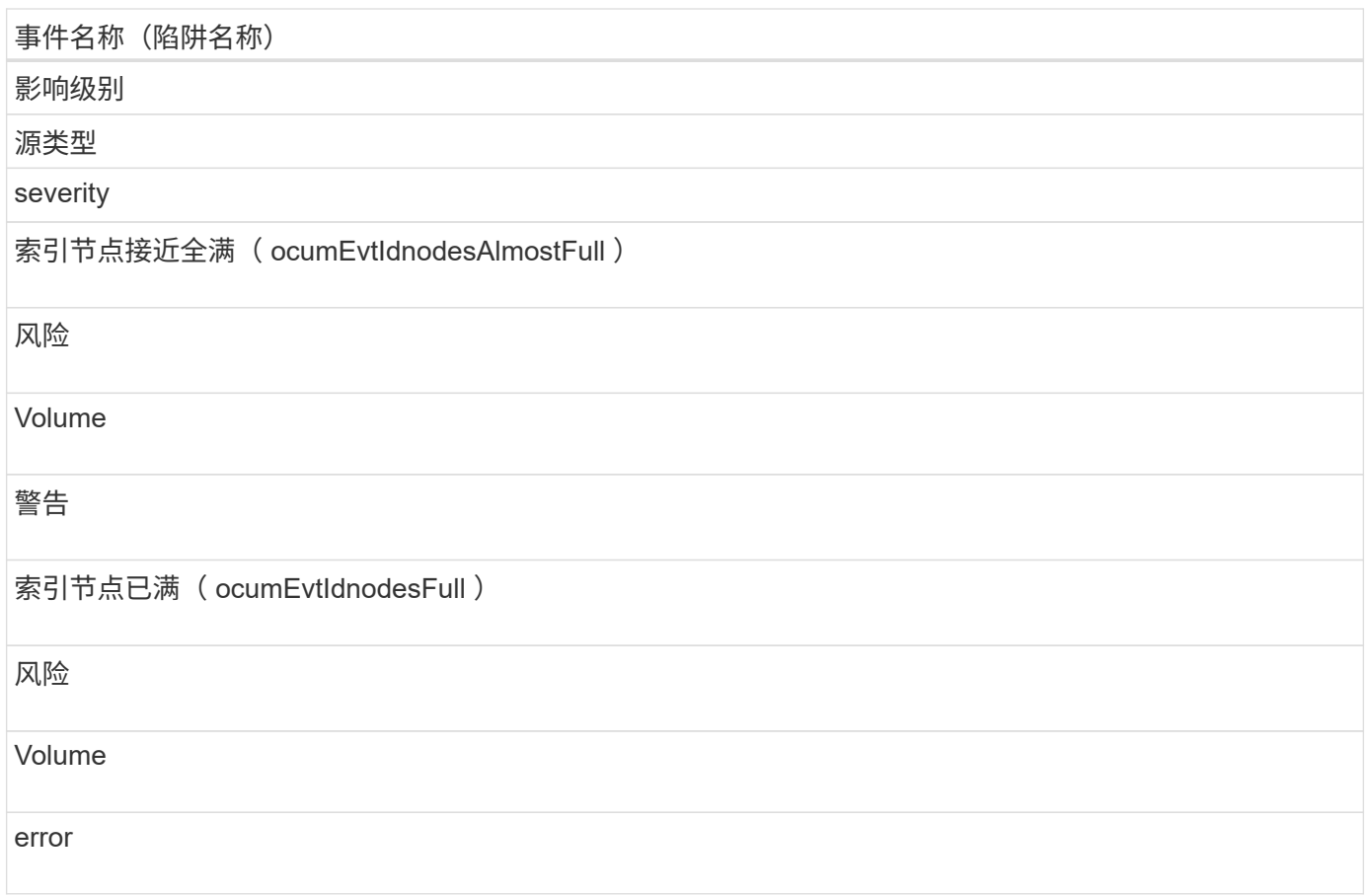

## 网络接口( **LIF** )事件

网络接口事件可提供有关网络接口( LIF )状态的信息,以便您可以监控潜在问题。事件 按影响区域分组,并包括事件和陷阱名称,影响级别,源类型和严重性。

影响区域:可用性

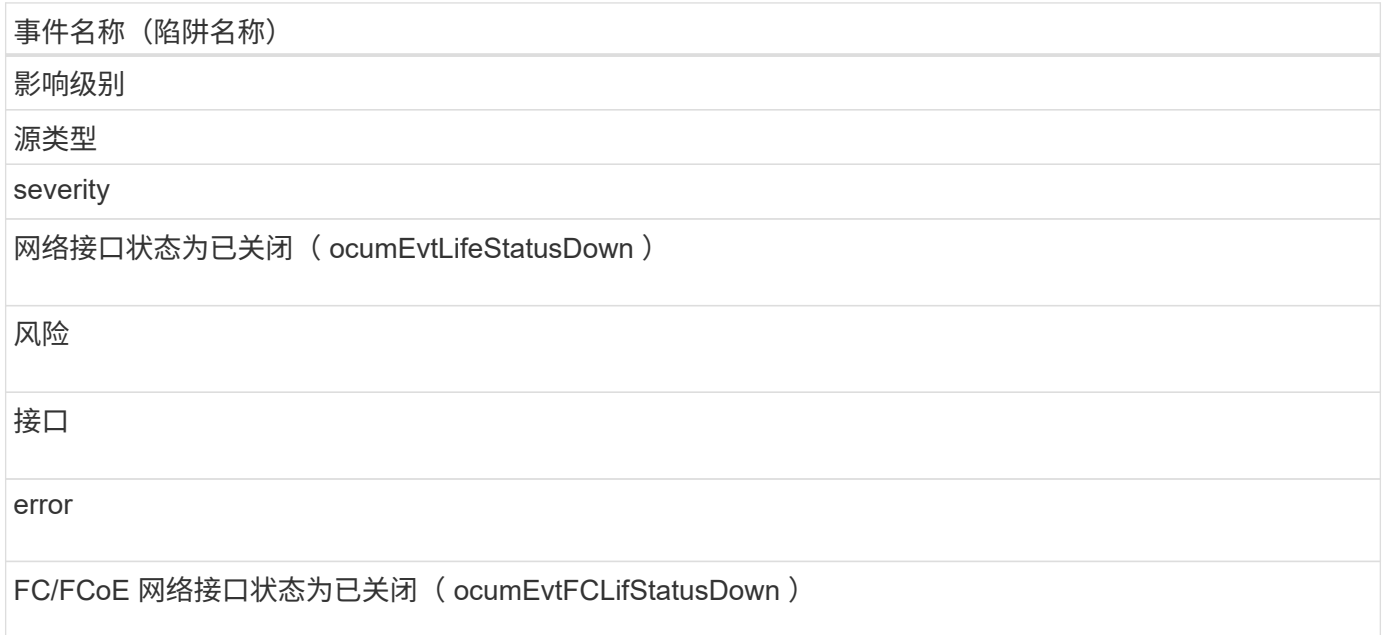

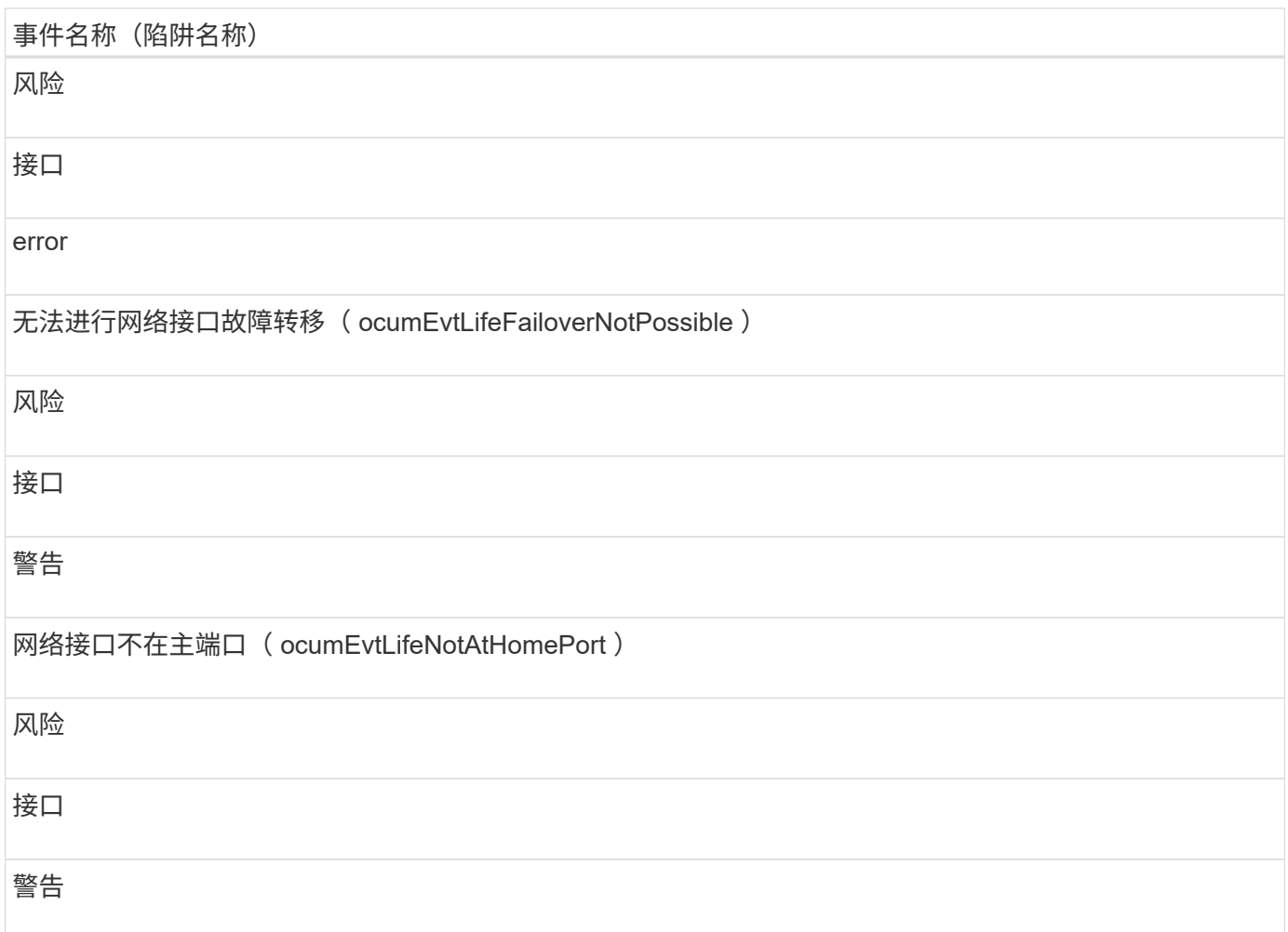

影响区域: 配置

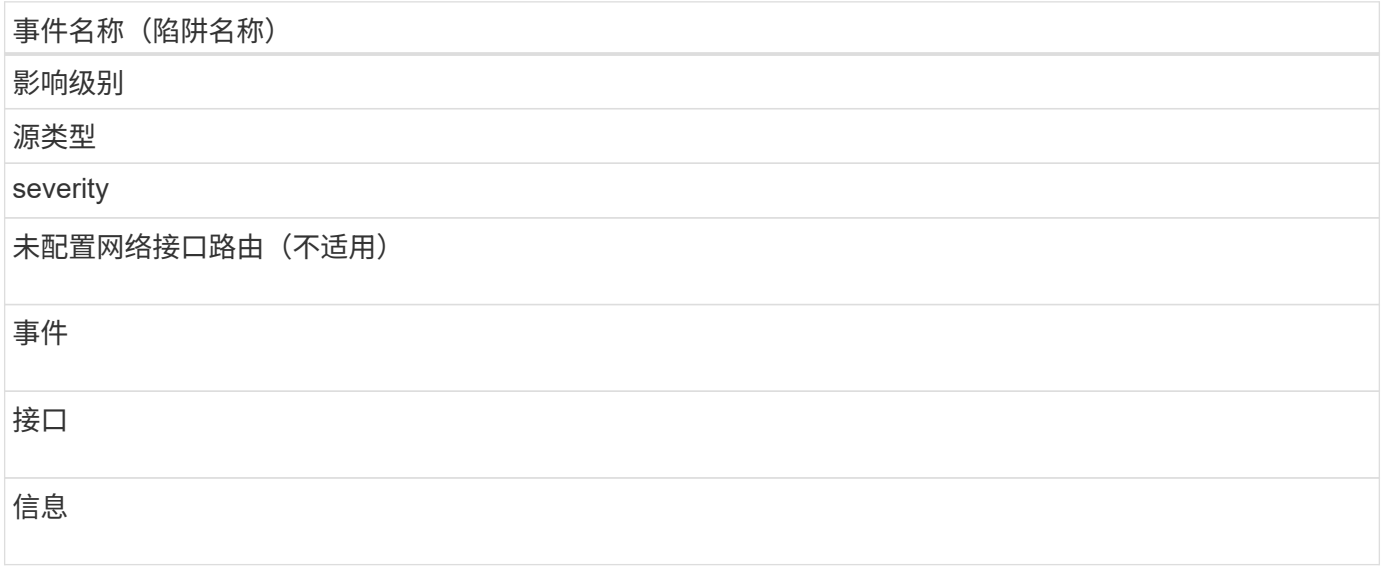

影响区域:性能

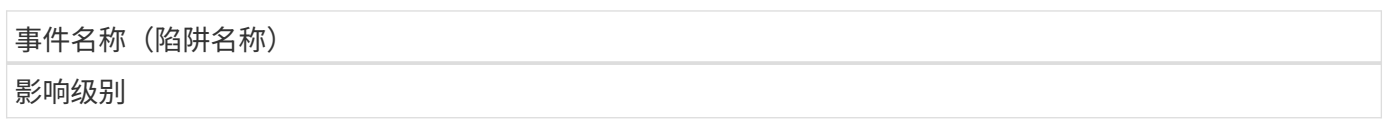

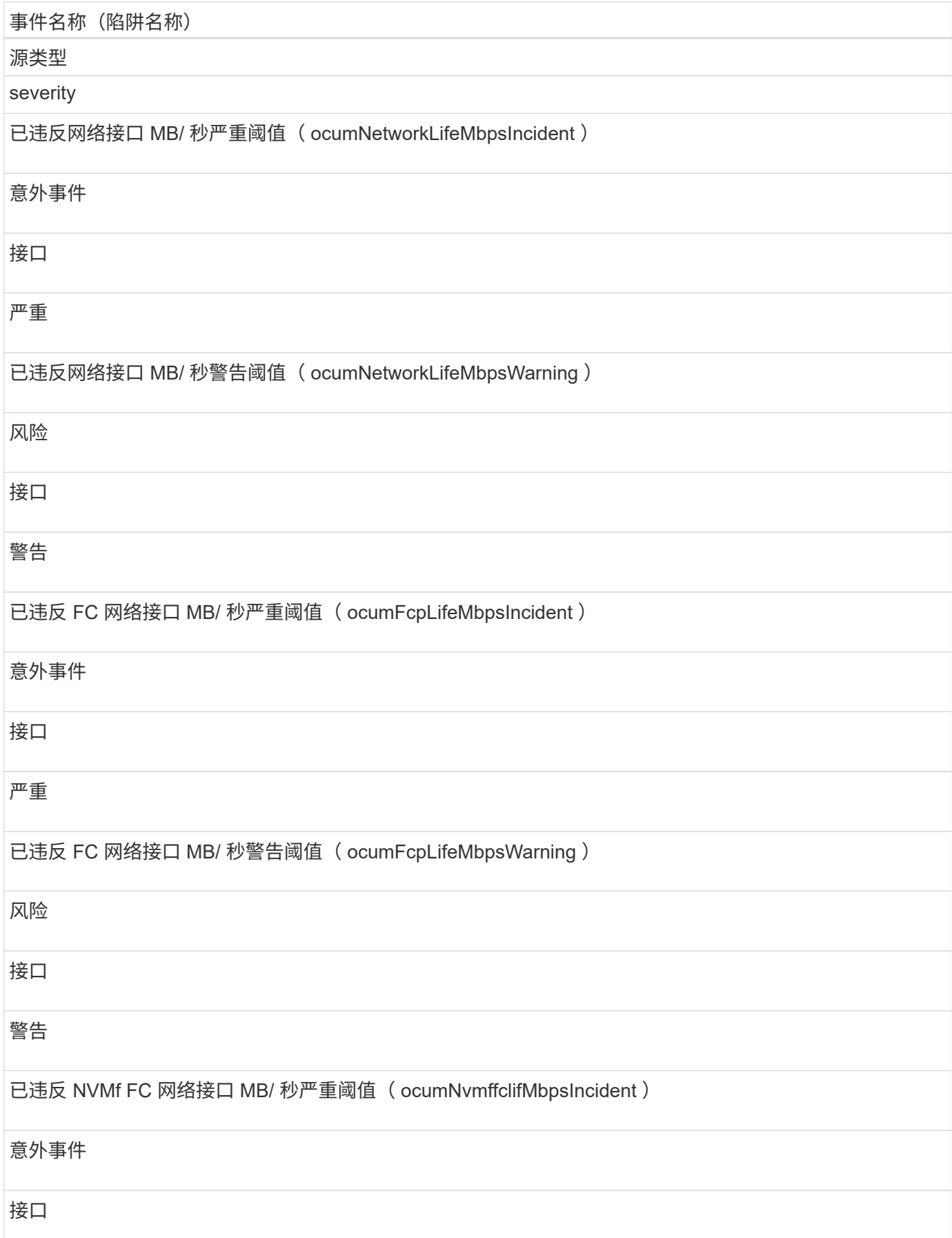

# 事件名称(陷阱名称) 严重 已违反 NVMf FC 网络接口 MB/ 秒警告阈值( ocumNvmffclifMbpsWarning ) 风险 接口 警告

## **LUN** 事件

LUN 事件可为您提供有关 LUN 状态的信息,以便您可以监控潜在问题。事件按影响区域 分组,并包括事件和陷阱名称,影响级别,源类型和严重性。

#### 影响区域:可用性

星号(\*)表示已转换为 Unified Manager 事件的 EMS 事件。

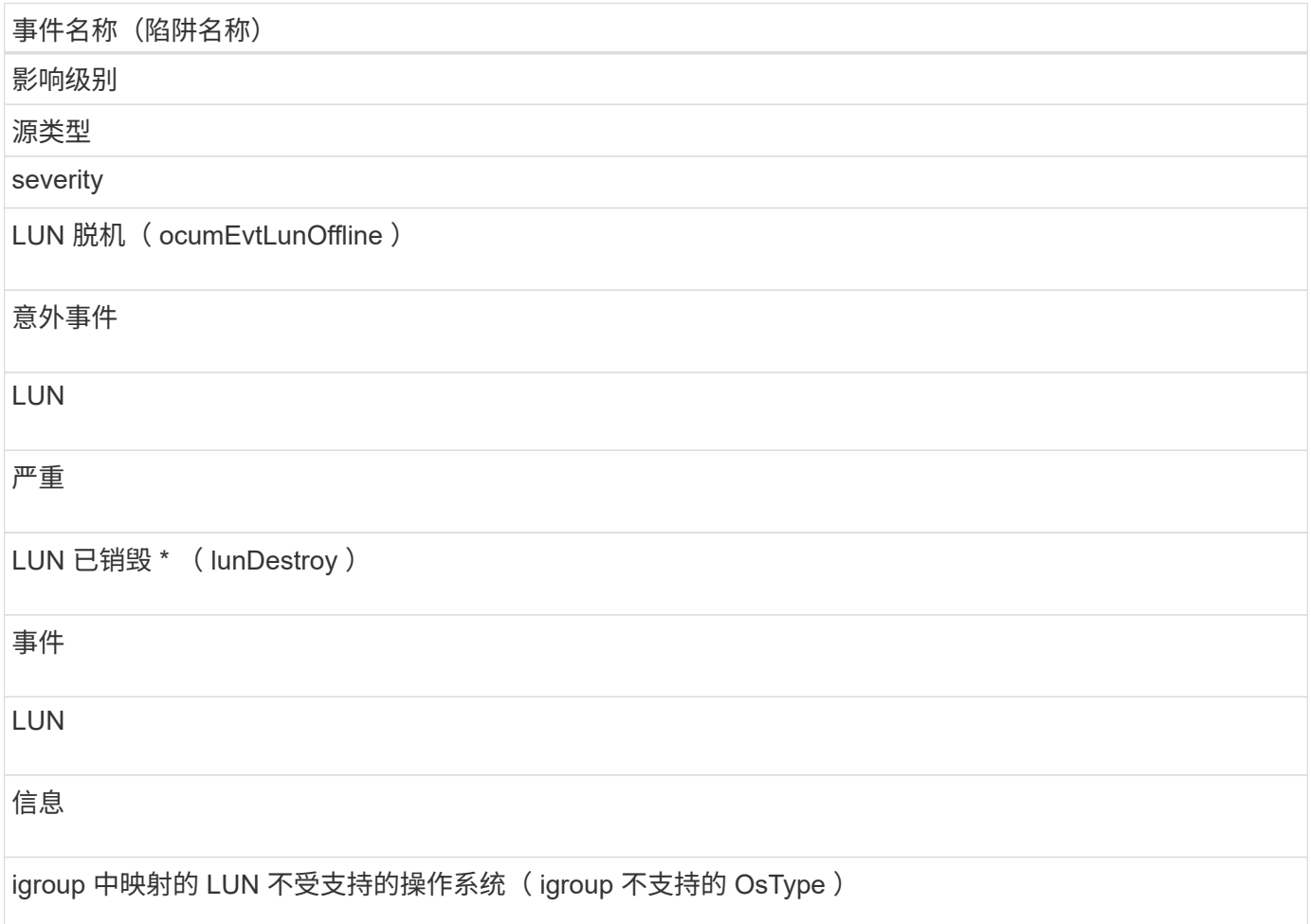

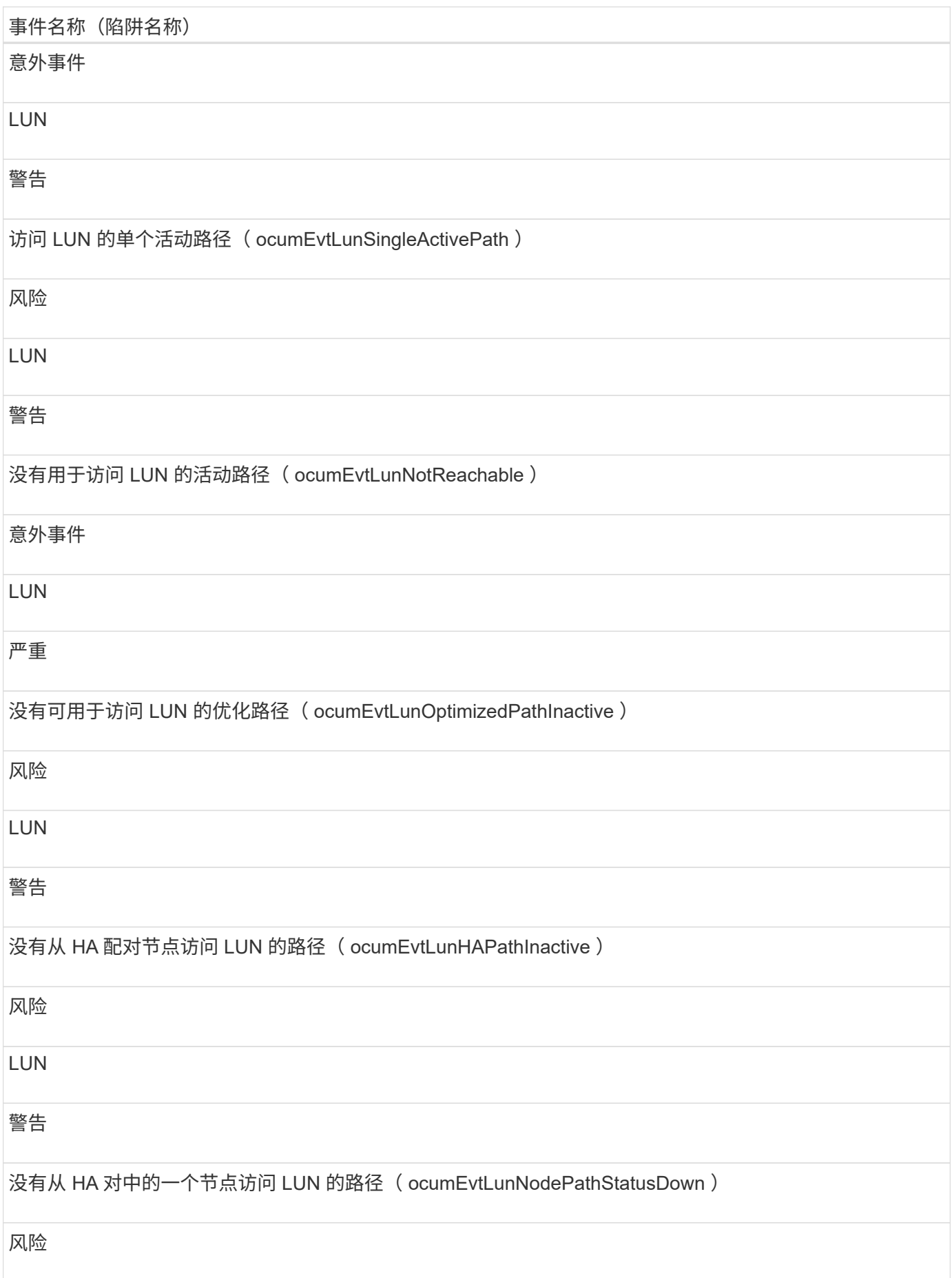
LUN

error

影响区域:容量

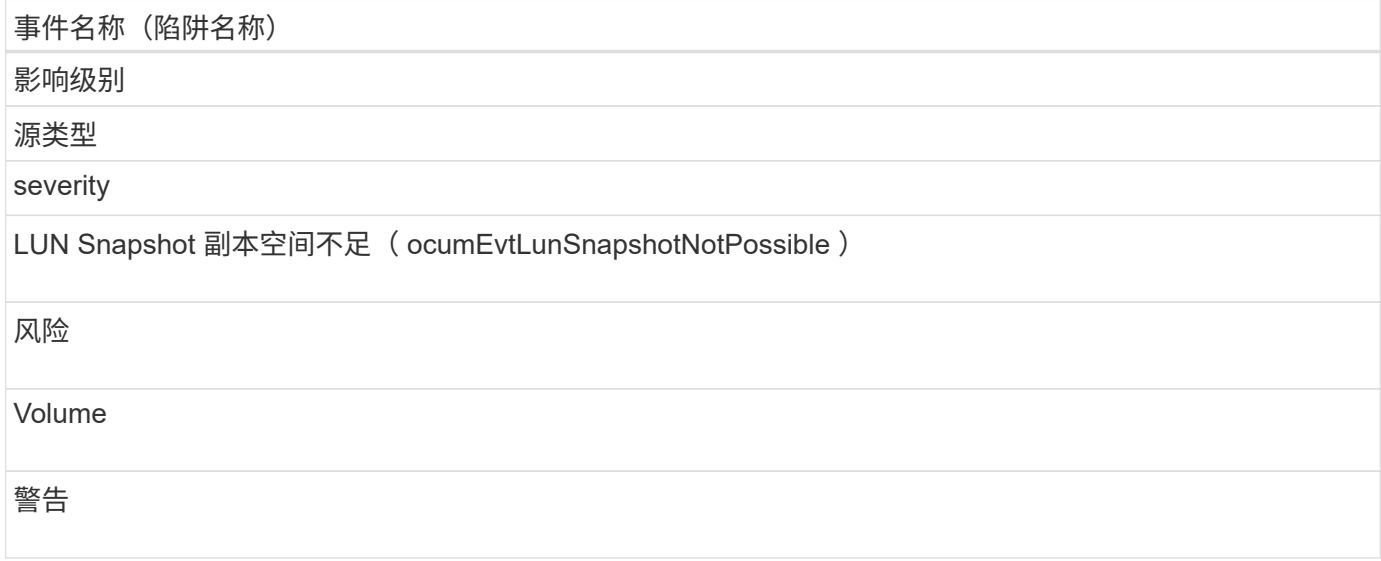

影响区域:配置

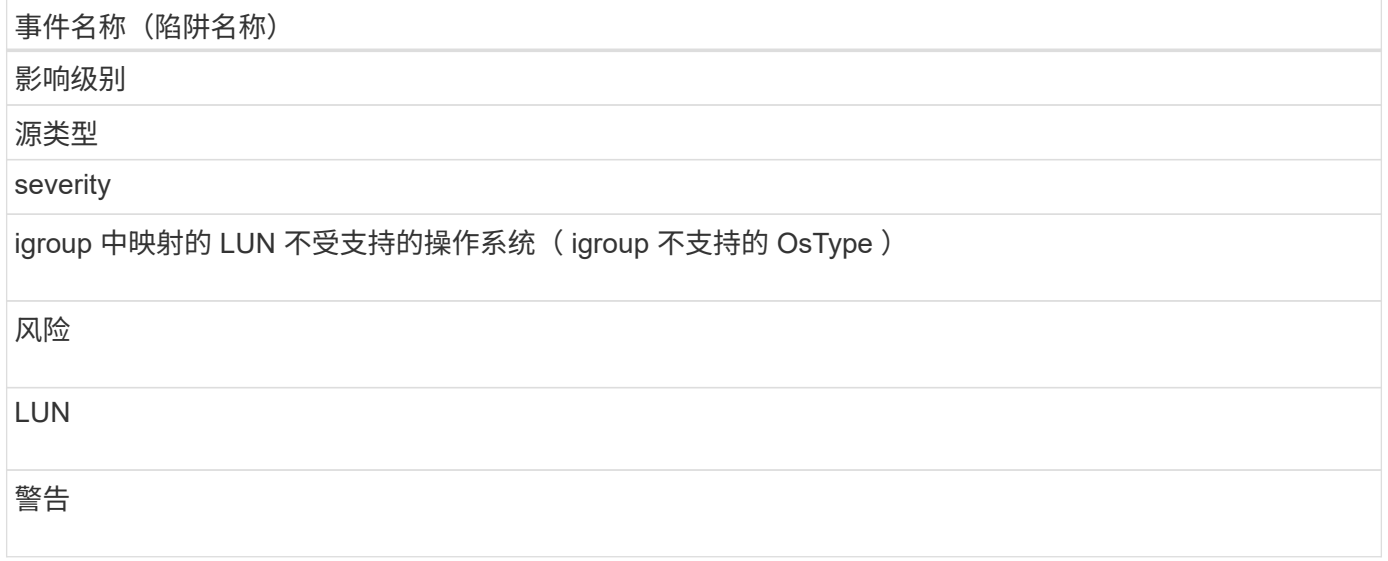

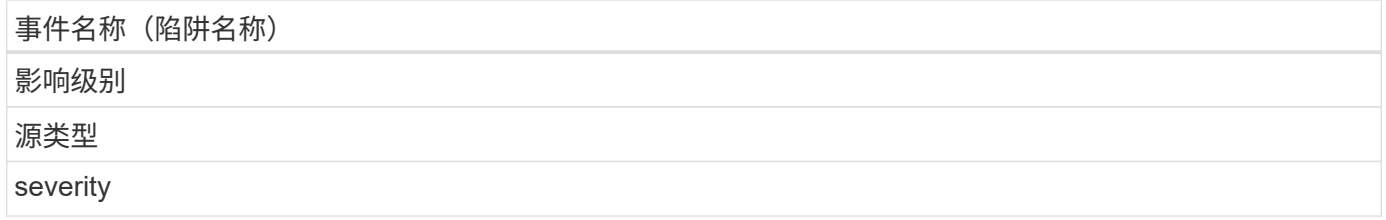

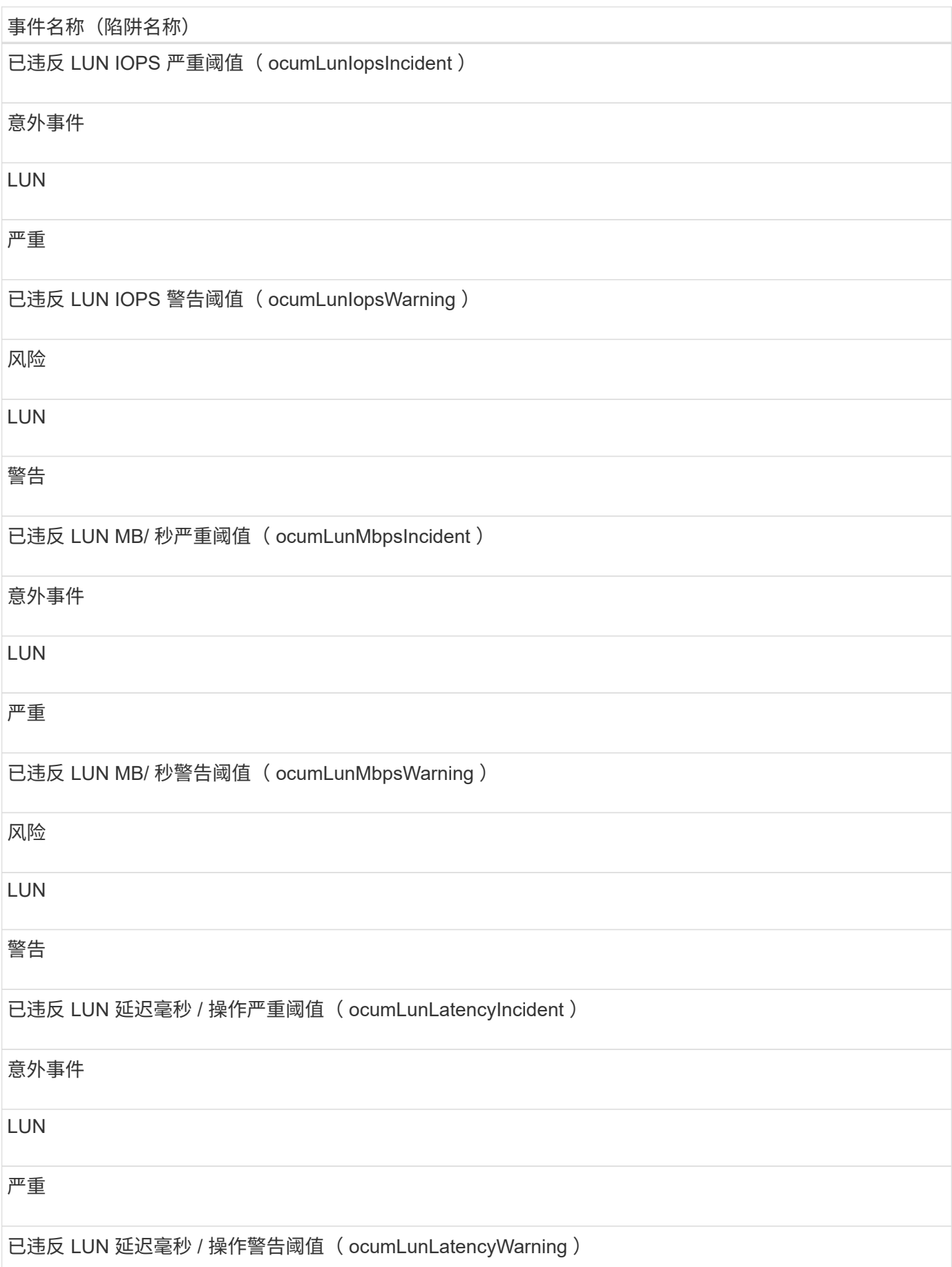

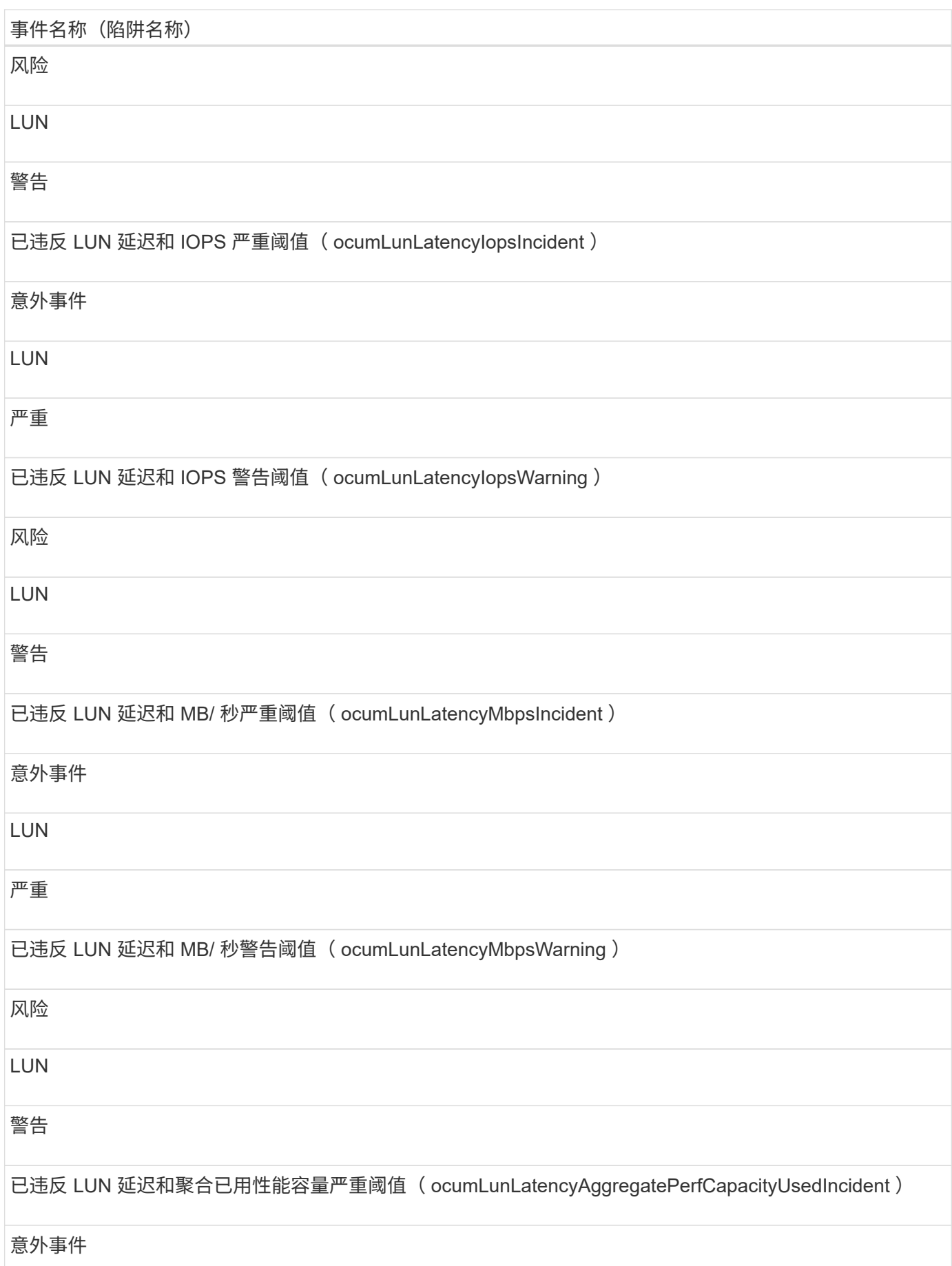

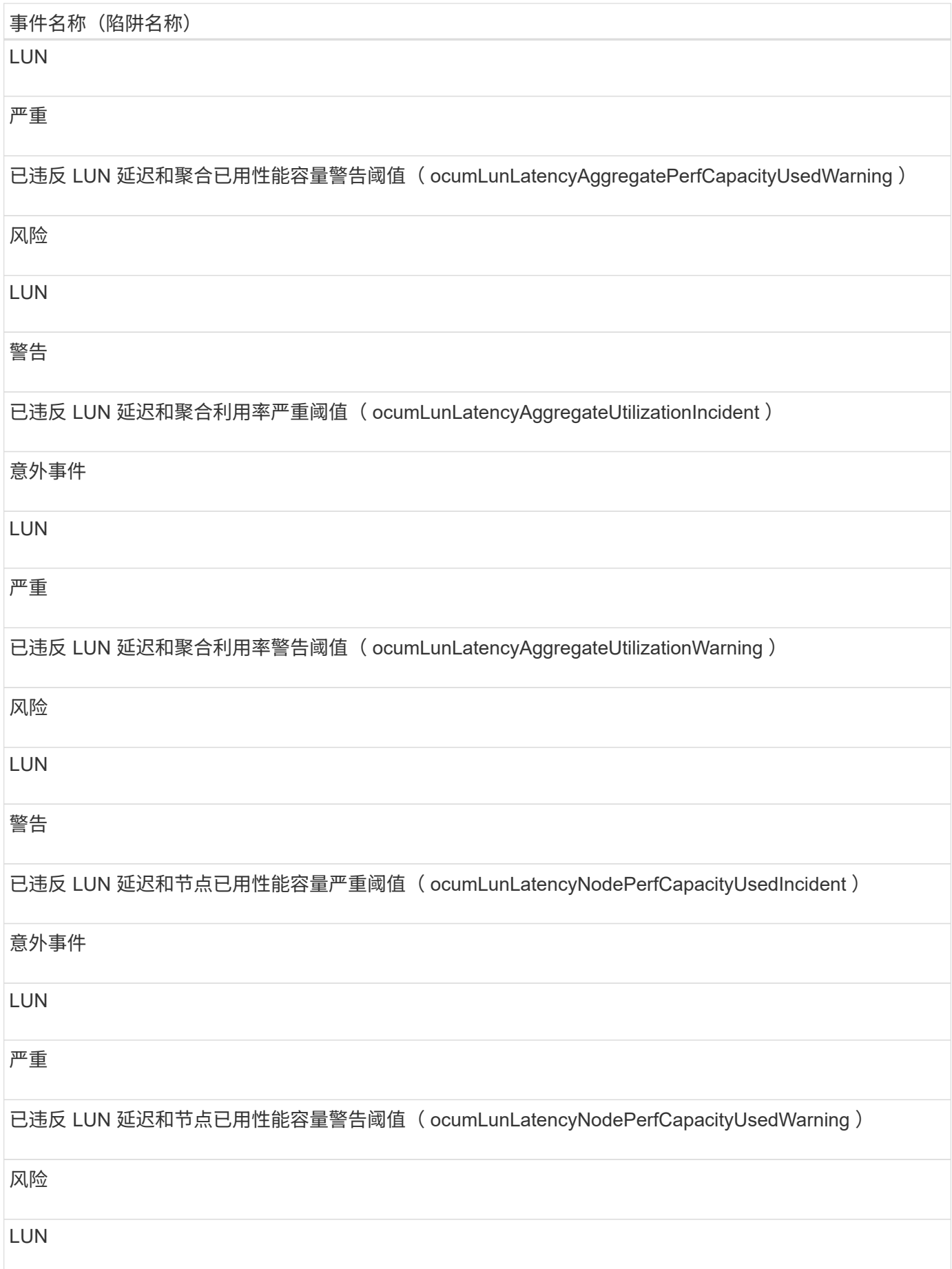

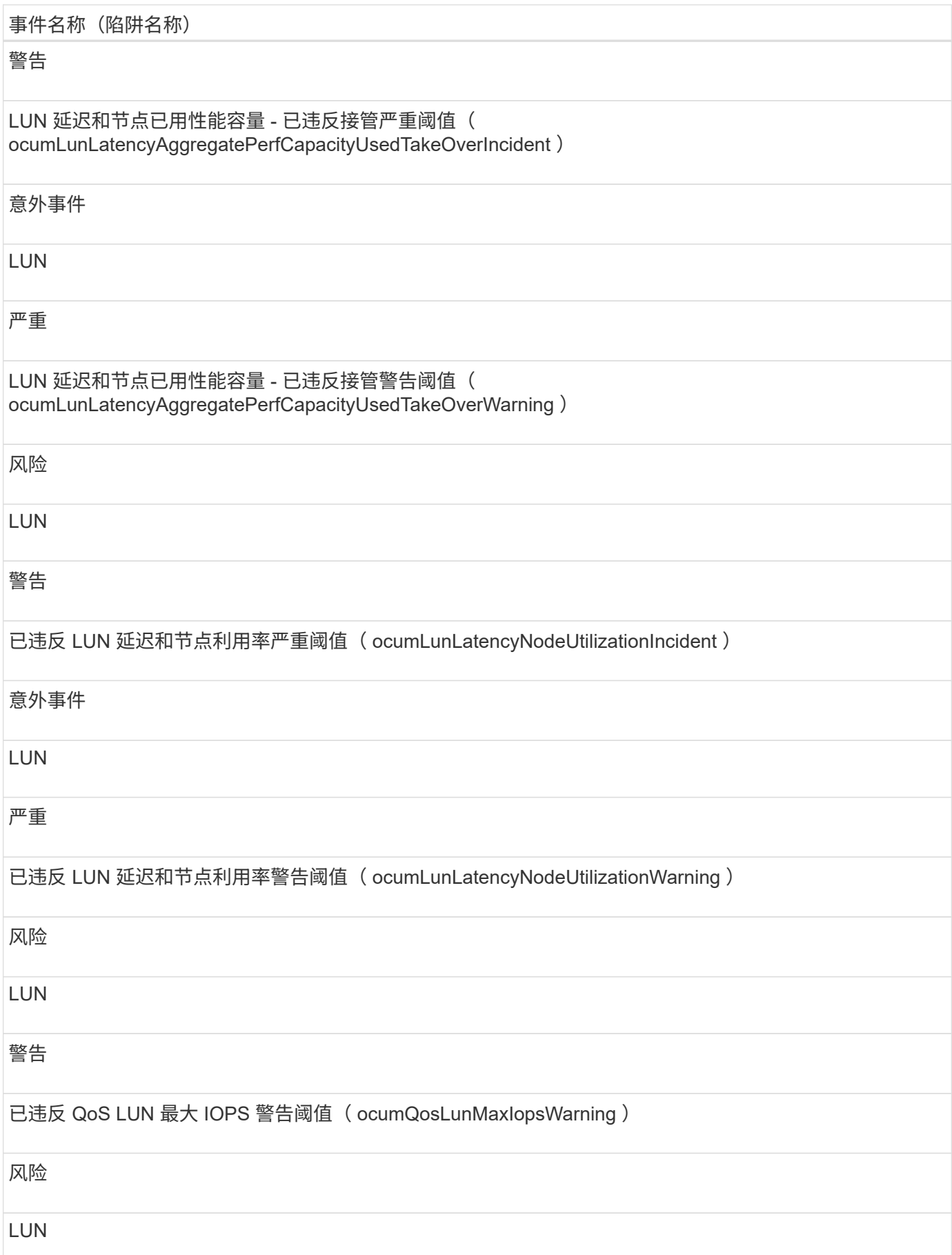

# 事件名称(陷阱名称) 警告 已违反 QoS LUN 最大 MB/ 秒警告阈值( ocumQosLunMaxMbpsWarning ) 风险 LUN 警告 已违反性能服务级别策略定义的工作负载 LUN 延迟阈值( ocumConformanceLatencyWarning ) 风险 LUN 警告

#### 管理工作站事件

管理工作站事件为您提供安装 Unified Manager 的服务器的状态信息,以便您可以监控潜 在问题。事件按影响区域分组,并包括事件和陷阱名称,影响级别,源类型和严重性。

#### 影响区域:配置

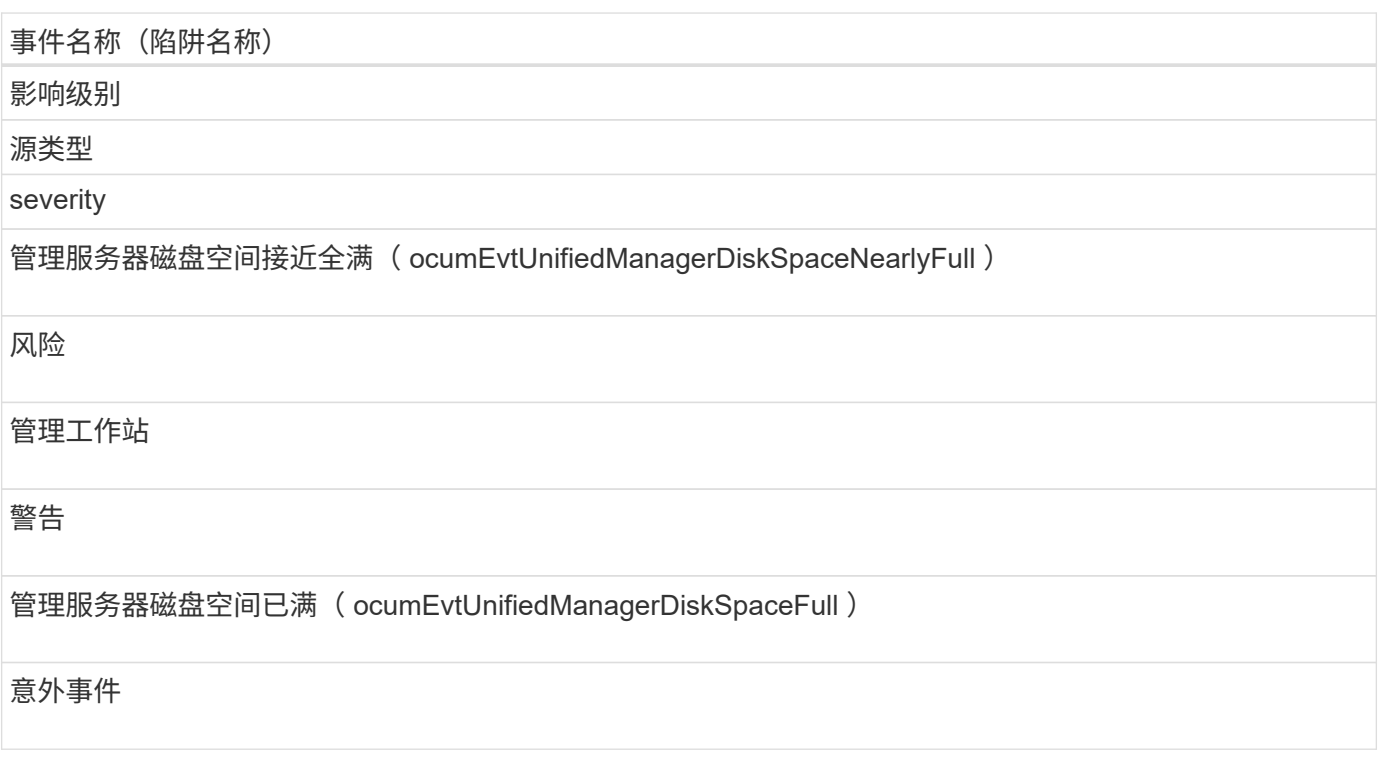

管理工作站

## 严重

管理服务器内存不足( ocumEvtUnifiedManagerMemoryLow )

风险

管理工作站

警告

管理服务器内存几乎用尽( ocumEvtUnifiedManagerMemoryAlmostOut )

意外事件

管理工作站

严重

MySQL 日志文件大小增加;需要重新启动( ocumEvtMysqlLogFileSizeWarning )

意外事件

管理工作站

警告

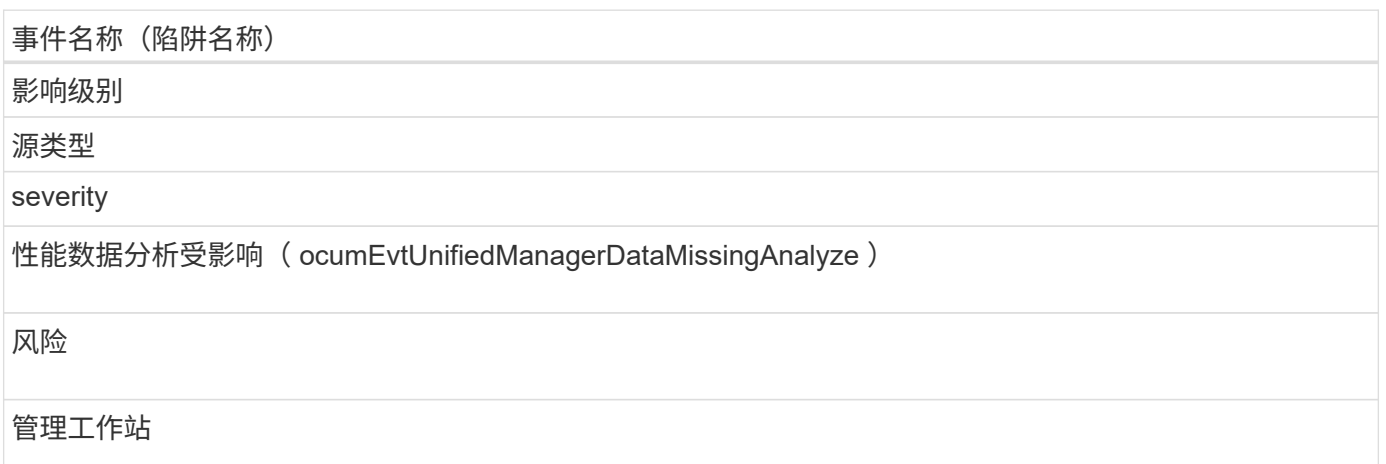

## 警告

性能数据收集受影响( ocumEvtUnifiedManagerDataMisingCollection )

意外事件

管理工作站

严重

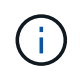

最后两个性能事件仅适用于 Unified Manager 7.2 。如果其中任一事件处于 " 新建 " 状态,然后升 级到较新版本的 Unified Manager 软件,则这些事件不会自动清除。您需要手动将事件移至已解 决状态。

#### **MetroCluster** 网桥事件

MetroCluster 网桥事件为您提供有关网桥状态的信息,以便您可以监控潜在问题。事件按 影响区域分组,并包括事件和陷阱名称,影响级别,源类型和严重性。

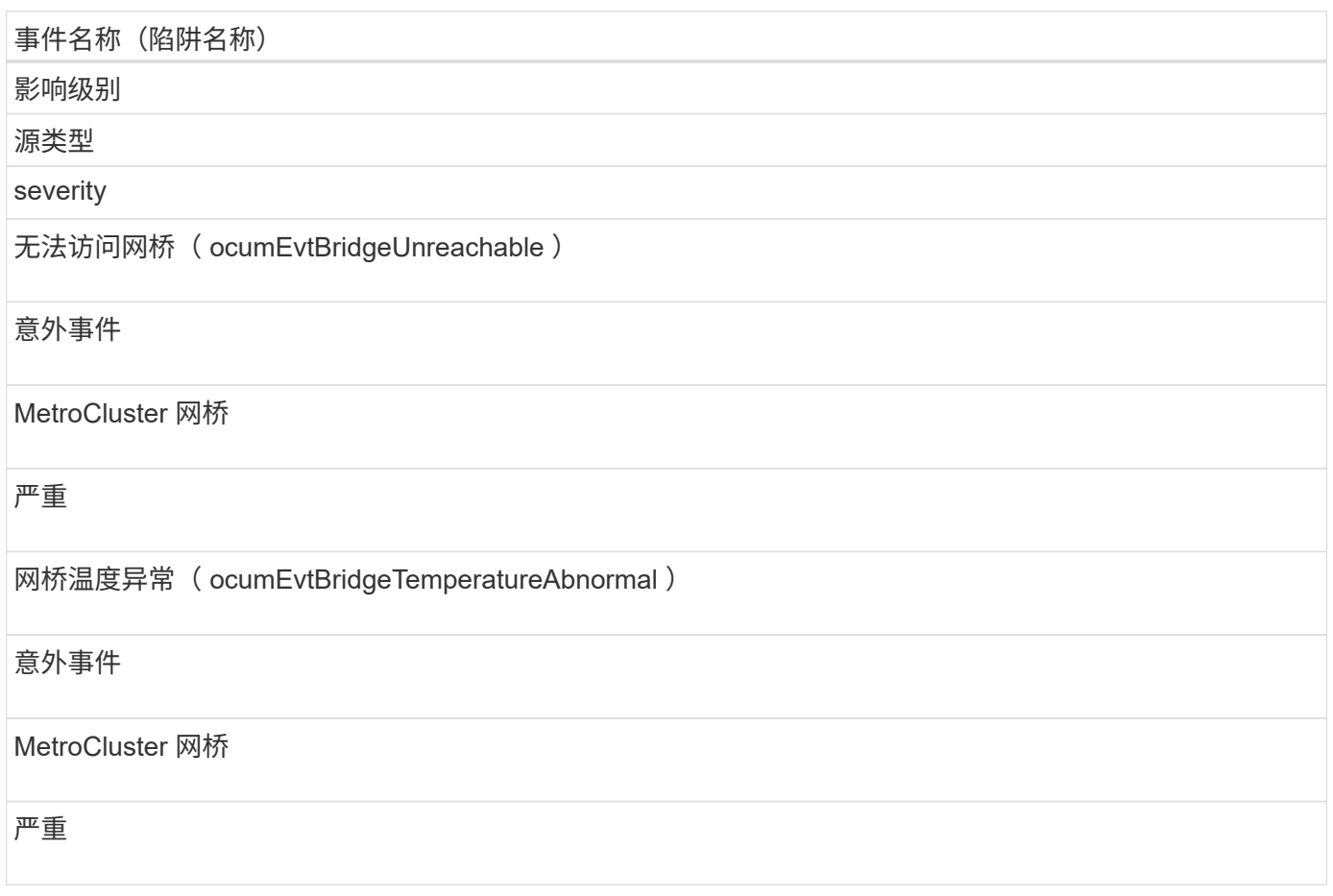

## 连接事件可为您提供有关集群组件之间以及 MetroCluster 配置中集群之间的连接的信息, 以便您可以监控潜在问题。事件按影响区域分组,并包括事件和陷阱名称,影响级别,源 类型和严重性。

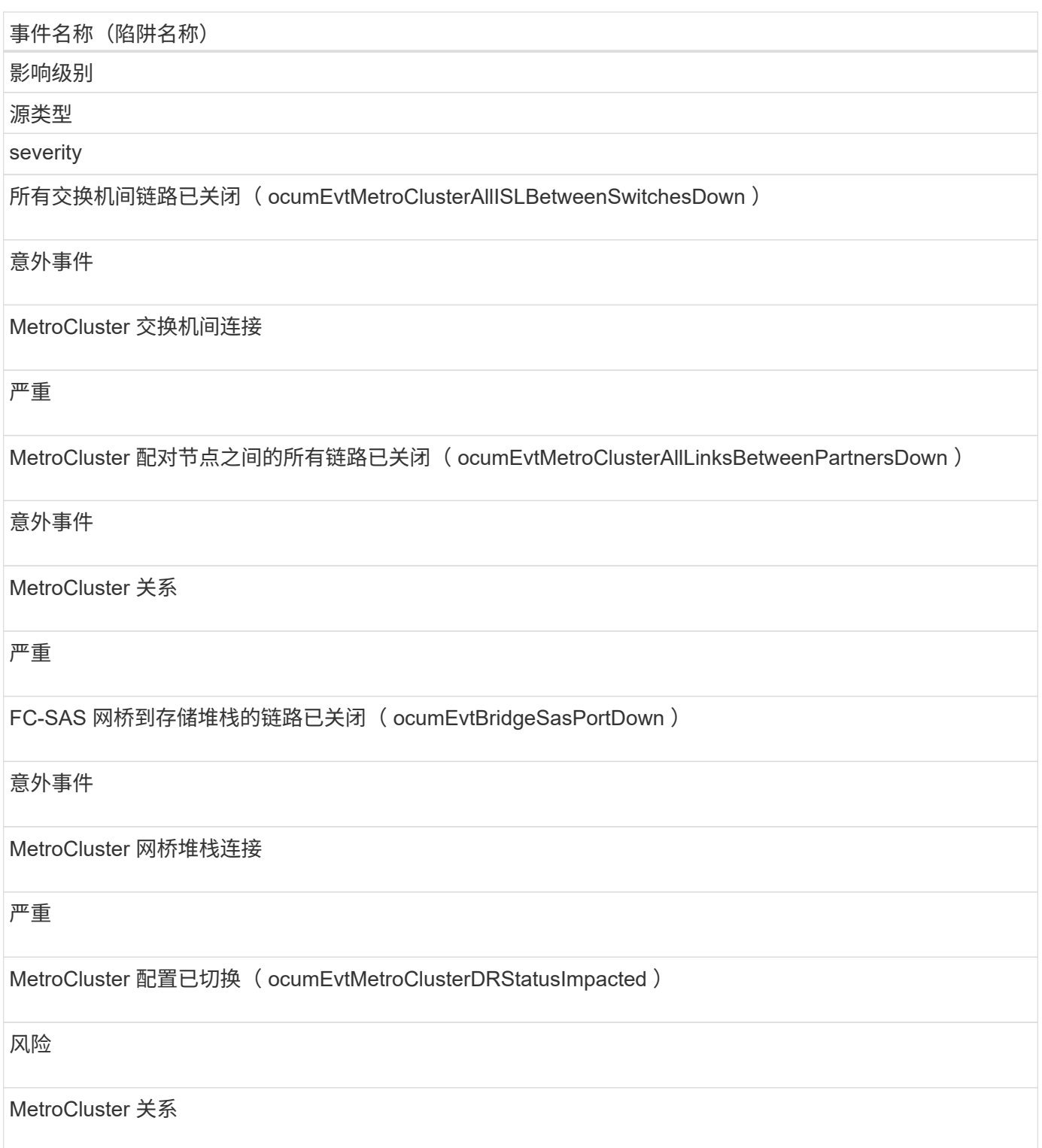

# 事件名称(陷阱名称) 警告 MetroCluster 配置已部分切换 ( ocumEvtMetroClusterDRStatusPartiallyImpacted ) 风险 MetroCluster 关系 error 受影响的 MetroCluster 灾难恢复功能( ocumEvtMetroClusterDRStatusImpacted ) 风险 MetroCluster 关系 严重 无法通过对等网络访问 MetroCluster 合作伙伴( ocumEvtMetroClusterPartnersNotReachebleOverPeeringNetwork ) 意外事件 MetroCluster 关系 严重 节点到 FC 交换机的所有 FC-VI 互连链路已关闭( ocumEvtMccNodeSwitchFcviLinksDown ) 意外事件 MetroCluster 节点交换机连接 严重 节点到 FC 交换机一个或多个 FC-Initiator 链路已关闭( ocumEvtMccNodeSwitchFcLinksOneOrMoreDown ) 风险 MetroCluster 节点交换机连接

## 警告

节点到 FC 交换机的所有 FC-Initiator 链路已关闭( ocumEvtMccNodeSwitchFcLinksDown )

#### 意外事件

MetroCluster 节点交换机连接

## 严重

切换到 FC-SAS 网桥 FC 链路关闭( ocumEvtMccSwitchBridgeFcLinksDown )

## 意外事件

MetroCluster 交换机网桥连接

## 严重

节点间所有 FC VI 互连链路已关闭( ocumEvtMccInterNodeLinksDown )

意外事件

节点间连接

## 严重

节点间一个或多个 FC VI 互连链路已关闭 ( ocumEvtMccInterNodeLinksOneOrMoreDown )

风险

## 节点间连接

## 警告

节点到网桥的链路关闭( ocumEvtMccNodeBridgeLinksDown )

## 意外事件

## 节点网桥连接

严重

节点到存储堆栈的所有 SAS 链路已关闭( ocumEvtMccNodeStackLinksDown )

#### 意外事件

节点堆栈连接

### 严重

节点到存储堆栈的一个或多个 SAS 链路已关闭( ocumEvtMccNodeStackLinksOneOrMoreDown )

风险

节点堆栈连接

警告

#### **MetroCluster** 交换机事件

MetroCluster 交换机事件可为您提供有关 MetroCluster 交换机状态的信息,以便您可以监 控潜在问题。事件按影响区域分组,并包括事件和陷阱名称,影响级别,源类型和严重 性。

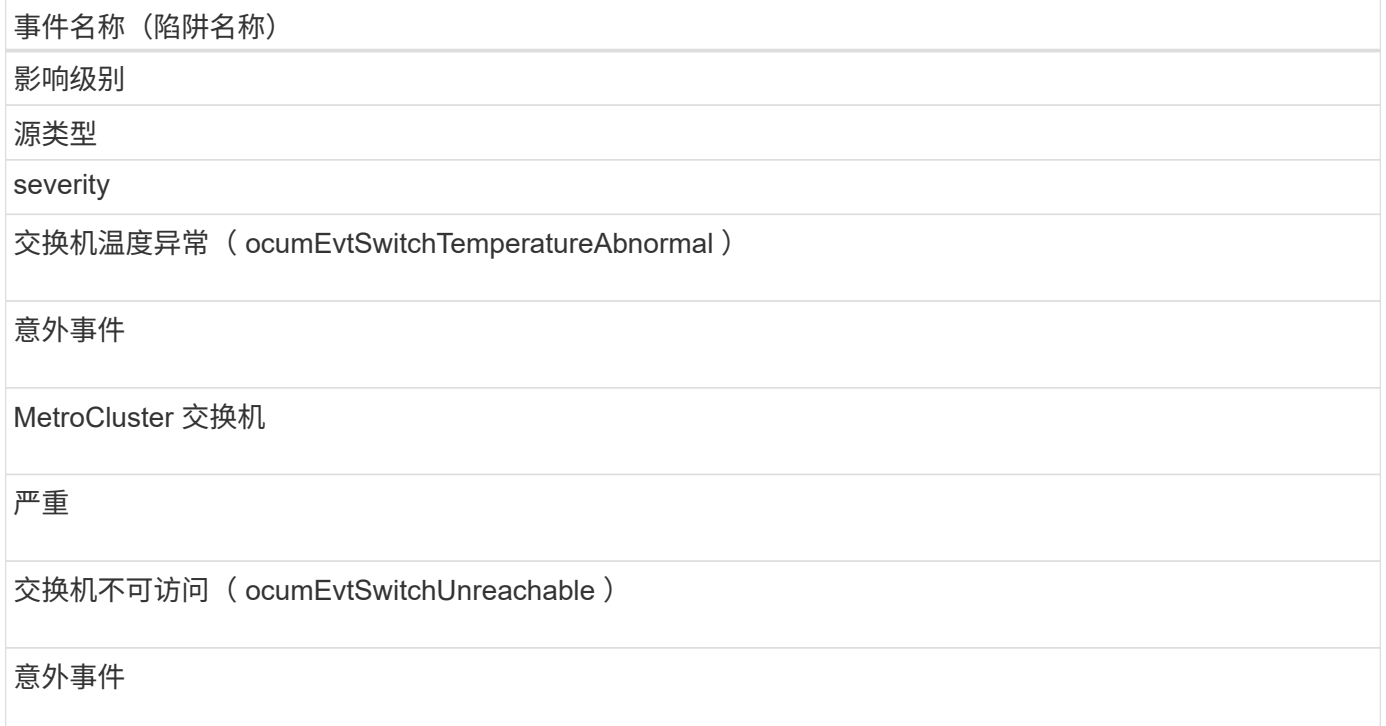

# 事件名称(陷阱名称) MetroCluster 交换机 严重 交换机风扇出现故障( ocumEvtSwitchFansOneOrMoreFailed ) 意外事件 MetroCluster 交换机 严重 交换机电源出现故障( ocumEvtSwitchPowerSuppliesOneOrMoreFailed ) 意外事件 MetroCluster 交换机 严重 交换机温度传感器出现故障( ocumEvtSwitchTemperatureSenorFailed )  $\binom{1}{1}$ 此事件仅适用于 Cisco 交换机。 意外事件 MetroCluster 交换机

严重

**NVMe** 命名空间事件

NVMe 命名空间事件可为您提供有关命名空间状态的信息,以便您可以监控潜在问题。事 件按影响区域分组,并包括事件和陷阱名称,影响级别,源类型和严重性。

星号(\*)表示已转换为 Unified Manager 事件的 EMS 事件。

影响区域:可用性

事件名称(陷阱名称)

影响级别

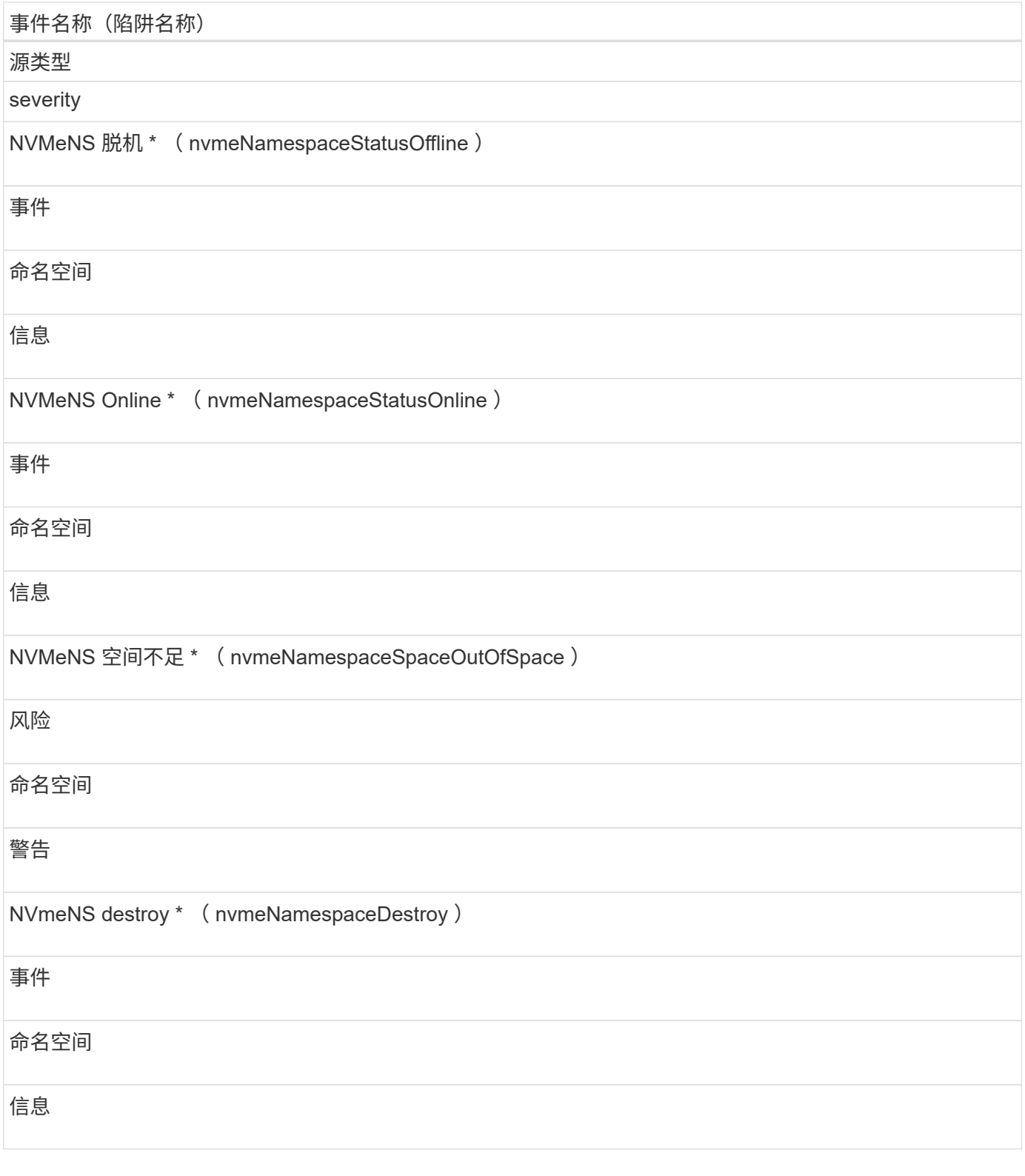

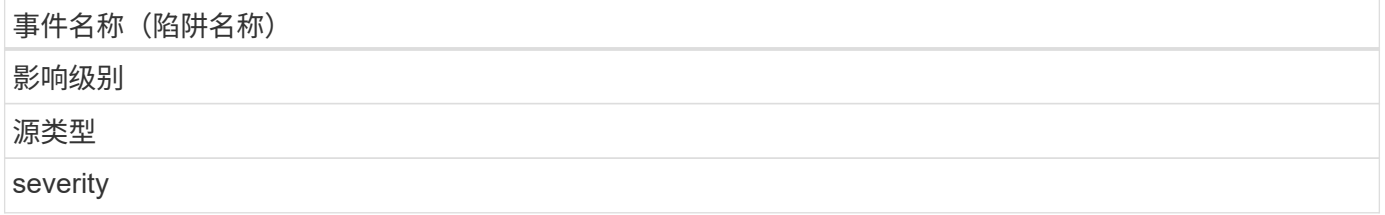

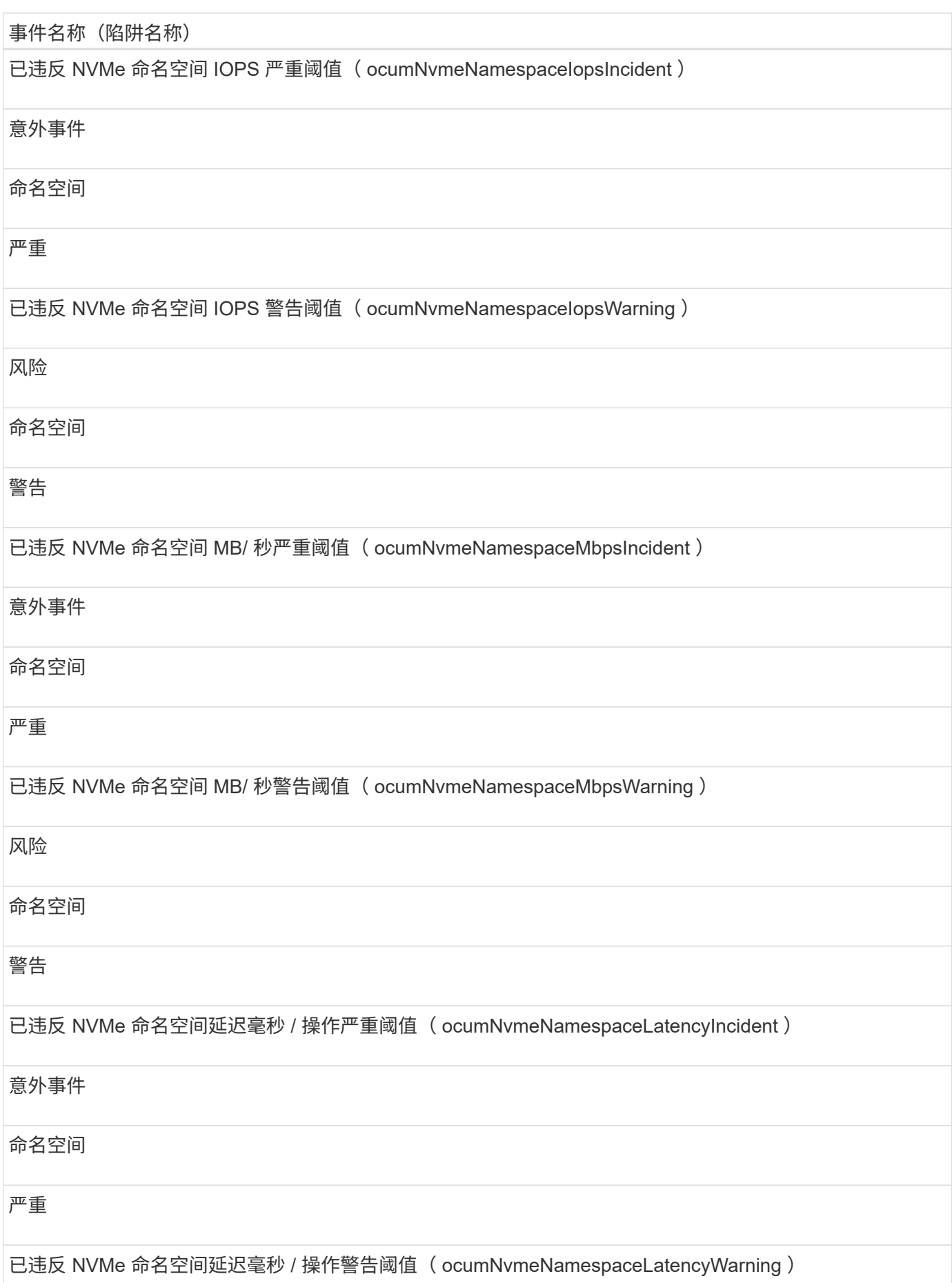

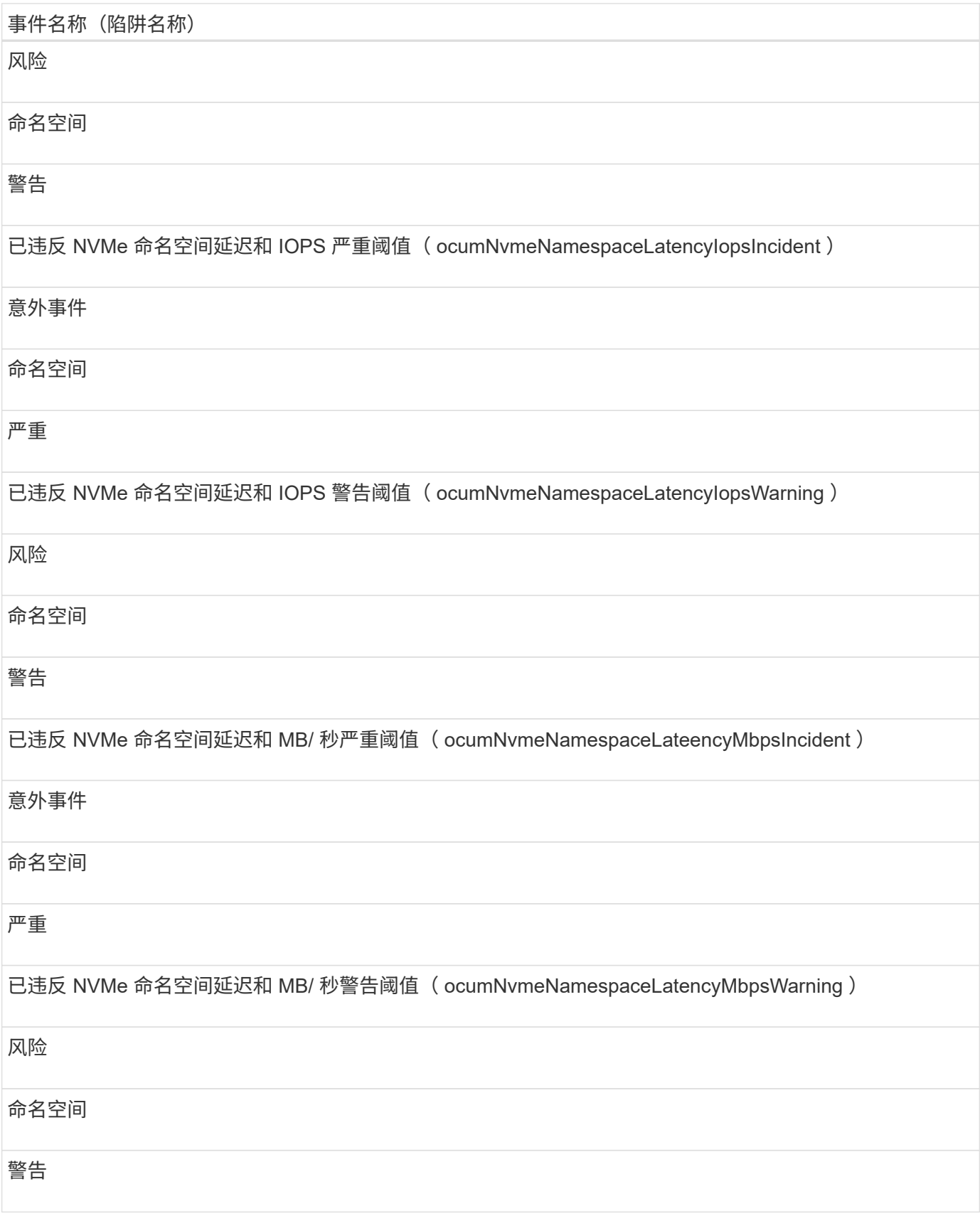

节点事件

节点事件可为您提供有关节点状态的信息,以便您可以监控潜在问题。事件按影响区域分

## 组,并包括事件和陷阱名称,影响级别,源类型和严重性。

星号(\*)表示已转换为 Unified Manager 事件的 EMS 事件。

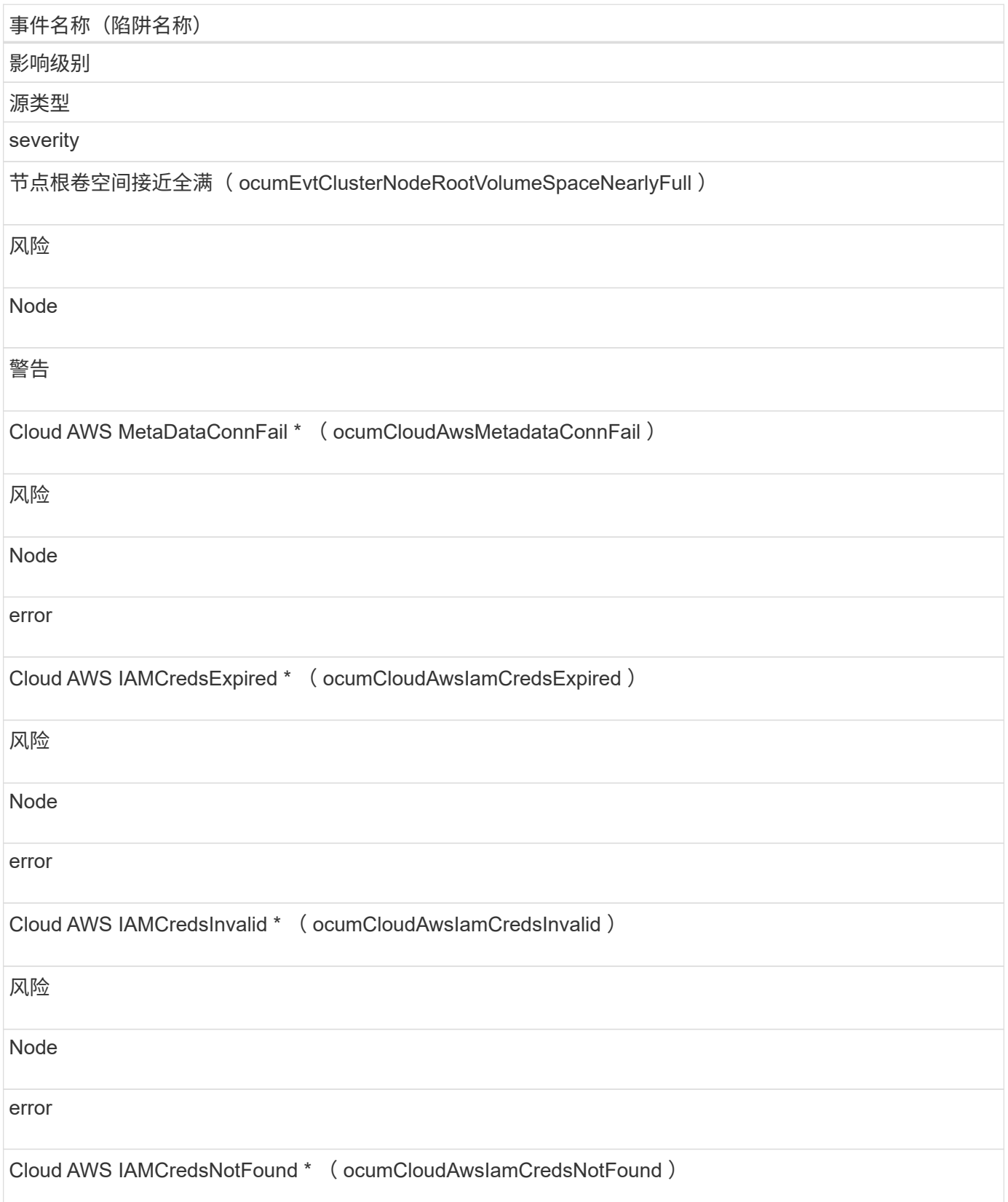

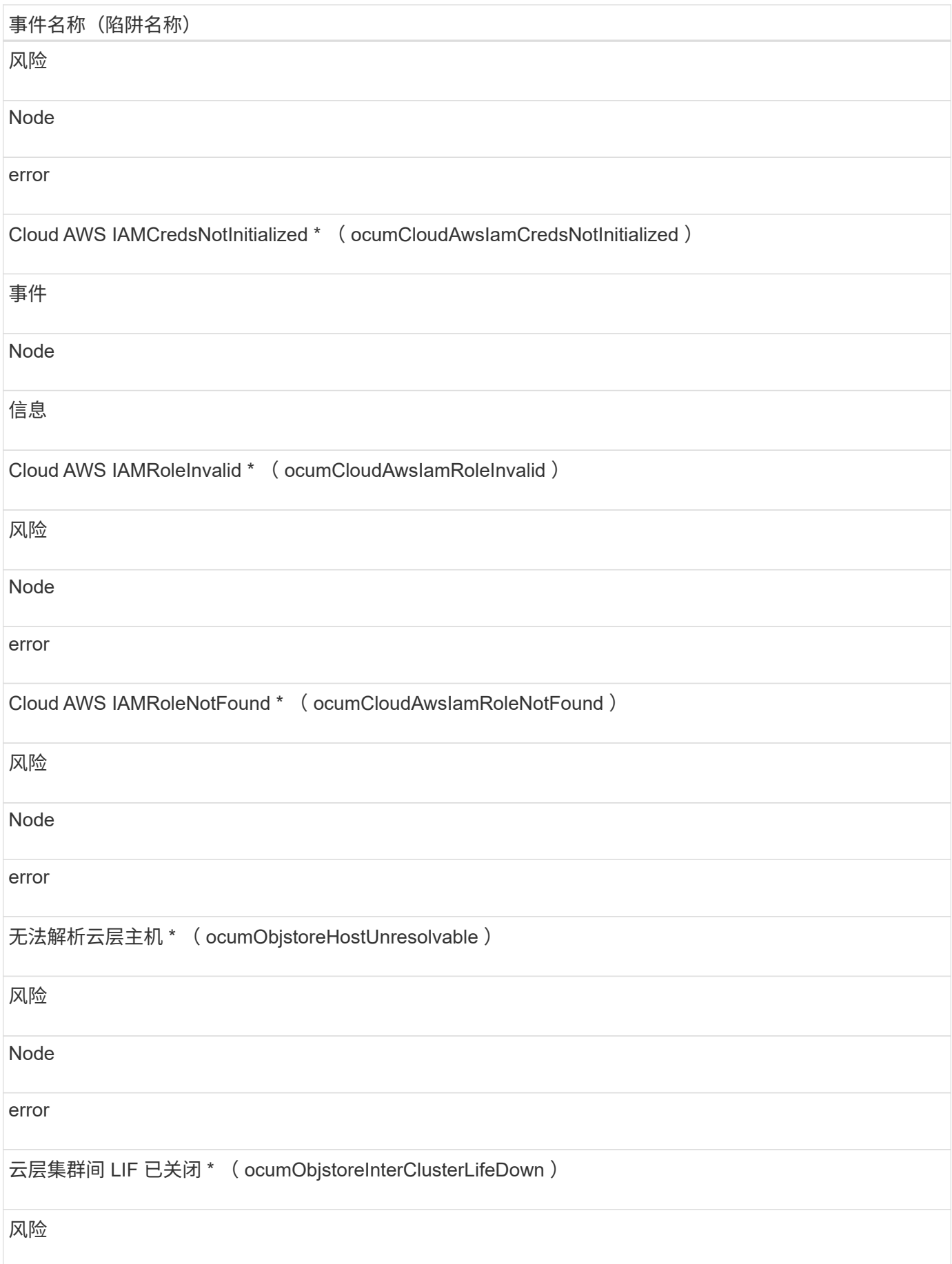

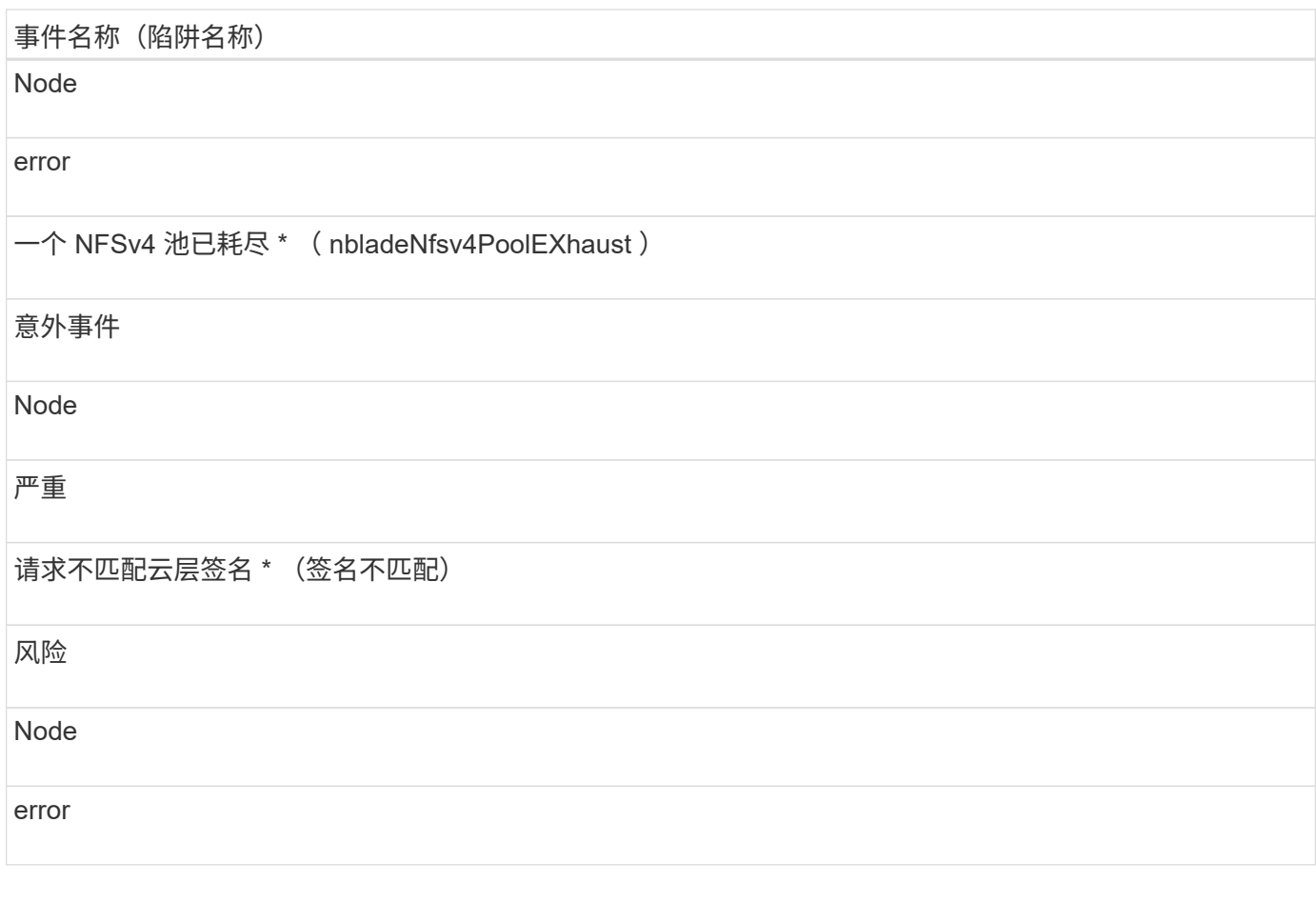

## 影响区域:容量

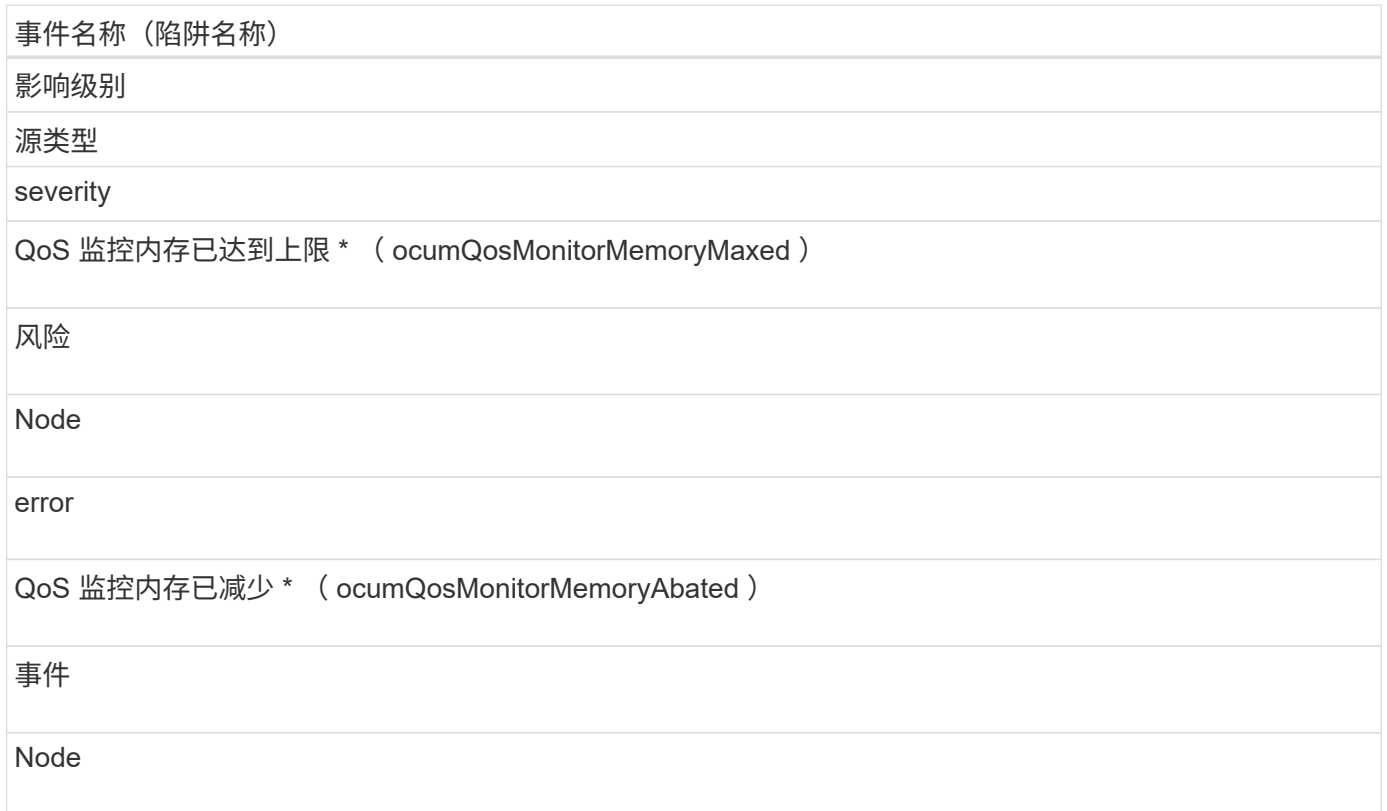

信息

影响区域:配置

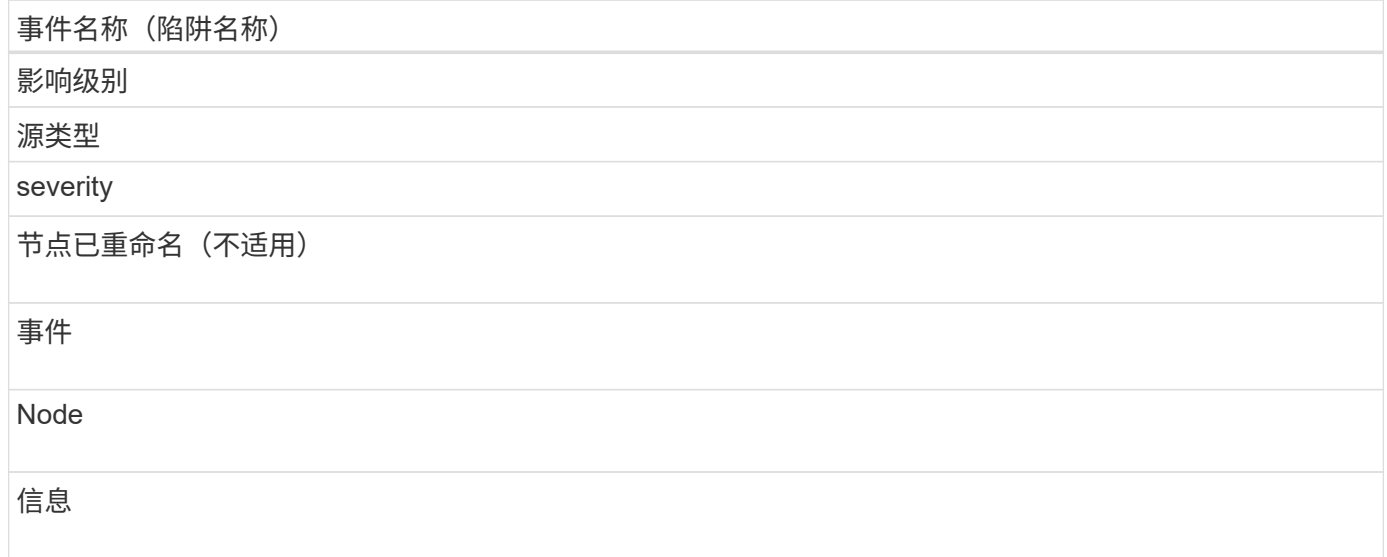

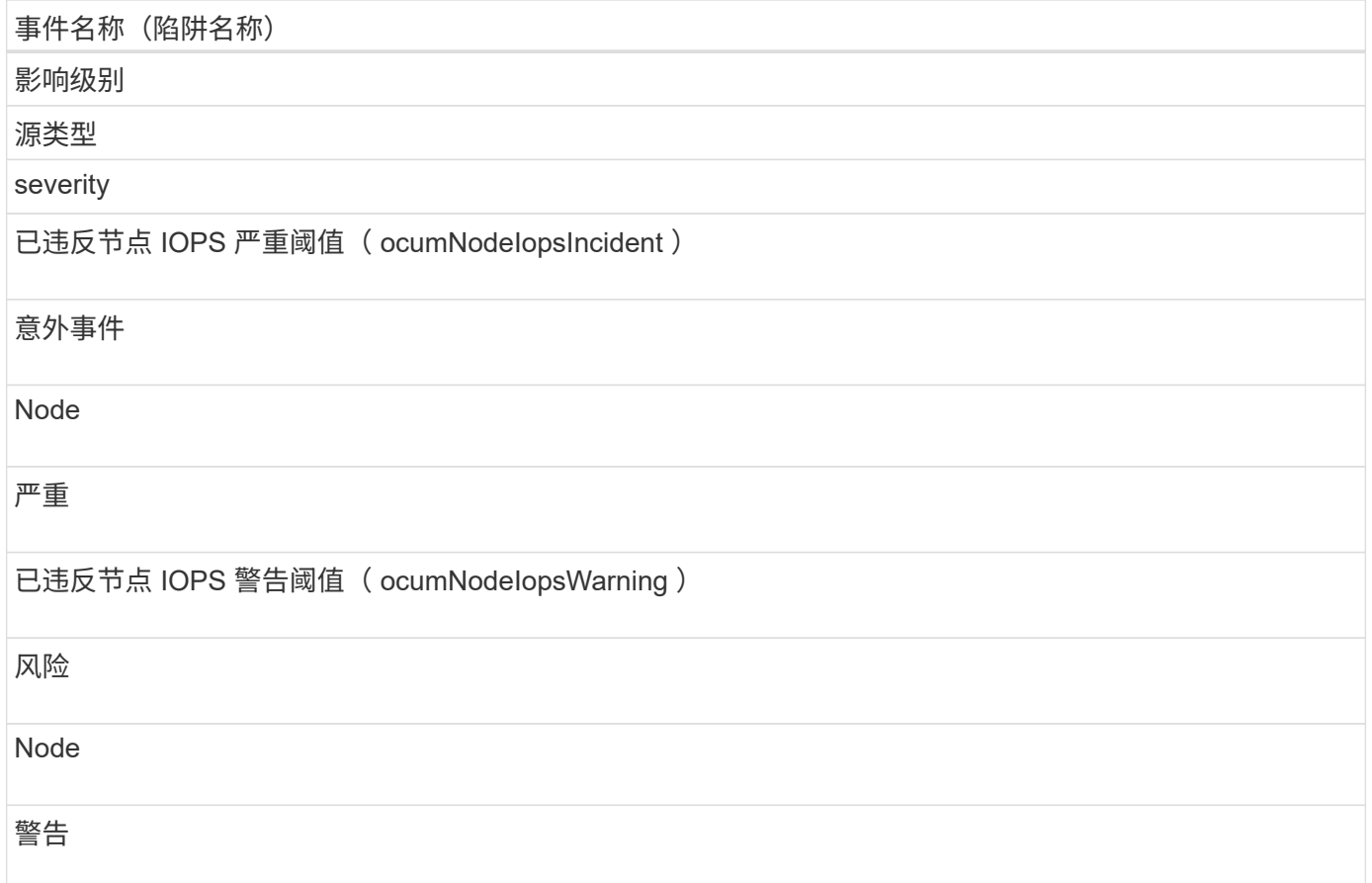

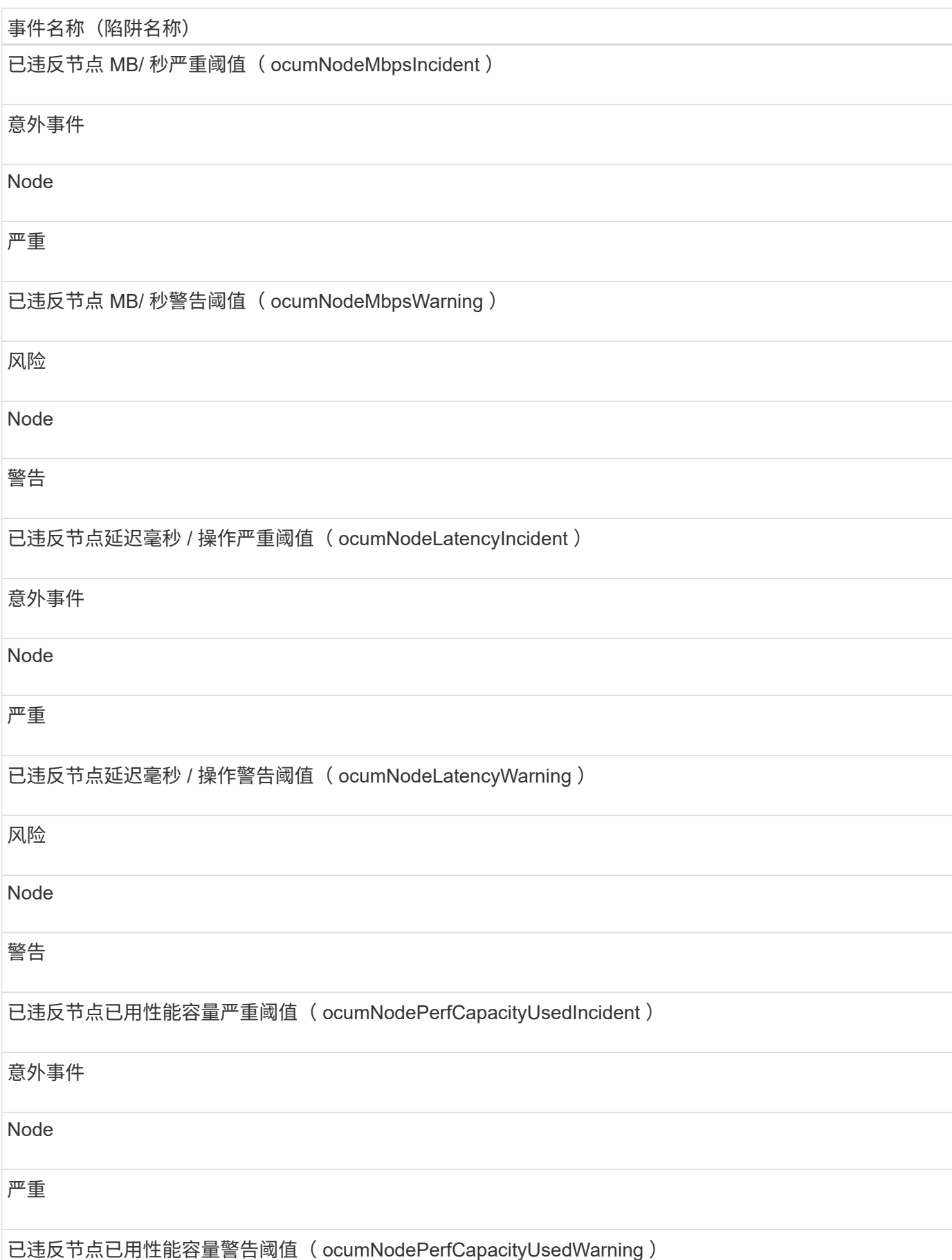

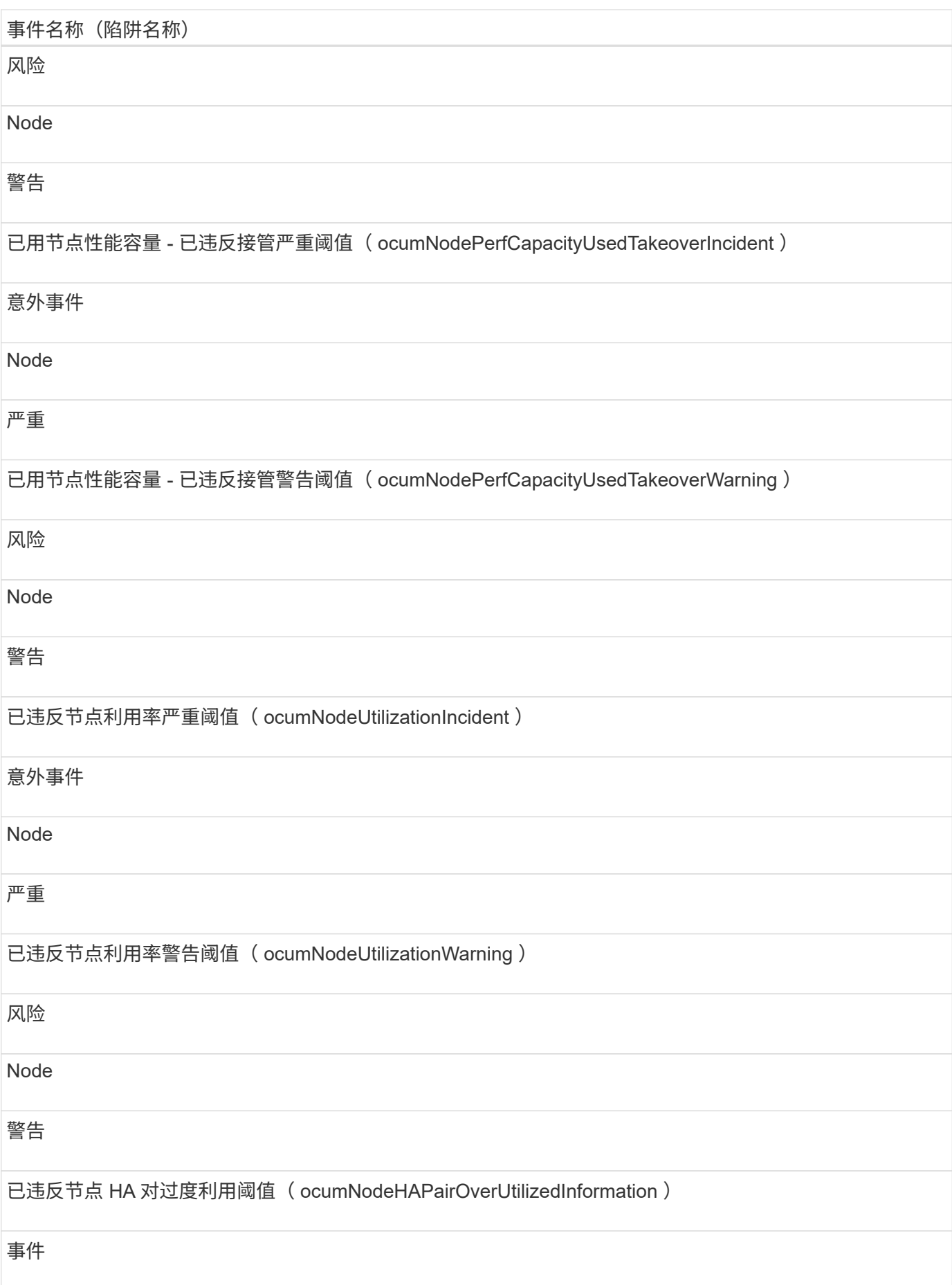

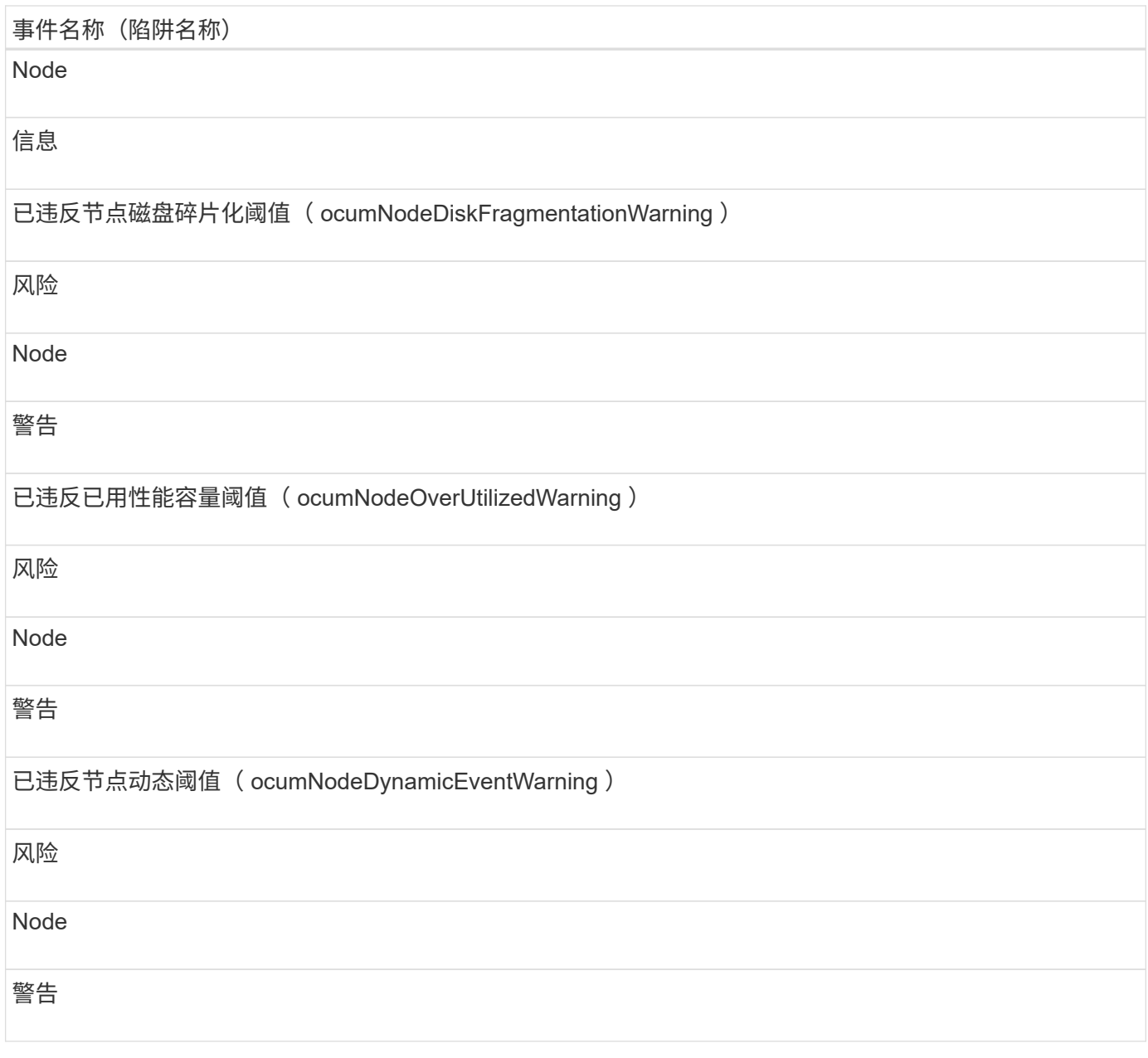

影响区域:安全性

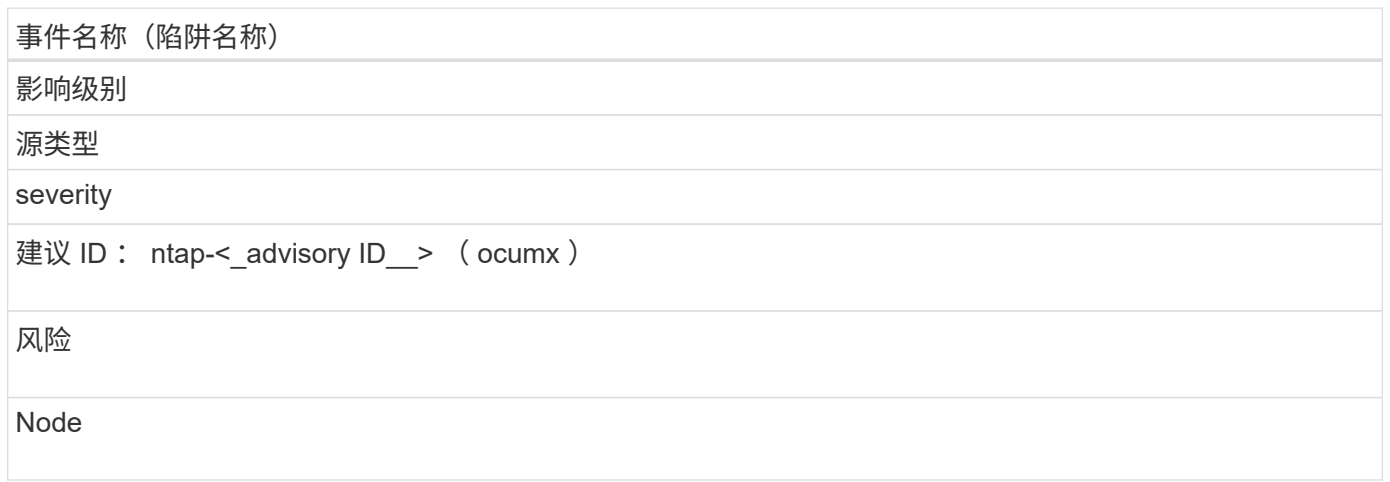

严重

#### **NVRAM** 电池事件

## NVRAM 电池事件可为您提供电池状态信息,以便您可以监控潜在问题。事件按影响区域 分组,并包括事件和陷阱名称,影响级别,源类型和严重性。

影响区域:可用性 事件名称(陷阱名称) 影响级别 源类型 severity NVRAM 电池电量低( ocumEvtNvram"BatteryLow" ) 风险 Node 警告 NVRAM 电池已放电( ocumEvtNvramBatteryDis荷 电) 风险 Node error NVRAM 电池充电过度( ocumEvtNvram"BatteryOverCharged ) 意外事件 Node 严重

端口事件

端口事件可为您提供有关集群端口的状态,以便您可以监控端口上的更改或问题,例如端 口是否已关闭。

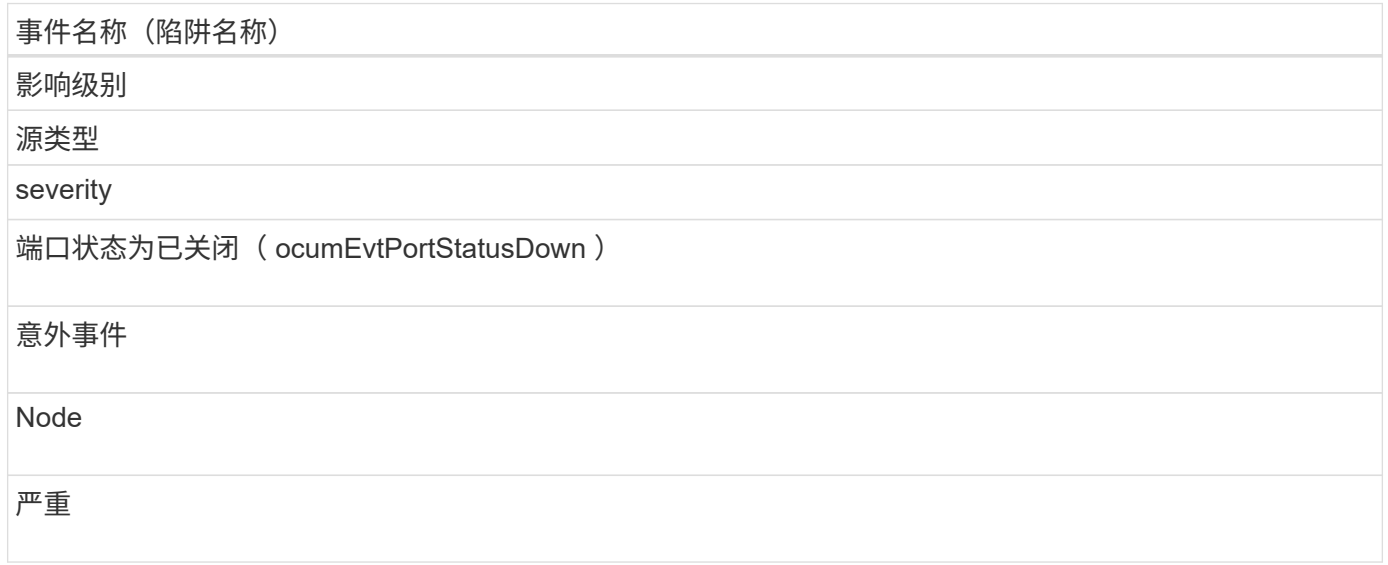

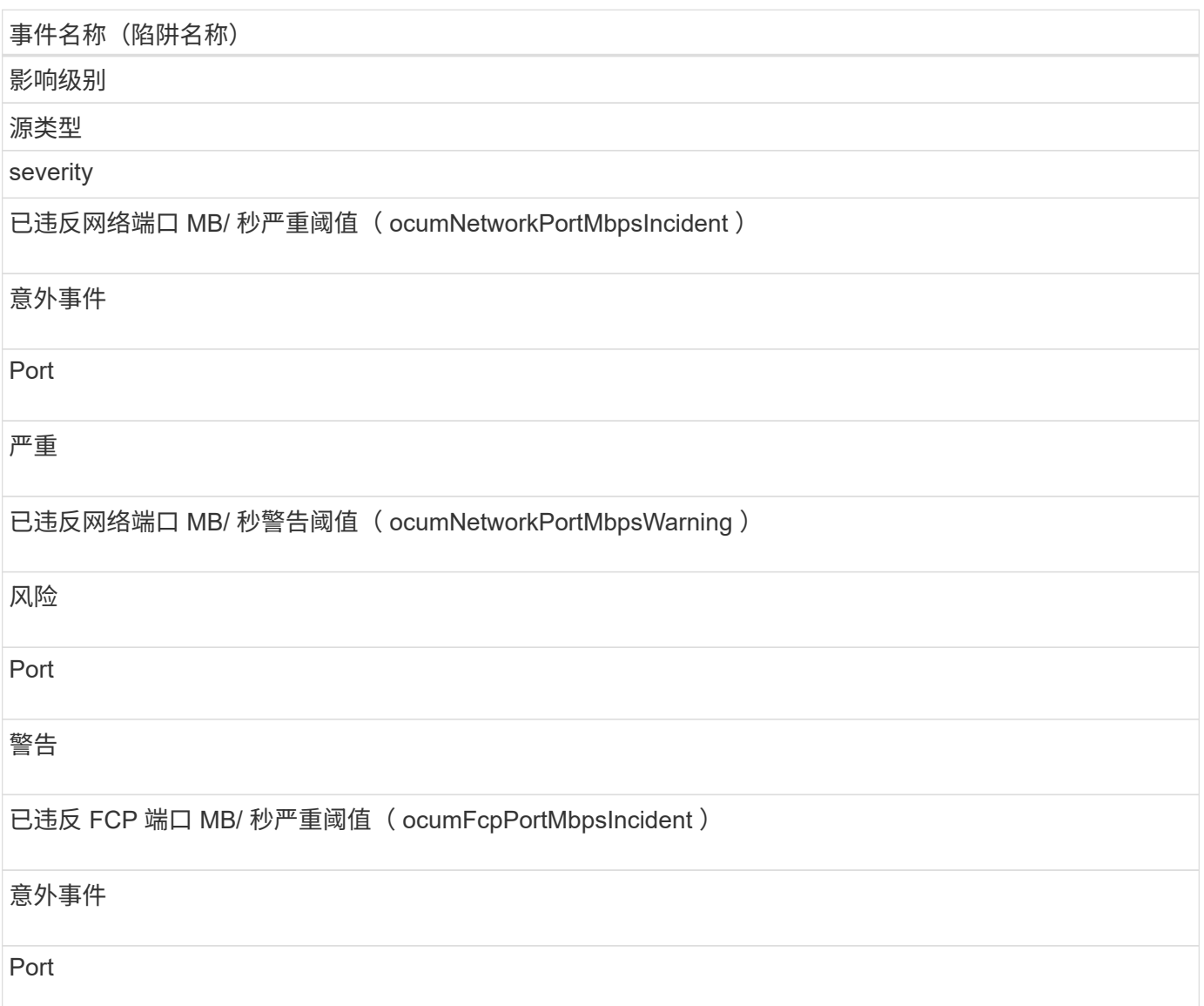

# 事件名称(陷阱名称) 严重 已违反 FCP 端口 MB/ 秒警告阈值( ocumFcpPortMbpsWarning ) 风险 Port 警告 已违反网络端口利用率严重阈值( ocumNetworkPortUtilizationIncident ) 意外事件 Port 严重 已违反网络端口利用率警告阈值( ocumNetworkPortUtilizationWarning ) 风险 Port 警告 已违反 FCP 端口利用率严重阈值( ocumFcpPortUtilizationIncident ) 意外事件 Port 严重 已违反 FCP 端口利用率警告阈值( ocumFcpPortUtilizationWarning ) 风险 Port 警告

## 电源事件可为您提供有关硬件状态的信息,以便您可以监控潜在问题。事件按影响区域分 组,并包括事件和陷阱名称,影响级别,源类型和严重性。

影响区域:可用性

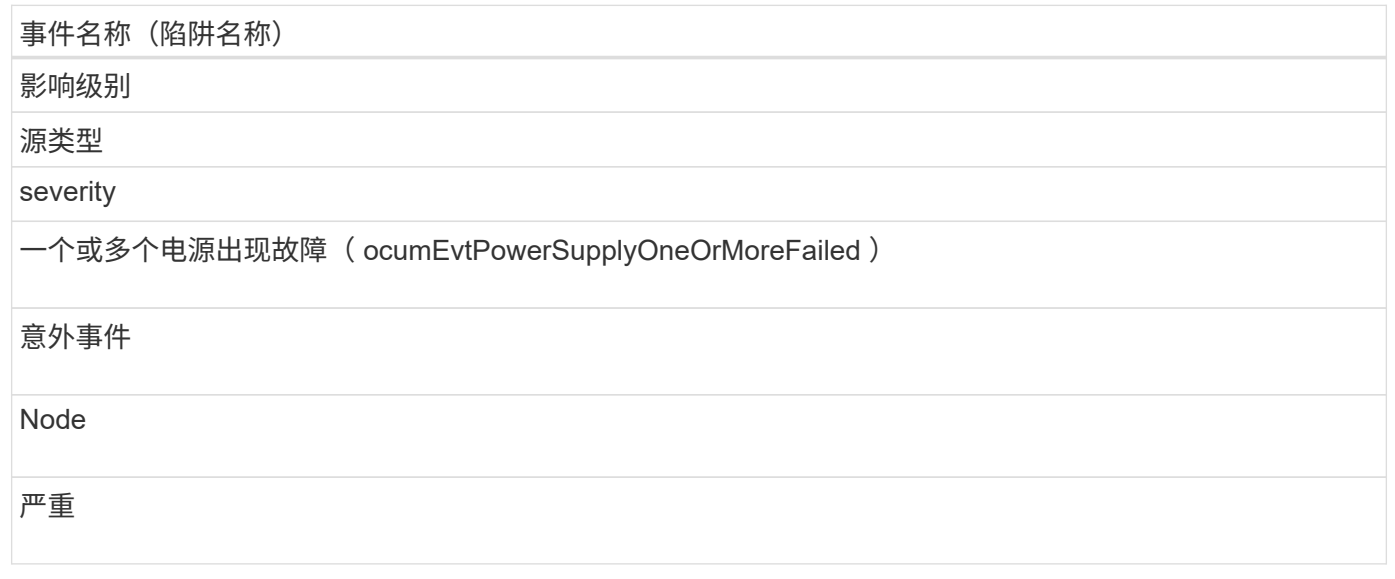

#### 保护事件

保护事件会告诉您作业是失败还是已中止,以便您可以监控问题。事件按影响区域分组, 并包括事件和陷阱名称,影响级别,源类型和严重性。

影响区域:保护

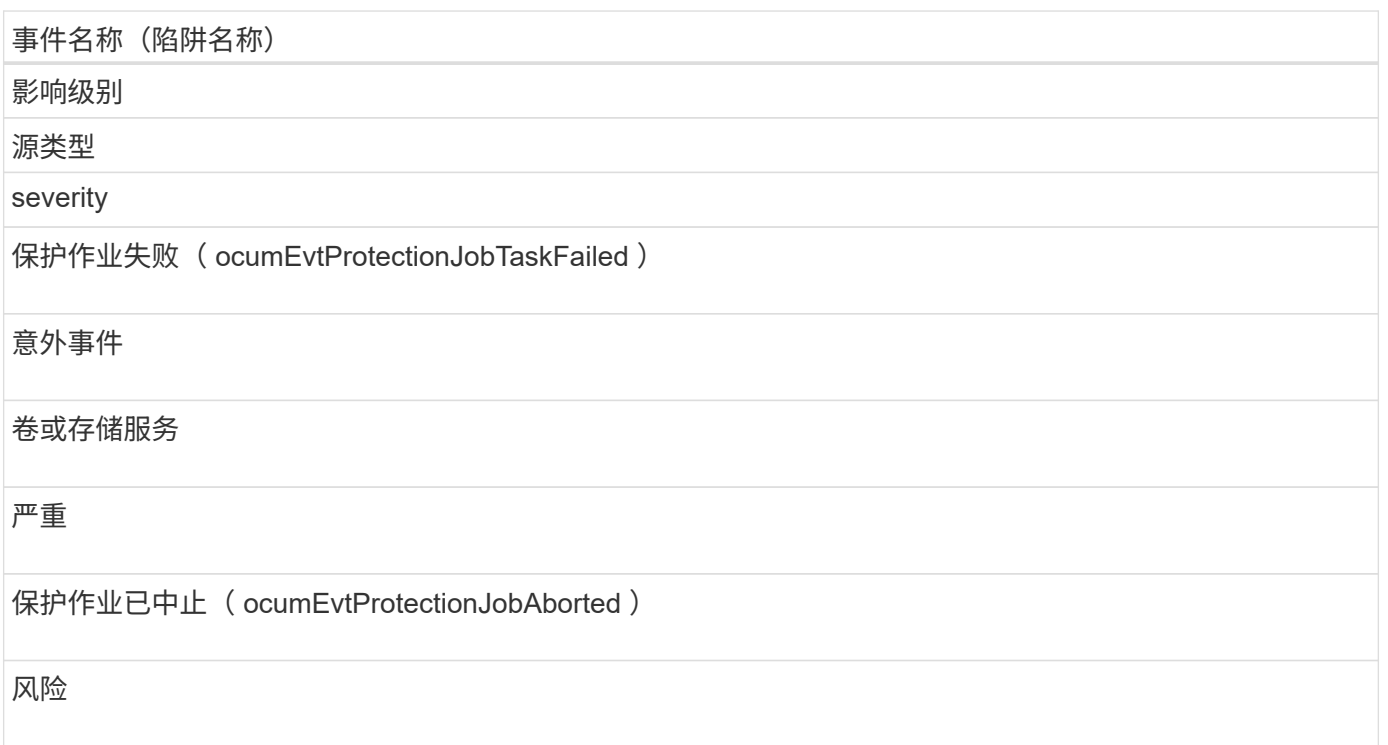

卷或存储服务

## 警告

## **qtree** 事件

qtree 事件可为您提供有关 qtree 容量以及文件和磁盘限制的信息,以便您可以监控潜在问 题。事件按影响区域分组,并包括事件和陷阱名称,影响级别,源类型和严重性。

影响区域:容量

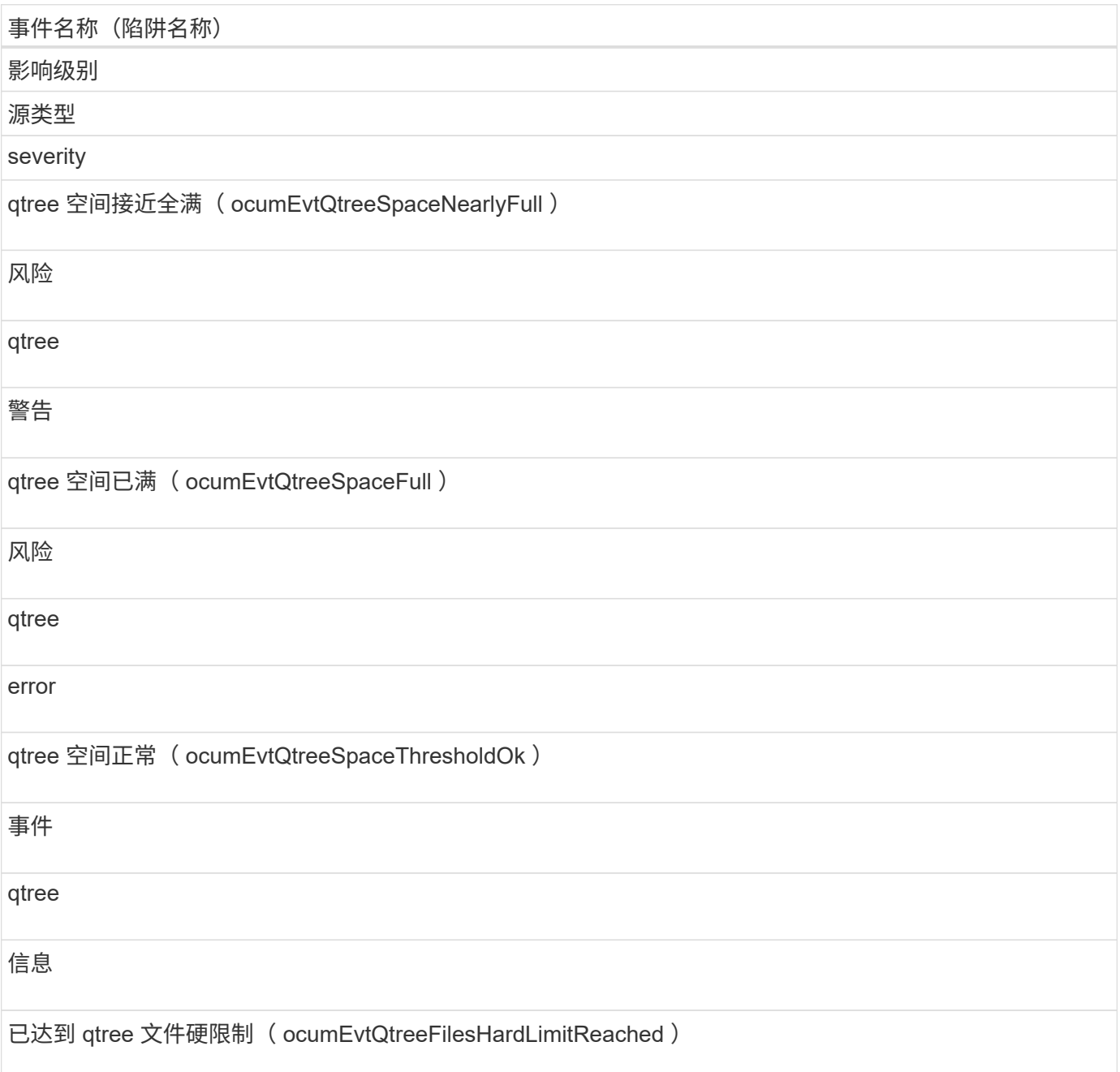

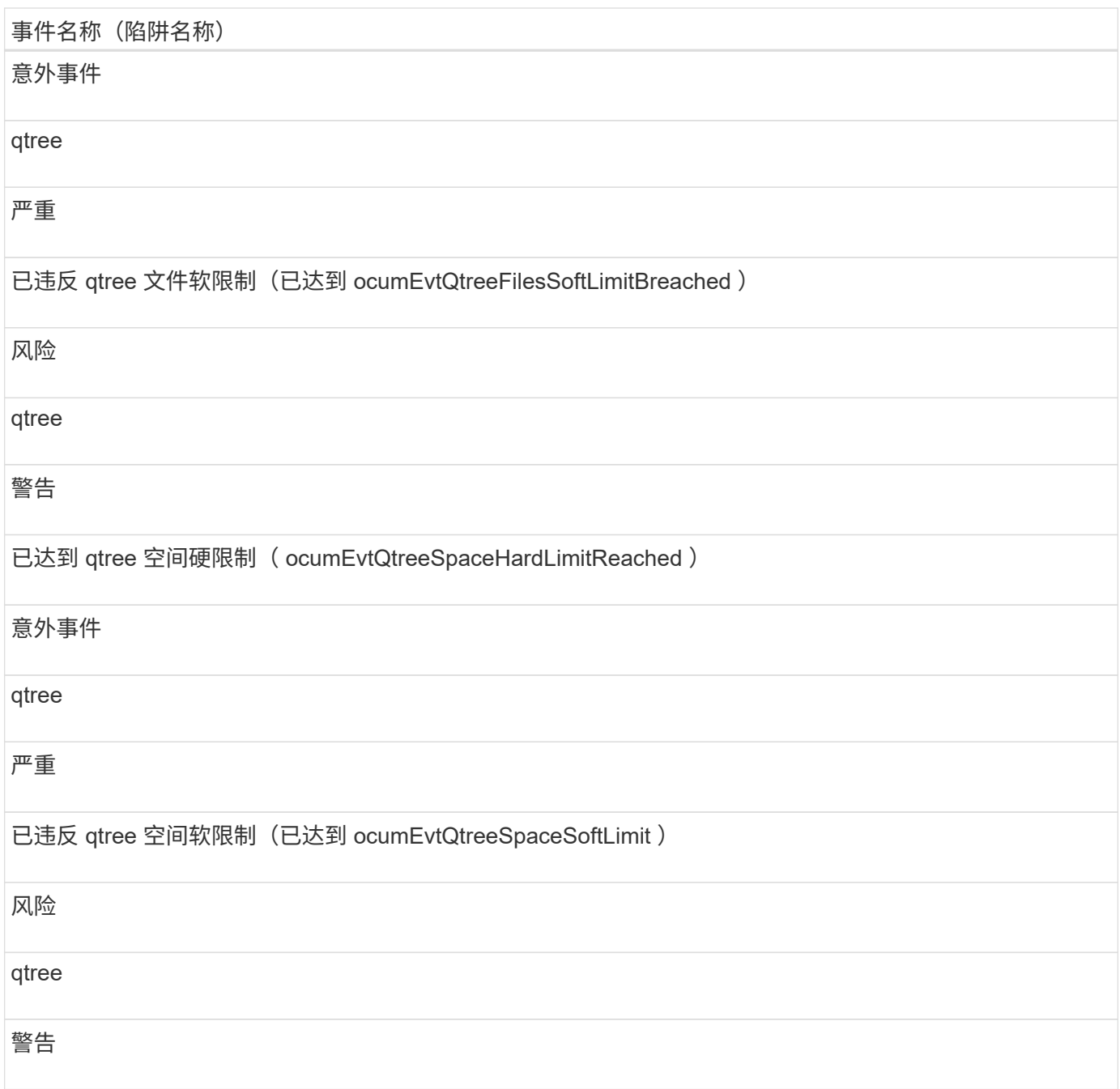

#### 服务处理器事件

服务处理器事件为您提供处理器状态的信息,以便您可以监控潜在问题。事件按影响区域 分组,并包括事件和陷阱名称,影响级别,源类型和严重性。

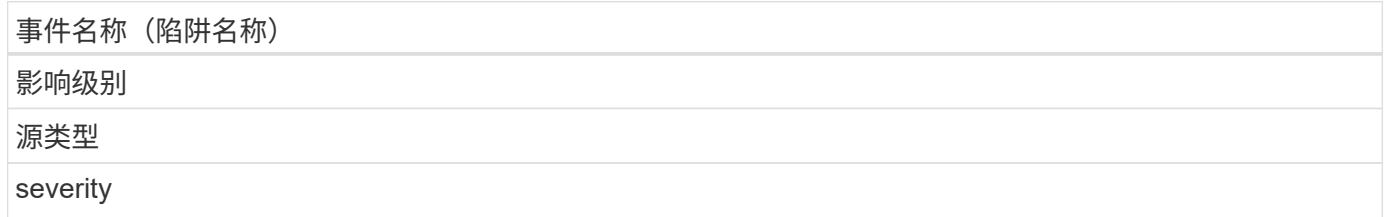

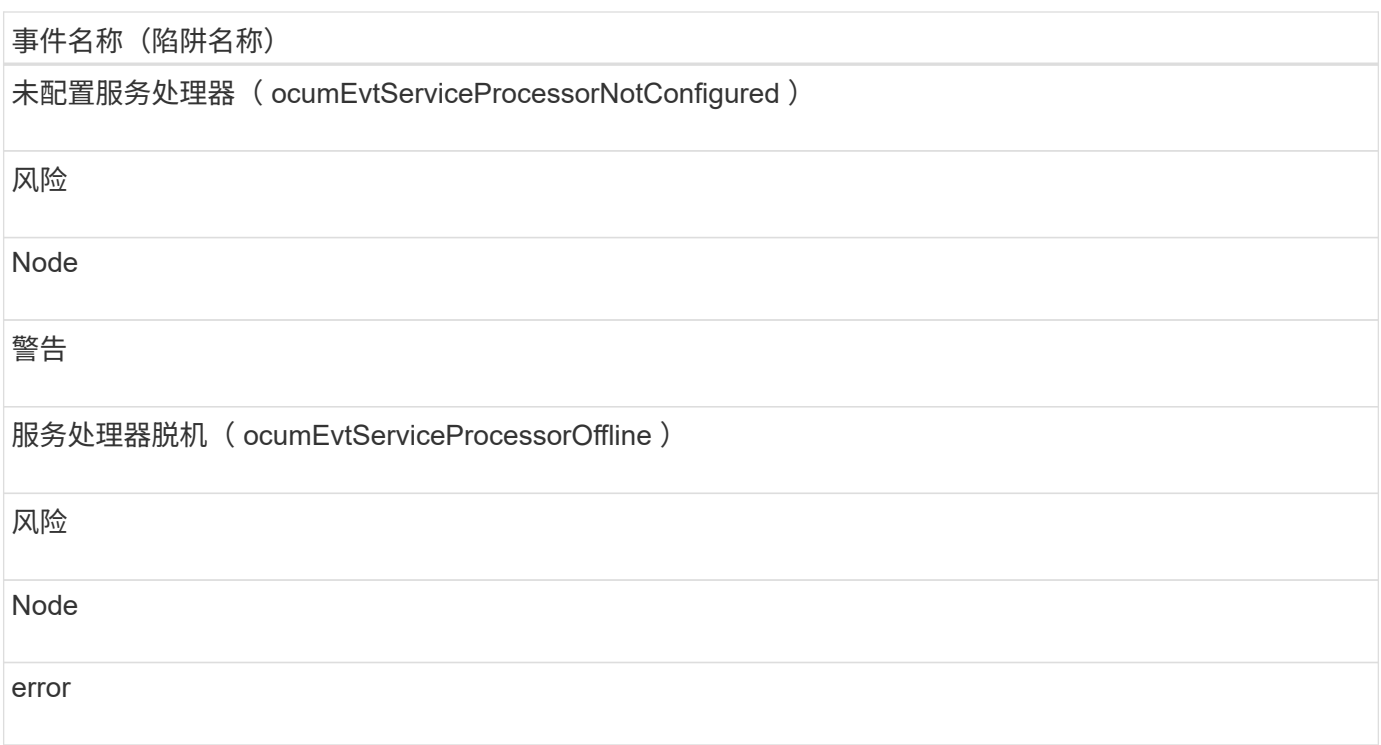

#### **SnapMirror** 关系事件

SnapMirror 关系事件可为您提供有关异步和同步 SnapMirror 关系的状态信息,以便您可 以监控潜在问题。系统会为 Storage VM 和卷生成异步 SnapMirror 关系事件, 但仅为卷关 系生成同步 SnapMirror 关系事件。不会为属于 Storage VM 灾难恢复关系的成分卷生成任 何事件。事件按影响区域分组,并包括事件和陷阱名称,影响级别,源类型和严重性。

#### 影响区域:保护

星号(\*)表示已转换为 Unified Manager 事件的 EMS 事件。

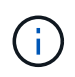

对于受 Storage VM 灾难恢复保护的 Storage VM , 系统会生成 SnapMirror 关系事件, 但对于任 何成分卷对象关系,不会生成这些事件。

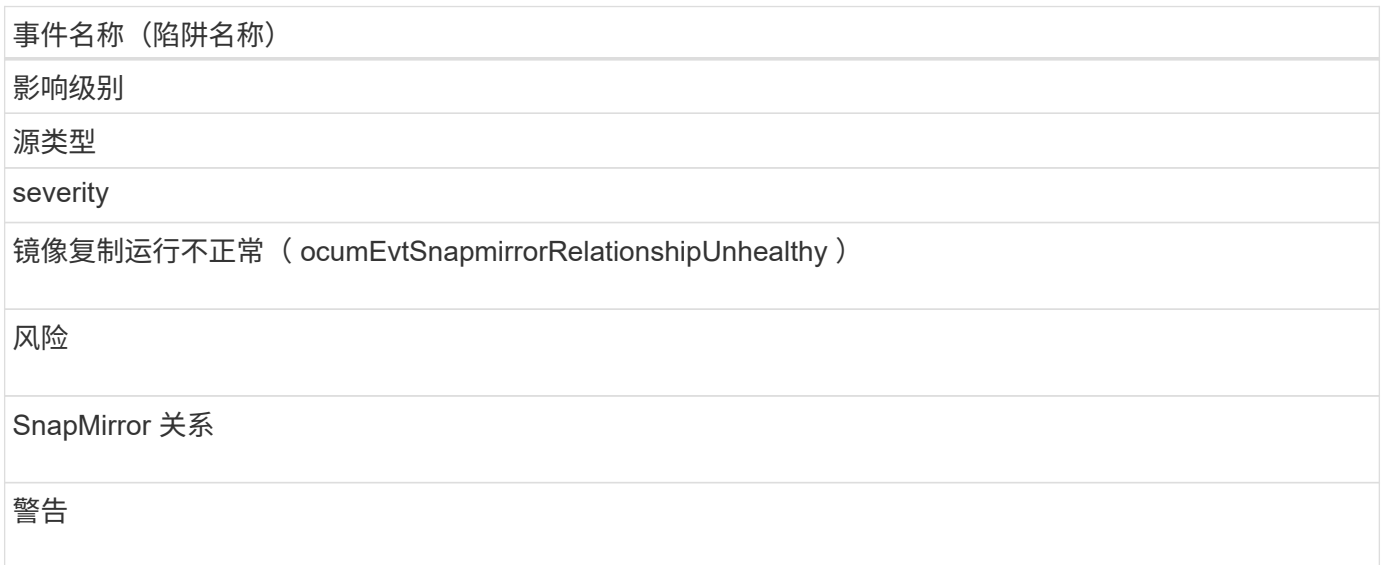

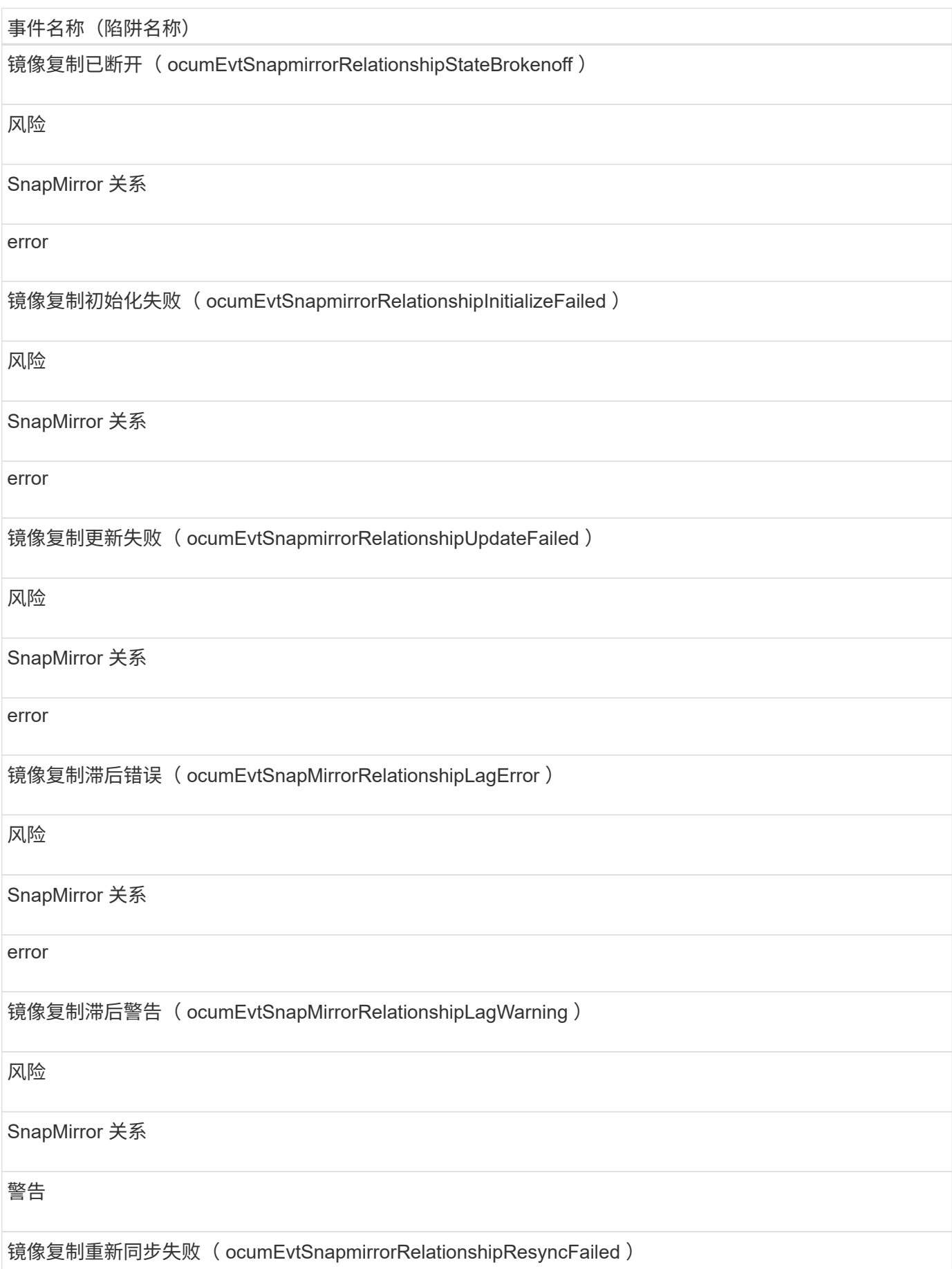

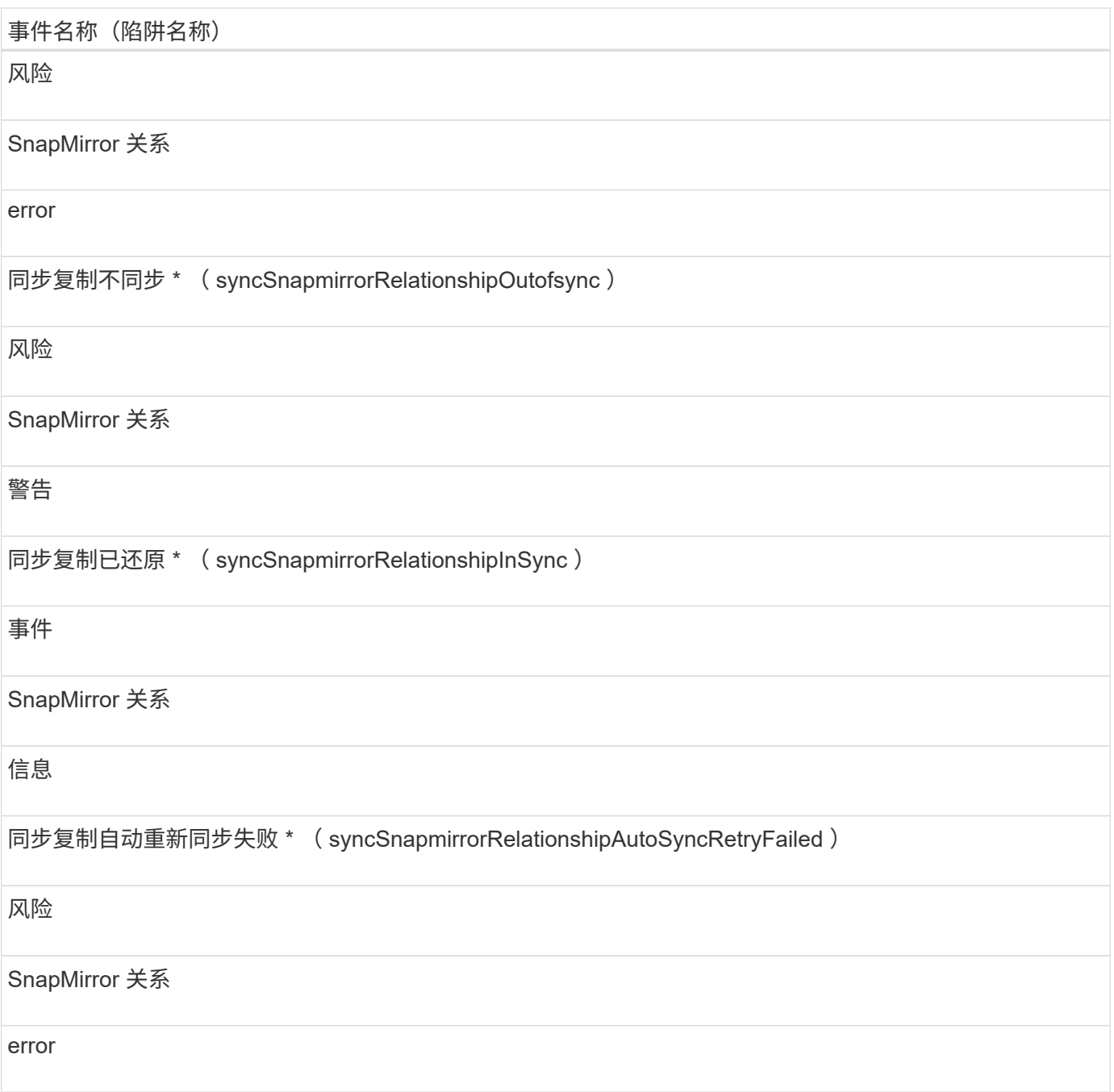

#### 异步镜像和存储关系事件

异步镜像和存储关系事件可为您提供有关异步 SnapMirror 和存储关系状态的信息,以便您 可以监控潜在问题。卷和 Storage VM 保护关系均支持异步镜像和存储关系事件。但是, Storage VM 灾难恢复仅支持存储关系。事件按影响区域分组,并包括事件和陷阱名称,影 响级别,源类型和严重性。

#### 影响区域:保护

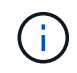

•对于受 Storage VM 灾难恢复保护的 Storage VM ,也会生成 SnapMirror 和存储关系事件, 但对于任何成分卷对象关系,不会生成这些事件。

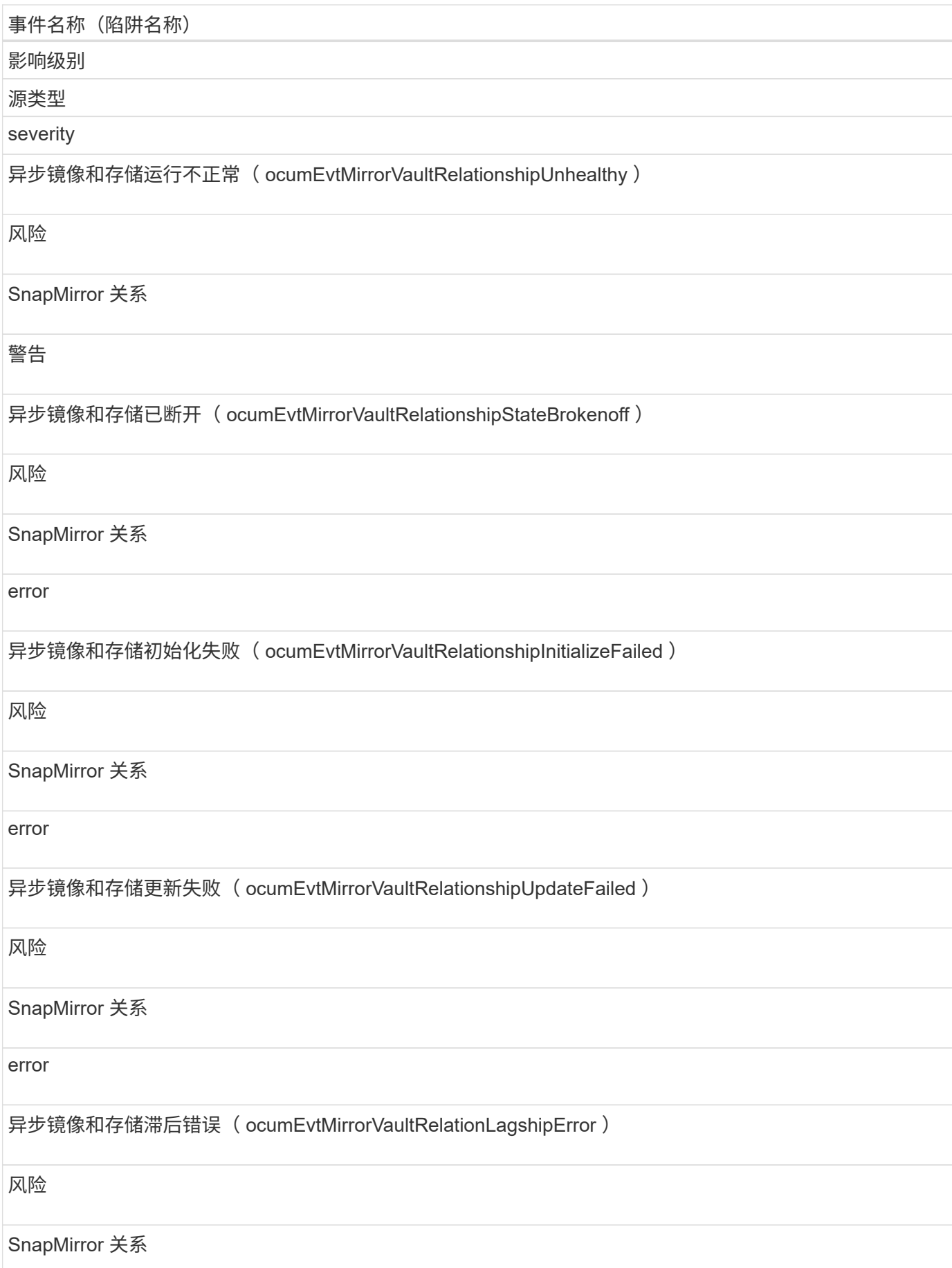

# 事件名称(陷阱名称) error 异步镜像和存储滞后警告( ocumEvtMirrorVaultRelationLagshipWarning ) 风险 SnapMirror 关系 警告 异步镜像和存储重新同步失败( ocumEvtMirrorVaultRelationshipResyncFailed ) 风险 SnapMirror 关系 error

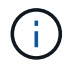

Active IQ 门户 ( Config Advisor ) 引发 "SnapMirror update failure" 事件。

#### **Snapshot** 事件

Snapshot 事件提供了有关快照状态的信息,可用于监控快照是否存在潜在问题。事件按影 响区域分组,并包括事件名称,陷阱名称,影响级别,源类型和严重性。

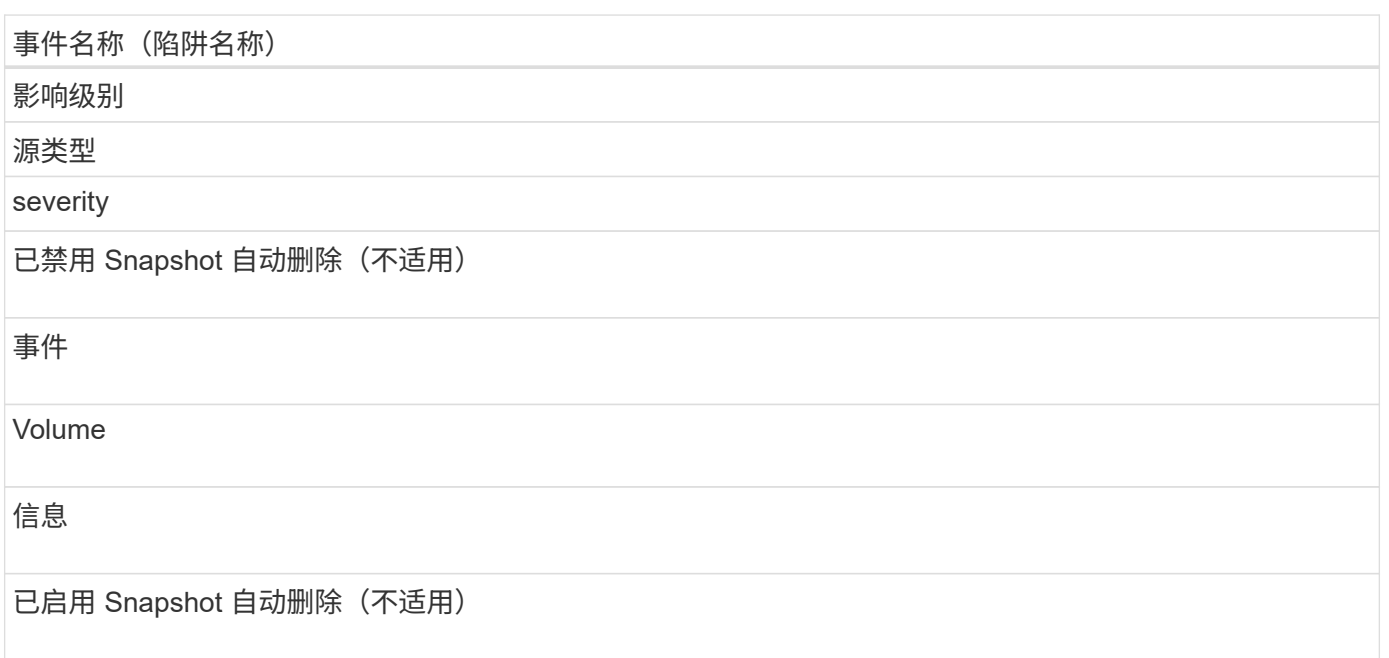

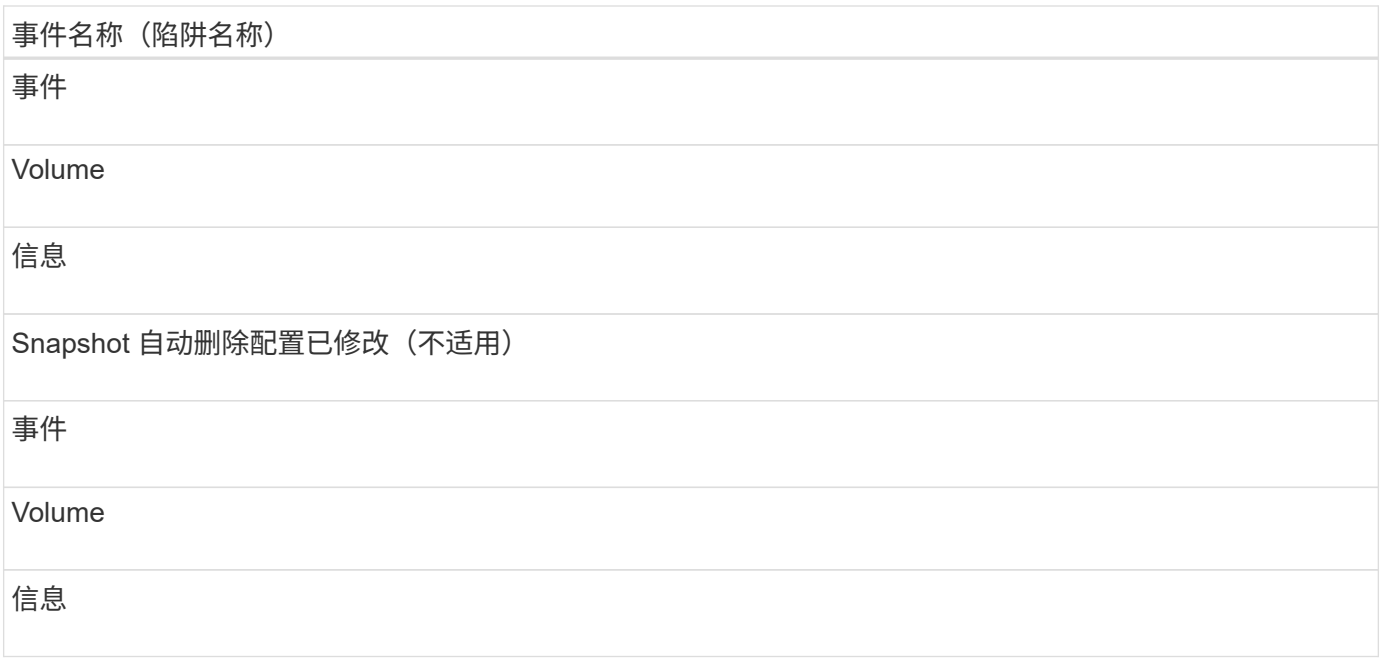

**SnapVault** 关系事件

SnapVault 关系事件可为您提供有关 SnapVault 关系状态的信息,以便您可以监控潜在问 题。事件按影响区域分组,并包括事件和陷阱名称,影响级别,源类型和严重性。

影响区域:保护

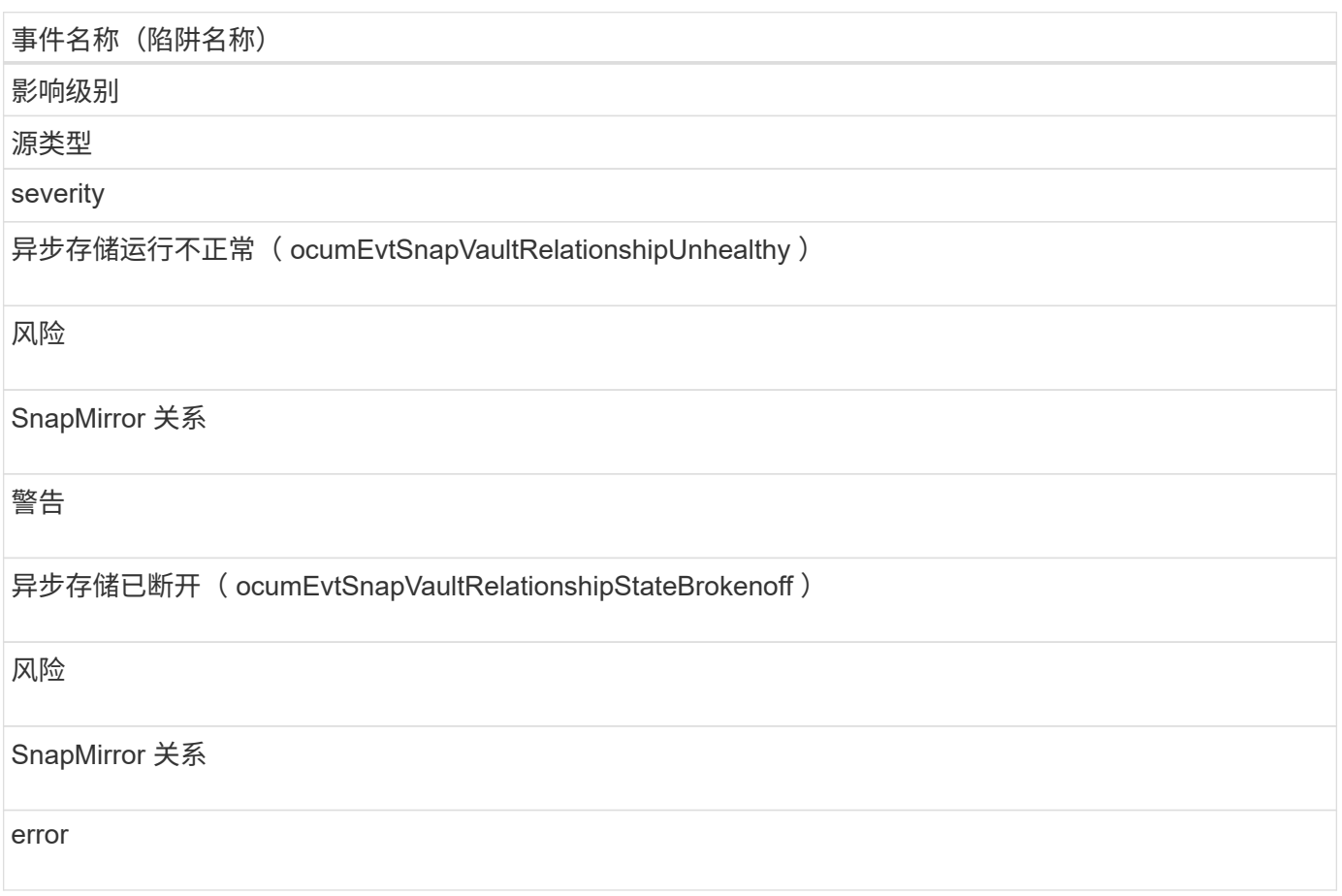

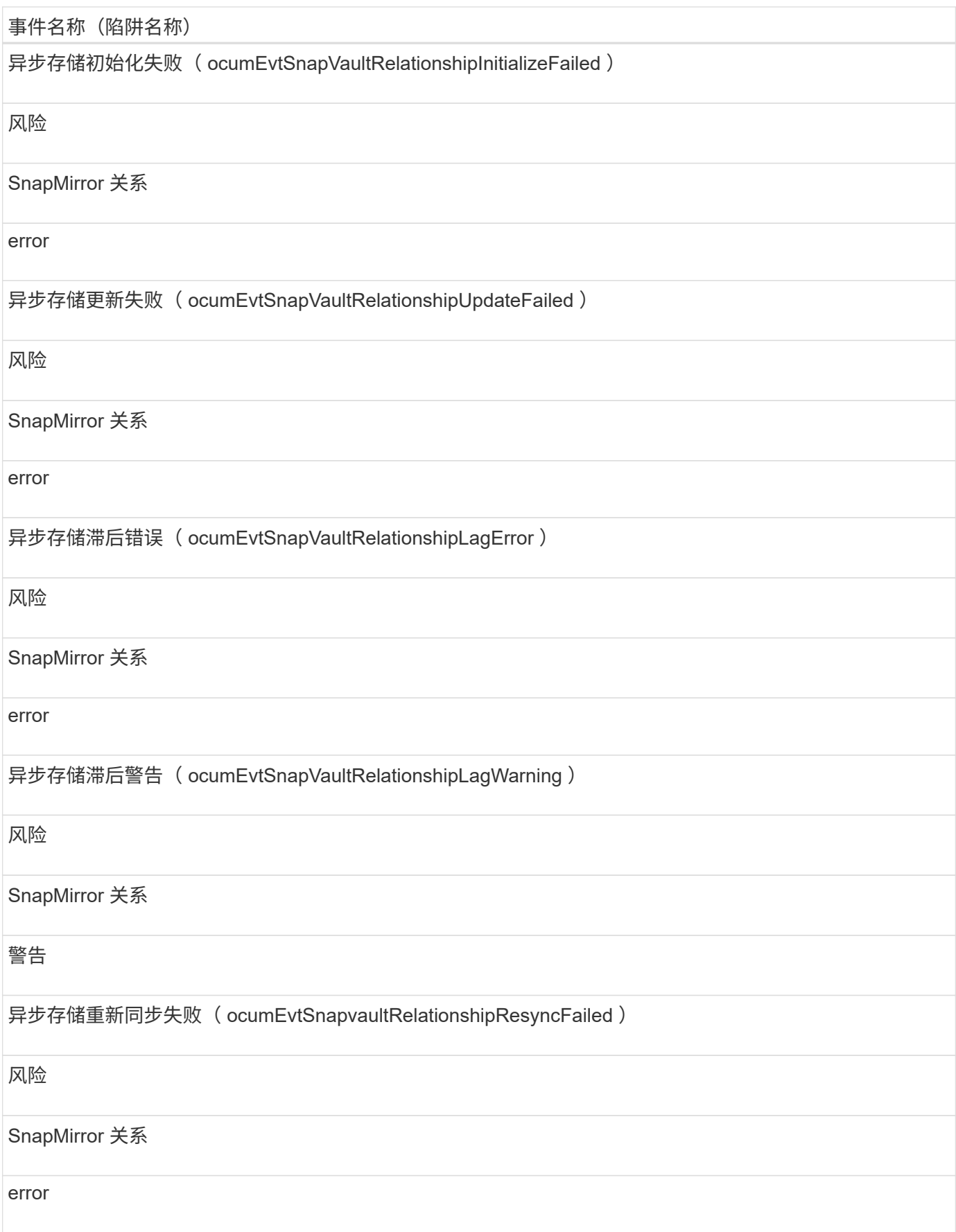
存储故障转移 ( Storage Failover , SFO ) 设置事件为您提供有关存储故障转移是否已禁 用或未配置的信息,以便您可以监控潜在问题。事件按影响区域分组,并包括事件和陷阱 名称,影响级别,源类型和严重性。

影响区域:可用性

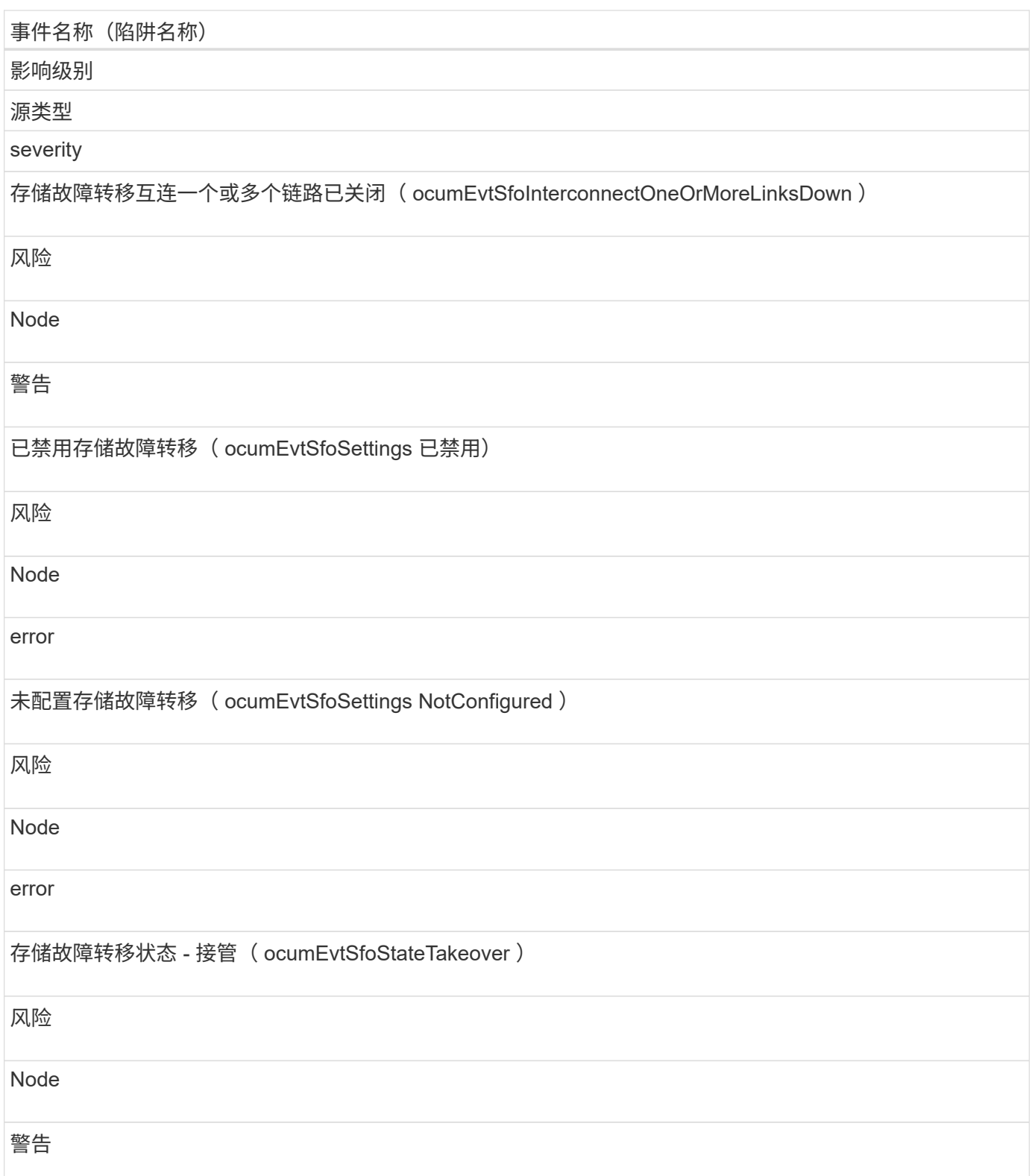

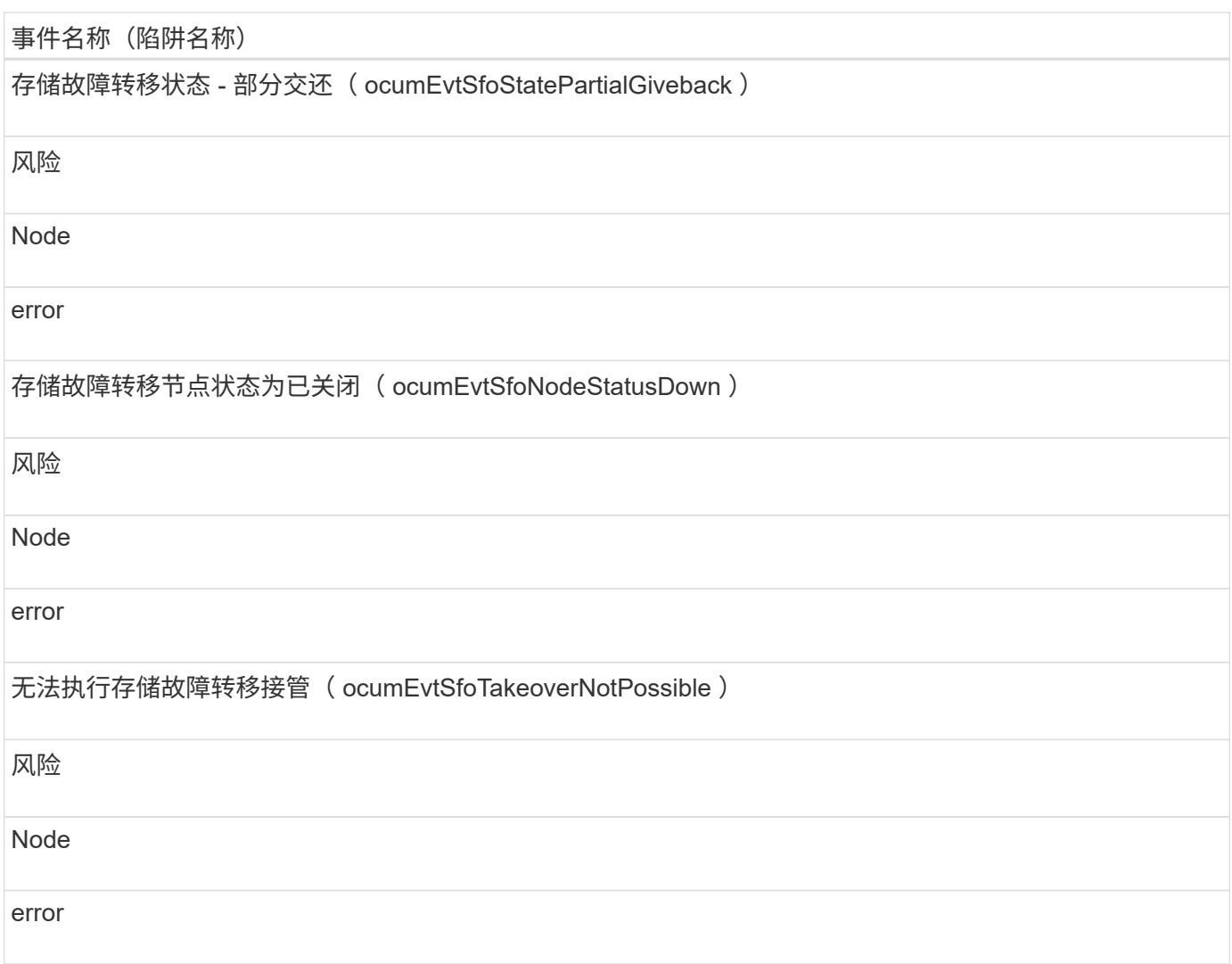

# 存储服务事件

存储服务事件为您提供有关存储服务的创建和订阅的信息,以便您可以监控潜在问题。事 件按影响区域分组,并包括事件和陷阱名称,影响级别,源类型和严重性。

影响区域: 配置

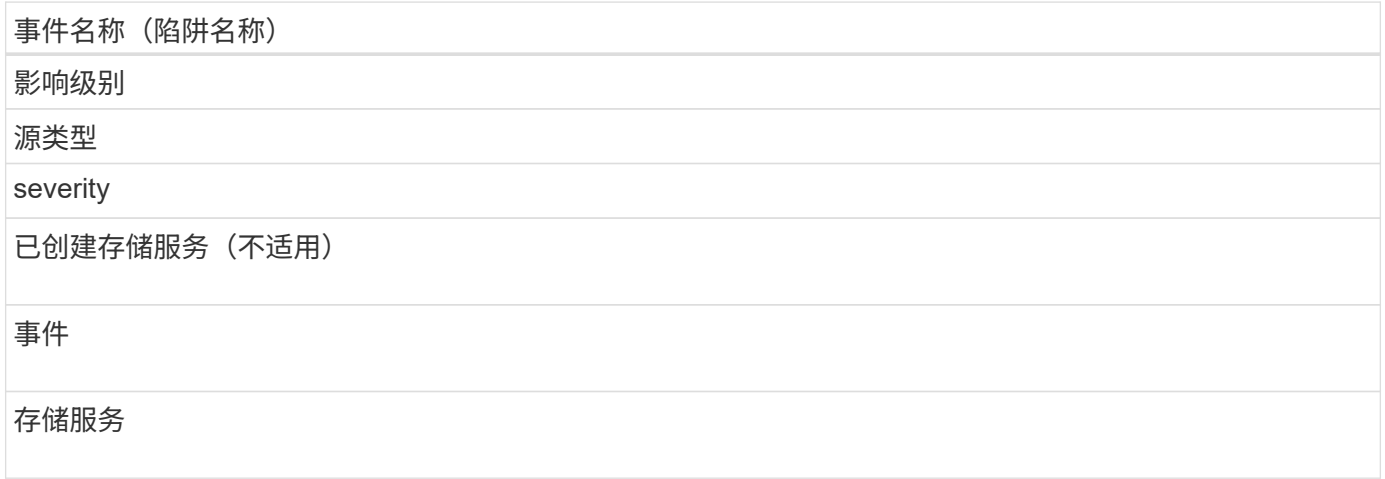

# 事件名称(陷阱名称) 信息 已订阅存储服务(不适用) 事件 存储服务 信息 存储服务已取消订阅(不适用) 事件 存储服务 信息

#### 影响区域:保护

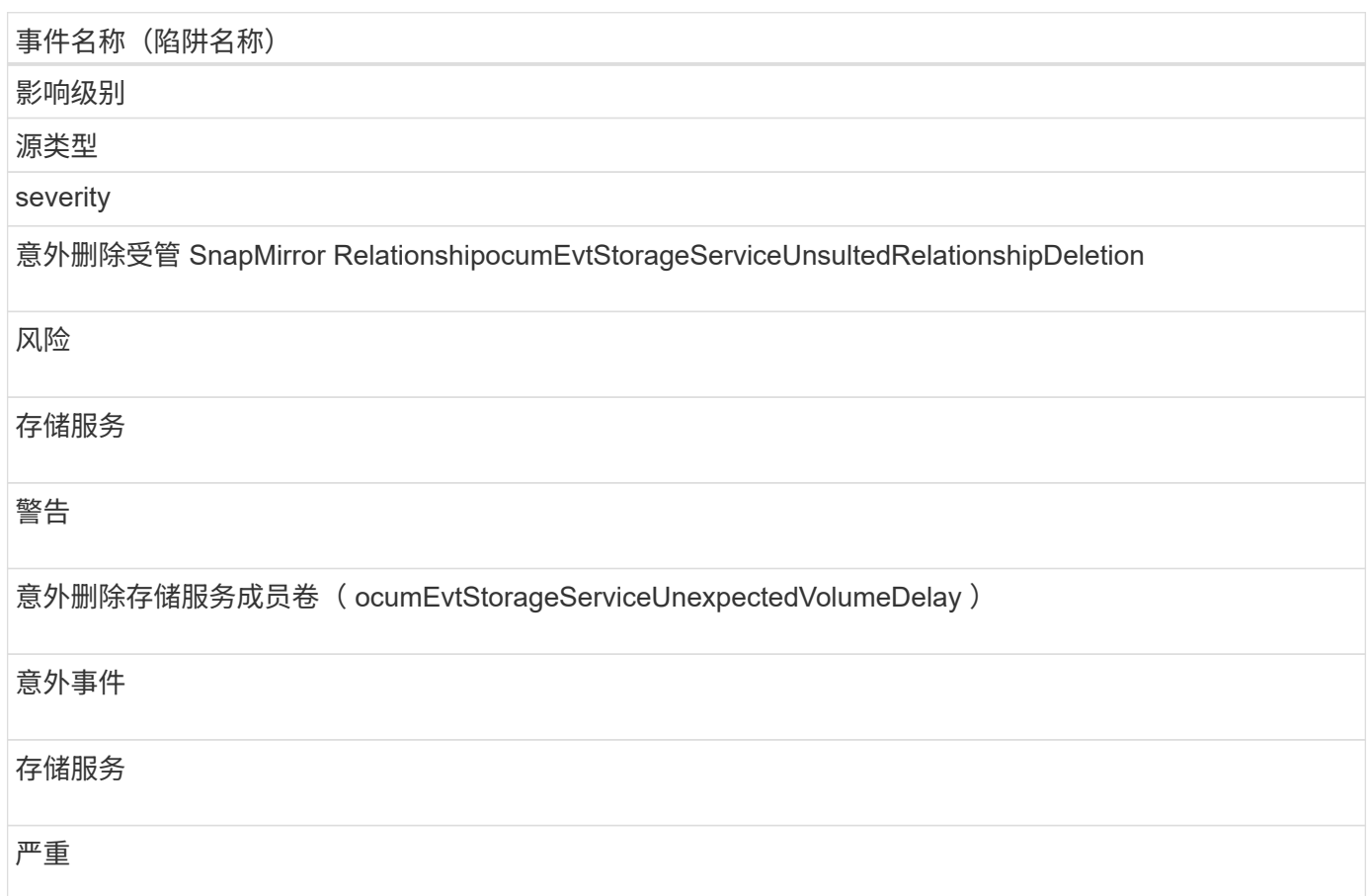

# 存储架事件会告诉您存储架是否异常,以便您可以监控潜在问题。事件按影响区域分组, 并包括事件和陷阱名称,影响级别,源类型和严重性。

影响区域:可用性

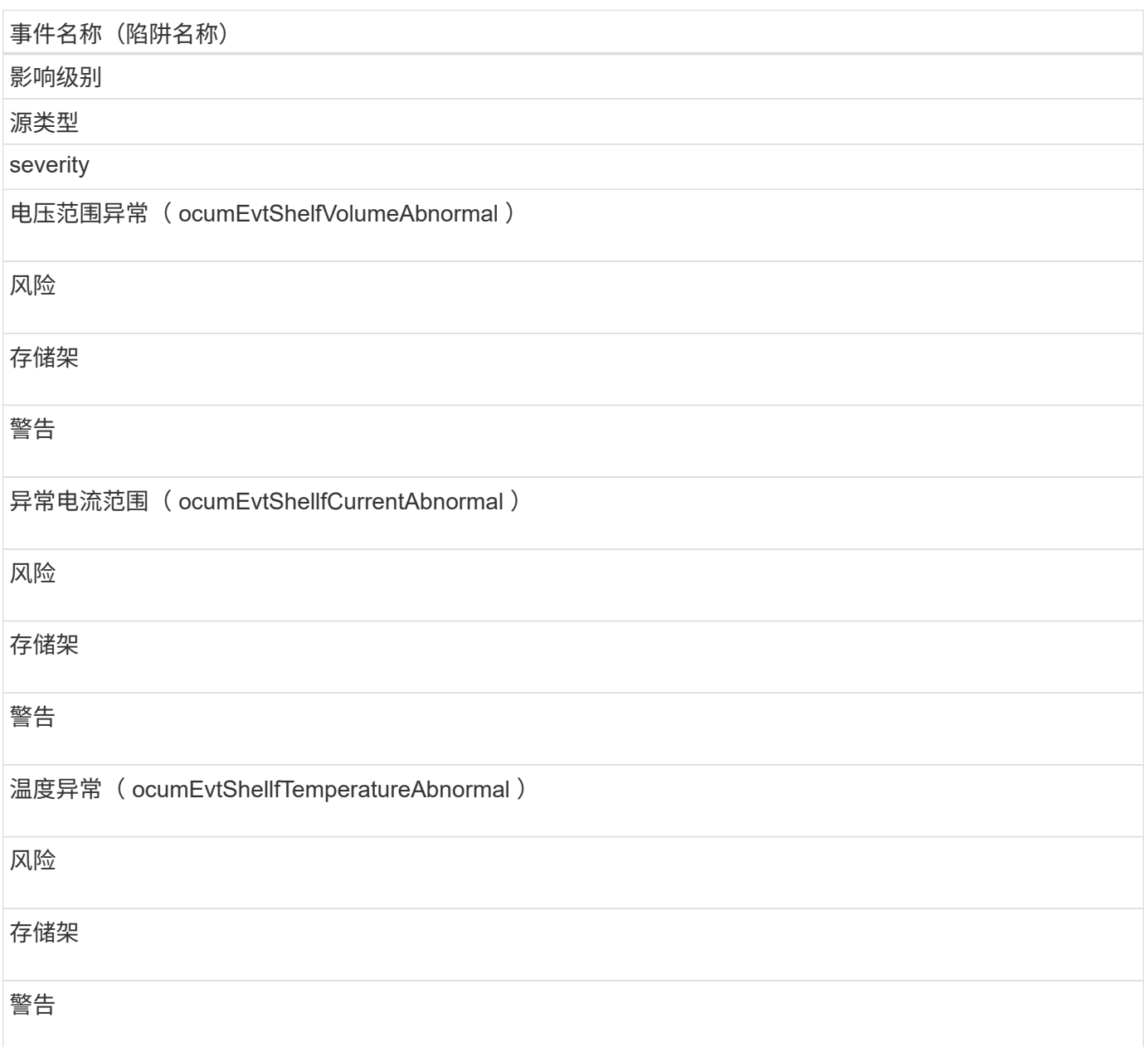

## **Storage VM** 事件

Storage VM 事件可为您提供有关 Storage VM ( SVM ) 状态的信息, 以便您可以监控潜 在问题。事件按影响区域分组,并包括事件和陷阱名称,影响级别,源类型和严重性。

星号(\*)表示已转换为 Unified Manager 事件的 EMS 事件。

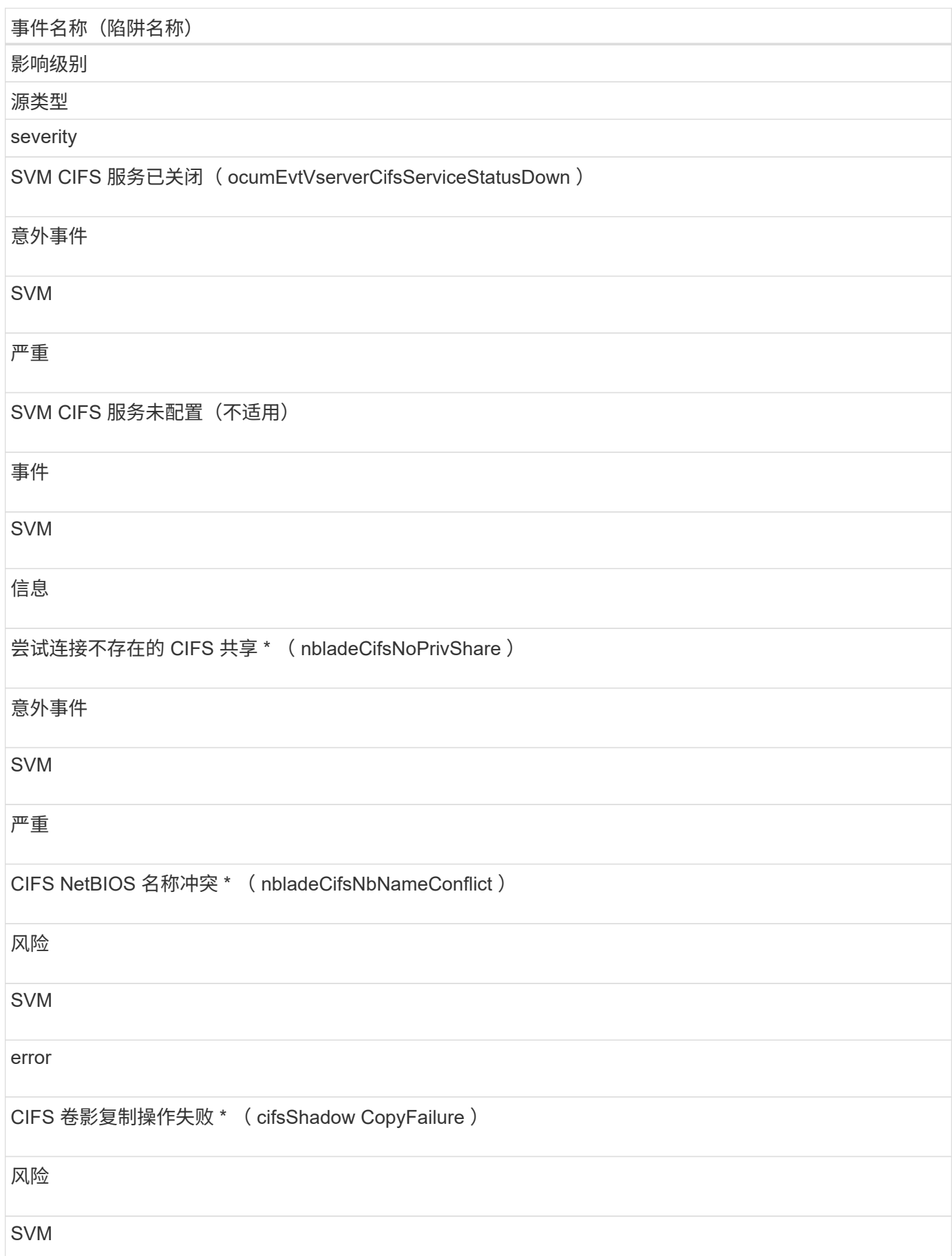

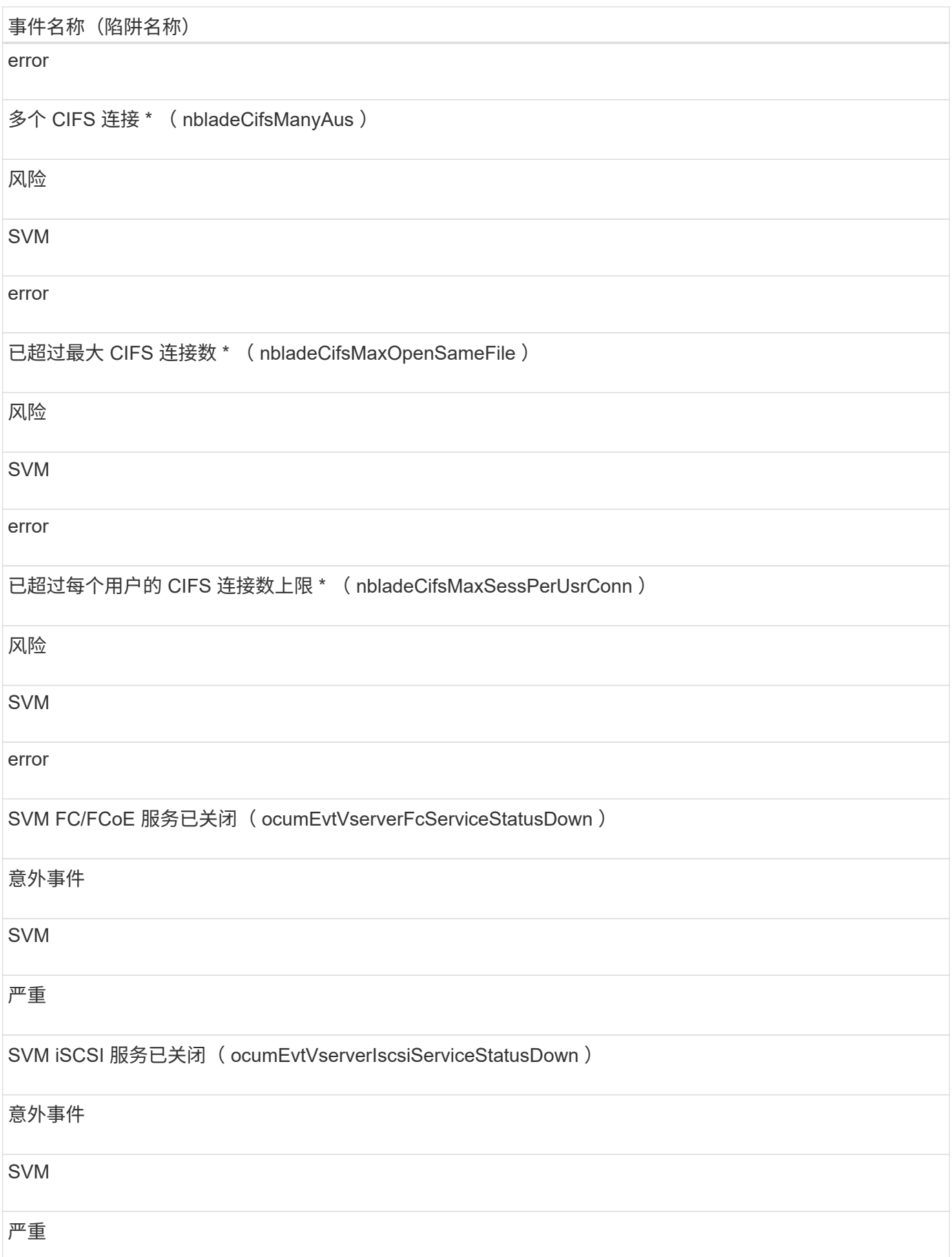

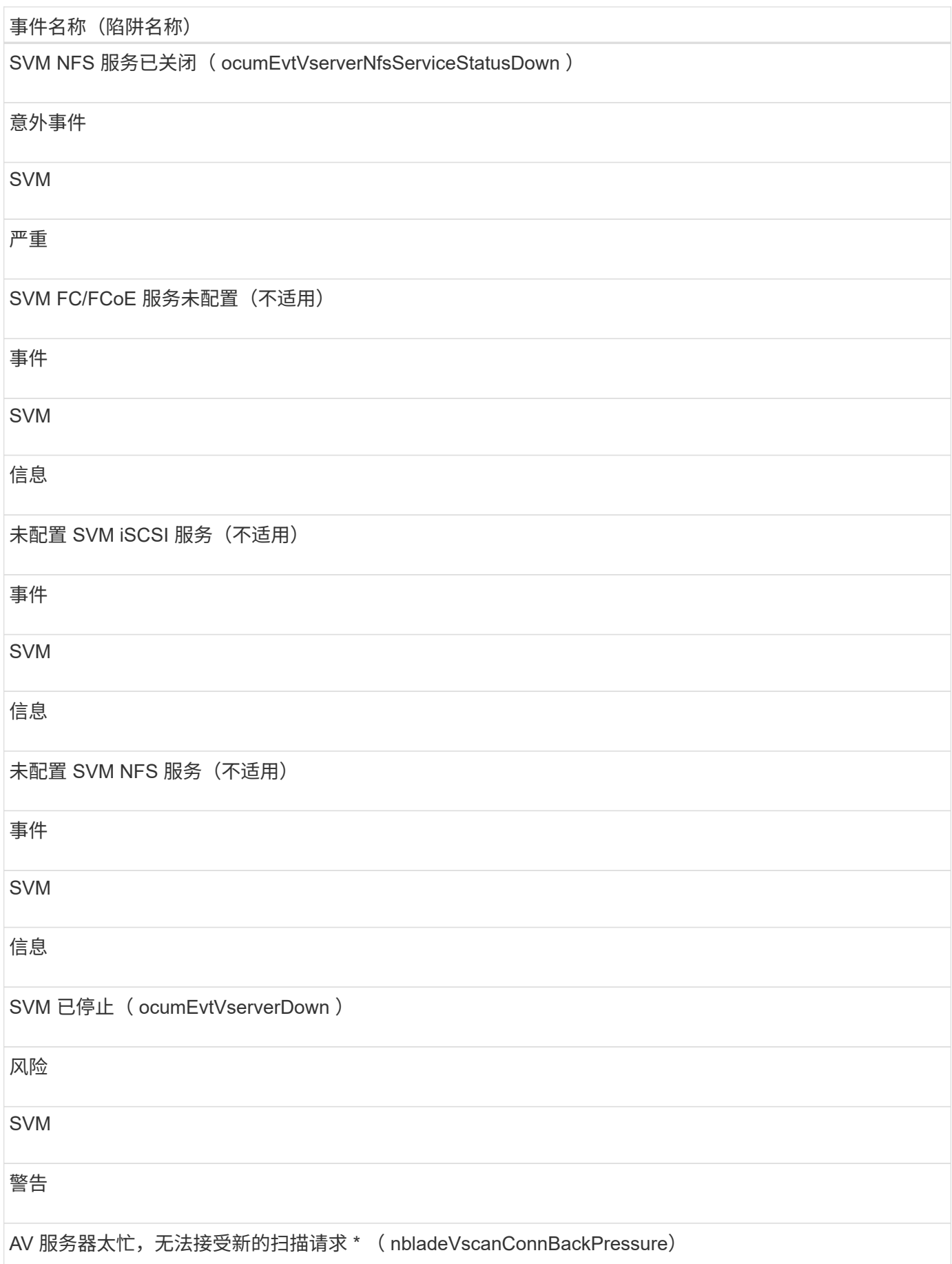

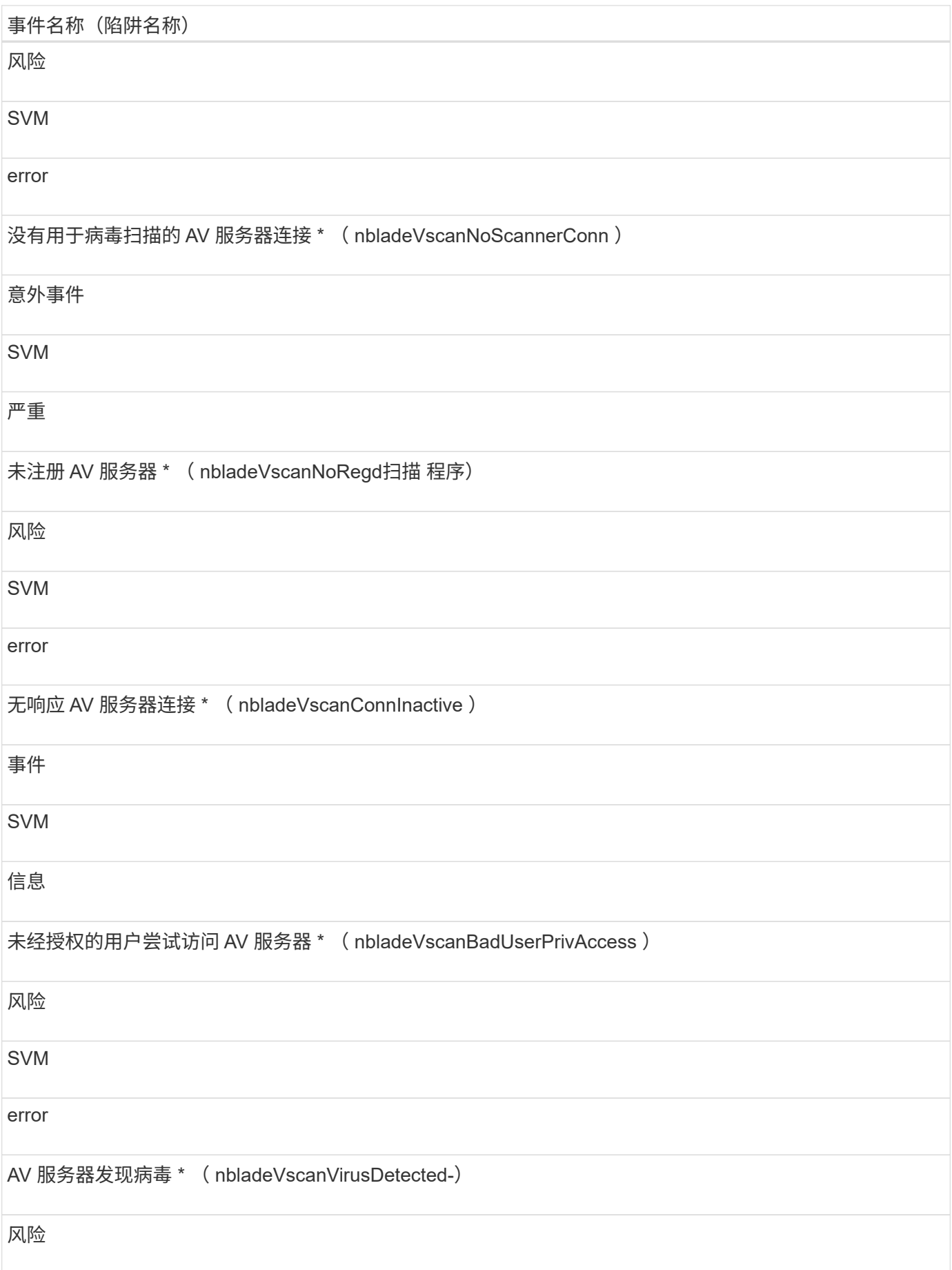

SVM

error

影响区域:配置

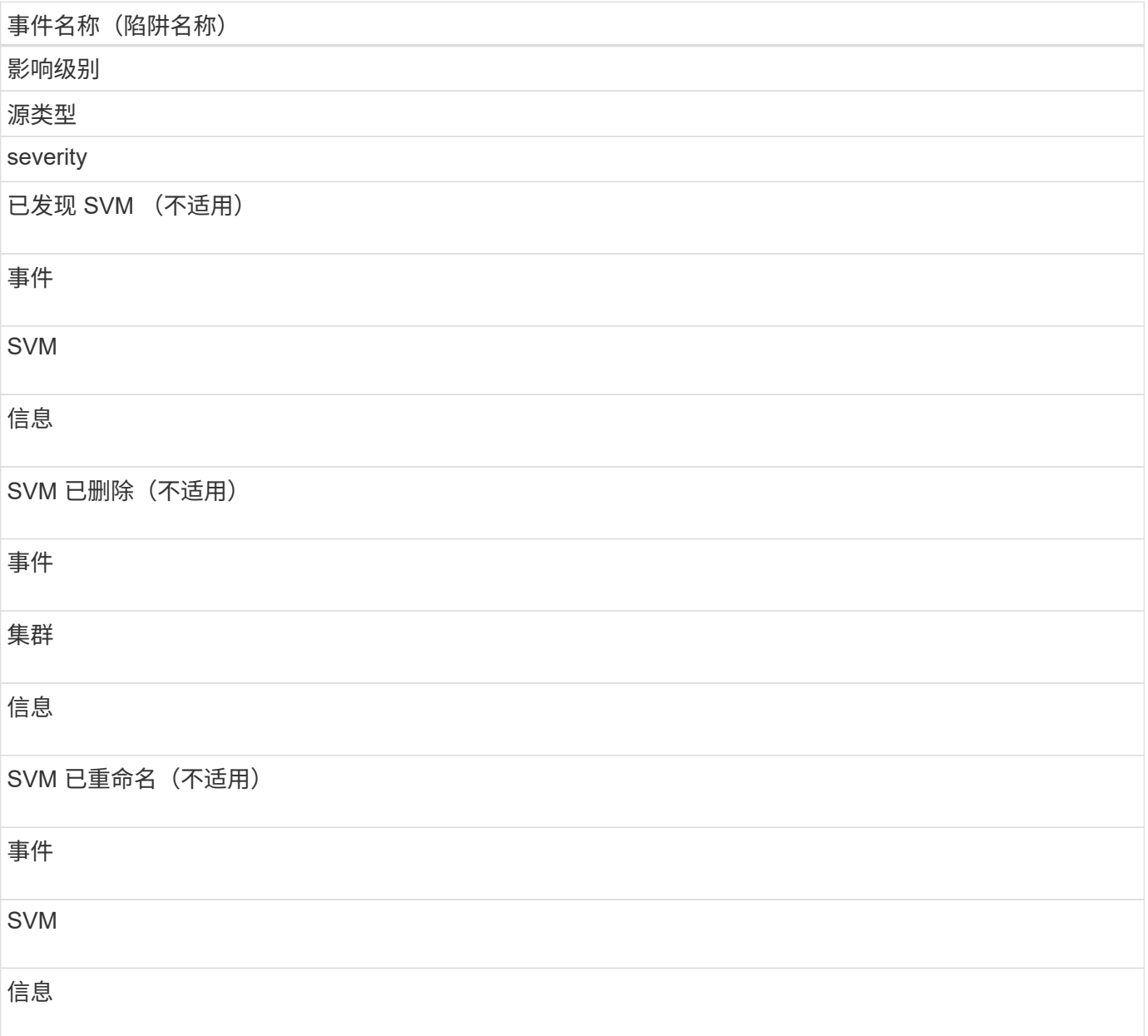

## 影响区域:性能

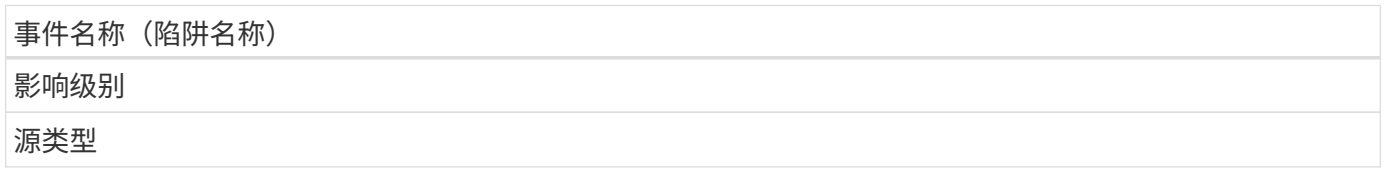

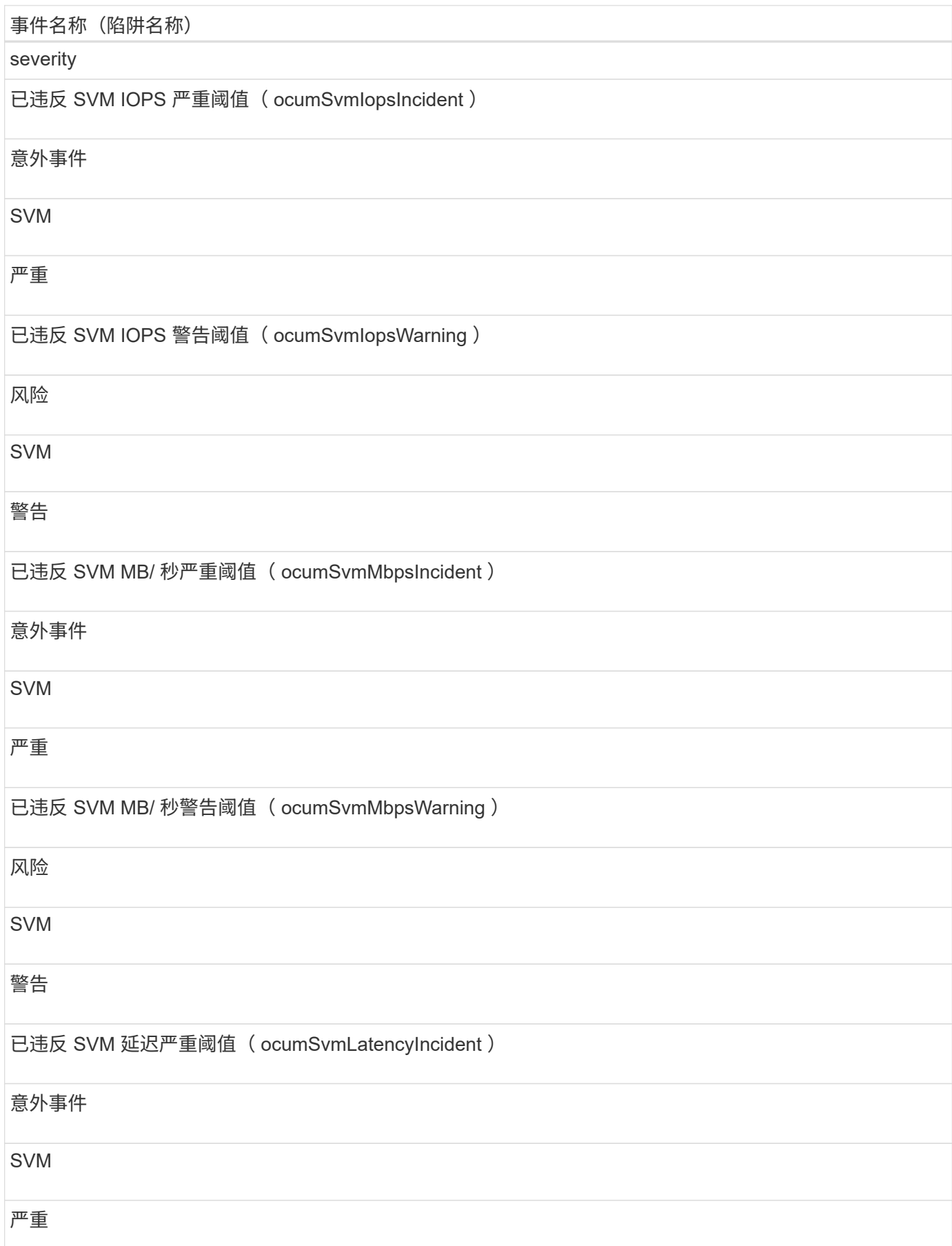

# 已违反 SVM 延迟警告阈值( ocumSvmLatencyWarning )

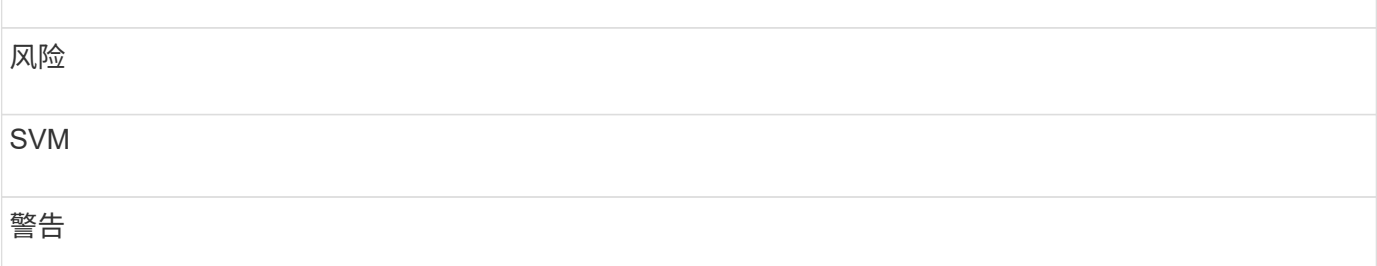

## 影响区域:安全性

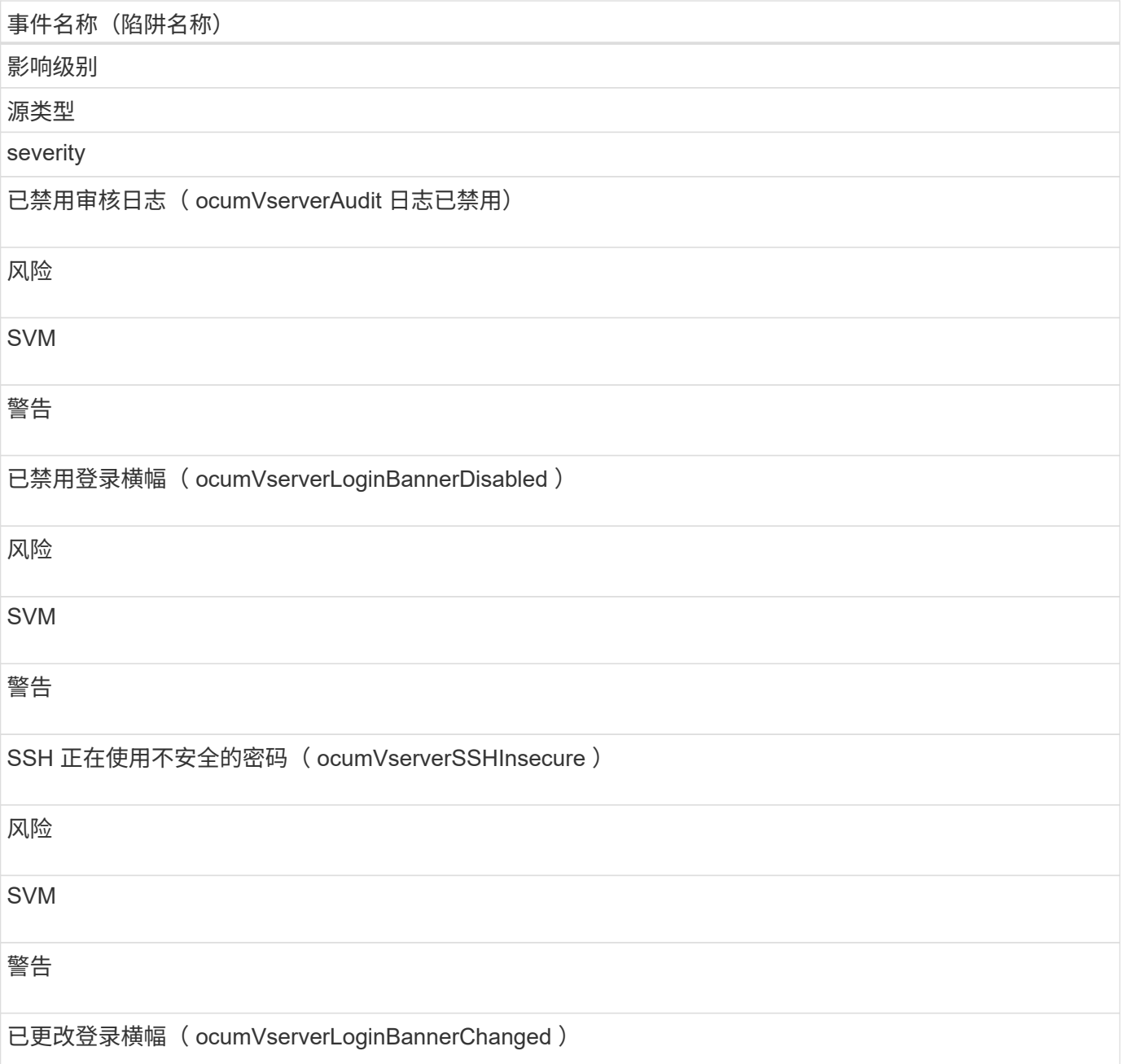

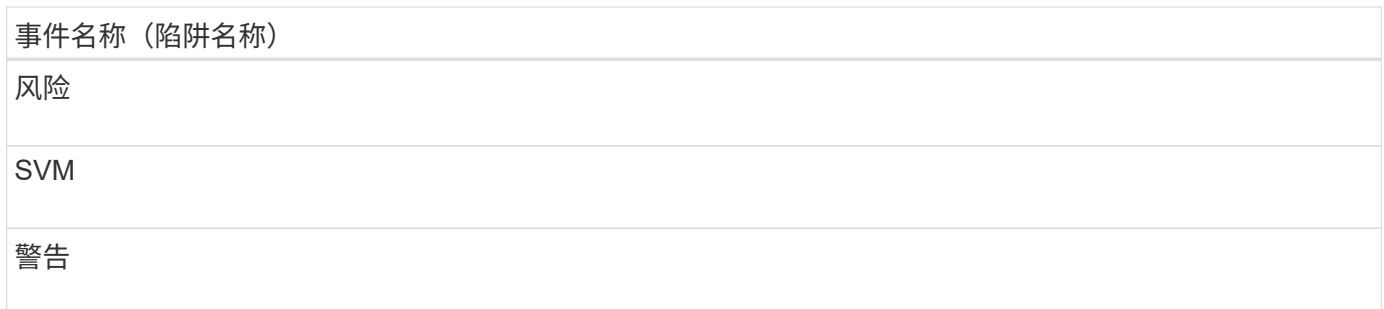

用户和组配额事件

用户和组配额事件可为您提供有关用户和用户组配额容量以及文件和磁盘限制的信息,以 便您可以监控潜在问题。事件按影响区域分组,并包括事件和陷阱名称,影响级别,源类 型和严重性。

影响区域:容量

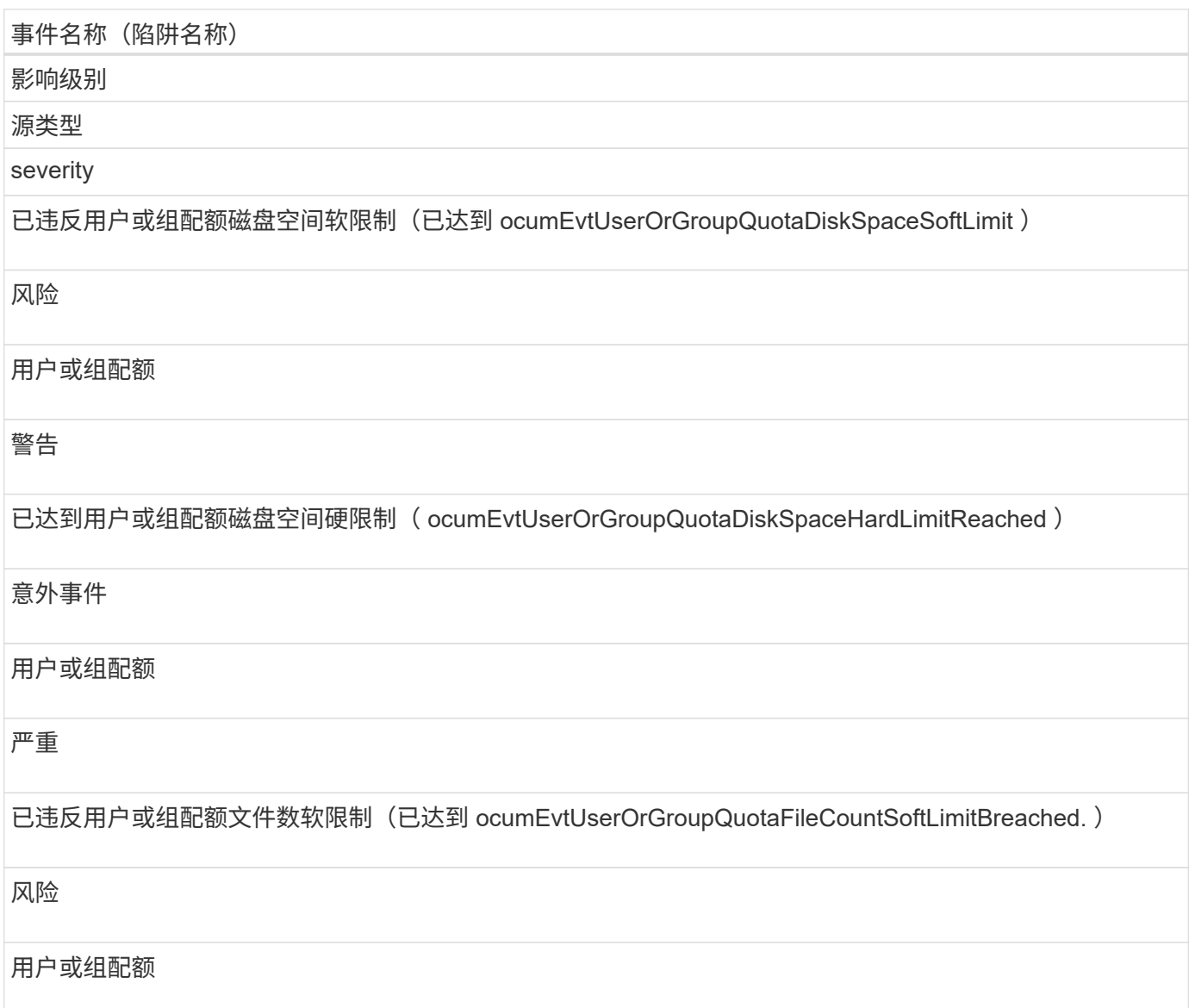

## 警告

已达到用户或组配额文件计数硬限制( ocumEvtUserOrGroupQuotaFileCountHardLimit 已缓存)

意外事件

用户或组配额

严重

#### 卷事件

卷事件提供了有关卷状态的信息,可用于监控潜在问题。事件按影响区域分组,并包括事 件名称,陷阱名称,影响级别,源类型和严重性。

星号(\*)表示已转换为 Unified Manager 事件的 EMS 事件。

影响区域:可用性

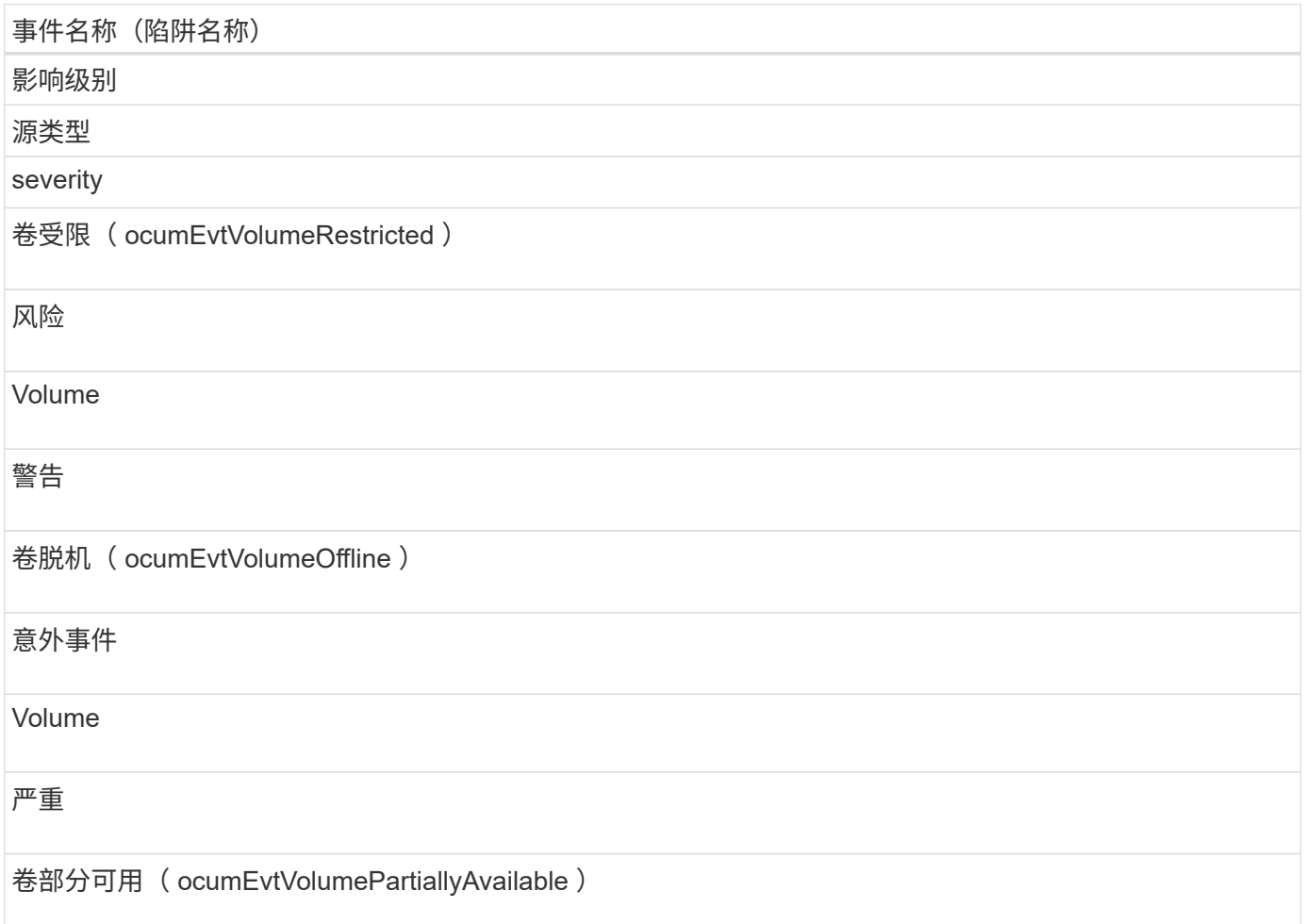

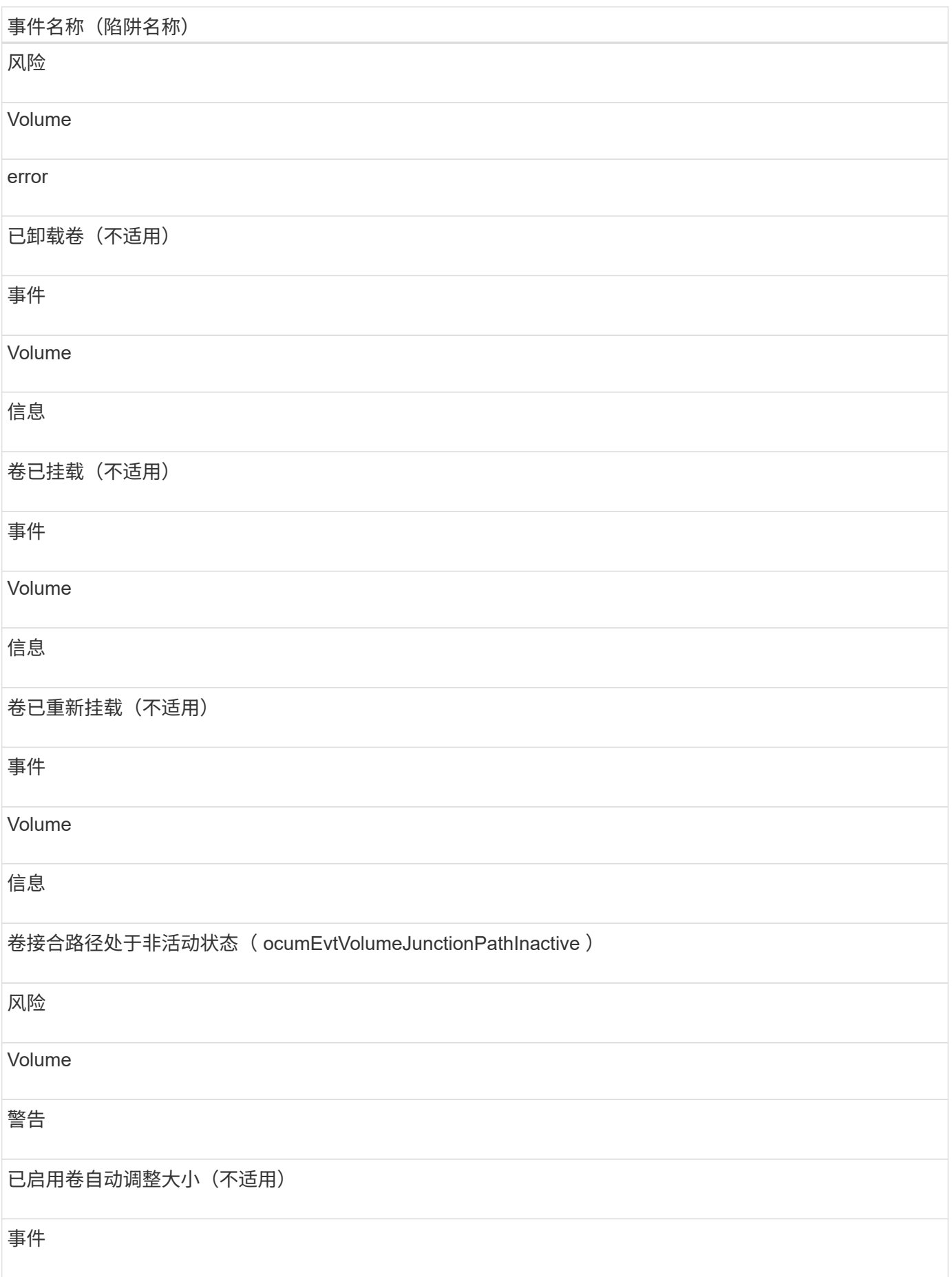

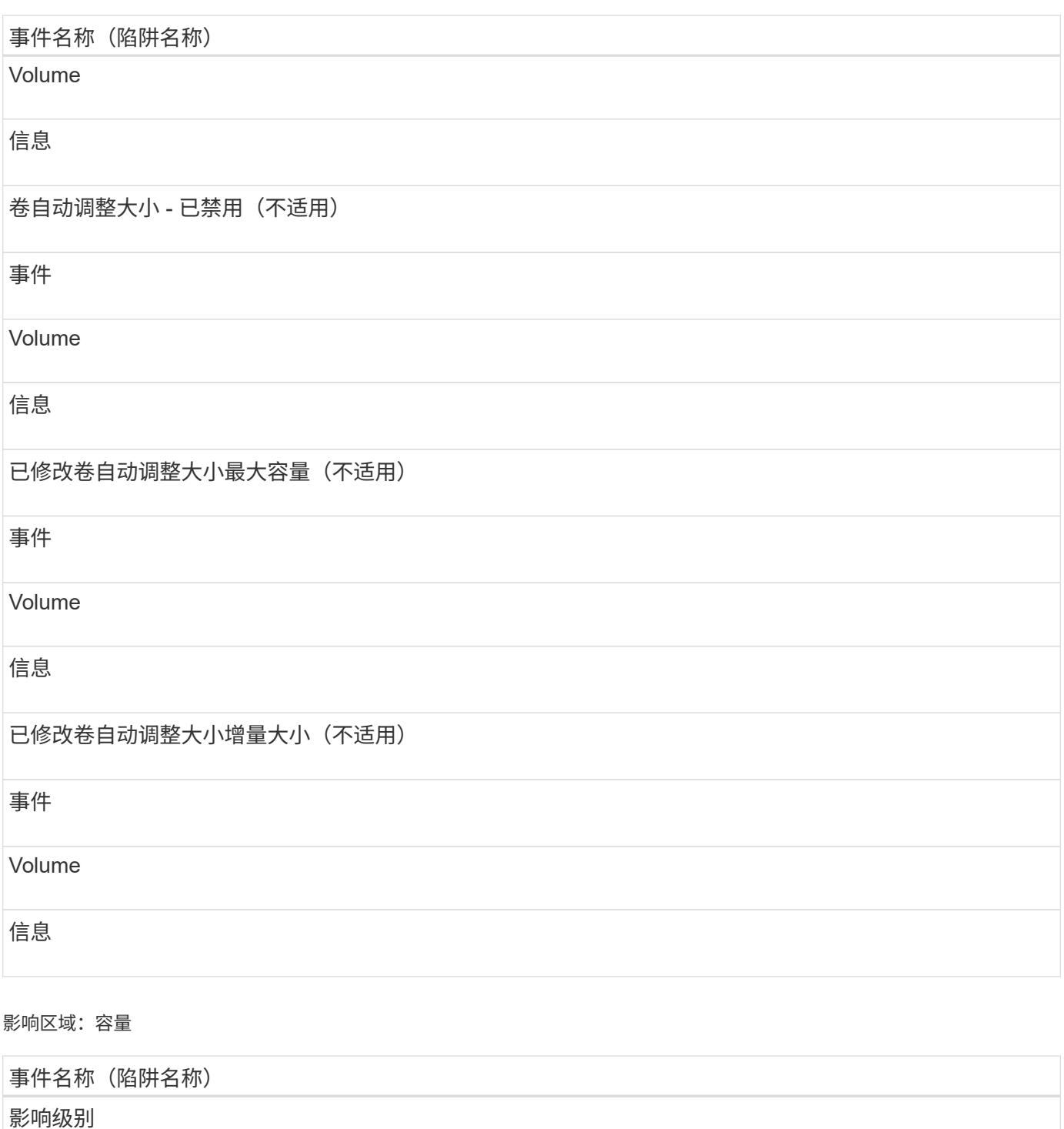

源类型

severity

精简配置卷空间存在风险( ocumThinProvisionVolumeSpaceAtRisk )

风险

Volume

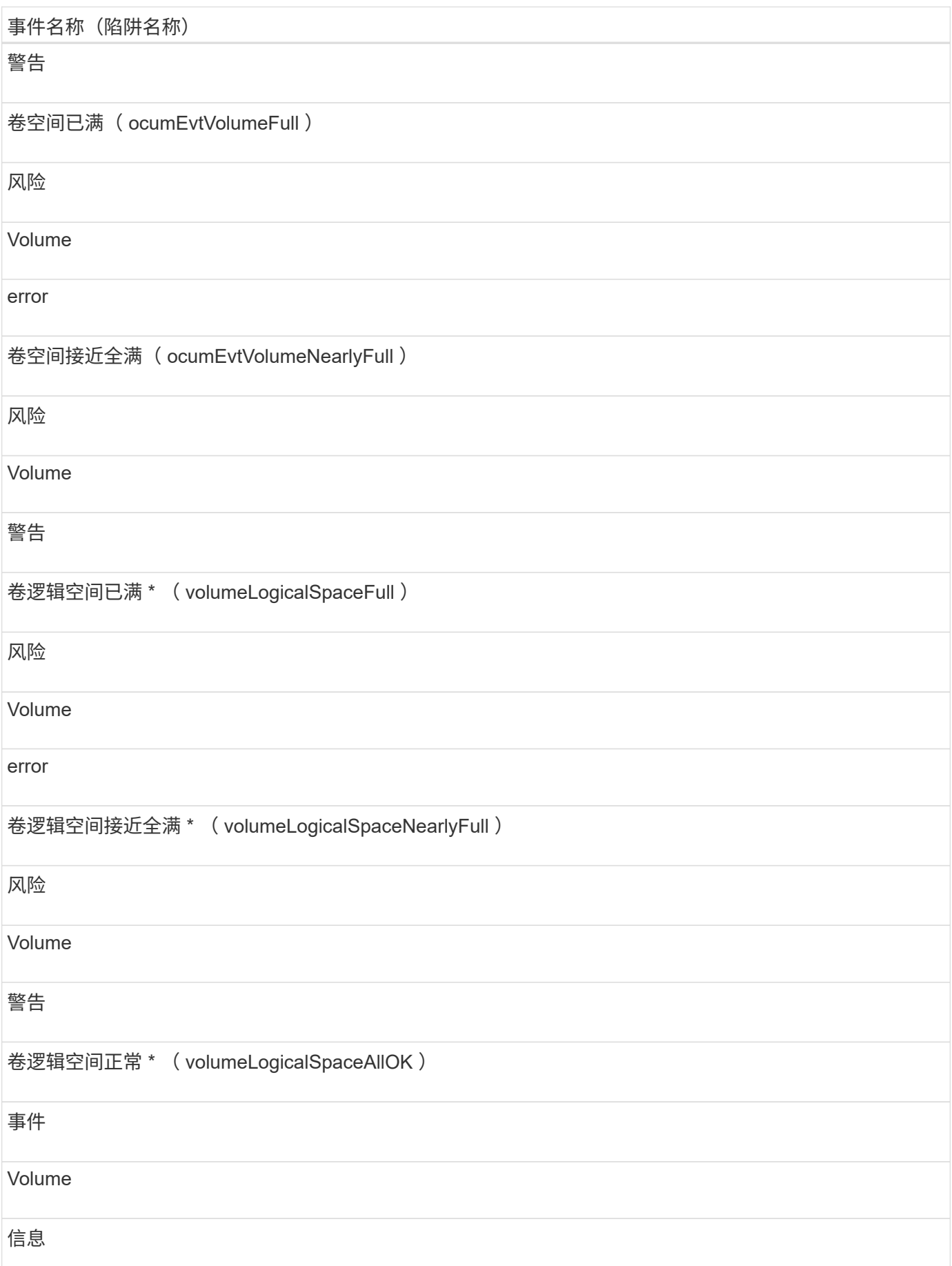

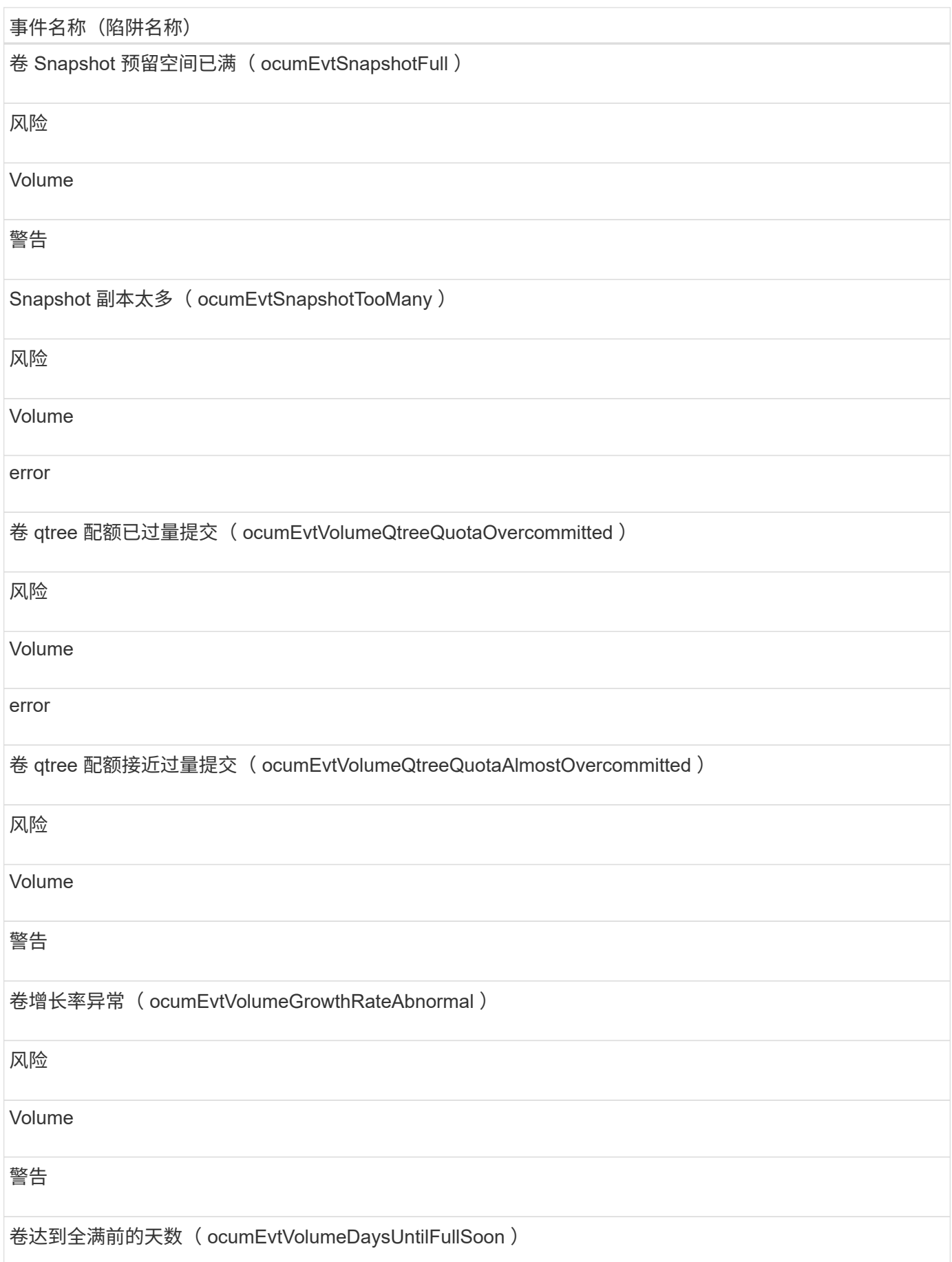

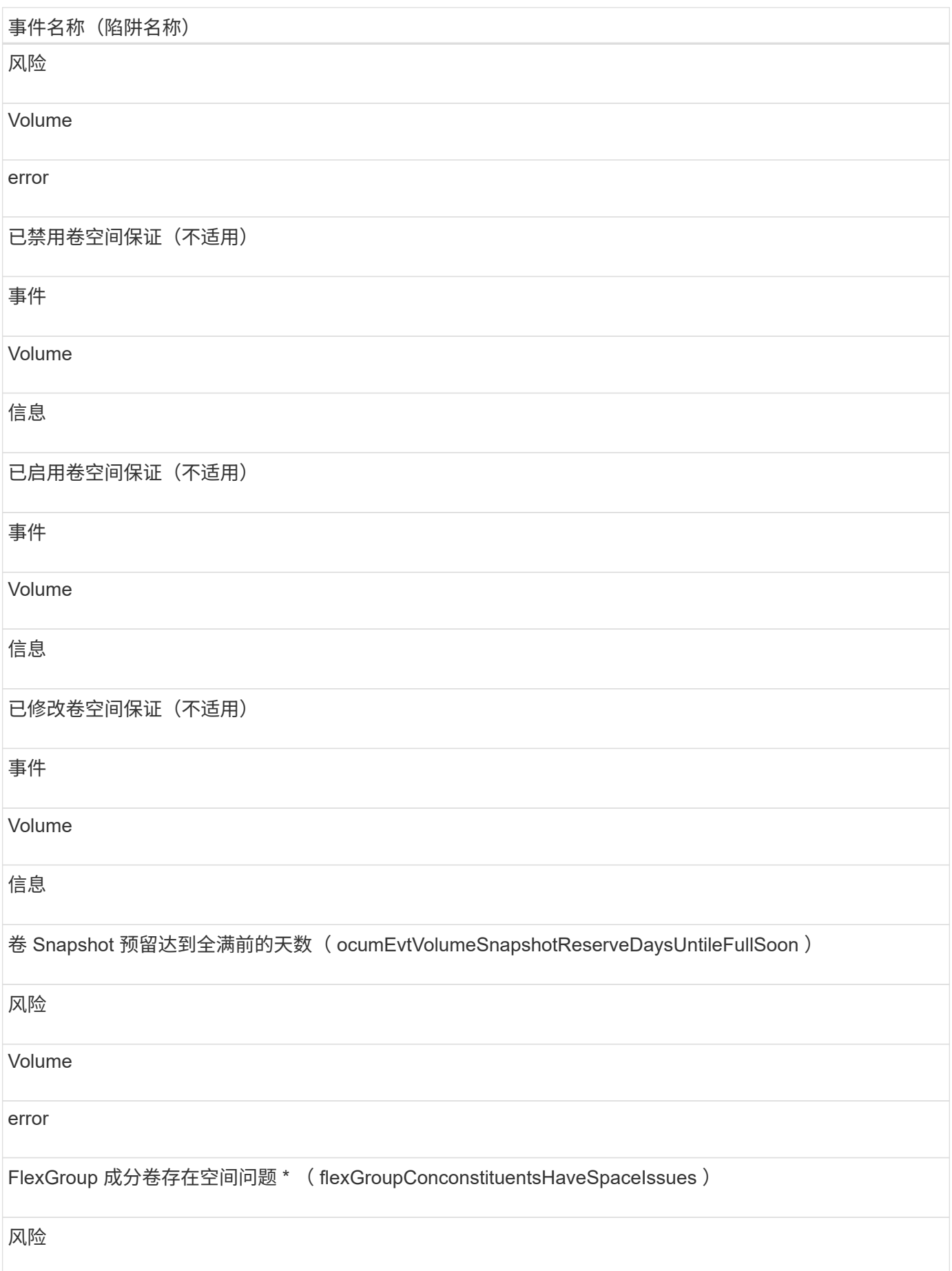

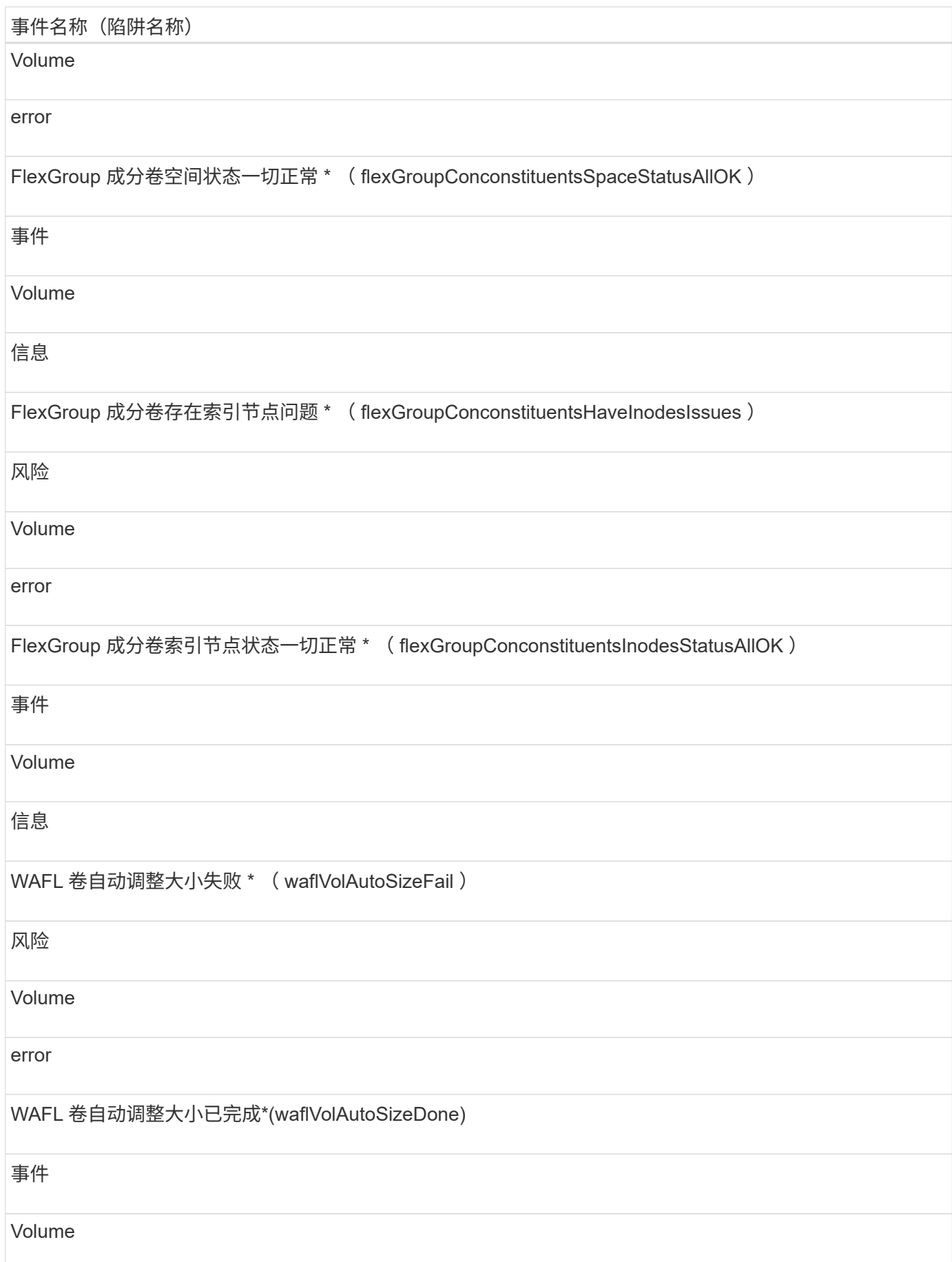

信息

影响区域:配置

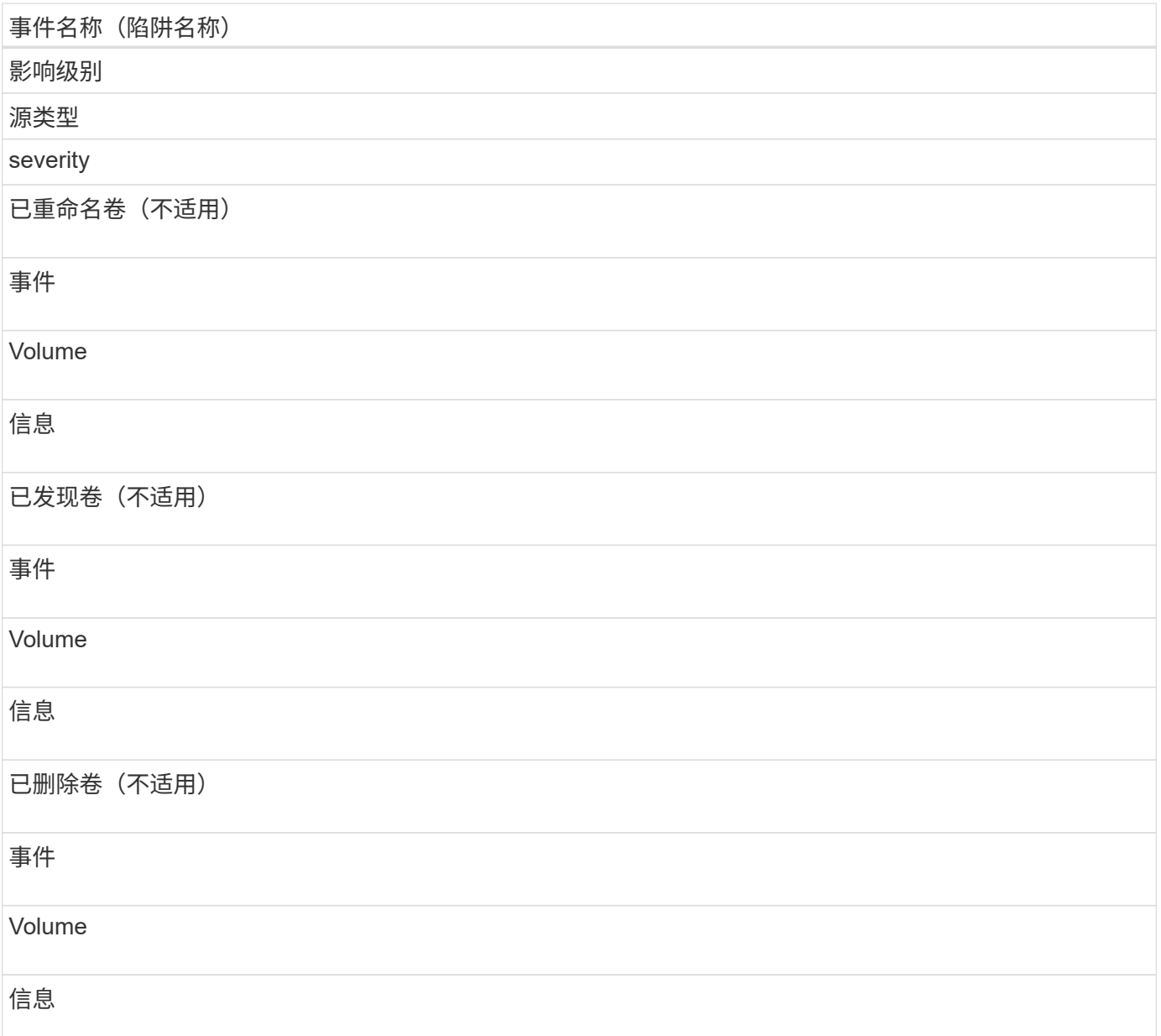

#### 影响区域:性能

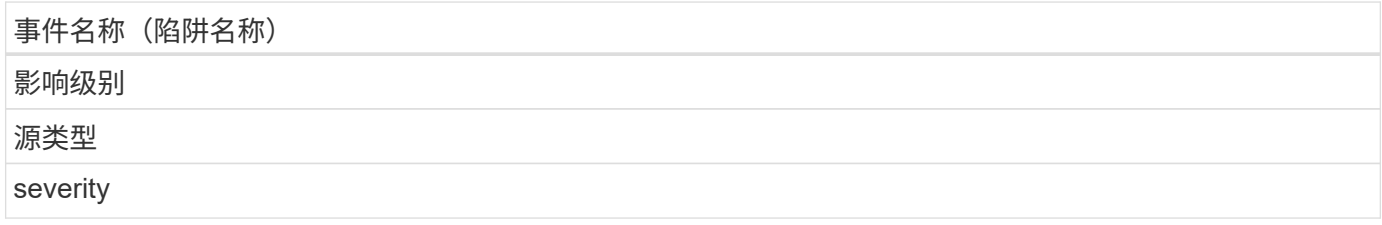

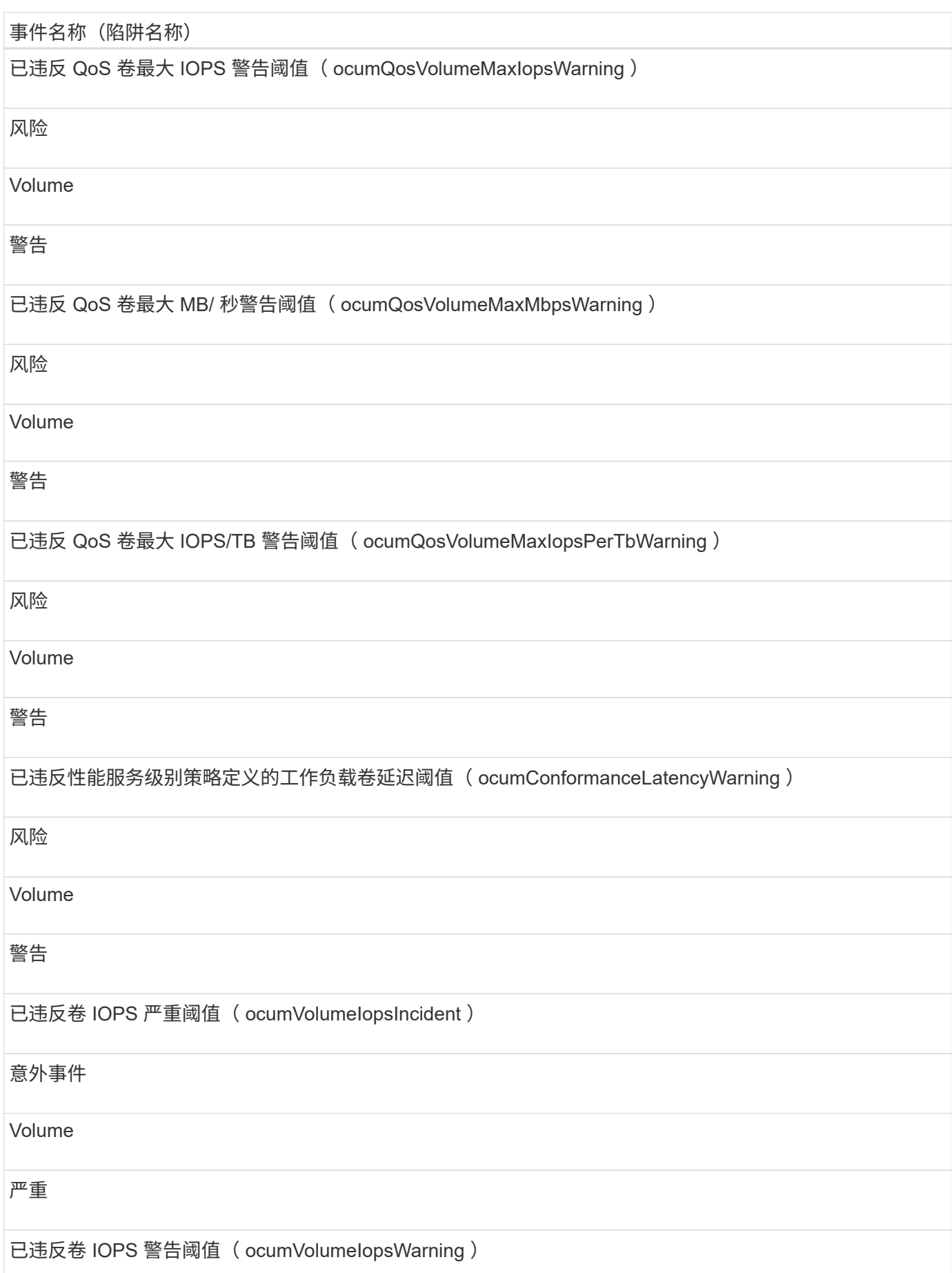

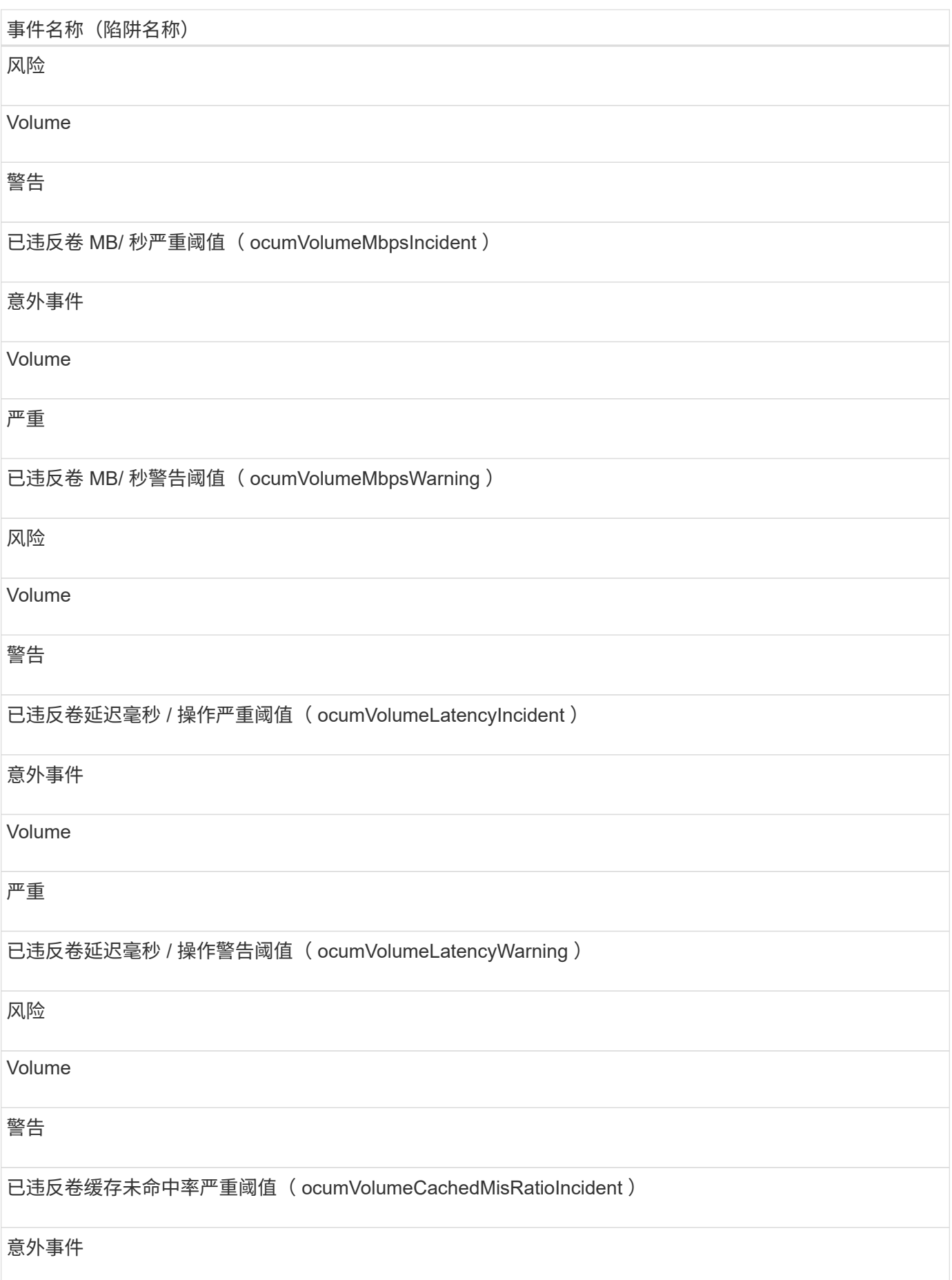

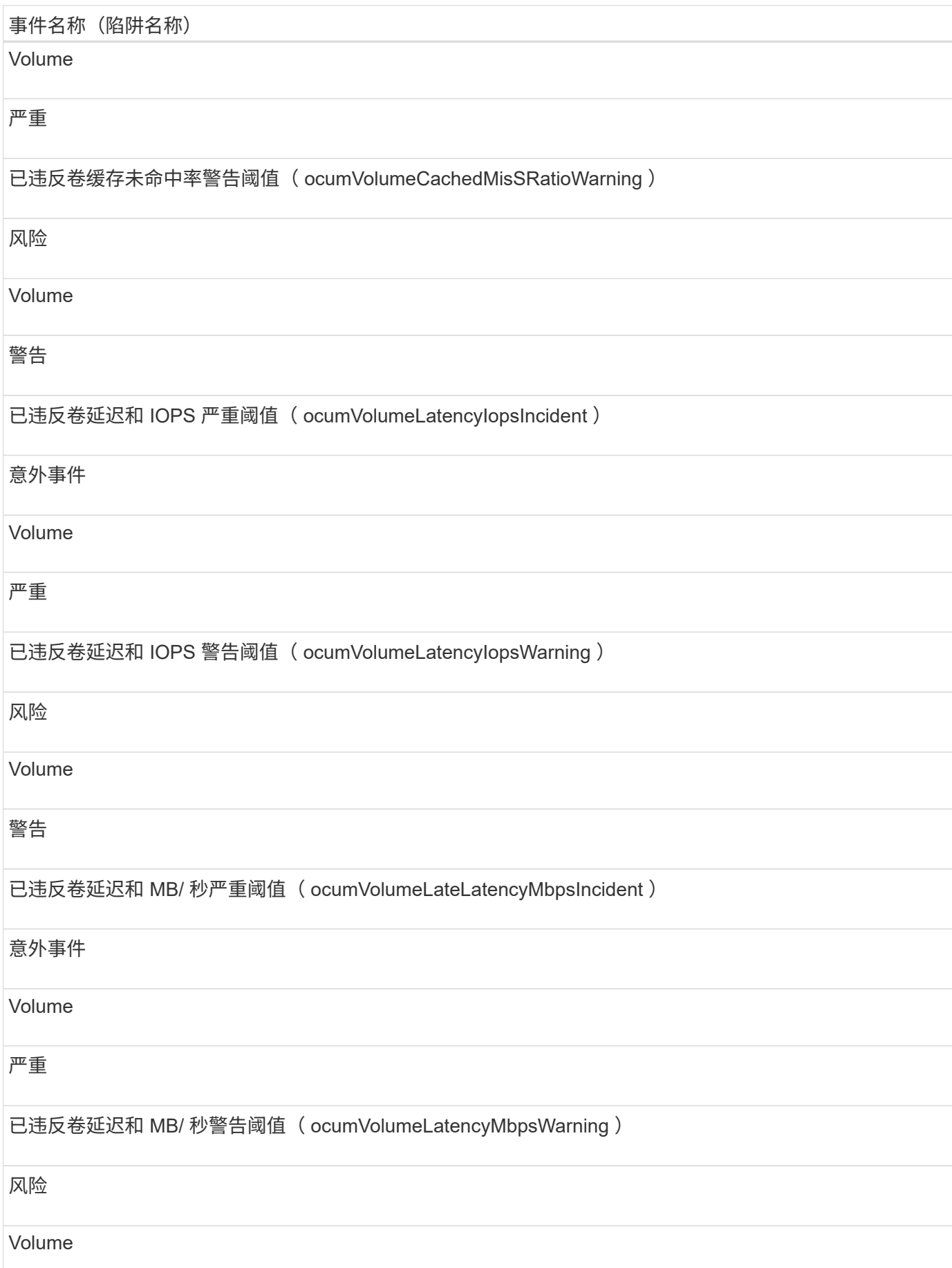

## 警告

已违反卷延迟和聚合已用性能容量严重阈值( ocumVolumeLatencyAggregatePerfCapacityUsedIncident )

#### 意外事件

Volume

# 严重

已违反卷延迟和聚合已用性能容量警告阈值( ocumVolumeLatencyAggregatePerfCapacityUsedWarning )

风险

Volume

警告

已违反卷延迟和聚合利用率严重阈值( ocumVolumeLatencyAggregateUtilizationIncident )

意外事件

Volume

严重

已违反卷延迟和聚合利用率警告阈值( ocumVolumeLatencyAggregateUtilizationWarning )

风险

Volume

警告

已违反卷延迟和节点已用性能容量严重阈值( ocumVolumeLatencyNodePerfCapacityUsedIncident )

意外事件

Volume

严重

已违反卷延迟和节点已用性能容量警告阈值( ocumVolumeLatencyNodePerfCapacityUsedWarning )

## 风险

Volume

## 警告

卷延迟和节点已用性能容量 - 已违反接管严重阈值( ocumVolumeLatencyAggregatePerfCapacityUsedTakeOverIncident )

## 意外事件

Volume

## 严重

卷延迟和节点已用性能容量 - 已违反接管警告阈值( ocumVolumeLatencyAggregatePerfCapacityUsedTakeOverWarning )

风险

Volume

警告

已违反卷延迟和节点利用率严重阈值( ocumVolumeLatencyNodeUtilizationIncident )

意外事件

Volume

#### 严重

已违反卷延迟和节点利用率警告阈值( ocumVolumeLatencyNodeUtilizationWarning )

风险

Volume

警告

# 卷移动状态事件会告诉您卷移动的状态,以便您可以监控潜在问题。事件按影响区域分组 ,并包括事件和陷阱名称,影响级别,源类型和严重性。

影响区域:容量

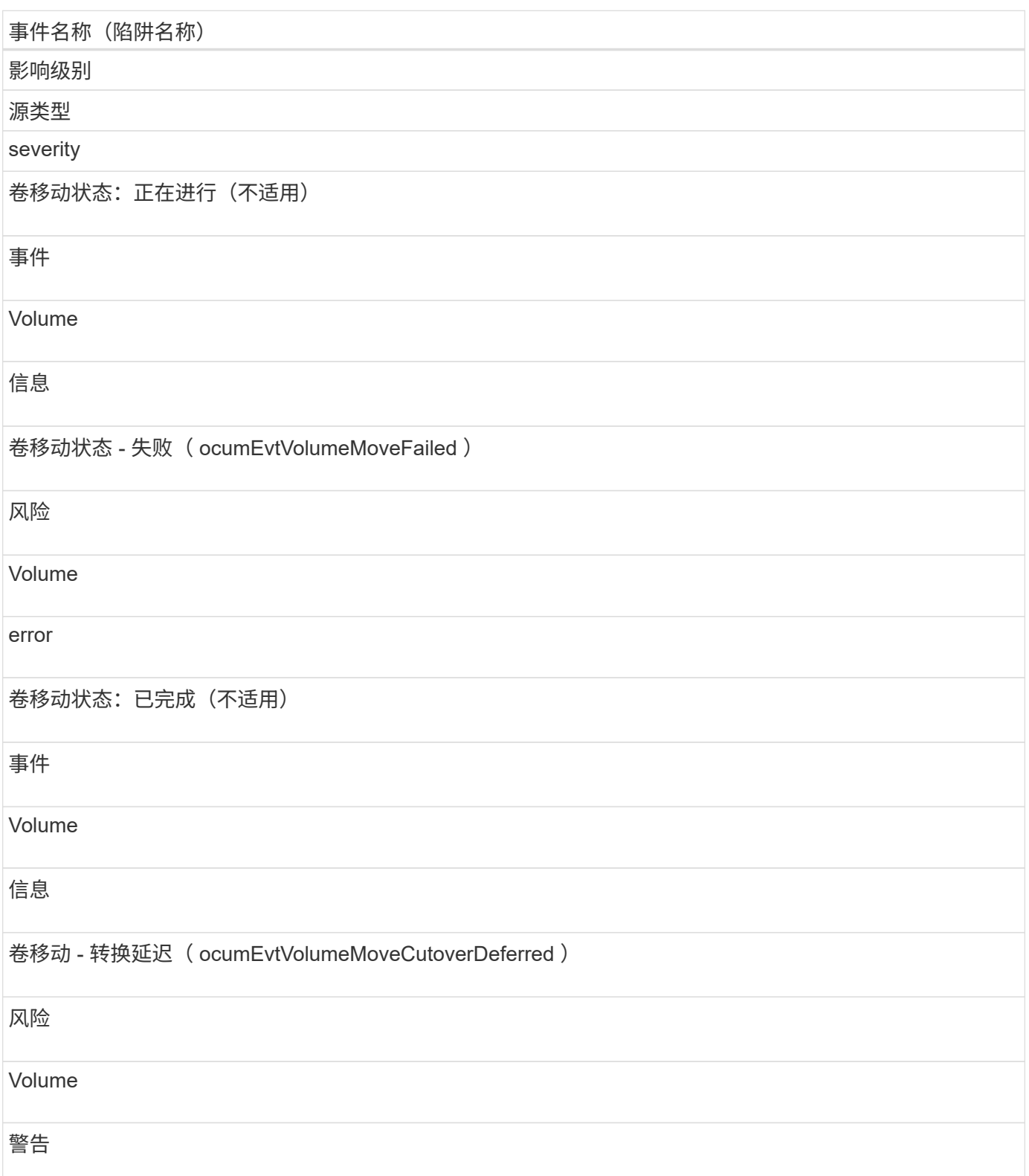

## 事件窗口和对话框的问题描述

事件会就您的环境中的任何问题向您发出通知。您可以使用事件管理清单页面和事件详细 信息页面监控所有事件。您可以使用通知设置选项对话框配置通知。您可以使用事件设置 页面禁用或启用事件。

通知页面

您可以将 Unified Manager 服务器配置为在生成事件或将事件分配给用户时发送通知。您 还可以配置通知机制。例如,可以通过电子邮件或 SNMP 陷阱发送通知。

您必须具有应用程序管理员或存储管理员角色。

#### **email**

通过此区域,您可以为警报通知配置以下电子邮件设置:

• \* 发件人地址 \*

指定发送警报通知的电子邮件地址。共享报告时,此值也用作报告的发件人地址。如果"发件人地址"已预先 填充地址"[`ActiveIQUnifiedManager@localhost.com](mailto:ActiveIQUnifiedManager@localhost.com)`"、则应将其更改为实际有效的电子邮件地址、以确保所 有电子邮件通知均已成功传送。

#### **SMTP** 服务器

使用此区域可以配置以下 SMTP 服务器设置:

• \* 主机名或 IP 地址 \*

指定 SMTP 主机服务器的主机名,该主机服务器用于向指定的收件人发送警报通知。

• \* 用户名 \*

指定 SMTP 用户名。只有在 SMTP 服务器中启用了 SMTPAUTH 时,才需要 SMTP 用户名。

• \* 密码 \*

指定 SMTP 密码。只有在 SMTP 服务器中启用了 SMTPAUTH 时,才需要 SMTP 用户名。

• \* 端口 \*

指定 SMTP 主机服务器用于发送警报通知的端口。

默认值为 25. 。

• \* 使用 start/tls\*

选中此复选框可使用 TLS/SSL 协议(也称为 start\_tls 和 StartTLS )在 SMTP 服务器和管理服务器之间提 供安全通信。

• \* 使用 SSL\*

选中此复选框可使用 SSL 协议在 SMTP 服务器和管理服务器之间提供安全通信。

#### **SNMP**

使用此区域可以配置以下 SNMP 陷阱设置:

• \* 版本 \*

根据所需的安全类型指定要使用的 SNMP 版本。选项包括版本 1 ,版本 3 ,具有身份验证的版本 3 以及具 有身份验证和加密的版本 3 。默认值为版本 1 。

• \* 陷阱目标主机 \*

指定接收管理服务器发送的 SNMP 陷阱的主机名或 IP 地址( IPv4 或 IPv6 )。要指定多个陷阱目标,请使 用逗号分隔每个主机。

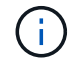

列表中所有主机的所有其他SNMP设置都必须相同、例如"`Version`"和"`Outbound Port`"。

• \* 出站陷阱端口 \*

指定 SNMP 服务器接收管理服务器发送的陷阱所通过的端口。

默认值为 162. 。

• \* 社区 \*

用于访问主机的社区字符串。

• \* 引擎 ID\*

指定 SNMP 代理的唯一标识符,并由管理服务器自动生成。引擎 ID 可用于 SNMP 版本 3 ,具有身份验证 的 SNMP 版本 3 和具有身份验证和加密的 SNMP 版本 3 。

• \* 用户名 \*

指定 SNMP 用户名。用户名可用于 SNMP 版本 3 , SNMP 版本 3 和 SNMP 版本 3 以及身份验证和加密。

• \* 身份验证协议 \*

指定用于对用户进行身份验证的协议。协议选项包括 MD5 和 SHA 。默认值为 MD5 。身份验证协议适用于 具有身份验证的 SNMP 版本 3 和具有身份验证和加密的 SNMP 版本 3 。

• \* 身份验证密码 \*

指定对用户进行身份验证时使用的密码。身份验证密码可用于具有身份验证的 SNMP 版本 3 和具有身份验 证和加密的 SNMP 版本 3 。

• \* 隐私协议 \*

指定用于对 SNMP 消息进行加密的隐私协议。协议选项包括 AES 128 和 DES 。默认值为 AES 128 。SNMP 版本 3 提供了隐私协议,并支持身份验证和加密。

• \* 隐私密码 \*

指定使用隐私协议时的密码。隐私密码适用于具有身份验证和加密功能的 SNMP 版本 3 。

事件管理清单页面

通过事件管理清单页面,您可以查看当前事件及其属性的列表。您可以执行确认,解决和 分配事件等任务。您还可以为特定事件添加警报。

此页面上的信息每 5 分钟自动刷新一次,以确保显示最新的新事件。

筛选组件

用于自定义事件列表中显示的信息。您可以使用以下组件细化显示的事件列表:

• 查看菜单,从预定义的筛选器选择列表中进行选择。

其中包括所有活动(新的和已确认的)事件,活动性能事件,分配给我(已登录用户)的事件以及在所有维 护窗口期间生成的所有事件等项。

- 搜索窗格,用于输入完整或部分术语来细化事件列表。
- 筛选器按钮,用于启动筛选器窗格,以便您可以从每个可用字段和字段属性中进行选择,以细化事件列表。

命令按钮

命令按钮可用于执行以下任务:

• \* 分配给 \*

用于选择将事件分配给的用户。将事件分配给用户时,系统会将用户名和事件分配时间添加到选定事件的事 件列表中。

◦ 我

将事件分配给当前已登录的用户。

◦ 其他用户

显示分配所有者对话框,在此可以将事件分配或重新分配给其他用户。您也可以通过将所有权字段留空 来取消分配事件。

• \* 确认 \*

确认选定事件。

确认某个事件后,系统会将您的用户名以及事件确认时间添加到选定事件的事件列表中。确认事件后,您负 责管理该事件。

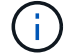

您无法确认信息事件。

• \* 标记为已解决 \*

用于将事件状态更改为已解决。

解决某个事件时,系统会将您的用户名以及解决该事件的时间添加到选定事件的事件列表中。对事件采取更 正操作后,必须将事件标记为已解决。

• \* 添加警报 \*

显示添加警报对话框,在此可以为选定事件添加警报。

• \* 报告 \*

用于将当前事件视图的详细信息导出为逗号分隔值 (.csv)文件或PDF文档。

• \* 显示 / 隐藏列选择器 \*

用于选择页面上显示的列并选择其显示顺序。

事件列表

显示按触发时间排序的所有事件的详细信息。

默认情况下,将显示所有活动事件视图,以显示过去七天影响级别为 " 意外事件 " 或 " 风险 " 的 " 新增 " 和 " 已 确认 " 事件。

• \* 触发时间 \*

生成事件的时间。

• \* 严重性 \*

事件严重性: 严重( $\langle \bullet \rangle$ ),错误( $\langle \bullet \rangle$ ),警告( $\langle \bullet \rangle$ )和信息( $\langle \bullet \rangle$ )。

• \* 状态 \*

事件状态: " 新增 " , " 已确认 " , " 已解决 " 或 " 已废弃 " 。

• \* 影响级别 \*

事件影响级别: " 意外事件 " , " 风险 " , " 事件 " 或 " 升级 " 。

• \* 影响区域 \*

事件影响区域:可用性,容量,性能,保护,配置, 或安全性。

• \* 名称 \*

事件名称。您可以选择此名称以显示该事件的 " 事件 " 详细信息页面。

• \* 源 \*

发生事件的对象的名称。您可以选择此名称以显示该对象的运行状况或性能详细信息页面。

如果发生共享 QoS 策略违规,则此字段仅会显示消耗的 IOPS 或 MB/ 秒最多的工作负载对象。使用此策 略的其他工作负载将显示在事件详细信息页面中。

• \* 源类型 \*

与事件关联的对象类型(例如 Storage VM, 卷或 qtree)。

• \* 已分配给 \*

将事件分配到的用户的名称。

• \* 事件源 \*

事件是源自"`Active IQ 门户`"还是直接源自"`Active IQ Unified Manager`"。

• \* 标注名称 \*

分配给存储对象的标注的名称。

• \* 注释 \*

为事件添加的注释数。

• \* 未完成天数 \*

自事件最初生成以来的天数。

• \* 分配时间 \*

自事件分配给用户以来经过的时间。如果经过的时间超过一周,则会显示将事件分配给用户的时间戳。

• \* 确认者 \*

确认事件的用户的名称。如果事件未确认,则此字段为空。

• \* 确认时间 \*

自事件确认以来经过的时间。如果经过的时间超过一周,则会显示确认事件的时间戳。

• \* 解决者 \*

解决此事件的用户的名称。如果事件未解决,则此字段为空。

• \* 解决时间 \*

自事件解决以来经过的时间。如果经过的时间超过一周,则会显示解决事件的时间戳。

• \* 已废弃时间 \*

事件状态变为 " 已废弃 " 的时间。

#### 事件详细信息页面

在事件详细信息页面中,您可以查看选定事件的详细信息,例如事件严重性,影响级别, 影响区域和事件源。此外,您还可以查看追加信息,了解可通过哪些修复方法来解析问题 描述。

• \* 事件名称 \*

事件的名称以及上次查看事件的时间。

对于非性能事件,当事件处于 " 新增 " 或 " 已确认 " 状态时, 上次看到的信息未知, 因此会隐藏。

• \* 事件问题描述 \*

事件的简短问题描述。

在某些情况下,事件问题描述会提供触发事件的原因。

• \* 争用组件 \*

对于动态性能事件,此部分显示的图标表示集群的逻辑组件和物理组件。如果某个组件处于争用状态,则其 图标会圈出并以红色突出显示。

请参见 [集群组件及](#page-583-0)[其](#page-583-0)[可能发生](#page-583-0)[争](#page-583-0)[用的](#page-583-0)[原因](#page-583-0) 此处显示的组件的问题描述。

" 事件信息 " , " 系统诊断 " 和 " 建议的操作 " 部分将在其他主题中进行介绍。

命令按钮

命令按钮可用于执行以下任务:

• \* 注释图标 \*

用于添加或更新有关事件的注释,并查看其他用户留下的所有注释。

- 操作菜单 \*
- \* 分配给我 \*

将事件分配给您。

• \* 分配给他人 \*

打开分配所有者对话框,在此可以将事件分配或重新分配给其他用户。

将事件分配给用户时,系统会将用户的名称以及事件分配时间添加到选定事件的事件列表中。

您也可以通过将所有权字段留空来取消分配事件。

• \* 确认 \*

确认选定事件,以使您不再收到重复的警报通知。

确认事件后,您的用户名以及确认事件的时间将添加到选定事件的事件列表(确认者)中。确认事件后,您 将负责管理该事件。

• \* 标记为已解决 \*

用于将事件状态更改为已解决。

解决某个事件时,系统会将您的用户名和事件解决时间添加到选定事件的事件列表(解决者)中。对事件采 取更正操作后,必须将事件标记为已解决。

• \* 添加警报 \*

显示添加警报对话框,在此可以为选定事件添加警报。

**Event Information** 部分显示的内容

您可以使用事件详细信息页面上的事件信息部分查看有关选定事件的详细信息,例如事件 严重性,影响级别,影响区域和事件源。

不适用于事件类型的字段将被隐藏。您可以查看以下事件详细信息:

• \* 事件触发时间 \*

生成事件的时间。

• \* 状态 \*

事件状态: " 新增 " , " 已确认 " , " 已解决 " 或 " 已废弃 " 。

• \* 已废弃发生原因 \*

导致事件废弃的操作,例如,问题描述已修复。

• \* 事件持续时间 \*

对于活动(新事件和已确认事件)事件,此时间为检测到事件与上次分析事件之间的时间。对于已废弃的事 件,此时间为检测到事件与解决事件之间的时间。

对于所有性能事件,此字段都将显示,而对于其他事件类型,此字段仅在解决或废弃后显示。

• \* 上次查看 \*

上次将事件视为活动的日期和时间。

对于性能事件,此值可能比事件触发时间更晚,因为只要事件处于活动状态,此字段就会在每次收集新的性 能数据后更新。对于其他类型的事件,如果处于 " 新增 " 或 " 已确认 " 状态,则此内容不会更新,因此此字 段将被隐藏。

• \* 严重性 \*

事件严重性: 严重( $\langle \bullet \rangle$ ),错误( $\langle \bullet \rangle$ ),警告( $\langle \bullet \rangle$ )和信息( $\langle \bullet \rangle$ )。

• \* 影响级别 \*

事件影响级别: " 意外事件 " , " 风险 " , " 事件 " 或 " 升级 " 。

• \* 影响区域 \*

事件影响区域:可用性,容量,性能,保护,配置, 或安全性。

• \* 源 \*

发生事件的对象的名称。

在查看共享 QoS 策略事件的详细信息时,此字段最多会列出占用 IOPS 或 MBps 最多的三个工作负载对 象。

您可以单击源名称链接以显示该对象的运行状况或性能详细信息页面。

• \* 源标注 \*

显示与事件关联的对象的标注名称和值。

只有集群, SVM 和卷上的运行状况事件才会显示此字段。

• \* 源组 \*

显示受影响对象所属的所有组的名称。

只有集群, SVM 和卷上的运行状况事件才会显示此字段。

• \* 源类型 \*

与事件关联的对象类型(例如 SVM, 卷或 qtree )。

• \* 在集群 \* 上

发生事件的集群的名称。

您可以单击集群名称链接以显示该集群的运行状况或性能详细信息页面。

• \* 受影响对象计数 \*

受事件影响的对象数。

您可以单击对象链接以显示填充了当前受此事件影响的对象的清单页面。

只有性能事件才会显示此字段。

• \* 受影响的卷 \*

受此事件影响的卷数。

只有节点或聚合上的性能事件才会显示此字段。

• \* 触发的策略 \*

发出事件的阈值策略的名称。

您可以将光标悬停在策略名称上方以查看阈值策略的详细信息。对于自适应 QoS 策略,还会显示定义的策 略,块大小和分配类型(已分配空间或已用空间)。

只有性能事件才会显示此字段。

• \* 规则 ID\*

对于 Active IQ 平台事件, 这是为生成事件而触发的规则的编号。

• \* 确认者 \*

确认事件的人员姓名以及事件的确认时间。

• \* 解决者 \*

解决事件的人员姓名以及事件的解决时间。

• \* 已分配给 \*

被分配处理事件的人员的姓名。

• \* 警报设置 \*

此时将显示以下有关警报的信息:

◦ 如果没有与选定事件关联的警报,则会显示 \* 添加警报 \* 链接。

您可以通过单击链接打开添加警报对话框。

◦ 如果有一个与选定事件关联的警报,则会显示警报名称。

您可以通过单击链接打开 " 编辑警报 " 对话框。

◦ 如果与选定事件关联的警报不止一个,则会显示警报数量。

您可以通过单击链接打开警报设置页面,以查看有关这些警报的更多详细信息。

不会显示已禁用的警报。

• \* 上次发送通知 \*

发送最新警报通知的日期和时间。

• \* 发送者 \*

用于发送警报通知的机制:电子邮件或 SNMP 陷阱。

• \* 上一个脚本运行 \*

建议的操作部分显示的内容

事件详细信息页面的建议操作部分提供了事件的可能原因,并提供了一些操作建议,以便 您可以尝试自行解决事件。建议的操作将根据已违反的事件类型或阈值类型进行自定义。

只有某些类型的事件才会显示此区域。

在某些情况下,页面上提供了 \* 帮助 \* 链接,这些链接会引用追加信息来执行许多建议的操作,包括执行特定操 作的说明。某些操作可能涉及使用 Unified Manager , ONTAP System Manager , OnCommand Workflow Automation , ONTAP 命令行界面命令或这些工具的组合。

您应将此处建议的操作视为解决此事件的唯一指导。您为解决此事件而采取的操作应基于您的环境背景。

如果要更详细地分析对象和事件,请单击 \* 分析工作负载 \* 按钮以显示 " 工作负载分析 " 页面。

Unified Manager 可以对某些事件进行全面诊断并提供单一解决方案。如果可用,则这些解决方法会显示为 \* 修 复它 \* 按钮。单击此按钮可让 Unified Manager 修复导致事件的问题描述。

对于 Active IQ 平台事件,本节可能包含一个 NetApp 知识库文章(如果有)的链接,该文章介绍了问题描述和 可能的解决方案。在无法访问外部网络的站点中,知识库文章的 PDF 将在本地打开; PDF 是您手动下载到 Unified Manager 实例的规则文件的一部分。

系统诊断部分显示的内容

事件详细信息页面的系统诊断部分提供的信息可帮助您诊断可能导致此事件的问题。

此区域仅针对某些事件显示。

某些性能事件提供了与已触发的特定事件相关的图表。通常包括前 10 天的 IOPS 或 MBps 图表和延迟图表。按 这种方式排列时,您可以查看事件处于活动状态时哪些存储组件对延迟影响最大或受延迟影响最大。

对于动态性能事件,将显示以下图表:

- 工作负载延迟—显示处于争用状态的组件上受影响最大的工作负载,抢占资源的工作负载或强占资源的工作 负载的延迟历史记录。
- 工作负载活动—显示有关争用集群组件的工作负载使用情况的详细信息。
- 资源活动—显示处于争用状态的集群组件的历史性能统计信息。

当某些集群组件处于争用状态时,会显示其他图表。

其他事件可提供系统对存储对象执行的分析类型的简短问题描述。在某些情况下,会有一行或多行;对于已分析 的每个组件,一行用于分析多个性能计数器的系统定义的性能策略。在这种情况下,诊断旁边会显示一个绿色或 红色图标,指示在该特定诊断中是否找到了问题描述。

#### 事件设置页面

"Event Setup" 页面将显示已禁用的事件列表,并提供相关对象类型和事件严重性等信息。 您还可以执行全局禁用或启用事件等任务。
只有当您具有应用程序管理员或存储管理员角色时,才能访问此页面。

命令按钮

命令按钮可用于对选定事件执行以下任务:

• \* 禁用 \*

启动 " 禁用事件 " 对话框, 在此可以禁用事件。

• \* 启用 \*

启用先前选择禁用的选定事件。

• \* 上传规则 \*

启动 " 上传规则 " 对话框,在此可以使无法访问外部网络的站点手动将 Active IQ 规则文件上传到 Unified Manager 。这些规则针对集群 AutoSupport 消息运行,以生成 Active IQ 平台定义的系统配置,布线,最佳 实践和可用性事件。

• \* 订阅 EMS 事件 \*

启动订阅 EMS 事件对话框,在此可以订阅从所监控集群接收特定事件管理系统( EMS )事件。EMS 收集 有关集群上发生的事件的信息。收到订阅 EMS 事件的通知后,系统将生成具有相应严重性的 Unified Manager 事件。

列表视图

列表视图以表格形式显示有关已禁用事件的信息。您可以使用列筛选器自定义显示的数据。

• \* 事件 \*

显示已禁用的事件的名称。

• \* 严重性 \*

显示事件的严重性。严重性可以是 " 严重 " , " 错误 " , " 警告 " 或 " 信息 " 。

• \* 源类型 \*

显示生成事件的源类型。

禁用事件对话框

" 禁用事件 " 对话框将显示可禁用事件的事件类型列表。您可以根据特定严重性为事件类型 禁用事件,也可以为一组事件禁用事件。

您必须具有应用程序管理员或存储管理员角色。

事件属性区域指定以下事件属性:

• \* 事件严重性 \*

用于根据严重性类型选择事件,可以是 " 严重 " , " 错误 " , " 警告 " 或 " 信息 " 。

• \* 事件名称包含 \*

用于筛选名称包含指定字符的事件。

• \* 匹配事件 \*

显示与您指定的事件严重性类型和文本字符串匹配的事件列表。

• \* 禁用事件 \*

显示已选择禁用的事件的列表。

此外,还会显示事件的严重性以及事件名称。

命令按钮

命令按钮可用于对选定事件执行以下任务:

• \* 保存并关闭 \*

禁用事件类型并关闭对话框。

• \* 取消 \*

丢弃所做的更改并关闭对话框。

# 管理警报

您可以将警报配置为在发生特定事件或特定严重性类型的事件时自动发送通知。您还可以 将警报与触发警报时执行的脚本相关联。

什么是警报

事件持续发生时,只有当事件满足指定的筛选条件时, Unified Manager 才会生成警报。 您可以选择应生成警报的事件,例如,超过空间阈值或对象脱机时。您还可以将警报与触 发警报时执行的脚本相关联。

筛选条件包括对象类,名称或事件严重性。

# 警报电子邮件中包含哪些信息

Unified Manager 警报电子邮件可提供事件类型,事件严重性,为发生原因事件而违反的策 略或阈值的名称以及事件的问题描述。此电子邮件还为每个事件提供了一个超链接,可用 于在用户界面中查看此事件的详细信息页面。

警报电子邮件会发送给订阅接收警报的所有用户。

如果性能计数发生原因器或容量值在收集期间发生较大变化,则对于同一阈值策略,可能会同时触发严重事件和 警告事件。在这种情况下,您可能会收到一封有关警告事件的电子邮件和一封有关严重事件的电子邮件。这是因 为您可以通过 Unified Manager 单独订阅来接收警告和严重阈值违规的警报。

下面显示了一个警报电子邮件示例:

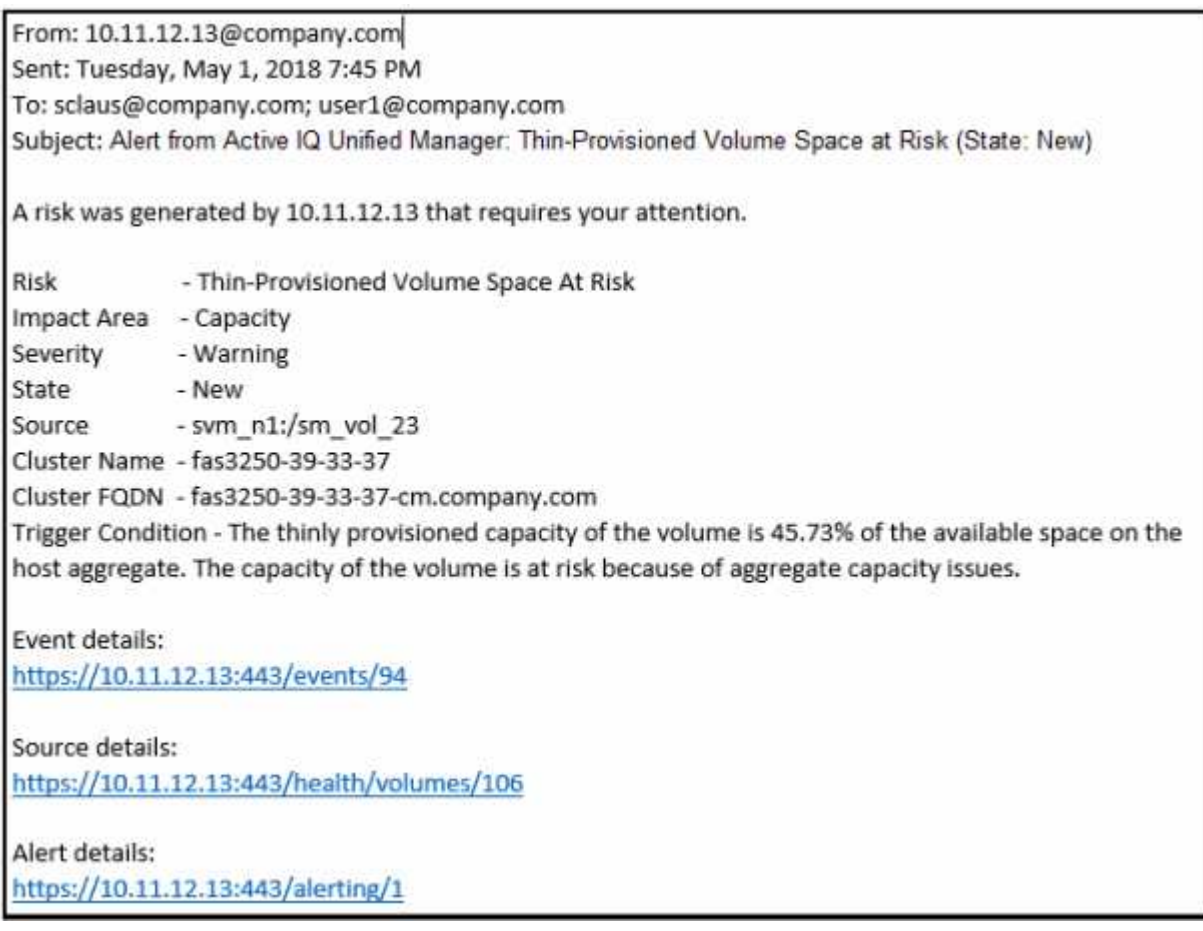

# 正在添加警报

您可以配置警报,以便在生成特定事件时向您发出通知。您可以为单个资源,一组资源或 特定严重性类型的事件配置警报。您可以指定通知频率,并将脚本与警报关联。

## 开始之前

- 您必须已配置通知设置,例如用户电子邮件地址, SMTP 服务器和 SNMP 陷阱主机,以使 Active IQ Unified Manager 服务器能够在生成事件时使用这些设置向用户发送通知。
- 您必须了解要触发警报的资源和事件,以及要通知的用户的用户名或电子邮件地址。
- 如果要根据事件执行脚本,则必须已使用脚本页面将脚本添加到 Unified Manager 中。
- 您必须具有应用程序管理员或存储管理员角色。

关于此任务

除了从 "Alert Setup" 页面创建警报之外,您还可以在收到事件后直接从 "Event Details" 页面创建警报,如下所 述。

#### 步骤

- 1. 在左侧导航窗格中,单击 \* 存储管理 \* > \* 警报设置 \* 。
- 2. 在 \* 警报设置 \* 页面中,单击 \* 添加 \* 。
- 3. 在 \* 添加警报 \* 对话框中,单击 \* 名称 \* , 然后输入警报的名称和问题描述。
- 4. 单击 \* 资源 \*, 然后选择要包含在警报中或从警报中排除的资源。

您可以通过在 \* 名称包含 \* 字段中指定文本字符串来设置筛选器,以选择一组资源。根据您指定的文本字符 串,可用资源列表仅显示与筛选器规则匹配的资源。指定的文本字符串区分大小写。

如果某个资源同时符合您指定的包含和排除规则,则排除规则优先于包含规则,并且不会为与排除的资源相 关的事件生成警报。

5. 单击 \* 事件 \* , 然后根据要触发警报的事件名称或事件严重性类型选择事件。

 $\left( 6\right)$ 

要选择多个事件,请在选择时按 Ctrl 键。

6. 单击 \* 操作 \* , 然后选择要通知的用户, 选择通知频率, 选择是否将 SNMP 陷阱发送到陷阱接收方, 并分配 生成警报时要执行的脚本。

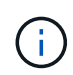

如果修改为用户指定的电子邮件地址并重新打开警报进行编辑,则 " 名称 " 字段将显示为空, 因为修改后的电子邮件地址不再映射到先前选择的用户。此外,如果您从用户页面修改了选 定用户的电子邮件地址,则不会为选定用户更新修改后的电子邮件地址。

您也可以选择通过 SNMP 陷阱通知用户。

7. 单击 \* 保存 \* 。

添加警报的示例

此示例显示了如何创建满足以下要求的警报:

- 警报名称: HealthTest
- 资源:包括名称包含 "`abc` " 的所有卷,并排除名称包含 "`xyz` " 的所有卷
- 事件:包括所有严重运行状况事件
- 操作:包括"`[sample@domain.com`](mailto:sample@domain.com)"、"`Test`"脚本、必须每15分钟通知一次用户

在添加警报对话框中执行以下步骤:

- 1. 单击\*名称\*、然后输入 HealthTest 在\*警报名称\*字段中。
- 2. 单击 \* 资源 \* ,然后在包括选项卡中,从下拉列表中选择 \* 卷 \* 。
	- a. 输入 … abc 在\*名称包含\*字段中、显示名称包含"`abc`"的卷。
	- b. 从"Available Resources"区域中选择\*\<Resources>\*<All Volumes whose name contains 'abc'> 、然后 将其移动到"Selected Resources"区域。
	- c. 单击\*排除\*、然后输入 xyz 在\*名称包含\*字段中、然后单击\*添加\*。
- 3. 单击 \* 事件 \* ,然后从事件严重性字段中选择 \* 严重 \* 。
- 4. 从匹配事件区域中选择 \* 所有严重事件 \* , 然后将其移动到选定事件区域。
- 5. 单击\*操作\*、然后输入 sample@domain.com 在向这些用户发送警报字段中。
- 6. 选择 \* 每 15 分钟提醒一次 \* 以每 15 分钟通知一次用户。

您可以将警报配置为在指定时间内向收件人重复发送通知。您应确定警报的事件通知处于活动状态的时间。

- 7. 在 Select Script to Execute 菜单中,选择 \* 测试 \* 脚本。
- 8. 单击 \* 保存 \* 。

## 添加警报的准则

您可以根据资源添加警报,例如集群,节点,聚合或卷以及特定严重性类型的事件。作为 最佳实践,您可以在添加任何关键对象所属的集群后为该对象添加警报。

您可以使用以下准则和注意事项创建警报,以便有效地管理系统:

• 警报问题描述

您应为此警报提供一个问题描述,以帮助您有效地跟踪警报。

• Resources

您应确定哪些物理或逻辑资源需要警报。您可以根据需要包括和排除资源。例如,如果要通过配置警报来密 切监控聚合,则必须从资源列表中选择所需的聚合。

如果选择资源类别,例如 \* +[All User or Group Quotas]之后,您将收到该类别中所有对象的警报。

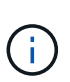

选择集群作为资源不会自动选择该集群中的存储对象。例如,如果为所有集群的所有严重事 件创建警报,则只会收到集群严重事件的警报。您不会收到节点,聚合等上的严重事件警 报。

• 事件严重性

您应确定指定严重性类型的事件(严重,错误,警告)是否应触发警报,如果是,则应触发哪种严重性类 型。

• 选定事件

如果您根据生成的事件类型添加警报,则应确定哪些事件需要警报。

如果您选择了事件严重性、但未选择任何单个事件(如果您将`SElected Events`列留空)、则会收到此类别 中所有事件的警报。

#### • 操作

您必须提供接收通知的用户的用户名和电子邮件地址。您还可以将 SNMP 陷阱指定为通知模式。您可以将 脚本与警报关联,以便在生成警报时执行这些脚本。

• 通知频率

您可以将警报配置为在指定时间内向收件人重复发送通知。您应确定警报的事件通知处于活动状态的时间。 如果要在事件确认之前重复发送事件通知,则应确定重复发送通知的频率。

• 执行脚本

您可以将脚本与警报关联。生成警报时会执行脚本。

## 为性能事件添加警报

您可以为单个性能事件配置警报,就像 Unified Manager 收到的任何其他事件一样。此外 ,如果您希望对所有性能事件进行同样的处理并将电子邮件发送给同一个人,则可以创建 一个警报,以便在触发任何严重或警告性能事件时向您发出通知。

## 开始之前

您必须具有应用程序管理员或存储管理员角色。

#### 关于此任务

以下示例显示了如何为所有严重延迟, IOPS 和 MBps 事件创建事件。您可以使用相同的方法从所有性能计数器 中选择事件,并为所有警告事件选择事件。

#### 步骤

- 1. 在左侧导航窗格中,单击 \* 存储管理 \* > \* 警报设置 \* 。
- 2. 在 \* 警报设置 \* 页面中, 单击 \* 添加 \* 。
- 3. 在 \* 添加警报 \* 对话框中, 单击 \* 名称 \* , 然后输入警报的名称和问题描述。
- 4. 请勿在 \* 资源 \* 页面上选择任何资源。

由于未选择任何资源,因此警报将应用于接收这些事件的所有集群,聚合,卷等。

#### 5. 单击 \* 事件 \* 并执行以下操作:

- a. 在事件严重性列表中,选择 \* 严重 \* 。
- b. 在Event Name contains字段中、输入 latency 然后单击箭头以选择所有匹配的事件。
- c. 在Event Name contains字段中、输入 iops 然后单击箭头以选择所有匹配的事件。
- d. 在Event Name contains字段中、输入 mbps 然后单击箭头以选择所有匹配的事件。

6. 单击 \* 操作 \* ,然后在 \* 提醒这些用户 \* 字段中选择要接收警报电子邮件的用户的名称。

7. 在此页面上配置任何其他选项以发出 SNMP 陷阱并执行脚本。

8. 单击 \* 保存 \* 。

## 测试警报

您可以测试警报,以验证是否已正确配置警报。触发事件后,系统将生成警报,并向配置 的收件人发送警报电子邮件。您可以使用测试警报验证是否发送通知以及是否执行脚本。

开始之前

• 您必须已配置通知设置,例如收件人的电子邮件地址, SMTP 服务器和 SNMP 陷阱。

Unified Manager 服务器可以使用这些设置在生成事件时向用户发送通知。

- 您必须已分配脚本并将脚本配置为在生成警报时运行。
- 您必须具有应用程序管理员角色。

步骤

- 1. 在左侧导航窗格中,单击 \* 存储管理 \* > \* 警报设置 \* 。
- 2. 在 \* 警报设置 \* 页面中, 选择要测试的警报, 然后单击 \* 测试 \* 。

系统会向您在创建警报时指定的电子邮件地址发送测试警报电子邮件。

为已解决和已废弃的事件启用和禁用警报

对于已配置为发送警报的所有事件,当这些事件过渡到所有可用状态时,系统会发送一条 警报消息: " 新增 " , " 已确认 " , " 已解决 " 和 " 已废弃 " 。如果您不希望在事件进入 " 已解决 " 和 " 已废弃 " 状态时接收警报, 则可以配置全局设置以禁止这些警报。

开始之前

您必须具有应用程序管理员或存储管理员角色。

关于此任务

默认情况下,当事件进入 " 已解决 " 和 " 已废弃 " 状态时,不会针对这些事件发送警报。

#### 步骤

1. 在左侧导航窗格中,单击 \* 存储管理 \* > \* 警报设置 \* 。

2. 在 \* 警报设置 \* 页面中,使用 \* 已解决和已废弃事件的警报 \* 项目旁边的滑块控件执行以下操作之一:

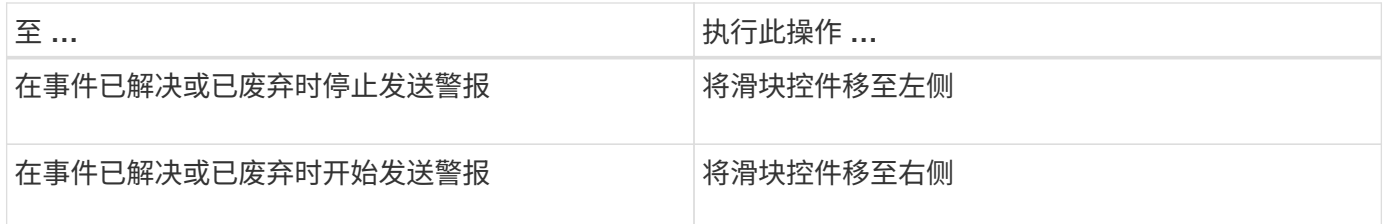

从生成警报中排除灾难恢复目标卷

配置卷警报时,您可以在警报对话框中指定一个字符串,用于标识一个卷或一组卷。但是 ,如果为 SVM 配置了灾难恢复,则源卷和目标卷的名称相同,因此您将收到这两个卷的 警报。

## 开始之前

您必须具有应用程序管理员或存储管理员角色。

## 关于此任务

您可以通过排除名称为目标 SVM 的卷来禁用灾难恢复目标卷的警报。之所以可以这样<volume\_name> 做、是 因为卷事件的标识符同时包含SVM名称和卷名称、格式为"`<svm\_name> :/SVM`"。

以下示例显示了如何在主SVM"`vs1`"上为卷"`vol1`"创建警报、但不会在SVM"`vs1-dr`"上的同名卷上生成警报。

在添加警报对话框中执行以下步骤:

#### 步骤

1. 单击 \* 名称 \*, 然后输入警报的名称和问题描述。

- 2. 单击 \* 资源 \* ,然后选择 \* 包括 \* 选项卡。
	- a. 从下拉列表中选择\*卷\*、然后输入 vol1 在\*名称包含\*字段中、显示名称包含"`vol1`"的卷。
	- b. 从\*可用资源\*区域中选择\*、<<All Volumes whose name contains 'vol1'> >\*、然后将其移动到\*选定资源\* 区域。
- 3. 选择\*排除\*选项卡、选择\*卷\*、然后输入 vs1-dr 在\*名称包含\*字段中、然后单击\*添加\*。

这样就不会为SVM"`vs1-dr`上的卷"`vol1`"生成警报。

- 4. 单击 \* 事件 \* 并选择要应用于卷的一个或多个事件。
- 5. 单击 \* 操作 \*, 然后在 \* 提醒这些用户 \* 字段中选择要接收警报电子邮件的用户的名称。
- 6. 在此页面上配置用于发出 SNMP 陷阱和执行脚本的任何其他选项,然后单击 \* 保存 \* 。

# 查看警报

您可以从 "Alert Setup" 页面查看为各种事件创建的警报列表。您还可以查看警报属性,例 如警报问题描述,通知方法和频率,触发警报的事件,警报的电子邮件收件人以及受影响 的资源(例如集群,聚合和卷)。

#### 开始之前

您必须具有操作员,应用程序管理员或存储管理员角色。

#### 步骤

1. 在左侧导航窗格中,单击 \* 存储管理 \* > \* 警报设置 \* 。

警报列表将显示在 "Alert Setup" 页面中。

## 编辑警报

您可以编辑警报属性,例如与警报关联的资源,事件,收件人,通知选项,通知频率, 和 关联脚本。

开始之前

您必须具有应用程序管理员角色。

#### 步骤

- 1. 在左侧导航窗格中,单击 \* 存储管理 \* > \* 警报设置 \* 。
- 2. 在 \* 警报设置 \* 页面中,选择要编辑的警报,然后单击 \* 编辑 \* 。
- 3. 在 \* 编辑警报 \* 对话框中,编辑名称,资源,事件和操作部分, 根据需要。

您可以更改或删除与警报关联的脚本。

4. 单击 \* 保存 \* 。

删除警报

您可以删除不再需要的警报。例如,如果 Unified Manager 不再监控某个特定资源,则可 以删除为该资源创建的警报。

## 开始之前

您必须具有应用程序管理员角色。

## 步骤

- 1. 在左侧导航窗格中,单击 \* 存储管理 \* > \* 警报设置 \* 。
- 2. 在 \* 警报设置 \* 页面上, 选择要删除的警报, 然后单击 \* 删除 \* 。
- 3. 单击 \* 是 \* 确认删除请求。

## 警报窗口和对话框的问题描述

您应使用添加警报对话框配置警报以接收有关事件的通知。您还可以从 "Alert Setup" 页面

# 查看警报列表。

## 警报设置页面

"Alert Setup" 页面将显示警报列表,并提供有关警报名称,状态,通知方法和通知频率的 信息。您还可以从此页面添加,编辑,删除,启用或禁用警报。

您必须具有应用程序管理员或存储管理员角色。

命令按钮

• \* 添加 \* 。

显示添加警报对话框,在此可以添加新警报。

• \* 编辑 \* 。

显示编辑警报对话框,在此可以编辑选定警报。

• \* 删除 \*

删除选定警报。

• \* 启用 \*

启用选定警报以发送通知。

• \* 禁用 \*

如果要暂时停止发送通知,则禁用选定警报。

• \* 测试 \*

添加或编辑选定警报后,将对其进行测试以验证其配置。

• \* 已解决和已废弃事件的警报 \*

允许您在事件移至 " 已解决 " 或 " 已废弃 " 状态时启用或禁用警报发送。这样可以帮助用户接收不必要的通 知。

## 列表视图

列表视图以表格形式显示有关已创建警报的信息。您可以使用列筛选器自定义显示的数据。您也可以选择警报, 以便在详细信息区域中查看其详细信息。

• \* 状态 \*

指定是否启用警报( )或已禁用( )。

• \* 警报 \*

显示警报的名称。

• \* 问题描述 \*

显示警报的问题描述。

• \* 通知方法 \*

显示为警报选择的通知方法。您可以通过电子邮件或 SNMP 陷阱通知用户。

• \* 通知频率 \*

指定在事件被确认,解决或移至 " 已废弃 " 状态之前管理服务器继续发送通知的频率(以分钟为单位)。

详细信息区域

详细信息区域提供了有关选定警报的详细信息。

• \* 警报名称 \*

显示警报的名称。

• \* 警报问题描述 \*

显示警报的问题描述。

• \* 事件 \*

显示要触发警报的事件。

• \* 资源 \*

显示要触发警报的资源。

• \* 包括 \*

显示要触发警报的资源组。

• \* 不包括 \*

显示不希望触发警报的资源组。

• \* 通知方法 \*

显示警报的通知方法。

• \* 通知频率 \*

显示在事件被确认,解决或移至 " 已废弃 " 状态之前管理服务器继续发送警报通知的频率。

• \* 脚本名称 \*

显示与选定警报关联的脚本的名称。此脚本会在生成警报时执行。

• \* 电子邮件收件人 \*

显示接收警报通知的用户的电子邮件地址。

添加警报对话框

您可以创建警报,以便在生成特定事件时向您发出通知,从而快速解决问题描述问题,从 而最大限度地减少对环境的影响。您可以为单个资源或一组资源以及特定严重性类型的事 件创建警报。您还可以指定警报的通知方法和频率。

您必须具有应用程序管理员或存储管理员角色。

**Name**

使用此区域可以指定警报的名称和问题描述:

• \* 警报名称 \*

用于指定警报名称。

• \* 警报问题描述 \*

用于指定警报的问题描述。

#### **Resources**

通过此区域,您可以根据要触发警报的动态规则选择单个资源或对资源进行分组。*dynamic rule* 是根据您指定的 文本字符串筛选的一组资源。您可以通过从下拉列表中选择资源类型来搜索资源,也可以指定确切的资源名称来 显示特定资源。

如果您从任何存储对象详细信息页面创建警报,则此存储对象将自动包含在警报中。

• \* 包括 \*

用于包括要触发警报的资源。您可以指定一个文本字符串,以便对与该字符串匹配的资源进行分组,并选择 要包含在警报中的此组。例如、您可以对名称包含"`abc`"字符串的所有卷进行分组。

• \* 排除 \*

用于排除不希望触发警报的资源。例如,您可以排除名称包含 "`xyz` " 字符串的所有卷。

只有在选择特定资源类型的所有资源时、才会显示排除选项卡:例如、\<<All Volumes> >或\<<All Volumes whose name contains '*xyz*'> >。

如果某个资源同时符合您指定的包含和排除规则,则排除规则优先于包含规则,并且不会为此事件生成警 报。

事件

通过此区域,您可以选择要为其创建警报的事件。您可以根据特定严重性为事件创建警报,也可以为一组事件创 建警报。

要选择多个事件,应在选择时按住 Ctrl 键。

• \* 事件严重性 \*

用于根据严重性类型选择事件,可以是 " 严重 " , " 错误 " 或 " 警告 " 。

• \* 事件名称包含 \*

用于选择名称包含指定字符的事件。

操作

通过此区域,您可以指定要在触发警报时通知的用户。您还可以指定通知方法和通知频率。

• \* 向这些用户发送警报 \*

用于指定接收通知的用户的电子邮件地址或用户名。

如果修改为用户指定的电子邮件地址并重新打开警报进行编辑,则 " 名称 " 字段将显示为空,因为修改后的 电子邮件地址不再映射到先前选择的用户。此外,如果您已从用户页面修改选定用户的电子邮件地址,则修 改后的电子邮件地址不会针对选定用户进行更新。

• \* 通知频率 \*

用于指定在事件被确认,解决或移至已废弃状态之前管理服务器发送通知的频率。

您可以选择以下通知方法:

- 仅通知一次
- 按指定频率通知
- 在指定时间范围内以指定频率通知
- \* 问题描述 SNMP 陷阱 \*

选中此框可指定是否应将 SNMP 陷阱发送到全局配置的 SNMP 主机。

• \* 执行脚本 \*

用于将自定义脚本添加到警报。此脚本会在生成警报时执行。

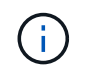

如果您在用户界面中看不到此功能,则是因为管理员已禁用此功能。如果需要,可以从 \* 存 储管理 \* > \* 功能设置 \* 启用此功能。

命令按钮

• \* 保存 \*

创建警报并关闭对话框。

• \* 取消 \*

丢弃所做的更改并关闭对话框。

编辑警报对话框

您可以编辑警报属性,例如与警报关联的资源,事件,脚本和通知选项。

**Name**

通过此区域,您可以编辑警报的名称和问题描述。

• \* 警报名称 \*

用于编辑警报名称。

• \* 警报问题描述 \*

用于指定警报的问题描述。

• \* 警报状态 \*

用于启用或禁用警报。

#### **Resources**

通过此区域,您可以根据要触发警报的动态规则选择单个资源或对资源进行分组。您可以通过从下拉列表中选择 资源类型来搜索资源,也可以指定确切的资源名称来显示特定资源。

• \* 包括 \*

用于包括要触发警报的资源。您可以指定一个文本字符串,以便对与该字符串匹配的资源进行分组,并选择 要包含在警报中的此组。例如,您可以对名称包含 "`vol0` " 字符串的所有卷进行分组。

• \* 排除 \*

用于排除不希望触发警报的资源。例如,您可以排除名称包含 "`xyz` " 字符串的所有卷。

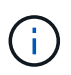

只有在选择特定资源类型的所有资源时、才会显示排除选项卡、例如、<<<<All Volumes> > 或<<<<All Volumes whose name contains '*xyz*'> >。

事件

通过此区域,您可以选择要触发警报的事件。您可以根据特定严重性为事件触发警报,也可以针对一组事件触发 警报。

• \* 事件严重性 \*

用于根据严重性类型选择事件,可以是 " 严重 " , " 错误 " 或 " 警告 " 。

• \* 事件名称包含 \*

用于选择名称包含指定字符的事件。

此区域用于指定通知方法和通知频率。

• \* 向这些用户发送警报 \*

用于编辑电子邮件地址或用户名,或者指定新的电子邮件地址或用户名以接收通知。

• \* 通知频率 \*

用于编辑管理服务器发送通知的频率,直到事件被确认,解决或移至已废弃状态为止。

您可以选择以下通知方法:

- 仅通知一次
- 按指定频率通知
- 在指定时间范围内以指定频率通知
- \* 问题描述 SNMP 陷阱 \*

用于指定是否应将 SNMP 陷阱发送到全局配置的 SNMP 主机。

• \* 执行脚本 \*

用于将脚本与警报关联。此脚本会在生成警报时执行。

命令按钮

• \* 保存 \*

保存更改并关闭对话框。

• \* 取消 \*

丢弃所做的更改并关闭对话框。

# 管理运行状况阈值

您可以为所有聚合,卷和 qtree 配置全局运行状况阈值,以跟踪任何违反运行状况阈值的 情况。

什么是存储容量运行状况阈值

存储容量运行状况阈值是指 Unified Manager 服务器生成事件以报告存储对象的任何容量 问题的时间点。您可以将警报配置为在发生此类事件时发送通知。

所有聚合,卷和 qtree 的存储容量运行状况阈值均设置为默认值。您可以根据需要更改一个对象或一组对象的设 置。

# 配置全局运行状况阈值设置

您可以为容量,增长, Snapshot 预留,配额和索引节点配置全局运行状况阈值条件,以 有效监控聚合,卷和 qtree 大小。您还可以编辑用于生成超过滞后阈值的事件的设置。

关于此任务

全局运行状况阈值设置适用于与其关联的所有对象,例如聚合,卷等。超过阈值后,系统将生成事件,如果配置 了警报,则会发送警报通知。阈值默认值设置为建议值,但您可以对其进行修改,以便按一定间隔生成事件,以 满足您的特定需求。更改阈值后,将在下一个监控周期生成或废弃事件。

全局运行状况阈值设置可从左侧导航菜单的事件阈值部分访问。您还可以从各个对象的清单页面或详细信息页面 修改这些对象的阈值设置。

#### 选项

• [配置全](#page-159-0)[局](#page-159-0)[聚合](#page-159-0)[运行状况阈值](#page-159-0)

您可以为所有聚合的容量,增长和 Snapshot 副本配置运行状况阈值设置,以跟踪任何违反阈值的情况。

• [配置全](#page-160-0)[局](#page-160-0)[卷运行状况阈值](#page-160-0)

您可以编辑容量, Snapshot 副本, qtree 配额,卷增长,覆盖预留空间的运行状况阈值设置。 和索引节点 以跟踪任何违反阈值的情况。

• [配置全](#page-160-1)[局](#page-160-1) [qtree](#page-160-1) [运行状况阈值](#page-160-1)

您可以编辑所有 qtree 的容量的运行状况阈值设置,以跟踪任何违反阈值的情况。

• [编](#page-161-0)[辑非](#page-161-0)[受管保护关系的](#page-161-0)[滞](#page-161-0)[后](#page-161-0)[运行状况阈值](#page-161-0)[设](#page-161-0)[置](#page-161-0)

您可以增加或减少警告或错误滞后时间百分比,以便按更适合您需求的间隔生成事件。

<span id="page-159-0"></span>配置全局聚合运行状况阈值

您可以为所有聚合配置全局运行状况阈值,以跟踪任何违反阈值的情况。系统会针对违反 阈值的情况生成相应的事件,您可以根据这些事件采取预防措施。您可以根据适用于所有 受监控聚合的阈值最佳实践设置来配置全局值。

#### 开始之前

您必须具有应用程序管理员或存储管理员角色。

关于此任务

全局配置选项时,对象的默认值将被修改。但是,如果在对象级别更改了默认值,则不会修改全局值。

阈值选项具有默认值,以便更好地进行监控,但是,您可以根据环境要求更改这些值。

如果对位于聚合上的卷启用自动增长,则根据自动增长设置的最大卷大小,而不是原始卷大小,聚合容量阈值将 视为已违反。

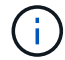

#### 步骤

- 1. 在左侧导航窗格中,单击 \* 事件阈值 \* > \* 聚合 \* 。
- 2. 为容量, 增长和 Snapshot 副本配置适当的阈值。
- 3. 单击 \* 保存 \* 。

#### <span id="page-160-0"></span>配置全局卷运行状况阈值

您可以为所有卷配置全局运行状况阈值,以跟踪任何违反阈值的情况。系统会针对违反运 行状况阈值的情况生成相应的事件,您可以根据这些事件采取预防措施。您可以根据适用 于所有受监控卷的阈值最佳实践设置来配置全局值。

开始之前

您必须具有应用程序管理员或存储管理员角色。

关于此任务

大多数阈值选项都具有默认值,以便更好地进行监控。但是,您可以根据环境要求更改这些值。

请注意,在卷上启用自动增长时,根据自动增长设置的最大卷大小(而不是原始卷大小),容量阈值被视为已违 反。

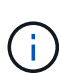

默认值 1000 个 Snapshot 副本仅适用于 ONTAP 版本为 9.4 或更高版本的 FlexVol 卷,以及 ONTAP 版本为 9.8 及更高版本的 FlexGroup 卷。对于使用旧版 ONTAP 软件安装的集群,最大 数量为每个卷 250 个 Snapshot 副本。对于这些较旧版本, Unified Manager 会将此数字 1000 (以及介于 1000 和 250 之间的任意数字)解释为 250; 这意味着当 Snapshot 副本数量达到 250 时,您将继续接收事件。如果要为这些较旧版本将此阈值设置为小于 250 ,则必须在此处, 运行状况:所有卷视图或卷 / 运行状况详细信息页面中将此阈值设置为 250 或更低。

#### 步骤

- 1. 在左侧导航窗格中,单击 \* 事件阈值 \* > \* 卷 \* 。
- 2. 为容量, Snapshot 副本, qtree 配额,卷增长和索引节点配置适当的阈值。
- 3. 单击 \* 保存 \* 。

<span id="page-160-1"></span>配置全局 **qtree** 运行状况阈值

您可以为所有 qtree 配置全局运行状况阈值,以跟踪任何违反阈值的情况。系统会针对违 反运行状况阈值的情况生成相应的事件,您可以根据这些事件采取预防措施。您可以根据 适用于所有受监控 qtree 的阈值最佳实践设置来配置全局值。

开始之前

您必须具有应用程序管理员或存储管理员角色。

阈值选项具有默认值,以便更好地进行监控,但是,您可以根据环境要求更改这些值。

只有在 qtree 上设置了 qtree 配额或默认配额后,才会为该 qtree 生成事件。如果用户配额或组配额中定义的空 间超过阈值,则不会生成事件。

#### 步骤

- 1. 在左侧导航窗格中, 单击 \* 事件阈值 \* > \* qtree\* 。
- 2. 配置适当的容量阈值。
- 3. 单击 \* 保存 \* 。

<span id="page-161-0"></span>为非受管保护关系配置滞后阈值设置

您可以编辑非受管保护关系的全局默认滞后警告和错误运行状况阈值设置,以便根据您的 需要按一定间隔生成事件。

开始之前

您必须具有应用程序管理员或存储管理员角色。

关于此任务

滞后时间不能超过定义的传输计划间隔。例如,如果传输计划为每小时,则滞后时间不得超过一小时。滞后阈值 指定滞后时间不得超过的百分比。以一小时为例,如果滞后阈值定义为 150% ,则当滞后时间超过 1.5 小时时, 您将收到一个事件。

此任务中所述的设置将全局应用于所有非受管保护关系。无法指定这些设置并将其仅应用于一个非受管保护关 系。

#### 步骤

- 1. 在左侧导航窗格中,单击 \* 事件阈值 \* > \* 关系 \* 。
- 2. 根据需要增加或减少全局默认警告或错误滞后时间百分比。
- 3. 要禁止从任何滞后阈值量触发警告或错误事件,请取消选中 \* 已启用 \* 旁边的框。
- 4. 单击 \* 保存 \* 。

编辑单个聚合运行状况阈值设置

您可以编辑一个或多个聚合的聚合容量,增长和 Snapshot 副本的运行状况阈值设置。超 过阈值时,系统会生成警报并向您发送通知。这些通知可帮助您根据生成的事件采取预防 措施。

开始之前

您必须具有应用程序管理员或存储管理员角色。

## 关于此任务

根据对阈值的更改,将在下一个监控周期生成或废弃事件。

如果对位于聚合上的卷启用自动增长,则根据自动增长设置的最大卷大小,而不是原始卷大小,聚合容量阈值将 视为已违反。

步骤

1. 在左侧导航窗格中,单击 \* 存储 \* > \* 聚合 \* 。

- 2. 在 \* 运行状况:所有聚合 \* 视图中,选择一个或多个聚合,然后单击 \* 编辑阈值 \* 。
- 3. 在 \* 编辑聚合阈值 \* 对话框中,通过选中相应的复选框并修改设置来编辑以下其中一项的阈值设置: 容量, 增长或 Snapshot 副本。
- 4. 单击 \* 保存 \* 。

编辑单个卷运行状况阈值设置

您可以编辑一个或多个卷的卷容量,增长,配额和空间预留的运行状况阈值设置。超过阈 值时,系统会生成警报并向您发送通知。这些通知可帮助您根据生成的事件采取预防措 施。

开始之前

您必须具有应用程序管理员或存储管理员角色。

关于此任务

根据对阈值的更改,将在下一个监控周期生成或废弃事件。

请注意,在卷上启用自动增长时,根据自动增长设置的最大卷大小(而不是原始卷大小),容量阈值被视为已违 反。

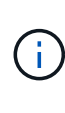

默认值 1000 个 Snapshot 副本仅适用于 ONTAP 版本为 9.4 或更高版本的 FlexVol 卷, 以及 ONTAP 版本为 9.8 及更高版本的 FlexGroup 卷。对于使用旧版 ONTAP 软件安装的集群,最大 数量为每个卷 250 个 Snapshot 副本。对于这些较旧版本, Unified Manager 会将此数字 1000 (以及介于 1000 和 250 之间的任意数字)解释为 250; 这意味着当 Snapshot 副本数量达到 250 时,您将继续接收事件。如果要为这些较旧版本将此阈值设置为小于 250 ,则必须在此处, 运行状况:所有卷视图或卷 / 运行状况详细信息页面中将此阈值设置为 250 或更低。

步骤

- 1. 在左侧导航窗格中,单击 \* 存储 \* > \* 卷 \*。
- 2. 在 \* 运行状况: 所有卷 \* 视图中,选择一个或多个卷,然后单击 \* 编辑阈值 \* 。
- 3. 在 \* 编辑卷阈值 \* 对话框中,通过选中相应的复选框并修改设置来编辑以下其中一项的阈值设置: 容量, Snapshot 副本, qtree 配额,增长或索引节点。

4. 单击 \* 保存 \* 。

# 编辑单个 **qtree** 运行状况阈值设置

您可以编辑一个或多个 qtree 的 qtree 容量的运行状况阈值设置。超过阈值时,系统会生 成警报并向您发送通知。这些通知可帮助您根据生成的事件采取预防措施。

开始之前

您必须具有应用程序管理员或存储管理员角色。

## 关于此任务

根据对阈值的更改,将在下一个监控周期生成或废弃事件。

## 步骤

- 1. 在左侧导航窗格中,单击 \* 存储 \* > \* qtree\* 。
- 2. 在 \* 容量: 所有 qtree\* 视图中, 选择一个或多个 qtree, 然后单击 \* 编辑阈值 \* 。
- $3.$  在 \* 编辑 qtree 阈值 \* 对话框中,更改选定 qtree 或 qtree 的容量阈值,然后单击 \* 保存 \* 。

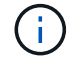

您还可以从 Storage VM/ 运行状况详细信息页面上的 qtree 选项卡设置各个 qtree 阈值。

## 运行状况阈值页面的问题描述

您可以使用相应的运行状况阈值页面为聚合和卷配置全局运行状况阈值、并为非受管保护 关系配置全局滞后警告和错误阈值。

聚合阈值页面

通过聚合阈值页面、您可以为受监控聚合配置全局运行状况阈值。在全局配置选项时、所 有对象的默认值都将被修改。但是,如果在对象级别更改了默认值,则不会修改全局值。

您必须具有应用程序管理员或存储管理员角色。

违反阈值时会生成事件。您可以对此类事件采取更正操作。

阈值不适用于节点的根聚合。

您可以为以下各项设置聚合运行状况阈值:容量、聚合增长和聚合Snapshot副本。

#### 容量区域

"容量"区域用于设置以下聚合容量阈值条件。请注意、如果对位于聚合上的卷启用自动增长、则根据自动增长设 置的最大卷大小(而不是原始卷大小)、聚合容量阈值将视为已违反。

• 空间接近全满

指定将聚合视为接近全满时的百分比:

◦ 默认值:80%

此阈值必须低于聚合全满阈值、才能使管理服务器生成事件。

- 生成的事件:聚合接近全满
- 事件严重性:警告
- 空间已满

指定将聚合视为全满时的百分比:

- 默认值:90%
- 生成的事件:聚合已满
- 事件严重性:错误
- 接近过量提交

指定将聚合视为接近过量使用时的百分比:

◦ 默认值:95%

此阈值必须低于聚合过量使用全满阈值、才能使管理服务器生成事件。

- 生成的事件:聚合接近过量提交
- 事件严重性:警告
- 过量提交

指定将聚合视为过量使用时的百分比:

- 默认值:100%
- 生成的事件:聚合已过量提交
- 事件严重性:错误
- 达到全满前的天数

指定聚合达到全满容量之前的剩余天数:

- 默认值:15 (这也是最小值)
- 生成的事件:聚合达到全满前的天数
- 事件严重性:错误

## 增长区域

"增长"区域用于为聚合增长设置以下阈值条件:

• 增长率

指定在系统生成"聚合增长率异常"事件之前将聚合的增长率视为正常的百分比:

- 默认值:1%
- 生成的事件:聚合增长率异常
- 事件严重性:警告
- 增长率敏感度

指定应用于聚合增长率标准偏差的因子。如果增长率超过因子标准偏差、则会生成"聚合增长率异常"事件。 增长率敏感度值越低、表示聚合对增长率的变化非常敏感。增长率敏感度的范围为1到5。

○ 默认值: 2

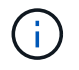

如果在全局阈值级别修改聚合的增长率敏感度、则此更改也会应用于全局阈值级别卷的增长 率敏感度。

#### **Snapshot**副本区域

"Snapshot副本"区域用于设置以下Snapshot预留阈值条件:

• \* Snapshot预留已满\*

指定聚合占用为Snapshot副本预留的所有空间时的百分比:

- 默认值:90%
- 生成的事件:聚合Snapshot预留已满
- 事件严重性:警告

卷阈值页面

"卷阈值"页面可用于为受监控卷配置全局运行状况阈值。您可以为单个卷或全局所有卷设 置阈值。在全局配置选项时、所有对象的默认值都将被修改。但是,如果在对象级别更改 了默认值,则不会修改全局值。

您必须具有应用程序管理员或存储管理员角色。

违反阈值时会生成事件。您可以对此类事件采取更正操作。

您可以为以下项设置阈值:容量、卷Snapshot副本、qtree配额、卷增长和索引节点。

容量区域

"容量"区域用于设置以下卷容量阈值条件。请注意,在卷上启用自动增长时,根据自动增长设置的最大卷大小( 而不是原始卷大小),容量阈值被视为已违反。

• 空间接近全满

指定将卷视为接近全满时的百分比:

◦ 默认值:80%

此阈值必须低于卷全满阈值、才能使管理服务器生成事件。

- 生成的事件:卷接近全满
- 事件严重性:警告
- 空间已满

指定将卷视为全满时的百分比:

- 默认值:90%
- 生成的事件:卷已满
- 事件严重性:错误
- 达到全满前的天数

指定在卷容量达到全满前的剩余天数:

- 默认值:15 (这也是最小值)
- 生成的事件:卷达到全满前的天数
- 事件严重性:错误

**Snapshot**副本区域

Snapshot副本区域用于为卷中的Snapshot副本设置以下阈值条件:

• \* Snapshot预留已满\*

指定将为Snapshot副本预留的空间视为已满时的百分比:

- 默认值:90%
- 生成的事件:卷Snapshot预留已满
- 事件严重性:错误
- 达到全满前的天数

指定为Snapshot副本预留的空间达到容量全满前的剩余天数:

- 默认值:7
- 生成的事件:卷Snapshot预留达到全满前的天数
- 事件严重性:错误
- 计数

指定卷上被视为过多的Snapshot副本的数量:

- 默认值:1000
- 生成的事件:Snapshot副本太多
- 事件严重性:错误Unified Manager触发事件之前视为每个卷最大Snapshot副本数的Snapshot副本数低 于ONTAP 最大值:

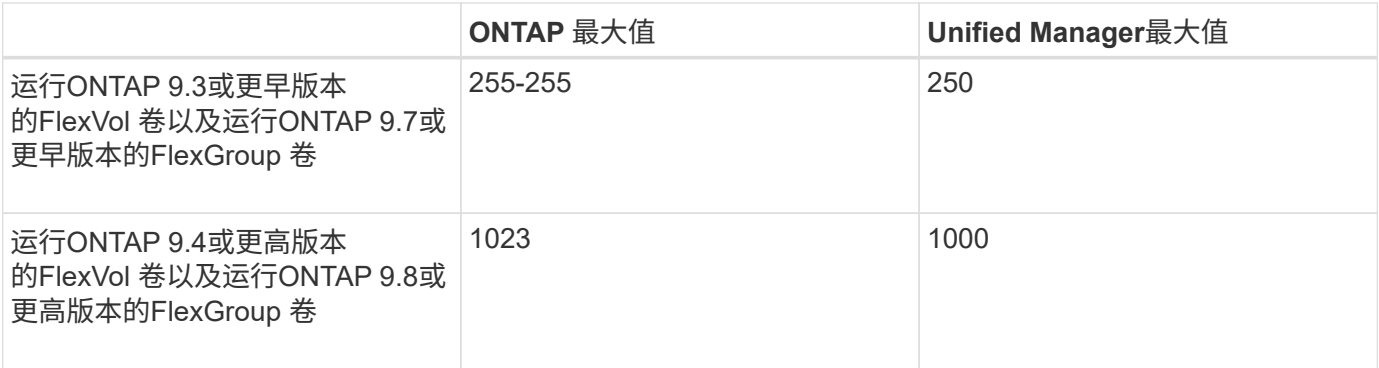

#### **qtree**配额区域

使用qtree配额区域可以设置以下卷配额阈值条件:

• 接近过量提交

指定根据qtree配额将卷视为接近过量使用时的百分比:

- 默认值:95%
- 生成的事件:卷qtree配额接近过量提交
- 事件严重性:警告
- 过量提交

指定根据qtree配额将卷视为过量使用时的百分比:

- 默认值:100%
- 生成的事件:卷qtree配额已过量提交
- 事件严重性:错误

## 增长区域

"增长"区域用于为卷增长设置以下阈值条件:

• 增长率

指定在系统生成卷增长率异常事件之前将卷的增长率视为正常的百分比:

- 默认值:1%
- 生成的事件:卷增长率异常
- 事件严重性:警告
- 增长率敏感度

指定应用于卷增长率标准偏差的因子。如果增长率超过因子标准偏差、则会生成"卷增长率异常"事件。 增长率敏感度值越低、表示卷对增长率的变化非常敏感。增长率敏感度的范围为1到5。

◦ 默认值:2

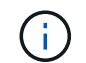

如果在全局阈值级别修改卷的增长率敏感度、则此更改也会应用于全局阈值级别聚合的增长 率敏感度。

#### 索引节点区域

通过索引节点区域、您可以为索引节点设置以下阈值条件:

• 接近全满

指定将卷视为已占用其大部分索引节点的百分比:

- 默认值:80%
- 生成的事件:索引节点接近全满
- 事件严重性:警告
- 全满

指定将卷视为已使用其所有索引节点时的百分比:

- 默认值:90%
- 生成的事件:索引节点已满
- 事件严重性:错误

## 关系阈值页面

通过"关系阈值"页面、您可以为非受管保护关系配置全局滞后警告和错误阈值、以便收到 通知并在发生滞后或阈值错误时采取措施。对这些设置所做的更改将在下次计划更新期间 应用。

您必须具有应用程序管理员或存储管理员角色。

如果违反卷或Storage VM的阈值、则会生成事件。您可以对此类事件采取更正操作。现在、这些事件针 对Storage VM关系引发、但对于Storage VM灾难恢复配置中的成分卷关系、则会被阻止。这有助于防止为关系 引发过多事件。默认情况下、非受管关系的滞后阈值设置处于启用状态、并且Storage VM也会提供此设置。

滞后阈值指定滞后时间不得超过的百分比。以一小时为例、如果滞后阈值定义为150%、则当滞后时间超过1.5小 时时、您将收到一个事件。

非受管关系的滞后阈值区域

"滞后"区域用于为以下情况设置非受管关系滞后阈值:

• \* 警告 \*

指定滞后持续时间等于或超过滞后警告阈值的百分比:

- 默认值:150%
- 生成的事件:SnapMirror关系滞后警告或SnapVault 关系滞后警告

◦ 事件严重性:警告

• \* 错误 \*

指定滞后持续时间等于或超过滞后错误阈值的百分比:

- 默认值:250%
- 生成的事件:SnapMirror关系滞后错误或SnapVault 关系滞后错误
- 事件严重性:错误

此外、您还可以取消选中"已启用"旁边的框、以禁止从任何滞后阈值量触发警告或错误事件。

## **qtree**阈值页面

通过"qtree阈值"页面、您可以为受监控的qtree配置全局容量阈值。只有在 qtree 上设置了 qtree 配额或默认配额后,才会为该 qtree 生成事件。如果用户配额或组配额中定义的空间 超过阈值,则不会生成事件。

您必须具有应用程序管理员或存储管理员角色。

违反阈值时会生成事件。您可以对此类事件采取更正操作。

容量区域

"容量"区域用于设置以下qtree容量阈值条件。

• 空间接近全满

指定将qtree视为接近全满时的百分比:

◦ 默认值:80%

此阈值必须低于qtree全满阈值。

- 生成的事件:qtree接近全满
- 事件严重性:警告
- 空间已满

指定将qtree视为全满时的百分比:

- 默认值:90%
- 生成的事件:qtree已满
- 事件严重性:错误

## 编辑聚合阈值对话框

您可以将警报配置为在生成与聚合容量相关的事件时发送通知、并对此事件采取更正操 作。例如、对于聚合全满阈值、您可以将警报配置为在指定时间段内条件持续存在时发送

# 通知。

您必须具有应用程序管理员或存储管理员角色。

通过编辑聚合阈值对话框、您可以配置应用于选定聚合的聚合级别阈值。如果您配置聚合级别阈值、则这些阈值 优先于全局级别阈值。您可以在聚合级别为容量、增长和Snapshot副本配置阈值设置。如果未配置这些设置、 则会应用全局阈值。

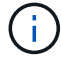

阈值不适用于节点的根聚合。

容量区域

"容量"区域用于设置以下聚合容量阈值条件:

• 空间接近全满

指定将聚合视为接近全满时的百分比。它还会显示与指定阈值对应的聚合大小。

您也可以使用滑块设置阈值。

• 空间已满

指定将聚合视为全满时的百分比。它还会显示与指定阈值对应的聚合大小。

您也可以使用滑块设置阈值。

• 接近过量提交

指定将聚合视为接近过量使用时的百分比。

• 过量提交

指定将聚合视为过量使用时的百分比。

• 达到全满前的天数

指定聚合达到容量全满前的剩余天数。

#### 增长区域

"增长"区域用于为聚合增长设置以下阈值条件:

• 增长率

指定在系统生成"聚合增长率异常"事件之前将聚合的增长率视为正常的百分比。

• 增长率敏感度

指定应用于聚合增长率标准偏差的因子。如果增长率超过因子标准偏差、则会生成"聚合增长率异常"事件。 增长率敏感度值越低、表示聚合对增长率的变化非常敏感。

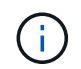

如果在全局阈值级别修改聚合的增长率敏感度、则此更改也会应用于全局阈值级别卷的增长 率敏感度。

## **Snapshot**副本区域

"Snapshot副本"区域用于设置以下Snapshot预留阈值条件:

• \* Snapshot预留已满\*

指定聚合已占用为Snapshot副本预留的所有空间的百分比。

您也可以使用滑块设置阈值。

## 命令按钮

使用命令按钮可以对选定聚合执行以下任务:

• 还原为默认值

用于将聚合级别阈值还原为全局值。

• \* 保存 \*

保存所有阈值设置。

• 保存并关闭

保存所有阈值设置、然后关闭对话框。

• \* 取消 \*

忽略对阈值设置所做的更改(如果有)、然后关闭对话框。

编辑卷阈值对话框

您可以将警报配置为在生成与卷容量相关的事件时发送通知、并对此事件采取更正操作。 例如、对于"卷已满"阈值、您可以将警报配置为在指定时间段内条件持续存在时发送通 知。

您必须具有应用程序管理员或存储管理员角色。

通过编辑卷阈值对话框、您可以配置应用于选定卷的卷级别阈值。在卷级别配置阈值时、这些阈值优先于组级别 阈值或全局级别阈值。

您可以在卷级别为容量、Snapshot副本、qtree配额、增长和索引节点配置阈值设置。配置卷阈值类型的组操作 时、未在卷级别配置的设置将使用组操作阈值。如果未配置卷阈值类型的组操作、则编辑卷阈值对话框中未配置 的区域将使用全局阈值。

#### 容量区域

"容量"区域用于设置以下卷容量阈值条件:

• 空间接近全满

指定将卷视为接近全满时的百分比。它还会显示与指定阈值对应的卷大小。

您也可以使用滑块设置阈值。

• 空间已满

指定将卷视为全满时的百分比。它还会显示与指定阈值对应的卷大小。

您也可以使用滑块设置阈值。

• 达到全满前的天数

指定卷容量达到全满前的剩余天数。

## **Snapshot** 副本

通过Snapshot副本区域、您可以为卷中的Snapshot副本设置以下阈值条件。

• \* Snapshot预留已满\*

指定将为Snapshot副本预留的空间视为已满时的百分比。

• 达到全满前的天数

指定为Snapshot副本预留的空间达到容量全满前的剩余天数。

• 计数

指定卷上被视为过多的Snapshot副本的数量。

**qtree**配额区域

通过qtree配额区域、您可以为选定卷设置以下qtree配额阈值条件:

• 接近过量提交

指定根据qtree配额将卷视为接近过量使用时的百分比。

• 过量提交

指定根据qtree配额将卷视为过量使用时的百分比。

## 增长区域

"增长"区域用于为卷增长设置以下阈值条件:

• 增长率

指定在系统生成卷增长率异常事件之前将卷的增长率视为正常的百分比。

• 增长率敏感度

指定应用于卷增长率标准偏差的因子。如果增长率超过因子标准偏差、则会生成"卷增长率异常"事件。 增长率敏感度值越低、表示卷对增长率的变化非常敏感。

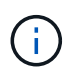

如果在全局阈值级别修改卷的增长率敏感度、则此更改也会应用于全局阈值级别聚合的增长 率敏感度。

#### 索引节点区域

通过索引节点区域、您可以为索引节点设置以下阈值条件:

• 接近全满

指定将卷视为已占用其大部分索引节点的百分比。

您也可以使用滑块设置阈值。

• 全满

指定将卷视为已使用其所有索引节点时的百分比。

您也可以使用滑块设置阈值。

命令按钮

使用命令按钮可以对选定卷执行以下任务:

• 还原为默认值

用于将阈值还原为以下值之一:

- 组值、前提是卷属于某个组且该组具有卷阈值操作类型。
- 全局值、卷不属于任何组或卷所属的组没有卷阈值操作类型。
- \* 保存 \*

保存所有阈值设置。

• 保存并关闭

保存所有阈值设置、然后关闭对话框。

• \* 取消 \*

忽略对阈值设置所做的更改(如果有)、然后关闭对话框。

您可以将警报配置为在生成与qtree容量相关的事件时发送通知、并对此事件采取更正操 作。例如、对于qtree全满阈值、您可以配置一个警报、以便在指定时间段内条件持续存在 时发送通知。

您必须具有应用程序管理员或存储管理员角色。

通过编辑qtree阈值对话框、您可以配置应用于选定qtree的qtree级别阈值。在qtree级别配置阈值时、这些阈值 优先于组级别阈值或全局级别阈值。

您可以在qtree级别为容量配置阈值设置。配置qtree阈值类型的组操作时、未在qtree级别配置的设置将使用组操 作阈值。如果未配置qtree阈值类型的组操作、则编辑qtree阈值对话框中未配置的区域将使用全局阈值。

## 容量区域

"容量"区域用于设置以下qtree容量阈值条件:

• 空间接近全满

指定将qtree视为接近全满时的百分比。它还会显示与指定阈值对应的qtree大小。

您也可以使用滑块设置阈值。

• 空间已满

指定将qtree视为全满时的百分比。它还会显示与指定阈值对应的qtree大小。

您也可以使用滑块设置阈值。

#### 命令按钮

使用命令按钮可以对选定qtree执行以下任务:

• 还原为默认值

用于将阈值还原为以下值之一:

- 组值、前提是qtree属于某个组且该组具有qtree阈值操作类型。
- 全局值、前提是qtree不属于任何组、或者它属于没有qtree阈值操作类型的组。
- \* 保存 \*

保存所有阈值设置。

• 保存并关闭

保存所有阈值设置、然后关闭对话框。

• \* 取消 \*

忽略对阈值设置所做的更改(如果有)、然后关闭对话框。

# 管理性能阈值

通过性能阈值策略,您可以确定 Unified Manager 生成事件的时间点,以便向系统管理员 告知可能影响工作负载性能的问题。这些阈值策略称为 user-defined performance 阈 值。

此版本支持用户定义的,系统定义的和动态的性能阈值。对于动态和系统定义的性能阈值, Unified Manager 将 分析工作负载活动以确定适当的阈值。使用用户定义的阈值,您可以为多个性能计数器和多个存储对象定义性能 上限。

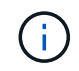

系统定义的性能阈值和动态性能阈值由 Unified Manager 设置,不可配置。如果您从任何系统定 义的性能阈值策略收到不必要的事件,则可以从 "Event Setup" 页面禁用各个策略。

# 用户定义的性能阈值策略的工作原理

您可以对存储对象(例如聚合和卷)设置性能阈值策略,以便将事件发送给存储管理员, 通知管理员集群遇到性能问题描述。

您可以通过以下方式为存储对象创建性能阈值策略:

- 选择存储对象
- 选择与该对象关联的性能计数器
- 指定用于定义性能计数器上限的值,这些上限被视为警告和严重情况
- 指定一个时间段,用于定义计数器必须超过上限的时间长度

例如,您可以为卷设置性能阈值策略,以便每当卷的 IOPS 超过每秒 750 次操作且持续 10 分钟时,您都会收到 严重事件通知。此阈值策略还可以指定当 IOPS 超过每秒 500 次操作且持续 10 分钟时发送警告事件。

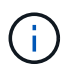

当前版本提供的阈值用于在计数器值超过阈值设置时发送事件。您不能设置在计数器值低于阈值 设置时发送事件的阈值。

此处显示了一个计数器图表示例,表示在 1: 00 时违反警告阈值(黄色图标),在 12: 10 , 12: 30 和 1 : 10 时违反严重阈值(红色图标):

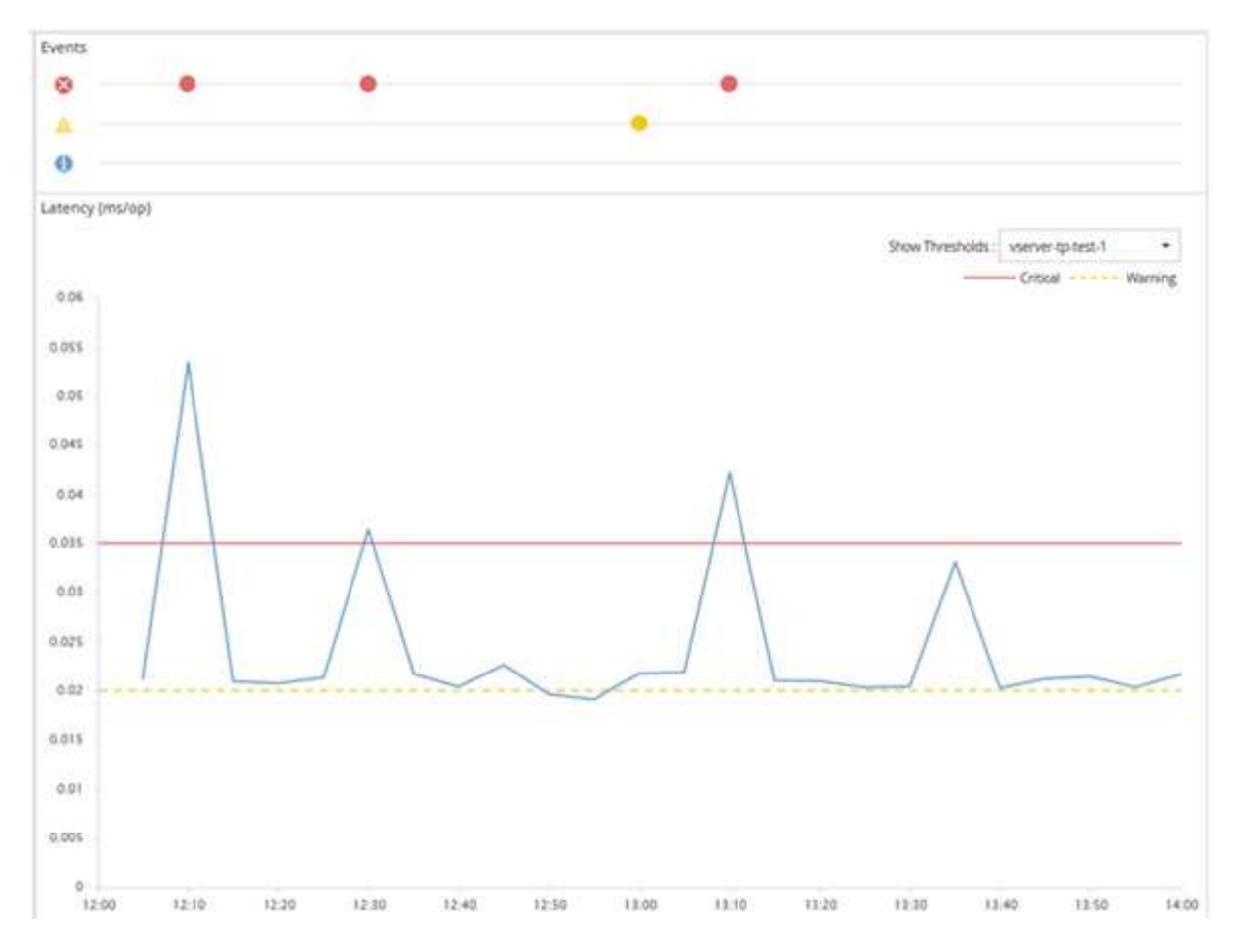

必须在指定的持续时间内持续违反阈值。如果由于任何原因阈值降至限制值以下,则后续违反将视为新持续时间 的开始。

通过某些集群对象和性能计数器,您可以创建一个组合阈值策略,该策略要求两个性能计数器在生成事件之前超 过其最大限制。例如,您可以使用以下条件创建阈值策略:

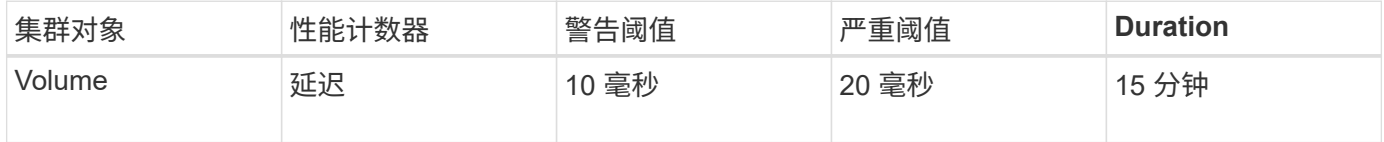

使用两个集群对象的阈值策略仅在同时违反两个条件时生成发生原因事件。例如,使用表中定义的阈值策略:

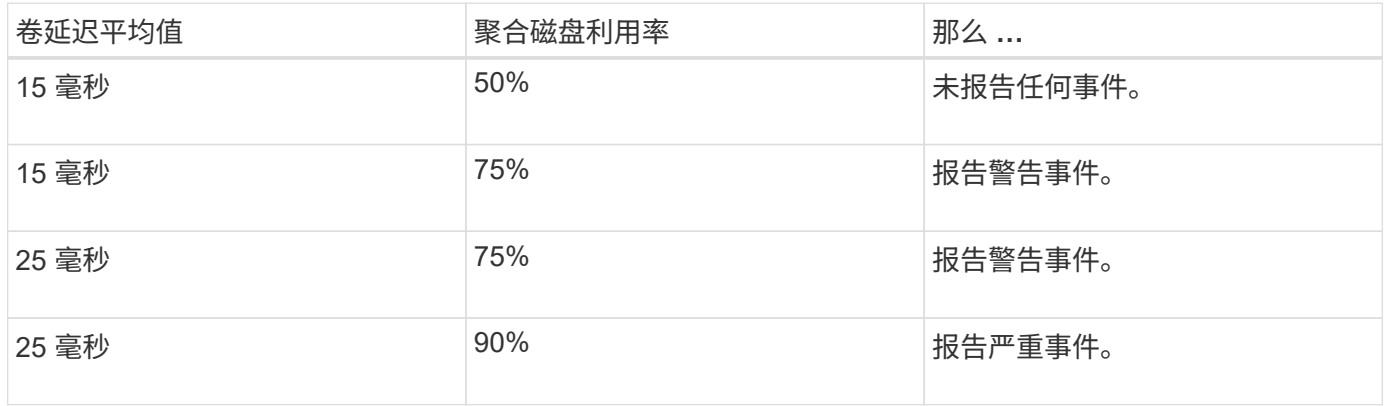

违反性能阈值策略时会发生什么情况

如果某个计数器值在持续时间指定的时间内超过其定义的性能阈值,则会违反此阈值并报 告事件。

此事件将启动以下操作:

- 此事件将显示在信息板,性能集群摘要页面,事件页面和对象特定的性能清单页面中。
- (可选)可以向一个或多个电子邮件收件人发送有关事件的电子邮件警报,并向陷阱接收方发送 SNMP 陷 阱。
- (可选)可以执行脚本以自动修改或更新存储对象。

第一个操作始终会执行。您可以在警报设置页面中配置是否执行可选操作。您可以根据违反 " 警告 " 或 " 严重 " 阈值策略来定义唯一操作。

存储对象违反性能阈值策略后,不会再为该策略生成事件,直到计数器值低于阈值,此时,持续时间将重置该限 制。尽管仍会超过此阈值,但事件的结束时间将持续更新,以反映此事件正在进行中。

阈值事件会捕获或冻结与严重性和策略定义相关的信息,以便在事件中显示唯一的阈值信息,即使将来修改阈值 策略也是如此。

# 可以使用阈值跟踪哪些性能计数器

某些常见性能计数器(例如 IOPS 和 MB/ 秒)可以为所有存储对象设置阈值。还有一些计 数器只能为特定存储对象设置阈值。

## 可用性能计数器

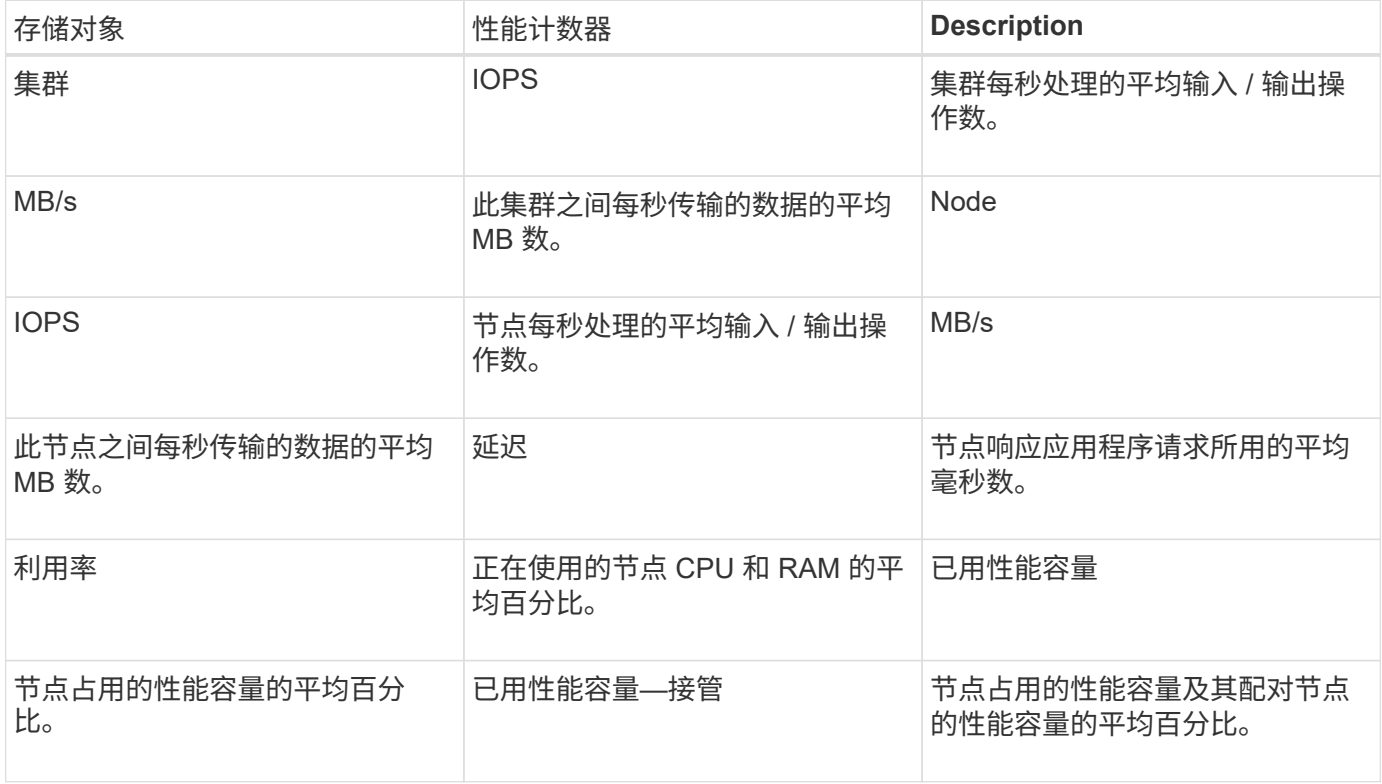

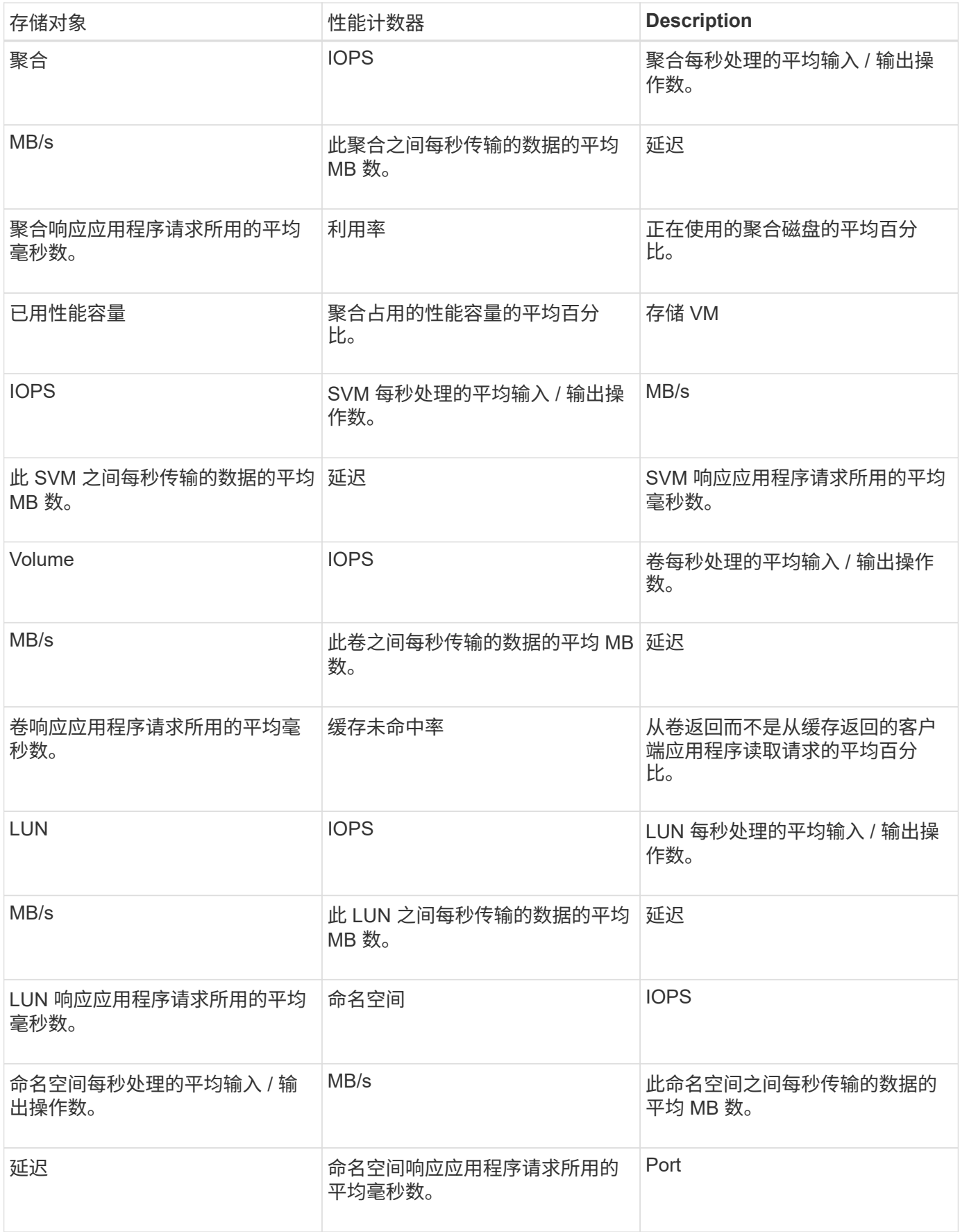

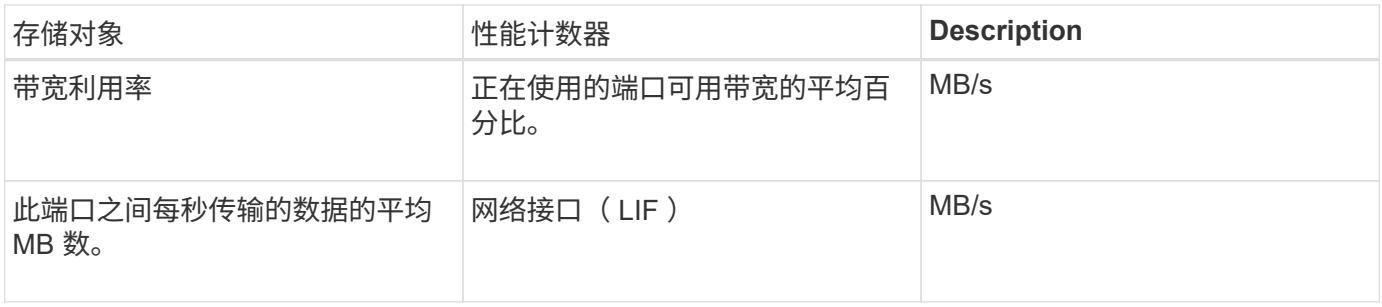

在组合阈值策略中可以使用哪些对象和计数器

在组合策略中,只能同时使用某些性能计数器。指定主性能计数器和二级性能计数器时, 两个性能计数器必须超过其最大限制,然后才能生成事件。

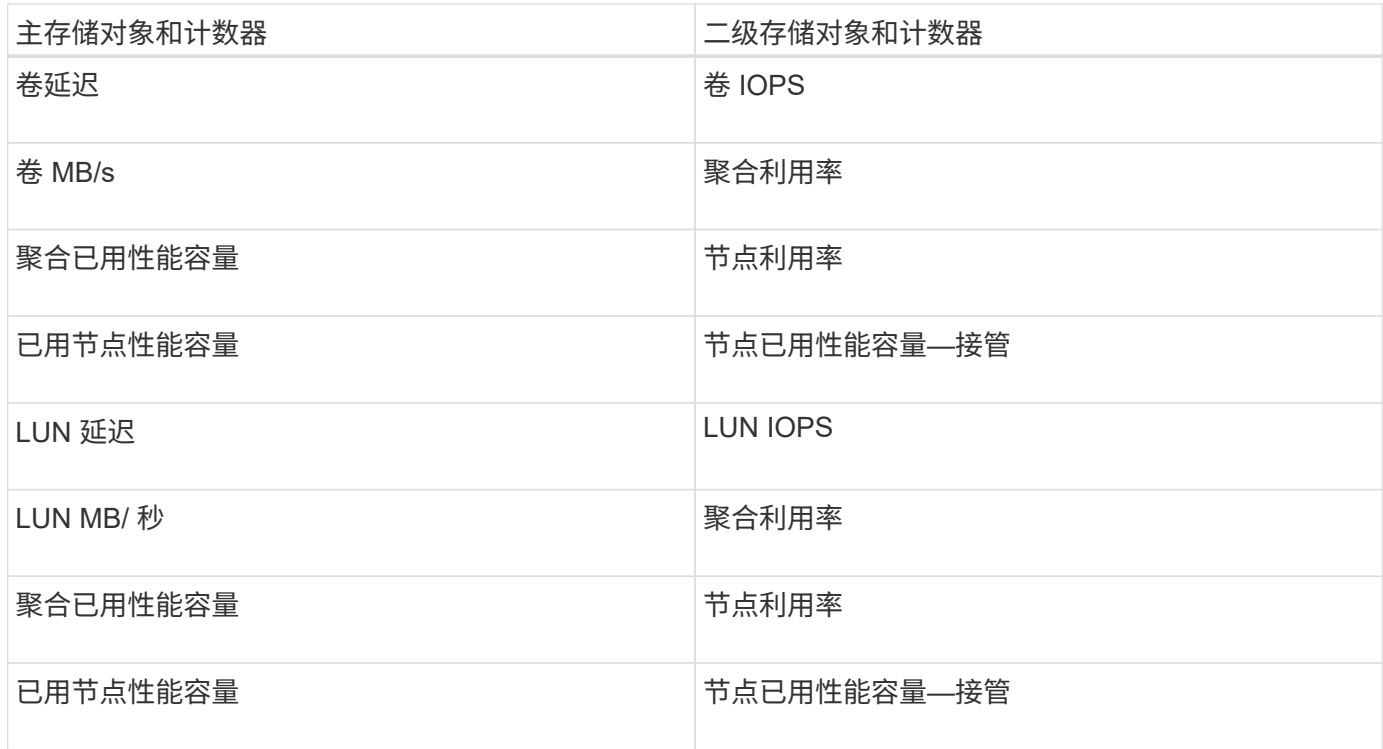

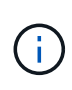

如果将卷组合策略应用于 FlexGroup 卷,而不是 FlexVol 卷, 则只能选择 "`卷 IOPS` " 和 "`卷 MB/ 秒` " 属性作为二级计数器。如果阈值策略包含某个节点或聚合属性, 则该策略不会应用于 FlexGroup 卷,您将收到一条描述此情况的错误消息。这是因为 FlexGroup 卷可以位于多个节点 或聚合上。

创建用户定义的性能阈值策略

您可以为存储对象创建性能阈值策略,以便在性能计数器超过特定值时发送通知。事件通 知可确定集群遇到性能问题描述。

开始之前

您必须具有应用程序管理员角色。
### 关于此任务

您可以通过在创建性能阈值策略页面上输入阈值来创建性能阈值策略。您可以通过在此页面中定义所有策略值来 创建新策略,也可以为现有策略创建一个副本并更改副本中的值(称为 *clony* )。

数字的有效阈值为 0.001 到 10 , 000 , 000 , 000 ,百分比的有效阈值为 0.001 到 100 ,已用性能容量百分 比的有效阈值为 0.001 到 200 。

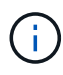

当前版本提供的阈值用于在计数器值超过阈值设置时发送事件。您不能设置在计数器值低于阈值 设置时发送事件的阈值。

步骤

1. 在左侧导航窗格中,选择 \* 事件阈值 \* > \* 性能 \* 。

此时将显示性能阈值页面。

2. 根据您是要构建新策略还是要克隆类似策略并修改克隆的版本,单击相应的按钮。

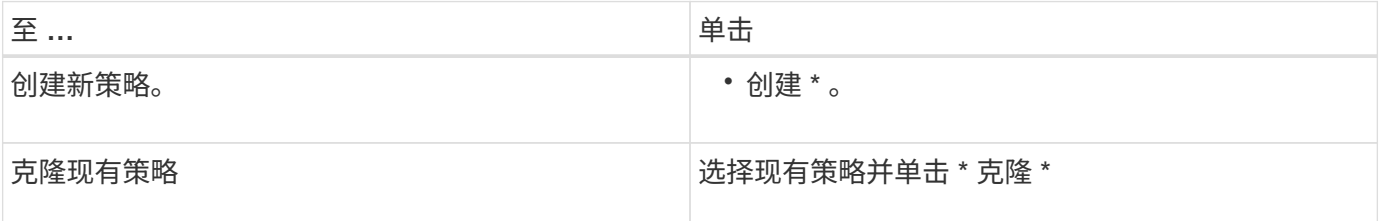

此时将显示创建性能阈值策略页面或克隆性能阈值策略页面。

1. 通过指定要为特定存储对象设置的性能计数器阈值来定义阈值策略:

- a. 选择存储对象类型并为此策略指定名称和问题描述。
- b. 选择要跟踪的性能计数器,并指定用于定义警告和严重事件的限制值。

您必须至少定义一个警告或一个严重限制。您无需同时定义这两种类型的限制。

c. 如果需要, 选择二级性能计数器, 并指定警告和严重事件的限制值。

如果包含二级计数器,则要求这两个计数器都超过限制值,然后才会违反阈值并报告事件。只能使用组 合策略配置某些对象和计数器。

d. 选择要发送的事件必须违反限制值的持续时间。

克隆现有策略时,必须为此策略输入一个新名称。

2. 单击 \* 保存 \* 以保存策略。

此时将返回到性能阈值页面。页面顶部会显示一条成功消息,确认已创建阈值策略,并提供指向该对象类型 的 " 清单 " 页面的链接,以便您可以立即将新策略应用于存储对象。

如果此时要将新阈值策略应用于存储对象,则可以单击 \* 转到对象类型 now\* 链接以转到 " 清单 " 页面。

为存储对象分配性能阈值策略

您可以为存储对象分配用户定义的性能阈值策略,以便 Unified Manager 在性能计数器值 超过策略设置时报告事件。

开始之前

您必须具有应用程序管理员角色。

要应用于对象的性能阈值策略必须存在。

关于此任务

一次只能对一个对象或一组对象应用一个性能策略。

最多可以为每个存储对象分配三个阈值策略。在为多个对象分配策略时,如果已为其中任何对象分配了最大数量 的策略,则 Unified Manager 将执行以下操作:

- 将此策略应用于尚未达到最大值的所有选定对象
- 忽略已达到策略数量上限的对象
- 显示一条消息,指出此策略未分配给所有对象

步骤

1. 从任何存储对象的性能清单页面中,选择要为其分配阈值策略的一个或多个对象:

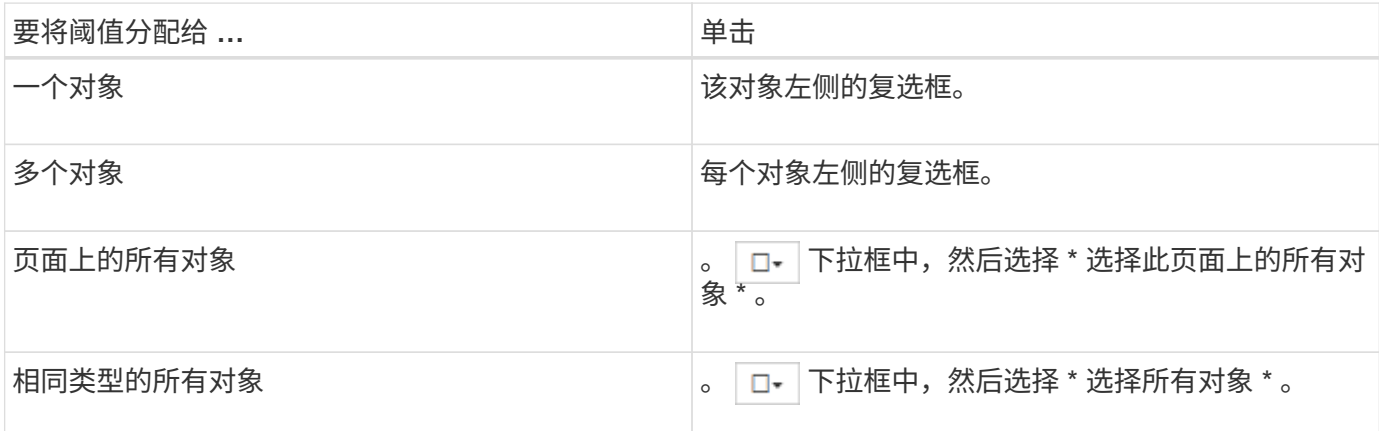

您可以使用排序和筛选功能细化清单页面上的对象列表,以便更轻松地将阈值策略应用于多个对象。

1. 进行选择,然后单击 \* 分配性能阈值策略 \* 。

此时将显示分配性能阈值策略页面,其中显示了该特定类型的存储对象存在的阈值策略列表。

2. 单击每个策略可显示性能阈值设置的详细信息,以验证您选择的阈值策略是否正确。

3. 选择适当的阈值策略后,单击 \* 分配策略 \* 。

页面顶部会显示一条成功消息,确认已将阈值策略分配给一个或多个对象,并提供指向警报页面的链接,以 便您可以为此对象和策略配置警报设置。

完成后

如果要通过电子邮件或 SNMP 陷阱发送警报以通知您已生成特定性能事件,则必须在警报设置页面中配置警报 设置。

查看性能阈值策略

您可以从 " 性能阈值 " 页面查看当前定义的所有性能阈值策略。

关于此任务

阈值策略列表按策略名称的字母顺序进行排序,其中包括所有类型的存储对象的策略。您可以单击列标题,按该 列对策略进行排序。如果要查找特定策略,请使用筛选器和搜索机制细化清单列表中显示的阈值策略列表。

您可以将光标悬停在策略名称和条件名称上以查看策略的配置详细信息。此外,您还可以使用提供的按钮创建, 克隆,编辑和删除用户定义的阈值策略。

#### 步骤

1. 在左侧导航窗格中,选择 \* 事件阈值 \* > \* 性能 \* 。

此时将显示性能阈值页面。

编辑用户定义的性能阈值策略

您可以编辑现有性能阈值策略的阈值设置。如果您发现在某些阈值条件下收到的警报过多 或过少,则此功能非常有用。

开始之前

您必须具有应用程序管理员角色。

关于此任务

您不能更改现有阈值策略所监控的存储对象的策略名称或类型。

#### 步骤

1. 在左侧导航窗格中,选择 \* 事件阈值 \* > \* 性能 \* 。

此时将显示 "Performance Thresholds" 页面。

2. 选择要更改的阈值策略,然后单击 \* 编辑 \* 。

此时将显示编辑性能阈值策略页面。

3. 对阈值策略进行更改,然后单击 \* 保存 \* 。

此时将返回到性能阈值页面。

### 结果

保存这些更改后,将立即更新使用该策略的所有存储对象上的更改。

完成后

根据您对策略所做的更改类型,您可能需要在 "Alert Setup" 页面中查看为使用该策略的对象配置的警报设置。

从存储对象中删除性能阈值策略

如果您不再希望 Unified Manager 监控性能计数器的值, 则可以从存储对象中删除用户定 义的性能阈值策略。

# 开始之前

您必须具有应用程序管理员角色。

### 关于此任务

一次只能从选定对象中删除一个策略。

您可以通过在列表中选择多个对象从多个存储对象中删除阈值策略。

步骤

1. 从任何存储对象的 \* 清单 \* 页面中,选择至少应用了一个性能阈值策略的一个或多个对象。

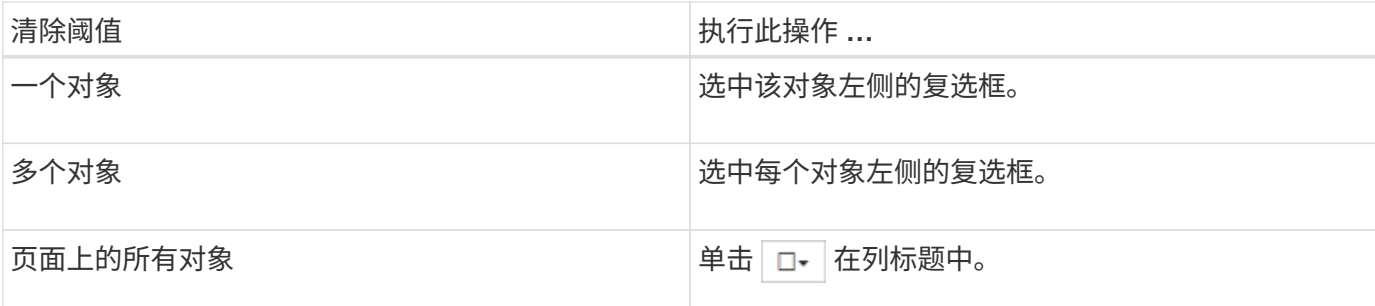

1. 单击 \* 清除性能阈值策略 \* 。

此时将显示清除阈值策略页面,其中显示了当前分配给存储对象的阈值策略列表。

2. 选择要从对象中删除的阈值策略,然后单击 \* 清除策略 \* 。

选择阈值策略时,将显示该策略的详细信息,以便您确认已选择适当的策略。

更改性能阈值策略时会发生什么情况

如果调整现有性能阈值策略的计数器值或持续时间,则策略更改将应用于使用该策略的所 有存储对象。新设置将立即生效, Unified Manager 将开始将所有新收集的性能数据的性 能计数器值与新阈值设置进行比较。

如果使用更改后的阈值策略的对象存在任何活动事件,则这些事件将标记为已废弃,并且阈值策略将开始将计数 器作为新定义的阈值策略进行监控。

在 " 计数器图表详细视图 " 中查看已应用阈值的计数器时,严重阈值和警告阈值线反映了当前阈值设置。即使您 在旧阈值设置生效时查看历史数据,原始阈值设置也不会显示在此页面上。

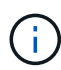

由于较早的阈值设置不会显示在计数器图表详细视图中,因此您可能会看到历史事件显示在当前 阈值行下方。

移动对象时性能阈值策略会发生什么情况

由于性能阈值策略已分配给存储对象,因此,如果移动对象,则在移动完成后,所有已分 配的阈值策略仍会附加到该对象。例如,如果将卷或 LUN 移动到其他聚合,则阈值策略对 于新聚合上的卷或 LUN 仍处于活动状态。

如果阈值策略(组合策略)存在二级计数器条件,例如,如果为聚合或节点分配了其他条件,则二级计数器条件 将应用于已将卷或 LUN 移动到的新聚合或节点。

如果正在使用已更改阈值策略的对象存在任何新的活动事件,则这些事件将标记为已废弃,并且阈值策略将开始 将计数器作为新定义的阈值策略进行监控。

卷移动操作会导致 ONTAP 发送信息性更改事件。更改事件图标将显示在性能资源管理器页面和工作负载分析页 面上的事件时间线中,用于指示移动操作完成的时间。

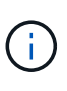

如果将对象移动到其他集群,则会从此对象中删除用户定义的阈值策略。如果需要,必须在移动 操作完成后为对象分配阈值策略。但是,动态阈值策略和系统定义的阈值策略会在对象移动到新 集群后自动应用于该对象。

## 在 **HA** 接管和交还期间阈值策略功能

在高可用性( HA )配置中执行接管或交还操作时,从一个节点移动到另一个节点的对象将以与手动移动操作相 同的方式保留其阈值策略。由于 Unified Manager 每 15 分钟检查一次集群配置更改,因此在下次轮询集群配置 之前,不会确定切换到新节点所产生的影响。

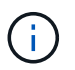

如果接管和交还操作都在 15 分钟的配置更改收集期间内发生,则可能看不到性能统计信息从一 个节点移动到另一个节点。

#### 聚合重新定位期间的阈值策略功能

如果使用将聚合从一个节点移动到另一个节点 aggregate relocation start 命令、单阈值策略和组合阈 值策略都会保留在所有对象上、并且阈值策略的节点部分会应用于新节点。

在 MetroCluster 配置中,从一个集群移动到另一个集群的对象不会保留其用户定义的阈值策略设置。如果需要 ,您可以对已移至配对集群的卷和 LUN 应用阈值策略。对象移回其原始集群后,系统将自动重新应用用户定义 的阈值策略。

[切](#page-579-0)[换](#page-579-0)[和](#page-579-0)[切](#page-579-0)[回期](#page-579-0)[间的卷行为](#page-579-0)

性能阈值策略页面的说明

您可以使用性能阈值页面创建、编辑、克隆、删除和查看性能阈值策略。

单击相应页面上的\*帮助\*将显示以下主题。

性能阈值页面

您可以使用性能阈值页面查看所有当前定义的性能阈值策略。此页面还提供了用于创建、 克隆、编辑和删除阈值策略的功能。

性能阈值策略列表按策略名称的字母顺序进行排序。您可以单击列标题,按该列对策略进行排序。如果要查找特 定策略、可以使用筛选器和搜索机制细化清单列表中显示的阈值策略列表。

筛选器和搜索栏

通过\*筛选\*按钮、您可以仅显示符合特定条件的策略、从而细化阈值策略列表。

通过\*搜索\*按钮、您可以输入完整或部分策略名称以细化清单列表中显示的阈值策略列表、从而搜索特定策略。

命令按钮

• \* 创建 \* 。

创建新的性能阈值策略。

• \* 克隆 \*

根据选定策略的副本创建新的性能阈值策略。

• \* 编辑 \* 。

修改选定的性能阈值策略。使用此策略的所有存储对象都会更新、以使用经过修订的策略。

• \* 删除 \*

删除选定的性能阈值策略。此策略将从使用此策略的所有存储对象中删除。您可以单击"关联对象"列中的项 以查看当前正在使用此策略的对象。

阈值策略列表

• \* 策略名称 \*

显示阈值策略的名称。您可以将光标置于策略名称上方以查看策略的详细信息。

• \* 问题描述 \*

显示阈值策略的简短问题描述。

• 第一条件

显示阈值策略的主要条件、包括定义的性能计数器、警告触发值和严重触发值。您可以将光标置于条件名称 上方以查看条件的详细信息。

• 第二条件

显示二级阈值策略条件(如果已定义)。您可以将光标置于条件名称上方以查看条件的详细信息。如果未定义 第二个条件、则此列为空。

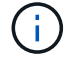

定义第二个条件时、只有在同时违反这两个条件时、才会生成事件。

• 关联对象

显示可以应用阈值策略的存储对象的类型以及正在使用此策略的对象的数量。此字段为空、直到您将策略至 少分配给一个对象为止。

您可以单击列标题、按对象类型对策略进行排序:卷、LUN、聚合等。您可以单击策略名称以显示当前正在 使用阈值策略的对象填充的清单页面。

创建或克隆性能阈值策略页面

您可以使用创建性能阈值策略页面或克隆阈值策略页面创建新的性能阈值策略。

您可以填写此页面上的字段并单击\*保存\*以添加性能阈值策略。

• 对象类型

选择要为其创建阈值策略的存储对象的类型。

• \* 策略名称 \*

输入阈值策略的名称。此名称将显示在其他Unified Manager页面上、并应提供策略的简短问题描述。

• \* 问题描述 \*

(可选)输入阈值策略的详细问题描述。

• 阈值

定义主阈值计数器条件、也可以定义二级阈值计数器条件。包含辅助计数器要求两个计数器都超过限制值、 然后才会被视为违反阈值。

◦ 选择一个计数器

选择要设置性能阈值的计数器。

◦ \* 警告 \*

输入被视为警告的计数器的限制值。

◦ \* 严重 \*

输入被视为严重的计数器的限制值。

数字的有效阈值为 0.001 到 10 , 000 , 000 , 000 , 百分比的有效阈值为 0.001 到 100 , 已用性能容量 百分比的有效阈值为 0.001 到 200 。

• \* 持续时间 \*

选择计数器值必须大于警告或严重限制值的分钟数。由于Unified Manager每五分钟收集一次新的性能计数器 值、因此该菜单将根据刷新间隔以五的倍数提供值。

编辑性能阈值策略页面

您可以使用编辑性能阈值策略页面修改现有性能阈值策略。

您可以修改此页面上的字段并单击\*保存\*以更改性能阈值策略。当前使用阈值策略的所有集群对象都会自动更 新、以使用新策略定义。

• 对象类型

无法更改对象类型。

• \* 策略名称 \*

更改阈值策略的名称。

• \* 问题描述 \*

更改阈值策略的详细问题描述。

• 阈值

更改主阈值计数器条件、也可以更改二级阈值计数器条件。

◦ 选择一个计数器

更改要设置性能阈值的计数器。

◦ \* 警告 \*

输入被视为警告的计数器的限制值。

◦ \* 严重 \*

输入被视为严重的计数器的限制值。

• \* 持续时间 \*

更改计数器值必须大于警告或严重限制值的分钟数。

分配性能阈值策略页面

您可以使用分配性能阈值策略页面为一个或多个存储对象分配性能阈值策略。

策略列表仅包含对选定存储对象类型有效的策略。

选择要应用于一个或多个对象的策略、然后单击\*应用策略\*。

在某些情况下、尝试应用策略时可能会返回错误消息、例如、将组合策略应用于FlexGroup 卷时、第二个计数器 包含节点或聚合对象。由于FlexGroup 卷可以分布在多个节点和聚合中、因此不允许执行此操作。

清除性能阈值策略页面

您可以使用"清除性能阈值策略"页面从一个或多个存储对象中删除或 clear 性能阈值策 略。

策略列表仅包含选定对象中正在使用的策略。

选择要从存储对象中删除的策略、然后单击\*清除策略\*。

# 分析性能事件

您可以分析性能事件以确定检测到这些事件的时间,它们是处于活动状态(新事件还是已 确认事件)还是已废弃事件,涉及的工作负载和集群组件以及用于自行解决这些事件的选 项。

显示有关性能事件的信息

您可以使用事件管理清单页面查看 Unified Manager 所监控集群上的所有性能事件的列 表。通过查看此信息,您可以确定最严重的事件,然后深入查看详细信息以确定事件的发 生原因。

开始之前

• 您必须具有操作员,应用程序管理员或存储管理员角色。

关于此任务

事件列表按检测时间排序,最新事件列在第一位。您可以单击列标题以根据该列对事件进行排序。例如,您可以 按状态列进行排序,以按严重性查看事件。如果要查找特定事件或特定类型的事件,可以使用筛选器和搜索机制 细化列表中显示的事件列表。

所有源的事件均显示在此页面上:

- 用户定义的性能阈值策略
- 系统定义的性能阈值策略

• 动态性能阈值

Event Type 列列出事件源。您可以在事件详细信息页面中选择一个事件以查看有关该事件的详细信息。

# 步骤

- 1. 在左侧导航窗格中,单击 \* 事件管理 \* 。
- 2. 从 " 视图 " 菜单中, 选择 \* 活动性能事件 \* 。

此页面将显示过去 7 天生成的所有新增和已确认性能事件。

3. 找到要分析的事件,然后单击事件名称。

此时将显示事件的详细信息页面。

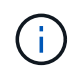

您还可以通过单击性能资源管理器页面和警报电子邮件中的事件名称链接来显示事件的详细 信息页面。

# 根据用户定义的性能阈值分析事件

根据用户定义的阈值生成的事件表示某个存储对象(例如聚合或卷)的性能计数器已超过 您在策略中定义的阈值。这表示集群对象遇到性能问题描述。

您可以使用事件详细信息页面分析性能事件,并在必要时采取更正措施,以使性能恢复正常。

## 响应用户定义的性能阈值事件

您可以使用 Unified Manager 调查因性能计数器超过用户定义的警告或严重阈值而导致的 性能事件。此外,您还可以使用 Unified Manager 检查集群组件的运行状况,以查看组件 上检测到的最新运行状况事件是否导致性能事件。

### 开始之前

- 您必须具有操作员,应用程序管理员或存储管理员角色。
- 必须存在新的或废弃的性能事件。

#### 步骤

- 1. 显示 \* 事件 \* 详细信息页面以查看有关事件的信息。
- 2. 查看 \* 问题描述 \* ,其中介绍了导致事件的违反阈值的情况。

例如,消息 "`Latency value of 456 ms/op has triggered a warning event based on threshold setting of 400 ms/op` " 表示对象发生延迟警告事件。

3. 将光标悬停在策略名称上方可显示有关触发事件的阈值策略的详细信息。

这包括策略名称,正在评估的性能计数器,必须违反才能视为严重或警告事件的计数器值以及计数器必须超 过该值的持续时间。

4. 记下 \* 事件触发时间 \* ,以便您可以调查是否同时发生了可能导致此事件的其他事件。

5. 按照以下选项之一进一步调查事件,确定是否需要执行任何操作来解决性能问题:

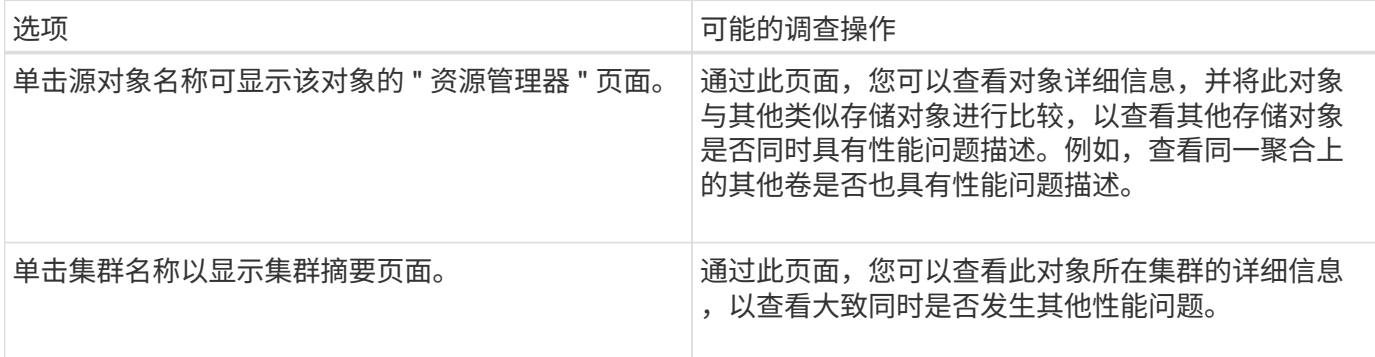

# 根据系统定义的性能阈值分析事件

从系统定义的性能阈值生成的事件表示某个存储对象的性能计数器或一组性能计数器已超 过系统定义的策略中的阈值。这表示存储对象(例如聚合或节点)遇到性能问题描述。

您可以使用事件详细信息页面分析性能事件,并在必要时采取更正措施,以使性能恢复正常。

Cloud Volumes ONTAP , ONTAP Edge 或 ONTAP Select 系统上未启用系统定义的阈值策略。

# 响应系统定义的性能阈值事件

您可以使用 Unified Manager 调查因性能计数器超过系统定义的警告阈值而导致的性能事 件。此外,您还可以使用 Unified Manager 检查集群组件的运行状况,以查看组件上检测 到的近期事件是否导致性能事件。

## 开始之前

 $(i)$ 

- 您必须具有操作员,应用程序管理员或存储管理员角色。
- 必须存在新的或废弃的性能事件。

#### 步骤

- 1. 显示 \* 事件 \* 详细信息页面以查看有关事件的信息。
- 2. 查看 \* 问题描述 \* ,其中介绍了导致事件的违反阈值的情况。
	- 例如,消息 "`Node utilization value of 90 % has triggered a warning event based on threshold setting of 85 %` " 表示集群对象发生节点利用率警告事件。
- 3. 记下 \* 事件触发时间 \* , 以便您可以调查是否同时发生了可能导致此事件的其他事件。
- 4. 在 \* 系统诊断 \* 下,查看系统定义的策略对集群对象执行的分析类型的简短问题描述。

对于某些事件,诊断旁边会显示一个绿色或红色图标,以指示在该特定诊断中是否找到问题描述。对于其他 类型的系统定义事件,计数器图表将显示对象的性能。

5. 在 \* 建议的操作 \* 下,单击 \* 帮助我执行此操作 \* 链接,查看可自行尝试解决性能事件的建议操作。

响应 **QoS** 策略组性能事件

当工作负载吞吐量 (IOPS, IOPS/TB 或 MBps) 超过定义的 ONTAP QoS 策略设置且 工作负载延迟正在受到影响时, Unified Manager 将生成 QoS 策略警告事件。通过这些系 统定义的事件,可以在许多工作负载受到延迟影响之前更正潜在的性能问题。

开始之前

- 您必须具有操作员,应用程序管理员或存储管理员角色。
- 必须存在新的,已确认的或已废弃的性能事件。

关于此任务

如果工作负载吞吐量在前一小时的每个性能收集期间均超过定义的 QoS 策略设置,则 Unified Manager 将针对 QoS 策略违规生成警告事件。在每个收集期间,工作负载吞吐量可能会短时间超过 QoS 阈值,但 Unified Manager 仅会在图表上显示收集期间的 "`Average` " 吞吐量。因此,您可能会收到 QoS 事件,而工作负载的吞 吐量可能并未超过图表中显示的策略阈值。

您可以使用 System Manager 或 ONTAP 命令管理策略组,包括以下任务:

- 为工作负载创建新策略组
- 在策略组中添加或删除工作负载
- 在策略组之间移动工作负载
- 更改策略组的吞吐量限制
- 将工作负载移动到其他聚合或节点

#### 步骤

- 1. 显示 \* 事件 \* 详细信息页面以查看有关事件的信息。
- 2. 查看 \* 问题描述 \* ,其中介绍了导致事件的违反阈值的情况。

例如,消息 " vol1\_NFS1 上的`IOPS 值为 1 , 352 IOPS 已触发警告事件以确定工作负载的潜在性能问题` " 表示卷 vol1\_NFS1 上发生 QoS 最大 IOPS 事件。

3. 查看 \* 事件信息 \* 部分,了解有关事件发生时间以及事件处于活动状态的时间长度的更多详细信息。

此外,对于共享 QoS 策略吞吐量的卷或 LUN ,您可以看到占用 IOPS 或 MBps 最多的前三个工作负载的名 称。

4. 在 \* 系统诊断 \* 部分下,查看两个图表: 一个是总平均 IOPS 或 MBps (取决于事件),一个是延迟。按这 种方式排列时,您可以查看工作负载接近 QoS 最大限制时哪些集群组件对延迟影响最大。

对于共享 QoS 策略事件,吞吐量图表中会显示前三个工作负载。如果共享 QoS 策略的工作负载超过三个, 则其他工作负载将添加到 "`其他工作负载` " 类别中。此外,延迟图表还会显示 QoS 策略中所有工作负载的 平均延迟。

请注意,对于自适应 QoS 策略事件, IOPS 和 MBps 图表将显示 ONTAP 根据卷大小从分配的 IOPS/TB 阈

值策略转换而来的 IOPS 或 MBps 值。

5. 在 \* 建议的操作 \* 部分下,查看建议并确定应执行哪些操作以避免增加工作负载的延迟。

如果需要,请单击 \* 帮助 \* 按钮以查看有关可执行的建议操作的更多详细信息,以尝试解决性能事件。

了解已定义块大小的自适应 **QoS** 策略中的事件

自适应 QoS 策略组会根据卷大小自动扩展吞吐量上限或下限,从而在卷大小发生变化时保 持 IOPS 与 TB 的比率。从 ONTAP 9.5 开始,您可以在 QoS 策略中指定块大小,以便同 时有效地应用 MB/ 秒阈值。

在自适应 QoS 策略中分配 IOPS 阈值仅会限制每个工作负载中发生的操作数。根据生成工作负载的客户端上设 置的块大小,某些 IOPS 会包含更多数据,因此会给处理操作的节点带来更大的负担。

工作负载的 MB/ 秒值是使用以下公式生成的:

 $MB/s = (IOPS * Block Size) / 1000$ 

如果工作负载的 IOPS 平均为 3 , 000 次,而客户端上的块大小设置为 32 KB ,则此工作负载的有效 MB/ 秒为 96 。如果同一工作负载的 IOPS 平均为 3 , 000 次,而客户端上的块大小设置为 48 KB ,则此工作负载的有效 MB/ 秒为 144 。您可以看到,如果块大小较大,则节点正在处理更多 50% 的数据。

下面,我们来了解一下定义了块大小的以下自适应 QoS 策略,以及如何根据客户端上设置的块大小触发事件。

创建一个策略并将峰值吞吐量设置为 2 , 500 IOPS/TB ,块大小为 32 KB 。对于已用容量为 1 TB 的卷,此操 作会将 MB/ 秒阈值有效地设置为 80 MB/ 秒((2500 IOPS \* 32 KB ) /1000 )。请注意,如果吞吐量值比定 义的阈值低 10% ,则 Unified Manager 将生成警告事件。在以下情况下会生成事件:

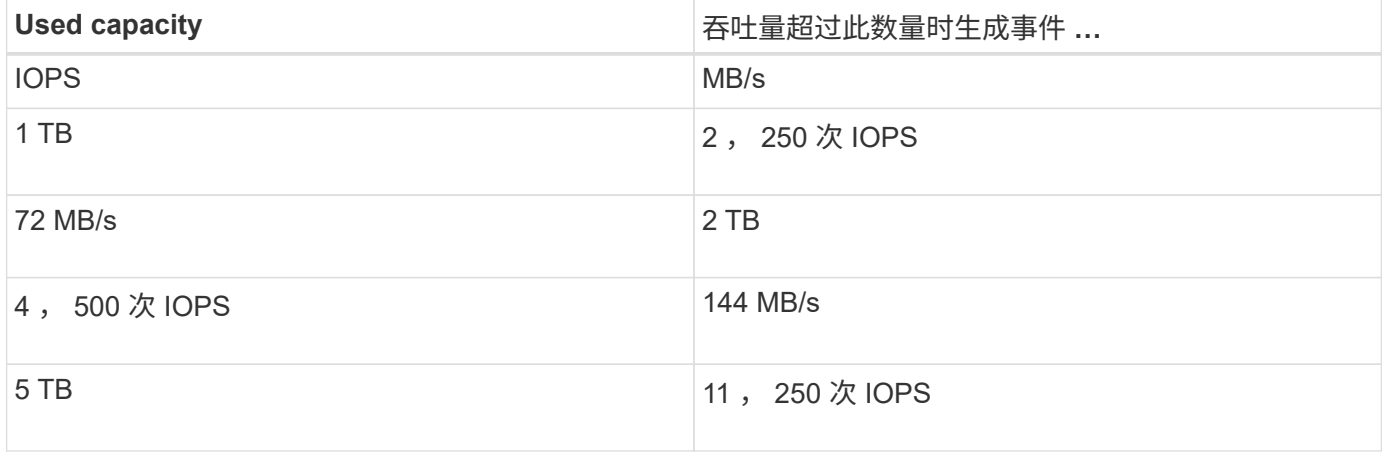

如果卷正在使用 2 TB 的可用空间,并且 IOPS 为 4 , 000 ,并且客户端上的 QoS 块大小设置为 32 KB ,则 MB/ 秒吞吐量为 128 MB/ 秒(( 4 , 000 IOPS \* 32 KB ) / 1000 )。在此情况下不会生成任何事件,因为对 于使用 2 TB 空间的卷, 4 , 000 次 IOPS 和 128 MB/ 秒均低于阈值。

如果卷正在使用 2 TB 的可用空间,并且 IOPS 为 4 , 000 ,并且客户端上的 QoS 块大小设置为 64 KB ,则 MB/ 秒吞吐量为 256 MB/ 秒((( 4 , 000 IOPS \* 64 KB ) / 1000 )。在这种情况下, 4 , 000 次 IOPS 不 会生成事件,但 256 MB/ 秒的 MB/ 秒值高于 144 MB/ 秒的阈值,因此会生成事件。

因此,如果因违反包含块大小的自适应 QoS 策略的 MB/ 秒而触发事件,则会在事件详细信息页面的系统诊断 部分显示 MB/ 秒图表。如果因违反自适应 QoS 策略的 IOPS 而触发事件,则系统诊断部分会显示一个 IOPS 图 表。如果同时违反 IOPS 和 MB/ 秒,您将收到两个事件。

有关调整 QoS 设置 ONTAP 的详细信息,请参见 QoS 9 性能监控高级指南 。

["](http://docs.netapp.com/ontap-9/topic/com.netapp.doc.pow-perf-mon/home.html)[《](http://docs.netapp.com/ontap-9/topic/com.netapp.doc.pow-perf-mon/home.html) [ONTAP 9](http://docs.netapp.com/ontap-9/topic/com.netapp.doc.pow-perf-mon/home.html) [性能监控](http://docs.netapp.com/ontap-9/topic/com.netapp.doc.pow-perf-mon/home.html)[高](http://docs.netapp.com/ontap-9/topic/com.netapp.doc.pow-perf-mon/home.html)[级](http://docs.netapp.com/ontap-9/topic/com.netapp.doc.pow-perf-mon/home.html)[指](http://docs.netapp.com/ontap-9/topic/com.netapp.doc.pow-perf-mon/home.html)[南》](http://docs.netapp.com/ontap-9/topic/com.netapp.doc.pow-perf-mon/home.html)["](http://docs.netapp.com/ontap-9/topic/com.netapp.doc.pow-perf-mon/home.html)

响应节点资源过度利用的性能事件

如果单个节点的运行效率超过其运行效率上限,则 Unified Manager 会生成节点资源过度 利用警告事件,从而可能影响工作负载延迟。通过这些系统定义的事件,可以在许多工作 负载受到延迟影响之前更正潜在的性能问题。

#### 开始之前

- 您必须具有操作员,应用程序管理员或存储管理员角色。
- 必须存在新的或废弃的性能事件。

#### 关于此任务

Unified Manager 可通过查找性能容量超过 100% 且持续 30 分钟以上的节点,针对节点资源过度利用策略违规 生成警告事件。

您可以使用 System Manager 或 ONTAP 命令更正此类型的性能问题描述,其中包括以下任务:

- 创建 QoS 策略并将其应用于过度使用系统资源的任何卷或 LUN
- 降低已应用工作负载的策略组的 QoS 最大吞吐量限制
- 将工作负载移动到其他聚合或节点
- 通过向节点添加磁盘或升级到 CPU 速度更快且 RAM 更多的节点来增加容量

#### 步骤

- 1. 显示 \* 事件 \* 详细信息页面以查看有关事件的信息。
- 2. 查看 \* 问题描述 \* , 其中介绍了导致事件的违反阈值的情况。

例如,消息 "`Perf.simplicity-02 上 139% 的已用容量值触发了一个警告事件,以确定数据处理单元中的潜在 性能问题。` 表示节点 simplication-02 上的性能容量已过度使用,并影响节点性能。

3. 在 \* 系统诊断 \* 部分下,查看三个图表:一个用于显示节点上已用性能容量,一个用于显示排名靠前的工作 负载所使用的平均存储 IOPS ,一个用于显示排名靠前的工作负载上的延迟。通过这种方式进行排列,您可 以查看哪些工作负载是节点上延迟的发生原因。

通过将光标移动到 IOPS 图表上方,您可以查看哪些工作负载应用了 QoS 策略,哪些未应用 QoS 策略。

4. 在 \* 建议的操作 \* 部分下,查看建议并确定应执行哪些操作以避免增加工作负载的延迟。

如果需要,请单击 \* 帮助 \* 按钮以查看有关可执行的建议操作的更多详细信息,以尝试解决性能事件。

如果集群中的一个节点的负载远远高于其他节点,因此可能会影响工作负载延迟,则 Unified Manager 将生成集群不平衡警告事件。通过这些系统定义的事件,可以在许多工作 负载受到延迟影响之前更正潜在的性能问题。

### 开始之前

您必须具有操作员,应用程序管理员或存储管理员角色。

#### 关于此任务

Unified Manager 通过比较集群中所有节点的已用性能容量值来查看任何节点之间是否存在 30% 的负载差异, 从而针对集群不平衡阈值策略违规生成警告事件。

以下步骤可帮助您确定以下资源,以便将高性能工作负载移动到利用率较低的节点:

- 同一集群上利用率较低的节点
- 新节点上利用率最低的聚合
- 当前节点上性能最高的卷

#### 步骤

- 1. 显示 \* 事件 \* 详细信息页面以查看有关事件的信息。
- 2. 查看 \* 问题描述 \* , 其中介绍了导致事件的讳反阈值的情况。

例如,消息 "`the performance capacity used counter indicates a load difference of 62% between the nodes on cluster Dallas-1-8 and has triggered a warning event based on the system threshold of 30%` " 指示其中 一个节点上的性能容量已被过度使用并影响节点性能。

- 3. 查看 \* 建议操作 \* 中的文本,将高性能卷从已用性能容量值较高的节点移动到已用性能容量值最低的节点。
- 4. 确定已用性能容量值最高和最低的节点:
	- a. 在 \* 事件信息 \* 部分中,单击源集群的名称。
	- b. 在 \* 集群 / 性能摘要 \* 页面中,单击 \* 受管对象 \* 区域中的 \* 节点 \* 。
	- c. 在 \* 节点 \* 清单页面中, 按 \* 已用性能容量 \* 列对节点进行排序。
	- d. 确定已用性能容量值最高和最低的节点,并记下这些名称。
- 5. 确定已用性能容量值最高的节点上使用的 IOPS 最多的卷:
	- a. 单击已用性能容量值最高的节点。
	- b. 在 \* 节点 / 性能资源管理器 \* 页面中,从 \* 查看和比较 \* 菜单中选择 \* 此节点上的聚合 \* 。
	- c. 单击已用性能容量值最高的聚合。
	- d. 在 \* 聚合 / 性能资源管理器 \* 页面中,从 \* 查看和比较 \* 菜单中选择 \* 此聚合上的卷 \* 。
	- e. 按 \* IOPS \* 列对卷进行排序,并记下 IOPS 最多的卷的名称以及卷所在聚合的名称。
- 6. 确定已用性能容量值最低的节点上利用率最低的聚合:
- a. 单击 \* 存储 \* > \* 聚合 \* 以显示 \* 聚合 \* 清单页面。
- b. 选择 \* 性能: 所有聚合 \* 视图。
- c. 单击 \* 筛选器 \* 按钮并添加一个筛选器,其中 "`Node` " 等于您在步骤 4 中记下的已用性能容量值最低的 节点的名称。
- d. 记下已用性能容量值最低的聚合的名称。
- 7. 将卷从过载节点移至新节点上已确定利用率较低的聚合。

您可以使用 ONTAP System Manager , OnCommand Workflow Automation , ONTAP 命令或这些工具的 组合来执行移动操作。

#### 完成后

几天后,检查是否从此集群收到相同的集群不平衡事件。

# 分析动态性能阈值中的事件

根据动态阈值生成的事件表明,与预期响应时间范围相比,工作负载的实际响应时间(延 迟)过高或过低。您可以使用事件详细信息页面分析性能事件,并在必要时采取更正措施 ,以使性能恢复正常。

G)

Cloud Volumes ONTAP , ONTAP Edge 或 ONTAP Select 系统上未启用动态性能阈值。

# 确定动态性能事件中涉及的受影响工作负载

在 Unified Manager 中,您可以确定哪些卷工作负载因争用存储组件导致的响应时间(延 迟)偏差最高。确定这些工作负载有助于您了解访问这些工作负载的客户端应用程序的运 行速度为何比平常要慢。

### 开始之前

- 您必须具有操作员,应用程序管理员或存储管理员角色。
- 必须存在新的,已确认的或已废弃的动态性能事件。

#### 关于此任务

" 事件 " 详细信息页面显示用户定义和系统定义的工作负载列表,这些工作负载按组件上活动或使用情况的最大 偏差或受事件影响最大排序。这些值基于 Unified Manager 检测到并上次分析事件时确定的峰值。

#### 步骤

- 1. 显示 \* 事件详细信息 \* 页面以查看有关事件的信息。
- 2. 在工作负载延迟和工作负载活动图表中,选择 \* 受影响的工作负载 \* 。
- 3. 将光标悬停在图表上方,可查看影响组件的前几个用户定义工作负载以及受影响工作负载的名称。

确定动态性能事件中涉及的抢占资源的工作负载

在 Unified Manager 中,您可以确定哪些工作负载在争用集群组件的使用情况上偏差最 高。确定这些工作负载有助于您了解集群上某些卷的响应时间(延迟)为何较慢。

开始之前

- 您必须具有操作员,应用程序管理员或存储管理员角色。
- 必须存在新的,已确认的或已废弃的动态性能事件。

#### 关于此任务

" 事件 " 详细信息页面显示按组件使用率最高或受事件影响最大排名的用户定义和系统定义工作负载列表。这些 值基于 Unified Manager 检测到并上次分析事件时确定的峰值。

#### 步骤

- 1. 显示 \* 事件详细信息 \* 页面以查看有关事件的信息。
- 2. 在工作负载延迟和工作负载活动图表中,选择 \* 大量工作负载 \* 。
- 3. 将光标悬停在图表上方可查看影响组件的前几个用户定义的抢占资源的工作负载。

# 确定动态性能事件中涉及的鲨鱼工作负载

在 Unified Manager 中,您可以确定哪些工作负载在争用存储组件的使用情况方面偏差最 高。确定这些工作负载有助于确定是否应将这些工作负载移动到利用率较低的集群。

开始之前

- 您必须具有操作员,应用程序管理员或存储管理员角色。
- 存在新的,已确认的或已废弃的性能动态事件。

关于此任务

" 事件 " 详细信息页面显示按组件使用率最高或受事件影响最大排名的用户定义和系统定义工作负载列表。这些 值基于 Unified Manager 检测到并上次分析事件时确定的峰值。

#### 步骤

- 1. 显示 \* 事件详细信息 \* 页面以查看有关事件的信息。
- 2. 在工作负载延迟和工作负载活动图表中,选择 \* 共享工作负载 \* 。
- 3. 将光标悬停在图表上方,可查看影响组件的前几个用户定义工作负载以及鲨鱼工作负载的名称。

# **MetroCluster** 配置的性能事件分析

您可以使用 Unified Manager 分析 MetroCluster 配置的性能事件。您可以确定事件中涉及 的工作负载,并查看建议的解决操作。

MetroCluster 性能事件可能是由于\_\_bully 工作负载过度利用集群之间的交换机间链路( ISL )或链路运行状况

问题造成的。Unified Manager 可独立监控 MetroCluster 配置中的每个集群,而不考虑配对集群上的性能事件。

MetroCluster 配置中两个集群的性能事件也会显示在Unified Manager信息板页面上。您还可以查看 Unified Manager 的 " 运行状况 " 页面,以检查每个集群的运行状况并查看其关系。

分析 **MetroCluster** 配置中集群上的动态性能事件

您可以使用 Unified Manager 分析 MetroCluster 配置中检测到性能事件的集群。您可以确 定所涉及的集群名称,事件检测时间以及 *bully"* 和 *\_victim* 工作负载。

# 开始之前

- 您必须具有操作员,应用程序管理员或存储管理员角色。
- 对于 MetroCluster 配置,必须存在新的,已确认的或已废弃的性能事件。
- MetroCluster 配置中的两个集群必须由同一个 Unified Manager 实例监控。

# 步骤

- 1. 显示 \* 事件详细信息 \* 页面以查看有关事件的信息。
- 2. 查看事件问题描述以查看涉及的工作负载的名称以及涉及的工作负载数量。

在此示例中, MetroCluster 资源图标为红色,表示 MetroCluster 资源处于争用状态。将光标置于图标上方 可显示图标的问题描述。

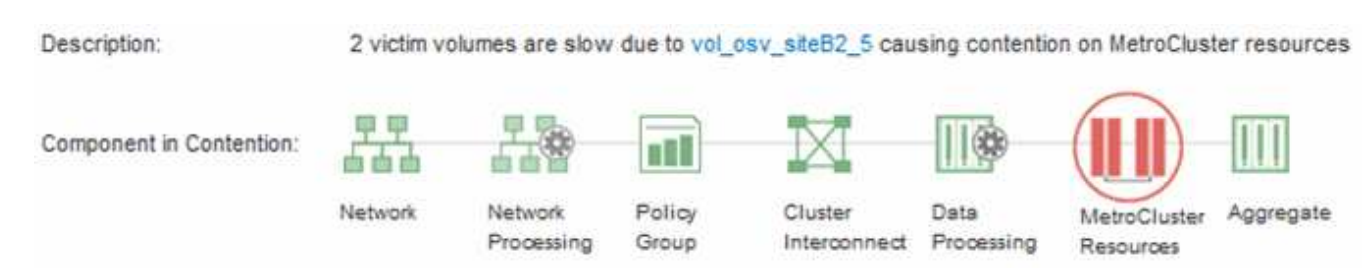

- 3. 记下集群名称和事件检测时间,您可以使用这些名称和时间分析配对集群上的性能事件。
- 4. 在图表中,查看 *victim* 工作负载,确认其响应时间高于性能阈值。

在此示例中,受影响的工作负载显示在悬停文本中。延迟图表简要显示了相关受影响工作负载的一致延迟模 式。即使受影响工作负载的异常延迟触发了事件,一致的延迟模式也可能表明工作负载的性能在其预期范围 内,但 I/O 峰值增加了延迟并触发了事件。

#### ▲ System Diagnosis (Jul 9, 2018, 11:09 AM - Jul 19, 2018, 7:39 AM) 2 Workload Latency Victim Workloads  $20$  ms/op Latency (ms/op) 15 flexgroup1 1.74 10 flexgroup4  $\Omega$  $\overline{5}$ flexgroup1 (Victim) 1.74 Ш  $\Omega$ Jul 16, 2018, 12:44 PM 2:00 AM Jul 10, 2018, 12:00 AM lul 12, 2018, 12:00 AM Jul 18, 2018, 12:00 AM

如果您最近在访问这些卷工作负载的客户端上安装了一个应用程序,并且该应用程序向这些工作负载发送大 量 I/O ,则您可能预计这些应用程序的延迟会增加。如果工作负载的延迟恢复到预期范围内,则事件状态将 更改为已废弃,并保持此状态 30 分钟以上,您可能会忽略此事件。如果事件正在进行,并且仍处于新状态 ,您可以对其进行进一步调查,以确定事件是否由其他问题引起。

5. 在工作负载吞吐量图表中,选择 \* 大量工作负载 \* 以显示抢占资源的工作负载。

存在抢占资源的工作负载表示此事件可能是由于本地集群上的一个或多个工作负载过度利用 MetroCluster 资 源所致。抢占资源的工作负载在写入吞吐量( MB/ 秒)方面存在很大差异。

此图表简要显示了工作负载的写入吞吐量( MB/ 秒)模式。您可以查看写入 MB/ 秒模式以确定异常吞吐量 ,这可能表明工作负载过度利用 MetroCluster 资源。

如果事件中不涉及抢占资源的工作负载,则事件可能是由集群之间具有链路的运行状况问题描述或配对集群 上的性能问题描述引起的。您可以使用 Unified Manager 检查 MetroCluster 配置中两个集群的运行状况。您 还可以使用 Unified Manager 检查和分析配对集群上的性能事件。

分析 **MetroCluster** 配置中远程集群的动态性能事件

您可以使用 Unified Manager 分析 MetroCluster 配置中远程集群上的动态性能事件。此分 析有助于您确定远程集群上的事件是否在其配对集群上引发事件。

开始之前

- 您必须具有操作员,应用程序管理员或存储管理员角色。
- 您必须已分析 MetroCluster 配置中本地集群上的性能事件并获得事件检测时间。
- 您必须已检查性能事件中涉及的本地集群及其配对集群的运行状况并获取配对集群的名称。

## 步骤

- 1. 登录到监控配对集群的 Unified Manager 实例。
- 2. 在左侧导航窗格中,单击 \* 事件 \* 以显示事件列表。
- 3. 从 \* 时间范围 \* 选择器中, 选择 \* 最后一小时 \* , 然后单击 \* 应用范围 \* 。
- 4. 在 \* 筛选 \* 选择器中,从左侧下拉菜单中选择 \* 集群 \* ,在文本字段中键入配对集群的名称,然后单击 \* 应 用筛选器 \* 。

如果选定集群在过去一小时内未发生事件,则表示在其配对集群上检测到事件期间,集群未发生任何性能问 题。

5. 如果选定集群在过去一小时内检测到事件,请将事件检测时间与本地集群上事件的事件检测时间进行比较。

如果这些事件涉及抢占资源的工作负载,从而导致数据处理组件上发生资源争用,则其中一个或多个抢占资 源的工作负载可能已在本地集群上引发此事件。您可以单击事件进行分析,并在事件详细信息页面上查看为 解决该事件而建议的操作。

如果这些事件不涉及抢占资源的工作负载,则它们不会对本地集群上的性能事件进行发生原因处理。

响应因 **QoS** 策略组限制而导致的动态性能事件

您可以使用 Unified Manager 调查因服务质量( QoS )策略组限制工作负载吞吐量( MB/ 秒)而导致的性能事件。限制增加了策略组中卷工作负载的响应时间(延迟)。您可以使 用事件信息确定是否需要对策略组设置新的限制来停止限制。

开始之前

- 您必须具有操作员,应用程序管理员或存储管理员角色。
- 必须存在新的,已确认的或已废弃的性能事件。

步骤

- 1. 显示 \* 事件详细信息 \* 页面以查看有关事件的信息。
- 2. 请阅读 \* 问题描述 \*, 其中显示了受限制影响的工作负载的名称。

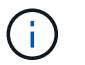

问题描述可以为受影响和抢占资源的用户显示相同的工作负载,因为限制会使工作负载本身 受到影响。

3. 使用文本编辑器等应用程序记录卷的名称。

您可以稍后搜索卷名称以查找它。

- 4. 在工作负载延迟和工作负载利用率图表中,选择 \* 大量工作负载 \* 。
- 5. 将光标悬停在图表上方可查看影响策略组的前几个用户定义工作负载。

列表顶部的工作负载的偏差最高,并导致发生限制。活动是指每个工作负载所使用的策略组限制的百分比。

- 6. 在 \* 建议操作 \* 区域中, 单击顶部工作负载的 \* 分析工作负载 \* 按钮。
- 7. 在\*工作负载分析\*页面中、设置"延迟"图表以查看所有集群组件、设置"吞吐量"图表以查看细分情况。

细分图表显示在延迟图表和 IOPS 图表下。

8. 比较 \* 延迟 \* 图表中的 QoS 限制,查看事件发生时影响延迟的限制量。

QoS 策略组的最大吞吐量为每秒 1, 000 次操作(操作 / 秒), 其中的工作负载总数不能超过此值。在发 生事件时,策略组中的工作负载的总吞吐量超过 1 , 200 次操作 / 秒,从而导致策略组将其活动限制回 1 , 000 次操作 / 秒

9. 将 \* 读取 / 写入延迟 \* 值与 \* 读取 / 写入 / 其他 \* 值进行比较。

这两个图表都显示大量延迟较高的读取请求,但写入请求的数量和延迟较低。这些值可帮助您确定是否存在 导致延迟增加的大量吞吐量或操作数。在决定对吞吐量或操作设置策略组限制时,可以使用这些值。

- 10. 使用 ONTAP 系统管理器将策略组的当前限制增加到 1 , 300 次操作 / 秒
- 11. 一天后,返回 Unified Manager 并在 \* 工作负载分析 \* 页面中输入步骤 3 中记录的工作负载。
- 12. 选择吞吐量细分图表。

此时将显示读取 / 写入 / 其他图表。

- 13. 在页面顶部,将光标指向更改事件图标( )。
- 14. 将 \* 读取 / 写入 / 其他 \* 图表与 \* 延迟 \* 图表进行比较。

读取和写入请求相同,但限制已停止,延迟已减少。

响应因磁盘故障而导致的动态性能事件

您可以使用 Unified Manager 调查因工作负载过度利用聚合而导致的性能事件。此外,您 还可以使用 Unified Manager 检查聚合的运行状况,以查看在聚合上检测到的最新运行状 况事件是否导致性能事件。

#### 开始之前

- 您必须具有操作员,应用程序管理员或存储管理员角色。
- 必须存在新的,已确认的或已废弃的性能事件。

#### 步骤

- 1. 显示 \* 事件详细信息 \* 页面以查看有关事件的信息。
- 2. 请阅读 \* 问题描述 \* , 其中介绍了事件中涉及的工作负载以及争用的集群组件。

有多个受影响的卷的延迟受争用集群组件的影响。聚合位于 RAID 重建过程中,用于将故障磁盘替换为备用 磁盘,它是处于争用状态的集群组件。在争用的组件下,聚合图标以红色突出显示,聚合的名称显示在圆括 号中。

- 3. 在工作负载利用率图表中,选择 \* 大量工作负载 \* 。
- 4. 将光标悬停在图表上方可查看影响组件的前几个抢占资源的工作负载。

图表顶部将显示自检测到事件以来利用率峰值最高的前几个工作负载。其中一个主要工作负载是系统定义的 工作负载磁盘运行状况,它表示 RAID 重建。重建是指使用备用磁盘重建聚合所涉及的内部过程。磁盘运行 状况工作负载以及聚合上的其他工作负载可能会导致聚合上发生争用以及相关事件。

- 5. 确认磁盘运行状况工作负载中的活动导致事件发生后,请等待大约 30 分钟,以完成重建,并等待 Unified Manager 分析事件并检测聚合是否仍处于争用状态。
- 6. 刷新 \* 事件详细信息 \* 。

RAID 重建完成后,检查此状态是否已废弃,表示事件已解决。

- 7. 在工作负载利用率图表中,选择 \* 大量工作负载 \* 以按利用率峰值查看聚合上的工作负载。
- 8. 在 \* 建议操作 \* 区域中,单击顶部工作负载的 \* 分析工作负载 \* 按钮。
- 9. 在 \* 工作负载分析 \* 页面中,设置时间范围以显示选定卷的最近 24 小时( 1 天)数据。

在事件时间线中,红点( ) 指示何时发生磁盘故障事件。

- 10. 在节点和聚合利用率图表中,隐藏节点统计信息行,以便仅保留聚合行。
- 11. 将此图表中的数据与 \* 延迟 \* 图表中发生事件时的数据进行比较。

发生事件时,聚合利用率显示大量读写活动,这是由于 RAID 重建过程而导致的,这增加了选定卷的延迟。 事件发生几小时后,读取和写入以及延迟均会降低,从而确认聚合不再处于争用状态。

#### 响应因 **HA** 接管而导致的动态性能事件

您可以使用 Unified Manager 调查高可用性 ( HA ) 对中的集群节点上的高数据处理导致 的性能事件。此外,您还可以使用 Unified Manager 检查节点的运行状况,以查看节点上 检测到的任何近期运行状况事件是否会引发性能事件。

#### 开始之前

- 您必须具有操作员,应用程序管理员或存储管理员角色。
- 必须存在新的,已确认的或已废弃的性能事件。

#### 步骤

- 1. 显示 \* 事件详细信息 \* 页面以查看有关事件的信息。
- 2. 请阅读 \* 问题描述 \* ,其中介绍了事件中涉及的工作负载以及争用的集群组件。

有一个受影响的卷的延迟受争用集群组件的影响。数据处理节点接管其配对节点中的所有工作负载,它是处 于争用状态的集群组件。在争用组件下,数据处理图标将以红色突出显示,而在事件发生时处理数据处理的 节点的名称将显示在圆括号中。

3. 在 \* 问题描述 \* 中, 单击卷的名称。

此时将显示卷性能资源管理器页面。在页面顶部的事件时间线中,更改事件图标( )表示 Unified Manager 检测到 HA 接管开始的时间。

4. 将光标指向 HA 接管的更改事件图标,有关 HA 接管的详细信息将以悬停文本的形式显示。

在延迟图表中,事件表示选定卷在与 HA 接管大致相同的时间内因延迟较长而超过性能阈值。

- 5. 单击 \* 缩放视图 \* 可在新页面上显示延迟图表。
- 6. 在视图菜单中、选择"\*集群组件"\*以按集群组件查看总延迟。
- 7. 将鼠标光标指向 HA 接管开始时的更改事件图标,并将数据处理延迟与总延迟进行比较。

在 HA 接管时,数据处理节点上的工作负载需求增加,导致数据处理出现高峰。CPU 利用率的提高会导致延 迟并触发事件。

- 8. 修复故障节点后,请使用 ONTAP 系统管理器执行 HA 交还,从而将工作负载从配对节点移至固定节点。
- 9. HA 交还完成后,在 Unified Manager 中进行下一次配置发现(大约 15 分钟)后,在 \* 事件管理 \* 清单页面 中找到 HA 接管触发的事件和工作负载。

现在,由 HA 接管触发的事件的状态为已废弃,这表示该事件已解决。数据处理组件的延迟已减少,从而降 低了总延迟。选定卷当前用于数据处理的节点已解决此事件。

# 解决性能事件

您可以使用建议的操作尝试自行解决性能事件。前三个建议始终显示,第四个建议下的操 作特定于显示的事件类型。

• 帮助我执行此操作 \* 链接为每个建议的操作提供了追加信息,包括执行特定操作的说明。某些操作可能涉及 使用 Unified Manager , ONTAP System Manager , OnCommand Workflow Automation , ONTAP 命令 行界面命令或这些工具的组合。

# 确认延迟在预期范围内

当集群组件处于争用状态时,使用该组件的卷工作负载可能会缩短响应时间(延迟)。您 可以查看争用组件上每个受影响工作负载的延迟,以确认其实际延迟在预期范围内。您也 可以单击卷名称以查看卷的历史数据。

如果性能事件处于已废弃状态,则事件中涉及的每个受影响的延迟可能已恢复到其预期范围内。

# 查看配置更改对工作负载性能的影响

集群上的配置更改(例如故障磁盘, HA 故障转移或移动的卷)可能会对卷性能产生负面 影响,并且发生原因会增加延迟。

在 Unified Manager 中,您可以查看工作负载分析页面以查看最近发生配置更改的时间,并将其与操作和延迟( 响应时间)进行比较,以查看选定卷工作负载的活动是否发生变化。

Unified Manager 的性能页面只能检测有限数量的更改事件。运行状况页面会针对配置更改导致的其他事件提供 警报。您可以在 Unified Manager 中搜索卷以查看事件历史记录。

# 用于从客户端提高工作负载性能的选项

您可以检查向性能事件中涉及的卷发送 I/O 的客户端工作负载,例如应用程序或数据库, 以确定客户端更改是否可以更正此事件。

当连接到集群上卷的客户端增加其 I/O 请求时,集群必须更努力地满足需求。如果您知道哪些客户端对集群上的 特定卷发出大量 I/O 请求,则可以通过调整访问该卷的客户端数量或减少卷的 I/O 数量来提高集群性能。您还可 以对卷所属的 QoS 策略组应用或增加限制。

您可以调查客户端及其应用程序,以确定客户端发送的 I/O 是否比平常更多,这可能会导致集群组件发生争用。 在事件详细信息页面上,系统诊断部分显示使用争用组件的前几个卷工作负载。如果您知道哪个客户端正在访问 某个特定卷,则可以转到客户端来确定客户端硬件或应用程序是否未按预期运行或正在执行比平常更多的工作。

在 MetroCluster 配置中,对本地集群上某个卷的写入请求会镜像到远程集群上的某个卷。保持本地集群上的 源卷与远程集群上的目标卷同步也会增加 MetroCluster 配置中这两个集群的需求。通过减少对这些镜像卷的写 入请求,集群可以执行较少的同步操作,从而减少对其他工作负载的性能影响。

检查客户端或网络问题

当连接到集群上卷的客户端增加其 I/O 请求时,集群必须更努力地满足需求。对集群的需 求增加会导致组件争用,增加使用该组件的工作负载的延迟,并在 Unified Manager 中触 发事件。

在事件详细信息页面上,系统诊断部分显示使用争用组件的前几个卷工作负载。如果您知道哪个客户端正在访问 某个特定卷,则可以转到客户端来确定客户端硬件或应用程序是否未按预期运行或正在执行比平常更多的工作。 您可能需要联系客户端管理员或应用程序供应商以获得帮助。

您可以检查网络基础架构以确定是否存在硬件问题,瓶颈或争用工作负载,这些问题可能导致集群与已连接客户 端之间的 I/O 请求的执行速度低于预期。您可能需要联系网络管理员以获得帮助。

验证 **QoS** 策略组中的其他卷是否具有异常高的活动

您可以杳看服务质量( QoS )策略组中活动变化最大的工作负载,以确定是否有多个工作 负载导致事件发生。您还可以查看其他工作负载是否仍超过设置的吞吐量限制,或者是否 已恢复到预期活动范围内。

在事件详细信息页面的系统诊断部分中,您可以按活动峰值偏差对工作负载进行排序,以在表顶部显示活动变化 最大的工作负载。这些工作负载可能是 "`bulbulls` " ,其活动超出设定的限制,并且可能已导致事件发生。

您可以导航到每个卷工作负载的工作负载分析页面以查看其 IOPS 活动。如果工作负载的操作活动期间非常频繁 ,则可能是该工作负载引发事件的原因。您可以更改工作负载的策略组设置,也可以将工作负载移动到其他策略 组。

您可以使用 ONTAP System Manager 或 ONTAP 命令行界面命令管理策略组,如下所示:

- 创建策略组。
- 在策略组中添加或删除工作负载。
- 在策略组之间移动工作负载。
- 更改策略组的吞吐量限制。

移动逻辑接口( **LIF** )

将逻辑接口 ( Logical Interface , LIF ) 移动到不太繁忙的端口有助于改善负载平衡, 帮 助进行维护操作和性能调整,并减少间接访问。

间接访问会降低系统效率。当卷工作负载使用不同节点进行网络处理和数据处理时,会发生这种情况。为了减少 间接访问,您可以重新排列 LIF ,这包括移动 LIF 以使用同一节点进行网络处理和数据处理。您可以配置负载平 衡,使 ONTAP 自动将繁忙的 LIF 移动到其他端口,也可以手动移动 LIF 。

• 优势 \*

- 改善负载平衡。
- 减少间接访问。
- 注意事项 \*

 $(i)$ 

移动连接到 CIFS 共享的 LIF 时,访问 CIFS 共享的客户端将断开连接。对 CIFS 共享的任何读 取或写入请求都会中断。

您可以使用 ONTAP 命令配置负载平衡。有关详细信息,请参见 ONTAP 网络文档。

您可以使用 ONTAP System Manager 和 ONTAP 命令行界面命令手动移动 LIF 。

在不太繁忙的时间运行存储效率操作

您可以将处理存储效率操作的策略或计划修改为在受影响的卷工作负载不太繁忙时运行。

存储效率操作可以使用大量集群 CPU 资源,并成为运行这些操作的卷的抢占资源的对象。如果在运行存储效率 操作的同时,受影响的卷的活动较多,则其延迟可能会增加并触发事件。

在事件详细信息页面上,系统诊断部分按活动峰值偏差显示 QoS 策略组中的工作负载,以确定抢占资源的工作 负载。如果 s您在表顶部附近看到 " 存储效率 " 显示,则这些操作将抢占受影响的工作负载。通过将效率策略 或计划修改为在这些工作负载不太繁忙时运行,您可以防止存储效率操作在集群上引发资源争用。

您可以使用 ONTAP System Manager 管理效率策略。您可以使用 ONTAP 命令管理效率策略和计划。

什么是存储效率

通过存储效率,您可以以最低的成本存储最大数量的数据,并在占用较少空间的同时适应 数据的快速增长。NetApp 存储效率战略基于其核心 ONTAP 操作系统和任意位置写入文件 布局( WAFL) 文件系统提供的存储虚拟化和统一存储的内置基础。

存储效率包括使用精简配置, Snapshot 副本,重复数据删除,数据压缩, FlexClone , 利用 SnapVault 和卷 SnapMirror , RAID-DP , Flash Cache , Flash Pool 聚合以及启用了 FabricPool 的聚合进行精简复制,有助 于提高存储利用率并降低存储成本。

通过统一存储架构,您可以在一个平台上高效整合存储区域网络( SAN ),网络连接存储( NAS )和二级存 储。

高密度磁盘驱动器,例如在 Flash Pool 聚合中配置或采用 Flash Cache 和 RAID-DP 技术的串行高级技术连接 ( Serial Advanced Technology Attachment , SATA )驱动器,可以提高效率,而不会影响性能和故障恢复能 力。

启用了 FabricPool 的聚合包括一个全 SSD 聚合或 HDD 聚合(从 ONTAP 9.8 开始)作为本地性能层,以及一 个您指定为云层的对象存储。配置 FabricPool 可帮助您根据数据是否经常访问来管理应存储哪些存储层(本地 层或云层)数据。

精简配置, Snapshot 副本,重复数据删除,数据压缩,采用 SnapVault 和卷 SnapMirror 的精简复制以及 FlexClone 等技术可以更好地节省空间。您可以单独使用这些技术,也可以同时使用这些技术,以实现最高的存 储效率。

# 添加磁盘并重新分配数据

您可以向聚合添加磁盘以提高该聚合的存储容量和性能。添加磁盘后,只有在添加的磁盘 之间重新分配数据后,读取性能才会有所提高。

当 Unified Manager 收到由动态阈值或系统定义的性能阈值触发的聚合事件时,您可以使用以下说明:

• 收到动态阈值事件后,在事件详细信息页面上,表示争用聚合的集群组件图标将以红色突出显示。

图标下方的圆括号中为聚合的名称,用于标识可向其添加磁盘的聚合。

• 收到系统定义的阈值事件后,在事件详细信息页面上, event 问题描述文本将列出存在问题的聚合的名称。

您可以在此聚合上添加磁盘并重新分配数据。

您添加到聚合的磁盘必须已存在于集群中。如果集群没有额外的可用磁盘,您可能需要联系管理员或购买更多磁 盘。您可以使用 ONTAP System Manager 或 ONTAP 命令向聚合添加磁盘。

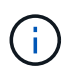

仅使用 HDD 和 Flash Pool 聚合时,您应重新分配数据。请勿重新分配 SSD 或 FabricPool 聚合 上的数据。

# 在节点上启用 **Flash Cache** 如何提高工作负载性能

您可以通过在集群中的每个节点上启用 Flash Cache ® 智能数据缓存来提高工作负载性 能。

Flash Cache 模块或基于 PCIe 的性能加速模块内存模块可用作智能外部读取缓存,从而优化随机读取密集型工 作负载的性能。此硬件与 ONTAP 的 WAFL 外部缓存软件组件配合使用。

在 Unified Manager 的事件详细信息页面上,表示争用聚合的集群组件图标以红色突出显示。图标下方的圆括号 为聚合的名称,用于标识聚合。您可以在聚合所在的节点上启用 Flash Cache 。

您可以使用 ONTAP 系统管理器或 ONTAP 命令查看是否已安装或启用 Flash Cache ,如果尚未启用,则可以启 用它。以下命令指示是否已在特定节点上启用Flash Cache: cluster::> run local options flexscale.enable

有关 Flash Cache 及其使用要求的详细信息,请参见以下技术报告:

["](http://www.netapp.com/us/media/tr-3832.pdf)[技术报](http://www.netapp.com/us/media/tr-3832.pdf)[告](http://www.netapp.com/us/media/tr-3832.pdf) [3832](http://www.netapp.com/us/media/tr-3832.pdf) [:](http://www.netapp.com/us/media/tr-3832.pdf)《 [Flash Cache](http://www.netapp.com/us/media/tr-3832.pdf) [最](http://www.netapp.com/us/media/tr-3832.pdf)[佳](http://www.netapp.com/us/media/tr-3832.pdf)[实](http://www.netapp.com/us/media/tr-3832.pdf)[践](http://www.netapp.com/us/media/tr-3832.pdf)[指](http://www.netapp.com/us/media/tr-3832.pdf)[南》](http://www.netapp.com/us/media/tr-3832.pdf)["](http://www.netapp.com/us/media/tr-3832.pdf)

# 在存储聚合上启用 **Flash Pool** 如何提高工作负载性能

您可以通过在聚合上启用 Flash Pool 功能来提高工作负载性能。Flash Pool 是一种将 HDD 和 SSD 整合在一起的聚合。HDD 用于主存储, SSD 提供高性能读写缓存以提升聚 合性能。

在 Unified Manager 中,事件详细信息页面显示处于争用状态的聚合的名称。您可以使用 ONTAP System Manager 或 ONTAP 命令查看是否为聚合启用了 Flash Pool 。如果您安装了 SSD ,则可以使用命令行界面启用 它。如果您安装了SSD、则可以在聚合上运行以下命令以查看是否已启用Flash Pool: cluster::> storage aggregate show -aggregate aggr\_name -field hybrid-enabled

在此命令中、 aggr\_name 是聚合的名称、例如处于争用状态的聚合。

有关 Flash Pool 及其使用要求的详细信息,请参见 Clustered Data ONTAP 物理存储管理指南 \_ 。

# **MetroCluster** 配置运行状况检查

您可以使用 Unified Manager 查看 MetroCluster 配置中集群的运行状况。运行状况和事件 可帮助您确定是否存在可能影响工作负载性能的硬件或软件问题。

如果您将 Unified Manager 配置为发送电子邮件警报,则可以检查电子邮件中是否存在可能导致性能事件的本地 或远程集群上的任何运行状况问题。在 Unified Manager 图形用户界面中,您可以选择 \* 事件管理 \* 以查看当前 事件列表,然后使用筛选器仅显示 MetroCluster 配置事件。

# **MetroCluster** 配置验证

您可以通过确保正确设置 MetroCluster 配置来防止 MetroCluster 配置中镜像工作负载出现 性能问题。您还可以通过更改配置或升级软件或硬件组件来提高工作负载性能。

《\_ISL MetroCluster 安装和配置指南》\_介绍了如何在 MetroCluster 配置中设置集群,包括光纤通道(FC) 交换机,缆线和交换机间链路( ISL )。它还有助于您配置 MetroCluster 软件,以便本地和远程集群可以与镜 像卷数据进行通信。

您可以将 MetroCluster 配置与 Data MetroCluster 安装和配置指南 中的要求进行比较, 以确定更改或升级 MetroCluster 配置中的组件是否可以提高工作负载性能。此比较可帮助问题解答您回答以下问题:

- 控制器是否适合您的工作负载?
- 您是否需要将 ISL 捆绑包升级到更大的带宽才能处理更多吞吐量?
- 您是否可以调整交换机上的缓冲区到缓冲区信用值 ( BBC ) 以增加带宽?
- 如果您的工作负载对固态驱动器( SSD )存储的写入吞吐量较高,是否需要升级 FC-SAS 网桥以适应此吞 吐量?

有关更换或升级 MetroCluster 组件的信息,请参见\_ SAS MetroCluster 服务指南\_\_。

# 将工作负载移动到其他聚合

您可以使用 Unified Manager 帮助确定比工作负载当前所在的聚合不太繁忙的聚合,然后 将选定卷或 LUN 移动到该聚合。将高性能工作负载移动到不太繁忙的聚合或启用了闪存存 储的聚合,可以提高工作负载的性能。

# 开始之前

- 您必须具有操作员,应用程序管理员或存储管理员角色。
- 您必须已记录当前具有性能问题描述的聚合的名称。
- 您必须已记录聚合收到事件的日期和时间。
- Unified Manager 必须已收集和分析一个月或更长时间的性能数据。

这些步骤可帮助您确定以下资源,以便将高性能工作负载移动到利用率较低的聚合:

- 同一集群上利用率较低的聚合
- 当前聚合上性能最高的卷

#### 步骤

- 1. 确定集群中利用率最低的聚合:
	- a. 在 \* 事件 \* 详细信息页面中,单击聚合所在集群的名称。

集群详细信息将显示在 " 性能 / 集群登录 " 页面中。

b. 在 \* 摘要 \* 页面上, 单击 \* 受管对象 \* 窗格中的 \* 聚合 \* 。

此时将显示此集群上的聚合列表。

c. 单击 \* 利用率 \* 列,按利用率最低对聚合进行排序。

您还可以确定 \* 可用容量 \* 最大的聚合。此操作将列出您可能希望将工作负载移动到的潜在聚合。

- d. 记下要将工作负载移动到的聚合的名称。
- 2. 确定聚合中接收事件的高性能卷:
	- a. 单击具有性能问题描述的聚合。

聚合详细信息将显示在 " 性能 / 聚合资源管理器 " 页面中。

b. 从 \* 时间范围 \* 选择器中, 选择 \* 过去 30 天 \* , 然后单击 \* 应用范围 \* 。

这样,您可以杳看比默认 72 小时更长的性能历史记录。您希望移动一个持续使用大量资源的卷,而不仅 仅是在过去 72 小时内。

c. 从 \* 查看并比较 \* 控件中,选择 \* 此聚合上的卷 \* 。

此时将显示此聚合上的 FlexVol 卷和 FlexGroup 成分卷列表。

- d. 按最高 MB/ 秒对卷进行排序,然后按最高 IOPS 对卷进行排序,以查看性能最高的卷。
- e. 记下要移动到其他聚合的卷的名称。
- 3. 将高性能卷移动到已确定利用率较低的聚合。

您可以使用 ONTAP System Manager , OnCommand Workflow Automation , ONTAP 命令或这些工具的 组合来执行移动操作。

### 完成后

几天后,检查您是否从此节点或聚合收到相同类型的事件。

将工作负载移动到其他节点

您可以使用 Unified Manager 帮助确定比当前运行工作负载的节点繁忙的其他节点上的聚 合,然后将选定卷移动到该聚合。将高性能工作负载移动到不太繁忙的节点上的聚合可以 提高两个节点上的工作负载的性能。

开始之前

- 您必须具有操作员,应用程序管理员或存储管理员角色。
- 您必须已记录当前具有性能问题描述的节点的名称。
- 您必须已记录节点收到性能事件的日期和时间。
- Unified Manager 必须已收集和分析一个月或更长时间的性能数据。

关于此任务

此操作步骤可帮助您确定以下资源,以便将高性能工作负载移动到利用率较低的节点:

- 同一集群上可用性能容量最大的节点
- 新节点上可用性能容量最大的聚合
- 当前节点上性能最高的卷

#### 步骤

- 1. 确定集群中可用性能容量最大的节点:
	- a. 在 \* 事件详细信息 \* 页面上, 单击节点所在集群的名称。

集群详细信息将显示在 " 性能 / 集群登录 " 页面中。

b. 在 \* 摘要 \* 选项卡上, 单击 \* 受管对象 \* 窗格中的 \* 节点 \* 。

此时将显示此集群上的节点列表。

- c. 单击 \* 已用性能容量 \* 列,按已用百分比最小对节点进行排序。 此选项将列出您可能希望将工作负载移动到的潜在节点。
- d. 记下要将工作负载移动到的节点的名称。
- 2. 确定新节点上利用率最低的聚合:
	- a. 在左侧导航窗格中,单击 \* 存储 \* > \* 聚合 \* ,然后从 " 视图 " 菜单中选择 \* 性能 \* > \* 所有聚合 \* 。 此时将显示性能:所有聚合视图。
	- b. 单击 \* 筛选 \* , 从左侧下拉菜单中选择 \* 节点 \* , 在文本字段中键入节点名称,然后单击 \* 应用筛选器 \* 。

此时将重新显示 " 性能: 所有聚合 " 视图以及此节点上可用的聚合列表。

c. 单击 \* 已用性能容量 \* 列,按最少使用量对聚合进行排序。

此操作将列出您可能希望将工作负载移动到的潜在聚合。

- d. 记下要将工作负载移动到的聚合的名称。
- 3. 确定收到事件的节点中的高性能工作负载:
	- a. 返回到事件的 \* 事件详细信息 \* 页面。
	- b. 在 \* 受影响的卷 \* 字段中,单击卷数链接。

此时将显示"性能:所有卷"视图,其中包含该节点上经过筛选的卷列表。

c. 单击 \* 总容量 \* 列,按最大已分配空间对卷进行排序。

此操作将列出您可能要移动的潜在卷。

- d. 记下要移动的卷的名称及其所在的当前聚合的名称。
- 4. 将卷移动到新节点上已确定可用性能容量最大的聚合。

您可以使用 ONTAP System Manager , OnCommand Workflow Automation , ONTAP 命令或这些工具的 组合来执行移动操作。

# 完成后

几天后,您可以检查是否从此节点或聚合收到相同类型的事件。

将工作负载移动到其他节点上的聚合

您可以使用 Unified Manager 帮助确定比当前运行工作负载的节点繁忙的其他节点上的聚 合,然后将选定卷移动到该聚合。通过将高性能工作负载移动到不太繁忙的节点上的聚合 ,可以提高两个节点上的工作负载的性能。

# 开始之前

- 您必须具有操作员,应用程序管理员或存储管理员角色。
- 您必须已记录当前具有性能问题描述的节点的名称。
- 您必须已记录节点收到性能事件的日期和时间。
- Unified Manager 必须已收集和分析一个月或更长时间的性能数据。

# 关于此任务

以下步骤可帮助您确定以下资源,以便将高性能工作负载移动到利用率较低的节点:

- 同一集群上利用率较低的节点
- 新节点上利用率最低的聚合
- 当前节点上性能最高的卷
- 1. 确定集群中利用率最低的节点:
	- a. 在 \* 事件 \* 详细信息页面中,单击节点所在集群的名称。

集群详细信息将显示在 " 性能 / 集群登录 " 页面中。

b. 在 \* 摘要 \* 页面上, 单击 \* 受管对象 \* 窗格中的 \* 节点 \* 。

此时将显示此集群上的节点列表。

- c. 单击 \* 利用率 \* 列,按利用率最低对节点进行排序。 您还可以确定 \* 可用容量 \* 最大的节点。此选项将列出您可能希望将工作负载移动到的潜在节点。
- d. 记下要将工作负载移动到的节点的名称。
- 2. 确定新节点上利用率最低的聚合:
	- a. 在左侧导航窗格中,单击 \* 存储 \* > \* 聚合 \* ,然后从 " 视图 " 菜单中选择 \* 性能 \* > \* 所有聚合 \* 。 此时将显示性能:所有聚合视图。
	- b. 单击 \* 筛选 \* , 从左侧下拉菜单中选择 \* 节点 \* , 在文本字段中键入节点名称,然后单击 \* 应用筛选器 \*  $\circ$

此时将重新显示 " 性能:所有聚合 " 视图以及此节点上可用的聚合列表。

c. 单击 \* 利用率 \* 列,按利用率最低对聚合进行排序。

您还可以确定 \* 可用容量 \* 最大的聚合。此操作将列出您可能希望将工作负载移动到的潜在聚合。

- d. 记下要将工作负载移动到的聚合的名称。
- 3. 确定收到事件的节点中的高性能工作负载:
	- a. 返回到事件的 \* 事件 \* 详细信息页面。
	- b. 在 \* 受影响的卷 \* 字段中,单击卷数链接。

此时将显示"性能:所有卷"视图,其中包含该节点上经过筛选的卷列表。

c. 单击 \* 总容量 \* 列,按最大已分配空间对卷进行排序。

此操作将列出您可能要移动的潜在卷。

- d. 记下要移动的卷的名称及其所在的当前聚合的名称。
- 4. 将卷移动到新节点上已确定利用率较低的聚合。

您可以使用 ONTAP System Manager , OnCommand Workflow Automation , ONTAP 命令或这些工具的 组合来执行移动操作。

几天后,检查您是否从此节点或聚合收到相同类型的事件。

将工作负载移动到其他 **HA** 对中的节点

您可以使用 Unified Manager 帮助确定不同高可用性 ( HA ) 对中节点上可用性能容量比 当前运行工作负载的 HA 对更多的聚合。然后,您可以将选定卷移动到新 HA 对上的聚 合。

开始之前

- 您必须具有操作员,应用程序管理员或存储管理员角色。
- 集群必须至少包含两个 HA 对

如果集群中只有一个 HA 对, 则无法使用此修复过程。

- 您必须已记录 HA 对中当前具有性能问题描述的两个节点的名称。
- 您必须已记录节点收到性能事件的日期和时间。
- Unified Manager 必须已收集和分析一个月或更长时间的性能数据。

### 关于此任务

将高性能工作负载移动到可用性能容量较多的节点上的聚合,可以提高两个节点上的工作负载的性能。此操作步 骤可帮助您确定以下资源,以便将高性能工作负载移动到其他 HA 对上可用性能容量较多的节点:

- 同一集群上不同 HA 对中可用性能容量最大的节点
- 新节点上可用性能容量最大的聚合
- 当前节点上性能最高的卷

#### 步骤

- 1. 确定属于同一集群上不同 HA 对的节点:
	- a. 在 \* 事件详细信息 \* 页面上,单击节点所在集群的名称。

集群详细信息将显示在 " 性能 / 集群登录 " 页面中。

b. 在 \* 摘要 \* 页面上, 单击 \* 受管对象 \* 窗格中的 \* 节点 \* 。

此集群上的节点列表将显示在 "Performance : All Nodes" 视图中。

- c. 记下与当前具有性能问题描述的 HA 对不同的 HA 对中的节点名称。
- 2. 确定新 HA 对中可用性能容量最大的节点:
	- a. 在 \* 性能:所有节点 \* 视图中,单击 \* 已用性能容量 \* 列,按已用百分比对节点进行排序。

此选项将列出您可能希望将工作负载移动到的潜在节点。

b. 记下要将工作负载移动到的其他 HA 对上的节点名称。

- 3. 确定新节点上可用性能容量最大的聚合:
	- a. 在 \* 性能: 所有节点 \* 视图中, 单击节点。

节点详细信息将显示在 " 性能 / 节点资源管理器 " 页面中。

b. 在 \* 查看并比较 \* 菜单中, 选择 \* 此节点上的聚合 \* 。

此节点上的聚合将显示在网格中。

c. 单击 \* 已用性能容量 \* 列,按最少使用量对聚合进行排序。

此操作将列出您可能希望将工作负载移动到的潜在聚合。

- d. 记下要将工作负载移动到的聚合的名称。
- 4. 确定收到事件的节点中的高性能工作负载:
	- a. 返回到事件的 \* 事件 \* 详细信息页面。
	- b. 在 \* 受影响的卷 \* 字段中, 单击第一个节点的卷数链接。

此时将显示"性能:所有卷"视图,其中包含该节点上经过筛选的卷列表。

c. 单击 \* 总容量 \* 列,按最大已分配空间对卷进行排序。

此操作将列出您可能要移动的潜在卷。

- d. 记下要移动的卷的名称及其所在的当前聚合的名称。
- e. 对属于此事件一部分的第二个节点执行步骤 4c 和 4d ,以确定您也要从该节点移动的可能卷。
- 5. 将卷移动到新节点上已确定可用性能容量最大的聚合。

您可以使用 ONTAP System Manager , OnCommand Workflow Automation , ONTAP 命令或这些工具的 组合来执行移动操作。

### 完成后

几天后,您可以检查是否从此节点或聚合收到相同类型的事件。

将工作负载移动到其他 **HA** 对中的另一个节点

您可以使用 Unified Manager 帮助确定其他 HA 对中节点上比当前运行工作负载的 HA 对 不繁忙的聚合。然后,您可以将选定卷移动到新 HA 对上的聚合。通过将高性能工作负载 移动到不太繁忙的节点上的聚合,可以提高两个节点上的工作负载的性能。

# 开始之前

- 您必须具有操作员,应用程序管理员或存储管理员角色。
- •集群必须至少包含两个 HA 对;如果集群中只有一个 HA 对,则无法使用此修复过程。
- 您必须已记录 HA 对中当前具有性能问题描述的两个节点的名称。
- 您必须已记录节点收到性能事件的日期和时间。
- Unified Manager 必须已收集和分析一个月或更长时间的性能数据。

关于此任务

以下步骤可帮助您确定以下资源,以便将高性能工作负载移动到其他 HA 对上利用率较低的节点:

- 同一集群上不同 HA 对中利用率较低的节点
- 新节点上利用率最低的聚合
- 当前节点上性能最高的卷

#### 步骤

- 1. 确定属于同一集群上不同 HA 对的节点:
	- a. 在左侧导航窗格中,单击 \* 存储 \* > \* 集群 \* ,然后从 " 视图 " 菜单中选择 \* 性能 \* > \* 所有集群 \* 。 此时将显示性能:所有集群视图。
	- b. 单击当前集群的 \* 节点计数 \* 字段中的数字。

此时将显示性能:所有节点视图。

- c. 记下与当前具有性能问题描述的 HA 对不同的 HA 对中的节点名称。
- 2. 确定新 HA 对中利用率最低的节点:
	- a. 单击 \* 利用率 \* 列,按利用率最低对节点进行排序。

您还可以确定 \* 可用容量 \* 最大的节点。此选项将列出您可能希望将工作负载移动到的潜在节点。

- b. 记下要将工作负载移动到的节点的名称。
- 3. 确定新节点上利用率最低的聚合:
	- a. 在左侧导航窗格中,单击 \* 存储 \* > \* 聚合 \* ,然后从 " 视图 " 菜单中选择 \* 性能 \* > \* 所有聚合 \* 。 此时将显示性能:所有聚合视图。
	- b. 单击 \* 筛选 \* , 从左侧下拉菜单中选择 \* 节点 \* , 在文本字段中键入节点名称, 然后单击 \* 应用筛选器 \*  $\circ$

此时将重新显示 " 性能:所有聚合 " 视图以及此节点上可用的聚合列表。

c. 单击 \* 利用率 \* 列,按利用率最低对聚合进行排序。

您还可以确定 \* 可用容量 \* 最大的聚合。此操作将列出您可能希望将工作负载移动到的潜在聚合。

- d. 记下要将工作负载移动到的聚合的名称。
- 4. 确定收到事件的节点中的高性能工作负载:
	- a. 返回到事件的 \* 事件 \* 详细信息页面。

b. 在 \* 受影响的卷 \* 字段中, 单击第一个节点的卷数链接。

此时将显示 " 性能: 所有卷 " 视图, 其中包含该节点上经过筛选的卷列表。

c. 单击 \* 总容量 \* 列,按最大已分配空间对卷进行排序。

此操作将列出您可能要移动的潜在卷。

- d. 记下要移动的卷的名称及其所在的当前聚合的名称。
- e. 对属于此事件一部分的第二个节点执行步骤 4c 和 4d ,以确定您也要从该节点移动的可能卷。
- 5. 将卷移动到新节点上已确定利用率较低的聚合。

您可以使用 ONTAP System Manager , OnCommand Workflow Automation , ONTAP 命令或这些工具的 组合来执行移动操作。

# 完成后

几天后,检查您是否从此节点或聚合收到相同类型的事件。

# 使用 **QoS** 策略设置为此节点确定工作的优先级

您可以对 QoS 策略组设置限制, 以控制其所含工作负载的每秒 I/O 数 (IOPS) 或 MBps 吞吐量限制。如果工作负载位于没有设置限制的策略组中,例如默认策略组,或者设置的 限制不符合您的需求,您可以增加设置的限制或将工作负载移动到具有所需限制的新策略 组或现有策略组。

如果节点上的性能事件是由于工作负载过度使用节点资源而导致的,则事件详细信息页面上的事件问题描述将显 示一个指向相关卷列表的链接。在 " 性能 / 卷 " 页面中,您可以按 IOPS 和 MBps 对受影响的卷进行排序,以查 看哪些工作负载的使用率可能最高,而导致事件发生。

通过将过度使用节点资源的卷分配给限制性更强的策略组设置,策略组会限制工作负载以限制其活动,从而减少 该节点上资源的使用。

您可以使用 ONTAP System Manager 或 ONTAP 命令管理策略组,包括以下任务:

- 创建策略组
- 在策略组中添加或删除工作负载
- 在策略组之间移动工作负载
- 更改策略组的吞吐量限制

# 删除非活动卷和 **LUN**

将聚合可用空间标识为问题描述后,您可以搜索未使用的卷和 LUN 并将其从聚合中删除。 这有助于缓解磁盘空间不足的问题描述。

如果聚合上的性能事件是由磁盘空间不足引起的,则可以通过几种方法确定哪些卷和 LUN 不再使用。

• 在事件详细信息页面上, \* 受影响对象计数 \* 字段提供了一个链接,用于显示受影响卷的列表。

单击此链接可在 " 性能: 所有卷 " 视图中显示卷。在此页面中,您可以按 \* IOPS \* 对受影响的卷进行排序, 以查看哪些卷未处于活动状态。

要确定未使用的 LUN, 请执行以下操作

- 1. 在事件详细信息页面中,记下发生事件的聚合的名称。
- 2. 在左侧导航窗格中,单击 \* 存储 \* > \* LUN \* ,然后从 " 视图 " 菜单中选择 \* 性能 \* > \* 所有 LUN\* 。
- 3. 单击 \* 筛选 \* , 从左侧下拉菜单中选择 \* 聚合 \* , 在文本字段中键入聚合的名称, 然后单击 \* 应用筛选器 \*  $\sim$
- 4. 按 \* IOPS \* 对生成的受影响 LUN 列表进行排序,以查看未处于活动状态的 LUN 。

确定未使用的卷和 LUN 后,您可以使用 ONTAP 系统管理器或 ONTAP 命令删除这些对象。

# 添加磁盘并执行聚合布局重建

您可以向聚合添加磁盘以提高该聚合的存储容量和性能。添加磁盘后,只有在重建聚合之 后,性能才会有所提高。

当您在事件详细信息页面上收到系统定义的阈值事件时, event 问题描述文本将列出存在问题的聚合的名称。您 可以添加磁盘并在此聚合上重建数据。

您添加到聚合的磁盘必须已存在于集群中。如果集群没有额外的可用磁盘,您可能需要联系管理员或购买更多磁 盘。您可以使用 ONTAP System Manager 或 ONTAP 命令向聚合添加磁盘。

["](http://www.netapp.com/us/media/tr-3838.pdf)[技术报](http://www.netapp.com/us/media/tr-3838.pdf)[告](http://www.netapp.com/us/media/tr-3838.pdf) [3838](http://www.netapp.com/us/media/tr-3838.pdf) [:](http://www.netapp.com/us/media/tr-3838.pdf)《[存储子系统配置](http://www.netapp.com/us/media/tr-3838.pdf)[指](http://www.netapp.com/us/media/tr-3838.pdf)[南》](http://www.netapp.com/us/media/tr-3838.pdf)["](http://www.netapp.com/us/media/tr-3838.pdf)

# 管理和监控集群和集群对象运行状况

Unified Manager 使用定期 API 查询和数据收集引擎从集群收集数据。通过将集群添加到 Unified Manager 数据库,您可以监控和管理这些集群以确定是否存在任何可用性和容量风 险。

# 了解集群监控

您可以将集群添加到 Unified Manager 数据库中,以监控集群的可用性,容量和其他详细 信息,例如 CPU 使用情况,接口统计信息,可用磁盘空间, qtree 使用情况和机箱环境。

如果状态异常或违反预定义的阈值,则会生成事件。如果配置为执行此操作,则 Unified Manager 会在事件触发 警报时向指定的收件人发送通知。

# 了解节点根卷

您可以使用 Unified Manager 监控节点根卷。最佳实践是,节点根卷应具有足够的容量, 以防止节点关闭。
如果节点根卷的已用容量超过节点根卷总容量的 80% ,则会生成节点根卷空间接近全满事件。您可以为事件配 置警报以获取通知。您可以使用 ONTAP 系统管理器或 ONTAP 命令行界面采取适当的操作以防止节点关闭。

了解节点根聚合的事件和阈值

您可以使用 Unified Manager 监控节点根聚合。最佳做法是在根聚合中厚配置根卷,以防 止节点暂停。

默认情况下,不会为根聚合生成容量和性能事件。此外, Unified Manager 使用的阈值不适用于节点根聚合。只 有技术支持代表才能修改要生成的这些事件的设置。技术支持代表修改这些设置后,容量阈值将应用于节点根聚 合。

您可以使用 ONTAP 系统管理器或 ONTAP 命令行界面采取适当的操作以防止节点暂停。

了解仲裁和 **epsilon**

仲裁和 epsilon 是集群运行状况和功能的重要衡量指标,它们共同表明集群如何应对潜在 的通信和连接挑战。

*Quorum* 是集群完全正常运行的前提条件。当集群处于仲裁状态时,大多数节点运行状况良好,可以彼此通信。 丢失仲裁后,集群将无法完成正常的集群操作。一次只能有一个节点集合具有仲裁,因为所有节点共同共享一个 数据视图。因此,如果允许两个非通信节点以不同方式修改数据,则无法再将数据协调到一个数据视图中。

集群中的每个节点都参与一个投票协议,该协议会选择一个节点 master; 其余每个节点都是一个\_secondary 。主节点负责在集群中同步信息。形成仲裁后,它将通过持续表决来保持。如果主节点脱机,而集群仍处于仲裁 状态,则保持联机的节点将选择一个新的主节点。

由于集群中的节点数可能为偶数,因此一个节点的表决权重会增加一个百分比,称为 *epson* 。如果一个大型集 群中两个相等部分之间的连接发生故障,则包含 epsilon 的一组节点将保持仲裁,前提是所有节点运行状况良 好。例如,下图显示了一个四节点集群,其中两个节点发生故障。但是,由于一个运行正常的节点持有 epsilon ,因此即使运行正常的节点不是大多数,集群仍保持仲裁状态。

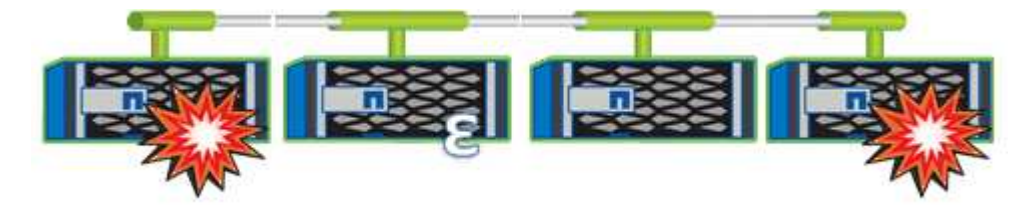

创建集群时,系统会自动将 epsilon 分配给第一个节点。如果持有 epsilon 的节点运行状况不正常,接管其高可 用性配对节点或由其高可用性配对节点接管,则 epsilon 会自动重新分配给其他 HA 对中运行状况良好的节点。

使节点脱机可能会影响集群保持仲裁状态的能力。因此,如果您尝试执行的操作会使集群脱离仲裁关系,或者使 其因丢失仲裁而中断一次,则 ONTAP 会发出警告消息。您可以使用禁用仲裁警告消息 cluster quorumservice options modify 高级权限级别的命令。

一般来说,假设集群节点之间的连接可靠,则较大的集群比较小的集群更稳定。与两个节点的集群相比,在包含 24 个节点的集群中更容易保持一半节点和 epsilon 的简单多数的仲裁要求。

双节点集群在保持仲裁方面存在一些独特的挑战。双节点集群使用 *cluster HA* ,其中两个节点均不持有 epsilon ,而是持续轮询两个节点,以确保一个节点发生故障时,另一个节点对数据具有完全读写访问权限,并可访问逻 辑接口和管理功能。

## 查看集群列表和详细信息

您可以使用运行状况:所有集群视图查看集群清单。" 容量:所有集群 " 视图可用于查看有 关所有集群中存储容量和利用率的汇总信息。

开始之前

您必须具有操作员,应用程序管理员或存储管理员角色。

### 关于此任务

您还可以查看各个集群的详细信息,例如集群运行状况,容量,配置, LIF ,节点, 和该集群中的磁盘。

运行状况:所有集群视图,容量:所有集群视图和集群 / 运行状况详细信息页面中的详细信息可帮助您规划存 储。例如,在配置新聚合之前,您可以从运行状况:所有集群视图中选择一个特定集群,并获取容量详细信息以 确定集群是否具有所需空间。

### 步骤

- 1. 在左侧导航窗格中,单击 \* 存储 \* > \* 集群 \* 。
- 2. 在\*视图\*菜单中、选择\*运行状况:所有集群\*视图以查看运行状况信息、或者选择\*容量:所有集群\*视图以查 看有关所有集群中存储容量和利用率的详细信息。
- 3. 单击集群名称可在 \* 集群 / 运行状况 \* 详细信息页面中查看集群的完整详细信息。

## 检查 **MetroCluster** 配置中集群的运行状况

您可以使用 Unified Manager 检查 MetroCluster 配置中集群及其组件的运行状况。如果集 群涉及 Unified Manager 检测到的性能事件,则运行状况可以帮助您确定硬件或软件问题 描述是否引发了该事件。

## 开始之前

- 您必须具有操作员,应用程序管理员或存储管理员角色。
- 您必须已分析 MetroCluster 配置的性能事件并获取相关集群的名称。
- MetroCluster 配置中的两个集群必须由同一个 Unified Manager 实例监控。

### 步骤

- 1. 在左侧导航窗格中,单击 \* 事件管理 \* 以显示事件列表。
- 2. 在筛选器面板中,选择 \* 源类型 \* 类别下的所有 MetroCluster 筛选器。
- 3. 在 MetroCluster 事件旁边,单击集群的名称。

此时将显示 " 运行状况:所有集群 " 视图,其中包含有关事件的详细信息。

如果未显示任何 MetroCluster 事件,您可以使用搜索栏搜索性能事件中涉及的集群的名称。

4. 选择 \* MetroCluster 连接 \* 选项卡可显示选定集群与其配对集群之间连接的运行状况。

 $\mathbf{d}$  .

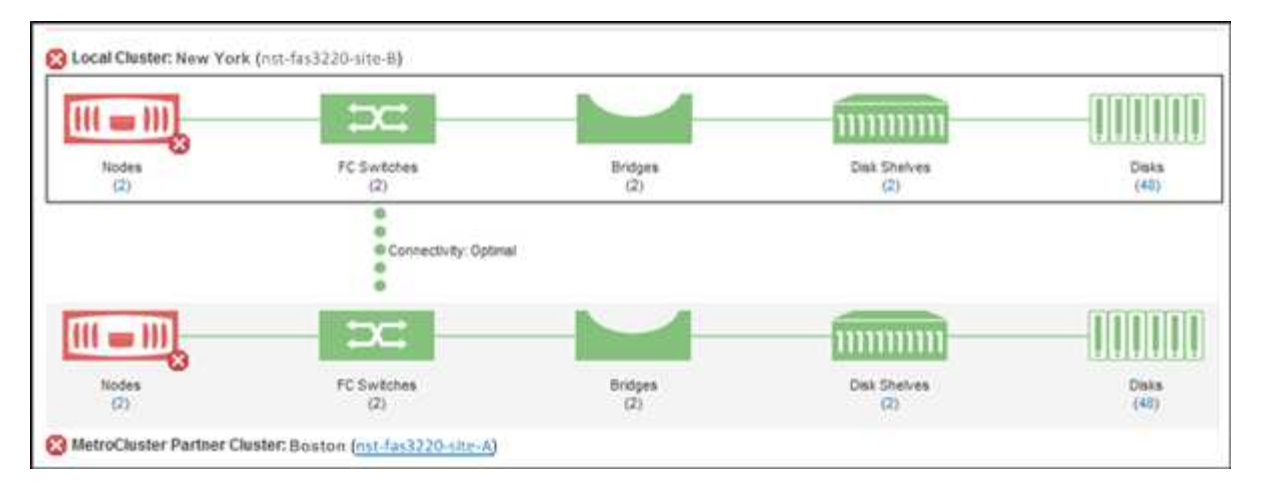

在此示例中,将显示本地集群及其配对集群的名称和组件。黄色或红色图标表示突出显示的组件的运行状况 事件。连接图标表示集群之间的链接。您可以将鼠标光标指向一个图标以显示事件信息,也可以单击该图标 以显示事件。任一集群上的运行状况问题描述可能已导致性能事件。

Unified Manager 可监控集群之间链路的 NVRAM 组件。如果本地或配对集群上的 FC 交换机图标或连接图 标为红色,则链路运行状况问题描述可能已导致性能事件。

5. 选择 \* MetroCluster Replication" 选项卡。

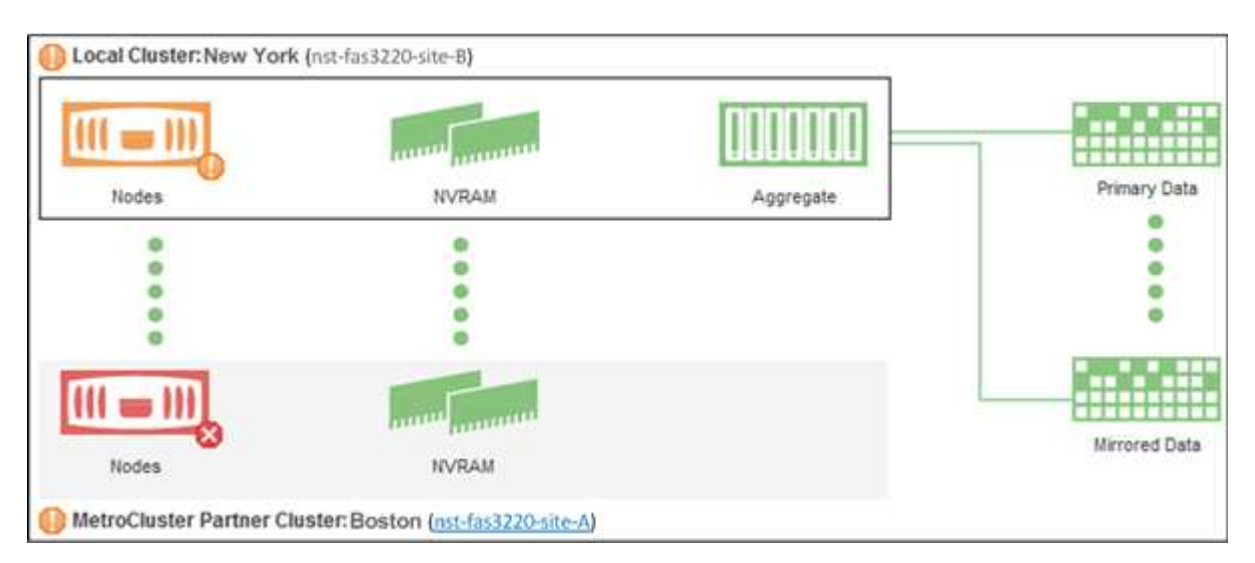

在此示例中,如果本地或配对集群上的 NVRAM 图标为黄色或红色,则带有 NVRAM 的运行状况问题描述可 能已导致出现性能事件。如果页面上没有红色或黄色图标,则配对集群上的性能问题描述可能已导致此性能 事件。

查看所有 **SAN** 阵列集群的运行状况和容量状态

您可以使用集群清单页面显示全 SAN 阵列集群的运行状况和容量状态。

开始之前

您必须具有操作员,应用程序管理员或存储管理员角色。

### 关于此任务

您可以在运行状况:所有集群视图和容量:所有集群视图中查看所有 SAN 阵列集群的概述信息。此外,您还可 以在集群 / 运行状况详细信息页面中查看详细信息。

#### 步骤

- 1. 在左侧导航窗格中, 单击 \* 存储 \* > \* 集群 \* 。
- 2. 请确保 "`personality` " 列显示在 \* 运行状况:所有集群 \* 视图中,或者使用 \* 显示 / 隐藏 \* 控件添加此列。

此列会为您的全 SAN 阵列集群显示 "`全 SAN 阵列` " 。

- 3. 查看相关信息。
- 4. 要查看这些集群中的存储容量信息、请选择\*容量:所有集群\*视图。
- 5. 要查看有关这些集群中运行状况和存储容量的详细信息,请单击全 SAN 阵列集群的名称。

在集群 / 运行状况详细信息页面的运行状况,容量和节点选项卡中查看详细信息

## 查看节点列表和详细信息

您可以使用运行状况:所有节点视图查看集群中的节点列表。您可以使用集群 / 运行状况 详细信息页面查看有关受监控集群中节点的详细信息。

开始之前

您必须具有操作员,应用程序管理员或存储管理员角色。

### 关于此任务

您可以查看节点状态,包含节点的集群,聚合容量详细信息(已用容量和总容量)以及原始容量详细信息(可用 容量,备用容量和总容量)等详细信息。您还可以获取有关 HA 对,磁盘架和端口的信息。

#### 步骤

- 1. 在左侧导航窗格中,单击 \* 存储 \* > \* 节点 \* 。
- 2. 在 \* 运行状况: 所有节点 \* 视图中,单击要查看其详细信息的节点。

选定节点的详细信息将显示在集群 / 运行状况详细信息页面中。左窗格显示 HA 对的列表。默认情况下, HA 详细信息处于打开状态,其中会显示与选定 HA 对相关的 HA 状态详细信息和事件。

### 3. 要查看有关节点的其他详细信息,请执行相应的操作:

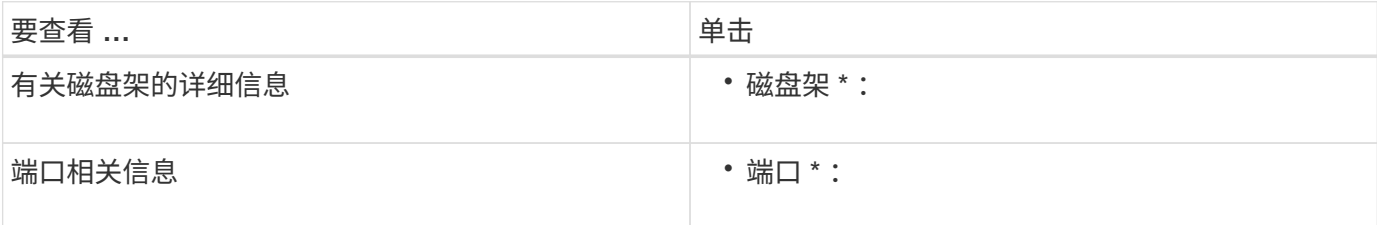

## 生成硬件清单报告以续订合同

您可以生成一个报告,其中包含完整的集群和节点信息列表,例如硬件型号和序列号,磁 盘类型和数量,已安装许可证等。在未连接到 NetAppActive IQ 平台的安全站点 ( dark Sites )中, 此报告对于合同续订很有用。

开始之前

您必须具有操作员,应用程序管理员或存储管理员角色。

### 步骤

- 1. 在左侧导航窗格中,单击 \* 存储 \* > \* 节点 \*。
- 2. 转到 \* 运行状况: 所有节点 \* 视图或 \* 性能: 所有节点 \* 视图。
- 3. 选择 \* 报告 \* > 3 > > "\* 硬件清单报告 " 。

硬件清单报告将以下载形式下载 .csv 包含截至当前日期的完整信息的文件。

4. 将此信息提供给您的 NetApp 支持联系人以进行合同续订。

## 查看 **Storage VM** 列表和详细信息

在运行状况:所有 Storage VM 视图中,您可以监控 Storage Virtual Machine ( SVM ) 的清单。您可以使用 Storage VM/ 运行状况详细信息页面查看有关受监控 SVM 的详细信 息。

### 开始之前

您必须具有操作员,应用程序管理员或存储管理员角色。

关于此任务

您可以查看 SVM 详细信息,例如 SVM 的容量,效率和配置。您还可以查看有关此 SVM 的相关设备和相关警 报的信息。

### 步骤

1. 在左侧导航窗格中,单击 \* 存储 \* > \* 存储 VM\*。

- 2. 选择以下方法之一以查看 SVM 详细信息:
	- 。要查看有关所有集群中所有 SVM 的运行状况信息,请在 " 视图 " 菜单中选择运行状况: 所有 Storage VM 视图。
	- 要查看完整的详细信息,请单击 Storage VM 名称。

您也可以单击最小详细信息对话框中的 \* 查看详细信息 \* 来查看完整的详细信息。

3. 单击最小详细信息对话框中的 \* 查看相关 \* , 查看与 SVM 相关的对象。

## 查看聚合列表和详细信息

在运行状况:所有聚合视图中,您可以监控聚合清单。" 容量:所有聚合 " 视图可用于查看 有关所有集群中聚合的容量和利用率的信息。

开始之前

您必须具有操作员,应用程序管理员或存储管理员角色。

关于此任务

您可以从聚合 / 运行状况详细信息页面查看聚合容量和配置等详细信息以及磁盘信息。如果需要,您可以在配置 阈值设置之前使用这些详细信息。

### 步骤

1. 在左侧导航窗格中,单击 \* 存储 \* > \* 聚合 \* 。

- 2. 选择以下方法之一以查看聚合详细信息:
	- 要查看有关所有集群中所有聚合的运行状况信息,请在 " 视图 " 菜单中选择运行状况:所有聚合视图。 ◦ 要查看有关所有集群中所有聚合的容量和利用率的信息,请在 " 视图 " 菜单中选择 " 容量:所有聚合视 图"。
	- 要查看完整的详细信息,请单击聚合名称。

您也可以单击最小详细信息对话框中的 \* 查看详细信息 \* 来查看完整的详细信息。

3. 单击最小详细信息对话框中的 \* 查看相关 \*, 查看与聚合相关的对象。

## 查看 **FabricPool** 容量信息

您可以在这些对象的容量和性能清单及详细信息页面上查看集群,聚合和卷的 FabricPool 容量信息。配置镜像层后,这些页面还会显示 FabricPool 镜像信息。

关于此任务

这些页面会显示以下信息:本地性能层和云层上的可用容量,两个层中的已用容量,附加到云层的聚合, 以及 通过将某些信息移动到云层来实施 FabricPool 功能的卷。

当云层镜像到另一个云提供程序( " m镜像层 " ) 时,两个云层都会显示在聚合 / 运行状况详细信息页面中。

### 步骤

1. 执行以下操作之一:

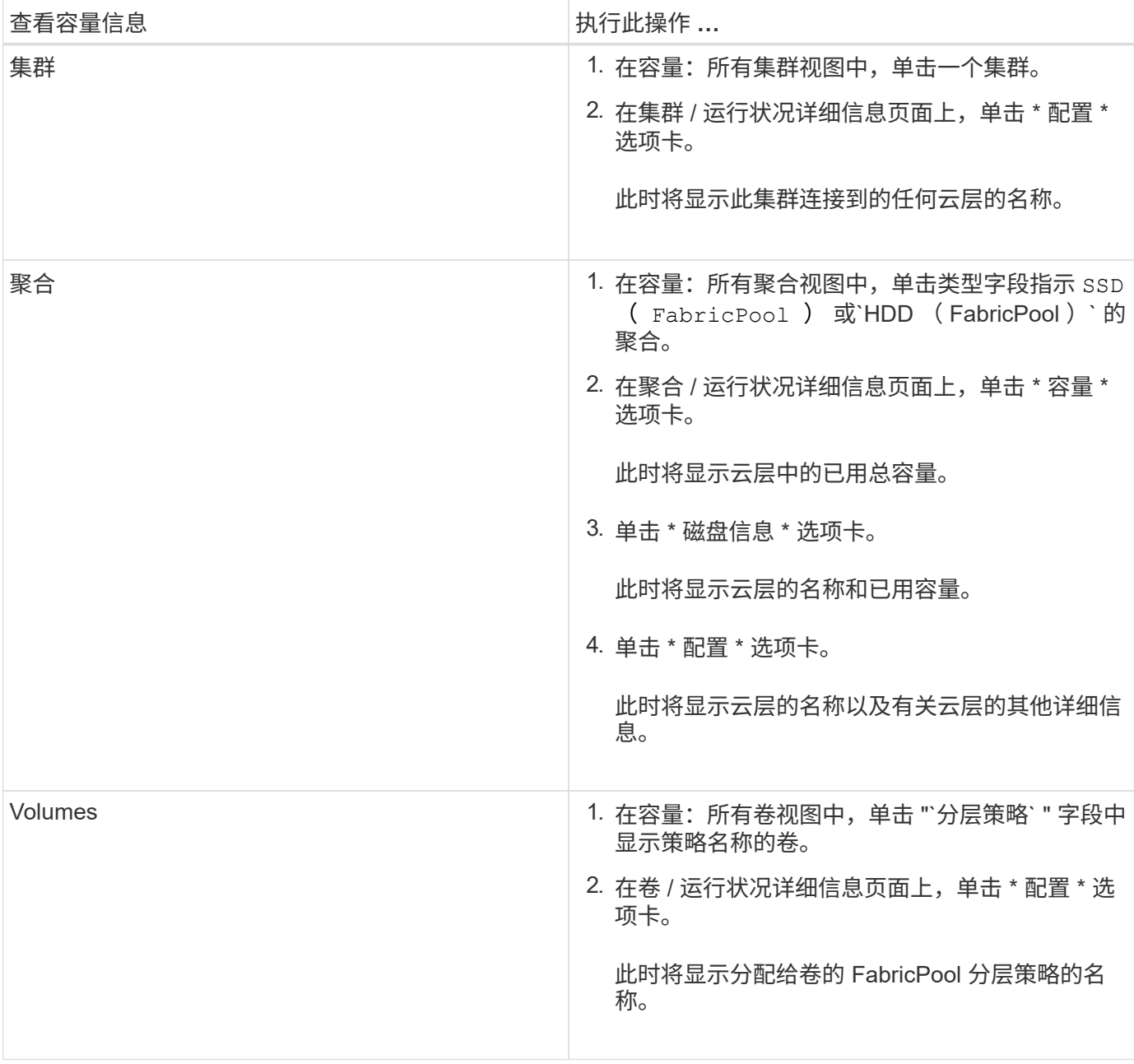

1. 在 \* 工作负载分析 \* 页面中, 您可以在 \* 容量趋势 \* 区域中选择 "`Cloud Tier View` ", 以查看上个月本地性 能层和云层中使用的容量。

完成后

有关 FabricPool 聚合的详细信息,请参见 \_Data ONTAP 9 磁盘和聚合高级指南 \_ 。

["](http://docs.netapp.com/ontap-9/topic/com.netapp.doc.dot-cm-psmg/home.html)[《](http://docs.netapp.com/ontap-9/topic/com.netapp.doc.dot-cm-psmg/home.html) [ONTAP 9](http://docs.netapp.com/ontap-9/topic/com.netapp.doc.dot-cm-psmg/home.html) [磁盘](http://docs.netapp.com/ontap-9/topic/com.netapp.doc.dot-cm-psmg/home.html)[和](http://docs.netapp.com/ontap-9/topic/com.netapp.doc.dot-cm-psmg/home.html)[聚合](http://docs.netapp.com/ontap-9/topic/com.netapp.doc.dot-cm-psmg/home.html)[高](http://docs.netapp.com/ontap-9/topic/com.netapp.doc.dot-cm-psmg/home.html)[级](http://docs.netapp.com/ontap-9/topic/com.netapp.doc.dot-cm-psmg/home.html)[指](http://docs.netapp.com/ontap-9/topic/com.netapp.doc.dot-cm-psmg/home.html)[南》](http://docs.netapp.com/ontap-9/topic/com.netapp.doc.dot-cm-psmg/home.html)["](http://docs.netapp.com/ontap-9/topic/com.netapp.doc.dot-cm-psmg/home.html)

# 查看存储池详细信息

您可以查看存储池的详细信息以监控存储池运行状况,总缓存和可用缓存以及已用分配和 可用分配。

### 开始之前

您必须具有操作员,应用程序管理员或存储管理员角色。

### 步骤

- 1. 在左侧导航窗格中,单击 \* 存储 \* > \* 聚合 \* 。
- 2. 单击聚合名称。

此时将显示选定聚合的详细信息。

3. 单击 \* 磁盘信息 \* 选项卡。

此时将显示详细的磁盘信息。

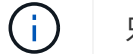

只有在选定聚合使用存储池时,才会显示缓存表。

4. 在缓存表中,将指针移动到所需存储池的名称上。

此时将显示存储池的详细信息。

## 查看卷列表和详细信息

在运行状况:所有卷视图中,您可以监控卷清单。" 容量:所有卷 " 视图可用于查看有关集 群中卷的容量和利用率的信息。

### 开始之前

您必须具有操作员,应用程序管理员或存储管理员角色。

### 关于此任务

您还可以使用卷 / 运行状况详细信息页面查看有关受监控卷的详细信息,包括卷的容量,效率,配置和保护。您 还可以查看有关特定卷的相关设备和相关警报的信息。

### 步骤

- 1. 在左侧导航窗格中,单击 \* 存储 \* > \* 卷 \* 。
- 2. 选择以下方法之一以查看卷详细信息:
	- 要查看有关集群中卷运行状况的详细信息,请在 " 视图 " 菜单中选择运行状况:所有卷视图。
	- 要查看有关集群中卷的容量和利用率的详细信息,请在 " 视图 " 菜单中选择 " 容量:所有卷视图 " 。
	- 要查看完整的详细信息,请单击卷名称。

您也可以单击最小详细信息对话框中的 \* 查看详细信息 \* 来查看完整的详细信息。

3. 单击最小详细信息对话框中的\*查看相关\*、查看与卷相关的对象。

# 查看有关 **NFS** 共享的详细信息

您可以查看有关所有 NFS 共享的详细信息,例如其状态,与卷( FlexGroup 卷或 FlexVol 卷)关联的路径,客户端对 NFS 共享的访问级别以及为导出的卷定义的导出策略。使用运 行状况:所有 NFS 共享视图查看所有受监控集群上的所有 NFS 共享,并使用 Storage VM/ 运行状况详细信息页面查看特定 Storage Virtual Machine ( SVM ) 上的所有 NFS 共 享。

开始之前

- 必须在集群上启用 NFS 许可证。
- 必须配置为 NFS 共享提供服务的网络接口。
- 您必须具有操作员,应用程序管理员或存储管理员角色。

步骤

1. 在左侧导航窗格中,根据您要查看所有 NFS 共享还是仅查看特定 SVM 的 NFS 共享,执行以下步骤。

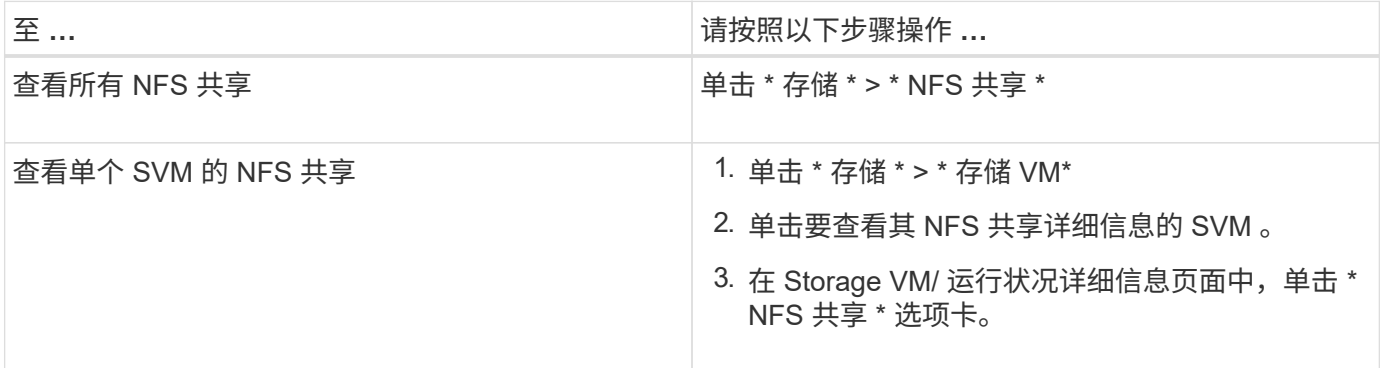

# 查看有关 **SMB/CIFS** 共享的详细信息

您可以查看有关所有 SMB/CIFS 共享的详细信息,例如共享名称,接合路径,包含的对象 ,安全设置以及为共享定义的导出策略。使用运行状况:所有 SMB 共享视图查看所有受 监控集群上的所有 SMB 共享,并使用 Storage VM/ 运行状况详细信息页面查看特定 Storage Virtual Machine ( SVM ) 上的所有 SMB 共享。

开始之前

- 必须在集群上启用 CIFS 许可证。
- 必须配置为 SMB/CIFS 共享提供服务的网络接口。
- 您必须具有操作员,应用程序管理员或存储管理员角色。

关于此任务

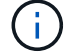

不会显示文件夹中的共享。

1. 在左侧导航窗格中,根据您要查看所有 SMB/CIFS 共享还是仅查看特定 SVM 的共享,执行以下步骤。

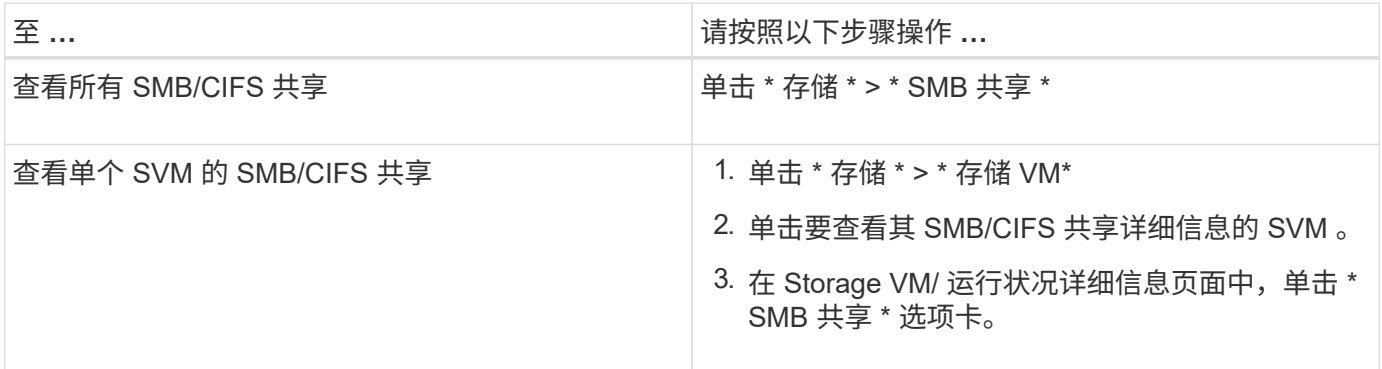

# 查看 **Snapshot** 副本列表

您可以查看选定卷的 Snapshot 副本列表。您可以使用 Snapshot 副本列表计算删除一个或 多个 Snapshot 副本后可回收的磁盘空间量,并且可以根据需要删除这些 Snapshot 副本。

开始之前

- 您必须具有操作员,应用程序管理员或存储管理员角色。
- 包含 Snapshot 副本的卷必须处于联机状态。

### 步骤

- 1. 在左侧导航窗格中,单击 \* 存储 \* > \* 卷 \*。
- 2. 在 \* 运行状况: 所有卷 \* 视图中, 选择包含要查看的 Snapshot 副本的卷。
- 3. 在 \* 卷 / 运行状况 \* 详细信息页面中, 单击 \* 容量 \* 选项卡。
- 4. 在 \* 容量 \* 选项卡的 \* 详细信息 \* 窗格的其他详细信息部分中,单击 \* Snapshot 副本 \* 旁边的链接。

Snapshot 副本数量是一个显示 Snapshot 副本列表的链接。

## 正在删除 **Snapshot** 副本

您可以删除 Snapshot 副本以节省空间或释放磁盘空间,也可以删除不再需要的 Snapshot 副本。

### 开始之前

您必须具有应用程序管理员或存储管理员角色。

卷必须处于联机状态。

要删除处于繁忙或锁定状态的 Snapshot 副本,必须已从使用该副本的应用程序释放该 Snapshot 副本。

关于此任务

• 如果 FlexClone 卷正在使用父卷中的基本 Snapshot 副本,则不能删除该 Snapshot 副本。

基本Snapshot副本是用于创建FlexClone卷并显示状态的Snapshot副本 Busy 和应用程序依赖关系作为 Busy,Vclone 在父卷中。

• 您不能删除 SnapMirror 关系中使用的已锁定 Snapshot 副本。

Snapshot 副本已锁定,下次更新时需要使用此副本。

### 步骤

- 1. 在左侧导航窗格中,单击 \* 存储 \* > \* 卷 \*。
- 2. 在 \* 运行状况: 所有卷 \* 视图中, 选择包含要查看的 Snapshot 副本的卷。

此时将显示 Snapshot 副本列表。

- 3. 在 \* 卷 / 运行状况 \* 详细信息页面中,单击 \* 容量 \* 选项卡。
- 4. 在 \* 容量 \* 选项卡的 \* 详细信息 \* 窗格的其他详细信息部分中,单击 \* Snapshot 副本 \* 旁边的链接。

Snapshot 副本数量是一个显示 Snapshot 副本列表的链接。

5. 在 \* Snapshot 副本 \* 视图中,选择要删除的 Snapshot 副本,然后单击 \* 删除选定项 \* 。

## 计算 **Snapshot** 副本的可回收空间

您可以计算删除一个或多个 Snapshot 副本后可回收的磁盘空间量。

开始之前

- 您必须具有操作员,应用程序管理员或存储管理员角色。
- 卷必须处于联机状态。
- 此卷必须为 FlexVol 卷; FlexGroup 卷不支持此功能。

### 步骤

- 1. 在左侧导航窗格中,单击 \* 存储 \* > \* 卷 \* 。
- 2. 在 \* 运行状况:所有卷 \* 视图中,选择包含要查看的 Snapshot 副本的卷。

此时将显示 Snapshot 副本列表。

- 3. 在 \* 卷 / 运行状况 \* 详细信息页面中, 单击 \* 容量 \* 选项卡。
- 4. 在 \* 容量 \* 选项卡的 \* 详细信息 \* 窗格的其他详细信息部分中,单击 \* Snapshot 副本 \* 旁边的链接。

Snapshot 副本数量是一个显示 Snapshot 副本列表的链接。

5. 在 \* Snapshot 副本 \* 视图中,选择要计算可回收空间的 Snapshot 副本。

6. 单击 \* 计算 \* 。

此时将显示卷上的可回收空间(以百分比和 KB , MB , GB 等为单位)。

7. 要重新计算可回收空间,请选择所需的 Snapshot 副本,然后单击 \* 重新计算 \* 。

## 集群对象窗口和对话框的问题描述

您可以从相应的存储对象页面查看所有集群和集群对象。您还可以从相应的存储对象详细 信息页面查看详细信息。现在,您可以从清单的以下存储和保护部分启动 System Manager 用户界面。

- 集群清单,集群运行状况和集群性能页面
- " 聚合清单 " , " 聚合运行状况 " 和 " 聚合性能 " 页面
- 卷清单,卷运行状况和卷性能页面
- 节点清单和节点性能页面
- StorageVM 清单, StorageVM 运行状况和 StorageVM 性能页面
- 保护关系页面

运行状况:所有集群视图

通过运行状况:所有集群视图、您可以查看有关所监控集群的运行状况信息。

默认情况下、视图页面中的对象会根据事件严重性进行排序。首先列出具有严重事件的对象、其次列出具有警告 事件的对象。这样可以直观地即时指示必须解决的问题。集群网格中的每个集群都有指向ONTAP 系统管理器的 链接。此链接可重定向到在ONTAP 系统管理器中查看相同的保护关系。\*在System Manager\*中查看\*菜单选项 可通过一个链接访问。此外、集群运行状况、性能和容量的详细信息页面还会显示\*在System Manager\*中查看 链接。

通过沿页面顶部排列的控件、您可以选择特定视图(运行状况、性能、容量等)、执行搜索以查找特定对象、创建 并应用筛选器以缩小显示的数据列表范围、在页面上添加/删除列或对列重新排序、并将页面上的数据导出到 .csv, .pdf`或 `.xlsx 文件自定义页面后,您可以将结果保存为自定义视图,然后计划定期生成此数据的 报告并通过电子邮件发送。

您可以使用\*集群设置\*按钮修改或向Active IQ Unified Manager 添加集群。此时将列出Active IQ Unified Manager 中可用的所有集群、并且每个集群名称链接都允许访问ONTAP 系统管理器页面、以便于导航。

您可以使用\*标注\*按钮将集群与预定义标注关联起来。

请参见 [集群运行状况](#page-227-0)[字](#page-227-0)[段](#page-227-0) 有关此页面上所有字段的说明、请参见。

<span id="page-227-0"></span>集群运行状况字段

以下字段可在"运行状况:所有集群"视图中使用、并可在自定义视图和报告中使用。

• \* 状态 \*

一个图标、用于标识集群的当前状态。此状态可以为严重( <mark>╳</mark> ),错误( <mark>4</mark> ),警告( ▲ )或正常( <mark>◇</mark> )。

• 集群

集群的名称。您可以单击集群名称以导航到该集群的运行状况详细信息页面。

• 集群**FQDN**

集群的完全限定域名(FQDN)。

• 通信状态

集群是否可访问。

如果集群可访问、则状态显示为"良好"。如果集群不可访问或登录凭据无效、则状态将显示为无法访问。

• 系统运行状况

有关集群状态的高级信息、此信息是根据各种集群子系统的状态计算得出的。

可能的值包括"正常"、"正常但禁止显示"、"已降级"和"组件无法访问"。这些值由ONTAP 软件中的运行状况 监控器确定。

• 上次刷新时间

上次收集集群的监控样本的时间戳。

• 已启用\* FIPS \*

集群上是否启用FIPS模式。

• 操作系统版本

集群运行的ONTAP 版本。

如果集群中的节点运行的 ONTAP 版本不同,则会显示最早的 ONTAP 版本。

• 节点计数

属于集群的节点数。

• \* 主机名或 IP 地址 \*

用于连接到集群的集群管理LIF的FQDN、简称或IP地址。

• 已用逻辑空间

存储在此集群上的所有聚合上的数据的实际大小,而不会因使用 ONTAP 存储效率技术而节省空间。

• 个人设置

标识此集群是否为已配置全 SAN 阵列的集群。

• \* 序列号 \*

集群的序列号。

• \* 联系人 \*

集群的联系信息。

• \* 位置 \*

集群的位置。

容量:所有集群视图

" 容量:所有集群 " 视图可用于查看有关所有集群中存储容量和利用率的汇总信息。此信息 有助于您了解可能的容量风险并采取适当措施重新平衡工作负载。

通过沿页面顶部排列的控件、您可以选择特定视图(运行状况、性能、容量等)、执行搜索以查找特定对象、创建 并应用筛选器以缩小显示的数据列表范围、在页面上添加/删除列或对列重新排序、并将页面上的数据导出到 .csv, .pdf`或 `.xlsx 文件自定义页面后,您可以将结果保存为自定义视图,然后计划定期生成此数据的 报告并通过电子邮件发送。

请参见 [集群容量](#page-229-0)[字](#page-229-0)[段](#page-229-0) 有关此页面上所有字段的说明、请参见。

#### <span id="page-229-0"></span>集群容量字段

"容量:所有集群"视图中提供了以下字段、这些字段可在自定义视图和报告中使用。

• 集群

集群名称。您可以单击集群名称以导航到该集群的容量详细信息页面。

• 集群**FQDN**

集群的完全限定域名(FQDN)。

• 高可用性对

通过形成两个节点获得的HA对值。

• 总原始容量

显示阵列中所有磁盘的总物理容量。

• 未配置原始容量

容器类型不是聚合、损坏、备用或共享的磁盘的未配置容量。此容量始终高于ONTAP 中磁盘的物理容量。 例如、假设磁盘为2 TB。在ONTAP 中、磁盘的物理容量为1.6 TB、而在Unified Manager中、未配置的原始 容量为1.8 TB。

• 聚合总容量

用户可用聚合的总大小。这包括Snapshot副本预留。

• 聚合已用容量

聚合上已使用的容量。这包括卷、LUN和其他存储效率技术开销占用的容量。

• 聚合未用容量

可用于在聚合上存储其他数据的容量。这包括Snapshot副本预留。

• 已用逻辑空间

存储在此集群上的所有聚合上的数据的实际大小,而不会因使用 ONTAP 存储效率技术而节省空间。

• 数据缩减

基于已配置的ONTAP 存储效率设置的数据精简率。

• 已分配**LUN**容量

映射的LUN的容量。

• 未分配的**LUN**容量

未映射到主机的所有LUN的容量。

• 卷总容量

卷的总容量(已用+未用)。

• 卷已用容量

卷的已用容量。

• 卷未使用容量

卷的未使用容量。

• 卷保护容量

已启用SnapMirror和SnapVault 的卷的容量。

• 已用云层**(**已许可**)**

需要FabricPool 许可证的存储提供程序的云层中数据所使用的空间。

• 已用云层**(**其他**)**

不需要FabricPool 许可证的StorageGRID 系统和ONTAP S3协议存储的云层中的数据所使用的空间。

• 型号**/**系列

集群的型号或系列名称。

• 操作系统版本

系统上安装的ONTAP 版本。

• \* 联系人 \*

集群的联系信息。

• \* 位置 \*

集群的位置。

集群 **/** 运行状况详细信息页面

集群 / 运行状况详细信息页面提供了有关选定集群的详细信息,例如运行状况,容量和配 置详细信息。您还可以查看有关集群的网络接口( LIF ),节点,磁盘,相关设备和相关 警报的信息。

集群名称旁边的状态(例如(良好))表示通信状态; Unified Manager 是否可以与集群通信。它不表示集群的 故障转移状态或整体状态。

命令按钮

命令按钮可用于对选定集群执行以下任务:

• \* 切换到性能视图 \*

用于导航到集群 / 性能详细信息页面。

- \* 操作 \*
	- 添加警报:打开添加警报对话框,在此可以向选定集群添加警报。
	- $^{\circ}$  重新发现:启动集群的手动刷新,使 Unified Manager 能够发现最近对集群所做的更改。

如果 Unified Manager 与 OnCommand Workflow Automation 配对,则重新发现操作还会从 WFA 重新 获取缓存的数据(如果有)。

启动重新发现操作后,将显示指向关联作业详细信息的链接,以便跟踪作业状态。

- 标注:用于标注选定集群。
- \* 查看集群 \*

用于导航到运行状况:所有集群视图。

#### 运行状况选项卡

显示有关节点, SVM 和聚合等各种集群对象的数据可用性和数据容量问题的详细信息。可用性问题与集群对象 的数据提供功能有关。容量问题与集群对象的数据存储功能有关。

您可以单击某个对象的图形来查看经过筛选的对象列表。例如,您可以单击显示警告的 SVM 容量图形来查看经 过筛选的 SVM 列表。此列表包含卷或 qtree 的容量问题严重性级别为 " 警告 " 的 SVM 。此外,您还可以单击显 示警告的 SVM 可用性图形来查看严重性级别为 " 警告 " 的可用性问题 SVM 列表。

• \* 可用性问题 \*

以图形方式显示对象总数,包括存在可用性问题的对象和没有任何可用性相关问题的对象。图形中的颜色表 示问题的不同严重性级别。图形下方的信息提供了有关可能会影响或已经影响集群中数据可用性的可用性问 题的详细信息。例如,将显示有关已关闭的磁盘架和脱机的聚合的信息。

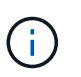

SFO 条形图显示的数据基于节点的 HA 状态。所有其他条形图显示的数据均根据生成的事件 进行计算。

• \* 容量问题 \*

以图形方式显示对象总数,包括存在容量问题的对象和没有任何容量相关问题的对象。图形中的颜色表示问 题的不同严重性级别。图形下方的信息提供了有关可能会影响或已影响集群中数据容量的容量问题的详细信 息。例如,将显示可能违反设置阈值的聚合的相关信息。

容量选项卡

显示有关选定集群容量的详细信息。

• \* 容量 \*

显示有关所有已分配聚合中已用容量和可用容量的数据容量图形:

◦ 已用逻辑空间

存储在此集群上的所有聚合上的数据的实际大小,而不会因使用 ONTAP 存储效率技术而节省空间。

◦ 已用

所有聚合上的数据所使用的物理容量。这不包括用于奇偶校验,规模估算和预留的容量。

◦ 可用

显示可用于数据的容量。

◦ 备件

显示所有备用磁盘中可用于存储的可存储容量。

◦ 已配置

显示为所有底层卷配置的容量。

• \* 详细信息 \*

显示有关已用容量和可用容量的详细信息。

◦ Total capacity

显示集群的总容量。这不包括为奇偶校验分配的容量。

◦ 已用

显示数据使用的容量。这不包括用于奇偶校验,规模估算和预留的容量。

◦ 可用

显示可用于数据的容量。

◦ 已配置

显示为所有底层卷配置的容量。

◦ 备件

显示所有备用磁盘中可用于存储的可存储容量。

• \* 云层 \*

显示集群上启用了 FabricPool 的聚合的已用云层总容量以及每个已连接云层的已用容量。FabricPool 可以 是已获得许可的,也可以是未获得许可的。

• \* 按磁盘类型划分的物理容量细分 \*

" 按磁盘类型细分的物理容量 " 区域显示有关集群中各种磁盘类型的磁盘容量的详细信息。通过单击磁盘类 型,您可以从磁盘选项卡查看有关磁盘类型的详细信息。

◦ 总可用容量

显示数据磁盘的可用容量和备用容量。

◦ HDD

以图形方式显示集群中所有 HDD 数据磁盘的已用容量和可用容量。虚线表示 HDD 中数据磁盘的备用容 量。

- 闪存
	- SSD 数据

以图形方式显示集群中 SSD 数据磁盘的已用容量和可用容量。

▪ SSD 缓存

以图形方式显示集群中 SSD 缓存磁盘的可存储容量。

▪ SSD 备用

以图形方式显示集群中 SSD, 数据和缓存磁盘的备用容量。

◦ 未分配的磁盘

显示集群中未分配的磁盘的数量。

• \* 存在容量问题的聚合列表 \*

以表格形式显示有关存在容量风险问题的聚合的已用容量和可用容量的详细信息。

指示聚合具有特定严重性的容量相关问题描述。

您可以将指针移动到状态上方,以查看有关为聚合生成的事件的详细信息。

如果聚合的状态是由单个事件确定的,则可以查看事件名称,事件触发时间和日期,事件分配给其的管 理员的名称以及事件的发生原因等信息。您可以单击 \* 查看详细信息 \* 按钮查看有关事件的详细信息。

如果聚合的状态是由严重性相同的多个事件确定的,则会显示前三个事件,其中包含事件名称,事件触 发时间和日期以及将事件分配到的管理员的名称等信息。您可以通过单击事件名称来查看有关每个事件 的更多详细信息。您也可以单击 \* 查看所有事件 \* 链接以查看生成的事件列表。

一个聚合可以具有多个严重性相同或不同的容量相关事件。但是,仅显示最高严重性。例如  $\left(\mathsf{i}\right)$ ,如果聚合具有两个严重性级别为 " 错误 " 和 " 严重 " 的事件,则仅显示 " 严重 " 严重性。

◦ 聚合

显示聚合的名称。

◦ 已用数据容量

以图形方式显示有关聚合容量使用情况的信息(以百分比表示)。

◦ 达到全满前的天数

显示聚合达到容量全满前的预计剩余天数。

配置选项卡

显示有关选定集群的详细信息、例如IP地址、序列号、联系人和位置:

- \* 集群概述 \*
	- 管理接口

显示 Unified Manager 用于连接到集群的集群管理 LIF 。此外,还会显示接口的运行状态。

◦ 主机名或 IP 地址

显示 Unified Manager 用于连接到集群的集群管理 LIF 的 FQDN ,简称或 IP 地址。

◦ FQDN

显示集群的完全限定域名 ( FQDN ) 。

◦ OS 版本

显示集群运行的 ONTAP 版本。如果集群中的节点运行的 ONTAP 版本不同,则会显示最早的 ONTAP 版本。

◦ 序列号

显示集群的序列号。

◦ 联系方式

显示有关在集群出现问题时应联系的管理员的详细信息。

◦ 位置

显示集群的位置。

◦ 个性化

标识此集群是否为已配置全 SAN 阵列的集群。

• \* 远程集群概述 \*

提供有关 MetroCluster 配置中远程集群的详细信息。只有 MetroCluster 配置才会显示此信息。

◦ 集群

显示远程集群的名称。您可以单击集群名称以导航到集群的详细信息页面。

◦ 主机名或 IP 地址

显示远程集群的 FQDN, 短名称或 IP 地址。

◦ 序列号

显示远程集群的序列号。

◦ 位置

显示远程集群的位置。

• \* MetroCluster 概述 \*

提供有关 MetroCluster 配置中本地集群的详细信息。只有 MetroCluster 配置才会显示此信息。

◦ Type

H.

显示 MetroCluster 类型是双节点还是四节点。

◦ Configuration

显示 MetroCluster 配置, 该配置可以具有以下值:

- 使用 SAS 缆线的延伸型配置
- 使用 FC-SAS 网桥的延伸型配置
- 使用 FC 交换机的网络结构配置
	- 对于四节点 MetroCluster , 仅支持使用 FC 交换机的网络结构配置。

◦ 自动计划外切换( AUSO )

显示是否为本地集群启用了自动计划外切换。默认情况下, Unified Manager 中双节点 MetroCluster 配 置中的所有集群都启用 AUSO 。您可以使用命令行界面更改 AUSO 设置。

- \* 节点 \* :
	- 可用性

显示已启动的节点数 ( )或 down ( )。

◦ 操作系统版本

显示节点正在运行的 ONTAP 版本以及运行特定 ONTAP 版本的节点数。例如, $9.6$  (2)和 $9.3$  (1) )指定两个节点运行 ONTAP 9.6 ,一个节点运行 ONTAP 9.3 。

- \* Storage Virtual Machine\*
	- 可用性

显示已启动的 SVM 数  $\left( \bullet \right)$  或 down  $\left( \bullet \right)$ 。

- \* 网络接口 \*
	- 可用性

显示已启动的非数据 LIF 的数量 ( )或 down ( )。

◦ 集群管理接口

显示集群管理 LIF 的数量。

◦ 节点管理接口

显示节点管理 LIF 的数量。

◦ 集群接口

显示集群 LIF 的数量。

◦ 集群间接口

显示集群间 LIF 的数量。

- \* 协议 \*
	- 数据协议

显示为集群启用的许可数据协议列表。数据协议包括 iSCSI , CIFS , NFS , NVMe 和 FC/FCoE 。

• \* 云层 \*

列出此集群连接到的云层的名称。此外,还会列出云层的类型( Amazon S3 , Microsoft Azure Cloud ,

IBM Cloud Object Storage , Google Cloud Storage , Alibaba Cloud Object Storage 或 StorageGRID )和状态(可用或不可用)。

**MetroCluster** 连接选项卡

显示 MetroCluster 配置中集群组件的问题和连接状态。当集群的灾难恢复配对节点出现问题时,集群将显示在 一个红色框中。

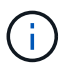

只有 MetroCluster 配置中的集群才会显示 MetroCluster 连接选项卡。

您可以通过单击远程集群的名称导航到远程集群的详细信息页面。您也可以单击组件的计数链接来查看组件的详 细信息。例如,单击集群中节点的计数链接会在集群的详细信息页面中显示节点选项卡。单击远程集群中磁盘的 计数链接会在远程集群的详细信息页面中显示磁盘选项卡。

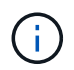

在管理八节点 MetroCluster 配置时,单击磁盘架组件的计数链接将仅显示默认 HA 对的本地磁盘 架。此外,无法显示另一个 HA 对上的本地磁盘架。

如果存在任何问题描述,您可以将指针移动到组件上方来查看集群的详细信息和连接状态,并查看有关为问题描 述生成的事件的详细信息。

如果组件之间连接问题描述的状态是由单个事件确定的,则可以查看事件名称,事件触发时间和日期,事件分配 给的管理员的名称以及事件的发生原因等信息。查看详细信息按钮可提供有关事件的详细信息。

如果组件之间连接问题描述的状态是由严重性相同的多个事件确定的,则会显示前三个事件,其中包含事件名称 ,事件触发时间和日期以及将事件分配到的管理员的名称等信息。您可以通过单击事件名称来查看有关每个事件 的更多详细信息。您也可以单击 \* 查看所有事件 \* 链接以查看生成的事件列表。

**MetroCluster** 复制选项卡

显示正在复制的数据的状态。您可以使用 MetroCluster 复制选项卡通过与已建立对等关系的集群同步镜像数据 来确保数据保护。当集群的灾难恢复配对节点出现问题时,集群将显示在一个红色框中。

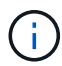

只有 MetroCluster 配置中的集群才会显示 MetroCluster 复制选项卡。

在 MetroCluster 环境中,您可以使用此选项卡验证本地集群与远程集群的逻辑连接和对等关系。您可以查看集 群组件及其逻辑连接的目标表示形式。这有助于确定在镜像元数据和数据期间可能发生的问题。

在 MetroCluster 复制选项卡中,本地集群提供选定集群的详细图形表示, MetroCluster 配对节点是指远程集 群。

网络接口选项卡

显示有关在选定集群上创建的所有非数据 LIF 的详细信息。

• \* 网络接口 \*

显示在选定集群上创建的 LIF 的名称。

• \* 运行状态 \*

显示接口的运行状态,该状态可以是 up ( ), down ( )或未知( 2 )。网络接口的运行状态由其

物理端口的状态决定。

• \* 管理状态 \*

显示接口的管理状态,该状态可以是 up (←), down ( )或未知(♀)。您可以在更改配置或进行 维护时控制接口的管理状态。管理状态可以与运行状态不同。但是,如果 LIF 的管理状态为 down ,则运行 状态默认为 down 。

• \* IP 地址 \*

显示接口的 IP 地址。

• \* 角色 \*

显示接口的角色。可能的角色包括集群管理 LIF , 节点管理 LIF , 集群 LIF 和集群间 LIF 。

• \* 主端口 \*

显示接口最初关联的物理端口。

• \* 当前端口 \*

显示接口当前关联的物理端口。迁移 LIF 后,当前端口可能与主端口不同。

• \* 故障转移策略 \*

显示为接口配置的故障转移策略。

• \* 路由组 \*

显示路由组的名称。您可以单击路由组名称来查看有关路由和目标网关的详细信息。

ONTAP 8.3 或更高版本不支持路由组,因此会为这些集群显示一个空列。

• \* 故障转移组 \*

显示故障转移组的名称。

节点选项卡

显示有关选定集群中节点的信息。您可以查看有关 HA 对,磁盘架和端口的详细信息:

• \* HA 详细信息 \*

以图形方式显示 HA 对中节点的 HA 状态和运行状况。节点的运行状况以以下颜色表示:

◦ \* 绿色 \*

节点处于工作状态。

◦ \* 黄色 \*

节点已接管配对节点,或者节点面临一些环境问题。

◦ \* 红色 \*

节点已关闭。

您可以查看有关 HA 对可用性的信息,并采取必要措施以防止出现任何风险。例如、如果可能发生接管操作、则 会显示以下消息: Storage failover possible。

您可以查看与 HA 对及其环境相关的事件列表,例如风扇,电源, NVRAM 电池,闪存卡, 服务处理器和磁盘 架连接。您还可以查看事件触发时间。

您可以查看其他与节点相关的信息、例如型号和序列号。

如果存在单节点集群,您还可以查看有关这些节点的详细信息。

• \* 磁盘架 \* :

显示有关 HA 对中磁盘架的信息。

您还可以查看为磁盘架和环境组件生成的事件以及事件触发时间。

◦ \* 磁盘架 ID\*

显示磁盘所在磁盘架的 ID 。

◦ \* 组件状态 \*

显示磁盘架的环境详细信息,例如电源,风扇,温度传感器,电流传感器,磁盘连接, 和电压传感器。 环境详细信息以以下颜色显示为图标:

▪ \* 绿色 \*

环境组件正常工作。

▪ \* 灰色 \*

没有可用于环境组件的数据。

▪ \* 红色 \*

某些环境组件已关闭。

◦ \* 状态 \*

显示磁盘架的状态。可能的状态包括脱机,联机,无状态,需要初始化,缺失, 和未知。

◦ \* 型号 \*

显示磁盘架的型号。

◦ \* 本地磁盘架 \*

指示磁盘架位于本地集群还是远程集群上。只有 MetroCluster 配置中的集群才会显示此列。

◦ \* 唯一 ID\*

显示磁盘架的唯一标识符。

◦ \* 固件版本 \*

显示磁盘架的固件版本。

• \* 端口 \*

显示有关关联 FC , FCoE 和以太网端口的信息。您可以单击端口图标来查看有关端口和关联 LIF 的详细信 息。

您还可以查看为端口生成的事件。

您可以查看以下端口详细信息:

◦ 端口 ID

显示端口的名称。例如,端口名称可以是 e0M , e0a 和 e0b 。

◦ Role

显示端口的角色。可能的角色包括 " 集群 " , " 数据 " , " 集群间 " , " 节点管理 " 和 " 未定义 " 。

◦ Type

显示端口所使用的物理层协议。可能的类型包括以太网,光纤通道和 FCoE 。

◦ WWPN

显示端口的全球通用端口名称( WWPN )。

◦ 固件修订版

显示 FC/FCoE 端口的固件版本。

◦ Status

显示端口的当前状态。可能的状态包括 " 已启动 " , " 已关闭 " , " 链路未连接 " 或 " 未知 " ( <mark>• )</mark> 。

您可以从事件列表中查看与端口相关的事件。您还可以查看关联的 LIF 详细信息,例如 LIF 名称,运行状态 , IP 地址或 WWPN ,协议,与 LIF 关联的 SVM 的名称,当前端口,故障转移策略和故障转移组。

磁盘选项卡

显示有关选定集群中磁盘的详细信息。您可以查看与磁盘相关的信息,例如已用磁盘数,备用磁盘数,损坏的磁 盘数和未分配的磁盘数。您还可以查看其他详细信息,例如磁盘名称,磁盘类型和磁盘所有者节点。

• \* 磁盘池摘要 \*

显示按有效类型( FCAL , SAS , SATA , MSATA , SSD , NVMe SSD , SSD CAP ,阵列 LUN 和 VMDISK )以及磁盘的状态。您还可以查看其他详细信息,例如聚合数量,共享磁盘,备用磁盘,损坏的磁 盘,未分配的磁盘, 和不受支持的磁盘。如果单击有效磁盘类型计数链接,则会显示选定状态和有效类型 的磁盘。例如,如果单击磁盘状态为 " 已断开 " 和有效类型为 SAS 的计数链接,则会显示磁盘状态为 " 已断 开 " 和有效类型为 SAS 的所有磁盘。

• \* 磁盘 \*

显示磁盘的名称。

• \* RAID 组 \*

显示 RAID 组的名称。

• \* 所有者节点 \*

显示磁盘所属节点的名称。如果磁盘未分配,则此列不会显示任何值。

• \* 状态 \*

显示磁盘的状态:聚合,共享,备用,已断开,未分配, 不支持或未知。默认情况下,此列会进行排序,以 按以下顺序显示状态:已断开,未分配,不支持,备用,聚合, 和共享。

• \* 本地磁盘 \*

显示 " 是 " 或 " 否 " 以指示磁盘位于本地集群还是远程集群上。只有 MetroCluster 配置中的集群才会显示此 列。

• \* 位置 \*

根据容器类型显示磁盘的位置:例如,复制,数据或奇偶校验。默认情况下,此列处于隐藏状态。

• \* 受影响的聚合 \*

显示因磁盘故障而受影响的聚合数。您可以将指针移动到计数链接上方以查看受影响的聚合,然后单击聚合 名称以查看聚合的详细信息。您也可以单击聚合计数以在运行状况:所有聚合视图中查看受影响聚合的列 表。

在以下情况下,此列不显示任何值:

 $\, \circ \,$ 如果将包含此类磁盘的集群添加到 Unified Manager 中,则此磁盘将损坏

◦ 没有故障磁盘时

• \* 存储池 \*

显示 SSD 所属存储池的名称。您可以将指针移动到存储池名称上方以查看存储池的详细信息。

• \* 可存储容量 \*

显示可供使用的磁盘容量。

• \* 原始容量 \*

显示在调整大小和配置 RAID 之前未格式化的原始磁盘的容量。默认情况下,此列处于隐藏状态。

• \* 类型 \*

显示磁盘类型:例如 ATA , SATA , FCAL 或 VMDISK 。

• \* 有效类型 \*

显示 ONTAP 分配的磁盘类型。

某些 ONTAP 磁盘类型在创建和添加到聚合以及备件管理方面被视为等效类型。ONTAP 会为每种磁盘类型 分配一个有效的磁盘类型。

• \* 已用备用块 %\*

以百分比形式显示 SSD 磁盘中使用的备用块。对于 SSD 磁盘以外的磁盘,此列为空。

• \* 额定已用寿命 %\*

以百分比显示根据实际 SSD 使用情况和制造商对 SSD 使用寿命的预测得出的 SSD 使用寿命估计值。如果 值大于 99 ,则表示估计的持久性已耗尽,但可能并不表示 SSD 出现故障。如果此值未知,则会省略磁盘。

• \* 固件 \*

显示磁盘的固件版本。

• \* 转数 \*

显示磁盘的每分钟转数( RPM )。默认情况下, 此列处于隐藏状态。

• \* 型号 \*

显示磁盘的型号。默认情况下,此列处于隐藏状态。

• \* 供应商 \*

显示磁盘供应商的名称。默认情况下,此列处于隐藏状态。

• \* 磁盘架 ID\*

显示磁盘所在磁盘架的 ID 。

• \* 托架 \*

显示磁盘所在托架的 ID 。

相关标注窗格

用于查看与选定集群关联的标注详细信息。详细信息包括标注名称和应用于集群的标注值。您也可以从 " 相关标 注 " 窗格中删除手动标注。

相关设备窗格

用于查看与选定集群关联的设备详细信息。

详细信息包括连接到集群的设备的属性,例如设备类型,大小,计数和运行状况。您可以单击计数链接以对该特 定设备进行进一步分析。

您可以使用 MetroCluster 合作伙伴窗格获取有关远程 MetroCluster 配对节点及其关联集群组件(例如节点,聚 合和 SVM )的计数以及详细信息。只有 MetroCluster 配置中的集群才会显示 MetroCluster 合作伙伴窗格。

" 相关设备 " 窗格可用于查看和导航到与集群相关的节点, SVM 和聚合:

• \* MetroCluster 合作伙伴 \*

显示 MetroCluster 配对节点的运行状况。使用计数链接,您可以进一步导航并获取有关集群组件的运行状况 和容量的信息。

• \* 节点 \* :

显示属于选定集群的节点的数量,容量和运行状况。Capacity 表示总可用容量超过可用容量。

• \* Storage Virtual Machine\*

显示属于选定集群的 SVM 数量。

• \* 聚合 \*

显示属于选定集群的聚合的数量,容量和运行状况。

相关组窗格

用于查看包含选定集群的组列表。

相关警报窗格

" 相关警报 " 窗格可用于查看选定集群的警报列表。您也可以通过单击添加警报链接来添加警报,或者通过单击 警报名称来编辑现有警报。

运行状况:所有节点视图

通过运行状况:所有节点视图、您可以查看有关Unified Manager所管理的所有集群中节点 的详细信息。

默认情况下、视图页面中的对象会根据事件严重性进行排序。首先列出具有严重事件的对象、其次列出具有警告 事件的对象。这样可以直观地即时指示必须解决的问题。节点网格中的每个节点都有指向ONTAP System Manager的链接。此链接可重定向到在ONTAP 系统管理器中查看相同的保护关系。

通过沿页面顶部排列的控件、您可以选择特定视图(运行状况、性能、容量等)、执行搜索以查找特定对象、创建 并应用筛选器以缩小显示的数据列表范围、在页面上添加/删除列或对列重新排序、并将页面上的数据导出到 .csv, .pdf `或 `.xlsx 文件自定义页面后,您可以将结果保存为自定义视图,然后计划定期生成此数据的 报告并通过电子邮件发送。

在\*报告\*菜单中、如果Unified Manager及其管理的集群安装在没有外部网络连接的站点上、则会提供\*硬件清单 报告\*选项。此按钮将生成 .csv 此文件包含完整的集群和节点信息列表、例如硬件型号和序列号、磁盘类型和 数量、已安装许可证等。此报告功能对于未连接到NetAppActive IQ平台的安全站点中的合同续订很有用。

请参见 [节点](#page-244-0)[运行状况](#page-244-0)[字](#page-244-0)[段](#page-244-0) 有关此页面上所有字段的说明、请参见。

<span id="page-244-0"></span>节点运行状况字段

以下字段可在"运行状况:所有节点"视图中使用、并可在自定义视图和报告中使用。

• \* 状态 \*

一个图标、用于标识节点的当前状态。此状态可以为严重(<mark>※</mark>),错误(<mark>4)</mark>,警告(<mark>4</mark>)或正常(<mark>◇</mark> )。

• 节点

节点的名称。您可以单击节点名称以导航到该集群的节点详细信息页面。

• \* 状态 \*

节点的状态。状态可以是"已启动"或"已关闭"。

• 高可用性状态

HA对的状态。此状态可以是"错误"、"警告"、"正常"或"不适用"。

• 停机时间

自节点脱机以来经过的时间或时间戳。如果经过的时间超过一周、则会显示节点脱机的时间戳。

• 全闪存优化

节点是否经过优化、仅支持固态驱动器(SSD)。

• 型号**/**系列

节点的型号。

• \* 操作系统版本 \*

节点正在运行的ONTAP 软件版本。

• \* 序列号 \*

节点的序列号。

• \* 固件版本 \*

节点的固件版本号。

• 聚合已用容量

节点聚合中用于数据的空间量。

• 聚合总容量

节点聚合中可用于数据的总空间。

• 可用备用容量

节点中可用于增强聚合容量的可用空间量。

• 可用原始容量

节点中的可用空间量。

• 总原始容量

在调整大小和配置RAID之前节点中每个未格式化磁盘的容量。

• 存储**VM**计数

集群包含的SVM数量。

• \* FC端口计数\*

节点包含的FC端口数。

• \* FCoE端口计数\*

节点包含的FCoE端口数。

• 以太网端口数

节点包含的以太网端口数。

• 闪存卡大小

节点上安装的闪存卡的大小。

• 闪存卡计数

节点上安装的闪存卡数量。

• 磁盘架计数

节点所含磁盘架的数量。

• \* 磁盘计数 \*

节点中的磁盘数。

• 集群

节点所属集群的名称。您可以单击集群名称以导航到该集群的运行状况详细信息页面。

• 集群**FQDN**

集群的完全限定域名(FQDN)。

• \* 联系人 \*

节点的联系信息。

• \* 位置 \*

节点的位置。

运行状况:所有聚合视图

运行状况:所有聚合视图可显示有关受监控聚合的信息、并可用于查看和修改阈值设置。

默认情况下、视图页面中的对象会根据事件严重性进行排序。首先列出具有严重事件的对象、其次列出具有警告 事件的对象。这样可以直观地即时指示必须解决的问题。聚合网格中的每个聚合都有指向ONTAP System Manager的链接。此链接可重定向到在ONTAP 系统管理器中查看相同的保护关系。

通过沿页面顶部排列的控件、您可以选择特定视图(运行状况、性能、容量等)、执行搜索以查找特定对象、创建 并应用筛选器以缩小显示的数据列表范围、在页面上添加/删除列或对列重新排序、并将页面上的数据导出到 .csv, .pdf`或 `.xlsx 文件自定义页面后,您可以将结果保存为自定义视图,然后计划定期生成此数据的 报告并通过电子邮件发送。

您可以使用\*编辑阈值\*按钮为一个或多个聚合自定义容量阈值设置。

请参见 [聚合](#page-246-0)[运行状况](#page-246-0)[字](#page-246-0)[段](#page-246-0) 有关此页面上所有字段的说明、请参见。

<span id="page-246-0"></span>聚合运行状况字段

以下字段可在"运行状况:所有聚合"视图中使用、并可在自定义视图和报告中使用。

• \* 状态 \*

聚合的当前状态。此状态可以为严重( $\bigtimes$ ),错误( $\bigcirc$ ),警告( $\bigwedge$ )或正常( $\bigcirc$ )。

• \* 聚合 \*

聚合的名称。

• \* 状态 \*

聚合的当前状态:

◦ 脱机

不允许读取或写入访问。

◦ 联机

允许对此聚合上托管的卷进行读写访问。

◦ 受限

允许执行有限的操作,例如奇偶校验重建,但不允许数据访问。

◦ 正在创建

正在创建聚合。

◦ 正在销毁

正在销毁此聚合。

◦ 失败

无法使聚合联机。

◦ 已冻结

此聚合(暂时)不提供请求。

◦ 不一致

聚合已标记为损坏;请联系技术支持。

◦ Iron 受限

无法在聚合上运行诊断工具。

◦ 正在挂载

正在挂载聚合。

◦ 部分

至少为聚合找到一个磁盘,但缺少两个或更多磁盘。

◦ 已暂停

聚合已暂停。

◦ 正在暂停

正在暂停聚合。

◦ 已还原

聚合的还原操作已完成。

◦ 已卸载

聚合处于脱机状态。

◦ 正在卸载

正在使聚合脱机。

◦ 未知

指定已发现聚合、但Unified Manager服务器尚未检索聚合信息。

• 节点

包含聚合的节点的名称。

• 镜像状态

聚合的镜像状态:

◦ 已镜像

聚合丛数据会进行镜像。

◦ 镜像已降级

无法镜像聚合丛数据。

◦ 镜像正在重新同步

正在镜像聚合丛数据。

◦ 失败

聚合丛数据镜像失败。

◦ 配置无效

创建聚合之前的初始状态。

◦ 未初始化

正在创建聚合。

◦ 未镜像

聚合未镜像。

◦ 正在执行CP计数检查

聚合已被同化、Unified Manager正在验证丛的CP计数是否类似。

◦ Limbo

有一个带有聚合标签的问题描述。ONTAP 系统可识别聚合、但无法准确地同化聚合。

◦ 需要检查CP计数

聚合已同化、但尚未验证两个丛上的CP计数是否相似。

如果聚合处于mirror\_resynchronizing状态、则还会显示重新同步百分比。

• 正在过渡

聚合是否已完成过渡。

• \* 类型 \*

聚合类型:

- HDD
- 混合

将HDD和SSD结合使用、但尚未启用Flash Pool。

◦ 混合(Flash Pool)

将HDD和SSD结合使用、并且已启用Flash Pool。

- SSD
- SSD ( FabricPool )

将SSD和云层结合使用

◦ HDD (FabricPool)

将HDD和云层结合在一起

◦ VMDisk (SDS)

虚拟机中的虚拟磁盘

◦ VMDisk (FabricPool)

将虚拟磁盘和云层结合在一起

- LUN (FlexArray)
- \* SnapLock 类型 \*

聚合SnapLock 类型。可能的值包括"Compliance"、"Enterprise"、"Non-SnapLock"。

• 已用数据**%**

聚合中数据的已用空间百分比。

• 可用数据**%**

聚合中数据的可用空间百分比。

• 已用数据容量

聚合中用于数据的空间量。

• 可用数据容量

聚合中数据的可用空间量。

• 总数据容量

聚合的总数据大小。

• \* 已提交容量 \*

为聚合中的所有卷提交的总空间。

如果对位于聚合上的卷启用自动增长、则提交的容量将基于自动增长设置的最大卷大小、而不是基于原始卷 大小。对于FabricPool 聚合、此值仅与本地或性能层容量相关。此值不会反映云层中的可用空间量。

• 已用逻辑空间

在不通过使用 ONTAP 存储效率技术节省空间的情况下,当前存储在聚合上的数据的实际大小。

• 空间节省

基于用于存储数据的总逻辑空间以及在不使用ONTAP 存储效率技术的情况下存储数据所需的总物理空间的 存储效率比率。

此字段仅针对非根聚合填充。

• 已用云层空间

如果聚合是FabricPool 聚合、则为云层中正在使用的空间量。

• \* RAID 类型 \*

RAID配置类型:

- RAID 0:所有RAID组的类型均为RAID 0。
- RAID 4:所有RAID组的类型均为RAID 4。
- RAID-DP: 所有 RAID 组的类型均为 RAID-DP 。
- RAID-TEC: 所有 RAID 组的类型均为 RAID-TEC 。
- 混合RAID:聚合包含不同RAID类型(RAID 0、RAID 4、RAID-DP和RAID-TEC)的RAID组。
- 集群

聚合所在集群的名称。您可以单击集群名称以导航到该集群的运行状况详细信息页面。

• 集群**FQDN**

集群的完全限定域名(FQDN)。

**Capacity**:所有聚合视图

" 容量:所有聚合 " 视图可用于查看有关所有集群中聚合的容量和利用率的信息。通过此信 息、您可以了解可能的容量风险、还可以查看聚合的已配置、已用和未用容量。

通过沿页面顶部排列的控件、您可以选择特定视图(运行状况、性能、容量等)、执行搜索以查找特定对象、创建

并应用筛选器以缩小显示的数据列表范围、在页面上添加/删除列或对列重新排序、并将页面上的数据导出到 .csv, .pdf `或 `.xlsx 文件自定义页面后,您可以将结果保存为自定义视图,然后计划定期生成此数据的 报告并通过电子邮件发送。

请参见 [聚合](#page-251-0)[容量](#page-251-0)[字](#page-251-0)[段](#page-251-0) 有关此页面上所有字段的说明、请参见。

<span id="page-251-0"></span>聚合容量字段

"聚合容量和利用率"报告提供了以下字段、这些字段可用于自定义视图和报告。

• \* 聚合 \*

聚合名称。

• 每日增长率**%**

聚合中每24小时发生一次的增长率。

• 全满天数

在聚合达到容量全满之前预计剩余的天数。

• 过量使用容量**%**

聚合过量使用百分比。

• 可用数据**%**

可用数据容量百分比。

• 可用数据容量

可用数据容量。

• 已用数据**%**

已用数据容量百分比。

• 已用数据容量

已用数据容量。

• 总数据容量

总数据容量(已用+可用)。

• 已用逻辑空间

在不通过使用 ONTAP 存储效率技术节省空间的情况下,当前存储在聚合上的数据的实际大小。

• 快照预留可用**%**

可用于Snapshot副本的空间量、以百分比表示。
• \* Snapshot预留可用容量\*

可用于Snapshot副本的空间量。

• 已用**Snapshot**预留**%**

Snapshot预留中Snapshot副本使用的空间量(以百分比表示)。

• \* Snapshot预留已用容量\*

Snapshot预留中Snapshot副本使用的空间量。

• \* Snapshot预留总容量\*

聚合的总Snapshot预留容量。

• 已用云层空间

云层中当前正在使用的数据容量。

• \* 云层 \*

云层对象存储在由ONTAP 创建时的名称。

• \* 状态 \*

聚合的当前状态。

• \* 类型 \*

聚合类型:

- HDD
- 混合

将HDD和SSD结合使用、但尚未启用Flash Pool。

◦ 混合(Flash Pool)

将HDD和SSD结合使用、并且已启用Flash Pool。

- SSD
- SSD ( FabricPool )

将SSD和云层结合使用

◦ HDD (FabricPool)

将HDD和云层结合在一起

◦ VMDisk (SDS)

虚拟机中的虚拟磁盘

◦ VMDisk (FabricPool)

将虚拟磁盘和云层结合在一起

- LUN (FlexArray)
- \* RAID 类型 \*

RAID配置类型。

• \* SnapLock 类型 \*

聚合SnapLock 类型。可能的值包括"Compliance"、"Enterprise"、"Non-SnapLock"。

• 高可用性对

通过形成两个节点获得的HA对值。

• 节点

包含聚合的节点的名称。

• 集群

集群名称。您可以单击集群名称以导航到该集群的容量详细信息页面。

• 集群**FQDN**

集群的完全限定域名(FQDN)。

聚合 **/** 运行状况详细信息页面

您可以使用聚合 / 运行状况详细信息页面查看有关选定聚合的详细信息, 例如容量, 磁盘 信息,配置详细信息和生成的事件。您还可以查看有关该聚合的相关对象和相关警报的信 息。

# 命令按钮

G.

监控启用了 FabricPool 的聚合时,此页面上的已提交和过量提交值仅与本地或性能层容量相关。 云层中的可用空间量不会反映在过量使用的值中。同样,聚合阈值仅与本地性能层相关。

使用命令按钮可以对选定聚合执行以下任务:

• \* 切换到性能视图 \*

用于导航到聚合 / 性能详细信息页面。

• \* 操作 \*

◦ 添加警报

用于向选定聚合添加警报。

◦ 编辑阈值

用于修改选定聚合的阈值设置。

• \* 查看聚合 \*

用于导航到运行状况:所有聚合视图。

容量选项卡

" 容量 " 选项卡可显示有关选定聚合的详细信息,例如其容量,阈值和每日增长率。

默认情况下,不会为根聚合生成容量事件。此外, Unified Manager 使用的阈值不适用于节点根聚合。只有技术 支持代表才能修改要生成的这些事件的设置。如果设置由技术支持代表修改,则阈值将应用于节点根聚合。

• \* 容量 \*

显示数据容量图形和 Snapshot 副本图形,其中显示了有关聚合的容量详细信息:

◦ 已用逻辑空间

在不通过使用 ONTAP 存储效率技术节省空间的情况下,当前存储在聚合上的数据的实际大小。

◦ 已用

聚合中数据使用的物理容量。

◦ 已过量提交

如果聚合中的空间过量使用,则此图表将显示一个标记以及过量使用的空间量。

◦ 警告

在设置警告阈值的位置显示一条虚线;表示聚合中的空间接近全满。如果违反此阈值,则会生成空间接 近全满事件。

◦ error

在设置错误阈值的位置显示一条实线;表示聚合中的空间已满。如果违反此阈值,则会生成空间已满事 件。

◦ Snapshot 副本图形

只有在已用 Snapshot 容量或 Snapshot 预留不为零时,才会显示此图形。

如果已用 Snapshot 容量超过 Snapshot 预留,则这两个图形都会显示 Snapshot 容量超过 Snapshot 预留的 容量。

• \* 云层 \*

显示已启用 FabricPool 的聚合的云层中数据使用的空间。FabricPool 可以是已获得许可的,也可以是未获

得许可的。

当云层镜像到另一个云提供程序( " m镜像层 " )时, 此处将同时显示这两个云层。

• \* 详细信息 \*

显示有关容量的详细信息。

◦ Total capacity

显示聚合中的总容量。

◦ 数据容量

显示聚合使用的空间量(已用容量)和聚合中的可用空间量(可用容量)。

◦ Snapshot 预留

显示聚合的已用 Snapshot 容量和可用 Snapshot 容量。

◦ 已过量使用容量

显示聚合过量使用。聚合过量使用可以提供比给定聚合实际可用的存储更多的存储,前提是当前并未使 用该存储中的所有存储。使用精简配置时,聚合中卷的总大小可能会超过聚合的总容量。

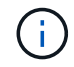

如果已过量使用聚合,则必须仔细监控其可用空间,并根据需要添加存储,以避免因空间 不足而导致写入错误。

◦ 云层

显示已启用 FabricPool 的聚合的云层中数据使用的空间。FabricPool 可以是已获得许可的,也可以是未 获得许可的。当云层镜像到另一个云提供程序(镜像层)时,此处将显示这两个云层

◦ 总缓存空间

显示添加到 Flash Pool 聚合的固态驱动器( SSD )或分配单元的总空间。如果已为聚合启用 Flash Pool, 但尚未添加任何 SSD, 则缓存空间将显示为 0 KB。

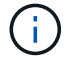

如果为聚合禁用了 Flash Pool , 则此字段将处于隐藏状态。

◦ 聚合阈值

显示以下聚合容量阈值:

▪ 接近全满阈值

指定聚合接近全满时的百分比。

▪ 全满阈值

指定聚合已满时的百分比。

▪ 接近过量提交阈值

指定聚合接近过量使用时的百分比。

▪ 过量提交阈值

指定过量使用聚合时的百分比。

◦ 其他详细信息:每日增长率

如果最后两个样本之间的更改率持续 24 小时, 则显示聚合中使用的磁盘空间。

例如,如果聚合在下午 2 点使用 10 GB 磁盘空间,在下午 6 点使用 12 GB 磁盘空间,则此聚合的每日 增长率(GB)为2GB。

◦ 卷移动

显示当前正在进行的卷移动操作的数量:

▪ 卷出

显示要从聚合中移出的卷的数量和容量。

您可以单击此链接以查看更多详细信息,例如卷名称,卷要移动到的聚合,卷移动操作的状态以及估计 结束时间。

▪ 卷

显示要移入聚合的卷的数量和剩余容量。

您可以单击此链接查看更多详细信息,例如卷名称,从中移动卷的聚合,卷移动操作的状态以及估计结束时 间。

◦ 卷移动后的估计已用容量

显示卷移动操作完成后聚合中的估计已用空间量(以百分比以及 KB , MB , GB 等为单位)。

• \* 容量概述 - 卷 \*

显示提供聚合中所含卷容量信息的图形。此时将显示卷使用的空间量(已用容量)和卷中的可用空间量(可 用容量)。为精简配置卷生成 " 精简配置卷空间存在风险 " 事件时, 将显示卷已用空间量 (已用容量) 以及 卷中可用但由于聚合容量问题而无法使用的空间量(不可用容量)。

您可以从下拉列表中选择要查看的图形。您可以对图形中显示的数据进行排序,以显示已用大小,已配置大 小,可用容量,最快的每日增长率和最慢的增长率等详细信息。您可以根据聚合中包含卷的 Storage Virtual Machine ( SVM )筛选数据。您还可以查看精简配置卷的详细信息。您可以通过将光标置于感兴趣区域上 方来查看图中特定点的详细信息。默认情况下,此图显示聚合中筛选的前 30 个卷。

#### 磁盘信息选项卡

显示有关选定聚合中磁盘的详细信息,包括 RAID 类型和大小以及聚合中使用的磁盘类型。此选项卡还会以图形 方式显示 RAID 组以及使用的磁盘类型(例如 SAS , ATA , FCAL , SSD 或 VMDISK )。您可以通过将光标 置于奇偶校验磁盘和数据磁盘上方来查看更多信息,例如磁盘的托架,磁盘架和旋转速度。

• \* 数据 \*

以图形方式显示有关专用数据磁盘,共享数据磁盘或这两者的详细信息。如果数据磁盘包含共享磁盘,则会 显示共享磁盘的图形详细信息。如果数据磁盘包含专用磁盘和共享磁盘,则会显示专用数据磁盘和共享数据 磁盘的图形详细信息。

◦ \* RAID 详细信息 \*

仅显示专用磁盘的 RAID 详细信息。

▪ Type

显示 RAID 类型 ( RAID0 , RAID4 , RAID-DP 或 RAID-TEC )。

▪ 组大小

显示 RAID 组中允许的最大磁盘数。

▪ 组

显示聚合中的 RAID 组数量。

- \* 已用磁盘 \*
	- 有效类型

显示数据磁盘的类型(例如 ATA , SATA , FCAL , SSD , 或 VMDISK )。

▪ 数据磁盘

显示分配给聚合的数据磁盘的数量和容量。如果聚合仅包含共享磁盘,则不会显示数据磁盘详细信 息。

▪ 奇偶校验磁盘

显示分配给聚合的奇偶校验磁盘的数量和容量。如果聚合仅包含共享磁盘,则不会显示奇偶校验磁 盘详细信息。

▪ 共享磁盘

显示分配给聚合的共享数据磁盘的数量和容量。只有当聚合包含共享磁盘时,才会显示共享磁盘详 细信息。

◦ \* 备用磁盘 \*

显示可供选定聚合中的节点使用的备用数据磁盘的磁盘有效类型,数量和容量。

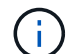

当聚合故障转移到配对节点时, Unified Manager 不会显示与该聚合兼容的所有备用磁盘。

• \* SSD 缓存 \*

提供有关专用缓存 SSD 磁盘和共享缓存 SSD 磁盘的详细信息。

此时将显示专用缓存 SSD 磁盘的以下详细信息:

◦ \* RAID 详细信息 \*

▪ Type

显示 RAID 类型 (RAID0, RAID4, RAID-DP 或 RAID-TEC)。

▪ 组大小

显示 RAID 组中允许的最大磁盘数。

▪ 组

显示聚合中的 RAID 组数量。

- \* 已用磁盘 \*
	- 有效类型

指示聚合中用于缓存的磁盘类型为 SSD 。

▪ 数据磁盘

显示分配给聚合以进行缓存的数据磁盘的数量和容量。

▪ 奇偶校验磁盘

显示分配给聚合以进行缓存的奇偶校验磁盘的数量和容量。

◦ \* 备用磁盘 \*

显示可供选定聚合中节点用于缓存的备用磁盘的磁盘有效类型,数量和容量。

G

当聚合故障转移到配对节点时, Unified Manager 不会显示与该聚合兼容的所有备用磁 盘。

提供共享缓存的以下详细信息:

◦ \* 存储池 \*

显示存储池的名称。您可以将指针移动到存储池名称上方以查看以下详细信息:

■ Status

显示存储池的状态,可以是运行状况良好或运行状况不正常。

▪ 总分配量

显示存储池中的总分配单元和大小。

▪ 分配单元大小

显示存储池中可分配给聚合的最小空间量。

▪ Disks

显示用于创建存储池的磁盘数。如果存储池列中的磁盘数与该存储池的磁盘信息选项卡中显示的磁 盘数不匹配,则表示一个或多个磁盘已损坏,并且存储池运行状况不正常。

▪ 已用分配

显示聚合使用的分配单元的数量和大小。您可以单击聚合名称以查看聚合详细信息。

▪ 可用分配

显示可用于节点的分配单元的数量和大小。您可以单击节点名称以查看聚合详细信息。

◦ \* 已分配缓存 \*

显示聚合使用的分配单元的大小。

◦ \* 分配单元 \*

显示聚合使用的分配单元数。

◦ \* 磁盘 \*

显示存储池中包含的磁盘数。

- \* 详细信息 \*
	- 存储池

显示存储池的数量。

▪ 总大小

显示存储池的总大小。

• \* 云层 \*

如果已配置启用了 FabricPool 的聚合,则显示云层的名称,并显示已用总空间。当云层镜像到另一个云提供 程序(镜像层)时,此处将显示这两个云层的详细信息

配置选项卡

配置选项卡可显示有关选定聚合的详细信息,例如集群节点,块类型, RAID 类型, RAID 大小和 RAID 组计数 :

- \* 概述 \*
	- Node

显示包含选定聚合的节点的名称。

◦ 块类型

显示聚合的块格式: 32 位或 64 位。

◦ RAID 类型

显示 RAID 类型 (RAID0, RAID4, RAID-DP, RAID-TEC 或混合 RAID)。

◦ RAID 大小

显示 RAID 组的大小。

◦ RAID 组

显示聚合中的 RAID 组数量。

◦ Snaplock type

显示聚合的 SnapLock 类型。

• \* 云层 \*

如果这是启用了 FabricPool 的聚合, 则会显示云层的详细信息。某些字段因存储提供程序而异。当云层镜像 到另一个云提供程序( " m镜像层 " ) 时,此处将同时显示这两个云层。

◦ 提供程序

显示存储提供程序的名称,例如 StorageGRID , Amazon S3 , IBM 云对象存储, Microsoft Azure Cloud , Google Cloud Storage 或 Alibaba Cloud 对象存储。

◦ Name

显示云层由 ONTAP 创建时的名称。

◦ 服务器

显示云层的 FQDN 。

◦ Port

用于与云提供商通信的端口。

◦ 访问密钥或帐户

显示云层的访问密钥或帐户。

◦ 容器名称

显示云层的分段或容器名称。

◦ SSL

显示是否为云层启用 SSL 加密。

历史记录区域

历史记录区域显示的图形提供了有关选定聚合容量的信息。此外,您还可以单击 \* 导出 \* 按钮为正在查看的图表

创建 CSV 格式的报告。

您可以从历史记录窗格顶部的下拉列表中选择一种图形类型。您还可以选择 1 周, 1 个月或 1 年来查看特定时 间段的详细信息。历史记录图可以帮助您确定趋势:例如,如果聚合使用量持续违反接近全满阈值,您可以采取 相应的措施。

历史记录图显示以下信息:

• \* 已用聚合容量( % ) \*

在纵轴( v )上以折线图的形式显示聚合中的已用容量以及基于使用情况历史记录使用聚合容量的趋势(以 百分比表示)。时间段显示在水平( x )轴上。您可以选择一周,一个月或一年的时间段。您可以通过将光 标置于特定区域上方来查看图中特定点的详细信息。您可以通过单击相应的图例来隐藏或显示折线图。例如 ,单击 " 已用容量 " 图例时, " 已用容量 " 图形线将处于隐藏状态。

• \* 已用聚合容量与总容量 \*

以折线图的形式,根据使用情况历史记录显示聚合容量的使用趋势,以及已用容量和总容量,以字节,千字 节,兆字节为单位, 在垂直( y )轴上,依此类推。时间段显示在水平( x )轴上。您可以选择一周,一 个月或一年的时间段。您可以通过将光标置于特定区域上方来查看图中特定点的详细信息。您可以通过单击 相应的图例来隐藏或显示折线图。例如,单击 " 已用趋势容量 " 图例时, " 已用趋势容量 " 图形线将处于隐 藏状态。

• \* 已用聚合容量(%) 与已提交容量(%) \*

在纵轴( y )上以折线图的形式显示基于使用情况历史记录使用聚合容量的趋势,以及已提交空间。时间段 显示在水平( x )轴上。您可以选择一周,一个月或一年的时间段。您可以通过将光标置于特定区域上方来 查看图中特定点的详细信息。您可以通过单击相应的图例来隐藏或显示折线图。例如,单击 " 已提交空间 " 图例时, " 已提交空间 " 图形线将处于隐藏状态。

事件列表

事件列表显示有关新事件和已确认事件的详细信息:

• \* 严重性 \*

显示事件的严重性。

• \* 事件 \*

显示事件名称。

• \* 触发时间 \*

显示自事件生成以来经过的时间。如果经过的时间超过一周,则会显示生成事件的时间戳。

相关设备窗格

" 相关设备 " 窗格可用于查看与聚合相关的集群节点,卷和磁盘:

• 节点

显示包含聚合的节点的容量和运行状况。Capacity 表示总可用容量超过可用容量。

• 节点中的 \* 聚合 \*

显示包含选定聚合的集群节点中所有聚合的数量和容量。此外,还会根据最高严重性级别显示聚合的运行状 况。例如,如果集群节点包含十个聚合,其中五个聚合显示 " 警告 " 状态,其余五个聚合显示 " 严重 " 状态 ,则显示的状态为 " 严重 " 。

• \* 卷 \*

显示聚合中 FlexVol 卷和 FlexGroup 卷的数量和容量; 此数量不包括 FlexGroup 成分卷。此外,还会根据最 高严重性级别显示卷的运行状况。

• \* 资源池 \*

显示与聚合相关的资源池。

• \* 磁盘 \*

显示选定聚合中的磁盘数。

相关警报窗格

" 相关警报 " 窗格可用于查看为选定聚合创建的警报列表。您也可以通过单击添加警报链接来添加警报,或者通 过单击警报名称来编辑现有警报。

运行状况:所有**Storage VM**视图

通过运行状况:所有Storage VM视图、您可以查看有关所监控的Storage Virtual Machine (SVM)的详细信息。

默认情况下、视图页面中的对象会根据事件严重性进行排序。首先列出具有严重事件的对象、其次列出具有警告 事件的对象。这样可以直观地即时指示必须解决的问题。"Storage VM"网格中的每个Storage VM都有指 向ONTAP System Manager的链接。此链接可重定向到在ONTAP 系统管理器中查看相同的保护关系。

通过沿页面顶部排列的控件、您可以选择特定视图(运行状况、性能、容量等)、执行搜索以查找特定对象、创建 并应用筛选器以缩小显示的数据列表范围、在页面上添加/删除列或对列重新排序、并将页面上的数据导出到 .csv, .pdf `或 `.xlsx 文件自定义页面后,您可以将结果保存为自定义视图,然后计划定期生成此数据的 报告并通过电子邮件发送。

您可以使用\*标注\*按钮将SVM与预定义标注关联。

请参见 [SVM](#page-262-0)[运行状况](#page-262-0)[字](#page-262-0)[段](#page-262-0) 有关此页面上所有字段的说明、请参见。

<span id="page-262-0"></span>**SVM**运行状况字段

以下字段可在运行状况:所有Storage VM视图中使用、并可在自定义视图和报告中使用。

• \* 状态 \*

SVM的当前状态。此状态可以为严重( $\bigtimes$ ),错误( $\bigcirc$ ),警告( $\bigwedge$ )或正常( $\bigcirc$ )。

• 存储**VM**

SVM 的名称。

• \* 状态 \*

SVM的当前管理状态。此状态可以是"正在运行"、"已停止"、"正在启动"或"正在停止"。

• 允许的卷类型

可在SVM中创建的卷类型。类型可以是 FlexVol 或 FlexVol/FlexGroup 。

• \* 允许的协议 \*

可在SVM上配置的协议类型。可用协议包括FC/FCoE、iSCSI、HTTP、NDMP、NVMe、NFS和CIFS。

• 可用数据容量

SVM中所有卷的可用数据容量。

• 总数据容量

SVM中所有卷的总数据容量。

• 根卷

SVM根卷的名称。

• \* NIS状态\*

网络信息服务(NIS)的状态。此状态可以是"已启用"、"已禁用"或"未配置"。

• \* NIS域\*

NIS域名。如果NIS服务器已禁用或未配置、则此列为空。

• \* DNS状态\*

域名系统(DNS)的状态。此状态可以是"已启用"、"已禁用"或"未配置"。

• \* DNS域\*

DNS域名。

• 保护角色

Storage VM的保护状态。此角色可以是受保护、未受保护或目标。

• 名称服务交换机

从主机收集的信息类型。可能的值包括file、ldap或NIS。

• 已启用\* LDAP \*

LDAP协议是否已启用。

• 允许的最大卷数

可在SVM上配置的最大允许卷数。

• \* 卷计数 \*

SVM包含的卷数。

• 集群

SVM所属集群的名称。

• 集群**FQDN**

集群的完全限定域名(FQDN)。

**Storage VM/** 运行状况详细信息页面

您可以使用 Storage VM/ 运行状况详细信息页面查看有关选定 Storage VM 的详细信息, 例如其运行状况,容量,配置,数据策略,逻辑接口( LIF ), LUN , qtree ,用户,用 户组配额和保护详细信息。您还可以查看有关 Storage VM 的相关对象和相关警报的信 息。

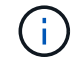

您只能监控数据 Storage VM 。

命令按钮

使用命令按钮可以对选定 Storage VM 执行以下任务:

• \* 切换到性能视图 \*

用于导航到 Storage VM/ 性能详细信息页面。

- \* 操作 \*
	- 添加警报

用于向选定 Storage VM 添加警报。

◦ 标注

用于为选定 Storage VM 添加标注。

• \* 查看 Storage VM\*

用于导航到运行状况:所有 Storage VM 视图。

运行状况选项卡可显示有关卷,聚合, NAS LIF , SAN LIF , LUN 等各种对象的数据可用性,数据容量和保 护问题的详细信息。 协议,服务, NFS 共享和 CIFS 共享。

您可以单击某个对象的图形来查看经过筛选的对象列表。例如,您可以单击显示警告的卷容量图形以查看容量问 题严重性为警告的卷列表。

• \* 可用性问题 \*

以图形方式显示对象总数,包括存在可用性问题的对象和没有任何可用性相关问题的对象。图形中的颜色表 示问题的不同严重性级别。图形下方的信息提供了有关可能会影响或已影响 Storage VM 中数据可用性的可 用性问题的详细信息。例如,将显示有关已关闭的 NAS LIF 和 SAN LIF 以及已脱机的卷的信息。

您还可以查看有关当前正在运行的相关协议和服务以及 NFS 和 CIFS 共享的数量和状态的信息。

• \* 容量问题 \*

以图形方式显示对象总数,包括存在容量问题的对象和没有任何容量相关问题的对象。图形中的颜色表示问 题的不同严重性级别。图形下方的信息提供了有关可能会影响或已影响 Storage VM 中数据容量的容量问题 的详细信息。例如,将显示可能违反设置阈值的聚合的相关信息。

• \* 保护问题 \*

以字段对话框的形式显示与 Storage VM 保护相关的运行状况,其中包括存在保护问题的关系以及不存在任 何保护相关问题的关系。您还可以查看选定 Storage VM 的 Storage VM DR 关系的状态。此时将显示 Storage VM DR 关系事件,单击这些事件将转到事件详细信息页面。存在未受保护的卷时,单击此链接将转 到运行状况:所有卷视图,在此可以查看 Storage VM 上未受保护的卷的筛选列表。图形中的颜色表示问题 的不同严重性级别。单击某个图形将转到 " 关系: 所有关系 " 视图,在此可以查看经过筛选的保护关系详细 信息列表。图形下方的信息提供了有关可能会影响或已影响 Storage VM 中数据保护的保护问题的详细信 息。例如,显示有关 Snapshot 副本预留接近全满的卷或有关 SnapMirror 关系滞后问题的信息。

容量选项卡

容量选项卡显示有关选定 SVM 的数据容量的详细信息。

对于包含 FlexVol 卷或 FlexGroup 卷的 Storage VM, 将显示以下信息:

• \* 容量 \*

容量区域显示有关从所有卷分配的已用容量和可用容量的详细信息:

◦ Total capacity

显示 Storage VM 的总容量。

◦ 已用

显示属于 Storage VM 的卷中的数据所使用的空间。

◦ 保证可用

显示可供 Storage VM 中的卷使用的数据使用的保证可用空间。

◦ 无保证

显示为 Storage VM 中精简配置卷分配的数据的剩余可用空间。

• \* 存在容量问题的卷 \*

存在容量问题的卷列表以表格形式显示有关存在容量问题的卷的详细信息:

◦ Status

指示卷具有指示严重性的容量相关问题描述。

您可以将指针移动到状态上方,以查看有关为卷生成的容量相关事件的详细信息。

如果卷的状态是由单个事件确定的,则可以查看事件名称,事件触发时间和日期,事件分配给其的管理 员的名称以及事件的发生原因等信息。您可以使用 \* 查看详细信息 \* 按钮查看有关事件的详细信息。

如果卷的状态是由严重性相同的多个事件确定的,则会显示前三个事件,其中包含事件名称,事件触发 时间和日期以及将事件分配到的管理员的名称等信息。您可以通过单击事件名称来查看有关每个事件的 更多详细信息。您也可以单击 \* 查看所有事件 \* 链接以查看生成的事件列表。

一个卷可以具有多个严重性相同或不同的事件。但是,仅显示最高严重性。例如,如果卷具  $\left(\begin{smallmatrix} 1\ 1\end{smallmatrix}\right)$ 有严重性为 " 错误 " 和 " 警告 " 的两个事件, 则仅显示 " 错误 " 严重性。

◦ Volume

显示卷的名称。

◦ 已用数据容量

以图形方式显示有关卷容量使用情况的信息(以百分比表示)。

◦ 达到全满前的天数

显示在卷容量达到全满前的预计剩余天数。

◦ 精简配置

显示是否为选定卷设置了空间保证。有效值为 " 是 " 和 " 否 "

◦ 聚合

对于 FlexVol 卷,显示包含该卷的聚合的名称。对于 FlexGroup 卷,显示 FlexGroup 中使用的聚合数。

配置选项卡

" 配置 " 选项卡可显示有关选定 Storage VM 的配置详细信息,例如集群,根卷,所含卷的类型( FlexVol 卷) ,策略以及在 Storage VM 上创建的保护:

• \* 概述 \*

◦ 集群

显示 Storage VM 所属集群的名称。

◦ 允许的卷类型

显示可在 Storage VM 中创建的卷的类型。类型可以是 FlexVol 或 FlexVol/FlexGroup 。

◦ 根卷

显示 Storage VM 根卷的名称。

◦ 允许的协议

显示可在 Storage VM 上配置的协议类型。此外,还指示协议是否已启动( ), down ( )或未配 置( )。

• \* 数据网络接口 \*

◦ NAS

显示与 Storage VM 关联的 NAS 接口的数量。此外,还指示接口是否已启动( ) 或 down ( ) 。

◦ SAN

显示与 Storage VM 关联的 SAN 接口的数量。此外,还指示接口是否已启动( $\Box$ )或 down ( $\Box$ )。

◦ FC-NVMe

显示与 Storage VM 关联的 FC-NVMe 接口的数量。此外,还指示接口是否已启动( )或 down ( ) )。

• \* 管理网络接口 \*

◦ 可用性

显示与 Storage VM 关联的管理接口的数量。此外,还指示管理接口是否已启动(●)或 down (● )。

• \* 策略 \*

◦ 快照

显示在 Storage VM 上创建的 Snapshot 策略的名称。

◦ 导出策略

如果创建了一个策略,则显示导出策略的名称;如果创建了多个策略,则显示导出策略的数量。

• \* 保护 \*

◦ Storage VM 灾难恢复

显示选定 Storage VM 是受保护的,目标的还是未受保护的,以及受保护 Storage VM 的目标的名称。如 果选定 Storage VM 是目标,则会显示源 Storage VM 的详细信息。如果发生扇出,此字段将显示受此 Storage VM 保护的目标 Storage VM 的总数。计数链接将转到在源 Storage VM 上筛选的 Storage VM 关系网格。

◦ 受保护卷

显示选定 Storage VM 上总卷数中的受保护卷数。如果正在查看目标 Storage VM ,则此数字链接适用于 选定 Storage VM 的目标卷。

◦ 未受保护的卷

显示选定 Storage VM 上未受保护的卷的数量。

- \* 服务 \*
	- Type

显示在 Storage VM 上配置的服务类型。类型可以是域名系统( DNS )或网络信息服务( NIS )。

◦ State

显示服务的状态,该状态可以是 up ( ), down ( )或未配置( )。

◦ 域名

显示 DNS 服务的 DNS 服务器的完全限定域名( FQDN )或 NIS 服务的 NIS 服务器。启用 NIS 服务器 后,将显示 NIS 服务器的活动 FQDN 。禁用 NIS 服务器后,将显示所有 FQDN 的列表。

◦ IP 地址

显示 DNS 或 NIS 服务器的 IP 地址。启用 NIS 服务器后,将显示 NIS 服务器的活动 IP 地址。禁用 NIS 服务器后,将显示所有 IP 地址的列表。

网络接口选项卡

网络接口选项卡显示有关在选定 Storage VM 上创建的数据网络接口( LIF )的详细信息:

• \* 网络接口 \*

显示在选定 Storage VM 上创建的接口的名称。

• \* 运行状态 \*

显示接口的运行状态,该状态可以是 up (←), down (<mark>。</mark>)或未知(<mark>?</mark>)。接口的运行状态由其物理 端口的状态决定。

• \* 管理状态 \*

显示接口的管理状态,该状态可以是 up ( ), down ( <mark>)</mark>)或未知( <mark>?</mark> )。接口的管理状态由存储管 理员控制,以便对配置进行更改或进行维护。管理状态可以与运行状态不同。但是,如果接口的管理状态为 down ,则默认情况下运行状态为 down 。

• \* IP 地址 /WWPN

显示以太网接口的 IP 地址和 FC LIF 的全球通用端口名称( WWPN )。

• \* 协议 \*

显示为接口指定的数据协议列表,例如 CIFS , NFS , iSCSI , FC/FCoE , FC-NVMe 和 FlexCache 。

• \* 角色 \*

显示接口角色。角色可以是 " 数据 " 或 " 管理 " 。

• \* 主端口 \*

显示接口最初关联的物理端口。

• \* 当前端口 \*

显示接口当前关联的物理端口。如果该接口已迁移,则当前端口可能与主端口不同。

• \* 端口集 \*

显示接口映射到的端口集。

• \* 故障转移策略 \*

显示为接口配置的故障转移策略。对于 NFS , CIFS 和 FlexCache 接口,默认故障转移策略为 " 下一个可 用 " 。故障转移策略不适用于 FC 和 iSCSI 接口。

• \* 路由组 \*

显示路由组的名称。您可以单击路由组名称来查看有关路由和目标网关的详细信息。

ONTAP 8.3 或更高版本不支持路由组,因此会为这些集群显示一个空列。

• \* 故障转移组 \*

显示故障转移组的名称。

**qtree** 选项卡

qtree 选项卡可显示有关 qtree 及其配额的详细信息。如果要编辑一个或多个 qtree 的 qtree 容量的运行状况阈值 设置,可以单击 \* 编辑阈值 \* 按钮。

使用\*导出\*按钮创建逗号分隔值 (.csv)文件、其中包含所有受监控qtree的详细信息。导出到 CSV 文件时,您可 以选择为当前 Storage VM ,当前集群中的所有 Storage VM 或数据中心中所有集群的所有 Storage VM 创建 qtree 报告。导出的 CSV 文件中会显示一些额外的 qtree 字段。

• \* 状态 \*

显示 qtree 的当前状态。此状态可以为严重( $\bigotimes$  ),错误( $\bigcirc$  ),警告( $\bigcirc$  )或正常( $\bigcirc$  )。

您可以将指针移动到状态图标上方,以查看有关为 qtree 生成的事件的详细信息。

如果 qtree 的状态是由单个事件确定的,则可以查看事件名称,事件触发时间和日期,事件分配给其的管理 员的名称以及事件的发生原因等信息。您可以使用 \* 查看详细信息 \* 查看有关事件的详细信息。

如果 qtree 的状态是由严重性相同的多个事件确定的,则会显示前三个事件,其中包含事件名称,事件触发 时间和日期以及事件分配到的管理员的名称等信息。您可以通过单击事件名称来查看有关每个事件的更多详 细信息。您也可以使用 \* 查看所有事件 \* 来查看生成的事件列表。

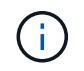

一个 qtree 可以具有多个严重性相同或不同的事件。但是,仅显示最高严重性。例如,如果 qtree 具有严重性为 " 错误 " 和 " 警告 " 的两个事件, 则仅显示 " 错误 " 严重性。

• \* qtree\*

显示 qtree 的名称。

• 集群

显示包含 qtree 的集群的名称。仅显示在导出的 CSV 文件中。

• \* Storage Virtual Machine\*

显示包含 qtree 的 Storage Virtual Machine ( SVM )名称。仅显示在导出的 CSV 文件中。

• \* 卷 \*

显示包含 qtree 的卷的名称。

您可以将指针移动到卷名称上方以查看有关该卷的详细信息。

• \* 配额集 \*

指示是否已在 qtree 上启用配额。

• \* 配额类型 \*

指定配额是针对用户,用户组还是 qtree 。仅显示在导出的 CSV 文件中。

• \* 用户或组 \*

显示用户或用户组的名称。每个用户和用户组将包含多行。如果配额类型为 qtree 或未设置配额,则此列为 空。仅显示在导出的 CSV 文件中。

• \* 磁盘已用 %\*

显示已用磁盘空间的百分比。如果设置了磁盘硬限制,则此值基于磁盘硬限制。如果设置的配额没有磁盘硬 限制,则该值基于卷数据空间。如果未设置配额或 qtree 所属卷上的配额已关闭,则网格页面中会显示 "`不 适用`", 并且 CSV 导出数据中的字段为空。

• \* 磁盘硬限制 \*

显示为 qtree 分配的最大磁盘空间量。如果达到此限制且不允许进一步写入磁盘,则 Unified Manager 将生 成严重事件。在以下情况下,此值将显示为 "`无限制` ": 设置了配额而无磁盘硬限制,未设置配额,或者 qtree 所属卷上的配额未启用。

• \* 磁盘软限制 \*

显示在生成警告事件之前为 qtree 分配的磁盘空间量。在以下情况下,此值将显示为 "`无限制` ": 设置了配 额而无磁盘软限制,未设置配额,或者 qtree 所属卷上的配额未启用。默认情况下,此列处于隐藏状态。

• \* 磁盘阈值 \*

显示在磁盘空间上设置的阈值。在以下条件下,此值将显示为 "`无限制` " : 设置了配额而无磁盘阈值限制, 未设置配额,或者 qtree 所属卷上的配额未启用。默认情况下,此列处于隐藏状态。

• \* 已用文件 %\*

显示 qtree 中已用文件的百分比。如果设置了文件硬限制,则此值基于文件硬限制。如果设置了配额且没有 文件硬限制,则不会显示任何值。如果未设置配额或 qtree 所属卷上的配额已关闭,则网格页面中会显示 "` 不适用` ", 并且 CSV 导出数据中的字段为空。

• \* 文件硬限制 \*

显示 qtree 上允许的文件数的硬限制。在以下情况下,此值将显示为 "`无限制` " : 设置了配额而无文件硬限 制,未设置配额,或者 qtree 所属卷上的配额未启用。

• \* 文件软限制 \*

显示 qtree 上允许的文件数的软限制。在以下条件下,此值将显示为 "`无限制` ": 设置了配额而无文件软限 制,未设置配额,或者 qtree 所属卷上的配额未启用。默认情况下,此列处于隐藏状态。

用户和组配额选项卡

显示有关选定 Storage VM 的用户和用户组配额的详细信息。您可以查看配额状态,用户或用户组名称,磁盘和 文件上设置的软限制和硬限制,已用磁盘空间量和文件数量以及磁盘阈值等信息。您还可以更改与用户或用户组 关联的电子邮件地址。

• \* 编辑电子邮件地址命令按钮 \*

打开编辑电子邮件地址对话框,其中显示选定用户或用户组的当前电子邮件地址。您可以修改电子邮件地 址。如果"\*编辑电子邮件地址"\*字段为空、则使用默认规则为选定用户或用户组生成电子邮件地址。

如果多个用户具有相同的配额,则这些用户的名称将显示为逗号分隔值。此外,不会使用默认规则生成电子 邮件地址,因此,您必须提供所需的电子邮件地址才能发送通知。

• \* 配置电子邮件规则命令按钮 \*

用于创建或修改规则,以便为 Storage VM 上配置的用户或用户组配额生成电子邮件地址。如果存在违反配 额的情况,系统会向指定的电子邮件地址发送通知。

• \* 状态 \*

显示配额的当前状态。此状态可以为严重( $\langle \bullet \rangle$ ),警告( $\langle \bullet \rangle$ )或正常( $\langle \bullet \rangle$ )。

您可以将指针移动到状态图标上方,以查看有关为配额生成的事件的详细信息。

如果配额的状态是由单个事件确定的,则可以查看事件名称,事件触发时间和日期,事件分配到的管理员姓 名以及事件的发生原因等信息。您可以使用 \* 查看详细信息 \* 查看有关事件的详细信息。

如果配额状态由严重性相同的多个事件确定,则会显示前三个事件,其中包含事件名称,事件触发时间和日 期以及事件分配给的管理员的名称等信息。您可以通过单击事件名称来查看有关每个事件的更多详细信息。 您也可以使用 \* 查看所有事件 \* 来查看生成的事件列表。

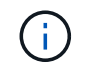

一个配额可以具有多个严重性相同或不同的事件。但是,仅显示最高严重性。例如,如果配 额具有严重性为 " 错误 " 和 " 警告 " 的两个事件, 则仅显示 " 错误 " 严重性。

• \* 用户或组 \*

显示用户或用户组的名称。如果多个用户具有相同的配额,则这些用户的名称将显示为逗号分隔值。

如果 ONTAP 由于 SecD 错误而未提供有效的用户名,则此值将显示为 "`未知` "。

• \* 类型 \*

指定配额是针对用户还是用户组。

• \* 卷或 qtree\*

显示指定用户或用户组配额的卷或 qtree 的名称。

您可以将指针移动到卷或 qtree 的名称上方,以查看有关卷或 qtree 的更多信息。

• \* 磁盘已用 %\*

显示已用磁盘空间的百分比。如果设置的配额没有磁盘硬限制,则此值将显示为 "`不适用` " 。

• \* 磁盘硬限制 \*

显示为配额分配的最大磁盘空间量。如果达到此限制且不允许进一步写入磁盘,则 Unified Manager 将生成 严重事件。如果设置的配额没有磁盘硬限制,则此值将显示为 "`无限制` " 。

• \* 磁盘软限制 \*

显示在生成警告事件之前为配约磁盘空间量。如果设置的配额没有磁盘软限制,则此值将显示为 "`无 限制` " 。默认情况下,此列处于隐藏状态。

• \* 磁盘阈值 \*

显示在磁盘空间上设置的阈值。如果设置的配额没有磁盘阈值限制,则此值将显示为 "`无限制` " 。默认情况 下,此列处于隐藏状态。

• \* 已用文件 %\*

显示 gtree 中已用文件的百分比。如果设置的配额没有文件硬限制,则此值将显示为 "`不适用` " 。

• \* 文件硬限制 \*

显示配额允许的文件数的硬限制。如果设置的配额没有文件硬限制,则此值将显示为 "`无限制` " 。

• \* 文件软限制 \*

显示配额允许的文件数的软限制。如果设置的配额没有文件软限制,则此值将显示为 "`无限制` " 。默认情况 下,此列处于隐藏状态。

• \* 电子邮件地址 \*

**NFS** 共享选项卡

"NFS 共享 " 选项卡可显示有关 NFS 共享的信息,例如其状态,与卷( FlexGroup 卷或 FlexVol 卷)关联的路 径,客户端对 NFS 共享的访问级别以及为导出的卷定义的导出策略。在以下情况下,不会显示 NFS 共享:卷 未挂载,或者与卷的导出策略关联的协议不包含 NFS 共享。

• \* 状态 \*

显示 NFS 共享的当前状态。此状态可以为 Error ( $\Box$ )或正常( $\Diamond$ )。

• \* 接合路径 \*

显示卷的挂载路径。如果将显式 NFS 导出策略应用于 qtree ,则此列将显示可用于访问 qtree 的卷的路径。

• \* 接合路径活动 \*

显示用于访问已挂载卷的路径是活动路径还是非活动路径。

• \* 卷或 qtree\*

显示应用 NFS 导出策略的卷或 qtree 的名称。如果 NFS 导出策略应用于卷中的 qtree ,则此列将同时显示 卷和 qtree 的名称。

您可以单击此链接以在相应的详细信息页面中查看有关此对象的详细信息。如果对象是 qtree ,则会显示 qtree 和卷的链接。

• \* 卷状态 \*

显示要导出的卷的状态。此状态可以是 " 脱机 " , " 联机 " , " 受限 " 或 " 混合 " 。

◦ 脱机

不允许对卷进行读写访问。

◦ 联机

允许对卷进行读写访问。

◦ 受限

允许执行有限的操作,例如奇偶校验重建,但不允许数据访问。

◦ 混合

FlexGroup 卷的成分卷并非都处于相同状态。

• \* 安全模式 \*

显示已导出卷的访问权限。安全模式可以是 UNIX ,统一, NTFS 或混合。

◦ UNIX ( NFS 客户端)

卷中的文件和目录具有 UNIX 权限。

◦ 统一:

卷中的文件和目录具有统一的安全模式。

◦ NTFS ( CIFS 客户端)

卷中的文件和目录具有 Windows NTFS 权限。

◦ 混合

卷中的文件和目录可以具有 UNIX 权限或 Windows NTFS 权限。

• \* UNIX 权限 \*

以八进制字符串格式显示为导出的卷设置的 UNIX 权限位。它类似于 UNIX 模式的权限位。

• \* 导出策略 \*

显示用于为导出的卷定义访问权限的规则。您可以单击此链接以查看与导出策略关联的规则的详细信息,例 如身份验证协议和访问权限。

**SMB** 共享选项卡

显示有关选定 Storage VM 上的 SMB 共享的信息。您可以查看 SMB 共享的状态, 共享名称, 与 Storage VM 关联的路径,共享接合路径的状态,包含对象,包含卷的状态,共享的安全数据以及为共享定义的导出策略等信 息。您还可以确定是否存在 SMB 共享的等效 NFS 路径。

 $\binom{1}{1}$ 文件夹中的共享不会显示在 SMB 共享选项卡中。

• \* 查看用户映射命令按钮 \*

启动用户映射对话框。

您可以查看 Storage VM 的用户映射详细信息。

• \* 显示 ACL 命令按钮 \*

启动共享的访问控制对话框。

您可以查看选定共享的用户和权限详细信息。

• \* 状态 \*

显示共享的当前状态。此状态可以为正常( ◇ )或错误( ● )。

• \* 共享名称 \*

显示 SMB 共享的名称。

• \* 路径 \*

显示创建共享的接合路径。

• \* 接合路径活动 \*

显示用于访问共享的路径是处于活动状态还是处于非活动状态。

• \* 包含对象 \*

显示共享所属的包含对象的名称。包含对象可以是卷或 qtree 。

通过单击此链接,您可以在相应的 " 详细信息 " 页面中查看包含对象的详细信息。如果包含的对象是 qtree ,则会显示 qtree 和卷的链接。

• \* 卷状态 \*

显示要导出的卷的状态。此状态可以是 " 脱机 " , " 联机 " , " 受限 " 或 " 混合 " 。

◦ 脱机

不允许对卷进行读写访问。

◦ 联机

允许对卷进行读写访问。

◦ 受限

允许执行有限的操作,例如奇偶校验重建,但不允许数据访问。

◦ 混合

FlexGroup 卷的成分卷并非都处于相同状态。

• \* 安全性 \*

显示已导出卷的访问权限。安全模式可以是 UNIX ,统一, NTFS 或混合。

◦ UNIX ( NFS 客户端)

卷中的文件和目录具有 UNIX 权限。

◦ 统一:

卷中的文件和目录具有统一的安全模式。

◦ NTFS ( CIFS 客户端)

卷中的文件和目录具有 Windows NTFS 权限。

◦ 混合

卷中的文件和目录可以具有 UNIX 权限或 Windows NTFS 权限。

• \* 导出策略 \*

显示适用于共享的导出策略的名称。如果未为此 Storage VM 指定导出策略,则此值将显示为未启用。

您可以单击此链接以查看与导出策略关联的规则的详细信息,例如访问协议和权限。如果为选定 Storage VM 禁用了导出策略,则此链接将被禁用。

• \* NFS 等效项 \*

指定共享是否具有 NFS 等效项。

**SAN** 选项卡

显示有关选定 Storage VM 的 LUN ,启动程序组和启动程序的详细信息。默认情况下,将显示 LUN 视图。您可 以在启动程序组选项卡中查看有关启动程序组的详细信息,并在启动程序选项卡中查看有关启动程序的详细信 息。

• \* LUNs 选项卡 \*

显示有关属于选定 Storage VM 的 LUN 的详细信息。您可以查看 LUN 名称, LUN 状态(联机或脱机), 包含 LUN 的文件系统的名称(卷或 qtree ),主机操作系统的类型, LUN 的总数据容量和序列号等信 息。LUN 性能列提供了一个指向 LUN/ 性能详细信息页面的链接。

您还可以查看有关是否已在 LUN 上启用精简配置以及 LUN 是否已映射到启动程序组的信息。如果已将其映 射到启动程序,则可以查看映射到选定 LUN 的启动程序组和启动程序。

• \* 启动程序组选项卡 \*

显示有关启动程序组的详细信息。您可以查看启动程序组的名称,访问状态,组中所有启动程序使用的主机 操作系统类型以及支持的协议等详细信息。单击访问状态列中的链接时,您可以查看启动程序组的当前访问 状态。

◦ \* 正常 \*

启动程序组连接到多个访问路径。

◦ \* 单路径 \*

启动程序组连接到一个访问路径。

◦ \* 无路径 \*

没有连接到启动程序组的访问路径。

您可以查看启动程序组是通过端口集映射到所有接口还是特定接口。单击已映射接口列中的计数链接时,将显示 所有接口或显示端口集的特定接口。不会显示通过目标门户映射的接口。此时将显示映射到启动程序组的启动程 序和 LUN 总数。

您还可以查看映射到选定启动程序组的LUN和启动程序。

• \* 启动程序选项卡 \*

显示启动程序的名称和类型以及映射到此启动程序的选定 Storage VM 启动程序的启动程序组总数。

您还可以查看映射到选定启动程序组的 LUN 和启动程序组。

相关标注窗格

" 相关标注 " 窗格可用于查看与选定 Storage VM 关联的标注详细信息。详细信息包括标注名称和应用于 Storage VM 的标注值。您也可以从 " 相关标注 " 窗格中删除手动标注。

相关设备窗格

" 相关设备 " 窗格可用于查看与 Storage VM 相关的集群,聚合和卷:

• 集群

显示 Storage VM 所属集群的运行状况。

• \* 聚合 \*

显示属于选定 Storage VM 的聚合数。此外,还会根据最高严重性级别显示聚合的运行状况。例如,如果 Storage VM 包含十个聚合,其中五个聚合显示 " 警告 " 状态,其余五个聚合显示 " 严重 " 状态,则显示的状 态为 " 严重 " 。

• \* 已分配聚合 \*

显示分配给 Storage VM 的聚合数。此外,还会根据最高严重性级别显示聚合的运行状况。

• \* 卷 \*

显示属于选定 Storage VM 的卷的数量和容量。此外,还会根据最高严重性级别显示卷的运行状况。如果 Storage VM 中存在 FlexGroup 卷, 则此计数还包括 FlexGroup; 它不包括 FlexGroup 成分卷。

### 相关组窗格

" 相关组 " 窗格可用于查看与选定 Storage VM 关联的组列表。

相关警报窗格

" 相关警报 " 窗格可用于查看为选定 Storage VM 创建的警报列表。您也可以单击 \* 添加警报 \* 链接来添加警报 ,或者单击警报名称来编辑现有警报。

## 存储池对话框

通过存储池对话框、您可以查看SSD专用缓存的详细信息、也称为\_storage pools\_。您可 以监控存储池并查看详细信息、例如存储池运行状况、总缓存和可用缓存以及存储池中的 已用分配和可用分配。

您可以查看以下存储池详细信息:

• \* 状态 \*

显示存储池的状态,可以是运行状况良好或运行状况不正常。

• 总分配量

显示存储池中的总分配单元和大小。

• 分配单元大小

显示存储池中可分配给聚合的最小空间量。

• \* 磁盘 \*

显示用于创建存储池的磁盘数。如果存储池列中的磁盘数与该存储池的磁盘信息选项卡中显示的磁盘数不匹 配,则表示一个或多个磁盘已损坏,并且存储池运行状况不正常。

• 缓存分配

◦ 已用分配

显示聚合使用的分配单元的数量和大小。您可以单击聚合名称以查看聚合详细信息。

◦ 可用分配

显示可用于节点的分配单元的数量和大小。您可以单击节点名称以查看聚合详细信息。

运行状况:所有卷视图

运行状况:所有卷视图可显示有关受监控存储系统中的卷的信息、并可用于修改卷阈值设 置。

默认情况下、视图页面中的对象会根据事件严重性进行排序。首先列出具有严重事件的对象、其次列出具有警告 事件的对象。这样可以直观地即时指示必须解决的问题。卷网格中的每个卷都有指向ONTAP 系统管理器的链 接。\*在System Manager\*中查看菜单选项可作为每个卷的链接之一使用。此链接可重定向到在ONTAP 系统管理 器中查看相同的保护关系。

通过沿页面顶部排列的控件、您可以选择特定视图(运行状况、性能、容量等)、执行搜索以查找特定对象、创建 并应用筛选器以缩小显示的数据列表范围、在页面上添加/删除列或对列重新排序、并将页面上的数据导出到 .csv, .pdf `或 `.xlsx 文件自定义页面后,您可以将结果保存为自定义视图,然后计划定期生成此数据的 报告并通过电子邮件发送。

如果要分析特定对象的延迟和吞吐量、请单击更多图标 <sup>•</sup> 、然后是\*分析工作负载\*、您可以在"工作负载分析"页 面上查看性能和容量图表。

请参见 [卷运行状况](#page-279-0)[字](#page-279-0)[段](#page-279-0) 有关此页面上所有字段的说明、请参见。

命令按钮

• 编辑阈值

显示编辑阈值对话框、在此可以编辑一个或多个卷的运行状况阈值设置。

• \* 保护 \*

显示以下子菜单:

◦ SnapMirror

用于为选定卷创建SnapMirror关系。

◦ SnapVault

用于为选定卷创建SnapVault 关系。

• \* 还原 \*

显示还原对话框、在此可以一次从一个卷还原目录或文件。

• 注释

用于为选定卷添加标注。

<span id="page-279-0"></span>卷运行状况字段

- 以下字段可在"运行状况:所有卷"视图中使用、并可在自定义视图和报告中使用。
	- \* 状态 \*

卷的当前状态。此状态可以为严重( $\blacktriangleright$ ),错误( $\Box$ ),警告( $\Diamond$ )或正常( $\Diamond$ )。

• \* 卷 \*

卷的名称。

• 存储**VM**

包含卷的SVM。

• \* 状态 \*

卷的当前状态:

◦ 脱机

不允许对卷进行读写访问。

◦ 联机

允许对卷进行读写访问。

◦ 受限

允许执行有限的操作,例如奇偶校验重建,但不允许数据访问。

◦ 混合

FlexGroup 卷的成分卷并非都处于相同状态。

• 保护角色

卷的保护角色:

- 未受保护
	- 读/写卷、无传出或传入的SnapMirror或SnapVault 关系
- 受保护

具有传出SnapMirror或SnapVault 关系的读/写卷

◦ 目标

具有传入SnapMirror或SnapVault 关系的数据保护(DP)卷或读/写卷

◦ 不适用

不适用保护角色的卷、例如负载共享卷、数据成分卷或临时卷

单击角色将显示卷/运行状况详细信息页面的保护选项卡。

• \* 受 \* 保护

卷使用的保护类型: Storage VM DR、SnapMirror或SnapMirror、Storage VM DR。默认情况下,此字段处 于隐藏状态。

• \* 模式 \*

卷的模式;FlexVol 或FlexGroup。

• 挂载路径

卷的挂载路径。

• 可用数据**%**

卷中当前可用于数据的物理空间的百分比。

• 可用数据容量

卷中当前可用于数据的物理空间量。

• 已用数据**%**

卷中数据使用的物理空间占总可用数据容量的百分比。

• 已用数据容量

卷中数据使用的物理空间量。

• 总数据容量

卷中可用于数据的总物理空间。

• \* 逻辑空间报告 \*

卷是否配置了逻辑空间报告。此值可以是 " 已启用 " , " 已禁用 " 或 " 不适用 " 。

逻辑空间表示卷上存储的数据的实际大小、而不会因使用ONTAP 存储效率技术而节省空间。

• 已用逻辑空间**%**

卷中数据使用的逻辑空间占总可用数据容量的百分比。

• 已用逻辑空间

卷中数据使用的逻辑空间。

• 移动状态

卷移动操作的当前状态。状态可以是"进行中"、"已暂停"、"失败"或"已完成"。

• \* 类型 \*

卷类型。卷类型可以是读写或数据保护、负载共享或数据缓存。

• \* 精简配置 \*

是否为选定卷设置了空间保证。有效值为 " 是 " 和 " 否 "

• \* 重复数据删除 \*

卷上是否启用了重复数据删除。此列显示已启用或已禁用。

• \* 数据压缩 \*

卷上是否启用了数据压缩。此列显示已启用或已禁用。

• 正在过渡

卷是否已完成过渡。

• \* SnapLock 类型 \*

包含卷的聚合的SnapLock 类型。可用选项包括Compliance、Enterprise、Non-SnapLock。

• 本地**Snapshot**策略

列出卷的本地Snapshot副本策略。默认策略名称为默认。

• \* 分层策略 \*

卷上设置的分层策略。只有当卷部署在FabricPool 聚合上时、此策略才会生效:

- 无—此卷的数据始终保留在性能层上。
- 仅Snapshot—仅Snapshot数据自动移至云层。所有其他数据仍保留在性能层上。
- 备份—在数据保护卷上、传输的所有用户数据都从云层开始、但后续客户端读取可以通过发生原因 热数 据移动到性能层。
- 自动—当ONTAP 确定此卷上的数据为"`Hot`"或"`Cold`"时、此数据会自动在性能层和云层之间移动。

◦ all—此卷的数据始终保留在云层上。

• 缓存策略

与选定卷关联的缓存策略。此策略提供有关如何对卷执行Flash Pool缓存的信息。

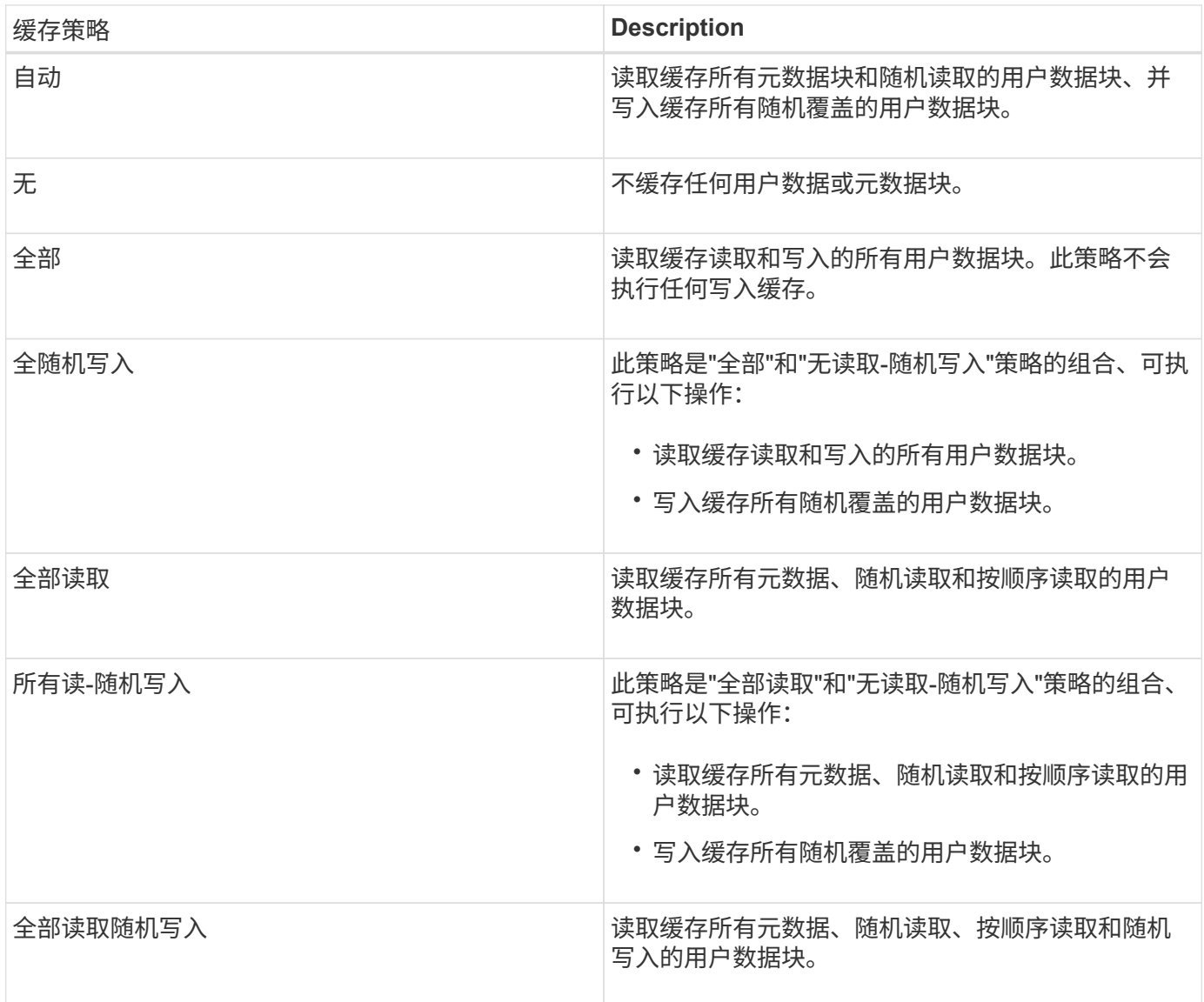

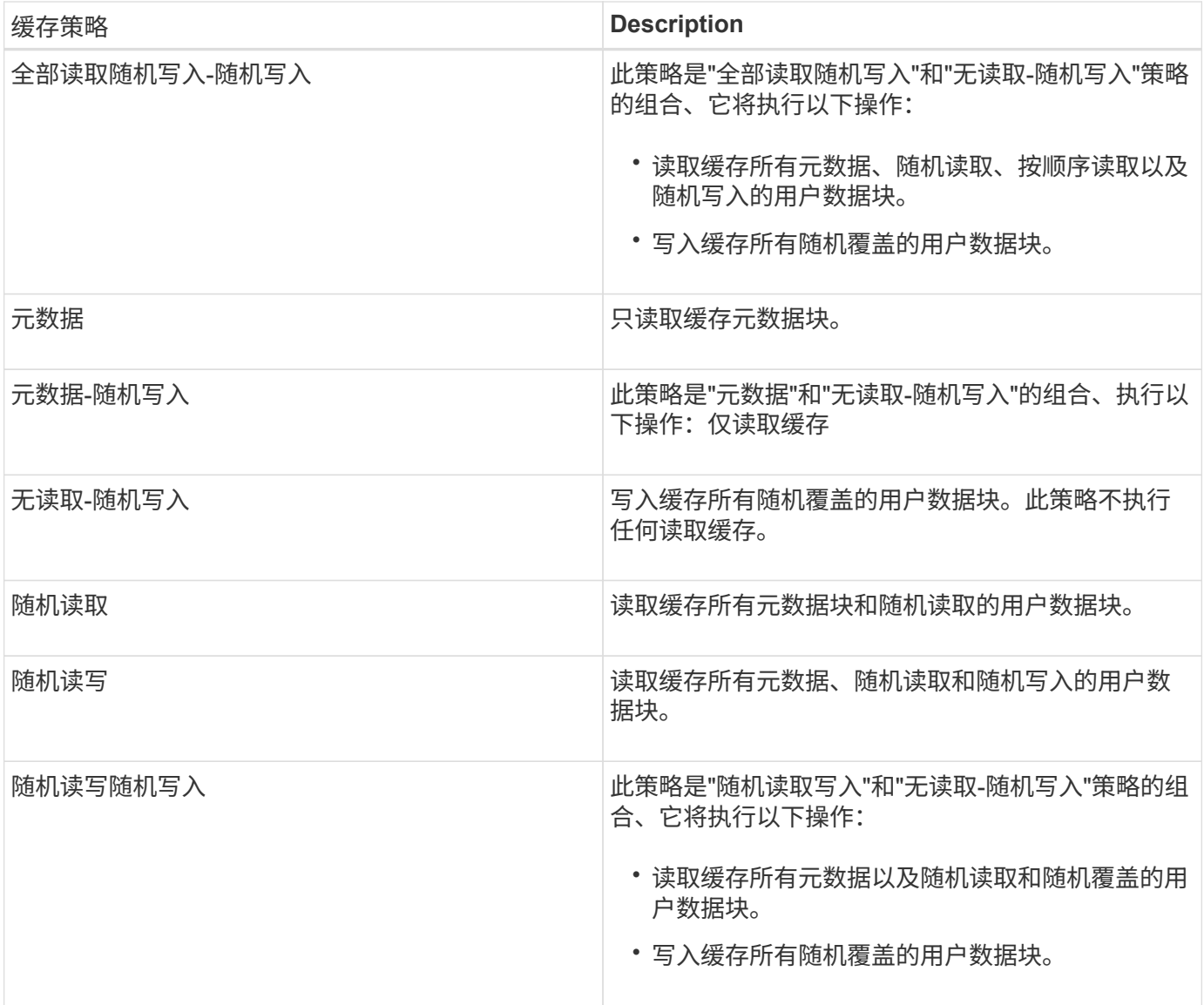

• 缓存保留优先级

卷的缓存保留优先级。缓存保留优先级用于定义卷中的块在变冷后在Flash Pool中处于缓存状态的时间长 度。

◦ 低

以最短时间缓存冷卷块

◦ 正常

在默认时间缓存冷卷块

◦ 高

以最长时间缓存冷卷块

• 加密类型

应用于卷的加密类型。

- 。软件—使用 NetApp 卷加密( NVE )或 NetApp 聚合加密( NAE )软件加密解决方案进行保护的卷。
- <sup>。</sup>硬件—使用 NetApp 存储加密( NetApp Storage Encryption , NSE )硬件加密进行保护的卷。
- 软件和硬件—受软件和硬件加密保护的卷。
- 无—未加密的卷。
- \* 聚合 \*

卷所在聚合的名称或FlexGroup 卷所在聚合的数量。

您可以单击此名称以在聚合详细信息页面中显示详细信息。对于FlexGroup 卷、您可以单击该数量以在聚合 页面中显示FlexGroup 中使用的聚合。

• 节点

卷所属节点的名称或FlexGroup 卷所在节点的数量。您可以通过单击节点名称来查看有关集群节点的更多详 细信息。

您可以单击节点名称以在节点详细信息页面中显示详细信息。对于FlexGroup 卷、您可以单击该数量以在节 点页面中显示FlexGroup 中使用的节点。

## • 集群

包含目标卷的集群。您可以单击集群名称来查看有关集群的更多详细信息。

• 集群**FQDN**

集群的完全限定域名(FQDN)。

容量:所有卷视图

" 容量:所有卷 " 视图可用于查看有关集群中卷的容量和利用率的信息。通过此信息、您可 以了解可能的容量风险、并查看卷的已配置、已用和未用容量。此外、此信息还有助于您 决定是否启用重复数据删除和精简配置等节省空间的功能。

通过沿页面顶部排列的控件、您可以选择特定视图(运行状况、性能、容量等)、执行搜索以查找特定对象、创建 并应用筛选器以缩小显示的数据列表范围、在页面上添加/删除列或对列重新排序、并将页面上的数据导出到 .csv, .pdf `或 `.xlsx 文件自定义页面后,您可以将结果保存为自定义视图,然后计划定期生成此数据的 报告并通过电子邮件发送。

如果要分析特定对象的延迟和吞吐量、请单击更多图标 <sup>•</sup> 、然后是\*分析工作负载\*、您可以在"工作负载分析"页 面上查看性能和容量图表。

请参见 [卷容量](#page-284-0)[字](#page-284-0)[段](#page-284-0) 有关此页面上所有字段的说明、请参见。

<span id="page-284-0"></span>卷容量字段

"容量:所有卷"视图中提供了以下字段、这些字段可在自定义视图和报告中使用。

• \* 卷 \*

卷名称。

• 每日增长率**%**

卷中每24小时发生一次的增长率。

• 全满天数

在卷容量达到全满前的预计剩余天数。

• 可用数据**%**

卷中的可用数据容量百分比。

• 可用数据容量

卷中的可用数据容量。

• 已用数据**%**

卷中已用数据的百分比。

• 已用数据容量

卷中的已用数据容量。

• 总数据容量

卷中的总数据容量(已用+可用)。

• 已用逻辑空间

此卷中的数据所使用的逻辑空间、而不会因使用ONTAP 存储效率技术而节省空间。

• 快照溢出**%**

Snapshot副本占用的数据空间百分比。

• 快照预留可用**%**

卷中可用于Snapshot副本的空间量、以百分比表示。

• \* Snapshot预留可用容量\*

卷中可用于Snapshot副本的空间量。

• 已用**Snapshot**预留**%**

卷中Snapshot副本使用的空间量(以百分比表示)。

• \* Snapshot预留已用容量\*

卷中Snapshot副本使用的空间量。

• \* Snapshot预留总容量\*

显示卷中的Snapshot副本总容量。

• 配额已提交容量

为卷中的配额预留的空间。

• 配额过量提交的容量

在系统生成卷配额过量提交事件之前可用于配额的空间量。

• 索引节点总数

卷中的索引节点数。

• 索引节点利用率**%**

卷中已用索引节点空间的百分比。

• \* 精简配置 \*

是否为选定卷设置了空间保证。有效值为 " 是 " 和 " 否 "

• \* 空间保证 \*

与卷关联的存储保证选项。

• \* 自动增长 \*

卷的大小是否在空间不足时自动增长。

• 快照自动删除

启用还是禁用Snapshot副本自动删除。

• \* 重复数据删除 \*

卷是启用还是禁用了重复数据删除。

• \* 数据压缩 \*

卷是启用还是禁用了数据压缩。

• \* 状态 \*

要导出的卷的状态。

• 保护角色

为卷设置的保护角色。

• \* SnapLock 类型 \*

卷是SnapLock 卷还是非SnapLock卷。

• \* SnapLock 到期日期\*

SnapLock 到期日期。

• \* 分层策略 \*

为卷设置的分层策略。仅部署在启用了FabricPool的聚合上时有效。

• 缓存策略

与选定卷关联的缓存策略。

此策略提供有关如何对卷执行Flash Pool缓存的信息。有关缓存策略的详细信息、请参见运行状况:所有卷 视图。

• 缓存保留优先级

用于保留缓存池的优先级。

• 存储**VM**

包含卷的Storage Virtual Machine (SVM)的名称。

• 集群

卷所在集群的名称。您可以单击集群名称以导航到该集群的运行状况详细信息页面。

• 集群**FQDN**

集群的完全限定域名(FQDN)。

卷 **/** 运行状况详细信息页面

您可以使用卷 / 运行状况详细信息页面查看有关选定卷的详细信息,例如容量,存储效率 ,配置,保护, 标注和生成的事件。您还可以查看有关该卷的相关对象和相关警报的信 息。

您必须具有应用程序管理员或存储管理员角色。

命令按钮

使用命令按钮可以对选定卷执行以下任务:

• \* 切换到性能视图 \*

用于导航到卷 / 性能详细信息页面。

• \* 操作 \*
◦ 添加警报

用于向选定卷添加警报。

◦ 编辑阈值

用于修改选定卷的阈值设置。

◦ 标注

用于为选定卷添加标注。

◦ 保护

用于为选定卷创建 SnapMirror 或 SnapVault 关系。

◦ 关系

用于执行以下保护关系操作:

▪ 编辑

启动编辑关系对话框,在此可以更改现有保护关系的现有 SnapMirror 策略,计划和最大传输速率。

▪ 中止

中止选定关系正在进行的传输。您也可以选择删除基线传输以外的传输的重新启动检查点。您不能 删除基线传输的检查点。

▪ 暂停

暂时禁用选定关系的计划更新。已在进行的传输必须在关系暂停之前完成。

▪ 中断

中断源卷和目标卷之间的关系,并将目标更改为读写卷。

▪ 删除

永久删除选定源和目标之间的关系。卷不会销毁,卷上的 Snapshot 副本也不会删除。此操作无法撤 消。

▪ 恢复

为已暂停的关系启用计划传输。在下一个计划传输间隔,如果存在重新启动检查点,则会使用该检 查点。

▪ 重新同步

用于重新同步先前已断开的关系。

▪ 初始化 / 更新

用于对新保护关系执行首次基线传输,或者在关系已初始化时执行手动更新。

▪ 反向重新同步

用于重新建立先前已断开的保护关系,通过将源作为原始目标的副本来反转源和目标的功能。源上 的内容将被目标上的内容覆盖,比通用 Snapshot 副本上的数据更新的任何数据将被删除。

◦ 还原

用于将数据从一个卷还原到另一个卷。

 $\mathbf{f}$ 对于处于同步保护关系的卷, " 还原 " 按钮和 " 关系 " 操作按钮不可用。

• \* 查看卷 \*

用于导航到运行状况:所有卷视图。

容量选项卡

容量选项卡可显示有关选定卷的详细信息,例如,卷的物理容量,逻辑容量,阈值设置,配额容量以及任何卷移 动操作的信息:

• \* 物理容量 \*

详细说明卷的物理容量:

◦ Snapshot 溢出

显示 Snapshot 副本占用的数据空间。

◦ 已用

显示卷中数据使用的空间。

◦ 警告

表示卷中的空间接近全满。如果违反此阈值,则会生成空间接近全满事件。

◦ error

指示卷中的空间已满。如果违反此阈值,则会生成空间已满事件。

◦ 不可用

表示已生成 " 精简配置卷空间存在风险 " 事件,而精简配置卷中的空间由于聚合容量问题而存在风险。 只有精简配置的卷才会显示不可用容量。

◦ 数据图

显示卷的总数据容量和已用数据容量。

如果启用了自动增长,则数据图形还会显示聚合中的可用空间。数据图形显示卷中的数据可以使用的有

效存储空间,可以是以下空间之一:

- 在以下情况下卷的实际数据容量:
	- 已禁用自动增长。
	- 启用了自动增长的卷已达到最大大小。
	- 启用了自动增长的厚配置卷无法进一步增长。
- 在考虑最大卷大小后卷的数据容量(对于精简配置卷,以及在聚合有空间可使卷达到最大大小时为 厚配置卷)
- 在考虑下一个可能的自动增长大小后卷的数据容量(适用于具有自动增长百分比阈值的厚配置卷)
- Snapshot 副本图形

只有在已用 Snapshot 容量或 Snapshot 预留不为零时,才会显示此图形。

如果已用 Snapshot 容量超过 Snapshot 预留,则这两个图形都会显示 Snapshot 容量超过 Snapshot 预留的 容量。

• \* 容量逻辑 \*

显示卷的逻辑空间特征。逻辑空间表示磁盘上存储的数据的实际大小,而不会因使用 ONTAP 存储效率技术 而节省空间。

◦ 逻辑空间报告

显示卷是否配置了逻辑空间报告。此值可以是 " 已启用 " , " 已禁用 " 或 " 不适用 " 。对于旧版 ONTAP 上的卷或不支持逻辑空间报告的卷,将显示 "`不适用` "。

◦ 已用

显示卷中数据正在使用的逻辑空间量,以及根据总数据容量计算的已用逻辑空间百分比。

◦ 逻辑空间强制实施

显示是否为精简配置卷配置了逻辑空间强制实施。如果设置为 " 已启用 " ,则卷的逻辑已用大小不能大 于当前设置的物理卷大小。

• \* 自动增长 \*

显示卷是否在空间不足时自动增长。

• \* 空间保证 \*

显示卷从聚合中删除可用块时的 FlexVol 卷设置控制。然后,保证这些块可用于写入卷中的文件。空间保证 可设置为以下选项之一:

◦ 无

没有为此卷配置空间保证。

◦ 文件

保证稀疏写入的文件(例如 LUN )的完整大小。

◦ Volume

保证卷的完整大小。

◦ 部分

FlexCache 卷根据其大小预留空间。如果 FlexCache 卷的大小为 100 MB 或更多,则默认情况下最小空 间保证设置为 100 MB 。如果 FlexCache 卷的大小小于 100 MB ,则最小空间保证设置为 FlexCache 卷 的大小。如果 FlexCache 卷的大小稍后增加,则最小空间保证不会递增。

 $\mathbf{d}$ 

如果卷的类型为 " 数据缓存 " ,则空间保证为 " 部分 " 。

• \* 详细信息(物理) \*

显示卷的物理特征。

• \* 总容量 \*

显示卷中的总物理容量。

• \* 数据容量 \*

显示卷使用的物理空间量(已用容量)以及卷中仍然可用的物理空间量(可用容量)。这些值还会显示为总 物理容量的百分比。

为精简配置卷生成 " 精简配置卷空间存在风险 " 事件时,将显示卷已用空间量(已用容量)以及卷中可用但 由于聚合容量问题而无法使用的空间量(不可用容量)。

• \* Snapshot 预留 \*

显示 Snapshot 副本使用的空间量(已用容量)以及卷中可用于 Snapshot 副本的空间量(可用容量)。这 些值还会以 Snapshot 预留总量的百分比形式显示。

为精简配置卷生成 " 精简配置卷空间存在风险 " 事件时, Snapshot 副本使用的空间量(已用容量)以及卷 中可用但无法用于创建 Snapshot 副本的空间量(不可用容量) 因为显示聚合容量问题。

• \* 卷阈值 \*

显示以下卷容量阈值:

◦ 接近全满阈值

指定卷接近全满时的百分比。

◦ 全满阈值

指定卷已满时的百分比。

- \* 其他详细信息 \*
	- 自动增长最大大小

显示卷可自动增长到的最大大小。默认值为创建时卷大小的 120% 。只有在为卷启用了自动增长时,才 会显示此字段。

◦ qtree 配额已提交容量

显示配额中预留的空间。

◦ qtree 配额过量提交的容量

显示系统生成卷 qtree 配额过量提交事件之前可使用的空间量。

◦ 预留百分比

控制覆盖预留的大小。默认情况下,预留百分比设置为 100 ,表示预留了所需预留空间的 100% ,以便 完全保护对象,防止覆盖。如果预留百分比小于 100% ,则该卷中所有预留空间文件的预留空间将减少 为预留百分比。

◦ Snapshot 每日增长率

显示选定卷中 Snapshot 副本每 24 小时发生的更改(以百分比或 KB , MB , GB 等为单位)。

◦ 快照达到全满的天数

显示在卷中为 Snapshot 副本预留的空间达到指定阈值之前预计剩余的天数。

如果卷中 Snapshot 副本的增长率为零或负,或者没有足够的数据来计算增长率,则 Snapshot 达到全满 天数字段将显示不适用的值。

◦ Snapshot 自动删除

指定在对卷的写入因聚合中空间不足而失败时是否自动删除 Snapshot 副本以释放空间。

◦ Snapshot 副本

显示有关卷中 Snapshot 副本的信息。

卷中 Snapshot 副本的数量显示为一个链接。单击此链接将打开卷上的 Snapshot 副本对话框,其中显示 了 Snapshot 副本的详细信息。

Snapshot 副本计数大约每小时更新一次;但是, Snapshot 副本列表将在您单击该图标时更新。这可能会导 致拓扑中显示的 Snapshot 副本计数与单击此图标时列出的 Snapshot 副本数量有所不同。

• \* 卷移动 \*

显示当前或最后对卷执行的卷移动操作的状态以及其他详细信息,例如正在进行的卷移动操作的当前阶段, 源聚合,目标聚合,开始时间,结束时间, 和估计结束时间。

还显示对选定卷执行的卷移动操作的数量。您可以单击 \* 卷移动历史记录 \* 链接来查看有关卷移动操作的详 细信息。

配置选项卡可显示有关选定卷的详细信息,例如卷的导出策略, RAID 类型,容量和存储效率相关功能:

- \* 概述 \*
	- 全名

显示卷的全名。

◦ 聚合

显示卷所在聚合的名称或 FlexGroup 卷所在聚合的数量。

◦ Tiering policy

显示为卷设置的分层策略;如果卷部署在启用了 FabricPool 的聚合上。此策略可以是 " 无 " , " 仅 Snapshot " , " 备份 " , " 自动 " 或 " 全部 " 。

◦ 存储 VM

显示包含卷的 SVM 的名称。

◦ Junction path

显示路径的状态,可以是活动路径或非活动路径。此外,还会显示 SVM 中卷挂载到的路径。您可以单 击 \* 历史记录 \* 链接以查看最近对接合路径所做的五项更改。

◦ 导出策略

显示为卷创建的导出策略的名称。您可以单击此链接来查看有关在属于 SVM 的卷上启用的导出策略, 身份验证协议和访问的详细信息。

◦ 模式

显示卷模式。卷模式可以是 FlexVol 或 FlexGroup 。

◦ Type

显示选定卷的类型。卷类型可以是读写,负载共享,数据保护,数据缓存或临时卷。

◦ RAID 类型

显示选定卷的 RAID 类型。RAID 类型可以是 RAID0 , RAID4 , RAID-DP 或 RAID-TEC 。

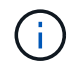

对于 FlexGroup 卷, 可能会显示多种 RAID 类型, 因为 FlexGroup 的成分卷可以位于不同类 型的聚合上。

◦ Snaplock type

显示卷所在聚合的 SnapLock 类型。

◦ SnapLock 到期

显示 SnapLock 卷的到期日期。

- \* 容量 \*
	- 精简配置

显示是否为卷配置精简配置。

◦ 自动增长

显示灵活卷是否在聚合内自动增长。

◦ Snapshot 自动删除

指定在对卷的写入因聚合中空间不足而失败时是否自动删除 Snapshot 副本以释放空间。

◦ 配额

指定是否为卷启用配额。

- \* 效率 \*
	- 压缩

指定是启用还是禁用压缩。

◦ 重复数据删除

指定是启用还是禁用重复数据删除。

◦ 重复数据删除模式

指定在卷上启用的重复数据删除操作是手动操作,计划操作还是基于策略的操作。如果模式设置为已计 划,则会显示操作计划;如果模式设置为策略,则会显示策略名称。

◦ 重复数据删除类型

指定在卷上运行的重复数据删除操作的类型。如果卷处于 SnapVault 关系中,则显示的类型为 SnapVault 。对于任何其他卷,此类型将显示为常规。

◦ 存储效率策略

指定通过 Unified Manager 为此卷分配的存储效率策略的名称。此策略可以控制数据压缩和重复数据删 除设置。

- \* 保护 \*
	- Snapshot 副本

指定是启用还是禁用自动 Snapshot 副本。

保护选项卡

" 保护 " 选项卡可显示有关选定卷的保护详细信息,例如滞后信息,关系类型和关系拓扑。

• \* 摘要 \*

显示选定卷的保护关系( SnapMirror , SnapVault 或 Storage VM DR )属性。对于任何其他关系类型,仅 显示 " 关系类型 " 属性。如果选择主卷,则仅显示受管和本地 Snapshot 副本策略。为 SnapMirror 和 SnapVault 关系显示的属性包括:

◦ 源卷

如果选定卷是目标卷,则显示选定卷的源名称。

◦ 滞后状态

显示保护关系的更新或传输滞后状态。状态可以是 " 错误 " , " 警告 " 或 " 严重 " 。

滞后状态不适用于同步关系。

◦ 滞后持续时间

显示镜像上的数据滞后于源的时间。

◦ 上次成功更新

显示最近成功更新保护的日期和时间。

上次成功更新不适用于同步关系。

◦ 存储服务成员

显示 " 是 " 或 " 否 " 以指示卷是否属于存储服务并由存储服务管理。

◦ 版本灵活复制

显示是,是和备份选项或无。是表示即使源卷和目标卷运行的 ONTAP 软件版本不同,也可以进行 SnapMirror 复制。"是,使用备份 "选项表示实施 SnapMirror 保护,并能够在目标上保留多个版本的备 份副本。无表示未启用版本灵活复制。

◦ 关系功能

指示可用于保护关系的 ONTAP 功能。

◦ 保护服务

如果关系由保护合作伙伴应用程序管理,则显示保护服务的名称。

◦ 关系类型

显示任何关系类型,包括异步镜像,异步存储,异步镜像存储, StrictSync , 和 Sync 。

◦ 关系状态

显示 SnapMirror 或 SnapVault 关系的状态。此状态可以是 Uninitialized , SnapMirrored 或 Broken-off 。如果选择了源卷,则关系状态不适用,也不会显示。

◦ 传输状态

显示保护关系的传输状态。传输状态可以是以下状态之一:

▪ 正在中止

SnapMirror 传输已启用;但是,正在执行传输中止操作,此操作可能包括删除检查点。

▪ 正在检查

目标卷正在进行诊断检查,并且没有正在进行的传输。

▪ 正在完成

SnapMirror 传输已启用。卷当前处于增量 SnapVault 传输的传输后阶段。

▪ 空闲

已启用传输,并且未进行任何传输。

▪ 同步

同步关系中的两个卷中的数据会同步。

▪ 不同步

目标卷中的数据不会与源卷同步。

▪ 正在准备

SnapMirror 传输已启用。卷当前处于增量 SnapVault 传输的传输前阶段。

▪ 已排队

SnapMirror 传输已启用。没有正在进行的传输。

▪ 已暂停

SnapMirror 传输已禁用。没有正在进行的传输。

▪ 正在暂停

正在进行 SnapMirror 传输。已禁用其他传输。

▪ 正在传输

SnapMirror 传输已启用,正在进行传输。

▪ 正在过渡

从源卷到目标卷的异步数据传输已完成,并且已开始过渡到同步操作。

▪ 正在等待

SnapMirror 传输已启动,但某些关联任务正在等待排队。

◦ 最大传输速率

显示关系的最大传输速率。最大传输速率可以是以 KB/ 秒( Kbps ), MB/ 秒( MBps ), GB/ 秒( Gbps )或 TB/ 秒( Tbps )为单位的数值。如果显示 " 无限制 " ,则关系之间的基线传输不受限制。

◦ SnapMirror 策略

显示卷的保护策略。DPDefault 表示默认的异步镜像保护策略, XDPDefault 表示默认的异步存储策略, DPSyncDefault 表示默认的异步镜像存储策略。StrictSync 表示默认的同步严格保护策略, Sync 表示默 认的同步策略。您可以单击策略名称以杳看与该策略关联的详细信息,包括以下信息;

- 传输优先级
- 忽略访问时间设置
- 尝试次数限制
- 注释
- SnapMirror 标签
- 保留设置
- 实际 Snapshot 副本
- 保留 Snapshot 副本
- 保留警告阈值
- 在级联 SnapVault 关系中,源卷为数据保护( DP )卷且无保留设置的 Snapshot 副本,仅适用规则 sm\_created 。
- 更新计划

显示分配给关系的 SnapMirror 计划。将光标置于信息图标上方可显示计划详细信息。

◦ 本地 Snapshot 策略

显示卷的 Snapshot 副本策略。此策略为默认,无或为自定义策略指定的任何名称。

◦ 受保护

显示选定卷使用的保护类型。此字段还提供了一个链接、可将您重定向到包含其Storage VM灾难恢复关 系的关系页面。此链接仅适用于成分卷关系。

• \* 视图 \*

显示选定卷的保护拓扑。此拓扑包括与选定卷相关的所有卷的图形表示。选定卷以深灰色边框表示,拓扑中 卷之间的直线表示保护关系类型。拓扑中关系的方向从左到右显示,每个关系的源位于左侧,目标位于右 侧。

双粗线用于指定异步存储关系,双单线用于指定异步的精度存储关系。 非粗线用于指定同步关系。下表显示了同步关系是 StrictSync 关系还是 Sync 关系。

右键单击某个卷将显示一个菜单,您可以从中选择保护该卷或将数据还原到该卷。右键单击某个关系将显示 一个菜单,您可以从中选择编辑,中止,暂停,中断,删除, 或恢复关系。

在以下情况下,菜单不会显示:

- 如果 RBAC 设置不允许执行此操作,例如您只有操作员权限
- 卷处于同步保护关系时
- 如果卷 ID 未知,例如,当您具有集群间关系且尚未发现目标集群时,单击拓扑中的另一个卷可选择并显 示该卷的信息。问号( 2 )卷左上角的表示卷缺失或尚未发现。它还可能指示缺少容量信息。将光标置 于问号上方可显示追加信息,其中包括补救措施建议。

如果拓扑符合多个常见拓扑模板之一,则会显示有关卷容量,滞后, Snapshot 副本和上次成功数据传输的 信息。如果拓扑不符合其中一个模板,则有关卷滞后和上次成功数据传输的信息将显示在拓扑下的关系表 中。在这种情况下,表中突出显示的行表示选定卷,而在拓扑视图中,带有蓝点的粗线表示选定卷与其源卷 之间的关系。

拓扑视图包括以下信息:

• Capacity

显示卷使用的总容量。将光标置于拓扑中的某个卷上方可在当前阈值设置对话框中显示该卷的当前警告和严 重阈值设置。您也可以通过单击当前阈值设置对话框中的 \* 编辑阈值 \* 链接来编辑阈值设置。清除 \* 容量 \* 复选框将隐藏拓扑中所有卷的所有容量信息。

• 滞后

显示传入保护关系的滞后持续时间和滞后状态。清除 \* 滞后 \* 复选框将隐藏拓扑中所有卷的所有滞后信息。 当 \* 滞后 \* 复选框灰显时,选定卷的滞后信息将显示在拓扑下面的关系表中,以及所有相关卷的滞后信息。

• Snapshot

显示卷的可用 Snapshot 副本数。清除 \* 快照 \* 复选框将隐藏拓扑中所有卷的所有 Snapshot 副本信息。单 击 Snapshot 副本图标( <mark>■ ̄ ̄</mark>)显示卷的 Snapshot 副本列表。图标旁边显示的 Snapshot 副本计数大 约每小时更新一次;但是,单击该图标时会更新 Snapshot 副本列表。这可能会导致拓扑中显示的 Snapshot 副本计数与单击此图标时列出的 Snapshot 副本数量有所不同。

• 上次成功传输

显示上次成功传输数据的数量,持续时间,时间和日期。如果 \* 上次成功传输 \* 复选框灰显,则选定卷的上 次成功传输信息将显示在拓扑下面的关系表中,以及所有相关卷的上次成功传输信息。

◦ \* 历史记录 \*

以图形方式显示选定卷的传入 SnapMirror 和 SnapVault 保护关系的历史记录。有三个历史记录图形可用 :传入关系滞后持续时间、传入关系传输持续时间和传入关系已传输大小。只有在选择目标卷时,才会 显示历史记录信息。如果选择主卷、则图形为空、并显示消息 No data found 将显示

您可以从历史记录窗格顶部的下拉列表中选择一种图形类型。您还可以选择 1 周, 1 个月或 1 年来查看 特定时间段的详细信息。历史记录图可以帮助您确定趋势:例如,如果在一天或一周的同一时间传输大 量数据,或者始终违反滞后警告或滞后错误阈值,您可以采取相应的措施。此外,您还可以单击 \* 导出 \* 按钮为正在查看的图表创建 CSV 格式的报告。

保护历史记录图显示以下信息:

• \* 关系滞后持续时间 \*

在垂直( v )轴上显示秒,分钟或小时,在水平( x )轴上显示天,月或年,具体取决于选定的持续时间 段。y 轴上的上限值表示在 x 轴上显示的持续时间内达到的最大滞后持续时间。图形上的橙色水平线表示滞 后错误阈值,黄色水平线表示滞后警告阈值。将光标置于这些线上方可显示阈值设置。蓝色水平线表示滞后 持续时间。您可以通过将光标置于感兴趣区域上方来查看图中特定点的详细信息。

• \* 关系传输持续时间 \*

在垂直( y )轴上显示秒,分钟或小时,在水平( x )轴上显示天,月或年,具体取决于选定的持续时间 段。y 轴上的上限值表示在 x 轴所示的持续时间内达到的最大传输持续时间。您可以通过将光标置于感兴趣 区域上方来查看图中特定点的详细信息。

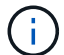

此图表不适用于处于同步保护关系中的卷。

• \* 关系已传输大小 \*

根据传输大小在纵轴( y )上显示字节,千字节,兆字节等,并根据选定时间段在横轴( x )上显示天数, 月数或年数。y 轴上的上限值表示在 x 轴所示的持续时间内达到的最大传输大小。您可以通过将光标置于感 兴趣区域上方来查看图中特定点的详细信息。

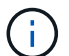

此图表不适用于处于同步保护关系中的卷。

历史记录区域

历史记录区域显示的图形提供了有关选定卷的容量和空间预留的信息。此外,您还可以单击 \* 导出 \* 按钮为正在 查看的图表创建 CSV 格式的报告。

图形可能为空、并且显示消息 No data found 当卷的数据或状态在一段时间内保持不变时显示。

您可以从历史记录窗格顶部的下拉列表中选择一种图形类型。您还可以选择 1 周, 1 个月或 1 年来查看特定时 间段的详细信息。历史记录图可以帮助您确定趋势,例如,如果卷使用量持续违反接近全满阈值,您可以采取相 应的措施。

历史记录图显示以下信息:

• \* 已用卷容量 \*

在纵轴( y )上以折线图的形式显示卷中的已用容量以及根据使用情况历史记录使用卷容量的趋势(以字节 ,千字节,兆字节等为单位)。时间段显示在水平( x )轴上。您可以选择一周,一个月或一年的时间段。 您可以通过将光标置于特定区域上方来查看图中特定点的详细信息。您可以通过单击相应的图例来隐藏或显 示折线图。例如,单击 " 已用卷容量 " 图例时, " 已用卷容量 " 图形线将处于隐藏状态。

• \* 已用卷容量与总计 \*

以折线图的形式显示根据使用情况历史记录使用卷容量的趋势,以及已用容量,总容量以及通过重复数据删 除和数据压缩节省的空间的详细信息(以字节,千字节,兆字节为单位)。 在垂直( y )轴上,依此类推。 时间段显示在水平( x )轴上。您可以选择一周,一个月或一年的时间段。您可以通过将光标置于特定区域 上方来查看图中特定点的详细信息。您可以通过单击相应的图例来隐藏或显示折线图。例如,单击 " 已用趋 势容量 " 图例时, " 已用趋势容量 " 图形线将处于隐藏状态。

• \* 已用卷容量( % ) \*

在纵轴(y)上以折线图的形式显示卷中的已用容量以及根据使用情况历史记录使用卷容量的趋势(以百分

比表示)。时间段显示在水平( x )轴上。您可以选择一周,一个月或一年的时间段。您可以通过将光标 置于特定区域上方来查看图中特定点的详细信息。您可以通过单击相应的图例来隐藏或显示折线图。例如, 单击 " 已用卷容量 " 图例时, " 已用卷容量 " 图形线将处于隐藏状态。

• \* 已用 Snapshot 容量( % ) \*

在纵轴( v )上以折线图的形式显示 Snapshot 预留和 Snapshot 警告阈值,并以面积图的形式显示 Snapshot 副本使用的容量(以百分比表示)。Snapshot 溢出用不同的颜色表示。时间段显示在水平( x ) 轴上。您可以选择一周,一个月或一年的时间段。您可以通过将光标置于特定区域上方来查看图中特定点的 详细信息。您可以通过单击相应的图例来隐藏或显示折线图。例如,单击 Snapshot 预留图例时, Snapshot 预留图形线将被隐藏。

#### 事件列表

事件列表显示有关新事件和已确认事件的详细信息:

• \* 严重性 \*

显示事件的严重性。

• \* 事件 \*

显示事件名称。

• \* 触发时间 \*

显示自事件生成以来经过的时间。如果经过的时间超过一周,则会显示生成事件的时间戳。

相关标注窗格

" 相关标注 " 窗格可用于查看与选定卷关联的标注详细信息。详细信息包括标注名称和应用于卷的标注值。您也 可以从 " 相关标注 " 窗格中删除手动标注。

相关设备窗格

" 相关设备 " 窗格可用于查看和导航到与卷相关的 SVM ,聚合, qtree , LUN 和 Snapshot 副本:

• \* Storage Virtual Machine\*

显示包含选定卷的 SVM 的容量和运行状况。

• \* 聚合 \*

显示包含选定卷的聚合的容量和运行状况。对于 FlexGroup 卷,将列出构成 FlexGroup 的聚合数。

• \* 聚合中的卷 \*

显示属于选定卷的父聚合的所有卷的数量和容量。此外,还会根据最高严重性级别显示卷的运行状况。例如 ,如果聚合包含十个卷,其中五个卷显示 " 警告 " 状态,其余五个卷显示 " 严重 " 状态,则显示的状态为 " 严重 " 。对于 FlexGroup 卷,不会显示此组件。

• \* qtree\*

显示选定卷包含的 qtree 数量以及选定卷包含的具有配额的 qtree 容量。此时将显示具有配额的 qtree 的 容量与卷数据容量相关。此外,还会根据最高严重性级别显示 qtree 的运行状况。例如,如果卷有十个 qtree ,五个 qtree 的状态为 " 警告 " ,其余五个 qtree 的状态为 " 严重 " ,则显示的状态为 " 严重 " 。

• \* NFS 共享 \*

显示与卷关联的 NFS 共享的数量和状态。

• \* SMB 共享 \*

显示 SMB/CIFS 共享的数量和状态。

 $\cdot$  \* LUN \*

显示选定卷中所有 LUN 的数量和总大小。此外,还会根据最高严重性级别显示 LUN 的运行状况。

• \* 用户和组配额 \*

显示与卷及其 qtree 关联的用户和用户组配额的数量和状态。

• \* FlexClone 卷 \*

显示选定卷的所有克隆卷的数量和容量。只有当选定卷包含任何克隆卷时,才会显示此数量和容量。

• \* 父卷 \*

显示选定 FlexClone 卷的父卷的名称和容量。只有当选定卷为 FlexClone 卷时,才会显示父卷。

#### 相关组窗格

通过 " 相关组 " 窗格, 您可以查看与选定卷关联的组列表。

#### 相关警报窗格

" 相关警报 " 窗格可用于查看为选定卷创建的警报列表。您也可以通过单击添加警报链接来添加警报,或者通过 单击警报名称来编辑现有警报。

#### **Capacity: 所有qtree视图**

通过容量:所有qtree视图、您可以查看有关所有集群中qtree的容量和利用率的信息。通过 此信息、您可以了解可能的容量风险、还可以查看已配置和已用磁盘百分比以及文件数。

默认情况下、视图页面中的对象会根据事件严重性进行排序。首先列出具有严重事件的对象、其次列出具有警告 事件的对象。这样可以直观地即时指示必须解决的问题。

通过沿页面顶部排列的控件、您可以选择特定视图(运行状况、性能、容量等)、执行搜索以查找特定对象、创建 并应用筛选器以缩小显示的数据列表范围、在页面上添加/删除列或对列重新排序、并将页面上的数据导出到 .csv, .pdf`或 `.xlsx 文件自定义页面后,您可以将结果保存为自定义视图,然后计划定期生成此数据的 报告并通过电子邮件发送。

您可以使用\*编辑阈值\*按钮为一个或多个qtree自定义容量阈值设置。

请参见 [qtree](#page-302-0)[容量](#page-302-0)[字](#page-302-0)[段](#page-302-0) 有关此页面上所有字段的说明、请参见。

<span id="page-302-0"></span>**qtree**容量字段

容量中提供了以下字段:所有qtree视图、可在自定义视图和报告中使用。

• \* 状态 \*

显示 qtree 的当前状态。此状态可以为严重( $\langle \rangle$ ),错误( $\langle \rangle$ ),警告( $\langle \rangle$ )或正常( $\langle \rangle$ )。

• \* qtree\*

显示 qtree 的名称。

• \* 卷 \*

显示包含 qtree 的卷的名称。

您可以单击卷名称以查看有关该卷的详细信息。

• \* 配额类型 \*

如果为qtree设置了配额、则指定该配额是针对用户、用户组还是树。

• \* 用户或组 \*

显示用户或用户组的名称。每个用户和用户组将包含多行。如果配额类型为 qtree 或未设置配额,则此列为 空。

• \* 磁盘已用 %\*

显示已用磁盘空间的百分比。如果设置了磁盘硬限制,则此值基于磁盘硬限制。如果设置的配额没有磁盘硬 限制,则该值基于卷数据空间。如果未设置配额或 qtree 所属卷上的配额已关闭,则网格页面中会显示 "`不 适用`",并且 CSV 导出数据中的字段为空。

• \* 磁盘硬限制 \*

显示为 qtree 分配的最大磁盘空间量。如果达到此限制且不允许进一步写入磁盘,则 Unified Manager 将生 成严重事件。在以下情况下,此值将显示为 "`无限制` " : 设置了配额而无磁盘硬限制,未设置配额,或者 qtree 所属卷上的配额未启用。

• \* 磁盘软限制 \*

显示在生成警告事件之前为 qtree 分配的磁盘空间量。在以下情况下,此值将显示为 "`无限制` " : 设置了配 额而无磁盘软限制,未设置配额,或者 qtree 所属卷上的配额未启用。

• \* 已用文件 %\*

显示 gtree 中已用文件的百分比。如果设置了文件硬限制,则此值基于文件硬限制。如果设置了配额且没有 文件硬限制,则不会显示任何值。如果未设置配额或 qtree 所属卷上的配额已关闭,则网格页面中会显示 "` 不适用` ", 并且 CSV 导出数据中的字段为空。

• \* 文件硬限制 \*

显示 qtree 上允许的文件数的硬限制。在以下情况下,此值将显示为 "`无限制` " : 设置了配额而无文件硬限 制,未设置配额,或者 qtree 所属卷上的配额未启用。

• \* 文件软限制 \*

显示 qtree 上允许的文件数的软限制。在以下条件下,此值将显示为 "`无限制` " : 设置了配额而无文件软限 制,未设置配额,或者 qtree 所属卷上的配额未启用。

• \* SVM\*

显示包含 qtree 的 Storage Virtual Machine ( SVM ) 名称。

• 集群

显示包含 qtree 的集群的名称。

• 集群**FQDN**

显示集群的完全限定域名( FQDN )。

运行状况:所有**NFS**共享视图

运行状况:所有NFS共享视图可显示有关NFS共享的信息、例如其状态、与卷(FlexGroup 卷或FlexVol 卷)关联的路径、客户端对NFS共享的访问级别以及为导出的卷定义的导出策 略。

默认情况下、此页面上的对象会根据状态进行排序。首先列出存在错误的对象、然后列出状态为正常的对象。这 样可以直观地即时指示必须解决的问题。

通过沿页面顶部排列的控件、您可以选择特定视图(运行状况、性能、容量等)、执行搜索以查找特定对象、创建 并应用筛选器以缩小显示的数据列表范围、在页面上添加/删除列或对列重新排序、并将页面上的数据导出到 .csv, .pdf`或 `.xlsx 文件自定义页面后,您可以将结果保存为自定义视图,然后计划定期生成此数据的 报告并通过电子邮件发送。

如果要分析特定对象的延迟和吞吐量、请单击更多图标 <sup>•</sup> 、然后是\*分析工作负载\*、您可以在"工作负载分析"页 面上查看性能和容量图表。

请参见 [NFS](#page-303-0)[共享运行状况](#page-303-0)[字](#page-303-0)[段](#page-303-0) 有关此页面上所有字段的说明、请参见。

<span id="page-303-0"></span>**NFS**共享运行状况字段

以下字段可在运行状况:所有NFS共享视图中使用、并可在自定义视图和报告中使用。

• \* 状态 \*

显示 NFS 共享的当前状态。此状态可以为 Error ( $\Box$  )或正常( $\Box$  )。

• 挂载路径

显示卷的挂载路径。如果将显式 NFS 导出策略应用于 qtree ,则此列将显示可用于访问 qtree 的卷的路径。

• 挂载路径处于活动状态

显示用于访问已挂载卷的路径是活动路径还是非活动路径。

• \* qtree\*

显示NFS导出策略应用到的qtree的名称。

• \* 卷 \*

显示应用NFS导出策略的卷的名称。

• \* 卷状态 \*

显示要导出的卷的状态。此状态可以是 " 脱机 " , " 联机 " , " 受限 " 或 " 混合 " 。

◦ 脱机

不允许对卷进行读写访问。

◦ 联机

允许对卷进行读写访问。

◦ 受限

允许执行有限的操作,例如奇偶校验重建,但不允许数据访问。

◦ 混合

FlexGroup 卷的成分卷并非都处于相同状态。

• \* 安全模式 \*

显示已导出卷的访问权限。安全模式可以是 UNIX ,统一, NTFS 或混合。

◦ UNIX ( NFS 客户端)

卷中的文件和目录具有 UNIX 权限。

◦ 统一:

卷中的文件和目录具有统一的安全模式。

◦ NTFS ( CIFS 客户端)

卷中的文件和目录具有 Windows NTFS 权限。

◦ 混合

卷中的文件和目录可以具有 UNIX 权限或 Windows NTFS 权限。

• \* UNIX 权限 \*

以八进制字符串格式显示为导出的卷设置的 UNIX 权限位。它类似于 UNIX 模式的权限位。

• \* 导出策略 \*

显示用于为导出的卷定义访问权限的规则。

为运行状况:所有NFS共享视图生成报告时、属于导出策略的所有规则都会导出到CSV或PDF文件。

• 规则索引

显示与导出策略关联的规则、例如身份验证协议和访问权限。

• 访问协议

显示为导出策略规则启用的协议。

• 客户端匹配

显示有权访问卷上数据的客户端。

• 只读访问

显示用于读取卷上数据的身份验证协议。

• 读取写入访问

显示用于读取或写入卷上数据的身份验证协议。

• 存储**VM**

显示具有NFS共享策略的SVM的名称。

• 集群

显示集群的名称。

• 集群**FQDN**

显示集群的完全限定域名( FQDN )。

运行状况:所有**SMB**共享视图

运行状况:所有SMB共享视图显示有关SMB/CIFS共享的信息、例如其状态、共享名称、 接合路径、包含对象、安全设置、和为共享定义的导出策略。

默认情况下、此页面上的对象会根据状态进行排序。首先列出存在错误的对象、然后列出状态为正常的对象。这 样可以直观地即时指示必须解决的问题。

通过沿页面顶部排列的控件、您可以选择特定视图(运行状况、性能、容量等)、执行搜索以查找特定对象、创建 并应用筛选器以缩小显示的数据列表范围、在页面上添加/删除列或对列重新排序、并将页面上的数据导出到 .csv, .pdf`或 `.xlsx 文件自定义页面后,您可以将结果保存为自定义视图,然后计划定期生成此数据的 报告并通过电子邮件发送。

如果要分析特定对象的延迟和吞吐量、请单击更多图标 、然后是\*分析工作负载\*、您可以在"工作负载分析"页 面上查看性能和容量图表。

请参见 [SMB/CIFS](#page-306-0)[共享运行状况](#page-306-0)[字](#page-306-0)[段](#page-306-0) 有关此页面上所有字段的说明、请参见。

<span id="page-306-0"></span>**SMB/CIFS**共享运行状况字段

运行状况:所有SMB共享视图中提供了以下字段、这些字段可在自定义视图和报告中使 用。

• 查看用户映射按钮

启动用户映射对话框。

您可以查看SVM的用户映射详细信息。

• 查看**ACL**按钮

启动共享的访问控制对话框。

您可以查看选定共享的用户和权限详细信息。

• \* 状态 \*

显示共享的当前状态。此状态可以为正常(◇)或错误(●)。

• \* 名称 \*

显示CIFS共享的名称。

• \* 路径 \*

显示创建共享的接合路径。

• \* qtree\*

显示应用CIFS共享的qtree的名称。

• \* 卷 \*

显示应用CIFS共享的卷的名称。

• \* 卷状态 \*

显示要导出的卷的状态。此状态可以是"脱机"、"联机"、"受限"、"混合"或"未知"。

◦ 脱机

不允许对卷进行读写访问。

◦ 联机

允许对卷进行读写访问。

◦ 受限

允许执行有限的操作,例如奇偶校验重建,但不允许数据访问。

◦ 混合

FlexGroup 卷的成分卷并非都处于相同状态。

• \* 属性 \*

列出创建共享时设置的可选属性。

• \* 用户 \*

可以访问共享的用户。

• \* 权限 \*

用户对共享拥有的权限。

• \* 安全模式 \*

显示共享卷的访问权限。安全模式可以是 UNIX ,统一, NTFS 或混合。

◦ UNIX ( NFS 客户端)

卷中的文件和目录具有 UNIX 权限。

◦ 统一:

卷中的文件和目录具有统一的安全模式。

◦ NTFS ( CIFS 客户端)

卷中的文件和目录具有 Windows NTFS 权限。

◦ 混合

卷中的文件和目录可以具有 UNIX 权限或 Windows NTFS 权限。

• \* 导出策略 \*

显示适用于共享的导出策略的名称。如果未为SVM指定导出策略、则此值将显示为未启用。

• 挂载路径处于活动状态

显示用于访问共享的路径是处于活动状态还是处于非活动状态。

• \* NFS 等效项 \*

指定共享是否具有 NFS 等效项。

• 存储**VM**

显示CIFS共享所属的SVM的名称。

• 集群

显示集群的名称。

• 集群**FQDN**

显示集群的完全限定域名( FQDN )。

### 导出策略规则对话框

导出策略规则对话框显示有关在属于Storage Virtual Machine (SVM)的卷上启用的导出策 略、身份验证协议和访问的详细信息。您可以使用筛选器自定义在导出策略规则列表中显 示的信息。默认情况下、信息会根据索引列进行排序。

• 索引

显示分配给导出策略规则的索引。它是一个唯一编号。

• 访问协议

显示为导出策略规则启用的协议。

• 客户端匹配

显示有权访问属于SVM的卷上的数据的客户端。

• 只读访问

显示用于读取属于SVM的卷上的数据的身份验证协议。

• 读取写入访问

显示用于读取或写入属于SVM的卷上的数据的身份验证协议。

# **Snapshot Copies on a Volume**对话框

您可以使用卷上的Snapshot副本对话框查看Snapshot副本列表。您可以删除Snapshot副 本以节省或释放磁盘空间、也可以删除不再需要的副本。您还可以计算删除一个或多 个Snapshot副本后可回收的磁盘空间量。

### 列表视图

列表视图以表格形式显示有关卷上Snapshot副本的信息。您可以使用列筛选器自定义显示的数据。

• \* Snapshot 副本 \*

显示Snapshot副本的名称。

• 已用空间**%**

以百分比形式显示卷中Snapshot副本使用的总空间。

• \* 总大小 \*

显示Snapshot副本的总大小。

• 创建时间

显示创建Snapshot副本的时间戳。

• 依赖关系

显示依赖于Snapshot副本的应用程序。可能的值包括snapmirror、SnapVault 、SnapLock 、转储、lun 、Vclone、且繁忙。

命令按钮

命令按钮可用于执行以下任务:

• 计算

用于计算可通过删除一个或多个Snapshot副本回收的空间。

• 删除选定项

删除一个或多个Snapshot副本。

• \* 关闭 \*

关闭卷上的Snapshot副本对话框。

• 重新计算

用于计算可通过删除FlexVol 卷的选定Snapshot副本回收的空间。此按钮不适用于FlexGroup 卷。

如果对Snapshot副本的选择进行任何更改、则会启用\*重新计算\*按钮。

# 管理集群安全目标

Unified Manager 提供了一个信息板,用于根据适用于 ONTAP 9 的 NetApp 安全加固指 南中定义的建议确定 ONTAP 集群, Storage Virtual Machine ( SVM ) 和卷的安全程 度。

此安全信息板的目标是,显示 ONTAP 集群与 NetApp 建议的准则不一致的任何区域,以便您可以修复这些潜在 问题。大多数情况下,您将使用 ONTAP 系统管理器或 ONTAP 命令行界面修复这些问题。您的组织可能不会遵 循所有建议,因此在某些情况下,您不需要进行任何更改。

请参见 ["](http://www.netapp.com/us/media/tr-4569.pdf)[《适](http://www.netapp.com/us/media/tr-4569.pdf)[用于](http://www.netapp.com/us/media/tr-4569.pdf) [ONTAP 9](http://www.netapp.com/us/media/tr-4569.pdf) [的](http://www.netapp.com/us/media/tr-4569.pdf) [NetApp](http://www.netapp.com/us/media/tr-4569.pdf) [安全加](http://www.netapp.com/us/media/tr-4569.pdf)[固](http://www.netapp.com/us/media/tr-4569.pdf)[指](http://www.netapp.com/us/media/tr-4569.pdf)[南》](http://www.netapp.com/us/media/tr-4569.pdf)["](http://www.netapp.com/us/media/tr-4569.pdf) ( TR-4569 ),了解详细的建议和解决方案。

除了报告安全状态之外, Unified Manager 还会为存在安全违规的任何集群或 SVM 生成安全事件。您可以在事 件管理清单页面中跟踪这些问题,并为这些事件配置警报,以便在发生新的安全事件时通知存储管理员。

评估的安全标准是什么

通常,我们会根据适用于 ONTAP 9 的 NetApp 安全加固指南中定义的建议评估 ONTAP 集群, Storage Virtual Machine ( SVM ) 和卷的安全标准。

部分安全检查包括:

- 集群是否正在使用安全身份验证方法,例如 SAML
- 对等集群的通信是否已加密
- Storage VM 是否已启用审核日志
- 卷已启用软件加密还是硬件加密

请参见有关合规性类别的主题和 ["](http://www.netapp.com/us/media/tr-4569.pdf)[《适](http://www.netapp.com/us/media/tr-4569.pdf)[用于](http://www.netapp.com/us/media/tr-4569.pdf) [ONTAP 9](http://www.netapp.com/us/media/tr-4569.pdf) [的](http://www.netapp.com/us/media/tr-4569.pdf) [NetApp](http://www.netapp.com/us/media/tr-4569.pdf) [安全加](http://www.netapp.com/us/media/tr-4569.pdf)[固](http://www.netapp.com/us/media/tr-4569.pdf)[指](http://www.netapp.com/us/media/tr-4569.pdf)[南》](http://www.netapp.com/us/media/tr-4569.pdf)["](http://www.netapp.com/us/media/tr-4569.pdf) 了解详细信息。

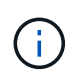

从 Active IQ 平台报告的升级事件也视为安全事件。这些事件确定了需要升级 ONTAP 软件,节点 固件或操作系统软件才能解决的问题(针对安全建议)。这些事件不会显示在 " 安全性 " 面板中 ,但可从 " 事件管理 " 清单页面访问。

#### 集群合规性类别

下表介绍了 Unified Manager 评估的集群安全合规性参数, NetApp 建议以及该参数是否 影响对集群是否合规性的整体判断。

集群上存在不合规的 SVM 将影响集群的合规性值。因此,在某些情况下,您可能需要先修复 SVM 的安全问题 ,然后才能将集群安全性视为合规。

请注意,并非所有安装都显示以下列出的所有参数。例如,如果您没有对等集群,或者您在集群上禁用了 AutoSupport, 则您将不会在 UI 页面中看到集群对等或 AutoSupport HTTPS 传输项。

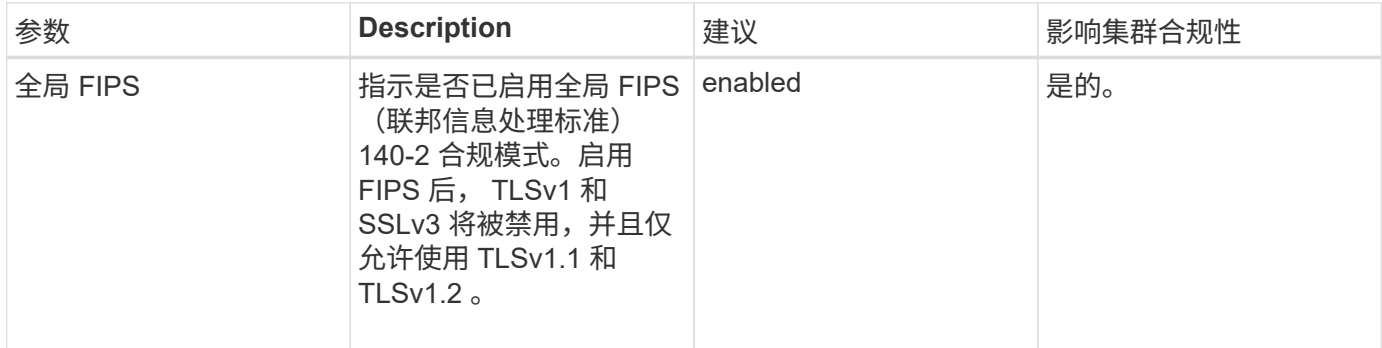

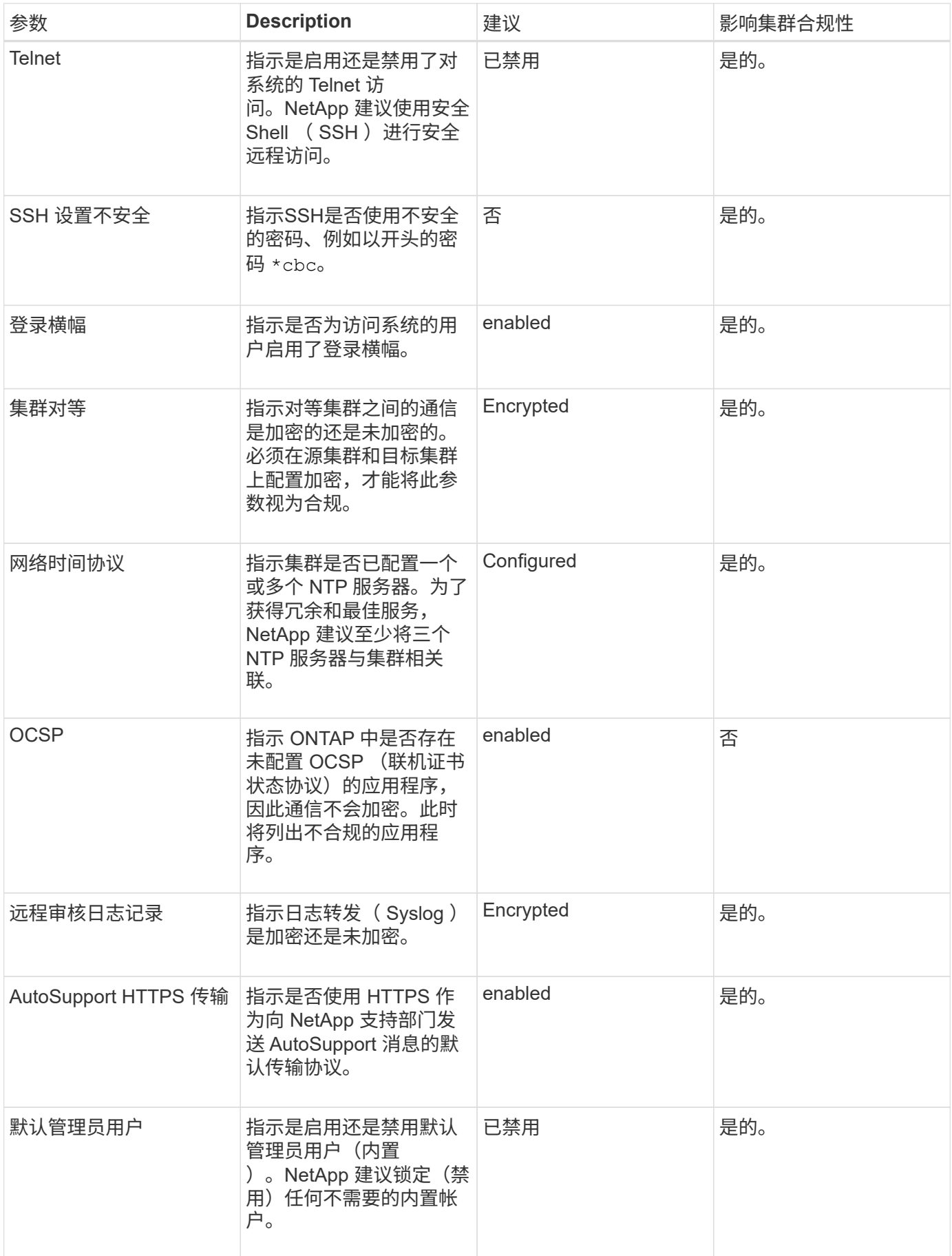

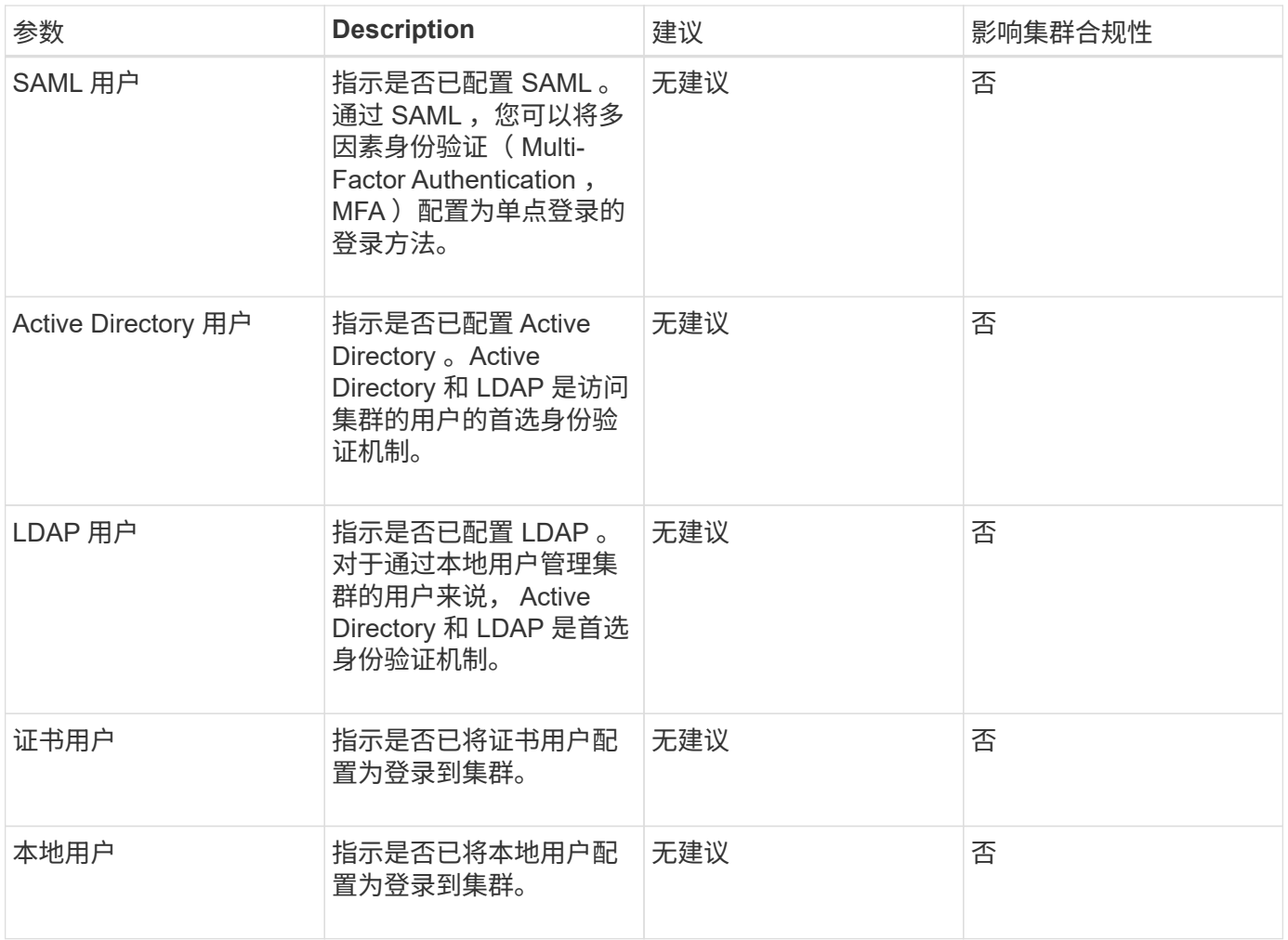

# **SVM** 合规性类别

下表介绍了 Unified Manager 评估的 Storage Virtual Machine ( SVM )安全合规性标准 , NetApp 建议以及参数是否影响对 SVM 是否合规的整体判断。

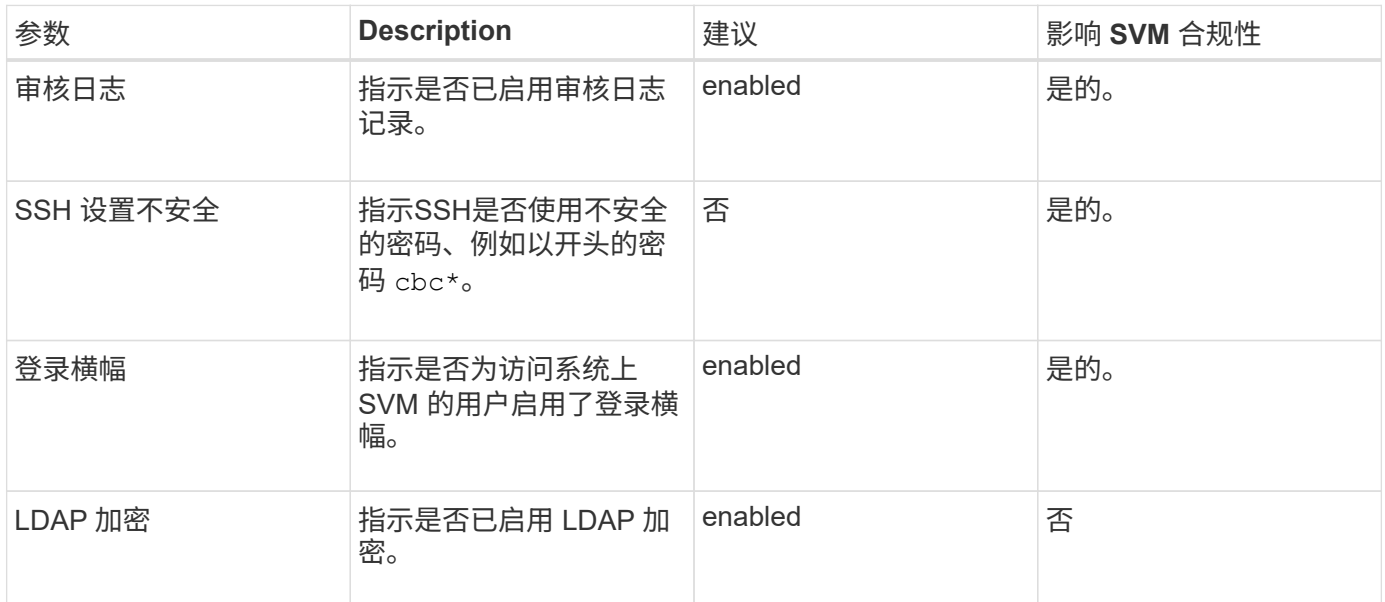

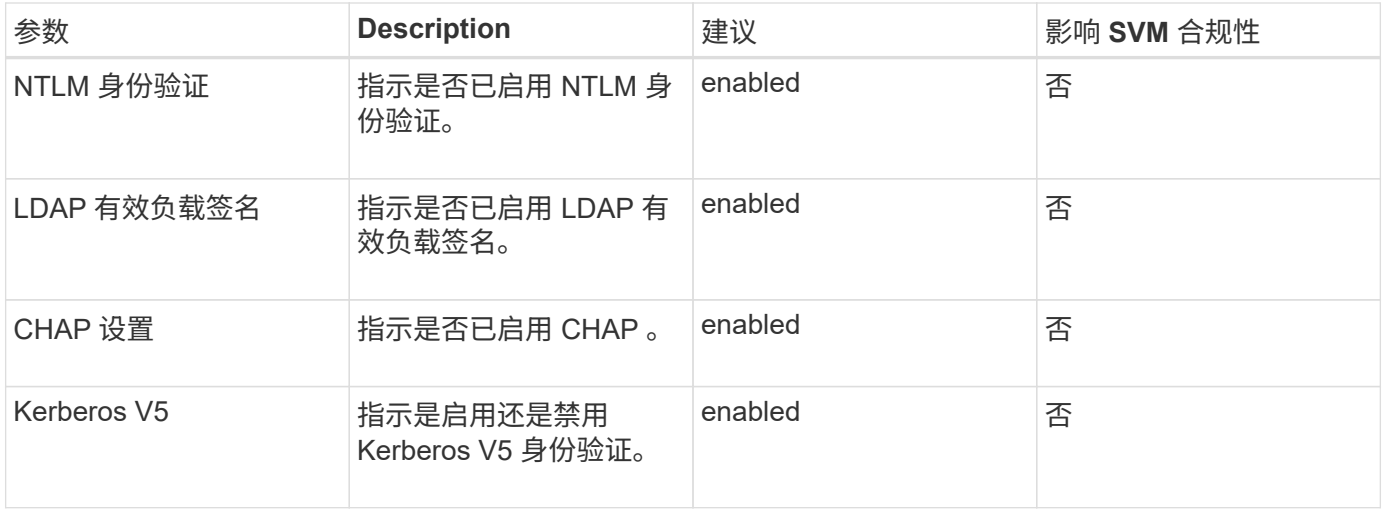

# 卷合规性类别

下表介绍了 Unified Manager 评估的卷加密参数,这些参数用于确定卷上的数据是否受到 充分保护,不会被未经授权的用户访问。

请注意,卷加密参数不会影响集群或 Storage VM 是否合规。

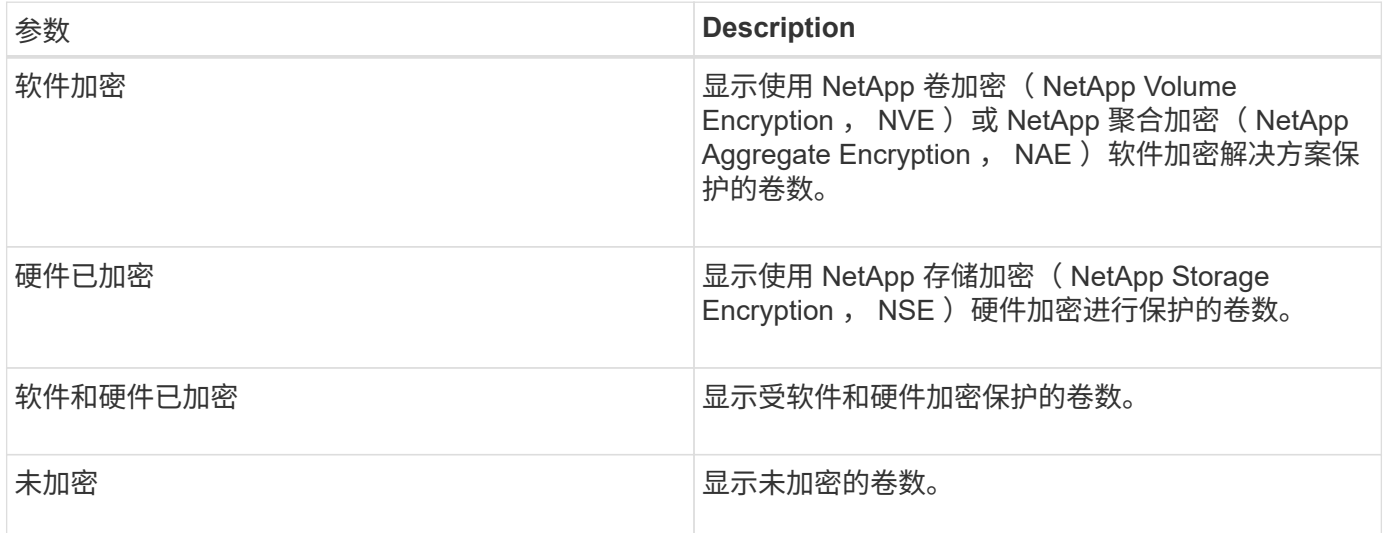

# 不合规的含义

如果不满足根据适用于 ONTAP 9 的 NetApp 安全加固指南中定义的建议评估的任何安 全标准,则会将集群和 Storage Virtual Machine ( SVM ) 视为不合规。此外, 如果任何 SVM 被标记为不合规, 则集群将被视为不合规。

安全卡中的状态图标对于其合规性具有以下含义:

- • 此参数已按照建议进行配置。
- <br />
1. 未按建议配置参数。
- •• •• 卡在集群上启用此功能,或者未按建议配置此参数,但此参数不会影响对象的合规性。

请注意,卷加密状态不会影响集群或 SVM 是否合规。

查看集群安全状态概况

Unified Manager 信息板上的 " 安全性 " 面板根据当前视图显示所有集群或单个集群的高级 别安全状态。

#### 步骤

- 1. 在左侧导航窗格中,单击 \* 信息板 \*。
- 2. 根据您要查看所有受监控集群或单个集群的安全状态,选择 \* 所有集群 \* 或从下拉菜单中选择一个集群。
- 3. 查看 \* 安全性 \* 面板以查看整体状态。

此面板将显示:

- 列出过去 24 小时内收到的安全事件
- 从每个事件到 " 事件 " 详细信息页面的链接
- 一个链接,用于在事件管理清单页面中查看所有活动安全事件
- 集群安全状态(合规或不合规的集群数量)
- SVM 安全状态(合规或不合规的 SVM 数量)
- 卷加密状态(已加密或未加密的卷数)
- 4. 单击面板顶部的右箭头可在 \* 安全性 \* 页面中查看安全详细信息。

查看集群和 **SVM** 的详细安全状态

" 安全性 " 页面显示所有集群的高级别安全状态以及各个集群的详细安全状态。详细的集群 状态包括集群合规性, SVM 合规性和卷加密合规性。

#### 步骤

- 1. 在左侧导航窗格中,单击 \* 信息板 \* 。
- 2. 根据您要查看所有受监控集群或单个集群的安全状态,选择 \* 所有集群 \* 或从下拉菜单中选择一个集群。
- 3. 单击 \* 安全性 \* 面板中的右箭头。

" 安全性 " 页面将显示以下信息:

- 集群安全状态(合规或不合规的集群数量)
- SVM 安全状态(合规或不合规的 SVM 数量)
- 卷加密状态(已加密或未加密的卷数)
- 每个集群上使用的集群身份验证方法
- 4. 请参见 ["](http://www.netapp.com/us/media/tr-4569.pdf)[《适](http://www.netapp.com/us/media/tr-4569.pdf)[用于](http://www.netapp.com/us/media/tr-4569.pdf) [ONTAP 9](http://www.netapp.com/us/media/tr-4569.pdf) [的](http://www.netapp.com/us/media/tr-4569.pdf) [NetApp](http://www.netapp.com/us/media/tr-4569.pdf) [安全加](http://www.netapp.com/us/media/tr-4569.pdf)[固](http://www.netapp.com/us/media/tr-4569.pdf)[指](http://www.netapp.com/us/media/tr-4569.pdf)[南》](http://www.netapp.com/us/media/tr-4569.pdf)["](http://www.netapp.com/us/media/tr-4569.pdf) 有关如何使所有集群, SVM 和卷符合 NetApp 安 全建议的说明。

查看可能需要更新软件或固件的安全事件

某些安全事件的影响区域为 "`Upgrade` " 。这些事件是从 Active IQ 平台报告的,它们确定 了需要升级 ONTAP 软件,节点固件或操作系统软件才能解决的问题(有关安全建议)。

开始之前

您必须具有操作员,应用程序管理员或存储管理员角色。

#### 关于此任务

您可能希望对其中某些问题立即执行更正操作,而其他问题则可以等待您的下一次计划维护。您可以查看所有这 些事件,并将其分配给可以解决这些问题的用户。此外,如果您不希望收到有关某些安全升级事件的通知,此列 表可帮助您确定这些事件,以便您可以禁用它们。

#### 步骤

1. 在左侧导航窗格中,单击 \* 事件管理 \* 。

默认情况下,所有活动(新增和已确认)事件都会显示在事件管理清单页面上。

2. 从 " 视图 " 菜单中,选择 \* 升级事件 \* 。

此页面将显示所有活动的升级安全事件。

# 查看如何在所有集群上管理用户身份验证

" 安全性 " 页面显示用于对每个集群上的用户进行身份验证的身份验证类型,以及使用每种 类型访问集群的用户数量。这样,您就可以验证是否按照贵组织的定义安全地执行用户身 份验证。

#### 步骤

- 1. 在左侧导航窗格中,单击 \* 信息板 \* 。
- 2. 从信息板顶部的下拉菜单中选择 \* 所有集群 \* 。
- 3. 单击 \* 安全性 \* 面板中的右箭头,此时将显示 \* 安全性 \* 页面。
- 4. 查看 \* 集群身份验证 \* 卡,查看使用每种身份验证类型访问系统的用户数。
- 5. 查看 \* 集群安全性 \* 卡,查看用于对每个集群上的用户进行身份验证的身份验证机制。

#### 结果

如果某些用户使用不安全的方法或 NetApp 不建议的方法访问系统,您可以禁用此方法。

查看所有卷的加密状态

您可以查看所有卷的列表及其当前加密状态,以便确定卷上的数据是否受到充分保护,不 会被未经授权的用户访问。

#### 开始之前

您必须具有操作员,应用程序管理员或存储管理员角色。

关于此任务

可应用于卷的加密类型包括:

- •软件—使用 NetApp 卷加密( NVE )或 NetApp 聚合加密( NAE )软件加密解决方案进行保护的卷。
- •硬件—使用 NetApp 存储加密( NetApp Storage Encryption , NSE )硬件加密进行保护的卷。
- 软件和硬件—受软件和硬件加密保护的卷。
- 无—未加密的卷。

#### 步骤

- 1. 在左侧导航窗格中,单击 \* 存储 \* > \* 卷 \* 。
- 2. 在\*查看\*菜单中、选择\*运行状况\*>\*卷加密\*
- 3. 在\*运行状况:卷加密\*视图中、对"\*加密类型"字段进行排序、或者使用筛选器显示具有特定加密类型或未加 密的卷(加密类型"`None`")。

## 查看所有活动安全事件

您可以查看所有活动的安全事件,然后将每个事件分配给一个可以解决问题描述的用户。 此外,如果您不想接收某些安全事件,此列表可帮助您确定要禁用的事件。

开始之前

您必须具有操作员,应用程序管理员或存储管理员角色。

#### 步骤

1. 在左侧导航窗格中,单击 \* 事件管理 \* 。

默认情况下, " 新建 " 和 " 已确认 " 事件将显示在 " 事件管理 " 清单页面上。

2. 从 " 视图 " 菜单中, 选择 \* 活动安全事件 \* 。

此页面将显示过去 7 天生成的所有新增和已确认安全事件。

# 为安全事件添加警报

您可以为单个安全事件配置警报,就像 Unified Manager 收到的任何其他事件一样。此外 ,如果您希望对所有安全事件进行同样的处理并将电子邮件发送给同一个人,则可以创建 一个警报,以便在触发任何安全事件时向您发出通知。

开始之前

您必须具有应用程序管理员或存储管理员角色。

#### 关于此任务

以下示例显示了如何为 "`Telnet Protocol Enabled` " 安全事件创建警报。如果为远程管理访问集群配置了 Telnet 访问,则此操作将发送警报。您可以使用相同的方法为所有安全事件创建警报。

#### 步骤

- 1. 在左侧导航窗格中,单击 \* 存储管理 \* > \* 警报设置 \* 。
- 2. 在 \* 警报设置 \* 页面中,单击 \* 添加 \* 。
- 3. 在 \* 添加警报 \* 对话框中,单击 \* 名称 \* , 然后输入警报的名称和问题描述。
- 4. 单击 \* 资源 \*, 然后选择要启用此警报的集群。

#### 5. 单击 \* 事件 \* 并执行以下操作:

- a. 在事件严重性列表中,选择 \* 警告 \* 。
- b. 在匹配事件列表中,选择 \* 已启用 Telnet 协议 \* 。
- 6. 单击 \* 操作 \* ,然后在 \* 提醒这些用户 \* 字段中选择要接收警报电子邮件的用户的名称。
- 7. 在此页面上配置任何其他选项,以确定通知频率,发出 SNMP 陷阱和执行脚本。

8. 单击 \* 保存 \* 。

# 禁用特定安全事件

默认情况下,所有事件均处于启用状态。您可以禁用特定事件,以防止为环境中不重要的 事件生成通知。如果要恢复接收已禁用事件的通知,可以启用这些事件。

#### 开始之前

您必须具有应用程序管理员或存储管理员角色。

#### 关于此任务

禁用事件时,系统中先前生成的事件将标记为已废弃,并且不会触发为这些事件配置的警报。启用已禁用的事件 后,将从下一个监控周期开始生成这些事件的通知。

#### 步骤

1. 在左侧导航窗格中,单击 \* 存储管理 \* > \* 事件设置 \* 。

2. 在 \* 事件设置 \* 页面中, 通过选择以下选项之一禁用或启用事件:

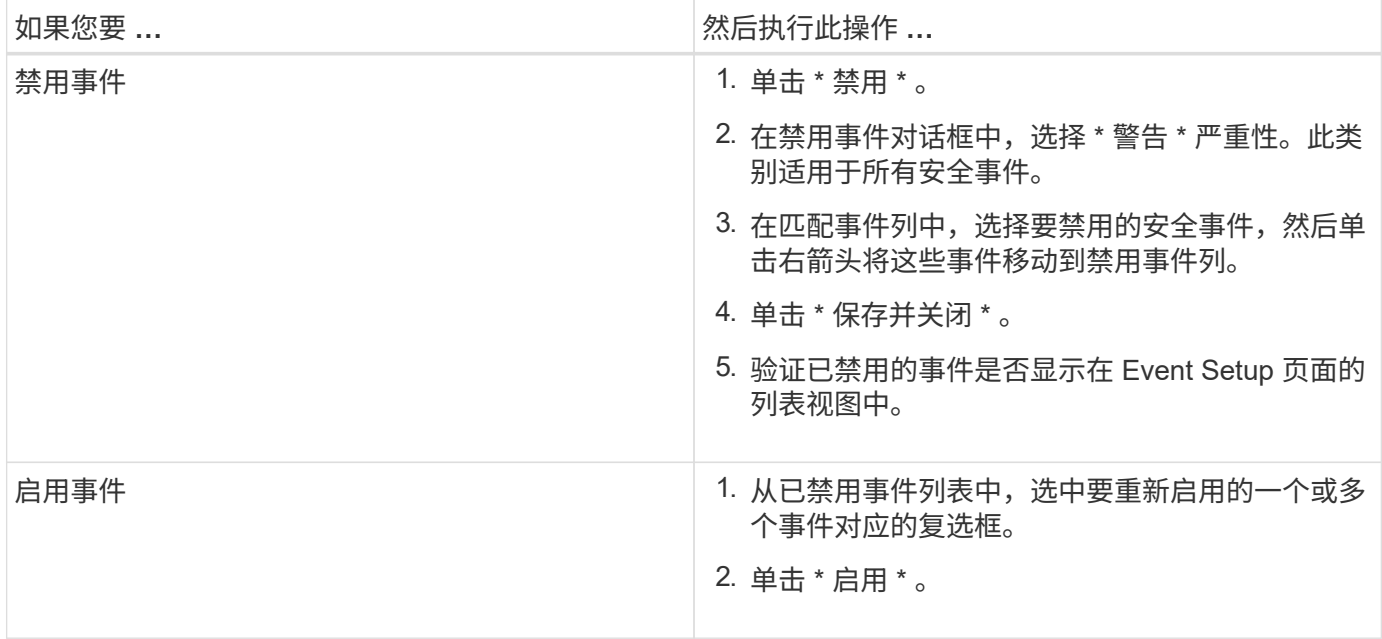

# 安全事件

安全事件根据适用于 ONTAP 9 的 NetApp 安全加固指南中定义的参数, 为您提供有关 ONTAP 集群, Storage Virtual Machine (SVM) 和卷的安全状态的信息。这些事件会向 您通知潜在问题,以便您评估其严重性并在必要时修复问题描述。

安全事件按源类型分组,并包括事件和陷阱名称,影响级别和严重性。这些事件显示在集群和 Storage VM 事件 类别中。

# 监控 **VMware** 虚拟基础架构

通过 Active IQ Unified Manager ,您可以查看虚拟基础架构中的虚拟机( VM ),并监控 虚拟环境中的存储和性能问题并对其进行故障排除。您可以使用此功能确定存储环境中的 任何延迟问题,或者 vCenter Server 上报告的性能事件。

ONTAP 上的典型虚拟基础架构部署包含多个组件,这些组件分布在计算层,网络层和存储层上。VM 应用程序 中的任何性能滞后都可能是由于各个层的各个组件同时面临的延迟造成的。此功能对于需要分析虚拟环境中的性 能问题描述并了解问题描述发生在哪个组件中的存储和 vCenter Server 管理员以及 IT 通才有用。

现在,您可以从 VMware 部分的 vCenter 菜单访问 vCenter Server 。列出的每个虚拟机的预览视图在拓扑视图 中都有一个 \* vCenter Server\* 链接,用于在新浏览器中启动 vCenter Server 。您也可以使用 \* 扩展拓扑 \* 按钮 启动 vCenter Server ,然后单击 \* 在 vCenter 中查看 \* 按钮以查看 vCenter Server 中的数据存储库。

Unified Manager 以拓扑视图形式呈现虚拟环境的底层子系统,用于确定计算节点,网络或存储是否发生延迟问 题描述。此视图还会突出显示导致执行补救步骤和解决底层问题描述时出现性能滞后的特定对象。

部署在 ONTAP 存储上的虚拟基础架构包括以下对象:

- vCenter Server :用于管理虚拟环境中的 VMware VM , ESXi 主机和所有相关组件的集中式控制平台。有 关 vCenter Server 的详细信息,请参见 VMware 文档。
- Host: 运行 ESXi , VMware 的虚拟化软件并托管 VM 的物理或虚拟系统。
- 数据存储库:数据存储库是连接到 ESXi 主机的虚拟存储对象。数据存储库是 ONTAP 的可管理存储实体, 例如 LUN 或卷,用作日志文件,脚本,配置文件和虚拟磁盘等 VM 文件的存储库。它们通过 SAN 或 IP 网 络连接连接到环境中的主机。Unified Manager 不支持或不会显示映射到 vCenter Server 的 ONTAP 外部数 据存储库。
- VM : VMware 虚拟机。
- 虚拟磁盘:属于扩展名为 VMDK 的 VM 的数据存储库上的虚拟磁盘。虚拟磁盘中的数据存储在相应的 VMDK 上。
- vmdk :数据存储库上为虚拟磁盘提供存储空间的虚拟机磁盘。每个虚拟磁盘都有一个相应的 VMDK 。

这些对象在 VM 拓扑视图中表示。

• 基于 ONTAP 的 VMware 虚拟化 \*

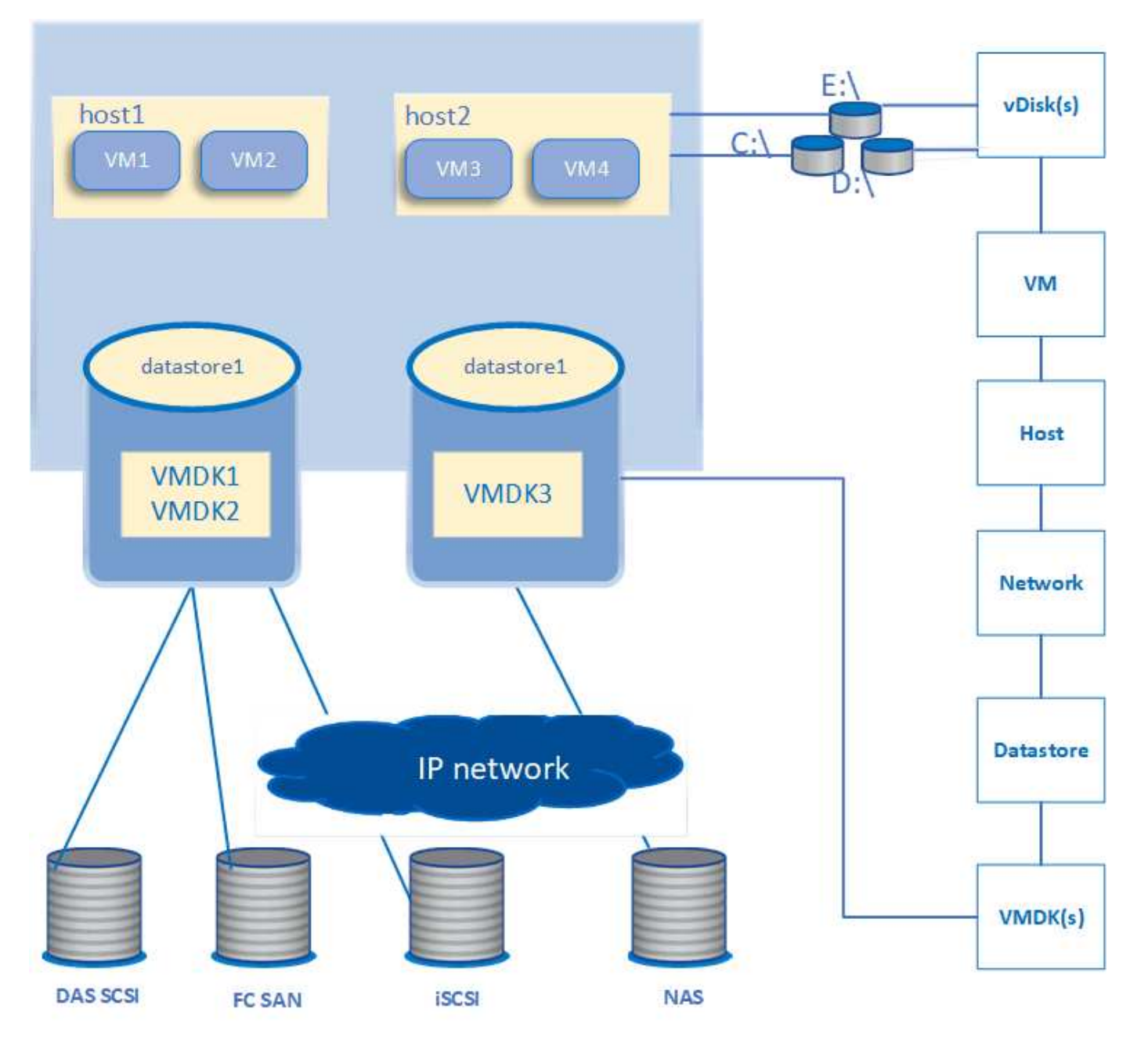

• 用户工作流 \*

# 下图显示了使用 VM 拓扑视图的典型用例:

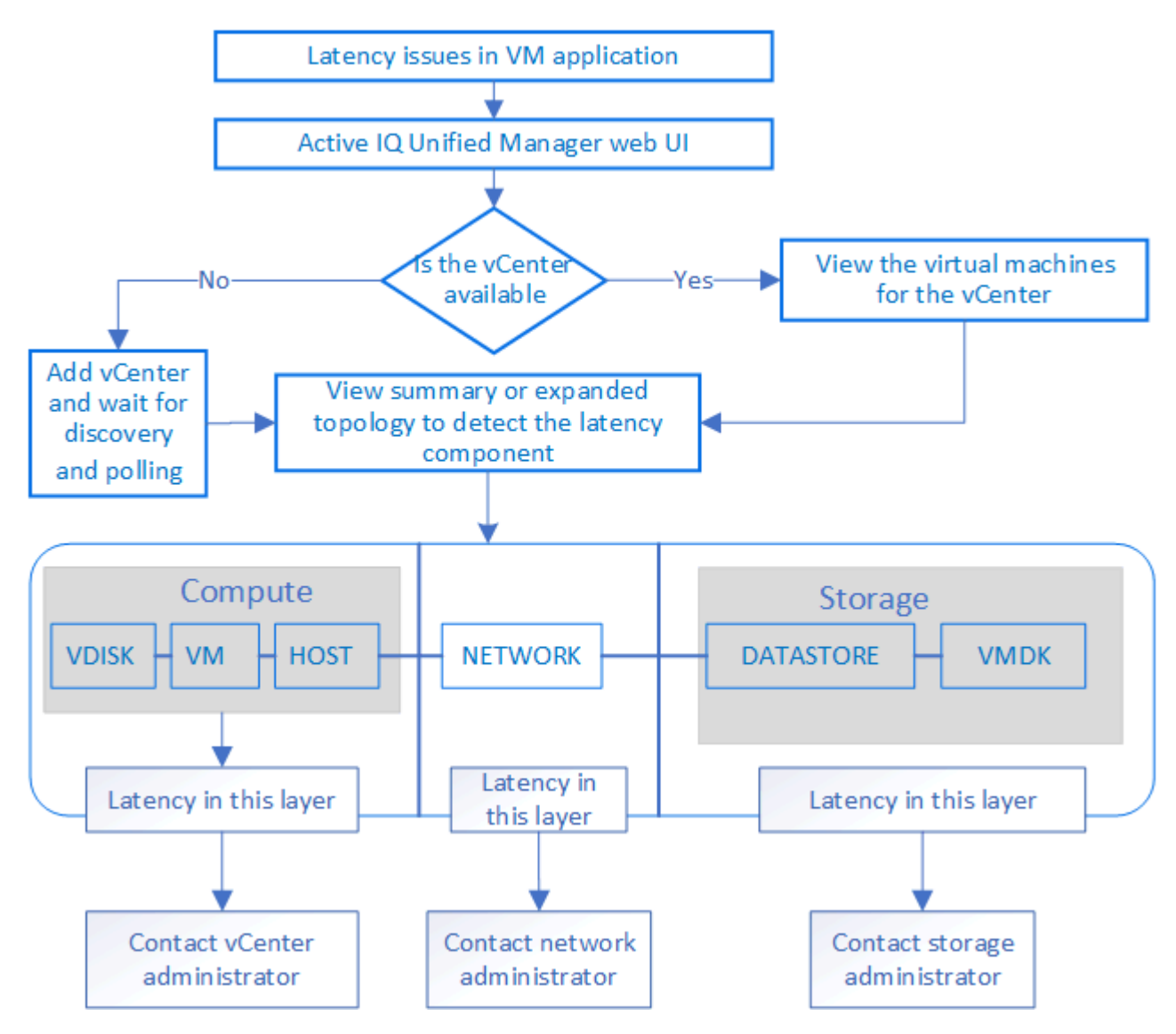

不支持的功能:

- Unified Manager 不支持 ONTAP 外部映射到 vCenter Server 实例的数据存储库。也不支持在这些数据存储 库上具有虚拟磁盘的任何 VM 。
- 不支持跨多个 LUN 的数据存储库。
- 不支持使用网络地址转换( Network Address Translation , NAT )映射数据 LIF (访问端点)的数据存储 库。
- 不支持将卷或 LUN 导出为多个 LIF 配置中具有相同 IP 地址的不同集群上的数据存储库,因为 UM 无法确定 哪个数据存储库属于哪个集群。

示例:假设集群 A 具有数据存储库 A数据存储库 A 通过 IP 地址为 x.x.x.x 的数据 LIF 导出,并在此数据存储 库上创建 VM A 。同样,集群 B 也具有数据存储库 B数据存储库 B 通过 IP 地址为 x.x.x.x 的数据 LIF 导出, 并在数据存储库 B 上创建 VM BUM 既无法将 VM A 拓扑的数据存储库 A 映射到相应的 ONTAP 卷 /LUN , 也无法映射 VM B

• 仅支持将 NAS 和 SAN 卷(适用于 VMFS 的 iSCSI 和 FCP )用作数据存储库,不支持虚拟卷( VVol )。

- 仅支持 iSCSI 虚拟磁盘。不支持 NVMe 和 SATA 类型的虚拟磁盘。
- 通过这些视图,您无法生成报告来分析各个组件的性能。
- 对于 Unified Manager 上仅支持虚拟基础架构的 Storage Virtual Machine ( Storage VM )灾难恢复( DR )设置,必须在 vCenter Server 中手动更改此配置,以便在切换和切回情形下指向活动 LUN 。如果没有手 动干预,则无法访问其数据存储库。

# 查看和添加 **vCenter Server**

要查看虚拟机( VM )的性能并对其进行故障排除,必须在 Active IQ Unified Manager 实 例上添加关联的 vCenter Server 。

### 开始之前

在添加或查看 vCenter Server 之前,请确保满足以下条件:

- 您知道 vCenter Server 名称。
- 您知道 vCenter Server 的 IP 地址并具有所需的凭据。凭据必须是 vCenter Server 管理员或对 vCenter Server 具有只读访问权限的 root 用户的凭据。
- 要添加的 vCenter Server 运行 vSphere 6.5 或更高版本。
- vCenter Server中的数据收集设置设置为的统计信息级别 Level 3、确保为所有受监控对象收集所需级别的 指标。间隔持续时间应为 5 minutes、并且保存期限应为 1 day。

有关详细信息, D请参见 VMware 文档中 vSphere 监控和性能指南 的 " 数据收集级别 " 一节。

- vCenter Server 中的延迟值以毫秒为单位进行配置,而不是以微秒为单位进行配置,以便成功计算延迟值。
- vCenter Server 的当前时间与 vCenter Server 时区同步。
- 可以访问 vCenter Server 以成功发现。

# 关于此任务

对于添加和发现的每个 vCenter Server , Unified Manager 会收集配置数据,例如 vCenter Server 和 ESXi 服 务器详细信息, ONTAP 映射,数据存储库详细信息以及托管的 VM 数量。它还会收集组件的性能指标。

#### 步骤

1. 转至 \* VMware \* > \* vCenter \* ,然后检查您的 vCenter Server 是否位于列表中。

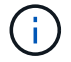

如果您的 vCenter Server 不可用,则必须添加 vCenter Server 。

- a. 单击 \* 添加 \* 。
- b. 为 vCenter Server 添加正确的 IP 地址,并确保设备可访问。
- c. 添加对 vCenter Server 具有只读访问权限的管理员或 root 用户的用户名和密码。
- d. 如果使用的端口不是默认端口、请添加自定义端口号 443。
- e. 单击 \* 保存 \* 。

成功发现后,系统将显示一个服务器证书供您接受。

接受证书后, vCenter Server 将添加到可用 vCenter Server 列表中。添加此设备不会收集关联 VM 的数据 ,并且此收集会按计划的时间间隔进行。

2. 如果您的 vCenter Server 位于 \* vCenter \* 页面上,请将鼠标悬停在 \* 状态 \* 字段上以查看其状态, 以显示 您的 vCenter Server 是否按预期运行,或者是否存在警告或错误。

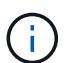

通过添加 vCenter Server ,您可以查看以下状态。但是,在添加 vCenter Server 后,相应虚 拟机的性能和延迟数据可能需要长达一小时才能准确反映出来。

- 绿色:"Normal"、表示已发现vCenter Server、并且已成功收集性能指标
- 黄色:"Warning"(例如、未将vCenter Server的统计信息级别设置为3或更高以获取每个对象的统计信息)
- 橙色:"Error"(表示任何内部错误、例如异常、配置数据收集失败或无法访问vCenter Server)您可以单击 列显示图标(显示**/**隐藏)以查看vCenter Server状态的状态消息并对问题描述 进行故障排除。
- 3. 如果无法访问 vCenter Server 或凭据已更改,请选择 \* vCenter \* > \* 编辑 \* 来编辑 vCenter Server 详细信 息。
- 4. 在 \* 编辑 VMware vCenter Server\* 页面上进行必要的更改。
- 5. 单击 \* 保存 \* 。

### 结果

• 开始收集 vCenter Server 数据 \*

vCenter Server 会收集 20 秒的实时性能数据样本,并将其汇总为 5 分钟的样本。Unified Manager 的性能数据 收集计划基于 vCenter Server 的默认设置。Unified Manager 会处理从 vCenter Server 获取的 5 分钟样本,并 计算虚拟磁盘, VM 和主机的每小时 IOPS 和延迟平均值。对于数据存储库, Unified Manager 会根据从 ONTAP 获取的样本计算每小时 IOPS 和延迟的平均值。这些值可在小时的顶部使用。添加 vCenter Server 后, 性能指标不会立即可用,只有在下一小时开始时才可用。性能数据轮询将在完成一个配置数据收集周期后开始。

对于轮询 vCenter Server 配置数据, Unified Manager 遵循与收集集群配置数据相同的计划。有关vCenter Server配置和性能数据收集计划的信息、请参见"`集群配置和性能数据收集活动`"。

# 监控虚拟机

对于虚拟机( VM )应用程序上的任何延迟问题描述,您可能需要监控 VM 以分析发生原 因并对其进行故障排除。将 VM 的 vCenter Server 和托管 VM 存储的 ONTAP 集群添加到 Unified Manager 后,这些 VM 将可用。

您可以在"\* VMware\*>&VMS\*"页面上查看虚拟机的详细信息。此时将显示可用性,状态,已用容量和已分配容 量,网络延迟以及虚拟机,数据存储库和主机的 IOPS 和延迟等信息。对于支持多个数据存储库的 VM ,网格将 显示延迟最差的数据存储库的指标,并显示一个星号图标( \* ),表示其他数据存储库。如果单击此图标,则会 显示其他数据存储库的指标。其中某些列不可用于排序和筛选。

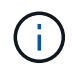

要查看虚拟机及其详细信息,必须完成对 ONTAP 集群的发现(轮询或指标收集)。如果从 Unified Manager 中删除集群,则在下一个发现周期之后,虚拟机将不再可用。

在此页面中,您还可以查看虚拟机的详细拓扑,其中显示了与虚拟机相关的组件,例如与其连接的主机,虚拟磁

盘和数据存储库。拓扑视图按以下顺序显示其特定层中的底层组件: \* 虚拟磁盘 \* > \* 虚拟机 \* > \* 主机 \* > \* 网络 \* > \* 数据存储库 \* > \* VMDK\* 。

您可以从拓扑角度确定 I/O 路径和组件级别延迟,并确定存储是否为性能问题描述的发生原因。此拓扑的摘要视 图会显示 I/O 路径,并突出显示存在 IOPS 和延迟问题的组件,以供您确定故障排除步骤。此外,您还可以通过 扩展拓扑视图单独描述每个组件以及该组件的延迟。您可以选择一个组件来确定通过层突出显示的 I/O 路径。

查看摘要拓扑

通过查看摘要拓扑中的虚拟机来确定性能问题

- 1. 转至 \* VMware \* > \* 虚拟机 \* 。
- 2. 通过在搜索框中键入虚拟机名称来搜索虚拟机。您也可以单击 \* 筛选器 \* 按钮,根据特定条件筛选搜索结 果。但是,如果找不到虚拟机,请确保已添加并发现相应的 vCenter Server 。

 $(\sf{i})$ 

vCenter Server 允许使用特殊字符(例如 % , & , \* , \$ , # , @ , ! , \, /, : , \* ,?, "` , < , > , 在 vSphere 实体的名称中,例如 VM ,集群,数据存储库,文件夹, 或文件。VMware vCenter Server 和 ESX/ESXi Server 不会转义显示名称中使用的特殊字 符。但是,在 Unified Manager 中处理此名称时,此名称的显示方式会有所不同。例如、名为 的VM %\$VC\_AIQUM\_clone\_191124% 在vCenter Server中、显示为 %25\$VC\_AIQUM\_clone\_191124%25 在Unified Manager中。在查询名称包含特殊字符的虚 拟机时,必须记下此问题描述。

- 3. 检查虚拟机的状态。虚拟机状态从 vCenter Server 中检索。可以使用以下状态。有关这些状态的详细信息, 请参见 VMware 文档。
	- 正常
	- 警告
	- 警报
	- 不受监控
	- 未知
- 4. 单击虚拟机旁边的向下箭头可查看计算层,网络层和存储层中各个组件的拓扑摘要视图。此时将突出显示存 在延迟问题的节点。摘要视图显示组件的最差延迟。例如,如果一个虚拟机具有多个虚拟磁盘,则此视图将 显示所有虚拟磁盘中延迟最差的虚拟磁盘。
- 5. 要分析数据存储库在一段时间内的延迟和吞吐量,请单击数据存储库对象图标顶部的 \* 工作负载分析器 \* 按 钮。您可以转到工作负载分析页面,在此可以选择时间范围并查看数据存储库的性能图表。有关工作负载分 析器的详细信息,请参见 \_Troubleshooting Workloads Using the Workload analyzer 。

["](#page-21-0)[使用工作负载分](#page-21-0)[析](#page-21-0)[器对工作负载](#page-21-0)[进](#page-21-0)[行](#page-21-0)[故障](#page-21-0)[排](#page-21-0)[除](#page-21-0)["](#page-21-0)

#### 查看扩展拓扑

您可以通过查看虚拟机的扩展拓扑来单独深入查看每个组件。

- 1. 在摘要拓扑视图中,单击 \* 扩展拓扑 \* 。您可以单独查看每个组件的详细拓扑以及每个对象的延迟数。如果 一个类别中有多个节点,例如数据存储库或 VMDK 中的多个节点,则延迟最差的节点将以红色突出显示。
- 2. 要检查特定对象的 IO 路径,请单击该对象以查看 IO 路径以及相应的映射。例如,要查看虚拟磁盘的映射, 请单击该虚拟磁盘以查看其与相应 VMDK 的突出显示映射。如果这些组件的性能滞后,您可以从 ONTAP 收
集更多数据并对问题描述进行故障排除。

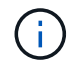

不会报告 VMDK 的指标。在拓扑中,仅显示 VMDK 名称,而不显示指标。

## 查看灾难恢复设置中的虚拟基础架构

您可以查看 MetroCluster 配置或 Storage Virtual Machine ( Storage VM )灾难恢复( SVM DR )设置中托管的数据存储库的配置和性能指标。

在 Unified Manager 上,您可以查看 MetroCluster 配置中作为 vCenter Server 中的数据存储库连接的 NAS 卷或 LUN 。在标准环境中, MetroCluster 配置中托管的数据存储库以相同的拓扑视图表示。

您还可以查看 Storage VM 灾难恢复配置中映射到 vCenter Server 中数据存储库的 NAS 卷或 LUN 。

查看 **MetroCluster** 配置中的数据存储库

在 MetroCluster 配置中查看数据存储库之前,请注意以下前提条件:

- 如果发生切换和切回,则应完成 HA 对和 vCenter Server 的主和二级集群的发现。
- HA 对和 vCenter Server 的主集群和二级集群必须由 Unified Manager 管理。有关MetroCluster 支持的信 息、请参见

[管理和监控](#page-349-0) [MetroCluster](#page-349-0) [配置](#page-349-0)

• 必须在 ONTAP 和 vCenter Server 上完成所需的设置。有关信息,请参见 ONTAP 和 vCenter 文档。

["ONTAP 9](https://docs.netapp.com/ontap-9/index.jsp) [文](https://docs.netapp.com/ontap-9/index.jsp)[档](https://docs.netapp.com/ontap-9/index.jsp)[中](https://docs.netapp.com/ontap-9/index.jsp)[心](https://docs.netapp.com/ontap-9/index.jsp)["](https://docs.netapp.com/ontap-9/index.jsp)

请按照以下步骤查看数据存储库:

- 1. 在 "\* VMware\* > \* 虚拟机 \* " 页面上,单击托管数据存储库的虚拟机。单击 \* 工作负载分析器 \* 或数据存储 库对象链接。在标准情况下,如果托管卷或 LUN 的主站点按预期运行,您可以查看主站点的 SVM 集群详细 信息。
- 2. 发生灾难并连续切换到二级站点时,数据存储库链接会指向二级集群中卷或 LUN 的性能指标。这一点在下 一个集群周期以及 Vserver 发现(采集)完成后反映出来。
- 3. 成功切回后,数据存储库链接将再次反映主集群中卷或 LUN 的性能指标。这在下一个集群周期和 SVM 发现 完成后反映出来。

查看 **Storage VM** 灾难恢复配置中的数据存储库

在 Storage VM 灾难恢复配置中查看数据存储库之前,请注意以下前提条件:

- 如果发生切换和切回,则应完成 HA 对和 vCenter Server 的主和二级集群的发现。
- 源和目标集群以及 Storage VM 对等方均应由 Unified Manager 管理。
- 必须在 ONTAP 和 vCenter Server 上完成所需的设置。
	- $\, \circ \,$ 对于 NAS ( NFS 和 VMFS )数据存储库,在发生灾难时,这些步骤包括启动二级 Storage VM ,验证 数据 LIF 和路由,在 vCenter Server 上建立丢失的连接以及启动 VM 。

要切回主站点,应在主站点开始提供数据之前同步卷之间的数据。

<sup>。</sup>对于 SAN (适用于 VMFS 的 iSCSI 和 FC )数据存储库, vCenter Server 会以 VMFS 格式格式格式化 挂载的 LUN 。发生灾难时,步骤包括启动二级 Storage VM ,验证数据 LIF 和路由。如果 iSCSI 目标 IP 与主 LIF 不同,则需要手动添加它们。新的 LUN 应在主机存储适配器的 iSCSI 适配器下作为设备可 用。此后,应创建具有新 LUN 的新 VMFS 数据存储库,并使用新名称注册旧 VM 。VM 必须已启动且 正在运行。

如果要进行恢复,则应同步卷之间的数据。应再次使用 LUN 创建新的 VMFS 数据存储库,并使用新名 称注册旧 VM 。

有关设置的信息,请参见 ONTAP 和 vCenter Server 文档。

["ONTAP 9](https://docs.netapp.com/ontap-9/index.jsp) [文](https://docs.netapp.com/ontap-9/index.jsp)[档](https://docs.netapp.com/ontap-9/index.jsp)[中](https://docs.netapp.com/ontap-9/index.jsp)[心](https://docs.netapp.com/ontap-9/index.jsp)["](https://docs.netapp.com/ontap-9/index.jsp)

请按照以下步骤查看数据存储库:

- 1. 在 "\* VMware\* > \* 虚拟机 \* " 页面上,单击托管数据存储库的虚拟机清单。单击数据存储库对象链接。在标 准方案中,您可以查看主 Storage VM 中卷和 LUN 的性能数据。
- 2. 发生灾难并连续切换到二级 Storage VM 时,数据存储库链接会指向二级 Storage VM 中卷或 LUN 的性能指 标。这一点在下一个集群周期以及 Vserver 发现(采集)完成后反映出来。
- 3. 成功切回后,数据存储库链接将再次反映主 Storage VM 中卷或 LUN 的性能指标。这在下一个集群周期和 SVM 发现完成后反映出来。

不支持的情形

- 对于 MetroCluster 配置,请注意以下限制:
	- <sup>仅</sup>限中的集群 NORMAL <sup>和</sup> SWITCHOVER <sup>状</sup>态已被占用。其他状态、例如 PARTIAL\_SWITCHOVER, PARTIAL SWITCHBACK, 和 NOT REACHABLE 不支持。
	- $\cdot$  除非启用了自动切换( Automatic Switch over ,ASO ),否则,如果主集群发生故障,则无法发现二 级集群,并且拓扑仍会指向主集群中的卷或 LUN 。
- 对于 Storage VM 灾难恢复配置,请注意以下限制:
	- <sup>。</sup>不支持为 SAN 存储环境启用了 Site Recovery Manager ( SRM ) 或 Storage Replication Adapter ( SRA)的配置。

# 配置和管理工作负载

Active IQ Unified Manager 的主动管理功能可提供性能服务级别,存储效率策略和存储提 供程序 API ,用于配置,监控和管理数据中心中的存储工作负载。

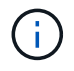

Unified Manager 默认提供此功能。如果您不打算使用此功能,可以从 \* 存储管理 \* > \* 功能设置 \* 中将其禁用。

启用后,您可以在 Unified Manager 实例管理的 ONTAP 集群上配置工作负载。您还可以为工作负载分配性能服 务级别和存储效率策略等策略,并根据这些策略管理存储环境。

此功能支持以下功能:

- 自动发现添加的集群上的存储工作负载,以便于评估和部署存储工作负载
- 配置支持 NFS 和 CIFS 协议的 NAS 工作负载
- 配置支持 iSCSI 和 FCP 协议的 SAN 工作负载
- 支持在同一文件共享上使用 NFS 和 CIFS 协议
- 管理性能服务级别和存储效率策略
- 为存储工作负载分配性能服务级别和存储效率策略

用户界面左窗格中的 \* 配置 \* , \* 存储 \* > \* 工作负载 \* 和 \* 策略 \* 选项可用于修改各种配置。

您可以使用以下选项执行以下功能:

- 在 \* 存储 \* > \* 工作负载 \* 页面上查看存储工作负载
- 从配置工作负载页面创建存储工作负载
- 根据策略创建和管理性能服务级别
- 根据策略创建和管理存储效率策略
- 从工作负载页面为存储工作负载分配策略

# 工作负载概述

工作负载表示卷或 LUN 等存储对象的输入 / 输出 ( I/O ) 操作。存储的配置方式取决于预 期的工作负载要求。只有在存储对象之间存在流量时, Active IQ Unified Manager 才会跟 踪工作负载统计信息。例如,在用户开始使用数据库或电子邮件应用程序后,可以使用工 作负载 IOPS 和延迟值。

"工作负载"页面显示了由Unified Manager管理的ONTAP 集群的存储工作负载摘要。它提供了有关符合性能服务 级别的存储工作负载以及不符合性能服务级别的存储工作负载的累积概览信息。此外,您还可以通过它评估整个 数据中心内集群的总容量和性能,可用容量和性能以及已用容量和性能( IOPS )。

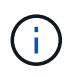

建议您评估不合规,不可用或不受任何性能服务级别管理的存储工作负载的数量,并采取必要措 施以确保其合规性,容量使用情况和 IOPS 。

工作负载页面包含以下两个部分:

- 工作负载概述:概述 Unified Manager 管理的 ONTAP 集群上的存储工作负载数量。
- 数据中心概述:概述数据中心存储工作负载的容量和 IOPS 。相关数据将显示在数据中心级别以及各个级 别。

工作负载概述部分

工作负载概述部分提供了存储工作负载的累积概览信息。存储工作负载的状态将根据已分配和未分配的性能服务 级别显示。

- \* 已分配 \*: 对于已分配性能服务级别的存储工作负载,系统会报告以下状态:
	- \* 符合 \* :存储工作负载的性能取决于分配给它们的性能服务级别。如果存储工作负载处于关联性能服务 级别中定义的阈值延迟范围内,则这些工作负载将标记为 "`遵从` " 。符合要求的工作负载将标记为蓝

色。

- <sup>。</sup>\* 不符合 \* : 在性能监控期间,如果存储工作负载延迟超过关联性能服务级别中定义的阈值延迟,则存储 工作负载将标记为 "`不符合` " 。不符合要求的工作负载将标记为橙色。
- \* 不可用 \* :如果存储工作负载处于脱机状态或无法访问相应集群,则这些存储工作负载将标记为 "`不可 用` " 。不可用的工作负载将标记为红色。
- \* 未分配 \* :未分配性能服务级别的存储工作负载报告为 "`未分配` " 。此数字由信息图标表示。

工作负载总数是已分配和未分配工作负载的总和。

您可以单击此部分中显示的工作负载总数,然后在工作负载页面上查看这些工作负载。

" 按性能服务级别划分的遵从性 " 子部分显示可用存储工作负载的总数:

- 符合每种类型的性能服务级别
- 分配的性能服务级别与建议的性能服务级别不匹配

#### 数据中心概述部分

数据中心概述部分以图形方式表示数据中心中所有集群的可用容量和已用容量以及 IOPS 。通过使用此数据,您 应管理存储工作负载的容量和 IOPS 。此外,此部分还会显示所有集群中存储工作负载的以下信息:

- 数据中心中所有集群的总容量,可用容量和已用容量
- 数据中心中所有集群的总 IOPS, 可用 IOPS 和已用 IOPS
- 基于每个性能服务级别的可用容量和已用容量
- 基于每个性能服务级别的可用和已用 IOPS
- 未分配性能服务级别的工作负载使用的总空间和 IOPS
- 如何根据性能服务级别计算数据中心容量和性能 \*

已用容量和 IOPS 是根据集群中所有存储工作负载的总已用容量和性能进行检索的。

可用 IOPS 是根据节点上的预期延迟和建议性能服务级别计算得出的。它包括预期延迟小于或等于自身预期延迟 的所有性能服务级别的可用 IOPS 。

可用容量是根据聚合上的预期延迟和建议性能服务级别计算得出的。它包括预期延迟小于或等于自身预期延迟的 所有性能服务级别的可用容量。

#### 查看工作负载

所有工作负载视图显示数据中心集群上所有可用工作负载的列表。

所有工作负载视图会列出与 Unified Manager 管理的 ONTAP 集群关联的存储工作负载。此外,您还可以通过此 页面为存储工作负载分配存储效率策略 ( Storage Efficiency Policy , SEP ) 和性能服务级别 ( Performance Service Levels, PSL)。

将集群添加到 Unified Manager 时,系统会自动发现每个集群上的存储工作负载并将其显示在此页面上,但 FlexGroup 卷及其成分卷除外。

只有在对存储工作负载启动 I/O 操作后, Unified Manager 才会开始分析工作负载以获得建议(建议的 PSL

)。对于未执行任何 I/O 操作的新发现的存储工作负载,状态为 "`Waiting for I/O` " 。对存储工作负载执行 I/O 操作后, Unified Manager 将开始分析,工作负载状态将更改为 "`Learning ……` " 。分析完成后(自 I/O 操作 开始起 24 小时内), 将显示存储工作负载的建议 PSL。

使用 \* 工作负载 \* > \* 所有工作负载 \* 选项, 您可以执行多项任务:

- 添加或配置存储工作负载
- 查看和筛选工作负载列表
- 为存储工作负载分配 PSL
- 评估系统建议的 PSL 并将其分配给工作负载
- 为存储工作负载分配 SEP

添加或配置存储工作负载

您可以为支持的 LUN (支持 iSCSI 和 FCP 协议), NFS 文件共享和 SMB 共享添加或配置存储工作负载。

查看和筛选工作负载

在所有工作负载屏幕上,您可以查看数据中心中的所有工作负载,或者根据特定存储工作负载的 PSL 或名称搜 索这些工作负载。您可以使用筛选器图标输入搜索的特定条件。您可以按不同的筛选条件进行搜索,例如按主机 集群或 Storage VM 进行搜索。通过 \* 容量总计 \* 选项,可以按工作负载的总容量(以 MB 为单位)进行筛选。 但是,在这种情况下,返回的工作负载数量可能会有所不同,因为系统会在字节级别比较总容量。

对于每个工作负载,将显示主机集群和 Storage VM 等信息以及分配的 PSL 和 SEP 。

您还可以通过此页面查看工作负载的性能详细信息。您可以通过单击 \* 选择 / 排序列 \* 按钮并选择要查看的特定 列来查看有关工作负载的 IOPS ,容量和延迟的详细信息。" 性能视图 " 列显示工作负载的平均 IOPS 和峰值 IOPS ,您可以单击工作负载分析器图标以查看详细的 IOPS 分析。"IOPS 分析 " 弹出窗口中的 \* 分析工作负载 \* 按钮将转到 " 工作负载分析 " 页面,在此可以选择一个时间范围并查看选定工作负载的延迟,吞吐量和容量趋 势。有关工作负载分析器的详细信息,请参见 \_Troubleshooting Workloads Using the Workload analyzer

["](#page-21-0)[使用工作负载分](#page-21-0)[析](#page-21-0)[器对工作负载](#page-21-0)[进](#page-21-0)[行](#page-21-0)[故障](#page-21-0)[排](#page-21-0)[除](#page-21-0)["](#page-21-0)

#### 分析工作负载的性能和容量标准

您可以单击 \* 性能视图 \* 列中的条形图图标来查看有关工作负载的性能信息以帮助进行故障排除。要在 " 工作负 载分析 " 页面上查看性能和容量图表以分析对象,请单击 \* 分析工作负载 \* 按钮。

为工作负载分配策略

您可以使用不同的导航选项从所有工作负载页面为存储工作负载分配存储效率策略( Storage Efficiency Policy , SEP ) 和性能服务级别 ( Performance Service Levels , PSL )。

为单个工作负载分配策略

您可以为单个工作负载分配 PSL 或 SEP ,也可以同时分配这两者。请按照以下步骤操作:

1. 选择工作负载。

2. 单击该行旁边的编辑图标,然后单击 \* 编辑 \* 。

已启用 \* 已分配性能服务级别 \* 和 \* 存储效率策略 \* 字段。

- 3. 选择所需的 PSL 或 SEP ,或者同时选择这两者。
- 4. 单击复选图标以应用更改。

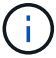

您也可以选择工作负载并单击 \* 更多操作 \* 来分配策略。

为多个存储工作负载分配策略

您可以将一个 PSL 或一个 SEP 同时分配给多个存储工作负载。请按照以下步骤操作:

- 1. 选中要将策略分配到的工作负载对应的复选框,或者选择数据中心中的所有工作负载。
- 2. 单击 \* 更多操作 \* 。
- 3. 要分配 PSL ,请选择 \* 分配性能服务级别 \* 。要分配 SEP ,请选择 \* 分配存储效率策略 \* 。此时将显示一 个弹出窗口,供您选择策略。
- 4. 选择相应的策略并单击 \* 应用 \* 。此时将显示分配策略的工作负载数量。此外,还会列出未分配策略的工作 负载以及发生原因。

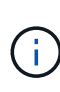

根据选定的工作负载数量,批量对工作负载应用策略可能需要一段时间。当操作在后台运行 时,您可以单击 \* 在后台运行 \* 按钮并继续执行其他任务。批量分配完成后,您可以查看完成 状态。如果要对多个工作负载应用 PSL ,则在运行上一个批量分配作业时,不能触发另一个 请求。

#### 为工作负载分配系统建议的 **PSL**

您可以将系统建议的 PSL 分配给数据中心中未分配 PSL 的存储工作负载,或者分配的 PSL 与系统建议不匹 配。要使用此功能,请单击 \* 分配系统建议 PSL\* 按钮。您无需选择特定工作负载。

此建议由系统分析在内部确定,对于 IOPS 和其他参数与任何可用 PSL 的定义不一致的工作负载,此建议将跳 过。存储工作负载 Waiting for I/O 和 Learning 状态也不包括在内。

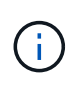

Unified Manager 会在工作负载名称中查找一些特殊关键字来覆盖系统分析并为工作负载建议其他 PSL 。如果工作负载的名称中包含字母 "`ora` " ,则建议使用 "\* 至高性能 \* PSL" 。如果工作负载 的名称中包含字母 "`VM` ", 则建议使用 "\* 性能 "\* PSL" 。

### 配置文件共享卷

您可以从配置工作负载页面在现有集群和 Storage Virtual Machine ( Storage VM )上创 建支持 CIFS/SMB 和 NFS 协议的文件共享卷。

开始之前

- Storage VM 必须具有用于配置文件共享卷的空间。
- 应在 Storage VM 上启用 SMB 和 NFS 服务之一或两者。
- 要选择并分配工作负载的性能服务级别( PSL )和存储效率策略( SEP ),必须在开始创建工作负载之前

创建这些策略。

步骤

- 1. 在 \* 配置工作负载 \* 页面上, 添加要创建的工作负载的名称, 然后从可用列表中选择集群。
- 2. 根据选定的集群, \* 存储 VM\* 字段将筛选该集群的可用 Storage VM 。从列表中选择所需的 Storage VM 。

根据 Storage VM 上支持的 SMB 和 NFS 服务,将在主机信息部分中启用 NAS 选项。

3. 在\*存储和优化\*部分中、为工作负载分配存储容量和PSL、并可选择分配SEP。

SEP 的规范将分配给 LUN , PSL 的定义将在创建工作负载时应用于工作负载。

4. 如果要强制实施已分配给工作负载的 PSL ,请选中 \* 强制实施性能限制 \* 复选框。

为工作负载分配 PSL 可确保创建工作负载的聚合能够支持在相应策略中定义的性能和容量目标。例如、如 果为工作负载分配了"`至高性能` PSL "、则要配置此工作负载的聚合应能够支持"`至高性能`"策略的性能和容 量目标、例如SSD存储。

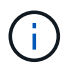

除非选中此复选框,否则 PSL 不会应用于此工作负载,并且此工作负载在信息板上的状态将 显示为未分配。

5. 选择 \* NAS \* 选项。

如果您看不到已启用 \* nas\* 选项,请验证您选择的 Storage VM 是否支持 SMB 或 NFS ,或者同时支持这两 者。

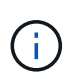

如果您的 Storage VM 同时启用了 SMB 和 NFS 服务,则可以选中 \* 通过 NFS\* 共享和 \* 通 过 SMB\* 共享复选框,并创建一个同时支持 NFS 和 SMB 协议的文件共享。如果要创建 SMB 或 CIFS 共享,请仅选中相应的复选框。

6. 对于 NFS 文件共享卷,指定用于访问文件共享卷的主机或网络的 IP 地址。您可以为多个主机输入逗号分隔 值。

添加主机 IP 地址时,将运行内部检查,以便将主机详细信息与 Storage VM 进行匹配,并为此主机创建导出 策略,如果存在现有策略,则会重复使用此策略。如果为同一主机创建了多个 NFS 共享,则会对所有文件 共享重复使用具有匹配规则的同一主机的可用导出策略。在使用 API 配置 NFS 共享时,可以通过提供特定 策略密钥来指定单个策略的规则或重复使用策略。

- 7. 对于 SMB 共享,指定可以访问 SMB 共享的用户或用户组并分配所需权限。对于每个用户组,在创建文件 共享期间会生成一个新的访问控制列表( ACL )。
- 8. 单击 \* 保存 \* 。

此工作负载将添加到存储工作负载列表中。

### 配置 **LUN**

您可以从配置工作负载页面在现有集群和 Storage Virtual Machine ( Storage VM )上创 建支持 CIFS/SMB 和 NFS 协议的 LUN 。

- Storage VM 必须具有用于配置 LUN 的空间。
- 必须在创建 LUN 的 Storage VM 上启用 iSCSI 和 FCP 。
- 要选择并分配工作负载的性能服务级别( PSL )和存储效率策略( SEP ),必须在开始创建工作负载之前 创建这些策略。

步骤

1. 在 \* 配置工作负载 \* 页面上,添加要创建的工作负载的名称,然后从可用列表中选择集群。

根据选定的集群、\*存储VM\*字段将筛选该集群的可用存储VM。

2. 从支持 iSCSI 和 FCP 服务的列表中选择 Storage VM 。

根据您的选择,将在主机信息部分中启用 SAN 选项。

3. 在 \* 存储和优化 \* 部分中,为工作负载分配存储容量和 PSL 以及 SEP (可选)。

SEP 的规范将分配给 LUN , PSL 的定义将在创建工作负载时应用于工作负载。

4. 如果要对工作负载强制实施分配的 PSL ,请选中 \* 强制实施性能限制 \* 复选框。

为工作负载分配 PSL 可确保创建工作负载的聚合能够支持在相应策略中定义的性能和容量目标。例如、如 果为工作负载分配了"`Extreme Performance` PSL "、则要配置此工作负载的聚合应能够支持"`Extreme Performance`"策略的性能和容量目标、例如SSD存储。

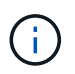

除非选中此复选框、否则PSL不会应用于工作负载、并且此工作负载在信息板上的状态显示为 unassigned。

- 5. 选择 \* SAN \* 选项。如果您看不到 \* SAN \* 选项已启用,请验证您选择的 Storage VM 是否支持 iSCSI 和 FCP 。
- 6. 选择主机操作系统。
- <sup>7.</sup> 指定主机映射以控制启动程序对 LUN 的访问。您可以分配现有启动程序组( igroup ),也可以定义和映射 新的 igroup 。

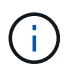

如果在配置 LUN 时创建新的 igroup ,则需要等到下一个发现周期(最长 15 分钟)才能使用 它。因此,建议您使用可用 igroup 列表中的现有 igroup 。

如果要创建新的 igroup ,请选择 \* 创建新启动程序组 \* 按钮,然后输入该 igroup 的信息。

8. 单击 \* 保存 \* 。

LUN 将添加到存储工作负载列表中。

管理性能服务级别

通过性能服务级别,您可以定义工作负载的性能和存储目标。您可以在最初创建工作负载 时为工作负载分配性能服务级别,也可以稍后通过编辑工作负载来分配性能服务级别。

存储资源的管理和监控基于服务级别目标( Service Level Objective , SLO )。SLO 由基于所需性能和容量的 服务级别协议定义。在 Unified Manager 中, SLO 是指在 NetApp 存储上运行的应用程序的 PSL 定义。存储服 务会根据底层资源的性能和利用率进行区分。PSL 是存储服务目标的问题描述。通过 PSL ,存储提供程序可以 为工作负载指定性能和容量目标。

Unified Manager 提供了一些无法更改的预设策略。这些预定义的性能服务级别包括: " 至高性能 " , " 性能 " 和 " 价值 " 。极高性能,性能和价值 PSL 适用于数据中心中的大多数常见存储工作负载。Unified Manager 还为 数据库应用程序提供了三个 PSL: 适用于数据库日志的至高 PSL ,适用于数据库共享数据的至高 PSL 以及适 用于数据库数据的至高 PSL 。这些是性能极高的 PSL ,支持突发 IOPS ,适用于吞吐量需求最高的数据库应用 程序。如果这些预定义的 PSL 不符合您的要求,则可以根据您的需求创建新的 PSL 。

您可以从 \* 策略 \* > \* 性能服务级别 \* 页面以及使用存储提供程序 API 访问 PSL 。通过为存储工作负载分配 PSL 来管理存储工作负载非常方便,因为您不必单独管理存储工作负载。也可以通过重新分配另一个 PSL 来管 理任何修改,而不是单独管理这些修改。

您不能修改系统定义的 PSL 或当前分配给工作负载的 PSL 。您不能删除分配给工作负载的 PSL ,也不能删除 唯一可用的 PSL 。

" 性能服务级别 " 页面列出了可用的 PSL 策略,并可用于添加,编辑和删除这些策略。此页面显示以下信息:

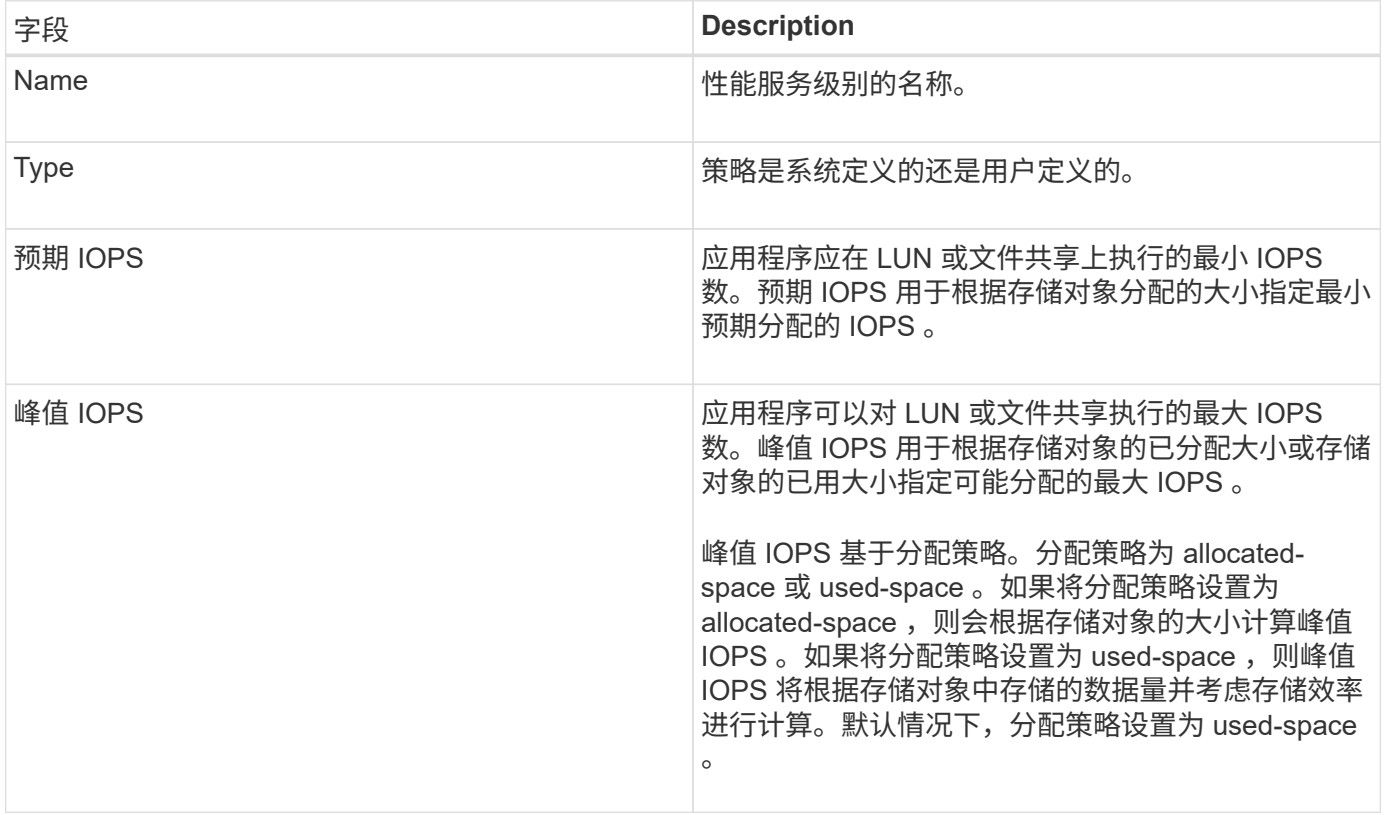

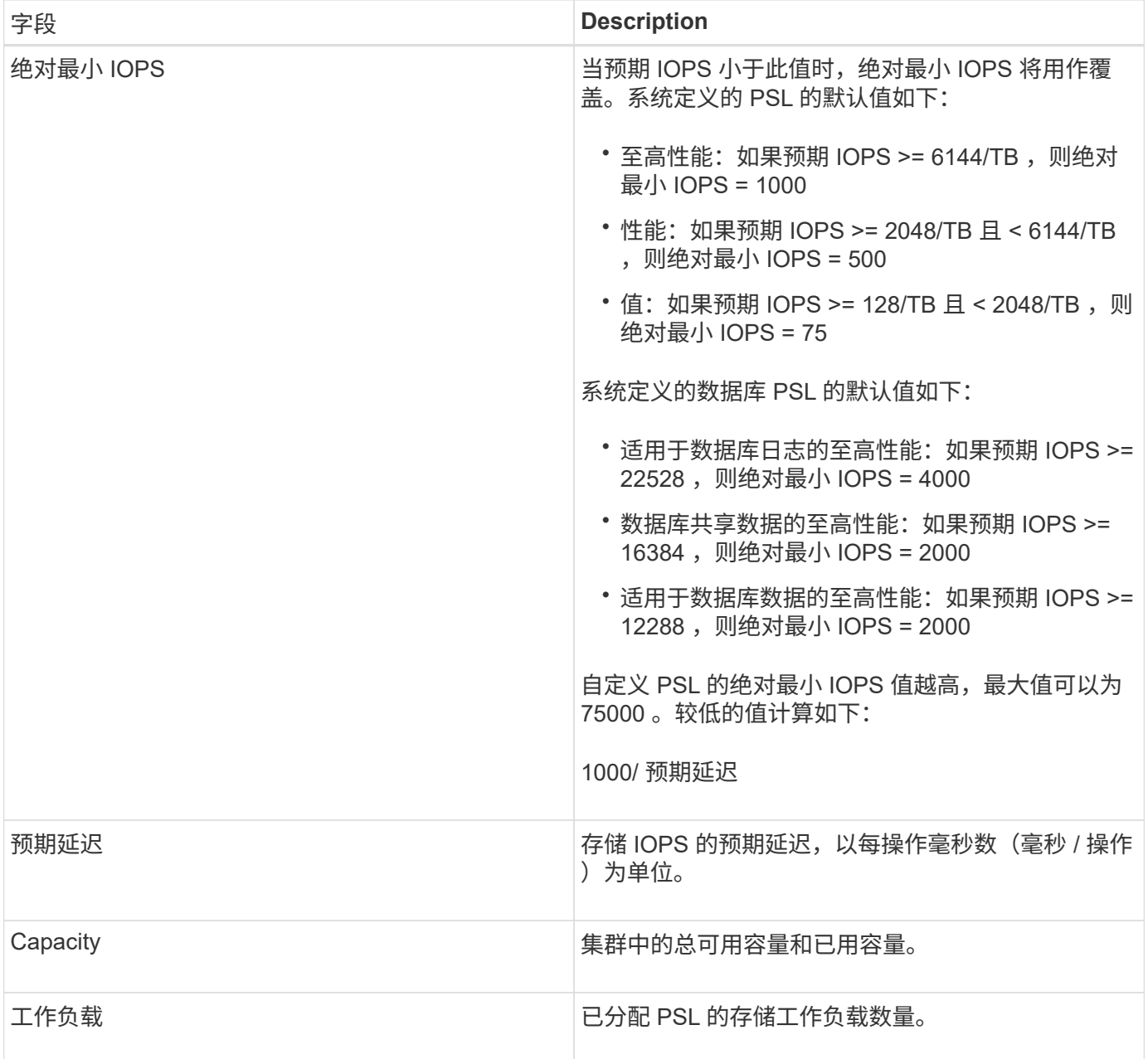

有关峰值 IOPS 和预期 IOPS 如何帮助在 ONTAP 集群上实现一致的差异化性能的信息,请参见以下知识库文章 :

### ["](https://kb.netapp.com/Advice_and_Troubleshooting/Data_Infrastructure_Management/Active_IQ_Unified_Manager/What_is_Performance_Budgeting%3F)[什么是](https://kb.netapp.com/Advice_and_Troubleshooting/Data_Infrastructure_Management/Active_IQ_Unified_Manager/What_is_Performance_Budgeting%3F)[性能](https://kb.netapp.com/Advice_and_Troubleshooting/Data_Infrastructure_Management/Active_IQ_Unified_Manager/What_is_Performance_Budgeting%3F)[预算](https://kb.netapp.com/Advice_and_Troubleshooting/Data_Infrastructure_Management/Active_IQ_Unified_Manager/What_is_Performance_Budgeting%3F)[?](https://kb.netapp.com/Advice_and_Troubleshooting/Data_Infrastructure_Management/Active_IQ_Unified_Manager/What_is_Performance_Budgeting%3F)["](https://kb.netapp.com/Advice_and_Troubleshooting/Data_Infrastructure_Management/Active_IQ_Unified_Manager/What_is_Performance_Budgeting%3F)

请注意、如果工作负载在前一小时30%的时间内超过预期延迟值、则Unified Manager将生成以下事件之一、以 通知您可能存在性能问题描述: "已违反性能服务级别策略`定义的工作负载卷延迟阈值"或"已违反性能服务级别 策略`定义的`工作负载LUN延迟阈值"。您可能需要分析工作负载,以查看可能导致延迟值增加的原因。

下表提供了有关系统定义的 PSL 的信息:

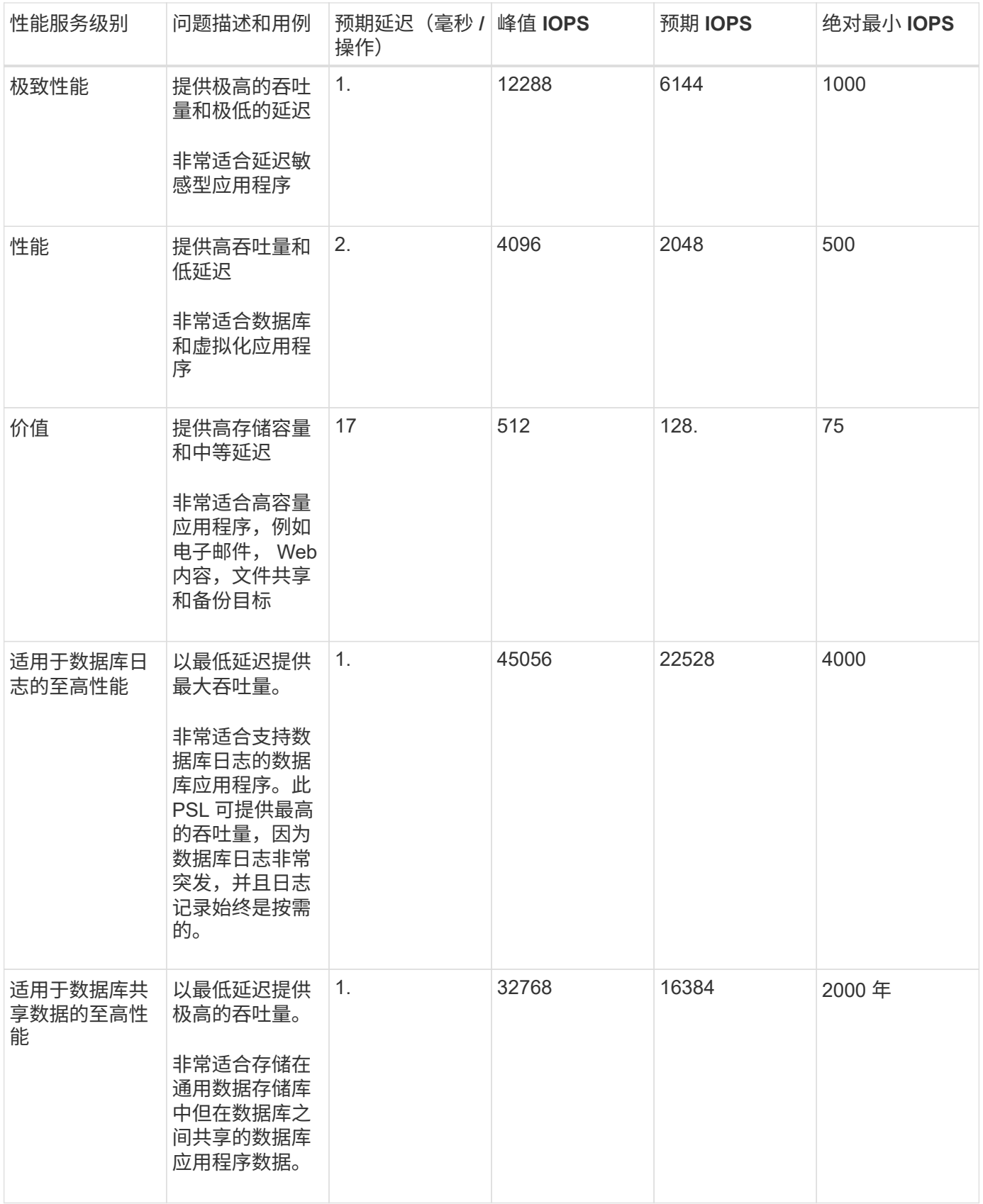

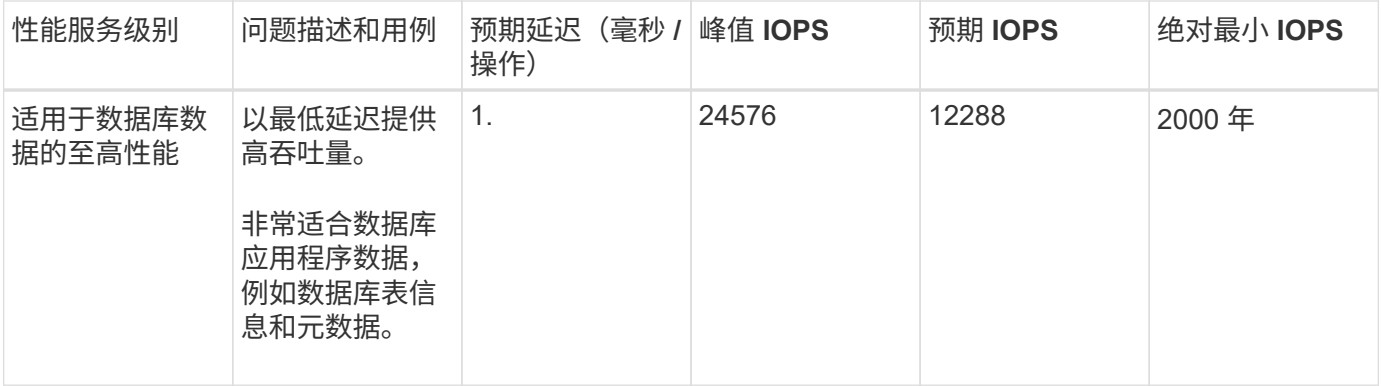

创建和编辑性能服务级别

如果系统定义的性能服务级别与您的工作负载要求不匹配,您可以创建自己的性能服务级 别,这些服务级别针对您的工作负载进行了优化。

开始之前

- 您必须具有应用程序管理员角色。
- 性能服务级别名称必须唯一,并且不能使用以下保留关键字:

Prime, Extreme, Performance, Value, Unassigned, Learning, Idle, Default,和 None。

关于此任务

您可以通过为要访问存储的应用程序定义所需的服务级别目标,从性能服务级别页面创建和编辑自定义性能服务 级别。

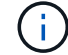

如果性能服务级别当前已分配给工作负载,则无法修改此级别。

步骤

- 1. 在左侧导航窗格中的 \* 设置 \* 下,选择 \* 策略 \* > \* 性能服务级别 \* 。
- 2. 在 \* 性能服务级别 \* 页面中,根据您是要创建新的性能服务级别还是要编辑现有性能服务级别,单击相应的 按钮。

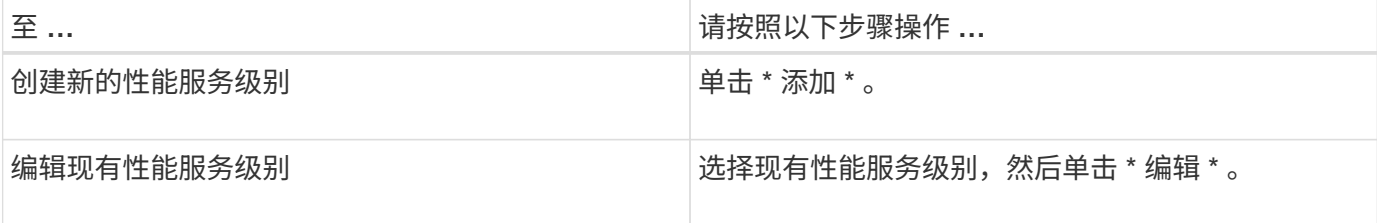

此时将显示用于添加或编辑性能服务级别的页面。

1. 通过指定性能目标来自定义性能服务级别,然后单击 \* 提交 \* 以保存性能服务级别。

您可以从工作负载页面或在配置新工作负载时将新的或更改的性能服务级别应用于工作负载( LUN , NFS 文 件共享, CIFS 共享)。

# 管理存储效率策略

通过存储效率策略 ( Storage Efficiency Policy , SEP ) , 您可以定义工作负载的存储效 率特征。您可以在最初创建工作负载时为工作负载分配 SEP ,也可以稍后通过编辑工作负 载来分配 SEP 。

存储效率包括使用精简配置,重复数据删除和数据压缩等技术来提高存储利用率并降低存储成本。创建 SEP 时 ,您可以单独使用这些节省空间的技术,也可以同时使用这些技术来实现最高的存储效率。将策略与存储工作负 载关联后,系统会为其分配指定的策略设置。通过 Unified Manager ,您可以分配系统定义的和用户定义的 SE ,以优化数据中心中的存储资源。

Unified Manager 提供了两个系统定义的 SEP: 高和低。这些 SEP 适用于数据中心中的大多数存储工作负载, 但是,如果系统定义的 SEP 不符合您的要求,您可以创建自己的策略。

您不能修改系统定义的 SEP 或当前分配给工作负载的 SEP 。您不能删除分配给工作负载的 SEP ,也不能删除 唯一可用的 SEP 。

存储效率策略页面列出了可用的 SEP ,并可用于添加,编辑和删除自定义的 SEP 。此页面显示以下信息:

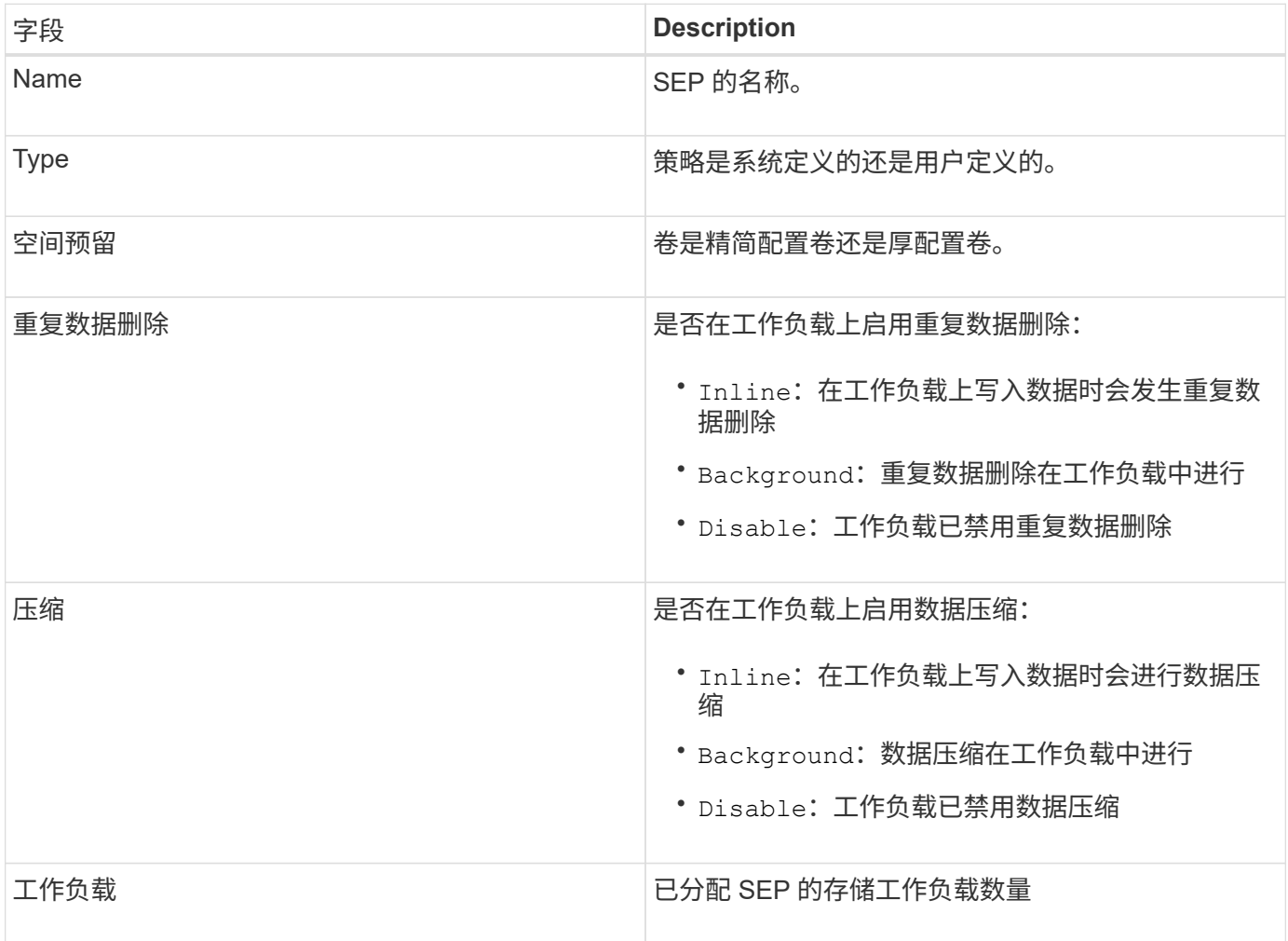

如果现有 SEP 不满足存储工作负载的策略要求,您可以创建自定义 SEP 。但是,建议您尝试对存储工作负载 使用系统定义的 SEP ,并且仅在必要时创建自定义 SEP 。

您可以在所有工作负载页面和卷 / 运行状况详细信息页面中查看分配给工作负载的 SEP 。您可以在信息板上的 容量面板和容量:所有集群视图中根据这些存储效率查看集群级别的数据精简率。

创建和编辑存储效率策略

如果系统定义的存储效率策略与您的工作负载要求不匹配,您可以创建自己的存储效率策 略,以便针对您的工作负载进行优化。

开始之前

- 您必须具有应用程序管理员角色。
- 存储效率策略名称必须唯一,并且不能使用以下保留关键字:

High, Low, Unassigned, Learning, Idle, Default, 和 None。

关于此任务

您可以通过定义要访问存储的应用程序所需的存储效率特征,从存储效率策略页面创建和编辑自定义存储效率策 略。

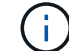

如果存储效率策略当前已分配给工作负载,则无法修改该策略。

步骤

- 1. 在左侧导航窗格中的 \* 设置 \* 下,选择 \* 策略 \* > \* 存储效率 \* 。
- 2. 在 \* 存储效率策略 \* 页面中,根据您是要创建新的存储效率策略还是要编辑现有存储效率策略,单击相应的 按钮。

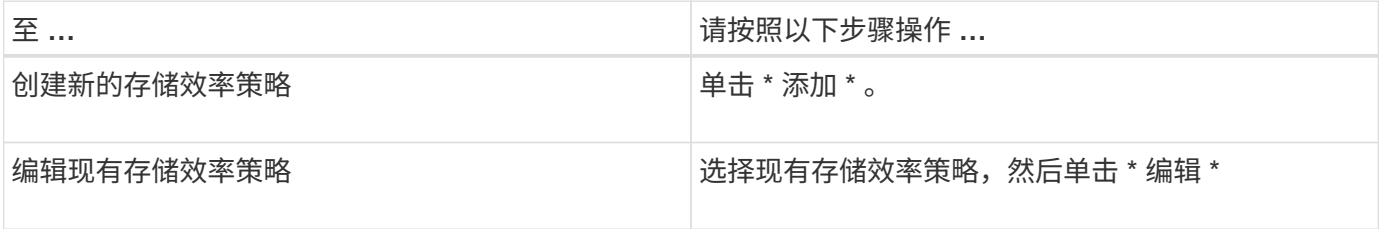

此时将显示用于添加或编辑存储效率策略的页面。

1. 通过指定存储效率特征来自定义存储效率策略,然后单击 \* 提交 \* 以保存存储效率策略。

完成后

您可以从工作负载页面或在配置新工作负载时将新的或更改的存储效率策略应用于工作负载( LUN , NFS 文 件共享, CIFS 共享)。

# 管理报告

通过Active IQ Unified Manager 、您可以直接从Unified Manager用户界面创建和管理报 告、以便查看有关集群中存储对象的运行状况、容量、性能和保护关系的信息。查看此信 息有助于您在潜在问题发生之前确定它们。

您可以下载逗号分隔值(.csv)、Microsoft Excel (.xlsx)或PDF文件格式的报告。您还可以计划通过电子邮件向一 组收件人发送报告。报告将作为电子邮件附件发送。

除了从用户界面生成报告之外、您还可以使用以下其他方法从Unified Manager提取运行状况和性能数据:

- 使用开放式数据库连接( ODBC )和 ODBC 工具直接访问数据库以获取集群信息
- 执行 Unified Manager REST API 以返回您要查看的信息

从此版本的Active IQ Unified Manager 中、报告进行了以下增强:

- 系统会根据配置的计划为报告发送电子邮件。即使生成按需报告,您也会收到一封电子邮件。
- 报告的文件名和报告的元数据包括生成报告的主机名。

即使任何一个更改了文件名,您仍然可以确定由于此增强功能而生成报告的主机名。

了解视图和报告关系

下载或计划时,视图和清单页面将成为报告。

您可以自定义并保存视图和清单页面以供重复使用。您可以在 Unified Manager 中查看的几乎所有内容都可以作 为报告进行保存,重复使用,自定义,计划和共享。

在视图下拉列表中,带有删除图标的项是您或其他用户创建的现有自定义视图。不带图标的项是 Unified Manager 提供的默认视图。无法修改或删除默认视图。

• 如果从列表中删除自定义视图,则还会删除使用该视图的任何 Excel 文件或已计划报告。

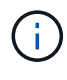

• 如果更改自定义视图,则使用该视图的报告将在下次根据报告计划生成报告并通过电子邮件 发送时反映所做的更改。更改视图时,请确保所做的更改适用于用于报告的任何关联 Excel 自定义设置。如果需要,您可以通过以下方式更新 Excel 文件:下载该文件,进行所需更改 ,然后将其作为新的 Excel 视图自定义上传。

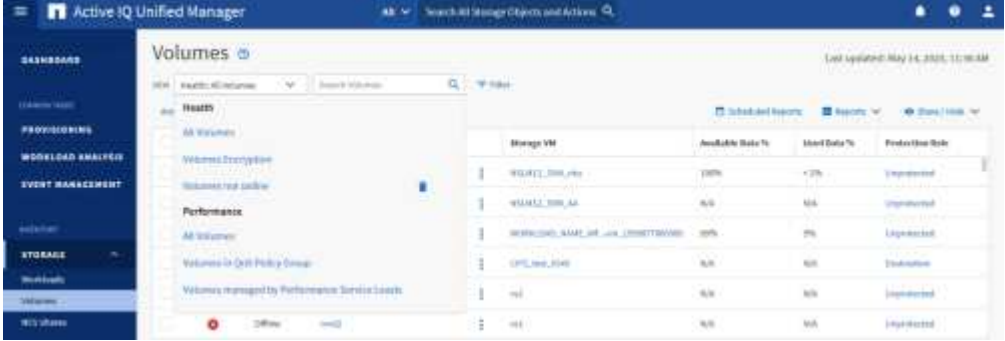

只有具有应用程序管理员或存储管理员角色的用户才能看到删除图标,更改或删除视图,或者更改或删除已计划

# 报告类型

此表全面列出了可作为报告提供的视图和清单页面,您可以对这些视图和页面进行自定义 ,下载和计划。

## **Active IQ Unified Manager** 报告

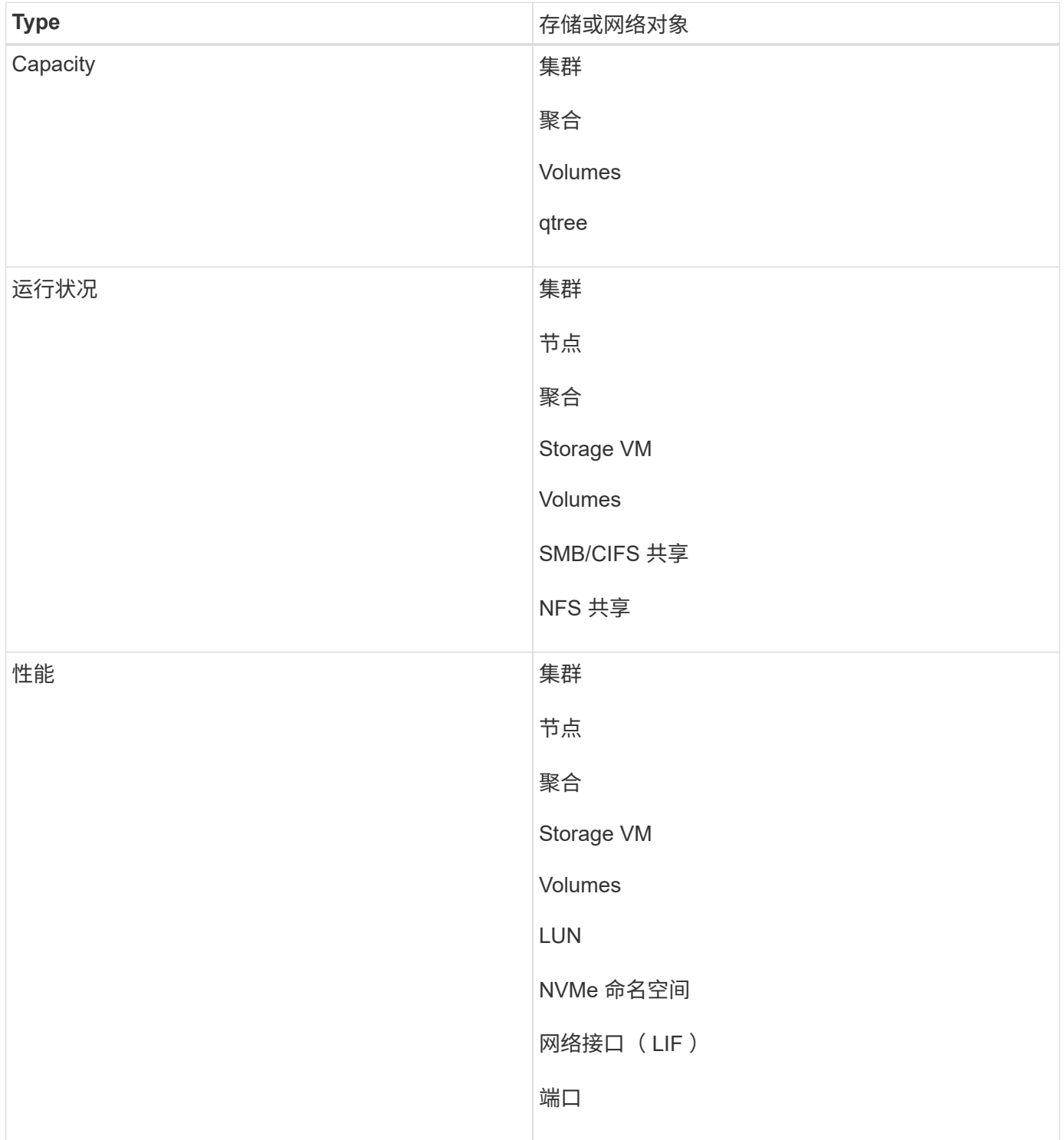

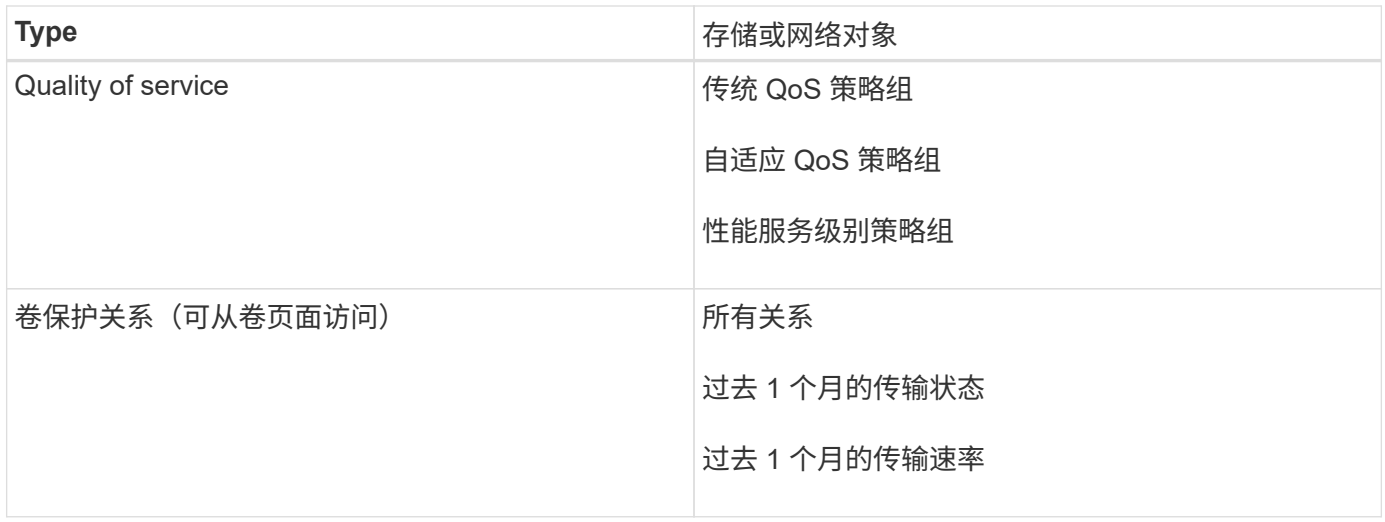

# 报告工作流

用于描述报告工作流的决策树。

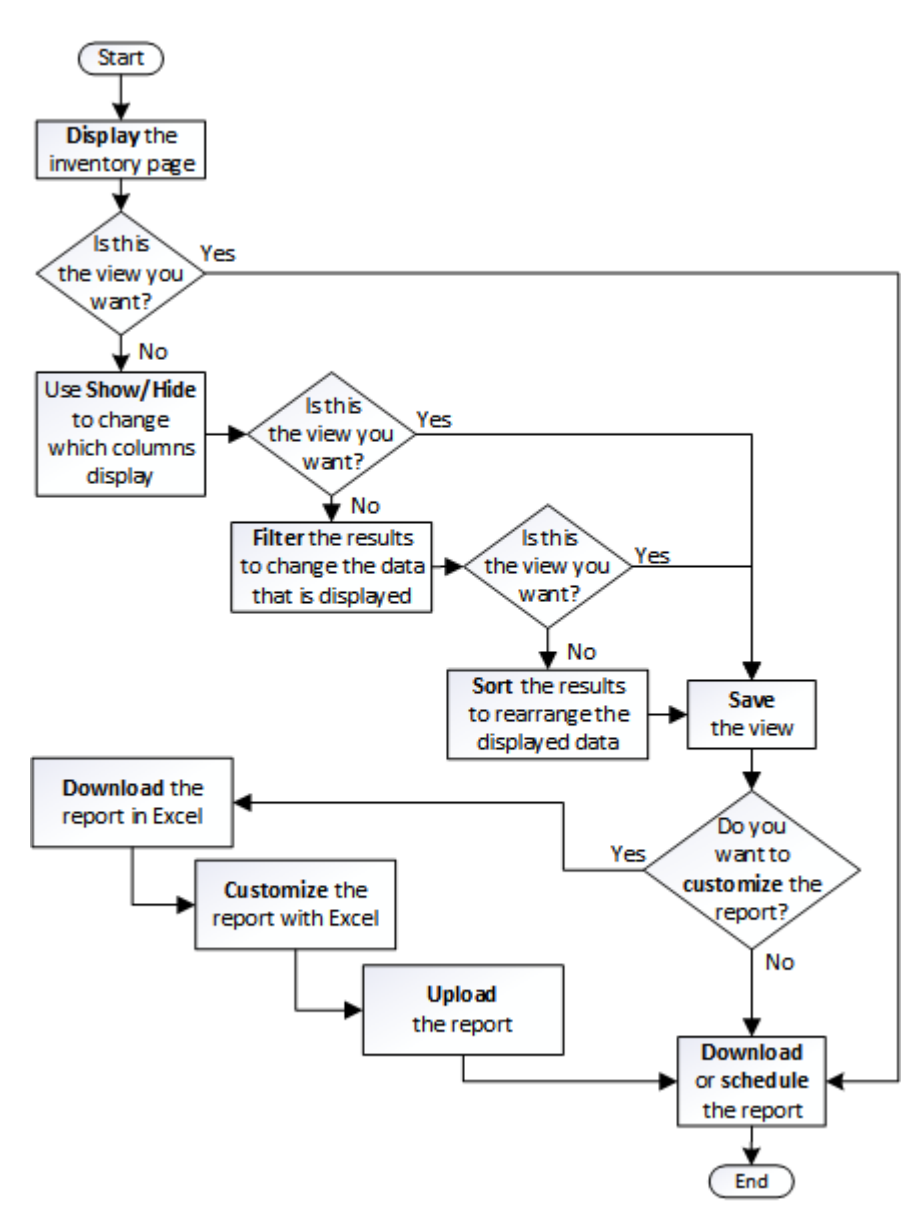

# 报告快速入门

创建示例自定义报告,以体验浏览视图和计划报告的体验。此快速入门报告将查找由于存 在大量非活动(冷)数据而可能要移至云层的卷列表。您将打开性能:所有卷视图,使用 筛选器和列自定义视图,将自定义视图另存为报告,并计划每周共享一次报告。

开始之前

- 您必须具有应用程序管理员或存储管理员角色。
- 您必须已配置 FabricPool 聚合并在这些聚合上具有卷。

关于此任务

请按照以下步骤操作:

- 打开默认视图
- 通过对数据进行筛选和排序来自定义列
- 保存此视图
- 计划为自定义视图生成报告

步骤

- 1. 在左侧导航窗格中,单击 \* 存储 \* > \* 卷 \* 。
- 2. 在视图菜单中,选择 \* 性能 \* > \* 所有卷 \* 。
- 3. 单击 \* 显示 / 隐藏 \* 以确保视 D图中显示 " 磁盘类型 " 列。

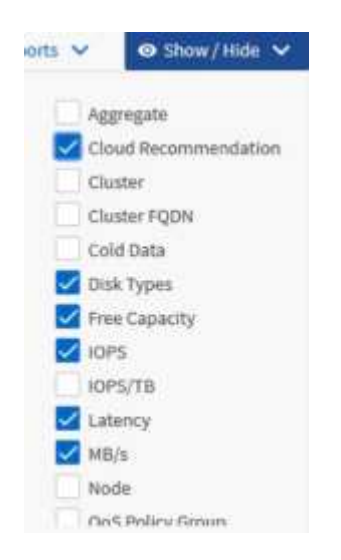

添加或删除其他列可创建一个视图,其中包含对您的报告重要的字段。

- 4. 将 D"`Cloud Recommendation " 列旁边的 " 磁盘类型` " 列拖动。
- 5. 单击筛选器图标以添加以下三个筛选器,然后单击 \* 应用筛选器 \* :
	- 磁盘类型包含 FabricPool

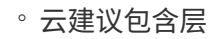

◦

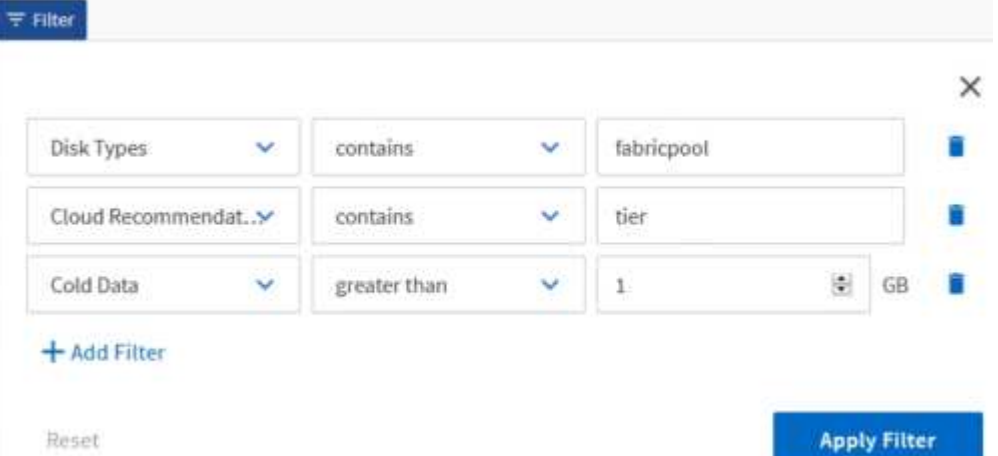

Reset 冷数据大于 10 GB

请注意,每个筛选器都与一个逻辑和结合使用,因此返回的所有卷都必须满足所有条件。最多可以添加五个 筛选器。

- 6. 单击\*冷数据\*列的顶部对结果进行排序、以使冷数据最多的卷显示在视图的顶部。
- 7. 自定义视图后、视图名称为\*未保存视图\*。为视图命名以反映视图显示的内容,例如 "`Vols change tiering policy` " 。完成后,单击复选标记或按 \* 输入 \* 以使用新名称保存此视图。

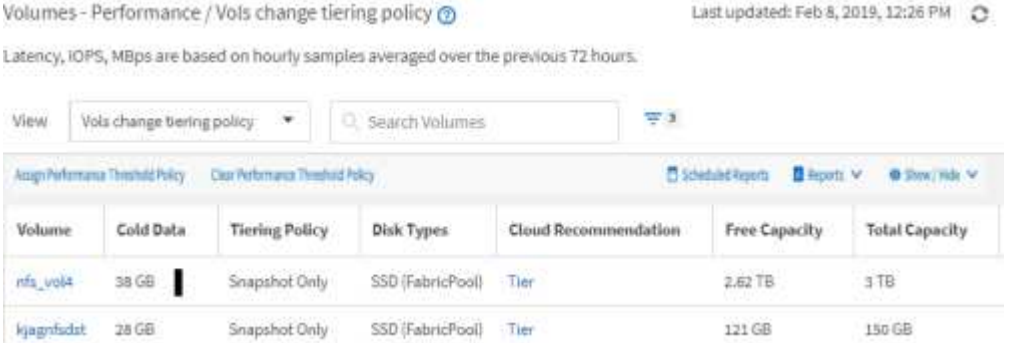

8. 在计划或共享报告之前,请下载 \* CSV , \* Excel \* 或 \* PDF \* 文件格式的报告以查看输出。

使用已安装的应用程序(例如 Microsoft Excel ( CSV 或 Excel )或 Adobe Acrobat ( PDF ))打开文件 ,或者保存此文件。

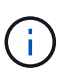

您可以使用复杂的筛选器,排序,数据透视表或图表进一步自定义报告,方法是将视图下载 为 Excel 文件。在 Excel 中打开文件后,请使用高级功能自定义报告。如果满意,请上传 Excel 文件。运行报告时,此文件及其自定义设置将应用于视图。

有关使用 Excel 自定义报告的详细信息,请参见 *Sample Microsoft Excel Reports*。

9. 单击清单页面上的 \* 已计划报告 \* 按钮。与对象相关的所有已计划报告(在本例中为卷)都会显示在列表 中。

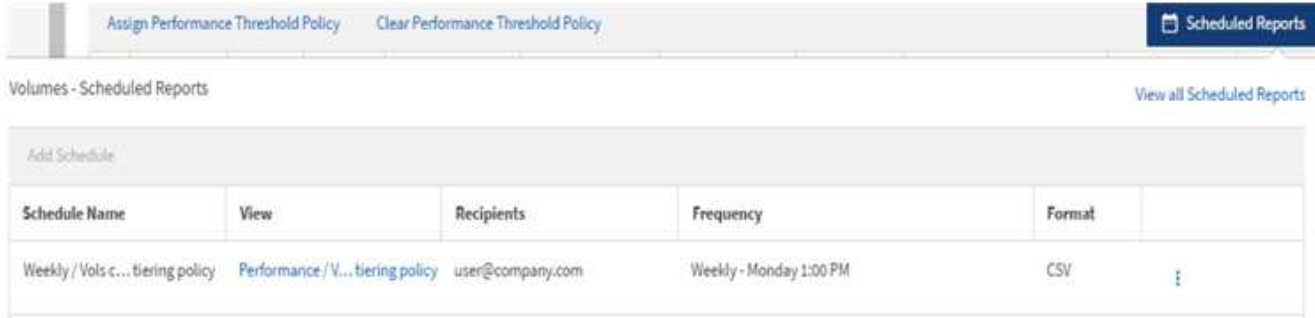

- 10. 单击 \* 添加计划 \* 向 \* 报告计划 \* 页面添加新行,以便为新报告定义计划特征。
- 11. 输入报告的名称并填写其他报告字段,然后单击复选标记( )。

报告将立即作为测试发送。之后,报告将生成,并以指定频率通过电子邮件发送给列出的收件人。

以下示例报告采用 CSV 格式:

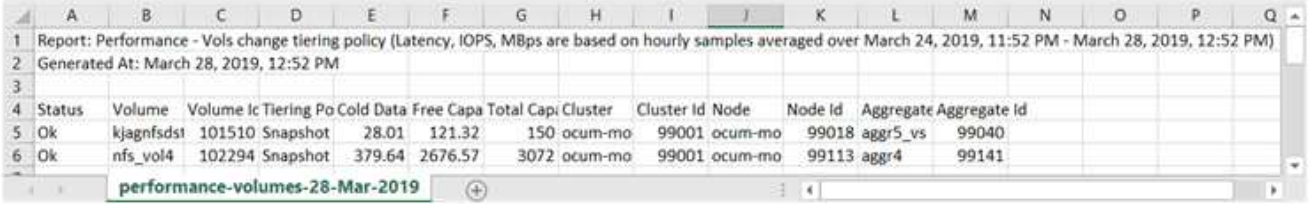

### 以下示例报告采用 PDF 格式:

Report Parlomance - Vois change terrig policy (Lawncy, IDPS). Nillios are based on mounty simples averaged over March 24, 2019, 11:51 PM-March 28, 2019, 12:51 PM<br>Generated At March 26, 2019, 12:51 PM

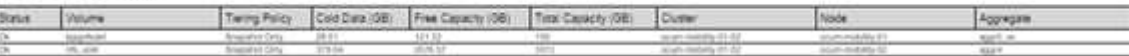

### 完成后

根据报告中显示的结果,您可能希望使用 ONTAP System Manager 或 ONTAP 命令行界面将某些卷的分层策略 更改为 "`auto` " 或 "`all` " ,以便将更多冷数据卸载到云层。

# <span id="page-343-0"></span>使用 **Excel** 自定义报告

保存此视图后,您可以使用 Excel 工作簿格式( .xlsx )下载此视图。打开 Excel 文件时, 您可以使用高级 Excel 功能自定义报告。

开始之前

您只能使用上传Excel工作簿文件 .xlsx 扩展。

关于此任务

例如,您可以在报告中使用的一些高级 Excel 功能包括:

- 多列排序
- 筛选复杂

• 数据透视表

### • 图表

 $(i)$ 

- 下载的 Excel 文件将使用视图的默认文件名,而不是您保存的名称。
	- <sup>格</sup>式为 <View Area>-<Day>-<Month>-<Year>-<Hour>-<Minute>- <Second>.xlsx。
	- 例如、名为的自定义已保存视<sup>图</sup> Volumes-not online <sup>具</sup>有文件<sup>名</sup> healthvolumes-05-May-2020-19-18-00.xlsx 如果在该日期和时间保存。
- 您可以向 Excel 文件添加工作表,但不能更改现有工作表。
	- <sup>请</sup>勿更改现有工作表、 data <sup>和</sup> info。而是将数据复制到您创建的新页面。
	- <sup>上</sup>述规则的一个例外情况是,您可以在 " data " 页面上创建公式。使用数据页面公式在 新页面上创建图表。
	- <sup>不</sup>要为新工作表命名 data <sup>或</sup> info。
- 如果存在自定义 Excel 文件,则 \* 报告 \* > \* 上传 Excel\* 菜单项旁边会有一个复选标记。下载 Excel 文件时,系统将使用具有自定义设置的版

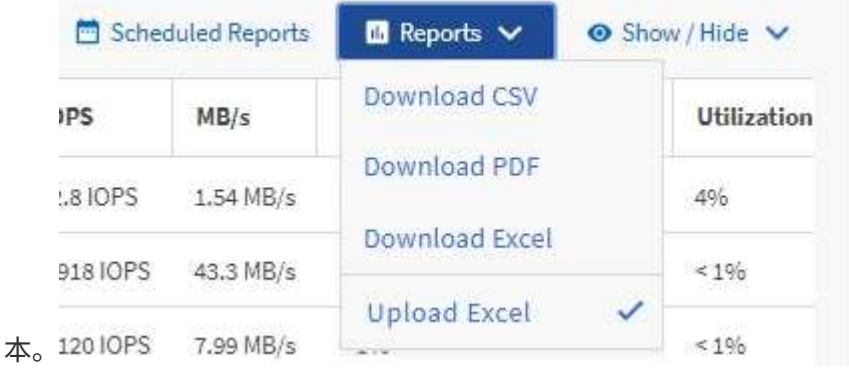

### 步骤

- 1. 打开要用作报告基础的默认视图,自定义视图或已保存视图。
- 2. 选择 \* 报告 \* > \* 下载 Excel\* 。
- 3. 保存文件。

此文件将保存到下载文件夹中。

4. 在 Excel 中打开已保存的文件。

请勿将文件移动到新位置,或者如果您在其他位置执行工作,请在上传文件之前使用原始文件名将文件保存 回原始位置。

- 5. 使用复杂排序,分层筛选器,数据透视表或图表等 Excel 功能自定义文件。有关详细信息,请参见 Microsoft ® Excel 文档。
- 6. 选择 \* 报告 \* > \* 上传 Excel\* , 然后选择您修改的文件。

最近下载的文件将从同一文件位置上传。

7. 使用 \* 已计划报告 \* 功能向您自己发送测试报告。

正在搜索已计划的报告

您可以按名称,视图名称,对象类型或收件人搜索计划的报告。

### 步骤

1. 在左侧导航窗格中,单击 \* 存储管理 \* > \* 报告计划 \* 。

2. 使用 \* 搜索计划报告 \* 文本字段。

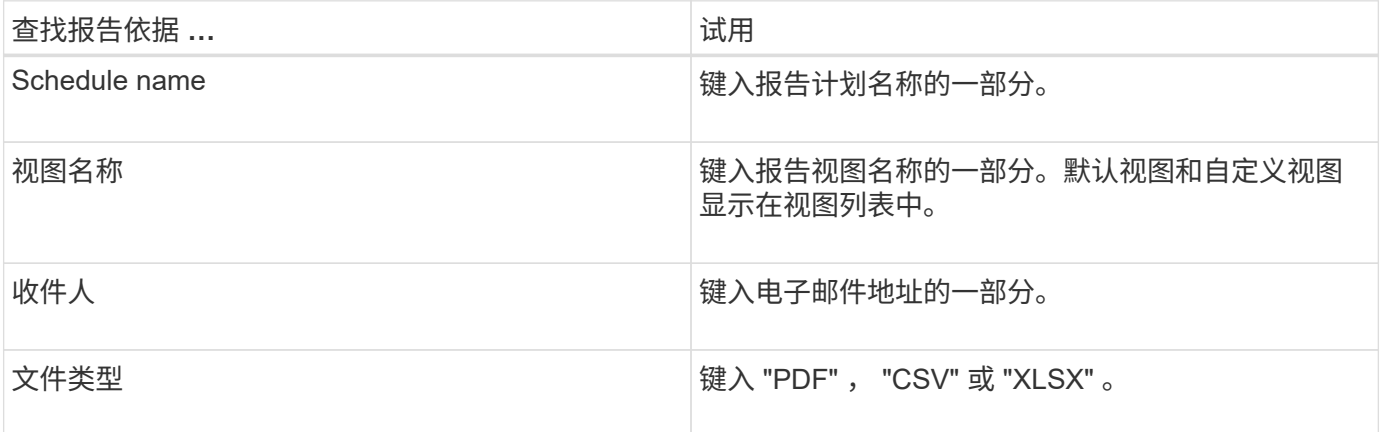

1. 您可以单击列标题,按该列按升序或降序对报告进行排序,例如计划名称或格式。

# 下载报告

您可以下载报告并将数据以逗号分隔值 ( CSV ) 文件, Microsoft Excel ( .XLSX ) 文件 或 PDF 文件的形式保存到本地或网络驱动器。您可以使用 Microsoft Excel 等电子表格应 用程序打开 CSV 和 XLSX 文件,也可以使用 Adobe Acrobat 等读者打开 PDF 文件。

### 步骤

1. 单击 \* 报告 \* 按钮以下载以下报告之一:

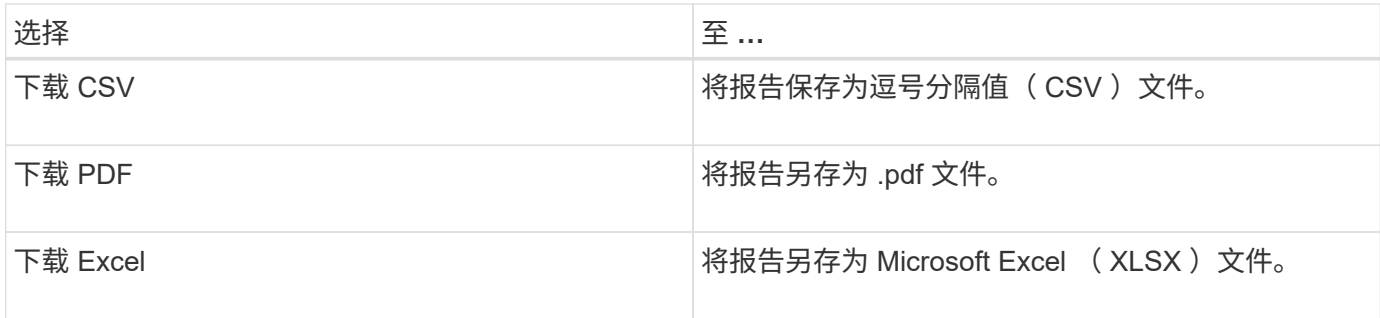

# 计划报告

在您有要计划定期生成和分发的视图或 Excel 文件后,您可以计划报告。

开始之前

- 您必须具有应用程序管理员或存储管理员角色。
- 您必须已在 \* 常规 \* > \* 通知 \* 页面中配置 SMTP 服务器设置,以便报告引擎可以将报告作为电子邮件附件 从 Unified Manager 服务器发送到收件人列表。
- 必须将电子邮件服务器配置为允许随生成的电子邮件一起发送附件。

### 关于此任务

按照以下步骤测试并计划要为视图生成的报告。选择或自定义要使用的视图。以下操作步骤使用的网络视图可显 示网络接口的性能,但您可以使用所需的任何视图。

### 步骤

- 1. 打开视图。此示例使用显示 LIF 性能的默认网络视图。在左侧导航窗格中,单击 "\* 网络 ">> \* 网络接口 \* 。
- 2. 根据需要使用内置 Unified Manager 功能自定义视图。
- 3. 自定义此视图后,您可以在 \* 视图 \* 字段中提供一个唯一名称,然后单击复选标记以保存此视图。

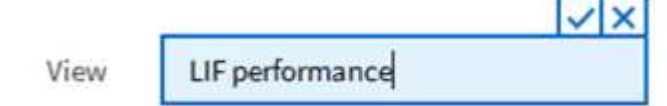

- 4. 您可以使用 Microsoft ® Excel 的高级功能自定义报告。有关详细信息,请参见 [使用](#page-343-0) [Excel](#page-343-0) [自定义报](#page-343-0)[告](#page-343-0)。
- 5. 要在计划或共享输出之前查看输出,请执行以下操作:

**\*** 如果使用 **Excel** 自定义报告 **\***

查看已下载的现有 Excel 文件。

• 如果未使用 Excel 自定义报告 \*

以 \* CSV \* , \* PDF \* 或 \* XLSX\* 文件格式下载报告。

使用已安装的应用程序打开文件,例如 Microsoft Excel ( CSS/XSLX )或 Adobe Acrobat ( PDF )。

1. 如果您对报告满意,请单击 \* 已计划报告 \* 。

- 2. 在\*报告计划\*页面中、单击\*添加计划\*。
- 3. 接受默认名称,即视图名称和频率的组合,或者自定义 \* 计划名称 \* 。
- 4. 要首次测试计划的报告,请仅将自己添加为 \* 收件人 \* 。如果满意,请添加所有报告收件人的电子邮件地 址。
- 5. 指定生成报告并将其发送给收件人的频率。您可以选择 \* 每日 \* , \* 每周 \* 或 \* 每月 \* 。
- 6. 选择格式: \* PDF \* , \* CSV \* 或 \* XSLX\* 。

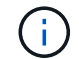

对于使用 Excel 自定义内容的报告,请始终选择 \* 。 XSLX\* 。

# 7. 单击复选标记( ) 以保存报告计划。

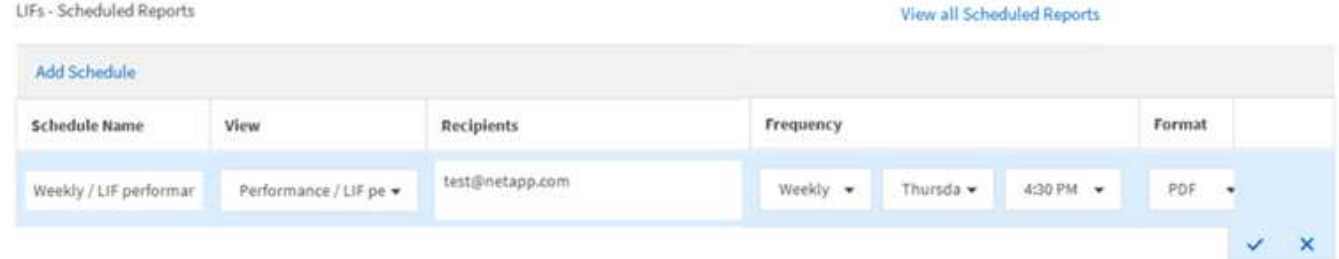

报告将立即作为测试发送。之后,将生成报告,并按计划频率通过电子邮件发送给列出的收件人。

# 管理报告计划

您可以从报告计划页面管理报告计划。您可以查看,修改或删除现有计划。

开始之前

 $\bigcap$ 您不能从 " 报告计划 " 页面计划新报告。您只能从对象清单页面添加计划的报告。

• 您必须具有应用程序管理员或存储管理员角色。

步骤

1. 在左侧导航窗格中,单击 \* 存储管理 \* > \* 报告计划 \* 。

2. 在\*报告计划\*页面上:

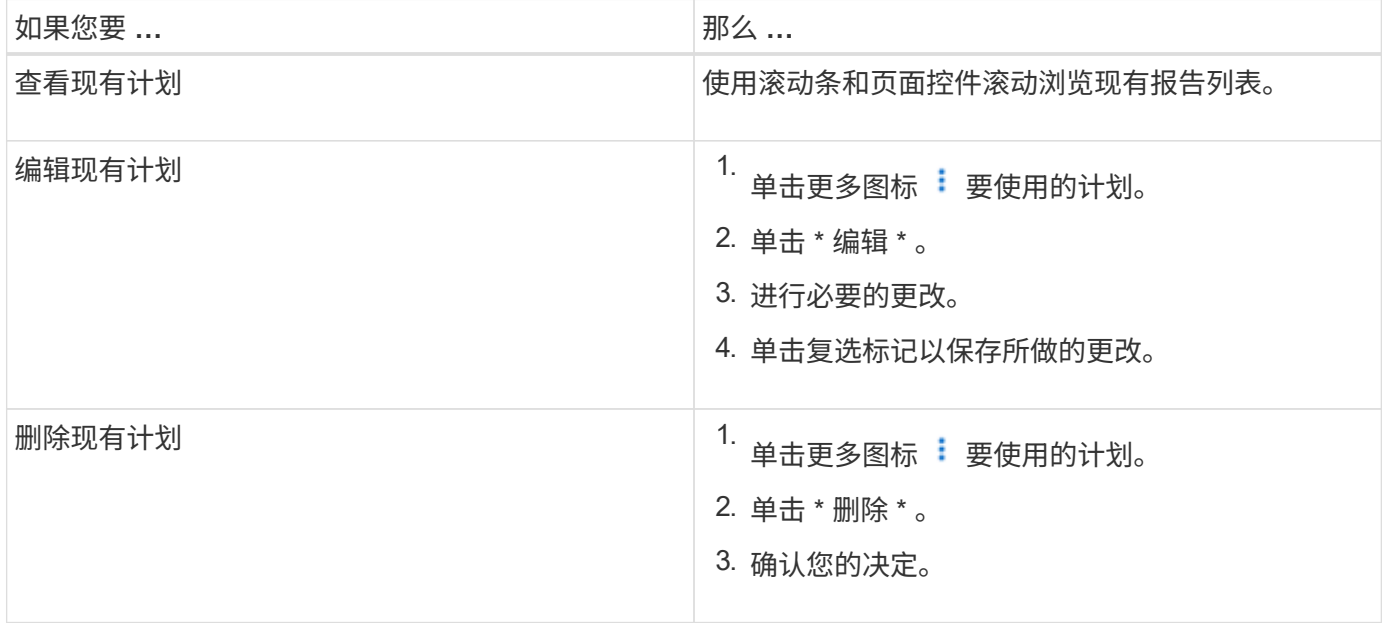

**Unified Manager** 数据库可供自定义报告访问

Unified Manager 使用 MySQL 数据库存储其监控的集群中的数据。数据会保留在 MySQL

# 数据库的各种架构中。

以下数据库中的所有表数据均可用:

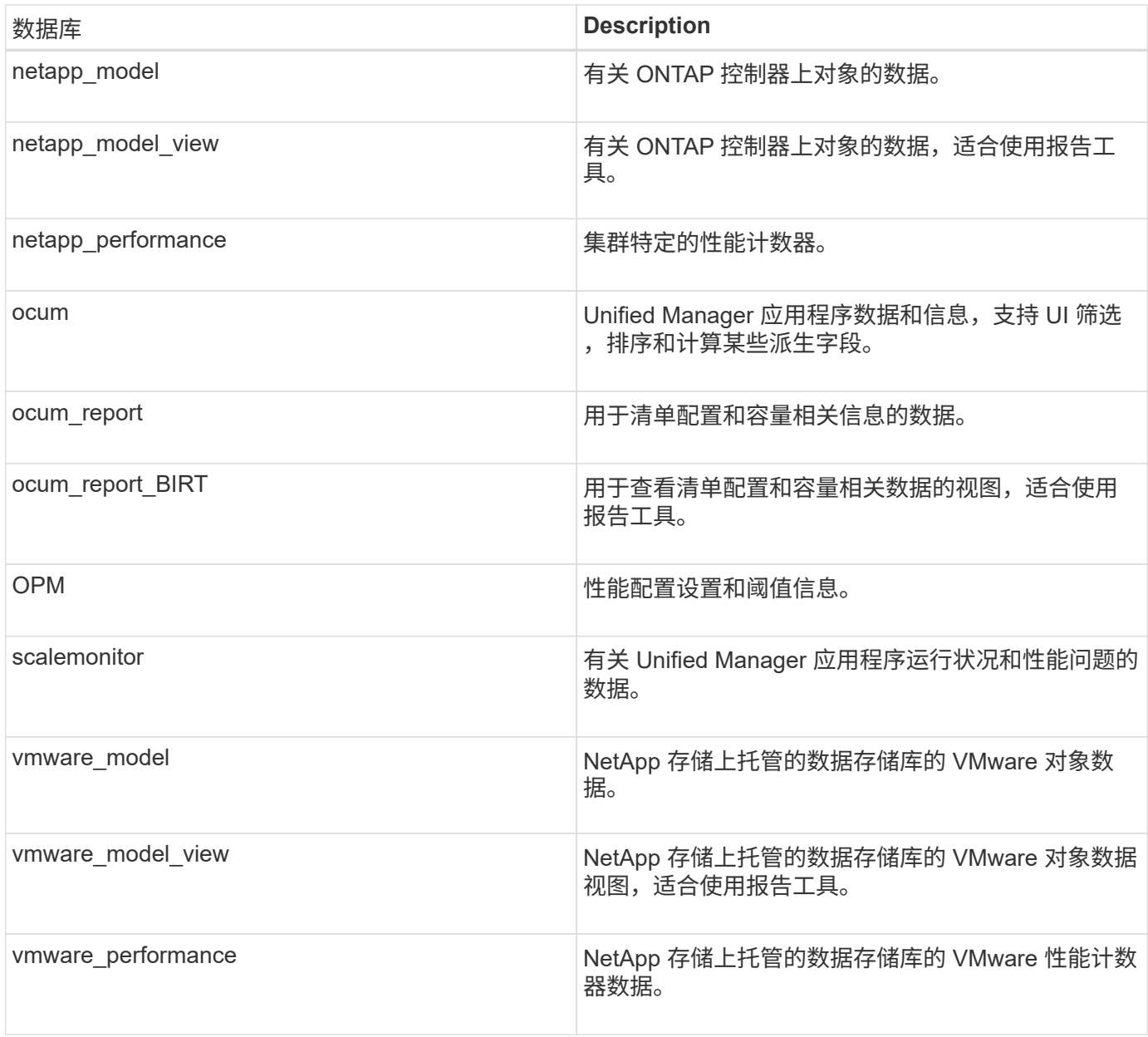

报告用户 (具有报告架构角色的数据库用户) 能够访问这些表中的数据。此用户可以直接从 Unified Manager 数 据库对报告和其他数据库视图进行只读访问。请注意,此用户无权访问包含用户数据或集群凭据信息的任何表。

# 报告计划页面

通过报告计划页面、您可以查看有关已创建的报告及其生成计划的详细信息。您可以搜索 特定报告、修改报告计划的某些属性以及删除报告计划。

"Report Schedules"页面将显示已在系统上创建的报告列表。

• \* 计划名称 \*

已计划报告的名称。最初、此名称包括视图名称和频率。您可以更改此名称以更好地反映报告内容。

• 查看

用于创建报告的视图。

• 收件人

将接收生成的报告的用户的电子邮件地址。每个电子邮件地址必须以逗号分隔。

• \* 频率 \*

生成报告并将其发送给收件人的频率。

• 格式

报告是以PDF文件格式还是以XLSX或CSV格式生成的。

• 操作按钮

可用于编辑或删除报告计划的选项。

# <span id="page-349-0"></span>管理和监控 **MetroCluster** 配置

通过 Unified Manager Web UI 中对 MetroCluster 配置的监控支持, 您可以检查 MetroCluster 配置中是否存在任何连接问题。尽早发现连接问题描述可帮助您有效地管理 MetroCluster 配置。

光纤 **MetroCluster** 配置的组成部分

在规划 MetroCluster 配置时,您应了解硬件组件及其互连方式。

灾难恢复( **DR** )组

一个光纤 MetroCluster 配置包含一个或两个 DR 组, 具体取决于 MetroCluster 配置中的节点数。每个 DR 组包 含四个节点。

- 一个八节点 MetroCluster 配置包含两个 DR 组。
- 一个四节点 MetroCluster 配置包含一个 DR 组。

下图显示了八节点 MetroCluster 配置中的节点组织:

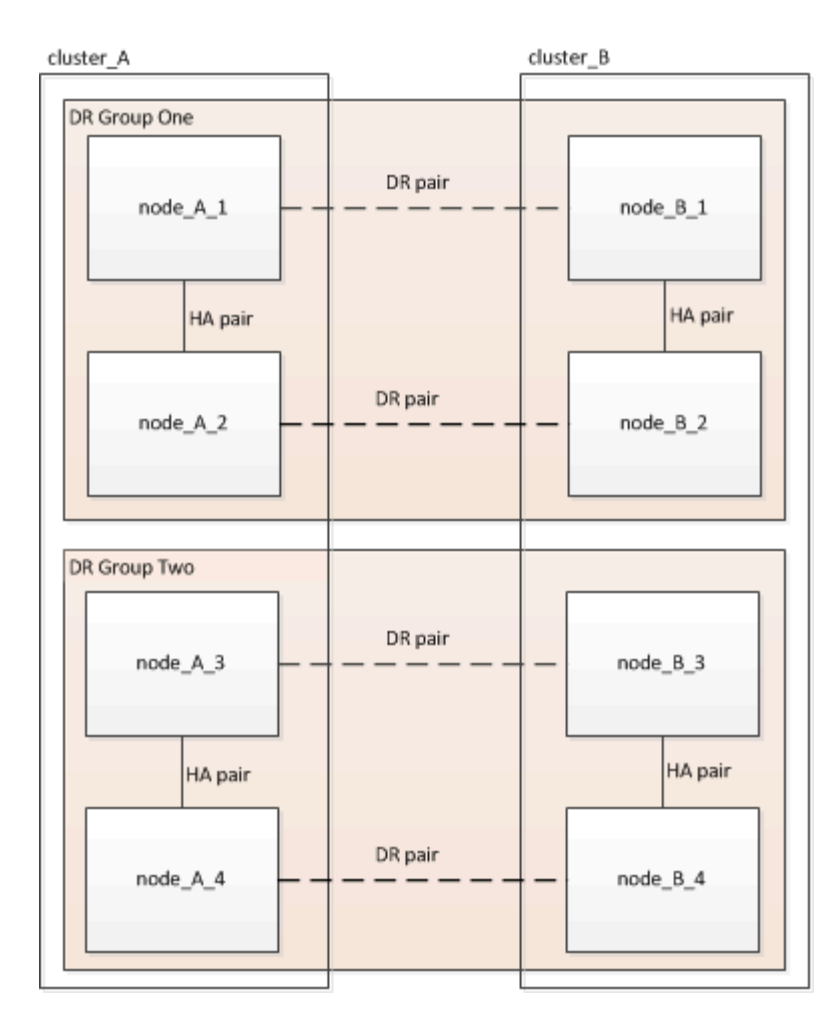

下图显示了四节点 MetroCluster 配置中的节点组织:

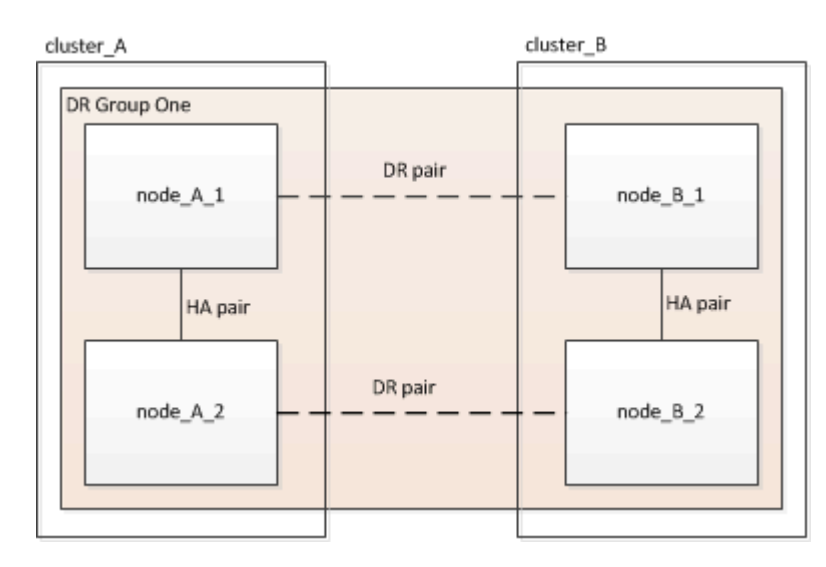

# 关键硬件要素

MetroCluster 配置包括以下关键硬件元素:

• 存储控制器

存储控制器不会直接连接到存储,而是连接到两个冗余 FC 交换机网络结构。

• FC-SAS 网桥

FC-SAS 网桥可将 SAS 存储堆栈连接到 FC 交换机,从而在两个协议之间提供桥接。

• FC 交换机

FC 交换机可在两个站点之间提供远程输送主干 ISL 。FC 交换机提供了两个存储网络结构,用于向远程存储 池镜像数据。

• 集群对等网络

集群对等网络可为镜像集群配置(包括 Storage Virtual Machine ( SVM )配置)提供连接。一个集群上所 有 SVM 的配置都会镜像到配对集群。

### 八节点光纤 **MetroCluster** 配置

一个八节点配置由两个集群组成,每个集群位于不同地理位置的站点上。cluster\_A 位于第一个 MetroCluster 站 点。cluster\_B 位于第二个 MetroCluster 站点。每个站点都有一个 SAS 存储堆栈。支持更多存储堆栈,但每个 站点仅显示一个存储堆栈。HA 对配置为无交换机集群,而不使用集群互连交换机。支持有交换机配置,但不会 显示此配置。

八节点配置包括以下连接:

- 从每个控制器的 HBA 和 FC-VI 适配器到每个 FC 交换机的 FC 连接
- 从每个 FC-SAS 网桥到 FC 交换机的 FC 连接
- 每个 SAS 磁盘架之间以及从每个堆栈的顶部和底部到 FC-SAS 网桥的 SAS 连接
- 本地 HA 对中的每个控制器之间的 HA 互连

如果控制器支持单机箱 HA 对,则 HA 互连是内部的,通过背板进行,这意味着不需要外部互连。

• 从控制器到客户提供的用于集群对等的网络的以太网连接

SVM 配置会通过集群对等网络进行复制。

• 本地集群中每个控制器之间的集群互连

### 四节点光纤 **MetroCluster** 配置

下图显示了一个简化的四节点光纤 MetroCluster 配置视图。对于某些连接,单线表示组件之间的多个冗余连 接。未显示数据和管理网络连接。

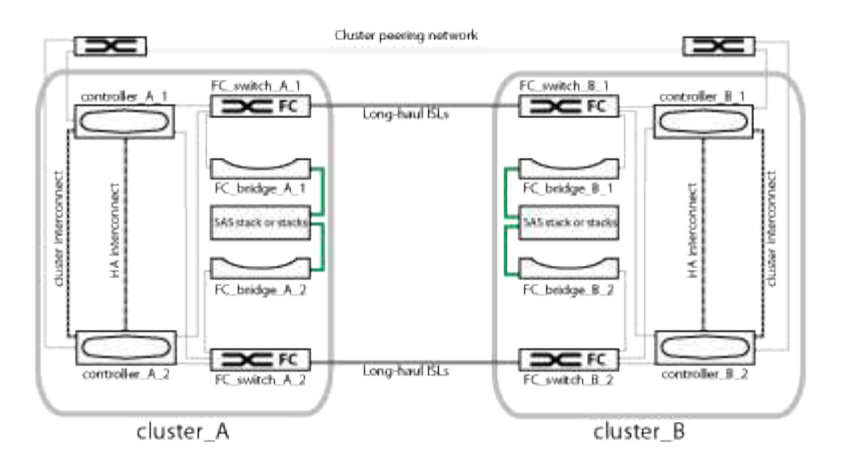

下图显示了单个 MetroCluster 集群中连接的更详细视图 (两个集群的配置相同):

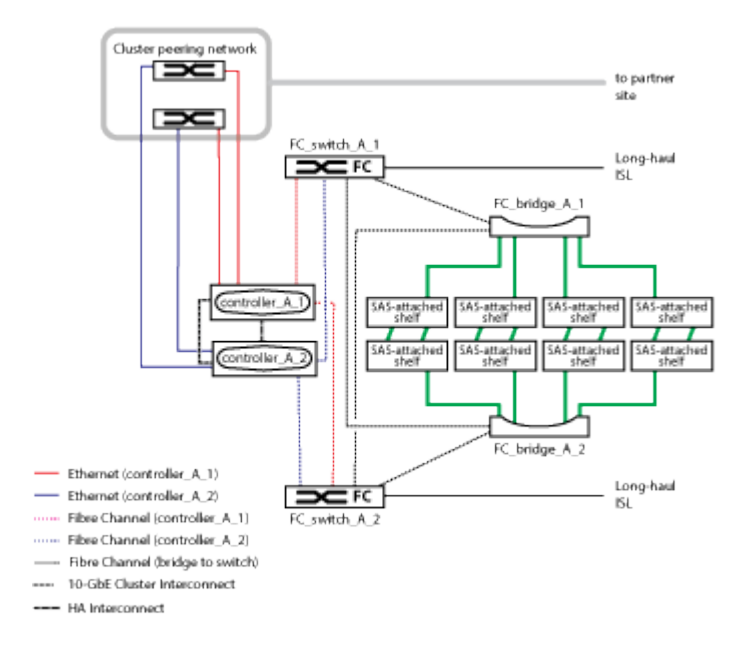

# 双节点光纤 **MetroCluster** 配置

下图显示了双节点光纤 MetroCluster 配置的简化视图。对于某些连接,单线表示组件之间的多个冗余连接。未 显示数据和管理网络连接。

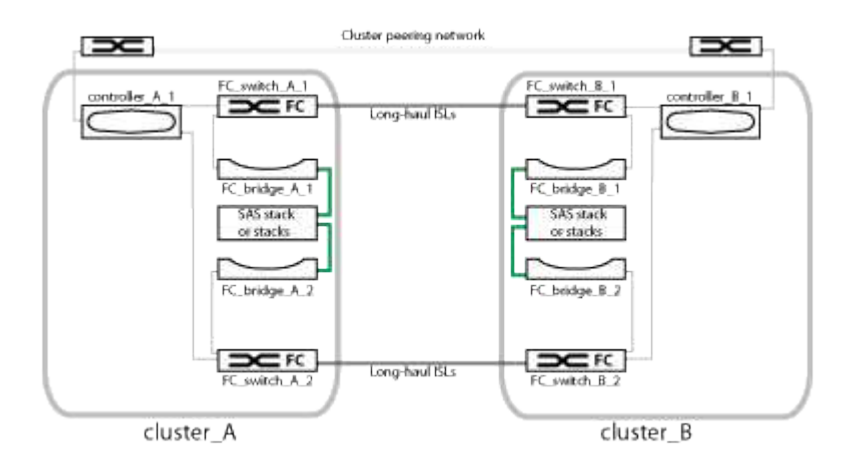

双节点配置由两个集群组成,每个集群位于不同地理位置的站点上。cluster A 位于第一个 MetroCluster 站

点。cluster\_B 位于第二个 MetroCluster 站点。每个站点都有一个 SAS 存储堆栈。支持更多存储堆栈,但每 个站点仅显示一个存储堆栈。

```
O
```
在双节点配置中,节点不会配置为 HA 对。

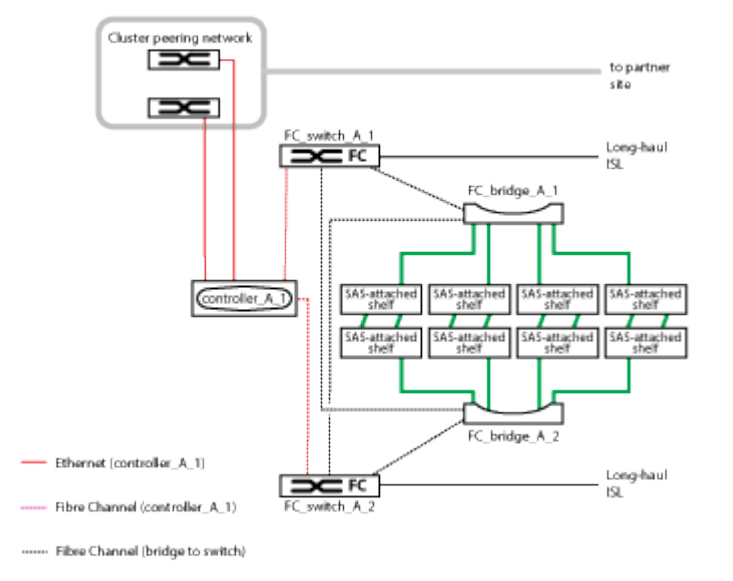

下图显示了单个 MetroCluster 集群中连接的更详细视图 (两个集群的配置相同):

双节点配置包括以下连接:

- 每个控制器模块上的 FC-VI 适配器之间的 FC 连接
- 从每个控制器模块的 HBA 到每个 SAS 磁盘架堆栈的 FC-SAS 网桥的 FC 连接
- 每个 SAS 磁盘架之间以及从每个堆栈的顶部和底部到 FC-SAS 网桥的 SAS 连接
- 从控制器到客户提供的用于集群对等的网络的以太网连接

SVM 配置会通过集群对等网络进行复制。

双节点 **SAS** 连接延伸型 **MetroCluster** 配置的组成部分

双节点 MetroCluster SAS 连接配置需要多个部分,包括两个单节点集群,其中存储控制器 使用 SAS 缆线直接连接到存储。

MetroCluster 配置包括以下主要硬件元素:

• 存储控制器

存储控制器使用 SAS 缆线直接连接到存储。

每个存储控制器都会配置为配对站点上某个存储控制器的 DR 配对节点。

- SAS 铜缆可用于较短距离。
- SAS 光缆可用于较长的距离。

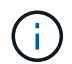

在使用 E 系列阵列 LUN 的系统中,存储控制器可以直接连接到 E 系列存储阵列。对于其他阵列 LUN, 需要通过 FC 交换机进行连接。

### ["NetApp](https://mysupport.netapp.com/matrix) [互](https://mysupport.netapp.com/matrix)[操作性](https://mysupport.netapp.com/matrix)[表](https://mysupport.netapp.com/matrix)[工](https://mysupport.netapp.com/matrix)[具](https://mysupport.netapp.com/matrix)["](https://mysupport.netapp.com/matrix)

在 IMT 中,您可以使用 Storage 解决方案字段选择 MetroCluster 解决方案。您可以使用 \* 组件资源管理器 \* 来 选择组件和 ONTAP 版本以细化搜索范围。您可以单击 \* 显示结果 \* 以显示与此条件匹配的受支持配置列表。

• 集群对等网络

集群对等网络可为 Storage Virtual Machine ( SVM ) 配置的镜像提供连接。一个集群上所有 SVM 的配置都会 镜像到配对集群。

双节点桥接延伸型 **MetroCluster** 配置的组成部分

在规划 MetroCluster 配置时,您应了解配置的各个部分及其协同工作的方式。

MetroCluster 配置包括以下主要硬件元素:

• 存储控制器

存储控制器不会直接连接到存储,而是连接到 FC-SAS 网桥。存储控制器通过每个控制器的 FC-VI 适配器之 间的 FC 缆线相互连接。

每个存储控制器都会配置为配对站点上某个存储控制器的 DR 配对节点。

• FC-SAS 网桥

FC-SAS 网桥可将 SAS 存储堆栈连接到控制器上的 FC 启动程序端口,从而在两个协议之间提供桥接。

• 集群对等网络

集群对等网络可为 Storage Virtual Machine ( SVM ) 配置的镜像提供连接。一个集群上所有 SVM 的配置 都会镜像到配对集群。

下图显示了 MetroCluster 配置的简化视图。对于某些连接,单线表示组件之间的多个冗余连接。未显示数据和 管理网络连接。

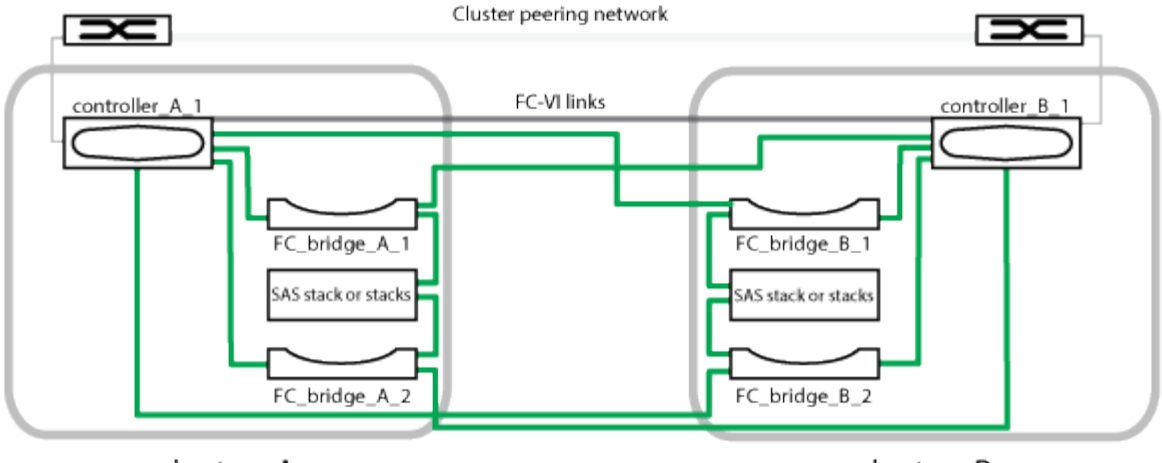

cluster\_A

cluster\_B

- 此配置包含两个单节点集群。
- 每个站点都有一个或多个 SAS 存储堆栈。

 $(i)$ 

MetroCluster 配置中的 SAS 磁盘架不支持 ACP 布线。

支持更多存储堆栈,但每个站点仅显示一个存储堆栈。

# 集群连接状态定义

在 MetroCluster 配置中,集群之间的连接可以是以下状态之一: " 最佳 " , " 受影响 " 或 " 已关闭 " 。了解连接状态可以有效地管理 MetroCluster 配置。

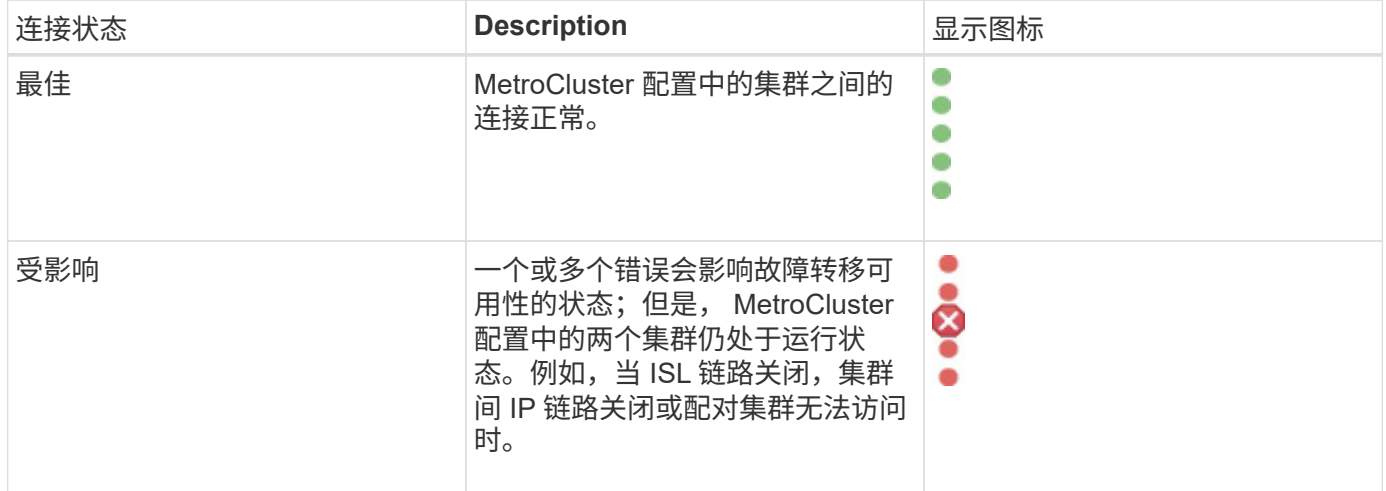

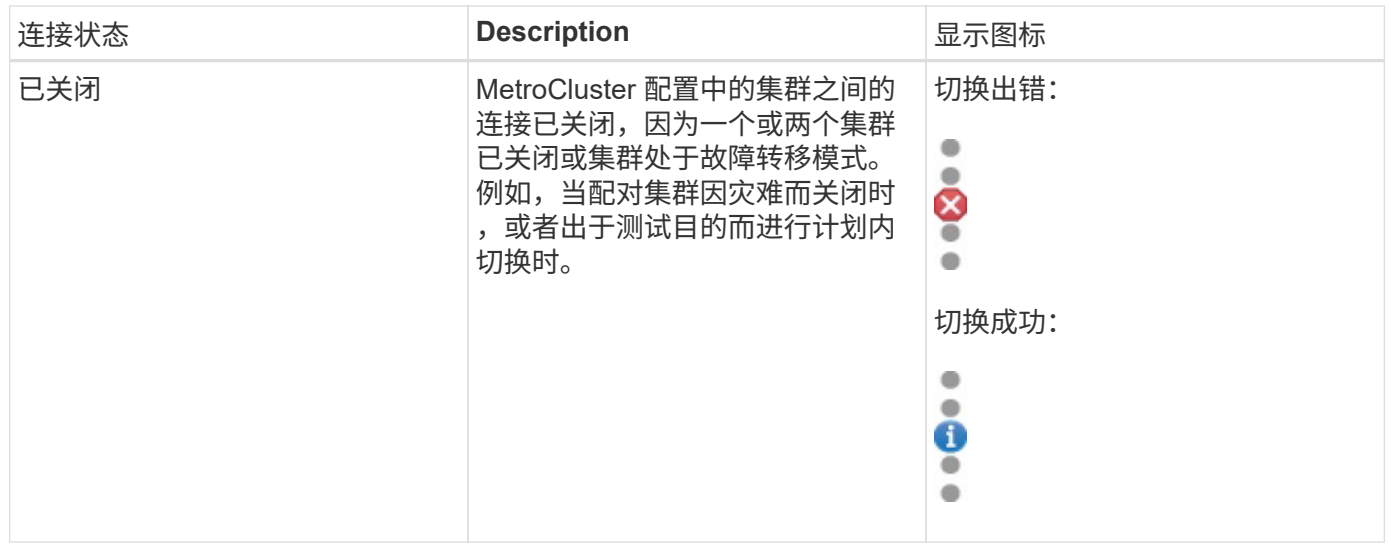

# 数据镜像状态定义

MetroCluster 配置可提供数据镜像,并在整个站点不可用时额外提供启动故障转移的功 能。在 MetroCluster 配置中,集群之间的数据镜像状态可以是 " 正常 " 或 " 镜像不可用 " 。了解状态后,您可以有效地管理 MetroCluster 配置。

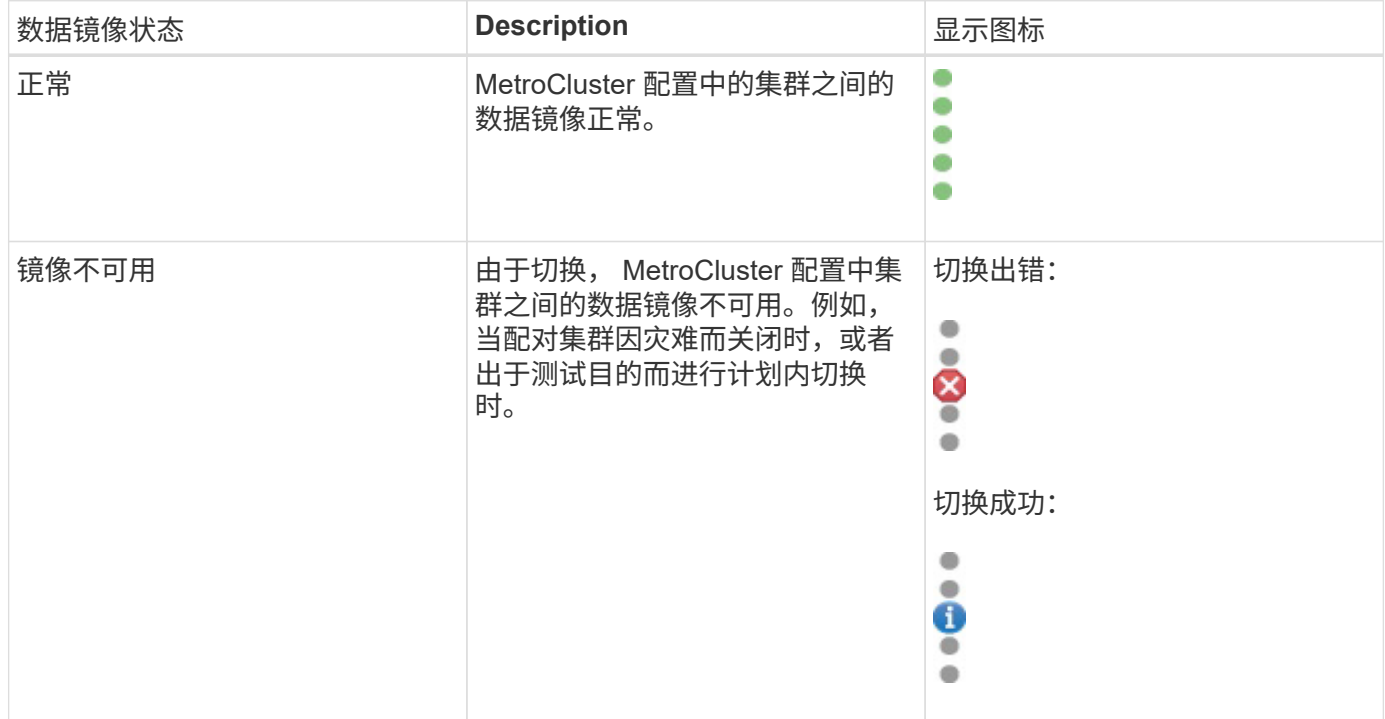

# 监控 **MetroCluster** 配置

您可以监控 MetroCluster 配置中的连接问题。详细信息包括集群中组件和连接的状态以及 MetroCluster 配置中集群之间的连接状态。

开始之前

- 必须将 MetroCluster 配置中的本地和远程集群添加到 Active IQ Unified Manager 中。
- 您必须具有操作员,应用程序管理员或存储管理员角色。

关于此任务

您可以使用集群 / 运行状况详细信息页面中显示的信息来更正任何连接问题。例如,如果集群中节点和交换机之 间的连接已关闭,则会显示以下图标:

# $\bigoplus$

如果将指针移动到图标上方,则可以查看有关生成的事件的详细信息。

Unified Manager 使用系统运行状况警报监控 MetroCluster 配置中的组件和连接状态。

只有 MetroCluster 配置中的集群才会显示 MetroCluster 连接选项卡。

### 步骤

1. 在左侧导航窗格中,单击 \* 存储 \* > \* 集群 \* 。

此时将显示所有受监控集群的列表。

- 2. 在 \* 运行状况:所有集群 \* 视图中,单击要查看其 MetroCluster 配置详细信息的集群的名称。
- 3. 在 \* 集群 / 运行状况 \* 详细信息页面中,单击 \* MetroCluster 连接 \* 选项卡。

MetroCluster 配置的拓扑将显示在相应的集群对象区域中。

### 完成后

如果您在 MetroCluster 配置中发现连接问题,则必须登录到 System Manager 或访问 ONTAP 命令行界面以解 决这些问题。

### 监控 **MetroCluster** 复制

您可以在镜像数据的同时监控和诊断逻辑连接的整体运行状况。您可以确定中断聚合,节 点和 Storage Virtual Machine 等集群组件镜像的问题或任何风险。

### 开始之前

必须将 MetroCluster 配置中的本地和远程集群添加到 Unified Manager 中

#### 关于此任务

您可以使用集群 / 运行状况详细信息页面中显示的信息来更正任何复制问题。

如果将指针移动到图标上方,则可以查看有关生成的事件的详细信息。

Unified Manager 使用系统运行状况警报监控 MetroCluster 配置中的组件和连接状态。

1. 在左侧导航窗格中,单击 \* 存储 \* > \* 集群 \* 。

此时将显示受监控集群的列表。

2. 在 \* 运行状况:所有集群 \* 视图中,单击要查看其 MetroCluster 复制详细信息的集群的名称,然后单击 \* MetroCluster 复制 \* 选项卡。

要复制的 MetroCluster 配置的拓扑会显示在本地站点的相应集群对象区域中,其中包含有关要镜像数据的远 程站点的信息。

### 完成后

如果您在 MetroCluster 配置中发现镜像问题, 则必须登录到 System Manager 或访问 ONTAP 命令行界面以解 决这些问题。

# 管理配额

您可以使用用户和组配额来限制用户或用户组可以使用的磁盘空间量或文件数。您可以查 看用户和用户组配额信息,例如磁盘和文件使用情况以及在磁盘上设置的各种限制。

什么是配额限制

用户配额限制是 Unified Manager 服务器用来评估用户占用的空间是否接近限制或已达到 用户配额设置的限制的值。如果超过软限制或达到硬限制, Unified Manager 服务器将生 成用户配额事件。

默认情况下, Unified Manager 服务器会向已超过配额软限制或已达到配额硬限制且已配置用户配额事件的用户 发送通知电子邮件。具有应用程序管理员角色的用户可以配置警报,以便向指定收件人通知用户或用户组配额事 件。

您可以使用 ONTAP 系统管理器或 ONTAP 命令行界面指定配额限制。

### 查看用户和用户组配额

Storage VM/ 运行状况详细信息页面显示有关在 SVM 上配置的用户和用户组配额的信息。 您可以查看用户或用户组的名称,对磁盘和文件设置的限制,已用磁盘和文件空间以及用 于通知的电子邮件地址。

开始之前

您必须具有操作员,应用程序管理员或存储管理员角色。

#### 步骤

1. 在左侧导航窗格中,单击 \* 存储 \* > \* 存储 VM\* 。

2. 在 \* 运行状况: 所有 Storage VM\* 视图中,选择一个 Storage VM ,然后单击 \* 用户和组配额 \* 选项卡。

## 创建规则以生成电子邮件地址

您可以创建规则,以便根据与集群, Storage Virtual Machine (SVM), 卷, qtree, 用户或用户组关联的用户配额指定电子邮件地址。如果存在违反配额的情况,系统会向指 定的电子邮件地址发送通知。

开始之前

- 您必须具有应用程序管理员或存储管理员角色。
- 您必须已查看生成用户和组配额电子邮件地址的规则页面上的准则。

#### 关于此任务

您必须定义配额电子邮件地址的规则,并按要执行的顺序输入这些规则。例如,如果要使用电子邮件地址 [qtree1@xyz.com](mailto:qtree1@xyz.com) 接收有关 qtree1 违反配额的通知,并对所有其他 qtree 使用电子邮件地址 [admin@xyz.com](mailto:admin@xyz.com) , 则必须按以下顺序列出这些规则:

- 如果 ( \$qtree = "qtree1" ) , 则为 [qtree1@xyz.com](mailto:qtree1@xyz.com)
- 如果 (  $\sqrt{$  sqtree = \* ) ,则为 [admin@xyz.com](mailto:admin@xyz.com)

如果未满足指定规则的任何条件,则使用默认规则:

如果 ( \$user\_or\_Group = \* ), 则为 \$user\_or\_Group@ \$domain

步骤

1. 在左侧导航窗格中,单击 \* 常规 \* > \* 配额电子邮件规则 \* 。

- 2. 根据您的条件输入规则。
- 3. 单击 \* 验证 \* 以验证规则的语法。

如果规则语法不正确,则会显示一条错误消息。您必须更正语法,然后再次单击 \* 验证 \* 。

4. 单击 \* 保存 \* 。

5. 验证您创建的电子邮件地址是否显示在\* Storage VM/ Health\*详细信息页面的\*用户和组配额\*选项卡中。

为用户和用户组配额创建电子邮件通知格式

如果存在与配额相关的问题描述(违反软限制或达到硬限制),您可以为发送给用户或用 户组的电子邮件创建通知格式。

### 开始之前

您必须具有应用程序管理员或存储管理员角色。

#### 步骤

1. 在左侧导航窗格中,单击 \* 常规 \* > \* 配额电子邮件格式 \* 。
- 2. 在 \* 发件人 \* , \* 主题 \* 和 \* 电子邮件详细信息 \* 字段中输入或修改详细信息。
- 3. 单击 \* 预览 \* 以预览电子邮件通知。
- 4. 单击 \* 关闭 \* 以关闭预览窗口。
- 5. 根据需要修改电子邮件通知的内容。
- 6. 单击 \* 保存 \* 。

编辑用户和组配额电子邮件地址

您可以根据与集群, Storage Virtual Machine (SVM), 卷, qtree, 用户或用户组关 联的用户配额修改电子邮件地址。如果要覆盖由 " 生成用户和组配额电子邮件地址的规则 " 对话框中指定的规则生成的电子邮件地址,您可以修改此电子邮件地址。

# 开始之前

- 您必须具有操作员,应用程序管理员或存储管理员角色。
- 您必须已查看 [创建规则的](#page-363-0)[准](#page-363-0)[则。](#page-363-0)

# 关于此任务

如果编辑电子邮件地址,用于生成用户和组配额电子邮件地址的规则将不再适用于此配额。要将通知发送到指定 规则生成的电子邮件地址,您必须删除此电子邮件地址并保存更改。

### 步骤

- 1. 在左侧导航窗格中,单击 \* 存储 \* > \* SVM\* 。
- 2. 在 \* 运行状况:所有 Storage VM\* 视图中,选择一个 SVM ,然后单击 \* 用户和组配额 \* 选项卡。
- 3. 单击选项卡行下方的 \* 编辑电子邮件地址 \* 。
- 4. 在 \* 编辑电子邮件地址 \* 对话框中, 执行相应的操作:

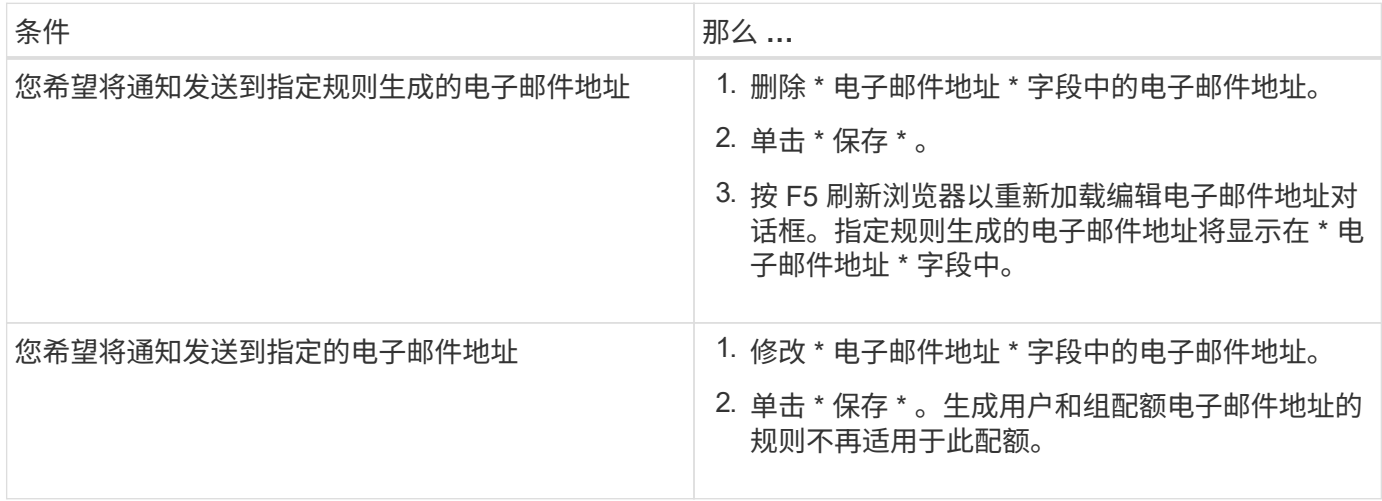

# 了解有关配额的更多信息

了解有关配额的概念有助于您高效管理用户配额和用户组配额。

配额过程概述

配额可以是软配额,也可以是硬配额。软配额发生原因 ONTAP ,用于在超过指定限制时 发送通知,而硬配额则会在超过指定限制时阻止写入操作成功。

当 ONTAP 收到用户或用户组向 FlexVol 卷写入数据的请求时,它会检查用户或用户组是否已在该卷上激活配额 ,并确定以下内容:

• 是否达到硬限制

如果是,则在达到硬限制并发送硬配额通知时,写入操作将失败。

• 是否会违反软限制

如果是,则在违反软限制并发送软配额通知时,写入操作将成功。

• 写入操作是否不会超过软限制

如果是,则写入操作成功,不会发送任何通知。

关于配额

配额可用于限制或跟踪用户,组或 qtree 使用的磁盘空间和文件数。您可以使用指定配额 /etc/quotas 文件配额将应用于特定卷或 qtree 。

为什么要使用配额

您可以使用配额限制 FlexVol 卷中的资源使用量,在资源使用量达到特定级别时提供通知 或跟踪资源使用量。

指定配额的原因如下:

- 限制用户或组可以使用的磁盘空间量或文件数量,或者限制 qtree 可以包含的文件数量
- 跟踪用户,组或 qtree 使用的磁盘空间量或文件数量,而不施加限制
- 在用户的磁盘使用量或文件使用量较高时向用户发出警告

配额的问题描述对话框

您可以使用运行状况:所有 Storage VM 视图中的用户和组配额选项卡中的相应选项来配 置发生配额相关问题描述时发送的电子邮件通知的格式,并配置规则以根据用户配额指定 电子邮件地址。

电子邮件通知格式页面显示存在与配额相关的问题描述(已违反软限制或已达到硬限制) 时发送给用户或用户组的电子邮件的规则。

只有在生成以下用户或用户组配额事件时,才会发送电子邮件通知: 已违反用户或组配额磁盘空间软限制,已 违反用户或组配额文件数软限制,已达到用户或组配额磁盘空间硬限制或已达到用户或组配额文件数硬限制。

• \* 自 \*

显示发送电子邮件的电子邮件地址,您可以对其进行修改。默认情况下,此地址为指定的 " 通知 " 页面的电 子邮件地址。

• \* 主题 \*

显示通知电子邮件的主题。

• \* 电子邮件详细信息 \*

显示通知电子邮件的文本。您可以根据需要修改文本。例如,您可以提供与配额属性相关的信息并减少关键 字数量。但是,您不应修改关键字。

有效的关键字如下所示:

◦ \$event\_name

指定导致电子邮件通知的事件名称。

◦ \$QUOTA\_TARGET

指定适用配额的 qtree 或卷。

◦ \$QUOTA\_USE\_Percent

指定用户或用户组使用的磁盘硬限制,磁盘软限制,文件硬限制或文件软限制的百分比。

◦ \$QUOTA\_Limit

指定用户或用户组达到的磁盘硬限制或文件硬限制,并生成以下事件之一:

- 已达到用户或组配额磁盘空间硬限制
- 已达到用户或组配额磁盘空间软限制
- 已达到用户或组配额文件数硬限制
- 已达到用户或组配额文件数软限制
- \$QUOTA\_USed

指定用户或用户组所使用的磁盘空间或创建的文件数。

◦ \$QUOTA\_USER

指定用户或用户组名称。

命令按钮可用于预览,保存或取消对电子邮件通知格式所做的更改:

• \* 预览 \*

显示通知电子邮件的预览。

• \* 还原为出厂默认值 \*

用于将通知格式还原为出厂默认值。

• \* 保存 \*

保存对通知格式所做的更改。

<span id="page-363-0"></span>生成用户和组配额电子邮件地址的规则页面

通过生成用户和组配额电子邮件地址的规则页面,您可以创建规则,以便根据与集群, SVM,卷, qtree,用户关联的用户配额指定电子邮件地址。 或用户组。违反配额时,系 统会向指定的电子邮件地址发送通知。

#### 规则区域

您必须为配额电子邮件地址定义规则。您还可以添加注释来说明规则。

#### 如何定义规则

您必须按要执行的顺序输入规则。如果满足第一个规则的条件,则会根据此规则生成电子邮件地址。如果不满足 此标准,则会考虑下一个规则的标准,依此类推。每行都列出一个单独的规则。默认规则是列表中的最后一个规 则。您可以更改规则的优先级顺序。但是,您不能更改默认规则的顺序。

例如,如果要使用电子邮件地址 [qtree1@xyz.com](mailto:qtree1@xyz.com) 接收有关 qtree1 违反配额的通知,并对所有其他 qtree 使用 电子邮件地址 [admin@xyz.com](mailto:admin@xyz.com), 则必须按以下顺序列出这些规则:

- 如果 ( \$qtree = "qtree1" ), 则为 [qtree1@xyz.com](mailto:qtree1@xyz.com)
- 如果 (  $\sqrt{$  sqtree = \* ) ,则为 [admin@xyz.com](mailto:admin@xyz.com)

如果未满足指定规则的任何条件,则使用默认规则:

如果 ( \$user\_or\_Group = \* ), 则为 \$user\_or\_Group@ \$domain

如果多个用户具有相同的配额,则这些用户的名称将显示为逗号分隔值,并且这些规则不适用于此配额。

如何添加注释

您可以添加注释来说明规则。您应在每个注释的开头使用 # ,每行都列出一个单独的注释。

规则语法

规则的语法必须为以下语法之一:

• 如果(*valid variable\* operator*\*)、则为\_email ID\_@域名\_

if 是一个关键字、并且小写。运算符为 = 。电子邮件 ID 可以包含任意字符,有效变量 \$USER\_OR\_GROUP , \$USER 或 \$GROUP , 也可以包含任意字符和有效变量 \$USER\_OR\_GROUP , \$USER 或 \$GROUP 的组合。域名可以包含任意字符,有效变量 \$domain ,也可以包含任意字符和有效变 量 \$domain 的组合。有效变量可以是大写或小写,但不能是两者的组合。例如, \$domain 和 \$domain 是有 效的,但 \$Domain 不是有效的变量。

• 如果(*valid variable\* operator*"*string*")、则为\_email ID\_@域名\_

if 是一个关键字、小写。运算符可以是 contains 或=。电子邮件 ID 可以包含任意字符,有效变量 \$USER\_OR\_GROUP , \$USER 或 \$GROUP , 也可以包含任意字符和有效变量 \$USER\_OR\_GROUP , \$USER 或 \$GROUP 的组合。域名可以包含任意字符,有效变量 \$domain ,也可以包含任意字符和有效变 量 \$domain 的组合。有效变量可以是大写或小写,但不能是两者的组合。例如, \$domain 和 \$domain 是有 效的,但 \$Domain 不是有效的变量。

命令按钮

使用命令按钮可以保存,验证或取消创建的规则:

• \* 验证 \*

验证已创建规则的语法。如果验证期间出现错误,则会显示生成错误的规则以及一条错误消息。

• \* 还原为出厂默认值 \*

用于将地址规则还原为出厂默认值。

• \* 保存 \*

验证规则的语法,如果没有错误,则保存该规则。如果验证期间出现错误,则会显示生成错误的规则以及一 条错误消息。

# 管理脚本

您可以使用脚本在 Unified Manager 中自动修改或更新多个存储对象。此脚本与警报关 联。当事件触发警报时,将执行脚本。您可以上传自定义脚本,并在生成警报时测试其执 行情况。

默认情况下,可以将脚本上传到 Unified Manager 并运行这些脚本。如果贵组织出于安全原因不希望允许使用此 功能,则可以从 \* 存储管理 \* > \* 功能设置 \* 禁用此功能。

# 脚本如何处理警报

您可以将警报与脚本关联,以便在 Unified Manager 中针对事件发出警报时执行脚本。您 可以使用这些脚本解决存储对象的问题,或者确定正在生成事件的存储对象。

在 Unified Manager 中为事件生成警报时,系统会向指定的收件人发送警报电子邮件。如果已将警报与脚本关联 ,则会执行此脚本。您可以从警报电子邮件获取传递给脚本的参数的详细信息。

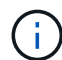

如果您已创建自定义脚本并将其与特定事件类型的警报关联,则会根据您针对该事件类型的自定 义脚本执行操作,并且默认情况下, "Management Actions" 页面或 Unified Manager 信息板上不 提供 \* 修复 IT\* 操作。

该脚本使用以下参数执行:

- -eventID
- -eventName
- -eventSeverity
- -eventSourceID
- -eventSourceName
- -eventSourceType
- -eventState
- -eventArgs

您可以在脚本中使用参数,并收集相关事件信息或修改存储对象。

从脚本获取参数的示例

```
print "$ARGV[0] : $ARGV[1]\n"
print "$ARGV[7] : $ARGV[8]\n"
```
生成警报时,将执行此脚本并显示以下输出:

```
-eventID : 290
-eventSourceID : 4138
```
正在添加脚本

您可以在 Unified Manager 中添加脚本,并将这些脚本与警报关联。生成警报时,系统会 自动执行这些脚本,您可以通过这些脚本获取有关生成事件的存储对象的信息。

开始之前

- 您必须已创建并保存要添加到 Unified Manager 服务器的脚本。
- 脚本支持的文件格式为Perl、Shell、PowerShell、Python和 .bat 文件。

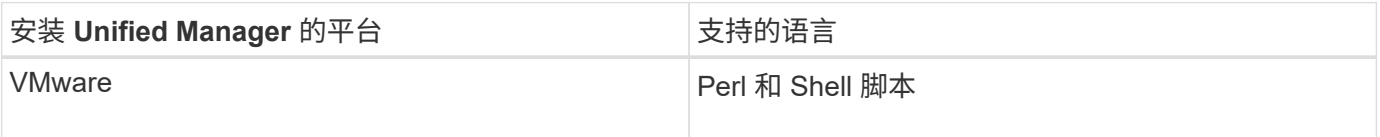

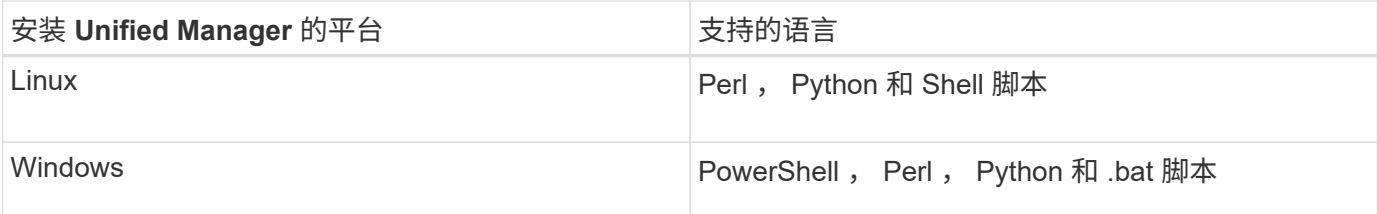

- 对于 Perl 脚本,必须在 Unified Manager 服务器上安装 Perl 。对于 VMware 安装,默认情况下会安装 Perl 5, 并且脚本仅支持 Perl 5 支持的功能。如果 Perl 是在 Unified Manager 之后安装的,则必须重新启动 Unified Manager 服务器。
- 对于 PowerShell 脚本,必须在 Windows 服务器上设置相应的 PowerShell 执行策略,以便可以执行这些脚 本。

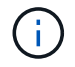

如果脚本创建日志文件以跟踪警报脚本进度,则必须确保日志文件不会在 Unified Manager 安装 文件夹中的任何位置创建。

• 您必须具有应用程序管理员或存储管理员角色。

# 关于此任务

您可以上传自定义脚本并收集有关警报的事件详细信息。

 $(i)$ 

如果您在用户界面中看不到此功能,则是因为管理员已禁用此功能。如果需要,可以从 \* 存储管 理 \* > \* 功能设置 \* 启用此功能。

步骤

- 1. 在左侧导航窗格中,单击 \* 存储管理 \* > \* 脚本 \* 。
- 2. 在 \* 脚本 \* 页面中,单击 \* 添加 \* 。
- 3. 在 \* 添加脚本 \* 对话框中,单击 \* 浏览 \* 以选择脚本文件。
- 4. 输入所选脚本的问题描述。
- 5. 单击 \* 添加 \* 。

正在删除脚本

当不再需要脚本或脚本无效时,您可以从 Unified Manager 中删除该脚本。

开始之前

- 您必须具有应用程序管理员或存储管理员角色。
- 脚本不得与警报关联。

#### 步骤

- 1. 在左侧导航窗格中,单击 \* 存储管理 \* > \* 脚本 \* 。
- 2. 在 \* 脚本 \* 页面中,选择要删除的脚本,然后单击 \* 删除 \* 。

3. 在 \* 警告 \* 对话框中, 单击 \* 是 \* 确认删除。

测试脚本执行

在为存储对象生成警报时,您可以验证脚本是否已正确执行。

开始之前

- 您必须具有应用程序管理员或存储管理员角色。
- 您必须已将支持的文件格式的脚本上传到 Unified Manager 。

#### 步骤

- 1. 在左侧导航窗格中,单击 \* 存储管理 \* > \* 脚本 \* 。
- 2. 在 \* 脚本 \* 页面中,添加测试脚本。
- 3. 在左侧导航窗格中,单击 \* 存储管理 \* > \* 警报设置 \* 。
- 4. 在 \* 警报设置 \* 页面中, 执行以下操作之一:

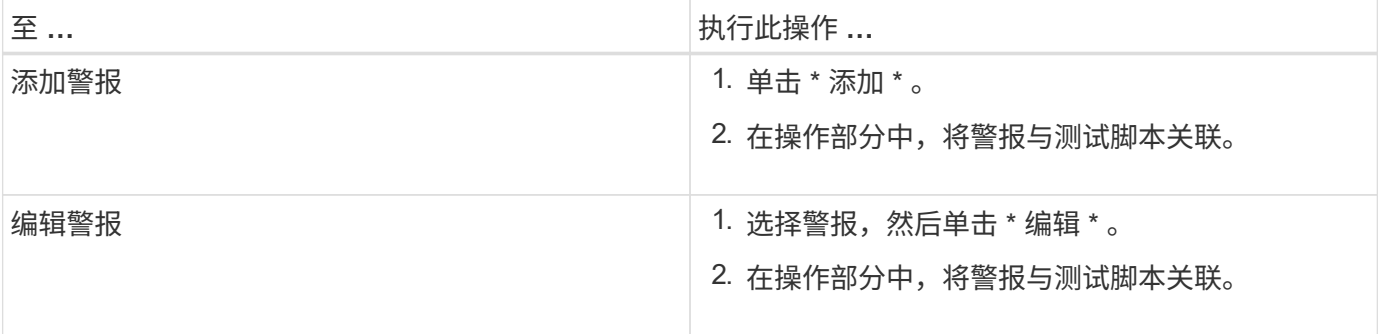

1. 单击 \* 保存 \* 。

2. 在 \* 警报设置 \* 页面中, 选择您添加或修改的警报, 然后单击 \* 测试 \* 。

使用 "` -test` " 参数执行脚本,并向创建警报时指定的电子邮件地址发送通知警报。

# 启用和禁用脚本上传

默认情况下,可以将脚本上传到 Unified Manager 并运行这些脚本。如果您的组织出于安 全原因不希望允许此活动,您可以禁用此功能。

开始之前

您必须具有应用程序管理员角色。

#### 步骤

1. 在左侧导航窗格中,单击 \* 常规 \* > \* 功能设置 \* 。

2. 在 \* 功能设置 \* 页面中, 通过选择以下选项之一禁用或启用脚本:

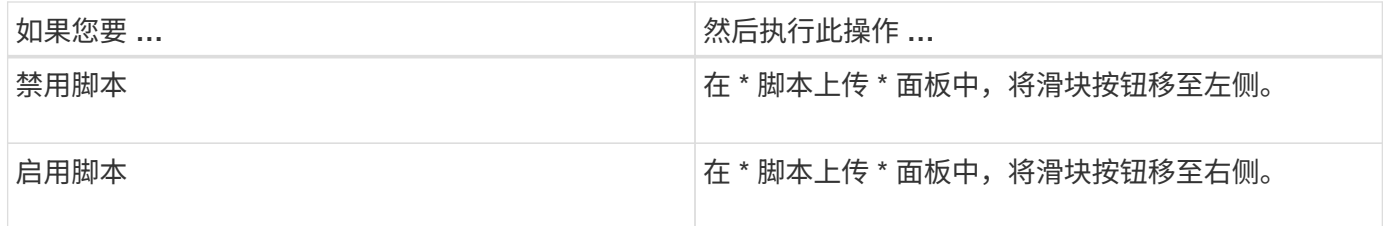

# 支持的 **Unified Manager** 命令行界面命令

作为存储管理员,您可以使用命令行界面命令对存储对象执行查询,例如,对集群,聚合 ,卷, qtree 和 LUN 。您可以使用命令行界面命令查询 Unified Manager 内部数据库和 ONTAP 数据库。您还可以在操作开始或结束时执行或触发警报时执行的脚本中使用 CLI 命令。

所有命令都必须在前面加上命令 um cli login 以及用于身份验证的有效用户名和密码。

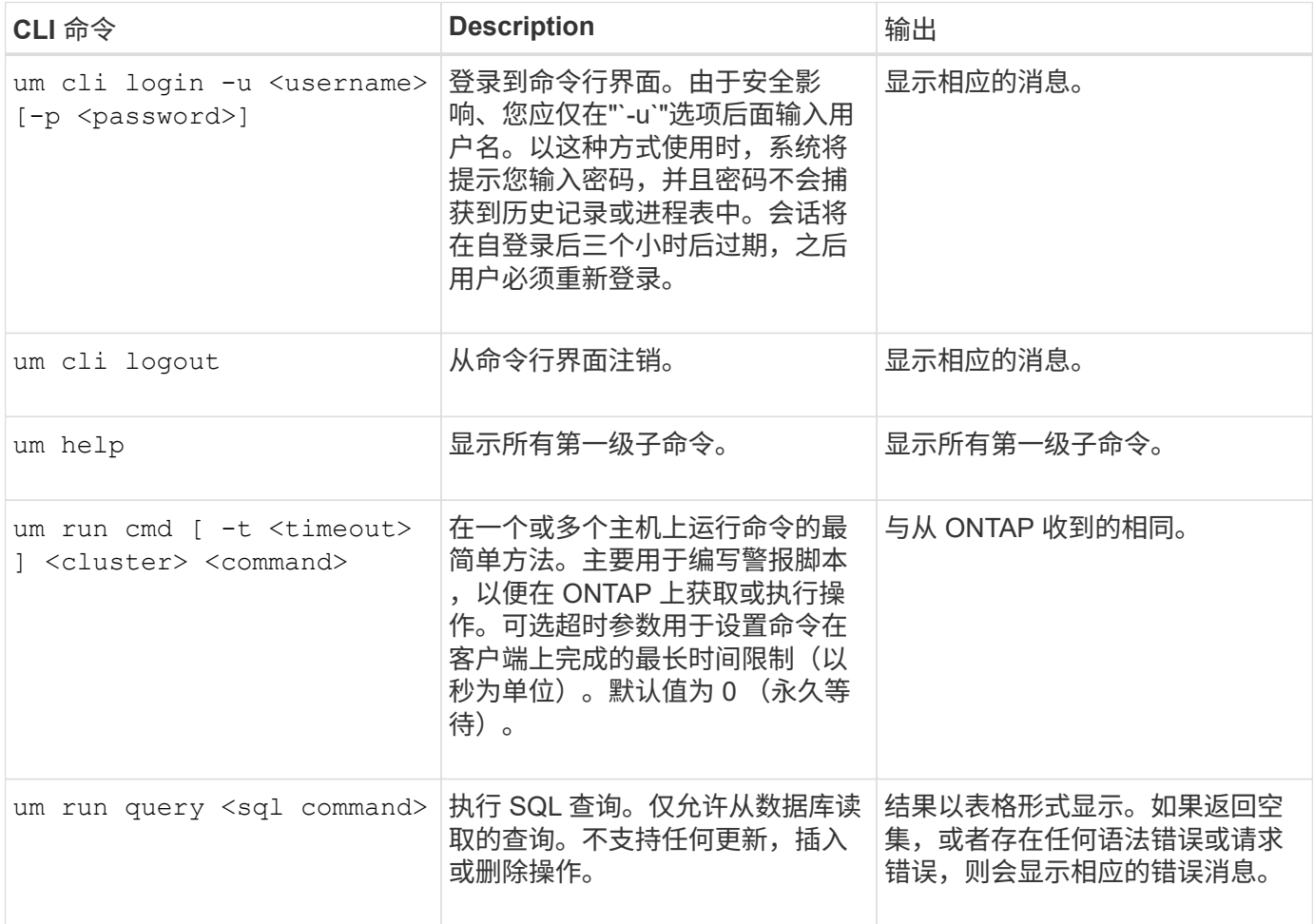

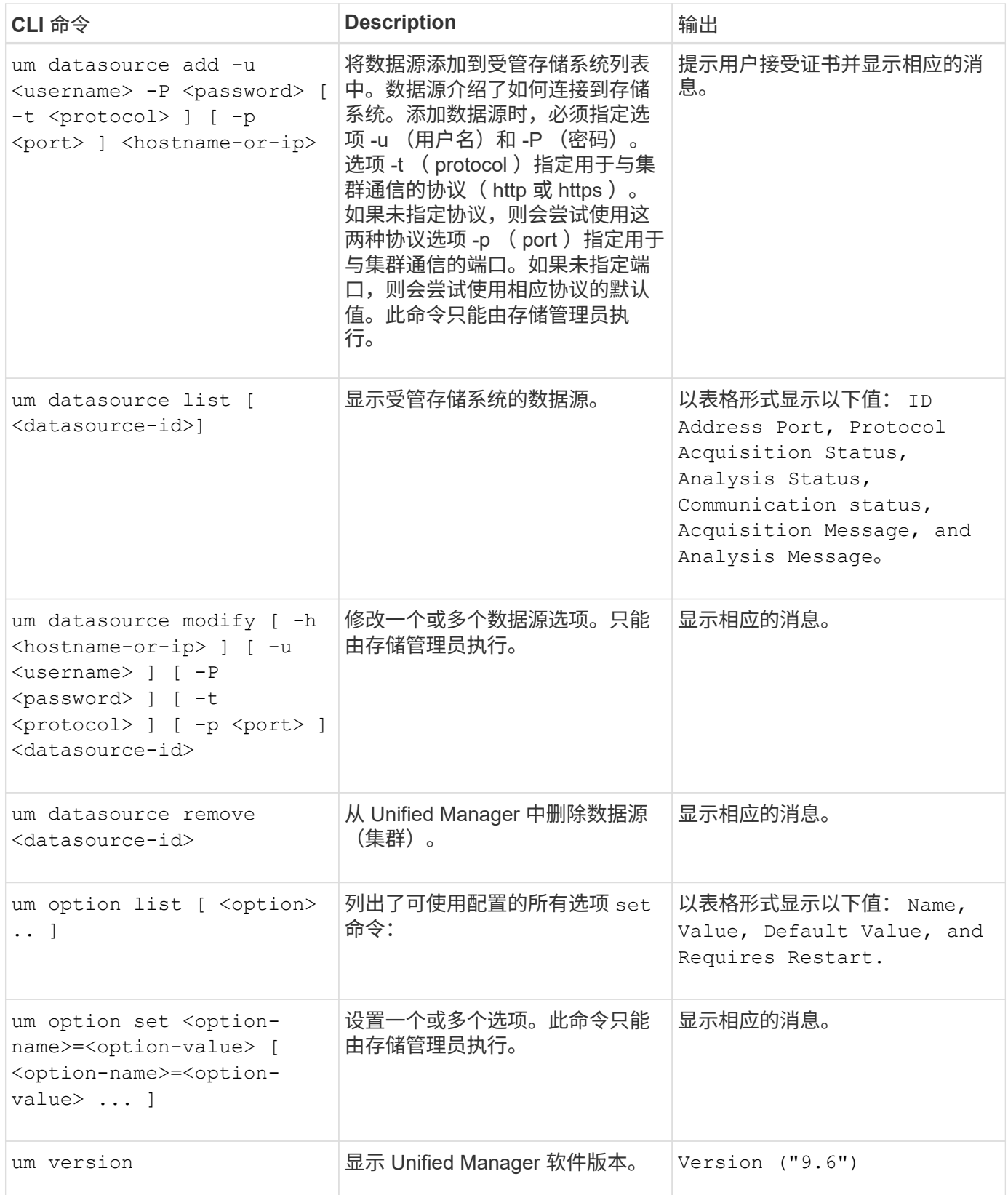

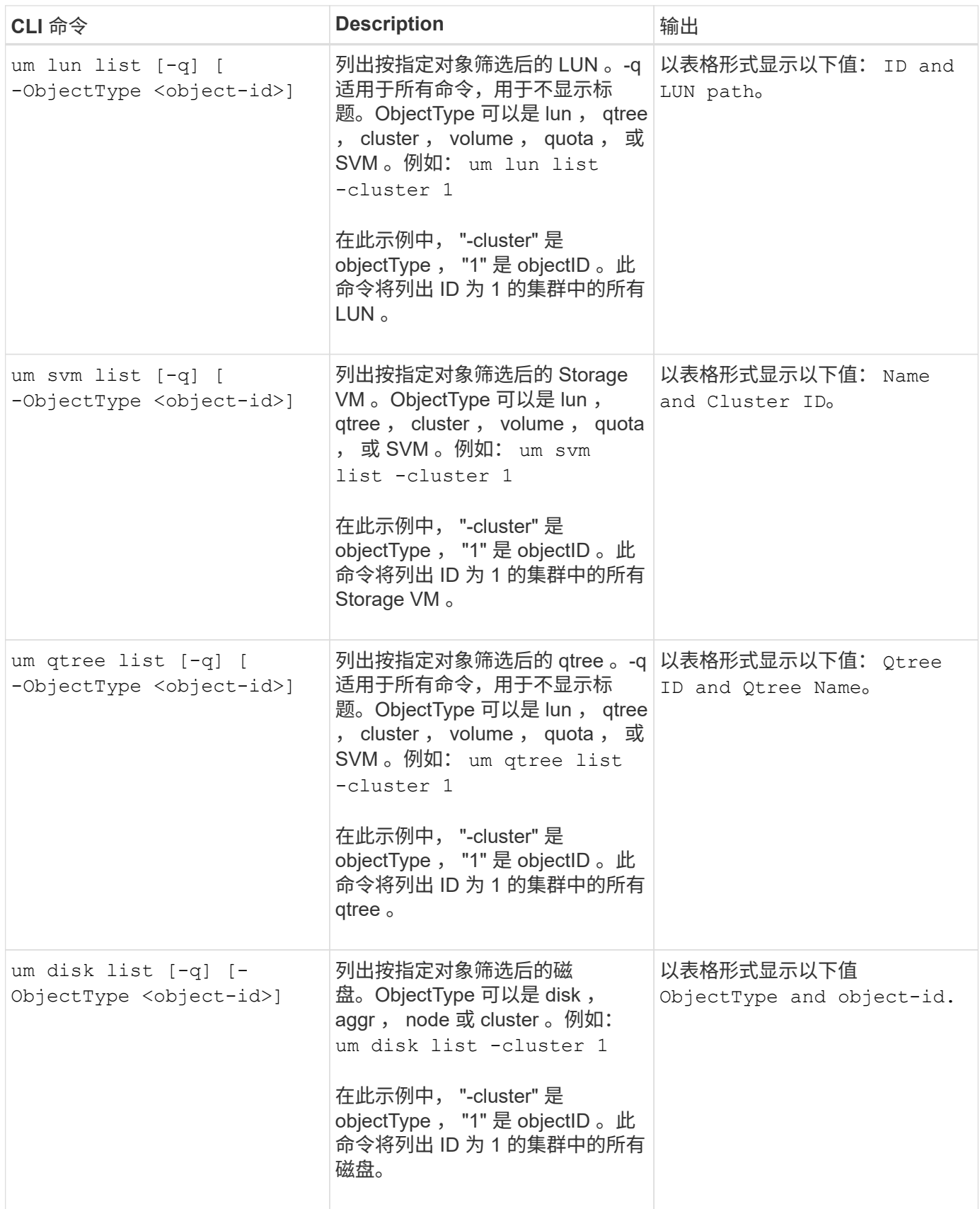

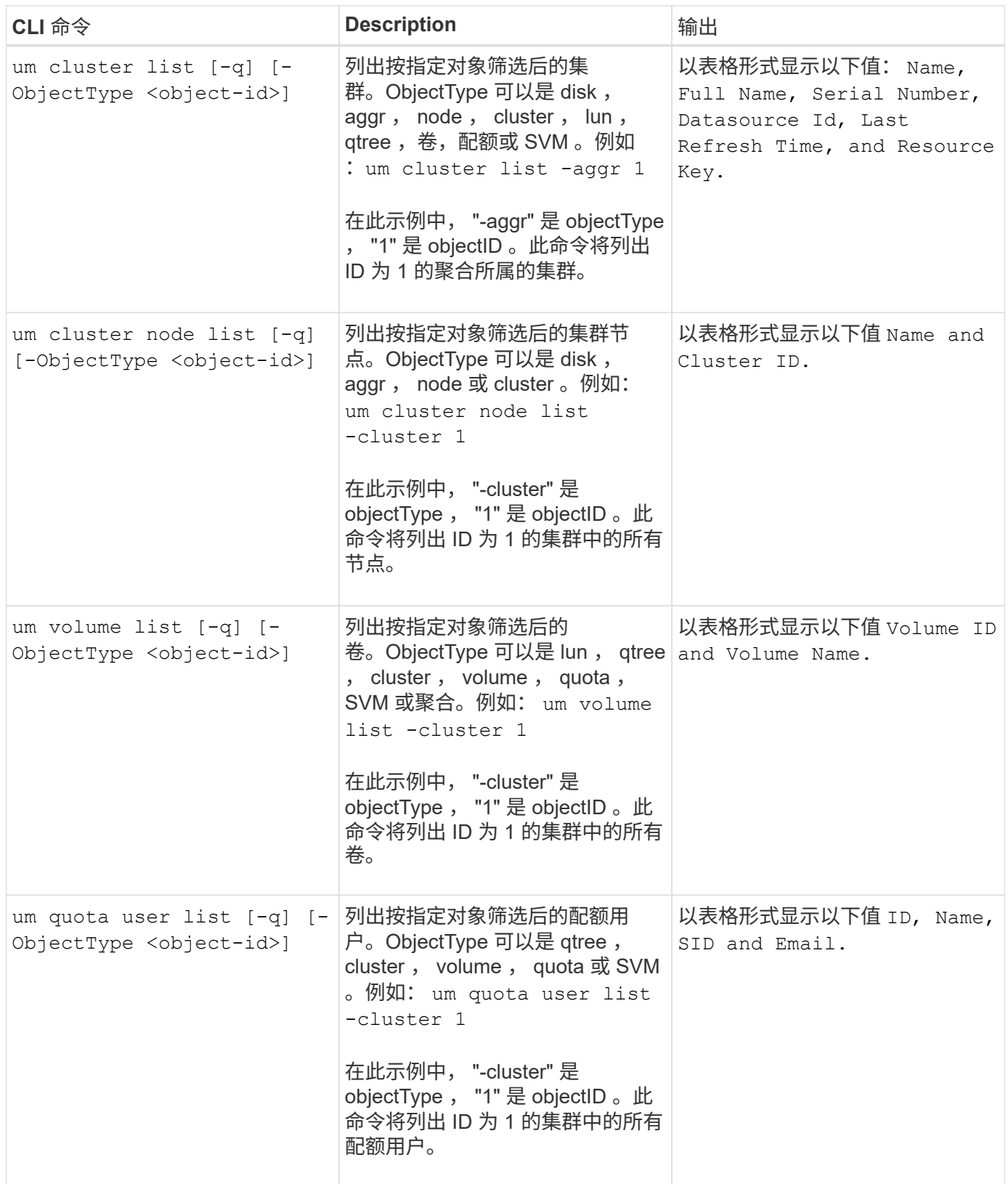

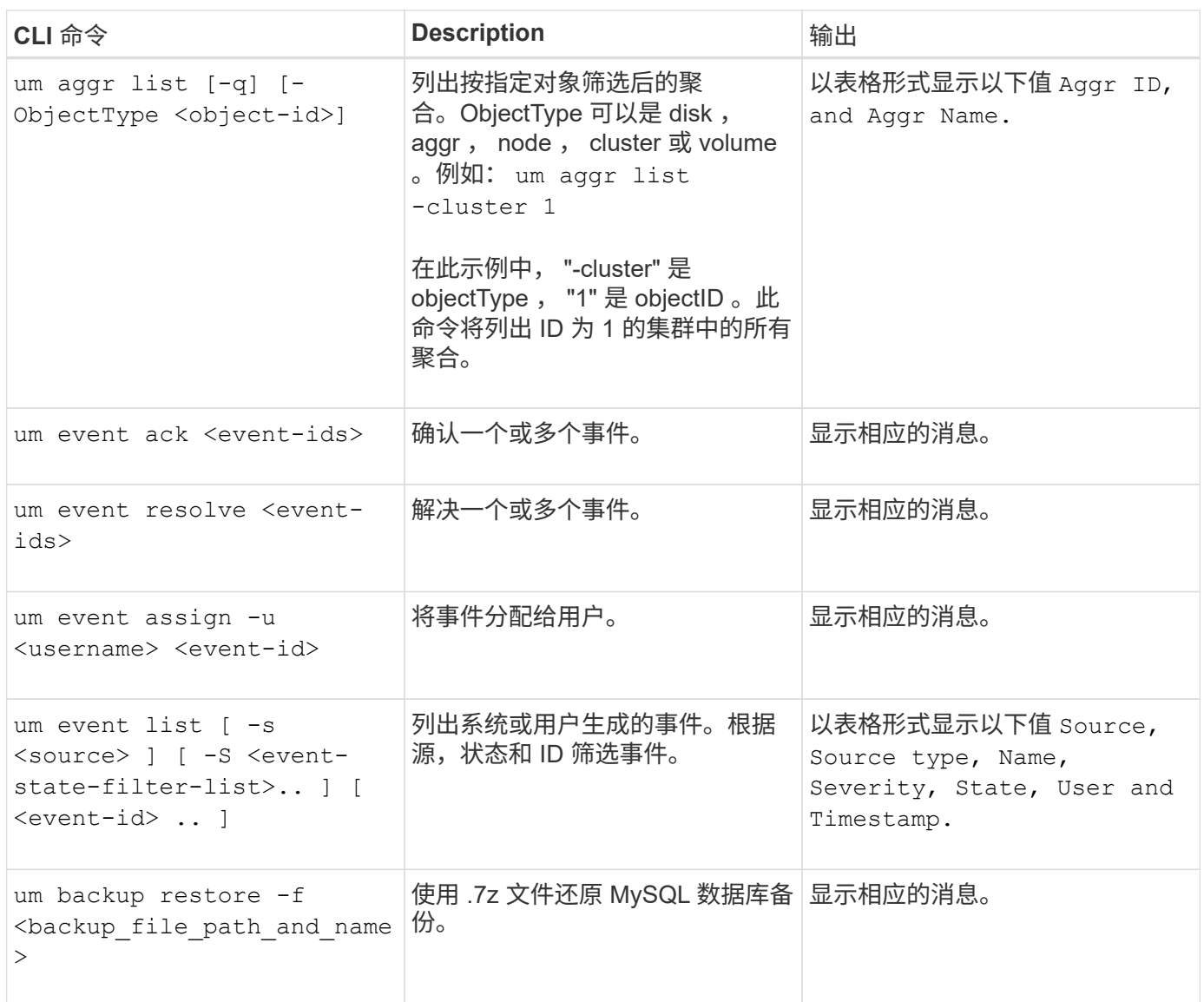

# 脚本窗口和对话框的问题描述

通过脚本页面,您可以向 Unified Manager 添加脚本。

# 脚本页面

通过脚本页面,您可以将自定义脚本添加到 Unified Manager 中。您可以将这些脚本与警 报关联,以便自动重新配置存储对象。

通过脚本页面,您可以在 Unified Manager 中添加或删除脚本。

### 命令按钮

# • \* 添加 \* 。

显示添加脚本对话框,在此可以添加脚本。

• \* 删除 \*

删除选定脚本。

列表视图

列表视图以表格形式显示您添加到 Unified Manager 的脚本。

• \* 名称 \*

显示脚本的名称。

• \* 问题描述 \*

显示脚本的问题描述。

添加脚本对话框

通过添加脚本对话框,您可以向 Unified Manager 添加脚本。您可以使用脚本配置警报, 以自动解决为存储对象生成的事件。

您必须具有应用程序管理员或存储管理员角色。

• \* 选择脚本文件 \*

用于为警报选择脚本。

• \* 问题描述 \*

用于为脚本指定问题描述。

# 管理存储对象的标注

您可以在Unified Manager中创建标注以标注存储对象。通过标注、您可以轻松地识别关键 资源并采取适当的操作;例如、向组添加关键资源并分配组操作、或者创建标注资源的报 告。

什么是标注

标注是分配给另一个文本字符串(值)的文本字符串(名称)。每个标注名称 - 值对都可 以使用标注规则与存储对象动态关联。将存储对象与预定义的标注关联后,您可以筛选和 查看与其相关的事件。您可以将标注应用于集群,卷和 Storage Virtual Machine ( SVM )。

每个标注名称可以有多个值;每个名称 - 值对都可以通过规则与存储对象关联。

例如,您可以创建一个名为 data-center 的标注, 其值为 "`Boston` " 和 "`Canada` " 。然后, 您可以将标注 " data-center " 与值 "`Boston` " 应用于卷 v1 。如果为卷 v1 上标注有 data-center 的任何事件生成警报, 则生成的电子邮件将指示卷的位置 "`Boston` " ,这样您可以确定问题描述的优先级并解决此问题。

# 标注规则在 **Unified Manager** 中的工作原理

标注规则是您定义的用于标注存储对象(卷,集群或 Storage Virtual Machine ( SVM ) )的标准。您可以使用条件组或条件来定义标注规则。

- 您必须将标注规则与标注关联。
- 您必须为标注规则关联一个对象类型;一个标注规则只能关联一个对象类型。
- Unified Manager 会在每个监控周期之后,或者在创建,编辑,删除或重新排列规则时从存储对象添加或删 除标注。
- •一个标注规则可以具有一个或多个条件组,每个条件组可以具有一个或多个条件。
- 存储对象可以具有多个标注。特定标注的标注规则也可以在规则条件中使用不同的标注来向已标注的对象添 加另一个标注。

条件

您可以创建多个条件组,每个条件组可以具有一个或多个条件。您可以在标注的标注规则中应用定义的所有条件 组,以便为存储对象添加标注。

条件组中的条件使用逻辑 AND 执行。必须满足条件组中的所有条件。创建或修改标注规则时,系统会创建一个 条件,此条件仅应用,选择和标注满足条件组中所有条件的存储对象。如果要缩小要标注的存储对象的范围,可 以在一个条件组中使用多个条件。

您可以使用以下操作数和运算符并指定所需值来创建存储对象的条件。

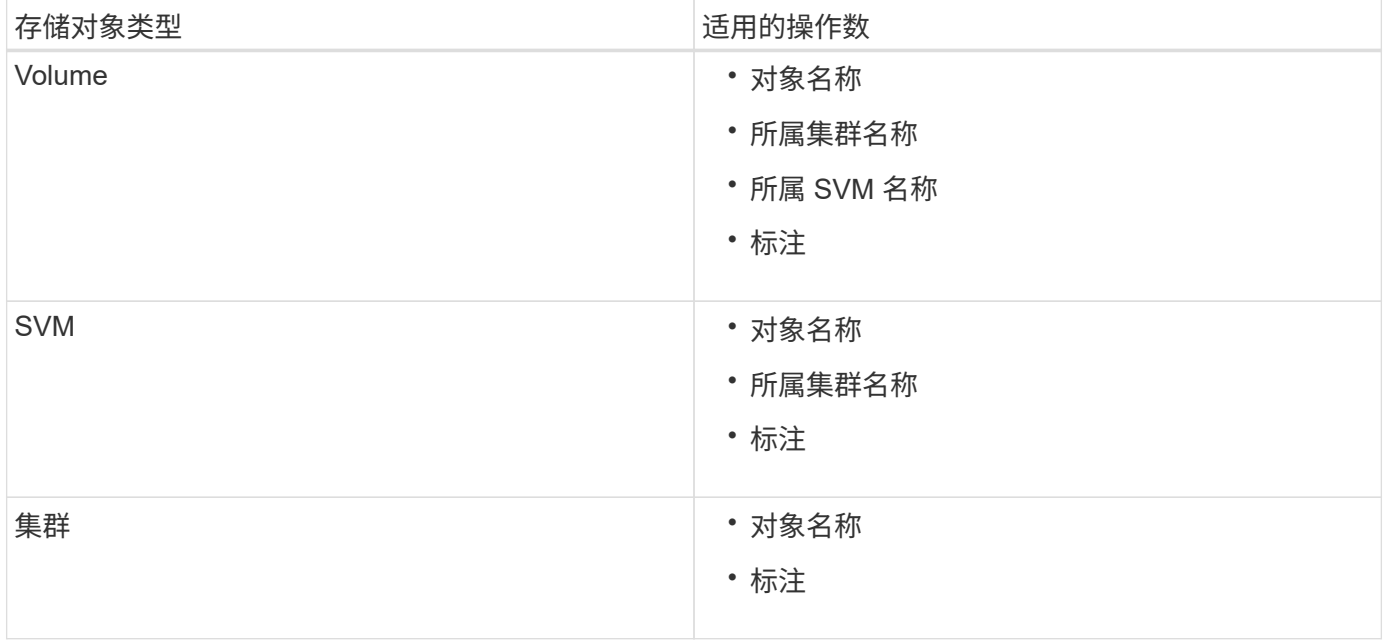

如果选择标注作为任何存储对象的操作数,则可以使用 "`is` " 运算符。对于所有其他操作数,您可以选择 "`is` " 或 "`contains` " 作为运算符。如果选择 "`is` " 运算符,则会评估此条件,以确定该操作数值与为选定操作数提供 的值是否完全匹配。如果选择 "`contains` " 运算符,则系统会评估此条件以满足以下条件之一:

- 该操作数值与选定操作数的值完全匹配。
- 操作数值包含为选定操作数提供的值。

包含条件的标注规则示例

对于具有以下两个条件的卷,请考虑使用一个条件组的标注规则:

- 名称包含 "`vol` "
- SVM 名称为 data\_sVM

此标注规则会将名称中包含 "`vol` " 且托管在名称为 data\_sVM 的 SVM 上的所有卷添加到选定标注和标注类型 中。

#### 条件组

条件组使用逻辑或执行,然后应用于存储对象。存储对象必须满足要标注的条件组之一的要求。满足所有条件组 条件的存储对象将添加标注。您可以使用条件组来扩大要标注的存储对象的范围。

#### 包含条件组的标注规则示例

假设一个卷具有两个条件组的标注规则;每个组包含以下两个条件:

- 条件组 1
	- 名称包含 "`vol` "
	- SVM 名称是 data\_sVM 。此条件组会为名称中包含 "`vol` " 且托管在名称为 " data\_sVM " 的 SVM 上的 所有卷添加标注。
- 条件组 2.
	- 名称包含 "`vol` "
	- data-priority 的标注值为 "`critical` " 此条件组会为名称中包含 "`vol` " 且使用数据优先级标注值 "`Critical` " 标注的所有卷添加标注。

如果将包含这两个条件组的标注规则应用于存储对象,则会为以下存储对象添加标注:

- 名称中包含 "`vol` " 且托管在名称为 " data\_svm " 的 SVM 上的所有卷。
- 名称中包含 "`vol` " 且使用数据优先级标注值 "`Critical` " 进行标注的所有卷。

预定义标注值的问题描述

- 数据优先级 \* 是预定义的标注,其值为任务关键型,高和低。通过这些值,您可以根据存储对象所含数据的 优先级为其添加标注。您不能编辑或删除预定义的标注值。
- \* 数据优先级: 仟务关键型 \*

此标注适用于包含任务关键型数据的存储对象。例如,包含生产应用程序的对象可以视为任务关键型对象。

• \* 数据优先级:高 \*

此标注适用于包含高优先级数据的存储对象。例如,托管业务应用程序的对象可以视为高优先级对象。

• \* 数据优先级:低 \*

此标注适用于包含低优先级数据的存储对象。例如,二级存储上的对象,例如备份和镜像目标,可能具有较

低的优先级。

# 查看标注列表和详细信息

您可以查看与集群,卷和 Storage Virtual Machine ( SVM ) 动态关联的标注列表。您还 可以查看详细信息,例如问题描述,创建者,创建日期,值,规则, 以及与标注关联的对 象。

# 步骤

- 1. 在左侧导航窗格中,单击 \* 存储管理 \* > \* 标注 \* 。
- 2. 在 \* 标注 \* 选项卡中, 单击标注名称以查看关联的详细信息。

动态添加标注

创建自定义标注时, Unified Manager 会使用规则将集群, Storage Virtual Machine ( SVM )和卷与标注动态关联起来。这些规则会自动将标注分配给存储对象。

开始之前

您必须具有应用程序管理员或存储管理员角色。

步骤

- 1. 在左侧导航窗格中,单击 \* 存储管理 \* > \* 标注 \* 。
- 2. 在 \* 标注 \* 页面中,单击 \* 添加标注 \* 。
- 3. 在 \* 添加标注 \* 对话框中, 键入标注的名称和问题描述。
- 4. 可选:在 \* 标注值 \* 部分中,单击 \* 添加 \* 向标注添加值。
- 5. 单击 \* 保存 \* 。

手动向单个存储对象添加标注

您可以手动为选定卷,集群和 SVM 添加标注,而无需使用标注规则。您可以为一个或多 个存储对象添加标注,并为标注指定所需的名称 - 值对组合。

开始之前

您必须具有应用程序管理员或存储管理员角色。

# 步骤

1. 导航到要标注的存储对象:

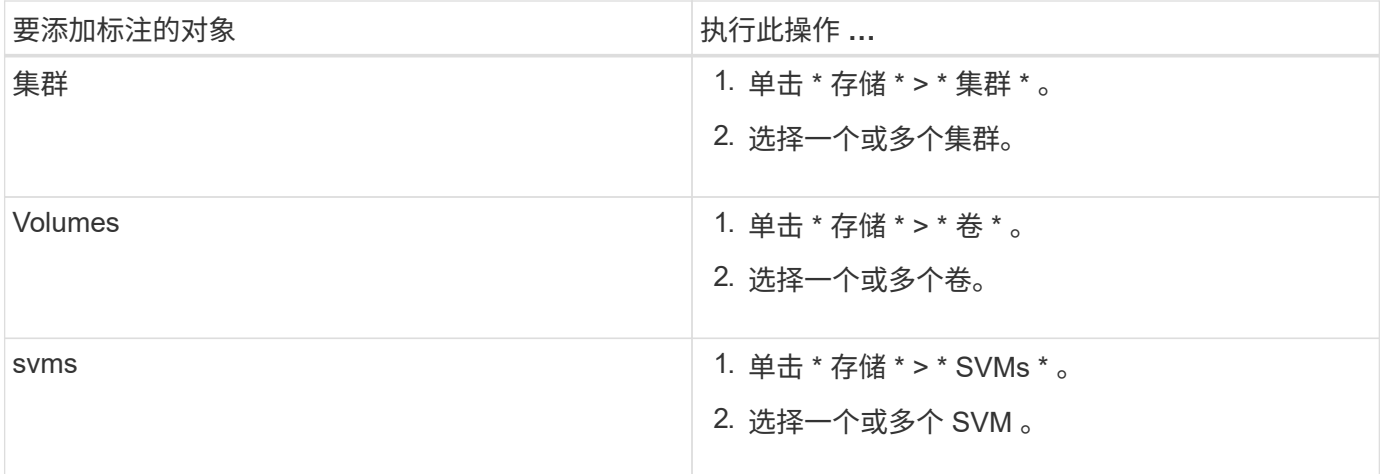

1. 单击 \* 标注 \* 并选择一个名称 - 值对。

2. 单击 \* 应用 \* 。

# 将值添加到标注

您可以向标注添加值,然后将存储对象与特定标注名称 - 值对关联起来。将值添加到标注 有助于更有效地管理存储对象。

# 开始之前

您必须具有应用程序管理员或存储管理员角色。

关于此任务

您不能向预定义标注添加值。

### 步骤

- 1. 在左侧导航窗格中,单击 \* 存储管理 \* > \* 标注 \* 。
- 2. 在 \* 标注 \* 页面中,选择要添加值的标注,然后在 \* 值 \* 部分中单击 \* 添加 \* 。
- 3. 在 \* 添加标注值 \* 对话框中,为标注指定一个值。

您指定的值对于选定标注必须是唯一的。

4. 单击 \* 添加 \* 。

正在创建标注规则

您可以创建 Unified Manager 用于动态标注存储对象(例如卷,集群或 Storage Virtual Machine ( SVM ) )的标注规则。

# 开始之前

您必须具有应用程序管理员或存储管理员角色。

# 关于此任务

创建标注规则后,系统会立即为当前受监控的存储对象添加标注。只有在监控周期完成后,才会为新对象添加标 注。

#### 步骤

1. 在左侧导航窗格中,单击 \* 存储管理 \* > \* 标注 \* 。

2. 在 \* 标注规则 \* 选项卡中, 单击 \* 添加 \* 。

3. 在 \* 添加标注规则 \* 对话框中,指定标注规则的名称。

4. 在 \* 目标对象类型 \* 字段中, 选择要标注的存储对象类型。

5. 在 \* 应用标注 \* 字段中, 选择要使用的标注和标注值。

6. 在\*条件\*部分中、执行相应的操作以创建条件、条件组或同时创建这两者:

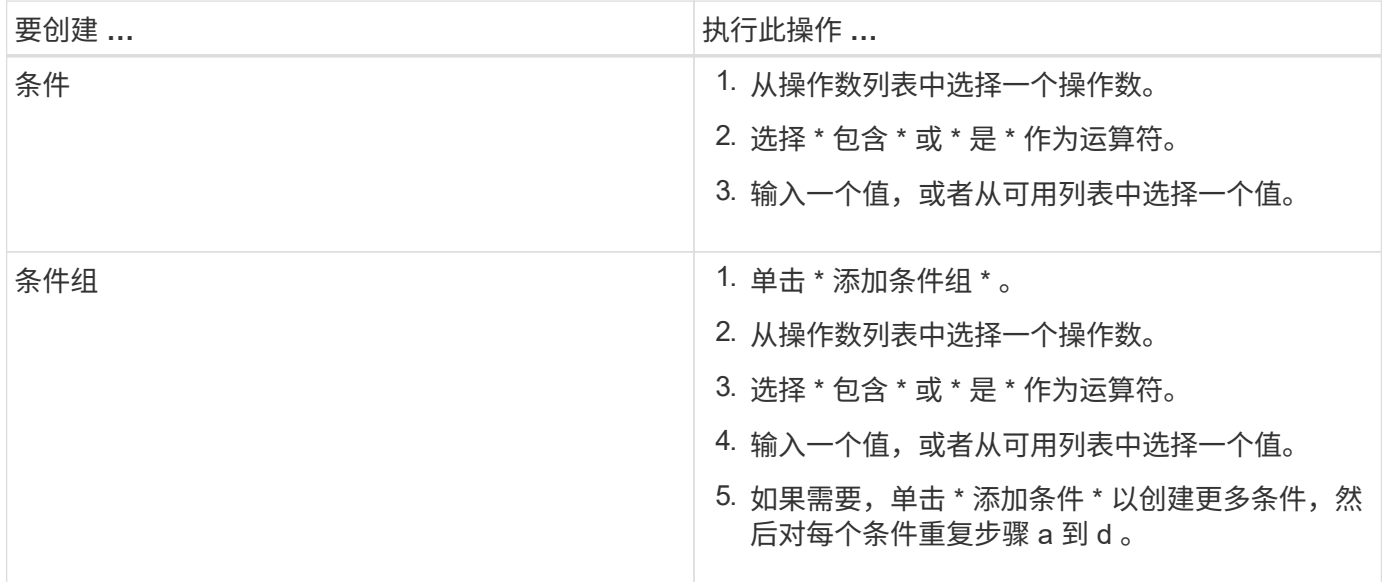

1. 单击 \* 添加 \* 。

创建标注规则的示例

在添加标注规则对话框中执行以下步骤以创建标注规则,包括配置条件和添加条件组:

- 1. 指定标注规则的名称。
- 2. 选择目标对象类型作为 Storage Virtual Machine ( SVM )。
- 3. 从标注列表中选择一个标注,然后指定一个值。
- 4. 在条件部分中,选择 \* 对象名称 \* 作为操作数。
- 5. 选择 \* 包含 \* 作为操作符。
- 6. 将值输入为 svm\_data。
- 7. 单击 \* 添加条件组 \* 。
- 8. 选择 \* 对象名称 \* 作为操作数。
- 9. 选择 \* 包含 \* 作为操作符。
- 10. 将值输入为 vol。
- 11. 单击 \* 添加条件 \* 。
- 12. 重复步骤 8 到 10 , 方法是在步骤 8 中选择 \* data-priority \* 作为操作数,在步骤 9 中选择 \* is-\* 作为操作符 ,在步骤 10 中选择 \* 任务关键型 \* 作为值。
- 13. 单击 \* 添加 \* 。

配置标注规则的条件

您可以配置一个或多个条件以创建 Unified Manager 应用于存储对象的标注规则。满足标 注规则的存储对象将使用规则中指定的值进行标注。

#### 开始之前

您必须具有应用程序管理员或存储管理员角色。

#### 步骤

- 1. 在左侧导航窗格中,单击 \* 存储管理 \* > \* 标注 \* 。
- 2. 在 \* 标注规则 \* 选项卡中, 单击 \* 添加 \* 。
- 3. 在 \* 添加标注规则 \* 对话框中,输入规则的名称。
- 4. 从目标对象类型列表中选择一个对象类型,然后从列表中选择标注名称和值。
- 5. 在对话框的 \* 条件 \* 部分中,从列表中选择一个操作数和一个运算符,然后输入条件值,或者单击 \* 添加条 件 \* 以创建新条件。
- 6. 单击 \* 保存并添加 \* 。

配置标注规则条件的示例

请考虑对象类型 SVM 的条件, 其中对象名称包含 svm\_data 。

在添加标注规则对话框中执行以下步骤以配置条件:

- 1. 输入标注规则的名称。
- 2. 选择目标对象类型 SVM 。
- 3. 从标注列表中选择一个标注和一个值。
- 4. 在 \* 条件 \* 字段中, 选择 \* 对象名称 \* 作为操作数。
- 5. 选择 \* 包含 \* 作为操作符。
- 6. 将值输入为 svm\_data。
- 7. 单击 \* 添加 \* 。

# 编辑标注规则

您可以编辑标注规则来修改条件组中的条件组和条件,以便在存储对象中添加标注或删除

标注。

```
开始之前
```
您必须具有应用程序管理员或存储管理员角色。

关于此任务

编辑关联的标注规则时,标注将与存储对象解除关联。

#### 步骤

1. 在左侧导航窗格中,单击 \* 存储管理 \* > \* 标注 \* 。

- 2. 在 \* 标注规则 \* 选项卡中,选择要编辑的标注规则,然后单击 \* 操作 \* > \* 编辑 \* 。
- 3. 在 \* 编辑标注规则 \* 对话框中,根据需要更改规则名称,标注名称和值,条件组和条件。

您不能更改标注规则的目标对象类型。

4. 单击 \* 保存 \* 。

重新排列标注规则

您可以更改 Unified Manager 将标注规则应用于存储对象的顺序。标注规则会根据存储对 象的排名按顺序应用于这些对象。配置标注规则时,排名最低。但是,您可以根据需要更 改标注规则的排名。

开始之前

您必须具有应用程序管理员或存储管理员角色。

关于此任务

您可以选择一行或多行,并执行多个拖放操作来更改标注规则的排名。但是,您必须保存所做的更改,重新排列 优先级才能显示在标注规则选项卡中。

#### 步骤

1. 在左侧导航窗格中,单击 \* 存储管理 \* > \* 标注 \* 。

- 2. 在 \* 标注规则 \* 选项卡中, 单击 \* 重新排序 \* 。
- 3. 在 \* 重新排列标注规则 \* 对话框中,拖放单行或多行以重新排列标注规则的顺序。
- 4. 单击 \* 保存 \* 。

您必须保存所做的更改,才能显示重新排序。

# 删除标注

您可以删除不再需要的自定义标注及其值。

#### 开始之前

- 您必须具有应用程序管理员或存储管理员角色。
- 标注值不得用于其他标注或组规则。

# 步骤

- 1. 在左侧导航窗格中,单击 \* 存储管理 \* > \* 标注 \* 。
- 2. 在 \* 标注 \* 选项卡中, 选择要删除的标注。

此时将显示选定标注的详细信息。

- 3. 单击 \* 操作 \* > \* 删除 \* 以删除选定标注及其值。
- 4. 在警告对话框中,单击 \* 是 \* 确认删除。

# 从标注中删除值

如果与自定义标注关联的值不再对标注进行适用场景,则可以删除该值。

开始之前

- 您必须具有应用程序管理员或存储管理员角色。
- 标注值不得与任何标注规则或组规则关联。

#### 关于此任务

您不能从预定义标注中删除值。

#### 步骤

- 1. 在左侧导航窗格中,单击 \* 存储管理 \* > \* 标注 \* 。
- 2. 在 \* 标注 \* 选项卡的标注列表中,选择要从中删除值的标注。
- 3. 在 \* 标注 \* 选项卡的 \* 值 \* 区域中, 选择要删除的值, 然后单击 \* 删除 \* 。
- 4. 在 \* 警告 \* 对话框中, 单击 \* 是 \* 。

此值将被删除,并且不再显示在选定标注的值列表中。

正在删除标注规则

当不再需要标注规则时,您可以从 Active IQ Unified Manager 中删除这些规则。

开始之前

您必须具有应用程序管理员或存储管理员角色。

## 关于此任务

删除标注规则时,该标注将解除关联并从存储对象中删除。

#### 步骤

- 1. 在左侧导航窗格中,单击 \* 存储管理 \* > \* 标注 \* 。
- 2. 在 \* 标注规则 \* 选项卡中, 选择要删除的标注规则, 然后单击 \* 删除 \* 。
- $3. \pi *$  警告 \* 对话框中, 单击 \* 是 \* 确认删除。

# 标注窗口和对话框的问题描述

您可以从管理/标注页面查看和管理所有标注。您还可以从"标注规则"选项卡为存储对象配 置标注规则。

# 标注页面

通过标注页面、您可以在Unified Manager中创建标注、以便为存储对象添加标注、也可以 编辑或删除标注。您可以使用annotation\_value对手动为存储对象添加标注、也可以配置标 注规则。存储对象将根据您应用的标注动态标注。

以操作员身份登录时、您将只对页面具有读取访问权限。以存储管理员或应用程序管理员身份登录时、您可以访 问每个选项卡中的添加、编辑或删除按钮。

标注选项卡

通过标注选项卡、您可以在Unified Manager中查看、创建、编辑或删除标注。

• 标注列表

显示预定义和自定义标注的名称。此外、还会显示与每个标注关联的标注值计数。您可以单击标注名称以查 看标注的详细信息。

摘要区域

您可以查看选定标注的以下详细信息:

• \* 问题描述 \*

显示为标注提供的问题描述。

• 创建者

显示创建标注的用户的名称。

• 创建日期

显示创建标注的日期。

显示可用于选定标注的标注值对和关联存储对象的列表。

• \* 值 \*

显示"标注=值"对的名称。

• 适用集群

显示使用特定annotation\_value对标注的集群数量。您可以单击此数字以查看集群页面、其中会显示与特定 值关联的集群的筛选列表。

• 适用的**Storage Virtual Machine (SVM)**

显示使用特定annotation\_value对标注的SVM的数量。您可以单击此数字以查看SVM页面、其中会显示与特 定值关联的SVM的筛选列表。

• 适用卷

显示使用特定annotation\_value对标注的卷数量。您可以单击此数字以查看卷页面、其中会显示与特定值关 联的卷的筛选列表。

通过规则关联对象

显示选定标注的标注规则和关联存储对象的列表。

• 排名

显示要应用于存储对象的标注规则的顺序。

• 规则

显示标注规则的名称。

• 目标对象类型

显示应用标注规则的存储对象的类型。

• 关联标注值

显示应用于存储对象的annotation\_value对。

• 适用对象

显示根据标注规则标注的存储对象的计数。

手动对象关联

显示您已手动配置并与存储对象关联的标注列表。

• 标注**=**值对

显示手动标注的名称和值。

• 适用集群

显示使用特定手动标注值标注的集群数量。您可以单击此数字以查看集群页面、其中会显示与特定值关联的 集群的筛选列表。

• 适用的**Storage Virtual Machine (SVM)**

显示使用特定手动标注值标注的SVM的数量。您可以单击此数字以查看SVM页面、其中会显示与特定值关联 的SVM的筛选列表。

• 适用卷

显示使用特定手动标注值标注的卷数量。您可以单击此数字以查看卷页面、其中会显示与特定值关联的卷的 筛选列表。

命令按钮

您必须具有应用程序管理员或存储管理员角色。对于预定义的标注、您不能添加或删除值。

• 添加标注

打开添加标注对话框、在此可以创建新的自定义标注并为标注分配值。

• \* 操作 \*

用于编辑或删除选定标注问题描述。

• \* 编辑 \* 。

打开编辑标注对话框、在此可以修改标注名称和问题描述。

• \* 删除 \*

用于删除标注值。只有当该值与任何标注规则或组规则无关时、才能将其删除。

标注规则选项卡

"标注规则"选项卡将显示您为标注存储对象而创建的标注规则。您可以执行添加、编辑、删除标注规则或对标注 规则重新排序等任务。您还可以查看满足标注规则的存储对象的数量。

#### 命令按钮

您必须具有应用程序管理员或存储管理员角色。

• \* 添加 \* 。

显示添加标注规则对话框、在此可以为存储对象创建标注规则。

• \* 编辑 \* 。

显示编辑标注规则对话框、在此可以重新配置先前配置的标注规则。

• \* 删除 \*

删除选定标注规则。

• 重新排序

显示重新排列标注规则对话框、在此可以重新排列标注规则的顺序。

#### 列表视图

列表视图以表格形式显示您在Unified Manager服务器中创建的标注规则。您可以使用列筛选器自定义显示的数 据。"标注规则"选项卡的列表视图和"标注"选项卡中"关联规则"部分的列表视图包含以下列:

- 排名
- Name
- 目标对象类型
- 关联的标注值
- 适用对象

此时将为"标注规则"选项卡显示一个附加列"关联标注"、其中显示应用于存储对象的标注的名称。

添加标注对话框

通过添加标注对话框、您可以创建自定义标注、以便通过标注规则与集群、卷和Storage Virtual Machine (SVM)关联。

您必须具有应用程序管理员或存储管理员角色。

• \* 标注名称 \*

指定标注的名称。您必须为标注输入一个唯一名称。

• \* 问题描述 \*

指定有意义的标注问题描述。

标注值

• \* 添加 \* 。

向选定标注添加新值。

• \* 删除 \*

删除标注的选定值。

命令按钮

• 保存并关闭

保存新标注并关闭添加标注对话框。

• \* 取消 \*

关闭添加标注对话框、而不保存所做的更改。

#### 编辑标注对话框

通过编辑标注对话框、您可以更改现有标注的问题描述。

您必须具有应用程序管理员或存储管理员角色。

• \* 标注名称 \*

显示标注的名称。无法编辑此字段。

• \* 问题描述 \*

提供有意义的标注问题描述。如果要更改标注的当前问题描述 、可以编辑此字段。

命令按钮

• 保存并关闭

保存标注问题描述 更改并关闭对话框。

• \* 取消 \*

关闭编辑标注对话框、而不保存所做的更改。

添加标注规则对话框

通过添加标注规则对话框、您可以在Unified Manager中创建标注规则以动态标注存储对 象。

您必须具有应用程序管理员或存储管理员角色。

• \* 名称 \*

指定标注规则的名称。

• 目标对象类型

指定要标注的存储对象(Storage Virtual Machine (SVM)、卷或集群)的类型。

• 应用标注

指定满足所有条件时可用于标注存储对象的标注和值。

• 条件

指定确定可标注哪些存储对象的条件。

- 命令按钮
	- 保存并添加

添加您创建的标注规则、并允许您添加另一个标注规则而不关闭对话框。

• \* 添加 \* 。

添加标注规则并关闭添加标注规则对话框。

• \* 取消 \*

取消所做的更改并关闭添加标注规则对话框。

• 添加条件

添加用于定义标注规则的条件。

• 添加条件组

添加条件组以定义标注规则的条件。

编辑标注规则对话框

您可以编辑创建的标注规则、以便在存储对象上添加或删除标注。

您必须具有应用程序管理员或存储管理员角色。

• \* 名称 \*

显示标注规则的名称。

• 目标对象类型

显示要标注的存储对象的类型。您不能更改对象类型。

• 应用标注

显示满足所有条件时可用于标注存储对象的标注和值。

• 条件

显示标注规则的条件列表。您可以编辑条件以在存储对象上添加或删除标注。

• \* 保存 \*

保存所做的更改并关闭编辑标注规则对话框。

• \* 取消 \*

关闭编辑标注规则对话框、而不保存所做的更改。

重新排列标注规则对话框

您可以使用重新排列标注规则对话框指定要将标注规则应用于存储对象的顺序。

命令按钮

您必须具有应用程序管理员或存储管理员角色。

• \* 保存 \*

保存对标注规则所做的更改、然后关闭重新排列标注规则对话框。

• \* 取消 \*

关闭重新排列标注规则对话框、而不保存所做的更改。

列表视图

• 排名

显示标注规则应用于存储对象的顺序。

• \* 名称 \*

显示标注规则的名称。

• 目标对象类型

显示应用标注规则的存储对象的类型。

• 关联标注

显示应用于存储对象的标注的名称。

• 关联标注值

显示存储对象的标注值。

标注集群对话框

通过标注集群对话框、您可以手动标注存储对象。您可以选择一个集群或多个集群、并使

用现有标注列表中的特定值对进行标注。

您必须具有应用程序管理员或存储管理员角色。

• 标注**=**值对

用于为选定集群选择所需的标注。

• \* 应用 \*

将选定标注应用于集群。

• \* 取消 \*

关闭标注集群对话框、而不保存所做的更改。

# 标注**SVM**对话框

通过标注Storage VM对话框、您可以手动标注存储对象。您可以选择一个SVM或多个 SVM、并使用现有标注列表中的特定值对进行标注。

您必须具有应用程序管理员或存储管理员角色。

• 标注**=**值对

用于为选定SVM选择所需的标注。

• \* 应用 \*

将选定标注应用于SVM。

• \* 取消 \*

关闭标注Storage VM对话框、而不保存所做的更改。

#### 标注卷对话框

通过标注卷对话框、您可以手动为存储对象添加标注。您可以选择一个卷或多个卷、并使 用现有标注列表中的特定值对进行标注。

您必须具有应用程序管理员或存储管理员角色。

• 标注**=**值对

用于为选定卷选择所需的标注。

• \* 应用 \*

将选定标注应用于卷。

• \* 取消 \*

# 管理和监控组

您可以在 Unified Manager 中创建组来管理存储对象。

# 了解组

您可以在 Unified Manager 中创建组来管理存储对象。了解有关组的概念以及如何通过组 规则向组添加存储对象,将有助于您管理环境中的存储对象。

# 什么是组

组是异构存储对象(集群, SVM 或卷)的动态集合。您可以在 Unified Manager 中创建组 ,以便轻松管理一组存储对象。组中的成员可能会发生更改,具体取决于 Unified Manager 在某一时间点监控的存储对象。

- 每个组都有一个唯一的名称。
- 您必须为每个组至少配置一个组规则。
- 您可以将一个组与多个组规则关联。
- 每个组可以包含多种类型的存储对象,例如集群, SVM 或卷。
- 存储对象会根据创建组规则的时间或 Unified Manager 完成监控周期而动态添加到组中。
- 您可以同时对组中的所有存储对象应用操作,例如为卷设置阈值。

# 组规则如何用于组

组规则是您定义的一个标准,用于将存储对象(卷,集群或 SVM )包含在特定组中。您 可以使用条件组或条件为组定义组规则。

- 您必须将组规则与组关联。
- 您必须为组规则关联一个对象类型;一个组规则只关联一个对象类型。
- 在每个监控周期之后,或者在创建,编辑或删除规则时,系统会从组中添加或删除存储对象。
- 一个组规则可以具有一个或多个条件组,每个条件组可以具有一个或多个条件。
- 根据您创建的组规则,存储对象可以属于多个组。

### 条件

您可以创建多个条件组,每个条件组可以具有一个或多个条件。您可以将组规则中定义的所有条件组应用于组, 以指定组中包含的存储对象。

条件组中的条件使用逻辑 AND 执行。必须满足条件组中的所有条件。创建或修改组规则时,系统会创建一个条 件,此条件仅应用,选择和分组满足条件组中所有条件的存储对象。如果要缩小要包含在一个组中的存储对象的 范围,可以在一个条件组中使用多个条件。

您可以使用以下操作数和运算符并指定所需值来创建存储对象的条件。

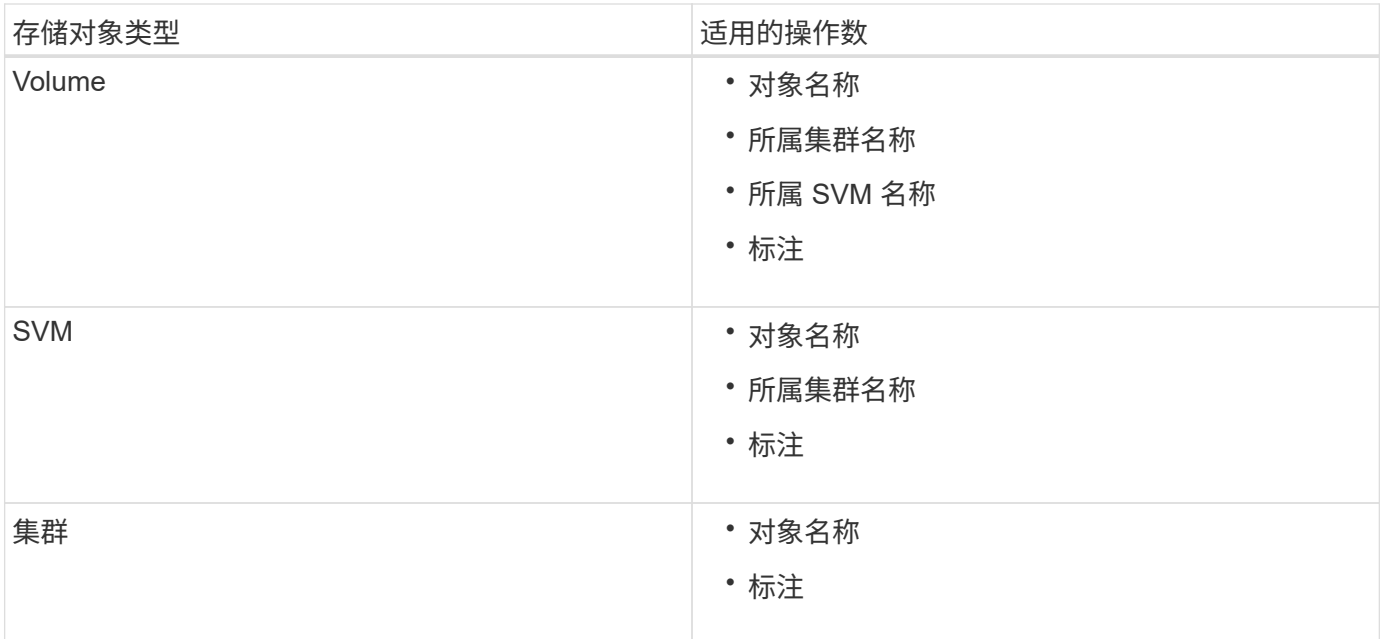

如果选择标注作为任何存储对象的操作数,则可以使用 "`is` " 运算符。对于所有其他操作数,您可以选择 "`is` " 或 "`contains` " 作为运算符。

• 操作数

Unified Manager 中的操作数列表会根据选定对象类型而发生变化。此列表包括您在 Unified Manager 中定 义的对象名称,所属集群名称,所属 SVM 名称和标注。

• 运算符

操作符列表会根据为条件选择的操作数而发生变化。Unified Manager 中支持的运算符为 "`is` " 和 "`contains` " 。

如果选择 "`is` " 运算符,则会评估条件,以确定操作数值与为选定操作数提供的值是否完全匹配。

如果选择 "contains` "运算符, 则系统会评估此条件以满足以下条件之一:

◦ 该操作数值与为选定操作数提供的值完全匹配

◦ 操作数值包含为选定操作数提供的值

• 价值

值字段会根据选定操作数发生变化。

包含条件的组规则示例

考虑具有以下两个条件的卷的条件组:

- 名称包含 "`vol` "
- SVM 名称为 data\_sVM

此条件组会选择名称中包含 "`vol` " 且托管在名称为 " data\_sVM " 的 SVM 上的所有卷。

条件组

条件组使用逻辑或执行,然后应用于存储对象。存储对象必须满足要包括在组中的一个条件组。所有条件组的存 储对象将合并在一起。您可以使用条件组来扩大要包含在组中的存储对象的范围。

包含条件组的组规则示例

请考虑为一个卷设置两个条件组,每个条件组包含以下两个条件:

- 条件组 1
	- 名称包含 "`vol` "
	- SVM 名称为 data\_sVM 条件组 1 会选择名称中包含 "`vol` " 且托管在名称为 data\_sVM 的 SVM 上的所 有卷。
- 条件组 2.
	- 名称包含 "`vol` "
	- data-priority 的标注值为 "`critical` " 条件组 2 会选择名称中包含 "`vol` " 且使用数据优先级标注值标注为 "`critical` " 的所有卷。

如果将包含这两个条件组的组规则应用于存储对象,则会将以下存储对象添加到选定组:

- 名称中包含 "`vol` " 且托管在名称为 " data\_svm " 的 SVM 上的所有卷。
- 名称中包含 "`vol` " 且标注了数据优先级标注值 "`Critical` " 的所有卷。

组操作如何对存储对象执行

组操作是对组中的所有存储对象执行的操作。例如,您可以将卷阈值组操作配置为同时更 改组中所有卷的卷阈值。

组支持唯一的组操作类型。您的组只能包含一个卷运行状况阈值组操作类型。但是,您可以为同一组配置不同类 型的组操作(如果可用)。组操作的排名决定了将该操作应用于存储对象的顺序。存储对象的详细信息页面提供 了有关对存储对象应用哪些组操作的信息。

#### 唯一组操作示例

假设卷 A 属于组 G1 和 G2 ,并且已为这些组配置以下卷运行状况阈值组操作:

- Change\_capacity\_threshold 排名为1的组操作、用于配置卷的容量
- Change\_snapshot\_copies 排名为2的组操作、用于配置卷的Snapshot副本

。 Change\_capacity\_threshold 组操作始终优先于 Change\_snapshot\_copies 组操作、并应用于卷A 当Unified Manager完成一个监控周期后、将根据重新评估卷A的运行状况阈值相关事件 Change\_capacity\_threshold 组操作。您不能为 G1 或 G2 组配置其他卷阈值类型的组操作。

# 管理存储对象组

您可以通过创建存储对象组来管理环境中的存储对象。这些存储对象必须满足与组关联的

# 组规则。

添加组

您可以创建组来组合集群,卷和 Storage Virtual Machine ( SVM ),以便于管理。

开始之前

您必须具有应用程序管理员或存储管理员角色。

关于此任务

您可以定义组规则,以便在组中添加或删除成员以及修改组的组操作。

步骤

1. 在左侧导航窗格中,单击 \* 存储管理 \* > \* 组 \* 。

- 2. 在 \* 组 \* 选项卡中,单击 \* 添加 \* 。
- 3. 在 \* 添加组 \* 对话框中, 输入组的名称和问题描述。

4. 单击 \* 添加 \* 。

#### 删除组

当不再需要某个组时,您可以从 Unified Manager 中删除该组。

开始之前

- •任何存储对象(集群, SVM 或卷)都不能与与要删除的组关联的任何组规则相关联。
- 您必须具有应用程序管理员或存储管理员角色。

#### 步骤

- 1. 在左侧导航窗格中,单击 \* 存储管理 \* > \* 组 \*。
- 2. 在 \* 组 \* 选项卡中, 选择要删除的组, 然后单击 \* 删除 \* 。
- 3. 在 \* 警告 \* 对话框中,单击 \* 是 \* 确认删除。

删除组不会删除与组关联的组操作。但是,删除组后,这些组操作将取消映射。

#### 编辑组

您可以编辑在 Unified Manager 中创建的组的名称和问题描述。

开始之前

您必须具有应用程序管理员或存储管理员角色。

#### 关于此任务

编辑组以更新名称时,必须指定唯一名称;不能使用现有组名称。

#### 步骤

- 1. 在左侧导航窗格中,单击 \* 存储管理 \* > \* 组 \* 。
- 2. 在 \* 组 \* 选项卡中, 选择要编辑的组, 然后单击 \* 编辑 \* 。
- 3. 在 \* 编辑组 \* 对话框中,更改组的名称,问题描述或两者。
- 4. 单击 \* 保存 \* 。

### 正在添加组规则

您可以为组创建组规则,以便将卷,集群或 Storage Virtual Machine ( SVM ) 等存储对 象动态添加到组。要创建组规则,必须至少配置一个条件组并至少配置一个条件。

#### 开始之前

您必须具有应用程序管理员或存储管理员角色。

关于此任务

创建组规则后,系统会立即添加当前受监控的存储对象。只有在监控周期完成后,才会添加新对象。

步骤

- 1. 在左侧导航窗格中,单击 \* 存储管理 \* > \* 组 \* 。
- 2. 在 \* 组规则 \* 选项卡中, 单击 \* 添加 \* 。
- 3. 在 \* 添加组规则 \* 对话框中,指定组规则的名称。
- 4. 在 \* 目标对象类型 \* 字段中, 选择要分组的存储对象类型。
- 5. 在 \* 组 \* 字段中,选择要为其创建组规则的所需组。
- 6. 在 \* 条件 \* 部分中, 执行以下步骤以创建条件, 条件组或同时创建这两者:

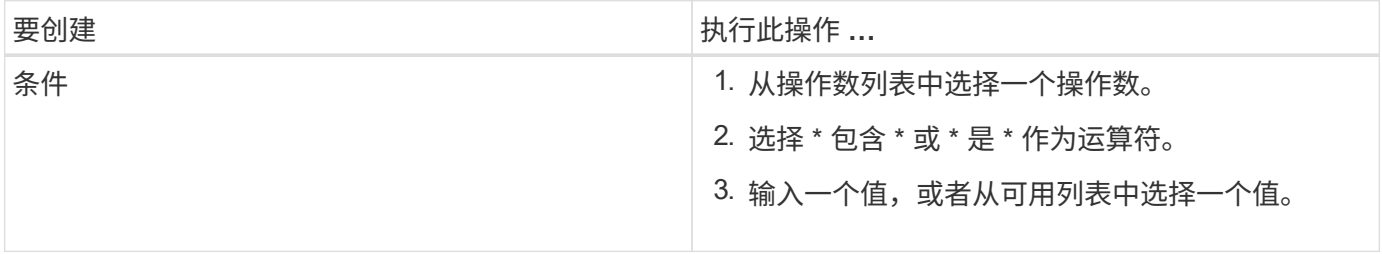

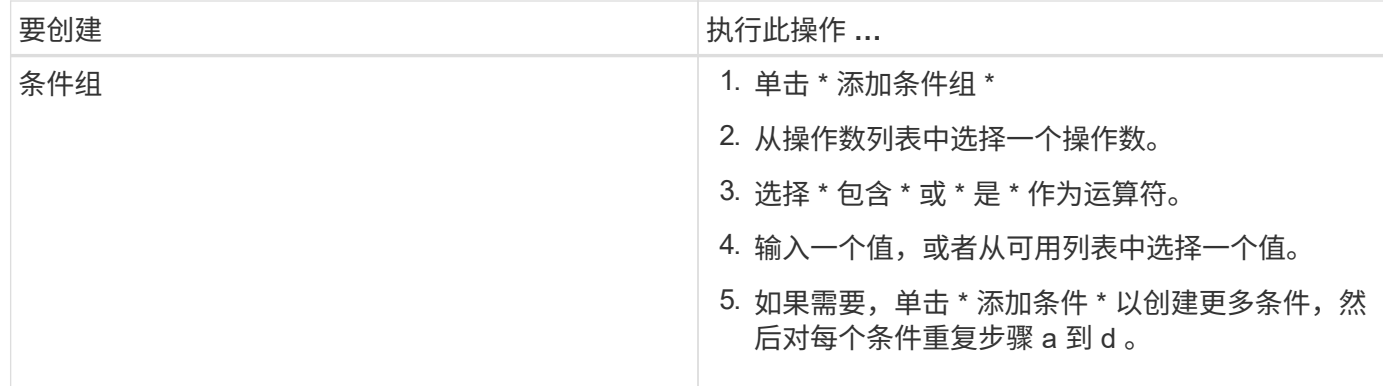

1. 单击 \* 添加 \* 。

创建组规则的示例

在添加组规则对话框中执行以下步骤以创建组规则,包括配置条件和添加条件组:

- 1. 指定组规则的名称。
- 2. 选择对象类型作为 Storage Virtual Machine ( SVM )。
- 3. 从组列表中选择一个组。
- 4. 在条件部分中,选择 \* 对象名称 \* 作为操作数。
- 5. 选择 \* 包含 \* 作为操作符。
- 6. 将值输入为 svm\_data。
- 7. 单击 \* 添加条件组 \* 。
- 8. 选择 \* 对象名称 \* 作为操作数。
- 9. 选择 \* 包含 \* 作为操作符。
- 10. 将值输入为 vol。
- 11. 单击 \* 添加条件 \* 。
- 12. 重复步骤 8 到 10 , 方法是在步骤 8 中选择 \* data-priority \* 作为操作数, 在步骤 9 中选择 \* is-\* 作为操作符 ,在步骤 10 中选择 \* critical\* 作为值。

13. 单击 \* 添加 \* 为组规则创建条件。

# 编辑组规则

您可以编辑组规则以修改条件组以及条件组中的条件,以便向特定组添加或删除存储对 象。

### 开始之前

您必须具有应用程序管理员或存储管理员角色。

#### 步骤

1. 在左侧导航窗格中,单击 \* 存储管理 \* > \* 组 \* 。
2. 在 \* 组规则 \* 选项卡中,选择要编辑的组规则,然后单击 \* 编辑 \* 。

3. 在 \* 编辑组规则 \* 对话框中,根据需要更改组规则名称,关联的组名称,条件组和条件。

 $\binom{1}{1}$ 您不能更改组规则的目标对象类型。

# 4. 单击 \* 保存 \* 。

正在删除组规则

当不再需要组规则时,您可以从 Active IQ Unified Manager 中删除组规则。

开始之前

您必须具有应用程序管理员或存储管理员角色。

关于此任务

删除组规则后,关联的存储对象将从组中删除。

#### 步骤

- 1. 在左侧导航窗格中,单击 \* 存储管理 \* > \* 组 \* 。
- 2. 在 \* 组规则 \* 选项卡中, 选择要删除的组规则, 然后单击 \* 删除 \* 。
- 3. 在 \* 警告 \* 对话框中,单击 \* 是 \* 确认删除。

配置组规则的条件

您可以配置一个或多个条件、以便在Unified Manager中创建应用于存储对象的组规则。满 足组规则的存储对象将组合成一个组。

开始之前

您必须具有应用程序管理员或存储管理员角色。

#### 步骤

- 1. 在左侧导航窗格中,单击 \* 存储管理 \* > \* 组 \* 。
- 2. 单击 \* 添加 \* 。
- 3. 在\*添加组规则\*对话框中、从操作数列表中选择一个操作数。
- 4. 为条件选择一个运算符。
- 5. 输入所需值或从可用列表中选择一个值。

6. 单击 \* 添加 \* 。

配置组规则条件的示例

请考虑对象类型 SVM 的条件,其中对象名称包含 svm\_data 。

在添加组规则对话框中执行以下步骤以配置此条件:

- 1. 输入组规则的名称。
- 2. 选择SVM作为对象类型。
- 3. 从组列表中选择一个组。
- 4. 在 \* 条件 \* 字段中, 选择 \* 对象名称 \* 作为操作数。
- 5. 选择 \* 包含 \* 作为操作符。
- 6. 将值输入为 svm\_data。
- 7. 单击 \* 添加 \* 。

### 正在添加组操作

您可以配置要应用于组中存储对象的组操作。通过为组配置操作,您可以节省时间,因为 不必将这些操作单独添加到每个对象。

开始之前

您必须具有应用程序管理员或存储管理员角色。

#### 步骤

- 1. 在左侧导航窗格中,单击 \* 存储管理 \* > \* 组 \* 。
- 2. 在 \* 组操作 \* 选项卡中, 单击 \* 添加 \* 。
- 3. 在 \* 添加组操作 \* 对话框中, 输入操作的名称和问题描述。
- 4. 从 \* 组 \* 菜单中, 选择要为其配置操作的组。
- 5. 从 \* 操作类型 \* 菜单中, 选择一种操作类型。

此时,对话框将展开,您可以使用所需参数配置选定的操作类型。

- 6. 为所需参数输入适当的值以配置组操作。
- 7. 单击 \* 添加 \* 。

#### 编辑组操作

您可以编辑在 Unified Manager 中配置的组操作参数,例如组操作名称,问题描述,关联 的组名称以及操作类型的参数。

#### 开始之前

您必须具有应用程序管理员或存储管理员角色。

#### 步骤

- 1. 在左侧导航窗格中,单击 \* 存储管理 \* > \* 组 \* 。
- 2. 在 \* 组操作 \* 选项卡中, 选择要编辑的组操作, 然后单击 \* 编辑 \* 。

3. 在 \* 编辑组操作 \* 对话框中,根据需要更改组操作名称,问题描述,关联的组名称以及操作类型的参数。

4. 单击 \* 保存 \* 。

为组配置卷运行状况阈值

您可以为容量, Snapshot 副本, qtree 配额,增长和索引节点配置组级卷运行状况阈值。

开始之前

您必须具有应用程序管理员或存储管理员角色。

关于此任务

组操作的卷运行状况阈值类型仅适用于组中的卷。

步骤

- 1. 在左侧导航窗格中,单击 \* 存储管理 \* > \* 组 \* 。
- 2. 在 \* 组操作 \* 选项卡中, 单击 \* 添加 \* 。
- 3. 输入组操作的名称和问题描述。
- 4. 从 \* 组 \* 下拉框中, 选择要为其配置组操作的组。
- 5. 选择 \* 操作类型 \* 作为卷运行状况阈值。
- 6. 选择要为其设置阈值的类别。
- 7. 为运行状况阈值输入所需的值。
- 8. 单击 \* 添加 \* 。

正在删除组操作

当不再需要组操作时,您可以从 Unified Manager 中删除组操作。

开始之前

您必须具有应用程序管理员或存储管理员角色。

关于此任务

删除卷运行状况阈值的组操作时,全局阈值将应用于该组中的存储对象。在存储对象上设置的任何对象级别运行 状况阈值均不受影响。

#### 步骤

- 1. 在左侧导航窗格中,单击 \* 存储管理 \* > \* 组 \* 。
- 2. 在 \* 组操作 \* 选项卡中, 选择要删除的组操作, 然后单击 \* 删除 \* 。
- 3. 在 \* 警告 \* 对话框中, 单击 \* 是 \* 确认删除。

#### 重新排列组操作

您可以更改要应用于组中存储对象的组操作的顺序。组操作会根据存储对象的排名按顺序 应用于这些对象。最低排名将分配给您上次配置的组操作。您可以根据需要更改组操作的 排名。

#### 开始之前

您必须具有应用程序管理员或存储管理员角色。

关于此任务

您可以选择一行或多行,然后执行多个拖放操作来更改组操作的排名。但是,您必须保存所做的更改,才能在组 操作网格中反映重新划分优先级的情况。

#### 步骤

1. 在左侧导航窗格中,单击 \* 存储管理 \* > \* 组 \* 。

2. 在 \* 组操作 \* 选项卡中, 单击 \* 重新排序 \* 。

3. 在 \* 重新排列组操作 \* 对话框中,拖放行以根据需要重新排列组操作的顺序。

4. 单击 \* 保存 \* 。

# 组的问题描述 窗口和对话框

您可以使用组页面查看和管理所有组。您还可以从组规则选项卡和组操作选项卡为存储对 象配置组规则和操作。

组页面

通过组页面、您可以在Unified Manager中创建组、以便轻松管理存储对象。组是存储对 象(集群、卷和SVM)的动态集合、由您为组创建的组规则定义。

组页面包含用于添加、删除或编辑组、组规则和组操作的选项卡。以操作员身份登录时、您将只对页面具有读取 访问权限。以存储管理员或应用程序管理员身份登录时、您可以访问每个选项卡中的添加、编辑或删除按钮。

组选项卡

组选项卡将显示您创建的组的名称和问题描述。您可以执行添加、编辑或删除组等任务。此选项卡还会显示与组 关联的组规则和组操作的数量、组中的集群、SVM和卷的数量。

命令按钮

• \* 添加 \* 。

显示添加组对话框、在此可以添加组并为组提供名称和问题描述。

您也可以稍后将组规则应用于组以包括存储对象。

• \* 编辑 \* 。

显示编辑组对话框、在此可以编辑选定组的名称和问题描述。

• \* 删除 \*

删除选定组。

列表视图

列表视图以表格形式显示您在Unified Manager中创建的组。您可以使用列筛选器自定义显示的数据。默认情况 下、此列表按组名称排序。

• \* 名称 \*

显示组的名称。

• \* 问题描述 \*

显示组的问题描述。

• 关联规则

显示添加到组的规则数。

• 关联操作

显示添加到组的组操作数。

• 适用集群

显示组中包含的集群数量。

• 适用的**SVM**

显示组中包含的SVM数量。

• 适用卷

显示组中包含的卷数。

组规则选项卡

"组规则"选项卡显示您为包含存储对象的组创建的组规则。您可以执行添加、编辑或删除组规则等任务。此选项 卡还会显示为其创建组规则的组名称以及应用此规则的存储对象。您还可以查看满足组规则的存储对象的数量。

### 命令按钮

• \* 添加 \* 。

显示添加组规则对话框、在此可以为存储对象创建组规则。

• \* 编辑 \* 。

显示编辑组规则对话框、在此可以重新配置先前配置的组规则。

• \* 删除 \*

删除选定的组规则。

列表视图

列表视图以表格形式显示您为特定存储对象(集群、卷或SVM)创建的组规则以及满足定义的组规则的存储对象计 数。

• \* 名称 \*

显示规则的名称。

• 关联组

显示为其定义组规则的组的名称。

• 目标对象类型

显示应用组规则的存储对象的类型。

• 适用对象

显示根据组规则包含在组中的存储对象的计数。

组操作选项卡

组操作选项卡显示您为组定义的组操作的名称和类型。您可以执行添加、编辑、删除或重新排列组操作等任务。 此选项卡还会显示应用组操作的组的名称。

#### 命令按钮

• \* 添加 \* 。

显示添加操作对话框、在此可以为一组存储对象创建组操作。例如、您可以设置组中存储对象的阈值级别。

• \* 编辑 \* 。

显示编辑操作对话框、在此可以重新配置先前配置的组操作。

• \* 删除 \*

删除选定的组操作。

• 重新排序

显示重新排列组操作对话框以重新排列组操作的顺序。

#### 列表视图

列表视图以表格形式显示您在Unified Manager服务器中为组创建的组操作。您可以使用列筛选器自定义显示的 数据。

• 排名

显示要应用于组中存储对象的组操作的顺序。

• \* 名称 \*

显示组操作的名称。

• 关联组

显示为其定义组操作的组的名称。

• 操作类型

显示可以对组中的存储对象执行的组操作的类型。

不能为一个组创建多个具有相同操作类型的组操作。例如、您可以创建一个组操作来为组设置卷阈值。但 是、您不能为同一组创建另一个组操作来更改卷阈值。

• \* 问题描述 \*

显示组操作的问题描述。

添加组对话框

通过添加组对话框、您可以创建组、以便根据组规则包含集群、卷和SVM。

您必须具有应用程序管理员或存储管理员角色。

• \* 名称 \*

指定组的名称。您必须为组输入一个唯一名称。

• \* 问题描述 \*

指定组的有意义的问题描述。

命令按钮

使用命令按钮可以添加或取消创建新组。

• \* 添加 \* 。

创建新组。

• \* 取消 \*

关闭添加组对话框、而不保存所做的更改。

编辑组对话框

通过编辑组对话框、您可以更改组的名称和问题描述。

您必须具有应用程序管理员或存储管理员角色。

• \* 组名称 \*

显示组的名称。更改组名称时、不能使用现有组名称。

• \* 问题描述 \*

提供有意义的组问题描述。如果要更改组的当前问题描述 、可以编辑此字段。

命令按钮

使用命令按钮可以保存或取消对组所做的更改。

• \* 保存 \*

保存所做的更改并关闭对话框。

• \* 取消 \*

关闭编辑组对话框而不保存所做的更改。

组详细信息页面

在组详细信息页面中、您可以查看选定组的详细信息。您还可以查看追加信息 、例如与选 定组关联的组规则和组操作。

#### 命令按钮

• 查看组

用于导航到组页面。

• \* 操作 \*

用于根据您的角色编辑或删除组。您必须具有应用程序管理员或存储管理员角色。

• 管理组规则

用于导航到"组规则"页面、其中显示了此组的规则。

• 管理组操作

用于导航到组操作页面、其中显示了此组的操作。

摘要区域

您可以查看以下组详细信息:

• \* 问题描述 \*

显示为组提供的问题描述。

• 创建者

显示创建组的用户的名称。

• 创建日期

显示创建组的日期。

• 关联规则

以表格形式显示为组创建的所有组规则。您可以查看每个组规则的详细信息、例如规则名称、关联对象类型 以及关联对象类型的存储对象计数。

• 关联操作

以表格形式显示为组配置的所有组操作。您可以查看每个组操作的详细信息、例如排名、名称、操作类型和 问题描述。

添加组规则对话框

通过添加组规则对话框、您可以在Unified Manager中创建组规则、以便对存储对象进行动 态分组。您可以稍后为组配置和应用组操作。

您必须具有应用程序管理员或存储管理员角色。

• \* 名称 \*

指定组规则的名称。

• 目标对象类型

指定要包含在组中的存储对象的类型。

• \* 组 \*

指定为其创建组规则的组的名称。

• 条件

指定确定哪些存储对象可包括在组中的条件。

• 条件组

指定为在组中包含存储对象而定义了一个或多个条件的条件组。

命令按钮

• 保存并添加

添加组规则、并允许您在不关闭对话框的情况下添加另一个组规则。

• \* 添加 \* 。

添加组规则并关闭添加组规则对话框。

• \* 取消 \*

取消所做的更改并关闭添加组规则对话框。

• 添加条件

添加用于定义组规则的条件。

• 添加条件组

添加条件组以定义组规则的条件。

编辑组规则对话框

您可以编辑创建的组规则、以便在组中包含最大数量的存储对象。

您必须具有应用程序管理员或存储管理员角色。

• 规则名称

显示规则的名称。

• 目标对象类型

显示要添加到选定组的存储对象。您不能更改对象类型。

• 关联组

显示关联的组。您可以为组规则选择其他组。

• 条件

显示选定组的条件列表。您可以编辑条件。存储对象将根据所做的更改被删除或添加到选定组中。

命令按钮

• \* 保存 \*

保存所做的更改并关闭对话框。

• \* 取消 \*

关闭编辑组规则对话框、而不保存所做的更改。

添加组操作对话框

通过添加组操作对话框、您可以配置可应用于选定组的存储对象的组操作。

您必须具有应用程序管理员或存储管理员角色。

• \* 名称 \*

指定操作的名称。

• \* 问题描述 \*

指定操作的问题描述。

• \* 组 \*

指定为其配置操作的组。

• 操作类型

指定配置的操作类型。根据选定的操作类型、添加组操作对话框将展开、您可以通过提供所需值来配置组操 作。

Unified Manager当前仅支持卷阈值操作类型。

# 命令按钮

• \* 添加 \* 。

添加新操作并关闭对话框。

• \* 取消 \*

关闭添加组操作对话框而不保存所做的更改。

# **Group action-volume thresholds**部分

通过group action-volume thresholds部分、您可以为卷配置组级别运行状况阈值。这些阈 值将应用于组中的所有卷。在组级别配置卷运行状况阈值时、全局运行状况阈值不受影 响。

您可以为以下项配置卷运行状况阈值以配置组操作:

- Capacity
- 增长
- qtree配额
- Snapshot 副本

• 索引节点

如果没有为其中任何类别配置卷运行状况阈值、则会使用全局默认值。您可以为以下项设置运行状况阈值:

- Capacity
- 增长
- qtree配额
- Snapshot 副本
- 索引节点

### 容量部分

您可以为以下卷容量运行状况阈值设置条件:

• 空间接近全满

指定将卷视为接近全满时的百分比:

◦ 默认值:80%

要使管理服务器生成事件、此阈值必须低于"卷全满"阈值。

- 生成的事件:卷接近全满
- 事件严重性:警告
- 空间已满

指定将卷视为全满时的百分比:

- 默认值:90%
- 生成的事件:卷已满
- 事件严重性:错误
- 过量提交

指定将卷视为过量使用时的百分比:

- 默认值:100%
- 生成的事件:卷已过量提交
- 事件严重性:错误

增长部分

您可以为卷增长设置以下运行状况阈值条件:

• 增长率

指定在系统生成卷增长率异常事件之前将卷的增长率视为正常的百分比:

- 默认值:1%
- 生成的事件:卷增长率异常
- 事件严重性:警告
- 增长率敏感度

指定应用于卷增长率标准偏差的因子。如果增长率超过因子标准偏差、则会生成"卷增长率异常"事件。 增长率敏感度值越低、表示聚合对增长率的变化非常敏感。增长率敏感度的范围为1到5。

◦ 默认值:2

**qtree**配额部分

您可以为卷配额设置以下运行状况阈值条件:

• 接近过量提交

指定根据qtree配额将卷视为接近过量使用时的百分比:

- 默认值:95%
- 生成的事件:卷qtree配额接近过量提交
- 事件严重性:警告
- 过量提交

指定根据qtree配额将卷视为过量使用时的百分比:

- 默认值:100%
- 生成的事件:卷qtree配额已过量提交
- 事件严重性:错误

**Snapshot**副本部分

您可以为卷中的Snapshot副本设置以下运行状况阈值条件:

• \* Snapshot预留已满\*

指定将为Snapshot副本预留的空间视为已满时的百分比:

- 默认值:90%
- 生成的事件:卷Snapshot预留已满
- 事件严重性:错误
- 达到全满前的天数

指定为Snapshot副本预留的空间达到容量全满前的剩余天数:

◦ 默认值:7

- 生成的事件:卷Snapshot预留达到全满前的天数
- 事件严重性:错误
- 计数

指定卷上被视为过多的Snapshot副本的数量:

- 默认值:250
- 生成的事件:Snapshot副本太多
- 事件严重性:错误

索引节点部分

您可以为索引节点设置以下运行状况阈值条件:

• 接近全满

指定将卷视为已占用其大部分索引节点的百分比:

- 默认值:80%
- 生成的事件:索引节点接近全满
- 事件严重性:警告
- 全满

指定将卷视为已使用其所有索引节点时的百分比:

- 默认值:90%
- 生成的事件:索引节点已满
- 事件严重性:错误

编辑组操作对话框

您可以使用编辑组操作对话框编辑为组创建的组操作。

您必须具有应用程序管理员或存储管理员角色。

• 操作名称

显示组操作的名称。

• \* 问题描述 \*

显示组操作的问题描述。

• \* 组 \*

显示选定组的名称。

• 操作类型

显示组操作的类型。您不能更改操作类型。但是、您可以修改用于配置组操作的参数。

命令按钮

• \* 保存 \*

保存对组操作所做的更改。

• \* 取消 \*

关闭编辑组操作对话框而不保存所做的更改。

重新排列组操作对话框

您可以使用重新排列组操作对话框更改一个或多个组操作的排名。组操作在网格中的位置 决定了组操作的排名。

您必须具有应用程序管理员或存储管理员角色。

• 排名

指定对组中的存储对象应用组操作的顺序。

• \* 名称 \*

指定组操作的名称。

• 操作类型

指定可以对组中的存储对象执行的操作类型。

• 关联组

指定为其定义组操作的组的名称。

# 管理和监控保护关系

通过 Active IQ Unified Manager, 您可以创建保护关系, 监控受管集群上的 SnapMirror 和 SnapVault 关系并对其进行故障排除,以及在数据被覆盖或丢失时还原数据。

对于 SnapMirror 操作,复制类型有两种:

• 异步

从主卷到二级卷的复制取决于计划。

• 同步

### 在主卷和二级卷上同时执行复制。

您最多可以同时执行 10 个保护作业,而不会影响性能。如果同时运行 11 到 30 个作业,则可能会对性能产生一 定影响。建议不要同时运行 30 个以上的作业。

# **SnapMirror** 保护的类型

根据数据存储拓扑的部署情况,您可以使用 Unified Manager 配置多种类型的 SnapMirror 保护关系。所有形式的 SnapMirror 保护均可提供故障转移灾难恢复保护,但在性能,版本 灵活性和多个备份副本保护方面提供不同的功能。

## 传统 **SnapMirror** 异步保护关系

传统的 SnapMirror 异步保护可在源卷和目标卷之间提供块复制镜像保护。

在传统 SnapMirror 关系中,镜像操作的执行速度比在其他 SnapMirror 关系中更快,因为镜像操作基于块复制。 但是, 传统的 SnapMirror 保护要求目标卷与源卷在同一主要版本(例如 8.x 到 8.x 或 9.x 到 9.x )中运行的 ONTAP 软件版本相同或更高的次要版本。不支持从 9.1 源复制到 9.0 目标,因为该目标运行的是早期的主要版 本。

### 采用版本灵活复制的 **SnapMirror** 异步保护

采用版本灵活复制的 SnapMirror 异步保护可在源卷和目标卷之间提供逻辑复制镜像保护,即使这些卷运行的是 不同版本的 ONTAP 8.3 或更高版本软件(例如 8.3 至 8.3.1 , 8.3 至 9.1 或 9.2.2 至 9.2 )也是如此。

在使用版本灵活复制的 SnapMirror 关系中,镜像操作的执行速度不如在传统 SnapMirror 关系中那样快。

由于执行速度较慢,具有版本灵活的复制保护的 SnapMirror 不适合在以下任一情况下实施:

- 源对象包含 1000 多万个要保护的文件。
- 受保护数据的恢复点目标为两小时或更短。(也就是说,目标位置必须始终包含可恢复的镜像数据,这些数 据不超过源位置的数据两小时。)

在列出的任一情况下,都需要更快地执行基于块复制的默认 SnapMirror 保护。

**SnapMirror** 异步保护,具有版本灵活的复制和备份选项

SnapMirror 异步保护具有版本灵活的复制和备份选项,可在源卷和目标卷之间提供镜像保护,并可在目标上存 储镜像数据的多个副本。

存储管理员可以指定从源到目标镜像哪些 Snapshot 副本,还可以指定这些副本在目标上保留多长时间,即使这 些副本在源上被删除也是如此。

在使用版本灵活的复制和备份选项的 SnapMirror 关系中,镜像操作的执行速度不如在传统 SnapMirror 关系中那 样快。

# **SnapMirror** 统一复制(镜像和存储)

SnapMirror 统一复制允许您在同一目标卷上配置灾难恢复和归档。与 SnapMirror 一样,统一数据保护会在您首 次调用时执行基线传输。默认统一数据保护策略 MirrorAndVault 下的基线传输会为源卷创建 Snapshot 副本 ,然后将该副本及其引用的数据块传输到目标卷。与 SnapVault 一样,统一数据保护不会在基线中包含较早的

Snapshot 副本。

采用严格同步的 **SnapMirror** 同步保护

采用 " s " 同步的 SnapMirror 同步保护可确保主卷和二级卷始终是彼此的真实副本。如果在尝试向二级卷写入数 据时复制失败,则指向主卷的客户端 I/O 将中断。

采用常规同步的 **SnapMirror** 同步保护

采用 " re同步 " 的 SnapMirror 同步保护不要求主卷和二级卷始终是彼此的真实副本,从而确保主卷的可用性。 如果在尝试向二级卷写入数据时发生复制失败,则主卷和二级卷将不再同步,客户端 I/O 将继续向主卷写入。

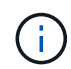

从 " 运行状况:所有卷 " 视图或 " 卷 / 运行状况 " 详细信息页面监控同步保护关系时, " 还原 " 按 钮和 " 关系 " 操作按钮不可用。

# 查看卷保护关系

在 " 关系:所有关系 " 视图和 " 卷关系 " 页面中,您可以查看现有卷 SnapMirror 和 SnapVault 关系的状态。您还可以检查有关保护关系的详细信息,包括传输和滞后状态, 源和目标详细信息,计划和策略信息等。

开始之前

您必须具有应用程序管理员或存储管理员角色。

关于此任务

您也可以从此页面启动关系命令。

#### 步骤

- 1. 在左侧导航窗格中, 单击 \* 存储 \* > \* 卷 \* 。
- 2. 从 " 视图 " 菜单中,选择 \* 关系 \* > \* 所有关系 \* 。

此时将显示 " 关系: 所有关系 " 视图。

- 3. 选择以下方法之一以查看卷保护详细信息:
	- 要查看有关所有卷关系的当前信息,请保留在默认的 \* 所有关系 \* 页面上。
	- 要查看一段时间内卷传输趋势的详细信息,请在 " 视图 " 菜单中选择 " 关系:过去 1 个月的传输状态视 图"。
	- 。要查看每天的卷传输活动详细信息,请在 " 视图 " 菜单中选择 " 关系: 过去 1 个月的传输速率视图 " 。

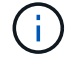

卷传输视图仅显示异步关系中的卷的信息 - 不显示同步关系中的卷。

从运行状况:所有卷视图创建 **SnapVault** 保护关系

您可以使用 " 运行状况:所有卷 " 视图为同一 Storage VM 上的一个或多个卷创建

SnapVault 关系,以便为保护目的启用数据备份。

开始之前

- 您必须具有应用程序管理员或存储管理员角色。
- 您必须已设置 Workflow Automation 。

关于此任务

在以下情况下,不会显示 \* 保护 \* 菜单:

- 如果 RBAC 设置不允许执行此操作:例如,您只有操作员权限
- 当卷 ID 未知时:例如,当您具有集群间关系且尚未发现目标集群时

步骤

- 1. 在左侧导航窗格中,单击 \* 存储 \* > \* 卷 \* 。
- 2. 在 \* 运行状况: 所有卷 \* 视图中, 选择要保护的卷并单击 \* 保护 \* 。

或者,要在同一 Storage Virtual Machine ( SVM )上创建多个保护关系,请在运行状况: 所有卷视图中选 择一个或多个卷,然后单击工具栏上的 \* 保护 \* 。

3. 从菜单中选择 \* SnapVault \* 。

此时将启动配置保护对话框。

- 4. 单击 \* SnapVault \* 以查看 \* SnapVault \* 选项卡并配置二级卷信息。
- 5. 单击 \* 高级 \* 根据需要设置重复数据删除,数据压缩,自动增长和空间保证,然后单击 \* 应用 \* 。
- 6. 完成 \* 目标信息 \* 区域和 \* SnapVault \* 选项卡中的 \* 关系设置 \* 区域。
- 7. 单击 \* 应用 \* 。

此时将返回到运行状况:所有卷视图。

8. 单击 \* 运行状况: 所有卷 \* 视图顶部的保护配置作业链接。

如果仅创建一个保护关系,则会显示作业详细信息页面;但是,如果要创建多个保护关系,则会显示与保护 操作关联的所有作业的筛选列表。

- 9. 执行以下操作之一:
	- 如果只有一个作业,请单击 \* 刷新 \* 以更新与保护配置作业关联的任务列表和任务详细信息,并确定作 业完成的时间。
	- 如果您有多个作业:
		- i. 单击作业列表中的作业。
		- ii. 单击 \* 刷新 \* 可更新与保护配置作业关联的任务列表和任务详细信息,并确定作业完成的时间。
		- iii. 使用 \* 返回 \* 按钮返回到筛选列表并查看其他作业。

# 通过卷 **/** 运行状况详细信息页面创建 **SnapVault** 保护关系

您可以使用 " 卷 / 运行状况 " 详细信息页面创建 SnapVault 关系,以便在卷上启用数据备 份以进行保护。

## 开始之前

- 您必须具有应用程序管理员或存储管理员角色。
- 要执行此任务,您必须已设置 Workflow Automation 。

### 关于此任务

在以下情况下,不会显示 \* 保护 \* 菜单:

- 如果 RBAC 设置不允许执行此操作:例如,您只有操作员权限
- 当卷 ID 未知时:例如,当您具有集群间关系且尚未发现目标集群时

#### 步骤

1. 在 \* 卷 / 运行状况 \* 详细信息页面的 \* 保护 \* 选项卡中,右键单击拓扑视图中要保护的卷。

2. 从菜单中选择 \* 保护 \* > \* SnapVault \* 。

此时将启动配置保护对话框。

- 3. 单击 \* SnapVault \* 以查看 \* SnapVault \* 选项卡并配置二级资源信息。
- 4. 单击 \* 高级 \* 根据需要设置重复数据删除,数据压缩,自动增长和空间保证,然后单击 \* 应用 \* 。
- 5. 完成 \* 配置保护 \* 对话框中的 \* 目标信息 \* 区域和 \* 关系设置 \* 区域。
- 6. 单击 \* 应用 \* 。

此时将返回到卷 / 运行状况详细信息页面。

7. 单击 \* 卷 / 运行状况 \* 详细信息页面顶部的保护配置作业链接。

此时将显示作业详细信息页面。

8. 单击 \* 刷新 \* 可更新与保护配置作业关联的任务列表和任务详细信息,并确定作业完成的时间。

作业任务完成后,新关系将显示在卷 / 运行状况详细信息页面拓扑视图中。

# 从运行状况:所有卷视图创建 **SnapMirror** 保护关系

使用运行状况:所有卷视图,您可以通过在同一个 Storage VM 上选择多个卷来一次创建 多个 SnapMirror 保护关系。

## 开始之前

• 您必须具有应用程序管理员或存储管理员角色。

• 您必须已设置 Workflow Automation 。

#### 关于此任务

在以下情况下,不会显示 \* 保护 \* 菜单:

- 如果 RBAC 设置不允许执行此操作:例如,您只有操作员权限
- 当卷 ID 未知时:例如,当您具有集群间关系且尚未发现目标集群时

#### 步骤

1. 在 \* 运行状况: 所有卷 \* 视图中, 选择要保护的卷。

或者,要在同一 SVM 上创建多个保护关系,请在运行状况:所有卷视图中选择一个或多个卷,然后单击工 具栏上的 \* 保护 \* > \* SnapMirror \* 。

此时将显示配置保护对话框。

- 2. 单击 \* SnapMirror \* 可查看 \* SnapMirror \* 选项卡并配置目标信息。
- 3. 根据需要单击 \* 高级 \* 设置空间保证,然后单击 \* 应用 \* 。
- 4. 完成 \* 目标信息 \* 区域和 \* SnapMirror \* 选项卡中的 \* 关系设置 \* 区域。
- 5. 单击 \* 应用 \* 。

此时将返回到运行状况:所有卷视图。

6. 单击 \* 运行状况: 所有卷 \* 视图顶部的保护配置作业链接。

如果仅创建一个保护关系,则会显示作业详细信息页面;但是,如果要创建多个保护关系,则会显示与保护 操作关联的所有作业的列表。

- 7. 执行以下操作之一:
	- 如果只有一个作业,请单击 \* 刷新 \* 以更新与保护配置作业关联的任务列表和任务详细信息,并确定作 业完成的时间。

◦ 如果您有多个作业:

- i. 单击作业列表中的作业。
- ii. 单击 \* 刷新 \* 可更新与保护配置作业关联的任务列表和任务详细信息,并确定作业完成的时间。
- iii. 使用 \* 返回 \* 按钮返回到筛选列表并查看其他作业。

#### 结果

根据您在配置期间指定的目标 SVM 或在 " 高级 " 设置中启用的选项,生成的 SnapMirror 关系可能是以下几种可 能的变体之一:

- 如果您指定的目标 SVM 在与源卷相同或更新版本的 ONTAP 下运行,则默认结果为基于块复制的 SnapMirror 关系。
- 如果您指定的目标 SVM 在与源卷版本相同或更新的 ONTAP 下运行,但您在 " 高级 " 设置中启用了版本灵 活复制, 则会生成具有版本灵活复制功能的 SnapMirror 关系。

• 如果您指定的目标 SVM 在低于源卷的 ONTAP 早期版本下运行,并且早期版本支持版本灵活复制,则会自 动生成具有版本灵活复制功能的 SnapMirror 关系。

# 通过卷 **/** 运行状况详细信息页面创建 **SnapMirror** 保护关系

您可以使用卷 / 运行状况详细信息页面创建 SnapMirror 关系,以便启用数据复制以实现保 护。使用 SnapMirror 复制,您可以在源上发生数据丢失时从目标卷还原数据。

开始之前

- 您必须具有应用程序管理员或存储管理员角色。
- 您必须已设置 Workflow Automation 。

### 关于此任务

在以下情况下,不会显示 \* 保护 \* 菜单:

- 如果 RBAC 设置不允许执行此操作:例如,您只有操作员权限
- 当卷 ID 未知时:例如,当您具有集群间关系且尚未发现目标集群时

您最多可以同时执行 10 个保护作业,而不会影响性能。如果同时运行 11 到 30 个作业,则可能会对性能产生一 定影响。建议不要同时运行 30 个以上的作业。

步骤

- 1. 在\*卷/运行状况\*详细信息页面的\*保护\*选项卡中、右键单击拓扑视图中要保护的卷的名称。
- 2. 从菜单中选择 \* 保护 \* > \* SnapMirror \* 。

此时将显示配置保护对话框。

- 3. 单击 \* SnapMirror \* 可查看 \* SnapMirror \* 选项卡并配置目标信息。
- 4. 根据需要单击 \* 高级 \* 设置空间保证, 然后单击 \* 应用 \* 。
- 5. 完成 \* 配置保护 \* 对话框中的 \* 目标信息 \* 区域和 \* 关系设置 \* 区域。
- 6. 单击 \* 应用 \* 。

此时将返回到卷 / 运行状况详细信息页面。

7. 单击 \* 卷 / 运行状况 \* 详细信息页面顶部的保护配置作业链接。

作业的任务和详细信息将显示在作业详细信息页面中。

- 8. 在 \* 作业 \* 详细信息页面中,单击 \* 刷新 \* 以更新与保护配置作业关联的任务列表和任务详细信息,并确定 作业完成的时间。
- 9. 作业任务完成后,单击浏览器上的 \* 返回 \* 以返回到 \* 卷 / 运行状况 \* 详细信息页面。

新关系将显示在卷 / 运行状况详细信息页面拓扑视图中。

### 结果

根据您在配置期间指定的目标 SVM 或在 " 高级 " 设置中启用的选项,生成的 SnapMirror 关系可能是以下几种可 能的变体之一:

- 如果您指定的目标 SVM 在与源卷相同或更新版本的 ONTAP 下运行,则默认结果为基于块复制的 SnapMirror 关系。
- 如果您指定的目标 SVM 在与源卷版本相同或更新的 ONTAP 下运行,但您在 " 高级 " 设置中启用了版本灵 活复制, 则会生成具有版本灵活复制功能的 SnapMirror 关系。
- 如果您指定的目标 SVM 在 ONTAP 的早期版本或高于源卷的版本下运行,并且早期版本支持版本灵活复制 ,则会自动生成具有版本灵活复制功能的 SnapMirror 关系。

# 使用版本灵活的复制创建 **SnapMirror** 关系

您可以使用版本灵活的复制创建 SnapMirror 关系。即使源卷和目标卷在不同版本的 ONTAP 下运行,也可以通过版本灵活的复制实施 SnapMirror 保护。

### 开始之前

- 您必须具有应用程序管理员或存储管理员角色。
- 您必须已设置 Workflow Automation 。
- 源和目标 SVM 必须都启用了 SnapMirror 许可证。
- 源和目标 SVM 必须在支持版本灵活复制的 ONTAP 软件版本下运行。

#### 关于此任务

使用版本灵活复制的 SnapMirror ,即使在并非所有存储都在一个 ONTAP 版本下运行的异构存储环境中,您也 可以实施 SnapMirror 保护;但是,在采用版本灵活复制的 SnapMirror 下执行的镜像操作的速度不如在传统块复 制 SnapMirror 下那样快。

#### 步骤

- 1. 显示要保护的卷的 \* 配置保护 \* 对话框。
	- 如果正在查看 " 卷 / 运行状况 " 详细信息页面的保护选项卡,请右键单击具有要保护的卷名称的拓扑视图 ,然后从菜单中选择 \* 保护 \* > \* SnapMirror \* 。
	- 如果正在查看 " 运行状况:所有卷 " 视图,请找到要保护的卷并右键单击该卷;然后从菜单中选择 \* 保 护 \* > \* SnapMirror \* 。此时将显示配置保护对话框。
- 2. 单击 \* SnapMirror \* 以查看 \* SnapMirror \* 选项卡。
- 3. 完成 \* 配置保护 \* 对话框中的 \* 目标信息 \* 区域和 \* 关系设置 \* 区域。

如果您指定的目标 SVM 在低于所保护的源卷的 ONTAP 早期版本下运行,并且该早期版本支持版本灵活复 制,则此任务会自动为 SnapMirror 配置版本灵活复制。

4. 如果您指定的目标 SVM 在与源卷相同的 ONTAP 版本下运行,但您仍希望使用版本灵活的复制功能配置 SnapMirror ,请单击 \* 高级 \* 以启用版本灵活的复制,然后单击 \* 应用 \* 。

5. 单击 \* 应用 \* 。

此时将返回到卷 / 运行状况详细信息页面。

6. 单击 \* 卷 / 运行状况 \* 详细信息页面顶部的保护配置作业链接。

作业任务和详细信息将显示在作业详细信息页面中。

- 7. 在 \* 作业 \* 详细信息页面中,单击 \* 刷新 \* 以更新与保护配置作业关联的任务列表和任务详细信息,并确定 作业完成的时间。
- 8. 作业任务完成后,单击浏览器上的 \* 返回 \* 以返回到 \* 卷 / 运行状况 \* 详细信息页面。

新关系将显示在卷 / 运行状况详细信息页面拓扑视图中。

# 使用版本灵活复制和备份选项创建 **SnapMirror** 关系

您可以使用版本灵活的复制和备份选项功能创建 SnapMirror 关系。通过备份选项功能,您 可以实施 SnapMirror 保护,并在目标位置保留多个版本的备份副本。

开始之前

- 您必须具有应用程序管理员或存储管理员角色。
- 您必须已设置 Workflow Automation 。
- 源和目标 SVM 必须都启用了 SnapMirror 许可证。
- 源和目标 SVM 必须都启用了 SnapVault 许可证。
- 源和目标 SVM 必须在支持版本灵活复制的 ONTAP 软件版本下运行。

### 关于此任务

通过使用备份选项功能配置 SnapMirror ,您可以使用卷故障转移功能等 SnapMirror 灾难恢复功能保护数据,同 时还可以提供 SnapVault 功能, 例如多个备份副本保护。

#### 步骤

- 1. 显示要保护的卷的 \* 配置保护 \* 对话框。
	- 如果正在查看 " 卷 / 运行状况 " 详细信息页面的保护选项卡,请右键单击拓扑视图中要保护的卷的名称, 然后从菜单中选择 \* 保护 \* > \* SnapMirror \* 。
	- 如果正在查看运行状况:所有卷视图,请找到要保护的卷并右键单击该卷;然后从菜单中选择 \* 保护 \* > \* SnapMirror \* 。此时将显示配置保护对话框。
- 2. 单击 \* SnapMirror \* 以查看 \* SnapMirror \* 选项卡。
- 3. 完成 \* 配置保护 \* 对话框中的 \* 目标信息 \* 区域和 \* 关系设置 \* 区域。
- 4. 单击 \* 高级 \* 以显示 \* 高级目标设置 \* 对话框。
- 5. 如果尚未选中 \* 版本灵活复制 \* 复选框, 请立即选中它。
- 6. 选中 \* 使用备份选项 \* 复选框以启用备份选项功能; 然后单击 \* 应用 \* 。

# 7. 单击 \* 应用 \* 。

此时将返回到卷 / 运行状况详细信息页面。

8. 单击 \* 卷 / 运行状况 \* 详细信息页面顶部的保护配置作业链接。

作业任务和详细信息将显示在作业详细信息页面中。

- 9. 在 \* 作业 \* 详细信息页面中,单击 \* 刷新 \* 以更新与保护配置作业关联的任务列表和任务详细信息,并确定 作业完成的时间。
- 10. 作业任务完成后,单击浏览器上的 \* 返回 \* 以返回到 \* 卷 / 运行状况 \* 详细信息页面。

新关系将显示在卷 / 运行状况详细信息页面拓扑视图中。

# 配置目标效率设置

您可以使用高级目标设置对话框在保护目标上配置目标效率设置,例如重复数据删除,数 据压缩,自动增长和空间保证。如果要最大程度地提高目标卷或二级卷的空间利用率,请 使用这些设置。

### 开始之前

您必须具有应用程序管理员或存储管理员角色。

关于此任务

默认情况下,效率设置与源卷的效率设置匹配,但 SnapVault 关系中的压缩设置除外,默认情况下,这些设置处 于禁用状态。

#### 步骤

- 1. 单击 \* 配置保护 \* 对话框中的 \* SnapMirror \* 选项卡或 \* SnapVault \* 选项卡,具体取决于您要配置的关系类 型。
- 2. 单击 \* 目标信息 \* 区域中的 \* 高级 \* 。

此时将打开高级目标设置对话框。

3. 根据需要启用或禁用重复数据删除,数据压缩,自动增长和空间保证的效率设置。

4. 单击 \* 应用 \* 以保存所做的选择并返回到 \* 配置保护 \* 对话框。

# 创建 **SnapMirror** 和 **SnapVault** 计划

您可以创建基本或高级 SnapMirror 和 SnapVault 计划,以便在源卷或主卷上启用自动数据 保护传输,从而根据卷上的数据更改频率提高传输频率或降低传输频率。

# 开始之前

- 您必须具有应用程序管理员或存储管理员角色。
- 您必须已完成配置保护对话框中的目标信息区域。

• 要执行此任务,您必须已设置 Workflow Automation 。

步骤

1. 从 \* 配置保护 \* 对话框的 \* SnapMirror \* 选项卡或 \* SnapVault \* 选项卡中,单击 \* 关系设置 \* 区域中的 \* 创 建计划 \* 链接。

此时将显示创建计划对话框。

- 2. 在 \* 计划名称 \* 字段中, 键入要为计划指定的名称。
- 3. 选择以下选项之一:
	- \* 基本 \*

选择是否要创建基本间隔模式的计划。

◦ \* 高级 \*

选择是否要创建 cron 模式的计划。

4. 单击 \* 创建 \* 。

新计划将显示在 "SnapMirror 计划 " 或 SnapVault "SnapMirror 计划 " 下拉列表中。

创建级联或扇出关系以从现有保护关系扩展保护

您可以通过从源卷创建扇出或从现有关系的目标卷创建级联来扩展对现有关系的保护。如 果您需要将数据从一个站点复制到多个站点或通过创建更多备份来提供额外保护,则可以 执行此操作。

# 开始之前

- 您必须具有应用程序管理员或存储管理员角色。
- 您必须已设置 Workflow Automation 。

### 步骤

- 1. 单击 \* 保护 \* > \* 卷关系 \* 。
- 2. 从 \* 卷关系 \* 页面中, 选择要从中扩展保护的 SnapMirror 关系。
- 3. 在操作栏上,单击 \* 扩展保护 \* 。
- 4. 在菜单中,选择 \* 从源 \* 或 \* 从目标 \*,具体取决于您是从源创建扇出关系还是从目标创建级联关系。
- 5. 根据SnapVault 要创建的保护关系类型、选择\*使用SnapMirror\*或\*使用SnapMirror\*。

此时将显示配置保护对话框。

6. 按照 \* 配置保护 \* 对话框中的指示填写相关信息。

# 从卷关系页面编辑保护关系

您可以编辑现有保护关系以更改最大传输速率,保护策略或保护计划。您可以编辑关系以 减少用于传输的带宽,也可以由于数据经常更改而增加计划传输的频率。

开始之前

您必须具有应用程序管理员或存储管理员角色。

关于此任务

选定卷必须是保护关系目标。如果选择了源卷,负载共享卷或不是 SnapMirror 或 SnapVault 关系目标的卷,则 无法编辑关系。

步骤

1. 在 \* 卷关系 \* 页面中,在卷列表中选择要编辑关系设置的同一 SVM 中的一个或多个卷,然后从工具栏中选 择 \* 编辑 \* 。

此时将显示编辑关系对话框。

- 2. 在 \* 编辑关系 \* 对话框中,根据需要编辑最大传输速率,保护策略或保护计划。
- 3. 单击 \* 应用 \* 。

所做的更改将应用于选定关系。

通过卷 **/** 运行状况详细信息页面编辑保护关系

您可以编辑现有保护关系以更改当前最大传输速率,保护策略或保护计划。您可以编辑关 系以减少用于传输的带宽,也可以由于数据经常更改而增加计划传输的频率。

## 开始之前

- 您必须具有应用程序管理员或存储管理员角色。
- 您必须已安装并配置 Workflow Automation 。

关于此任务

选定卷必须是保护关系目标。如果选择了源卷,负载共享卷或不是 SnapMirror 或 SnapVault 关系目标的卷,则 无法编辑关系。

#### 步骤

1. 从 \* 卷 / 运行状况 \* 详细信息页面的 \* 保护 \* 选项卡中,在拓扑中找到要编辑的保护关系并右键单击它。

2. 从菜单中选择 \* 编辑 \* 。

或者,从 \* 操作 \* 菜单中,选择 \* 关系 \* > \* 编辑 \* 以编辑当前正在查看其详细信息的关系。

此时将显示编辑关系对话框。

3. 在 \* 编辑关系 \* 对话框中,根据需要编辑最大传输速率,保护策略或保护计划。

4. 单击 \* 应用 \* 。

所做的更改将应用于选定关系。

# 创建 **SnapMirror** 策略以最大程度地提高传输效率

您可以创建 SnapMirror 策略来指定保护关系的 SnapMirror 传输优先级。通过 SnapMirror 策略,您可以通过分配优先级来最大程度地提高从源到目标的传输效率,从而计划在正常 优先级传输之后运行低优先级传输。

# 开始之前

- 您必须具有应用程序管理员或存储管理员角色。
- 您必须已设置 Workflow Automation 。
- 此任务假定您已完成配置保护对话框中的目标信息区域。

#### 步骤

1. 在 \* 配置保护 \* 对话框的 \* SnapMirror \* 选项卡中,单击 \* 关系设置 \* 区域中的 \* 创建策略 \* 链接。

此时将显示创建 SnapMirror 策略对话框。

- 2. 在 \* 策略名称 \* 字段中, 键入要为策略指定的名称。
- 3. 在 \* 传输优先级 \* 字段中,选择要分配给策略的传输优先级。
- 4. 在 \* 注释 \* 字段中, 输入策略的可选注释。
- 5. 单击 \* 创建 \* 。

新策略将显示在 SnapMirror 策略下拉列表中。

# 创建 **SnapVault** 策略以最大程度地提高传输效率

您可以创建新的 SnapVault 策略来设置 SnapVault 传输的优先级。您可以使用策略最大程 度地提高保护关系中从主卷到二级卷的传输效率。

### 开始之前

- 您必须具有应用程序管理员或存储管理员角色。
- 您必须已设置 Workflow Automation 。
- 您必须已完成配置保护对话框中的目标信息区域。

### 步骤

1. 在 \* 配置保护 \* 对话框的 \* SnapVault \* 选项卡中,单击 \* 关系设置 \* 区域中的 \* 创建策略 \* 链接。

此时将显示 SnapVault 选项卡。

- 2. 在 \* 策略名称 \* 字段中, 键入要为策略指定的名称。
- 3. 在 \* 传输优先级 \* 字段中, 选择要分配给策略的传输优先级。
- 4. 在\*注释\*字段中、输入策略注释。
- 5. 在 \* 复制标签 \* 区域中, 根据需要添加或编辑复制标签。
- 6. 单击 \* 创建 \* 。

新策略将显示在创建策略下拉列表中。

从卷关系页面中止活动数据保护传输

如果要停止正在进行的 SnapMirror 复制,您可以中止活动的数据保护传输。此外,您还可 以清除基线传输之后的传输的重新启动检查点。如果传输与卷移动等其他操作发生冲突, 您可以中止传输。

开始之前

- 您必须具有应用程序管理员或存储管理员角色。
- 您必须已设置 Workflow Automation 。

关于此任务

中止操作不会在以下情况下显示:

- 如果 RBAC 设置不允许执行此操作:例如,您只有操作员权限
- 当卷 ID 未知时:例如,当您具有集群间关系且尚未发现目标集群时

您无法清除基线传输的重新启动检查点。

步骤

1. 要中止一个或多个保护关系的传输,请从 \* 卷关系 \* 页面中选择一个或多个卷,然后在工具栏上单击 \* 中止 \* 。

此时将显示中止传输对话框。

- 2. 如果要清除非基线传输的传输的重新启动检查点,请选择 \* 清除检查点 \* 。
- 3. 单击 \* 继续 \* 。

中止传输对话框将关闭,中止作业的状态显示在卷关系页面顶部,并提供指向作业详细信息的链接。

4. 单击\*查看详细信息\*链接可转到\*作业\*详细信息页面以了解更多详细信息并查看作业进度。

从卷 **/** 运行状况详细信息页面中止活动的数据保护传输

如果要停止正在进行的 SnapMirror 复制,您可以中止活动的数据保护传输。如果传输不是

# 基线传输, 您也可以清除传输的重新启动检查点。如果传输与卷移动等其他操作发生冲突

,您可以中止传输。

# 开始之前

- 您必须具有应用程序管理员或存储管理员角色。
- 您必须已设置 Workflow Automation 。

# 关于此任务

中止操作不会在以下情况下显示:

- 如果 RBAC 设置不允许执行此操作:例如,您只有操作员权限
- 当卷 ID 未知时:例如,当您具有集群间关系且尚未发现目标集群时

您无法清除基线传输的重新启动检查点。

步骤

1. 在 \* 卷 / 运行状况 \* 详细信息页面的 \* 保护 \* 选项卡中,右键单击拓扑视图中要中止的数据传输的关系,然 后选择 \* 中止 \* 。

此时将显示中止传输对话框。

- 2. 如果要清除非基线传输的传输的重新启动检查点,请选择 \* 清除检查点 \* 。
- 3. 单击 \* 继续 \* 。

中止传输对话框将关闭,中止操作的状态将显示在卷 / 运行状况详细信息页面的顶部,并提供指向作业详细 信息的链接。

- 4. 单击\*查看详细信息\*链接可转到\*作业\*详细信息页面以了解更多详细信息并查看作业进度。
- 5. 单击每个作业任务以查看其详细信息。
- 6. 单击浏览器上的后退箭头返回到 \* 卷 / 运行状况 \* 详细信息页面。

当所有作业任务成功完成时,中止操作完成。

从卷关系页面暂停保护关系

在 " 卷关系 " 页面中,您可以暂停保护关系,以临时防止发生数据传输。如果您要为包含 数据库的 SnapMirror 目标卷创建 Snapshot 副本,并且希望在 Snapshot 副本操作期间确 保其内容稳定,则可以暂停关系。

# 开始之前

- 您必须具有应用程序管理员或存储管理员角色。
- 您必须已设置 Workflow Automation 。

### 关于此任务

暂停操作不会显示在以下实例中:

- RBAC 设置不允许执行此操作;例如,您只有操作员权限
- 卷 ID 未知时;例如,您具有集群间关系且尚未发现目标集群时
- 未将 Workflow Automation 和 Unified Manager 配对

步骤

1. 要暂停一个或多个保护关系的传输,请从 \* 卷关系 \* 页面中选择一个或多个卷,然后在工具栏上单击 \* 暂停  $*$   $\circ$ 

此时将显示暂停对话框。

2. 单击 \* 继续 \* 。

暂停作业的状态显示在 " 卷 / 运行状况 " 详细信息页面的顶部,并提供指向作业详细信息的链接。

- 3. 单击 \* 查看详细信息 \* 链接可转到 \* 作业 \* 详细信息页面,了解更多详细信息和作业进度。
- 4. 单击浏览器上的\*后退\*箭头返回到\*卷关系\*页面。

当所有作业任务成功完成后,暂停作业完成。

通过卷 **/** 运行状况详细信息页面暂停保护关系

您可以暂停保护关系,以临时防止发生数据传输。如果您要为包含数据库的 SnapMirror 目 标卷创建 Snapshot 副本, 并且希望在 Snapshot 副本期间确保其内容稳定, 则可以暂停关 系。

# 开始之前

- 您必须具有应用程序管理员或存储管理员角色。
- 您必须已设置 Workflow Automation 。

### 关于此任务

暂停操作不会显示在以下实例中:

- 如果 RBAC 设置不允许执行此操作,例如您只有操作员权限
- 卷 ID 未知时,例如,您具有集群间关系且尚未发现目标集群
- 未将 Workflow Automation 和 Unified Manager 配对

步骤

1. 在 \* 卷 / 运行状况 \* 详细信息页面的 \* 保护 \* 选项卡中,右键单击拓扑视图中要暂停的保护关系的关系。 2. 从菜单中选择 \* 暂停 \* 。

3. 单击 \* 是 \* 继续。

暂停作业的状态显示在 " 卷 / 运行状况 " 详细信息页面的顶部,并提供指向作业详细信息的链接。

- 4. 单击 \* 查看详细信息 \* 链接可转到 \* 作业 \* 详细信息页面,了解更多详细信息和作业进度。
- 5. 单击浏览器上的后退箭头返回到 \* 卷 / 运行状况 \* 详细信息页面。

当所有作业任务成功完成后,暂停作业完成。

# 通过卷关系页面中断 **SnapMirror** 关系

您可以中断保护关系,以停止 SnapMirror 关系中源卷与目标卷之间的数据传输。如果要迁 移数据,进行灾难恢复或应用程序测试,您可能会中断关系。目标卷将更改为读 / 写卷。 您不能中断 SnapVault 关系。

### 开始之前

- 您必须具有应用程序管理员或存储管理员角色。
- 您必须已设置 Workflow Automation 。

#### 步骤

1. 从 \* 卷关系 \* 页面中,选择一个或多个具有要停止数据传输的保护关系的卷,然后在工具栏上单击 \* 中断 \* 。

此时将显示中断关系对话框。

- 2. 单击 \* 继续 \* 以中断此关系。
- 3. 在 \* 卷关系 \* 页面中, 在 \* 关系状态 \* 列中确认此关系已断开。

默认情况下,关系状态列处于隐藏状态,因此您可能需要在显示 / 隐藏列列表中选择它 [11]。

# 通过卷 **/** 运行状况详细信息页面中断 **SnapMirror** 关系

您可以从卷 / 运行状况详细信息页面中断保护关系,并停止 SnapMirror 关系中源卷和目标 卷之间的数据传输。如果要迁移数据,进行灾难恢复或应用程序测试,您可能会中断关 系。目标卷将更改为读写卷。您不能中断 SnapVault 关系。

## 开始之前

- 您必须具有应用程序管理员或存储管理员角色。
- 您必须已设置 Workflow Automation 。

# 步骤

1. 在 \* 卷 / 运行状况 \* 详细信息页面的 \* 保护 \* 选项卡中, 从拓扑中选择要中断的 SnapMirror 关系。

2. 右键单击目标并从菜单中选择 \* 中断 \* 。

此时将显示中断关系对话框。

- 3. 单击 \* 继续 \* 以中断此关系。
- 4. 在拓扑中, 验证此关系是否已断开。

从卷关系页面中删除保护关系

在 " 卷关系 " 页面中,您可以删除保护关系以永久删除选定源和目标之间的现有关系: 例 如,当您要使用其他目标创建关系时。此操作将删除所有元数据,并且无法撤消。

## 开始之前

- 您必须具有应用程序管理员或存储管理员角色。
- 您必须已设置 Workflow Automation 。

#### 步骤

1. 从 \* 卷关系 \* 页面中,选择一个或多个要删除保护关系的卷,然后在工具栏上单击 \* 删除 \* 。

此时将显示删除关系对话框。

2. 单击 \* 继续 \* 以删除此关系。

此关系将从卷关系页面中删除。

从卷 **/** 运行状况详细信息页面中删除保护关系

您可以删除保护关系以永久删除选定源和目标之间的现有关系:例如,当您要使用其他目 标创建关系时。此操作将删除所有元数据,并且无法撤消。

开始之前

- 您必须具有应用程序管理员或存储管理员角色。
- 您必须已设置 Workflow Automation 。

#### 步骤

- 1. 在 \* 卷 / 运行状况 \* 详细信息页面的 \* 保护 \* 选项卡中,从拓扑中选择要删除的 SnapMirror 关系。
- 2. 右键单击目标名称,然后从菜单中选择 \* 删除 \* 。

此时将显示删除关系对话框。

3. 单击 \* 继续 \* 以删除此关系。

此关系将从卷 / 运行状况详细信息页面中删除。

# 从卷关系页面恢复已暂停关系上的计划传输

暂停关系以停止发生计划的传输后,您可以使用 \* 恢复 \* 重新启用计划的传输,以便保护 源卷或主卷上的数据。传输将在下一个计划传输间隔从检查点恢复(如果存在)。

开始之前

- 您必须具有应用程序管理员或存储管理员角色。
- 您必须已设置 Workflow Automation 。

关于此任务

您最多可以选择 10 个暂停关系来恢复传输。

步骤

1. 从\*卷关系\*页面中、选择一个或多个具有暂停关系的卷、然后在工具栏上单击\*恢复\*。

2. 在 \* 恢复 \* 对话框中, 单击 \* 继续 \* 。

此时将返回卷关系页面。

- 3. 要查看相关作业任务并跟踪其进度,请单击 \* 卷关系 \* 页面顶部显示的作业链接。
- 4. 执行以下操作之一:
	- 如果仅显示一个作业,请在作业详细信息页面中单击 \* 刷新 \* 以更新与保护配置作业关联的任务列表和 任务详细信息,并确定作业完成的时间。
	- 如果显示多个作业,
		- i. 在作业页面中,单击要查看其详细信息的作业。
		- ii. 在作业详细信息页面中,单击 \* 刷新 \* 以更新与保护配置作业关联的任务列表和任务详细信息,并确 定作业完成的时间。作业完成后,数据传输将在下一个计划传输间隔恢复。

通过卷 **/** 运行状况详细信息页面恢复已暂停关系上的计划传输

暂停关系以停止发生计划的传输后,您可以使用 " 卷 / 运行状况 " 详细信息页面上的 \* 恢复 \* 重新启用计划的传输,以便保护源卷或主卷上的数据。传输将在下一个计划传输间隔从 检查点恢复(如果存在)。

开始之前

- 您必须具有应用程序管理员或存储管理员角色。
- 您必须已设置 Workflow Automation 。

步骤

1. 在 \* 卷 / 运行状况 \* 详细信息页面的 \* 保护 \* 选项卡中,右键单击拓扑视图中要恢复的暂停关系。

或者,从 \* 操作 \* > \* 关系 \* 菜单中选择 \* 恢复 \* 。

2. 在 \* 恢复 \* 对话框中, 单击 \* 继续 \* 。

此时将返回到卷 / 运行状况详细信息页面。

- 3. 要查看相关作业任务并跟踪其进度,请单击 \* 卷 / 运行状况 \* 详细信息页面顶部显示的作业链接。
- 4. 在 \* 作业 \* 详细信息页面中,单击 \* 刷新 \* 以更新与保护配置作业关联的任务列表和任务详细信息,并确定 作业完成的时间。

作业完成后,数据传输将在下一个计划传输间隔恢复。

通过卷关系页面初始化或更新保护关系

在卷关系页面中,您可以对新的保护关系执行首次基线传输,或者如果关系已初始化,而 您希望执行手动的计划外增量更新以立即传输,则可以更新此关系。

#### 开始之前

- 您必须具有应用程序管理员或存储管理员角色。
- 您必须已设置 OnCommand Workflow Automation 。

#### 步骤

1. 在 \* 卷关系 \* 页面中,右键单击一个卷并选择一个或多个具有要更新或初始化的关系的卷,然后在工具栏上 单击 \* 初始化 / 更新 \* 。

此时将显示初始化 / 更新对话框。

- 2. 在 \* 传输选项 \* 选项卡中,选择传输优先级和最大传输速率。
- 3. 单击 \* 源 Snapshot 副本 \*;然后在 \* Snapshot 副本 \* 列中,单击 \* 默认 \* 。

此时将显示选择源 Snapshot 副本对话框。

- 4. 如果要指定现有 Snapshot 副本而不是传输默认 Snapshot 副本,请单击 \* 现有 Snapshot 副本 \* 并从列表中 选择一个 Snapshot 副本。
- 5. 单击 \* 提交 \* 。

此时将返回到初始化 / 更新对话框。

- 6. 如果选择了多个要初始化或更新的源,请对要指定现有 Snapshot 副本的下一个源单击 \* 默认 \* 。
- 7. 单击 \* 提交 \* 以开始初始化或更新作业。

此时将启动初始化或更新作业,您将返回到卷关系页面,页面顶部将显示一个作业链接。

8. 在\*运行状况:所有卷\*视图中单击\*查看作业\*、以跟踪每个初始化或更新作业的状态。

此时将显示经过筛选的作业列表。

9. 单击每个作业以查看其详细信息。

10. 单击浏览器上的\*后退\*箭头返回到\*卷关系\*页面。

所有任务成功完成后,初始化或更新操作完成。

通过卷 **/** 运行状况详细信息页面初始化或更新保护关系

您可以对新的保护关系执行首次基线传输,或者如果关系已初始化,而您希望执行手动的 计划外增量更新以立即传输数据,则可以更新此关系。

开始之前

- 您必须具有应用程序管理员或存储管理员角色。
- 您必须已设置 OnCommand Workflow Automation 。

步骤

- 1. 从 \* 卷 / 运行状况 \* 详细信息页面的 \* 保护 \* 选项卡中,在拓扑中找到要初始化或更新的保护关系,然后右 键单击它。
- 2. 从菜单中选择 \* 初始化 / 更新 \* 。

或者,从 \* 操作 \* 菜单中,选择 \* 关系 \* > \* 初始化 / 更新 \* 以初始化或更新当前正在查看其详细信息的关 系。

此时将显示初始化 / 更新对话框。

- 3. 在 \* 传输选项 \* 选项卡中, 选择传输优先级和最大传输速率。
- 4. 单击 \* 源 Snapshot 副本 \*; 然后在 \* Snapshot 副本 \* 列中, 单击 \* 默认 \* 。

此时将显示选择源 Snapshot 副本对话框。

- 5. 如果要指定现有 Snapshot 副本而不是传输默认 Snapshot 副本,请单击 \* 现有 Snapshot 副本 \* 并从列表中 选择一个 Snapshot 副本。
- 6. 单击 \* 提交 \* 。

此时将返回到初始化 / 更新对话框。

7. 如果选择了多个要初始化或更新的源,请为要指定现有 Snapshot 副本的下一个读 / 写源单击 \* 默认 \* 。

您不能为数据保护卷选择其他 Snapshot 副本。

8. 单击 \* 提交 \* 以开始初始化或更新作业。

此时将启动初始化或更新作业,您将返回到卷 / 运行状况详细信息页面,页面顶部将显示一个作业链接。

9. 单击\*卷/运行状况\*详细信息页面上的\*查看作业\*、跟踪每个初始化或更新作业的状态。

此时将显示经过筛选的作业列表。

10. 单击每个作业以查看其详细信息。

11. 单击浏览器上的后退箭头返回到 \* 卷 / 运行状况 \* 详细信息页面。

当所有作业任务成功完成后,初始化或更新操作完成。

# 从卷关系页面重新同步保护关系

在卷关系页面中,您可以重新同步关系,以便从禁用源卷的事件中恢复,或者在您要将当 前源更改为其他卷时恢复关系。

开始之前

- 您必须具有应用程序管理员或存储管理员角色。
- 您必须已设置 Workflow Automation 。

步骤

1. 从 \* 卷关系 \* 页面中,选择一个或多个具有暂停关系的卷,然后从工具栏中单击 \* 重新同步 \* 。

此时将显示重新同步对话框。

- 2. 在 \* 重新同步选项 \* 选项卡中, 选择传输优先级和最大传输速率。
- 3. 单击 \* 源 Snapshot 副本 \*;然后在 \* Snapshot 副本 \* 列中,单击 \* 默认 \* 。

此时将显示选择源 Snapshot 副本对话框。

- 4. 如果要指定现有 Snapshot 副本而不是传输默认 Snapshot 副本,请单击 \* 现有 Snapshot 副本 \* 并从列表中 选择一个 Snapshot 副本。
- 5. 单击 \* 提交 \* 。

此时将返回到重新同步对话框。

- 6. 如果选择了多个要重新同步的源,请单击要为其指定现有 Snapshot 副本的下一个源的 \* 默认 \* 。
- 7. 单击 \* 提交 \* 以开始重新同步作业。

此时将启动重新同步作业,您将返回到卷关系页面,页面顶部将显示一个作业链接。

8. 单击\*卷关系\*页面上的\*查看作业\*、跟踪每个重新同步作业的状态。

此时将显示经过筛选的作业列表。

9. 单击浏览器上的\*后退\*箭头返回到\*卷关系\*页面。

当所有作业任务成功完成后,重新同步操作完成。

通过卷 **/** 运行状况详细信息页面重新同步保护关系

您可以重新同步已断开的 SnapMirror 或 SnapVault 关系上的数据,然后将目标设置为读 / 写,以便源上的数据与目标上的数据匹配。如果删除了源卷上所需的通用 Snapshot 副本
,从而导致 SnapMirror 或 SnapVault 更新失败,您也可以重新同步。

开始之前

- 您必须具有应用程序管理员或存储管理员角色。
- 您必须已设置 OnCommand Workflow Automation 。

### 步骤

- 1. 从 \* 卷 / 运行状况 \* 详细信息页面的 \* 保护 \* 选项卡中,在拓扑中找到要重新同步的保护关系并右键单击 它。
- 2. 从菜单中选择 \* 重新同步 \* 。

或者,从 \* 操作 \* 菜单中,选择 \* 关系 \* > \* 重新同步 \* 以重新同步当前正在查看其详细信息的关系。

此时将显示重新同步对话框。

- 3. 在 \* 重新同步选项 \* 选项卡中,选择传输优先级和最大传输速率。
- 4. 单击 \* 源 Snapshot 副本 \*; 然后在 \* Snapshot 副本 \* 列中,单击 \* 默认 \* 。

此时将显示选择源 Snapshot 副本对话框。

- 5. 如果要指定现有 Snapshot 副本而不是传输默认 Snapshot 副本,请单击 \* 现有 Snapshot 副本 \* 并从列表中 选择一个 Snapshot 副本。
- 6. 单击 \* 提交 \* 。

此时将返回到重新同步对话框。

- 7. 如果选择了多个要重新同步的源,请单击要为其指定现有 Snapshot 副本的下一个源的 \* 默认 \* 。
- 8. 单击 \* 提交 \* 以开始重新同步作业。

重新同步作业将启动,您将返回到卷 / 运行状况详细信息页面,页面顶部将显示一个作业链接。

9. 单击\*卷/运行状况\*详细信息页面上的\*查看作业\*、跟踪每个重新同步作业的状态。

此时将显示经过筛选的作业列表。

10. 单击浏览器上的后退箭头返回到 \* 卷 / 运行状况 \* 详细信息页面。

当所有作业任务成功完成后,重新同步作业完成。

# 通过卷关系页面反转保护关系

如果灾难禁用了保护关系中的源卷,则可以在修复或替换源卷时使用目标卷来提供数据, 方法是将其转换为读 / 写卷。当源重新可用于接收数据时,您可以使用反向重新同步操作 来反向建立关系,从而将源上的数据与读 / 写目标上的数据同步。

开始之前

- 您必须具有应用程序管理员或存储管理员角色。
- 您必须已设置 Workflow Automation 。
- 此关系不能是 SnapVault 关系。
- 保护关系必须已存在。
- 保护关系必须已断开。
- 源和目标都必须处于联机状态。
- 源不能是另一个数据保护卷的目标。

关于此任务

- 执行此任务时,源上比通用 Snapshot 副本上的数据更新的数据将被删除。
- 在反向重新同步关系上创建的策略和计划与在原始保护关系上创建的策略和计划相同。 如果策略和计划不存在,则会创建它们。

步骤

- 1. 从 \* 卷关系 \* 页面中,选择一个或多个具有要反转关系的卷,然后在工具栏上单击 \* 反向重新同步 \* 。 此时将显示反向重新同步对话框。
- 2. 验证 \* 反向重新同步 \* 对话框中显示的关系是否为要执行反向重新同步操作的关系,然后单击 \* 提交 \* 。 此时将启动反向重新同步操作,您将返回到 " 卷关系 " 页面,页面顶部将显示一个作业链接。
- 3. 单击\*卷关系\*页面上的\*查看作业\*、跟踪每个反向重新同步作业的状态。

此时将显示与此操作相关的已筛选作业列表。

4. 单击浏览器上的\*后退\*箭头返回到\*卷关系\*页面。

当所有作业任务成功完成后,反向重新同步操作完成。

通过卷 **/** 运行状况详细信息页面反转保护关系

如果灾难禁用了保护关系中的源卷,则可以在修复或替换源卷时通过将目标卷转换为读 / 写来使用目标卷提供数据。当源重新可用于接收数据时,您可以使用反向重新同步操作来 反向建立关系,从而将源上的数据与读 / 写目标上的数据同步。

开始之前

- 您必须具有应用程序管理员或存储管理员角色。
- 您必须已设置 Workflow Automation 。
- 此关系不能是 SnapVault 关系。
- 保护关系必须已存在。
- 保护关系必须已断开。
- 源和目标都必须处于联机状态。
- 源不能是另一个数据保护卷的目标。

关于此任务

- 执行此任务时,源上比通用 Snapshot 副本上的数据更新的数据将被删除。
- 在反向重新同步关系上创建的策略和计划与在原始保护关系上创建的策略和计划相同。

如果策略和计划不存在,则会创建它们。

步骤

- 1. 从 \* 卷 / 运行状况 \* 详细信息页面的 \* 保护 \* 选项卡中,在拓扑中找到要反转源和目标的 SnapMirror 关系, 然后右键单击它。
- 2. 从菜单中选择 \* 反向重新同步 \* 。

此时将显示反向重新同步对话框。

- 3. 验证 \* 反向重新同步 \* 对话框中显示的关系是否为要执行反向重新同步操作的关系,然后单击 \* 提交 \* 。 反向重新同步对话框将关闭,并且卷 / 运行状况详细信息页面顶部将显示一个作业链接。
- 4. 单击\*卷/运行状况\*详细信息页面上的\*查看作业\*、跟踪每个反向重新同步作业的状态。

此时将显示经过筛选的作业列表。

5. 单击浏览器上的后退箭头返回到 \* 卷 / 运行状况 \* 详细信息页面。

当所有作业任务成功完成后,反向重新同步操作完成。

使用运行状况:所有卷视图还原数据

您可以使用运行状况:所有卷视图上的还原功能从 Snapshot 副本还原覆盖或删除的文件 ,目录或整个卷。

开始之前

您必须具有应用程序管理员或存储管理员角色。

关于此任务

您无法还原 NTFS 文件流。

在以下情况下,还原选项不可用:

• 卷 ID 未知:例如,当您具有集群间关系且尚未发现目标集群时。

• 已为卷配置 SnapMirror 同步复制。

#### 步骤

- 1. 在 \* 运行状况: 所有卷 \* 视图中, 选择要从中还原数据的卷。
- 2. 从工具栏中, 单击 \* 还原 \* 。

此时将显示还原对话框。此对话框经过修改,具有两列布局,可用于查看和选择多个文件。但是,一次只能 选择 10 个记录。

- 3. 选择要从中还原数据的卷和 Snapshot 副本(如果与默认值不同)。
- 4. 选择要还原的项。

您可以还原整个卷,也可以指定要还原的文件夹和文件。

- 5. 选择要将选定项还原到的位置: \* 原始位置 \* 或 \* 备用位置 \* 。
- 6. 单击 \* 还原 \* 。

此时将开始还原过程。

# 使用卷 **/** 运行状况详细信息页面还原数据

您可以使用卷 / 运行状况详细信息页面上的还原功能从 Snapshot 副本还原覆盖或删除的文 件,目录或整个卷。

## 开始之前

您必须具有应用程序管理员或存储管理员角色。

关于此任务

您无法还原 NTFS 文件流。

在以下情况下,还原选项不可用:

- 卷 ID 未知:例如,当您具有集群间关系且尚未发现目标集群时。
- 已为卷配置 SnapMirror 同步复制。

### 步骤

1. 在\*卷/运行状况\*详细信息页面的\*保护\*选项卡中、右键单击拓扑视图中要还原的卷的名称。

2. 从菜单中选择 \* 还原 \* 。

或者,也可以从 \* 操作 \* 菜单中选择 \* 还原 \* 来保护要查看其详细信息的当前卷。

此时将显示还原对话框。

3. 选择要从中还原数据的卷和 Snapshot 副本(如果与默认值不同)。

4. 选择要还原的项。

您可以还原整个卷,也可以指定要还原的文件夹和文件。

- 5. 选择要将选定项还原到的位置: \* 原始位置 \* 或 \* 备用现有位置 \* 。
- 6. 如果选择备用现有位置,请执行以下操作之一:
	- 。在还原路径文本字段中,键入要将数据还原到的位置的路径,然后单击 \* 选择目录 \* 。
	- 单击 \* 浏览 \* 启动 " 浏览目录 " 对话框并完成以下步骤:
		- i. 选择要还原到的集群, SVM 和卷。
		- ii. 在名称表中,选择目录名称。
		- iii. 单击 \* 选择目录 \* 。
- 7. 单击 \* 还原 \* 。

此时将开始还原过程。

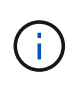

如果 Cloud Volumes ONTAP HA 集群之间的还原操作失败并显示 NDMP 错误, 您可能需要 在目标集群中添加显式 AWS 路由,以便目标可以与源系统的集群管理 LIF 进行通信。您可以 使用 OnCommand 云管理器执行此配置步骤。

# 什么是资源池

资源池是由存储管理员使用 Unified Manager 创建的一组聚合,用于为配对应用程序配置 备份管理。

您可以根据性能,成本,物理位置或可用性等属性汇集资源。通过将相关资源分组到一个池中,您可以将该池作 为一个单元进行监控和配置。这样可以简化这些资源的管理,并可以更灵活高效地使用存储。

在二级存储配置期间, Unified Manager 会使用以下标准确定资源池中最适合进行保护的聚合:

- 此聚合是一个数据聚合(而不是根聚合),并且处于联机状态。
- 聚合位于 ONTAP 版本等于或大于源集群主要版本的目标集群节点上。
- 此聚合在资源池中的所有聚合中具有最大的可用空间。
- 配置目标卷后,聚合空间处于为聚合定义的接近全满和接近过量使用阈值(全局或本地阈值,以适用者为准 )范围内。
- 目标节点上的 FlexVol 卷数量不得超过平台限制。

正在创建资源池

您可以使用创建资源池对话框对聚合进行分组,以便进行配置。

开始之前

您必须具有应用程序管理员或存储管理员角色。

## 关于此任务

资源池可以包含来自不同集群的聚合,但同一聚合不能属于不同的资源池。

### 步骤

1. 在左侧导航窗格中,单击 \* 保护 \* > \* 资源池 \* 。

- 2. 在\*资源池\*页面中、单击\*创建\*。
- 3. 按照 \* 创建资源池 \* 对话框中的说明提供名称和问题描述,并将聚合作为成员添加到要创建的资源池中。

## 编辑资源池

如果要更改资源池名称和问题描述,您可以编辑现有资源池。

### 开始之前

您必须具有应用程序管理员或存储管理员角色。

## 关于此任务

只有在选择一个资源池时, \* 编辑 \* 按钮才会启用。如果选择了多个资源池,则会禁用 \* 编辑 \* 按钮。

#### 步骤

- 1. 在左侧导航窗格中,单击 \* 保护 \* > \* 资源池 \* 。
- 2. 从列表中选择一个资源池。
- 3. 单击 \* 编辑 \* 。

此时将显示编辑资源池窗口。

4. 根据需要编辑资源池名称和问题描述。

### 5. 单击 \* 保存 \* 。

新名称和问题描述将显示在资源池列表中。

查看资源池清单

您可以使用 " 资源池 " 页面查看资源池清单并监控每个资源池的剩余容量。

### 开始之前

您必须具有应用程序管理员或存储管理员角色。

### 步骤

1. 在左侧导航窗格中,单击 \* 保护 \* > \* 资源池 \* 。

此时将显示资源池清单。

# 正在添加资源池成员

一个资源池由多个成员聚合组成。您可以向现有资源池添加聚合,以增加可用于二级卷配 置的空间量。

## 开始之前

您必须具有应用程序管理员或存储管理员角色。

### 关于此任务

一次向资源池添加的聚合不能超过 200 个。聚合对话框中显示的聚合不属于任何其他资源池。

## 步骤

- 1. 在左侧导航窗格中,单击 \* 保护 \* > \* 资源池 \* 。
- 2. 从 \* 资源池 \* 列表中选择一个资源池。

资源池成员将显示在资源池列表下方的区域中。

3. 在资源池成员区域中,单击 \* 添加 \* 。

此时将显示聚合对话框。

- 4. 选择一个或多个聚合。
- 5. 单击 \* 添加 \* 。

此对话框将关闭,并且聚合将显示在选定资源池的成员列表中。

从资源池中删除聚合

您可以从现有资源池中删除聚合:例如,当您希望将聚合用于其他目的时。

开始之前

您必须具有应用程序管理员或存储管理员角色。

## 关于此任务

只有在选择资源池时,才会显示资源池成员。

### 步骤

1. 在左侧导航窗格中,单击 \* 保护 \* > \* 资源池 \* 。

2. 选择要从中删除成员聚合的资源池。

成员聚合列表将显示在成员窗格中。

3. 选择一个或多个聚合。

已启用 \* 删除 \* 按钮。

4. 单击 \* 删除。 \*

此时将显示警告对话框。

5. 单击 \* 是 \* 继续。

选定聚合将从成员窗格中删除。

正在删除资源池

您可以删除不再需要的资源池。例如,您可能希望将成员聚合从一个资源池重新分布到其 他几个资源池,从而使原始资源池废弃。

开始之前

您必须具有应用程序管理员或存储管理员角色。

关于此任务

只有在至少选择一个资源池时, \* 删除 \* 按钮才会启用。

步骤

- 1. 在左侧导航窗格中,单击 \* 保护 \* > \* 资源池 \* 。
- 2. 选择要删除的资源池。
- 3. 单击 \* 删除 \* 。

资源池将从资源池列表中删除,其聚合将从成员列表中删除。

# 监控 **Storage VM** 灾难恢复保护关系

Active IQ Unified Manager 支持监控 Storage VM 灾难恢复关系, 此关系可在 Storage VM 级别的粒度级别提供灾难恢复。通过 Storage VM 灾难恢复,可以恢复 Storage VM 成分 卷中的数据并恢复 Storage VM 配置。

将从源 Storage VM 创建到目标 Storage VM 的 Storage VM DR 关系,以提供异步灾难恢复。您可以选择基于 集群设置复制全部或部分 Storage VM 配置(不包括网络和协议配置)以及数据卷。

配置 Storage VM 灾难恢复关系后,如果源 Storage VM 因硬件故障或环境灾难而变得不可用,则会启动目标 Storage VM , 以便在访问数据时最大限度地减少中断。同样, 当源 Storage VM 变为可用时, 它将与目标 Storage VM 重新同步,然后,源将重新启动以提供数据。您可以使用 snapmirror 命令配置和管理 Storage VM 灾难恢复关系。

## 使用关系监控 **Storage VM** 页面

您可以从清单保护部分的关系页面监控 Storage VM 灾难恢复关系。默认情况下,在应用

成分卷关系筛选器时, " 关系 " 页面仅列出顶级关系。

开始之前

您必须具有应用程序管理员或存储管理员角色。

### 关于此任务

您可以使用筛选器查看 Storage VM 灾难恢复关系。

#### 步骤

1. 在左侧导航窗格中,单击 \* 保护 \* > \* 关系 \* 。

此页面将显示所有类型的关系:卷和Storage VM关系。

2. 单击 \* 筛选器 \* ,然后选择 \* 关系对象类型 \* 和 \* Storage VM\* 以仅查看 Storage VM 灾难恢复关系。

3. 单击 \* 应用筛选器 \* 。

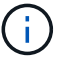

您应清除成分卷关系筛选器以查看所有保护关系。

此页面仅显示 Storage VM 灾难恢复关系。

## 从 **Storage VM** 页面查看保护关系

使用 Storage VM 页面, 您可以查看现有 Storage VM` 的灾难恢复关系的状态。

开始之前

您必须具有应用程序管理员或存储管理员角色。

关于此任务

您还可以检查保护关系的详细信息,包括传输和滞后状态,源和目标详细信息。您可以按所需格式计划报告或下 载现有报告。\*显示/隐藏\*按钮可用于将所需列添加到报告中、因为默认情况下不会显示这些列。

#### 步骤

1. 在左侧导航窗格中,单击 \* 存储 \* > \* 存储 VM\* 。

2. 从 \* 视图 \* 菜单中,选择 \* 关系 \* > \* 所有关系 \* 。

此时将显示 " 关系:所有关系 " 视图以及所有已配置的 Storage VM 。

## 根据保护状态查看 **Storage VM**

您可以使用清单中的 Storage VM 页面查看 Active IQ Unified Manager 中的所有 Storage VM ,并根据其保护状态筛选这些 Storage VM 。

## 您必须具有应用程序管理员或存储管理员角色。

关于此任务

此时, Storage VM 视图中会添加一个新列保护角色,用于提供有关 Storage VM 是否受保护的信息。

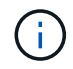

如果源集群未添加到 Active IQ Unified Manager 中,则网格中将不提供与该集群相关的所有信 息。

步骤

- 1. 在左侧导航窗格中,单击 \* 存储 \* > \* 存储 VM\*。
- 2. 从 \* 查看 \* 菜单中,选择 \* 运行状况 \* > \* 所有 Storage VM\* 。

此时将显示运行状况:所有 Storage VM 。

3. 单击 \* 筛选器 \* 可查看以下 Storage VM 之一。

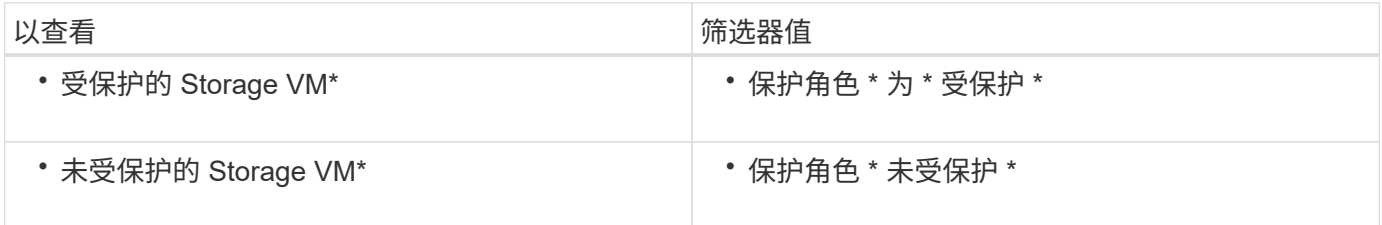

您不能同时查看受保护和未受保护的 Storage VM 。您需要清除现有筛选器以重新应用新筛选器 选项。

1. 单击 \* 应用筛选器 \* 。

 $\left(\begin{smallmatrix}1\ 1\end{smallmatrix}\right)$ 

未保存视图会根据您选择的筛选器显示受 Storage VM 灾难恢复保护或未受其保护的所有 Storage VM 。

# 了解 **Storage VM** 对等方

Storage VM 对等方是指从源 Storage VM 到目标 Storage VM 的映射, 供合作伙伴应用程 序用于资源选择和二级卷配置。

无论目标 Storage VM 是二级目标还是三级目标,都始终会在源 Storage VM 和目标 Storage VM 之间创建对等 方。您不能使用二级目标 Storage VM 作为源来创建与三级目标 Storage VM 的对等关系。

您可以通过以下三种方式为 Storage VM 建立对等关系:

• 为任何 Storage VM 建立对等关系

您可以在任何主源 Storage VM 和一个或多个目标 Storage VM 之间创建对等关系。这意味着,当前需要保 护的所有现有 Storage VM 以及未来创建的任何 Storage VM 都会与指定的目标 Storage VM 建立对等关 系。例如,您可能希望将来自不同位置的多个不同源的应用程序备份到一个位置的一个或多个目标 Storage VM 。

• 为特定 Storage VM 建立对等关系

您可以在特定源 Storage VM 和一个或多个特定目标 Storage VM 之间创建对等关系。例如,如果要为数据 必须彼此分离的多个客户端提供存储服务,则可以选择此选项将特定源 Storage VM 与仅分配给该客户端的 特定目标 Storage VM 关联起来。

• 与外部 Storage VM 建立对等关系

您可以在源 Storage VM 和目标 Storage VM 的外部灵活卷之间创建对等关系。

# 支持存储服务的 **SVM** 和资源池要求

如果您遵循特定于存储服务的一些 SVM 关联和资源池要求,则可以更好地确保合作伙伴 应用程序的合规性: 例如,当您在 Unified Manager 中关联 SVM 并创建资源池以支持合 作伙伴应用程序提供的存储服务中的保护拓扑时。

某些应用程序与 Unified Manager 服务器合作,提供的服务可在二级或三级位置的源卷和保护卷之间自动配置和 执行 SnapMirror 或 SnapVault 备份保护。要支持这些保护存储服务,您必须使用 Unified Manager 配置必要的 SVM 关联和资源池。

要支持存储服务单跳或级联保护,包括从 SnapMirror 源或 SnapVault 主卷复制到目标 SnapMirror 或位于二级或 三级位置的 SnapVault 备份卷,请遵循以下要求:

- 必须在包含 SnapMirror 源卷或 SnapVault 主卷的 SVM 与二级卷或三级卷所在的任何 SVM 之间配置 SVM 关联。
	- $\, \textrm{°}$  例如,要支持一种保护拓扑,其中源卷 vol\_A 位于 SVM\_1 上, SnapMirror 二级目标卷 vol\_B 位于 SVM 2 上, 第三级 SnapVault 备份卷 Vol C 位于 SVM 3 上, 您必须使用 Unified Manager Web UI 在 SVM\_1 和 SVM\_2 之间配置 SnapMirror 关联, 并在 SVM\_1 和 SVM\_3 之间配置 SnapVault 备份关 联。

在此示例中, SVM\_2 和 SVM\_3 之间不需要任何 SnapMirror 关联或 SnapVault 备份关联,也不会使用 此关联。

- 要支持源卷 vol\_A 和 SnapMirror 目标卷 vol\_B 都位于 SVM\_1 上的保护拓扑,必须在 SVM\_1 和 SVM\_1 之间配置 SnapMirror 关联。
- 资源池必须包含可供关联 SVM 使用的集群聚合资源。

您可以通过 Unified Manager Web UI 配置资源池,然后通过配对应用程序分配存储服务二级目标节点和三 级目标节点。

# 创建 **Storage VM** 对等方

通过创建 Storage Virtual Machine 对等方向导,合作伙伴保护应用程序可以将源 Storage VM 与目标 Storage VM 相关联,以便用于 SnapMirror 和 SnapVault 关系。在初始配置目 标卷时,合作伙伴应用程序会使用这些关联来确定要选择的资源。

开始之前

• 要关联的 Storage VM 必须已存在。

• 您必须具有应用程序管理员或存储管理员角色。

关于此任务

对于任何源 Storage VM 和关系类型,您只能在每个目标集群上选择一个目标 Storage VM 。

使用 delete 和 create 函数更改关联仅会影响未来的配置操作。它不会移动现有目标卷。

### 步骤

1. 在左侧导航窗格中,单击 \* 保护 \* > \* Storage VM 对等方 \* 。

2. 在 \* SVM 对等方 \* 页面中,单击 \* 创建 \* 。

此时将启动创建 Storage Virtual Machine 对等方向导。

3. 选择以下源之一:

◦ \* 任意 \*

如果要在任何主 Storage VM 源与一个或多个目标 Storage VM 之间创建关联,请选择此选项。这意味着 ,当前需要保护的所有现有 Storage VM 以及未来创建的任何 Storage VM 都会与指定的目标 Storage VM 相关联。例如,您可能希望将来自不同位置的多个不同源的应用程序备份到一个位置的一个或多个 目标 Storage VM 。

◦ \* 单个 \*

如果要选择与一个或多个目标 Storage VM 关联的特定源 Storage VM ,请选择此选项。例如,如果要为 数据必须彼此分离的多个客户端提供存储服务,请选择此选项将特定 Storage VM 源与仅分配给该客户 端的特定 Storage VM 目标关联起来。

◦ \* 无(外部) \*

如果要在源 Storage VM 与目标 Storage VM 的外部灵活卷之间创建关联,请选择此选项。

- 4. 选择要创建的一种或两种保护关系类型:
	- \* SnapMirror \*
	- \* SnapVault \*
- 5. 单击 \* 下一步 \* 。
- 6. 选择一个或多个 Storage VM 保护目标。
- 7. 单击 \* 完成 \* 。

# 查看 **Storage VM** 对等方

您可以使用 Storage VM 对等方页面查看现有 Storage VM 对等方及其属性,并确定是否 需要其他 Storage VM 。

开始之前

您必须具有应用程序管理员或存储管理员角色。

## 步骤

1. 在左侧导航窗格中,单击 \* 保护 \* > \* Storage VM 对等方 \* 。

此时将显示 Storage VM 对等方及其属性的列表。

# 正在删除 **Storage VM** 对等方

您可以删除配对应用程序的 Storage VM 对等方以删除源和目标 Storage VM 之间的二级 配置关系;例如,当目标 Storage VM 已满且您希望创建新的 Storage VM 保护对等方时 ,您可以执行此操作。

开始之前

您必须具有应用程序管理员或存储管理员角色。

关于此任务

除非至少选择一个 Storage VM 对等方,否则 \* 删除 \* 按钮将被禁用。使用删除和创建功能更改关联仅会影响未 来的配置操作;它不会移动现有目标卷。

## 步骤

- 1. 在左侧导航窗格中,单击 \* 保护 \* > \* Storage VM 对等方 \* 。
- 2. 至少选择一个 Storage VM 对等方。

已启用 \* 删除 \* 按钮。

3. 单击 \* 删除。 \*

此时将显示警告对话框。

4. 单击 \* 是 \* 继续。

选定的 Storage VM 对等方将从列表中删除。

# 什么是作业

作业是一系列可使用 Unified Manager 监控的任务。通过查看作业及其关联任务,您可以 确定它们是否已成功完成。

创建 SnapMirror 和 SnapVault 关系时,执行任何关系操作(中断,编辑,暂停,删除,恢复, 重新同步和反向 重新同步),执行数据还原任务时,登录到集群时等。

启动作业时,您可以使用作业页面和作业详细信息页面监控作业以及关联作业任务的进度。

## 监控作业

您可以使用作业页面监控作业状态,并查看存储服务类型,状态,提交时间和已完成时间

等作业属性,以确定作业是否已成功完成。

开始之前

您必须具有应用程序管理员或存储管理员角色。

### 步骤

1. 在左侧导航窗格中,单击 \* 保护 \* > \* 作业 \* 。

此时将显示作业页面。

- 2. 查看 \* 状态 \* 列以确定当前正在运行的作业的状态。
- 3. 单击作业名称可查看有关该特定作业的详细信息。

此时将显示作业详细信息页面。

查看作业详细信息

启动作业后,您可以从 " 作业详细信息 " 页面跟踪其进度,并监控关联的任务以了解可能 的错误。

### 开始之前

您必须具有应用程序管理员或存储管理员角色。

### 步骤

1. 在左侧导航窗格中,单击 \* 保护 \* > \* 作业 \* 。

2. 在\*作业\*页面中、单击\*名称\*列中的作业名称以显示与该作业关联的任务列表。

3. 单击某个任务可在任务列表右侧的 \* 任务详细信息 \* 窗格和 \* 任务消息 \* 窗格中显示追加信息。

中止作业

如果作业完成时间过长,遇到过多错误或不再需要,您可以使用作业页面中止作业。只有 当作业的状态和类型允许时,才能中止该作业。您可以中止任何正在运行的作业。

开始之前

您必须具有应用程序管理员或存储管理员角色。

## 步骤

- 1. 在左侧导航窗格中,单击 \* 保护 \* > \* 作业 \* 。
- 2. 从作业列表中, 选择一个作业, 然后单击 \* 中止 \* 。
- 3. 在确认提示符处,单击 \* 是 \* 以中止选定作业。

# 重试失败的保护作业

采取措施修复失败的保护作业后,可以使用 \* 重试 \* 重新运行该作业。重试作业将使用原 始作业 ID 创建新作业。

开始之前

您必须具有应用程序管理员或存储管理员角色。

关于此任务

一次只能重试一个失败的作业。选择多个作业将禁用 \* 重试 \* 按钮。只能重试类型为 " 保护配置 " 和 " 保护关系 操作 " 的作业。

### 步骤

- 1. 在左侧导航窗格中,单击 \* 保护 \* > \* 作业 \* 。
- 2. 从作业列表中,选择一个 " 保护配置失败 " 或 " 保护关系操作 " 类型的作业。

已启用 \* 重试 \* 按钮。

3. 单击 \* 重试 \* 。

作业将重新启动。

保护关系的问题描述窗口和对话框

您可以查看和管理与保护相关的详细信息,例如资源池, SVM 关联和保护作业。您可以 使用相应的运行状况阈值页面为聚合,卷和关系配置全局运行状况阈值。

资源池页面

" 资源池 " 页面可显示现有资源池及其成员,并可用于创建,监控和管理资源池以进行配 置。

命令按钮

命令按钮可用于执行以下任务:

• \* 创建 \* 。

启动创建资源池对话框,您可以使用该对话框创建资源池。

• \* 编辑 \* 。

用于编辑所创建资源池的名称和问题描述。

• \* 删除 \*

用于删除一个或多个资源池。

#### 资源池列表

资源池列表以表格形式显示现有资源池的属性。

• \* 资源池 \*

显示资源池的名称。

• \* 问题描述 \*

介绍资源池。

• \* SnapLock 类型 \*

显示资源池中的聚合所使用的 SnapLock 类型。SnapLock 类型的有效值为 "Compliance" , "Enterprise" 和 "Non-SnapLock" 。一个资源池只能包含一种 SnapLock 类型的聚合。

• \* 总容量 \*

显示资源池的总容量(以 MB , GB 等为单位)。

• \* 已用容量 \*

显示资源池中使用的空间量(以 MB , GB 等为单位)。

• \* 可用容量 \*

显示资源池中的可用空间量(以 MB , GB 等为单位)。

• \* 已用 %\*

显示资源池中已用空间的百分比。

成员列表命令按钮

使用成员列表命令按钮可以执行以下任务:

• \* 添加 \* 。

用于向资源池添加成员。

• \* 删除 \*

用于从资源池中删除一个或多个成员。

成员列表

选择资源池后, "成员 " 列表(以表格形式) 将显示资源池成员及其属性。

• \* 状态 \*

显示成员聚合的当前状态。此状态可以为严重(<mark>×</mark> ),错误(<mark>4</mark>),警告(<mark>4</mark>)或正常(<mark>◇</mark>)。

• \* 聚合名称 \*

显示成员聚合的名称。

• \* 状态 \*

显示聚合的当前状态,可以是以下状态之一:

◦ 脱机

不允许读取或写入访问。

◦ 联机

允许对此聚合上托管的卷进行读写访问。

◦ 受限

允许执行有限的操作(例如奇偶校验重建),但不允许数据访问。

◦ 正在创建

正在创建聚合。

◦ 正在销毁

正在销毁此聚合。

◦ 失败

无法使聚合联机。

◦ 已冻结

此聚合(暂时)不提供请求。

◦ 不一致

此聚合已标记为损坏;您应联系技术支持。

◦ Iron 受限

无法在聚合上运行诊断工具。

◦ 正在挂载

聚合正在挂载。

◦ 部分

至少为聚合找到一个磁盘,但缺少两个或更多磁盘。

◦ 正在暂停

正在暂停聚合。

◦ 已暂停

聚合已暂停。

◦ 已还原

聚合还原完成。

◦ 已卸载

已卸载此聚合。

◦ 正在卸载

正在使聚合脱机。

◦ 未知

已发现聚合,但 Unified Manager 服务器尚未检索到聚合信息。

默认情况下,此列处于隐藏状态。

• 集群

显示聚合所属集群的名称。

• 节点

显示聚合所在节点的名称。

• \* 总容量 \*

显示聚合的总容量(以 MB , GB 等为单位)。

• \* 已用容量 \*

显示聚合中使用的空间量(以 MB , GB 等为单位)。

• \* 可用容量 \*

显示聚合中的可用空间量(以 MB , GB 等为单位)。

• \* 已用 %\*

显示聚合中已用空间的百分比。

• \* 磁盘类型 \*

显示 RAID 配置类型,可以是以下类型之一:

◦ RAID0 :所有 RAID 组的类型均为 RAID0 。

- 。RAID4: 所有 RAID 组的类型均为 RAID4。
- <sup>。</sup> RAID-DP: 所有 RAID 组的类型均为 RAID-DP 。
- 。RAID-TEC: 所有 RAID 组的类型均为 RAID-TEC。
- 。混合 RAID:聚合包含不同 RAID 类型( RAID0 , RAID4 , RAID-DP 和 RAID-TEC )的 RAID 组。 默认情况下,此列处于隐藏状态。

创建资源池对话框

您可以使用创建资源池对话框来命名和描述新资源池,以及向该资源池添加聚合和从中删 除聚合。

资源池名称

文本框用于添加以下信息以创建资源池:

用于指定资源池名称。

**Description**

用于描述资源池。

成员

显示资源池的成员。您还可以添加和删除成员。

命令按钮

命令按钮可用于执行以下任务:

• \* 添加 \* 。

打开聚合对话框,以便将特定集群中的聚合添加到资源池。您可以添加来自不同集群的聚合,但不能将相同 的聚合添加到多个资源池中。

• \* 删除 \*

用于从资源池中删除选定聚合。

• \* 创建 \* 。

创建资源池。只有在 " 资源池名称 " 或 " 问题描述 " 字段中输入信息后,此按钮才会启用。

• \* 取消 \*

丢弃所做的更改并关闭创建资源池对话框。

编辑资源池对话框

您可以使用编辑资源池对话框更改现有资源池的名称和问题描述。例如,如果原始名称和 问题描述不准确或不正确,您可以对其进行更改,使其更精确。

文本框

文本框用于更改选定资源池的以下信息:

• \* 资源池名称 \*

用于输入新名称。

• \* 问题描述 \*

用于输入新的问题描述。

命令按钮

命令按钮可用于执行以下任务:

• \* 保存 \*

保存对资源池名称和问题描述所做的更改。

• \* 取消 \*

丢弃所做的更改并关闭编辑资源池对话框。

聚合对话框

您可以使用聚合对话框选择要添加到资源池的聚合。

命令按钮

命令按钮可用于执行以下任务:

• \* 添加 \* 。

将选定聚合添加到资源池。只有在至少选择一个聚合后,添加按钮才会启用。

• \* 取消 \*

丢弃所做的更改,然后关闭聚合对话框。

### 聚合列表

聚合列表以表格形式显示受监控聚合的名称和属性。

• \* 状态 \*

显示卷的当前状态。此状态可以为严重( $\times$ ),错误( $\bullet$ ),警告( $\bullet$ )或正常( $\bullet$ )。

您可以将指针移动到状态上方,以查看有关为卷生成的事件的详细信息。

• \* 聚合名称 \*

显示聚合的名称。

• \* 状态 \*

显示聚合的当前状态,可以是以下状态之一:

◦ 脱机

不允许读取或写入访问。

◦ 受限

允许执行有限的操作(例如奇偶校验重建),但不允许数据访问。

◦ 联机

允许对此聚合上托管的卷进行读写访问。

◦ 正在创建

正在创建聚合。

◦ 正在销毁

正在销毁此聚合。

◦ 失败

无法使聚合联机。

◦ 已冻结

此聚合(暂时)不提供请求。

◦ 不一致

此聚合已标记为损坏;您应联系技术支持。

◦ Iron 受限

无法在聚合上运行诊断工具。

◦ 正在挂载

聚合正在挂载。

◦ 部分

至少为聚合找到一个磁盘,但缺少两个或更多磁盘。

◦ 正在暂停

正在暂停聚合。

◦ 已暂停

聚合已暂停。

◦ 已还原

聚合还原完成。

◦ 已卸载

聚合处于脱机状态。

◦ 正在卸载

正在使聚合脱机。

◦ 未知

已发现聚合,但 Unified Manager 服务器尚未检索到聚合信息。

• 集群

显示聚合所在集群的名称。

• 节点

显示包含聚合的存储控制器的名称。

• \* 总容量 \*

显示聚合的总数据大小(以 MB , GB 等为单位)。默认情况下,此列处于隐藏状态。

• \* 已提交容量 \*

显示为聚合中的所有卷提交的总空间(以 MB , GB 等为单位)。默认情况下, 此列处于隐藏状态。

• \* 已用容量 \*

显示聚合中使用的空间量(以 MB , GB 等为单位)。

• \* 可用容量 \*

显示聚合中数据的可用空间量(以 MB , GB 等为单位)。默认情况下, 此列处于隐藏状态。

• \* 可用 %\*

显示聚合中数据可用空间的百分比。默认情况下,此列处于隐藏状态。

• \* 已用 %\*

显示聚合中数据所用空间的百分比。

• \* RAID 类型 \*

显示选定卷的 RAID 类型。RAID 类型可以是 RAID0 , RAID4 , RAID-DP , RAID-TEC 或混合 RAID 。

**SVM** 对等方页面

通过 SVM 对等方页面, 您可以查看源和目标 Storage VM 之间的现有 Storage VM 对等方 ,并创建新的 Storage VM 以供合作伙伴应用程序使用以创建 SnapMirror 和 SnapVault 关 系。

命令按钮

命令按钮可用于执行以下任务:

• \* 创建 \* 。

打开创建 Storage Virtual Machine 对等方页面。

• \* 删除 \*

用于删除选定的 Storage VM 对等方。

**Storage VM** 对等方列表

SVM 对等方列表将在表中显示已创建的源和目标 Storage VM 关联以及每个关联所允许的保护关系类型。

• \* 源 Storage Virtual Machine\*

显示源 SVM 的名称。

• \* 源集群 \*

显示源集群的名称。

• \* 目标 Storage Virtual Machine\*

显示目标 SVM 的名称。

• \* 目标集群 \*

显示目标集群的名称。

• \* 类型 \*

显示保护关系的类型。关系类型为 SnapMirror 或 SnapVault 。

# 创建 **Storage Virtual Machine** 对等方向导

通过创建 Storage Virtual Machine 对等方向导,您可以对源和目标 Storage VM 建立对等 关系,以便在 SnapMirror 和 SnapVault 保护关系中使用。

选择源

通过 " 选择源 " 面板,您可以选择 Storage VM 对等方中的源 Storage VM 或主 Storage VM 。

• \* 任意 \*

用于在任何 Storage VM 源与一个或多个目标或二级 Storage VM 之间创建对等关系。这意味着,当前需要 保护的所有现有 Storage VM 以及未来创建的任何 Storage VM 都会与指定的目标 Storage VM 建立对等关 系。例如,您可能希望将来自不同位置的多个不同源的应用程序备份到一个位置的一个或多个目标 Storage VM 。

• \* 单个 \*

用于将特定源 Storage VM 与一个或多个目标 Storage VM 建立对等关系。例如,如果要为数据必须彼此分 离的多个客户端提供存储服务,请选择此选项将特定 Storage VM 源与仅分配给该客户端的特定 Storage VM 目标关联起来。

• \* 无(外部) \*

用于在源 Storage VM 和目标 Storage VM 的外部灵活卷之间创建关联。

◦ Storage Virtual Machine

列出可用源 Storage VM 的名称

◦ 集群

列出每个 Storage VM 所在的集群

• \* 允许此类关系 \*

用于选择关联的关系类型:

◦ SnapMirror

指定 SnapMirror 关系作为对等类型。选择此选项可将数据从选定源复制到选定目标。

◦ SnapVault

指定 SnapVault 关系作为对等类型。选择此选项可将选定主位置备份到选定二级位置。

选择保护目标

通过创建 Storage Virtual Machine 对等方向导的选择保护目标面板,您可以选择复制或复制数据的位置。每个 集群只能在一个目标 Storage VM 上创建对等关系。

### 命令按钮

命令按钮可用于执行以下任务:

• \* 下一步 \*

进入向导中的下一页。

• \* 返回 \*

返回到向导中的上一页。

• \* 完成 \*

应用所做的选择并创建关联。

• \* 取消 \*

丢弃所做的选择并关闭创建 Storage Virtual Machine 对等方向导。

## 作业页面

通过作业页面,您可以查看当前正在运行的所有合作伙伴应用程序保护作业以及已完成的 作业的当前状态和其他信息。您可以使用此信息查看哪些作业仍在运行,以及某个作业是 成功还是失败。

## 命令按钮

命令按钮可用于执行以下任务:

• \* 中止 \*

中止选定作业。只有在选定作业正在运行时,此选项才可用。

• \* 重试 \*

重新启动类型为保护配置或保护关系操作的失败作业。一次只能重试一个失败的作业。如果选择了多个失败 的作业,则会禁用 \* 重试 \* 按钮。您不能重试失败的存储服务作业。

• \* 刷新 \*

刷新作业列表及其关联信息。

### 作业列表

作业列表以表格形式显示正在进行的作业的列表。默认情况下,此列表仅显示过去一周内生成的作业。您可以使 用列排序和筛选功能自定义显示的作业。

• \* 状态 \*

显示作业的当前状态。此状态可以为 Error  $\left(\begin{matrix} 1 \\ 1 \end{matrix}\right)$  或正常 $\left(\begin{matrix} 1 \\ 1 \end{matrix}\right)$  。

• \* 作业 ID\*

显示作业的标识号。默认情况下,此列处于隐藏状态。

作业标识号是唯一的,由服务器在启动作业时分配。您可以通过在列筛选器提供的文本框中输入作业标识号 来搜索特定作业。

• \* 名称 \*

显示作业的名称。

• \* 类型 \*

显示作业类型。作业类型如下:

◦ \* 集群采集 \*

Workflow Automation 作业正在重新发现集群。

◦ \* 保护配置 \*

保护作业正在启动 Workflow Automation 工作流,例如 cron 计划, SnapMirror 策略创建等。

◦ \* 保护关系操作 \*

保护作业正在运行 SnapMirror 操作。

◦ \* 保护工作流链 \*

一个 Workflow Automation 作业正在执行多个工作流。

◦ \* 还原 \*

还原作业正在运行。

◦ \* 清理 \*

作业正在清理不再需要用于还原的存储服务成员项目。

◦ \* 符合 \*

作业正在检查存储服务成员的配置,以确保其符合要求。

◦ \* 销毁 \*

作业正在销毁存储服务。

◦ \* 导入 \*

作业正在将非受管存储对象导入到现有存储服务中。

◦ \* 修改 \*

作业正在修改现有存储服务的属性。

◦ \* 订阅 \*

作业正在为成员订阅存储服务。

◦ \* 取消订阅 \*

作业正在取消成员对存储服务的订阅。

◦ \* 更新 \*

保护更新作业正在运行。

◦ \* WFA 配置 \*

Workflow Automation 作业正在推送集群凭据并同步数据库缓存。

• \* 状态 \*

显示作业的运行状态。状态选项如下:

◦ \* 已中止 \*

作业已中止。

◦ \* 正在中止 \*

作业正在中止。

◦ \* 已完成 \*

作业已完成。

◦ 正在运行 \*

作业正在运行。

• \* 提交时间 \*

显示提交作业的时间。

• \* 持续时间 \*

显示作业完成所用的时间量。默认情况下会显示此列。

• \* 完成时间 \*

显示作业完成的时间。默认情况下,此列处于隐藏状态。

作业详细信息页面

通过作业详细信息页面,您可以查看有关正在运行,已排队或已完成的特定保护作业任务 的状态和其他信息。您可以使用此信息监控保护作业进度并对作业失败进行故障排除。

作业摘要

作业摘要将显示以下信息:

• 作业 ID

- Type
- State
- 提交时间
- 完成时间
- Duration

命令按钮

命令按钮可用于执行以下任务:

• \* 刷新 \*

刷新任务列表以及与每个任务关联的属性。

• \* 查看作业 \*

返回到作业页面。

作业任务列表

作业任务列表以表格形式显示与特定作业关联的所有任务以及与每个任务相关的属性。

• \* 开始时间 \*

显示任务的开始日期和时间。默认情况下,最近的任务显示在列顶部,较早的任务显示在底部。

• \* 类型 \*

显示任务类型。

• \* 状态 \*

特定任务的状态:

◦ \* 已完成 \*

任务已完成。

◦ \* 已排队 \*

任务即将运行。

◦ 正在运行 \*

任务正在运行。

◦ 正在等待 \*

作业已提交,一些关联任务正在等待排队并执行。

• \* 状态 \*

显示任务状态:

◦ \* 错误(<mark>【</mark> \*

任务失败。

◦ \* 正常(√\*

任务成功。

• \* 已跳过(●\*

任务失败,导致跳过后续任务。

• \* 持续时间 \*

显示自任务开始以来经过的时间。

• \* 完成时间 \*

显示任务完成的时间。默认情况下,此列处于隐藏状态。

• \* 任务 ID\*

显示用于标识作业的单个任务的 GUID 。可以对列进行排序和筛选。默认情况下,此列处于隐藏状态。

• \* 依赖关系顺序 \*

显示一个整数,表示图形中的任务顺序,其中零分配给第一个任务。默认情况下,此列处于隐藏状态。

• \* 任务详细信息窗格 \*

显示有关每个作业任务的追加信息,包括任务名称,任务问题描述以及任务失败时的失败原因。

• \* 任务消息窗格 \*

显示特定于选定任务的消息。消息可能包括错误原因以及解决错误的建议。并非所有任务都显示任务消息。

高级二级设置对话框

您可以使用高级二级设置对话框在二级卷上启用版本灵活复制,多个副本备份以及与空间 相关的设置。如果要更改启用或禁用当前设置,可以使用高级二级设置对话框。

与空间相关的设置可最大程度地提高所存储的数据量,包括以下内容:重复数据删除,数据压缩,自动增长和空 间保证。

此对话框包括以下字段:

• \* 启用版本灵活复制 \*

启用具有版本灵活复制功能的 SnapMirror 。即使目标卷运行的 ONTAP 版本低于源卷的版本,版本灵活 的复制也可以对源卷进行 SnapMirror 保护。

◦ 启用备份

如果启用了版本灵活复制,则还可以将 SnapMirror 源数据的多个 Snapshot 副本传输到 SnapMirror 目 标并保留在 SnapMirror 目标上。

• \* 启用重复数据删除 \*

在 SnapVault 关系中的二级卷上启用重复数据删除,以便消除重复的数据块以节省空间。当空间节省至少为 10% 且数据覆盖速率不快时,您可以使用重复数据删除。重复数据删除通常用于虚拟化环境,文件共享和备 份数据。默认情况下,此设置处于禁用状态。启用后,此操作将在每次传输后启动。

◦ Enable compression

启用透明的数据压缩。当空间节省至少为 10% ,潜在开销可接受以及有足够的系统资源在非高峰时段完 成压缩时,您可以使用数据压缩。在 SnapVault 关系中,此设置默认处于禁用状态。只有在选择重复数 据删除时,才可使用数据压缩。

◦ 实时压缩

通过在将数据写入磁盘之前压缩数据,可以立即节省空间。如果系统在高峰时段的利用率不超过 50% , 并且系统可以在高峰时段容纳新的写入和额外的 CPU,则可以使用实时压缩。只有在选择 "`Enable Compression` " 时,此设置才可用。

• \* 启用自动增长 \*

用于在可用空间百分比低于指定阈值时自动增长目标卷,前提是相关聚合上有可用空间。

• \* 最大大小 \*

设置卷可增长到的最大百分比。默认值比源卷大小大 20% 。如果当前大小大于或等于最大自动增长百分比 ,则卷不会自动增长。只有在启用了自动增长设置时,才会启用此字段。

• \* 增量大小 \*

指定卷在达到源卷的最大百分比之前自动增长的百分比增量。

• \* 空间保证 \*

确保在二级卷上分配足够的空间,以便数据传输始终成功。空间保证设置可以是以下设置之一:

- 文件
- Volume
- 无、例如、您的卷可能为200 GB、其中包含的文件总数为50 GB;但是、这些文件只包含10 GB的数 据。无论源卷上的内容如何,卷保证都会为目标卷分配 200 GB 的空间。文件保证会分配 50 GB 以确保 为源上的文件预留足够的空间;在这种情况下,选择无意味着目标上仅为源上的文件数据所使用的实际 空间分配 10 GB 。

默认情况下,空间保证设置为卷。

命令按钮

命令按钮可用于执行以下任务:

• \* 应用 \*

保存选定的效率设置,并在配置保护对话框中单击 \* 应用 \* 时应用这些设置。

• \* 取消 \*

丢弃所做的选择并关闭 " 高级目标设置 " 对话框。

### 高级目标设置对话框

您可以使用高级目标设置对话框在目标卷上启用空间保证设置。如果源上禁用了空间保证 ,但希望在目标上启用空间保证,则可以选择高级设置。SnapMirror 关系中的重复数据删 除,数据压缩和自动增长设置将从源卷继承,并且无法更改。

#### 空间保证

确保在目标卷上分配足够的空间,以便数据传输始终成功。空间保证设置可以是以下设置之一:

- 文件
- Volume
- 无

例如,您可能有一个 200 GB 的卷,其中包含总共 50 GB 的文件;但是,这些文件只包含 10 GB 的数据。无论 源卷上的内容如何,卷保证都会为目标卷分配 200 GB 的空间。文件保证会分配 50 GB 以确保为目标上的源文 件预留足够的空间;在这种情况下选择 \* 无 \* 意味着,目标上仅为源上的文件数据所使用的实际空间分配 10 GB 。

默认情况下,空间保证设置为卷。

还原对话框

您可以使用还原对话框将数据从特定 Snapshot 副本还原到卷。

还原自

通过 " 还原自 " 区域, 您可以指定要从中还原数据的位置。

## • \* 卷 \*

指定要从中还原数据的卷。默认情况下,系统会选择您启动还原操作的卷。您可以从下拉列表中选择其他卷 ,该下拉列表包含与启动还原操作的卷具有保护关系的所有卷。

• \* Snapshot 副本 \*

指定要用于还原数据的 Snapshot 副本。默认情况下,系统会选择最新的 Snapshot 副本。您也可以从下拉 列表中选择其他 Snapshot 副本。Snapshot 副本列表会根据所选卷而发生变化。

• \* 最多列出 995 个文件和目录 \*

默认情况下,列表中最多显示 995 个对象。如果要查看选定卷中的所有对象,可以取消选中此复选框。如果 项数非常多,则此操作可能需要一段时间。

选择要还原的项

通过选择要还原的项区域,您可以选择整个卷或要还原的特定文件和文件夹。您最多可以选择 10 个文件,文件 夹或两者的组合。如果选择的项数达到最大值,则项目选择复选框将被禁用。

• \* 路径字段 \*

显示要还原的数据的路径。您可以导航到要还原的文件夹和文件,也可以键入路径。除非您选择或键入路径 ,否则此字段为空。单击 选择路径后,您将在目录结构中上移一级。

• \* 文件夹和文件列表 \*

显示您输入的路径的内容。默认情况下,最初会显示根文件夹。单击文件夹名称可显示文件夹的内容。

您可以按如下所示选择要还原的项:

- 在路径字段中输入具有指定文件名的路径时,指定的文件将显示在文件夹和文件中。
- 如果输入的路径未指定特定文件,则文件夹的内容将显示在文件夹和文件列表中,您最多可以选择 10 个文 件,文件夹或两者的组合来还原。

如果某个文件夹包含的项目超过 995 个,则会显示一条消息,指示要显示的项目过多,如果继续执行此操作 ,则会还原指定文件夹中的所有项目。如果要查看选定卷中的所有对象,可以取消选中 "`列出最多 995 个文 件和目录` " 复选框。

 $(i)$ 您无法还原 NTFS 文件流。

还原到

通过还原到区域,您可以指定要将数据还原到的位置。

• 原始位置 **Volume\_Name**

将选定数据还原到源上最初从中备份数据的目录。

• \* 备用位置 \*

将选定数据还原到新位置:

◦ 还原路径

指定用于还原选定数据的备用路径。此路径必须已存在。您可以使用 \* 浏览 \* 按钮导航到要还原数据的 位置,也可以使用以下格式手动输入路径: cluster : //svm/volume/path 。

◦ 保留目录层次结构

选中后,将保留原始文件或目录的结构。例如,如果源为 /A/B/C/myfile.txt ,目标为 /X/Y/Z ,则 Unified Manager 将使用以下目录结构在目标上还原数据: /X/Y/Z/A/B/C/myfile.txt 。

命令按钮

命令按钮可用于执行以下任务:

• \* 取消 \*

丢弃所做的选择并关闭还原对话框。

• \* 还原 \*

应用所做的选择并开始还原过程。

浏览目录对话框

如果要将数据还原到集群和 SVM 上与原始源不同的目录,可以使用 " 浏览目录 " 对话框。 默认情况下会选择原始源集群和卷。

通过浏览目录对话框,您可以选择要将数据还原到的集群, SVM ,卷和目录路径。

• 集群

列出了可还原到的可用集群目标。默认情况下,系统会选择原始源卷的集群。

• \* SVM 下拉列表 \*

列出可用于选定集群的 SVM 。默认情况下,系统会选择原始源卷的 SVM 。

• \* 卷 \*

列出选定 SVM 中的所有读 / 写卷。您可以按名称和可用空间筛选卷。首先按降序列出空间最多的卷,依此 类推。默认情况下,系统会选择原始源卷。

• \* 文件路径文本框 \*

用于键入要将数据还原到的文件路径。输入的路径必须已存在。

• \* 名称 \*

显示选定卷的可用文件夹的名称。单击名称列表中的文件夹可显示子文件夹(如果存在)。不会显示文件夹 中包含的文件。单击 第二选择文件夹后,您将在目录结构中上移一级。

命令按钮

命令按钮可用于执行以下任务:

• \* 选择目录 \*

应用所做的选择并关闭浏览目录对话框。如果未选择目录,则此按钮将被禁用。

• \* 取消 \*

丢弃所做的选择并关闭 " 浏览目录 " 对话框。

配置保护对话框

您可以使用配置保护对话框为集群上的所有读取,写入和数据保护卷创建 SnapMirror 和 SnapVault 关系,以确保复制源卷或主卷上的数据。

源选项卡

• \* 拓扑视图 \*

以可视方式显示您要创建的关系。默认情况下,拓扑中的源会突出显示。

• \* 源信息 \*

显示有关选定源卷的详细信息,包括以下信息:

- 源集群名称
- Source SVM name
- 卷的累积总大小

显示选定的所有源卷的总大小。

◦ 卷的累计已用大小

显示所有选定源卷的累计已用卷大小。

◦ 源卷

在表中显示以下信息:

▪ 源卷

显示选定源卷的名称。

▪ Type

显示卷类型。

▪ Snaplock type

显示卷的 SnapLock 类型。选项包括 "Compliance" , "Enterprise" 和 "Non-SnapLock" 。

▪ Snapshot 副本

显示用于基线传输的 Snapshot 副本。如果源卷为读 / 写卷,则 Snapshot 副本列中的默认值表示默 认情况下会创建新的 Snapshot 副本,并用于基线传输。如果源卷是数据保护卷,则 Snapshot 副本 列中的默认值表示不会创建新的 Snapshot 副本,所有现有 Snapshot 副本都会传输到目标。单击 Snapshot 副本值将显示 Snapshot 副本列表,您可以从中选择现有 Snapshot 副本以用于基线传

## **SnapMirror** 选项卡

用于在创建 SnapMirror 关系时为保护关系指定目标集群, Storage Virtual Machine ( SVM )和聚合,以及目 标的命名约定。您还可以指定 SnapMirror 策略和计划。

• \* 拓扑视图 \*

以可视方式显示您要创建的关系。默认情况下,拓扑中的 SnapMirror 目标资源会突出显示。

• \* 目标信息 \*

用于选择保护关系的目标资源:

◦ 高级链接

在创建 SnapMirror 关系时启动 " 高级目标设置 " 对话框。

◦ 集群

列出可用作保护目标主机的集群。此字段为必填字段。

◦ Storage Virtual Machine ( SVM )

```
列出选定集群上可用的 SVM 。必须先选择集群,然后才能填充 SVM 列表。此字段为必填字段。
```
◦ 聚合

列出选定 SVM 上可用的聚合。在填充聚合列表之前,必须先选择一个集群。此字段为必填字段。聚合 列表显示以下信息:

▪ 排名

如果多个聚合满足某个目标的所有要求,则此排名将根据以下条件指示列出该聚合的优先级:

- A. 最好使用位于源卷节点以外的其他节点上的聚合来启用故障域隔离。
- B. 最好使用卷数较少的节点上的聚合在集群中的节点之间实现负载平衡。
- C. 优先使用可用空间大于其他聚合的聚合来启用容量平衡。排名为 1 表示根据这三个标准,聚合是 最首选的聚合。
- Aggregate name

聚合的名称

- 可用容量
- 聚合上可用于数据的空间量
- 资源池

聚合所属资源池的名称

◦ 命名约定

指定应用于目标卷的默认命名约定。您可以接受提供的命名约定,也可以创建自定义约定。命名约定可 以具有以下属性: %C , %M , %V 和 %N , 其中 %C 是集群名称, %M 是 SVM 名称, %V 是源卷 , %N 是拓扑目标节点名称。

如果您的输入无效,则命名约定字段将以红色突出显示。单击 "`预览名称` " 链接可显示您输入的命名约定的 预览,在文本字段中键入命名约定时,预览文本会动态更新。创建关系时、目标名称会附加一个介于001 和999之间的后缀、以替换 nnn 预览文本中将显示此信息、其中001先分配、002再分配、依此类推。

• \* 关系设置 \*

用于指定保护关系使用的最大传输速率, SnapMirror 策略和计划:

◦ 最大传输速率

指定通过网络在集群之间传输数据的最大速率。如果选择不使用最大传输速率,则关系之间的基线传输 将无限制。

◦ SnapMirror 策略

指定关系的 ONTAP SnapMirror 策略。默认值为 DPDefault 。

◦ 创建策略

启动创建 SnapMirror 策略对话框,在此可以创建和使用新的 SnapMirror 策略。

◦ SnapMirror 计划

指定关系的 ONTAP SnapMirror 策略。可用计划包括无, 5 分钟, 8 小时,每天,每小时, 和每周。默 认值为无,表示此关系没有关联的计划。没有计划的关系没有滞后状态值,除非它们属于存储服务。

◦ 创建计划

启动创建计划对话框,在此可以创建新的 SnapMirror 计划。

**SnapVault** 选项卡

用于在创建 SnapVault 关系时为保护关系指定二级集群, SVM 和聚合以及二级卷的命名约定。您还可以指定 SnapVault 策略和计划。

• \* 拓扑视图 \*

以可视方式显示您要创建的关系。默认情况下,拓扑中的 SnapVault 二级资源会突出显示。

• \* 二级信息 \*

用于为保护关系选择二级资源:

◦ 高级链接

启动高级二级设置对话框。
列出了可用作二级保护主机的集群。此字段为必填字段。

◦ Storage Virtual Machine ( SVM )

列出选定集群上可用的 SVM 。必须先选择集群,然后才能填充 SVM 列表。此字段为必填字段。

◦ 聚合

列出选定 SVM 上可用的聚合。在填充聚合列表之前,必须先选择一个集群。此字段为必填字段。聚合 列表显示以下信息:

▪ 排名

如果多个聚合满足某个目标的所有要求,则此排名将根据以下条件指示列出该聚合的优先级:

- A. 最好使用位于主卷节点以外的其他节点上的聚合来启用故障域隔离。
- B. 最好使用卷数较少的节点上的聚合在集群中的节点之间实现负载平衡。
- C. 优先使用可用空间大于其他聚合的聚合来启用容量平衡。排名为 1 表示根据这三个标准,聚合是 最首选的聚合。
- Aggregate name

聚合的名称

- 可用容量
- 聚合上可用于数据的空间量
- 资源池

聚合所属资源池的名称

◦ 命名约定

指定应用于二级卷的默认命名约定。您可以接受提供的命名约定,也可以创建自定义约定。命名约定可 以具有以下属性: %C , %M , %V 和 %N , 其中 %C 是集群名称, %M 是 SVM 名称, %V 是源卷 , %N 是拓扑二级节点名称。

如果您的输入无效,则命名约定字段将以红色突出显示。单击 "`预览名称` " 链接可显示您输入的命名约定的 预览,在文本字段中键入命名约定时,预览文本会动态更新。如果键入的值无效,则无效信息将在预览区域 中显示为红色问号。创建关系时、二级名称会附加一个介于001和999之间的后缀、以替换 nnn 预览文本中 将显示此信息、其中001先分配、002再分配、依此类推。

• \* 关系设置 \*

用于指定保护关系使用的最大传输速率, SnapVault 策略和 SnapVault 计划:

◦ 最大传输速率

指定通过网络在集群之间传输数据的最大速率。如果选择不使用最大传输速率,则关系之间的基线传输 将无限制。

◦ SnapVault 策略

指定关系的 ONTAP SnapVault 策略。默认值为 XDPDefault 。

◦ 创建策略

启动创建 SnapVault 策略对话框,在此可以创建和使用新的 SnapVault 策略。

◦ SnapVault 计划

指定关系的 ONTAP SnapVault 计划。可用计划包括无, 5 分钟, 8 小时,每天,每小时, 和每周。默 认值为无,表示此关系没有关联的计划。没有计划的关系没有滞后状态值,除非它们属于存储服务。

◦ 创建计划

启动创建计划对话框,在此可以创建 SnapVault 计划。

命令按钮

命令按钮可用于执行以下任务:

• \* 取消 \*

丢弃所做的选择,然后关闭配置保护对话框。

• \* 应用 \*

应用您的选择并开始保护过程。

## 创建计划对话框

通过创建计划对话框,您可以为 SnapMirror 和 SnapVault 关系传输创建基本或高级保护计 划。您可以创建一个新的计划来增加因频繁更新数据而导致的数据传输频率,也可以在不 频繁更改数据时创建一个不太频繁的计划。

无法为 SnapMirror 同步关系配置计划。

• \* 目标集群 \*

在配置保护对话框的 SnapVault 选项卡或 SnapMirror 选项卡中选择的集群名称。

• \* 计划名称 \*

为计划提供的名称。计划名称可以包含字符 A 到 Z , a 到 z , 0 到 9 以及以下任何特殊字符: ! @ # \$ % { caret } & \* () \_ - 。计划名称不能包含以下字符: < > 。

• \* 基本或高级 \*

要使用的计划模式。

基本模式包括以下要素:

#### ◦ 重复

计划传输的频率。选项包括每小时,每天和每周。

◦ day

如果选择了每周重复,则会在一周中的哪一天发生传输。

◦ 时间

如果选择 " 每日 " 或 " 每周 " ,则会在一天中的某个时间进行传输。

高级模式包括以下要素:

◦ months

以逗号分隔的数字列表,表示一年中的月份。有效值为 0 到 11 ,零表示 1 月,依此类推。此元素是可 选的。将此字段留空表示传输每月发生。

◦ 天

以逗号分隔的数字列表,表示一个月中的某一天。有效值为 1 到 31 。此元素是可选的。将此字段留空 意味着在一个月中的每一天都会发生传输。

◦ weekDays

以逗号分隔的数字列表,表示一周中的天数。有效值为 0 到 6 , 0 表示星期日,依此类推。此元素是可 选的。将此字段留空表示一周中的每一天都会发生传输。如果指定了一周中的某一天,但未指定一个月 中的一天,则传输仅在一周中的指定日期发生,而不是每天发生。

◦ hours

以逗号分隔的数字列表,表示一天中的小时数。有效值为 0 到 23 , 0 表示午夜。此元素是可选的。

◦ minutes

以逗号分隔的数字列表,表示一小时内的分钟数。有效值为 0 到 59 。此元素为必填项。

#### 创建 **SnapMirror** 策略对话框

通过创建 SnapMirror 策略对话框,您可以创建一个策略来设置 SnapMirror 传输的优先 级。您可以使用策略最大程度地提高从源到目标的传输效率。

• \* 目标集群 \*

在配置保护对话框的 SnapMirror 选项卡中选择的集群名称。

• \* 目标 SVM\*

在配置保护对话框的 SnapMirror 选项卡中选择的 SVM 的名称。

• \* 策略名称 \*

为新策略提供的名称。策略名称可以包含字符 A 到 Z , a 到 z , 0 到 9 , 句点 (.), 连字符 (-), 和下划线 ( )。

• \* 传输优先级 \*

为异步操作运行传输的优先级。您可以选择 " 正常 " 或 " 低 " 。指定了正常传输优先级的策略的传输关系将 在指定了低传输优先级的策略的传输关系之前运行。

• \* 注释 \*

一个可选字段,您可以在其中添加有关策略的注释。

• \* 传输重新启动 \*

指示在传输因中止操作或任何类型的故障(例如网络中断)而中断时要执行的重新启动操作。您可以选择以 下选项之一:

◦ 始终

指定在重新启动传输之前创建新的 Snapshot 副本,如果存在新的 Snapshot 副本,则从检查点重新启动 传输,然后从新创建的 Snapshot 副本执行增量传输。

◦ 从不

指定中断的传输从不重新启动。

命令按钮

命令按钮可用于执行以下任务:

• \* 取消 \*

丢弃所做的选择并关闭配置保护对话框。

• \* 应用 \*

应用所做的选择并开始保护过程。

创建 **SnapVault** 策略对话框

通过创建 SnapVault 策略对话框,您可以创建一个策略来设置 SnapVault 传输的优先级。 您可以使用策略最大程度地提高从主卷到二级卷的传输效率。

• \* 目标集群 \*

在配置保护对话框的 SnapVault 选项卡中选择的集群名称。

• \* 目标 SVM\*

在配置保护对话框的 SnapVault 选项卡中选择的 SVM 的名称。

• \* 策略名称 \*

为新策略提供的名称。策略名称可以包含字符 A 到 Z , a 到 z , 0 到 9 ,句点( . ),连字符( - ), 和 下划线( \_ )。

• \* 传输优先级 \*

运行传输的优先级。您可以选择 " 正常 " 或 " 低 " 。指定了正常传输优先级的策略的传输关系将在指定了低 传输优先级的策略的传输关系之前运行。默认设置为 " 正常 " 。

• \* 注释 \*

一个可选字段,您可以在其中添加有关 SnapVault 策略的注释,最多 255 个字符。

• \* 忽略访问时间 \*

指定对于仅更改了访问时间的文件是否忽略增量传输。

• \* 复制标签 \*

在表中列出与 ONTAP 选择的在策略中具有特定复制标签的 Snapshot 副本关联的规则。此外,还提供了以 下信息和操作:

◦ 命令按钮

命令按钮可用于执行以下操作:

▪ 添加

用于创建 Snapshot 副本标签和保留数量。

▪ 编辑保留计数

用于更改现有 Snapshot 副本标签的保留数量。保留计数必须为 1 到 251 之间的数字。所有规则的 所有保留计数之和不能超过 251 。

▪ 删除

用于删除现有 Snapshot 副本标签。

◦ Snapshot 副本标签

显示 Snapshot 副本标签。如果选择一个或多个具有相同本地 Snapshot 副本策略的卷,则会显示策略中 每个标签的条目。如果选择具有两个或更多本地 Snapshot 副本策略的多个卷,则此表将显示所有策略 的所有标签

◦ 计划

显示与每个 Snapshot 副本标签关联的计划。如果某个标签具有多个关联计划,则该标签的计划将显示 在一个逗号分隔列表中。如果选择多个具有相同标签但计划不同的卷,则此计划将显示 "`Various` " ,以 指示多个计划与选定卷关联。

◦ 目标保留计数

显示 SnapVault 二级系统上保留的具有指定标签的 Snapshot 副本的数量。具有多个计划的标签的保留 计数显示每个标签和计划对的保留计数总和。如果选择具有两个或更多本地 Snapshot 副本策略的多个 卷,则保留计数为空。

编辑关系对话框

您可以编辑现有保护关系以更改最大传输速率,保护策略或保护计划。

目标信息

• \* 目标集群 \*

选定目标集群的名称。

• \* 目标 SVM\*

选定 SVM 的名称

• \* 关系设置 \*

用于指定保护关系使用的最大传输速率, SnapMirror 策略和计划:

◦ 最大传输速率

指定通过网络在集群之间传输基线数据的最大速率。选中后,网络带宽将限制为您指定的值。您可以输 入一个数值,然后选择 KB/ 秒( KBps ),MB/ 秒( MBps ),GB/ 秒( GBps )或 TB/ 秒( Tbps )。您指定的最大传输速率必须大于 1 KBps 且小于 4 Tbps 。如果选择不使用最大传输速率,则关系之 间的基线传输将无限制。如果主集群和二级集群相同,则此设置将被禁用。

◦ SnapMirror 策略

指定关系的 ONTAP SnapMirror 策略。默认值为 DPDefault 。

◦ 创建策略

启动创建 SnapMirror 策略对话框,在此可以创建和使用新的 SnapMirror 策略。

◦ SnapMirror 计划

指定关系的 ONTAP SnapMirror 策略。可用计划包括无, 5 分钟, 8 小时,每天,每小时, 和每周。默 认值为无,表示此关系没有关联的计划。没有计划的关系没有滞后状态值,除非它们属于存储服务。

◦ 创建计划

启动创建计划对话框,在此可以创建新的 SnapMirror 计划。

命令按钮

命令按钮可用于执行以下任务:

• \* 取消 \*

丢弃所做的选择并关闭配置保护对话框。

#### • \* 提交 \*

应用所做的选择并关闭编辑关系对话框。

初始化 **/** 更新对话框

通过 " 初始化 / 更新 " 对话框,您可以对新保护关系执行首次基线传输,或者如果关系已初 始化,而您希望执行手动,计划外的增量更新,则可以更新此关系。

传输选项选项卡

通过传输选项选项卡,您可以更改传输的初始化优先级并更改传输期间使用的带宽。

• \* 传输优先级 \*

运行传输的优先级。您可以选择 " 正常 " 或 " 低 " 。与指定了正常传输优先级的策略的关系将在指定低传输 优先级的策略之前运行。默认情况下,选择 " 正常 " 。

• \* 最大传输速率 \*

指定通过网络在集群之间传输数据的最大速率。如果选择不使用最大传输速率,则关系之间的基线传输将无 限制。如果选择多个具有不同最大传输速率的关系,则可以指定以下最大传输速率设置之一:

◦ 使用在设置或编辑单个关系期间指定的值

选中后,初始化和更新操作将使用创建或编辑每个关系时指定的最大传输速率。只有在初始化或更新具 有不同传输速率的多个关系时,此字段才可用。

◦ 无限制

表示关系之间的传输没有带宽限制。只有在初始化或更新具有不同传输速率的多个关系时,此字段才可 用。

◦ 将带宽限制为

选中后,网络带宽将限制为您指定的值。您可以输入一个数值,然后选择 KB/ 秒( KBps ), MB/ 秒( MBps), GB/ 秒( Gbps)或 TB/ 秒( Tbps)。您指定的最大传输速率必须大于 1 KBps 且小于 4 Tbps 。

源 **Snapshot** 副本选项卡

源 Snapshot 副本选项卡显示了有关用于基线传输的源 Snapshot 副本的以下信息:

• \* 源卷 \*

显示相应源卷的名称。

• \* 目标卷 \*

显示选定目标卷的名称。

• \* 源类型 \*

显示卷类型。类型可以是读 / 写或数据保护。

• \* Snapshot 副本 \*

显示用于数据传输的 Snapshot 副本。单击 Snapshot 副本值将显示选择源 Snapshot 副本对话框,在此对话 框中,您可以根据您的保护关系类型以及正在执行的操作选择要传输的特定 Snapshot 副本。指定其他 Snapshot 副本的选项不适用于数据保护类型的源。

命令按钮

命令按钮可用于执行以下任务:

• \* 取消 \*

丢弃所做的选择并关闭初始化 / 更新对话框。

• \* 提交 \*

保存所做的选择并启动初始化或更新作业。

重新同步对话框

通过重新同步对话框,您可以重新同步先前已断开的 SnapMirror 或 SnapVault 关系上的数 据,然后将目标设置为读 / 写卷。如果删除了源卷上所需的通用 Snapshot 副本,从而导致 SnapMirror 或 SnapVault 更新失败, 您也可以重新同步。

重新同步选项选项卡

通过重新同步选项选项卡,您可以为要重新同步的保护关系设置传输优先级和最大传输速率。

• \* 传输优先级 \*

运行传输的优先级。您可以选择 " 正常 " 或 " 低 " 。与指定了正常传输优先级的策略的关系将在具有指定低 传输优先级的策略的关系之前运行。

• \* 最大传输速率 \*

指定通过网络在集群之间传输数据的最大速率。选中后,网络带宽将限制为您指定的值。您可以输入一个数 值,然后选择 KB/ 秒( KBps ),MB/ 秒( MBps ),GB/ 秒( GBps )或 Tbps 。如果选择不使用最大 传输速率,则关系之间的基线传输将无限制。

#### 源 **Snapshot** 副本选项卡

源 Snapshot 副本选项卡显示了有关用于基线传输的源 Snapshot 副本的以下信息:

• \* 源卷 \*

显示相应源卷的名称。

• \* 目标卷 \*

显示选定目标卷的名称。

• \* 源类型 \*

显示卷类型:读 / 写或数据保护。

• \* Snapshot 副本 \*

显示用于数据传输的 Snapshot 副本。单击 Snapshot 副本值将显示选择源 Snapshot 副本对话框,在此对话 框中,可以根据您的保护关系类型以及要执行的操作选择要传输的特定 Snapshot 副本。

命令按钮

• \* 提交 \*

开始重新同步过程并关闭重新同步对话框。

• \* 取消 \*

取消选择并关闭重新同步对话框。

选择源 **Snapshot** 副本对话框

您可以使用选择源 Snapshot 副本对话框选择特定的 Snapshot 副本以在保护关系之间传输 数据,也可以选择默认行为,具体取决于您是初始化,更新还是重新同步关系,以及此关 系是 SnapMirror 还是 SnapVault 。

## **Default**

用于选择用于确定用于初始化,更新和重新同步 SnapVault 和 SnapMirror 关系传输的 Snapshot 副本的默认行 为。

如果要执行 SnapVault 传输,则每个操作的默认行为如下所示:

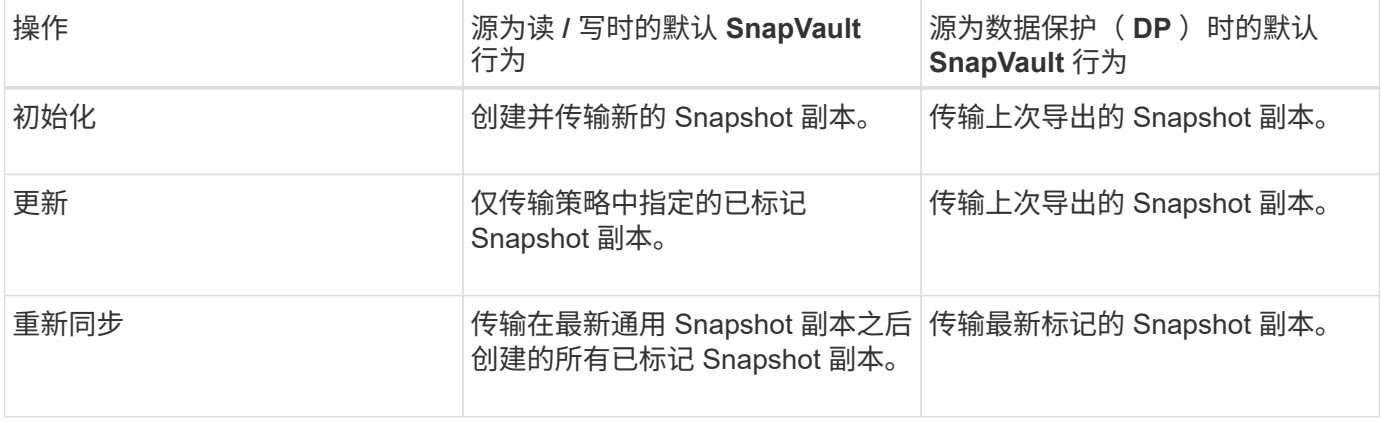

如果要执行 SnapMirror 传输,则每个操作的默认行为如下所示:

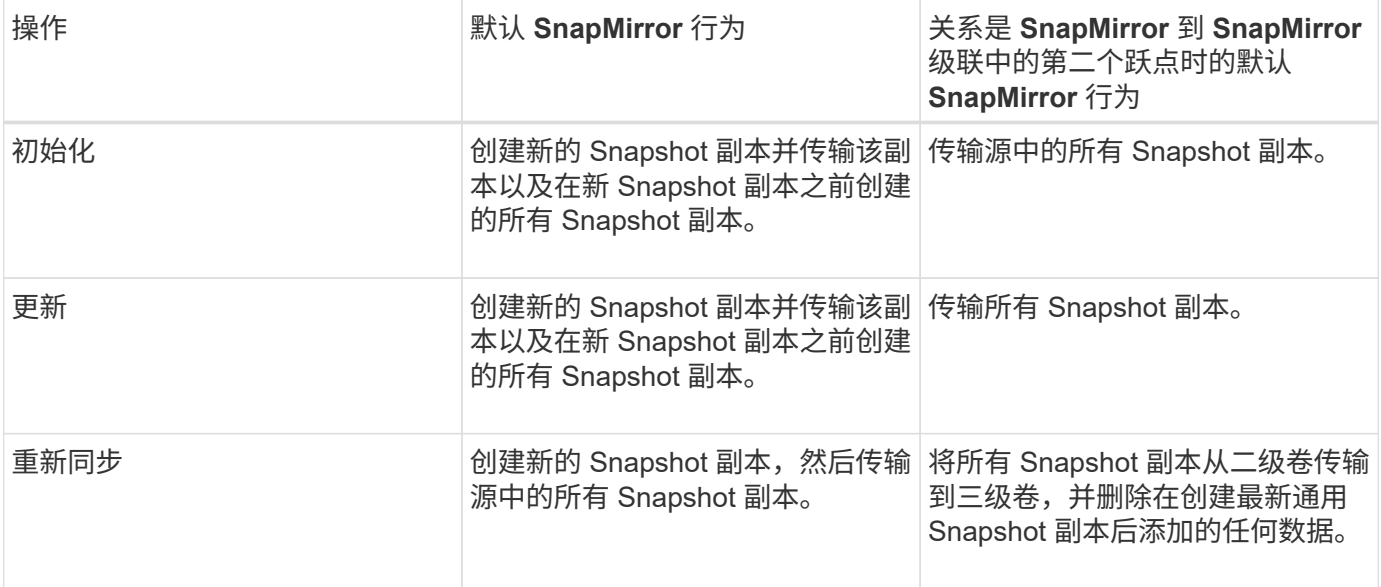

## 现有 **Snapshot** 副本

用于从列表中选择现有 Snapshot 副本(如果允许对该操作选择 Snapshot 副本)。

• \* Snapshot 副本 \*

显示可从中选择传输的现有 Snapshot 副本。

• \* 创建日期 \*

显示创建 Snapshot 副本的日期和时间。Snapshot 副本从最新到最新不等列出,最新的位于列表顶部。

如果要执行 SnapVault 传输,并且要选择一个现有 Snapshot 副本从源传输到目标,则每个操作的行为如下所示 :

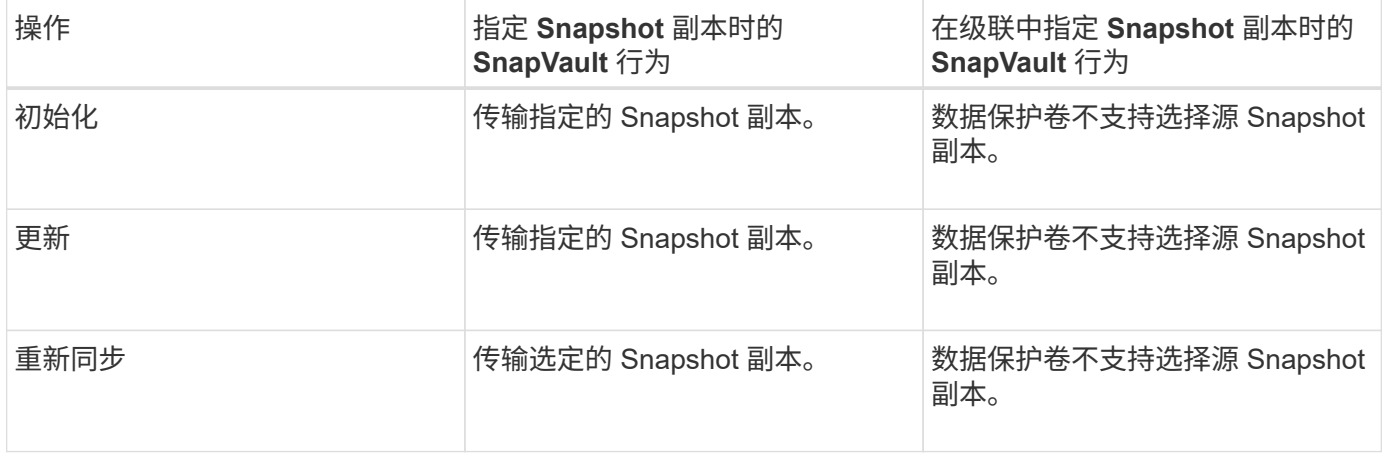

如果要执行 SnapMirror 传输,并且要选择一个现有 Snapshot 副本从源传输到目标,则每个操作的行为如下:

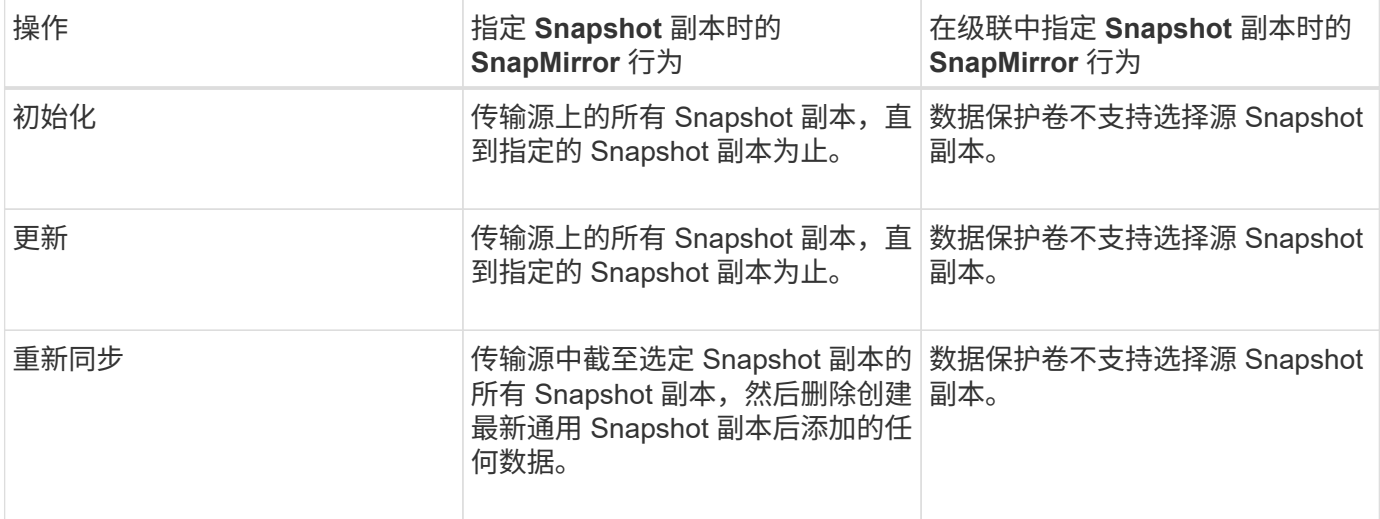

命令按钮

命令按钮可用于执行以下任务:

• \* 提交 \*

提交所做的选择并关闭选择源 Snapshot 副本对话框。

• \* 取消 \*

丢弃所做的选择并关闭选择源 Snapshot 副本对话框。

反向重新同步对话框

如果保护关系因源卷被禁用而中断,而目标卷成为读 / 写卷, 则可以通过反向重新同步反 转关系方向,使目标成为新的源,而源成为新的目标。

如果因灾难而禁用了保护关系中的源卷,则可以使用目标卷通过将其转换为读 / 写来提供数据,同时修复或替换 源卷,更新源卷以及重新建立关系。执行反向重新同步操作时,源上比通用 Snapshot 副本上的数据更新的数据 将被删除。

在反向重新同步之前

显示反向重新同步操作之前关系的源和目标。

• \* 源卷 \*

执行反向重新同步操作之前源卷的名称和位置。

• \* 目标卷 \*

执行反向重新同步操作之前目标卷的名称和位置。

#### 反向重新同步后

显示在执行预留重新同步操作后关系的源和目标。

• \* 源卷 \*

执行反向重新同步操作后源卷的名称和位置。

• \* 目标卷 \*

执行反向重新同步操作后目标卷的名称和位置。

#### 命令按钮

命令按钮可用于执行以下操作:

• \* 提交 \*

开始反向重新同步过程。

• \* 取消 \*

关闭反向重新同步对话框,而不启动反向重新同步操作。

### **Relationship** :所有关系视图

" 关系:所有关系 " 视图显示有关存储系统上的保护关系的信息。

默认情况下,访问关系页面时,显示的报告将包括卷和 Storage VM 的顶级保护关系。通过沿页面顶部排列的控 件、您可以选择特定视图、执行搜索以查找特定对象、创建并应用筛选器以缩小显示的数据列表范围、在页面上 添加/删除列或对列重新排序以及将页面上的数据导出到 .csv, .pdf `或 `.xlsx 文件自定义页面后,您可以 将结果保存为自定义视图,然后计划定期生成此数据的报告并通过电子邮件发送。默认情况下,当您选择 \* 关系 \* 菜单时,显示的报告将包括数据中心中卷和 Storage VM 的保护关系。您可以使用 \* 筛选器 \* 选项仅查看选定 的存储系统,例如仅查看卷或仅查看 Storage VM 。同一报告将显示在存储页面中,并且仅针对选定存储实体。 如果要查看卷或 Storage VM 关系,可以访问 \* 存储 \* > \* 卷 \* > \* 关系: 所有关系 \* 页面或访问 \* 保护 \* > \* 关系 \* > \* 关系: 所有关系 \* ,并使用 \* 筛选器 \* 中的 \* 关系对象类型 \* 选项仅筛选出卷或 Storage VM 数据。

列出所有保护关系的关系页面会为目标集群提供一个 \* 在 System Manager\* 中查看 " 链接,可用于在 ONTAP 系统管理器中查看相同的对象。

• \* 状态 \*

显示保护关系的当前状态。

此状态可以是错误( ),警告( <mark>△</mark> )或 OK ( <mark>◇</mark> )。

• \* 源 Storage VM\*

显示源 SVM 的名称。您可以单击源 SVM 名称来查看有关此源 SVM 的更多详细信息。

如果集群上存在 SVM ,但尚未将其添加到 Unified Manager 清单中,或者 SVM 是在集群上次刷新后创建的 ,则此字段将为空。您必须确保 SVM 存在,或者在集群上执行重新发现以刷新资源列表。

• \* 源 \*

根据您的选择显示要保护的源卷或源 Storage VM 。您可以通过单击卷或 Storage VM 名称来查看有关源卷 或 Storage VM 的更多详细信息。

如果消息 Resource-key not discovered 显示时、这可能表示此卷位于集群上、但尚未添加到Unified Manager清单中、或者此卷是在集群上次刷新后创建的。您必须确保卷存在,或者在集群上执行重新发现以 刷新资源列表。

• \* 目标 Storage VM\*

显示目标 SVM 的名称。您可以单击目标 SVM 名称来查看有关此目标 SVM 的更多详细信息。

• \* 目标 \*

根据您的选择显示目标卷或 Storage VM 的名称。您可以通过单击相应的对象名称来查看有关目标卷或 Storage VM 的更多详细信息。

• \* 关系对象类型 \*

显示关系中使用的对象类型。

• \* 策略 \*

显示卷的保护策略的名称。您可以单击策略名称以查看与该策略关联的详细信息,包括以下信息:

◦ 传输优先级

指定为异步操作运行传输的优先级。传输优先级为 " 正常 " 或 " 低 " 。正常优先级传输会在低优先级传输 之前进行计划。默认值为 " 正常 " 。

◦ 忽略访问时间

仅适用于 SnapVault 关系。此选项用于指定增量传输是否忽略仅更改了访问时间的文件。值为 True 或 False 。默认值为 False 。

◦ 关系不同步时

指定 ONTAP 在无法同步同步关系时执行的操作。如果无法与二级卷同步, StrictSync 关系将限制对主 卷的访问。如果无法与二级系统同步,则同步关系不会限制对主系统的访问。

◦ 尝试次数限制

指定每次为 SnapMirror 关系手动或计划传输尝试的最大次数。默认值为 8. 。

◦ 注释

提供一个文本字段,用于为选定策略提供特定注释。

◦ SnapMirror 标签

指定与 Snapshot 副本策略关联的第一个计划的 SnapMirror 标签。SnapVault 子系统在将 Snapshot 副 本备份到 SnapVault 目标时会使用 SnapMirror 标签。

◦ 保留设置

根据备份时间或数量指定备份的保留时间。

◦ 实际 Snapshot 副本

指定此卷上与指定标签匹配的 Snapshot 副本数。

◦ 保留 Snapshot 副本

指定即使达到策略的最大限制也不会自动删除的 SnapVault Snapshot 副本数。值为 True 或 False 。默 认值为 False 。

◦ 保留警告阈值

指定发送警告以指示即将达到最大保留限制的 Snapshot 副本限制。

• \* 滞后持续时间 \*

显示镜像上的数据滞后于源的时间量。

对于 StrictSync 关系,滞后持续时间应接近或等于 0 秒。

• \* 滞后状态 \*

显示受管关系以及计划与此关系关联的非受管关系的滞后状态。滞后状态可以是:

◦ error

滞后持续时间大于或等于滞后错误阈值。

◦ 警告

滞后持续时间大于或等于滞后警告阈值。

◦ 确定

滞后持续时间在正常限制范围内。

◦ 不适用

滞后状态不适用于同步关系,因为无法配置计划。

• \* 上次成功更新 \*

显示上次成功执行 SnapMirror 或 SnapVault 操作的时间。

上次成功更新不适用于同步关系。

• \* 成分关系 \*

显示选定对象中是否存在任何卷。

• \* 关系类型 \*

显示用于复制卷的关系类型。关系类型包括:

- 异步镜像
- 异步存储
- 异步镜像存储
- StrictSync
- 同步
- \* 传输状态 \*
	- 显示保护关系的传输状态。传输状态可以是以下状态之一:
		- 正在中止

SnapMirror 传输已启用;但是,正在执行传输中止操作,此操作可能包括删除检查点。

◦ 正在检查

目标卷正在进行诊断检查,并且没有正在进行的传输。

◦ 正在完成

SnapMirror 传输已启用。卷当前处于增量 SnapVault 传输的传输后阶段。

◦ 空闲

已启用传输,并且未进行任何传输。

◦ 同步

同步关系中的两个卷中的数据会同步。

◦ 不同步

目标卷中的数据不会与源卷同步。

◦ 正在准备

SnapMirror 传输已启用。卷当前处于增量 SnapVault 传输的传输前阶段。

◦ 已排队

SnapMirror 传输已启用。没有正在进行的传输。

◦ 已暂停

SnapMirror 传输已禁用。没有正在进行的传输。

◦ 正在暂停

正在进行 SnapMirror 传输。已禁用其他传输。

◦ 正在传输

SnapMirror 传输已启用,正在进行传输。

◦ 正在过渡

从源卷到目标卷的异步数据传输已完成,并且已开始过渡到同步操作。

◦ 正在等待

SnapMirror 传输已启动,但某些关联任务正在等待排队。

• \* 上次传输持续时间 \*

显示上次数据传输完成所用的时间。

传输持续时间不适用于 StrictSync 关系,因为传输应同时进行。

• \* 上次传输大小 \*

显示上次数据传输的大小(以字节为单位)。

传输大小不适用于 StrictSync 关系。

• \* 状态 \*

显示 SnapMirror 或 SnapVault 关系的状态。此状态可以是 Uninitialized , SnapMirrored 或 Broken-off 。如 果选择了源卷,则关系状态不适用,也不会显示。

• \* 关系运行状况 \*

显示集群的关系运行状况。

• \* 运行不正常的原因 \*

关系处于不正常状态的原因。

• \* 传输优先级 \*

显示传输运行的优先级。传输优先级为 " 正常 " 或 " 低 " 。正常优先级传输会在低优先级传输之前进行计 划。

传输优先级不适用于同步关系,因为所有传输都使用相同的优先级进行处理。

• \* 计划 \*

显示分配给关系的保护计划的名称。

此计划不适用于同步关系。

• \* 版本灵活复制 \*

显示是,是和备份选项或无。

• \* 源集群 \*

显示 SnapMirror 关系中源集群的 FQDN, 短名称或 IP 地址。

• \* 源集群 FQDN\*

显示 SnapMirror 关系的源集群的名称。

• \* 源节点 \*

显示卷的SnapMirror关系的源节点名称链接的名称、并在对象为Storage VM时显示SnapMirror关系节点计数 链接。

单击节点计数链接时、将转到节点页面、其中包含与此关系关联的相应节点。如果节点数为 0 ,则不会显示 任何值,因为没有与此关系关联的节点。

• \* 目标节点 \*

显示卷的SnapMirror关系的目标节点名称链接的名称、并在对象为Storage VM时显示SnapMirror关系节点计 数链接。

单击节点计数链接时、将转到节点页面、其中包含与此关系关联的相应节点。如果节点数为 0 ,则不会显示 任何值,因为没有与此关系关联的节点。

• \* 目标集群 \*

显示 SnapMirror 关系的目标集群的名称。

• \* 目标集群 FQDN\*

显示 SnapMirror 关系中目标集群的 FQDN, 短名称或 IP 地址。

### **Relationship** : **Last 1 Month Transfer Status** 视图

通过 " 关系: 过去 1 个月的传输状态 " 视图,您可以分析异步关系中的卷和 Storage VM 在一段时间内的传输趋势。此页面还会显示传输是成功还是失败。

通过沿页面顶部排列的控件、您可以执行搜索以查找特定对象、创建和应用筛选器以缩小显示数据的列表范围、 在页面上添加/删除列或对列重新排序以及将页面上的数据导出到 .csv, .pdf`或 `.xlsx 文件自定义页面后 ,您可以将结果保存为自定义视图,然后计划定期生成此数据的报告并通过电子邮件发送。您可以使用 \* 筛选器 \* 选项仅查看选定的存储系统,例如仅查看卷或仅查看 Storage VM 。同一报告将显示在存储页面中,并且仅针 对选定存储实体。例如,如果要查看卷关系,您可以从 \* 存储 \* > \* 存储 VM\* > \* 关系:过去 1 个月的传输状态 \* 菜单或 \* 保护 \* > \* 关系 \* > \* 关系: \* 关系: 过去 1 个月的传输状态 \* 菜单访问 Storage VM 的关系: 过去 1 个月的传输状态报告。 过去 1 个月的传输状态 \* 菜单,并使用 \* 筛选器 \* 仅查看卷的数据。

• \* 源卷 \*

显示源卷名称。

• \* 目标卷 \*

显示目标卷名称。

• \* 操作类型 \*

显示卷传输的类型。

• \* 操作结果 \*

显示卷传输是否成功。

• \* 传输开始时间 \*

显示卷传输开始时间。

• \* 传输结束时间 \*

显示卷传输结束时间。

• \* 传输持续时间 \*

显示完成卷传输所用的时间(以小时为单位)。

• \* 传输大小 \*

显示已传输卷的大小(以 MB 为单位)。

• \* 源 SVM\*

显示 Storage Virtual Machine ( SVM ) 名称。

• \* 源集群 \*

显示源集群名称。

• \* 目标 SVM\*

显示目标 SVM 名称。

• \* 目标集群 \*

显示目标集群名称。

## **Relationship** : **Last 1 Month Transfer Rate** 视图

通过 " 关系: 过去 1 个月的传输速率 " 视图, 您可以分析异步关系中的卷每天传输的数据 量。此页面还提供了有关卷和 Storage VM 的每日传输以及完成传输操作所需时间的详细 信息。

通过沿页面顶部排列的控件,您可以执行搜索以查找特定对象,创建并应用筛选器以缩小显示数据列表的范围, 在页面上添加 / 删除列或对列重新排序以及将页面上的数据导出到 .csv , .pdf 或 .xlsx 文件。自定义页面后,您 可以将结果保存为自定义视图,然后计划定期生成此数据的报告并通过电子邮件发送。例如,如果要查看卷关系 ,您可以访问 \* 存储 \* > \* 卷 \* > \* 关系:过去 1 个月的传输速率 \* 菜单或访问 \* 保护 \* > \* 关系 \* > \* 关系:过去

1 个月的传输速率 \* 菜单,并使用 \* 筛选器 \* 仅查看卷的数据。

• \* 总传输大小 \*

显示卷传输的总大小(以 GB 为单位)。

• \* 天 \*

显示启动卷传输的日期。

• \* 结束时间 \*

显示卷传输结束时间和日期。

# 使用**OnCommand Workflow Automation** 执行保护工作流

您可以将OnCommand Workflow Automation 与Unified Manager集成、以执行监控和管理 保护关系的工作流。

# 在 **Workflow Automation** 和 **Unified Manager** 之间配置连接

您可以在 OnCommand Workflow Automation ( WFA) 和 Unified Manager 之间配置安 全连接。通过连接到 Workflow Automation ,您可以使用 SnapMirror 和 SnapVault 配置工 作流等保护功能以及用于管理 SnapMirror 关系的命令。

开始之前

• 安装的 Workflow Automation 版本必须为 5.1 或更高版本。

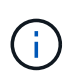

WFA 5.1 中提供了 "`WFA 软件包用于管理集群模式 Data ONTAP` ",因此无需像以往那样从 NetApp 存储自动化存储中下载此软件包并将其单独安装到 WFA 服务器上。 ["](https://automationstore.netapp.com/pack-list.shtml)[用于管理](https://automationstore.netapp.com/pack-list.shtml) [ONTAP](https://automationstore.netapp.com/pack-list.shtml) [的](https://automationstore.netapp.com/pack-list.shtml) [WFA](https://automationstore.netapp.com/pack-list.shtml) [软件包](https://automationstore.netapp.com/pack-list.shtml)["](https://automationstore.netapp.com/pack-list.shtml)

• 您必须具有在 Unified Manager 中创建的数据库用户的名称,以支持 WFA 和 Unified Manager 连接。

必须已为此数据库用户分配集成架构用户角色。

- 您必须在 Workflow Automation 中获得管理员角色或架构师角色。
- 您必须具有 Workflow Automation 设置的主机地址,端口号 443 ,用户名和密码。
- 您必须具有应用程序管理员或存储管理员角色。

步骤

- 1. 在左侧导航窗格中,单击 \* 常规 \* > \* 工作流自动化 \* 。
- 2. 在\*工作流自动化\*页面的\*数据库用户\*区域中、选择名称、然后输入为支持Unified Manager和Workflow Automation连接而创建的数据库用户的密码。
- 3. 在页面的 \* 工作流自动化凭据 \* 区域中,输入主机名或 IP 地址( IPv4 或 IPv6 )以及 Workflow Automation

设置的用户名和密码。

您必须使用 Unified Manager 服务器端口(端口 443 )。

- 4. 单击 \* 保存 \* 。
- 5. 如果使用自签名证书,请单击 \* 是 \* 以授权此安全证书。

此时将显示 Workflow Automation 页面。

6. 单击 \* 是 \* 重新加载 Web UI , 然后添加 Workflow Automation 功能。

# 从 **Unified Manager** 中删除 **OnCommand Workflow Automation** 设置

如果您不再需要使用工作流自动化,可以从 Unified Manager 中删除 OnCommand Workflow Automation 设置。

开始之前

您必须具有应用程序管理员或存储管理员角色。

步骤

1. 在左侧导航窗格中,单击左侧设置菜单中的 \* 常规 \* > \* 工作流自动化 \* 。

2. 在 \* 工作流自动化 \* 页面中, 单击 \* 删除设置 \* 。

# 重新安装或升级 **OnCommand Workflow Automation** 时会发生什么情况

在重新安装或升级 OnCommand Workflow Automation 之前,您必须先删除 OnCommand Workflow Automation 与 Unified Manager 之间的连接,并确保当前正在运行或计划作业的 所有 OnCommand Workflow Automation 均已停止。

您还必须从 OnCommand Workflow Automation 中手动删除 Unified Manager 。

重新安装或升级 OnCommand Workflow Automation 后,必须重新设置与 Unified Manager 的连接。

# **OnCommand Workflow Automation** 设置窗口和对话框的问题描述

您可以使用工作流自动化页面在Unified Manager中设置OnCommand Workflow Automation。

# **Workflow Automation**页面

通过"工作流自动化"页面、您可以配置设置以将OnCommand Workflow Automation 与Unified Manager集成。您还可以添加、修改或删除这些设置。

您必须具有应用程序管理员或存储管理员角色。

### **Unified Manager**数据库用户

通过此区域、您可以输入将Unified Manager与Workflow Automation配对所需的数据库用户凭据:

• \* 名称 \*

用于指定可用于访问Unified Manager数据库中数据的数据库用户的用户名。默认情况下、不会选择任何数据 库用户。您可以从下拉列表中选择数据库用户。

• \* 密码 \*

用于为指定用户名指定密码。

## **OnCommand Workflow Automation** 凭据

通过此区域、您可以输入与Unified Manager配对所需的Workflow Automation帐户凭据:

• 主机名或**IP**地址

指定用于与Unified Manager配对的Workflow Automation主机服务器的名称或IP地址。

• \* 端口 \*

显示所需的Workflow Automation主机服务器端口号、即443。

• \* 用户名 \*

用于指定可用于登录到Workflow Automation的用户名。

• \* 密码 \*

用于为指定用户名指定密码。

命令按钮

命令按钮可用于删除、保存或取消设置选项:

• 删除设置

从Unified Manager中删除Workflow Automation设置。

• \* 保存 \*

保存选定选项的配置设置。

# 使用性能容量和可用 **IOPS** 信息管理性能

*Performance Capacity* 表示在不超过某个资源的有用性能的情况下,您可以从该资源中获 得多少吞吐量。使用现有性能计数器查看时,性能容量是指在延迟变为问题描述之前从节 点或聚合获得最大利用率的时间点。

Unified Manager 从每个集群中的节点和聚合收集性能容量统计信息。*Performance Capacity Used\_* 是当前正在 使用的性能容量百分比, *performance capacity available* 是仍可用性能容量的百分比。

虽然可用性能容量提供了仍可用资源的百分比,但 *available IOPS* 会告诉您在达到最大性能容量之前可以添加 到资源中的 IOPS 数量。通过使用此指标,您可以确保向资源添加具有预定 IOPS 数量的工作负载。

监控性能容量信息具有以下优势:

- 协助配置和平衡工作流。
- 有助于防止节点过载或将其资源推送到最佳点以上,从而减少故障排除的需要。
- 帮助您更精确地确定可能需要在何处使用其他存储设备。

# 已用性能容量是多少

已用性能容量计数器可帮助您确定节点或聚合的性能是否达到工作负载增加时性能可能会 降低的程度。它还可以显示节点或聚合当前是否在特定时间段内过度使用。已用性能容量 与利用率类似,但前者可更深入地了解特定工作负载的物理资源中可用的性能功能。

最佳已用性能容量是指节点或聚合的利用率和延迟(响应时间)达到最佳且正在得到高效利用的时间点。下图显 示了一个聚合的延迟与利用率曲线示例。

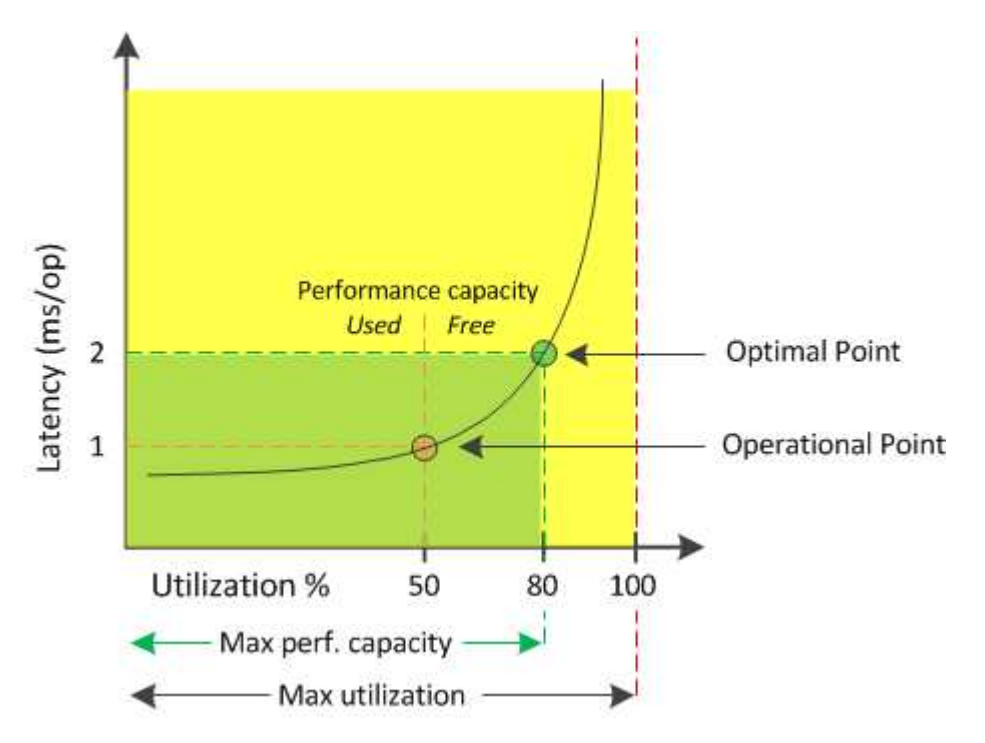

在此示例中, *Operational point* 表示聚合当前以 50% 的利用率运行,延迟为 1.0 毫秒 / 操作根据从聚合捕获的 统计信息, Unified Manager 确定此聚合可使用额外的性能容量。在此示例中, *optimal point* 标识为聚合利用 率为 80% 且延迟为 2.0 毫秒 / 操作的点因此,您可以向此聚合添加更多卷和 LUN , 以便更高效地使用系统。

已用性能容量计数器的数字应大于 "`Utilization` " 计数器, 因为性能容量会增加对延迟的影响。例如, 如果节点 或聚合已使用 70% ,则性能容量值可能在 80% 到 100% 的范围内,具体取决于延迟值。

但是,在某些情况下,信息板页面上的利用率计数器可能会更高。这是正常的,因为信息板会在每个收集期间刷 新当前计数器值;它不会像 Unified Manager 用户界面中的其他页面那样显示一段时间内的平均值。已用性能容 量计数器最适合用作一段时间内平均性能的指标,而利用率计数器则最适合用于确定资源的瞬时使用情况。

已用性能容量值可帮助您确定当前过度利用或未充分利用的节点和聚合。这样,您就可以 重新分配工作负载,以提高存储资源的效率。

下图显示了资源的延迟与利用率曲线,并使用彩色点确定了当前运行点所在的三个区域。

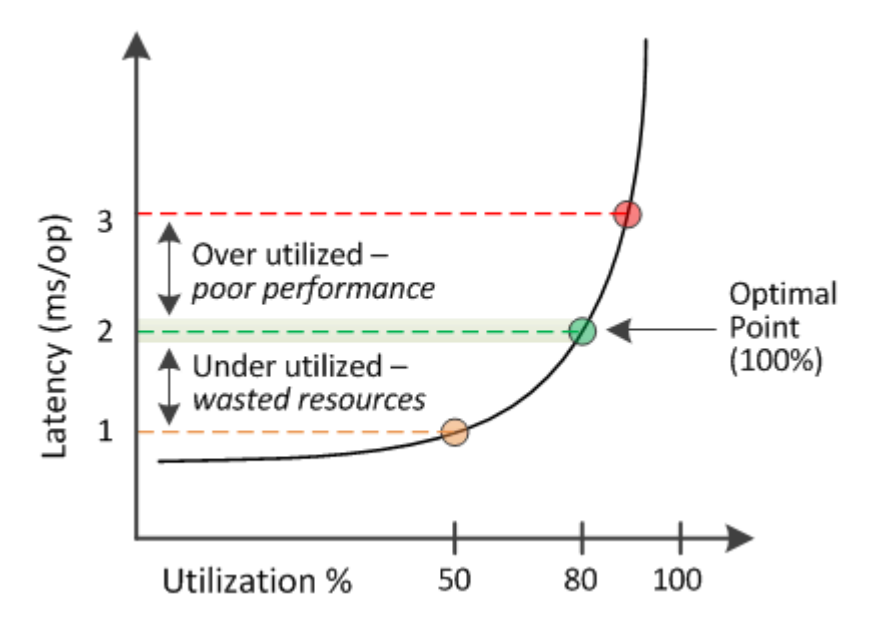

• 已用性能容量百分比等于 100 表示处于最佳状态。

此时,资源得到了高效利用。

• 已用性能容量百分比大于 100 表示节点或聚合已过度利用,并且工作负载的性能未达到最佳。

不应向资源中添加任何新工作负载,并且可能需要重新分配现有工作负载。

• 已用性能容量百分比低于 100 表示节点或聚合未充分利用,并且资源未得到有效利用。

可以向资源添加更多工作负载。

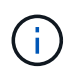

与利用率不同,已用性能容量百分比可以高于 100% 。没有最大百分比,但资源过度利用时,通 常会处于 110% 到 140% 的范围内。较高的百分比表示资源存在严重问题。

# 什么是可用 **IOPS**

可用 IOPS 计数器用于确定在资源达到限制之前可添加到节点或聚合的剩余 IOPS 数量。 节点可以提供的总 IOPS 取决于节点的物理特性,例如 CPU 数量, CPU 速度和 RAM 量。聚合可提供的总 IOPS 取决于磁盘的物理属性,例如 SATA , SAS 或 SSD 磁盘。

可用性能容量计数器可提供仍可用资源的百分比,而可用 IOPS 计数器则可指示在达到最大性能容量之前可向资 源添加的确切 IOPS (工作负载)数。

例如,如果您使用的是一对 FAS2520 和 FAS8060 存储系统,则可用性能容量值 30% 表示您有一些可用性能容 量。但是,此值无法显示您可以向这些节点部署多少个工作负载。可用 IOPS 计数器可能会显示, FAS8060 上

的可用 IOPS 为 500, 而 FAS2520 上的可用 IOPS 为 100。

下图显示了节点的延迟与 IOPS 曲线示例。

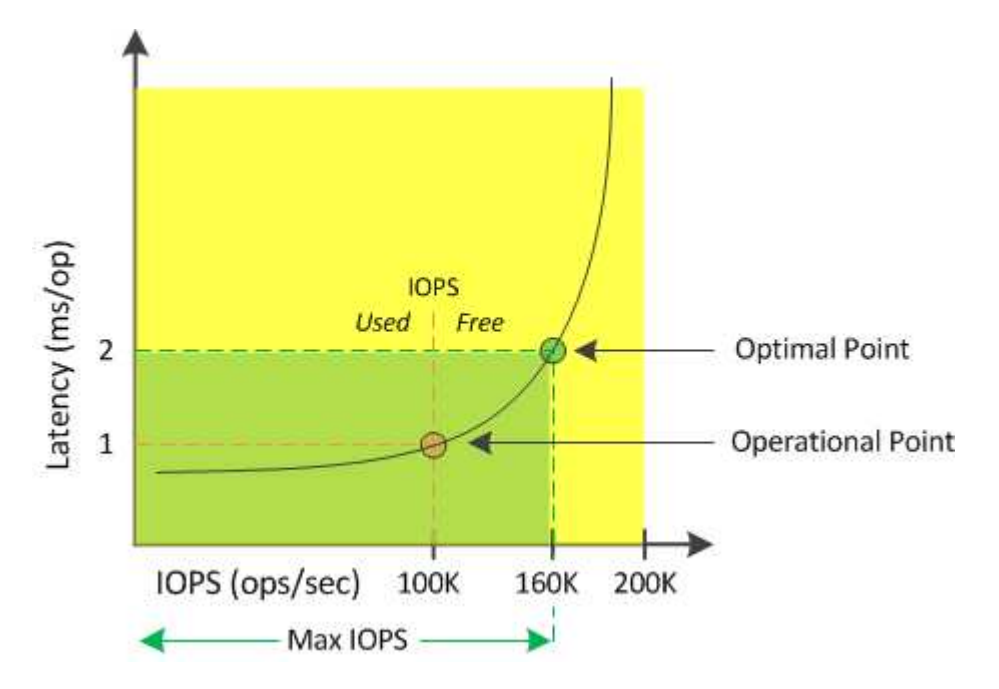

资源可以提供的最大 IOPS 数是已用性能容量计数器为 100% (最佳点)时的 IOPS 数。此操作点表示节点当前 以 100 , 000 IOPS 运行,延迟为 1.0 毫秒 / 操作根据从节点捕获的统计信息, Unified Manager 会确定此节点 的最大 IOPS 为 160 , 000 , 这意味着可用或可用 IOPS 为 60 , 000 。因此, 您可以向此节点添加更多工作 负载,以便更高效地使用系统。

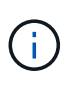

如果资源中的用户活动极少,则可用 IOPS 值将根据每个 CPU 核大约 4 , 500 IOPS 计算得出, 并假设使用通用工作负载。这是因为 Unified Manager 缺少数据来准确估计所服务工作负载的特 征。

查看节点和聚合已用性能容量值

您可以监控集群中所有节点或所有聚合的已用性能容量值,也可以查看单个节点或聚合的 详细信息。

已用性能容量值显示在信息板,性能清单页面,性能最佳的对象页面,创建阈值策略页面,性能资源管理器页面 以及详细信息图表中。例如, " 性能: 所有聚合 " 页面提供了一列 " 性能容量 " ,用于查看所有聚合的已用性能 容量值。

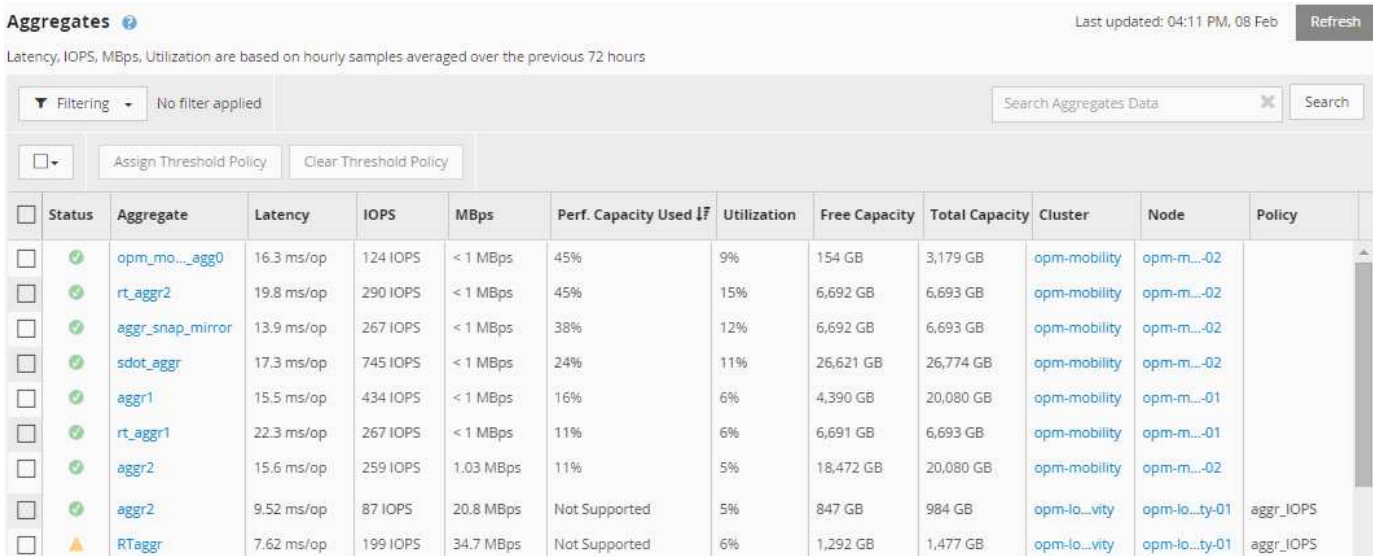

通过监控已用性能容量计数器,您可以确定以下内容:

- 任何集群上的任何节点或聚合是否具有较高的已用性能容量值
- 任何集群上的任何节点或聚合是否具有活动的已用性能容量事件
- 集群中已用性能容量值最高和最低的节点和聚合
- 延迟和利用率计数器值与已用性能容量值较高的节点或聚合结合使用
- 如果某个节点发生故障, HA 对中节点的已用性能容量值将受到什么影响
- 聚合上已用性能容量值较高的最繁忙卷和 LUN

# 查看节点和聚合的可用 **IOPS** 值

您可以监控集群中所有节点或所有聚合的可用 IOPS 值,也可以查看单个节点或聚合的详 细信息。

可用 IOPS 值将显示在 " 性能清单 " 页面以及节点和聚合的 " 性能资源管理器 " 页面图表中。例如,在节点 / 性 能资源管理器页面中查看节点时,您可以从列表中选择 "`Available IOPS` " 计数器图表,以便比较该节点和该节 点上的多个聚合的可用 IOPS 值。

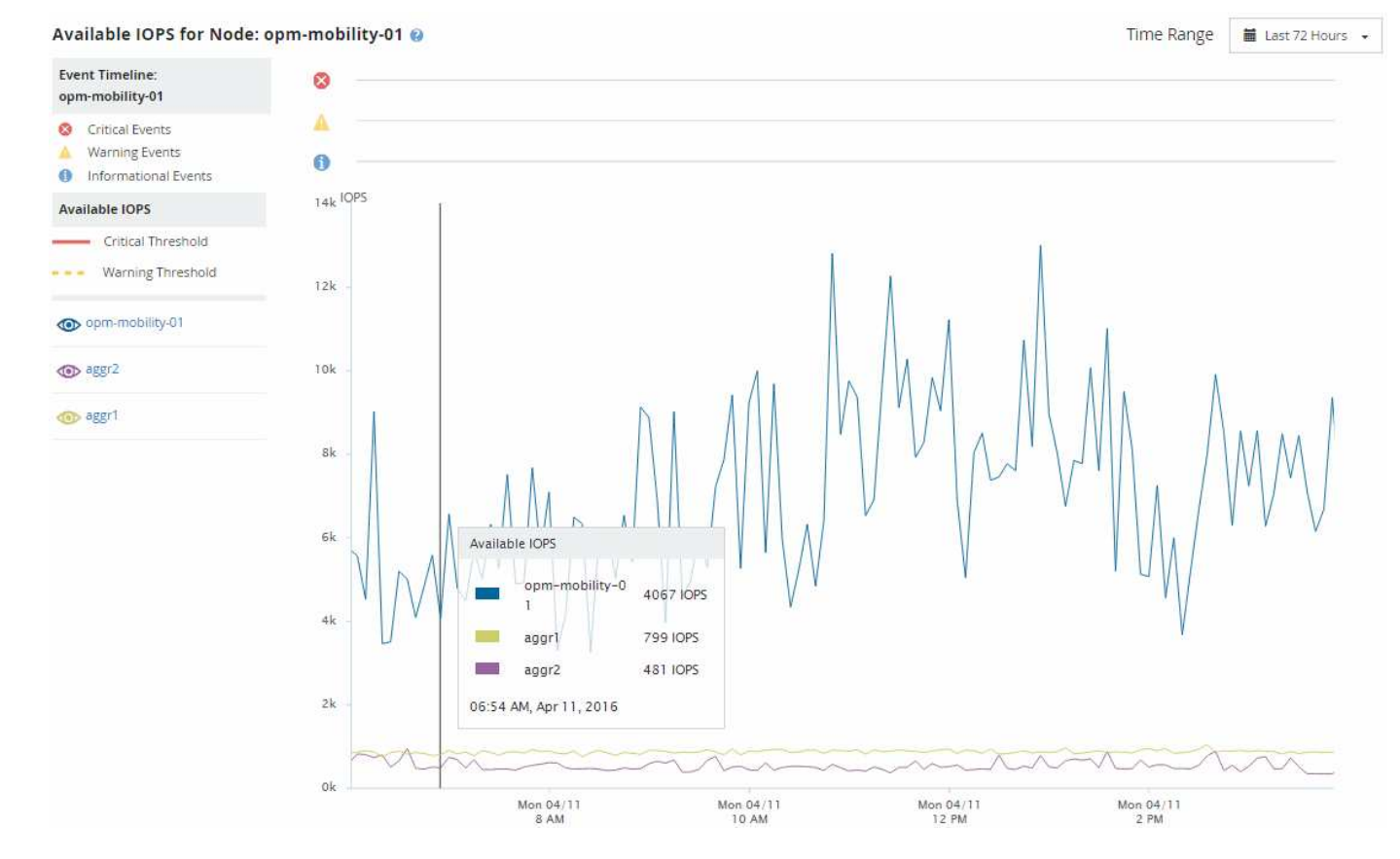

通过监控可用 IOPS 计数器,您可以确定:

- 可用 IOPS 值最大的节点或聚合,有助于确定未来工作负载的部署位置。
- 可用 IOPS 值最小的节点或聚合,用于确定应监控的资源,以确定未来可能出现的性能问题。
- 可用 IOPS 值较小的聚合上最繁忙的卷和 LUN 。

查看性能容量计数器图表以确定问题

您可以在性能资源管理器页面上查看节点和聚合的已用性能容量图表。这样,您可以查看 特定时间范围内选定节点和聚合的详细性能容量数据。

## 关于此任务

标准计数器图表显示选定节点或聚合的已用性能容量值。细分计数器图表显示根对象的总性能容量值,这些容量 值根据用户协议与后台系统进程按使用情况进行细分。此外,还会显示可用性能容量。

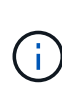

由于与系统和数据管理相关的某些后台活动被标识为用户工作负载并归类为用户协议,因此在运 行这些进程时,用户协议百分比可能会人为地显示为较高。这些进程通常在集群使用率较低的午 夜左右运行。如果您在午夜前后看到用户协议活动峰值,请验证集群备份作业或其他后台活动是 否配置为在该时间运行。

## 步骤

1. 从节点或聚合 \* 登录 \* 页面中选择 \* 资源管理器 \* 选项卡。

2. 在 \* 计数器图表 \* 窗格中,单击 \* 选择图表 \* ,然后选择 \* 性能已用容量 \* 图表。

3. 向下滚动,直到可以查看图表。

标准图表的颜色显示对象何时处于最佳范围(黄色),何时未充分利用(绿色)以及何时过度利用(红色 )。细分图表仅显示根对象的详细性能容量详细信息。

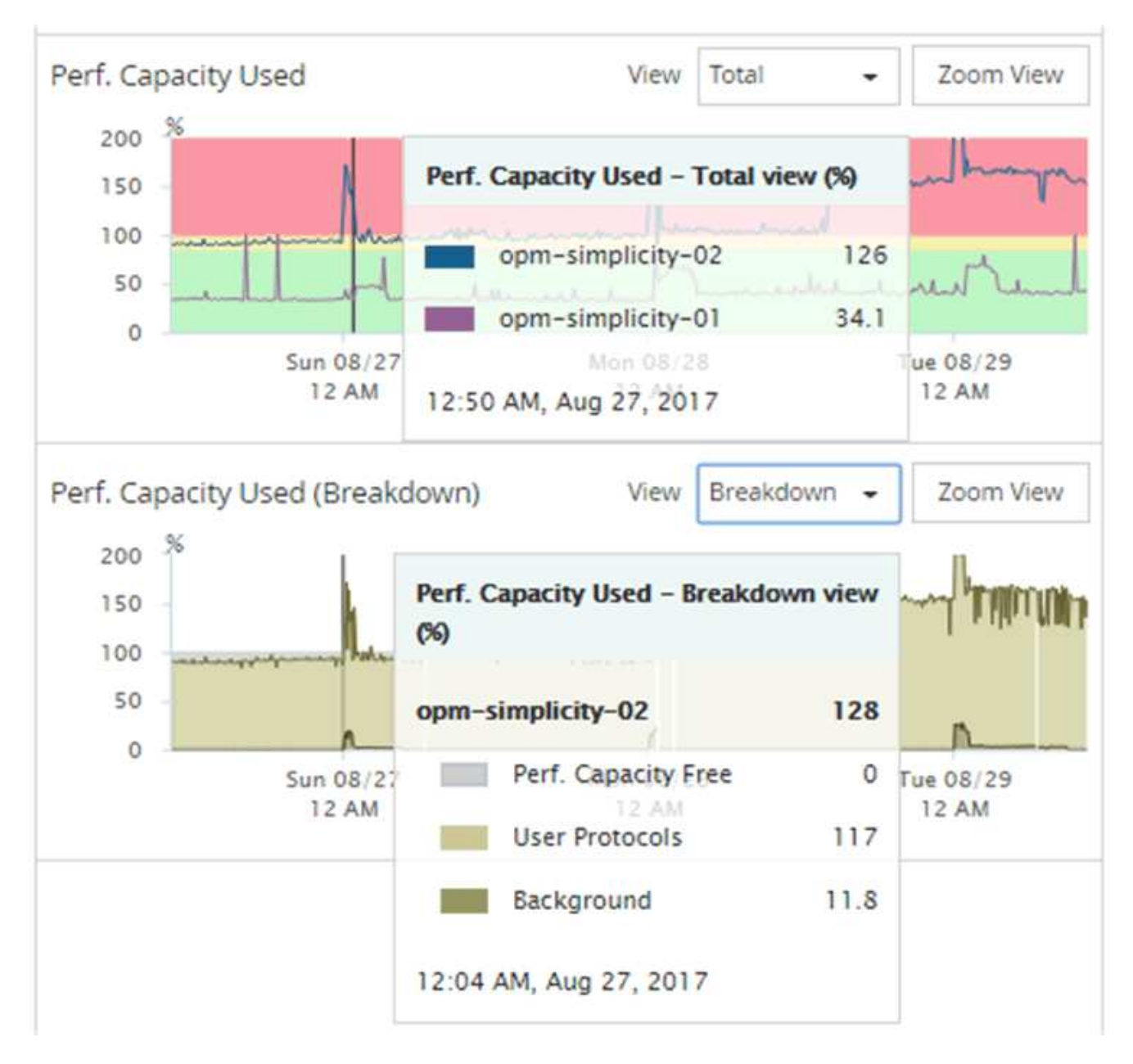

4. 如果要以完整大小格式查看任一图表,请单击 \* 缩放视图 \* 。

通过这种方式,您可以在单独的窗口中打开多个计数器图表,以便将已用性能容量值与同一时间范围内的 IOPS 或 MBps 值进行比较。

# 已用性能容量性能阈值条件

您可以创建用户定义的性能阈值策略,以便在节点或聚合的已用性能容量值超过定义的已 用性能容量阈值设置时触发事件。

此外,还可以为节点配置 "`Performance capacity used takeover` " 阈值策略。此阈值策略将对 HA 对中两个节

点的已用性能容量统计信息进行汇总,以确定当另一个节点发生故障时,其中任一节点是否会缺少足够的容量。 由于故障转移期间的工作负载是两个配对节点` ' 工作负载的组合,因此可以对两个节点应用相同的已用性能容量 接管策略。

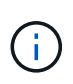

此已用性能容量在节点之间的等效性通常是如此。但是,如果通过故障转移配对节点传输给其中 一个节点的跨节点流量明显更多,则在一个配对节点上运行所有工作负载与在另一个配对节点上 运行所有工作负载时使用的总性能容量可能会略有不同,具体取决于哪个节点发生故障。

已用性能容量条件也可用作二级性能阈值设置,以便在为 LUN 和卷定义阈值时创建组合阈值策略。已用性能容 量条件会应用于卷或 LUN 所在的聚合或节点。例如,您可以使用以下条件创建组合阈值策略:

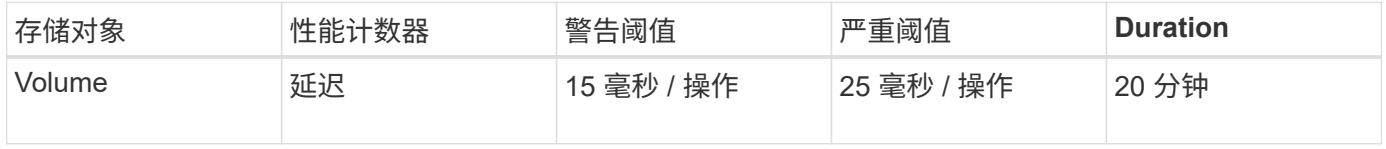

组合阈值策略发生原因只有在整个持续时间内同时违反两个条件时才会生成事件。

# 使用已用性能容量计数器管理性能

通常,企业希望在已用性能容量百分比低于 100 的情况下运行,以便高效利用资源,同时 保留一些额外的性能容量以满足高峰期的需求。您可以使用阈值策略自定义何时针对已用 性能容量高值发送警报。

您可以根据性能要求制定特定目标。例如,金融服务公司可能会预留更多的性能容量,以保证交易的及时执行。 这些公司可能希望将已用性能容量阈值设置在 70-80% 范围内。利润较低的制造公司如果愿意冒着性能风险更好 地管理 IT 成本,则可能会选择预留较少的性能容量。这些公司可能会将已用性能容量阈值设置在 85-95% 范围 内。

当已用性能容量值超过用户定义的阈值策略中设置的百分比时, Unified Manager 将发送警报电子邮件并将事件 添加到事件清单页面。这样,您就可以在潜在问题影响性能之前对其进行管理。这些事件也可用作在节点和聚合 中移动和更改工作负载所需的指示器。

# 使用性能清单页面监控性能

对象清单性能页面显示对象类型类别中所有对象的性能信息,性能事件和对象运行状况。 这样,您可以一目了然地查看集群中每个对象的性能状态,例如所有节点或所有卷的性能 状态。

对象清单性能页面简要概述了对象状态,使您能够评估所有对象的整体性能并比较对象性能数据。您可以通过搜 索,排序和筛选来细化对象清单页面的内容。这在监控和管理对象性能时非常有用,因为它可以帮助您快速找到 存在性能问题的对象并开始故障排除过程。

#### Nodes - Performance / All Nodes ?

Latency, IOPS, MBps, Utilization are based on hourly samples averaged over the previous 72 hours

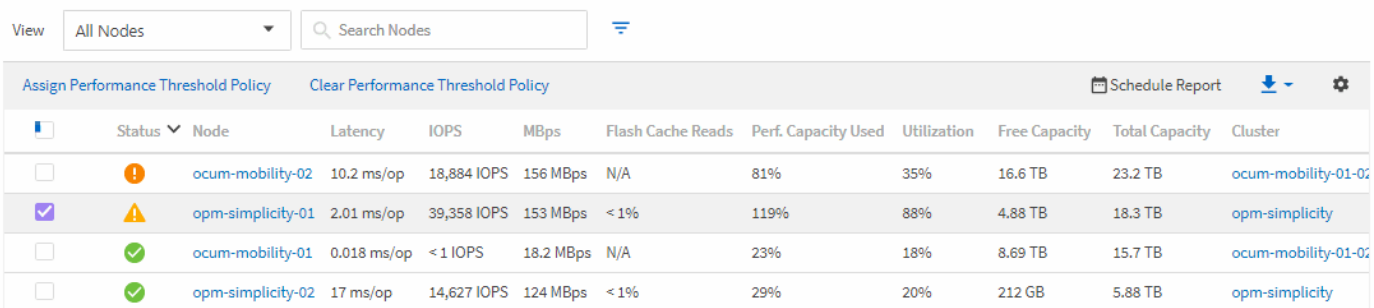

默认情况下,性能清单页面上的对象会根据对象性能严重程度进行排序。首先列出具有新严重性能事件的对象, 其次列出具有警告事件的对象。这样可以直观地即时指示必须解决的问题。所有性能数据均以 72 小时的平均值 为基础。

通过单击对象名称列的对象名称,您可以轻松地从对象清单性能页面导航到对象详细信息页面。例如,在 " 性 能 / 所有节点 " 清单页面上,您可以单击 \* 节点 \* 列中的一个节点对象。对象详细信息页面提供有关选定对象的 深入信息和详细信息,包括活动事件的并排比较。

## 使用性能对象清单页面监控对象

通过性能对象清单页面,您可以根据特定性能计数器的值或性能事件监控对象性能。这很 有用,因为通过确定具有性能事件的对象,您可以调查集群性能问题的发生原因。

性能对象清单页面显示所有集群中所有对象的关联计数器,关联对象和性能阈值策略。您还可以通过这些页面将 性能阈值策略应用于对象。您可以根据任何列对页面进行排序,筛选结果以减少返回的对象数量,并且可以搜索 所有对象名称或数据。

您可以将这些页面中的数据导出为逗号分隔值 (.csv)文件、Microsoft Excel文件 (.xlsx)、或 (.pdf)使用\*报 告\*按钮记录文档、然后使用导出的数据构建报告。此外,您还可以自定义此页面,然后使用 \* 已计划报告 \* 按 钮计划定期创建报告并通过电子邮件发送报告。

细化性能清单页面内容

# 性能对象的清单页面包含一些工具,可帮助您细化对象清单数据内容,从而快速轻松地找 到特定数据。

性能对象清单页面中包含的信息可能非常广泛,通常跨越多个页面。这种全面的数据非常适合监控,跟踪和提高 性能;但是,查找特定数据需要使用工具来快速找到您要查找的数据。因此,性能对象清单页面包含用于搜索, 排序和筛选的功能。此外,搜索和筛选功能可以结合使用,进一步缩小结果范围。

在对象清单性能页面上搜索

您可以在对象清单性能页面上搜索字符串。使用页面右上角的 \* 搜索 \* 字段可根据对象名 称或策略名称快速查找数据。这样,您可以快速查找特定对象及其关联数据,或者快速查 找策略并查看关联的策略对象数据。

## 1. 根据您的搜索要求执行以下选项之一:

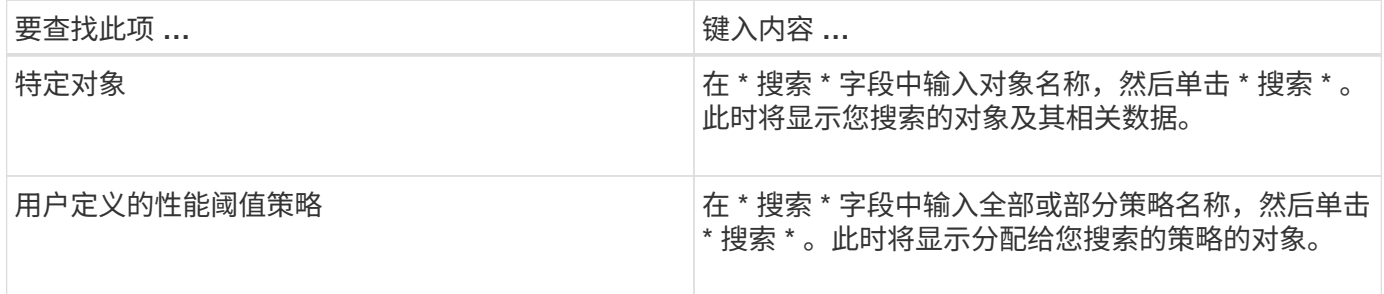

## 对对象清单性能页面进行排序

您可以按任何列按升序或降序对 " 对象清单性能 " 页面上的所有数据进行排序。这样,您 就可以快速找到对象清单数据,这在检查性能或开始故障排除过程时非常有用。

## 关于此任务

选定的排序列由突出显示的列标题名称和一个箭头图标指示,该箭头图标指示该名称右侧的排序方向。向上箭头 表示升序;向下箭头表示降序。默认排序顺序为按 \* 状态 \* (事件严重程度)降序排序,最严重的性能事件列在 第一位。

#### 步骤

1. 您可以单击列名称以按升序或降序切换列的排序顺序。

" 对象清单性能 " 页面内容将根据选定列按升序或降序排序。

筛选对象清单性能页面中的数据

您可以筛选 " 对象清单性能 " 页面中的数据,以便根据特定条件快速查找数据。您可以使 用筛选功能缩小 " 对象清单性能 " 页面的内容范围,以便仅显示您指定的结果。这样可以 非常高效地仅显示您感兴趣的性能数据。

### 关于此任务

您可以使用 " 筛选 " 面板根据首选项自定义网格视图。可用的筛选器选项取决于在网格中查看的对象类型。如果 当前应用了筛选器,则筛选器按钮右侧将显示应用的筛选器数量。

## 支持三种类型的筛选器参数。

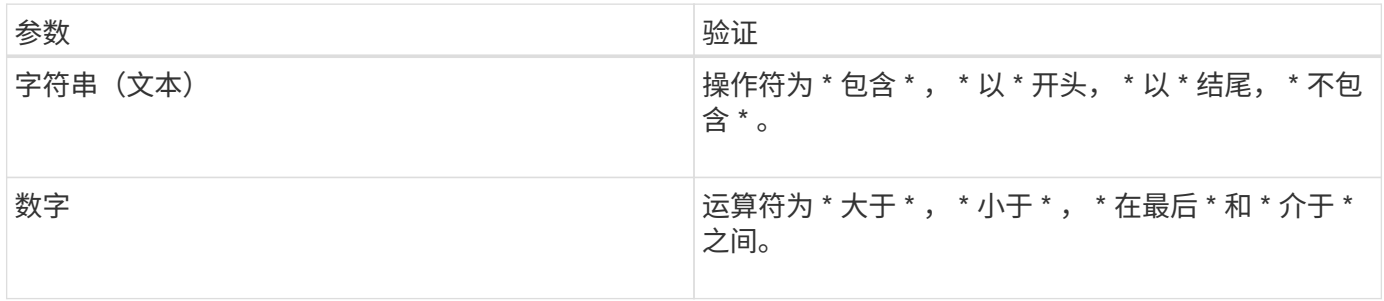

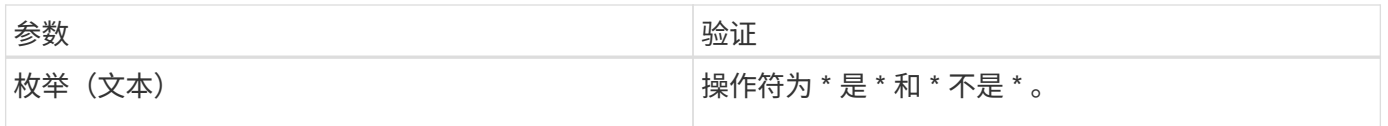

每个筛选器都需要"列","运算符"和"值"字段;可用筛选器反映当前页面上的可筛选列。最多可应用四个 筛选器。筛选结果基于组合筛选器参数。筛选结果将应用于筛选搜索中的所有页面,而不仅仅是当前显示的页 面。

您可以使用筛选面板添加筛选器。

- 1. 在页面顶部,单击 \* 筛选器 \* 按钮。此时将显示筛选面板。
- 2. 单击左侧下拉列表并选择一个对象,例如 *Cluster* 或性能计数器。
- 3. 单击中心下拉列表,然后选择要使用的运算符。
- 4. 在最后一个列表中,选择或输入一个值以完成该对象的筛选器。
- 5. 要添加另一个筛选器,请单击 \* + 添加筛选器 \* 。此时将显示一个附加筛选器字段。使用上述步骤中所述的 过程完成此筛选器。请注意,添加第四个筛选器后,不再显示 \* + 添加筛选器 \* 按钮。
- 6. 单击 \* 应用筛选器 \* 。筛选器选项将应用于网格,筛选器数量将显示在筛选器按钮的右侧。

7. 使用 " 筛选 " 面板单击要删除的筛选器右侧的垃圾桶图标以删除各个筛选器。

8. 要删除所有筛选器,请单击筛选面板底部的 \* 重置 \* 。

筛选示例

图中显示了具有三个筛选器的筛选面板。如果筛选器数量少于最多四个,则会显示 \* + 添加筛选器 \* 按钮。

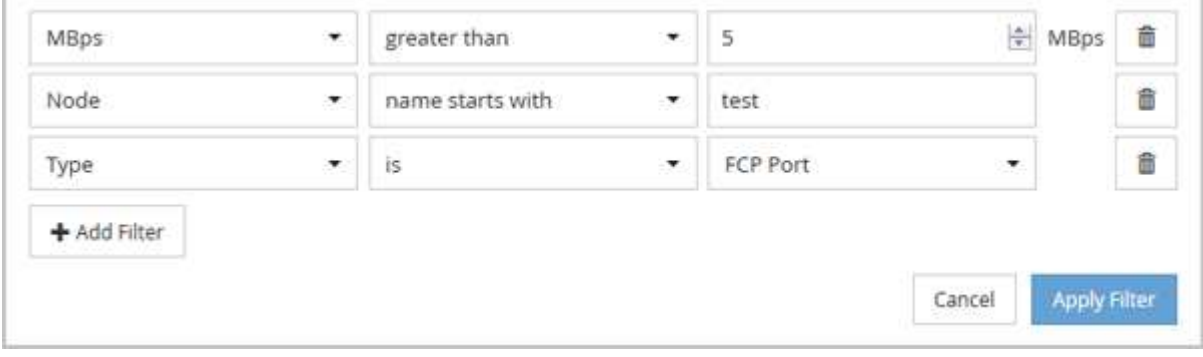

单击 \* 应用筛选器 \* 后, " 筛选 " 面板将关闭,应用筛选器并显示应用的筛选器数量( <sup>一 3</sup> )。

# 了解 **Unified Manager** 有关将数据分层到云的建议

性能: 所有卷视图显示与卷上存储的非活动(冷)用户数据大小相关的信息。在某些情况 下, Unified Manager 会确定通过将非活动数据分层到启用了 FabricPool 的聚合的云层( 云提供商或 StorageGRID )而获益的某些卷。

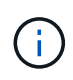

FabricPool 是在 ONTAP 9.2 中引入的,因此,如果您使用的 ONTAP 软件版本早于 9.2 ,则 Unified Manager 对数据进行分层的建议需要升级 ONTAP 软件。此外、还可以使用 auto ONTAP 9.4和中引入了分层策略 all 分层策略是在ONTAP 9.6中引入的、因此建议使用 auto 分 层策略、则必须升级到ONTAP 9.4或更高版本。

性能:所有卷视图上的以下三个字段提供了有关是否可以通过将非活动数据移动到云层来提高存储系统的磁盘利 用率并节省性能层上的空间的信息。

• \* 分层策略 \*

分层策略可确定卷上的数据是否仍保留在性能层上,或者某些数据是否已从性能层移动到云层。

此字段中的值表示卷上设置的分层策略,即使卷当前不驻留在 FabricPool 聚合上也是如此。只有当卷位于 FabricPool 聚合上时, 分层策略才会生效。

• \* 冷数据 \*

冷数据显示卷上存储的非活动(冷)用户数据的大小。

只有在使用ONTAP 9.4或更高版本的软件时、此处才会显示一个值、因为它要求部署卷的聚合具有 inactive data reporting 参数设置为 enabled、并且已达到最小冷却天数阈值(对于使用的卷 snapshot-only 或 auto 分层策略)。否则,此值将列为 "`N/A` " 。

• \* 云建议 \*

在捕获到有关卷上数据活动的足够信息后, Unified Manager 可能会确定不需要执行任何操作,或者您可以 通过将非活动数据分层到云层来节省性能层上的空间。

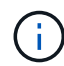

冷数据字段每 15 分钟更新一次,但在对卷执行冷数据分析时,云建议字段每 7 天更新一次。因 此,各个字段之间的确切冷数据量可能会有所不同。" 云建议 " 字段显示运行分析的日期。

启用非活动数据报告后,冷数据字段将显示确切的非活动数据量。如果没有非活动数据报告功能, Unified Manager 将使用性能统计信息来确定卷上的数据是否处于非活动状态。在这种情况下,冷数据字段不会显示非 活动数据量,但将光标悬停在 \* 层 \* 一词上方可查看云建议时会显示此数据量。

您将看到以下云建议:

- \* 学习 \* 。没有收集足够的数据来提供建议。
- \* 层 \* 。经过分析,确定卷包含非活动(冷)数据,您应将此卷配置为将此数据移动到云层。在某些情况下 ,可能需要先将卷移动到启用了 FabricPool 的聚合。在其他情况下,如果卷已位于 FabricPool 聚合上,则 只需更改分层策略即可。
- \* 无操作 \* 。卷的非活动数据非常少,卷已在 FabricPool 聚合上设置为 "`auto` " 分层策略,或者卷是数据保 护卷。当卷脱机或在 MetroCluster 配置中使用时,也会显示此值。

要移动卷或更改卷分层策略或聚合非活动数据报告设置,请使用 ONTAP 系统管理器, ONTAP 命令行界面命令 或这些工具的组合。

如果您以应用程序管理员或存储管理员角色登录到 Unified Manager ,则将光标悬停在 \* 层 \* 一词上时,云建议 中会显示 \* 配置卷 \* 链接。单击此按钮可在 System Manager 中打开卷页面以进行建议的更改。

# 性能清单页面的说明

您可以使用性能清单页面查看有关每个可用存储对象(例如集群、聚合、卷等)的性能信息 摘要。您可以链接到性能对象详细信息页面以查看特定对象的详细信息。

性能:所有集群视图

"性能:所有集群"视图简要显示了Unified Manager实例监控的每个集群的性能事件、数据 和配置信息。通过此页面、您可以监控集群的性能、并对性能问题和阈值事件进行故障排 除。

默认情况下、视图页面中的对象会根据事件严重性进行排序。首先列出具有严重事件的对象、其次列出具有警告 事件的对象。这样可以直观地即时指示必须解决的问题。

通过沿页面顶部排列的控件、您可以选择特定视图(运行状况、性能、容量等)、执行搜索以查找特定对象、创建 并应用筛选器以缩小显示的数据列表范围、在页面上添加/删除列或对列重新排序、并将页面上的数据导出到 .csv, .pdf`或 `.xlsx 文件自定义页面后,您可以将结果保存为自定义视图,然后计划定期生成此数据的 报告并通过电子邮件发送。

您可以使用\*分配性能阈值策略\*和\*清除性能阈值策略\*按钮为对象清单页面上的任何对象分配性能阈值策略、或 者从这些对象清除阈值策略。

请参见 [集群性能](#page-500-0)[字](#page-500-0)[段](#page-500-0) 有关此页面上所有字段的说明、请参见。

<span id="page-500-0"></span>集群性能字段

性能:所有集群视图提供了以下字段、这些字段可在自定义视图和报告中使用。

• \* 状态 \*

运行状况良好且无活动事件的对象会显示一个绿色复选标记图标( 2 )。如果对象具有活动事件、则事件指 示符图标将标识事件严重性: 严重事件为红色( )、错误事件为橙色( )、警告事件为黄色(  $\bigwedge$  )。

• 集群

集群的名称。您可以单击集群名称以导航到该集群的性能详细信息页面。

• 集群**FQDN**

集群的完全限定域名(FQDN)。

• \* IOPS \*

集群上每秒的输入/输出操作数。

• \* MB/ 利 \*

集群上的吞吐量、以MB/秒为单位。

• 可用容量

此集群未使用的存储容量、以GB为单位。

• \* 总容量 \*

此集群的总存储容量、以GB为单位。

• 节点计数

集群中的节点数。您可以单击此数字以导航到性能:所有节点视图。

• \* 主机名或 IP 地址 \*

集群管理LIF的主机名或IP地址(IPv4或IPv6)。

• 序列号

集群的唯一标识号。

• 操作系统版本

集群上安装的ONTAP 软件版本。

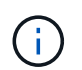

如果集群中的节点上安装了不同版本的ONTAP 软件、则会列出最低版本号。您可以从"性能 :所有节点"视图查看每个节点上安装的ONTAP 版本。

• 阈值策略

用户定义的在此存储对象上处于活动状态的性能阈值策略。您可以将光标置于包含省略号(…)的策略名称 上、以查看完整策略名称或已分配策略名称列表。除非您通过单击最左侧的复选框选择一个或多个对象、否 则\*分配性能阈值策略\*和\*清除性能阈值策略\*按钮将保持禁用状态。

性能:所有节点视图

"性能:所有节点"视图简要显示了Unified Manager实例监控的每个节点的性能事件、数据 和配置信息。这样、您可以快速监控节点的性能、并对性能问题和阈值事件进行故障排 除。

默认情况下、视图页面中的对象会根据事件严重性进行排序。首先列出具有严重事件的对象、其次列出具有警告 事件的对象。这样可以直观地即时指示必须解决的问题。

通过沿页面顶部排列的控件、您可以选择特定视图(运行状况、性能、容量等)、执行搜索以查找特定对象、创建 并应用筛选器以缩小显示的数据列表范围、在页面上添加/删除列或对列重新排序、并将页面上的数据导出到 .csv, .pdf `或 `.xlsx 文件自定义页面后,您可以将结果保存为自定义视图,然后计划定期生成此数据的 报告并通过电子邮件发送。

在\*报告\*菜单中、如果Unified Manager及其管理的集群安装在没有外部网络连接的站点上、则会提供\*硬件清单 报告\*选项。此按钮将生成 .csv 此文件包含完整的集群和节点信息列表、例如硬件型号和序列号、磁盘类型和 数量、已安装许可证等。此报告功能对于未连接到NetAppActive IQ平台的安全站点中的合同续订很有用。

您可以使用\*分配性能阈值策略\*和\*清除性能阈值策略\*按钮为对象清单页面上的任何对象分配性能阈值策略、或 者从这些对象清除阈值策略。

请参见 [节点](#page-502-0)[性能](#page-502-0)[字](#page-502-0)[段](#page-502-0) 有关此页面上所有字段的说明、请参见。

<span id="page-502-0"></span>节点性能字段

性能:所有节点视图中提供了以下字段、这些字段可在自定义视图和报告中使用。

• \* 状态 \*

运行状况良好且无活动事件的对象会显示一个绿色复选标记图标( )。如果对象具有活动事件、则事件指 示符图标将标识事件严重性: 严重事件为红色( )、错误事件为橙色( )、警告事件为黄色(  $\bigwedge$  )。

• 节点

节点的名称。您可以单击节点名称以导航到该节点的性能详细信息页面。

• \* 延迟 \*

节点上所有I/O请求的平均响应时间、以每操作毫秒数表示。

• \* IOPS \*

节点上的平均每秒输入/输出操作数。

• \* MB/ 秒 \*

节点上的吞吐量、以MB/秒为单位。

• 闪存读取

节点上由缓存满足而不是从磁盘返回的读取操作的百分比。

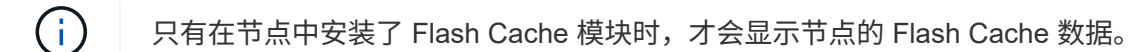

• \* 已用性能容量 \*

节点占用的性能容量百分比。

• \* 利用率 \*

指示节点上的CPU或内存是否过度使用。

• 可用**IOPS**

此节点上当前可用于(空闲)其他工作负载的每秒输入/输出操作数。

• 可用容量

节点的未使用存储容量、以GB为单位。

• \* 总容量 \*

节点的总存储容量、以GB为单位。

• 集群

节点所属的集群。您可以单击集群的名称以导航到该集群的详细信息页面。

• 集群**FQDN**

集群的完全限定域名(FQDN)。

• 阈值策略

用户定义的在此存储对象上处于活动状态的性能阈值策略。您可以将光标置于包含省略号(…)的策略名称 上、以查看完整策略名称或已分配策略名称列表。除非您通过单击最左侧的复选框选择一个或多个对象、否 则\*分配性能阈值策略\*和\*清除性能阈值策略\*按钮将保持禁用状态。

性能:所有聚合视图

"性能:所有聚合"视图简要显示了Unified Manager实例监控的每个聚合的性能事件、数据 和配置信息。通过此页面、您可以监控聚合的性能、并对性能问题和阈值事件进行故障排 除。

默认情况下、视图页面中的对象会根据事件严重性进行排序。首先列出具有严重事件的对象、其次列出具有警告 事件的对象。这样可以直观地即时指示必须解决的问题。

通过沿页面顶部排列的控件、您可以选择特定视图(运行状况、性能、容量等)、执行搜索以查找特定对象、创建 并应用筛选器以缩小显示的数据列表范围、在页面上添加/删除列或对列重新排序、并将页面上的数据导出到 .csv, .pdf`或 `.xlsx 文件自定义页面后,您可以将结果保存为自定义视图,然后计划定期生成此数据的 报告并通过电子邮件发送。

您可以使用\*分配性能阈值策略\*和\*清除性能阈值策略\*按钮为对象清单页面上的任何对象分配性能阈值策略、或 者从这些对象清除阈值策略。

 $\binom{1}{1}$ 根聚合不会显示在此页面上。

请参见 [聚合](#page-503-0)[性能](#page-503-0)[字](#page-503-0)[段](#page-503-0) 有关此页面上所有字段的说明、请参见。

## <span id="page-503-0"></span>聚合性能字段

以下字段可在性能:所有聚合视图中使用、并可在自定义视图和报告中使用。

• \* 状态 \*

运行状况良好且无活动事件的对象会显示一个绿色复选标记图标( 2 )。如果对象具有活动事件、则事件指 示符图标将标识事件严重性:严重事件为红色( × )、错误事件为橙色( ▲ )、警告事件为黄色( ▲ ) 。

• \* 聚合 \*

您可以单击聚合名称以导航到该聚合的性能详细信息页面。

• \* 类型 \*

聚合的类型:

◦ HDD
◦ 混合

将HDD和SSD结合使用、但尚未启用Flash Pool。

◦ 混合(Flash Pool)

将HDD和SSD结合使用、并且已启用Flash Pool。

- SSD
- SSD ( FabricPool )

将SSD和云层结合使用

◦ HDD (FabricPool)

将HDD和云层结合在一起

◦ VMDisk (SDS)

虚拟机中的虚拟磁盘

◦ VMDisk (FabricPool)

将虚拟磁盘和云层结合在一起

- LUN (FlexArray)
- \* 延迟 \*

聚合上所有I/O请求的平均响应时间、以每操作毫秒数表示。

• \* IOPS \*

聚合上每秒的输入/输出操作数。

• \* MB/ 秒 \*

聚合上的吞吐量、以MB/秒为单位。

• \* 已用性能容量 \*

聚合正在使用的性能容量百分比。

• \* 利用率 \*

当前正在使用的聚合磁盘的百分比。

• 可用**IOPS**

此聚合上当前可用于(空闲)其他工作负载的每秒输入/输出操作数。

• 可用容量

此聚合的未使用存储容量、以GB为单位。

• \* 总容量 \*

此聚合的总存储容量、以GB为单位。

• 非活动数据报告

在此聚合上启用还是禁用非活动数据报告功能。启用后、此聚合上的卷将在"性能:所有卷"视图中显示冷数 据量。

如果ONTAP 版本不支持非活动数据报告、则此字段中的值为"`N/A`"。

• 集群

聚合所属的集群。您可以单击集群名称以导航到该集群的详细信息页面。

• 集群**FQDN**

集群的完全限定域名(FQDN)。

• 节点

聚合所属的节点。您可以单击节点名称以导航到该节点的详细信息页面。

• 阈值策略

用户定义的在此存储对象上处于活动状态的性能阈值策略。您可以将光标置于包含省略号(…)的策略名称 上、以查看完整策略名称或已分配策略名称列表。除非您通过单击最左侧的复选框选择一个或多个对象、否 则\*分配性能阈值策略\*和\*清除性能阈值策略\*按钮将保持禁用状态。

### 性能:所有**Storage VM**视图

"性能:所有Storage VM"视图简要显示了Unified Manager实例监控的每个Storage Virtual Machine (SVM)的性能事件、数据和配置信息。这样、您可以快速监控SVM的性能、并对 性能问题和阈值事件进行故障排除。

默认情况下、视图页面中的对象会根据事件严重性进行排序。首先列出具有严重事件的对象、其次列出具有警告 事件的对象。这样可以直观地即时指示必须解决的问题。

通过沿页面顶部排列的控件、您可以选择特定视图(运行状况、性能、容量等)、执行搜索以查找特定对象、创建 并应用筛选器以缩小显示的数据列表范围、在页面上添加/删除列或对列重新排序、并将页面上的数据导出到 .csv, .pdf`或 `.xlsx 文件自定义页面后,您可以将结果保存为自定义视图,然后计划定期生成此数据的 报告并通过电子邮件发送。

您可以使用\*分配性能阈值策略\*和\*清除性能阈值策略\*按钮为对象清单页面上的任何对象分配性能阈值策略、或 者从这些对象清除阈值策略。

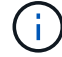

此页面上列出的SVM仅包括数据和集群SVM。Unified Manager不使用或显示管理或节点SVM。

请参见 [SVM](#page-506-0)[性能](#page-506-0)[字](#page-506-0)[段](#page-506-0) 有关此页面上所有字段的说明、请参见。

#### <span id="page-506-0"></span>**Storage VM**性能字段

性能:所有Storage VM视图中提供了以下字段、这些字段可在自定义视图和报告中使用。

• \* 状态 \*

运行状况良好且无活动事件的对象会显示一个绿色复选标记图标( )。如果对象具有活动事件、则事件指 示符图标将标识事件严重性:严重事件为红色( )、错误事件为橙色( )、警告事件为黄色(  $\bigwedge$  )。

• 存储**VM**

您可以单击SVM名称以导航到该SVM的性能详细信息页面。

• \* 延迟 \*

所有I/O请求的平均响应时间、以每操作毫秒数表示。

• \* IOPS \*

SVM的每秒输入/输出操作数。

• \* MB/ 秒 \*

SVM上的吞吐量、以MB/秒为单位。

• 可用容量

SVM的未使用存储容量、以GB为单位。

• \* 总容量 \*

SVM的总存储容量、以GB为单位。

• 集群

SVM所属的集群。您可以单击集群名称以导航到该集群的详细信息页面。

• 集群**FQDN**

集群的完全限定域名(FQDN)。

• 阈值策略

用户定义的在此存储对象上处于活动状态的性能阈值策略。您可以将光标置于包含省略号(…)的策略名称 上、以查看完整策略名称或已分配策略名称列表。除非您通过单击最左侧的复选框选择一个或多个对象、否 则\*分配性能阈值策略\*和\*清除性能阈值策略\*按钮将保持禁用状态。

性能:所有卷视图

"性能:所有卷"视图简要显示了Unified Manager实例监控的每个FlexVol 卷和FlexGroup 卷 的性能事件、计数器数据和配置信息。这样、您可以快速监控卷的性能、并对性能问题和 阈值事件进行故障排除。

默认情况下、视图页面中的对象会根据事件严重性进行排序。首先列出具有严重事件的对象、其次列出具有警告 事件的对象。这样可以直观地即时指示必须解决的问题。

通过沿页面顶部排列的控件、您可以选择特定视图(运行状况、性能、容量等)、执行搜索以查找特定对象、创建 并应用筛选器以缩小显示的数据列表范围、在页面上添加/删除列或对列重新排序、并将页面上的数据导出到 .csv, .pdf`或 `.xlsx 文件自定义页面后,您可以将结果保存为自定义视图,然后计划定期生成此数据的 报告并通过电子邮件发送。

您可以使用\*分配性能阈值策略\*和\*清除性能阈值策略\*按钮为对象清单页面上的任何对象分配性能阈值策略、或 者从这些对象清除阈值策略。

如果要分析特定对象的延迟和吞吐量、请单击更多图标 、然后是\*分析工作负载\*、您可以在"工作负载分析"页 面上查看性能和容量图表。

对于数据保护(DP)卷、仅显示用户生成的流量的计数器值。

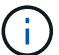

 $(i)$ 

根卷不会显示在此页面上。

请参见 [卷性能](#page-507-0)[字](#page-507-0)[段](#page-507-0) 有关此页面上所有字段的说明、请参见。

#### 性能:**QoS**策略组视图中的卷

"Performance: Volumes in QoS Policy Group"视图简要显示了已分配QoS策略的每个卷的 性能事件、数据和配置信息。其中包括传统QoS策略、自适应QoS策略以及使用性能服务 级别(PSL)分配的QoS策略。

默认情况下、视图页面中的对象会根据事件严重性进行排序。首先列出具有严重事件的对象、其次列出具有警告 事件的对象。这样可以直观地即时指示必须解决的问题。

通过沿页面顶部排列的控件、您可以选择特定视图(运行状况、性能、容量等)、执行搜索以查找特定对象、创建 并应用筛选器以缩小显示的数据列表范围、在页面上添加/删除列或对列重新排序、并将页面上的数据导出到 .csv, .pdf`或 `.xlsx 文件自定义页面后,您可以将结果保存为自定义视图,然后计划定期生成此数据的 报告并通过电子邮件发送。

您可以使用\*分配性能阈值策略\*和\*清除性能阈值策略\*按钮为对象清单页面上的任何对象分配性能阈值策略、或 者从这些对象清除阈值策略。

如果要分析特定对象的延迟和吞吐量、请单击更多图标 <sup>•</sup> 、然后是\*分析工作负载\*、您可以在"工作负载分析"页 面上查看性能和容量图表。

请参见 [卷性能](#page-507-0)[字](#page-507-0)[段](#page-507-0) 有关此页面上所有字段的说明、请参见。

<span id="page-507-0"></span>卷性能字段

性能:所有卷视图提供了以下字段、这些字段可在自定义视图和报告中使用。

• \* 状态 \*

运行状况良好且无活动事件的对象会显示一个绿色复选标记图标( )。如果对象具有活动事件、则事件指 示符图标将标识事件严重性:严重事件为红色( )、错误事件为橙色( )、警告事件为黄色( )。

• \* 卷 \*

卷名称。您可以单击卷名称以导航到卷的性能详细信息页面。

• \* 模式 \*

卷的模式:FlexVol 或FlexGroup。

• \* 延迟 \*

对于FlexVol 卷、这是卷对所有I/O请求的平均响应时间、以每操作毫秒数表示。对于FlexGroup 卷、这是所 有成分卷的平均延迟。

• \* IOPS \*

对于FlexVol 卷、这是卷的每秒输入/输出操作数。对于FlexGroup 卷、这是所有成分卷的IOPS之和。

• \* MB/ 利 \*

对于FlexVol 卷、这是卷上的吞吐量、以MB/秒为单位。对于FlexGroup 卷、这是所有成分卷的MB/秒之和。

• \* IOPS/TB\*

根据工作负载占用的总空间、每秒处理的输入/输出操作数、以TB为单位。此计数器用于测量给定存储容量 可提供的性能。

• 可用容量

卷的未使用存储容量、以GB为单位。

• \* 总容量 \*

卷的总存储容量、以GB为单位。

• \* QoS 策略组 \*

分配给卷的QoS策略组的名称。您可以单击策略组名称以导航到QoS详细信息页面、以了解有关策略组设置 的更多信息。

• \* 分层策略 \*

卷上设置的分层策略。只有当卷部署在FabricPool 聚合上时、此策略才会生效。可用策略包括:

- 无此卷的数据始终保留在性能层上。
- 仅Snapshot。只有Snapshot数据才会自动移动到云层。所有其他数据仍保留在性能层上。
- 备份。在数据保护卷上、传输的所有用户数据都从云层开始、但后续客户端读取可以通过发生原因 热数 据移回性能层。
- 自动。当ONTAP 确定此卷上的数据为"`Hot`"或"`Cold`"时、此数据会自动在性能层和云层之间移动。
- 全部。此卷的数据始终保留在云层上。
- \* 冷数据 \*

卷上存储的非活动(冷)用户数据的大小。

在以下情况下、此值将列为"`N/A`":

- 在卷所在的聚合上禁用"`非活动数据报告`"时。
- 启用"`非活动数据报告`"后、但尚未达到收集数据的最小天数。
- 使用"`backup`"分层策略时、或者使用9.4之前的ONTAP 版本时(非活动数据报告不可用)。

#### • \* 云建议 \*

Unified Manager会对每个卷运行容量分析、以确定是否可以通过将非活动(冷)数据移动到云层来提高存储系 统的磁盘利用率并节省性能层上的空间。如果建议为"`Tier`"、请将光标悬停在\*层\*一词上方以查看建议。可 能的建议包括:

- 学习。没有收集足够的数据来提供建议。
- 层。经过分析,确定卷包含非活动(冷)数据,您应将此卷配置为将此数据移动到云层。
- 无操作。此卷的非活动数据非常少、或者已将此卷设置为"`auto`"或"`all`"分层策略、或者ONTAP 版本不 支持FabricPool。如果您以应用程序管理员或存储管理员角色登录到Unified Manager、则将光标悬停在\* 层\*一词上时、可以使用\*配置卷\*链接启动System Manager、以便进行建议的更改。

• 集群

卷所属的集群。您可以单击集群名称以导航到该集群的详细信息页面。

• 集群**FQDN**

集群的完全限定域名(FQDN)。

• 节点

FlexVol 卷所在节点的名称或FlexGroup 卷所在节点的数量。

对于FlexVol 卷、您可以单击此名称以在节点详细信息页面中显示节点详细信息。对于FlexGroup 卷、您可 以单击该数量以在节点清单页面中显示FlexGroup 中使用的节点。

• 存储**VM**

卷所属的Storage Virtual Machine (SVM)。您可以单击SVM名称以导航到该SVM的详细信息页面。

• \* 聚合 \*

FlexVol 卷所在聚合的名称或FlexGroup 卷所在聚合的数量。

对于FlexVol 卷、您可以单击该名称以在聚合详细信息页面中显示聚合详细信息。对于FlexGroup 卷、您可 以单击该数量以在聚合清单页面中显示FlexGroup 中使用的聚合。

• 磁盘类型

显示卷所在磁盘的类型。

• 阈值策略

用户定义的在此存储对象上处于活动状态的性能阈值策略。您可以将光标置于包含省略号(…)的策略名称上 、以查看完整策略名称或已分配策略名称列表。除非您通过单击最左侧的复选框选择一个或多个对象、否 则\*分配性能阈值策略\*和\*清除性能阈值策略\*按钮将保持禁用状态。

• \* QoS 策略组 \*

分配给卷的QoS策略组的名称。您可以单击策略组名称以导航到QoS详细信息页面、以了解有关策略组设置 的更多信息。

## **Performance: 所有LUN视图**

"性能:所有LUN"视图简要显示了Unified Manager实例监控的每个LUN的性能事件、数据 和配置信息。这样、您可以快速监控LUN的性能、并对性能问题和阈值事件进行故障排 除。

默认情况下、视图页面中的对象会根据事件严重性进行排序。首先列出具有严重事件的对象、其次列出具有警告 事件的对象。这样可以直观地即时指示必须解决的问题。

通过沿页面顶部排列的控件、您可以选择特定视图(运行状况、性能、容量等)、执行搜索以查找特定对象、创建 并应用筛选器以缩小显示的数据列表范围、在页面上添加/删除列或对列重新排序、并将页面上的数据导出到 .csv, .pdf`或 `.xlsx 文件自定义页面后,您可以将结果保存为自定义视图,然后计划定期生成此数据的 报告并通过电子邮件发送。

您可以使用\*分配性能阈值策略\*和\*清除性能阈值策略\*按钮为对象清单页面上的任何对象分配性能阈值策略、或 者从这些对象清除阈值策略。

如果要分析特定对象的延迟和吞吐量、请单击更多图标 :、然后是\*分析工作负载\*、您可以在"工作负载分析"页 面上查看性能和容量图表。

请参见 [LUN](#page-511-0)[性能](#page-511-0)[字](#page-511-0)[段](#page-511-0) 有关此页面上所有字段的说明、请参见。

**Performance**:**QoS**策略组视图中的**LUN**

"Performance:LUN in QoS Policy Group"视图简要显示了已分配QoS策略的每个卷的性 能事件、数据和配置信息。其中包括传统QoS策略、自适应QoS策略以及由NetApp Service Level Manager (SLM)分配的QoS策略。

默认情况下、视图页面中的对象会根据事件严重性进行排序。首先列出具有严重事件的对象、其次列出具有警告 事件的对象。这样可以直观地即时指示必须解决的问题。

通过沿页面顶部排列的控件、您可以选择特定视图(运行状况、性能、容量等)、执行搜索以查找特定对象、创建 并应用筛选器以缩小显示的数据列表范围、在页面上添加/删除列或对列重新排序、并将页面上的数据导出到 .csv, .pdf`或 `.xlsx 文件自定义页面后,您可以将结果保存为自定义视图,然后计划定期生成此数据的 报告并通过电子邮件发送。

您可以使用\*分配性能阈值策略\*和\*清除性能阈值策略\*按钮为对象清单页面上的任何对象分配性能阈值策略、或 者从这些对象清除阈值策略。

如果要分析特定对象的延迟和吞吐量、请单击更多图标 <sup>-</sup> 、然后是\*分析工作负载\*、您可以在"工作负载分析"页 面上查看性能和容量图表。

请参见 [LUN](#page-511-0)[性能](#page-511-0)[字](#page-511-0)[段](#page-511-0) 有关此页面上所有字段的说明、请参见。

<span id="page-511-0"></span>**LUN**性能字段

性能:所有LUN视图中提供了以下字段、这些字段可在自定义视图和报告中使用。

• \* 状态 \*

运行状况良好且无活动事件的对象会显示一个绿色复选标记图标( )。如果对象具有活动事件、则事件指 示符图标将标识事件严重性:严重事件为红色( )、错误事件为橙色( )、警告事件为黄色(  $\bigwedge$  )。

• \* LUN \*

您可以单击LUN名称以导航到该LUN的性能详细信息页面。

• \* 延迟 \*

所有I/O请求的平均响应时间、以每操作毫秒数表示。

• \* IOPS \*

LUN的每秒输入/输出操作数。

• \* MB/ 秒 \*

LUN上的吞吐量、以MB/秒为单位。

• 可用容量

LUN的未使用存储容量、以GB为单位。

• \* 总容量 \*

LUN的总存储容量、以GB为单位。

• 集群

LUN所属的集群。您可以单击集群名称以导航到该集群的详细信息页面。

• 集群**FQDN**

集群的完全限定域名(FQDN)。

• 节点

LUN所属的节点。您可以单击节点名称以导航到该节点的详细信息页面。

• 存储**VM**

LUN所属的Storage Virtual Machine (SVM)。您可以单击SVM名称以导航到该SVM的详细信息页面。

• \* 聚合 \*

LUN所属的聚合。您可以单击聚合名称以导航到该聚合的详细信息页面。

• \* 卷 \*

LUN所属的卷。您可以单击卷名称以导航到该卷的详细信息页面。

• 阈值策略

用户定义的在此存储对象上处于活动状态的性能阈值策略。您可以将光标置于包含省略号(…)的策略名称 上、以查看完整策略名称或已分配策略名称列表。除非您通过单击最左侧的复选框选择一个或多个对象、否 则\*分配性能阈值策略\*和\*清除性能阈值策略\*按钮将保持禁用状态。

• \* QoS 策略组 \*

分配给LUN的QoS策略组的名称。您可以单击策略组名称以导航到QoS详细信息页面、以了解有关策略组设 置的更多信息。

## 性能:所有**NVMe**命名空间视图

性能:所有NVMe命名空间视图显示了Unified Manager实例监控的每个NVMe命名空间的 性能事件、数据和配置信息概览。这样、您可以快速监控命名空间的性能和运行状况、并 对问题和阈值事件进行故障排除。

默认情况下、视图页面中的对象会根据事件严重性进行排序。首先列出具有严重事件的对象、其次列出具有警告 事件的对象。这样可以直观地即时指示必须解决的问题。

通过沿页面顶部排列的控件、您可以选择特定视图(运行状况、性能、容量等)、执行搜索以查找特定对象、创建 并应用筛选器以缩小显示的数据列表范围、在页面上添加/删除列或对列重新排序、并将页面上的数据导出到 .csv, .pdf `或 `.xlsx 文件自定义页面后,您可以将结果保存为自定义视图,然后计划定期生成此数据的 报告并通过电子邮件发送。

您可以使用\*分配性能阈值策略\*和\*清除性能阈值策略\*按钮为对象清单页面上的任何对象分配性能阈值策略、或 者从这些对象清除阈值策略。

请参见 [NVMe](#page-512-0)[命名空](#page-512-0)[间性能](#page-512-0)[字](#page-512-0)[段](#page-512-0) 有关此页面上所有字段的说明、请参见。

<span id="page-512-0"></span>**NVMe**命名空间性能字段

性能:所有NVMe命名空间视图中提供了以下字段、这些字段可在自定义视图和报告中使 用。

• 子系统

命名空间的子系统。

• \* 状态 \*

运行状况良好且无活动事件的对象会显示一个绿色复选标记图标( )。如果对象具有活动事件、则事件指 示符图标将标识事件严重性: 严重事件为红色( )、错误事件为橙色( )、警告事件为黄色(  $\spadesuit$  ) 。

• 命名空间

您可以单击命名空间名称以导航到该命名空间的性能详细信息页面。

• \* 状态 \*

命名空间的当前状态。

- 脱机—不允许对命名空间进行读写访问。
- 联机—允许对命名空间进行读写访问。
- NVFail—命名空间因NVRAM故障而自动脱机。
- 空间错误—命名空间已用尽空间。
- 存储**VM**

命名空间所属的Storage Virtual Machine (SVM)。您可以单击SVM名称以导航到该SVM的详细信息页面。

• 集群

命名空间所属的集群。您可以单击集群名称以导航到该集群的详细信息页面。

• 集群**FQDN**

集群的完全限定域名(FQDN)。

• \* 卷 \*

命名空间所属的卷。您可以单击卷名称以导航到该卷的详细信息页面。

• \* 总容量 \*

命名空间的总存储容量、以GB为单位。

• 可用容量

命名空间的未使用存储容量、以GB为单位。

• \* IOPS \*

命名空间的每秒输入/输出操作数。

• \* 延迟 \*

命名空间上所有I/O请求的平均响应时间、以每操作毫秒数表示。

• \* MB/ 秒 \*

命名空间上的吞吐量、以MB/秒为单位。

• 阈值策略

用户定义的在此存储对象上处于活动状态的性能阈值策略。您可以将光标置于包含省略号(…)的策略名称 上、以查看完整策略名称或已分配策略名称列表。除非您通过单击最左侧的复选框选择一个或多个对象、否 则\*分配性能阈值策略\*和\*清除性能阈值策略\*按钮将保持禁用状态。

"性能:所有网络接口"视图简要显示了此Unified Manager实例监控的每个网络接口(LIF)的 性能事件、数据和配置信息。通过此页面、您可以快速监控接口的性能、并对性能问题和 阈值事件进行故障排除。

默认情况下、视图页面中的对象会根据事件严重性进行排序。首先列出具有严重事件的对象、其次列出具有警告 事件的对象。这样可以直观地即时指示必须解决的问题。

通过沿页面顶部排列的控件、您可以选择特定视图(运行状况、性能、容量等)、执行搜索以查找特定对象、创建 并应用筛选器以缩小显示的数据列表范围、在页面上添加/删除列或对列重新排序、并将页面上的数据导出到 .csv, .pdf`或 `.xlsx 文件自定义页面后,您可以将结果保存为自定义视图,然后计划定期生成此数据的 报告并通过电子邮件发送。

您可以使用\*分配性能阈值策略\*和\*清除性能阈值策略\*按钮为对象清单页面上的任何对象分配性能阈值策略、或 者从这些对象清除阈值策略。

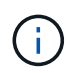

此页面上列出的接口包括数据LIF、集群LIF、节点管理LIF和集群间LIF。Unified Manager不使用 或显示系统LIF。

请参见 [网络](#page-514-0)[接](#page-514-0)[口](#page-514-0)[性能](#page-514-0)[字](#page-514-0)[段](#page-514-0) 有关此页面上所有字段的说明、请参见。

<span id="page-514-0"></span>网络接口性能字段

性能:所有网络接口视图中提供了以下字段、这些字段可在自定义视图和报告中使用。

• \* 状态 \*

运行状况良好且无活动事件的对象会显示一个绿色复选标记图标(  $\bullet$  ) 。如果对象具有活动事件、则事件指 示符图标将标识事件严重性: 严重事件为红色( )、错误事件为橙色( )、警告事件为黄色(  $\bigwedge$  )。

• \* 网络接口 \*

您可以单击网络接口(LIF)名称以导航到该LIF的性能详细信息页面。

• \* 类型 \*

接口类型:网络(iSCSI、NFS、CIFS)、FCP或NVMf FC。

• \* 延迟 \*

所有I/O请求的平均响应时间、以每操作毫秒数表示。延迟不适用于NFS LIF和CIFS LIF、对于这些类型、延 迟显示为不适用。

• \* IOPS \*

每秒输入/输出操作数。IOPS不适用于NFS LIF和CIFS LIF、对于这些类型、它会显示为不适用。

• \* MB/ 秒 \*

接口上的吞吐量、以MB/秒为单位。

• 集群

接口所属的集群。您可以单击集群的名称以导航到该集群的详细信息页面。

• 集群**FQDN**

集群的完全限定域名(FQDN)。

• \* SVM\*

接口所属的Storage Virtual Machine。您可以单击SVM名称以导航到该SVM的详细信息页面。

• 主位置

接口的主位置、显示为节点名称和端口名称、以冒号(:)分隔。如果此位置显示有省略号(…)、则可以将光标 置于此位置名称上方以查看完整位置。

• 当前位置

接口的当前位置、显示为节点名称和端口名称、以冒号(:)分隔。如果此位置显示有省略号(…)、则可以将光 标置于此位置名称上方以查看完整位置。

• \* 角色 \*

接口角色:数据、集群、节点管理或集群间。

• 阈值策略

用户定义的在此存储对象上处于活动状态的性能阈值策略。您可以将光标置于包含省略号(…)的策略名称 上、以查看完整策略名称或已分配策略名称列表。除非您通过单击最左侧的复选框选择一个或多个对象、否 则\*分配性能阈值策略\*和\*清除性能阈值策略\*按钮将保持禁用状态。

性能:所有端口视图

"性能:所有端口"视图简要显示了Unified Manager实例监控的每个端口的性能事件、数据 和配置信息。这样、您可以快速监控端口的性能、并对性能问题和阈值事件进行故障排 除。

 $(i)$ 仅显示物理端口的性能计数器值。不会显示VLAN或接口组的计数器值。

默认情况下、视图页面中的对象会根据事件严重性进行排序。首先列出具有严重事件的对象、其次列出具有警告 事件的对象。这样可以直观地即时指示必须解决的问题。

通过沿页面顶部排列的控件、您可以选择特定视图(运行状况、性能、容量等)、执行搜索以查找特定对象、创建 并应用筛选器以缩小显示的数据列表范围、在页面上添加/删除列或对列重新排序、并将页面上的数据导出到 .csv, .pdf`或 `.xlsx 文件自定义页面后,您可以将结果保存为自定义视图,然后计划定期生成此数据的 报告并通过电子邮件发送。

您可以使用\*分配性能阈值策略\*和\*清除性能阈值策略\*按钮为对象清单页面上的任何对象分配性能阈值策略、或 者从这些对象清除阈值策略。

请参见 [端口](#page-516-0)[性能](#page-516-0)[字](#page-516-0)[段](#page-516-0) 有关此页面上所有字段的说明、请参见。

<span id="page-516-0"></span>端口性能字段

以下字段可在性能:所有端口视图中使用、并可在自定义视图和报告中使用。

• \* 状态 \*

运行状况良好且无活动事件的对象会显示一个绿色复选标记图标( )。如果对象具有活动事件、则事件指 示符图标将标识事件严重性:严重事件为红色( )、错误事件为橙色( )、警告事件为黄色(  $\bigwedge$  )。

• \* 端口 \*

您可以单击端口名称以导航到该端口的性能详细信息页面。

• \* 类型 \*

端口类型为"网络"或"光纤通道协议(FCP)"。

• \* MB/ 秒 \*

端口上的吞吐量、以MB/秒为单位。

• \* 利用率 \*

当前正在使用的端口可用带宽的百分比。

• 集群

端口所属的集群。您可以单击集群名称以导航到该集群的详细信息页面。

• 集群**FQDN**

集群的完全限定域名(FQDN)。

• 节点

端口所属的节点。您可以单击节点名称以导航到该节点的详细信息页面。

• \* 速度 \*

端口的最大数据传输速率。

• \* 角色 \*

网络端口功能:数据或集群。FCP端口不能具有角色、此角色将显示为不适用

• 阈值策略

用户定义的在此存储对象上处于活动状态的性能阈值策略。您可以将光标置于包含省略号(…)的策略名称 上、以查看完整策略名称或已分配策略名称列表。除非您通过单击最左侧的复选框选择一个或多个对象、否 则\*分配性能阈值策略\*和\*清除性能阈值策略\*按钮将保持禁用状态。

"QoS策略组"视图显示了Unified Manager正在监控的集群上可用的QoS策略组。其中包括 传统QoS策略、自适应QoS策略以及使用性能服务级别分配的QoS策略。

通过沿页面顶部排列的控件、您可以根据感兴趣的QoS策略类型选择特定视图、执行搜索以查找特定对象、创建 并应用筛选器以缩小显示的数据列表范围、在页面上添加/删除/重新排列列、并将页面上的数据导出到 .csv 或 .pdf 文件

自定义页面后,您可以将结果保存为自定义视图,然后计划定期生成此数据的报告并通过电子邮件发送。

请参见 [QoS](#page-517-0)[策略](#page-517-0)[组](#page-517-0)[字](#page-517-0)[段](#page-517-0) 有关此页面上所有字段的说明、请参见。

# <span id="page-517-0"></span>**QoS**策略组字段

以下字段可在性能:QoS策略组页面中使用、并可在自定义视图和报告中使用。

• \* QoS 策略组 \*

QoS策略组的名称。

对于已导入到Unified Manager 9.7或更高版本的NetApp Service Level Manager (NSLM) 1.3策略、此处显示 的名称包括SVM名称以及在NSLM中定义性能服务级别时名称中未包含的其他信息。例如、名 称"`NSLM\_vs6\_Performance\_2\_0`"表示这是在SVM"`vs6`"上创建的NSLM系统定义的"`Performance` PSL 策略、预期延迟为"`2 ms/op`"。

• 集群

QoS策略组所属的集群。您可以单击集群名称以导航到该集群的详细信息页面。

• 集群**FQDN**

集群的完全限定域名(FQDN)。

• \* SVM\*

QoS策略组所属的Storage Virtual Machine (SVM)。您可以单击SVM名称以导航到该SVM的详细信息页面。

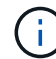

如果已在管理SVM上创建QoS策略、则此字段为空、因为此SVM类型表示集群。

• 最小吞吐量

保证策略组提供的最小吞吐量(以IOPS为单位)。

对于自适应策略、此值是根据存储对象分配的大小分配给卷或LUN的最小预期IOPS/TB。

• 最大吞吐量

策略组不能超过的吞吐量(以IOPS和/或MB/秒为单位)。如果此字段为空、则表示ONTAP 中定义的最大吞吐 量为无限。

对于自适应策略、此值是根据存储对象\_allocated\_大小或存储对象\_used\_大小分配给卷或LUN的最大可

能IOPS (峰值)。

• 绝对最小**IOPS**

对于自适应策略、此值为绝对最小IOPS值、当预期IOPS小于此值时、此值将用作覆盖。

• \* 块大小 \*

为QoS自适应策略指定的块大小。

• 最小分配

是使用"`已分配空间`"还是"`已用空间`"来确定最大吞吐量(峰值) IOPS。

• 预期延迟

存储输入/输出操作的预期平均延迟。

• 共享

对于传统QoS策略、表示策略组中定义的吞吐量值是否在多个对象之间共享。

• 关联对象

分配给QoS策略组的工作负载数量。

- 您可以单击展开按钮(▼)以查看有关该策略组的更多详细信息。
	- 已分配容量

QoS策略组中的对象当前正在使用的空间量。

• 关联对象

分配给QoS策略组的工作负载数量、分为卷和LUN。

您可以单击此数字以导航到一个页面、其中提供了有关选定卷或LUN的更多详细信息。

• \* 事件 \*

如果分配给QoS策略组的一个或多个对象导致违反QoS策略、则事件指示符图标将标识事件严重性(严重、错 误或警告)并显示错误消息。

您可以单击此消息以导航到事件页面、此页面经过筛选以显示事件中涉及的对象。

# 从性能集群登录页面监控集群性能

性能集群登录页面显示 Unified Manager 实例正在监控的选定集群的性能状态概况。通过 此页面,您可以评估特定集群的整体性能,并快速记下,查找或分配已确定的任何集群特 定事件以解决此问题。

# 了解性能集群登录页面

# 性能集群登录页面简要概述了选定集群的性能,并重点介绍了集群中排名前 10 位的对象 的性能状态。性能问题显示在页面顶部的 " 此集群上的所有事件 " 面板中。

性能集群登录页面简要概述了 Unified Manager 实例管理的每个集群。此页面为您提供有关事件和性能的信息, 并可用于监控集群并对其进行故障排除。下图显示了名为 OPM-mobility 的集群的性能集群登录页面示例:

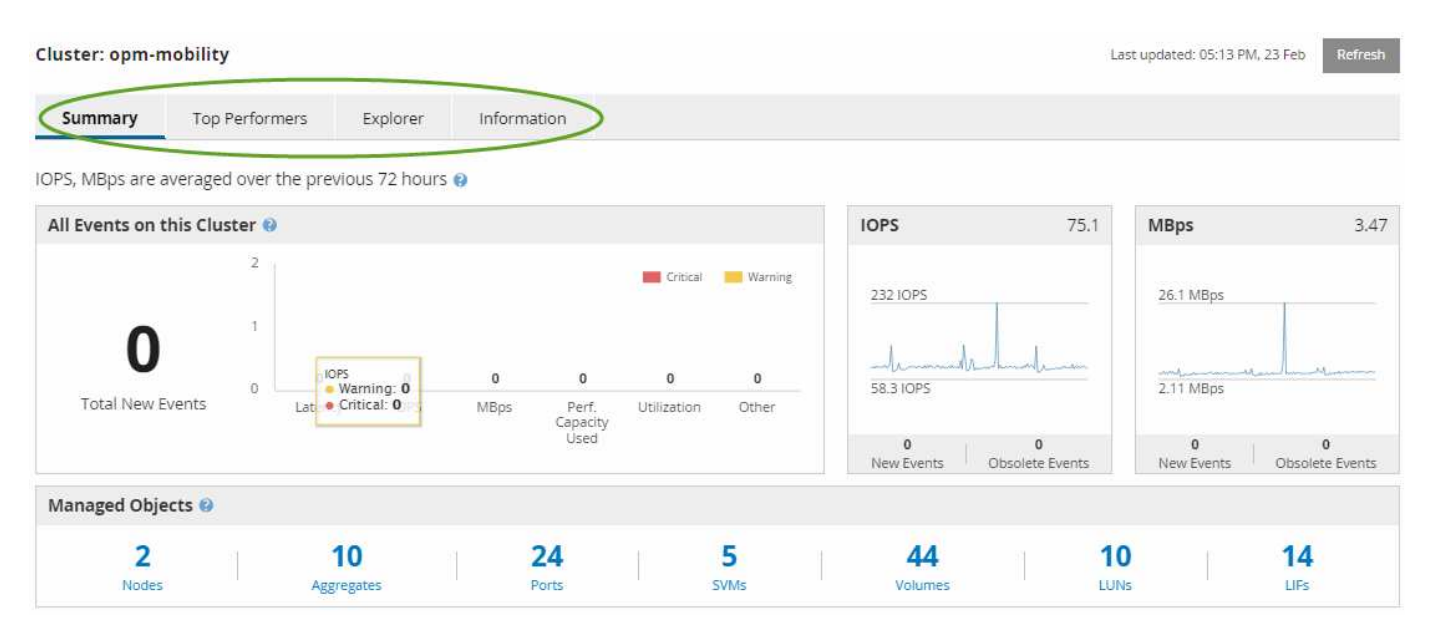

"Cluster Summary" 页面上的事件计数可能与 "Performance Event Inventory" 页面上的事件计数不匹配。这是因 为,违反组合阈值策略时, "Cluster Summary" 页面可以在 "Latency" 和 "Utilizance" 栏中分别显示一个事件, 而违反组合策略时, "Performance Event Inventory" 页面仅显示一个事件。

如果集群已从 Unified Manager 管理中删除,则状态 \* 已删除 \* 将显示在页面顶部集群名称的右 侧。

# 性能集群登录页面

T

性能集群登录页面显示选定集群的性能状态概况。通过此页面,您可以访问选定集群上存 储对象的每个性能计数器的完整详细信息。

性能集群登录页面包含四个选项卡,这些选项卡将集群详细信息分为四个信息区域:

- 摘要页面
	- 集群事件窗格
	- MB/ 秒和 IOPS 性能图表
	- 受管对象窗格
- 性能最佳的对象页面
- 资源管理器页面
- 信息页面

" 性能集群摘要 " 页面提供了集群的活动事件, IOPS 性能和 MB/ 秒性能的摘要。此页面 还包括集群中存储对象的总数。

集群性能事件窗格

集群性能事件窗格显示集群的性能统计信息和所有活动事件。在监控集群以及所有与集群 相关的性能和事件时,此功能最有用。

此集群上的所有事件窗格

此集群上的所有事件窗格显示过去 72 小时的所有活动集群性能事件。总活动事件显示在最左侧;此数字表示此 集群中所有存储对象的所有新增和已确认事件的总数。您可以单击 " 活动事件总数 " 链接导航到 " 事件清单 " 页 面,该页面经过筛选以显示这些事件。

集群的 " 活动事件总数 " 条形图显示活动严重事件和警告事件的总数:

- 延迟(节点,聚合, SVM ,卷, LUN , 和命名空间)
- IOPS (集群,节点,聚合, SVM ,卷, LUN 和命名空间)
- MB/ 秒(集群,节点,聚合, SVM ,卷, LUN ,命名空间,端口和 LIF )
- 已用性能容量(节点和聚合的总容量)
- 利用率(节点,聚合和端口的总利用率)
- 其他(卷的缓存未命中率)

此列表包含从用户定义的阈值策略,系统定义的阈值策略和动态阈值触发的活动性能事件。

图形数据(垂直计数器条)以红色( )表示严重事件,黄色( )。将光标置于每个垂直计数器条上方,可 查看事件的实际类型和数量。您可以单击 \* 刷新 \* 以更新计数器面板数据。

通过单击图例中的 \* 严重 \* 和 \* 警告 \* 图标,您可以在 " 活动事件总数 " 性能图中显示或隐藏严重事件和警告事 件。如果隐藏某些事件类型,则图例图标将显示为灰色。

#### 计数器面板

计数器面板显示过去 72 小时的集群活动和性能事件,其中包括以下计数器:

• \* IOPS 计数器面板 \*

IOPS 表示集群的运行速度,以每秒输入 / 输出操作数为单位。此计数器面板简要概述了前 72 小时内集群的 IOPS 运行状况。您可以将光标置于图形趋势线上方以查看特定时间的 IOPS 值。

• \* MB/ 秒计数器面板 \*

MB/ 秒表示与集群之间传输的数据量,以 MB/ 秒为单位。此计数器面板简要概述了前 72 小时内集群的 MB/ 秒运行状况。您可以将光标置于图形趋势线上方以查看特定时间的 MB/ 秒值。

灰色条中图表右上角的数字是过去 72 小时时间段的平均值。趋势折线图底部和顶部显示的数字是过去 72 小时 内的最小值和最大值。图表下方的灰色条包含过去 72 小时内的活动(新的和已确认的)事件和废弃事件的计

数。

计数器面板包含两种类型的事件:

• \* 活动 \*

指示性能事件当前处于活动状态(新事件或已确认事件)。导致此事件的问题描述未自行更正或未得到解 决。存储对象的性能计数器仍高于性能阈值。

• \* 已废弃 \*

指示事件不再处于活动状态。导致此事件的问题描述已自行更正或已解决。存储对象的性能计数器不再高于 性能阈值。

对于 \* 活动事件 \* ,如果存在一个事件,您可以将光标置于事件图标上方,然后单击事件编号以链接到相应的 " 事件详细信息 "页面。如果存在多个事件,您可以单击 \* 查看所有事件 \* 以显示 " 事件清单 " 页面,该页面经过 筛选以显示选定对象计数器类型的所有事件。

受管对象窗格

" 性能摘要 " 选项卡中的 " 受管对象 " 窗格可全面概述集群的存储对象类型和数量。使用此 窗格可以跟踪每个集群中对象的状态。

受管对象计数是自上次收集期间起的时间点数据。新对象会每 15 分钟发现一次。

单击任何对象类型的链接编号都会显示该对象类型的对象性能清单页面。对象清单页面经过筛选,仅显示此集群 上的对象。

受管对象包括:

• \* 节点 \* :

集群中的物理系统。

• \* 聚合 \*

一组由多个单独磁盘冗余阵列( RAID )组组成的组,可作为一个单元进行管理,以实现保护和配置。

• \* 端口 \*

节点上用于连接到网络上其他设备的物理连接点。

• \* 存储 VM\*

通过唯一网络地址提供网络访问的虚拟机。SVM 可能会从一个不同的命名空间提供数据,并可与集群的其 余部分分开管理。

• \* 卷 \*

一种逻辑实体,用于存放可通过一个或多个受支持的访问协议访问的用户数据。此计数既包括 FlexVol 卷, 也包括 FlexGroup 卷;它不包括 FlexGroup 成分卷。

 $\cdot$  \* LUN \*

光纤通道( FC )逻辑单元或 iSCSI 逻辑单元的标识符。逻辑单元通常与存储卷相对应,并在计算机操作系 统中以设备的形式表示。

• \* 网络接口 \*

一种逻辑网络接口,表示节点的网络访问点。此计数包括所有接口类型。

性能最佳的对象页面

性能最佳的存储对象页面会根据您选择的性能计数器显示性能最高或最低的存储对象。例 如,在 Storage VM 类别中,您可以显示 IOPS 最高,延迟最高或 MB/ 秒最低的 SVM此外 ,此页面还会显示性能最佳的对象是否存在任何活动性能事件( " 新增 " 或 " 已确认 " )。

" 性能最佳的对象 " 页面最多显示 10 个对象。请注意,卷对象既包括 FlexVol 卷,也包括 FlexGroup 卷。

• \* 时间范围 \*

您可以选择一个时间范围来查看性能最佳的对象;选定的时间范围适用场景 all 存储对象。可用时间范围:

- 过去一小时
- 过去 24 小时
- 过去 72 小时(默认)
- 过去 7 天
- \* 度量值 \*

单击 \* 指标 \* 菜单以选择其他计数器。计数器选项对于对象类型是唯一的。例如, \* 卷 \* 对象的可用计数器 为 \* 延迟 \* , \* IOPS \* 和 \* MB/ 秒 \* 。更改计数器会根据选定计数器使用性能最佳的重新加载面板数据。

可用计数器:

- 延迟
- IOPS
- MB/s
- 已用性能容量(适用于节点和聚合)
- 利用率(对于节点和聚合)
- \* 排序 \*

单击 \* 排序 \* 菜单,为选定对象和计数器选择升序或降序排序。选项包括 \* 最高到最低 \* 和 \* 最低到最高 \* 。通过这些选项,您可以查看性能最高或最低的对象。

• \* 计数器条 \*

图形中的计数器条显示每个对象的性能统计信息,以该项的条形表示。条形图以彩色编码。如果计数器未违 反性能阈值,则计数器条将显示为蓝色。如果阈值违规处于活动状态(新事件或已确认事件),则此条将以 事件的颜色显示:警告事件将以黄色( ),并且严重事件以红色( )。警告事件和严重事件的严重性

#### 事件指示符图标进一步指示违反阈值的情况。

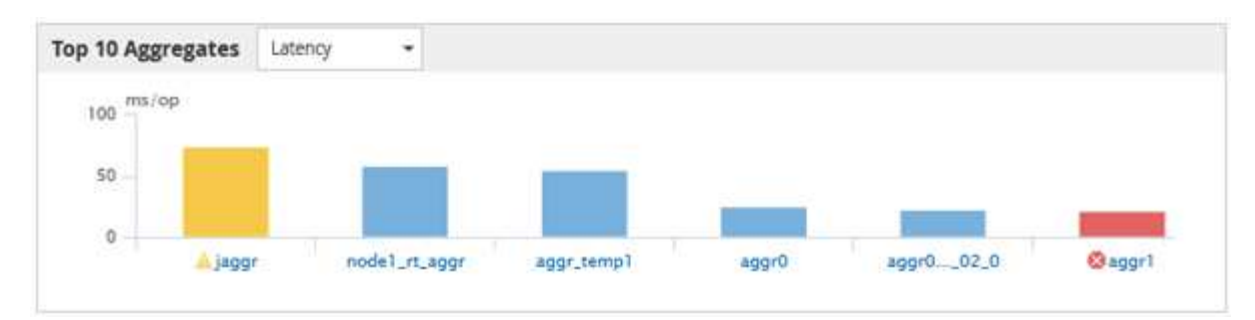

对于每个图形, X 轴显示选定对象类型的性能最佳的对象。Y 轴显示适用于选定计数器的单位。单击每个垂 直条形图元素下方的对象名称链接可导航到选定对象的性能登录页面。

#### • \* 严重性事件指示符 \*

"\* 严重性事件 \* " 指示符图标显示在活动严重( × )或警告( ▲ )性能最佳的对象图形中的事件。单击 \* 严重性事件 \* 指示符图标可查看:

◦ \* 一个事件 \*

导航到该事件的 " 事件 " 详细信息页面。

◦ \* 两个或更多事件 \*

导航到 " 事件 " 清单页面,该页面经过筛选以显示选定对象的所有事件。

• \* 导出按钮 \*

创建 .csv 包含计数器栏中显示的数据的文件。您可以选择为正在查看的单个集群或数据中心中的所有集群 创建文件。

# 使用性能资源管理器页面监控性能

" 性能资源管理器 " 页面显示有关集群中每个对象的性能的详细信息。此页面提供了所有集 群对象性能的详细视图,可用于选择和比较不同时间段内特定对象的性能数据。

您还可以评估所有对象的整体性能,并排比较对象性能数据。

# 了解根对象

根对象是用于比较其他对象的基线。这样,您可以查看其他对象的数据并将其与根对象进 行比较,从而提供性能数据分析,帮助您排除故障并提高对象性能。

根对象名称显示在 " 正在比较 " 窗格的顶部。其他对象显示在根对象下方。虽然可以添加到 " 比较 " 窗格的其他 对象数量没有限制,但只允许添加一个根对象。根对象的数据会自动显示在 " 计数器图表 " 窗格的图形中。

您不能更改根对象;它始终设置为您正在查看的对象页面。例如,如果打开 Volume1 的 Volume Performance Explorer 页面,则 Volume1 为根对象,无法更改。如果要与其他根对象进行比较,则必须单击某个对象的链接 并打开其登录页面。

# 仅显示根对象的事件和阈值。

应用筛选以减少网格中相关对象的列表

通过筛选,您可以在网格中显示定义更明确的较小对象子集。例如,如果网格中有 25 个 卷,则通过筛选,您可以仅查看吞吐量小于 90 Mbps 或延迟大于 1 毫秒 / 操作的卷

指定相关对象的时间范围

通过 " 性能资源管理器 " 页面上的 " 时间范围 " 选择器, 您可以指定对象数据比较的时间范 围。指定时间范围可细化性能资源管理器页面的内容,以便仅显示您指定的时间范围内的 对象数据。

关于此任务

 $(i)$ 

通过细化时间范围,可以高效地仅显示您感兴趣的性能数据。您可以选择预定义的时间范围或指定自定义时间范 围。默认时间范围为前 72 小时。

选择预定义的时间范围

在查看集群对象性能数据时,选择预定义的时间范围可以快速,高效地自定义和聚焦数据 输出。选择预定义的时间范围时,可以使用长达 13 个月的数据。

步骤

1. 在 \* 性能资源管理器 \* 页面的右上角,单击 \* 时间范围 \* 。

- 2. 从 \* 时间范围选择 \* 面板的右侧,选择预定义的时间范围。
- 3. 单击 \* 应用范围 \* 。

指定自定义时间范围

通过 " 性能资源管理器 " 页面,您可以指定性能数据的日期和时间范围。在细化集群对象 数据时,指定自定义时间范围比使用预定义时间范围更灵活。

关于此任务

您可以选择一小时到 390 天之间的时间范围。13 个月等于 390 天,因为每个月计为 30 天。指定日期和时间范 围可提供更多详细信息,并可用于放大特定性能事件或一系列事件。指定时间范围也有助于排除潜在的性能问题 ,因为指定日期和时间范围会更详细地显示有关性能事件的数据。使用 \* 时间范围 \* 控件选择预定义的日期和时 间范围,或者指定您自己的自定义日期和时间范围,最长可达 390 天。预定义时间范围的按钮从 \* 过去一小时 \* 到 \* 过去 13 个月 \* 不等。

选择 \* 过去 13 个月 \* 选项或指定超过 30 天的自定义日期范围将显示一个对话框,提醒您显示超过 30 天的性能 数据是使用每小时平均值绘制的,而不是使用 5 分钟数据轮询绘制的。因此,可能会丢失时间线的可视粒度。 如果单击对话框中的 \* 不再显示 \* 选项,则在选择 \* 过去 13 个月 \* 选项或指定超过 30 天的自定义日期范围时 ,不会显示此消息。如果时间范围包括从今天起超过 30 天的时间 / 日期,则摘要数据也适用于较小的时间范 围。

选择时间范围(自定义或预定义)时, 30 天或更短的时间范围基于 5 分钟间隔数据样本。超过 30 天的时间 范围基于一小时间隔数据样本。

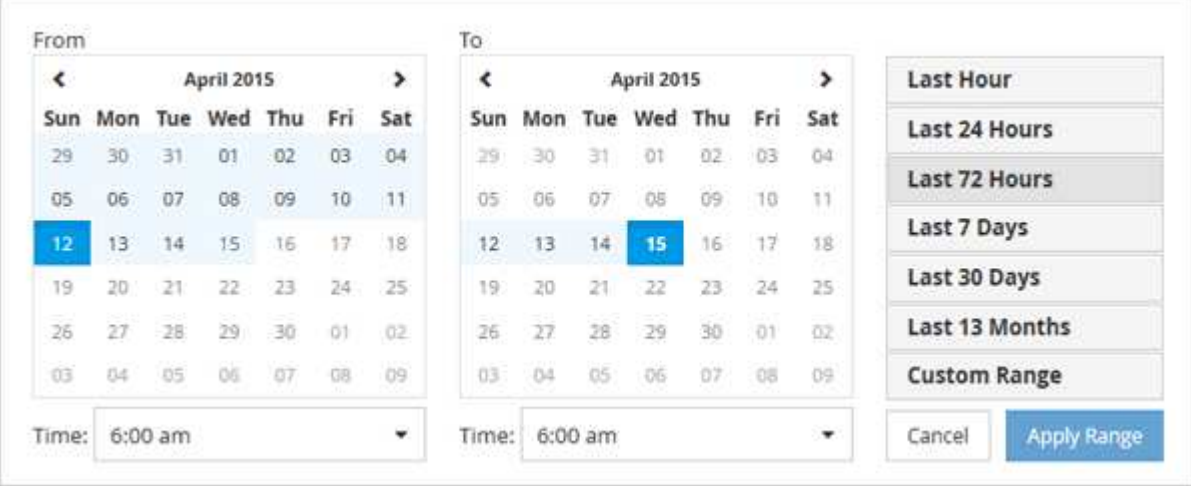

- 1. 单击 \* 时间范围 \* 下拉框,此时将显示时间范围面板。
- 2. 要选择预定义的时间范围,请单击 \* 时间范围 \* 面板右侧的 \* 最后一个 …\* 按钮之一。选择预定义的时间范 围时,可以使用长达 13 个月的数据。选定的预定义时间范围按钮将突出显示,相应的日期和时间将显示在 日历和时间选择器中。
- 3. 要选择自定义日期范围,请单击左侧 \* 自 \* 日历中的开始日期。单击 \* 或 \* > \* 可在日历中向前或向后导航。 要指定结束日期,请单击右侧 \* 至 \* 日历中的一个日期。请注意,除非指定其他结束日期,否则默认结束日 期为今天。时间范围面板右侧的 \* 自定义范围 \* 按钮将突出显示,表示您已选择自定义日期范围。
- 4. 要选择自定义时间范围,请单击 \* 自 \* 日历下方的 \* 时间 \* 控件,然后选择开始时间。要指定结束时间,请 单击右侧 \* 至 \* 日历下方的 \* 时间 \* 控件,然后选择结束时间。时间范围面板右侧的 \* 自定义范围 \* 按钮将 突出显示,表示您已选择自定义时间范围。
- 5. 您也可以在选择预定义的日期范围时指定开始和结束时间。如前所述选择预定义的日期范围,然后如前所述 选择开始和结束时间。选定日期将在日历中突出显示,指定的开始时间和结束时间将显示在 \* 时间 \* 控件中 , \* 自定义范围 \* 按钮将突出显示。
- 6. 选择日期和时间范围后,单击 \* 应用范围 \* 。该时间范围的性能统计信息显示在图表和事件时间线中。

定义用于比较图形的相关对象列表

您可以在 " 计数器图表 " 窗格中定义相关对象列表,以进行数据和性能比较。例如,如果 Storage Virtual Machine ( SVM )遇到性能问题描述,则可以比较 SVM 中的所有卷,以 确定可能导致问题描述的卷。

关于此任务

您可以将相关对象网格中的任何对象添加到 " 比较 " 和 " 计数器图表 " 窗格中。这样,您可以查看多个对象的数 据并将其与根对象进行比较。您可以在相关对象网格中添加和删除对象;但是, " 正在比较 " 窗格中的根对象不 可删除。

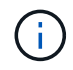

向 " 正在比较 " 窗格添加多个对象可能会对性能产生负面影响。要保持性能,您应选择数量有限 的图表进行数据比较。

- 1. 在对象网格中,找到要添加的对象,然后单击 \* 添加 \* 按钮。
	- 添加 \* 按钮变为灰色,对象将添加到 " 正在比较 " 窗格的其他对象列表中。对象的数据将添加到 " 计数器 图表 " 窗格中的图形中。对象眼睛图标的颜色( ●● )匹配图形中对象数据趋势线的颜色。
- 2. 隐藏或显示选定对象的数据:

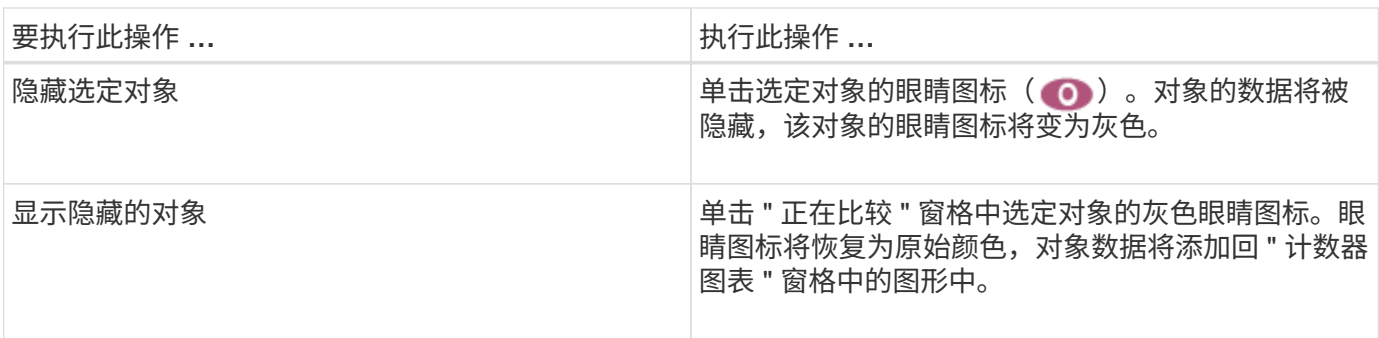

# 1. 从\*正在比较\*窗格中删除选定对象:

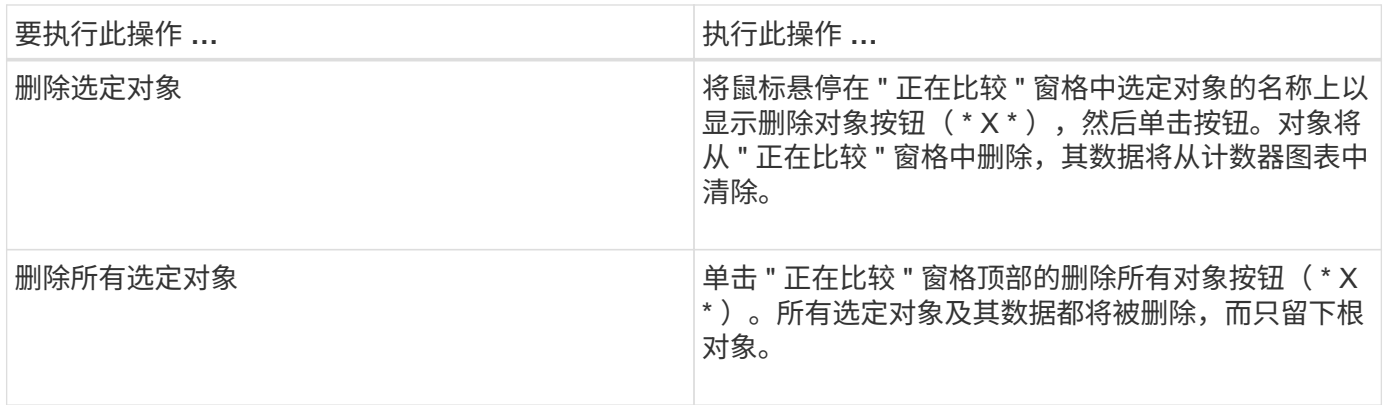

# 了解计数器图表

通过 " 计数器图表 " 窗格中的图表,您可以查看和比较根对象以及从相关对象网格中添加 的对象的性能数据。这有助于您了解性能趋势,隔离和解决性能问题。

默认情况下、显示的计数器图表包括事件、延迟、IOPS和MBps。您可以选择显示的可选图表包括利用率,已用 性能容量,可用 IOPS , IOPS/TB 和缓存未命中率。此外,您还可以选择查看 " 延迟 " , "IOPS" , "MBps" 和 " 已用性能容量 " 图表的总值或细分值。

默认情况下,性能资源管理器会显示某些计数器图表;存储对象是否支持全部计数器图表。如果不支持计数器、 则计数器图表为空、并显示消息 Not applicable for <object> 将显示

这些图表显示根对象以及您在 " 比较 " 窗格中选择的所有对象的性能趋势。每个图表中的数据排列如下:

• \* X 轴 \*

显示指定的时间段。如果未指定时间范围,则默认值为过去 72 小时的时间段。

• \* Y 轴 \*

趋势线颜色与 " 正在比较 " 窗格中显示的对象名称颜色匹配。您可以将光标置于任何趋势线上的某个点上方,以 查看该点的时间和值详细信息。

如果要调查图表中的特定时间段,可以使用以下方法之一:

- 使用 \* <\* 按钮展开 " 计数器图表 " 窗格以覆盖页面宽度。
- 使用光标(当它过渡到放大镜时)选择图表中某个时间范围的一部分以突出显示并放大该区域。您可以单击 重置图表缩放以将图表恢复为默认时间范围。
- 使用 \* 缩放视图 \* 按钮可显示一个大型单计数器图表,其中包含扩展的详细信息和阈值指示器。

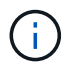

有时,趋势线中会显示空隙。差距意味着 Unified Manager 无法从存储系统收集性能数据,或者 Unified Manager 可能已关闭。

# 性能计数器图表的类型

标准性能图表可显示选定存储对象的计数器值。每个细分计数器图表都会显示按读取,写 入和其他类别细分的总值。此外,在缩放视图中显示图表时,某些细分计数器图表会显示 更多详细信息。

下表显示了可用的性能计数器图表。

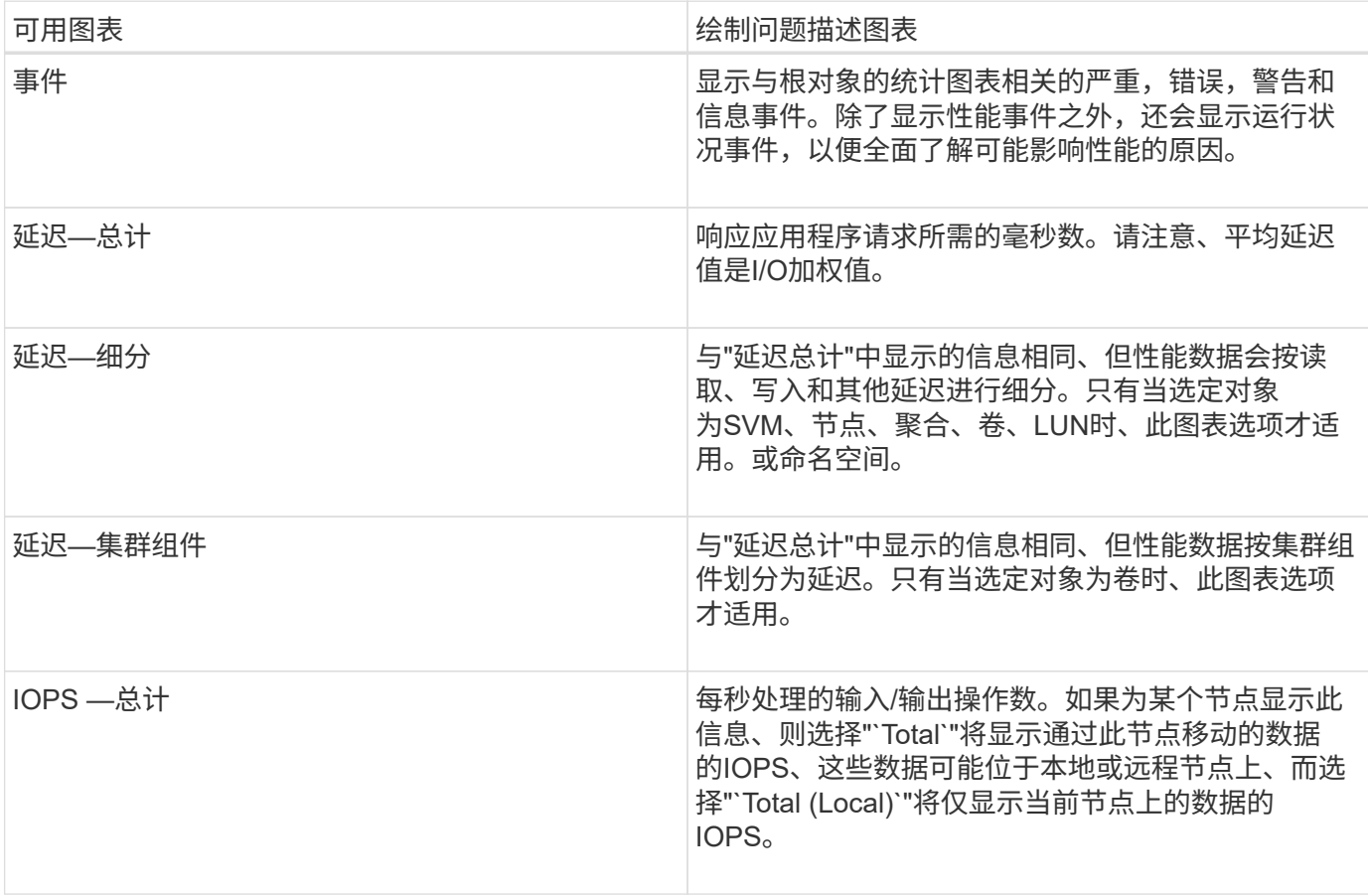

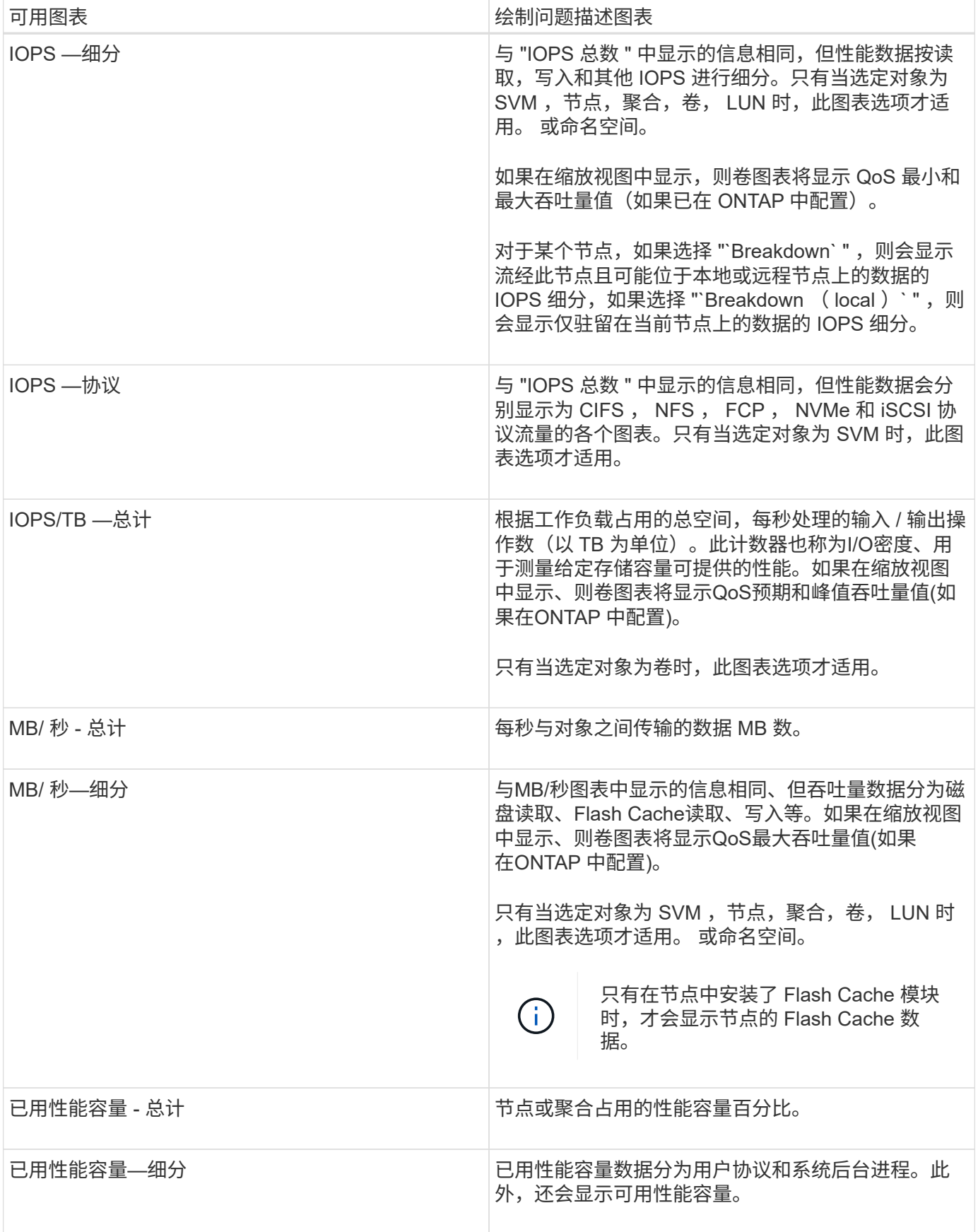

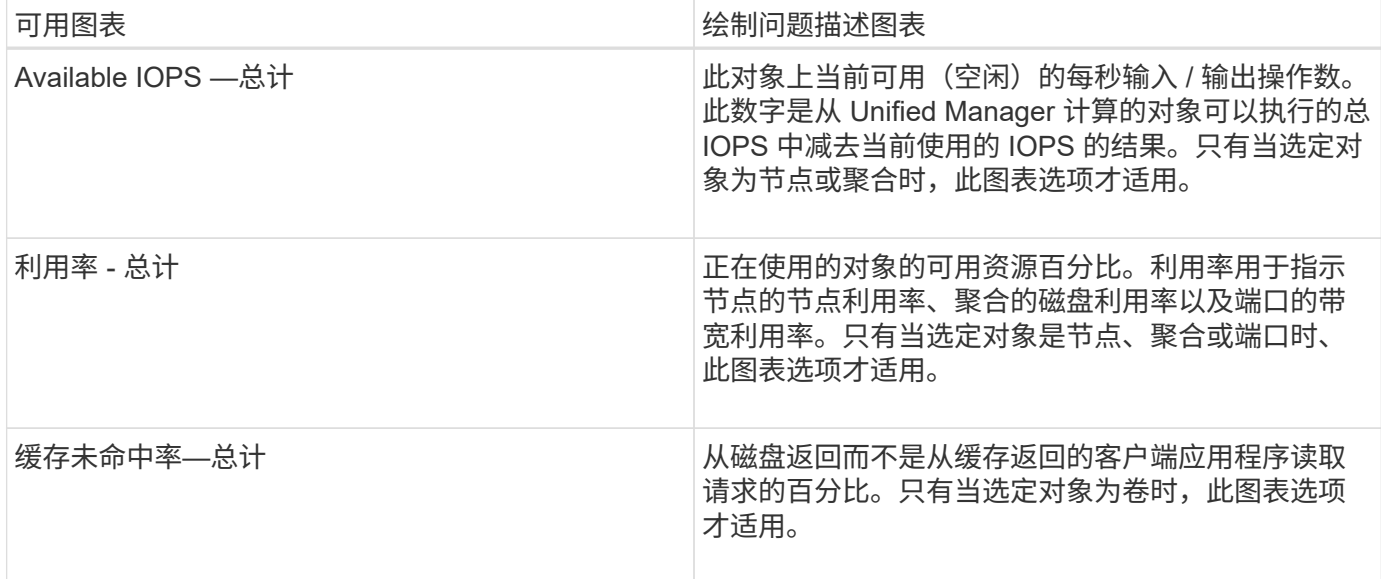

# 选择要显示的性能图表

通过选择图表下拉列表,您可以选择要在 " 计数器图表 " 窗格中显示的性能计数器图表的 类型。这样,您可以根据性能要求查看特定数据和计数器。

步骤

1. 在 \* 计数器图表 \* 窗格中, 单击 \* 选择图表 \* 下拉列表。

2. 添加或删除图表:

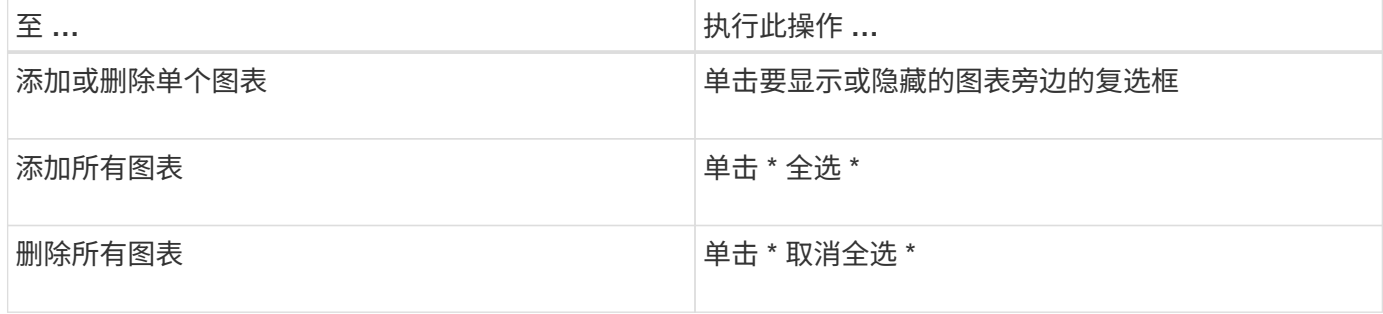

您选择的图表将显示在"计数器图表"窗格中。请注意,添加图表时,新图表会插入"计数器图表"窗格,以匹 配 " 选择图表 " 下拉列表中列出的图表顺序。选择其他图表可能需要额外滚动。

# 展开计数器图表窗格

您可以展开"计数器图表"窗格,使图表更大,更易于阅读。

关于此任务

定义比较对象和计数器的时间范围后,您可以查看一个更大的 " 计数器图表 " 窗格。您可以使用 " 性能资源管理 器 " 窗口中间的 \* <\* 按钮展开窗格。

1. 展开或缩小 \* 计数器图表 \* 窗格。

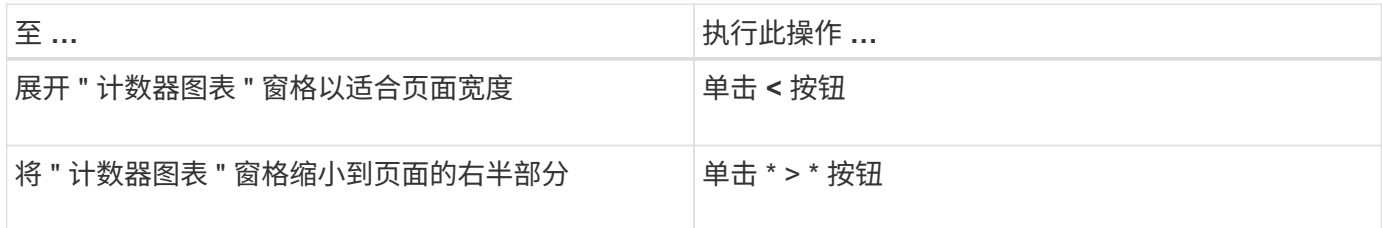

将计数器图表的焦点更改为较短的时间段

您可以在 " 计数器图表 " 窗格或 " 计数器图表缩放视图 " 窗口中使用鼠标缩小时间范围, 以 便重点关注特定时间段。这样,您可以更精细地查看性能数据,事件和阈值时间线的任何 部分。

#### 开始之前

光标必须已更改为放大镜,以指示此功能处于活动状态。

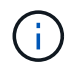

如果使用此功能更改时间线以显示与更精细的显示相对应的值,则 \* 时间范围 \* 选择器上的时间 和日期范围不会与图表的原始值发生变化。

步骤

1. 要放大特定时间段,请单击使用放大镜并拖动鼠标以突出显示要详细查看的区域。

所选时间段的计数器值将填充计数器图表。

2. 要返回到在 \* 时间范围 \* 选择器中设置的原始时间段,请单击 \* 重置图表缩放 \* 按钮。

计数器图表将以其原始状态显示。

在事件时间线中查看事件详细信息

您可以在性能资源管理器的事件时间线窗格中查看所有事件及其相关详细信息。这是一种 快速高效的方法,可用于查看指定时间范围内根对象上发生的所有运行状况和性能事件, 这在对性能问题进行故障排除时非常有用。

#### 关于此任务

" 事件时间线 " 窗格显示选定时间范围内根对象上发生的严重,错误,警告和信息性事件。每个事件严重性都有 自己的时间线。单个和多个事件由时间线上的一个事件点表示。您可以将光标置于事件点上方以查看事件详细信 息。要提高多个事件的可见粒度,您可以缩小时间范围。这会将多个事件分散到一个事件中,使您能够单独查看 和调查每个事件。

" 事件时间线 " 上的每个性能事件点垂直排列,并在 " 事件时间线 " 下方显示的计数器图表趋势线中显示相应的 峰值。这样可以在事件与整体性能之间直接建立直观的关联。运行状况事件也会显示在时间线上,但这些类型的 步骤

1. 在 \* 事件时间线 \* 窗格中,将光标置于时间线上的事件点上方,以查看该事件点的事件摘要。

此时将弹出一个对话框,其中显示有关事件类型,事件发生日期和时间,状态以及事件持续时间的信息。

2. 查看一个或多个事件的完整事件详细信息:

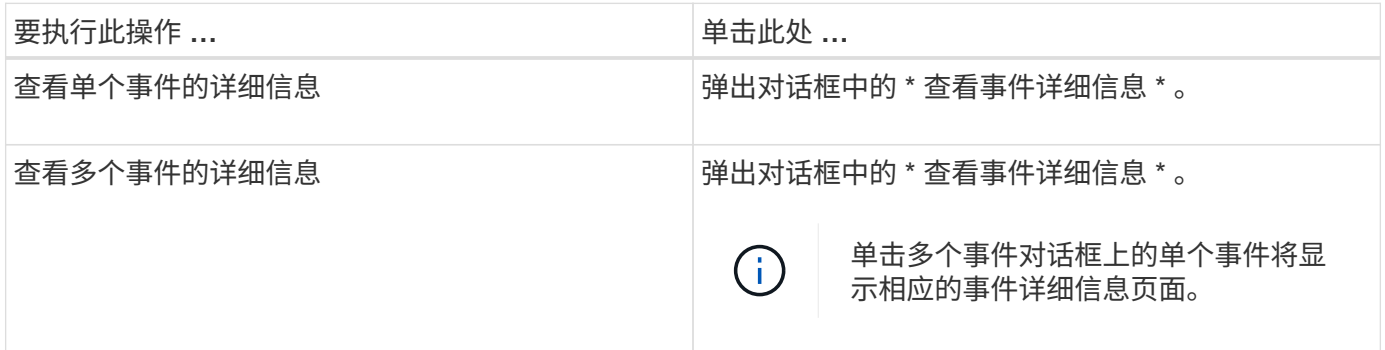

# 计数器图表缩放视图

计数器图表提供了一个缩放视图,可用于放大指定时间段内的性能详细信息。这样,您可 以更精细地查看性能详细信息和事件,这在排除性能问题时非常有用。

如果显示在缩放视图中,则某些细分图表提供的追加信息比不显示在缩放视图中时显示的要多。例如, IOPS , IOPS/TB 和 MBps 细分图表缩放视图页面会显示卷和 LUN 的 QoS 策略值(如果已在 ONTAP 中设置这些值 )。

G)

对于系统定义的性能阈值策略, \* 策略 \* 列表仅提供 "`节点资源过度利用` " 和 "`QoS 吞吐量限制 已违反` " 策略。此时,其他系统定义的阈值策略不可用。

#### 显示计数器图表缩放视图

" 计数器图表缩放视图 " 可为选定计数器图表及其关联时间线提供更精细的详细信息。这样 可以放大计数器图表数据,使您能够更清晰地查看性能事件及其根本原因。

关于此任务

您可以显示任何计数器图表的计数器图表缩放视图。

#### 步骤

- 1. 单击 \* 缩放视图 \* 以在新浏览器窗口中打开选定图表。
- 2. 如果您正在查看细分图表,然后单击 \* 缩放视图 \*, 则细分图表将显示在缩放视图中。如果要更改视图选项 ,可以在缩放视图中选择 \* 总计 \* 。

通过 " 计数器图表缩放视图 " 窗口中的 \* 时间范围 \* 控件,您可以指定选定图表的日期和 时间范围。这样,您可以根据预设时间范围或您自己的自定义时间范围快速查找特定数 据。

#### 关于此任务

您可以选择一小时到 390 天之间的时间范围。13 个月等于 390 天,因为每个月计为 30 天。指定日期和时间范 围可提供更多详细信息,并可用于放大特定性能事件或一系列事件。指定时间范围也有助于排除潜在的性能问题 ,因为指定日期和时间范围会更详细地显示有关性能事件的数据。使用 \* 时间范围 \* 控件选择预定义的日期和时 间范围,或者指定您自己的自定义日期和时间范围,最长可达 390 天。预定义时间范围的按钮从 \* 过去一小时 \* 到 \* 过去 13 个月 \* 不等。

选择 \* 过去 13 个月 \* 选项或指定超过 30 天的自定义日期范围将显示一个对话框,提醒您显示超过 30 天的性能 数据是使用每小时平均值绘制的,而不是使用 5 分钟数据轮询绘制的。因此,可能会丢失时间线的可视粒度。 如果单击对话框中的 \* 不再显示 \* 选项,则在选择 \* 过去 13 个月 \* 选项或指定超过 30 天的自定义日期范围时 ,不会显示此消息。如果时间范围包括从今天起超过 30 天的时间 / 日期,则摘要数据也适用于较小的时间范 围。

选择时间范围(自定义或预定义)时, 30 天或更短的时间范围基于 5 分钟间隔数据样本。超过 30 天的时间范 围基于一小时间隔数据样本。

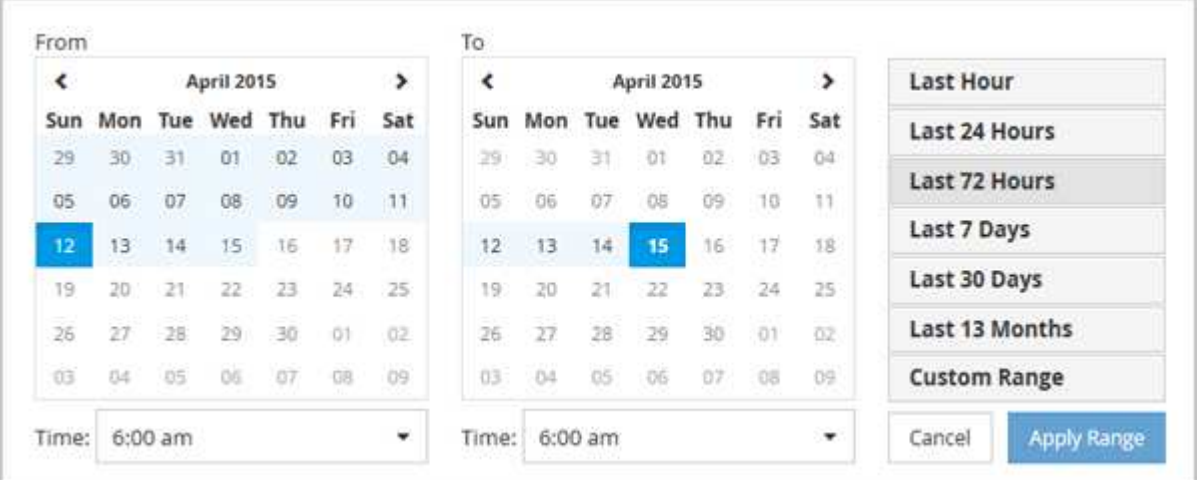

- 1. 单击 \* 时间范围 \* 下拉框,此时将显示时间范围面板。
- 2. 要选择预定义的时间范围,请单击 \* 时间范围 \* 面板右侧的 \* 最后一个 …\* 按钮之一。选择预定义的时间范 围时,可以使用长达 13 个月的数据。选定的预定义时间范围按钮将突出显示,相应的日期和时间将显示在 日历和时间选择器中。
- 3. 要选择自定义日期范围,请单击左侧 \* 自 \* 日历中的开始日期。单击 \* 或 \* > \* 可在日历中向前或向后导航。 要指定结束日期,请单击右侧 \* 至 \* 日历中的一个日期。请注意,除非指定其他结束日期,否则默认结束日 期为今天。时间范围面板右侧的 \* 自定义范围 \* 按钮将突出显示,表示您已选择自定义日期范围。
- 4. 要选择自定义时间范围,请单击 \* 自 \* 日历下方的 \* 时间 \* 控件,然后选择开始时间。要指定结束时间,请 单击右侧 \* 至 \* 日历下方的 \* 时间 \* 控件,然后选择结束时间。时间范围面板右侧的 \* 自定义范围 \* 按钮将 突出显示,表示您已选择自定义时间范围。
- 5. 您也可以在选择预定义的日期范围时指定开始和结束时间。如前所述选择预定义的日期范围,然后如前所述 选择开始和结束时间。选定日期将在日历中突出显示,指定的开始时间和结束时间将显示在 \* 时间 \* 控件中 , \* 自定义范围 \* 按钮将突出显示。

6. 选择日期和时间范围后,单击 \* 应用范围 \* 。该时间范围的性能统计信息显示在图表和事件时间线中。

在计数器图表缩放视图中选择性能阈值

在计数器图表缩放视图中应用阈值可提供性能阈值事件发生情况的详细视图。这样,您可 以应用或删除阈值,并立即查看结果,这有助于您确定下一步是否应进行故障排除。

关于此任务

通过在计数器图表缩放视图中选择阈值,您可以查看有关性能阈值事件的精确数据。您可以应用 " 计数器图表缩 放视图 " 的 \* 策略 \* 区域下显示的任何阈值。

在计数器图表缩放视图中,一次只能对对象应用一个策略。

步骤

1. 选择或取消选择 〇 与策略关联。

选定阈值将应用于计数器图表缩放视图。严重阈值显示为红色线;警告阈值显示为黄色线。

# 按集群组件查看卷延迟

您可以使用卷性能资源管理器页面查看卷的详细延迟信息。延迟 - 总计计数器图表显示卷 上的总延迟,延迟 - 细分计数器图表有助于确定读取和写入延迟对卷的影响。

#### 关于此任务

此外,延迟 - 集群组件图表还会详细比较每个集群组件的延迟,以帮助确定每个组件对卷上的总延迟的影响。此 时将显示以下集群组件:

- 网络
- QoS 限制最大值
- QoS 限制最小值
- 网络处理
- Cluster interconnect
- 数据处理
- 聚合操作
- 卷激活
- MetroCluster 资源
- 云延迟
- 同步 SnapMirror

#### 步骤

1. 在选定卷的 \* 卷性能资源管理器 \* 页面中,从延迟图表的下拉菜单中选择 \* 集群组件 \* 。

此时将显示延迟 - 集群组件图表。

2. 要查看较大版本的图表,请选择 \* 缩放视图 \* 。

此时将显示集群组件比较图表。您可以通过取消选择或选择来限制比较 与每个集群组件相关联。

3. 要杳看特定值,请将光标移动到图表区域以杳看弹出窗口。

# 按协议查看 **SVM IOPS** 流量

您可以使用性能 /SVM 资源管理器页面查看 SVM 的详细 IOPS 信息。"IOPS - 总计 " 计数 器图表显示 SVM 上的总 IOPS 使用量, "IOPS - 细分 " 计数器图表有助于确定读取,写入 和其他 IOPS 对 SVM 的影响。

# 关于此任务

此外, "IOPS - 协议 " 图表还会详细比较 SVM 上使用的每个协议的 IOPS 流量。可以使用以下协议:

- CIFS
- NFS
- FCP
- iSCSI
- NVMe

#### 步骤

1. 在选定 SVM 的 \* 性能 /SVM 资源管理器 \* 页面中, 从 IOPS 图表中, 从下拉菜单中选择 \* 协议 \* 。

此时将显示 "IOPS - 协议 " 图表。

2. 要查看较大版本的图表,请选择 \* 缩放视图 \* 。

此时将显示 IOPS 高级协议比较图表。您可以通过取消选择或选择来限制比较 ●● 与协议关联的。

3. 要查看特定值,请将光标移动到任一图表的图表区域中以查看弹出窗口。

# 查看卷和 **LUN** 延迟图表以验证性能保证

您可以查看已订阅 "`性能保证` " 计划的卷和 LUN ,以验证延迟是否未超过您所保证的水 平。

#### 关于此任务

延迟性能保证为每个操作一毫秒,不应超过该值。它基于每小时平均值,而不是默认的五分钟性能收集期间。

步骤

1. 在 \* 性能:所有卷 \* 视图或 \* 性能:所有 LUN\* 视图中,选择您感兴趣的卷或 LUN 。

2. 在选定卷或 LUN 的 \* 性能资源管理器 \* 页面中,从 \* 查看统计信息输入 \* 选择器中选择 \* 每小时平均值 \* 。

延迟图表中的水平线将显示更平滑的线,因为五分钟收集将替换为每小时平均值。

3. 如果同一聚合上的其他卷受性能保证,则可以添加这些卷以在同一图表中查看其延迟值。

## 查看所有 **SAN** 阵列集群的性能

您可以使用性能:所有集群视图显示全 SAN 阵列集群的性能状态。

#### 开始之前

您必须具有操作员,应用程序管理员或存储管理员角色。

#### 关于此任务

您可以在性能:所有集群视图中查看所有 SAN 阵列集群的概述信息,并在集群 / 性能资源管理器页面中查看详 细信息。

#### 步骤

- 1. 在左侧导航窗格中,单击 \* 存储 \* > \* 集群 \* 。
- 2. 请确保 "`personality` " 列显示在 \* 运行状况: 所有集群 \* 视图中, 或者使用 \* 显示 / 隐藏 \* 控件添加此列。 此列会为您的全 SAN 阵列集群显示 "`全 SAN 阵列` " 。
- 3. 要查看这些集群中的性能信息,请选择 \* 性能:所有集群 \* 视图。

查看全 SAN 阵列集群的性能信息。

- 4. 要查看这些集群中性能的详细信息,请单击全 SAN 阵列集群的名称。
- 5. 单击 \* 资源管理器 \* 选项卡。
- 6. 在 \* 集群 / 性能资源管理器 \* 页面上,从 \* 杳看和比较 \* 菜单中选择 \* 此集群上的节点 \* 。

您可以比较此集群上两个节点的性能统计信息,以确保两个节点上的负载几乎相同。如果两个节点之间存在 很大差异,您可以将第二个节点添加到图表中,并比较较长时间内的值以确定任何配置问题。

## 根据仅驻留在本地节点上的工作负载查看节点 **IOPS**

节点 IOPS 计数器图表可以突出显示操作仅通过本地节点并使用网络 LIF 对远程节点上的 卷执行读 / 写操作的位置。IOPS - "`Total ( local ) ` " 和 "`Breakdown ( local ) ` " 图表 仅显示当前节点上本地卷中数据的 IOPS 。

关于此任务

这些计数器图表的 "`Local` " 版本与 " 性能容量和利用率 " 节点图表类似,因为它们还仅显示驻留在本地卷上的 数据的统计信息。

通过将这些计数器图表的"`本地`"版本与这些计数器图表的常规总版本进行比较,您可以查看是否有大量流 量通过本地节点移动以访问远程节点上的卷。如果通过本地节点传输的操作过多,无法访问远程节点上的卷,则 可能会出现发生原因性能问题,这可能是由于节点上的利用率较高而导致的。在这种情况下,您可能需要将卷移 动到本地节点,或者在远程节点上创建一个 LIF ,用于连接访问该卷的主机的流量。

#### 步骤

1. 在选定节点的 \* 性能 / 节点资源管理器 \* 页面中,从 IOPS 图表中,从下拉菜单中选择 \* 总计 \* 。

此时将显示 "IOPS - 总计 " 图表。

2. 单击 \* 缩放视图 \* 可在新的浏览器选项卡中显示较大版本的图表。

3. 返回到 \* 性能 / 节点资源管理器 \* 页面, 从 IOPS 图表中, 从下拉菜单中选择 \* 总计 (本地) \*。

此时将显示 IOPS - 总计(本地)图表。

4. 单击 \* 缩放视图 \* 可在新的浏览器选项卡中显示较大版本的图表。

5. 查看彼此相邻的两个图表,并确定 IOPS 值看起来差别很大的区域。

6. 将光标移动到这些区域上方,比较特定时间点的本地 IOPS 和总 IOPS 。

# 对象登录页面的组件

对象登录页面提供了有关所有严重事件,警告事件和信息性事件的详细信息。它们提供了 有关所有集群对象性能的详细视图,使您可以选择和比较不同时间段的各个对象。

通过对象登录页面,您可以检查所有对象的整体性能,并排比较对象性能数据。这在评估性能和对事件进行故障 排除时非常有用。

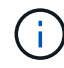

计数器摘要面板和计数器图表中显示的数据基于五分钟的采样间隔。页面左侧的对象清单网格中 显示的数据基于一小时的采样间隔。

下图显示了一个对象登录页面示例,其中显示了资源管理器信息:

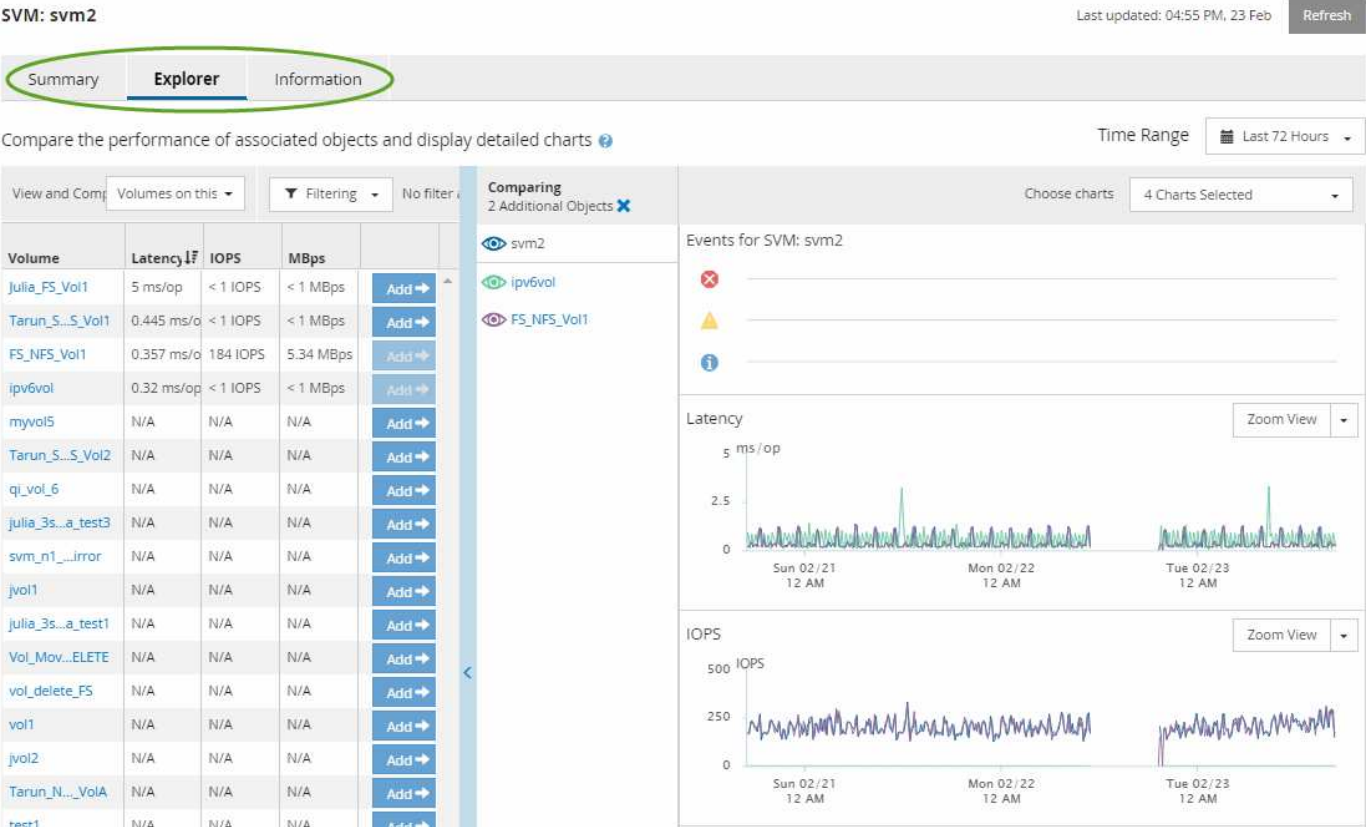

根据所查看的存储对象,对象登录页面可能具有以下选项卡,用于提供有关该对象的性能数据:

• 摘要

显示三个或四个计数器图表,其中包含前 72 小时内每个对象的事件和性能,包括一个趋势线,用于显示该 时间段内的高值和低值。

• 资源管理器

显示与当前对象相关的存储对象网格,您可以通过此网格将当前对象的性能值与相关对象的性能值进行比 较。此选项卡最多包含 11 个计数器图表和一个时间范围选择器,可用于执行各种比较。

• 信息

显示有关存储对象的非性能配置属性的值,包括已安装的 ONTAP 软件版本, HA 配对节点名称以及端口和 LIF 数量。

• 性能最佳的

对于集群:根据您选择的性能计数器显示性能最高或最低的存储对象。

• 故障转移规划

对于节点:显示节点的 HA 配对节点发生故障时对节点性能影响的估计值。

• 详细信息

对于卷: 显示选定卷工作负载的所有 I/O 活动和操作的详细性能统计信息。此选项卡适用于 FlexVol 卷,

摘要页面

" 摘要 " 页面将显示计数器图表,其中包含有关过去 72 小时内每个对象的事件和性能的详 细信息。此数据不会自动刷新,但在上次加载页面时为最新数据。" 摘要 " 页面中的图表问 题解答 the Question Do I need to look further ?

图表和计数器统计信息

这些摘要图表简要概述了过去 72 小时内的情况,有助于您确定可能需要进一步调查的问题。

" 摘要 " 页面计数器统计信息以图形形式显示。

您可以将光标置于图形中的趋势线上方,以查看特定时间点的计数器值。摘要图表还会显示以下计数器在过去 72 小时内处于活动状态的严重事件和警告事件的总数:

• \* 延迟 \*

所有 I/O 请求的平均响应时间;以每操作毫秒数表示。

为所有对象类型显示。

• \* IOPS \*

平均运行速度;以每秒输入 / 输出操作数表示。

为所有对象类型显示。

• \* MB/ 秒 \*

平均吞吐量;以 MB/ 秒为单位。

为所有对象类型显示。

• \* 已用性能容量 \*

节点或聚合占用的性能容量百分比。

仅为节点和聚合显示。

• \* 利用率 \*

节点和聚合的对象利用率百分比或端口的带宽利用率百分比。

仅为节点,聚合和端口显示。

将光标置于活动事件的事件计数上方可显示事件的类型和数量。严重事件以红色(■),警告事件显示为黄色 ( )。

灰色条中图表右上角的数字是过去 72 小时时间段的平均值。趋势折线图底部和顶部显示的数字是过去 72 小时

内的最小值和最大值。图表下方的灰色条包含过去 72 小时内的活动(新的和已确认的)事件和废弃事件的 计数。

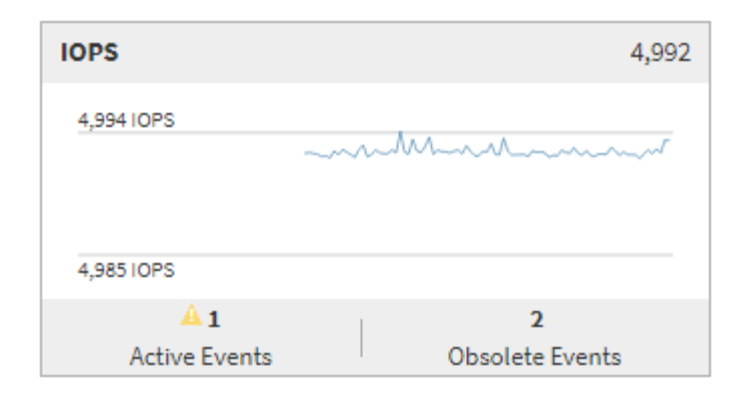

• \* 延迟计数器图表 \*

延迟计数器图表简要概述了前 72 小时内的对象延迟。延迟是指所有 I/O 请求的平均响应时间;以所考虑的 集群存储组件中的数据包或块所经历的每操作毫秒数,服务时间,等待时间或两者表示。

- 前一个(计数器值): \* 标题中的数字显示前 72 小时的平均值。
- 中间(性能图): \* 图形底部的数字显示的是最低延迟,图形顶部的数字显示的是前 72 小时的最高延迟。 将光标置于图形趋势线上方可查看特定时间的延迟值。
- 底部(事件): \* 悬停时,弹出窗口将显示事件的详细信息。单击图形下方的 \* 活动事件 \* 链接,导航到 " 事件清单 " 页面以查看完整的事件详细信息。
- \* IOPS 计数器图表 \*

IOPS 计数器图表简要概述了前 72 小时内的对象 IOPS 运行状况。IOPS 表示存储系统的速度,以每秒输入 / 输出操作数为单位。

- 前一个(计数器值): \* 标题中的数字显示前 72 小时的平均值。
- 中间(性能图): \* 图形底部的数字显示的是最低 IOPS ,图形顶部的数字显示的是前 72 小时的最高 IOPS 。将光标置于图形趋势线上方可查看特定时间的 IOPS 值。
- 底部(事件): \*悬停时,弹出窗口将显示事件的详细信息。单击图形下方的 \* 活动事件 \* 链接,导航到 " 事件清单 " 页面以查看完整的事件详细信息。
- \* MB/ 秒计数器图表 \*

MB/ 秒计数器图表显示对象 MB/ 秒的性能,并指示与对象之间传输的数据量,以 MB/ 秒为单位。MB/ 秒计 数器图表简要概述了对象在前 72 小时内的 MB/ 秒运行状况。

- 前一个(计数器值): \* 标题中的数字显示前 72 小时的平均 MB/ 秒数。
- 中间(性能图): \* 图形底部的值显示的 MB/ 秒数最低,图形顶部的值显示的 MB/ 秒数最高,过去 72 小 时。将光标置于图形趋势线上方可查看特定时间的 MB/ 秒值。
- 底部(事件): \* 悬停时,弹出窗口将显示事件的详细信息。单击图形下方的 \* 活动事件 \* 链接,导航到 " 事件清单 " 页面以查看完整的事件详细信息。
- \* 已用性能容量计数器图表 \*

已用性能容量计数器图表显示对象正在使用的性能容量百分比。
- 前一个(计数器值): \* 标题中的数字显示前 72 小时的平均已用性能容量。
- 中间(性能图): \* 图形底部的值显示已用性能容量百分比最低,图形顶部的值显示前 72 小时的最高已用 性能容量百分比。将光标置于图形趋势线上方可查看特定时间的已用性能容量值。
- 底部(事件): \* 悬停时,弹出窗口将显示事件的详细信息。单击图形下方的 \* 活动事件 \* 链接,导航到 " 事件清单 " 页面以查看完整的事件详细信息。
- \* 利用率计数器图表 \*

利用率计数器图表显示对象利用率百分比。利用率计数器图表简要概述了前 72 小时内对象或带宽利用率的 百分比。

- 顶部(计数器值): \* 标题中的数字显示前 72 小时的平均利用率百分比。
- 中间(性能图): \* 图形底部的值显示最低利用率百分比,图形顶部的值显示前 72 小时的最高利用率百分 比。将光标置于图形趋势线上方可查看特定时间的利用率值。
- 底部(事件): \* 悬停时,弹出窗口将显示事件的详细信息。单击图形下方的 \* 活动事件 \* 链接,导航到 " 事件清单 " 页面以查看完整的事件详细信息。

事件

事件历史记录表(如果适用)列出了该对象上最近发生的事件。单击事件名称可在 " 事件详细信息 " 页面上显示 事件的详细信息。

性能资源管理器页面的组件

通过 " 性能资源管理器 " 页面,您可以比较集群中类似对象的性能,例如集群中的所有 卷。在对性能事件进行故障排除和微调对象性能时,这很有用。您还可以将对象与根对象 进行比较,根对象是进行其他对象比较的基线。

您可以单击 \* 切换到运行状况视图 \* 按钮以显示此对象的运行状况详细信息页面。在某些情况下,您可以了解有 关此对象的存储配置设置的重要信息,这些信息可能有助于对问题描述进行故障排除。

" 性能资源管理器 " 页面显示集群对象及其性能数据的列表。此页面以表格形式显示相同类型的所有集群对象( 例如卷及其对象特定的性能统计信息)。此视图可提供集群对象性能的有效概述。

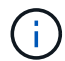

如果表的任何单元格中显示 "`N/A` " ,则表示该计数器的值不可用,因为此时该对象没有 I/O 。

" 性能资源管理器 " 页面包含以下组件:

• \* 时间范围 \*

用于选择对象数据的时间范围。

您可以选择预定义的范围,也可以指定自己的自定义时间范围。

• \* 查看和比较 \*

用于选择网格中显示的相关对象类型。

可用选项取决于根对象类型及其可用数据。您可以单击查看并比较下拉列表来选择对象类型。您选择的对象 类型将显示在列表中。

• \* 筛选 \*

用于根据您的首选项缩小接收的数据量。

您可以创建应用于对象数据的筛选器,例如 IOPS 大于 4 。最多可以同时添加四个筛选器。

• \* 正在比较 \*

显示选定对象的列表,以便与根对象进行比较。

" 比较 " 窗格中的对象数据将显示在 " 计数器图表 " 中。

• \* 查看统计信息 \*

对于卷和 LUN ,用于选择是在每个收集周期(默认值为 5 分钟)之后显示统计信息,还是将统计信息显示 为每小时平均值。通过此功能、您可以查看延迟图表以支持NetApp"`Performance guarantee`"计划。

• \* 计数器图表 \*

显示每个对象性能类别的图形数据。

默认情况下,通常仅显示三个或四个图表。使用 " 选择图表 " 组件可以显示其他图表或隐藏特定图表。您也 可以选择显示或隐藏事件时间线。

• \* 事件时间线 \*

显示在 " 时间范围 " 组件中选定的时间线中发生的性能和运行状况事件。

计数器图表的说明

您可以使用性能资源管理器计数器图表查看和比较选定存储对象的性能数据。这些图表可 帮助您了解性能趋势、隔离和解决性能问题。

延迟性能计数器图表

延迟计数器图表显示选定存储对象响应应用程序请求所需的毫秒数。

光标位于图表区域中时显示的弹出窗口会显示特定时间的特定计数器值。

图表页面底部显示选定时间范围内的最小、最大、平均和第95百分位延迟信息。

可以使用三种类型的延迟图表:

延迟**—**总计计数器图表

显示响应应用程序请求所需的毫秒数。平均延迟值为I/O加权值。

延迟**—**细分计数器图表

显示按读取、写入和其他延迟分隔的相同延迟数据。

如果选定对象是SVM、节点、聚合、卷或LUN、则此图表选项适用。

延迟**—**集群组件计数器图表

按集群组件显示延迟数据。这样、您就可以确定造成延迟的集群组件。将光标悬停在图表中、您可以查看每个组 件的确切延迟贡献。

如果选定对象是SVM、节点、聚合、卷或LUN、则此图表选项适用。

**\***缩放视图**\***按钮

显示计数器图表数据的放大视图。

• 事件

严重、警告和信息性事件的发生情况会显示在图表上方的时间线上。

• 阈值

虚线水平线表示在Unified Manager中设置的利用率警告阈值。

红色实线表示Unified Manager中设置的利用率严重阈值。

• 计数器

左窗格中的计数器显示正在显示的计数器值。取消选择或选择 © 与计数器关联的会在图表中隐藏和显示 该计数器信息、并有助于比较对象延迟。

#### **IOPS**性能计数器图表

IOPS计数器图表显示选定存储对象每秒处理的输入/输出操作数。

在图表区域中移动光标时显示的弹出窗口会显示特定时间的计数器值。

在缩放视图中显示时、卷和LUN IOPS图表还会显示服务质量(QoS)最大和最小吞吐量阈值设置(如果已配置)。如 果配置了自适应QoS策略、IOPS/TB图表将显示QoS峰值和预期吞吐量阈值设置。

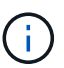

在某些情况下、如果使用自适应QoS策略、则图表中的"最大"和"最小"值将设置为相同的值。这种 情况可能发生在使用空间极少的大型卷上、也可能发生在使用空间极小的卷上。

查看共享共享共享QoS策略的IOPS的卷或LUN时、将显示"`Total Workload IOPS`"行、以显示共享此策略的所有 其他工作负载正在使用的IOPS。

图表页面底部显示了此对象在选定时间范围内的最小、最大、平均和第95百分位IOPS信息。

可用的IOPS图表有四种类型:

**IOPS -**总计计数器图表

显示每秒处理的输入/输出操作数。

对于某个节点、如果选择"`Total`"、则会显示通过此节点移动的数据的IOPS、这些数据可能位于本地节点或远程

节点上、而选择"`Total (Local)`"将仅显示当前节点上的数据的IOPS。

**IOPS—**细分计数器图表

显示按读取、写入和其他IOPS分隔的相同IOPS数据。

如果选定对象是SVM、节点、聚合、卷或LUN、则此图表选项适用。

对于某个节点、如果选择"`Breakdown`"、则会显示流经此节点且可能位于本地或远程节点上的数据的IOPS细 分、如果选择"`Breakdown (local)`"、则会显示仅驻留在当前节点上的数据的IOPS细分。

**IOPS -**协议计数器图表

显示相同的IOPS数据、但对于SVM、性能数据将分别分为CIFS、NFS、FCP、NVMe和iSCSI协议流量的各个 组件。

**IOPS/TB—**总计计数器图表

显示根据卷所占用的总逻辑空间每秒处理的输入/输出操作数、以TB为单位。此计数器也称为 I/O 密度,用于测 量给定存储容量可提供的性能。

只有当选定对象为卷时、此图表选项才可用。只有当卷使用的逻辑容量大于或等于128 GB时、它才会显示性能 数据。如果已用容量在选定时间范围内降至128 GB以下、则图表中将显示空隙。

#### **\***缩放视图**\***按钮

显示计数器图表数据的放大视图。

• 事件

严重、错误、警告和信息性事件的发生情况会显示在图表上方的时间线上。

• 阈值

虚线水平线表示在Unified Manager中设置的利用率警告阈值。

红色实线表示Unified Manager中设置的利用率严重阈值。

• 计数器

左窗格中的计数器显示正在显示的计数器值。取消选择或选择 与计数器关联的会在图表中隐藏和显示 该计数器信息、并有助于比较对象IOPS。

**MB/**秒性能计数器图表

MB/秒计数器图表显示每秒与选定对象之间传输的数据MB数。

光标位于图表区域中时显示的弹出窗口会显示特定时间的特定计数器值。

在缩放视图中显示时、卷和LUN图表还会显示服务质量(QoS)最大MB/秒吞吐量阈值设置(如果已配置)。

查看共享共享共享QoS策略的MB/秒的卷或LUN时、将显示"`Total Workload MB/s`"行、以显示共享此策略的所

有其他工作负载正在使用的MB/秒。

图表页面底部显示选定时间范围内最小、最大、平均和第95百分位MB/秒的信息。

可用的MB/秒图表有两种:

**MB/**秒**—**总计计数器图表

显示与选定对象之间每秒传输的数据MB数。

**MB/**秒**—**细分计数器图表

显示按磁盘读取、Flash Cache读取、写入和其他操作分隔的相同MB/秒数据。

如果选定对象是SVM、节点、聚合、卷或LUN、则此图表选项适用。

 $\mathbf{d}$ 只有在节点中安装了 Flash Cache 模块时, 才会显示节点的 Flash Cache 数据。

**\***缩放视图**\***按钮

显示计数器图表数据的放大视图。

• 事件

严重、错误、警告和信息性事件的发生情况会显示在图表上方的时间线上。

• 阈值

虚线水平线表示在Unified Manager中设置的利用率警告阈值。

红色实线表示Unified Manager中设置的利用率严重阈值。

• 计数器

左窗格中的计数器显示正在显示的计数器值。取消选择或选择 4 与计数器关联的会在图表中隐藏和显示 该计数器信息、并有助于比较对象MB/秒

利用率性能计数器图表

利用率计数器图表显示所选资源的平均使用百分比。

光标位于图表区域中时显示的弹出窗口会显示特定时间的特定计数器值。

图表页面底部显示选定时间范围内的最小、最大、平均和第95百分位利用率信息。

利用率**—**总计计数器图表

显示正在使用的选定资源的平均百分比。对于节点、此值表示节点资源(CPU和RAM)的利用率;对于聚合、此值 表示聚合中磁盘的利用率;对于端口、此值表示端口的带宽利用率。

如果选定对象是节点、聚合或端口、则此图表选项适用。

显示计数器图表数据的放大视图。

• 事件

严重、警告和信息性事件的发生情况会显示在图表上方的时间线上。

• 阈值

虚线水平线表示在Unified Manager中设置的利用率警告阈值。

红色实线表示Unified Manager中设置的利用率严重阈值。

• 计数器

左窗格中的计数器显示正在显示的计数器值。取消选择或选择 6 与计数器关联的会在图表中隐藏和显示 该计数器信息、并有助于比较对象利用率。

已用性能容量性能计数器图表

已用性能容量计数器图表显示节点或聚合正在占用的性能容量百分比。

只有当选定对象为节点或聚合时、这些图表才适用。

光标位于图表区域中时显示的弹出窗口会显示特定时间的特定计数器值。

图表页面底部显示选定时间范围内使用的最小、最大、平均和第95百分位性能容量信息。

可用的"已用性能容量"图表有两种:

已用性能容量**-**总计计数器图表

显示节点或聚合占用的性能容量的百分比。

• 绿色区域

容量值低于Unified Manager中设置的警告阈值。

• 黄色区域

容量值接近Unified Manager中设置的警告阈值。

• 红色区域

容量值高于警告阈值并接近Unified Manager中设置的最大阈值。

已用性能容量**—**细分计数器图表

显示按用户协议、系统后台进程和可用性能容量细分的相同性能容量百分比。

显示计数器图表数据的放大视图。

• 事件

严重、警告和信息性事件的发生情况会显示在图表上方的时间线上。

• 阈值

虚线水平线表示在Unified Manager中设置的容量警告阈值。

红色实线表示在Unified Manager中设置的容量严重阈值。

100%处的黑色实线是建议的最大已用性能容量值。

• 计数器

左窗格中的计数器显示正在显示的计数器值。取消选择或选择 ● 与计数器关联的可能会限制比较。

### 可用**IOPS**性能计数器图表

可用IOPS计数器图表显示选定存储对象上当前可用(空闲)的每秒输入/输出操作数。

光标位于图表区域中时显示的弹出窗口会显示特定时间的特定计数器值。

只有当选定对象为节点或聚合时,此图表选项才适用。

图表页面底部显示选定时间范围内使用的最小、最大、平均和第95百分位性能容量信息。

可用**IOPS -**总计计数器图表

显示选定存储对象上当前可用(空闲)的每秒输入/输出操作数。此数字是从 Unified Manager 计算的对象可以执行 的总 IOPS 中减去当前使用的 IOPS 的结果。

#### **\***缩放视图**\***按钮

显示计数器图表数据的放大视图。

• 事件

严重、警告和信息性事件的发生情况会显示在图表上方的时间线上。

• 计数器

左窗格中的计数器显示正在显示的计数器值。取消选择或选择 ● 与计数器关联的会在图表中隐藏和显示 该计数器信息、并有助于比较对象。

缓存未命中率性能计数器图表

缓存未命中率计数器图表显示从磁盘返回而不是从缓存返回的客户端应用程序读取请求的

## 百分比。

光标位于图表区域中时显示的弹出窗口会显示特定时间的特定计数器值。

图表页面底部显示选定时间范围内最小、最大、平均和第95百分位缓存未命中率的信息。

缓存未命中率**-**总计计数器图表

显示从磁盘返回而不是从缓存返回的客户端应用程序读取请求的百分比。

只有当选定对象为卷时,此图表选项才适用。

### **\***缩放视图**\***按钮

显示计数器图表数据的放大视图。

• 事件

严重、警告和信息性事件的发生情况会显示在图表上方的时间线上。

• 计数器

左窗格中的计数器显示正在显示的计数器值。取消选择或选择 6 与计数器关联的会在图表中隐藏和显示 该计数器信息、并有助于比较对象。

### 性能资源管理器页面的说明

您可以使用"性能资源管理器"页面查看有关每个可用存储对象的详细性能信息、例如集 群、聚合、卷等。通过这些页面、您可以评估所有对象的整体性能、并排比较对象性能数 据。

集群**/**性能资源管理器页面

"集群/性能资源管理器"页面详细概述了Unified Manager管理的所有集群的性能。

通过集群/性能资源管理器页面、您可以跟踪集群性能并比较该集群在特定时间段内的对象、这有助于对集群性 能进行故障排除和微调。

使用"查看并比较"功能、您可以将集群的性能与以下各项进行比较:

- 此集群上的节点
- 此集群的Storage VM
- 此集群上的聚合

通过"集群/性能资源管理器"页面、您可以:

- 查看与阈值相关的问题及其详细信息
- 跟踪集群性能数据
- 调查与阈值相关的问题并进行故障排除

• 调查性能问题并进行故障排除

节点**/**性能资源管理器页面

节点/性能资源管理器页面详细概述了集群中所有节点的性能。

通过节点/性能资源管理器页面、您可以跟踪和比较特定时间段内的节点性能、这有助于您对节点性能进行故障 排除和微调。

使用"查看并比较"功能、您可以将此节点的性能与以下各项进行比较:

- 同一集群上的其他节点
- 节点上的聚合
- 节点上的端口

通过节点/性能资源管理器页面、您可以:

- 查看与阈值相关的问题及其详细信息
- 跟踪和比较节点性能数据
- 调查与阈值相关的问题并进行故障排除
- 调查性能问题并进行故障排除

聚合**/**性能资源管理器页面

"聚合/性能资源管理器"页面详细概述了集群中所有聚合的性能。

通过"聚合/性能资源管理器"页面、您可以跟踪和比较特定时间段内的聚合性能、这有助于对聚合性能进行故障排 除和微调。

G) 根聚合不会显示在此页面上。

使用"查看并比较"功能、您可以将此聚合的性能与以下各项进行比较:

- 同一节点上的其他聚合
- 同一集群上的其他聚合
- 聚合所在的节点
- 集群上使用此聚合的所有节点
- 驻留在此聚合上的卷

通过聚合/性能资源管理器页面、您可以:

- 查看与阈值相关的问题及其详细信息
- 跟踪和比较聚合性能数据
- 调查与阈值相关的问题并进行故障排除
- 调查性能问题并进行故障排除

### **Storage VM/**性能资源管理器页面

Storage VM/性能资源管理器页面详细概述了集群中所有Storage Virtual Machine (SVM)的 性能。

通过此页面、您可以跟踪和比较特定时间段内的Storage VM性能、这有助于您对SVM性能进行故障排除和微 调。

使用"查看并比较"功能、您可以将此Storage VM的性能与以下各项进行比较:

- 同一集群上的其他SVM
- 此SVM上的卷
- 此SVM上的网络接口

通过Storage VM/性能页面、您可以:

- 查看与阈值相关的问题及其详细信息
- 跟踪和比较SVM性能数据
- 调查与阈值相关的问题并进行故障排除
- 调查性能问题并进行故障排除

卷**/**性能资源管理器页面

此页面提供了集群中卷的详细性能信息。此页面的标题取决于您查看的是FlexVol 卷还 是FlexGroup 卷。

通过"卷/性能资源管理器"页面、您可以跟踪和比较特定时间段内的卷性能、这有助于您对卷性能进行故障排除和 微调。

G)

根卷不会显示在此页面上。

使用查看和比较功能:

- 对于FlexVol 卷、您可以将此卷的性能与以下各项进行比较:
	- 同一聚合上的其他卷
	- 同一QoS策略组中的其他卷
	- 此卷所在的聚合
	- 此卷所在的Storage VM
	- 此卷上的LUN
- 对于FlexGroup 卷、您可以将此FlexGroup 的性能与以下各项进行比较:
	- FlexGroup 所在的聚合
	- FlexGroup 所在的Storage VM
	- FlexGroup 的成分卷

图表中的统计信息会在每个收集周期之后更新;默认情况下、此收集周期为每5分钟更新一次。"查看统计信息" 选择器提供了一个选项、用于显示前一小时的平均统计信息。通过此功能、您可以查看延迟图表以支 持NetApp"`Performance guarantee`"计划。

通过卷/性能资源管理器页面、您可以:

- 查看与阈值相关的问题及其详细信息
- 跟踪和比较卷性能数据
- 调查与阈值相关的问题并进行故障排除
- 调查性能问题并进行故障排除
- 启动System Manager对卷进行配置更改

如果您以应用程序管理员或存储管理员角色登录到Unified Manager并使用ONTAP 9.5或更高版本、则可以使 用\*配置卷\*按钮。

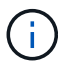

对于数据保护(DP)卷、仅显示用户生成的流量的计数器值。

### 成分卷**/**性能资源管理器页面

"成分卷/性能资源管理器"页面提供了选定FlexGroup 成分卷的详细性能信息。

通过"成分卷/性能资源管理器"页面、您可以跟踪和比较特定时间段内的成分卷性能、这有助于对FlexGroup 卷及 其成分卷的性能进行故障排除和微调。

使用"查看并比较"功能、您可以将此成分卷的性能与以下各项进行比较:

- 此成分卷所在的聚合
- 此成分卷所在的Storage VM
- 成分卷所属的FlexGroup 卷
- 同一聚合上的其他卷

通过"成分卷/性能资源管理器"页面、您可以:

- 查看与阈值相关的问题及其详细信息
- 跟踪和比较成分卷性能数据
- 调查与阈值相关的问题并进行故障排除
- 调查性能问题并进行故障排除

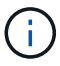

对于数据保护(DP)卷、仅显示用户生成的流量的计数器值。

**LUN/**性能资源管理器页面

LUN/性能资源管理器页面详细概述了集群中所有LUN的性能。

通过LUN/性能资源管理器页面、您可以跟踪和比较特定时间段内的LUN性能、这有助于您对LUN性能进行故障

排除和微调。

使用"查看并比较"功能、您可以将此LUN的性能与以下各项进行比较:

- 同一卷上的其他LUN
- 同一QoS策略组中的其他LUN
- LUN所在的卷

图表中的统计信息会在每个收集周期之后更新;默认情况下、此收集周期为每5分钟更新一次。"查看统计信息" 选择器提供了一个选项、用于显示前一小时的平均统计信息。通过此功能、您可以查看延迟图表以支持NetApp "`Performance guarantee`"计划。

通过LUN/性能资源管理器页面、您可以:

- 查看与阈值相关的问题及其详细信息
- 跟踪和比较LUN性能数据
- 调查与阈值相关的问题并进行故障排除
- 调查性能问题并进行故障排除

**NVMe**命名空间**/**性能资源管理器页面

NVMe命名空间/性能资源管理器页面详细概述了集群中所有NVMe命名空间的性能。

通过NVMe命名空间/性能资源管理器页面、您可以跟踪和比较特定时间段内的NVMe命名空间性能、这有助于您 对命名空间性能进行故障排除和微调。

使用"查看并比较"功能、您可以将此NVMe命名空间的性能与以下各项进行比较:

- 命名空间所在的卷
- 同一卷上的其他命名空间
- 同一Storage VM上的其他命名空间

通过NVMe命名空间/性能资源管理器页面、您可以:

- 查看与阈值相关的问题及其详细信息
- 跟踪和比较命名空间性能数据
- 调查与阈值相关的问题并进行故障排除
- 调查性能问题并进行故障排除
- 启动System Manager对命名空间进行配置更改

如果您以应用程序管理员或存储管理员角色登录到Unified Manager、并且使用ONTAP 9.5或更高版本、则可 以使用\*配置NVMe命名空间\*按钮。

网络接口**/**性能资源管理器页面

"网络接口/性能资源管理器"页面详细概述了集群中所有网络接口(LIF)的性能。

通过网络接口/性能资源管理器页面、您可以跟踪和比较特定时间段内的网络接口性能、这有助于您对网络接口 性能进行故障排除和微调。

使用"查看并比较"功能、您可以将此网络接口的性能与以下各项进行比较:

- 同一端口上的其他网络接口
- 同一Storage VM上的其他网络接口
- 网络接口所在的端口
- 网络接口所在的Storage VM

通过网络接口/性能资源管理器页面、您可以:

- 查看与阈值相关的问题及其详细信息
- 跟踪和比较网络接口性能数据
- 调查与阈值相关的问题并进行故障排除
- 调查性能问题并进行故障排除

### 端口**/**性能资源管理器页面

### 端口/性能资源管理器页面详细概述了集群中所有端口的性能。

仅显示物理端口的性能计数器值。不会显示VLAN或接口组的计数器值。

通过端口/性能资源管理器页面、您可以跟踪和比较特定时间段内的端口性能、这有助于您对端口性能进行故障 排除和微调。

使用"查看并比较"功能、您可以将此端口的性能与以下各项进行比较:

- 同一节点上的其他端口
- 端口所在的节点
- 端口上的网络接口

 $\left(\begin{smallmatrix} 1\\1\end{smallmatrix}\right)$ 

 $\left(\begin{smallmatrix} 1 \ 1 \end{smallmatrix}\right)$ 

使用"`此端口上的网络接口`"选项进行筛选时、仅显示集群和数据LIF。未显示集群间LIF。

通过端口/性能资源管理器页面、您可以:

- 查看与阈值相关的问题及其详细信息
- 跟踪和比较端口性能数据
- 调查与阈值相关的问题并进行故障排除
- 调查性能问题并进行故障排除

集群**/**性能信息页面

使用集群/性能信息页面可查看集群的物理和逻辑属性列表。此信息可能有助于回答与性能 相关的问题。

集群属性

• 管理网络接口

集群管理LIF的名称、以及LIF当前是否可用(已启动)。

• \* IP 地址 \*

集群管理LIF的IPv4或IPv6地址。

• \* FQDN \*

集群管理LIF的完全限定域名(FQDN)。

• 操作系统版本

集群上安装的ONTAP 软件版本。

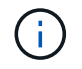

如果集群中的节点上安装了不同版本的ONTAP 软件、则列出的版本为最低版本号。检查节 点/性能信息页面以查看每个节点上安装的ONTAP 软件版本。

• \* 序列号 \*

集群的唯一标识号。

• 型号**/**系列

集群中所有节点的平台型号和型号系列。

• 容量**(**可用**/**总计**)**

集群可用的总存储容量(以GB为单位)以及当前可用的存储容量。

• 已用逻辑空间

存储在此集群中此聚合上的数据的实际大小、而不会因使用ONTAP 存储效率技术而节省空间。

• \* 允许的协议 \*

此集群可提供服务的所有协议的列表。可用协议包括FC/FCoE、iSCSI、HTTP、NVMe、NDMP、NFS 和CIFS。

• \* 节点 \* :

此集群中的节点数。您可以单击此数字以在"性能/节点清单"页面中显示节点。

• 存储**VM**

此集群中的SVM数量。您可以单击此数字以在"性能/存储VM清单"页面中显示SVM。

• \* 网络接口 \*

此集群中的LIF数量。您可以单击该数字以在"性能/LIF清单"页面中显示LIF。

• 联系人**/**位置

如果可用、则为要联系的存储管理员有关此集群的名称以及集群的位置。

节点**/**性能信息页面

使用节点/性能信息页面可查看节点的物理和逻辑属性列表。此信息可能有助于回答与性能 相关的问题。

节点属性

• \* IP 地址 \*

节点管理LIF的IPv4或IPv6地址。

• \* FQDN \*

节点管理LIF的完全限定域名(FQDN)。

• 操作系统版本

节点上安装的ONTAP 软件版本。

• 型号**/**系列

节点的平台型号。

• 容量**(**可用**/**总计**)**

节点可用的总存储容量(以GB为单位)以及当前可用的存储容量。

• 集群

此节点所属集群的名称。您可以单击此名称以在集群/性能资源管理器页面中显示集群详细信息。

• \* HA配对系统\*

HA配对节点的名称(如果适用)。您可以单击此名称以在节点/性能资源管理器页面中显示配对节点详细信息。

• \* 聚合 \*

此节点上的聚合数。您可以单击该数字以在"性能/聚合清单"页面中显示聚合。

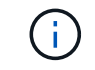

此处列出的数字可能与"性能/聚合清单"页面中的数字不匹配、因为清单页面不包括根聚合。

• \* 端口 \*

此节点上的端口数。您可以单击此数字以在"性能/端口清单"页面中显示端口。

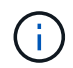

此处列出的数字可能与"性能/端口清单"页面中的数字不匹配、因为清单页面不包括节点管理 端口。

• 联系人**/**位置

如果可用、则为要联系的有关此节点的管理员的名称以及节点的位置。

• 核心数\*/速度\*

控制器上的CPU核数以及CPU核的速度(如果有)。

 $\bullet$  \* RAM \*

如果可用、则为控制器上可用的总内存。

### 闪存设备

 $(i)$ 只有在节点中安装了 Flash Cache 模块时,才会显示节点的 Flash Cache 数据。

• 插槽编号

安装Flash Cache模块的插槽编号。

• \* 状态 \*

模块的运行状态。有效值:

- 联机
- offline\_failed
- offline\_threshold
- 型号**/**系列

模块的型号。

• 固件修订版

安装在模块上的固件版本。

• \* 容量 \*

已安装Flash Cache模块的大小。

聚合**/**性能信息页面

使用聚合/性能信息页面可查看聚合的物理和逻辑属性列表。此信息可能有助于回答与性能 相关的问题。

聚合属性

• \* 类型 \*

聚合的类型:

- HDD
- 混合

将HDD和SSD结合使用、但尚未启用Flash Pool。

◦ 混合(Flash Pool)

将HDD和SSD结合使用、并且已启用Flash Pool。

- SSD
- SSD ( FabricPool )

将SSD和云层结合使用

◦ HDD (FabricPool)

将HDD和云层结合在一起

◦ VMDisk (SDS)

虚拟机中的虚拟磁盘

◦ VMDisk (FabricPool)

将虚拟磁盘和云层结合在一起

- LUN (FlexArray)
- 集群

聚合所属集群的名称。您可以单击此名称以在集群/性能资源管理器页面中显示集群详细信息。

• 节点

聚合中的磁盘所属节点的名称。您可以单击此名称以在节点/性能资源管理器页面中显示节点详细信息。

• \* 闪存池 \*

这是Flash Pool聚合:是还是否

Flash Pool聚合是由SSD和HDD组成的混合聚合。

• \* FabricPool \*

这是FabricPool 聚合: 是还是否

FabricPool 聚合是由SSD和云层或HDD和云层组成的聚合(从ONTAP 9.8开始)。

• 非活动数据报告

在此聚合上启用还是禁用非活动数据报告功能。启用后、此聚合上的卷将在"性能/卷"清单页面中显示冷数据 量。

如果ONTAP 版本不支持非活动数据报告、则此字段中的值为"`N/A`"。

• 已用逻辑空间

存储在此聚合上的数据的实际大小、而不会因使用ONTAP 存储效率技术而节省空间。

### **Storage VM/**性能信息页面

使用Storage VM/性能信息页面可查看SVM的已配置属性列表。此信息可能有助于回答与 性能相关的问题。

#### **Storage VM**属性

• \* IP 地址 \*

连接到此SVM的所有接口的IPv4或IPv6地址。

• \* IP 空间 \*

此SVM所在的IP空间。

• 域名

连接到此SVM的接口的完全限定域名(FQDN)。

• 服务类型

SVM的类型。

可能的值包括:"`Admin`"表示集群范围的管理SVM、"System `S"表示IP空间中的集群级别通信、"Data `D`" 表示为SVM提供服务的数据、"`Node``"表示节点管理SVM。

• 容量**(**可用**/**总计**)**

SVM可用的总存储容量(以GB为单位)以及当前可用的存储容量。

• 集群

SVM所属集群的名称。您可以单击此名称以在集群/性能资源管理器页面中显示集群详细信息。

• \* 卷 \*

SVM中的卷数。您可以单击该数字以在"性能/卷清单"页面中显示卷。

• \* 网络接口 \*

SVM可用的网络接口数。

• \* 数据网络接口 \*

SVM可用的数据网络接口的数量和类型。

• 允许的卷类型

可在SVM上创建的卷类型。

SVM可以包含一个或多个FlexVol 卷或FlexGroup 卷。

• \* 允许的协议 \*

此SVM可处理的所有协议的列表。可用协议包括FC/FCoE、iSCSI、HTTP、NDMP、NVMe、NFS和 CIFS。

• \* 端口集 \*

如果为FCP或iSCSI协议定义、则为分配给此SVM的端口集。

卷**/**性能信息页面

使用此页面可查看卷的物理和逻辑属性列表。此信息可能有助于回答与性能相关的问题。 此页面的标题取决于您查看的是FlexVol 卷还是FlexGroup 卷。

卷属性

• \* 类型 \*

卷的类型:读写(rw)或数据保护(dp)。

• \* 模式 \*

卷的模式:FlexVol 或FlexGroup。

• 集群

此FlexVol 卷或FlexGroup 卷所属集群的名称。您可以单击此名称以在集群/性能资源管理器页面中显示集群 详细信息。

• \* 聚合 \*

此FlexVol 卷所在聚合的名称或此FlexGroup 卷所在聚合的数量。

对于FlexVol 卷、您可以单击该名称以在聚合/性能资源管理器页面中显示聚合详细信息。对于FlexGroup 卷、您可以单击该数量以在"性能/聚合清单"页面中显示此FlexGroup 卷中使用的聚合。

• 存储**VM**

此FlexVol 卷或FlexGroup 卷所属SVM的名称。您可以单击此名称以在Storage VM/性能资源管理器页面中显 示SVM详细信息。

• \* 分层策略 \*

卷上设置的分层策略。只有当卷部署在FabricPool 聚合上时、此策略才会生效。可用策略包括:

◦ 无此卷的数据始终保留在性能层上。

- 仅Snapshot。只有Snapshot数据才会自动移动到云层。所有其他数据仍保留在性能层上。
- 备份。在数据保护卷上、传输的所有用户数据都从云层开始、但后续客户端读取可以通过发生原因 热数 据移动到性能层。
- 自动。当ONTAP 确定此卷上的数据为"`Hot`"或"`Cold`"时、此数据会自动在性能层和云层之间移动。
- 全部。此卷的数据始终保留在云层上。
- \* RAID 类型 \*

此卷所在聚合的性能层上使用的冗余类型。可能的类型:

- RAID0
- RAID4
- RAID-DP
- RAID-TEC

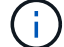

对于FlexGroup 卷、将显示值"`不适用`"、因为成分卷可能位于不同RAID类型的聚合上。

• 容量**(**可用**/**总计**)**

卷上可用的总存储空间(以GB为单位)以及当前可用的存储容量。

• 已用逻辑空间

存储在此卷上的数据的实际大小、而不会因使用ONTAP 存储效率技术而节省空间。

成分卷**/**性能信息页面

使用"成分卷/性能信息"页面可查看FlexGroup 成分卷的物理和逻辑属性列表。此信息可能 有助于回答与性能相关的问题。

成分卷属性

• \* 类型 \*

成分卷的类型:读写(rw)或数据保护(dp)。

• \* 模式 \*

卷的模式;这是FlexGroup 卷的成分卷。

• 集群

此FlexGroup 成分卷所属集群的名称。您可以单击此名称以在集群/性能资源管理器页面中显示集群详细信 息。

• \* 聚合 \*

此FlexGroup 成分卷所在聚合的名称。您可以单击此名称以在聚合/性能资源管理器页面中显示聚合详细信 息。

• \* FlexGroup \*

此成分卷所属的FlexGroup 卷的名称。您可以单击该名称以在"成分卷/性能资源管理器"页面中显 示FlexGroup 卷详细信息。

• 存储**VM**

此FlexGroup 成分卷所属SVM的名称。您可以单击此名称以在"性能/SVM资源管理器"页面中显示SVM详细 信息。

• \* 分层策略 \*

卷上设置的分层策略。只有当卷部署在FabricPool 聚合上时、此策略才会生效。可用策略包括:

- 无此卷的数据始终保留在性能层上。
- 仅Snapshot。只有Snapshot数据才会自动移动到云层。所有其他数据仍保留在性能层上。
- 备份。在数据保护卷上、传输的所有用户数据都从云层开始、但后续客户端读取可以通过发生原因 热数 据移动到性能层。
- 自动。当ONTAP 确定此卷上的数据为"`Hot`"或"`Cold`"时、此数据会自动在性能层和云层之间移动。
- 全部。此卷的数据始终保留在云层上。
- \* RAID 类型 \*

此成分卷所在聚合上使用的冗余类型。可能的类型:

- RAID0
- RAID4
- RAID-DP
- RAID-TEC
- 容量**(**可用**/**总计**)**

成分卷上可用的总存储空间(以GB为单位)以及当前可用的存储容量。

**LUN/**性能信息页面

使用LUN/性能信息页面可查看LUN的物理和逻辑属性列表。此信息可能有助于回答与性能 相关的问题。

**LUN** 属性

 $\bullet$  \* WWW\*

LUN的WWN (全球通用名称)。

• \* 路径 \*

LUN的完整路径、例如 /vol/vol1/lun1。

• 对齐

指示LUN的对齐状态。可能值:

- 未映射
- 已对齐
- 未对齐
- 可能未对齐
- 不确定
- 容量**(**可用**/**总计**)**

LUN上可用的总存储空间(以GB为单位)以及当前可用的存储容量。

• \* 卷 \*

LUN所属卷的名称。您可以单击此名称以在卷/性能资源管理器页面中显示卷详细信息。

• 存储**VM**

LUN所属SVM的名称。您可以单击此名称以在Storage VM/性能资源管理器页面中显示SVM详细信息。

• 节点

LUN所在节点的名称。您可以单击此名称以在节点/性能资源管理器页面中显示节点详细信息。

• 集群

LUN所属集群的名称。您可以单击此名称以在集群/性能资源管理器页面中显示集群详细信息。

• \* 状态 \*

LUN的状态。有效状态可以是联机、脱机、nvfail、空间错误和外部LUN错误。

• 已映射

LUN是否映射到启动程序组(true)、或者是否映射到启动程序组(false)。

### **NVMe**命名空间**/**性能信息页面

使用NVMe命名空间/性能信息页面可查看命名空间的物理和逻辑属性列表。此信息可能有 助于回答与性能相关的问题。

### **NVMe**命名空间属性

• 集群

命名空间所属集群的名称。您可以单击此名称以在集群/性能资源管理器页面中显示集群详细信息。

• 容量**(**可用**/**总计**)**

命名空间的总存储容量以及当前可用的存储容量。

• 节点

命名空间所在节点的名称。您可以单击此名称以在节点/性能资源管理器页面中显示节点详细信息。

• \* 路径 \*

NVMe命名空间的完整路径、例如 /vol/vol1/namespace1。

• \* 状态 \*

命名空间的状态。有效状态可以是联机、脱机、nvfail和空间错误。

• 子系统

命名空间的子系统。

• 存储**VM**

命名空间所属SVM的名称。您可以单击此名称以在Storage VM/性能资源管理器页面中显示SVM详细信息。

• \* 卷 \*

命名空间所属卷的名称。您可以单击此名称以在卷/性能资源管理器页面中显示卷详细信息。

#### 网络接口**/**性能信息页面

使用网络接口/性能信息页面可查看网络接口(LIF)的已配置属性列表。此信息可能有助于回 答与性能相关的问题。

### 网络接口属性

• \* IP 地址 \*

分配给LIF的IPv4或IPv6地址。可以为一个LIF分配多个IP地址。

• \* 角色 \*

此角色可确定LIF支持的流量类型。

LIF可以具有以下角色之一:

- 数据
- 集群
- 节点管理
- 集群间
- \* 故障转移组 \*

分配给网络接口的故障转移组的名称。

此字段仅适用于网络LIF、而不适用于SAN (FC/iSCSI)和NVMe LIF。

• \* 故障转移策略 \*

分配给LIF的故障转移策略的名称。

此字段仅适用于网络LIF、而不适用于SAN (FC/iSCSI)和NVMe LIF。

• \* 主端口 \*

已定义为此接口的主端口的节点和端口的名称。您可以单击此名称以在端口/性能资源管理器页面中显示端口 详细信息。

• \* 当前端口 \*

当前托管接口的节点和端口的名称。您可以单击此名称以在端口/性能资源管理器页面中显示端口详细信息。

端口**/**性能信息页面

使用端口/性能信息页面可查看端口的物理和逻辑属性列表。此信息可能有助于回答与性能 相关的问题。

端口属性

• \* WWW\*

端口的WWN (全球通用名称)。

• 节点

物理端口所在节点的名称。您可以单击此名称以在节点/性能资源管理器页面中显示节点详细信息。

• 集群

端口所属集群的名称。您可以单击此名称以在集群/性能资源管理器页面中显示集群详细信息。

• 运行速度

端口配置为运行的实际速度。

FCP端口会自动感知并显示为"`Auto`"。

• \* 角色 \*

网络端口功能:数据或集群。

FCP端口不能具有角色、并且不会显示此字段。

• \* 类型 \*

端口类型:"网络"或"FCP (光纤通道协议)"。

• \* 状态 \*

端口的链路状态。

- 对于网络端口、活动端口列为"`up`"、非活动端口列为"`Down`"。
- 对于FCP端口、活动端口列为"`Online`"、非活动端口列为"`Link not connected`"。

# 使用 **QoS** 策略组信息管理性能

通过 Unified Manager ,您可以查看所监控的所有集群上可用的服务质量 ( QoS ) 策略 组。这些策略可能是使用ONTAP 软件(System Manager或ONTAP 命令行界面)或Unified Manager性能服务级别策略定义的。Unified Manager 还会显示已分配 QoS 策略组的卷和 LUN 。

有关调整 QoS 设置 ONTAP 的详细信息,请参见 QoS 9 性能监控高级指南 。

["](http://docs.netapp.com/ontap-9/topic/com.netapp.doc.pow-perf-mon/home.html)[《](http://docs.netapp.com/ontap-9/topic/com.netapp.doc.pow-perf-mon/home.html) [ONTAP 9](http://docs.netapp.com/ontap-9/topic/com.netapp.doc.pow-perf-mon/home.html) [性能监控](http://docs.netapp.com/ontap-9/topic/com.netapp.doc.pow-perf-mon/home.html)[高](http://docs.netapp.com/ontap-9/topic/com.netapp.doc.pow-perf-mon/home.html)[级](http://docs.netapp.com/ontap-9/topic/com.netapp.doc.pow-perf-mon/home.html)[指](http://docs.netapp.com/ontap-9/topic/com.netapp.doc.pow-perf-mon/home.html)[南》](http://docs.netapp.com/ontap-9/topic/com.netapp.doc.pow-perf-mon/home.html)["](http://docs.netapp.com/ontap-9/topic/com.netapp.doc.pow-perf-mon/home.html)

存储 **QoS** 如何控制工作负载吞吐量

您可以创建服务质量( QoS) 策略组来控制其所含工作负载的每秒 I/O 数( IOPS) 或吞 吐量( MB/ 秒)限制。如果工作负载位于没有设置限制的策略组中, 例如默认策略组,或 者设置的限制不符合您的需求,您可以增加此限制或将工作负载移动到具有所需限制的新 策略组或现有策略组。

可以将 "`传统` "QoS 策略组分配给单个工作负载,例如单个卷或 LUN 。在这种情况下,工作负载可以使用完整 吞吐量限制。此外,还可以将 QoS 策略组分配给多个工作负载;在这种情况` 下,工作负载之间的吞吐量限制 为 " `s共享 " 。例如,如果为三个工作负载分配的 QoS 限制为 9 , 000 IOPS ,则合并 IOPS 将限制为超过 9 , 000 IOPS 。

也可以将 "`自适应` "QoS 策略组分配给单个或多个工作负载。但是,即使分配给多个工作负载,每个工作负载 也会获得完整的吞吐量限制,而不是与其他工作负载共享吞吐量值。此外,自适应 QoS 策略会根据卷大小为每 个工作负载自动调整吞吐量设置,从而在卷大小发生变化时保持 IOPS 与 TB 数的比率。例如,如果在自适应 QoS 策略中将峰值设置为 5 , 000 IOPS/TB ,则一个 10 TB 卷的最大吞吐量将为 50 , 000 IOPS 。如果稍后 将卷的大小调整为 20 TB ,则自适应 QoS 会将最大 IOPS 调整为 100 , 000 IOPS 。

从 ONTAP 9.5 开始,您可以在定义自适应 QoS 策略时包括块大小。如果工作负载使用的块大小非常大,最终 使用的吞吐量百分比非常大,则此功能可以有效地将此策略从 IOPS/TB 阈值转换为 MB/ 秒阈值。

对于共享组 QoS 策略,如果策略组中所有工作负载的 IOPS 或 MB/ 秒超过设置的限制,则策略组会限制工作负 载以限制其活动,从而降低策略组中所有工作负载的性能。如果策略组限制生成动态性能事件,则事件问题描述 将显示相关策略组的名称。

在 " 性能:所有卷 " 视图中,您可以按 IOPS 和 MB/ 秒对受影响的卷进行排序,以查看哪些工作负载的使用率可 能最高,而导致事件发生。在 " 性能 / 卷资源管理器 " 页面中,您可以选择卷上的其他卷或 LUN ,以便与受影 响的工作负载 IOPS 或 MBps 吞吐量使用量进行比较。

通过将过度使用节点资源的工作负载分配给限制性更强的策略组设置,策略组会限制工作负载以限制其活动,从 而减少该节点上资源的使用。但是,如果您希望工作负载能够使用更多节点资源,则可以增加策略组的值。

您可以使用System Manager、ONTAP 命令或Unified Manager性能服务级别来管理策略组、包括以下任务:

- 创建策略组
- 在策略组中添加或删除工作负载
- 在策略组之间移动工作负载
- 更改策略组的吞吐量限制
- 将工作负载移动到其他聚合和 / 或节点

### 查看所有集群上可用的所有 **QoS** 策略组

您可以显示 Unified Manager 正在监控的集群上所有可用的 QoS 策略组的列表。其中包括 传统QoS策略、自适应QoS策略以及由Unified Manager性能服务级别策略管理的QoS策 略。

### 步骤

1. 在左侧导航窗格中,单击 \* 存储 \* > \* QoS 策略组 \* 。

默认情况下,将显示 " 性能: 传统 QoS 策略组 " 视图。

- 2. 查看每个可用传统 QoS 策略组的详细配置设置。
- 3. 单击 Expand 按钮 ( ♥) 以杳看有关该策略组的更多详细信息。
- 4. 在视图菜单中、选择其他选项之一以查看所有自适应QoS策略组或使用Unified Manager性能服务级别创建的 所有QoS策略组。

查看同一 **QoS** 策略组中的卷或 **LUN**

您可以显示已分配给同一 QoS 策略组的卷和 LUN 的列表。

关于此任务

如果传统 QoS 策略组在多个卷中为 s共享 ,则查看某些卷是否过度使用为策略组定义的吞吐量可能会很有用。 它还有助于您确定是否可以在不对其他卷产生负面影响的情况下将其他卷添加到策略组。

对于自适应QoS策略和Unified Manager性能服务级别策略、查看正在使用策略组的所有卷或LUN可能会很有 用、这样、您可以查看在更改QoS策略的配置设置后哪些对象会受到影响。

### 步骤

1. 在左侧导航窗格中,单击 \* 存储 \* > \* QoS 策略组 \* 。

默认情况下,将显示 " 性能: 传统 QoS 策略组 " 视图。

- 2. 如果您对传统策略组感兴趣,请继续查看此页面。否则、请选择其他视图选项之一、以显示Unified Manager 性能服务级别创建的所有自适应QoS策略组或所有QoS策略组。
- 3. 在您感兴趣的 QoS 策略中,单击展开按钮 (v) 以查看更多详细信 息。

Quality of Service - Performance / Adaptive QoS Policy Groups ?

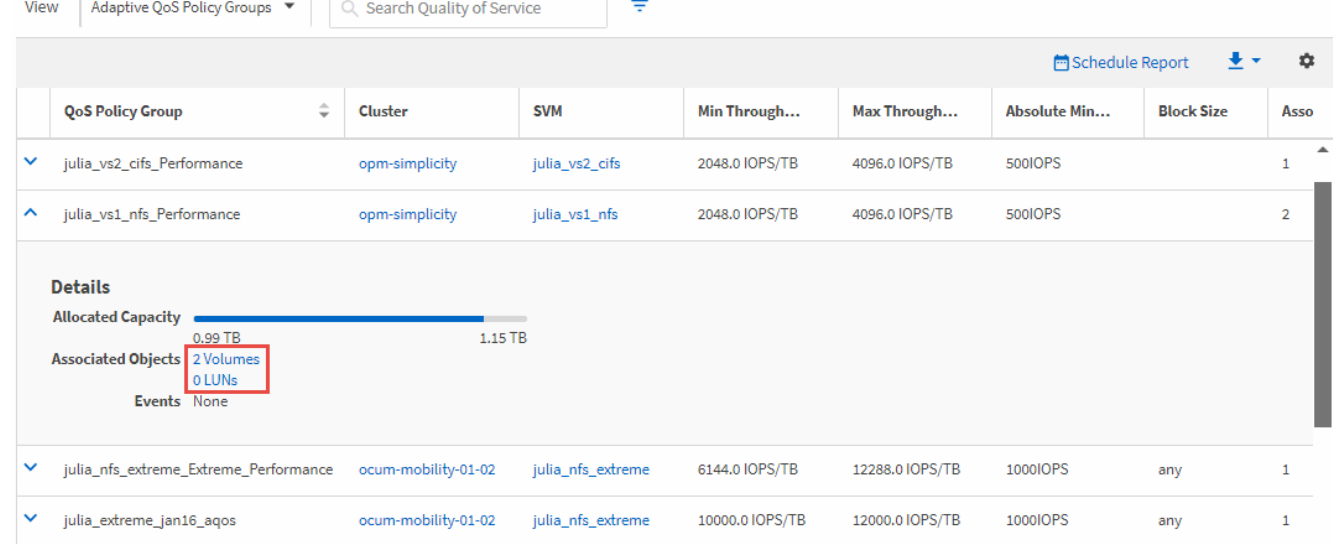

4. 单击卷或 LUN 链接以查看使用此 QoS 策略的对象。

此时将显示卷或 LUN 的性能清单页面,其中列出了正在使用 QoS 策略的对象。

### 查看应用于特定卷或 **LUN** 的 **QoS** 策略组设置

您可以查看已应用于卷和 LUN 的 QoS 策略组,也可以链接到性能 /QoS 策略组视图以显 示每个 QoS 策略的详细配置设置。

关于此任务

下面显示了查看应用于卷的 QoS 策略的步骤。查看 LUN 的此信息的步骤与此类似。

#### 步骤

1. 在左侧导航窗格中,单击 \* 存储 \* > \* 卷 \*。

默认情况下,将显示运行状况:所有卷视图。

- 2. 在视图菜单中,选择 \* 性能: QoS 策略组中的卷 \* 。
- 3. 找到要查看的卷并向右滚动,直到看到 \* QoS 策略组 \* 列。
- 4. 单击 QoS 策略组名称。

根据是传统QoS策略、自适应QoS策略还是使用Unified Manager性能服务级别创建的QoS策略、系统将显示 相应的服务质量页面。

- 5. 查看 QoS 策略组的详细配置设置。
- 6. 单击 Expand 按钮 ( V ) 以查看有关该策略组的更多详细信息。

### 查看性能图表以比较同一 **QoS** 策略组中的卷或 **LUN**

您可以查看同一 QoS 策略组中的卷和 LUN , 然后在一个 IOPS , MB/ 秒或 IOPS/TB 图 表上比较性能,以确定是否存在任何问题。

关于此任务

下面显示了比较同一 QoS 策略组中卷的性能的步骤。查看 LUN 的此信息的步骤与此类似。

步骤

1. 在左侧导航窗格中,单击 \* 存储 \* > \* 卷 \*。

默认情况下,将显示运行状况:所有卷视图。

- 2. 在视图菜单中,选择 \* 性能: QoS 策略组中的卷 \* 。
- 3. 单击要查看的卷的名称。

此时将显示卷的性能资源管理器页面。

4. 在查看和比较菜单中,选择 \* 同一 QoS 策略组中的卷 \* 。

下表列出了共享相同 QoS 策略的其他卷。

5. 单击 \* 添加 \* 按钮将这些卷添加到图表中,以便比较图表中所有选定卷的 IOPS , MB/ 秒, IOPS/TB 和其 他性能计数器。

您可以更改时间范围以查看默认 72 小时以外的其他时间间隔的性能。

不同类型的 **QoS** 策略如何显示在吞吐量图表中

您可以在性能资源管理器和工作负载分析 IOPS , IOPS/TB 和 MB/ 秒图表中查看已应用 干卷或 LUN 的 ONTAP 定义的服务质量( QoS )策略设置。图表中显示的信息因应用于 工作负载的 QoS 策略类型而异。

最大吞吐量(或 "`峰值` ") 设置用于定义工作负载可以使用的最大吞吐量, 从而限制对争用系统资源的工作负 载的影响。最小吞吐量(或 "`预期` " )设置定义了工作负载必须使用的最小吞吐量,以便无论争用工作负载的 需求如何,关键工作负载都能满足最小吞吐量目标。

IOPS 和 MB/ 秒的共享和非共享 QoS 策略使用术语 minimum 和 maximum 来定义下限和上限。ONTAP 9.3 中 引入的 IOPS/TB 自适应 QoS 策略使用术语 "`expected` " 和 "`peak` " 来定义下限和上限。

虽然 ONTAP 允许您创建这两种类型的 QoS 策略,但根据这些策略应用于工作负载的方式, QoS 策略将通过三 种方式显示在性能图表中。

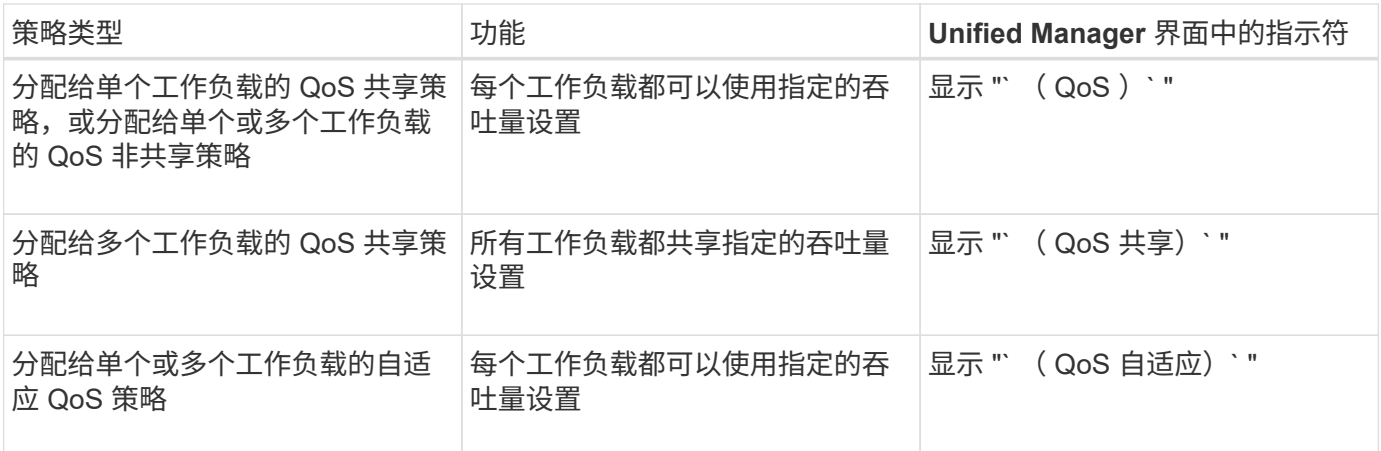

下图举例说明了这三个选项在计数器图表中的显示方式。

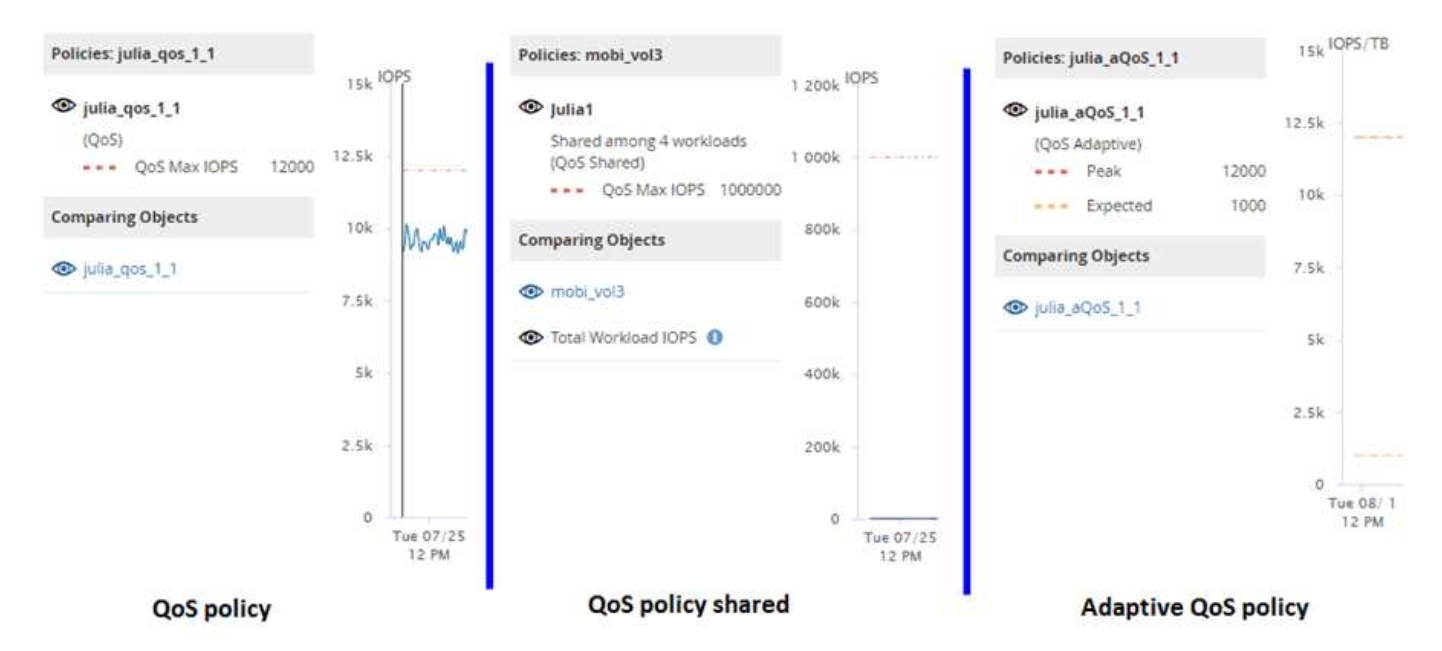

如果已在 IOPS 中定义的正常 QoS 策略显示在工作负载的 IOPS/TB 图表中,则 ONTAP 会将 IOPS 值转换为 IOPS/TB 值, Unified Manager 会在 IOPS/TB 图表中显示该策略以及文本 "`QoS , defined in IOPS` " 。

当以 IOPS/TB 为单位定义的自适应 QoS 策略显示在工作负载的 IOPS 图表中时, ONTAP 会将 IOPS/TB 值转 换为 IOPS 值, Unified Manager 会在 IOPS 图表中显示该策略以及文本 "`QoS Adaptive - Used , 以 IOPS/TB` 为单位定义或 "`QoS Adaptive - Allocated , defined in IOPS/TB` ", 具体取决于峰值 IOPS 分配设置 的配置方式。如果分配设置设置为 "`allocated-space` ", 则会根据卷大小计算峰值 IOPS 。如果分配设置设置 为 "`used-space` ", 则会根据卷中存储的数据量并考虑存储效率来计算峰值 IOPS 。

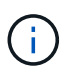

只有当卷使用的逻辑容量大于或等于 128 GB 时, IOPS/TB 图表才会显示性能数据。如果已用容 量在选定时间范围内降至 128 GB 以下,则图表中会显示空隙。

### 在性能资源管理器中查看工作负载 **QoS** 最小值和最大值设置

您可以在性能资源管理器图表中查看卷或 LUN 上 ONTAP 定义的服务质量( QoS )策略 设置。最大吞吐量设置限制了争用工作负载对系统资源的影响。最小吞吐量设置可确保关 键工作负载满足最小吞吐量目标,而不管竞争工作负载的需求如何。

### 关于此任务

只有在 ONTAP 中配置了 QoS 吞吐量 " minimum " 和 " maximum " IOPS 和 MB/ 秒设置后,这些设置才会显示 在计数器图表中。只有运行 ONTAP 9.2 或更高版本软件的系统以及 AFF 系统才提供最小吞吐量设置,并且目前 只能针对 IOPS 进行设置。

自适应 QoS 策略从 ONTAP 9.3 开始可用,并使用 IOPS/TB 而非 IOPS 来表示。这些策略会根据每个工作负载 的卷大小自动调整 QoS 策略值,从而在卷大小发生变化时保持 IOPS 与 TB 数的比率。您只能将自适应 QoS 策 略组应用于卷。QoS 术语 "`expected` " 和 "`peak` " 用于自适应 QoS 策略,而不是最小值和最大值。

如果工作负载吞吐量在前一小时的每个性能收集期间均超过定义的 QoS 最大策略设置,则 Unified Manager 将 针对 QoS 策略违规生成警告事件。在每个收集期间,工作负载吞吐量可能会短时间超过 QoS 阈值,但 Unified Manager 会在图表上显示收集期间的 "`Average` " 吞吐量。因此, 您可能会看到 QoS 事件, 而工作负载的吞吐 量可能未超过图表中显示的策略阈值。

#### 步骤

1. 在选定卷或 LUN 的 \* 性能资源管理器 \* 页面中,执行以下操作以查看 QoS 上限和下限设置:

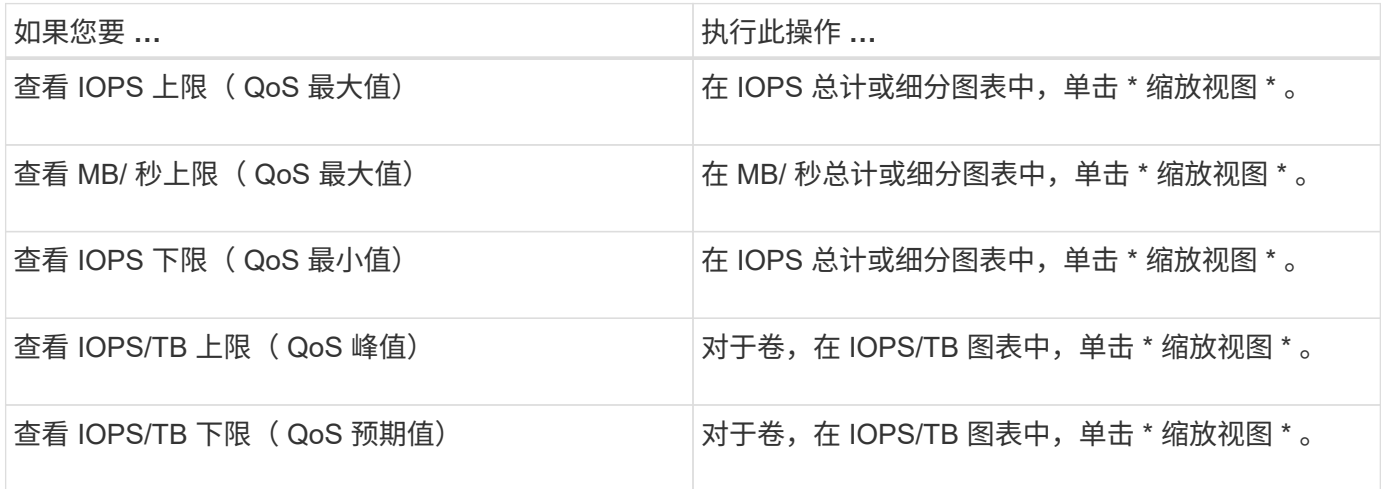

虚线水平线表示在 ONTAP 中设置的最大或最小吞吐量值。您还可以查看何时对 QoS 值进行了更改。

1. 要查看与 QoS 设置比较的特定 IOPS 和 MB/ 秒值,请将光标移动到图表区域以查看弹出窗口。

### 完成后

如果您发现某些卷或 LUN 的 IOPS 或 MB/ 秒非常高, 并对系统资源造成压力, 则可以使用 System Manager 或 ONTAP 命令行界面调整 QoS 设置,以便这些工作负载不会影响其他工作负载的性能。

有关调整 QoS 设置 ONTAP 的详细信息,请参见 \_QoS 9 性能监控高级指南 \_ 。

["](http://docs.netapp.com/ontap-9/topic/com.netapp.doc.pow-perf-mon/home.html)[《](http://docs.netapp.com/ontap-9/topic/com.netapp.doc.pow-perf-mon/home.html) [ONTAP 9](http://docs.netapp.com/ontap-9/topic/com.netapp.doc.pow-perf-mon/home.html) [性能监控](http://docs.netapp.com/ontap-9/topic/com.netapp.doc.pow-perf-mon/home.html)[高](http://docs.netapp.com/ontap-9/topic/com.netapp.doc.pow-perf-mon/home.html)[级](http://docs.netapp.com/ontap-9/topic/com.netapp.doc.pow-perf-mon/home.html)[指](http://docs.netapp.com/ontap-9/topic/com.netapp.doc.pow-perf-mon/home.html)[南》](http://docs.netapp.com/ontap-9/topic/com.netapp.doc.pow-perf-mon/home.html)["](http://docs.netapp.com/ontap-9/topic/com.netapp.doc.pow-perf-mon/home.html)

## 了解和使用 **Node Failover Planning** 页面

" 性能 / 节点故障转移规划 " 页面可估算节点的高可用性( HA )配对节点发生故障时对节 点的性能影响。Unified Manager 根据 HA 对中节点的历史性能进行估算。

估算故障转移对性能的影响有助于您在以下情况下进行规划:

- 如果故障转移将接管节点的估计性能持续降低到不可接受的水平,您可以考虑采取更正措施,以减少故障转 移对性能的影响。
- 在启动手动故障转移以执行硬件维护任务之前,您可以估算故障转移如何影响接管节点的性能,以确定执行 任务的最佳时间。

### 使用 **Node Failover Planning** 页面确定更正操作

根据 " 性能 / 节点故障转移规划 " 页面中显示的信息, 您可以采取措施, 确保故障转移不发 生原因会使 HA 对的性能下降到可接受的水平以下。

例如,为了减少故障转移对性能的估计影响,您可以将某些卷或 LUN 从 HA 对中的某个节点移动到集群中的其 他节点。这样可以确保主节点在故障转移后能够继续提供可接受的性能。

### 节点故障转移规划页面的组件

" 性能 / 节点故障转移规划 " 页面的组件将显示在网格和 " 正在比较 " 窗格中。通过这些部 分,您可以评估节点故障转移对接管节点性能的影响。

### 性能统计信息网格

"性能 / 节点故障转移规划 " 页面显示一个网格,其中包含延迟, IOPS ,利用率和已用性能容量的统计信息。

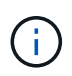

此页面和 " 性能 / 节点性能资源管理器 " 页面中显示的延迟值和 IOPS 值可能不匹配,因为使用不 同的性能计数器来计算用于预测节点故障转移的值。

在网格中,每个节点都分配有以下角色之一:

• 主卷

当 HA 配对节点出现故障时接管该配对节点的节点。根对象始终是主节点。

• 合作伙伴

在故障转移情形下出现故障的节点。

• 估计接管

与主节点相同。为此节点显示的性能统计信息显示接管节点接管故障配对节点后的性能。

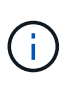

尽管接管节点的工作负载相当于故障转移后两个节点的合并工作负载,但估计接管节点的统计信 息并不是主节点和配对节点的统计信息之和。例如,如果主节点的延迟为 2 毫秒 / 操作,而配对 节点的延迟为 3 毫秒 / 操作,则估计接管节点的延迟可能为 4 毫秒 / 操作此值是 Unified Manager 执行的计算。

如果希望配对节点成为根对象,可以单击其名称。显示 " 性能 / 节点性能资源管理器 " 页面后,您可以单击 \* 故 障转移规划 \* 选项卡以查看此节点故障情形下的性能变化情况。例如,如果 Node1 是主节点, Node2 是配对节 点,则可以单击 Node2 将其设为主节点。通过这种方式,您可以查看估计性能如何根据发生故障的节点而发生

变化。

#### 正在比较窗格

以下列表介绍了默认情况下 " 正在比较 " 窗格中显示的组件:

• \* 事件图表 \*

它们的显示格式与 " 性能 / 节点性能资源管理器 " 页面中的显示格式相同。它们仅与主节点相关。

• \* 计数器图表 \*

它们会显示网格中显示的性能计数器的历史统计信息。在每个图表中, " 估计接管 " 节点的图形显示了在任 何给定时间发生故障转移时的估计性能。

例如,假设 " 利用率 " 图表在上午 11 点显示 " 估计接管 " 节点的 73%2 月 8 日。如果当时发生了故障转移 ,则接管节点的利用率将为 73% 。

历史统计信息可帮助您找到启动故障转移的最佳时间,从而最大限度地降低接管节点过载的可能性。您只能 在接管节点的预测性能可接受时计划故障转移。

默认情况下,根对象和配对节点的统计信息都会显示在 " 正在比较 " 窗格中。与 " 性能 / 节点性能资源管理器 " 页面不同,此页面不会显示 \* 添加 \* 按钮,用于添加对象进行统计信息比较。

您可以按照与 " 性能 / 节点性能资源管理器 " 页面中相同的方式自定义 " 比较 " 窗格。以下列表显示了自定义图 表的示例:

• 单击节点名称可在计数器图表中显示或隐藏节点的统计信息。

• 单击 \* 缩放视图 \* 可在新窗口中显示特定计数器的详细图表。

将阈值策略与节点故障转移规划页面结合使用

您可以创建节点阈值策略,以便在潜在故障转移会将接管节点的性能降低到不可接受的水 平时,您可以在 " 性能 / 节点故障转移规划 " 页面中收到通知。

如果在连续六个收集时间段( 30 分钟)内违反阈值,则名为 "`Node HA pair over-utilized` " 的系统定义的性能 阈值策略将生成警告事件。如果 HA 对中节点的总已用性能容量超过 200% ,则会视为违反此阈值。

系统定义的阈值策略中的事件会提醒您,故障转移会将接管节点的延迟发生原因增加到不可接受的级别。当您看 到此策略为特定节点生成的事件时,您可以导航到该节点的 " 性能 / 节点故障转移规划 " 页面,以查看因故障转 移而导致的预测延迟值。

除了使用此系统定义的阈值策略之外,您还可以使用 "`Performance Capacity Used - Takeover` " 计数器创建阈 值策略,然后将此策略应用于选定节点。如果指定的阈值低于 200% ,则可以在违反系统定义策略的阈值之前 收到事件。如果您希望在生成系统定义的策略事件之前收到通知,则还可以指定超过阈值的最短时间,即 30 分 钟以内。

例如,您可以定义一个阈值策略,以便在 HA 对中节点的总已用性能容量超过 175% 且持续 10 分钟以上时生成 警告事件。您可以将此策略应用于 Node1 和 Node2 ,从而形成 HA 对。收到 Node1 或 Node2 的警告事件通知 后,您可以查看该节点的 " 性能 / 节点故障转移规划 " 页面,以评估对接管节点的估计性能影响。您可以采取更 正操作,以避免在发生故障转移时接管节点过载。如果在节点的已用总性能容量低于 200% 时采取措施,则即

使在此期间发生故障转移,接管节点的延迟也不会达到不可接受的水平。

使用已用性能容量细分图表进行故障转移规划

" 已用性能容量 - 细分 " 详细图表显示了主节点和配对节点使用的性能容量。此外,它还会 显示 " 估计接管 " 节点上的可用性能容量。此信息有助于您确定在配对节点出现故障时是 否可能具有性能问题描述。

关于此任务

除了显示节点使用的总性能容量之外,细分图表还会将每个节点的值细分为用户协议和后台进程。

- 用户协议是指从用户应用程序到集群以及从集群到集群的 I/O 操作。
- 后台进程是指与存储效率,数据复制和系统运行状况相关的内部系统进程。

通过这一额外级别的详细信息,您可以确定性能问题描述是由用户应用程序活动还是后台系统进程引起的,例如 重复数据删除, RAID 重建,磁盘擦洗和 SnapMirror 副本。

步骤

- 1. 转至将用作估计接管节点的节点的 \* 性能 / 节点故障转移规划 \* 页面。
- 2. 从 \* 时间范围 \* 选择器中,选择计数器网格和计数器图表中显示历史统计信息的时间段。

此时将显示计数器图表,其中包含主节点,配对节点和估计接管节点的统计信息。

- 3. 从 \* 选择图表 \* 列表中, 选择 \* 性能已用容量 \* 。
- 4. 在 \* 性能Capacity Used \* 图表中,选择 \* 细分 \* 并单击 \* 缩放视图 \* 。

Perf. 的详细图表此时将显示已用容量。

Perf. Capacity Used (Advanced) for Node: opm-mobility-02 @

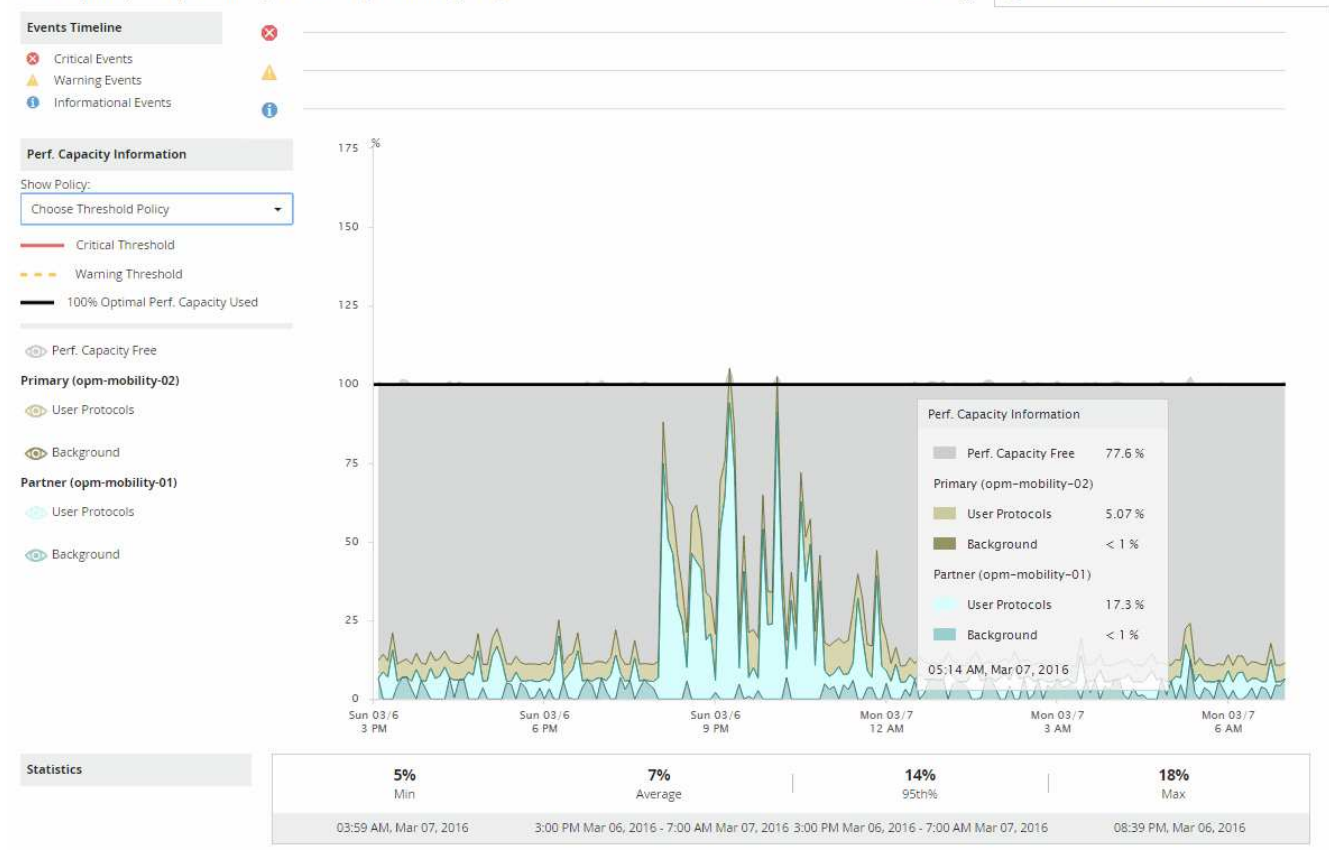

5. 将光标移动到详细图表上方,可在弹出窗口中查看已用性能容量信息。

性能" 容量可用百分比 " 是指 " 估计接管 " 节点上的可用性能容量。它指示故障转移后接管节点上剩余的性能 容量。如果为 0% ,则故障转移会将延迟发生原因增加到接管节点上不可接受的级别。

6. 请考虑采取更正操作,以避免性能容量可用百分比较低。

如果您计划启动故障转移以进行节点维护,请选择在性能容量可用百分比不为 0 时使配对节点出现故障的时 间。

## 收集数据并监控工作负载性能

Unified Manager 每 5 分钟收集并分析一次工作负载活动,以确定性能事件,并每 15 分钟 检测一次配置更改。它最多保留 30 天的 5 分钟历史性能和事件数据,并使用这些数据预 测所有受监控工作负载的预期延迟范围。

Unified Manager 必须至少收集 3 天的工作负载活动,然后才能开始分析,并在 " 工作负载分析 " 页面和 " 事件 详细信息 " 页面上显示 I/O 响应时间的延迟预测。在收集此活动时,延迟预测不会显示工作负载活动发生的所有 更改。收集 3 天的活动后, Unified Manager 将每 24 小时在每天中午 12 : 00 调整一次延迟预测,以反映工作 负载活动的变化并建立更准确的动态性能阈值。

在 Unified Manager 监控工作负载的前 4 天内,如果自上次数据收集以来已超过 24 小时,则延迟图表将不会显 示该工作负载的延迟预测。上次收集之前检测到的事件仍然可用。

 $(i)$ 

夏令时( DST )会更改系统时间,从而更改受监控工作负载的性能统计信息的延迟预 测。Unified Manager 会立即开始更正延迟预测,大约需要 15 天才能完成。在此期间,您可以继 续使用 Unified Manager ,但由于 Unified Manager 使用延迟预测来检测动态事件,因此某些事 件可能不准确。更改时间之前检测到的事件不受影响。

**Unified Manager** 监控的工作负载类型

您可以使用 Unified Manager 监控两种类型的工作负载的性能:用户定义的工作负载和系 统定义的工作负载。

• \* 用户定义的工作负载 \_\*

从应用程序到集群的 I/O 吞吐量。这些进程涉及读取和写入请求。卷, LUN , NFS 共享, SMB/CIFS 共享 和工作负载是用户定义的工作负载。

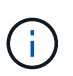

Unified Manager 仅监控集群上的工作负载活动。它不会监控应用程序,客户端或应用程序与 集群之间的路径。

如果工作负载符合以下一项或多项条件,则 Unified Manager 将无法监控此工作负载:

- 它是处于只读模式的数据保护( DP )副本。(对于 DP 卷,系统会监控用户生成的流量。)
- 它是脱机数据克隆。
- 它是 MetroCluster 配置中的镜像卷。
- \* 系统定义的工作负载 \_ \*

与存储效率,数据复制和系统运行状况相关的内部流程,包括:

- 存储效率,例如重复数据删除
- 磁盘运行状况,包括 RAID 重建,磁盘擦洗等
- 数据复制,例如 SnapMirror 副本
- 管理活动
- 文件系统运行状况,包括各种 WAFL 活动
- 文件系统扫描程序,例如 WAFL 扫描
- 副本卸载,例如从 VMware 主机卸载存储效率操作
- 系统运行状况,例如卷移动,数据压缩等
- 不受监控的卷

只有当系统定义的工作负载使用的集群组件处于争用状态时,图形用户界面才会显示这些工作负载的性能数据。 例如,您不能搜索系统定义的工作负载的名称以在图形用户界面中查看其性能数据。

工作负载性能测量值

Unified Manager 会根据历史和预期统计值测量集群上的工作负载性能,这些统计值构成工 作负载的延迟预测值。它会将实际工作负载统计值与延迟预测进行比较,以确定何时工作

负载性能过高或过低。未按预期执行的工作负载将触发动态性能事件以通知您。

在下图中,实际值(红色)表示时间范围内的实际性能统计信息。实际值已超过性能阈值,即延迟预测的上限。 峰值是时间范围内的最高实际值。偏差用于衡量预期值(预测)与实际值之间的变化,而峰值偏差则表示预期值 与实际值之间的最大变化。

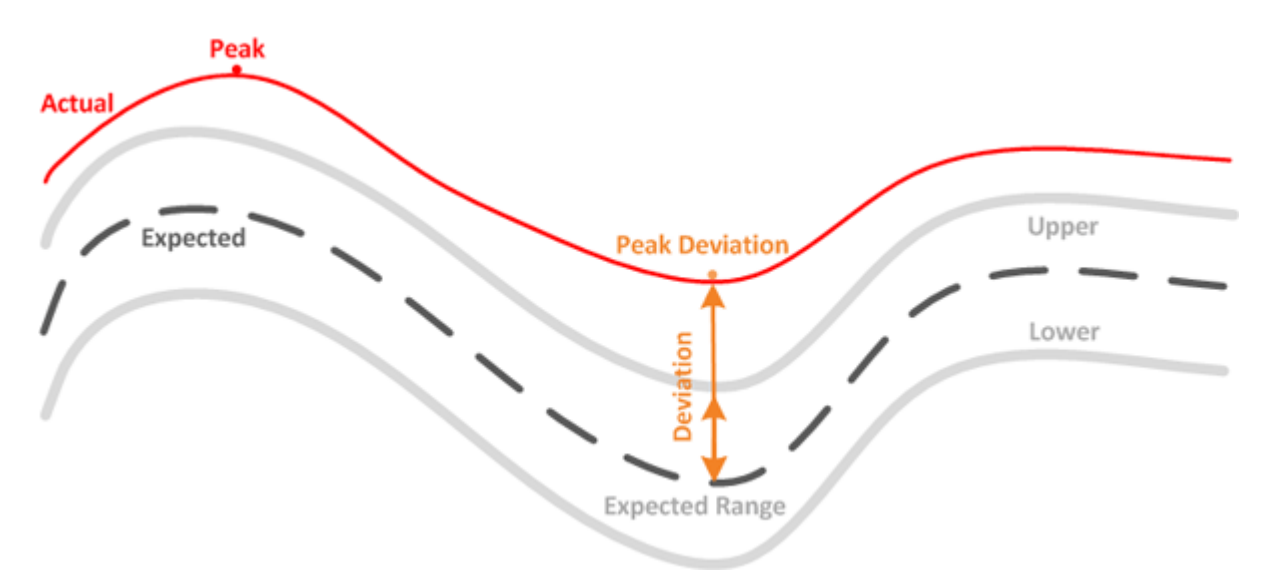

### 下表列出了工作负载性能测量值。

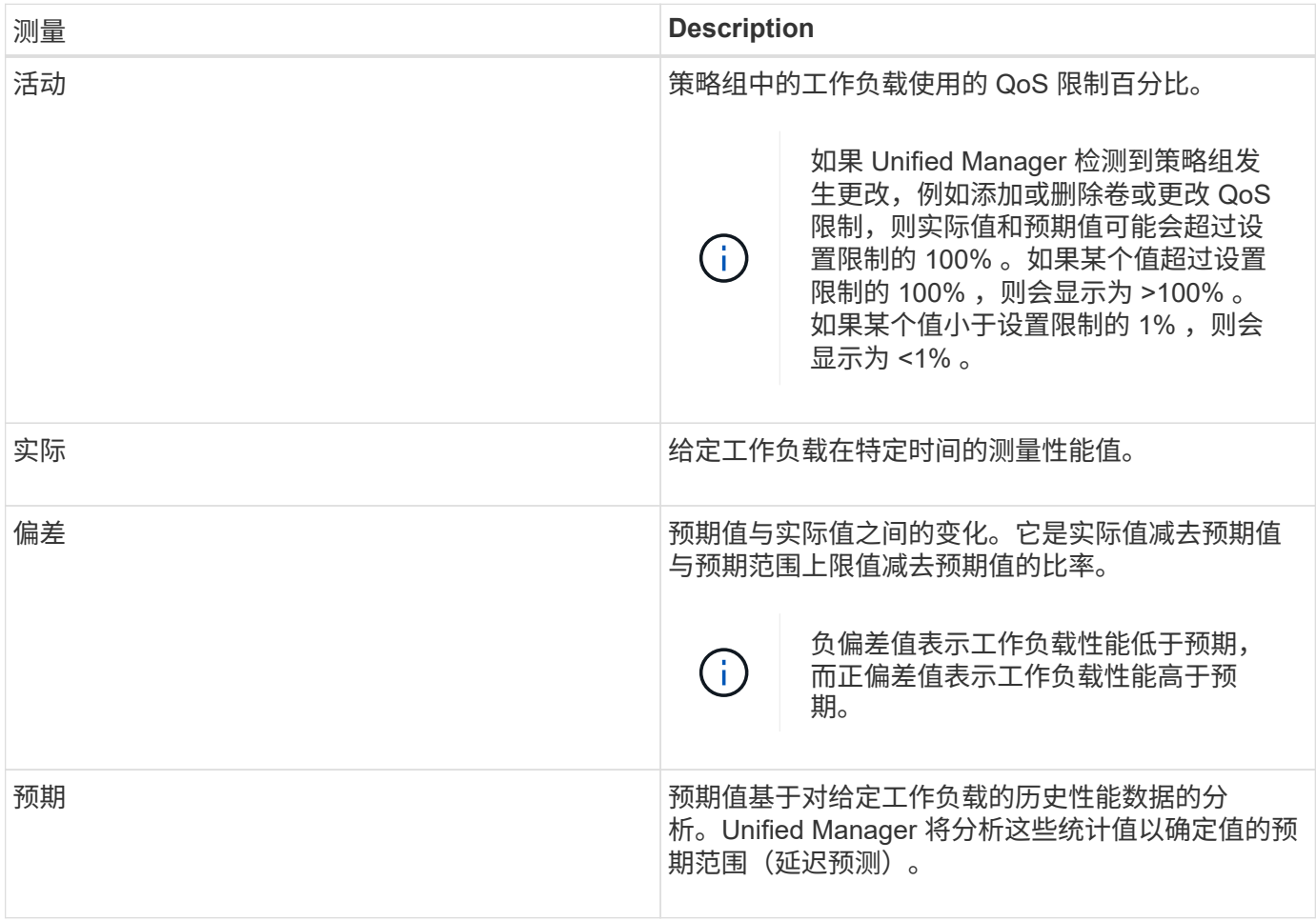
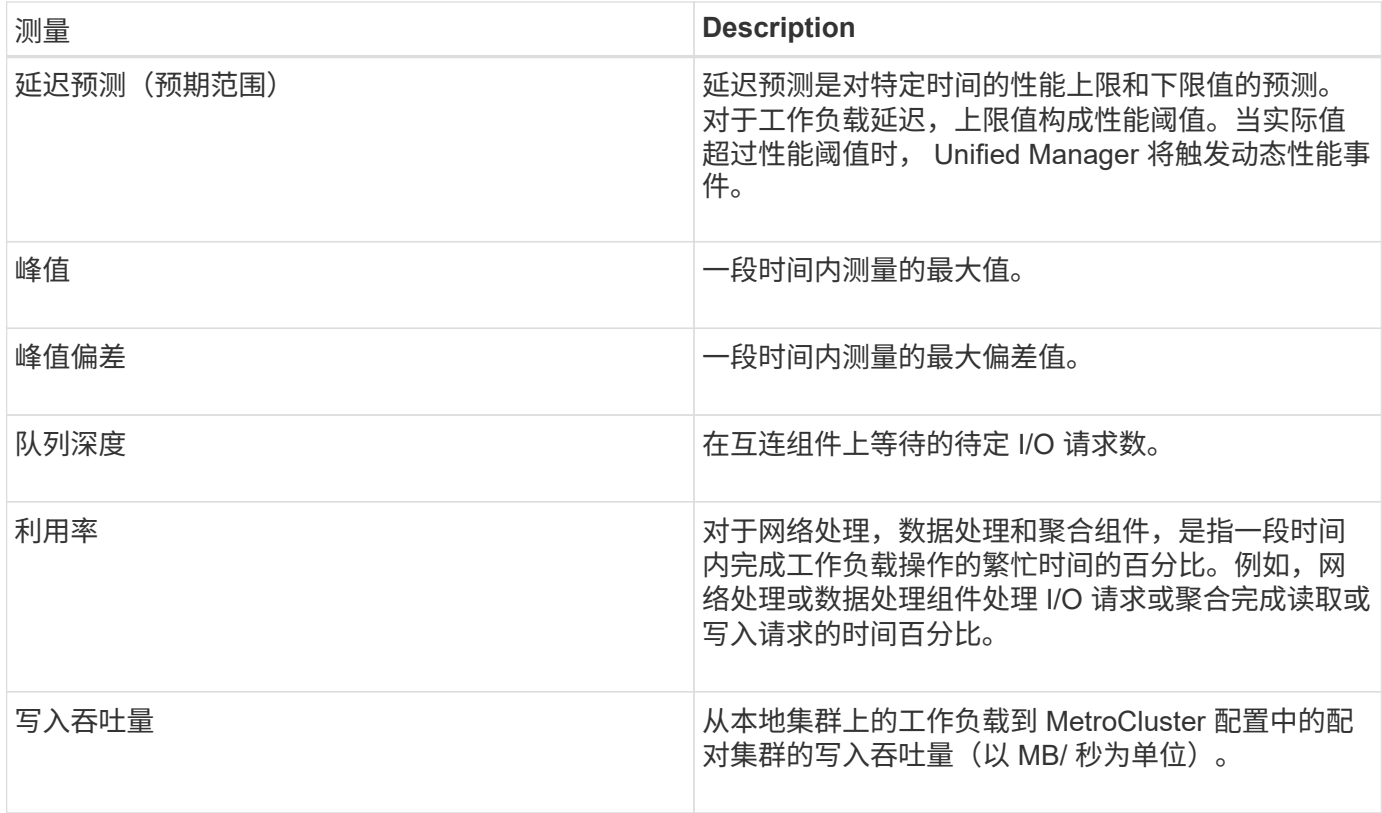

# 什么是预期性能范围

延迟预测是对特定时间的性能上限和下限值的预测。对于工作负载延迟,上限值构成性能 阈值。当实际值超过性能阈值时, Unified Manager 将触发动态性能事件。

例如,在上午 9:00 之间的正常工作时间下午 5:00 ,大多数员工可能会在上午 9:00 之间查看他们的电 子邮件和上午 10 : 30对电子邮件服务器的需求增加意味着在此期间后端存储上的工作负载活动会增加。员工可 能会注意到电子邮件客户端的响应速度较慢。

中午 12 : 00 至中午 12 : 00 之间的午餐时间和下午 1 : 00在下午 5 : 00 之后的工作日结束时,大多数员工 很可能会离开计算机。对电子邮件服务器的需求通常会减少,同时也会降低对后端存储的需求。或者,也可以在 下午 5 : 00 后开始计划工作负载操作,例如存储备份或病毒扫描并增加后端存储上的活动。

在几天内,工作负载活动的增加和减少决定了活动的预期范围(延迟预测),工作负载的上限和下限。如果某个 对象的实际工作负载活动超出上限或下限,并且在一段时间内保持在边界之外,则可能表示该对象已过度使用或 未充分使用。

# 如何形成延迟预测

Unified Manager 必须至少收集 3 天的工作负载活动,然后才能开始分析并在图形用户界面中显示 I/O 响应时间 的延迟预测。所需的最低数据收集量不会考虑工作负载活动所发生的所有更改。在收集前 3 天的活动后, Unified Manager 将每 24 小时在午夜 12 : 00 调整一次延迟预测以反映工作负载活动的变化并建立更准确的动 态性能阈值。

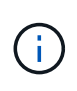

夏令时( DST )会更改系统时间,从而更改受监控工作负载的性能统计信息的延迟预 测。Unified Manager 会立即开始更正延迟预测,大约需要 15 天才能完成。在此期间,您可以继 续使用 Unified Manager , 但由于 Unified Manager 使用延迟预测来检测动态事件, 因此某些事 件可能不准确。更改时间之前检测到的事件不受影响。

# 如何在性能分析中使用延迟预测

Unified Manager 使用延迟预测来表示受监控工作负载的典型 I/O 延迟 (响应时间) 活动。 当工作负载的实际延迟超过延迟预测的上限时,它会向您发出警报,从而触发动态性能事 件,以便您可以分析性能问题描述并采取更正操作来解决此问题。

延迟预测用于设置工作负载的性能基线。随着时间的推移, Unified Manager 会从过去的性能测量结果中学习, 以预测工作负载的预期性能和活动级别。预期范围的上限用于建立动态性能阈值。Unified Manager 使用基线来 确定实际延迟何时高于或低于阈值或超出其预期范围的界限。实际值与预期值之间的比较可为工作负载创建性能 配置文件。

如果由于集群组件上的争用而导致工作负载的实际延迟超过动态性能阈值,则延迟会很高,并且工作负载的运行 速度会比预期慢。共享相同集群组件的其他工作负载的性能也可能比预期慢。

Unified Manager 将分析阈值超出事件并确定此活动是否为性能事件。如果高工作负载活动长时间保持一致, 例 如持续数小时,则 Unified Manager 会将活动视为正常,并动态调整延迟预测以形成新的动态性能阈值。

某些工作负载的活动可能持续较低,而延迟的延迟预测在一段时间内变化率不高。为了最大限度地减少分析性能 事件期间的事件数量, Unified Manager 仅会为操作和延迟远远高于预期的低活动卷触发事件。

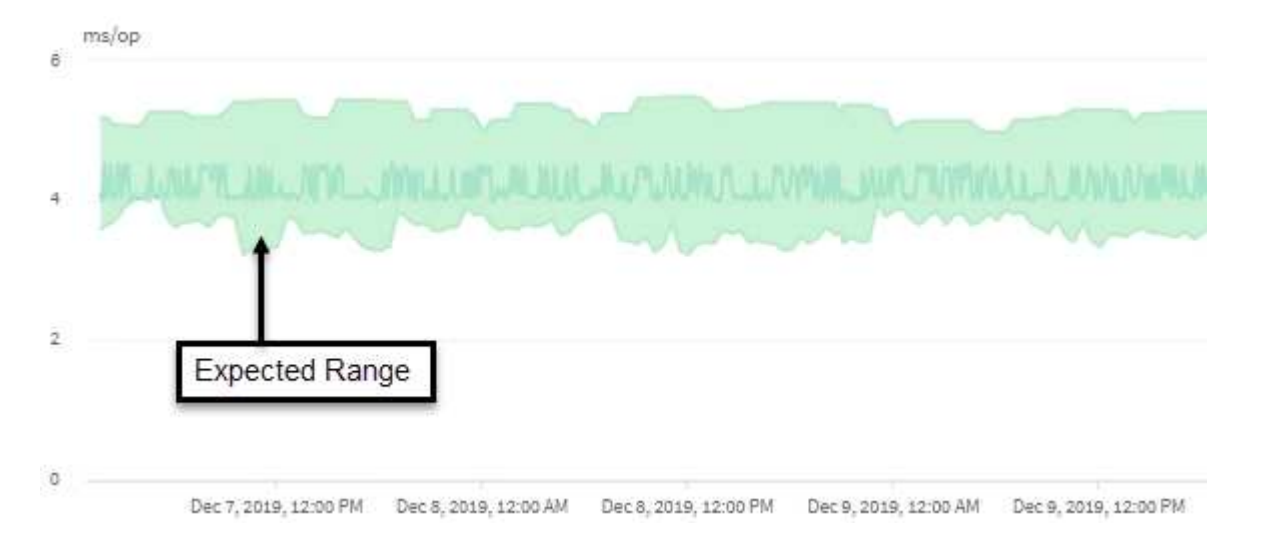

在此示例中,卷的延迟预测(以灰色显示)最低为每个操作 3.5 毫秒(毫秒 / 操作),最高为 5.5 毫秒 / 操作。 如果由于网络流量间歇性峰值或集群组件上的争用,实际延迟(以蓝色显示)突然增加到 10 毫秒 / 操作,则该 延迟将高于延迟预测并超过动态性能阈值。

当网络流量减少或集群组件不再处于争用状态时,延迟将返回到延迟预测范围内。如果延迟长时间保持在 10 毫 秒 / 操作以上,您可能需要采取更正措施来解决此事件。

# **Unified Manager** 如何使用工作负载延迟来确定性能问题

工作负载延迟(响应时间)是指集群上的卷响应客户端应用程序的 I/O 请求所需的时 间。Unified Manager 会使用延迟检测性能事件并向您发出警报。

高延迟意味着从应用程序向集群上的卷发出的请求所需时间比平常要长。由于一个或多个集群组件上发生资源争 用,高延迟的发生原因可能位于集群本身上。集群外部的问题也可能导致高延迟,例如网络瓶颈,托管应用程序 的客户端问题或应用程序本身的问题。

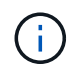

Unified Manager 仅监控集群上的工作负载活动。它不会监控应用程序,客户端或应用程序与集群 之间的路径。

集群上的操作(例如创建备份或运行重复数据删除)会增加对其他工作负载共享的集群组件的需求,这也会导致 高延迟。如果实际延迟超过预期范围(延迟预测)的动态性能阈值,则 Unified Manager 将分析此事件,以确定 它是否为可能需要解决的性能事件。延迟以每操作毫秒数(毫秒 / 操作)为单位。

在 " 工作负载分析 " 页面的 " 总延迟 " 图表上, 您可以查看延迟统计信息的分析, 以查看读取和写入请求等单个 进程的活动与整体延迟统计信息的比较情况。此比较可帮助您确定哪些操作的活动最多,或者特定操作是否存在 影响卷延迟的异常活动。在分析性能事件时,您可以使用延迟统计信息来确定事件是否由集群上的问题描述引 起。您还可以确定事件涉及的特定工作负载活动或集群组件。

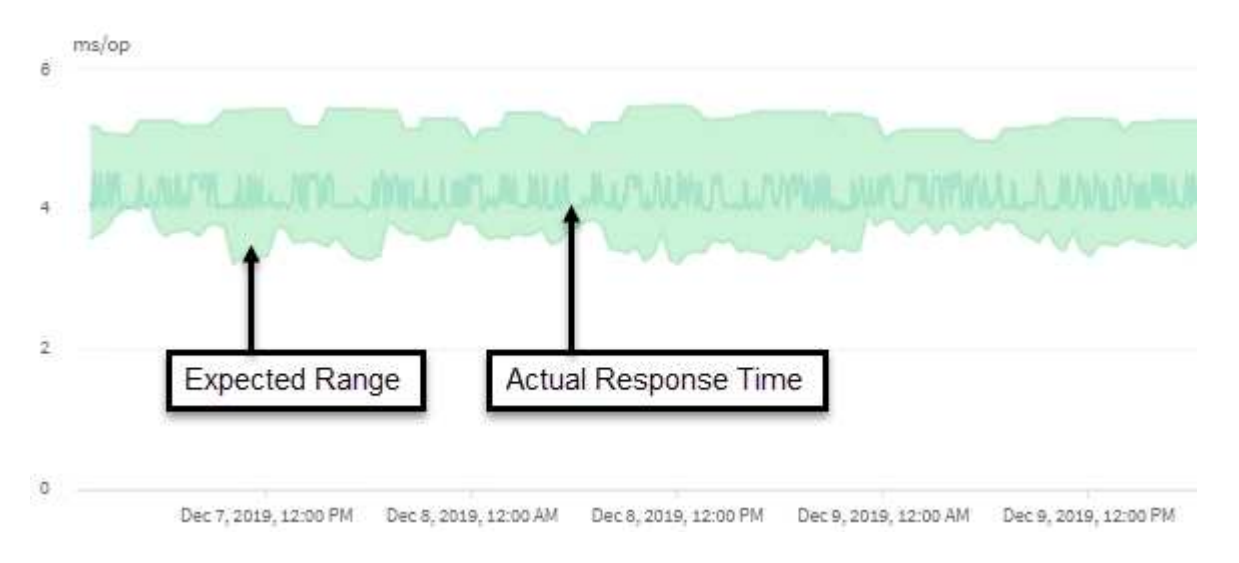

此示例显示了延迟图表。实际响应时间(延迟)活动为蓝线,延迟预测(预期范围)为绿色。

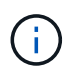

如果 Unified Manager 无法收集数据,蓝线可能会出现空隙。发生这种情况的原因可能是集群或 卷无法访问, Unified Manager 在此期间关闭或收集所用时间超过 5 分钟收集时间段。

# 集群操作如何影响工作负载延迟

操作( IOPS )表示集群上所有用户定义和系统定义的工作负载的活动。IOPS 统计信息可 帮助您确定集群进程(例如创建备份或运行重复数据删除)是否正在影响工作负载延迟( 响应时间),或者是否可能导致或影响性能事件。

在分析性能事件时,您可以使用 IOPS 统计信息来确定性能事件是否由集群上的问题描述引起。您可以确定可能 是性能事件主要促成因素的特定工作负载活动。IOPS 以每秒操作数(操作数 / 秒)为单位。

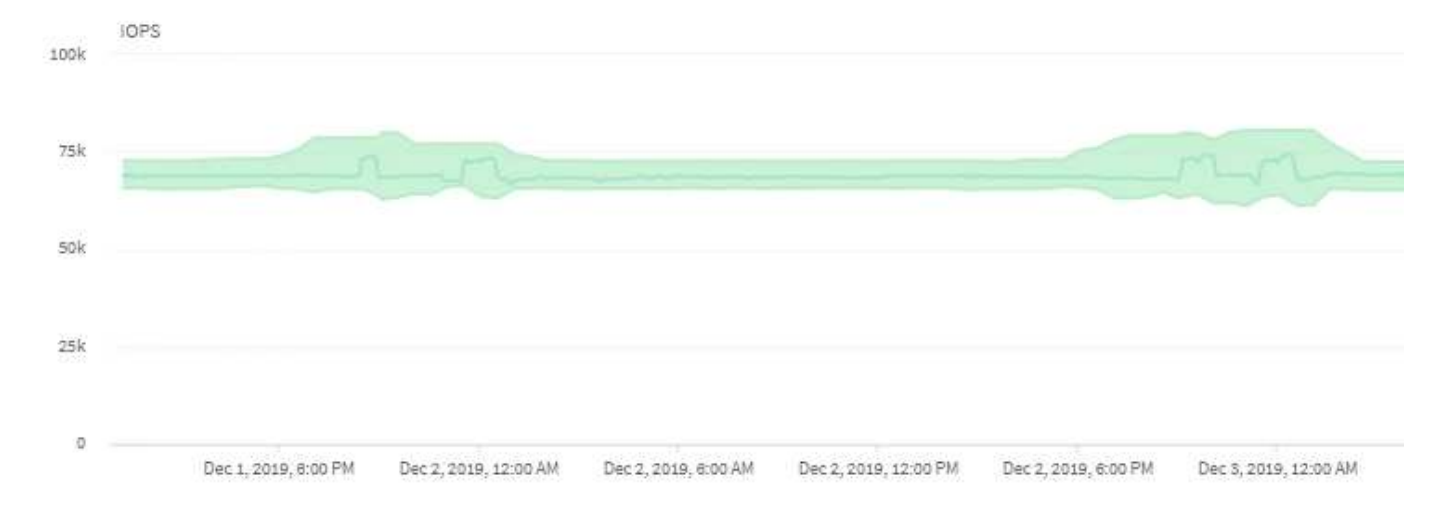

此示例显示了 IOPS 图表。实际操作统计信息为蓝线,操作统计信息的 IOPS 预测为绿色。

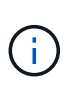

在某些集群过载的情况下、Unified Manager可能会显示此消息 Data collection is taking too long on Cluster cluster name。这意味着,没有为 Unified Manager 收集足够的统 计信息进行分析。您需要减少集群使用的资源,以便收集统计信息。

# 监控 **MetroCluster** 配置的性能

通过 Unified Manager ,您可以监控 MetroCluster 配置中集群之间的写入吞吐量, 以确定 写入吞吐量较高的工作负载。如果这些高性能工作负载导致本地集群上的其他卷的 I/O 响 应时间较长,则 Unified Manager 将触发性能事件以通知您。

当 MetroCluster 配置中的本地集群将其数据镜像到其配对集群时,数据将写入 NVRAM ,然后通过交换机间链 路( ISL )传输到远程聚合。Unified Manager 会分析 NVRAM ,以确定写入吞吐量较高而过度利用 NVRAM 的 工作负载,从而使 NVRAM 处于争用状态。

响应时间偏差超过性能阈值的工作负载称为 *victims\_nvram* ,而写入 *NVRAM* 的吞吐量偏差高于正常值并导致 出现争用的工作负载称为 *\_bulbulles* 。由于只有写入请求才会镜像到配对集群,因此 Unified Manager 不会分析 读取吞吐量。

Unified Manager 将 MetroCluster 配置中的集群视为单个集群。它不会区分配对集群,也不会关联每个集群的写 入吞吐量。

# 切换和切回期间的卷行为

触发将发生原因活动卷从一个集群移动到灾难恢复组中另一个集群的切换或切回事件。集 群上处于活动状态并向客户端提供数据的卷将停止,而另一集群上的卷将激活并开始提供 数据。Unified Manager 仅监控处于活动状态且正在运行的卷。

由于卷会从一个集群移动到另一个集群,因此建议您监控这两个集群。Unified Manager 的一个实例可以监控 MetroCluster 配置中的两个集群,但有时两个位置之间的距离需要使用两个 Unified Manager 实例来监控这两个 集群。下图显示了 Unified Manager 的一个实例:

## Normal operation

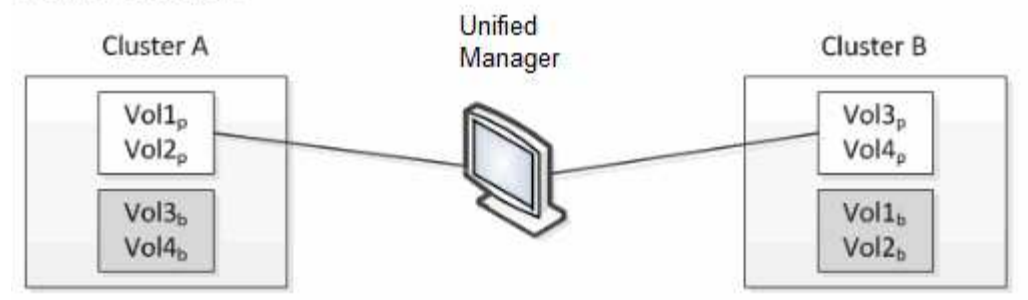

#### Cluster B fails --- switchover to Cluster A

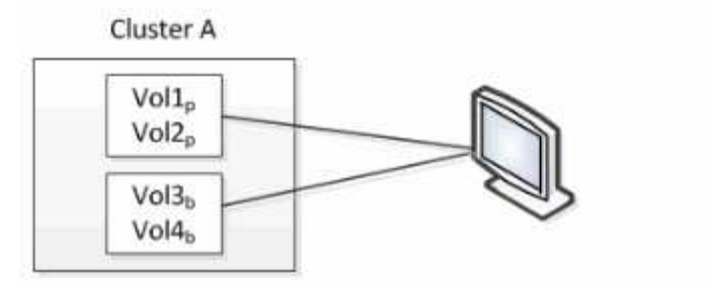

Cluster B is repaired --- switchback to Cluster B

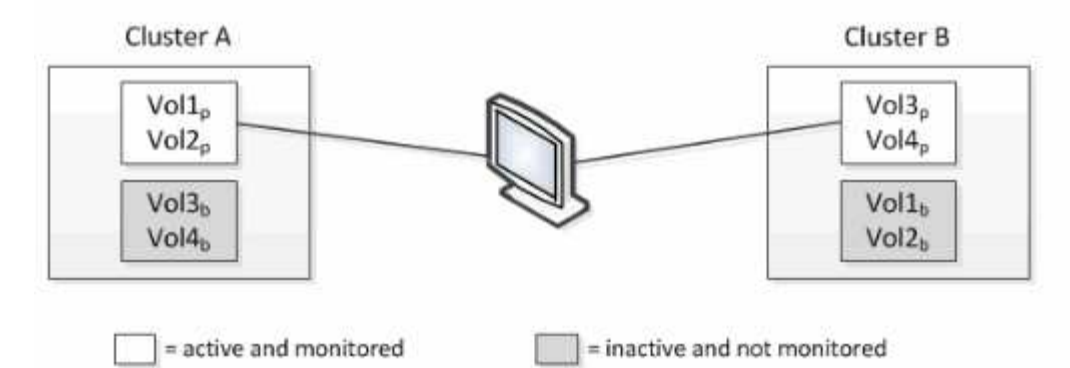

名称中包含 p 的卷表示主卷,名称中包含 b 的卷是由 SnapMirror 创建的镜像备份卷。

在正常操作期间:

- 集群 A 具有两个活动卷: Vol1p 和 Vol2p 。
- 集群 B 具有两个活动卷: Vol3p 和 Vol4p 。
- 集群 A 具有两个非活动卷: Vol3b 和 Vol4b 。
- 集群 B 具有两个非活动卷: Vol1b 和 Vol2b 。

Unified Manager 将收集与每个活动卷相关的信息(统计信息,事件等)。Vol1p 和 Vol2p 统计信息由集群 A 收 集, Vol3p 和 Vol4p 统计信息由集群 B 收集

Cluster B

 $Vol3<sub>p</sub>$ 

 $\frac{1}{9}$ 

oli  $Vol2<sub>b</sub>$ 

发生灾难性故障导致活动卷从集群 B 切换到集群 A 后:

- 集群 A 具有四个活动卷: Vol1p , Vol2p , Vol3b 和 Vol4b 。
- 集群 B 具有四个非活动卷: Vol3p , Vol4p , Vol1b 和 Vol2b 。

在正常操作期间, Unified Manager 将收集与每个活动卷相关的信息。但在这种情况下, Vol1p 和 Vol2p 统计信 息由集群 A 收集, Vol3b 和 Vol4b 统计信息也由集群 A 收集

请注意, Vol3p 和 Vol3b 不是相同的卷,因为它们位于不同的集群上。适用于 Vol3p 的 Unified Manager 中的信 息与 Vol3b 不同:

- 在切换到集群 A 期间,不会显示 Vol3p 统计信息和事件。
- 在首次切换时, Vol3b 看起来像一个新卷,没有历史信息。

修复集群 B 并执行切回后, Vol3p 将在集群 B 上再次处于活动状态,并显示切换期间的历史统计信息和统计信 息缺口。除非发生另一次切换,否则无法从集群 A 查看 Vol3b :

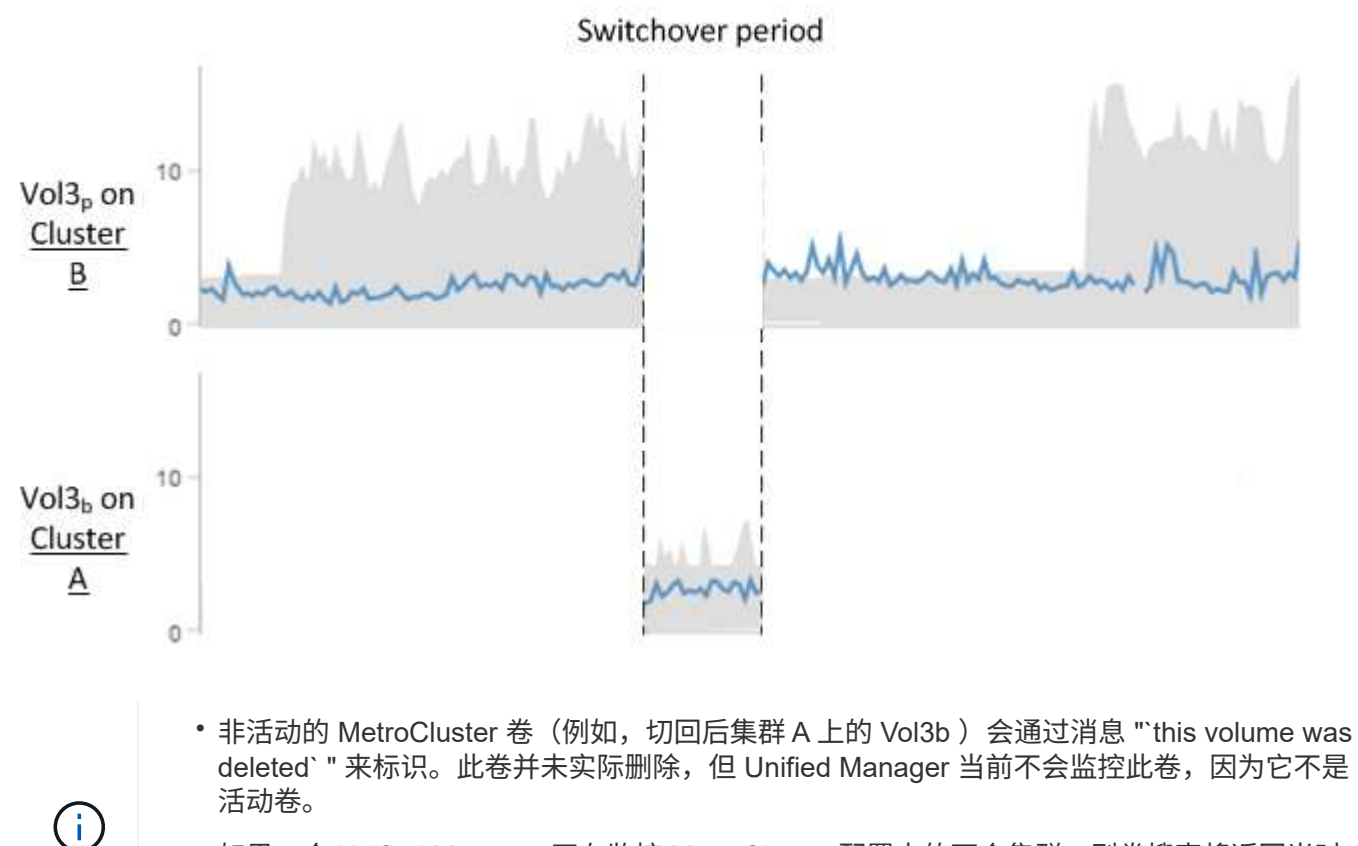

• 如果一个 Unified Manager 正在监控 MetroCluster 配置中的两个集群,则卷搜索将返回当时 处于活动状态的任何卷的信息。例如,如果发生切换且 Vol3 在集群 A 上处于活动状态,则搜 索 "`Vol3` " 将返回集群 A 上 Vol3b 的统计信息和事件

### 性能事件分析和通知

性能事件用于通知您因集群组件上的争用而导致的工作负载的 I/O 性能问题。Unified Manager 将分析事件以确定涉及的所有工作负载,争用组件以及事件是否仍为您可能需要 解决的问题描述。

Unified Manager 可监控集群上卷的 I/O 延迟 (响应时间) 和 IOPS (操作) 。例如, 当其他工作负载过度使用 集群组件时,该组件处于争用状态,无法在最佳级别执行以满足工作负载需求。使用同一组件的其他工作负载的 性能可能会受到影响,从而导致延迟增加。如果延迟超过动态性能阈值, Unified Manager 将触发性能事件以通 知您。

Unified Manager 会使用前 15 天的性能统计信息执行以下分析, 以确定事件中涉及的受影响工作负载, 抢占资 源的工作负载和集群组件:

- 确定延迟已超过动态性能阈值(即延迟预测的上限)的受影响工作负载:
	- 对于 HDD 或 Flash Pool 混合聚合(本地层)上的卷,只有当延迟超过 5 毫秒且 IOPS 超过每秒 10 次 操作(操作 / 秒)时,才会触发事件。
	- 对于纯 SSD 聚合或 FabricPool 聚合(云层)上的卷,只有当延迟超过 1 毫秒且 IOPS 超过 100 次操作 / 秒时,才会触发事件
- 标识处于争用状态的集群组件。

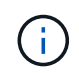

如果集群互连中受影响工作负载的延迟超过 1 毫秒,则 Unified Manager 会将此问题视为严 重问题,并为此集群互连触发事件。

- 确定过度使用集群组件并导致其处于争用状态的抢占资源的工作负载。
- 根据相关工作负载在集群组件的利用率或活动方面的偏差对其进行排名,以确定哪些抢占资源的工作负载在 集群组件的使用情况上变化最大,哪些受影响最大。

事件可能只会短暂发生,然后在其所使用的组件不再处于争用状态后自行更正。连续事件是指同一集群组件在五 分钟间隔内重新发生的事件,并且该事件始终处于活动状态。对于持续事件, Unified Manager 会在两个连续分 析间隔内检测到同一事件后触发警报。

事件解决后,它将在 Unified Manager 中作为卷以往性能问题记录的一部分保持可用。每个事件都有一个唯一的 ID, 用于标识事件类型以及涉及的卷, 集群和集群组件。

 $\binom{1}{1}$ 一个卷可以同时参与多个事件。

事件状态

事件可以处于以下状态之一:

• \* 活动 \*

指示性能事件当前处于活动状态(新事件或已确认事件)。导致此事件的问题描述未自行更正或未得到解 决。存储对象的性能计数器仍高于性能阈值。

• \* 已废弃 \*

指示事件不再处于活动状态。导致此事件的问题描述已自行更正或已解决。存储对象的性能计数器不再高于 性能阈值。

#### 事件通知

事件会显示在信息板页面和用户界面中的许多其他页面上,并且会将这些事件的警报发送到指定的电子邮件地 址。您可以在事件详细信息页面和工作负载分析页面上查看有关事件的详细分析信息并获取解决建议。

事件交互

在事件详细信息页面和工作负载分析页面上,您可以通过以下方式与事件进行交互:

• 将鼠标移动到事件上方将显示一条消息,其中显示检测到此事件的日期和时间。

如果在同一时间段内存在多个事件,则此消息将显示事件数量。

• 单击单个事件将显示一个对话框,其中显示有关该事件的更多详细信息,包括所涉及的集群组件。

处于争用状态的组件将圈出并以红色突出显示。您可以单击 \* 查看完整分析 \* 以在 " 事件 " 详细信息页面上 查看完整分析。如果在同一时间段内存在多个事件,则此对话框将显示有关最近三个事件的详细信息。您可 以单击事件以在事件详细信息页面上查看事件分析。

#### **Unified Manager** 如何确定事件的性能影响

Unified Manager 会使用工作负载在活动,利用率,写入吞吐量,集群组件使用情况或 I/O 延迟(响应时间)方面的偏差来确定对工作负载性能的影响级别。此信息可确定每个工作 负载在事件中的角色以及它们在事件详细信息页面上的排名方式。

Unified Manager 会将工作负载的上次分析值与预期值范围(延迟预测)进行比较。上次分析的值与预期值范围 之间的差异可确定性能受事件影响最大的工作负载。

例如,假设集群包含两个工作负载:工作负载 A 和工作负载 B工作负载 A 的延迟预测为每操作 5-10 毫秒(毫秒 / 操作),其实际延迟通常约为 7 毫秒 / 操作工作负载 B 的延迟预测为 10-20 毫秒 / 操作,其实际延迟通常约为 15 毫秒 / 操作这两个工作负载均在其延迟预测范围内。由于集群上的争用,这两个工作负载的延迟将增加到 40 毫秒 / 操作,超出了延迟预测的上限动态性能阈值,并触发事件。对于工作负载 A ,从预期值到高于性能阈值的 延迟偏差约为 33 毫秒 / 操作,而工作负载 B 的偏差约为 25 毫秒 / 操作这两个工作负载的延迟峰值为 40 毫秒 / 操作,但工作负载 A 的性能影响更大,因为它在 33 毫秒 / 操作时的延迟偏差较高

在事件详细信息页面的系统诊断部分中,您可以按工作负载在集群组件的活动,利用率或吞吐量方面的偏差对其 进行排序。您还可以按延迟对工作负载进行排序。选择排序选项时, Unified Manager 会分析自检测到事件以来 活动,利用率,吞吐量或延迟与预期值之间的偏差,以确定工作负载的排序顺序。对于延迟,红点(●)表示受 影响工作负载超出的性能阈值及其对延迟的后续影响。每个红点表示延迟偏差较高,这有助于您确定延迟受事件 影响最大的受影响工作负载。

#### 集群组件及其可能发生争用的原因

您可以在集群组件发生争用时确定集群性能问题。使用此组件的工作负载的性能下降,其 客户端请求响应时间(延迟)增加,从而在 Unified Manager 中触发事件。

处于争用状态的组件无法以最佳性能运行。其性能已下降,而其他集群组件和工作负载(称为 *victims*) 的性能 可能会增加延迟。要使某个组件摆脱争用状态,您必须减少其工作负载或提高其处理更多工作的能力,以使性能 恢复到正常水平。由于 Unified Manager 每五分钟收集并分析一次工作负载性能,因此只有在集群组件持续过度 使用时,它才会检测到这种情况。不会检测到在五分钟间隔内持续很短时间的瞬时过度使用峰值。

例如,某个存储聚合可能处于争用状态,因为该聚合上的一个或多个工作负载正在争用它们的 I/O 请求来满足。 聚合上的其他工作负载可能会受到影响,从而导致其性能下降。要减少聚合上的活动量,您可以采取不同的步骤 ,例如将一个或多个工作负载移动到不太繁忙的聚合或节点,以减少当前聚合上的整体工作负载需求。对于 QoS 策略组,您可以调整吞吐量限制或将工作负载移动到其他策略组,以使这些工作负载不再受到限制。

Unified Manager 会监控以下集群组件,以便在它们处于争用状态时向您发出警报:

• \* 网络 \*

表示集群上外部网络协议发出的 I/O 请求的等待时间。等待时间是指集群在响应 I/O 请求之前等待 "`transfer ready` " 事务完成所花费的时间。如果网络组件处于争用状态,则表示协议层的等待时间较长,正在影响一 个或多个工作负载的延迟。

• \* 网络处理 \*

表示协议层和集群之间的 I/O 处理所涉及的集群软件组件。自检测到事件以来,处理网络处理的节点可能已 发生更改。如果网络处理组件处于争用状态,则表示网络处理节点上的高利用率正在影响一个或多个工作负 载的延迟。

在主动 - 主动配置中使用全 SAN 阵列集群时,将显示两个节点的网络处理延迟值,以便您可以验证这些节 点是否均衡共享负载。

• \* QoS 限制最大值 \*

表示分配给工作负载的存储服务质量( QoS )策略组的最大吞吐量(峰值)设置。如果策略组组件处于争 用状态,则表示策略组中的所有工作负载都受到所设置的吞吐量限制的限制,从而影响一个或多个工作负载 的延迟。

• \* QoS 限制最小值 \*

表示分配给其他工作负载的 QoS 吞吐量最小值(预期)设置所导致的工作负载延迟。如果为某些工作负载 设置的 QoS 最小值使用大部分带宽来保证承诺的吞吐量,则其他工作负载将受到限制,并会出现更多延 迟。

• \* 集群互连 \*

表示与集群节点物理连接的缆线和适配器。如果集群互连组件处于争用状态,则表示集群互连中 I/O 请求的 等待时间较长,正在影响一个或多个工作负载的延迟。

• \* 数据处理 \*

表示集群中与工作负载所在的存储聚合之间的 I/O 处理所涉及的集群软件组件。自检测到事件以来,处理数 据处理的节点可能已发生更改。如果数据处理组件处于争用状态,则表示数据处理节点上的高利用率正在影 响一个或多个工作负载的延迟。

• \* 卷激活 \*

表示跟踪所有活动卷使用情况的过程。在活动卷超过 1000 个的大型环境中,此过程会跟踪需要同时通过节 点访问资源的关键卷数量。如果并发活动卷数超过建议的最大阈值,则某些非关键卷将出现此处所述的延 迟。

• \* MetroCluster 资源 \*

表示用于在 MetroCluster 配置中的集群之间镜像数据的 MetroCluster 资源,包括 NVRAM 和交换机间链路 ( ISL )。如果 MetroCluster 组件处于争用状态,则表示本地集群上的工作负载写入吞吐量较高,或者链路 运行状况问题描述正在影响本地集群上一个或多个工作负载的延迟。如果集群不在 MetroCluster 配置中,则 不会显示此图标。

• \* 聚合或 SSD 聚合操作 \*

表示运行工作负载的存储聚合。如果聚合组件处于争用状态,则表示聚合上的高利用率正在影响一个或多个

工作负载的延迟。聚合由所有 HDD 组成,或者由 HDD 和 SSD 组成( Flash Pool 聚合),或者由 HDD 和云层组成( FabricPool 聚合)。" SSD 聚合 " 由所有 SSD (全闪存聚合)组成,或者由 SSD 和云层( FabricPool 聚合)组成。

• \* 云延迟 \*

表示集群中与存储用户数据的云层之间的 I/O 处理相关的软件组件。如果云延迟组件处于争用状态,则表示 从云层上托管的卷进行的大量读取正在影响一个或多个工作负载的延迟。

• \* 同步 SnapMirror\*

表示在 SnapMirror 同步关系中将用户数据从主卷复制到二级卷所涉及的集群软件组件。如果同步 SnapMirror 组件处于争用状态,则表示 SnapMirror 同步操作的活动正在影响一个或多个工作负载的延迟。

## 性能事件中涉及的工作负载的角色

Unified Manager 使用角色确定工作负载是否参与性能事件。角色包括受影响的人,抢占资 源的人和鲨鱼。用户定义的工作负载可以同时是受影响的工作负载,抢占资源的工作负载 和资源的工作负载。

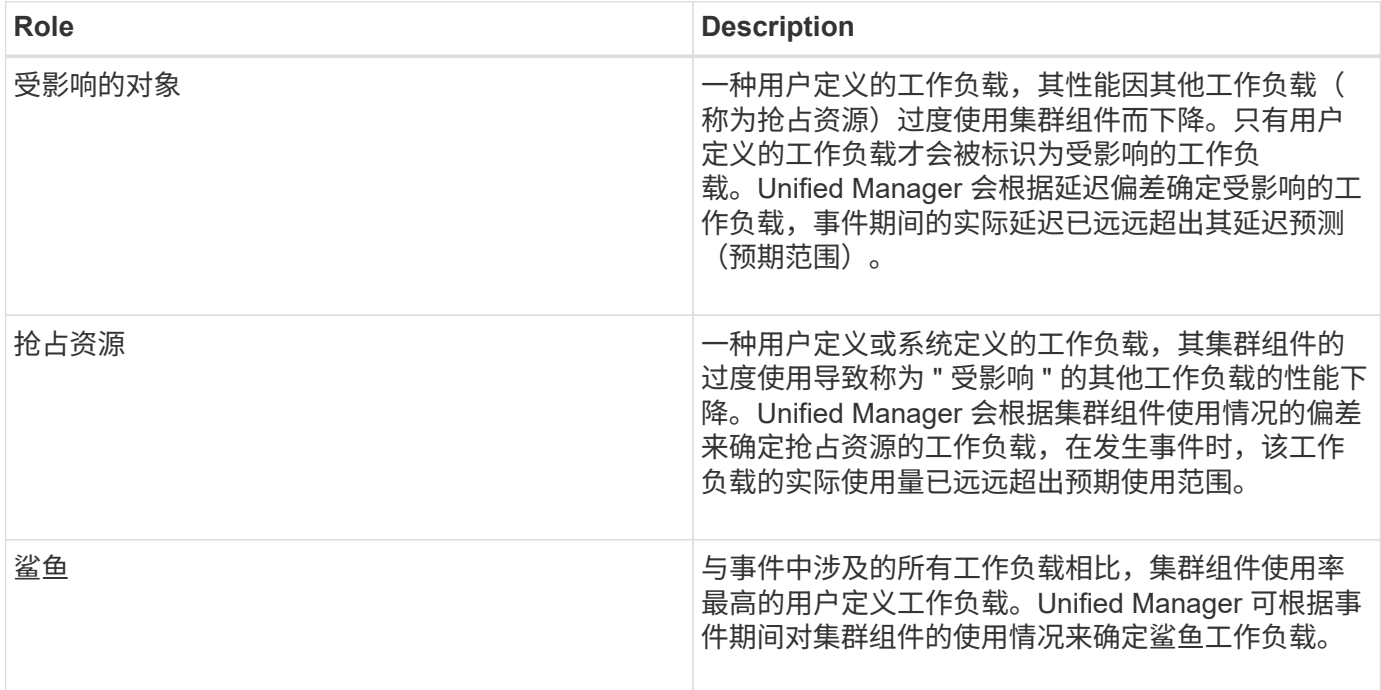

集群上的工作负载可以共享多个集群组件,例如聚合以及用于网络和数据处理的 CPU 。如果工作负载(例如卷 )增加了对集群组件的使用量,使其无法高效满足工作负载需求,则此组件将处于争用状态。过度使用集群组件 的工作负载是一个抢占资源的工作负载。共享这些组件且其性能受抢占资源的其他工作负载也会受到影响。系统 定义的工作负载(例如重复数据删除或 Snapshot 副本)中的活动也可能升级为 "`bullying` " 。

当 Unified Manager 检测到事件时,它会确定涉及的所有工作负载和集群组件,包括导致事件的抢占资源的工作 负载,处于争用状态的集群组件以及因抢占资源的工作负载活动增加而导致性能下降的受影响工作负载。

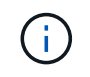

如果 Unified Manager 无法识别抢占资源的工作负载,则仅会针对受影响的工作负载和所涉及的 集群组件发出警报。

Unified Manager 可以确定受抢占资源的工作负载影响的工作负载,还可以确定这些工作负载何时成为抢占资 源的工作负载。工作负载本身可能会成为抢占资源的工作负载。例如,如果高性能工作负载受到策略组限制的限 制,则会限制策略组中的所有工作负载,包括其自身。在进行中的性能事件中,如果工作负载是抢占资源的工作 负载或受影响的工作负载,则可能会更改其角色,或者不再参与此事件。

# 管理备份和还原操作

您可以创建 Active IQ Unified Manager 的备份,并使用还原功能在系统发生故障或数据丢 失时将备份还原到同一(本地)系统或新(远程)系统。

根据安装 Unified Manager 的操作系统以及要管理的集群和节点的数量,有三种备份和还原方法:

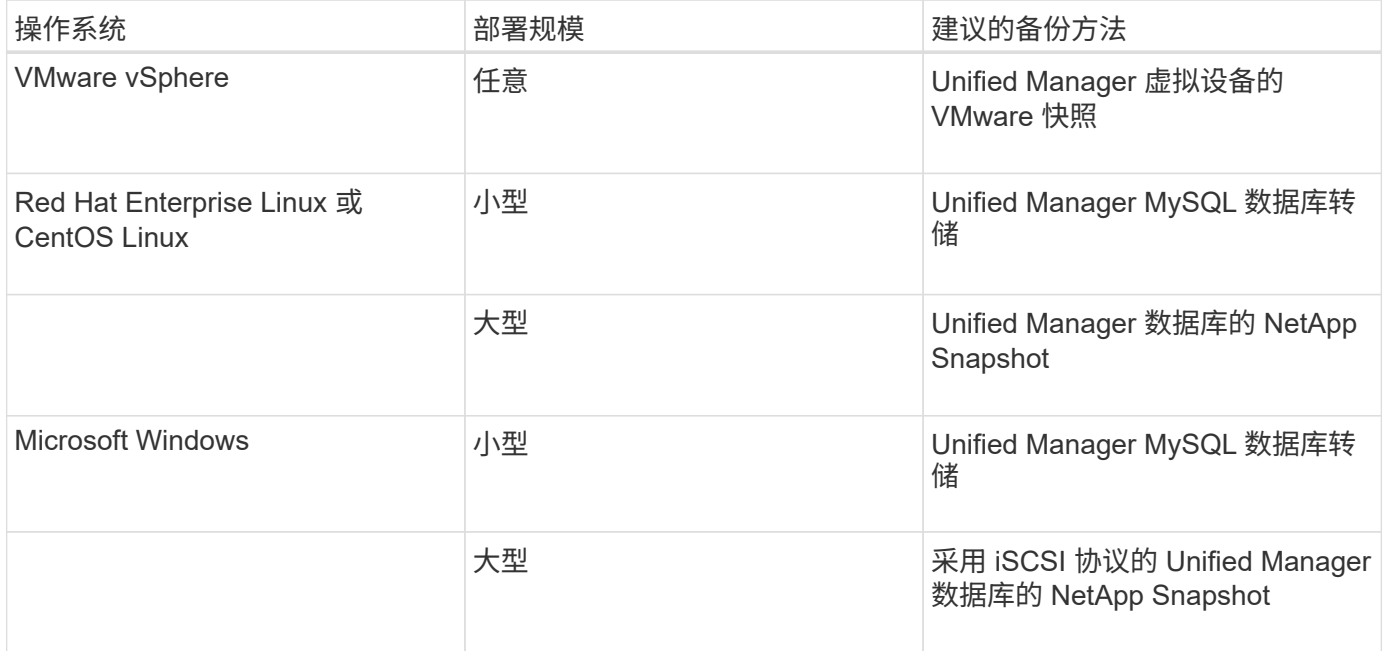

以下各节将介绍这些不同的方法。

# 在虚拟设备上备份和还原 **Unified Manager**

安装在虚拟设备上的 Unified Manager 的备份和还原模式是捕获和还原完整虚拟应用程序 的映像。

通过以下任务,您可以完成虚拟设备的备份:

- 1. 关闭虚拟机并为 Unified Manager 虚拟设备创建 VMware 快照。
- 2. 在数据存储库上创建 NetApp Snapshot 副本以捕获 VMware 快照。

如果数据存储库未托管在运行 ONTAP 软件的系统上,请按照存储供应商准则为 VMware 快照创建备份。

- 3. 将 NetApp Snapshot 副本或等效快照复制到备用存储。
- 4. 删除 VMware 快照。

您应使用这些任务实施备份计划,以确保 Unified Manager 虚拟设备在出现问题时受到保护。

要还原虚拟机,您可以使用创建的 VMware 快照将虚拟机还原到备份时间点状态。

使用 **MySQL** 数据库转储进行备份和还原

MySQL 数据库转储备份是 Active IQ Unified Manager 数据库和配置文件的副本,可在发 生系统故障或数据丢失时使用。您可以计划将备份写入本地目标或远程目标。强烈建议您 定义 Active IQ Unified Manager 主机系统外部的远程位置。

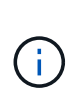

如果 Unified Manager 安装在 Linux 和 Windows 服务器上,则 MySQL 数据库转储是默认的备份 机制。对于 Red Hat Enterprise Linux , CentOS Linux 系统或 Windows , 如果 Active IQ Unified Manager 正在管理大量集群和节点,或者您的 MySQL 备份需要数小时才能完成, 则可以 使用 NetApp Snapshot 备份方法。

数据库转储备份由备份目录中的一个文件和数据库存储库目录中的一个或多个文件组成。备份目录中的文件非常 小,因为它仅包含指向重新创建备份所需的数据库存储库目录中的文件的指针。

首次生成数据库备份时,将在备份目录中创建一个文件,并在数据库存储库目录中创建一个完整备份文件。下次 生成备份时,将在备份目录中创建一个文件,并在数据库存储库目录中创建一个增量备份文件,其中包含与完整 备份文件的差异。此过程将在您创建其他备份时继续进行,直到达到最大保留设置,如下图所示。

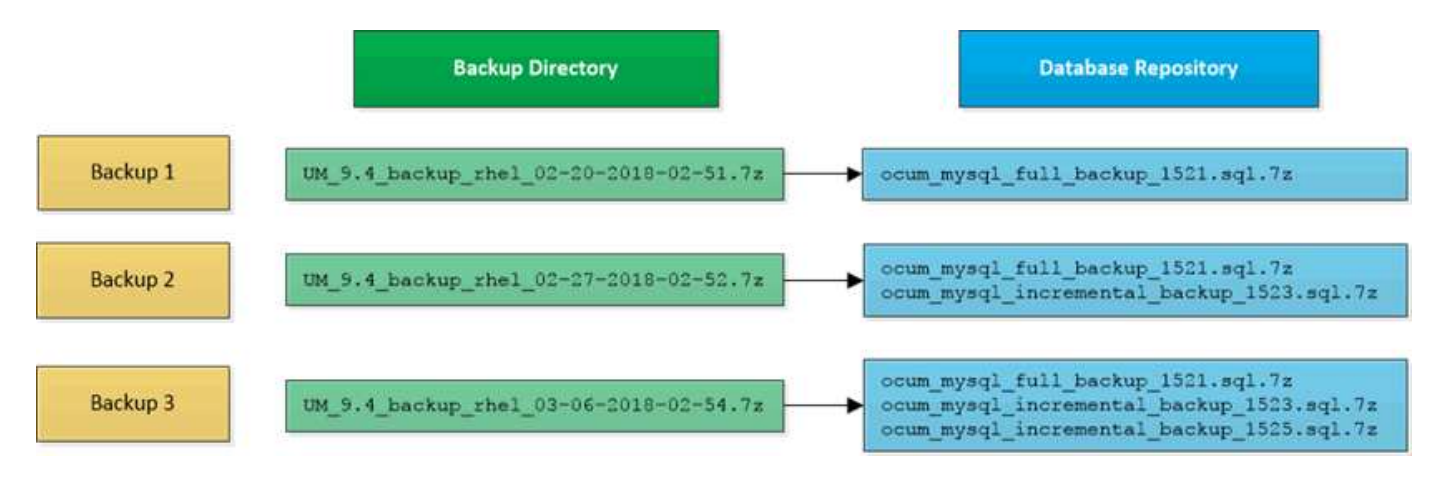

请勿重命名或删除这两个目录中的任何备份文件,否则任何后续还原操作将失败。

如果您将备份文件写入本地系统,则应启动一个将备份文件复制到远程位置的过程,以便在系统问题描述需要完 全还原时可以使用这些文件。

在开始备份操作之前, Active IQ Unified Manager 会执行完整性检查,以验证所有必需的备份文件和备份目录 是否存在且可写。它还会检查系统上是否有足够的空间来创建备份文件。

配置数据库转储备份的目标和计划

您可以配置 Unified Manager 数据库转储备份设置,以设置数据库备份路径,保留数量和 备份计划。您可以启用每日或每周计划备份。默认情况下,计划的备份处于禁用状态,但 您应设置备份计划。

开始之前

 $\left(\mathsf{i}\right)$ 

• 您必须具有操作员,应用程序管理员或存储管理员角色。

• 在定义为备份路径的位置中,必须至少有 150 GB 的可用空间。

建议使用 Unified Manager 主机系统外部的远程位置。

• 如果 Unified Manager 安装在 Linux 系统上并使用 MySQL 备份,请确保在备份目录上设置了以下权限和所 有权。

权限: 0750 , 所有权: jboss : 维护

• 如果 Unified Manager 安装在 Windows 系统上并使用 MySQL 备份,请确保只有管理员才能访问备份目 录。

#### 关于此任务

与后续备份相比,首次执行备份所需的时间要多,因为第一次备份是完整备份。完整备份可能超过 1 GB, 并且 可能需要三到四个小时。后续备份是增量备份,所需时间更短。

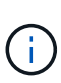

- 如果您发现增量备份文件的数量过大,无法容纳为备份分配的空间,则可以定期创建新的完 整备份,以替换旧的完整备份及其所有子增量文件。另外,如果 Unified Manager 安装在 Linux 系统上, 则您可能需要开始使用 NetApp Snapshot 备份方法。
- 在添加新集群的最初 15 天内进行的备份可能不够准确,无法获取历史性能数据。

#### 步骤

- 1. 在左侧导航窗格中,单击 \* 常规 \* > \* 数据库备份 \* 。
- 2. 在 \* 数据库备份 \* 页面中,单击 \* 备份设置 \* 。
- 3. 为备份路径,保留数量和计划配置适当的值。

保留数量的默认值为 10;您可以使用 0 创建无限备份。

4. 选择 \* 计划每日 \* 或 \* 计划每周 \* 按钮, 然后指定计划详细信息。

5. 单击 \* 应用 \* 。

#### 结果

数据库转储备份文件会根据计划创建。您可以在数据库备份页面中查看可用的备份文件。

什么是数据库还原

MySQL 数据库还原是指将现有 Unified Manager 备份文件还原到相同或不同 Unified Manager 服务器的过程。您可以从 Unified Manager 维护控制台执行还原操作。

如果在同一(本地)系统上执行还原操作,并且备份文件全部存储在本地,则可以使用默认位置运行还原选项。 如果要在其他 Unified Manager 系统(远程系统)上执行还原操作,则必须先将备份文件从二级存储复制到本地 磁盘,然后再运行还原选项。

在还原过程中,您将从 Unified Manager 中注销。还原过程完成后,您可以登录到系统。

如果要将备份映像还原到新服务器,则在还原操作完成后,您需要生成新的 HTTPS 安全证书并重新启动 Unified Manager 服务器。在将备份映像还原到新服务器时,如果需要,您还需要重新配置 SAML 身份验证设

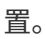

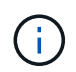

在 Unified Manager 升级到较新版本的软件后,不能使用旧的备份文件来还原映像。为了节省空 间,升级 Unified Manager 时会自动删除除最新文件之外的所有旧备份文件。

在 **Linux** 系统上还原 **MySQL** 数据库备份

如果发生数据丢失或数据损坏,您可以将 Unified Manager 还原到先前的稳定状态,同时 最大程度地减少数据丢失。您可以使用 Unified Manager 维护控制台将 Unified Manager 数据库还原到本地或远程 Red Hat Enterprise Linux 或 CentOS 系统。

开始之前

- 您必须具有安装 Unified Manager 的 Linux 主机的 root 用户凭据。
- 您必须拥有有权登录到 Unified Manager 服务器维护控制台的用户 ID 和密码。
- 您必须已将 Unified Manager 备份文件和数据库存储库目录的内容复制到要执行还原操作的系统。

建议将备份文件复制到默认目录 /data/ocum-backup。必须将数据库存储库文件复制到 /databasedumps-repo 下的子目录 /ocum-backup 目录。

• 备份文件必须为 .7z 类型。

## 关于此任务

 $\left( \Theta \right)$ 

还原功能是针对平台和版本的。您只能在同一版本的 Unified Manager 上还原 Unified Manager 备份。您可以将 Linux 备份文件或虚拟设备备份文件还原到 Red Hat Enterprise Linux 或 CentOS 系统。

如果备份文件夹名称包含空格,则必须使用双引号将绝对路径或相对路径包括在内。

#### 步骤

- 1. 如果要还原到新服务器,则在安装 Unified Manager 后,请勿启动用户界面,也不要在安装完成后配置任何 集群,用户或身份验证设置。备份文件会在还原过程中填充此信息。
- 2. 使用安全 Shell 连接到 Unified Manager 系统的 IP 地址或完全限定域名。
- 3. 使用维护用户( umadmin )名称和密码登录到系统。
- 4. 输入命令 … maintenance\_console 然后按Enter键。
- 5. 在维护控制台 \* 主菜单 \* 中,输入 \* 备份还原 \* 选项的编号。
- 6. 输入 \* 还原 MySQL Backup\* 的编号。
- 7. 出现提示时,输入备份文件的绝对路径。

```
Bundle to restore from: /data/ocum-
backup/UM_9.8.N151113.1348_backup_rhel_02-20-2020-04-45.7z
```
还原操作完成后,您可以登录到 Unified Manager 。

完成后

还原备份后,如果 OnCommand Workflow Automation 服务器不起作用,请执行以下步骤:

- 1. 在 Workflow Automation 服务器上,更改 Unified Manager 服务器的 IP 地址以指向最新的计算机。
- 2. 在 Unified Manager 服务器上, 如果在步骤 1 中采集失败, 请重置数据库密码。

在 **Windows** 上还原 **MySQL** 数据库备份

如果发生数据丢失或数据损坏,您可以使用还原功能将 Unified Manager 还原到先前的稳 定状态,同时最大程度地减少丢失。您可以使用 Unified Manager 维护控制台将 Unified Manager MySQL 数据库还原到本地 Windows 系统或远程 Windows 系统。

#### 开始之前

- 您必须具有 Windows 管理员权限。
- 您必须已将 Unified Manager 备份文件和数据库存储库目录的内容复制到要执行还原操作的系统。

建议将备份文件复制到默认目录 \ProgramData\NetApp\OnCommandAppData\ocum\backup。必须将 数据库存储库文件复制到 \database\_dumps\_repo 下的子目录 \backup 目录。

• 备份文件必须为 .7z 类型。

## 关于此任务

还原功能是针对平台和版本的。您只能在同一版本的 Unified Manager 上还原 Unified Manager MySQL 备份, 并且 Windows 备份只能在 Windows 平台上还原。

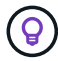

如果文件夹名称包含空格,则必须使用双引号将备份文件的绝对路径或相对路径包括在内。

#### 步骤

- 1. 如果要还原到新服务器,则在安装 Unified Manager 后,请勿启动用户界面,也不要在安装完成后配置任何 集群,用户或身份验证设置。备份文件会在还原过程中填充此信息。
- 2. 使用管理员凭据登录到 Unified Manager 系统。
- 3. 以 Windows 管理员身份启动 PowerShell 。
- 4. 输入命令 … maintenance\_console 然后按Enter键。
- 5. 在维护控制台 \* 主菜单 \* 中,输入 \* 备份还原 \* 选项的编号。
- 6. 输入 \* 还原 MySQL Backup\* 的编号。
- 7. 出现提示时,输入备份文件的绝对路径。

```
Bundle to restore from:
\ProgramData\NetApp\OnCommandAppData\ocum\backup\UM_9.8.N151118.2300_bac
kup_windows_02-20-2020-02-51.7z
```
还原操作完成后,您可以登录到 Unified Manager 。

完成后

还原备份后,如果 OnCommand Workflow Automation 服务器不起作用,请执行以下步骤:

1. 在 Workflow Automation 服务器上,更改 Unified Manager 服务器的 IP 地址以指向最新的计算机。

2. 在 Unified Manager 服务器上,如果在步骤 1 中采集失败,请重置数据库密码。

# 使用 **NetApp Snapshot** 进行备份和还原

NetApp Snapshot 备份会为 Unified Manager 数据库和配置文件创建一个时间点映像, 您 可以使用此映像在发生系统故障或数据丢失时进行还原。您计划定期将 Snapshot 备份写 入其中一个 ONTAP 集群上的卷,以便始终具有最新副本。

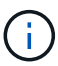

此功能不适用于虚拟设备上安装的 Active IQ Unified Manager 。

在 **Linux** 上配置备份

如果 Active IQ Unified Manager 安装在 Linux 计算机上,则可以决定使用 NetApp Snapshot 配置备份和还原。

Snapshot 备份所需时间非常短,通常只需几分钟, Unified Manager 数据库锁定时间非常短,因此不会对安装 造成任何中断。此映像占用的存储空间极少,并且性能开销极低,因为它仅记录自上次创建 Snapshot 副本以来 对文件所做的更改。由于 Snapshot 是在 ONTAP 集群上创建的,因此您可以根据需要利用 SnapMirror 等其他 NetApp 功能来创建二级保护。

在开始备份操作之前, Unified Manager 会执行完整性检查以验证目标系统是否可用。

• 您只能在同一版本的 Active IQ Unified Manager 上还原 Snapshot 备份。

 $\left( \,$ i $\,$ 

例如,如果您在 Unified Manager 9.9 上创建备份,则只能在 Unified Manager 9.9 系统上还 原备份。

• 如果对 Snapshot 配置进行了任何更改,则可能会将此快照发生原因为无效。

配置 **Snapshot** 备份位置

您可以使用 ONTAP 系统管理器或 ONTAP 命令行界面配置将 Snapshot 备份存储在其中一 个 ONTAP 集群上的卷。

开始之前

集群, Storage VM 和卷必须满足以下要求:

• 集群要求:

◦ 必须安装 ONTAP 9.3 或更高版本

- 它应在地理位置上靠近 Unified Manager 服务器
- 它可以由 Unified Manager 监控,但不是必需的
- Storage VM 要求:
	- 必须将名称开关和名称映射设置为使用 "`files` "
	- 为与客户端用户相对应而创建的本地用户
	- 确保已选择所有读 / 写访问权限
	- 确保在导出策略中将超级用户访问设置为 "`any` "
	- 适用于 Linux 的 NetApp Snapshot 的 NFS
	- 必须在客户端和 Storage VM 上指定的 NFS 服务器和 NFSv4 ID 域上启用 NFSv4
	- 此卷应至少是Unified Manager大小的两倍/opt/netapp/data <sup>目</sup><sup>录</sup>

使用命令 du -sh /opt/netapp/data/ 以检查当前大小。

- 卷要求:
	- 此卷应至少是 Unified Manager /opt/netapp/data 目录大小的两倍
	- 安全模式必须设置为 UNIX
	- 必须禁用本地快照策略
	- 应启用卷自动调整大小
	- 应将性能服务级别设置为 IOPS 高且延迟低的策略,例如 "`Extreme` "

#### 关于此任务

有关创建 NFS 卷的详细步骤,请参见 ["](https://kb.netapp.com/Advice_and_Troubleshooting/Data_Storage_Software/ONTAP_OS/How_to_configure_NFSv4_in_Cluster-Mode)[如](https://kb.netapp.com/Advice_and_Troubleshooting/Data_Storage_Software/ONTAP_OS/How_to_configure_NFSv4_in_Cluster-Mode)[何](https://kb.netapp.com/Advice_and_Troubleshooting/Data_Storage_Software/ONTAP_OS/How_to_configure_NFSv4_in_Cluster-Mode)[在](https://kb.netapp.com/Advice_and_Troubleshooting/Data_Storage_Software/ONTAP_OS/How_to_configure_NFSv4_in_Cluster-Mode) [ONTAP 9](https://kb.netapp.com/Advice_and_Troubleshooting/Data_Storage_Software/ONTAP_OS/How_to_configure_NFSv4_in_Cluster-Mode) [中配置](https://kb.netapp.com/Advice_and_Troubleshooting/Data_Storage_Software/ONTAP_OS/How_to_configure_NFSv4_in_Cluster-Mode) [NFSv4"](https://kb.netapp.com/Advice_and_Troubleshooting/Data_Storage_Software/ONTAP_OS/How_to_configure_NFSv4_in_Cluster-Mode) 和 ["](http://docs.netapp.com/ontap-9/topic/com.netapp.doc.exp-nfsv3-cg/home.html)[《](http://docs.netapp.com/ontap-9/topic/com.netapp.doc.exp-nfsv3-cg/home.html) [ONTAP 9 NFS](http://docs.netapp.com/ontap-9/topic/com.netapp.doc.exp-nfsv3-cg/home.html) [配置](http://docs.netapp.com/ontap-9/topic/com.netapp.doc.exp-nfsv3-cg/home.html)[快](http://docs.netapp.com/ontap-9/topic/com.netapp.doc.exp-nfsv3-cg/home.html)[速指](http://docs.netapp.com/ontap-9/topic/com.netapp.doc.exp-nfsv3-cg/home.html)[南》](http://docs.netapp.com/ontap-9/topic/com.netapp.doc.exp-nfsv3-cg/home.html) ["](http://docs.netapp.com/ontap-9/topic/com.netapp.doc.exp-nfsv3-cg/home.html)。

#### 指定 **Snapshot** 备份的目标位置

您可以在已在其中一个 ONTAP 集群中配置的卷上配置 Active IQ Unified Manager Snapshot 备份的目标位置。您可以从 Active IQ Unified Manager 维护控制台定义位置。

开始之前

- 您必须具有安装 Active IQ Unified Manager 的 Linux 主机的 root 用户凭据。
- 您必须拥有有权登录到 Unified Manager 服务器维护控制台的用户 ID 和密码。
- 您必须具有集群管理 IP 地址, Storage VM 的名称,卷的名称以及存储系统用户名和密码。
- 您必须已将卷挂载到 Active IQ Unified Manager 主机,并且必须具有挂载路径。

#### 步骤

- 1. 使用安全 Shell 连接到 Active IQ Unified Manager 系统的 IP 地址或 FQDN 。
- 2. 使用维护用户( umadmin )名称和密码登录到系统。
- 3. 输入命令 … maintenance\_console 然后按Enter键。
- 4. 在维护控制台 \* 主菜单 \* 中,输入 \* 备份还原 \* 选项的编号。
- 5. 输入 \* 配置 NetApp Snapshot 备份 \* 的编号。
- 6. 输入数字以配置 NFS 。
- 7. 查看需要提供的信息,然后为 \* 输入备份配置详细信息 \* 输入数字。
- 8. 要确定要写入 Snapshot 的卷,请输入集群管理界面的 IP 地址, Storage VM 的名称,卷的名称, LUN 名 称,存储系统用户名和密码以及挂载路径。
- 9. 验证此信息并输入 y。

系统将执行以下任务:

- 建立与集群的连接
- 停止所有服务
- 在卷中创建一个新目录并复制 Active IQ Unified Manager 数据库配置文件
- 从 Active IQ Unified Manager 中删除文件并创建指向新数据库目录的符号链接
- 重新启动所有服务
- 10. 如果尚未创建 Snapshot 备份计划,请退出维护控制台并启动 Active IQ Unified Manager 界面以创建此计 划。

在 **Windows** 上配置备份

Active IQ Unified Manager 支持使用 iSCSI 协议通过 LUN 在 Windows 操作系统上使用 NetApp Snapshot 进行备份和还原。

可以在所有 UM 服务运行时进行基于 Snapshot 的备份。由于备份会在整个数据库上设置全局读取锁定,从而阻 止任何并发写入,因此会在 Snapshot 中捕获数据库的一致状态。要使 Windows 操作系统上安装的 Unified Manager 系统使用 NetApp Snapshot 执行备份和还原,您应首先使用维护控制台将 Unified Manager 备份配置 为 Snapshot 。

在为 Active IQ Unified Manager 备份配置 Snapshot 安装之前,您需要执行以下配置任务。

- 配置 ONTAP 集群
- 配置 Windows 主机

配置 **Windows** 的备份位置

即使在 Windows 上安装了 Active IQ Unified Manager ,您也应配置要存储 Snapshot 备份 的卷。

开始之前

集群, Storage VM 和卷必须满足以下要求:

• 集群要求:

- 必须安装 ONTAP 9.3 或更高版本
- 它应在地理位置上靠近 Unified Manager 服务器
- 它由 Unified Manager 监控
- Storage VM 要求:
	- ONTAP 集群上的 iSCSI 连接
	- 必须为配置的计算机启用 iSCSI 协议
	- 您应该有一个专用卷和 LUN 用于备份配置。选定卷只能包含一个 LUN ,而不能包含任何其他 LUN 。
	- LUN 的大小应至少是 9.9 Active IQ Unified Manager 中预期处理的数据大小的两倍。

这样也会对卷设置相同的大小要求。

- 确保已选择所有读 / 写访问权限
- 确保在导出策略中将超级用户访问设置为 "`any` "
- 卷和 LUN 要求:
	- 此卷应至少是 Unified Manager MySQL 数据目录大小的两倍。
	- 安全模式必须设置为 Windows
	- 必须禁用本地快照策略
	- 应启用卷自动调整大小
	- 应将性能服务级别设置为 IOPS 高且延迟低的策略,例如 "`Extreme` "

#### 正在配置 **ONTAP** 集群

在为 Windows 配置 Active IQ Unified Manager for Snapshot 备份和还原之前,您应该对 ONTAP 和 Windows 主机执行少量预配置。

您可以使用命令提示符或 System Manager 用户界面配置 ONTAP 集群。配置 ONTAP 集群涉及到将数据 LIF 配 置为可用作 iSCSI LIF 分配给 Storage VM 。下一步是使用 System Manager 用户界面配置启用了 iSCSI 的 Storage VM 。您需要为此 Storage VM 配置一个静态网络路由,以控制 LIF 如何将网络用于出站流量。

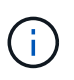

您应该有一个专用卷和一个 LUN 用于备份配置。选定卷应仅包含一个 LUN 。LUN 的大小应至少 是 Active IQ Unified Manager 预期处理的数据大小的两倍。

您需要执行以下配置:

- 1. 配置启用了 iSCSI 的 Storage VM 或使用具有相同配置的现有 Storage VM 。
- 2. 为已配置的 Storage VM 配置网络路由。
- 3. 配置一个容量适当的卷以及一个 LUN, 确保该卷仅专用于此 LUN。
- 4. 在 Storage VM 中配置启动程序组。
- 5. 配置端口集。
- 6. 将 igroup 与端口集集成。
- 7. 将 LUN 映射到 igroup 。

您需要配置安装了 Active IQ Unified Manager 的 Windows 主机, 以便为 NetApp Snapshot 备份做好准备。要在 Windows 主机上启动 Microsoft iSCSI 启动程序, 请在搜索 栏中键入 "`iSCSI` ", 然后单击 \* iSCSI 启动程序 \* 。

开始之前

您应清理主机上先前的任何配置。

关于此任务

如果您尝试在全新安装的 Windows 上启动 iSCSI 启动程序,系统将提示您进行确认,确认后,将显示 iSCSI 属 性对话框。如果是现有的 Windows 安装,则会显示 iSCSI 属性对话框,其中的目标为非活动或正在尝试连接。 因此,您需要确保删除 Windows 主机上先前的所有配置。

#### 步骤

- 1. 清理主机上先前的所有配置。
- 2. 发现目标门户。
- 3. 连接到目标门户。
- 4. 使用多路径连接到目标门户。
- 5. 发现这两个 LIF 。
- 6. 发现在 Windows 计算机中配置为设备的 LUN 。
- 7. 在 Windows 中将发现的 LUN 配置为新的卷驱动器。

指定 **Windows Snapshot** 备份的目标位置

您应在已在其中一个 ONTAP 集群中配置的卷上配置 Active IQ Unified Manager Snapshot 备份的目标位置,并使用维护控制台定义该位置。

开始之前

- 您必须具有安装 Active IQ Unified Manager 的 Windows 主机的管理员权限。
- 您必须拥有有权登录到 Unified Manager 服务器维护控制台的用户 ID 和密码。
- 您必须具有集群管理 IP 地址, Storage VM 的名称,卷的名称, LUN 名称以及存储系统用户名和密码。
- 您必须已将卷作为网络驱动器挂载到 Active IQ Unified Manager 主机,并且必须具有挂载驱动器。

#### 步骤

- 1. 使用 Power Shell 连接到 Active IQ Unified Manager 系统的 IP 地址或完全限定域名。
- 2. 使用维护用户( umadmin )名称和密码登录到系统。
- 3. 输入命令 … maintenance\_console 然后按Enter键。
- 4. 在维护控制台 \* 主菜单 \* 中,输入 \* 备份还原 \* 选项的编号。
- 5. 输入 \* 配置 NetApp Snapshot 备份 \* 的编号。
- 6. 输入数字以配置 iSCSI 。
- 7. 查看需要提供的信息,然后为 \* 输入备份配置详细信息 \* 输入数字。
- 8. 要确定要写入 Snapshot 的卷,请输入集群管理界面的 IP 地址, Storage VM 的名称,卷的名称, LUN 名 称,存储系统用户名和密码以及挂载驱动器。
- 9. 验证此信息并输入 y。

系统将执行以下任务:

- 已验证 Storage VM
- 已验证卷
- 已验证挂载驱动器和状态
- LUN 存在和状态
- 网络驱动器存在
- 验证已挂载卷上是否存在建议空间( mysql 数据目录的两倍以上)
- 与卷中的专用 LUN 对应的 LUN 路径
- igroup 名称
- 挂载网络驱动器的卷的 GUID
- 用于与 ONTAP 通信的 iSCSI 启动程序
- 10. 如果尚未创建 Snapshot 备份计划,请退出维护控制台并启动 Active IQ Unified Manager 界面以创建此计 划。

从维护控制台配置 **NetApp Snapshot** 备份

您应从维护控制台将 Active IQ Unified Manager 备份配置为 NetApp Snapshot 备份。

开始之前

您应了解系统的以下详细信息:

- 集群 IP 地址
- Storage VM 名称
- Volume name
- LUN name
- 挂载路径
- 存储系统凭据

#### 步骤

- 1. 访问 Unified Manager 的维护控制台。
- 2. 输入 … 4 选择\*备份还原\*。

3. 输入 … 2 选择\*使用NetApp Snapshot\*进行备份和还原。

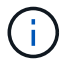

如果要更改备份配置、请输入 3 用于更新NetApp Snapshot备份配置。您只能更新密码。

- 4. 在菜单中、输入 1 选择\*配置NetApp Snapshot备份\*。
- 5. 输入 … 1 以提供所需信息。
- 6. 提供维护控制台的用户名和密码,然后确认 LUN 已挂载到主机上。

然后,此过程将验证数据目录, LUN 路径, Storage VM ,卷,空间可用性, 您提供的驱动器等均正确无 误。在后台继续执行的操作包括:

- 服务已停止
- 数据库目录将移至已挂载的存储
- 删除数据库目录并建立符号链接
- 在 Active IQ Unified Manager 界面中完成配置后,服务将重新启动,备份类型将修改为 NetApp Snapshot ,并在用户界面中显示为数据库备份(基于 Snapshot )。

示例

在开始备份操作之前,您必须检查 Snapshot 配置是否有任何更改,因为它可能会将快照发生原因设置为无效。 假设您在 G 驱动器和 Snapshot 已创建中配置了备份。您稍后会根据新配置将备份重新配置到 E 驱动器,并将 数据保存到 E 驱动器。如果尝试还原在 G 驱动器中创建的 Snapshot ,则会失败,并显示错误,指出 G 驱动器 不存在。

为 **Linux** 和 **Windows** 定义备份计划

您可以使用 Unified Manager UI 配置创建 Unified Manager Snapshot 备份的计划。

开始之前

- 您必须具有操作员,应用程序管理员或存储管理员角色。
- 您必须已从维护控制台配置 NetApp Snapshot 备份设置,以确定要创建快照的目标。

#### 关于此任务

Snapshot 备份只需几分钟即可创建完毕, Unified Manager 数据库仅锁定几秒钟。

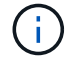

在添加新集群的最初 15 天内进行的备份可能不够准确,无法获取历史性能数据。

#### 步骤

- 1. 在左侧导航窗格中,单击 \* 常规 \* > \* 数据库备份 \* 。
- 2. 在 \* 数据库备份 \* 页面中,单击 \* 备份设置 \* 。
- 3. 在 \* 保留数量 \* 字段中输入要保留的最大 Snapshot 副本数。

保留数量的默认值为 10 。最大 Snapshot 副本数取决于集群上的 ONTAP 软件版本。您可以将此字段留空以 实施最大值,而不管 ONTAP 版本如何。

4. 选择 \* 计划每日 \* 或 \* 计划每周 \* 按钮, 然后指定计划详细信息。

5. 单击 \* 应用 \* 。

结果

Snapshot 备份文件会根据计划创建。您可以在数据库备份页面中查看可用的备份文件。

完成后

由于此卷和快照的重要性,您可能需要为此卷创建一个或两个警报,以便在以下任一情况下收到通知:

• 卷空间已满 90% 。使用事件 \* 卷空间已满 \* 设置警报。

您可以使用 ONTAP 系统管理器或 ONTAP 命令行界面向卷添加容量,以使 Unified Manager 数据库不会用 尽空间。

• 快照数量接近上限。使用事件 \* Snapshot 副本太多 \* 设置警报。

您可以使用 ONTAP 系统管理器或 ONTAP 命令行界面删除较早的快照,以便始终有空间进行新的快照备 份。

您可以在警报设置页面中配置警报。

还原 **Linux** 和 **Windows** 的 **Snapshot** 备份

如果发生数据丢失或数据损坏,您可以将 Unified Manager 还原到先前的稳定状态,同时 最大程度地减少数据丢失。您可以使用 Unified Manager 维护控制台将 Unified Manager Snapshot 数据库还原到本地或远程操作系统。

开始之前

- 您必须具有 Linux 主机的 root 用户凭据以及安装了 Unified Manager 的 Windows 主机的管理权限。
- 您必须拥有有权登录到 Unified Manager 服务器维护控制台的用户 ID 和密码。

关于此任务

还原功能是针对平台和版本的。您只能在同一版本的 Unified Manager 上还原 Unified Manager 备份。

步骤

1. 连接到 Unified Manager 系统的 IP 地址或完全限定域名。

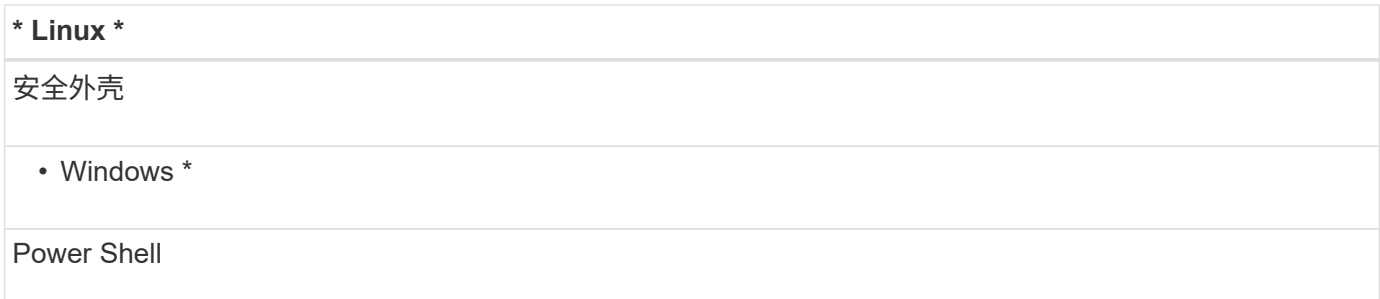

- 1. 使用维护用户( umadmin )名称和密码登录到系统。
- 2. 输入命令 … maintenance\_console 然后按Enter键。
- 3. 在维护控制台 \* 主菜单 \* 中, 输入 \* 备份还原 \* 选项的编号。
- 4. 输入 \* 使用 NetApp Snapshot\* 进行备份和还原的编号。

如果要还原到新服务器,则在安装 Unified Manager 后,请勿启动用户界面,也不要在安装完成后配置任何 集群,用户或身份验证设置。输入 \* 配置 NetApp Snapshot 备份 \* 的编号,然后按照原始系统上配置的方式 配置 Snapshot 备份设置。

- 5. 输入 \* 使用 NetApp Snapshot\* 还原的数字。
- 6. 选择要还原的 Snapshot 备份文件,然后按 \* 输入 \* 。
- 7. 还原过程完成后,登录到 Unified Manager 用户界面。

#### 完成后

还原备份后,如果 Workflow Automation 服务器不起作用,请执行以下步骤:

- 1. 在 Workflow Automation 服务器上,更改 Unified Manager 服务器的 IP 地址以指向最新的计算机。
- 2. 在 Unified Manager 服务器上,如果在步骤 1 中采集失败,请重置数据库密码。

#### 修改备份类型

如果要更改 Active IQ Unified Manager 系统的备份类型, 则可以使用维护控制台选项。通 过取消配置 NetApp Snapshot 备份选项,您可以回退到基于 MySQL 的备份。

#### 开始之前

您必须拥有有权登录到 Unified Manager 服务器维护控制台的用户 ID 和密码。

#### 步骤

- 1. 访问维护控制台
- 2. 选择 … 4 从\*主菜单\*执行备份还原。
- 3. 选择 … 2 从\*备份和还原菜单\*。
- 4. 选择 … 4 用于\*取消配置NetApp Snapshot备份\*。

此时将显示所执行的操作,这些操作包括停止服务,中断符号链接,将数据从存储移动到目录,然后重新启 动服务。

取消配置 NetApp Snapshot 备份后,备份机制将更改为基于 MySQL 的默认备份机制。此更改将显示在常规 设置的数据库备份部分中。

# **Unified Manager** 的按需备份

您可以根据需要使用 Active IQ Unified Manager 用户界面生成按需备份。通过按需备份, 您可以使用现有备份方法瞬时创建备份。按需备份不区分基于 MySQL 的备份或基于

NetApp Snapshot 的备份。

您可以使用数据库备份页面上的 \* 立即备份 \* 按钮执行按需备份。按需备份不取决于您为 Active IQ Unified Manager 配置的计划。

备份窗口和对话框的问题描述

您可以从Unified Manager的备份页面查看备份列表。您可以查看此页面中列出的备份的备 份名称、大小和创建时间。您可以从数据库备份设置页面修改数据库备份设置。

数据库备份页面

"数据库备份"页面将显示Unified Manager创建的备份列表、并提供有关备份名称、大小和 创建时间的信息。

您必须具有应用程序管理员或存储管理员角色。

列表视图

列表视图显示有关可用备份文件的信息。

• \* 名称 \*

备份的名称。

• \* 大小 \*

备份的大小。

• 创建时间

备份的创建日期和时间。

命令按钮

• 备份设置

显示备份设置对话框、在此可以指定备份路径、保留数量和备份计划。

备份设置对话框

备份设置对话框用于配置MySQL和NetApp Snapshot备份的设置。根据配置的备份、备份 设置对话框中会显示相关字段。对于MySQL数据库备份、您可以为选定Active IQ Unified Manager 实例定义备份计划、保留计数和备份路径。

您可以更改以下数据库备份设置:

• 集群

您应提供要托管Unified Manager数据的存储系统的集群管理IP。

• 卷

您应提供包含用于托管Unified Manager数据的专用LUN的卷的名称。

• 存储**VM**

您应提供卷所在Storage VM的名称、其中包含用于托管Unified Manager数据的专用LUN。

• \* LUN \*

如果备份类型为NetApp Snapshot、则应提供托管Unified Manager数据的LUN的名称。

• 挂载路径

使用MySQL数据库转储备份方法时、此字段指定备份文件存储位置的路径。使用Snapshot备份方法时、此 位置将显示要存储备份的集群、Storage VM和卷。

下表指定了不同操作系统的备份路径格式和默认位置:

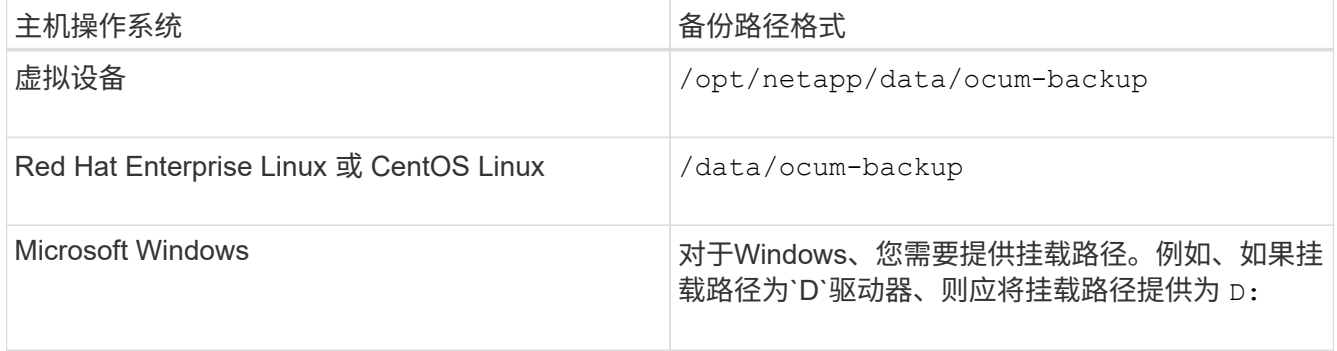

• 保留计数

指定Unified Manager要保留的最大备份数。默认值为10。

• 计划每日

指定每日备份计划和时间。

• 计划每周

指定每周备份计划以及日期和时间。

• \* 无 \*

指定不创建备份。

# 管理集群

您可以使用 Unified Manager 监控,添加,编辑和删除集群来管理 ONTAP 集群。

将集群添加到 Unified Manager 后,服务器将发现集群对象并将其添加到数据库中。了解 发现过程的工作原理有助于您管理组织的集群及其对象。

收集集群配置信息的监控间隔为 15 分钟。例如,添加集群后,需要 15 分钟才能在 Unified Manager UI 中显示 集群对象。更改集群时,此时间范围也是如此。例如,如果向集群中的 SVM 添加两个新卷,则在下一轮询间隔 之后,用户界面中会显示这些新对象,最长可能为 15 分钟。

下图显示了发现过程:

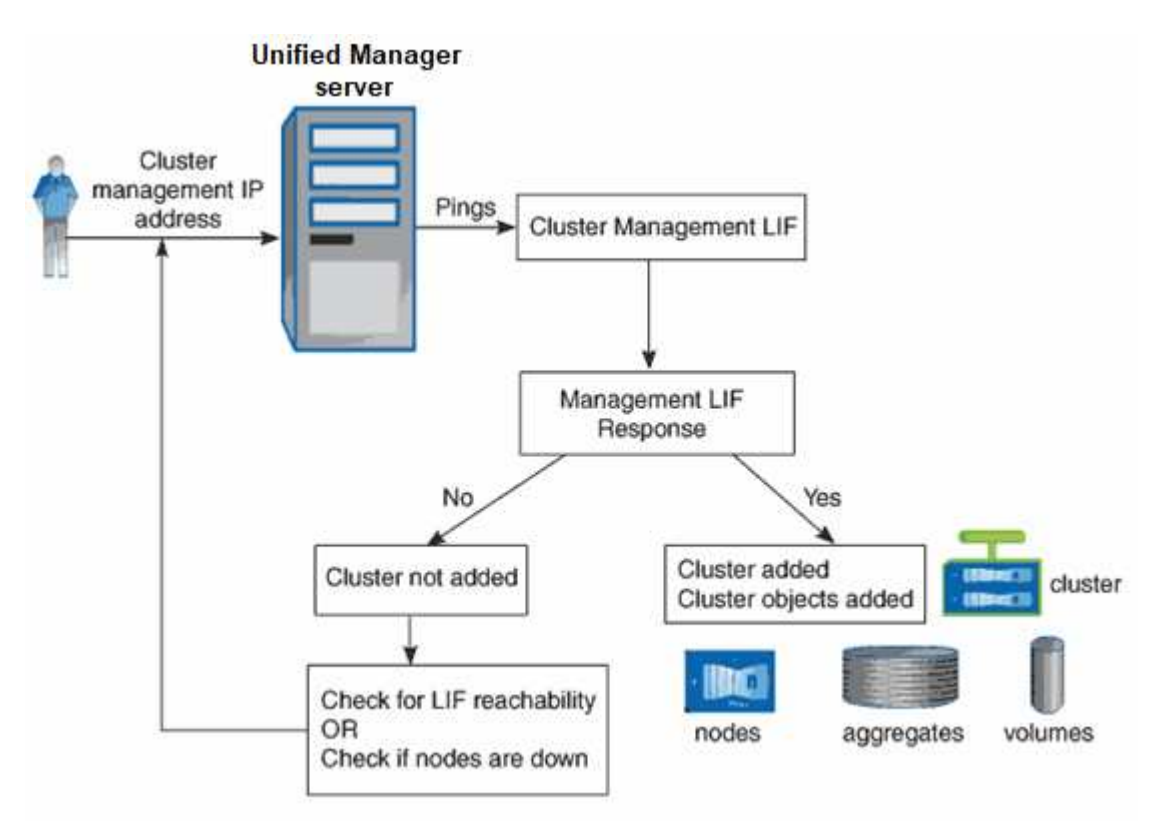

发现新集群的所有对象后, Unified Manager 将开始收集过去 15 天的历史性能数据。这些统计信息是使用数据 连续性收集功能收集的。添加集群后,此功能会立即为您提供超过两周的集群性能信息。数据连续性收集周期完 成后,系统会默认每五分钟收集一次实时集群性能数据。

![](_page_602_Picture_6.jpeg)

由于收集 15 天的性能数据需要占用大量 CPU 资源, 因此建议您错开添加新集群的时间, 以便不 会在太多集群上同时运行数据连续性收集轮询。

# 查看受监控集群的列表

您可以使用集群设置页面查看集群清单。您可以查看有关集群的详细信息,例如集群名称 或 IP 地址以及通信状态。

开始之前

您必须具有操作员,应用程序管理员或存储管理员角色。

## 关于此任务

集群列表按收集状态严重性级别列进行排序。您可以单击列标题,按不同列对集群进行排序。

#### 步骤

1. 在左侧导航窗格中,单击 \* 存储管理 \* > \* 集群设置 \* 。

# 添加集群

您可以将集群添加到 Active IQ Unified Manager 中,以便监控集群。这包括能够获取集群 的运行状况,容量,性能和配置等集群信息,以便您可以发现并解决可能发生的任何问 题。

## 开始之前

- 您必须具有应用程序管理员角色或存储管理员角色。
- 您必须具有集群的主机名或集群管理 IP 地址( IPv4 或 IPv6 )。

使用主机名时,必须解析为集群管理 LIF 的集群管理 IP 地址。如果使用节点管理 LIF ,则操作将失败。

• 要访问集群,您必须具有用户名和密码。

此帐户必须具有 *admin* 角色,并且应用程序访问权限设置为 *ontapi* , *ssh* 和 *http* 。

- 您必须知道要使用 HTTPS 协议连接到集群的端口号(通常为端口 443 )。
- 集群必须运行 ONTAP 9.1 或更高版本的软件。
- Unified Manager 服务器上必须有足够的空间。如果已占用的空间超过 90% ,则系统将阻止您向服务器添加 集群。
- 您拥有所需的证书。需要两种类型的证书:
- 服务器证书 \* :用于注册。要添加集群,需要有效的证书。如果服务器证书到期,您应重新生成该证书并重 新启动 Unified Manager ,以便重新自动注册服务。有关生成证书的信息,请参见知识库( KB )文章: ["](https://kb.netapp.com/Advice_and_Troubleshooting/Data_Storage_Software/ONTAP_OS/How_to_renew_an_SSL_certificate_in_ONTAP_9) [如](https://kb.netapp.com/Advice_and_Troubleshooting/Data_Storage_Software/ONTAP_OS/How_to_renew_an_SSL_certificate_in_ONTAP_9)[何](https://kb.netapp.com/Advice_and_Troubleshooting/Data_Storage_Software/ONTAP_OS/How_to_renew_an_SSL_certificate_in_ONTAP_9)[在](https://kb.netapp.com/Advice_and_Troubleshooting/Data_Storage_Software/ONTAP_OS/How_to_renew_an_SSL_certificate_in_ONTAP_9) [ONTAP 9](https://kb.netapp.com/Advice_and_Troubleshooting/Data_Storage_Software/ONTAP_OS/How_to_renew_an_SSL_certificate_in_ONTAP_9) [中](https://kb.netapp.com/Advice_and_Troubleshooting/Data_Storage_Software/ONTAP_OS/How_to_renew_an_SSL_certificate_in_ONTAP_9)[续](https://kb.netapp.com/Advice_and_Troubleshooting/Data_Storage_Software/ONTAP_OS/How_to_renew_an_SSL_certificate_in_ONTAP_9)[订](https://kb.netapp.com/Advice_and_Troubleshooting/Data_Storage_Software/ONTAP_OS/How_to_renew_an_SSL_certificate_in_ONTAP_9) [SSL](https://kb.netapp.com/Advice_and_Troubleshooting/Data_Storage_Software/ONTAP_OS/How_to_renew_an_SSL_certificate_in_ONTAP_9) [证](https://kb.netapp.com/Advice_and_Troubleshooting/Data_Storage_Software/ONTAP_OS/How_to_renew_an_SSL_certificate_in_ONTAP_9)[书](https://kb.netapp.com/Advice_and_Troubleshooting/Data_Storage_Software/ONTAP_OS/How_to_renew_an_SSL_certificate_in_ONTAP_9)["](https://kb.netapp.com/Advice_and_Troubleshooting/Data_Storage_Software/ONTAP_OS/How_to_renew_an_SSL_certificate_in_ONTAP_9)
- 客户端证书 \* :用于身份验证。要添加集群,需要有效的证书。您不能将证书已过期的集群添加到 Unified Manager 中, 如果客户端证书已过期, 则应在添加集群之前重新生成该集群。但是, 如果已添加且 Unified Manager 正在使用的集群的此证书到期,则 EMS 消息传送功能将在证书过期后继续运行。您不需要重新生 成客户端证书。

![](_page_603_Picture_18.jpeg)

您可以使用 Unified Manager NAT IP 地址添加位于 NAT/ 防火墙后面的集群。任何已连接的 Workflow Automation 或 SnapProtect 系统也必须位于 NAT/ 防火墙后面, SnapProtect API 调用 必须使用 NAT IP 地址来标识集群。

# 关于此任务

- 必须单独添加 MetroCluster 配置中的每个集群。
- 一个 Unified Manager 实例可以支持特定数量的节点。如果您需要监控的环境超出支持的节点数,则必须安 装一个额外的 Unified Manager 实例以监控某些集群。

• 您可以通过两个 Unified Manager 实例监控一个集群,但前提是您已在集群上配置了另一个集群管理 LIF , 以便 Unified Manager 的每个实例都通过不同的 LIF 进行连接。

#### 步骤

- 1. 在左侧导航窗格中,单击 \* 存储管理 \* > \* 集群设置 \* 。
- 2. 在\*集群设置\*页面上、单击\*添加\*。
- 3. 在\*添加集群\*对话框中、根据需要指定值、然后单击\*提交\*。
- 4. 在 \* 授权主机 \* 对话框中, 单击 \* 查看证书 \* 以查看有关集群的证书信息。
- 5. 单击 \* 是 \* 。

只有在首次添加集群时, Unified Manager 才会检查证书。Unified Manager 不会检查对 ONTAP 的每次 API 调用的证书。

#### 结果

发现新集群的所有对象(大约15分钟)后、Unified Manager将开始收集前15天的历史性能数据。这些统计信息是 使用数据连续性收集功能收集的。添加集群后,此功能会立即为您提供超过两周的集群性能信息。数据连续性收 集周期完成后,系统会默认每五分钟收集一次实时集群性能数据。

![](_page_604_Picture_10.jpeg)

由于收集 15 天的性能数据需要占用大量 CPU 资源,因此建议您错开添加新集群的时间,以便不 会在太多集群上同时运行数据连续性收集轮询。此外,如果您在数据连续性收集期间重新启动 Unified Manager , 则收集将暂停, 并且性能图表中会显示缺少的时间范围。

如果您收到一条错误消息,指出无法添加集群,请检查是否存在以下问题:

- $\left( 6\right)$
- 如果两个系统上的时钟未同步,并且 Unified Manager HTTPS 证书开始日期晚于集群上的日 期。您必须确保时钟使用 NTP 或类似服务进行同步。
- 如果集群已达到 EMS 通知目标的最大数量,则无法添加 Unified Manager 地址。默认情况下 ,只能在集群上定义 20 个 EMS 通知目标。

# 编辑集群

您可以使用编辑集群对话框修改现有集群的设置,例如主机名或 IP 地址,用户名,密码和 端口。

开始之前

您必须具有应用程序管理员角色或存储管理员角色。

关于此任务

![](_page_604_Picture_21.jpeg)

从 Unified Manager 9.7 开始, 只能使用 HTTPS 添加集群。

#### 步骤

- 1. 在左侧导航窗格中,单击 \* 存储管理 \* > \* 集群设置 \* 。
- 2. 在 \* 集群设置 \* 页面上, 选择要编辑的集群, 然后单击 \* 编辑 \* 。
- 3. 在 \* 编辑集群 \* 对话框中,根据需要修改值。

### 4. 单击 \* 提交 \* 。

# 删除集群

您可以使用集群设置页面从 Unified Manager 中删除集群。例如, 如果集群发现失败或您 要停用存储系统,则可以删除集群。

#### 开始之前

您必须具有应用程序管理员角色或存储管理员角色。

#### 关于此任务

此任务将从 Unified Manager 中删除选定集群。删除集群后,它将不再受监控。在已删除集群中注册的 Unified Manager 实例也会从集群中注销。

删除集群还会从 Unified Manager 中删除其所有存储对象,历史数据,存储服务以及所有关联事件。这些更改将 在下一个数据收集周期之后反映在清单页面和详细信息页面上。

#### 步骤

1. 在左侧导航窗格中,单击 \* 存储管理 \* > \* 集群设置 \* 。

- 2. 在\*集群设置\*页面上、选择要删除的集群、然后单击\*删除\*。
- 3. 在 \* 删除数据源 \* 消息对话框中,单击 \* 删除 \* 以确认删除请求。

## 重新发现集群

您可以从 "Cluster Setup" 页面手动重新发现集群,以获取有关集群运行状况,监控状态和 性能状态的最新信息。

关于此任务

如果您要更新集群,例如在空间不足时增加聚合大小,并且希望 Unified Manager 发现所做的更改,则可以手动 重新发现集群。

当 Unified Manager 与 OnCommand Workflow Automation ( WFA )配对时,配对将触发重新采集 WFA 缓存 的数据。

#### 步骤

1. 在左侧导航窗格中,单击 \* 存储管理 \* > \* 集群设置 \* 。

2. 在 \* 集群设置 \* 页面上, 单击 \* 重新发现 \* 。

Unified Manager 会重新发现选定集群并显示最新的运行状况和性能状态。

数据源管理的页面说明

您可以查看和管理集群、包括添加、编辑、重新发现和删除集群、从单个页面。

集群设置页面

"Cluster Setup"页面将显示有关Unified Manager当前监控的集群的信息。此页面可用于添 加其他集群、编辑集群设置和删除集群。

页面底部的消息指示Unified Manager从集群收集性能数据的频率。默认收集间隔为五分钟、但如果您发现大型 集群的收集未按时完成、则可以通过维护控制台修改此间隔。

命令按钮

• \* 添加 \* 。

打开添加集群对话框、在此可以添加集群。

• \* 编辑 \* 。

打开编辑集群对话框、在此可以编辑选定集群的设置。

• \* 删除 \*

删除选定集群以及所有关联的事件和存储对象。删除集群后、它将不再受监控。

![](_page_606_Picture_13.jpeg)

集群、其存储对象以及所有关联事件都会被删除、并且Unified Manager不再监控集群。向已 删除的集群注册的Unified Manager实例也会从集群中注销。

• 重新发现

强制对集群执行重新发现操作、以便更新运行状况和性能数据的收集。

集群列表

集群列表显示所有已发现集群的属性。您可以单击列标题、按该列对集群进行排序。

• \* 状态 \*

显示数据源的当前发现状态。此状态可以为failed (1)、已完成( )或进行中( )。

• \* 名称 \*

显示集群名称。

请注意、首次添加集群后、此名称可能需要15分钟或更长时间才能显示。

• 维护模式

用于指定集群关闭进行维护的时间范围或"维护窗口`m`"、以便在维护期间不会收到集群发出的大量警报。

为将来计划维护模式时、此字段会显示`Scheduled`、您可以将光标悬停在该字段上方以显示计划时间。当 集群处于维护窗口中时、此字段会显示"`Active`"。

• \* 主机名或 IP 地址 \*

显示用于连接到集群的集群管理LIF的主机名、完全限定域名(FQDN)、简称或IP地址。

• 原始容量

显示阵列中所有磁盘的总物理容量。

• 由性能服务级别管理的工作负载

显示集群中由性能服务级别管理的工作负载的百分比。

• \* 用户名 \*

显示可用于登录到集群的用户名。

• \* 操作 \*

显示集群数据源支持的当前操作。

- 数据源支持以下操作:
	- 发现

指定发现数据源时的操作。

◦ 运行状况轮询

指定成功发现数据源并开始对数据进行采样时的操作。

◦ 删除

指定从相应存储对象列表中删除数据源(集群)时的操作。

• 操作状态

显示当前操作的状态。此状态可以是"失败"、"已完成"或"进行中"。

• 操作开始时间

操作开始的日期和时间。

• 操作结束时间

操作结束的日期和时间。

• \* 问题描述 \*

与操作相关的任何消息。

添加集群对话框

您可以添加现有集群、以便监控集群并获取有关其运行状况、容量、配置和性能的信息。 您可以通过指定以下值来添加集群:

• \* 主机名或 IP 地址 \*

用于指定用于连接到集群的集群管理LIF的主机名(首选)或IP地址(IPv4或IPv6)。通过指定主机名、您可以 在Web UI中匹配集群的名称、而不是尝试将一个页面上的IP地址与另一个页面上的主机名相关联。

• \* 用户名 \*

用于指定可用于登录到集群的用户名。

• \* 密码 \*

用于为指定用户名指定密码。

• \* 端口 \*

用于指定用于连接到集群的端口号。HTTPS的默认端口为443。

编辑集群对话框

通过编辑集群对话框、您可以修改现有集群的连接设置、包括IP地址、端口和协议。 您可以编辑以下字段:

• \* 主机名或 IP 地址 \*

用于指定用于连接到集群的集群管理LIF的FQDN、简称或IP地址(IPv4或IPv6)。

• \* 用户名 \*

用于指定可用于登录到集群的用户名。

• \* 密码 \*

用于为指定用户名指定密码。

• \* 端口 \*

用于指定用于连接到集群的端口号。HTTPS的默认端口为443。

# 管理用户访问

您可以创建角色并分配功能,以控制用户对选定集群对象的访问。您可以确定具有访问集

群中选定对象所需功能的用户。仅向这些用户提供管理集群对象的访问权限。

添加用户

您可以使用用户页面添加本地用户或数据库用户。您还可以添加属于身份验证服务器的远 程用户或组。您可以为这些用户分配角色,并且根据这些角色的权限,用户可以使用 Unified Manager 管理存储对象和数据, 或者查看数据库中的数据。

#### 开始之前

- 您必须具有应用程序管理员角色。
- 要添加远程用户或组,必须已启用远程身份验证并配置身份验证服务器。
- ・如果您计划配置 SAML 身份验证,以便身份提供程序( Identity Provider , IdP )对访问图形界面的用户进 行身份验证,请确保将这些用户定义为 remote 用户。

启用 SAML 身份验证后,类型为 "`local` " 或 " m维护 " 的用户不允许访问此 UI 。

## 关于此任务

如果从 Windows Active Directory 添加组,则所有直接成员和嵌套子组都可以通过 Unified Manager 的身份验证 ,除非禁用嵌套子组。如果从 OpenLDAP 或其他身份验证服务添加组,则只有该组的直接成员才能向 Unified Manager 进行身份验证。

#### 步骤

- 1. 在左侧导航窗格中,单击 \* 常规 \* > \* 用户 \* 。
- 2. 在\*用户\*页面上、单击\*添加\*。
- 3. 在\*添加用户\*对话框中、选择要添加的用户类型、然后输入所需信息。

输入所需的用户信息时,您必须指定该用户唯一的电子邮件地址。您必须避免指定由多个用户共享的电子邮 件地址。

4. 单击 \* 添加 \* 。

# 编辑用户设置

您可以编辑为每个用户指定的用户设置,例如电子邮件地址和角色。例如,您可能希望更 改存储操作员用户的角色,并为该用户分配存储管理员权限。

#### 开始之前

您必须具有应用程序管理员角色。

#### 关于此任务

修改分配给用户的角色时,将在执行以下任一操作时应用所做的更改:

- 用户注销并重新登录到 Unified Manager 。
- 会话已达到 24 小时超时。

#### 步骤

- 1. 在左侧导航窗格中,单击 \* 常规 \* > \* 用户 \* 。
- 2. 在\*用户\*页面中、选择要编辑其设置的用户、然后单击\*编辑\*。
- 3. 在\*编辑用户\*对话框中、编辑为用户指定的相应设置。
- 4. 单击 \* 保存 \* 。

# 查看用户

您可以使用用户页面查看使用 Unified Manager 管理存储对象和数据的用户列表。您可以 查看有关用户的详细信息,例如用户名,用户类型,电子邮件地址以及分配给用户的角 色。

## 开始之前

您必须具有应用程序管理员角色。

#### 步骤

1. 在左侧导航窗格中,单击 \* 常规 \* > \* 用户 \* 。

# 删除用户或组

您可以从管理服务器数据库中删除一个或多个用户,以防止特定用户访问 Unified Manager 。您还可以删除组,以便组中的所有用户都无法再访问管理服务器。

#### 开始之前

• 删除远程组时,必须已重新分配分配给远程组用户的事件。

如果要删除本地用户或远程用户,则分配给这些用户的事件将自动取消分配。

• 您必须具有应用程序管理员角色。

#### 步骤

- 1. 在左侧导航窗格中,单击 \* 常规 \* > \* 用户 \* 。
- 2. 在\*用户\*页面中、选择要删除的用户或组、然后单击\*删除\*。
- 3. 单击 \* 是 \* 确认删除。

# 更改本地用户密码

您可以更改本地用户登录密码,以防止潜在的安全风险。

开始之前

您必须以本地用户身份登录。

关于此任务

维护用户和远程用户的密码不能使用以下步骤进行更改。要更改远程用户密码,请与密码管理员联系。要更改维 护用户密码,请参见 ["](https://docs.netapp.com/zh-cn/active-iq-unified-manager-99/config/task-using-the-maintenance-console.html)[使用](https://docs.netapp.com/zh-cn/active-iq-unified-manager-99/config/task-using-the-maintenance-console.html)[维](https://docs.netapp.com/zh-cn/active-iq-unified-manager-99/config/task-using-the-maintenance-console.html)[护控制](https://docs.netapp.com/zh-cn/active-iq-unified-manager-99/config/task-using-the-maintenance-console.html)[台](https://docs.netapp.com/zh-cn/active-iq-unified-manager-99/config/task-using-the-maintenance-console.html)["](https://docs.netapp.com/zh-cn/active-iq-unified-manager-99/config/task-using-the-maintenance-console.html)。

#### 步骤

- 1. 登录到 Unified Manager 。
- 2. 从顶部菜单栏中,单击用户图标,然后单击 \* 更改密码 \* 。

如果您是远程用户,则不会显示 \* 更改密码 \* 选项。

3. 在\*更改密码\*对话框中、输入当前密码和新密码。

4. 单击 \* 保存 \* 。

## 完成后

如果 Unified Manager 是在高可用性配置中配置的,则必须更改设置中第二个节点上的密码。两个实例必须具有 相同的密码。

# 维护用户执行的操作

维护用户是在 Red Hat Enterprise Linux 或 CentOS 系统上安装 Unified Manager 期间创 建的。维护用户名为 "`umadmin` " 用户。维护用户在 Web UI 中具有应用程序管理员角色 ,该用户可以创建后续用户并为其分配角色。

维护用户或 umadmin 用户也可以访问 Unified Manager 维护控制台。

# 什么是 **RBAC**

RBAC (基于角色的访问控制) 可以控制谁有权访问 Active IQ Unified Manager 服务器中 的各种功能和资源。

基于角色的访问控制的作用

通过基于角色的访问控制( Role-Based Access Control , RBAC ), 管理员可以通过定 义角色来管理用户组。如果需要将特定功能的访问权限限制为选定管理员,则必须为其设 置管理员帐户。如果要限制管理员可以查看的信息及其可以执行的操作,则必须将角色应 用于您创建的管理员帐户。

管理服务器使用 RBAC 来访问用户登录和角色权限。如果您尚未更改管理用户访问的管理服务器默认设置,则 无需登录即可查看这些设置。

启动需要特定权限的操作时,管理服务器会提示您登录。例如,要创建管理员帐户,您必须使用应用程序管理员
用户类型的定义

用户类型指定用户持有的帐户类型,其中包括远程用户,远程组,本地用户,数据库用户 和维护用户。其中每种类型都有自己的角色,该角色由具有管理员角色的用户分配。

Unified Manager 用户类型如下:

• \* 维护用户 \*

在 Unified Manager 的初始配置期间创建。然后,维护用户创建其他用户并分配角色。维护用户也是唯一有 权访问维护控制台的用户。如果 Unified Manager 安装在 Red Hat Enterprise Linux 或 CentOS 系统上,维 护用户将获得用户名 "`umadmin.` "

• \* 本地用户 \*

访问 Unified Manager 用户界面并根据维护用户或具有应用程序管理员角色的用户提供的角色执行功能。

• \* 远程组 \*

使用身份验证服务器上存储的凭据访问 Unified Manager UI 的一组用户。此帐户的名称应与身份验证服务器 上存储的组的名称匹配。远程组中的所有用户均可使用其个人用户凭据访问 Unified Manager UI 。远程组可 以根据其分配的角色执行功能。

• \* 远程用户 \*

使用身份验证服务器上存储的凭据访问 Unified Manager UI 。远程用户根据维护用户或具有应用程序管理员 角色的用户提供的角色执行功能。

• \* 数据库用户 \*

对 Unified Manager 数据库中的数据具有只读访问权限,无法访问 Unified Manager Web 界面或维护控制台 ,并且无法执行 API 调用。

用户角色的定义

维护用户或应用程序管理员为每个用户分配一个角色。每个角色都包含某些特权。您可以 在 Unified Manager 中执行的活动范围取决于分配给您的角色以及该角色包含的权限。

Unified Manager 包括以下预定义的用户角色:

• \* 运算符 \*

查看存储系统信息以及 Unified Manager 收集的其他数据,包括历史记录和容量趋势。通过此角色,存储操 作员可以查看,分配,确认,解决和添加事件注释。

• \* 存储管理员 \*

在 Unified Manager 中配置存储管理操作。通过此角色,存储管理员可以配置阈值并创建警报和其他存储管 理专用选项和策略。

• \* 应用程序管理员 \*

配置与存储管理无关的设置。此角色可用于管理用户,安全证书,数据库访问和管理选项,包括身份验证, SMTP, 网络和 AutoSupport 。

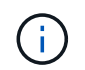

如果 Unified Manager 安装在 Linux 系统上,则具有应用程序管理员角色的初始用户将自动命 名为 "`umadmin` " 。

• \* 集成架构 \*

通过此角色,可以对 Unified Manager 数据库视图进行只读访问,以便将 Unified Manager 与 OnCommand Workflow Automation (WFA) 集成。

• \* 报告架构 \*

通过此角色,可以直接从 Unified Manager 数据库对报告和其他数据库视图进行只读访问。可以查看的数据 库包括:

- netapp\_model\_view
- netapp\_performance
- ocum
- ocum\_report
- ocum\_report\_BIRT
- OPM
- scalemonitor

## **Unified Manager** 用户角色和功能

## 根据您分配的用户角色,您可以确定可以在 Unified Manager 中执行的操作。

下表显示了每个用户角色可以执行的功能:

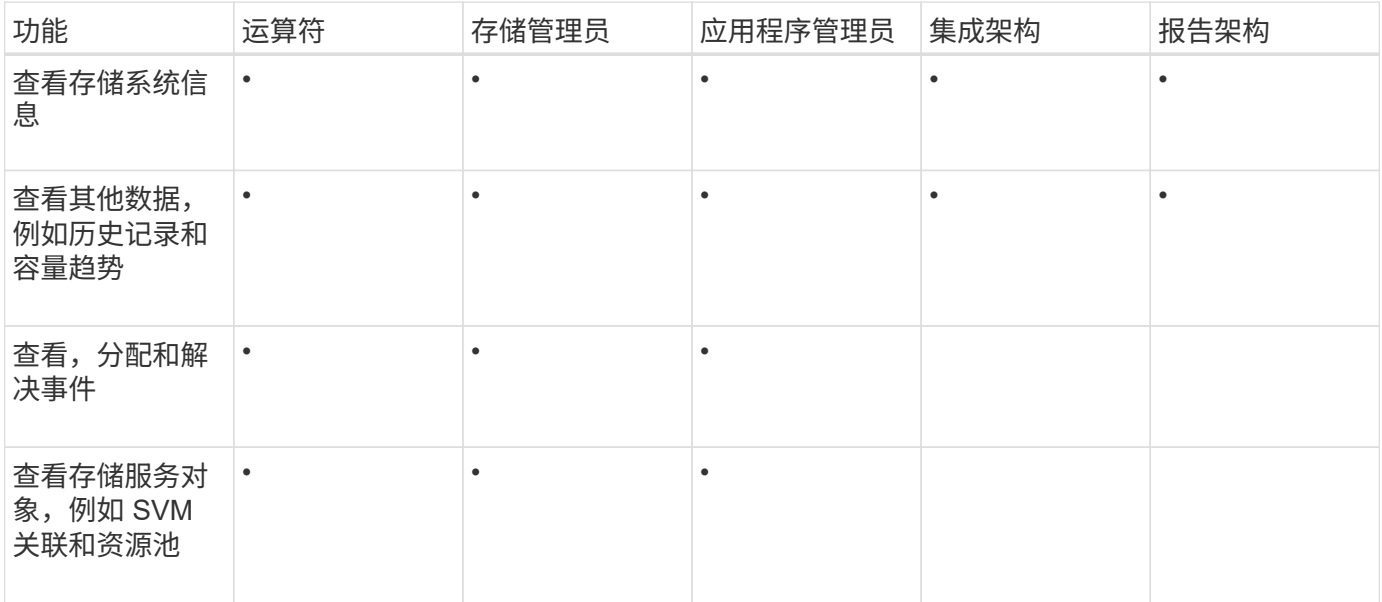

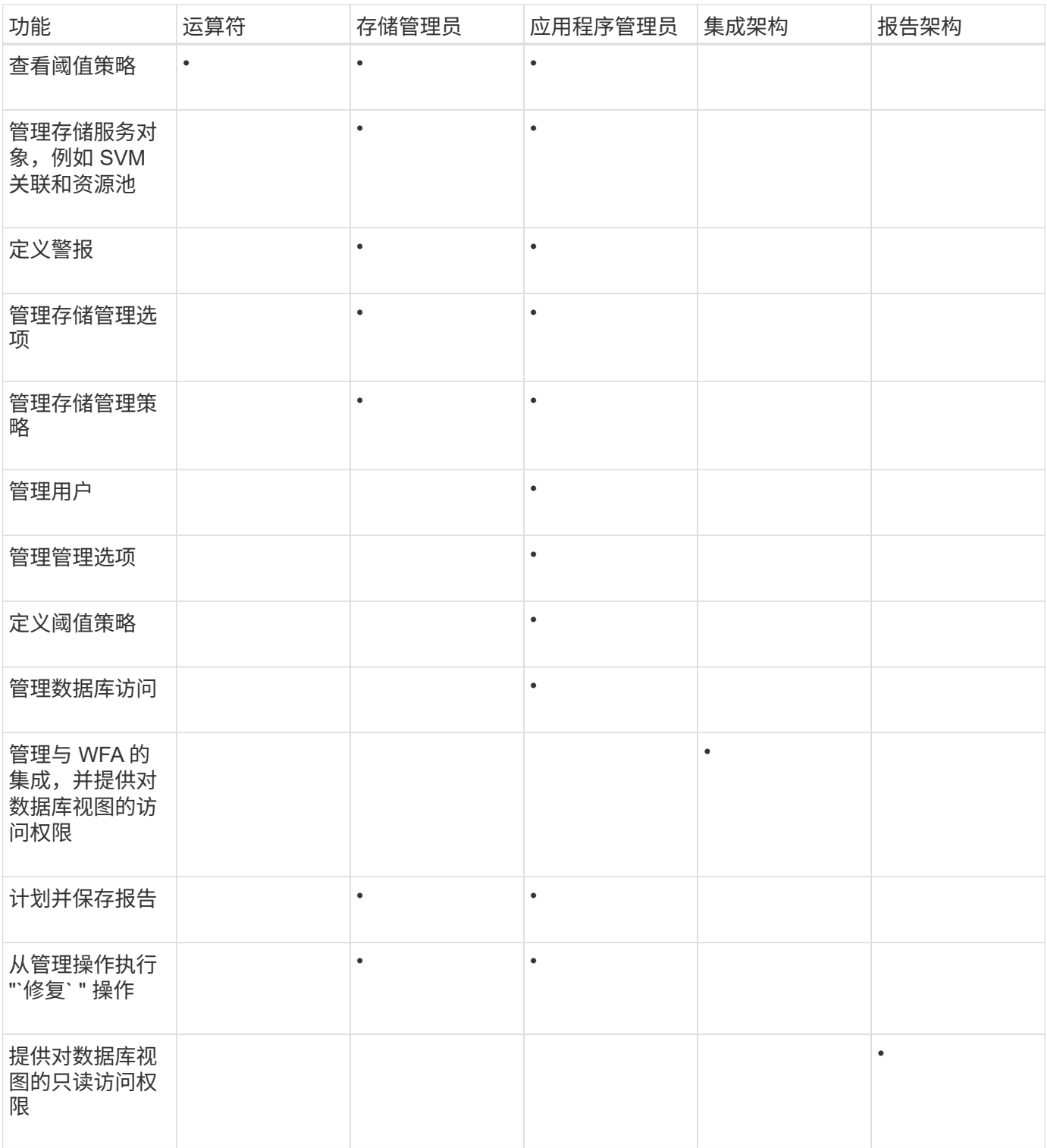

用户访问窗口和对话框的问题描述

根据RBAC设置、您可以从"用户"页面添加用户、并为这些用户分配适当的角色以访问和监 控集群。

用户页面

"用户"页面显示用户和组的列表、并提供名称、用户类型和电子邮件地址等信息。您也可

以使用此页面执行添加、编辑、删除和测试用户等任务。

命令按钮

命令按钮可用于对选定用户执行以下任务:

• \* 添加 \* 。

显示添加用户对话框、在此可以添加本地用户、远程用户、远程组或数据库用户。

只有在启用并配置了身份验证服务器后、才能添加远程用户或组。

• \* 编辑 \* 。

显示编辑用户对话框、在此可以编辑选定用户的设置。

• \* 删除 \*

从管理服务器数据库中删除选定用户。

• \* 测试 \*

用于验证身份验证服务器中是否存在远程用户或组。

只有在启用并配置了身份验证服务器后、才能执行此任务。

列表视图

列表视图以表格形式显示有关已创建用户的信息。您可以使用列筛选器自定义显示的数据。

• \* 名称 \*

显示用户或组的名称。

• \* 类型 \*

显示用户的类型:本地用户、远程用户、远程组、数据库用户或维护用户。

• \* 电子邮件 \*

显示用户的电子邮件地址。

• \* 角色 \*

显示分配给用户的角色类型:操作员、存储管理员、应用程序管理员、集成架构或报告架构。

添加用户对话框

您可以创建本地用户或数据库用户、或者添加远程用户或远程组并分配角色、以便这些用 户可以使用Unified Manager管理存储对象和数据。

您可以通过填写以下字段来添加用户:

• \* 类型 \*

用于指定要创建的用户类型。

• \* 名称 \*

用于指定用户可用于登录到Unified Manager的用户名。

• \* 密码 \*

用于为指定用户名指定密码。只有在添加本地用户或数据库用户时、才会显示此字段。

• 确认密码

用于重新输入密码、以确保您在密码字段中输入的内容准确无误。只有在添加本地用户或数据库用户时、才 会显示此字段。

• \* 电子邮件 \*

用于指定用户的电子邮件地址;指定的电子邮件地址对于用户名必须是唯一的。只有在添加远程用户或本地 用户时、才会显示此字段。

• \* 角色 \*

用于为用户分配角色并定义用户可执行的活动范围。此角色可以是应用程序管理员、存储管理员、操作员、 集成架构或报告架构。

#### 命令按钮

命令按钮可用于执行以下任务:

• \* 添加 \* 。

添加用户并关闭添加用户对话框。

• \* 取消 \*

取消所做的更改并关闭添加用户对话框。

编辑用户对话框

通过编辑用户对话框、您可以仅编辑特定设置、具体取决于选定用户。

详细信息

"详细信息"区域用于编辑有关选定用户的以下信息:

• \* 类型 \*

无法编辑此字段。

• \* 名称 \*

无法编辑此字段。

• \* 密码 \*

用于在选定用户为数据库用户时编辑密码。

• 确认密码

用于在选定用户为数据库用户时编辑已确认的密码。

• \* 电子邮件 \*

用于编辑选定用户的电子邮件地址。如果选定用户是本地用户、LDAP用户或维护用户、则可以编辑此字 段。

• \* 角色 \*

用于编辑分配给用户的角色。如果选定用户是本地用户、远程用户或远程组、则可以编辑此字段。

命令按钮

命令按钮可用于执行以下任务:

• \* 保存 \*

保存更改并关闭编辑用户对话框。

• \* 取消 \*

取消所做的更改并关闭编辑用户对话框。

# 管理身份验证

您可以在 Unified Manager 服务器上使用 LDAP 或 Active Directory 启用身份验证,并将其 配置为与服务器配合使用以对远程用户进行身份验证。

此外、您还可以启用SAML身份验证、以便远程用户在登录到Unified Manager Web UI之前通过安全身份提供程 序(IdP)进行身份验证。

启用远程身份验证

您可以启用远程身份验证,以便 Unified Manager 服务器可以与身份验证服务器进行通 信。身份验证服务器的用户可以访问 Unified Manager 图形界面来管理存储对象和数据。

开始之前

您必须具有应用程序管理员角色。

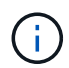

Unified Manager 服务器必须直接与身份验证服务器连接。您必须禁用任何本地 LDAP 客户端, 例如 SSSD (系统安全服务守护进程)或 NSLCD (名称服务 LDAP 缓存守护进程)。

## 关于此任务

您可以使用 Open LDAP 或 Active Directory 启用远程身份验证。如果禁用了远程身份验证,则远程用户无法访 问 Unified Manager 。

支持通过 LDAP 和 LDAPS (安全 LDAP) 进行远程身份验证。Unified Manager 使用 389 作为非安全通信的默 认端口,使用 636 作为安全通信的默认端口。

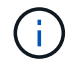

用于对用户进行身份验证的证书必须符合 X.509 格式。

#### 步骤

- 1. 在左侧导航窗格中,单击 \* 常规 \* > \* 远程身份验证 \* 。
- 2. 选中 \* 启用远程身份验证 …\* 复选框。

3. 在\*身份验证服务\*字段中、选择服务类型并配置身份验证服务。

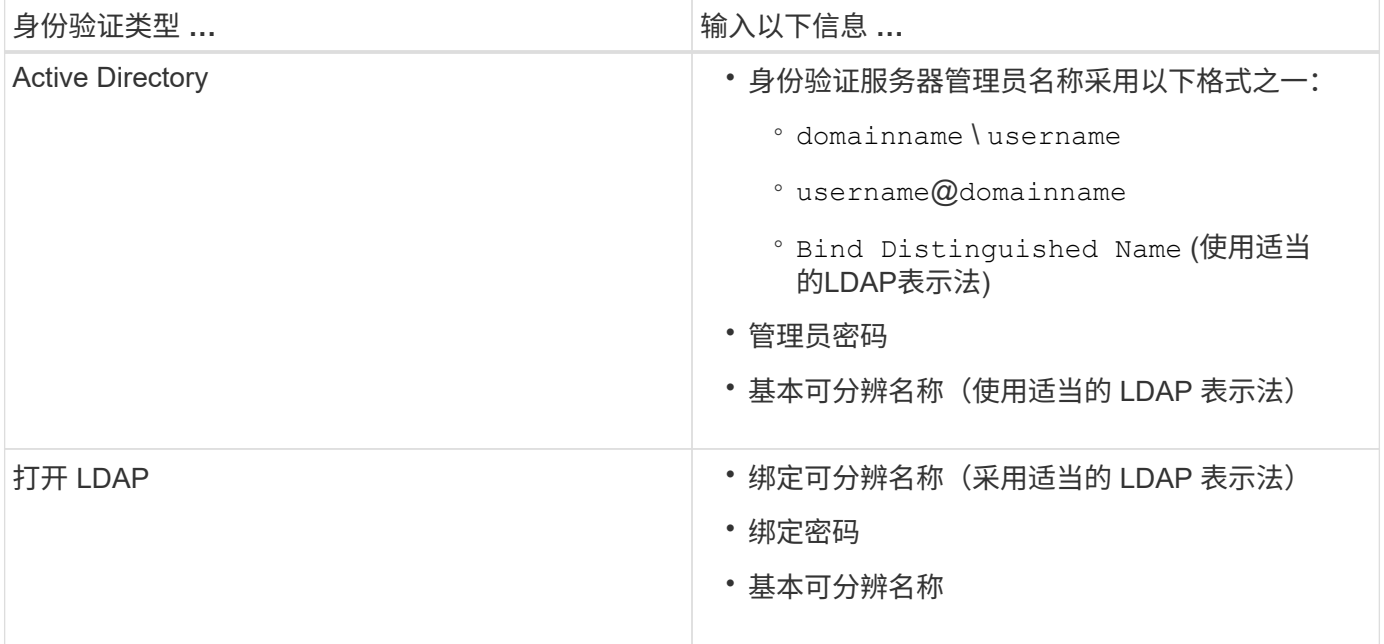

如果 Active Directory 用户的身份验证需要很长时间或超时,则身份验证服务器可能需要很长时间才能响应。在 Unified Manager 中禁用对嵌套组的支持可能会缩短身份验证时间。

如果为身份验证服务器选择使用安全连接选项,则 Unified Manager 将使用安全套接字层 ( SSL ) 协议与身份 验证服务器进行通信。

1. 添加身份验证服务器并测试身份验证。

2. 单击 \* 保存 \* 。

## 禁用远程身份验证中的嵌套组

如果启用了远程身份验证,则可以禁用嵌套组身份验证,以便只有单个用户(而不是组成 员)可以远程向 Unified Manager 进行身份验证。如果要缩短 Active Directory 身份验证响 应时间,可以禁用嵌套组。

开始之前

- 您必须具有应用程序管理员角色。
- 只有在使用 Active Directory 时,禁用嵌套组才适用。

#### 关于此任务

在 Unified Manager 中禁用对嵌套组的支持可能会缩短身份验证时间。如果禁用嵌套组支持,并且将远程组添加 到 Unified Manager 中,则各个用户必须是远程组的成员才能向 Unified Manager 进行身份验证。

#### 步骤

- 1. 在左侧导航窗格中,单击 \* 常规 \* > \* 远程身份验证 \* 。
- 2. 选中 \* 禁用嵌套组查找 \* 复选框。
- 3. 单击 \* 保存 \* 。

## 设置身份验证服务

通过身份验证服务,可以先对身份验证服务器中的远程用户或远程组进行身份验证,然后 再为其提供对 Unified Manager 的访问权限。您可以使用预定义的身份验证服务(例如 Active Directory 或 OpenLDAP )或配置自己的身份验证机制来对用户进行身份验证。

#### 开始之前

- 您必须已启用远程身份验证。
- 您必须具有应用程序管理员角色。

#### 步骤

1. 在左侧导航窗格中,单击 \* 常规 \* > \* 远程身份验证 \* 。

2. 选择以下身份验证服务之一:

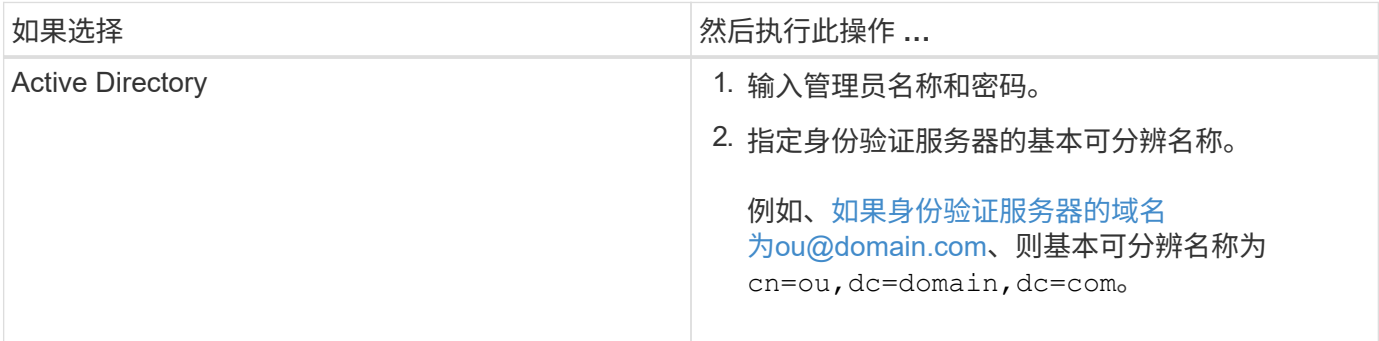

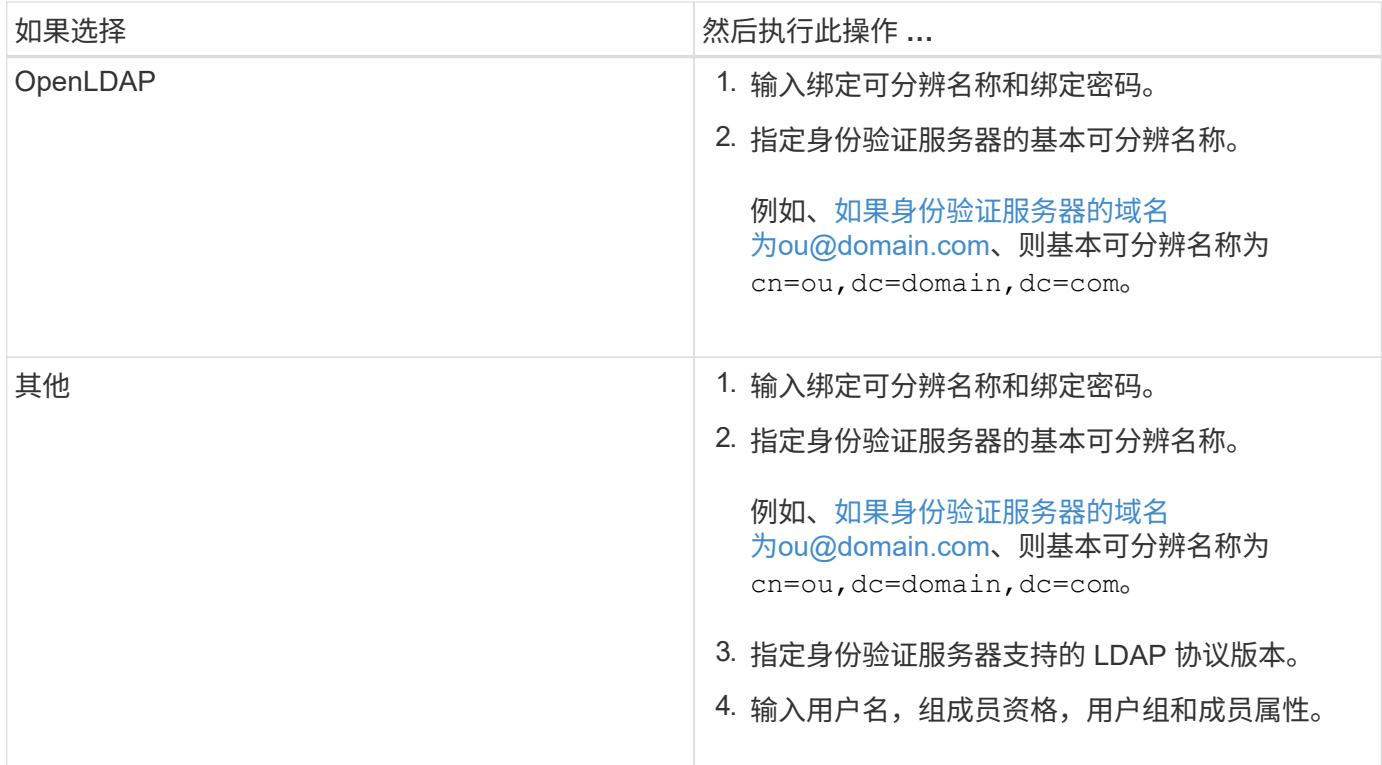

如果要修改身份验证服务,必须删除任何现有的身份验证服务器,然后添加新的身份验证服务 器。

1. 单击 \* 保存 \* 。

 $\bigcap$ 

正在添加身份验证服务器

您可以在管理服务器上添加身份验证服务器并启用远程身份验证,以便身份验证服务器中 的远程用户可以访问 Unified Manager 。

开始之前

- 必须提供以下信息:
	- 身份验证服务器的主机名或 IP 地址
	- 身份验证服务器的端口号
- 您必须已启用远程身份验证并配置身份验证服务,以便管理服务器能够对身份验证服务器中的远程用户或组 进行身份验证。
- 您必须具有应用程序管理员角色。

关于此任务

如果要添加的身份验证服务器属于高可用性( HA )对(使用同一数据库),则还可以添加配对身份验证服务 器。这样,当其中一个身份验证服务器无法访问时,管理服务器便可与配对服务器进行通信。

1. 在左侧导航窗格中,单击 \* 常规 \* > \* 远程身份验证 \* 。

2. 启用或禁用 \* 使用安全连接 \* 选项:

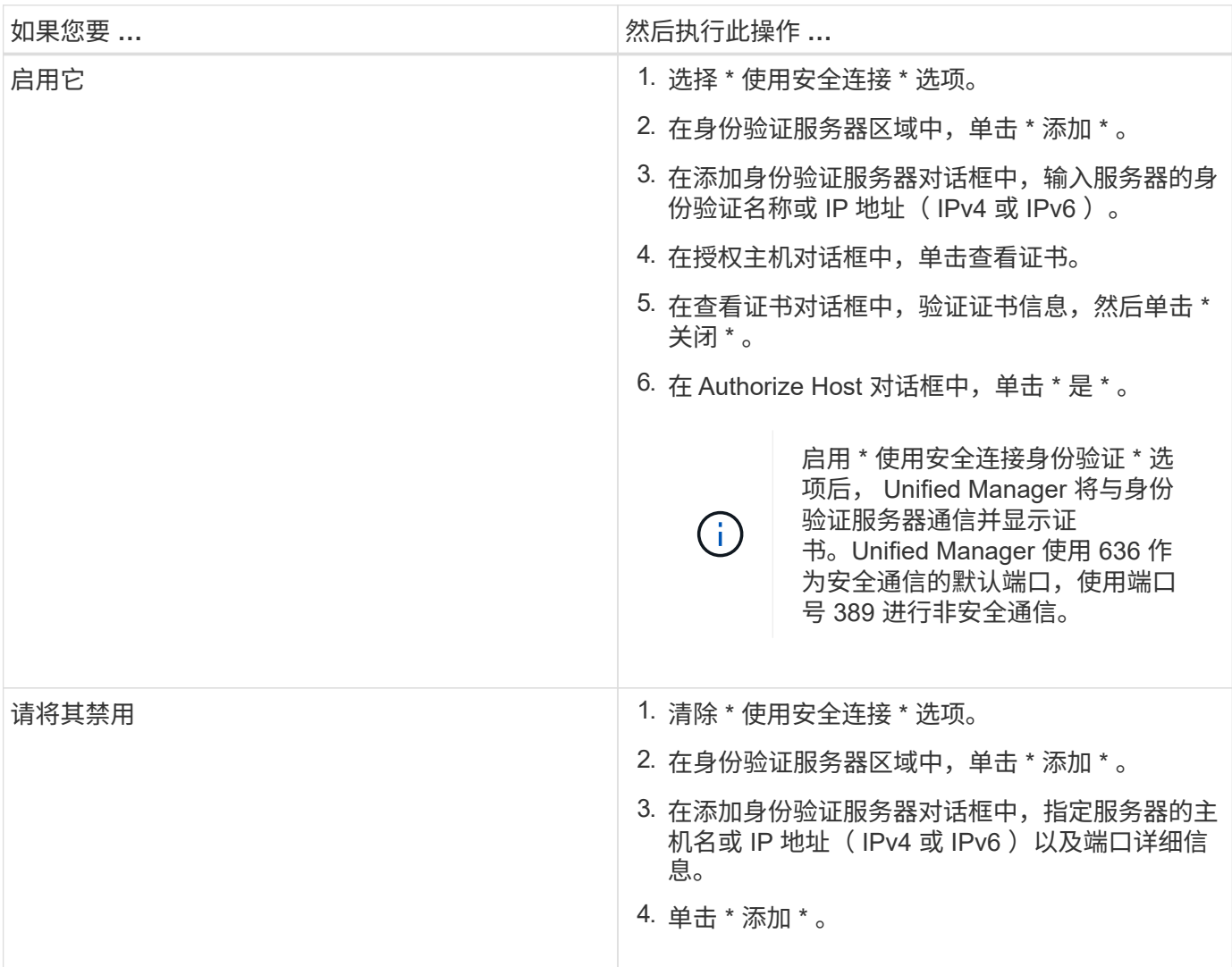

添加的身份验证服务器将显示在服务器区域中。

1. 执行测试身份验证以确认您可以在添加的身份验证服务器中对用户进行身份验证。

测试身份验证服务器的配置

您可以验证身份验证服务器的配置,以确保管理服务器能够与这些服务器进行通信。您可 以通过从身份验证服务器中搜索远程用户或远程组并使用已配置的设置对其进行身份验证 来验证配置。

开始之前

• 您必须已启用远程身份验证并配置身份验证服务,以便 Unified Manager 服务器能够对远程用户或远程组进 行身份验证。

- 您必须已添加身份验证服务器,以便管理服务器可以从这些服务器中搜索远程用户或远程组并对其进行身份 验证。
- 您必须具有应用程序管理员角色。

关于此任务

如果身份验证服务设置为 Active Directory ,并且您要验证属于身份验证服务器主组的远程用户的身份验证,则 身份验证结果中不会显示有关主组的信息。

#### 步骤

- 1. 在左侧导航窗格中,单击 \* 常规 \* > \* 远程身份验证 \* 。
- 2. 单击 \* 测试身份验证 \* 。
- 3. 在\*测试用户\*对话框中、指定远程用户的用户名和密码或远程组的用户名、然后单击\*测试\*。

如果要对远程组进行身份验证,则不能输入密码。

编辑身份验证服务器

您可以更改 Unified Manager 服务器用于与身份验证服务器通信的端口。

开始之前

您必须具有应用程序管理员角色。

#### 步骤

1. 在左侧导航窗格中,单击 \* 常规 \* > \* 远程身份验证 \* 。

2. 选中 \* 禁用嵌套组查找 \* 框。

- 3. 在 \* 身份验证服务器 \* 区域中,选择要编辑的身份验证服务器,然后单击 \* 编辑 \* 。
- 4. 在 \* 编辑身份验证服务器 \* 对话框中, 编辑端口详细信息。

5. 单击 \* 保存 \* 。

#### 删除身份验证服务器

如果要阻止 Unified Manager 服务器与身份验证服务器通信,可以删除身份验证服务器。 例如,如果要更改管理服务器正在与其通信的身份验证服务器,则可以删除此身份验证服 务器并添加新的身份验证服务器。

#### 开始之前

您必须具有应用程序管理员角色。

#### 关于此任务

删除身份验证服务器后,身份验证服务器的远程用户或组将无法再访问 Unified Manager 。

- 1. 在左侧导航窗格中,单击 \* 常规 \* > \* 远程身份验证 \* 。
- 2. 选择要删除的一个或多个身份验证服务器,然后单击 \* 删除 \* 。
- 3. 单击 \* 是 \* 确认删除请求。

如果启用了 \* 使用安全连接 \* 选项,则与身份验证服务器关联的证书将与身份验证服务器一起删除。

## 使用 **Active Directory** 或 **OpenLDAP** 进行身份验证

您可以在管理服务器上启用远程身份验证,并将管理服务器配置为与身份验证服务器进行 通信,以便身份验证服务器中的用户可以访问 Unified Manager 。

您可以使用以下预定义的身份验证服务之一,也可以指定自己的身份验证服务:

• Microsoft Active Directory

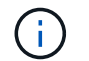

您不能使用 Microsoft 轻型目录服务。

• OpenLDAP

您可以选择所需的身份验证服务并添加相应的身份验证服务器,以使身份验证服务器中的远程用户能够访问 Unified Manager 。远程用户或组的凭据由身份验证服务器维护。管理服务器使用轻型目录访问协议( Lightweight Directory Access Protocol , LDAP )对配置的身份验证服务器中的远程用户进行身份验证。

对于在 Unified Manager 中创建的本地用户,管理服务器会维护自己的用户名和密码数据库。管理服务器执行身 份验证,不使用 Active Directory 或 OpenLDAP 进行身份验证。

## 启用 **SAML** 身份验证

您可以启用安全断言标记语言( SAML )身份验证,以便远程用户在访问 Unified Manager Web UI 之前先通过安全身份提供程序(IdP)进行身份验证。

开始之前

- 您必须已配置远程身份验证并验证它是否成功。
- 您必须已至少创建一个具有应用程序管理员角色的远程用户或远程组。
- Unified Manager 必须支持身份提供程序( IdP ), 并且必须对其进行配置。
- 您必须具有 IdP URL 和元数据。
- 您必须有权访问 IdP 服务器。

#### 关于此任务

从 Unified Manager 启用 SAML 身份验证后,只有在为 IdP 配置了 Unified Manager 服务器主机信息之后,用 户才能访问图形用户界面。因此,在开始配置过程之前,您必须准备好完成连接的两个部分。可以在配置 Unified Manager 之前或之后配置 IdP 。

启用 SAML 身份验证后,只有远程用户才能访问 Unified Manager 图形用户界面。本地用户和维护用户将无 法访问此 UI 。此配置不会影响访问维护控制台, Unified Manager 命令或 ZAPI 的用户。

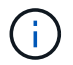

在此页面上完成 SAML 配置后, Unified Manager 将自动重新启动。

#### 步骤

- 1. 在左侧导航窗格中,单击 \* 常规 \* > \* SAML 身份验证 \* 。
- 2. 选中 \* 启用 SAML 身份验证 \* 复选框。

此时将显示配置 IdP 连接所需的字段。

3. 输入将 Unified Manager 服务器连接到 IdP 服务器所需的 IdP URI 和 IdP 元数据。

如果可以直接从 Unified Manager 服务器访问 IdP 服务器,则可以在输入 IdP URI 后单击 \* 提取 IdP 元数据 \* 按钮以自动填充 IdP 元数据字段。

4. 复制 Unified Manager 主机元数据 URI ,或者将主机元数据保存到 XML 文本文件中。

此时,您可以使用此信息配置 IdP 服务器。

5. 单击 \* 保存 \* 。

此时将显示一个消息框,确认您要完成配置并重新启动 Unified Manager 。

6. 单击 \* 确认并注销 \* , Unified Manager 将重新启动。

#### 结果

授权远程用户下次尝试访问 Unified Manager 图形界面时,他们将在 IdP 登录页面而不是 Unified Manager 登录 页面中输入凭据。

#### 完成后

如果尚未完成,请访问 IdP 并输入 Unified Manager 服务器 URI 和元数据以完成配置。

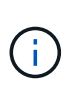

使用 ADFS 作为身份提供程序时, Unified Manager 图形用户界面不会遵守 ADFS 超时要求,它 将继续工作,直到达到 Unified Manager 会话超时为止。您可以通过单击 \* 常规 \* > \* 功能设置 \* > \* 非活动超时 \* 来更改 GUI 会话超时。

## 身份提供程序要求

在将 Unified Manager 配置为使用身份提供程序 ( Identity Provider , IdP ) 对所有远程 用户执行 SAML 身份验证时,您需要了解一些必需的配置设置,以便成功连接到 Unified Manager<sub>o</sub>

您必须在 IdP 服务器中输入 Unified Manager URI 和元数据。您可以从 Unified ManagerSAML 身份验证页面复 制此信息。在安全断言标记语言( SAML )标准中, Unified Manager 被视为服务提供商( Service Provider , SP )。

#### 支持的加密标准

- 高级加密标准( AES ): AES-128 和 AES-256
- 安全哈希算法 ( Secure Hash Algorithm , SHA ): SHA-1 和 SHA-256

经过验证的身份提供程序

- Shibboleth
- Active Directory 联合身份验证服务( ADFS )

#### **ADFS** 配置要求

• 您必须按以下顺序定义 Unified Manager 解析此依赖方信任条目的 ADFS SAML 响应所需的三个声明规则。

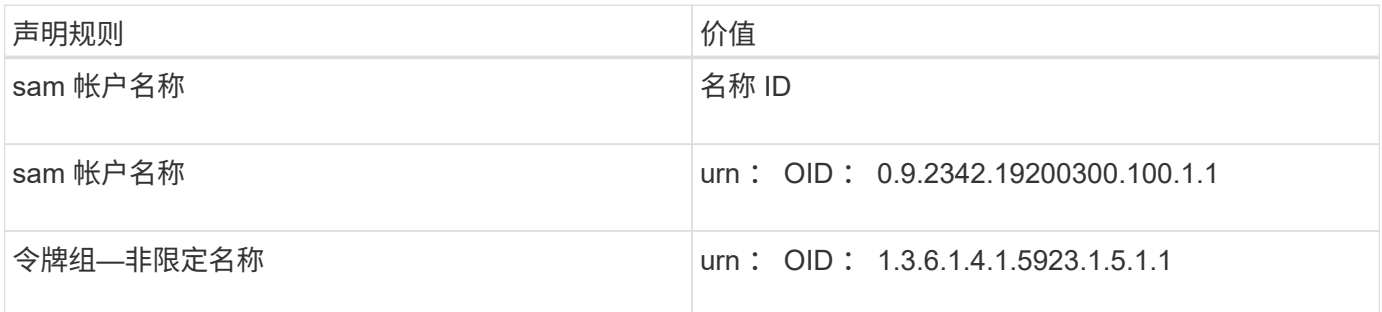

- ・您必须将身份验证方法设置为 "`Forms Authentication` " ,否则用户可能会在注销 Unified Manager 时收到 错误。请按照以下步骤操作:
	- a. 打开 ADFS 管理控制台。
	- b. 单击左侧树视图中的身份验证策略文件夹。
	- c. 在右侧的 "Actions" 下,单击 Edit Global Primary Authentication Policy 。
	- d. 将 "Intranet Authentication Method" (内部网身份验证方法) 设置为 "`Forms Authentication` ", 而不是 默认值 "`Windows Authentication` " 。
- •在某些情况下,如果 Unified Manager 安全证书是 CA 签名的,则通过 IdP 登录将被拒绝。要解决此问题描 述,可以使用两种解决方法:
	- 按照链接中的说明在 ADFS 服务器上禁用对链接的 CA 证书关联依赖方进行的撤消检查:

["](http://www.torivar.com/2016/03/22/adfs-3-0-disable-revocation-check-windows-2012-r2/)[禁](http://www.torivar.com/2016/03/22/adfs-3-0-disable-revocation-check-windows-2012-r2/)[用](http://www.torivar.com/2016/03/22/adfs-3-0-disable-revocation-check-windows-2012-r2/)[每](http://www.torivar.com/2016/03/22/adfs-3-0-disable-revocation-check-windows-2012-r2/)[个](http://www.torivar.com/2016/03/22/adfs-3-0-disable-revocation-check-windows-2012-r2/)[依赖](http://www.torivar.com/2016/03/22/adfs-3-0-disable-revocation-check-windows-2012-r2/)[方](http://www.torivar.com/2016/03/22/adfs-3-0-disable-revocation-check-windows-2012-r2/)[信](http://www.torivar.com/2016/03/22/adfs-3-0-disable-revocation-check-windows-2012-r2/)[任](http://www.torivar.com/2016/03/22/adfs-3-0-disable-revocation-check-windows-2012-r2/)[的](http://www.torivar.com/2016/03/22/adfs-3-0-disable-revocation-check-windows-2012-r2/)[撤](http://www.torivar.com/2016/03/22/adfs-3-0-disable-revocation-check-windows-2012-r2/)[消](http://www.torivar.com/2016/03/22/adfs-3-0-disable-revocation-check-windows-2012-r2/)[检查](http://www.torivar.com/2016/03/22/adfs-3-0-disable-revocation-check-windows-2012-r2/)["](http://www.torivar.com/2016/03/22/adfs-3-0-disable-revocation-check-windows-2012-r2/)

◦ 将 CA 服务器驻留在 ADFS 服务器中,以便对 Unified Manager 服务器证书请求进行签名。

#### 其他配置要求

• Unified Manager 时钟偏差设置为 5 分钟, 因此 IdP 服务器和 Unified Manager 服务器之间的时间差不能超 过 5 分钟,否则身份验证将失败。

## 更改用于 **SAML** 身份验证的身份提供程序

您可以更改 Unified Manager 用于对远程用户进行身份验证的身份提供程序( IdP )。

开始之前

- 您必须具有 IdP URL 和元数据。
- 您必须有权访问 IdP 。

关于此任务

可以在配置 Unified Manager 之前或之后配置新的 IdP 。

#### 步骤

- 1. 在左侧导航窗格中,单击 \* 常规 \* > \* SAML 身份验证 \* 。
- 2. 输入将 Unified Manager 服务器连接到 IdP 所需的新 IdP URI 和 IdP 元数据。

如果 IdP 可直接从 Unified Manager 服务器访问,则在输入 IdP URL 后,您可以单击 \* 提取 IdP 元数据 \* 按 钮以自动填充 IdP 元数据字段。

- 3. 复制 Unified Manager 元数据 URI ,或将元数据保存到 XML 文本文件。
- 4. 单击 \* 保存配置 \* 。

此时将显示一个消息框,确认您要更改配置。

5. 单击 \* 确定 \* 。

完成后

访问新 IdP 并输入 Unified Manager 服务器 URI 和元数据以完成配置。

授权远程用户下次尝试访问 Unified Manager 图形界面时,他们将在新的 IdP 登录页面中输入凭据,而不是在旧 的 IdP 登录页面中输入凭据。

## 禁用 **SAML** 身份验证

如果要在远程用户登录到 Unified Manager Web UI 之前停止通过安全身份提供程序(IdP )进行身份验证,则可以禁用 SAML 身份验证。禁用 SAML 身份验证后,配置的目录服务 提供程序 (例如 Active Directory 或 LDAP) 将执行登录身份验证。

关于此任务

禁用 SAML 身份验证后,除了配置的远程用户之外,本地用户和维护用户还可以访问图形用户界面。

如果您无法访问图形用户界面,也可以使用 Unified Manager 维护控制台禁用 SAML 身份验证。

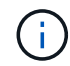

禁用 SAML 身份验证后, Unified Manager 将自动重新启动。

#### 步骤

1. 在左侧导航窗格中,单击 \* 常规 \* > \* SAML 身份验证 \* 。

- 2. 取消选中 \* 启用 SAML 身份验证 \* 复选框。
- 3. 单击 \* 保存 \* 。

此时将显示一个消息框,确认您要完成配置并重新启动 Unified Manager 。

4. 单击 \* 确认并注销 \* , Unified Manager 将重新启动。

#### 结果

下次远程用户尝试访问 Unified Manager 图形界面时, 他们将在 Unified Manager 登录页面而不是 IdP 登录页面 中输入凭据。

#### 完成后

访问 IdP 并删除 Unified Manager 服务器 URI 和元数据。

## 审核日志记录

您可以使用审核日志来检测审核日志是否受到影响。系统会监控用户执行的所有活动,并 将其记录在审核日志中。对 Active IQ Unified Manager 的所有用户界面和公开发布的 API` ' 功能执行审核。

您可以使用审核日志:文件视图查看和访问 Active IQ Unified Manager 中可用的所有审核日志文件。审核日志 :文件视图中的文件将根据其创建日期列出。此视图显示从安装或升级到系统中的现有时捕获的所有审核日志的 信息。无论何时在 Unified Manager 中执行操作,此信息都会更新,并可在日志中查看。每个日志文件的状态均 使用 "`File Integrity Status` " 属性捕获,该属性会受到主动监控,以检测日志文件的篡改或删除情况。如果审核 日志在系统中可用,则审核日志可能具有以下状态之一:

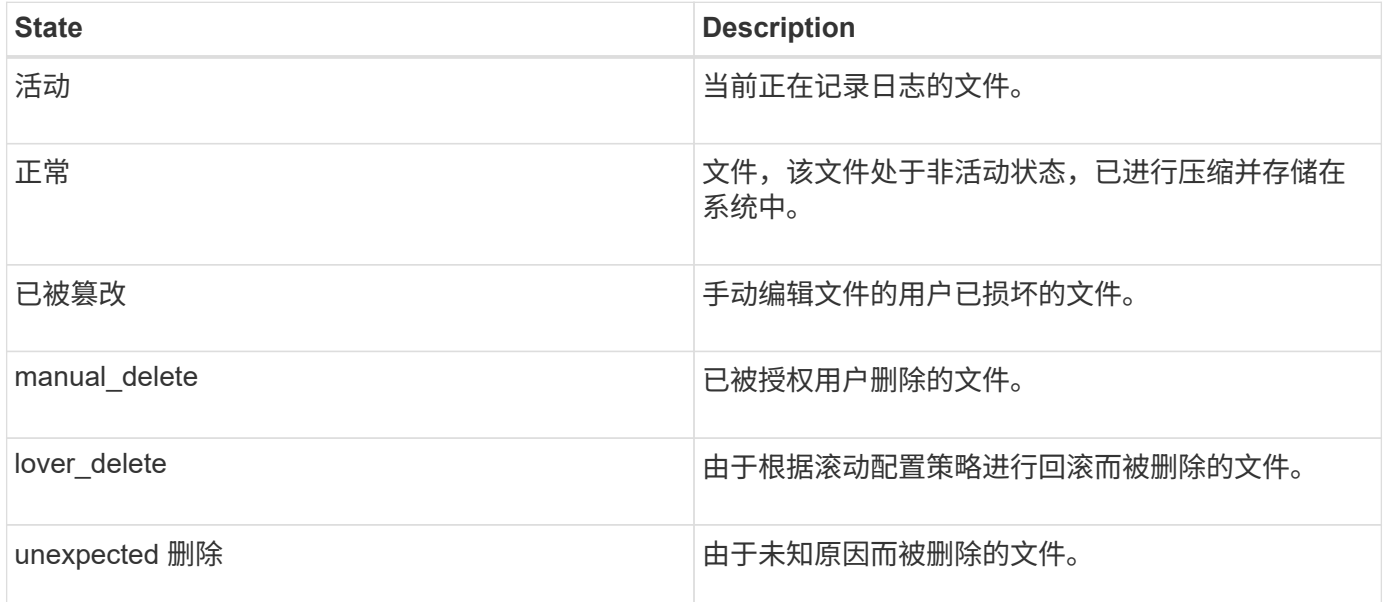

审核日志页面包含以下命令按钮:

- 配置
- 删除

使用 \* 删除 \* 按钮可以删除 " 审核日志 " 视图中列出的任何审核日志。您可以删除审核日志,也可以提供删除此 文件的原因,以帮助将来确定有效的删除。原因列列出原因以及执行删除操作的用户的名称。

 $(i)$ 

删除日志文件将从发生原因中删除系统中的文件,但不会删除数据库表中的条目。

您可以使用审核日志部分中的 \* 下载 \* 按钮从 Active IQ Unified Manager 下载审核日志,并导出审核日志文 件。标记为"`normal`"或"`篡改`"的文件将下载到压缩的中 .gzip 格式。

生成完整的 AutoSupport 包后,支持包将同时包含归档和活动的审核日志文件。但是,在生成轻型支持包时, 它仅包含活动的审核日志。不包括归档的审核日志。

#### 配置审核日志

您可以使用审核日志部分中的 \* 配置 \* 按钮为审核日志文件配置滚动策略,并为审核日志 启用远程日志记录。

#### 关于此任务

您可以根据要存储在系统中的所需数据量和频率设置 \* 最大文件大小 \* 和 \* 审核日志保留天数 \* 中的值。字段 \* 审核日志总大小 \* 中的值是系统中存在的审核日志总数据的大小。回滚策略由 \* 审核日志保留天数 \* , \* 最大文 件大小 \* 和 \* 审核日志总大小 \* 字段中的值决定。当审核日志备份的大小达到在 \* 审核日志总大小 \* 中配置的值 时,首先归档的文件将被删除。这意味着删除最旧的文件。但是,此文件条目在数据库中仍然可用,并标记为 "`Rollover Delete` " 。审核日志保留天数 \* 值用于保留审核日志文件的天数。超过此字段中设置的值的任何文件 都会进行回滚。

#### 步骤

- 1. 单击\*审核日志\*>&a >\*。
- 2. 输入 \* 最大文件大小 \* , \* 审核日志总大小 \* 和 \* 审核日志保留天数 \* 中的值。

如果要启用远程日志记录,则应选择 \* 启用远程日志记录 \* 。

#### 启用审核日志的远程日志记录

您可以在配置审核日志对话框中选中 \* 启用远程日志记录 \* 复选框以启用远程审核日志记 录。您可以使用此功能将审核日志传输到远程系统日志服务器。这样,当存在空间限制时 ,您可以管理审核日志。

#### 关于此任务

远程记录审核日志可提供防篡改备份,以防 Active IQ Unified Manager 服务器上的审核日志文件被篡改。

步骤

1. 在 \* 配置审核日志 \* 对话框中,选中 \* 启用远程日志记录 \* 复选框。

此时将显示用于配置远程日志记录的其他字段。

- 2. 输入要连接到的远程服务器的 \* HOSTNAME\* 和 \* 端口 \* 。
- 3. 在 \* 服务器 CA 证书 \* 字段中,单击 \* 浏览 \* 以选择目标服务器的公有证书。

此证书应上传到中 .pem 格式。此证书应从目标系统日志服务器获取,并且不应过期。此证书应包含选定 的"`hostname`"作为的一部分 SubjectAltName (SAN)属性。

4. 输入以下字段的值: \* 连接超时 \* , \* 重新连接延迟 \* 。

这些字段的值应以毫秒为单位。

5. 在 \* 格式 \* 和 \* 协议 \* 字段中选择所需的系统日志格式和 TLS 协议版本。

6. 如果目标系统日志服务器需要基于证书的身份验证,请选中 \* 启用客户端身份验证 \* 复选框。

在保存审核日志配置之前,您需要下载客户端身份验证证书并将其上传到系统日志服务器,否则连接将失 败。根据系统日志服务器的类型,您可能需要为客户端身份验证证书创建哈希。

示例: syslog-ng要求使用命令创建证书的<hash> openssl x509 -noout -hash -in cert.pem、然 后、您应以符号方式将客户端身份验证证书链接到以<hash>.0命名的文件。

7. 单击 \* 保存 \* 以配置与服务器的连接并启用远程日志记录。

您将重定向到 " 审核日志 " 页面。

身份验证窗口和对话框的问题描述

您可以从设置/身份验证页面启用LDAP身份验证。

远程身份验证页面

您可以使用 "远程身份验证 " 页面配置 Unified Manager , 使其能够与身份验证服务器进 行通信,以便对尝试登录到 Unified Manager Web UI 的远程用户进行身份验证。

您必须具有应用程序管理员或存储管理员角色。

选中启用远程身份验证复选框后,您可以使用身份验证服务器启用远程身份验证。

• \* 身份验证服务 \*

用于将管理服务器配置为在 Active Directory , OpenLDAP 等目录服务提供程序中对用户进行身份验证,或 者指定您自己的身份验证机制。只有在启用了远程身份验证后,才能指定身份验证服务。

- \* Active Directory\*
	- 管理员名称

指定身份验证服务器的管理员名称。

▪ Password

指定用于访问身份验证服务器的密码。

▪ 基本可分辨名称

指定远程用户在身份验证服务器中的位置。例如[、如](mailto:​如​果​身​份​验​证​服​务​器​的​域​名​为ou@domain.com)[果身份验证](mailto:​如​果​身​份​验​证​服​务​器​的​域​名​为ou@domain.com)[服务器的](mailto:​如​果​身​份​验​证​服​务​器​的​域​名​为ou@domain.com)[域名](mailto:​如​果​身​份​验​证​服​务​器​的​域​名​为ou@domain.com)[为](mailto:​如​果​身​份​验​证​服​务​器​的​域​名​为ou@domain.com)[ou@domain.com](mailto:​如​果​身​份​验​证​服​务​器​的​域​名​为ou@domain.com)、 则基本可分辨名称为 cn=ou,dc=domain,dc=com。

▪ 禁用嵌套组查找

指定是启用还是禁用嵌套组查找选项。默认情况下,此选项处于禁用状态。如果使用 Active Directory , 则可以通过禁用对嵌套组的支持来加快身份验证速度。

▪ 使用安全连接

指定用于与身份验证服务器通信的身份验证服务。

◦ \* OpenLDAP\*

▪ 绑定可分辨名称

指定用于在身份验证服务器中查找远程用户的绑定可分辨名称以及基本可分辨名称。

▪ 绑定密码

指定用于访问身份验证服务器的密码。

▪ 基本可分辨名称

指定远程用户在身份验证服务器中的位置。例如[、如](mailto:​如​果​身​份​验​证​服​务​器​的​域​名​为ou@domain.com)[果身份验证](mailto:​如​果​身​份​验​证​服​务​器​的​域​名​为ou@domain.com)[服务器的](mailto:​如​果​身​份​验​证​服​务​器​的​域​名​为ou@domain.com)[域名](mailto:​如​果​身​份​验​证​服​务​器​的​域​名​为ou@domain.com)[为](mailto:​如​果​身​份​验​证​服​务​器​的​域​名​为ou@domain.com)[ou@domain.com](mailto:​如​果​身​份​验​证​服​务​器​的​域​名​为ou@domain.com)、 则基本可分辨名称为 cn=ou,dc=domain,dc=com。

▪ 使用安全连接

指定使用安全 LDAP 与 LDAPS 身份验证服务器进行通信。

- \* 其他 \*
	- 绑定可分辨名称

指定与基本可分辨名称一起使用的绑定可分辨名称,以便在您配置的身份验证服务器中查找远程用 户。

▪ 绑定密码

指定用于访问身份验证服务器的密码。

▪ 基本可分辨名称

指定远程用户在身份验证服务器中的位置。例如[、如](mailto:​如​果​身​份​验​证​服​务​器​的​域​名​为ou@domain.com)[果身份验证](mailto:​如​果​身​份​验​证​服​务​器​的​域​名​为ou@domain.com)[服务器的](mailto:​如​果​身​份​验​证​服​务​器​的​域​名​为ou@domain.com)[域名](mailto:​如​果​身​份​验​证​服​务​器​的​域​名​为ou@domain.com)[为](mailto:​如​果​身​份​验​证​服​务​器​的​域​名​为ou@domain.com)[ou@domain.com](mailto:​如​果​身​份​验​证​服​务​器​的​域​名​为ou@domain.com)、 则基本可分辨名称为 cn=ou,dc=domain,dc=com。

▪ 协议版本

指定身份验证服务器支持的轻型目录访问协议( LDAP )版本。您可以指定是否必须自动检测协议 版本,或者将版本设置为 2 或 3 。

▪ 用户名属性

指定身份验证服务器中包含要由管理服务器进行身份验证的用户登录名的属性名称。

▪ 组成员资格属性

指定一个值,用于根据用户的身份验证服务器中指定的属性和值将管理服务器组成员资格分配给远 程用户。

▪ UGID

如果远程用户包括在身份验证服务器中作为 groupOfuniqueNames 对象的成员,则可以使用此选项 根据该 groupOfuniqueNames 对象中的指定属性将管理服务器组成员资格分配给远程用户。

▪ 禁用嵌套组查找

指定是启用还是禁用嵌套组查找选项。默认情况下,此选项处于禁用状态。如果使用 Active Directory , 则可以通过禁用对嵌套组的支持来加快身份验证速度。

▪ 成员

指定身份验证服务器用于存储有关组中各个成员的信息的属性名称。

▪ 用户对象类

指定远程身份验证服务器中用户的对象类。

▪ 组对象类

指定远程身份验证服务器中所有组的对象类。

▪ 使用安全连接

指定用于与身份验证服务器通信的身份验证服务。

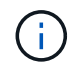

如果要修改身份验证服务,请确保删除任何现有身份验证服务器并添加新的身份验证服务 器。

身份验证服务器区域

" 身份验证服务器 " 区域显示管理服务器与之通信以查找远程用户并对其进行身份验证的身份验证服务器。远程 用户或组的凭据由身份验证服务器维护。

• \* 命令按钮 \*

**用于添加,编辑或删除身份验证服务器。** 

◦ 添加

用于添加身份验证服务器。

如果要添加的身份验证服务器属于高可用性对(使用同一数据库),则还可以添加配对身份验证服务器。这

- 样,当其中一个身份验证服务器无法访问时,管理服务器便可与配对服务器进行通信。
	- 编辑

用于编辑选定身份验证服务器的设置。

◦ 删除

删除选定的身份验证服务器。

• \* 名称或 IP 地址 \*

显示用于在管理服务器上对用户进行身份验证的身份验证服务器的主机名或 IP 地址。

• \* 端口 \*

显示身份验证服务器的端口号。

• \* 测试身份验证 \*

此按钮可通过对远程用户或组进行身份验证来验证身份验证服务器的配置。

测试时,如果仅指定用户名,则管理服务器将在身份验证服务器中搜索远程用户,但不会对用户进行身份验 证。如果同时指定用户名和密码,则管理服务器将搜索远程用户并对其进行身份验证。

如果禁用了远程身份验证,则无法测试身份验证。

#### **SAML** 身份验证页面

您可以使用 "SAML 身份验证 " 页面配置 Unified Manager ,以便在远程用户登录到 Unified Manager Web UI 之前使用 SAML 通过安全身份提供程序 ( IdP ) 对其进行身份验 证。

- 要创建或修改 SAML 配置,您必须具有应用程序管理员角色。
- 您必须已配置远程身份验证。
- 您必须已至少配置一个远程用户或远程组。

配置远程身份验证和远程用户后,您可以选中启用 SAML 身份验证复选框以使用安全身份提供程序启用身份验 证。

• \* IdP URI\*

从 Unified Manager 服务器访问 IdP 的 URI 。下面列出了示例 URI 。

ADFS 示例 URI :

https://win2016-dc.ntap2016.local/federationmetadata/2007- 06/federationmetadata.xml

Shibboleth 示例 URI :

https://centos7.ntap2016.local/idp/shibboleth

• \* IdP 元数据 \*

XML 格式的 IdP 元数据。

如果可以从 Unified Manager 服务器访问 IdP URL, 则可以单击 \* 提取 IdP 元数据 \* 按钮以填充此字段。

• \* 主机系统( FQDN ) \*

安装期间定义的 Unified Manager 主机系统的 FQDN 。如有必要,您可以更改此值。

• \* 主机 URI\*

用于从 IdP 访问 Unified Manager 主机系统的 URI 。

• \* 主机元数据 \*

XML 格式的主机系统元数据。

# 管理安全证书

您可以在 Unified Manager 服务器中配置 HTTPS, 以便通过安全连接监控和管理集群。

## 查看 **HTTPS** 安全证书

您可以将 HTTPS 证书详细信息与浏览器中检索到的证书进行比较,以确保浏览器与 Unified Manager 的加密连接不会被截获。

开始之前

您必须具有操作员,应用程序管理员或存储管理员角色。

关于此任务

通过查看证书,您可以验证重新生成的证书的内容,或者查看可用于访问 Unified Manager 的使用者替代名称( SAN )。

#### 步骤

1. 在左侧导航窗格中,单击 \* 常规 \* > \* HTTPS 证书 \* 。

HTTPS 证书将显示在页面顶部

## 完成后

如果您需要查看有关安全证书的详细信息,而不是 HTTPS 证书页面上显示的内容,则可以在浏览器中查看连接 证书。

## <span id="page-634-0"></span>生成 **HTTPS** 安全证书

首次安装 Active IQ Unified Manager 时,将安装默认 HTTPS 证书。您可以生成一个新的 HTTPS 安全证书来替换现有证书。

开始之前

您必须具有应用程序管理员角色。

关于此任务

重新生成证书的原因可能有多种,例如您希望为可分辨名称( Distinguished Name , DN )设置更好的值,或 者您希望增加密钥大小或延长到期期限,或者当前证书已过期。

如果您无法访问 Unified Manager Web UI ,则可以使用维护控制台使用相同的值重新生成 HTTPS 证书。在重 新生成证书时,您可以定义密钥大小和密钥的有效期。如果您使用 Reset Server Certificate 选项、则会 创建一个新的HTTPS证书、此证书的有效期为397天。此证书的 RSA 密钥大小为 2048 位。

步骤

1. 在左侧导航窗格中,单击 \* 常规 \* > \* HTTPS 证书 \* 。

2. 单击 \* 重新生成 HTTPS 证书 \* 。

此时将显示重新生成 HTTPS 证书对话框。

3. 根据要生成证书的方式,选择以下选项之一:

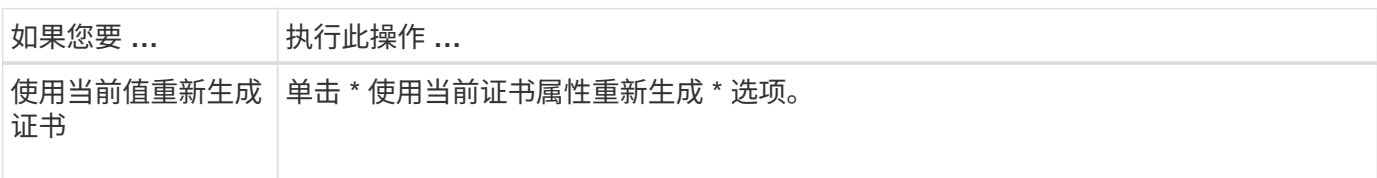

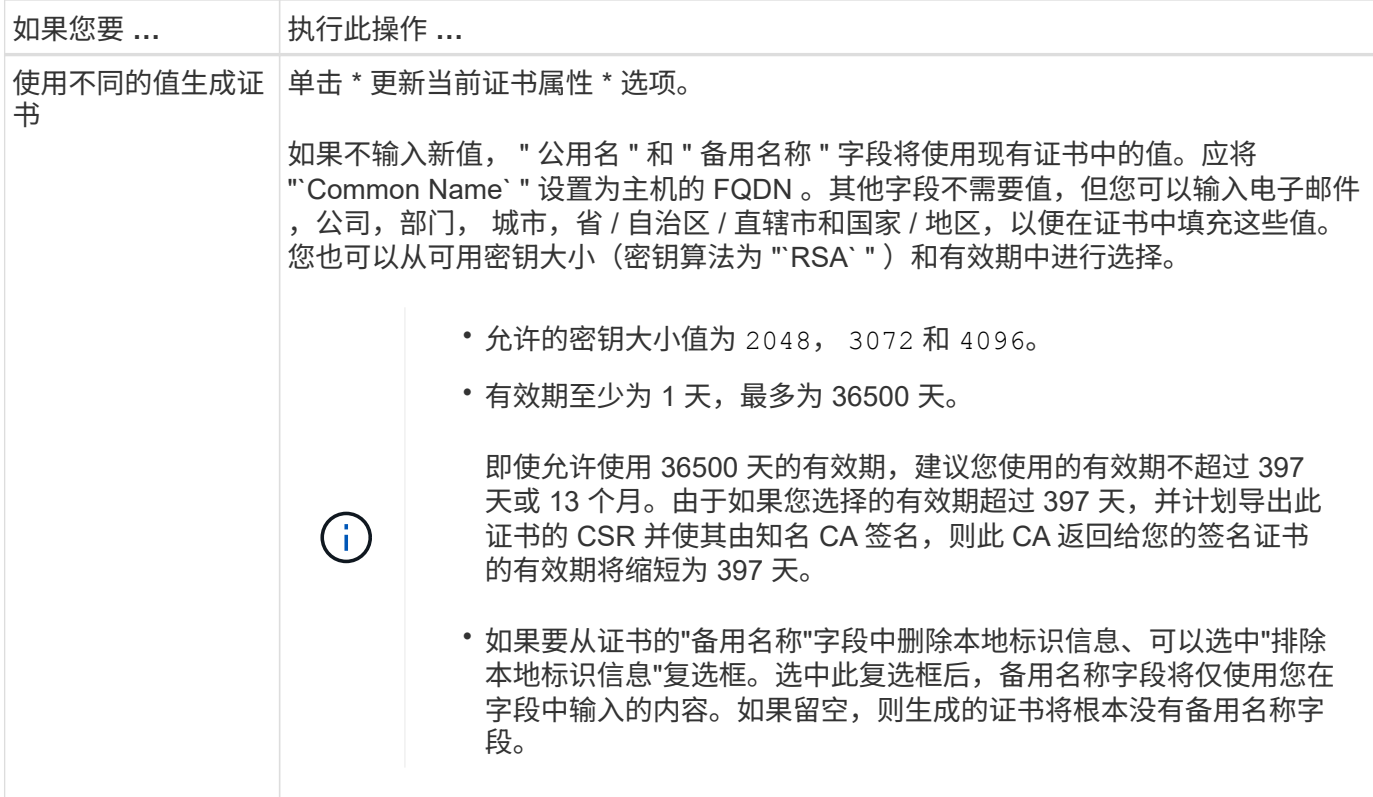

1. 单击 \* 是 \* 重新生成证书。

2. 重新启动 Unified Manager 服务器,以使新证书生效。

完成后

通过查看 HTTPS 证书来验证新证书信息。

<span id="page-635-0"></span>重新启动 **Unified Manager** 虚拟机

您可以从 Unified Manager 的维护控制台重新启动虚拟机。生成新的安全证书或虚拟机出 现问题时,必须重新启动。

开始之前

虚拟设备已启动。

您以维护用户身份登录到维护控制台。

关于此任务

此外、您还可以使用"\*\*重新启动子系统"选项从vSphere重新启动虚拟机。有关详细信息,请参见 VMware 文 档。

步骤

1. 访问维护控制台

2. 选择 \* 系统配置 \* > \* 重新启动虚拟机 \* 。

## 下载 **HTTPS** 证书签名请求

您可以下载当前 HTTPS 安全证书的证书签名请求,以便将文件提供给证书颁发机构进行 签名。CA 签名证书有助于防止中间人攻击,并提供比自签名证书更好的安全保护。

开始之前

您必须具有应用程序管理员角色。

#### 步骤

- 1. 在左侧导航窗格中,单击 \* 常规 \* > \* HTTPS 证书 \* 。
- 2. 单击 \* 下载 HTTPS 证书签名请求 \* 。
- 3. 保存 <hostname>.csr 文件

#### 完成后

您可以将文件提供给证书颁发机构进行签名,然后安装签名证书。

## 安装 **CA** 签名并返回的 **HTTPS** 证书

您可以在证书颁发机构签名并返回安全证书后上传并安装该证书。您上传和安装的文件必 须是现有自签名证书的签名版本。CA 签名证书有助于防止中间人攻击,并提供比自签名 证书更好的安全保护。

开始之前

您必须已完成以下操作:

- 已下载证书签名请求文件并由证书颁发机构签名
- 已以 PEM 格式保存证书链
- 包括链中的所有证书,从 Unified Manager 服务器证书到根签名证书,包括存在的任何中间证书

您必须具有应用程序管理员角色。

关于此任务

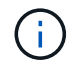

如果创建了 CSR 的证书的有效期超过 397 天,则 CA 会将有效期缩短为 397 天,然后再签署并 返回此证书

#### 步骤

1. 在左侧导航窗格中,单击 \* 常规 \* > \* HTTPS 证书 \* 。

- 2. 单击 \* 安装 HTTPS 证书 \* 。
- 3. 在显示的对话框中,单击 \* 选择文件 …\* 以找到要上传的文件。
- 4. 选择文件,然后单击 \* 安装 \* 以安装此文件。

有关信息,请参见 ["](#page-637-0)[安装使用外](#page-637-0)[部](#page-637-0)[工](#page-637-0)[具](#page-637-0)[生成的](#page-637-0) [HTTPS](#page-637-0) [证](#page-637-0)[书](#page-637-0)["](#page-637-0)

证书链示例

以下示例显示了证书链文件的显示方式:

```
-----BEGIN CERTIFICATE-----
<*Server certificate*>
-----END CERTIFICATE-----
-----BEGIN CERTIFICATE-----
<*Intermediate certificate \#1 \(if present\)*>
-----END CERTIFICATE-----
-----BEGIN CERTIFICATE-----
<*Intermediate certificate \#2 \(if present\)*>
-----END CERTIFICATE-----
-----BEGIN CERTIFICATE-----
<*Root signing certificate*>
-----END CERTIFICATE-----
```
<span id="page-637-0"></span>安装使用外部工具生成的 **HTTPS** 证书

您可以安装自签名或 CA 签名的证书,这些证书是使用 OpenSSL , BoringSSL , LtsEncrypt 等外部工具生成的。

您应将私钥与证书链一起加载,因为这些证书是外部生成的公共 - 私有密钥对。允许的密钥对算法为 "`RSA` " 和 "`EC` " 。"\* 安装 HTTPS 证书 \* " 选项位于 "General " 部分的 "HTTPS Certificates" 页面中。上传的文件应采 用以下输入格式。

1. 属于 Active IQ UM 主机的服务器的专用密钥

2. 与私钥匹配的服务器证书

3. CA 的证书将反向添加到根证书,用于对上述证书进行签名

用于加载具有 **EC** 密钥对的证书的格式

允许的曲线为 "`prime256v1` " 和 " secp384r1 " 。具有外部生成的 EC 对的证书示例:

```
 -----BEGIN EC PRIVATE KEY-----
<EC private key of Server>
-----END EC PRIVATE KEY-----
```

```
 -----BEGIN CERTIFICATE-----
 <Server certificate>
 -----END CERTIFICATE-----
 -----BEGIN CERTIFICATE-----
 <Intermediate certificate #1 (if present)>
 -----END CERTIFICATE-----
 -----BEGIN CERTIFICATE-----
 <Intermediate certificate #2 (if present)>
 -----END CERTIFICATE-----
 -----BEGIN CERTIFICATE-----
 <Root signing certificate>
 -----END CERTIFICATE-----
```
#### 用于加载具有 **RSA** 密钥对的证书的格式

属于主机证书的 RSA 密钥对允许的密钥大小为 2048 , 3072 和 4096 。具有外部生成的 \* RSA 密钥对 \* 的证 书:

```
-----BEGIN RSA PRIVATE KEY-----
 <RSA private key of Server>
 -----END RSA PRIVATE KEY-----
 -----BEGIN CERTIFICATE-----
 <Server certificate>
 -----END CERTIFICATE-----
 -----BEGIN CERTIFICATE-----
 <Intermediate certificate #1 (if present)>
 -----END CERTIFICATE-----
 -----BEGIN CERTIFICATE-----
 <Intermediate certificate #2 (if present)>
 -----END CERTIFICATE-----
 -----BEGIN CERTIFICATE-----
 <Root signing certificate>
 -----END CERTIFICATE-----
```
上传证书后,您应重新启动 Active IQ Unified Manager 实例,以使更改生效。

#### 上传外部生成的证书时检查

系统会在上传使用外部工具生成的证书时执行检查。如果任何检查失败,则证书将被拒绝。此外,还会对产品中 的 CSR 生成的证书以及使用外部工具生成的证书进行验证。

- 输入中的私钥将根据输入中的主机证书进行验证。
- 系统会根据主机的 FQDN 检查主机证书中的公用名( Common Name , CN )。
- ・主机证书的公用名( Common Name , CN )不应为空或空白,不应设置为 localhost 。

• 有效开始日期不应是未来的,证书的有效到期日期不应是过去的。

・如果存在中间 CA 或 CA ,则证书的有效期开始日期不应是未来的,而有效期到期日期不应是过去的。

 $(i)$ 

输入中的私钥不应加密。如果存在任何已加密的私钥,则系统会拒绝这些私钥。

示例 1

----BEGIN ENCRYPTED PRIVATE KEY----- <Encrypted private key> -----END ENCRYPTED PRIVATE KEY-----

示例 2.

-----BEGIN RSA PRIVATE KEY----- Proc-Type: 4,ENCRYPTED <content here> -----END RSA PRIVATE KEY-----

示例 3

```
-----BEGIN EC PRIVATE KEY-----
Proc-Type: 4,ENCRYPTED
<content here>
-----END EC PRIVATE KEY-----
```
证书管理的页面说明

您可以使用 HTTPS 证书页面查看当前安全证书并生成新的 HTTPS 证书。

**HTTPS** 证书页面

您可以通过 "HTTPS 证书 " 页面杳看当前安全证书,下载证书签名请求,牛成新的 HTTPS 证书或安装新的 HTTPS 证书。

如果您尚未生成新的 HTTPS 证书,则此页面上显示的证书是在安装期间生成的证书。

命令按钮

命令按钮可用于执行以下操作:

• \* 下载 HTTPS 证书签名请求 \*

下载当前安装的 HTTPS 证书的认证请求。您的浏览器将提示您保存 <hostname>.csr 文件、以便将文件 提供给证书颁发机构进行签名。

• \* 安装 HTTPS 证书 \*

用于在证书颁发机构签名并返回安全证书后上传并安装该证书。新证书将在您重新启动管理服务器后生效。

• \* 重新生成 HTTPS 证书 \*

用于生成 HTTPS 证书,此证书将替换当前安全证书。新证书将在重新启动 Unified Manager 后生效。

重新生成 **HTTPS** 证书对话框

通过重新生成 HTTPS 证书对话框,您可以自定义安全信息,然后使用该信息生成新的 HTTPS 证书。

当前证书信息将显示在此页面上。

通过 "`使用当前证书属性重新生成` " 和 "`更新当前证书属性` " 选项,您可以使用当前信息重新生成证书或使用 新信息生成证书。

• \* 公用名 \*

Required要保护的完全限定域名( FQDN )。

在 Unified Manager 高可用性配置中,使用虚拟 IP 地址。

• \* 电子邮件 \*

可选。用于联系您的组织的电子邮件地址;通常是证书管理员或 IT 部门的电子邮件地址。

• \* 公司 \*

可选。通常是贵公司的注册名称。

• \* 部门 \*

可选。贵公司部门的名称。

• \* 城市 \*

可选。公司所在的城市位置。

• \* 状态 \*

可选。贵公司所在的州或省 / 自治区 / 直辖市位置,而不是缩写。

• \* 国家 / 地区 \*

可选。贵公司所在的国家或地区位置。这通常是国家 / 地区的两个字母的 ISO 代码。

• \* 备用名称 \*

Required除了现有本地主机或其他网络地址之外,还可以使用其他非主域名来访问此服务器。使用逗号分隔 每个备用名称。

如果要从证书的 " 备用名称 " 字段中删除本地标识信息,请选中 "`exclude local Identifying information ( e.go localhost )` "复选框。如果选中此复选框,则 " 备用名称 " 字段仅会使用您在字段中输入的内容。如 果留空,则生成的证书将根本没有备用名称字段。

• \* 密钥大小(密钥算法: RSA ) \*

密钥算法设置为 RSA 。您可以选择以下密钥大小之一: 2048 , 3072 或 4096 位。默认密钥大小设置为 2048 位。

• \* 有效期 \*

默认有效期为 397 天。如果您已从先前版本升级,则可能会看到先前的证书有效期未更改。

# 管理功能设置

通过功能设置页面,您可以在 Active IQ Unified Manager 中启用和禁用特定功能。其中包 括根据策略创建和管理存储对象,启用 API 网关,上传用于管理警报的脚本,根据非活动 时间超时 Web UI 会话以及禁用接收 Active IQ 平台事件。

 $\left( \,$ i  $\right)$ 

" 功能设置 " 页面仅适用于具有应用程序管理员角色的用户。

有关脚本上传的信息,请参见 [启](#page-367-0)[用和](#page-367-0)[禁](#page-367-0)[用](#page-367-0)[脚](#page-367-0)[本上](#page-367-0)[传](#page-367-0)。

基于策略的存储管理

通过 \* 基于策略的存储管理 \* 选项, 可以根据服务级别目标 ( Service Level Objective , SLO )进行存储管理。默认情况下,此选项处于启用状态。

激活此功能后,您可以在添加到 Active IQ Unified Manager 实例的 ONTAP 集群上配置存储工作负载,并根据 分配的性能服务级别和存储效率策略管理这些工作负载。

您可以从 \* 常规 \* > \* 功能设置 \* > \* 基于策略的存储管理 \* 中选择激活或停用此功能。激活此功能后,可以使用 以下页面进行操作和监控:

- 配置(存储工作负载配置)
- \* 策略 \* > \* 性能服务级别 \*
- \* 策略 \* > \* 存储效率 \*
- 集群设置页面上的 " 通过性能服务级别管理的工作负载 " 列
- \* 信息板 \* 上的工作负载性能面板

您可以使用这些屏幕创建性能服务级别和存储效率策略,以及配置存储工作负载。您还可以监控符合分配的性能 服务级别的存储工作负载以及不符合的存储工作负载。您还可以通过工作负载性能和工作负载 IOPS 面板根据数 据中心中配置的存储工作负载评估集群的总容量和性能,可用容量和性能以及已用容量和性能( IOPS )。

激活此功能后,您可以通过 \* 菜单栏 \* > \* 帮助按钮 \* > \* API Documentation\* > \* 存储提供程序 \* 类别运行 Unified Manager REST API 来执行其中某些功能。或者、您也可以按格式输入主机名或IP地址以及URL来访 问REST API页面 <https://<hostname>/docs/api/>

## **API**网关

通过 API 网关功能,可以将 Active IQ Unified Manager 作为一个控制平面来管理多个 ONTAP 集群,而无需单独登录到这些集群。

您可以从首次登录到 Unified Manager 时显示的配置页面启用此功能。或者,您也可以通过 \* 常规 \* > \* 功能设 置 \* > \* API 网关 \* 启用或禁用此功能。

Unified Manager REST API 与 ONTAP REST API 不同,并非所有 ONTAP REST API 功能都可通过 Unified Manager REST API 来使用。但是,如果您在访问 ONTAP API 以管理未公开给 Unified Manager 的特定功能方 面有特定业务要求,则可以启用 API 网关功能并执行 ONTAP API 。网关充当一个代理,通过保持标头和正文请 求的格式与 ONTAP API 中的格式相同来对 API 请求进行通道化。您可以使用 Unified Manager 凭据并执行特定 API 来访问和管理 ONTAP 集群,而无需传递各个集群凭据。Unified Manager 可作为一个管理点在 Unified Manager 实例管理的 ONTAP 集群中运行 API 。API 返回的响应与直接从 ONTAP 执行的相应 ONTAP REST API 返回的响应相同。

启用此功能后,您可以从 \* 菜单栏 \* > \* 帮助按钮 \* > \* API 文档 \* > \* 网关 \* 类别执行 Unified Manager REST API。或者、您也可以按格式输入主机名或IP地址以及URL来访问REST API页面 [https://<hostname>/](https://<hostname>/docs/api/) [docs/api/](https://<hostname>/docs/api/)

有关 API 的详细信息,请参见 API Active IQ Unified Manager 开发人员指南 。

#### 非活动超时

 $\left(\begin{smallmatrix} 1\ 1\end{smallmatrix}\right)$ 

您可以为 Active IQ Unified Manager 指定非活动超时值。在指定时间处于非活动状态后, 应用程序将自动注销。默认情况下,此选项处于启用状态。

您可以停用此功能或从 \* 常规 \* > \* 功能设置 \* > \* 非活动超时 \* 中修改时间。激活此功能后,您应在 \* 注销时间 \* 字段中指定非活动的时间限制(以分钟为单位),超过此时间限制后,系统将自动注销。默认值为 4320 分 钟(72小时)。

如果已启用安全断言标记语言( SAML )身份验证,则此选项不可用。

## **Active IQ** 门户事件

您可以指定是要启用还是禁用 Active IQ 门户事件。此设置允许 Active IQ 门户发现和显示 有关系统配置,布线等的其他事件。默认情况下,此选项处于启用状态。

启用此功能后, Active IQ Unified Manager 将显示 Active IQ 门户发现的事件。这些事件是通过对从所有受监控 存储系统生成的 AutoSupport 消息运行一组规则来创建的。这些事件与其他 Unified Manager 事件不同,它们可 识别与系统配置,布线,最佳实践和可用性问题相关的意外事件或风险。

您可以从 \* 常规 \* > \* 功能设置 \* > \* Active IQ 门户事件 \* 中选择激活或停用此功能。在无法访问外部网络的站 点中,您必须从 \* 存储管理 \* > \* 事件设置 \* > \* 上传规则 \* 手动上传规则。

默认情况下,此功能处于启用状态。禁用此功能将停止在 Unified Manager 上发现或显示 Active IQ 事件。如果 禁用此功能,则 Unified Manager 可以在预定义的时间 00: 15 接收集群上该集群时区的 Active IQ 事件。

## 安全信息板

您可以在Active IQ Unified Manager 信息板上启用或禁用"安全"面板。启用后、您还可以自 定义合规性监控以及相关安全事件和管理操作的设置。

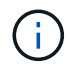

只有具有管理员角色的用户才能编辑这些设置。

系统会根据《适用于ONTAP 9的NetApp安全加固指南》中定义的建议评估ONTAP 集群、Storage VM和卷的安 全标准。信息板上的安全面板可显示集群、Storage VM和卷的安全合规状态。启用此功能还会为存在安全违规 的任何集群或Storage VM生成安全事件。

#### 自定义设置

启用此功能后、您可以根据ONTAP 环境的具体情况自定义合规性监控设置。这些设置将触发相关的安全事件和 管理操作。请按照以下步骤操作:

- 1. 单击\*自定义\*。此时将显示"Customize Security Dashboard Settings"弹出窗口。
- 2. 要启用或禁用ONTAP 集群的自定义设置、请展开集群的\*常规设置\*选项。有关用于自定义集群合规性的选 项的信息,请参见 [集群](#page-310-0)[合](#page-310-0)[规性类别。](#page-310-0)
- 3. 要启用或禁用Storage VM的自定义设置、请展开Storage VM的\*常规设置\*选项。有关用于自定义 Storage VM 合规性的选项的信息,请参见 [Storage VM](#page-312-0) [合](#page-312-0)[规性类别](#page-312-0)。
- 4. 您还可以指定是否使用HTTPS传输从ONTAP 发送AutoSupport 消息。
- 5. 如果启用身份验证设置、则Unified Manager会为默认ONTAP 管理员用户发出警报。

# 故障排除

故障排除信息可帮助您确定并解决使用 Unified Manager 时遇到的问题。

## 更改 **Unified Manager** 主机名

有时,您可能需要更改已安装 Unified Manager 的系统的主机名。例如,您可能希望重命 名主机,以便按类型,工作组或受监控集群组更轻松地识别 Unified Manager 服务器。

根据 Unified Manager 是在 VMware ESXi 服务器, Red Hat 或 CentOS Linux 服务器上还是在 Microsoft Windows 服务器上运行,更改主机名所需的步骤会有所不同。

更改 **Unified Manager** 虚拟设备主机名

首次部署 Unified Manager 虚拟设备时,系统会为网络主机分配一个名称。您可以在部署 后更改主机名。如果更改主机名,则还必须重新生成 HTTPS 证书。

开始之前

要执行这些任务,您必须以维护用户身份登录到 Unified Manager 或分配有应用程序管理员角色。

您可以使用主机名(或主机 IP 地址)访问 Unified Manager Web UI 。如果您在部署期间为网络配置了静态 IP 地址,则应指定网络主机的名称。如果使用 DHCP 配置网络,则应从 DNS 中获取主机名。如果 DHCP 或 DNS 配置不正确,系统会自动分配主机名 "`Unified Manager` " 并将其与安全证书关联。

无论主机名的分配方式如何,如果更改主机名并打算使用新主机名访问 Unified Manager Web UI ,则必须生成 新的安全证书。

如果您使用服务器的 IP 地址而不是主机名访问 Web UI ,则在更改主机名后不必生成新证书。但是,最好更新 证书,使证书中的主机名与实际主机名匹配。

如果在 Unified Manager 中更改主机名,则必须在 OnCommand Workflow Automation ( WFA )中手动更新主 机名。主机名不会在 WFA 中自动更新。

新证书在 Unified Manager 虚拟机重新启动后才会生效。

#### 步骤

#### 1. [生成](#page-634-0) [HTTPS](#page-634-0) [安全](#page-634-0)[证](#page-634-0)[书](#page-634-0)

如果要使用新主机名访问 Unified Manager Web UI ,则必须重新生成 HTTPS 证书才能将其与新主机名关 联。

2. [重](#page-635-0)[新](#page-635-0)[启](#page-635-0)[动](#page-635-0) [Unified Manager](#page-635-0) [虚拟](#page-635-0)[机](#page-635-0)

重新生成 HTTPS 证书后,必须重新启动 Unified Manager 虚拟机。

在 **Linux** 系统上更改 **Unified Manager** 主机名

有时,您可能需要更改已安装 Unified Manager 的 Red Hat Enterprise Linux 或 CentOS 计算机的主机名。例如,您可能希望重命名主机,以便在列出 Linux 计算机时更容易按类 型,工作组或受监控集群组来识别 Unified Manager 服务器。

#### 开始之前

您必须对安装了 Unified Manager 的 Linux 系统具有 root 用户访问权限。

#### 关于此任务

您可以使用主机名(或主机 IP 地址)访问 Unified Manager Web UI 。如果您在部署期间为网络配置了静态 IP 地址,则应指定网络主机的名称。如果使用 DHCP 配置网络,则应从 DNS 服务器获取主机名。

无论主机名的分配方式如何,如果更改主机名并打算使用新主机名来访问 Unified Manager Web UI ,则必须生 成新的安全证书。

如果您使用服务器的 IP 地址而不是主机名访问 Web UI ,则在更改主机名后不必生成新证书。但是,最好更新 证书,以便证书中的主机名与实际主机名匹配。新证书在 Linux 计算机重新启动后才会生效。

如果在 Unified Manager 中更改主机名,则必须在 OnCommand Workflow Automation ( WFA )中手动更新主 机名。主机名不会在 WFA 中自动更新。

- 1. 以 root 用户身份登录到要修改的 Unified Manager 系统。
- 2. 输入以下命令以停止 Unified Manager 软件和关联的 MySQL 软件: systemctl stop ocieau ocie mysqld
- 3. 使用Linux更改主机名 hostnamectl 命令: hostnamectl set-hostname new\_FQDN

hostnamectl set-hostname nuhost.corp.widget.com

- 4. 重新生成服务器的 HTTPS 证书:/opt/netapp/essentials/bin/cert.sh create
- 5. 重新启动网络服务: service network restart
- 6. 重新启动服务后,验证新主机名是否能够对自身执行 ping 操作: ping new\_hostname

ping nuhost

此命令应返回先前为原始主机名设置的相同 IP 地址。

7. 完成并验证主机名更改后,输入以下命令重新启动 Unified Manager : systemctl start mysqld ocie ocieau

## 向 **Unified Manager** 数据库目录添加磁盘空间

Unified Manager 数据库目录包含从 ONTAP 系统收集的所有运行状况和性能数据。在某些 情况下,可能需要增加数据库目录的大小。

例如,如果 Unified Manager 从每个集群都有多个节点的大量集群中收集数据,则数据库目录可能已满。当数据 库目录已满 90% 时,您将收到警告事件;当目录已满 95% 时,您将收到严重事件。

 $\left( \begin{array}{c} 1 \end{array} \right)$ 

目录已满 95% 后,不会从集群收集其他数据。

根据 Unified Manager 是在 VMware ESXi 服务器, Red Hat 或 CentOS Linux 服务器上还是在 Microsoft Windows 服务器上运行,向数据目录添加容量所需的步骤会有所不同。

#### 向 **VMware** 虚拟机的数据磁盘添加空间

如果需要增加 Unified Manager 数据库的数据磁盘空间量,则可以在安装后通过使用 Unified Manager 维护控制台增加磁盘空间来添加容量。

开始之前

- 您必须有权访问 vSphere Client 。
- 虚拟机不能在本地存储任何快照。
- 您必须具有维护用户凭据。

#### 关于此任务

建议您在增加虚拟磁盘大小之前备份虚拟机。

1. 在vSphere客户端中、选择Unified Manager虚拟机、然后向数据添加更多磁盘容量 disk 3。有关详细信息 ,请参见 VMware 文档。

在极少数情况下, Unified Manager 部署会对数据磁盘使用 "`Hard Disk 2` ", 而不是 "`Hard Disk 3` " 。如 果在部署中发生这种情况,请增加较大磁盘的空间。数据磁盘的空间始终会多于另一个磁盘。

- 2. 在 vSphere 客户端中, 选择 Unified Manager 虚拟机, 然后选择 \* 控制台 \* 选项卡。
- 3. 单击控制台窗口中的,然后使用您的用户名和密码登录到维护控制台。
- 4. 在 \* 主菜单 \* 中, 为 \* 系统配置 \* 选项输入数字。
- 5. 在 \* 系统配置菜单 \* 中,为 \* 增加数据磁盘大小 \* 选项输入数字。

向 **Linux** 主机的数据目录添加空间

分配给的磁盘空间不足 /opt/netapp/data 目录以支持Unified Manager最初设置Linux 主机并安装Unified Manager时、您可以在安装后通过增加上的磁盘空间来添加磁盘空间 /opt/netapp/data 目录。

#### 开始之前

您必须对安装了 Unified Manager 的 Red Hat Enterprise Linux 或 CentOS Linux 计算机具有 root 用户访问权 限。

#### 关于此任务

建议您在增加数据目录大小之前备份 Unified Manager 数据库。

#### 步骤

- 1. 以 root 用户身份登录到要添加磁盘空间的 Linux 计算机。
- 2. 按所示顺序停止 Unified Manager 服务和关联的 MySQL 软件: systemctl stop ocieau ocie mysqld
- 3. 创建临时备份文件夹(例如、 /backup-data)、并具有足够的磁盘空间来容纳当前数据 /opt/netapp/data 目录。
- 4. 复制现有的内容和权限配置 /opt/netapp/data 目录到备份数据目录: cp -arp /opt/netapp/data/\* /backup-data
- 5. 如果启用了 SE Linux :
	- a. 为现有上的文件夹获取SE Linux类型 /opt/netapp/data 文件夹:

```
se type= ls -Z /opt/netapp/data | awk '{print $4}'| awk -F: '{print $3}'|
head -1
```
系统将返回类似于以下内容的确认消息:

echo \$se\_type mysqld\_db\_t

- a. 运行 chcon 用于设置备份目录的SE Linux类型的命令: chcon -R --type=mysqld db t /backup-data
- 6. 删除的内容 /opt/netapp/data 目录:

a. cd /opt/netapp/data

b.  $rm -rf$  \*

7. 扩展的大小 /opt/netapp/data 通过LVM命令或通过添加额外磁盘将目录设置为至少150 GB。

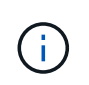

如果已创建 /opt/netapp/data 然后、您不应尝试从磁盘挂载 /opt/netapp/data 作 为NFS或CIFS共享。因为在这种情况下、如果您尝试扩展磁盘空间、则会使用一些LVM命 令、例如 resize 和 extend 可能无法按预期工作。

8. 确认 /opt/netapp/data 目录所有者(mysql)和组(root)保持不变: ls -ltr /opt/netapp/ | grep data

系统将返回类似于以下内容的确认消息:

drwxr-xr-x. 17 mysql root 4096 Aug 28 13:08 data

9. 如果启用了SE Linux、请确认的上下文 /opt/netapp/data 目录仍设置为mysqld\_db\_t:

a. touch /opt/netapp/data/abc

b. ls -Z /opt/netapp/data/abc

系统将返回类似于以下内容的确认消息:

-rw-r--r--. root root unconfined u:object r:mysqld db t:s0 /opt/netapp/data/abc

- 1. 删除文件 abc 这样、此无关文件将来不发生原因 会出现数据库错误。
- 2. 从复制内容 backup-data 返回到展开的 /opt/netapp/data 目录: cp -arp /backup-data/\* /opt/netapp/data/
- 3. 如果启用了 SE Linux ,请运行以下命令: chcon -R --type=mysqld db t /opt/netapp/data
- 4. 启动 MySQL 服务: systemctl start mysqld
- 5. 启动 MySQL 服务后,按所示顺序启动 ocie 和 ocieau 服务: systemctl start ocie ocieau
- 6. 启动所有服务后、删除备份文件夹 /backup-data: rm -rf /backup-data
# 如果需要增加 Unified Manager 数据库的磁盘空间量,可以向安装 Unified Manager 的逻 辑驱动器添加容量。

开始之前

您必须具有 Windows 管理员权限。

### 关于此任务

建议您在添加磁盘空间之前备份 Unified Manager 数据库。

步骤

1. 以管理员身份登录到要添加磁盘空间的 Windows 服务器。

2. 按照要用于添加更多空间的方法对应的步骤进行操作:

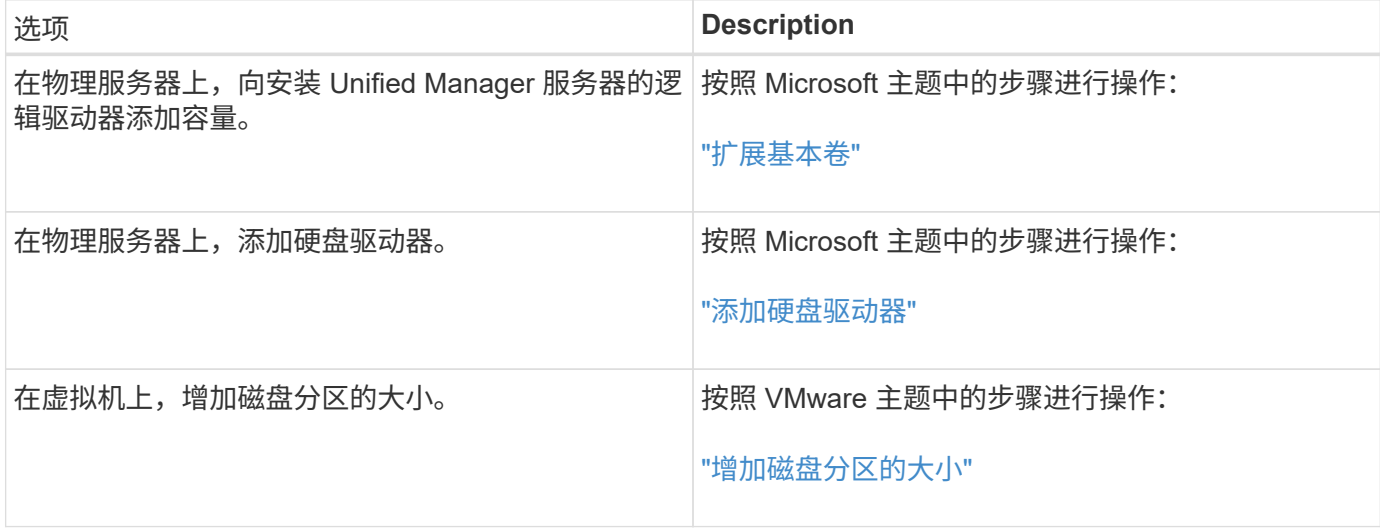

# 更改性能统计信息收集间隔

性能统计信息的默认收集间隔为 5 分钟。如果您发现大型集群的收集未在默认时间内完成 ,则可以将此间隔更改为 10 或 15 分钟。此设置会影响从此 Unified Manager 实例监控的 所有集群收集统计信息。

开始之前

您必须拥有有权登录到 Unified Manager 服务器维护控制台的用户 ID 和密码。

### 关于此任务

横幅消息会指示未按时完成的性能统计信息收集的问题描述 Unable to consistently collect from cluster <cluster name>或 Data collection is taking too long on cluster <cluster\_name>。

只有在因统计信息收集问题描述而需要时,才应更改收集间隔。请勿出于任何其他原因更改此设置。

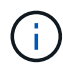

如果将此值从默认设置 5 分钟更改为 5 分钟,则可能会影响 Unified Manager 报告的性能事件的 数量和频率。例如,系统定义的性能阈值会在超过策略 30 分钟时触发事件。使用 5 分钟收集时 ,连续六次收集必须超过策略。对于 15 分钟的收集,只能在两个收集时间段内超过此策略。

"Cluster Setup" 页面底部会显示一条消息,指示当前的统计数据收集间隔。

### 步骤

1. 以维护用户身份使用 SSH 登录到 Unified Manager 主机。

此时将显示 Unified Manager 维护控制台提示符。

- 2. 键入标有 \* 性能轮询间隔配置 \* 的菜单选项编号,然后按 Enter 键。
- 3. 如果出现提示,请再次输入维护用户密码。
- 4. 键入要设置的新轮询间隔的数字,然后按 Enter 键。

### 完成后

如果您将 Unified Manager 收集间隔更改为 10 或 15 分钟, 并且当前已连接到外部数据提供程序(例如 Graphite ),则必须更改数据提供程序传输间隔,使其等于或大于 Unified Manager 收集间隔。

## 更改 **Unified Manager** 保留事件和性能数据的时间长度

默认情况下, Unified Manager 会将所有受监控集群的事件数据和性能数据存储 6 个月。 之后,系统将自动删除旧数据,以便为新数据腾出空间。此默认时间范围适用于大多数配 置,但包含许多集群和节点的大型配置可能需要缩短保留期限,以便 Unified Manager 以 最佳状态运行。

开始之前

您必须具有应用程序管理员角色。

### 关于此任务

您可以在 " 数据保留 " 页面中更改这两种类型数据的保留期限。这些设置会影响此 Unified Manager 实例正在监 控的所有集群中的数据保留。

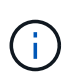

Unified Manager 每 5 分钟收集一次性能统计信息。每天将 5 分钟的统计信息汇总为每小时性能 统计信息。默认情况下,它会保留 30 天的 5 分钟历史性能数据和 6 个月的每小时汇总性能数 据。

只有当空间即将用尽或者备份和其他操作需要很长时间才能完成时,才应缩短保留期限。缩短保留期限会产生以 下影响:

- 旧性能数据将在午夜后从 Unified Manager 数据库中删除。
- 旧事件数据将立即从 Unified Manager 数据库中删除。
- 保留期限之前的事件将无法再在用户界面中查看。
- 用户界面中显示每小时性能统计信息的位置在保留期限之前将为空。
- 如果事件保留期限超过性能数据保留期限,则性能滑块下将显示一条消息,警告您较早的性能事件可能在其 关联图表中没有后备数据。

步骤

- 1. 在左侧导航窗格中,单击 \* 策略 \* > \* 数据保留 \* 。
- 2. 在 \* 数据保留 \* 页面中,选择事件保留或性能数据保留区域中的滑块工具,并将其移动到数据应保留的月数 ,然后单击 \* 保存 \* 。

### 将 **AutoSupport** 消息和支持包发送给技术支持

通过 AutoSupport 页面, 您可以向技术支持团队发送预定义的按需 AutoSupport 消息, 以 确保环境正常运行,并帮助您维护环境的完整性。默认情况下, AutoSupport 处于启用状 态,不应将其禁用,这样您才能获得 NetAppActive IQ 的优势。

您可以根据需要在消息中发送有关 Unified Manager 服务器的诊断系统信息和详细数据,计划定期发送消息,甚 至生成支持包并将其发送给技术支持团队。

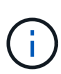

具有存储管理员角色的用户可以生成按需 AutoSupport 消息和支持包并将其发送给技术支持。但 是、只有管理员或维护用户才能启用或禁用定期AutoSupport 以及配置HTTP设置、如中所述 [设](#page-651-0) [置](#page-651-0) [HTTP](#page-651-0) [代](#page-651-0)[理服务器](#page-651-0)。在需要使用 HTTP 代理服务器的环境中,存储管理员应先完成配置,然后 才能将按需 AutoSupport 消息和支持包发送给技术支持。

### 发送按需 **AutoSupport** 消息

您可以生成按需消息并将其发送给技术支持,指定的电子邮件收件人或两者。

- 1. 导航到 \* 常规 \* > \* AutoSupport \*, 然后执行以下一项或两项操作:
- 2. 如果要将 AutoSupport 消息发送给技术支持,请选中 \* 发送给技术支持 \* 复选框。
- 3. 如果要将 AutoSupport 消息发送到特定电子邮件收件人,请选中 \* 发送到电子邮件收件人 \* 复选框, 然后输 入收件人的电子邮件地址。
- 4. 单击 \* 保存 \* 。
- 5. 单击 \* 生成并发送 AutoSupport \* 。

#### 启用定期 **AutoSupport**

您可以定期向技术支持发送特定的预定义消息,以进行问题描述诊断和解决。默认情况下,此功能处于启用状 态。如果禁用,则管理员或维护用户可以启用这些设置。

- 1. 导航到 \* 常规 \* > \* AutoSupport \* 。
- 2. 在定期 AutoSupport 部分中,选中 \* 启用定期向 Active IQ 发送 AutoSupport 数据 \* 复选框。
- 3. 如果需要、请按照中所述定义HTTP代理服务器的名称、端口和身份验证信息 [设](#page-651-0)[置](#page-651-0) [HTTP](#page-651-0) [代](#page-651-0)[理服务器。](#page-651-0)

4. 单击 \* 保存 \* 。

您可以根据故障排除要求生成支持包并将其发送给技术支持。Unified Manager 仅存储最近生成的两个支持包。 旧的支持包将从系统中删除。

由于某些类型的支持数据可能会占用大量集群资源或需要很长时间才能完成,因此,在选择完整的支持包时,您 可以包括或排除特定的数据类型以减小支持包大小。您还可以选择创建一个轻型支持包,该包只包含 30 天的日 志和配置数据库记录,它不包括性能数据,采集录制文件和服务器堆转储。

- 1. 导航到 \* 常规 \* > \* AutoSupport \* 。
- 2. 在按需支持包部分中,单击 \* 生成并发送支持包 \* 。
- 3. 要向技术支持发送轻型支持包,请在生成和发送支持包弹出窗口中选中 "\* 生成轻型支持包 "\* 复选框。
- 4. 或者,要发送完整的支持包,请选中 \* 生成完整的支持包 \* 复选框。选择要在支持包中包含或排除的特定数 据类型。

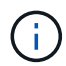

即使不选择任何数据类型,仍会使用其他 Unified Manager 数据生成支持包。

- 5. 选中 \* 将捆绑包发送给技术支持 \* 复选框以生成捆绑包并将其发送给技术支持。如果不选中此复选框,则会 在 Unified Manager 服务器本地生成并存储此捆绑包。生成的支持包可供日后在中使用 /support VMware 系统上的目录、在中 /opt/netapp/data/support/ 在Linux系统和中 ProgramData\NetApp\OnCommandAppData\ocum\support 在Windows系统上。
- 6. 单击 \* 发送 \* 。

#### <span id="page-651-0"></span>设置 **HTTP** 代理服务器

如果您的环境不提供从 Unified Manager 服务器直接访问的权限,您可以指定一个代理来提供 Internet 访问,以 便向支持部门发送 AutoSupport 内容。此部分仅适用于管理员和维护用户。

• \* 使用 HTTP 代理 \*

选中此框可标识用作 HTTP 代理的服务器。

输入代理服务器的主机名或 IP 地址,以及用于连接到该服务器的端口号。

• \* 使用身份验证 \*

如果需要提供身份验证信息来访问用作 HTTP 代理的服务器,请选中此框。

输入向 HTTP 代理进行身份验证所需的用户名和密码。

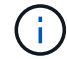

不支持仅提供基本身份验证的 HTTP 代理。

### 未知身份验证错误

在执行与身份验证相关的操作(例如添加、编辑、删除或测试远程用户或组)时、可能会显 示以下错误消息: Unknown authentication error。

• \* 发生原因 \*

如果为以下选项设置的值不正确,则可能会出现此问题:

- Active Directory 身份验证服务的管理员名称
- OpenLDAP 身份验证服务的绑定可分辨名称
- \* 更正操作 \*
	- a. 在左侧导航窗格中,单击 \* 常规 \* > \* 远程身份验证 \* 。
	- b. 根据您选择的身份验证服务,为管理员名称或绑定可分辨名称输入相应的信息。
	- c. 单击 \* 测试身份验证 \* 以使用您指定的详细信息测试身份验证。
	- d. 单击 \* 保存 \* 。

### 未找到用户

在执行与身份验证相关的操作(例如添加、编辑、删除或测试远程用户或组)时、将显示以 下错误消息: User not found。

• \* 发生原因 \*

如果用户位于 AD 服务器或 LDAP 服务器中,并且您将基本可分辨名称设置为不正确的值,则可能会发生此 问题。

- \* 更正操作 \*
	- a. 在左侧导航窗格中,单击 \* 常规 \* > \* 远程身份验证 \* 。
	- b. 为基本可分辨名称输入相应的信息。
	- c. 单击 \* 保存 \* 。

问题描述与使用其他身份验证服务添加 **LDAP**

如果选择其他作为身份验证服务、则用户和groupObjectClass将保留先前选定模板中的 值。如果 LDAP 服务器不使用相同的值,则操作可能会失败。

• \* 发生原因 \*

未在 OpenLDAP 中正确配置用户。

• \* 更正操作 \*

您可以使用以下解决方法之一手动修复此问题描述。

如果 LDAP 用户对象类和组对象类分别为用户和组,请执行以下步骤:

- a. 在左侧导航窗格中,单击 "\* 常规 "> \* 远程身份验证 \* 。
- b. 在 \* 身份验证服务 \* 下拉菜单中,选择 \* Active Directory\* ,然后选择 \* 其他 \* 。
- c. 填写文本字段。如果 LDAP 用户对象类和组对象类分别为 posixAccount 和 posixGroup ,请执行以下步 骤:
- d. 在左侧导航窗格中,单击 "\* 常规 "> \* 远程身份验证 \* 。
- e. 在 \* 身份验证服务 \* 下拉菜单中, 选择 \* OpenLDAP\*, 然后选择 \* 其他 \* 。
- f. 填写文本字段。如果前两个解决方法不适用、请致电 option-set API、然后设置 auth.ldap.userObjectClass 和 auth.ldap.groupObjectClass 选项设置为正确的值。

### 版权信息

版权所有 © 2024 NetApp, Inc.。保留所有权利。中国印刷。未经版权所有者事先书面许可,本文档中受版权保 护的任何部分不得以任何形式或通过任何手段(图片、电子或机械方式,包括影印、录音、录像或存储在电子检 索系统中)进行复制。

从受版权保护的 NetApp 资料派生的软件受以下许可和免责声明的约束:

本软件由 NetApp 按"原样"提供,不含任何明示或暗示担保,包括但不限于适销性以及针对特定用途的适用性的 隐含担保,特此声明不承担任何责任。在任何情况下,对于因使用本软件而以任何方式造成的任何直接性、间接 性、偶然性、特殊性、惩罚性或后果性损失(包括但不限于购买替代商品或服务;使用、数据或利润方面的损失 ;或者业务中断),无论原因如何以及基于何种责任理论,无论出于合同、严格责任或侵权行为(包括疏忽或其 他行为),NetApp 均不承担责任,即使已被告知存在上述损失的可能性。

NetApp 保留在不另行通知的情况下随时对本文档所述的任何产品进行更改的权利。除非 NetApp 以书面形式明 确同意,否则 NetApp 不承担因使用本文档所述产品而产生的任何责任或义务。使用或购买本产品不表示获得 NetApp 的任何专利权、商标权或任何其他知识产权许可。

本手册中描述的产品可能受一项或多项美国专利、外国专利或正在申请的专利的保护。

有限权利说明:政府使用、复制或公开本文档受 DFARS 252.227-7013 (2014 年 2 月)和 FAR 52.227-19 (2007 年 12 月)中"技术数据权利 — 非商用"条款第 (b)(3) 条规定的限制条件的约束。

本文档中所含数据与商业产品和/或商业服务(定义见 FAR 2.101)相关,属于 NetApp, Inc. 的专有信息。根据 本协议提供的所有 NetApp 技术数据和计算机软件具有商业性质,并完全由私人出资开发。 美国政府对这些数 据的使用权具有非排他性、全球性、受限且不可撤销的许可,该许可既不可转让,也不可再许可,但仅限在与交 付数据所依据的美国政府合同有关且受合同支持的情况下使用。除本文档规定的情形外,未经 NetApp, Inc. 事先 书面批准,不得使用、披露、复制、修改、操作或显示这些数据。美国政府对国防部的授权仅限于 DFARS 的第 252.227-7015(b)(2014 年 2 月)条款中明确的权利。

商标信息

NetApp、NetApp 标识和 <http://www.netapp.com/TM> 上所列的商标是 NetApp, Inc. 的商标。其他公司和产品名 称可能是其各自所有者的商标。